#### FOR THE REAL WORLD 3 D

# Manuel de référence

CINEMA4D

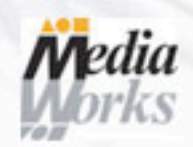

 $\infty$ 

ш

 $\begin{array}{c}\n 2 \\
4\n \end{array}$ 

ய

Ш

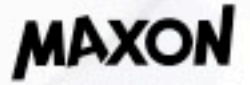

## **CINEMA 4D**

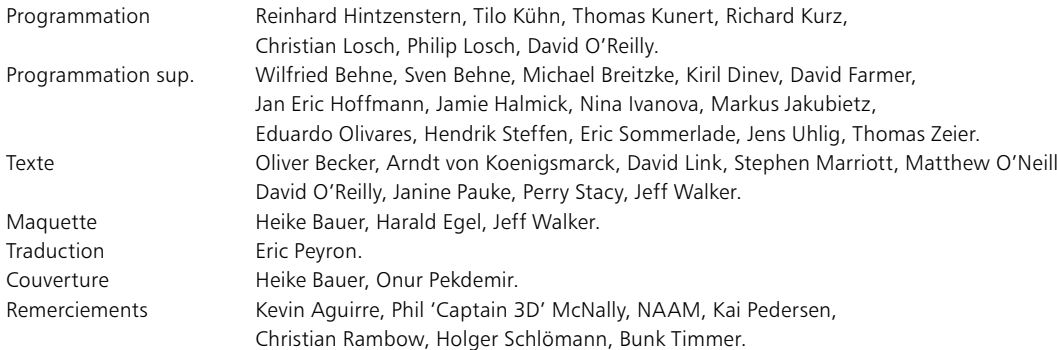

Copyright © 2002 par MAXON Computer GmbH. Tous droits réservés.

Traduction française : Copyright © 2002 par MAXON Computer GmbH / MAXON Computer Ltd. Tous droits réservés

Ce manuel ainsi que le logiciel l'accompagnant sont protégés par les lois du copyright. Aucune partie de ce document ne peut être traduite, reproduite ou transmise quelle que soit la forme ou les moyens employés, qu'ils soient électroniques ou mécaniques, quel qu'en soit le but, sans l'accord écrit de MAXON Computer.

Malgré toutes les précautions qui ont été prises dans l'élaboration de ce programme et de ce manuel, MAXON Computer décline toute responsabilité quant à d'éventuelles erreurs ou omissions. De même, MAXON ne peut être tenu pour responsable des dommages occasionnés par l'utilisation du programme ou des informations contenues dans ce manuel

Le présent manuel, ainsi que le logiciel qui y est décrit, sont cédés sous licence et ne peuvent être copiés ou utilisés que conformément aux termes la licence. Les informations contenues dans ce manuel sont données à titre purement indicatif et ne doivent en aucun cas être considérées comme un engagement de la part de MAXON Computer, qui se réserve le droit de les modifier sans préavis. MAXON Computer décline toute responsabilité en cas d'éventuelles erreurs ou inexactitudes relevés dans le présent manuel.

MAXON Computer, le logo MAXON, CINEMA 4D, HyperNURBS et C.O.F.F.E.E. sont des marques déposées de MAXON Computer GmbH ou MAXON Computer Inc. Acrobat, le logo Acrobat, PostScript, Acrobat Reader, Photoshop et Illustrator sont des marques déposées d'Adobe Systems Incorporated. Apple, AppleScript, AppleTalk, ColorSync, Mac OS, QuickTime, Macintosh et TrueType sont des marques déposées d'Apple Computer, Inc. QuickTime et le logo QuickTime sont des marques déposées utilisées sous licence. Microsoft, Windows, et Windows NT sont des marques déposées de Microsoft Corporation, UNIX est une marque déposée dont la licence est accordée uniquement à X/Open Company Ltd. Toutes autres marques ou noms de produit mentionnés dans ce manuel sont la propriété de leurs détenteurs respectifs.

## **Contrat de licence MAXON Computer**

#### **AVIS A L'UTILISATEUR**

DÈS L'INSTALLATION DE CINEMA 4D (LE "LOGICIEL"), UN CONTRAT EST CONCLU ENTRE VOUS ("VOUS", "LE CLIENT", OU "L'UTILISATEUR") ET MAXON COMPUTER GMBH (LE "PROPRIETAIRE DE LA LICENCE"), UNE ENTREPRISE SOUS LA LOI ALLEMANDE RÉSIDANT À FRIEDRICHSDORF, ALLEMAGNE.

EN INDIOUANT VOTRE ACCEPTATION CI-DESSOUS. VOUS ACCEPTEZ TOUS LES TERMES ET CONDITIONS DE CE CONTRAT. EN CAS DE DÉSACCORD VOUS NE DEVEZ PAS INSTALLER LE LOGICIEL. SI C'EST LE CAS VOUS DEVEZ RENVOYER LE LOGICIEL COMPLET AVEC SA DOCUMENTATION À MAXON COMPUTER OU AU FOURNISSEUR A OUL VOUS AVEZ ACHETÉ LE LOGICIEL

#### 1. Généralités

Sous ce contrat, il est accordé au client le droit non exclusif d'utiliser le logiciel et la documentation qui lui est associée. Le logiciel lui-même, ainsi que toute copie autorisée par les termes de la présente licence, demeurent la propriété de MAXON Computer.

#### 2. Emploi du Logiciel

(1) L'utilisateur de cette licence est autorisé à copier le logiciel, à condition que ce soit nécessaire à son utilisation. Les copies nécessaires sont l'installation du programme du disque original vers le disque dur de votre matériel et le chargement du programme en RAM.

(2) L'utilisateur est autorisé à faire une seule copie d'archive du logiciel. Cette copie d'archive doit être identifiée comme telle.

(3) D'autres copies, y-compris l'impression d'une copie du code du programme sur une imprimante et les copies de la documentation sous quelque forme que ce soit, ne sont pas autorisées.

#### 3. Utilisateurs multiples et opérations en réseau

(1) Vous pouvez utiliser le logiciel sur tout équipement vous appartenant, fonctionnant sous Mac OS ou Windows, et vous devez décider du système d'exploitation au moment de l'installation du logiciel. Cependant, dans le cas ou l'utilisateur change d'équipement, il est obligé d'effacer le logiciel de son disque dur. Une utilisation ou une installation simultanées sur plusieurs machines n'est pas autorisée.

(2) L'utilisation du logiciel en réseau ou sur tout autre système client/serveur est prohibée, si elle doit entraîner l'utilisation simultanée du logiciel par plusieurs personnes. Dans le cas ou l'utilisateur désire employer le logiciel en réseau ou sur un autre système client/serveur, il doit faire en sorte qu'une utilisation du logiciel par plusieurs personnes soit impossible en prenant les mesures nécessaires pour protéger l'accès au logiciel. Autrement il doit acquitter au propriétaire de la licence une licence spéciale applicable aux réseaux. Le montant de cette licence est déterminé par le nombre d'utilisateurs admis sur le réseau.

#### 4 Transfert de licence

(1) Vous n'êtes pas autorisé à donner le logiciel ou sa documentation en location, en crédit-bail, en souslicence ou en prêt. Cependant, vous êtes autorisé à transférer tous vos droits d'utilisation du logiciel et de la documentation à une autre personne physique ou morale à condition que : (i) vous lui transfériez le présent contrat, le logiciel, y compris toutes les copies, mises à jour ou versions antérieures, ainsi que la documentation, (ii) que vous ne gardiez aucune copie, et notamment aucune copie en mémoire dans l'ordinateur, et (iii) que la personne physique ou morale bénéficiant de ce transfert accepte d'être liée par les clauses et conditions du présent contrat et de communiquer son acceptation au propriétaire de la licence.

(2) L'utilisateur est obligé stocker les termes de l'accord. Avant tout transfert de logiciel, l'ancien utilisateur doit informer le nouvel utilisateur de ces termes. Dans le cas ou l'ancien utilisateur n'a pas les termes entre les mains lors du transfert du logiciel, il est obligé d'en demander une deuxième copie au propriétaire de la licence. Le coût de celle-ci sera supporté par le nouvel utilisateur.

(3) Le transfert entraîne l'expiration de la licence de l'utilisateur.

#### 5. Mises à jour

Si le logiciel est une mise à jour d'une version précédente du logiciel, vous devez posséder la licence de l'ancienne version pour pouvoir utiliser la mise à jour. Vous pouvez continuer à utiliser la version précédente du logiciel uniquement pour faciliter la transition entre les deux versions, et pour l'installation de la mise à jour. La licence de la version précédente arrivera à expiration 90 jours après réception de la mise à jour. Vous n'aurez plus l'autorisation d'utiliser la version précédente du logiciel, excepté pour chaque nouvelle installation de la mise à jour, si nécessaire.

#### 6. Recompilation et modifications apportées au logiciel

(1) Sous réserve des dispositions de la loi applicable, vous ne devez pas faire de l'ingénierie inverse, décompiler, désassembler le logiciel ou tenter d'une quelconque manière d'en découvrir le code source. La reproduction du code du logiciel ou la traduction de la forme de ce code est interdite

(2) La suppression de la sécurité contre la copie ou de systèmes similaires de sécurité peut être admise uniquement si la performance du logiciel est affectée ou entravée par de telles sécurités. La charge de la preuve de ces dysfonctionnements incombe à l'utilisateur.

(3) Les avis sur les copyrights, les numéros de série ou tout autre moyen d'identification du logiciel ne peuvent pas être supprimés ou modifiés. Le logiciel est la propriété de MAXON Computer, et sa structure son organisation et son code, sont reconnus commercialement comme secrets de valeur. Il est également protégé par les copyrights des Etats-Unis et les dispositions des Traités Internationaux. Le présent accord ne vous donne aucun droit concernant la propriété intellectuelle du logiciel.

#### 7. Limite de garantie

(1) Les parties reconnaissent qu'en l'état actuel des choses, il est impossible de développer et de produire un logiciel en garantissant qu'il est adapté à toutes les conditions d'utilisation. Le propriétaire de la licence garantit que le logiciel s'exécutera en conformité substantielle avec la documentation. Il ne garantit pas que le logiciel et la documentation respectent certaines exigences et buts de l'utilisateur ou s'harmonise parfaitement avec un ensemble de travaux effectués par un autre logiciel employé par le licencié. L'utilisateur est obligé de vérifier le logiciel et la documentation attentivement aussitôt après l'avoir recu et a 14 jours pour informer le propriétaire de la licence par écrit des défauts apparents. Les défauts latents doivent être communiqués de la même façon

aussitôt après leur découverte. Autrement le logiciel et sa documentation seront considérés comme parfaits. Les défauts, et tout particulièrement leurs symptômes, doivent être décrits avec autant de précision que possible. La garantie est accordée pour une période de 6 mois à partir de la livraison du logiciel (date d'achat selon facture). Le propriétaire de la licence est libre de corriger ces défauts ou de fournir une mise à jour de maintenance du logiciel.

(2) Le propriétaire de la licence et ses fournisseurs ne peuvent pas garantir les performances et les résultats obtenus par l'utilisation du logiciel et de sa documentation. Ce qui précède détermine vos seuls et exclusifs recours en cas de non-respect de la garantie donnée par le propriétaire de la licence et ses fournisseurs, à l'exception de la garantie limitée susmentionnée. Le propriétaire de la licence et ses fournisseurs ne donnent aucune garantie, expresse ou tacite, notamment concernant la non-violation de droits de tiers, la qualité marchande ou l'adéquation à un besoin ou à un usage particulier. En aucun cas, le propriétaire de la licence ou ses fournisseurs ne seront responsables de tous dommages directs ou indirects, et notamment de toutes pertes faites ou de manques à gagner, et cela quand bien même un représentant du propriétaire de la licence aurait été informé de la possibilité de tels dommages. En aucun cas, le propriétaire de la licence ou ses fournisseurs ne seront responsables de quelque réclamation que ce soit émanant de tout tiers.

(3) Certains états ou juridictions ne permettant pas l'exclusion ou la limitation de dommages spéciaux. conséquents ou incidents, ou l'exclusion de garanties tacites ou de limitations concernant la durée d'une garantie tacite, les limitations citées plus haut ne s'appliquent donc peut-être pas à vous. Dans ce cas, une garantie limitée spéciale est attachée en annexe de cet accord, et devient partie intégrante de cet accord. Dans les limites de la loi ou de la présente licence, toute garantie tacite est limitée à 6 mois. Cette garantie vous donne des droits légaux spécifiques. Vous pouvez avoir d'autres droits qui varient d'un état à l'autre ou d'une juridiction à l'autre. Dans le cas où aucune garantie spéciale ne s'appliquerait à votre contrat, veuillez contacter le propriétaire de la licence.

#### 8. Dommages dus au transport

L'utilisateur est obligé d'informer aussitôt l'agent de transport par écrit de tout dommage éventuel dû au transport, et de fournir au propriétaire de la licence une copie de ladite correspondance, tout transport effectué directement par le propriétaire de la licence étant entièrement assuré par lui-même.

#### 9 Confidentialité

L'utilisateur est tenu de prendre toutes les mesures nécessaires afin protéger des tierces parties le programme et sa documentation, en particulier son numéro de série. L'utilisateur n'est pas autorisé à dupliquer ou prêter le programme ou la documentation qui l'accompagne. Ces obligations s'appliquent également aux employés de l'utilisateur et à toute autre personne engagée par l'utilisateur pour travailler avec le programme. Dans un tel cas, les obligations de l'utilisateur sont transférées aux personnes chargées de travailler avec le logiciel. Des dommages peuvent être réclamés à l'utilisateur par le propriétaire de la licence dans tous les cas où ces obligations n'ont pas été respectées.

#### 10 Informations

En cas de transfert du logiciel, l'utilisateur est tenu d'informer par écrit le propriétaire de la licence du nom et de l'adresse complète du nouveau licencié. L'adresse du propriétaire de la licence est donnée dans le manuel et a la fin de ce contrat

#### 11 Protection des données

Dans le but de faciliter l'enregistrement des utilisateurs et de contrôler qu'il est fait un bon usage de ses applications, le propriétaire de la licence se réserve le droit de stocker des données personnelles sur l'utilisateur en accord avec la loi allemande sur la protection des données (Bundesdatenschutzgesetz). Ces données ne peuvent être utilisées que dans les limites susmentionnées, et ne seront pas transmises à des tierces parties. Le propriétaire de la licence pourra à tout moment informer l'utilisateur des données stockées le concernant, sur simple demande de sa part.

#### 12. Autres

(1) Ce contrat inclut tous les droits et obligations des parties. Il n'y a pas d'autre accord. Tout changement ou modification de cet accord doit être exécuté par écrit en faisant référence à cet accord et doit être signé par les deux parties contractantes. Les termes de cet accord sont également applicables en cas d'abolition de la forme écrite.

(2) Cet accord est gouverné par la loi allemande. Le lieu de juridiction est la cour compétente de Frankfort-sur-le-Main. Cet accord n'est pas gouverné par la Convention des Nations Unies sur les contrats de vente internationale de marchandises, et l'application de celle-ci est expressément exclue.

(3) Si toute partie de cet accord est trouvée nulle et non avenue, cela ne concernerait pas la validité de la partie de l'accord qui demeure juridiquement valable et avenue selon ses termes.

#### 13. Expiration

Cet accord expirera automatiquement si vous n'en respectez pas les termes même si un délai supplémentaire vous avait été éventuellement accordé. En cas d'expiration pour les raisons susmentionnées. l'utilisateur est tenu de retourner le programme accompagné de sa documentation au propriétaire de la licence. De plus, à la demande du propriétaire de la licence, le licencié devra fournir une déclaration écrite mentionnant qu'il n'est en possession d'aucun exemplaire du programme enregistré sur une unité de stockage ou sur le disque dur de son ordinateur.

#### 14 Informations

Si vous avez des questions concernant cet accord ou si vous désirez contacter MAXON Computer pour toute autre raison, veuillez écrire à :

MAXON Computer GmbH, Max-Planck-Str. 20, D-61381, Friedrichsdorf, Germany

Pour les USA :

MAXON Computer, Inc., 2640 Lavery Court Suite A, Newbury Park, CA 91320, USA

Pour le Royaume Uni et la République d'Irlande :

MAXON Computer Ltd, The Old School, Greenfield, Bedford MK45 5DE, United Kingdom

Nous vous donnerons également sur simple demande l'adresse de votre fournisseur le plus proche.

# Table des matières

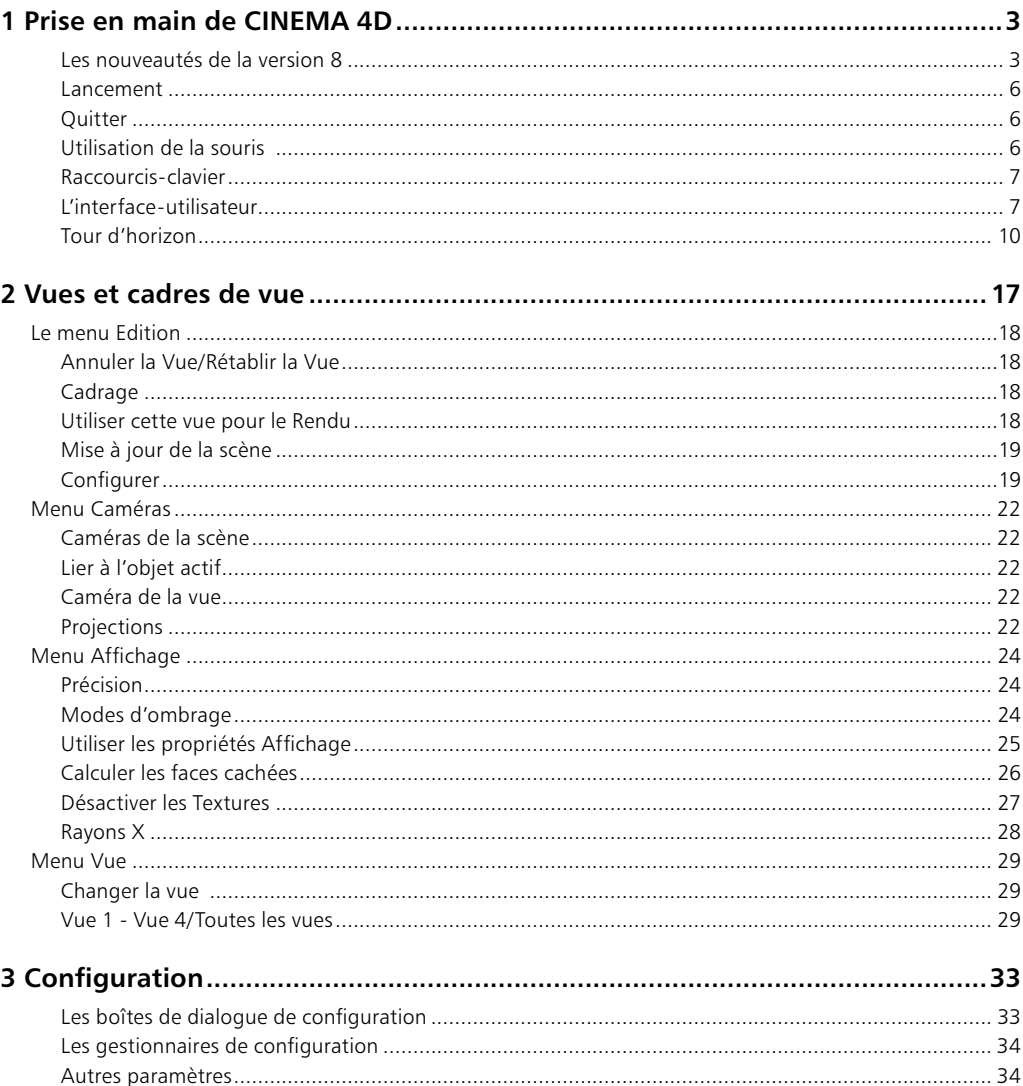

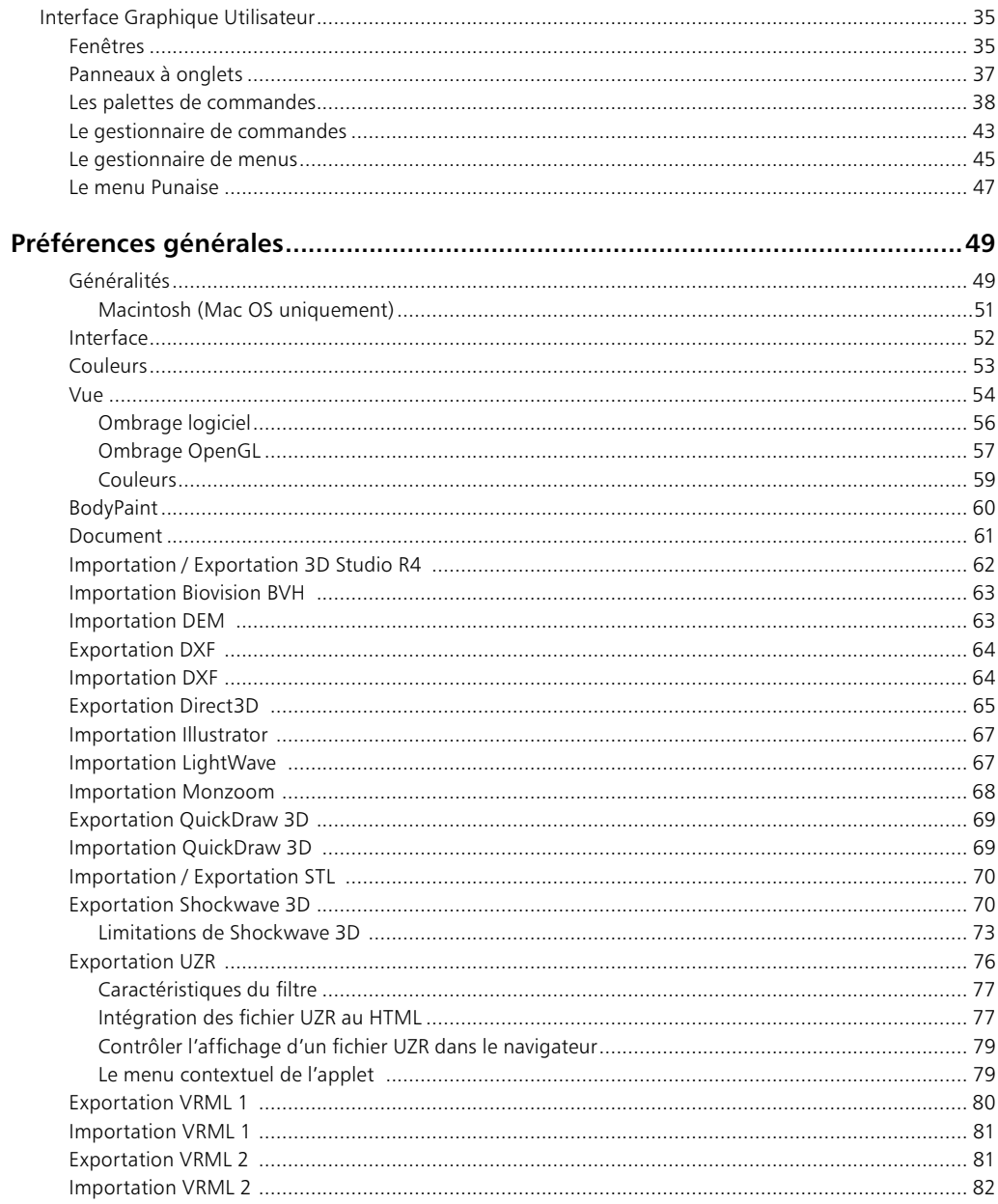

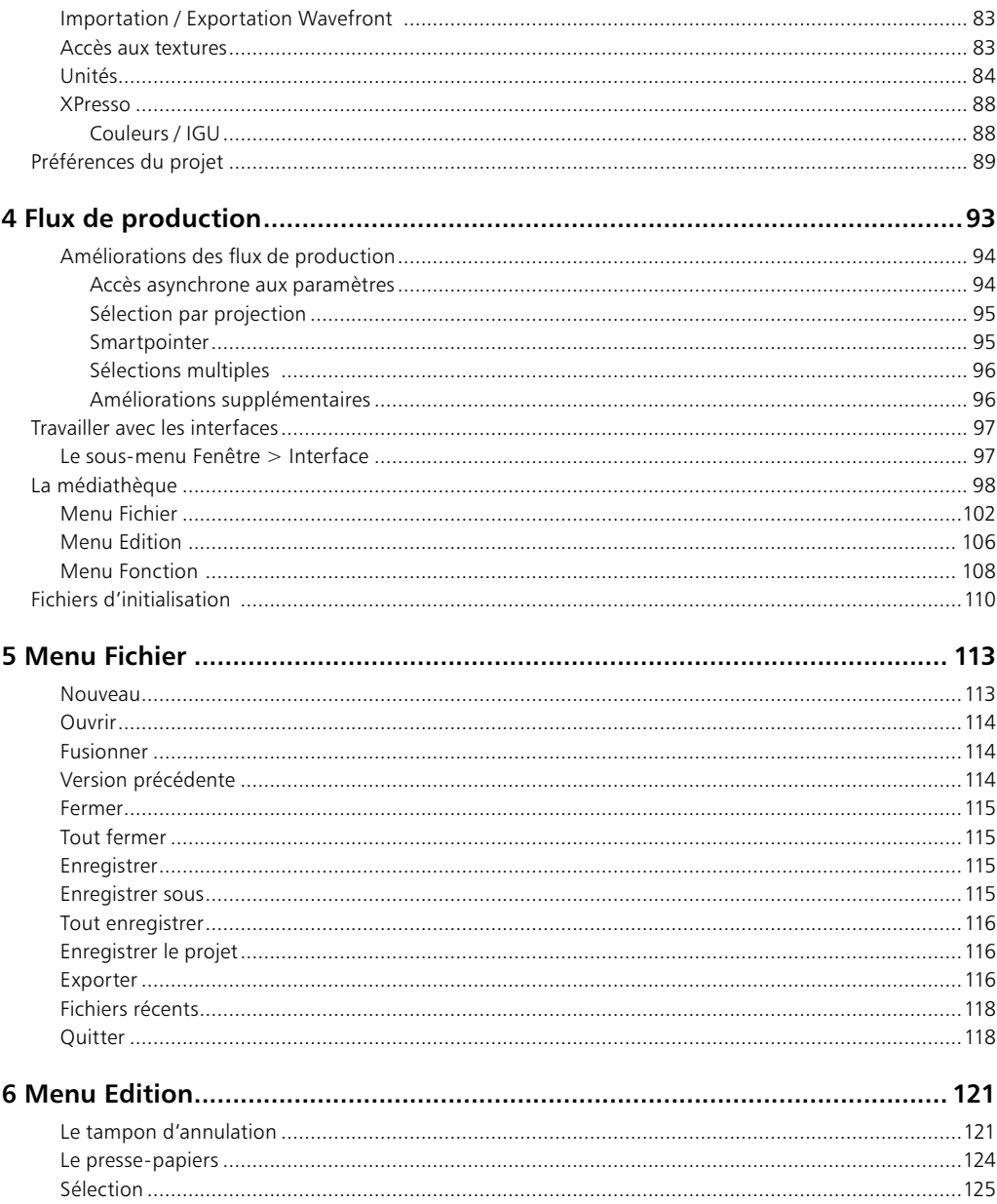

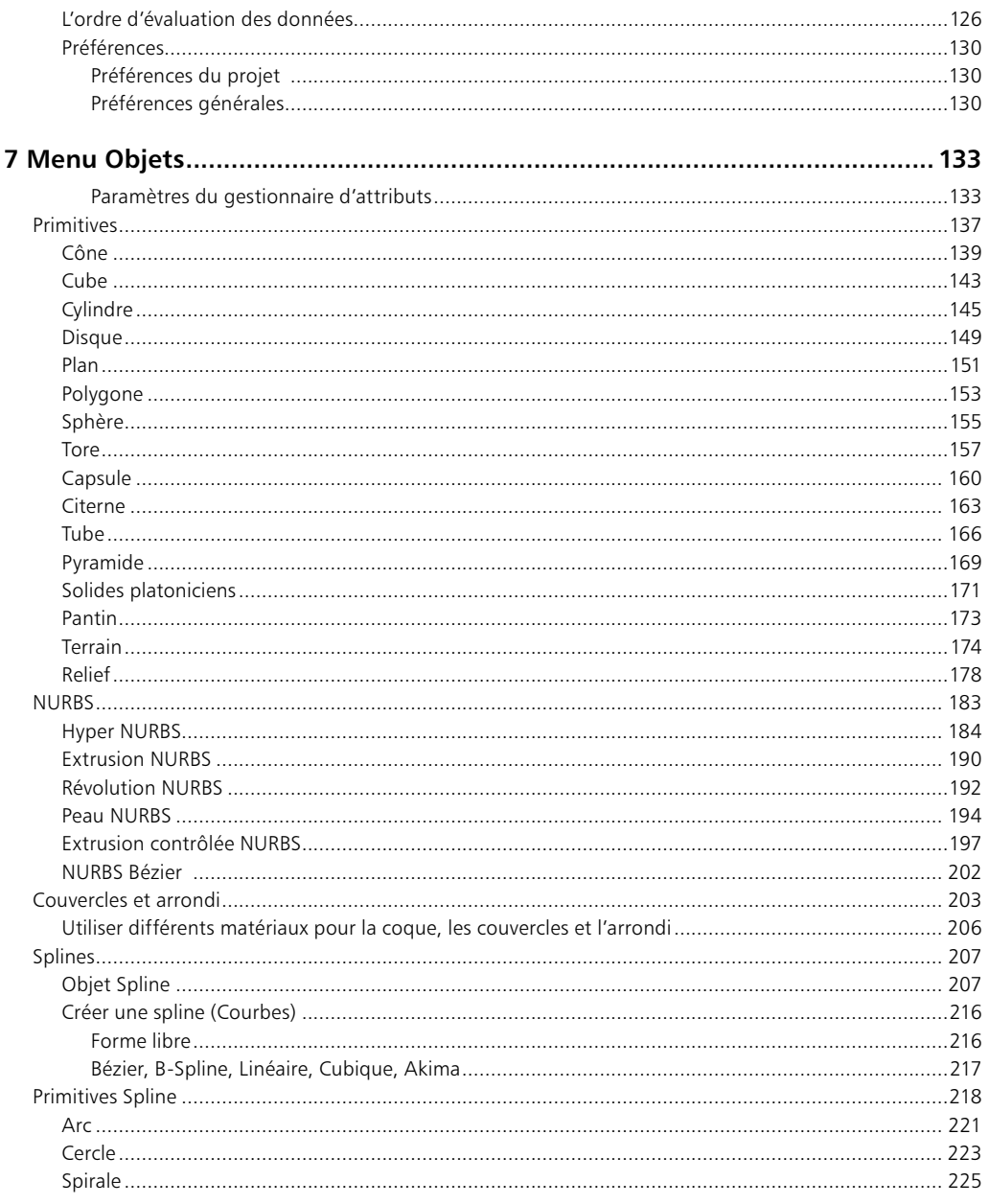

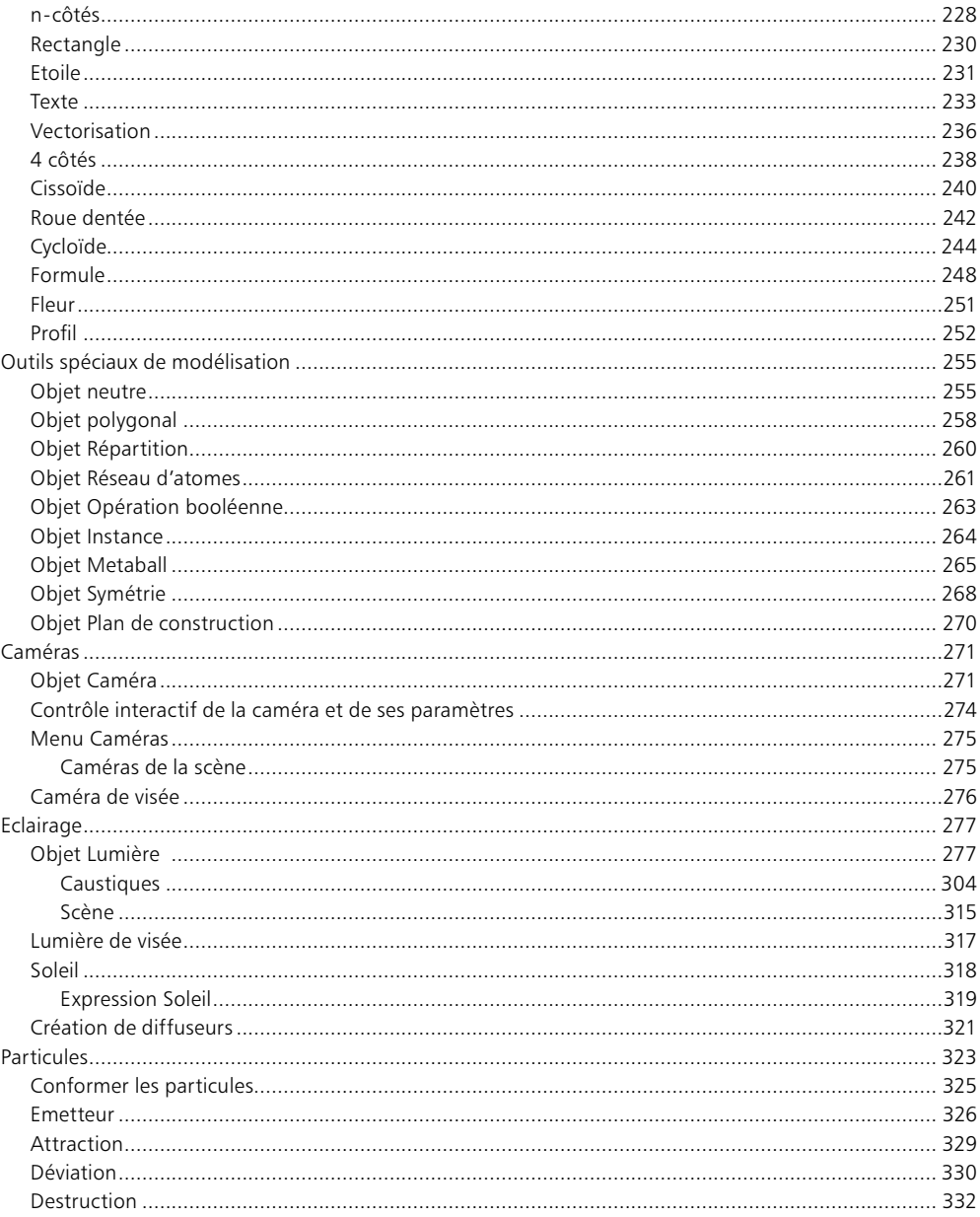

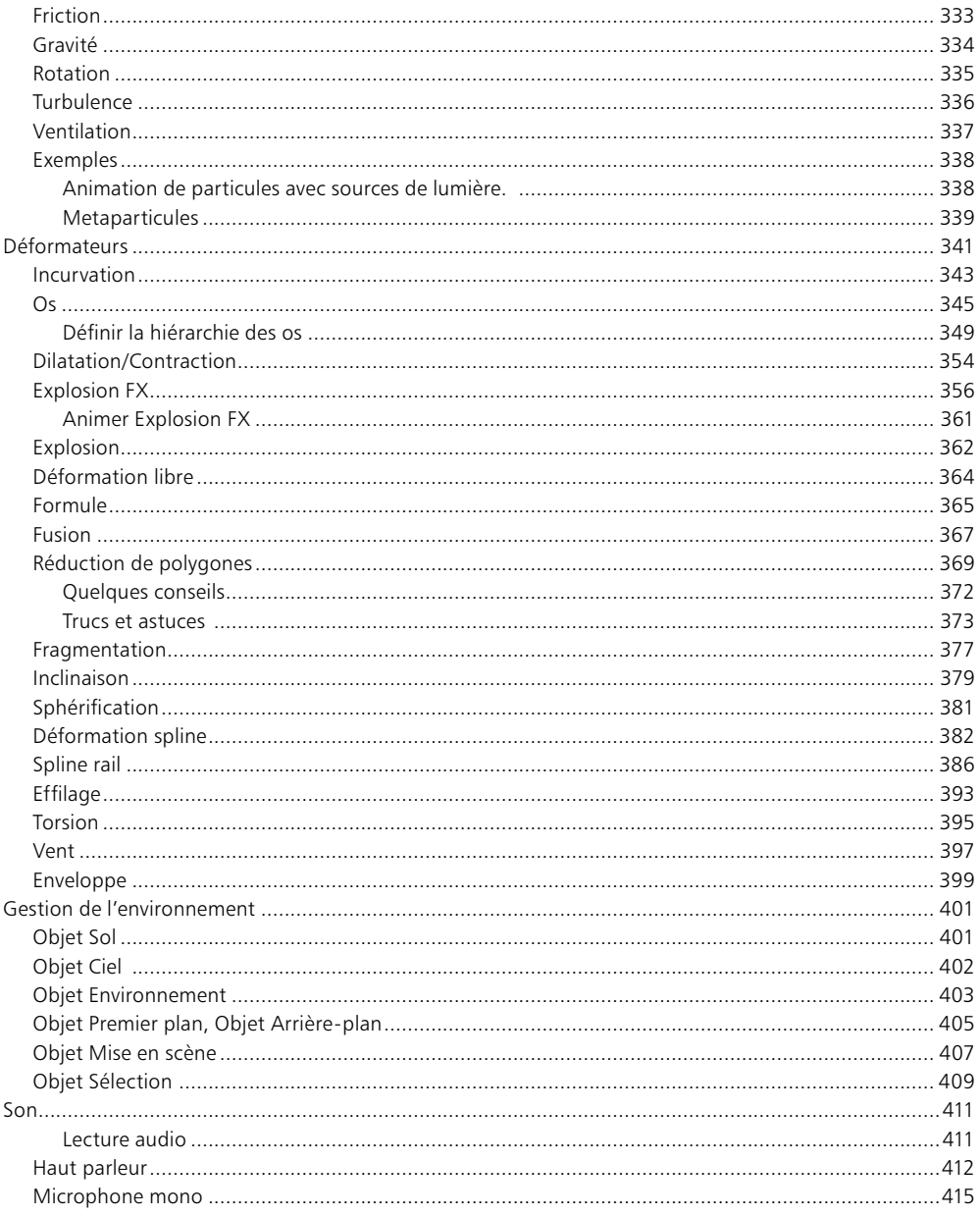

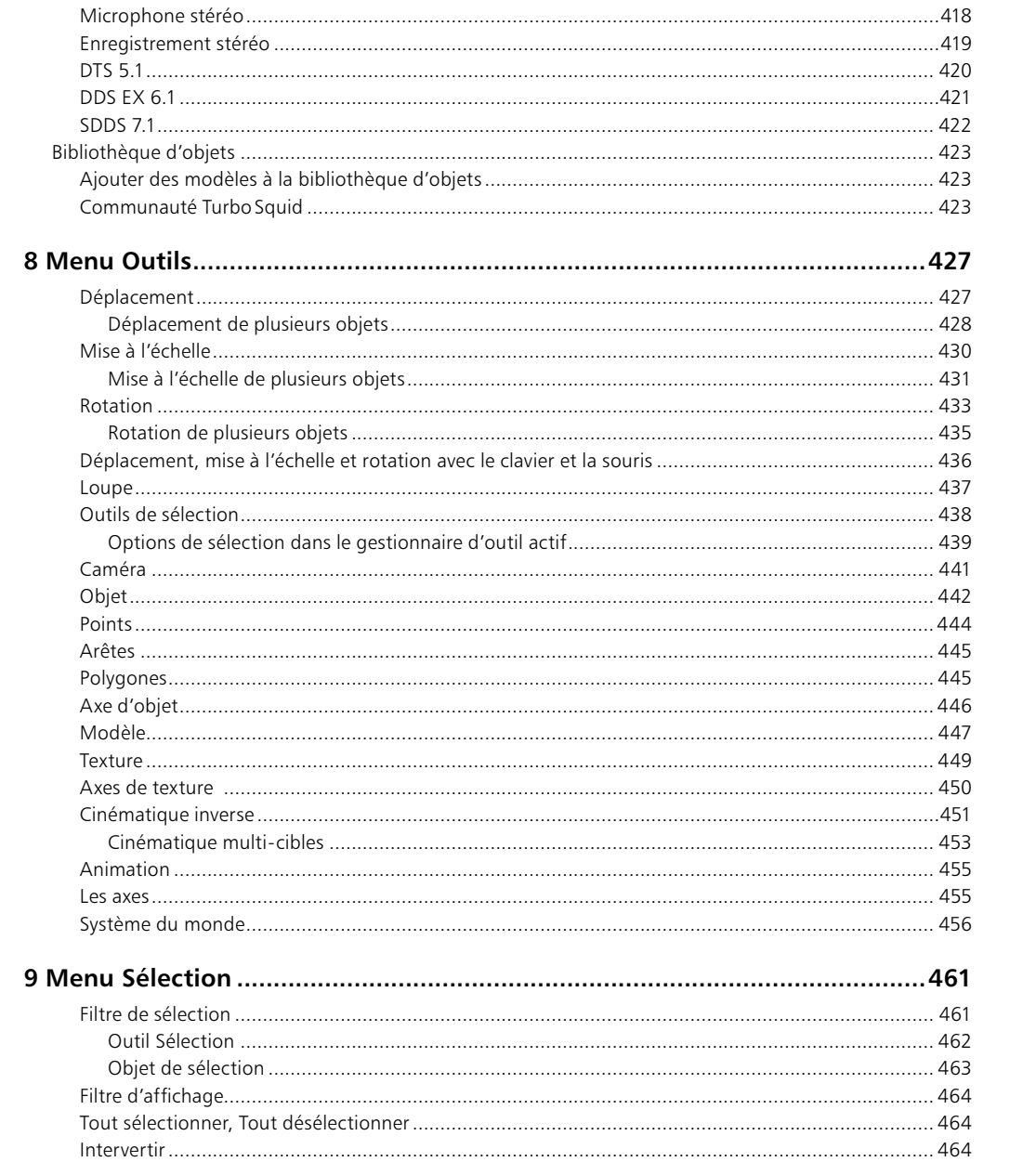

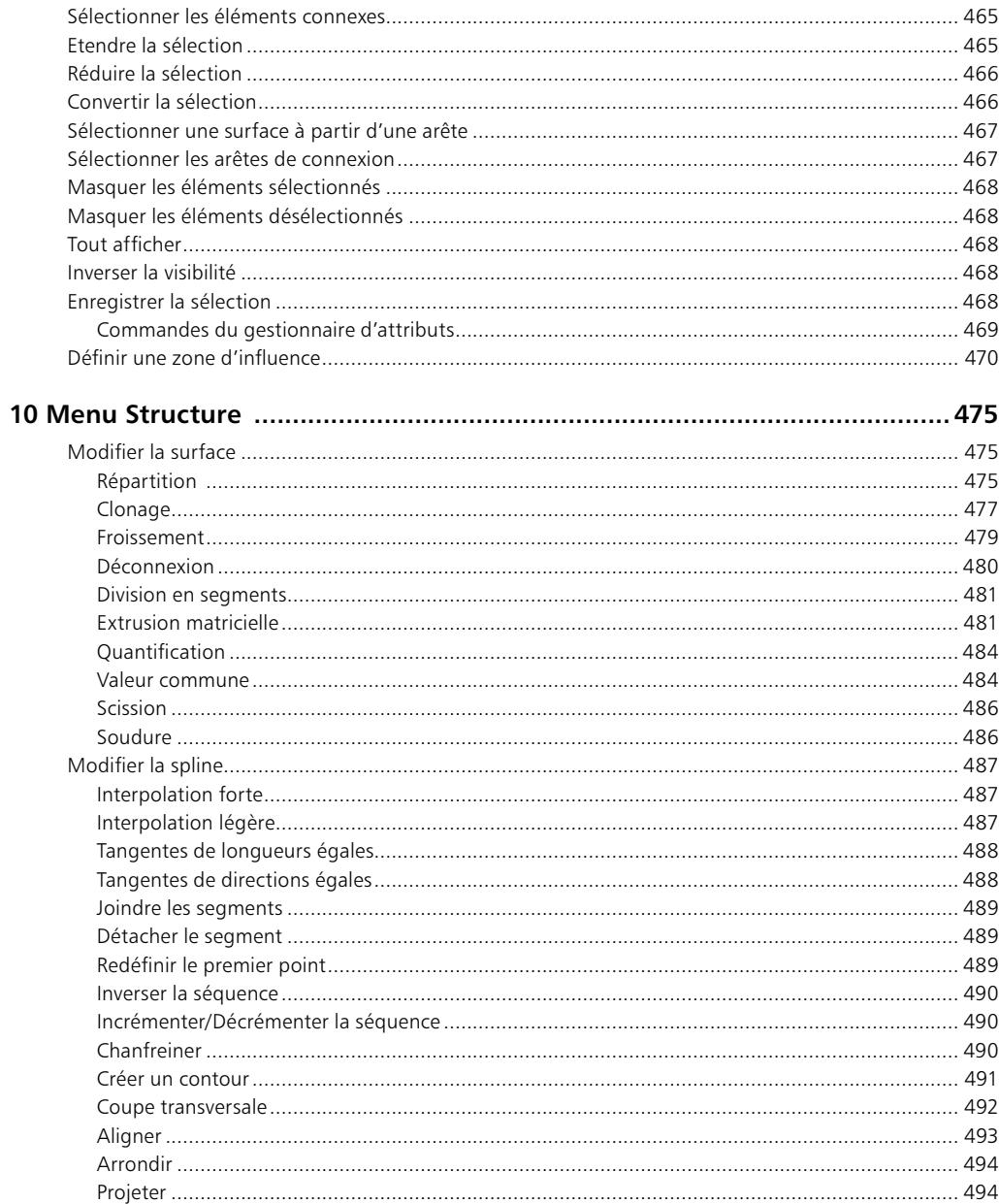

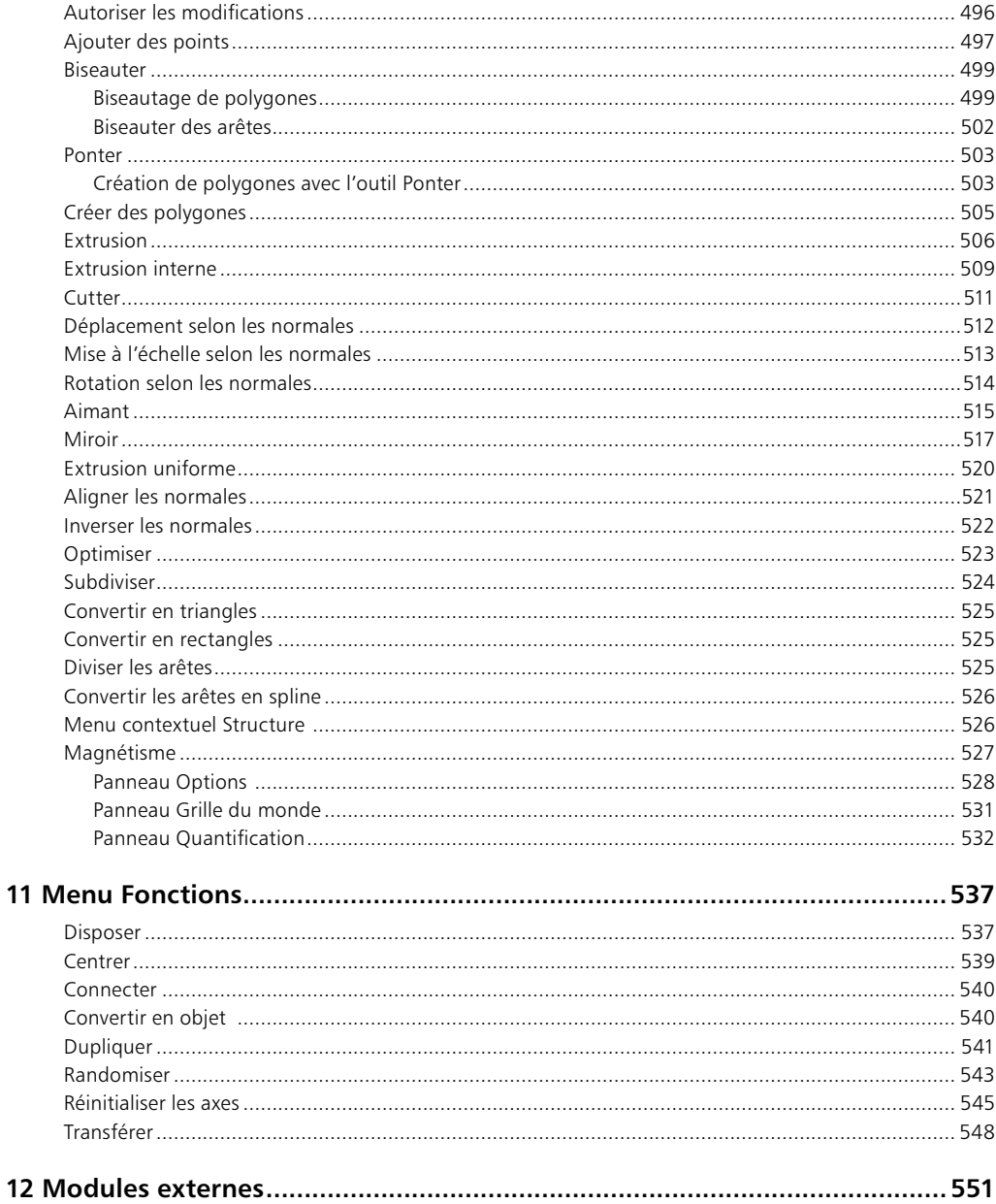

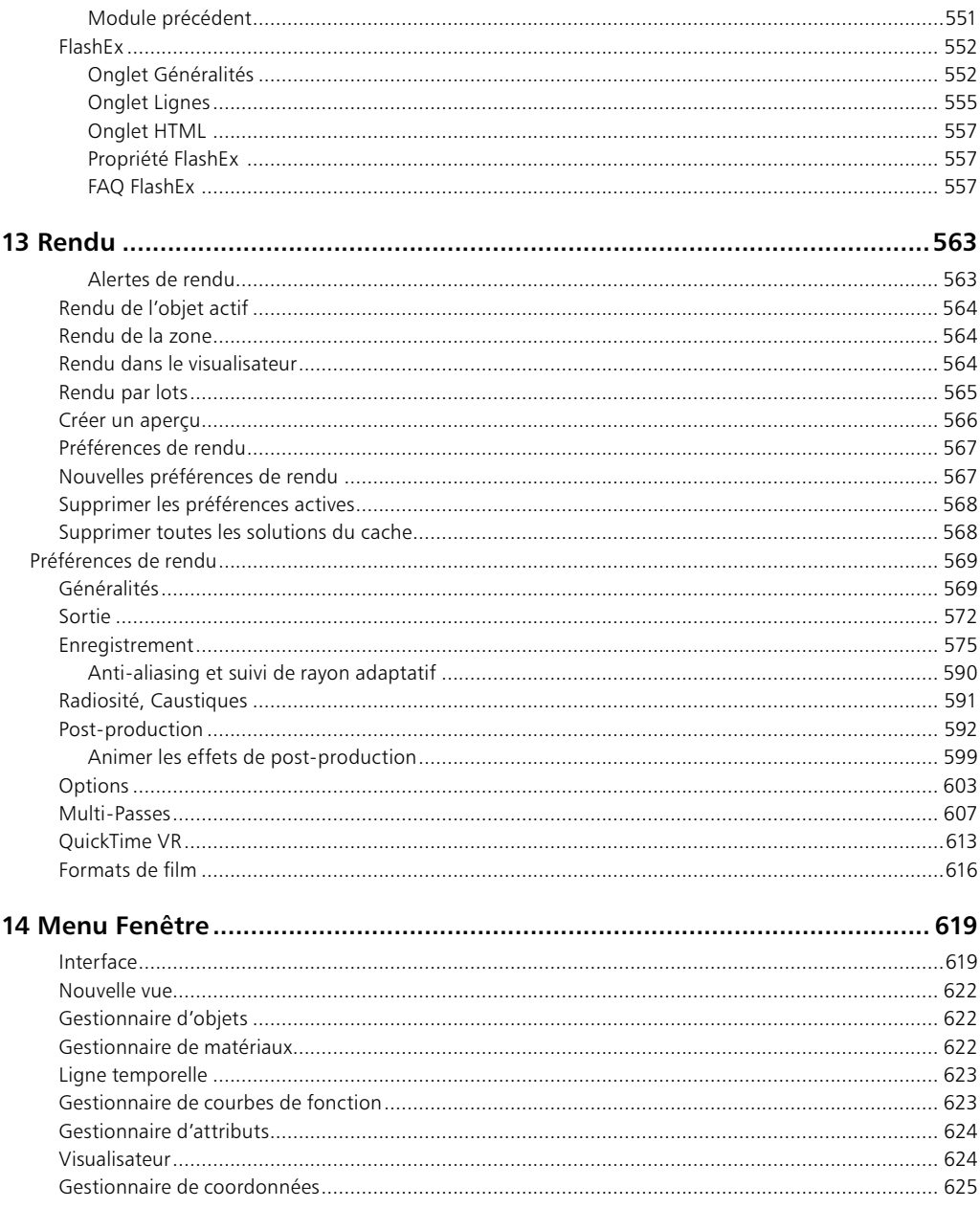

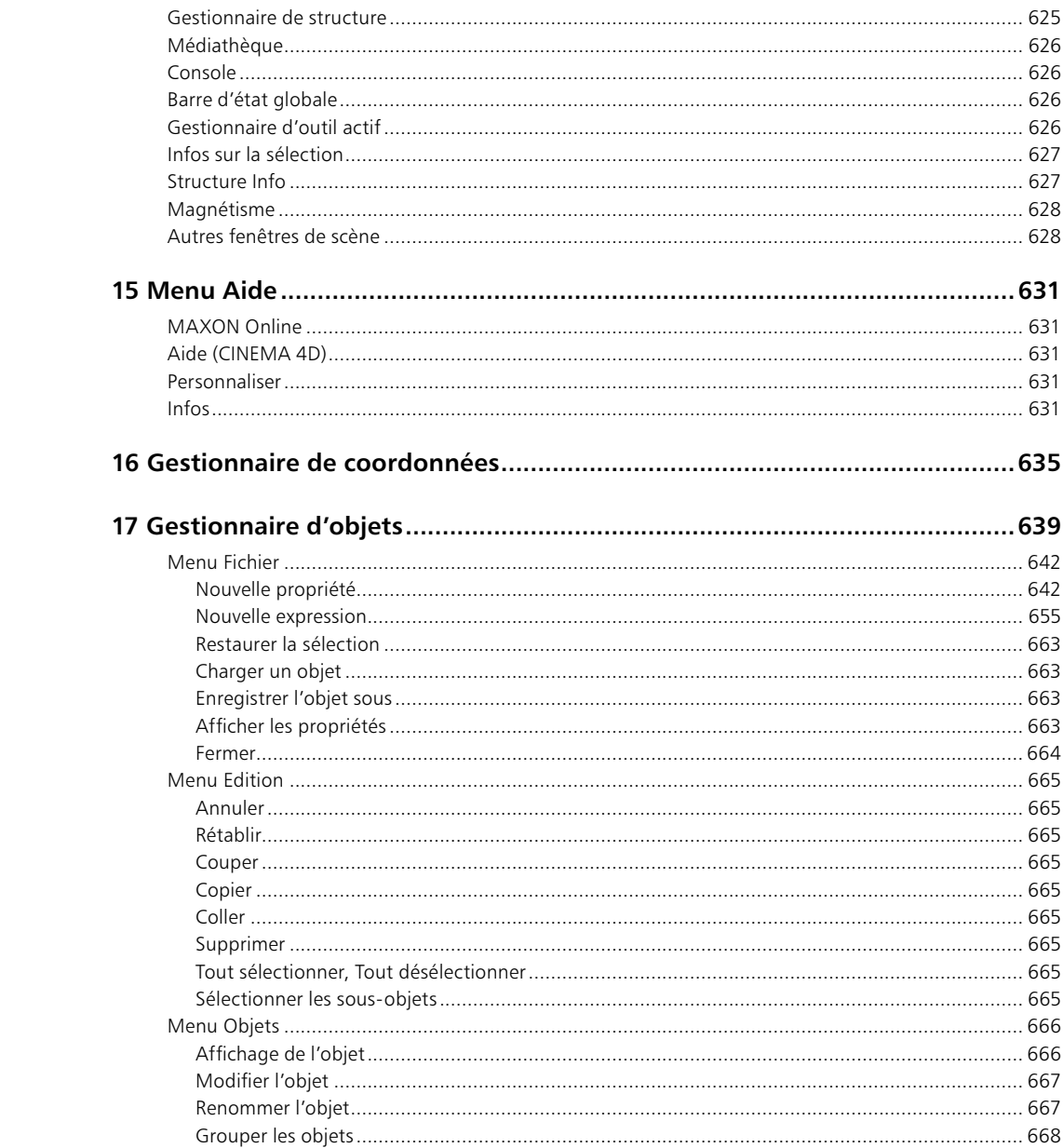

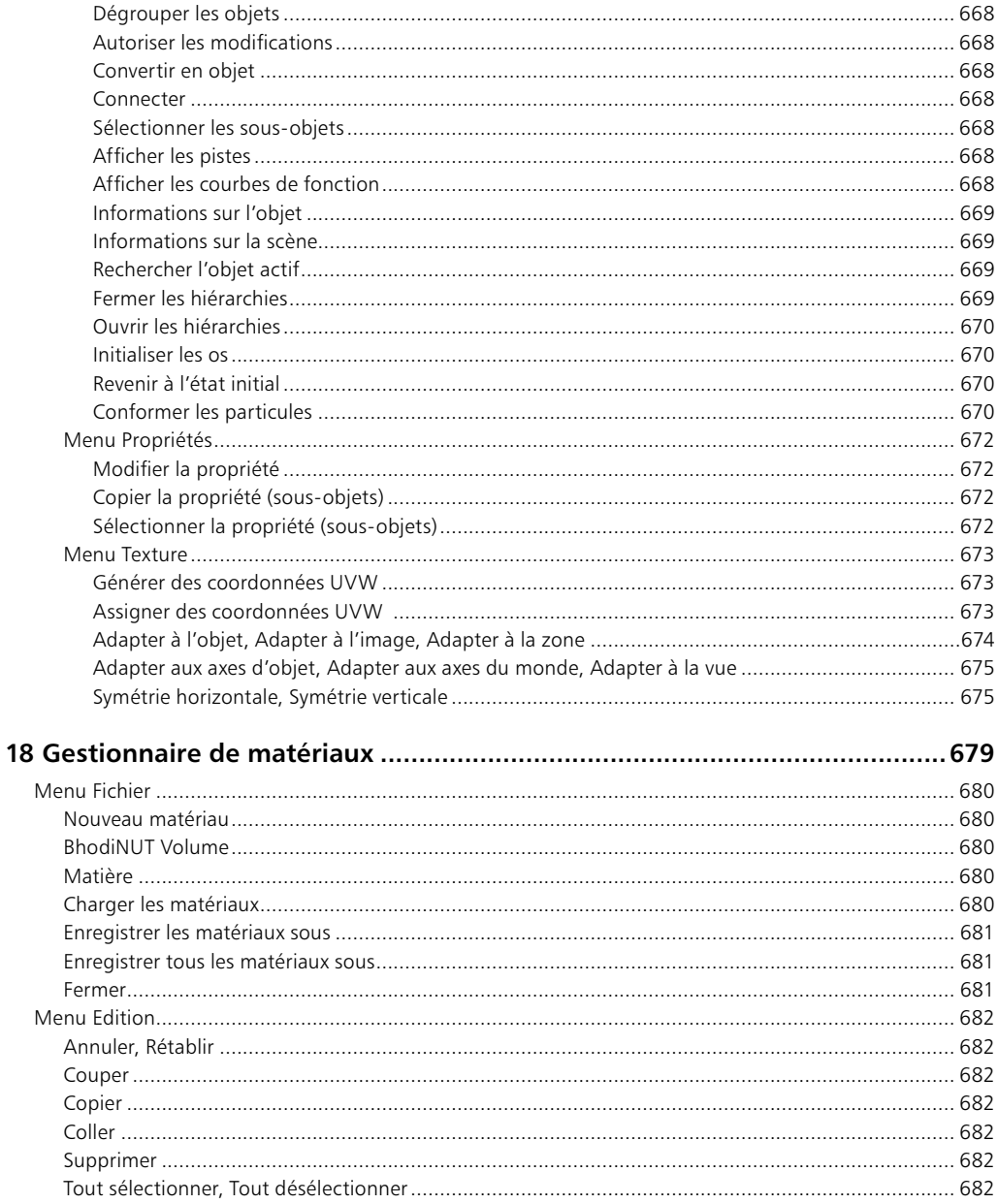

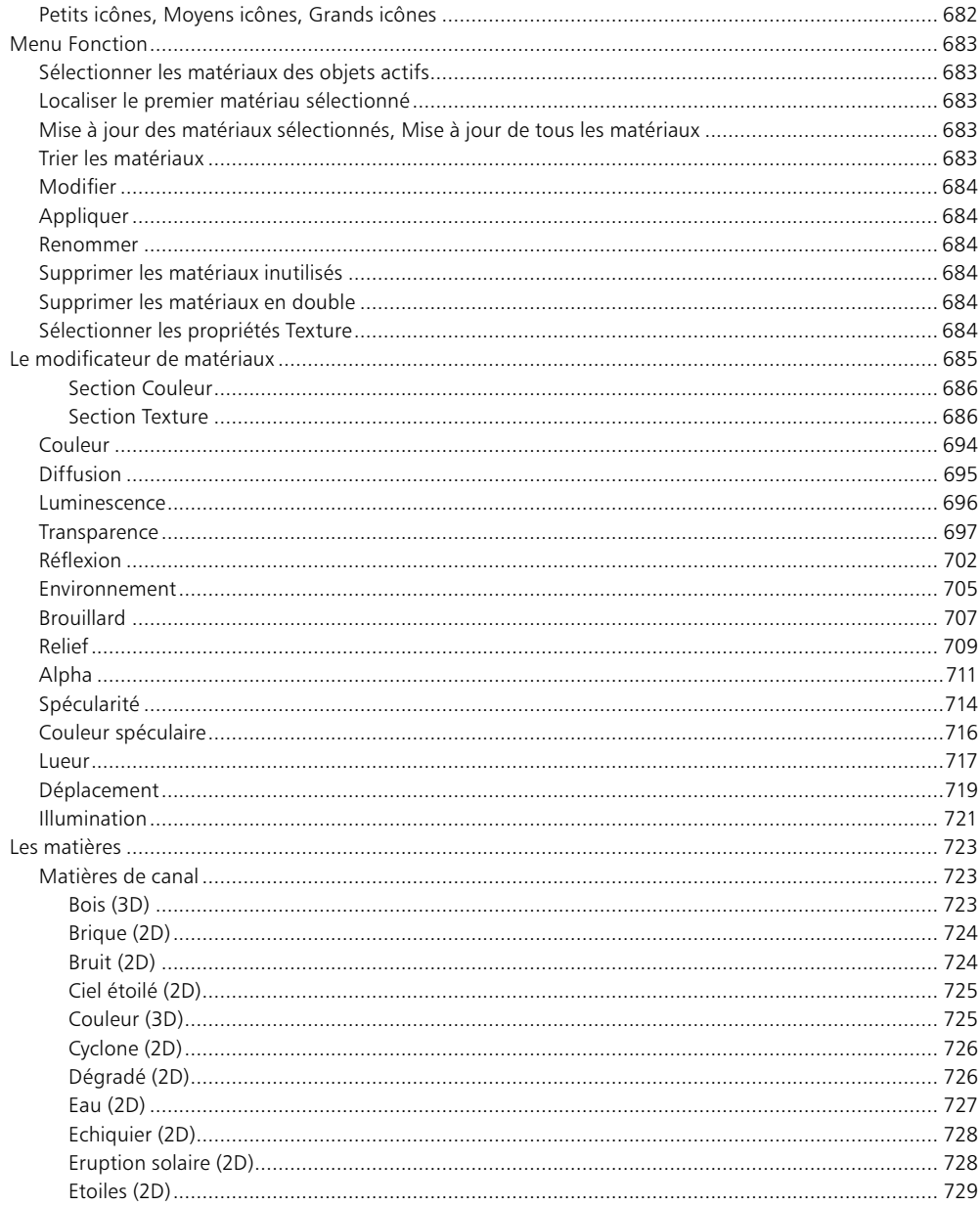

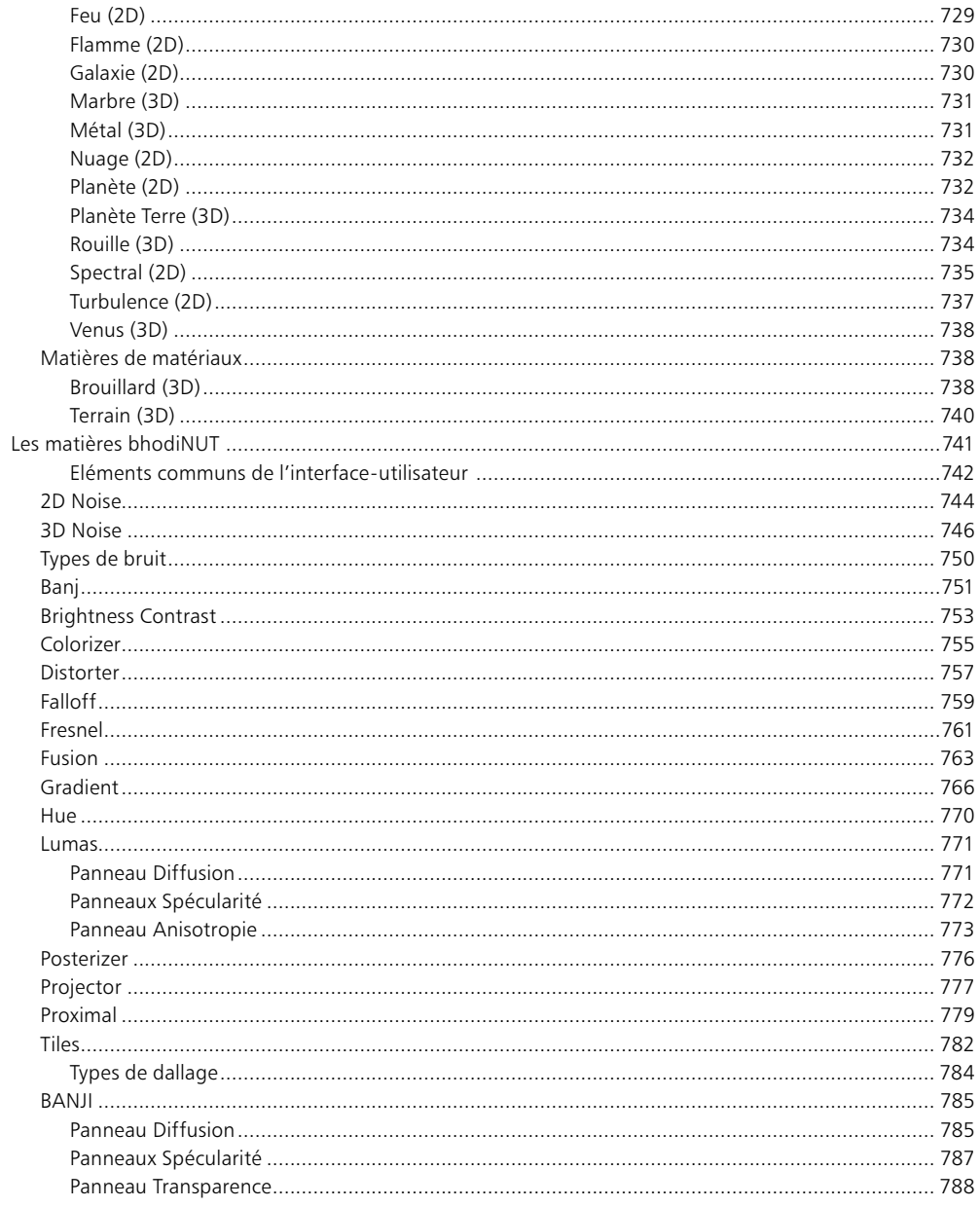

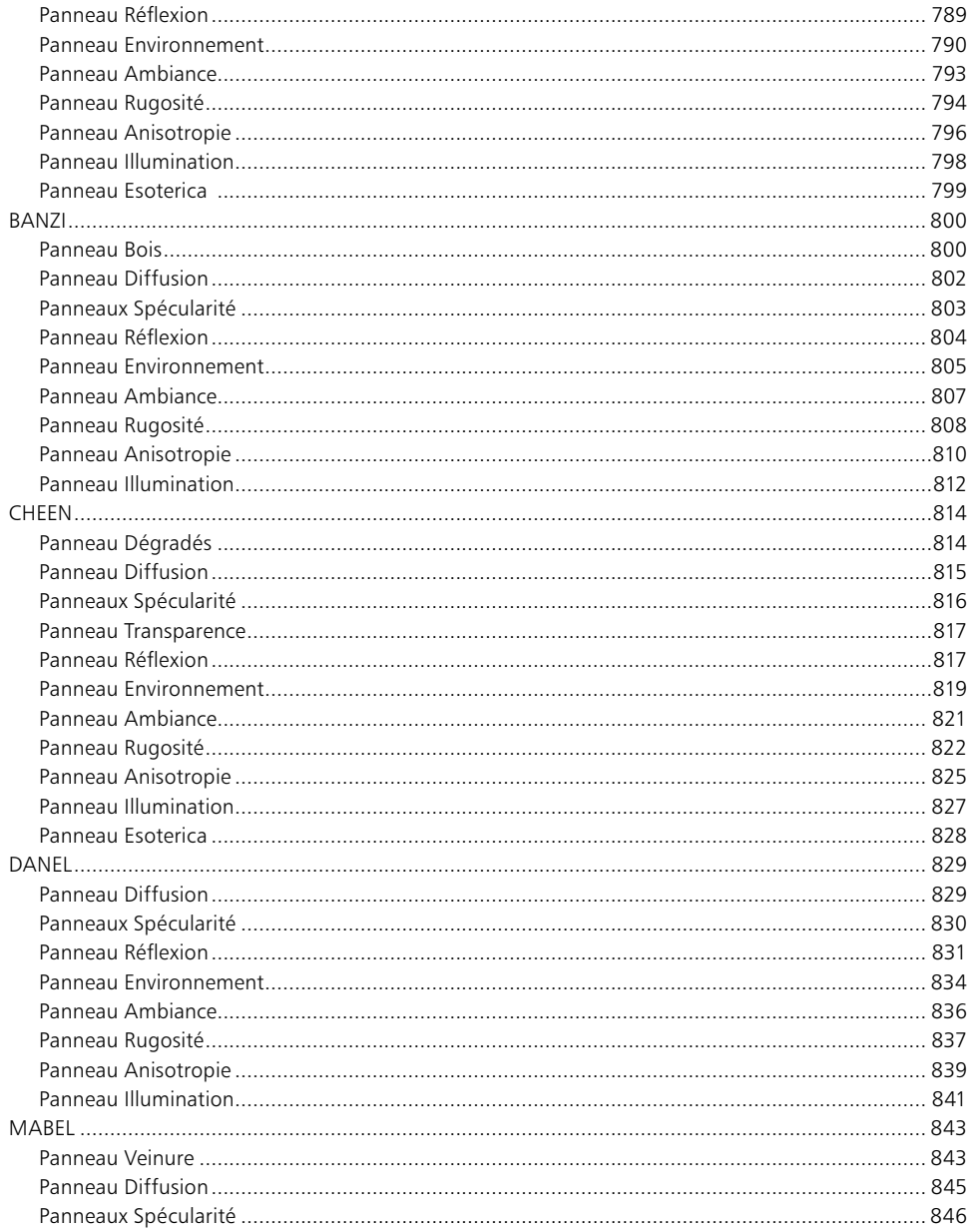

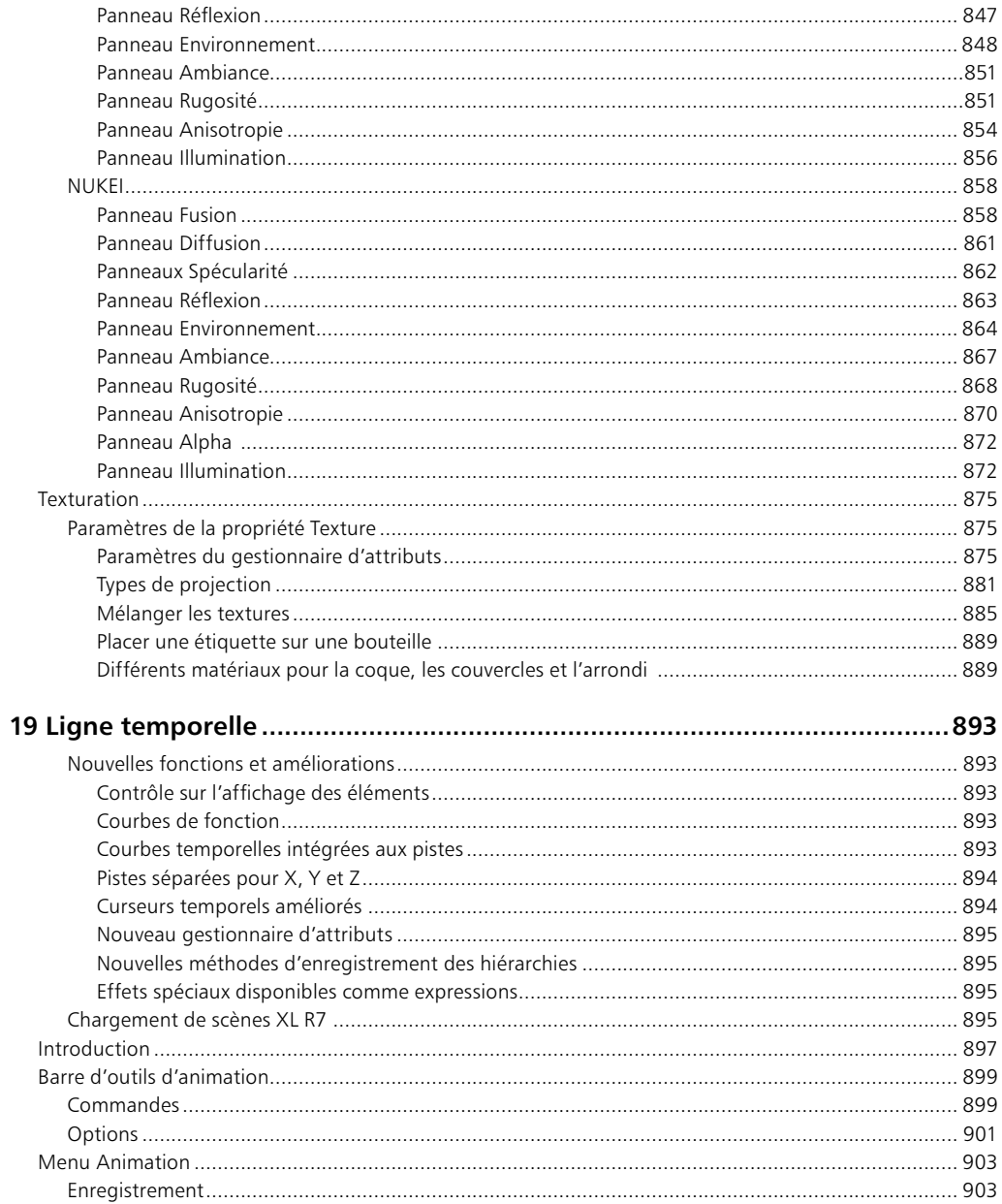

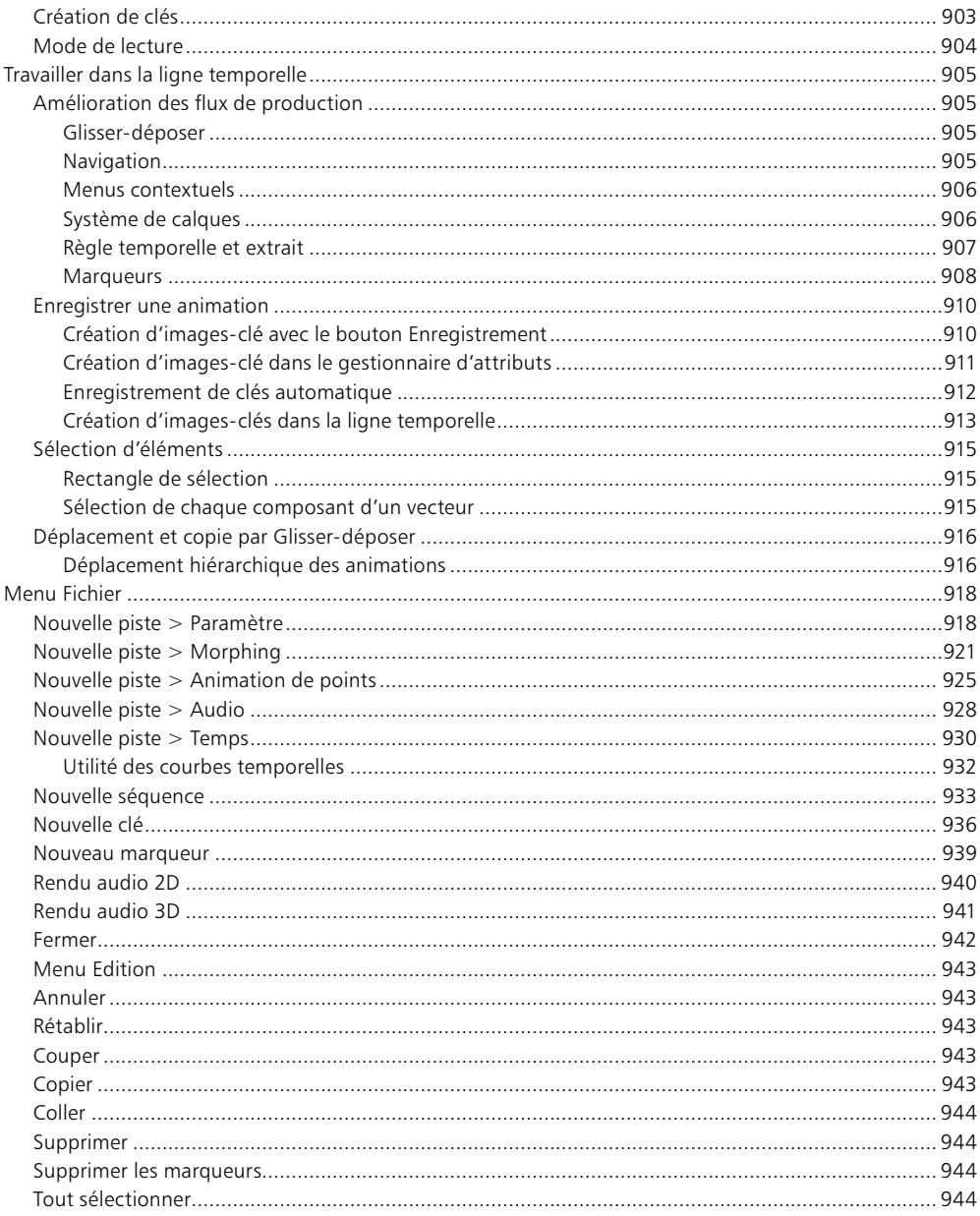

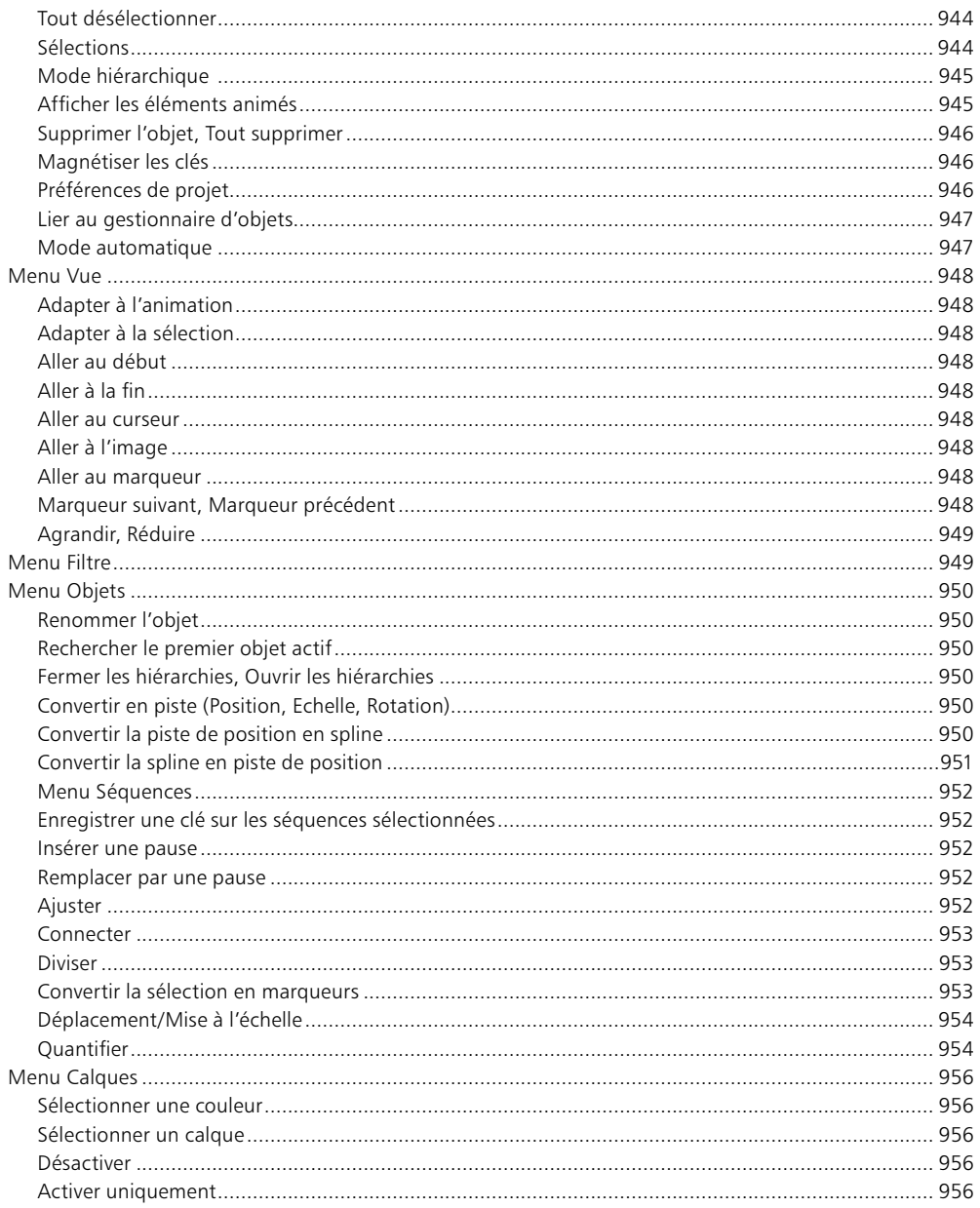

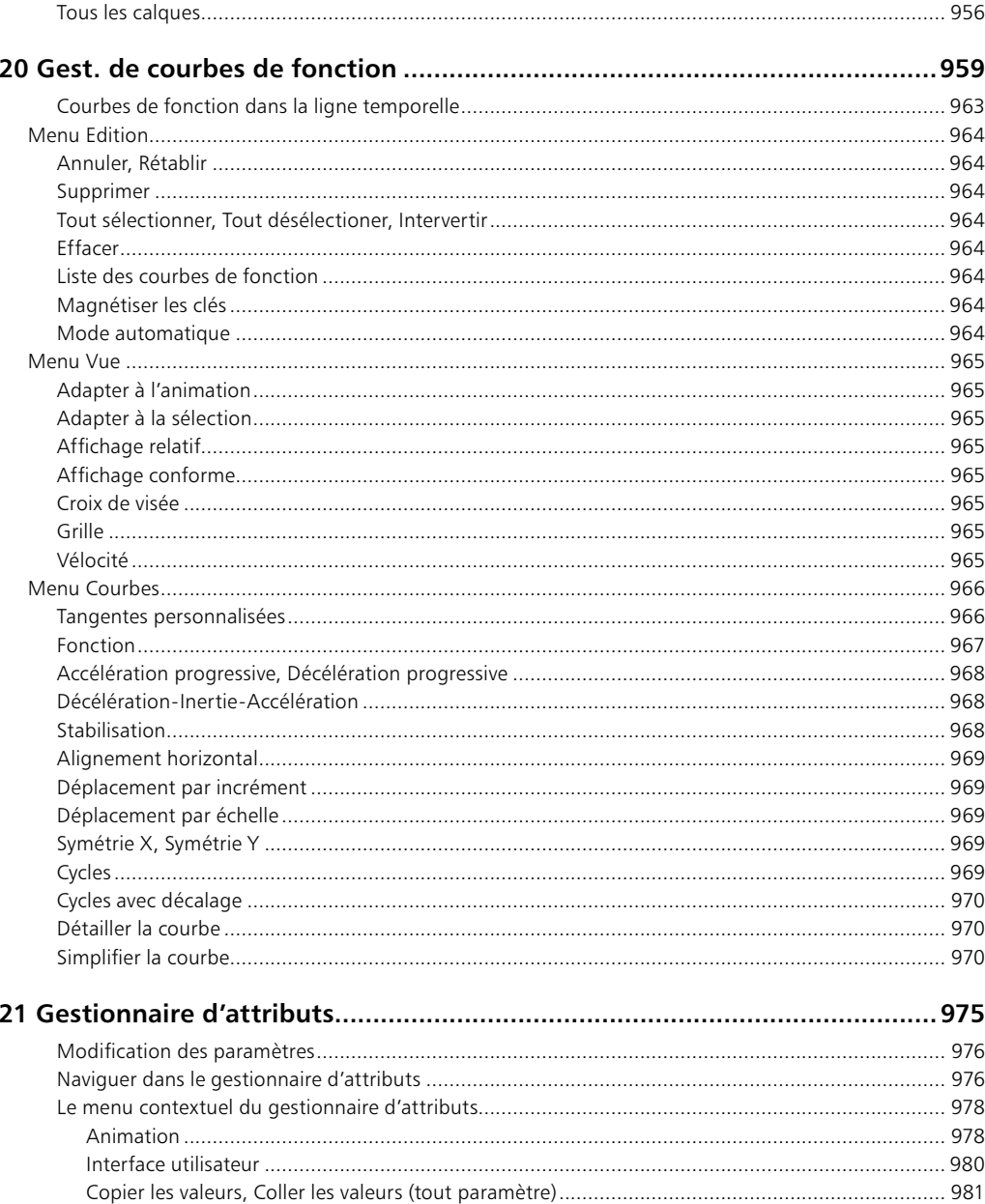

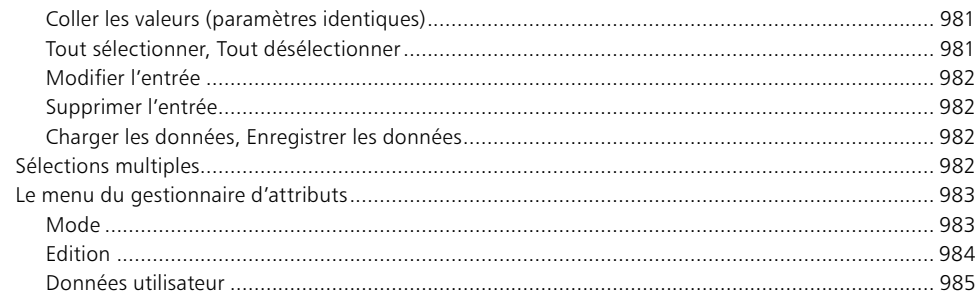

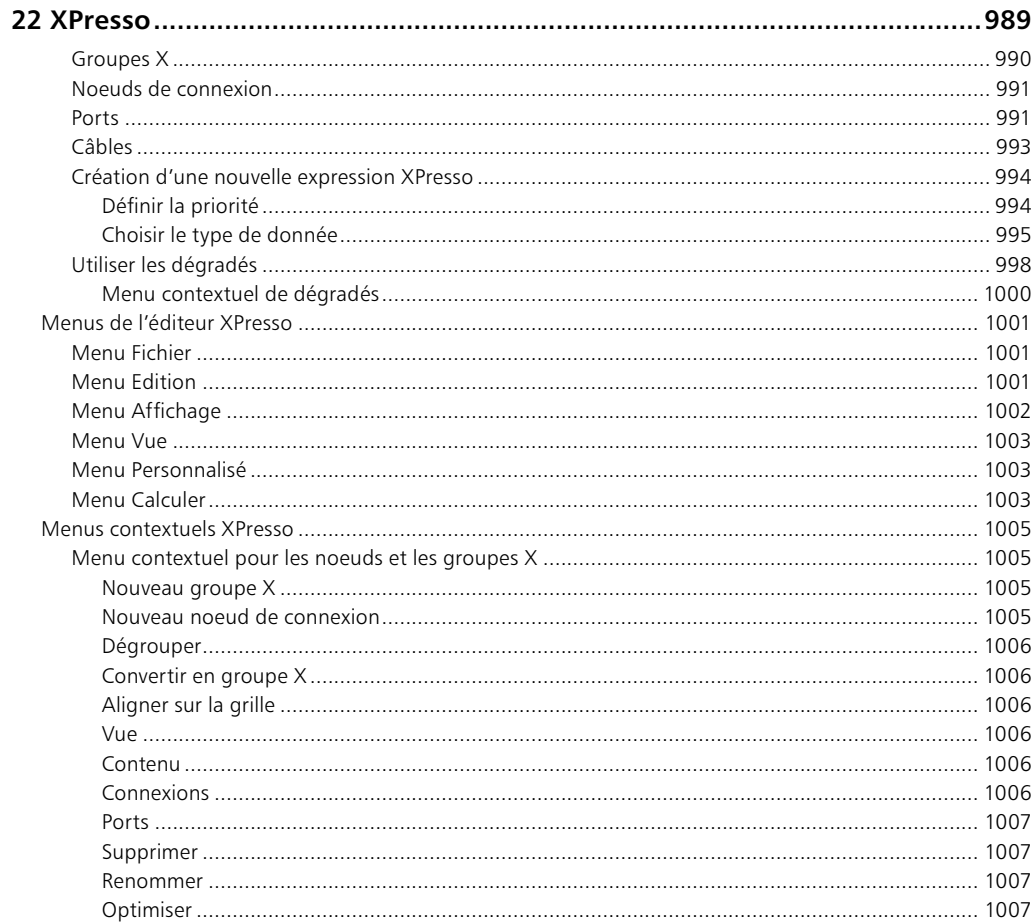

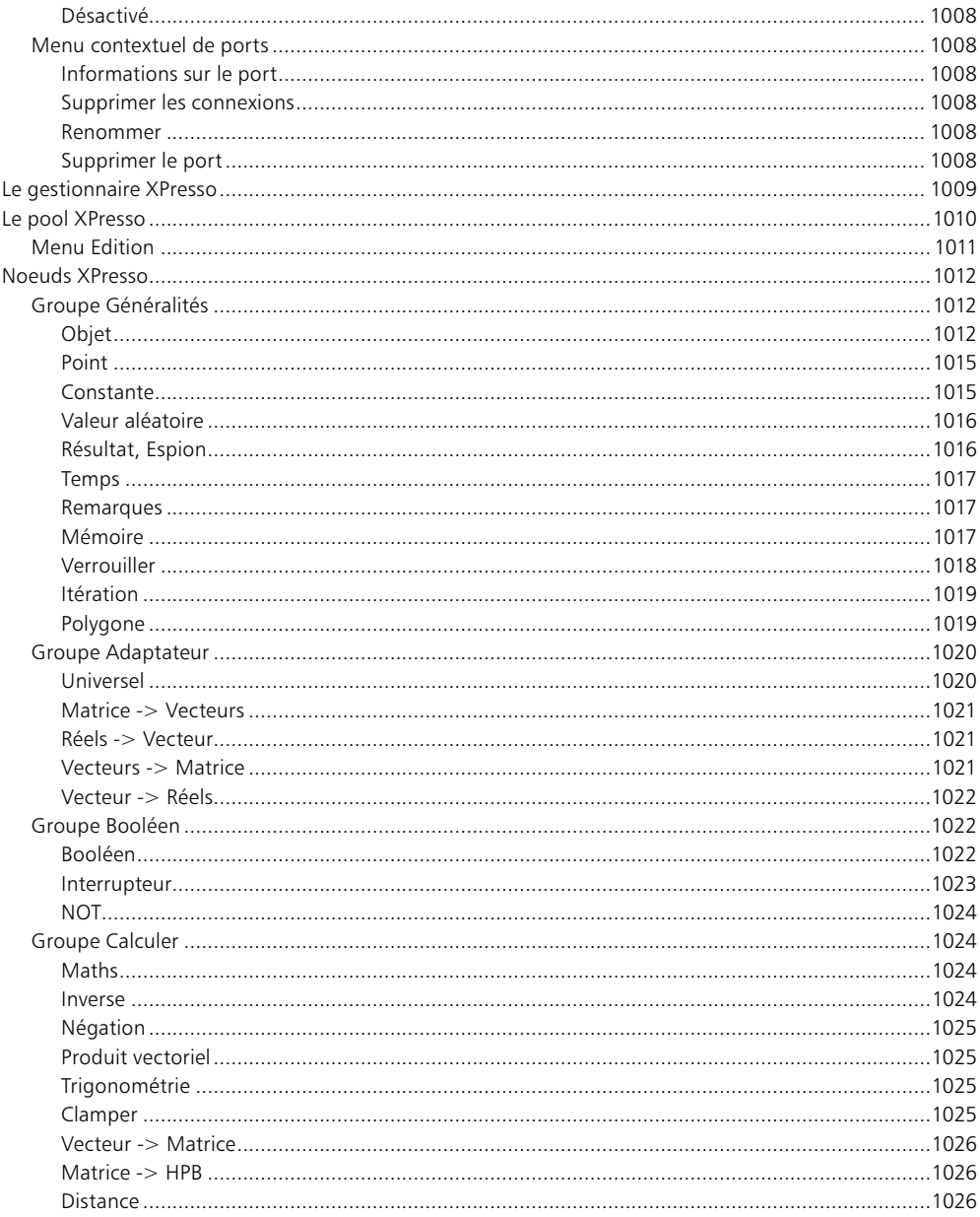

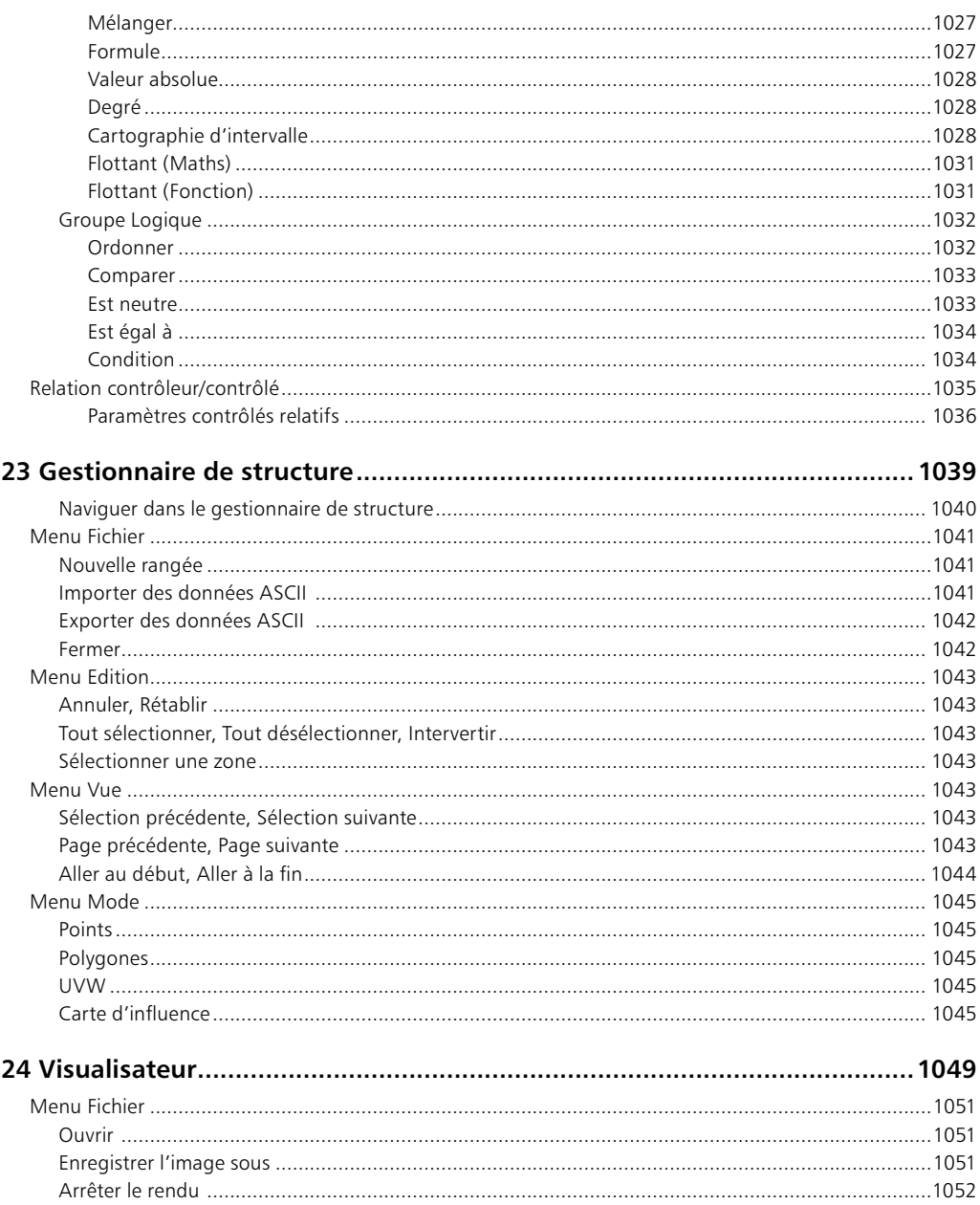

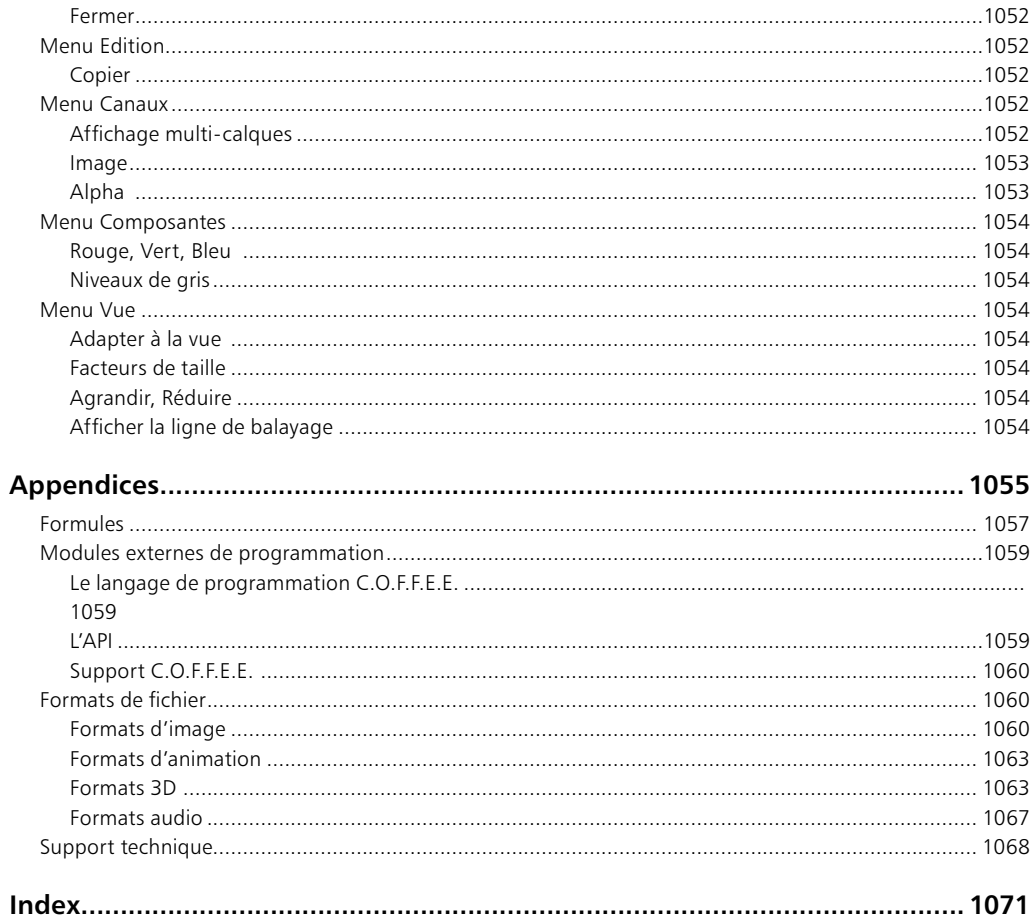

# CINEMA4D

# I Prise en main

2 · CHAPITRE 1

# 1 Prise en main de CINEMA 4D

## Les nouveautés de la version 8

CINEMA 4D R8 est équipée d'un ensemble d'outils intuitifs et innovants adaptés à tous les infographistes 3D, de l'amateur au professionnel. Voici les nouvelles fonctions de la version 8.

#### **Nouveaux modules**

CINEMA 4D R8 se trouve au coeur d'un ensemble de fonctions modulaires. Vous pouvez donc augmenter sa puissance en lui ajoutant des modules supplémentaires en fonction de vos besoins. Le module principal (CINEMA 4D) est le point d'entrée idéal dans le monde de la 3D. Pour personnaliser CINEMA 4D, il suffit donc d'acheter le module principal et de lui ajouter les modules spécifiques suivants. Advanced Render : ce module gère l'illumination globale (la radiosité), les caustiques, la profondeur de champ, les lueurs, et les réflexions spéculaires de post-production. MOCCA : ce module est équipé d'outils avancés pour l'animation de personnages. Thinking Particles : ce module est un système avancé d'animation de particules fonctionnant en étroite collaboration avec le système XPresso de CINEMA 4D. PyroCluster : ce module permet de créer des matières volumétriques pour les systèmes de particules. Il fonctionne aussi bien avec le système de particules standard de CINEMA 4D qu'avec Thinking Particles. BodyPaint 3D : ce module permet de peindre directement sur un modèle 3D. Dynamics : ce module permet d'améliorer les animations en créant des interactions dynamiques réalistes, dont la friction, la gravité, les collisions, les ressorts, le vent, et bien plus encore. NET Render : ce module accélère le rendu des animations grâce à sa gestion du rendu en réseau (local ou Internet).

#### Optimisation des flux de production

<span id="page-32-0"></span>Il est possible d'accéder de facon asynchrone à presque tous les objets, propriétés, et matières, et de modifier et animer interactivement certains de leurs paramètres. Le nouveau gestionnaire d'attributs permet l'accès aux paramètres des objets, des propriétés, des matériaux, des matières, des noeuds, et des éléments de la ligne temporelle et des courbes de fonction. Il est également possible de copier et coller ces paramètres. Vous pouvez créer de nouveaux contrôles personnalisés grâce aux Données utilisateur. Les menus contextuels simplifient l'accès aux fonctions et l'animation des paramètres. Nous avons implémenté un nouveau filtre de sélection et d'affichage pour réduire l'encombrement de l'écran. Vous pouvez définir une couleur dans les Caractéristiques de l'obiets afin de faciliter la différenciation des objets dans la vue, et utiliser le mode Rayon-X pour les os et les objets. Il est maintenant possible de définir le nombre de copies de sauvegarde. La mise à l'échelle de la caméra déplace la perspective de la caméra au lieu de modifier la focale. Nous avons également inclus un menu d'interfaces pré-définies et personnalisables, adaptées aux travaux d'animation, de modélisation de texturation, etc...

#### Sélections multiples

Nous avons complètement mis à jour la sélection des objets. Il est maintenant possible de sélectionner plusieurs objets dans la vue ou dans le gestionnaire d'objets en cliquant sur ces objets avec la touche majuscule enfoncée. Lorsque plusieurs objets de même type sont sélectionnés, vous pouvez modifier en une seule passe leurs paramètres communs. Si vous avez sélectionné plusieurs sources de lumière, par exemple, vous pouvez en modifier l'intensité dans le gestionnaire d'attributs. De même, il est possible de masquer tous les objets sélectionnés, de leur donner la même hauteur, et bien plus encore... Vous pouvez également sélectionner plusieurs matériaux à la fois, et modifier leurs paramètres communs. Si vous avez créé une scène de bataille médiévale avec une douzaine de matériaux de pierre, par exemple, vous pouvez modifier leur spécularité en une seule passe pour gagner du temps. Les objets neutres sont maintenant équipés de nouvelles options d'affichage, et peuvent également être sélectionnés plus facilement.

#### **Accélération OpenGL**

La mise à jour de l'affichage est maintenant beaucoup plus rapide. Avec une carte OpenGL, la vitesse de mise à jour est entre 2 et 4 fois supérieure à celle de CINEMA 4D R7. OpenGL supporte maintenant des fonctions comme la mise à jour adaptative de plans (PC uniquement) et le genlocking pour la texturation en temps-réel. De plus, l'interpolation de texture a été améliorée.

#### **XPresso**

XPresso est un nouvel éditeur de noeuds de connexion permettant la construction visuelle d'expressions et de scripts. Vous pouvez ainsi construire des groupes à partir de combinaison d'objets et de modificateurs dans XPresso, les enregistrer, puis les charger et les réutiliser sur des modèles plus complexes. Le système XPresso sert également à contrôler le module optionnel Thinking Particles, et peut être très utile pour l'animation de personnages. Le pool XPresso est un navigateur facilitant la création, l'enregistrement et la mise à jour de nouveaux opérateurs et paramètres pré-définis. Grâce aux options de paramètres contrôleurs/contrôlés accessibles dans le menu contextuel de chaque paramètre, vous pouvez lier rapidement et simplement deux paramètres sans ouvrir XPresso.

#### Rapidité du rendu

Le rendu dans CINEMA 4D R8 est 40% plus rapide que dans les versions précédentes, grâce à plusieurs innovations en technologie processeur, dont l'hyper-threading.

#### Ligne temporelle améliorée

Nous avons implémenté le glisser-déposer dans la ligne temporelle, ce qui permet d'y placer directement des objets et paramètres. Il est maintenant possible d'animer séparément les coordonnées X, Y et Z, et d'afficher la courbe de fonction de chaque piste directement dans la ligne temporelle. Vous pouvez afficher les courbes de fonction et les copier comme pistes distinctes dans la ligne temporelle, et les modifier dans l'éditeur de courbes de fonction. Le groupement des objets dans la ligne temporelle est indépendant du groupement des objets dans le gestionnaire d'objets. L'interpolation entre images-clé a également été améliorée, notamment grâce aux options de prise de vitesse et de perte de vitesse. Il est maintenant possible de nommer les images-clé et d'utiliser des sélections de type "Lasso" dans la ligne temporelle.

#### Courbes de fonction

Le nouveau gestionnaire de courbes de fonction (pour le classement des courbes par listes) et l'éditeur de courbes fonction (pour la manipulation des courbes) remplacent les panneaux Courbes temporelles et Courbes spatiales. Les courbes de fonction donnent une plus grande liberté à l'utilisateur et permettent de modifier plus rapidement les images-clé. Il est possible d'afficher ces courbes séparément ou en groupe, indépendamment de l'ordre des objets correspondants dans le gestionnaire d'objets et la ligne temporelle, et de leur affecter des couleurs pour mieux les différencier.

#### Création automatique d'images-clé

Pendant la création automatique d'images-clé, l'application tient compte de tout changement apporté aux propriétés de l'objet actif. Il est également possible de limiter la création d'images-clé à des objets précis grâce à une nouvelle option de sélection.

#### Nouveaux outils de modélisation

Nouvelles méthodes de modélisation avec zones d'influence par point ou arêtes. Nouvel outil de sélection d'arête. Nouvelles fonctions de sélection de surface à partir d'arêtes et de sélection d'arêtes parallèles. Nouvelles fonctions d'extrusion et de biseautage d'arêtes. Conversion des sélections d'arêtes en splines. Amélioration des primitives Tube. Nouvel objet Réseau d'atomes. Nouveau déformateur Sphérification. Nouveau menu de bibliothèque d'objets.

#### Nouveaux déformateurs Spline et Spline rail

Le nouveau système de modélisation par spline rail permet d'utiliser jusqu'à quatre profils splines pour créer une peau. Les nouveaux déformateurs spline permettent de déformer de la géométrie avec des splines et d'animer ces déformations.

#### **Expressions améliorées**

Vous pouvez maintenant définir des options de date et d'heure pour l'expression Soleil. Les expression Vibration et Pointer vers la caméra ont été améliorées.

#### Audio en temps-réel

Vous pouvez lire et faire défiler la piste audio directement dans la ligne temporelle, et importer les fichiers audio au format AIFF

#### Inclusion et exclusion de lumières

Une nouvelle propriété permet d'activer/désactiver l'éclairage pour chaque objet.

#### Smartpointer

Grâce au nouveau smartpointer, il est possible de changer les noms des objets sans briser leurs liens avec d'autres objets.

#### Amélioration des matières

Les matières tirent maintenant parti des fonctions de dégradé. Il est possible d'animer les effets de postproduction et les matières. La nouvelle matière Spectrale simule les réflexions spectrales.

#### Formats pour l'importation et l'exportation

Importation/Exportation STL. Exportation UZR permettant de visualiser les modèles 3D sur Internet sans logiciel supplémentaire. Exportation Shockwaye 3D améliorée ayec éclairage, réflexions et déformations par os. Exportation Flash permettant de créer des fichiers SWF pour les images fixes et les animations. Exportation After Effects 5.5 avec support pour les types de lumière et la distance cible/caméra.

#### Nouveaux outils en communauté

Nouvel installateur Turbo Squid et lancement de Turbo Squid directement dans CINEMA 4D.

### Lancement

#### Il y a plusieurs moyens de lancer CINEMA 4D :

- Double-cliquez sur l'icône du programme.
- Double-cliquez sur un fichier de scène.
- Utilisez le menu Démarrage (Windows).

Vous pouvez également sélectionner un ou plusieurs fichiers CINEMA 4D dans l'Explorateur (Windows) ou le Finder (Macintosh) et les déposer directement sur l'icône de l'application ou dans le programme CINEMA 4D

#### Template.c4d

Si le dossier racine de CINEMA 4D contient une scène nommée 'Template.c4d', cette scène sera chargée au démarrage et tous les réglages définis pour cette scène seront activés.

## **Quitter**

Fichier > Quitter quitte le programme. Si des changements non-enregistrés ont été détectés par l'application, une boîte de dialogue vous demandera si vous désirez enregistrer ces changements avant de quitter. Cliquez sur Annuler dans cette boîte de dialogue pour revenir dans le programme.

Il est possible d'enregistrer l'interface-utilisateur chaque fois que vous quittez le programme. Il suffit d'activer Enregistrer l'interface avant de quitter dans le panneau Généralités des Préférences générales.

## Utilisation de la souris

CINEMA 4D améliore les fonctionnalités de la souris :

- Vous pouvez simuler un clic-droit de la souris sur Macintosh, en maintenant enfoncée la touche Commande. Vous pouvez également utiliser une souris à deux boutons avec le pilote approprié.

<span id="page-35-0"></span>- Si vous désirez déposer un objet sur un panneau masqué, déposez l'objet sur l'onglet du panneau. Après un court délai, le panneau sera activé et vous pourrez déposer l'objet sur la cible.
- Si vous utilisez une souris à molette, vous pouvez utiliser la molette pour déplacer les curseurs (les curseurs de couleur de matériau ou le curseur temporel, par exemple). Vous pouvez également utiliser la molette pour incrémenter/décrémenter les valeurs dans les champs de texte numériques.

## Raccourcis-clavier

Pour utiliser un raccourcis-clavier, cliquez sur une touche et déplacez la souris. Utilisez les touches suivantes dans un panneau de Vue :

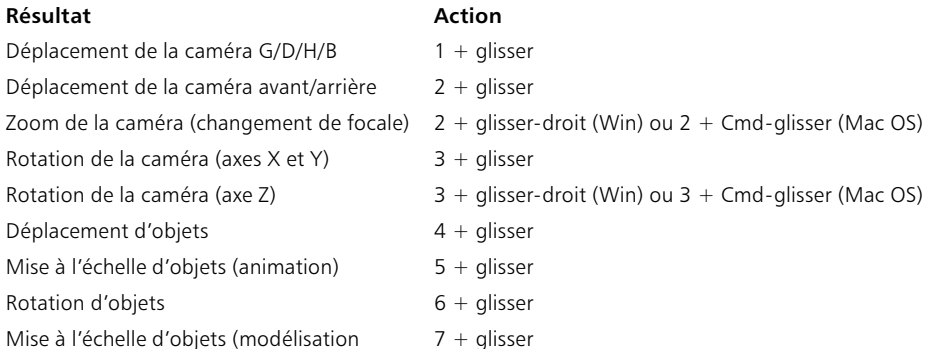

## l'interface-utilisateur

L'interface graphique utilisateur (IGU) de CINEMA 4D propose des fonctions bien plus avancées que les interfaces standard Windows/Macintosh ·

- Vous pouvez ancrer toutes les fenêtres à la fenêtre principale et les transformer ainsi en panneaux.

- Lorsque qu'un panneau est déplacé, les panneaux environnants adaptent leurs formes.

- Il est possible de grouper les panneaux et les activer en cliquant sur leurs onglets.

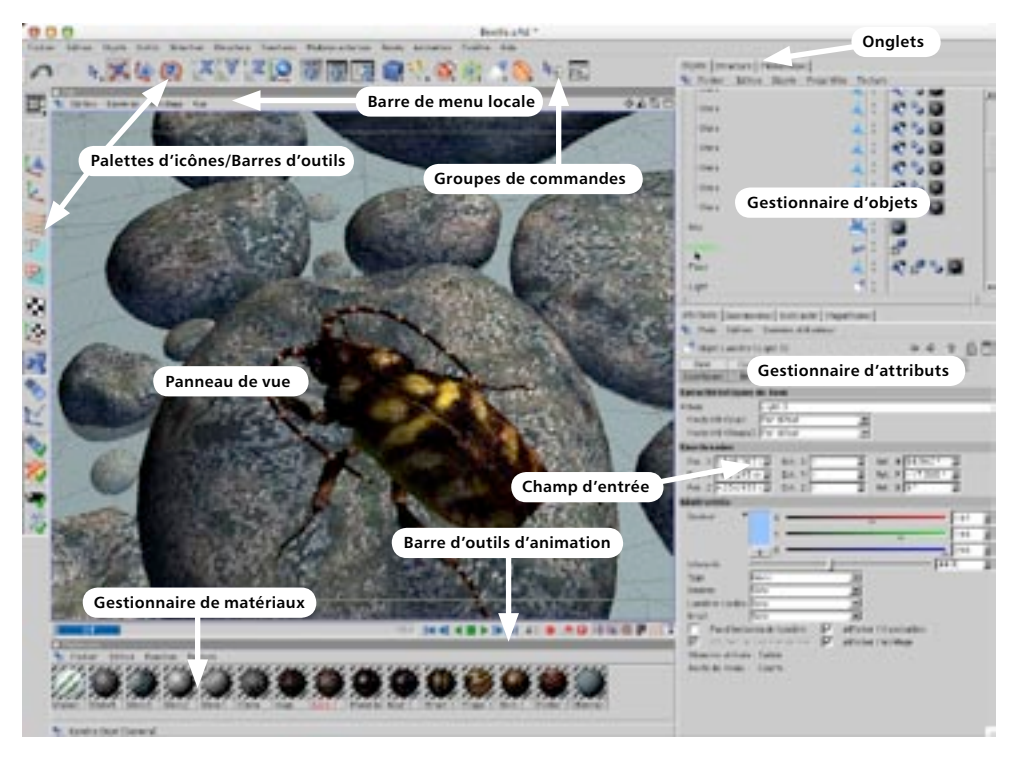

Il est possible de configurer entièrement l'IGU. Vous pouvez créer vos propres palettes d'icônes (et grouper plusieurs icônes dans chaque palette), voire-même modifier les menus. Vous pouvez définir plusieurs interfaces personnalisées et passer d'une interface à l'autre à volonté (une interface pour la modélisation, une interface pour la texturation, et une interface pour l'animation, par exemple). Mieux encore, des modules externes peuvent être intégrés à l'IGU et utiliser ses fonctions.

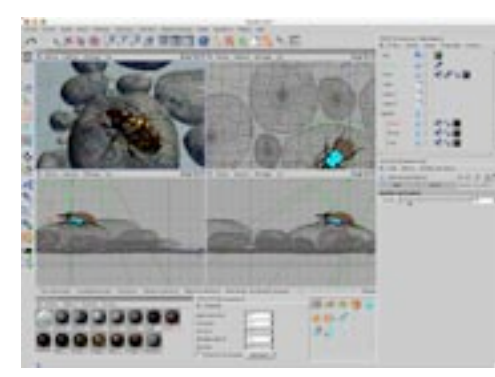

Exemple d'interface de modélisation.

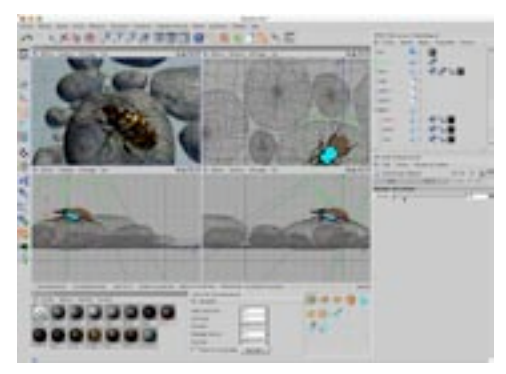

Exemple d'interface d'animation.

Le meilleur moyen pour passer d'une interface à l'autre est de cliquer sur le premier icône de la palette d'outils de gauche. Vous pouvez l'interface désirée dans la liste d'interfaces pré-définies ou créer une nouvelle interface et l'ajouter à la liste.

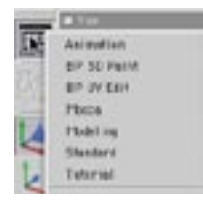

Pour choisir une nouvelle interface prédéfinie, cliquez sur le premier icône de la palette d'outils de gauche et choisissez une interface dans la liste

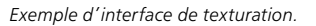

ž.,

启

## **Tour d'horizon**

Dans cette section, nous allons examiner chaque élément de l'application qui apparaît à l'écran au premier lancement de CINEMA 4D.

#### Les gestionnaires

Les gestionnaires sont les principaux éléments de CINEMA 4D. Chaque gestionnaire dispose de sa propre fenêtre et fonctionne en parallèle avec les autres gestionnaires. De cette façon, chaque gestionnaire peut opérer indépendamment et l'application peux réaliser plusieurs tâches simultanément. Vous pouvez, par exemple, poursuivre un travail de modélisation dans le panneau de vue pendant le rendu d'une animation dans le visualisateur ! Bien que les gestionnaires fonctionnent indépendamment les uns des autres, chaque gestionnaire peut réagir immédiatement aux modifications effectuées dans un autre gestionnaire. Par exemple, si vous déplacez un objet dans le panneau de vue, les valeurs correspondantes sont automatiquement modifiées dans le gestionnaire de coordonnées.

#### Les fenêtres

Chaque gestionnaire dispose de sa propre fenêtre. Une fenêtre peut être déplacée librement ou ancrée à la fenêtre principale de CINEMA 4D. Dans l'interface par défaut, la plupart des gestionnaires sont ancrés. Si vous modifiez la taille d'une fenêtre ancrée, les fenêtres environnantes sont automatiquement ajustées afin que l'interface reste la plus claire possible.

Si vous désirez transformer un panneau en fenêtre flottante indépendante du groupe, cliquez sur l'icône de punaise en haut à gauche de la fenêtre et sélectionnez Fenêtre flottante. Pour ancrer à nouveau la fenêtre, déposez son icône de punaise dans la fenêtre principale. La position d'insertion de la fenêtre sera indiquée par une ligne noire. Pour changer la taille d'une fenêtre, placez le pointeur sur l'un des bords de cette fenêtre. Le pointeur prendra la forme d'une double-flèche indiquant la direction selon laquelle la taille de la fenêtre sera modifiée (verticale ou horizontale). Cliquez sur la limite de la fenêtre et déplacezla à votre convenance. Les autres fenêtres du groupe seront automatiquement aiustées en fonction des modifications

#### Les barres de menus

Chaque gestionnaire dispose de sa propre barre de menus. Les barres de menus présentent les caractéristiques suivantes :

- Présence de sous-menus.
- Les commandes qu'il est impossible de sélectionner sont grisées.
- Les options activées sont précédées d'une encoche.

- Tous les raccourcis-claviers, y-compris ceux que vous avez créé vous-mêmes, sont affichés à droite du nom de la commande de menu

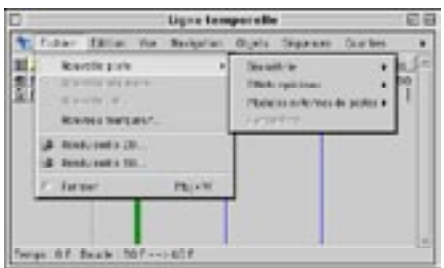

Si la fenêtre n'est pas assez large pour afficher la barre de menus entière, un triangle noir apparaît. Cliquez sur ce triangle pour afficher les autres articles de menu dans un menu local.

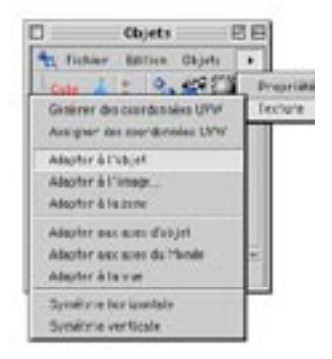

#### Les palettes de commandes

Vous trouverez deux palettes de commandes (ou palettes d'icônes) dans l'interface par défaut. Ces deux palettes hébergent les commandes les plus fréquemment utilisées. Le petit triangle noir en bas à droite de certains icônes indique la présence d'un groupe d'icônes. Cliquez-maintenez sur ce type d'icône avec le bouton gauche de la souris pour faire apparaître les icônes contenus dans ce groupe. L'icône visible représente généralement la dernière commande utilisée (lorsque la commande Verrouiller l'icône visible est désactivée). Pour plus d'informations, voir la section sur les palettes de commandes.

#### Les panneaux à onglets

Vous pouvez afficher les fenêtres et les palettes de commandes sous forme de panneaux à onglets. Par exemple, le gestionnaire d'objets, le gestionnaire de structure, et la médiathèque sont affichés sous forme de panneaux à onglets dans l'interface par défaut. Cette méthode d'affichage permet d'économiser de l'espace et de sélectionner rapidement un gestionnaire ou une palette de commandes. S'il n'y a pas assez d'espace pour afficher tous les onglets, l'un des onglets aura un aspect déchiré. Utilisez les petits icônes de flèches en haut à droite de la fenêtre pour faire défiler les onglets.

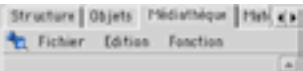

#### Les menus contextuels

Pour activer un menu contextuel, cliquez sur le bouton droit de la souris (ou cliquez en maintenant la touche Commande enfoncée sur Macintosh).

#### Les champs d'entrée de données

Les champs d'entrée de données suivis de deux petites flèches (l'une pointant vers le haut et l'autre vers le bas) présentent les caractéristiques suivantes :

- Cliquez sur une flèche pour augmenter ou diminuer la valeur par incréments d'une unité.
- Cliquez-maintenez sur une flèche pour augmenter ou diminuer rapidement la valeur.
- Placez le pointeur dans un champ d'entrée numérique et déplacez la molette pour augmenter/réduire la valeur correspondante

Vous pouvez également inclure des opérateurs mathématiques dans les champs d'entrée numérique. Voir Appendices.

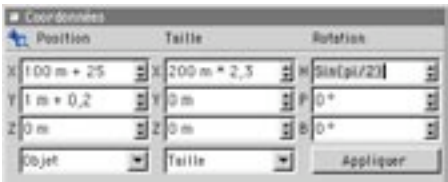

#### Le panneau de vue

Le panneau de vue peut afficher jusqu'à quatre cadres de vue. Ce panneau est au coeur du programme : c'est dans ce panneau que les modèles 3D sont construits et animés.

#### Le gestionnaire d'objets

Le gestionnaire d'objets contient tous les éléments (objets) de la scène. Les objets peuvent être groupés de facon hiérarchique. Dans le cas de la construction d'un arbre, par exemple, une feuille est le sous-objet d'une branche, qui est elle-même le sous-objet du tronc, l'arbre représentant l'objet principal (racine). Si vous désirez modifier un objet, vous pouvez le sélectionner en cliquant sur son nom dans le gestionnaire d'objets. Le nom de l'objet sera affiché en rouge, ce qui indique qu'il est sélectionné. Vous pouvez utiliser des Propriétés pour affecter certaines propriétés aux objets du gestionnaire d'objets (matériau, affichage,  $etc...).$ 

#### Le gestionnaire de matériaux

Le gestionnaire de matériaux contient tous les matériaux à utiliser dans la scène. Vous pouvez doublecliquer sur l'icône d'un matériau pour ouvrir sa boîte de dialoque et le modifier. Pour appliquer un matériau à un objet, sélectionnez ce matériau dans le gestionnaire de matériaux et déposez-le sur l'objet visé

#### La médiathèque

Dans l'interface par défaut, la médiathèque est affichée sous forme de panneau à onglet. La médiathèque peut contenir tout fichier dont le format est reconnu par CINEMA 4D. Vous pouvez sélectionner des fichiers dans la médiathèque et les déposer dans la fenêtre d'un autre gestionnaire. Ils seront affichés automatiquement dans la fenêtre-cible. Par exemple, si vous déposez une scène dans le panneau de vue, la scène sera automatiquement chargée dans la vue; si vous déposez cette même scène dans le gestionnaire de matériaux, les matériaux de la scène seront automatiquement chargés dans le gestionnaire de matériaux.

#### Le gestionnaire de coordonnées

Vous pouvez utiliser le gestionnaire de coordonnées pour la modélisation ou les manipulations qui demandent une certaine précision. Par exemple, plutôt que d'agrandir un objet dans la fenêtre de vue, vous pouvez entrer la taille désirée dans le gestionnaire de coordonnées. Vous pouvez également utiliser des opérateurs mathématiques dans les champs d'entrées numériques de CINEMA 4D.

#### La barre d'outils d'animation

Cette palette contient des contrôles simples d'animation. Pour utiliser des contrôles plus avancés, vous devrez ouvrir la Ligne temporelle.

#### Le gestionnaire d'outil actif

Ce gestionnaire affiche les paramètres applicables à l'outil actif. La nature de ces paramètres peut varier en fonction de l'outil sélectionné. Pour une description plus détaillée des options, consultez les chapitres sur les outils concernés.

#### Le gestionnaire de magnétisme

CINEMA 4D est équipé de nombreuses options relatives à la définition du magnétisme. Il est possible de magnétiser un élément à une grille ou de magnétiser plusieurs éléments entre eux.

#### Le gestionnaire d'attributs

Le gestionnaire d'attributs permet d'accéder à tous les paramètres des objets, matériaux, matières, propriétés, noeuds, séquences et clés sélectionnés.

14 · CHAPITRE 1

MODELIN N G

# CINEMA4D

# 2 Vues et cadres de vue

## 2 Vues et cadres de vue

Vous pouvez ouvrir autant de panneaux de Vue que vous le désirez. Chaque panneau de vue possède ses propres caractéristiques d'affichage. Un panneau de vue peut afficher jusqu'à quatre cadres de vue (ou vue) simultanément. Chaque vue possède ses propres caractéristiques d'affichage.

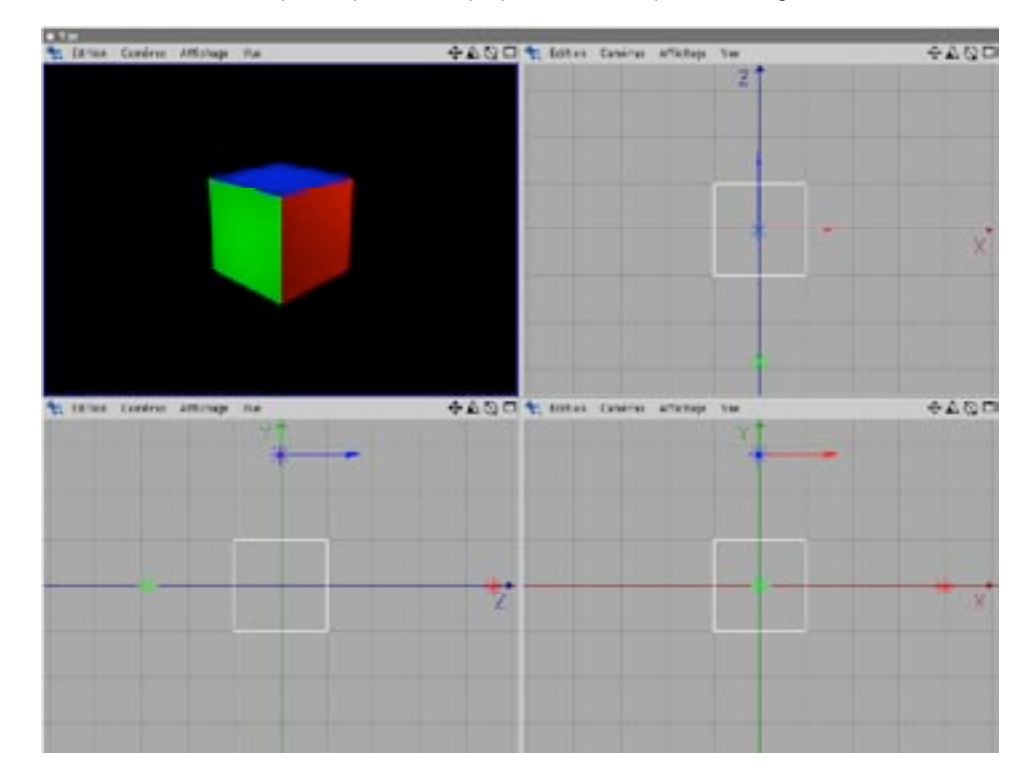

#### Icônes de vue

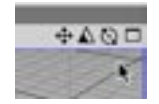

Vous trouverez quatre icônes de vue en haut à droite de chaque vue. L'icône le plus à droite sert à passer à passer d'un mode de vue à l'autre. Les autres icônes permettent de déplacer la caméra, d'agrandir/ réduire la vue de la caméra, et de faire tourner la caméra (Cliquez-glissez sur l'un de ces icônes pour obtenir l'effet désiré).

# **Le menu Edition**

## Annuler la Vue/Rétablir la Vue

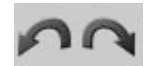

Vous pourrez utiliser pour chaque Vue les fonctions Annuler la Vue/Rétablir la Vue (les fonctions Annuler/ Rétablir du menu principal n'ont aucune influence sur les objets-caméras de la vue).

Les raccourcis-clavier sont les suivants : Annuler la Vue : Ctrl+Majuscule+Z Rétablir la Vue : Ctrl+Maiuscule+Y

## **Cadrage**

#### Cadrer les éléments sélectionnés

La caméra va se déplacer de façon à ce que les éléments sélectionnés (objets ou polygones, par exemple) remplissent la vue et soient centrés dans la vue.

#### Cadrer l'objet actif

La caméra va se déplacer de facon à ce que l'objet actif remplisse la vue et soit centré dans la vue.

#### Cadrer la scène sans les caméras/lumières

La caméra va se déplacer de facon à ce que tous les objets remplissent la vue active et soient centrés dans la vue, mais sans tenir compte de la position des sources de lumière et des caméras.

#### Cadrer la scène

La caméra va se déplacer de façon à ce que tous les objets, y-compris les sources de lumière et les caméras remplissent la vue active et soient centrés dans la vue.

#### Cadrage par défaut

Cette fonction rétablit les valeurs par défaut de la vue.

## Utiliser cette vue pour le Rendu

Lorsque cette option est activée, la caméra active de la vue active est utilisée pour le rendu dans le visualisateur

## Mise à jour de la scène

Cette fonction met à jour la scène. Cette fonction peut se révéler utile lorsque CINEMA 4D n'a pas pu terminer la mise à jour automatique de l'image dans la vue (ce qui peut se produire lorsque vous choisissez successivement des fonctions trop rapidement).

## **Configurer**

Choisissez la commande Edition > Configurer, pour afficher la boîte de dialogue de configuration de la vue.

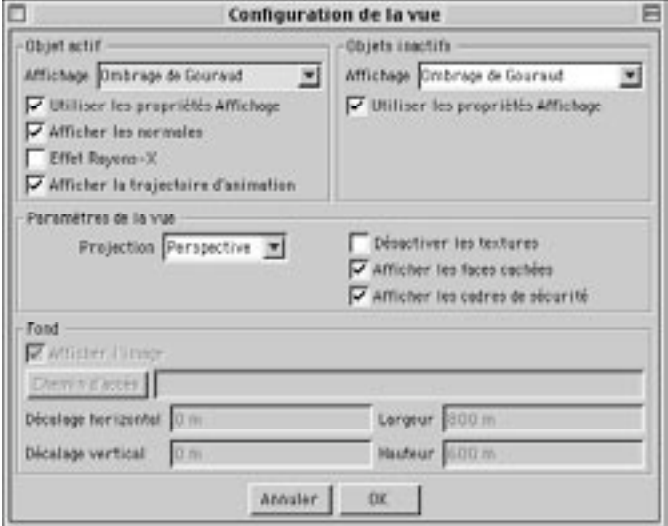

#### Objet actif

#### Affichage

Affichage détermine le mode d'affichage des objets actifs (Gouraud ou Fil de fer, par exemple). Voir aussi Utiliser les propriétés Affichage ci-dessous.

#### Utiliser les propriétés Affichage

Lorsque cette option est activée, les objets actifs utilisent le mode d'affichage défini par leurs Propriétés d'affichage, et non pas les paramètres de cette boîte de dialogue.

#### Afficher les normales

Lorsque cette option est activée, les normales des surfaces sont automatiquement affichées lors de la sélection d'un polygone. Les normales apparaissent sous forme de petites lignes auxiliaires perpendiculaires à leur surface. Par convention, la direction d'une normale figure la direction de sa surface.

Par exemple, si vous avez désactivé l'affichage des faces cachées, l'application se base sur la direction de chaque normale pour déterminer si chaque surface correspondante doit être tracée. Si la normale d'une surface pointe vers une direction opposée à celle de la caméra, cette surface n'est pas tracée (l'application considère que la direction de la surface correspond à celle de sa normale).

#### **Effet Rayons-X**

Sélectionnez cette option pour activer le mode Rayons-X. Si l'objet actif est un objet polygonal, il deviendra semi-transparent, et vous pourrez donc apercevoir ses points et ses arrêtes.

#### Afficher la traiectoire d'animation

Lorsque cette option est activée, la trajectoire d'animation de l'objet actif apparaît dans la vue sous forme d'une courbe jaune. Pour modifier la trajectoire de l'animation, procédez comme vous le feriez avec une spline : déplacez les points de la trajectoire et manipulez leurs tangentes.

#### **Obiet inactif**

#### Affichage

Affichage détermine le mode d'affichage (Gouraud ou Fil de fer, par exemple) des objets inactifs dans la scène. Voir aussi Utiliser les propriétés Affichage ci-dessous.

#### Utiliser les propriétés Affichage

Lorsque cette option est activée, les objets inactifs utilisent le mode d'affichage défini par leurs Propriétés d'affichage, et non pas les paramètres de cette boîte de dialogue.

#### Paramètres de la vue

#### Projection

Utilisez ces paramètres pour modifier le type de projection (Perspective, Oiseau ou Dimétrique par exemple).

#### Désactiver les textures

Activez cette option si vous désirez désactiver l'affichage des textures en temps-réel.

#### Afficher les faces cachées

Activez cette option pour que l'application calcule toutes les faces à afficher dans la vue, même les faces cachées

Lorsque la commande 'Afficher les faces cachées' est désactivée, l'application masque uniquement les points et les arêtes d'un objet qui sont censées être masquées à la vue. Par exemple, si vous utilisez le mode d'affichage Fil de fer, vous pouvez toujours voir l'objet situé derrière l'objet sélectionné, même lorsque l'option 'Afficher les faces cachées' est désactivée.

#### Afficher les cadres de sécurité

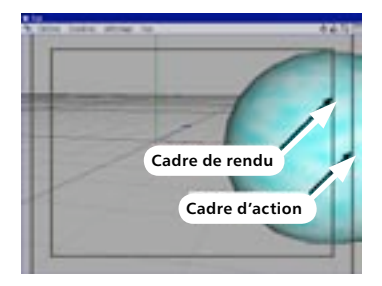

Les cadres de sécurité (Cadre de Rendu, Cadre d'Action, Cadre de titre) délimitent le format de l'image qui sera affichée sur le support choisi pour la sortie. Pour afficher les cadres de sécurité, activez cette option et choisissez les cadres à afficher dans le panneau Vue des préférences générales.

#### **Fond**

#### **Afficher l'image**

Si vous désirez placer une image de fond dans une vue orthogonale (Face, Haut ou Droite, par exemple), cliquez sur la case Chemin d'accès et utilisez la boîte de dialoque qui s'affiche pour localiser l'image. Puis, activez l'option Afficher l'image. Vous pouvez utiliser les cases de décalage horizontal et vertical, ainsi que les cases Largeur et Hauteur pour déplacer l'image et modifier ses dimensions à volonté. Vous pouvez placer une image différente dans chaque vue planaire.

Cette image de fond doit uniquement servir d'aide pour la modélisation. Elle n'est pas destinée à être rendue. Si vous désirez inclure une image de fond au rendu, utilisez un objet Arrière plan.

# **Menu Caméras**

Chaque vue est équipée de sa propre caméra. La caméra de la vue est utilisée par défaut, mais vous pouvez créer et utiliser vos propres caméras. Contrairement à la caméra de la vue, ces caméras personnalisées seront affichées comme objets dans le gestionnaire d'objets.

## Caméras de la scène

Vous pouvez activer votre propre caméra en la sélectionnant dans cette liste. Pour plus d'informations sur la création et l'utilisation de vos propres caméras, voir le chapitre correspondant.

## Lier à l'objet actif

Si vous sélectionnez cette fonction, vous verrez la scène à partir du point d'origine de l'objet actif et dans la direction de son axe Z. Vous pouvez choisir tout type d'objet comme "point de vue", même une source de lumière. Toutefois, dans certains modes d'affichage, la vue pourrait être bloquée par les surfaces de l'obiet actif.

## Caméra de la vue

Cette commande active la caméra de la vue

## **Projections**

Vous pouvez choisir ici le mode de projection de la caméra. Vous avez le choix entre plus d'une douzaine de modes. Les images suivantes illustrent chaque mode de projection.

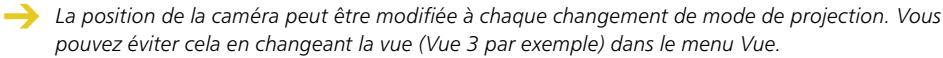

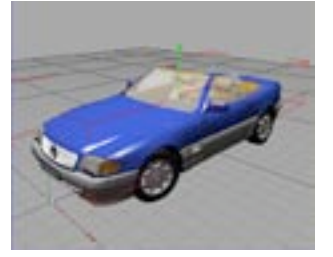

Perspective : Mode de projection par défaut. Ce mode simule la présence d'une caméra conventionnelle.

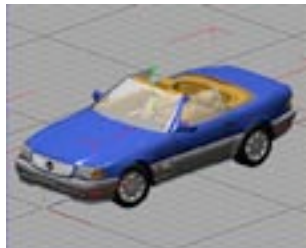

Parallèle : Le point de fuite se trouve à une distance infinie. Toutes les lignes sont parallèles.

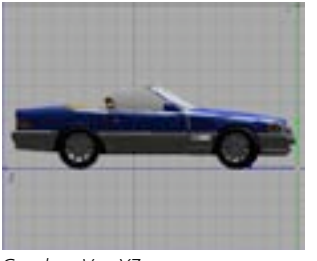

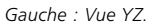

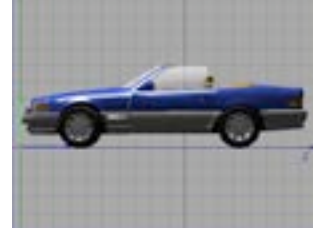

Droite : Vue ZY.

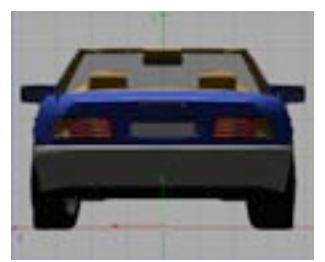

Arrière : Vue YX.

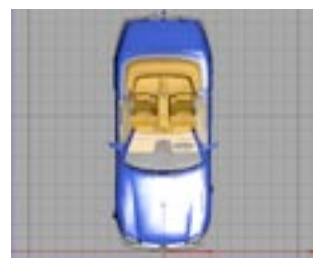

Haut: Vue XZ.

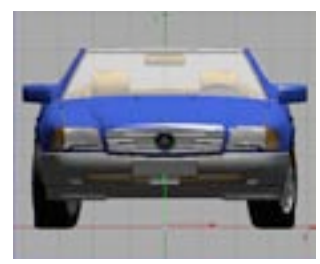

Avant : Vue XY.

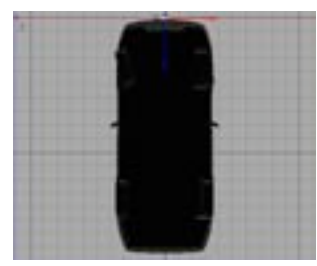

Bas: Vue ZX.

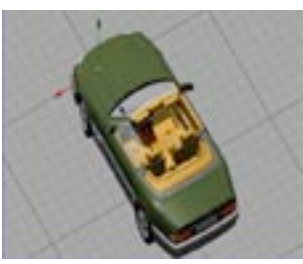

Militaire :  $X:Y:Z = 1:1:1$ .

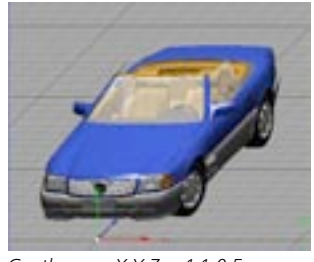

Gentleman :  $X:Y:Z = 1:1:0.5$ . Mode de projection très utilisé en architecture.

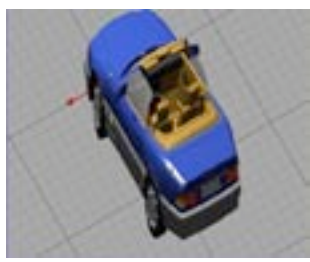

Grenouille :  $X:Y:Z = 1:2:1$ .

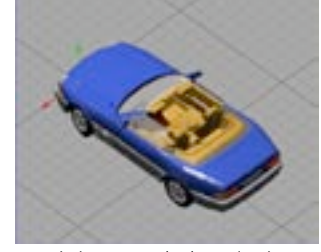

Isométrique : Mode de projection très utilisé pour les sujets techniques (la construction de machines, par exemple). Le format X:Y:Z est 1:1:1.

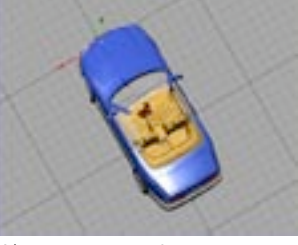

Oiseau :  $X:Y:Z = 1:0.5:1$ .

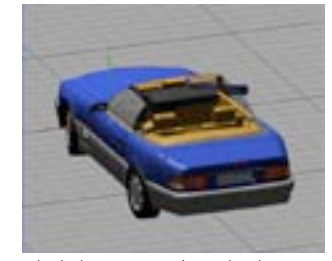

Dimétrique : Type de projection très utilisé en 3D isométrique avec un format  $X:Y:Z$  de 1:1:0.5.

# **Menu Affichage**

Ce menu présente des options pour l'affichage des objets dans la vue.

Pour activer l'anti-aliasing en temps-réel, cochez l'option Anti-aliasing des lignes dans le panneau Vues des Préférences générales.

## **Précision**

Vous avez le choix entre une précision Faible. Movenne ou Elevée. Ces paramètres affectent la quantité de détails affichés sur chaque objet en fonction du type d'affichage choisi. Plus la précision est basse, plus l'affichage est rapide.

#### Basée sur le rendu

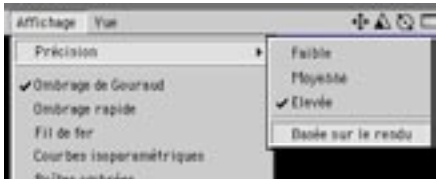

Lorsque cette option est activée, l'application utilise pour le rendu dans la vue le degré de précision défini dans les préférences de rendu. Supposons la situation suivante : vous avez créé un modèle Hyper NURBS avec 2 pour Subdivision (Vue) et 5 pour Subdivision (Rendu), et vous avez activé l'option Basée sur le rendu. Pour le rendu dans la vue, l'application va utiliser la valeur définie dans Subdivision (Rendu), et non-pas celle définie dans Subdivision (Vue).

## **Modes d'ombrage**

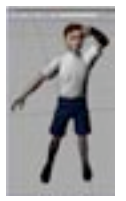

#### **Ombrage de Gouraud**

L'ombrage de Gouraud est le mode d'ombrage permettant la plus haute qualité d'affichage dans la vue. Tous les objets sont ombrés et lissés, et l'application tient compte des sources de lumière pour le calcul des ombres. La mise à jour de la scène dépend principalement de la rapidité du processeur et de la carte graphique. Si l'affichage devient trop lent, essayez de réduire la taille de la vue

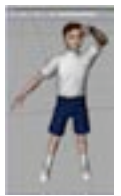

#### Ombrage rapide

L'ombrage rapide est presque identique à l'ombrage de Gouraud (voir plus haut). La seule différence est que seul l'éclairage automatique est utilisé pour le calcul des valeurs d'ombrage. Toutes les sources de lumière de la scène sont ignorées. De cette facon, la mise à jour est beaucoup plus rapide, puisqu'une seule source de lumière (l'éclairage automatique) est prise en compte.

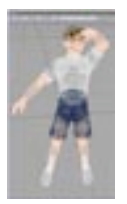

#### Fil de fer

Les objets sont affichés sous forme de lignes. Beaucoup plus rapide que l'ombrage de Gouraud ou l'ombrage rapide, ce mode est particulièrement efficace pour l'affichage de scènes complexes, surtout lorsque l'option 'Afficher les faces cachées' est désactivée.

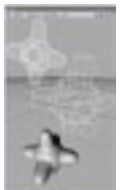

#### Iso-lianes

Ce mode affiche les iso-lignes (ou 'courbes iso-paramétriques) des objets qui en font usage (c'est à dire les objets NURBS). Les autres objets, comme les objets polygonaux. sont affichés en mode Fil de fer. Ce mode d'affichage est très rapide et particulièrement approprié aux scènes complexes.

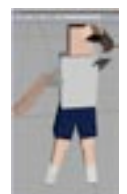

#### Boîtes ombrées

Dans ce mode, chaque objet est affiché sous forme de boîte ombrée. Chaque boîte possède les mêmes dimensions que l'obiet qu'elle représente. L'affichage étant mis-à-jour très rapidement, ce mode est particulièrement adapté à l'animation de personnages, ou à la navigation dans des scènes très vastes.

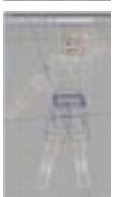

#### **Boîtes**

Dans ce mode, chaque objet est affiché sous la forme d'une boîte Fil de fer. Chaque boîte Fil de fer possède les mêmes dimensions que l'objet qu'elle représente. Ce mode est exceptionnellement rapide, ce qui le rend approprié aux scènes les plus exigeantes.

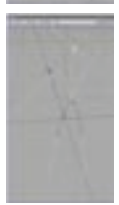

#### **Squelette**

Il s'agit du mode d'affichage le plus rapide de tous, mais il n'est approprié qu'aux structures hiérarchiques. Les points d'origine de chaque objet sont affichés sous forme de petits points, et tous ces points sont reliés par des lignes en fonction de la hiérarchie. Ce mode est particulièrement utile pour l'animation de personnages, non-seulement à cause de sa vitesse, mais aussi parce qu'il supprime les lignes les moins importantes pour exposer uniquement le squelette.

## Utiliser les propriétés Affichage

Lorsque cette option est activée, chaque objet utilise le mode d'affichage défini par sa Propriété d'affichage, au lieu d'être influencé par les paramètres généraux d'affichage. Les objets qui n'ont pas de propriété d'affichage continuent d'utiliser les paramètres généraux.

## Calculer les faces cachées

Lorsque cette option est désactivée, les faces cachées ne sont pas tracées dans la vue, ce qui a pour effet d'accélérer l'affichage et de simplifier les modifications de la scène. Une face cachée est une surface pointant vers la direction opposée à celle de la caméra.

CINEMA 4D peut déterminer la direction des points d'une surface en examinant sa normale. Si la normale pointe vers la caméra, la surface est une face-avant. Si la normale pointe vers la direction opposée à celle de la caméra, la surface est une face-arrière et n'est pas tracée lorsque cette option est désactivée. La figure 1 illustre le principe des faces cachées :

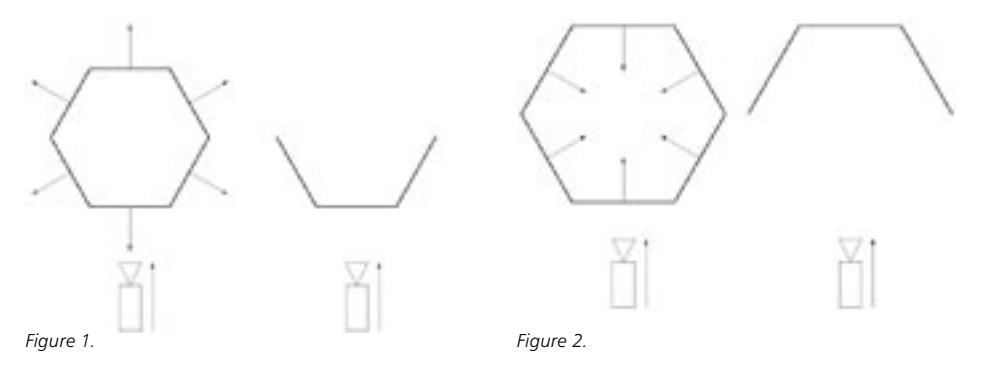

Par convention, les normales doivent pointer vers l'extérieur de leurs surfaces, comme dans la Figure 1. Si votre objet possède des normales pointant vers l'intérieur, des erreurs d'affichage peuvent se produire. Dans ce cas, inversez les normales, comme illustré à la Figure 2.

L'image suivante illustre comment la désactivation de la commande 'Calculer les faces cachées' masque les faces-arrières. La commande 'Calculer les faces cachées' a été activée pour l'objet de gauche. Elle a été désactivée pour l'objet de droite.

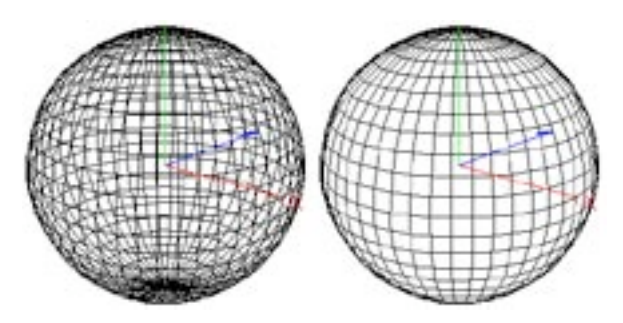

## Désactiver les Textures

La projection de textures en temps-réel de CINEMA 4D (RealTime Texture Mapping, ou RTTM) permet de voir les textures en temps-réel dans la vue. La commande Désactiver les textures du menu Affichage de la vue contrôle l'affichage des textures dans la vue. Les textures seront visibles uniquement en Rendu Gouraud ou en Rendu rapide. Le mode RTTM peut afficher les canaux de matériaux suivants :

- Couleur
- Diffusion
- Luminescence
- Transparence
- Relief
- Alpha
- Spécularité

Dans le gestionnaire d'objets, vous pouvez utiliser une propriété Affichage pour activer ou désactiver le mode RTTM de chaque objet (Fichier > Nouvelle propriété > Affichage).

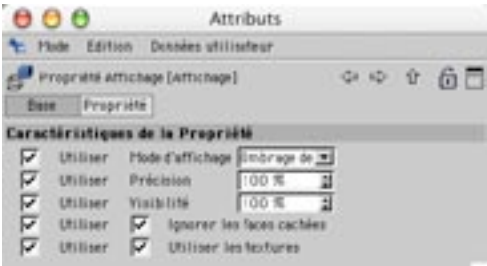

RTTM activé dans la Propriété Affichage (Gestionnaire d'attributs)

Le mode RTTM n'affiche qu'une approximation de la texture rendue. Le mode RTTM peut donc, en certaines circonstances, donner des résultats substantiellement différents du résultat final, surtout pour les surfaces très vastes, qui s'étendent vers l'horizon.

Le mode RTTM supporte les textures multiples. En d'autres termes, si vous projetez plusieurs textures sur un objet, toutes ces textures sont affichées dans la vue en temps-réel. Cette caractéristique est également valable pour les textures limitées aux sélections enregistrées.

Si vous activez une Propriété Texture dans le gestionnaire d'objets, seule la texture représentée par cette propriété sera affichée dans la vue. Aucune autre texture ne sera affichée. Désactivez toutes les Propriétés Texture si vous désirez voir toutes les textures.

## **Rayons X**

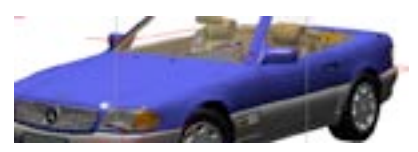

Mode Rayons X désactivé.

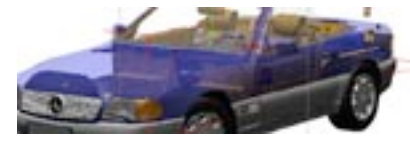

Mode Rayons X activé.

Sélectionnez cette option pour activer le mode Rayons-X. Si l'objet actif est un objet polygonal, il deviendra semi-transparent, de façon à ce que vous puissiez voir les points et arêtes masqués. Cette option est particulièrement utile dans le cas d'une modélisation d'objets polygonaux, puisqu'elle permet de voir les surfaces masquées même en modes Ombrage de Gouraud et Ombrage rapide.

## **Menu Vue**

Chaque panneau de vue peut contenir jusqu'à quatre cadres de vue. Chaque cadre de vue fonctionne  $avec:$ 

- sa propre caméra
- son propre type de projection
- son propre mode d'affichage  $\sim$

#### **Agencement des vues**

Vous pouvez choisir le mode Vue unique, ou le mode Toutes les vues. Les agencements proposés sont les suivants:

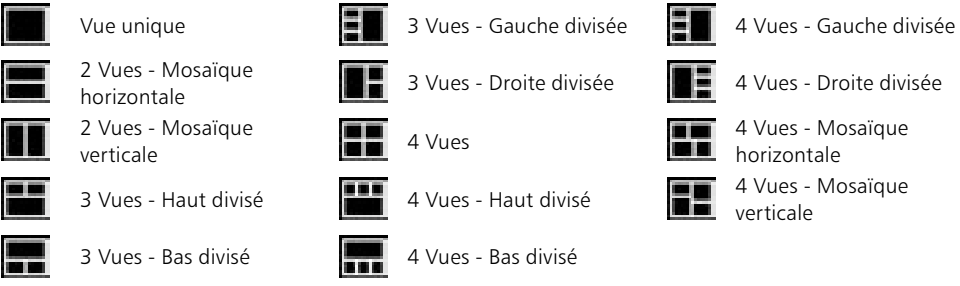

Chaque vue fonctionne avec sa propre caméra, son propre type de projection et son propre type d'affichage.

Ces réglages sont enregistrés automatiquement lors de l'enregistrement du document.

## **Changer la vue**

Cette option permet de passer du mode Vue unique au mode Toutes les vues. Sélectionnez cette

commande à partir de la vue-cible (la vue que vous désirez afficher par alternance).

## Vue 1 - Vue 4/Toutes les vues

Ces commandes vous permettront de passer des quatre modes Vue unique au mode Toutes les vues. Vous pouvez modifier le type de projection de chaque vue via son menu Caméras. Les projections par défaut sont les suivantes :

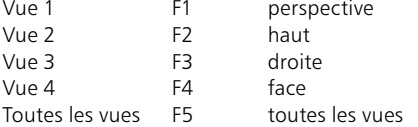

# CINEMA4D

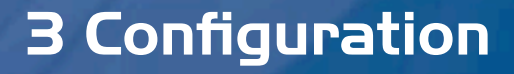

# **3 Configuration**

CINEMA 4D est équipé de centaines de fonctions et d'une IGU personnalisable. A cause de la richessemême de l'application, vous allez devoir définir de nombreux paramètres. Afin de faciliter l'utilisation de CINEMA 4D, nous avons placé ces paramètres aux endroits ou l'utilisateur est le plus susceptible de les chercher. Dans le cadre de ce chapitre, nous allons passer en revue tous ces paramètres. Pour chaque paramètre, vous aurez soit une description détaillée, soit une référence à un autre chapitre.

## Les boîtes de dialogue de configuration

#### Préférences générales

Ces paramètres contrôlent le comportement général de CINEMA 4D. Vous pouvez les utilisez pour modifier la couleur de fond dans toutes les vue, par exemple. Pour accéder aux préférences générales, choisissez Edition > Préférences générales dans le menu principal. Ces préférences sont enregistrées

lorsque vous quittez CINEMA 4D.

#### Préférences du projet

Ces paramètres s'appliquent uniquement au projet actif (comme l'option Taux d'images, par exemple). Pour accéder aux Préférences du projet, choisissez Edition > Préférences du projet dans le menu principal, ou Edition > Préférences du projet dans le menu de la Ligne temporelle. Les préférences du projet sont enregistrées lors de l'enregistrement de la scène.

Vous pouvez créer votre propre interface et en faire l'interface par défaut : disposez les éléments de l'interface à votre convenance (ajoutez un nouveau panneau de vue, une nouvelle palette de commandes, etc...), et enregistrez la scène sous le nom 'template.c4d'.

#### Configuration de la vue

Cette boîte de dialogue présente des paramètres permettant de configurer la vue active de la scène. Vous pouvez utiliser ces paramètres pour déterminer les modes d'ombrage des objets sélectionnés et non-sélectionnés, par exemple. Chaque vue utilise ses propres paramètres. Pour accéder aux paramètres de configuration de la vue, choisissez Edition > Configurer dans la vue active. Ces paramètres sont enregistrés avec la scène.

#### Préférences de rendu

Ces paramètres affectent le rendu de la scène active (ils permettent de changer le chemin d'accès du fichier de rendu ou la résolution du rendu, par exemple). Pour accéder aux préférences de rendu, choisissez Rendu > Préférences de rendu dans le menu principal. Ces préférences sont enregistrées avec la scène.

#### Préférences d'importation/exportation

Ces paramètres affectent l'importation et l'exportation de fichiers. Vous les pouvez utiliser pour mettre à l'échelle des objets importés au format 3DS, par exemple. Pour accéder aux préférences d'importation/ exportation, choisissez Fichier>Préférences d'importation/exportation dans le menu principal, et sélectionnez le format approprié.

#### Préférences de la médiathèque

Ces paramètres permettent de contrôler l'affichage des éléments de la médiathèque (la taille des vignettes ou les formats de fichiers à afficher, par exemple). Pour accéder aux Préférences de la médiathèque choisissez Edition>Préférences dans le menu de la médiathèque. Ces préférences sont enregistrées avec la scène.

Pour empêcher la médiathèque de charger ces paramètres, désactivez l'option Charger les préférences des gestionnaires dans le panneau Document des préférences générales.

#### Magnétisme

Ces paramètres contrôlent le comportement du magnétisme. Vous pouvez utiliser ces paramètres pour magnétiser les points, par exemple. Pour accéder aux préférences de magnétisme, choisissez Fenêtre>Magnétisme dans le menu principal. Ces paramètres sont enregistrés avec la scène.

## Les gestionnaires de configuration

#### Le gestionnaire de commandes

Utilisez ce gestionnaire pour modifier les palettes, créer vos propres palettes ou définir de nouveaux raccourcis-clavier. Pour accéder au gestionnaire de commandes, choisissez Fenêtre>Interface>Gestionna ire de commandes dans le menu principal. Ces paramètres sont enregistrés lorsque vous quittez CINEMA  $4D$ 

Les raccourcis-clavier sont automatiquement enregistrés lorsque vous quittez CINEMA 4D.

#### Le gestionnaire de menus

Utilisez ce gestionnaire pour créer une structure de menus personnalisée pour chaque gestionnaire. Pour accéder au gestionnaire de menus, choisissez Fenêtre>Interface>Gestionnaire de menus dans le menu principal. Ces paramètres sont enregistrés lorsque vous quittez CINEMA 4D. Vous pouvez également les enregistrer en cliquant sur le bouton Enregistrer dans la boîte de dialogue Gestionnaire de Menus.

## **Autres paramètres**

Il existe de nombreux autres paramètres que les paramètres mentionnés plus haut. Ces paramètres sont toujours enregistrés avec la scène. Toutefois, vous pouvez empêcher leur chargement dans les gestionnaires en désactivant l'option Charger les préférences des gestionnaires dans le panneau Document des Préférences générales. Chaque paramètre est expliqué en détail dans le chapitre consacré au gestionnaire correspondant.

# **Interface Graphique Utilisateur**

Cette section traite de la configuration de l'IGU de CINEMA 4D. Vous pouvez notamment transformer des fenêtres en panneaux, créer vos propres palettes de commandes ou modifier la structure des menus.

## **Fenêtres**

#### Modifier l'ordre des fenêtres

Vous pouvez charger une interface enregistrée ou revenir à l'interface par défaut à tout moment. Voir le chapitre 'Travailler avec les interfaces'.

Pour modifier l'ordre des fenêtres, sélectionnez l'icône de punaise et déposez-le sur une nouvelle fenêtre. Une ligne noire indique la zone d'insertion de la fenêtre.

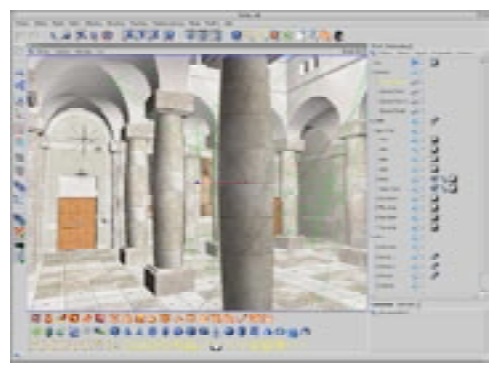

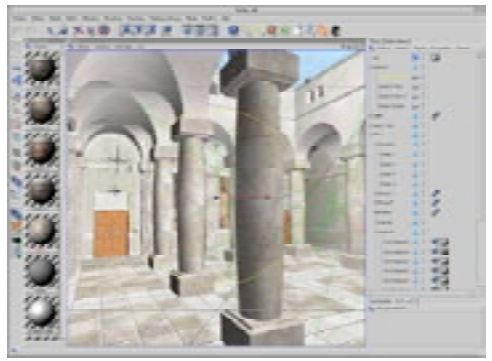

Interface de modélisation : vue étendue et nombreuses commandes sur les palettes.

Interface de texturation : Gestionnaire de matériaux vertical et gestionnaire d'obiets étendu.

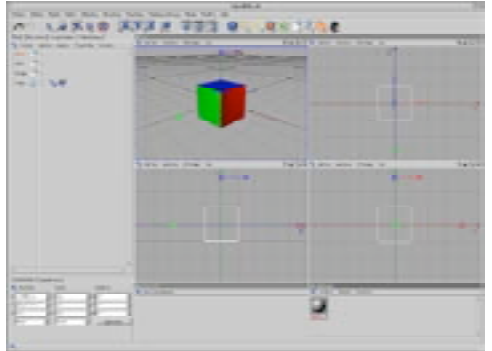

Interface destinée aux gauchers.

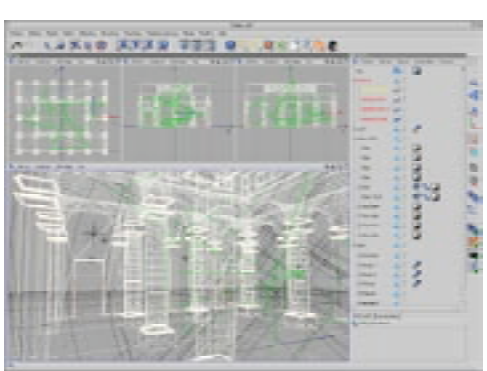

Simplifiez vos travaux avec une interface personnalisée

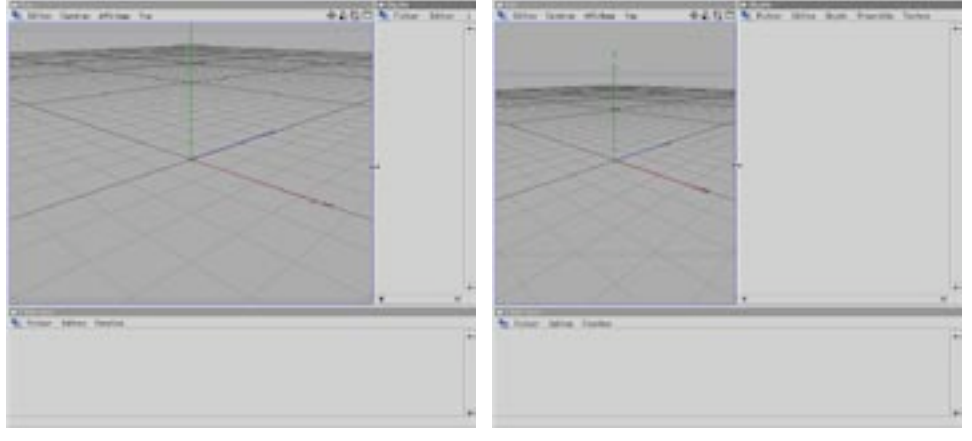

#### Modifier la taille des fenêtres

Avant le déplacement du bord de la fenêtre.

Après le déplacement du bord de la fenêtre.

Pour modifier la largeur ou la hauteur d'une fenêtre, placez le pointeur au dessus de l'un de ses bords. Le pointeur va prendre la forme d'une double-flèche qui indique la direction (verticale ou horizontale) selon laquelle vous pouvez déplacer le bord de la fenêtre. Les autres fenêtres du groupe s'adapteront automatiquement aux modifications.

#### **Fenêtres flottantes**

Vous pouvez créer un nouveau groupe en insérant une fenêtre ou une palette de commandes dans une fenêtre flottante. Cette option est particulièrement intéressante si vous utilisez plusieurs moniteurs

Pour transformer un panneau en fenêtre flottante, cliquez sur l'icône de punaise et sélectionnez Fenêtre flottante dans le menu. Le panneau est séparé du groupe et devient une fenêtre flottante.

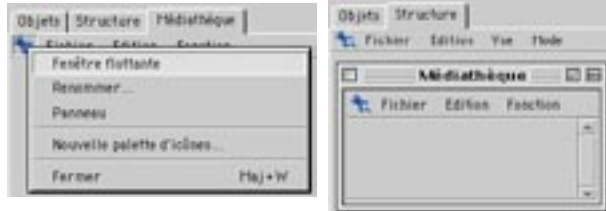

Cliquer sur Fenêtre flottante.

Fenêtre flottante

Les fenêtres flottantes sont complètement fonctionnelles, mais vous perdrez les avantages apportés par la justification automatique lors de leur redimensionnement.

#### Ancrage

Les nouvelles fenêtres sont par défaut des fenêtres flottantes. Pour ancrer une fenêtre, déposez son icône de punaise sur la position visée dans l'interface. Une ligne noire indique la position d'insertion de la fenêtre. Pour vous entraîner, ajoutez un deuxième panneau de vue : Choisissez Fenêtre>Nouvelle vue dans le menu principal. Déposez la punaise de la nouvelle fenêtre à l'endroit désiré (entre les gestionnaires d'objets de coordonnées, par exemple). Une ligne noire indique la zone d'insertion.

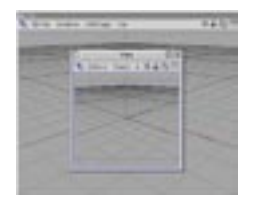

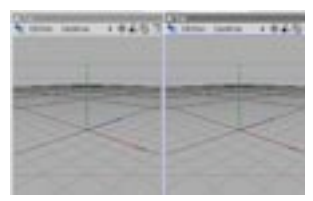

Nouvelle Vue sous forme de fenêtre  $flattanto$ 

La nouvelle vue a été ancrée

Pour fermer une fenêtre flottante, cliquez sur sa case de fermeture. Pour fermer une fenêtre ancrée, cliquez sur son icône de punaise et choisissez Fermer dans le menu local.

#### Renommer

Cette fonction du menu local de punaise vous permettra de renommer la fenêtre ou la palette de commandes. Le nom d'une palette de commandes est visible dans l'interface uniquement lorsqu'elle a été définie comme panneau.

## Panneaux à onglets

#### Création de panneaux

Si vous déposez une punaise sur un autre punaise (la cible), les deux panneaux correspondants se transformeront en panneaux à onglet, même si la cible n'était pas un panneau à onglet.

Vous pouvez afficher une fenêtre ou une palette de commandes sous forme de panneau à onglet. Pour créer un panneau, cliquez sur l'icône de punaise et choisissez la commande Panneau. Vous pouvez supprimer le panneau d'un groupe et l'insérer dans un autre groupe (le groupe-cible). Pour ce faire, déposez l'icône de punaise sur l'onglet ou sur l'icône de punaise du groupe-cible. Le pointeur prendra la forme d'une main pour indiquer que l'insertion est possible.

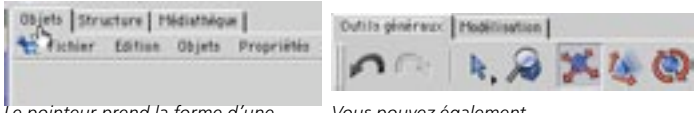

Le pointeur prend la forme d'une main pour indiquer que l'insertion est possible.

Vous pouvez également transformer des palettes d'icônes en panneaux à onglets.

Si vous déposez l'icône de punaise d'un panneau sur l'icône de punaise d'un deuxième panneau, le premier panneau sera automatiquement inséré après le deuxième. Si vous déposez l'icône de punaise du premier panneau sur l'onglet du deuxième : le premier panneau sera inséré avant le deuxième si vous relâchez le bouton de la souris lorsque que le pointeur de main se trouve à gauche sur l'onglet, et il sera inséré après si vous relâchez le bouton de la souris lorsque le pointeur de main se trouve à droite sur l'onglet. N'oubliez pas que les palettes de commandes font également de très beaux panneaux à onglets.

#### Conversion de panneaux à onglets en fenêtres ancrées

Il existe un moyen très simple de convertir un panneau à onglet en fenêtre ancrée : déposez la punaise de la fenêtre légèrement à gauche et relâchez le bouton de la souris.

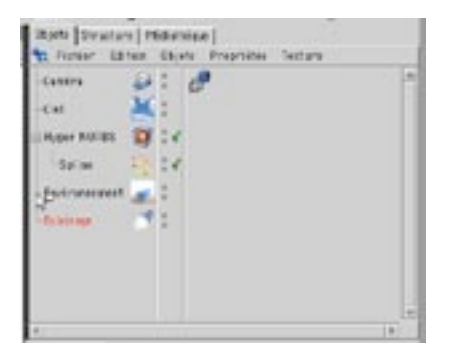

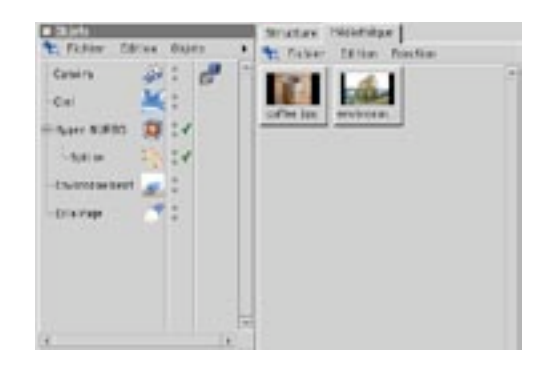

Ci-dessus, le Gestionnaire d'obiet est transformé en fenêtre ancrée

Le Gestionnaire d'obiet est maintenant une fenêtre ancrée

## Les palettes de commandes

Dans CINEMA 4D, une palette flottante possède tous les attributs d'une fenêtre. Elle peut contenir plusieurs palettes et fenêtres, par exemple. Cette propriété peut se révéler particulièrement intéressante si vous utilisez plus d'un moniteur.

Une palette de commandes peut contenir toute commande pouvant sélectionnée à partir d'un menu. La palette de commandes peut afficher les commandes sous forme d'icônes seuls, de texte seul ou d'icônes accompagnés de texte. Les palettes de commandes sont destinées à simplifier la sélection de commandes importantes. Vous pouvez modifier les palettes par défaut et créer des palettes complètement nouvelles. Vous pouvez également ancrer de nouvelles palettes à l'interface.

Les commandes concernant l'enregistrement, le chargement et le changement d'apparence des palettes de commandes sont disponibles dans le menu contextuel de la palette. Pour accéder au menu contextuel d'une palette de commandes, cliquez-droit (Windows) ou Commande-cliquez (Mac OS) sur cette palette.

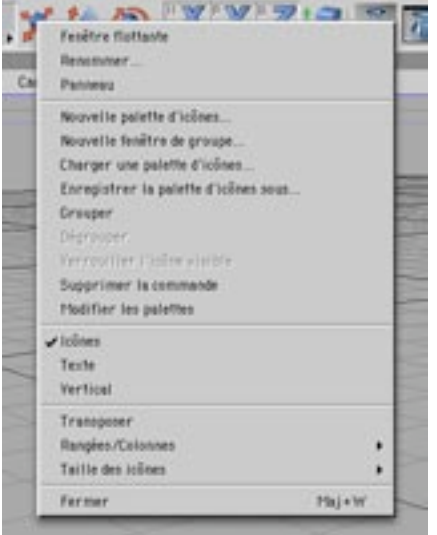

#### Création d'une nouvelle palette de commandes

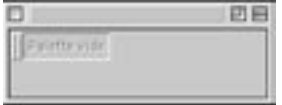

Nouvelle palette de commandes vide.

Pour créer une nouvelle palette de commandes (vide), vous pouvez :

- sélectionner Fenêtre> Interface> Nouvelle palette d'icônes (menu principal)
- cliquer sur un icône de punaise et sélectionner Nouvelle palette d'icônes dans le menu local de la punaise.
- cliquer avec le bouton droit de la souris dans une palette de commandes et sélectionner Nouvelle palette d'icônes dans le menu contextuel

Vous pouvez ajouter des commandes uniquement lorsque l'option Modifier les palettes est activée. Il existe deux facons d'aiouter des commandes à une palette de commandes. Vous pouvez sélectionner des commandes sur une palette et les déposer sur la nouvelle palette, ou sélectionner des commandes dans le gestionnaire de commandes et les déposer dans la nouvelle palette (choisissez Fenêtre>Gestionnaire de commandes). Une fois que l'option Modifier les palettes est activée, déposez la première commande dans la nouvelle palette de commandes. Lorsque vous déposerez d'autres commandes dans la palette, vous verrez apparaître une ligne noire indiguant la zone d'insertion de la commande.

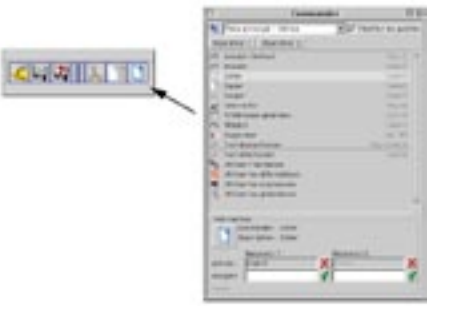

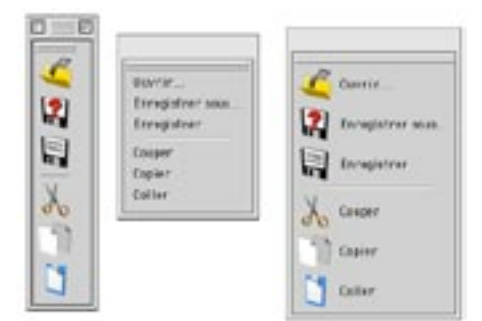

Voici comment ajouter une commande à la nouvelle palette.

De gauche à droite : icônes uniquement, texte uniquement, icône et texte.

#### **Changer l'ordre des commandes**

Pour déplacer une commande dans une palette, sélectionnez la commande et déposez-la à une nouvelle position (une ligne noire indigue la zone d'insertion).

#### Icônes ou texte?

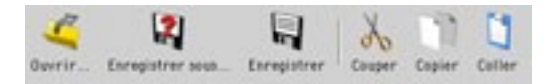

Si l'option Icônes est activée, les icônes des commandes seront affichés. Si l'option Texte est activée, le nom des commandes sera affiché à la place des icônes. Si les deux options sont activées, les commandes seront affichées sous forme d'icônes accompagnés de leurs noms. Activez l'option Vertical pour afficher les titres au dessous des icônes, et non-plus à droite (si les options Icônes et texte sont activées).

#### Enregistrer une palette de commandes

Vous pouvez enregistrer une palette en utilisant la commande Enregistrer la palette d'icônes sous... dans le menu contextuel. Le nom du fichier enregistré se terminera par '.14d'.

Pour enregistrer l'interface entière, y-compris la barre d'outils, choisissez Enregistrer l'interface sous ou Enregistrer comme interface par défaut dans le menu Fenêtre > Interface du menu principal.

Pour que l'application enregistre automatiquement l'interface et les palettes personnalisées avant de quitter. activez Enregistrer l'interface avant de quitter dans le panneau Généralités des Préférences générales.

#### Charger une palette de commandes

Vous pouvez charger une palette avec la commande Charger une palette d'icônes. La barre d'outils apparaît sous forme de fenêtre flottante que vous pouvez l'intégrer à l'interface à votre convenance.

#### Vertical ou horizontal?

Sélectionnez Transposer pour passer d'un alignement vertical à un alignement horizontal des commandes (et vice-versa).

#### Rangées et colonnes

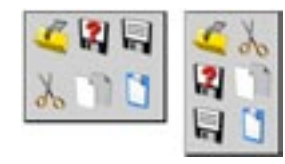

La valeur choisie dans ce sous-menu définit le nombre de rangées ou de colonnes utilisées pour l'affichage des commandes. Si vous utilisez un alignement de commandes vertical, ce paramètre fait référence au nombre de colonnes. Si vous utilisez un alignement horizontal, cette valeur fait référence au nombre de rangées.

Par exemple, pour une palette de 20 commandes (avec un alignement horizontal), si vous choisissez 2 comme valeur Rangées/Colonnes, vous allez créer 2 rangées de 10 commandes. Une valeur de 3 aurait pour effet de créer 3 rangées (avec 7 commandes dans les deux premières rangées et 6 commandes dans la dernière).

#### Taille des icônes

Si un icône est affiché à une taille de pixels différente de sa taille d'origine, il doit être rééchantillonné. Cela peut entraîner une perte de qualité visible de l'image de l'icône.

Vous pouvez choisir la taille des icônes dans le sous-menu Taille des icônes : Petite (32x32 pixels), Moyenne (24x24 pixels) ou Grande (16x16 pixels).

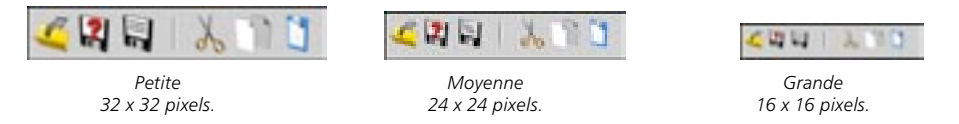

Les tailles d'origine des icônes sont définies par le fichier de ressources d'icônes ('Resource/icons/c4d icons.res'). La taille d'origine correspond généralement à l'option Grande.

#### Création de groupes de commandes

Il est possible de grouper plusieurs commandes. Vérifiez que l'option Modifier les palettes a été activée dans le gestionnaire de commandes, placez le pointeur au dessus d'une commande et cliquez-droit (Windows) ou Commande-cliquez (Mac OS) pour afficher le menu contextuel. Choisissez Grouper.

Ensuite, désactivez l'option Modifier les palettes. Cliquez sur le bouton de la commande visible en maintenant le bouton de la souris enfoncé pour afficher le groupe de commandes. Ensuite, relâchez le bouton de la souris et cliquez sur la commande désirée, ou placez le pointeur sur la commande désirée et relâchez le bouton de la souris. Notez que la commande visible fait également partie du groupe. Si vous n'avez pas sélectionné la commande Verrouiller l'icône visible dans le menu contextuel, l'icône visible sera toujours celui de la dernière commande sélectionnée dans le groupe. Par exemple, si la commande visible est Cube et si vous sélectionnez la commande Cône dans le groupe de commandes afin d'insérer un cône dans la scène, la commande Cône deviendra la commande visible. Dans un groupe de commandes les commandes sont placées dans le même ordre que lorsqu'elles étaient côte à côte dans la palette de commandes. Vous devez donc choisir l'ordre des commandes avant de les placer dans un groupe. Vous pouvez déposer une commande visible dans une nouvelle palette, ce qui permet d'utiliser plusieurs groupes de commandes dans la même palette. Pour créer une palette contenant plusieurs groupes de commandes : créez deux palettes de commandes vides. Dans la première palette, créez un groupe de commandes, puis déposez ce groupe (c'est à dire la commande visible) dans la seconde palette. Ensuite, créez un nouveau groupe de commandes dans la première palette et déposez-le dans la seconde palette. Ceci fait, fermez la palette redondante. Vous pouvez également utiliser un affichage Texte pour les commandes groupées.

#### Déarouper les icônes

Vous pouvez désactiver un groupe de commandes pour revenir à une palette de commandes normale. Cliquez-droit (Windows) ou Commande-cliquez (Mac OS) sur la commande visible pour ouvrir son menu contextuel et choisissez Dégrouper. Vous ne pouvez sélectionner cette commande que lorsque l'option Modifier les palettes est activée dans le menu contextuel ou le gestionnaire de commandes.

#### Verrouiller l'icône visible

Si cette commande du menu contextuel n'est pas activée, la commande visible d'un groupe d'icônes sera toujours la dernière commande sélectionnée. Par exemple, si la commande visible est Cube et que vous sélectionnez la commande Cône dans le groupe de commandes, afin d'insérer un cône dans la scène. la commande Cône deviendra la commande visible. Si cette commande est activée, l'icône visible sera verrouillé, ce qui veut dire que, quel que soit l'outil sélectionné dans le groupe d'icône, la commande visible restera la même. Vous ne pouvez sélectionner cette commande que lorsque l'option Modifier les palettes est activée.

#### Supprimer la commande

Vous pouvez supprimer une commande de la palette. Placez le pointeur au dessus de la commande à supprimer, puis cliquez-droit (Windows) ou Commande-cliquez (Mac OS) et sélectionnez Supprimer la commande dans le menu contextuel. Vous ne pouvez sélectionner cette commande que lorsque l'option Modifier les palettes est activée.

#### **Modifier les palettes**

Vous devez activer l'option Modifier les palettes avant de pouvoir apporter des changements aux palettes. Placez le pointeur au dessus d'une commande et cliquez-droit (Windows) ou Commandecliquez (Mac OS) pour ouvrir le menu contextuel. Choisissez Modifier les palettes pour activer/désactiver cette option.
# Le gestionnaire de commandes

Le gestionnaire de commandes liste toutes les commandes de CINEMA 4D. Vous pouvez utiliser ce gestionnaire pour déposer des commandes de facon à créer vos propres palettes ou sous-menus de commandes (voir le chapitre concernant le gestionnaire de menus). Vous pouvez également utiliser le gestionnaire de commandes pour définir des raccourcis-clavier.

### Insertion de commandes dans des palettes

Sélectionnez l'option Modifier les palettes et déposez les commandes dans la palette. La présence d'une ligne noire indique la zone d'insertion de la commande. Vous pouvez également déposer des séparateurs sur des palettes afin de délimiter des groupes logiques par des lignes de séparation (Séparateur 1 représente une ligne, Séparateur 2 représente un espace). Il suffit de sélectionner ces séparateurs et de les déposer sur la palette. A nouveau, vous verrez apparaître une ligne noire qui indique la zone d'insertion

Utilisez le menu local à droite de la punaise pour choisir quelle catégorie de commandes sera affichée dans la liste. Chaque catégorie fait référence à un menu ou un gestionnaire particulier. Notez que certaines commandes n'ont pas d'icônes.

### Affecter des raccourcis-clavier

X N'utilisez pas de raccourcis-clavier déjà utilisés par des commandes du système d'exploitation.

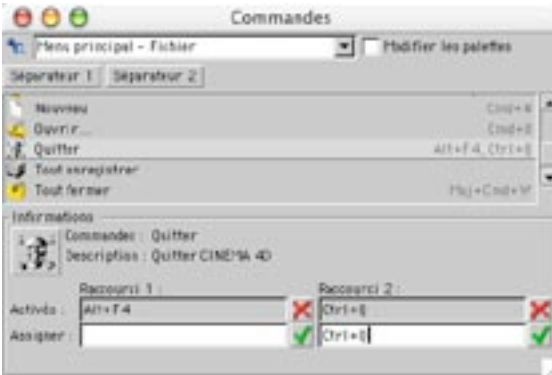

Il est possible d'affecter un raccourci-clavier à toute commande (Ctrl+B pour ouvrir la boîte de dialogue de Préférences de rendu, par exemple), ce qui permet d'activer cette commande par une combinaison de touches au lieu de la sélectionner dans une palette de menus. Utilisez le gestionnaire de commandes pour définir les raccourcis-clavier. Vous pouvez également utiliser ce gestionnaire pour définir un deuxième raccourcis-clavier pour la même commande, ce qui peut être utile lorsque deux touches représentent une alternative logique pour une commande particulière. Par exemple, les touches de suppression et d'espace-arrière sont deux raccourcis-clavier de la commande Supprimer. Le deuxième raccourci-clavier peut également être utilisé pour les commandes standard possédant différents raccourcis-claviers sous Windows et Mac OS

Certaines touches sont réservées et ne peuvent pas faire office de raccourcis-clavier (la touche flèche droite et la touche flèche gauche par exemple).

#### Pour créer un raccourci-clavier

- Sélectionnez la commande dans une liste du gestionnaire de commandes en cliquant dessus avec le bouton gauche de la souris.
- Ensuite, cliquez sur le premier champ de texte à droite de Assigner. Faites la combinaison de touches que vous désirez affecter à la commande.
- Cliquez sur l'encoche verte à droite du champ de texte pour l'activer. Le raccourci-clavier apparaîtra dans le champ Activé. Pour supprimer le raccourci-clavier, cliquez sur l'icône de croix rouge.

Vous pouvez choisir les types de raccourcis suivants :

une seule touche une touche  $+$  Ctrl une touche + Majuscule une touche + Ctrl et Majuscule Les raccourcis sont enregistrés avec l'interface.

Les raccourcis-claviers intégrés de CINEMA 4D sont extrêmement utiles. Si vous maintenez la touche 1 enfoncée par exemple, vous pouvez déplacer la caméra, quel que soit l'outil actif. Le seul inconvénient est qu'il faut définir un raccourci-clavier distinct pour chaque commande. Si un raccourci-clavier a déjà été assigné, il sera affiché sous les champs de texte. Supprimez ce raccourci-clavier avant de l'assigner à une nouvelle commande (pour supprimer le raccourci-clavier, sélectionnez la commande correspondante et cliquez sur l'icône de croix rouge).

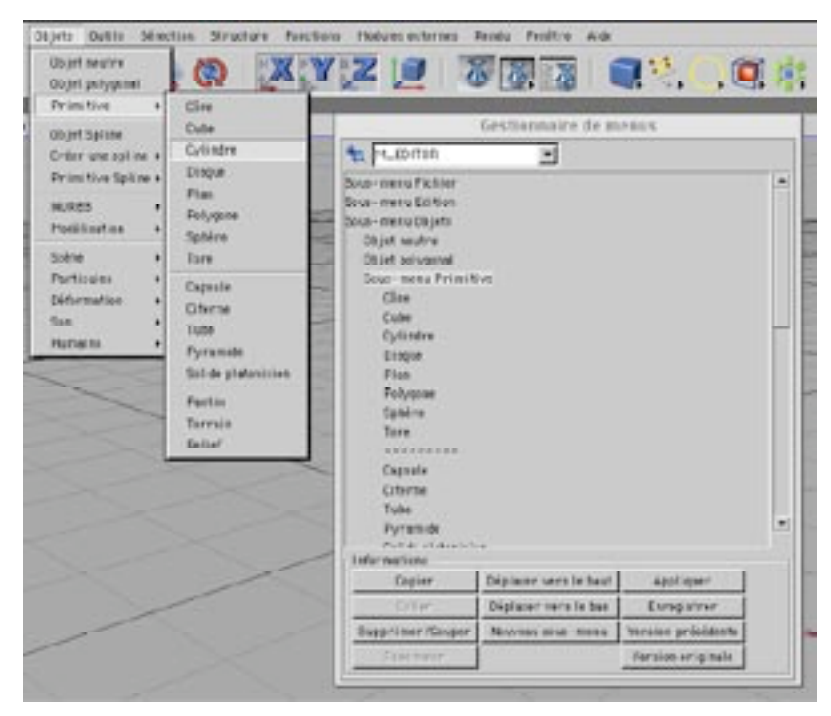

# Le gestionnaire de menus

Vous pouvez utiliser le gestionnaire de menus pour modifier les sous-menus et les menus locaux. Vous pouvez également créer vos propres sous-menus. Le gestionnaire de menus et le gestionnaire de commandes vous permettent de configurer votre propre interface CINEMA 4D, adaptée à vos méthodes de travail

### Les menus

CINEMA 4D dispose de plus de 25 menus. Utilisez le menu local au sommet du gestionnaire de menus pour déterminer quel menu sera affiché dans la liste. Les sous-menus sont précédés de la mention Sousmenu. Pour ouvrir ou fermer un sous-menu, il suffit de double-cliquer sur son nom. Les sous-menus sont précédés de la mention Sous-menu. Pour ouvrir ou fermer un sous-menu, il suffit de double-cliquer sur son nom.

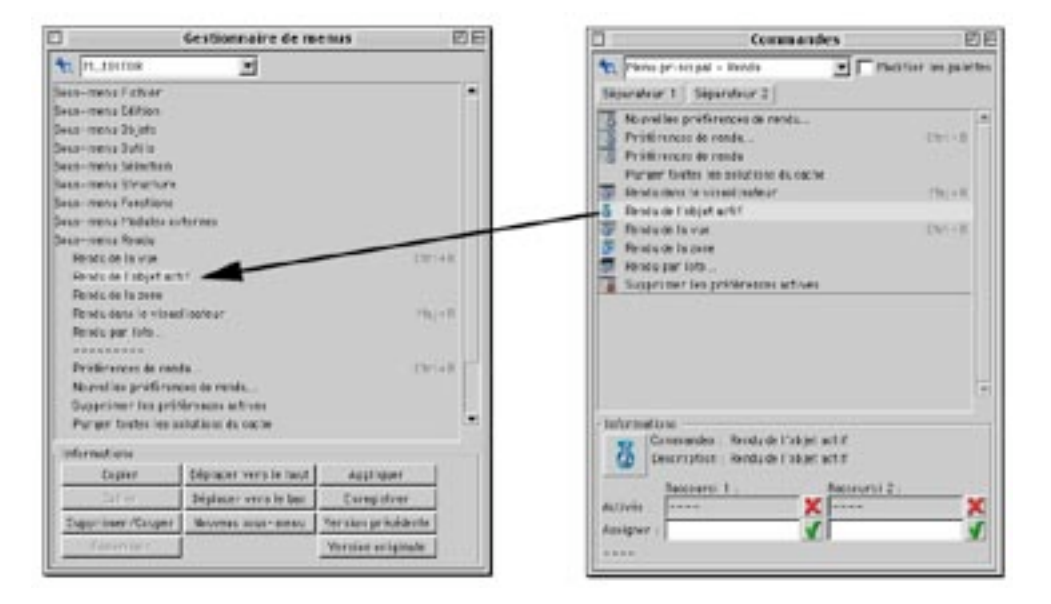

### Insertion de commandes

Le gestionnaire de commandes contient une liste de toutes les commandes CINEMA 4D. Vous pouvez déposer des commandes du gestionnaire de commandes dans le gestionnaire de menus. Le pointeur prendra une nouvelle forme pour indiquer l'insertion d'un élément dans un menu.

#### Copier, Supprimer/Couper, Coller

Utilisez ces commandes pour copier, supprimer ou coller les commandes sélectionnées.

#### Renommer

Utilisez ces commandes pour renommer un sous-menu personnalisé.

#### Déplacer vers le haut, Déplacer vers le bas, Nouveau sous-menu

Utilisez ces commandes pour déplacer l'article de menu sélectionné d'un cran vers le haut ou d'un cran vers le bas dans la liste, et insérer un nouveau sous-menu au dessus de l'entrée sélectionnée. Vous pouvez ajouter des commandes ou de nouveaux sous menus.

#### Appliquer, Enregistrer, Version précédente, Version originale

Appliquer applique les modifications. Enregistrer enregistre toutes les modifications. Version précédente revient à la dernière structure de menus enregistrée. Version originale revient à la structure de menus standard (les 'réglages d'usine), stockée en permanence dans le programme.

# Le menu Punaise

En haut à gauche de chaque gestionnaire, vous pourrez apercevoir un icône de punaise. Plus haut dans ce chapitre, nous vous avons expliqué comment utiliser la punaise pour combiner et classer les gestionnaires (voir le chapitre concernant l'Interface Graphique Utilisateur). La punaise dispose également de son propre menu, dont les commandes sont décrites plus bas.

#### Fenêtre flottante

Cette fonction supprime le gestionnaire actif de son groupe de panneaux. Le gestionnaire sera affiché dans sa propre fenêtre.

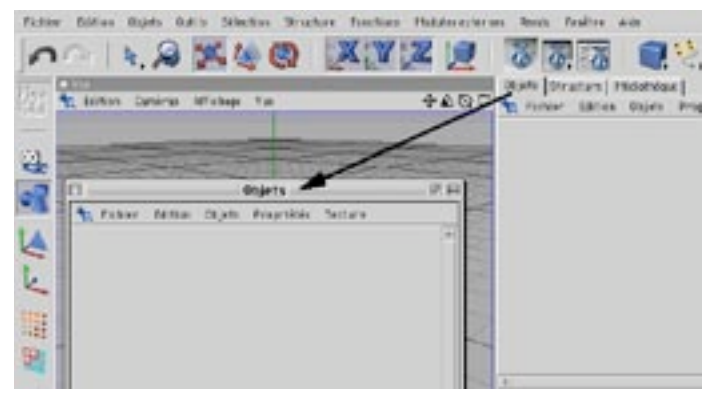

Transformez un gestionnaire ouvert en fenêtre flottante.

#### **Renommer**

Utilisez cette fonction pour renommer une fenêtre ou un panneau. Lorsque vous renommez une palette de commandes, n'oubliez pas que son titre sera apparent uniquement lorsque cette palette sera transformée en panneau à onglet.

#### Panneau

Cette fonction affiche le gestionnaire actif sous forme d'un panneau à onglet.

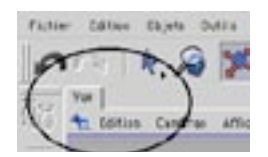

#### Nouvelle palette d'icônes

Cette fonction crée une palette de commandes vide. Vous pouvez utiliser le gestionnaire de commandes (voir plus haut) pour ajouter des commandes à la palette.

### Fermer

Cette fonction ferme le gestionnaire. Pour ouvrir à nouveau le gestionnaire, choisissez son nom dans le<br>menu Fenêtre.

# Préférences générales

Pour revenir aux réglages d'usine de CINEMA 4D, supprimez le fichier 'CINEMA 4D, prf' dans le dossier Prefs du dossier CINEMA 4D. Au prochain lancement de CINEMA 4D, l'application va utiliser les réglages d'usine et créer un nouveau fichier 'CINEMA 4D.prf' avec ces réglages.

Les préférences générales permettent de modifier l'interface de l'application et les actions de certaines commandes. Pour ouvrir la boîte de dialogue de préférences générales, choisissez Edition > Préférences générales dans le menu principal.

# Généralités

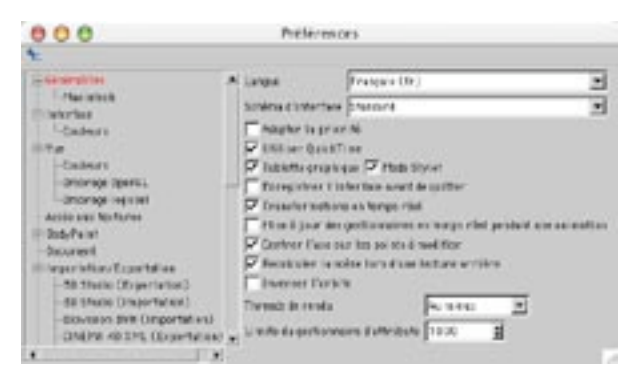

#### Langue

Choisissez la langue dans laquelle sera affichée l'interface de CINEMA 4D, puis, quittez et relancez CINEMA 4D. Tous les messages, menus et dialogues seront affichés dans la nouvelle langue.

#### Thème

Choisissez dans ce menu local l'un des thèmes installés.

#### Priorité absolue

Lorsque cette option est activée, l'application assigne une plus haute priorité (plus de puissance de calcul) à CINEMA 4D qu'à toute autre application active. Les applications actives autres que CINEMA 4D seront moins rapides que d'habitude. Si vous désirez travailler dans d'autres applications pendant un rendu dans CINEMA 4D, il vaut mieux désactiver cette option.

#### **Utiliser OuickTime**

QuickTime peut crasher si vous utilisez des fichiers graphiques endommagés; cela ne vient pas de CINEMA 4D. C'est pourauoi nous vous donnons la possibilité de désactiver OuickTime avec cette option.

Si vous activez cette option, CINEMA 4D utilise QuickTime (si QuickTime est installé sur votre système). Vous aurez alors à votre disposition une grande quantité de formats de fichiers. Si cette option est désactivée, la vitesse de la médiathèque est légèrement augmentée, le nombre de formats de fichiers à vérifier étant beaucoup moins élevé.

#### Tablette graphique, Mode Stylet

Activez l'option Tablette graphique si vous rencontrez des problèmes lors de l'utilisation de CINEMA 4D avec une tablette graphique. Si vous rencontrez des problèmes même lorsque cette option est désactivée, et si vous utilisez bien la dernière version du pilote de la tablette, désactivez l'option Mode Stylet (sur la même ligne que l'option Tablette graphique) pour utiliser la tablette en mode souris uniquement. La précision du stylet sera moins élevée mais cette différence est négligeable.

#### Enregistrer l'interface avant de quitter

Enregistrez toujours une nouvelle interface sous un nom caractéristique, même si vous n'avez pas l'intention d'en créer d'autres. Pour enregistrer l'interface, choisissez Fenêtre>Interface>Enregistrer Interface sous.

Si cette option est activée, l'interface sera enregistrée dans son état actuel lorsque vous quitterez CINEMA 4D. Lorsque vous aurez relancé le programme, vous retrouverez l'interface telle que vous l'avez laissé. Cette option peut parfois provoquer quelques effets indésirables. Par exemple, si vous avez créé une interface spécialement pour la modélisation, et si vous décidez ensuite de créer une interface spécialement pour l'animation (avec une ouverture automatique de la Ligne temporelle au lancement de l'application, par exemple), il vous faudra enregistrer cette nouvelle interface sous un nouveau nom avant de quitter le programme. Lorsque cette option est activée, l'interface d'animation va écraser l'interface précédente.

#### Transformations en temps-réel

Désactivez cette option pour désactiver la mise à jour automatique dans la vue pendant le changement de paramètres dans le gestionnaire d'attributs. En d'autres termes, lorsque cette option est désactivée, la vue sera mise à jour après le relâchement du curseur fléché ou du bouton de la souris. Cette option est particulièrement utile si vous désirez éviter les ralentissements d'affichage lors d'un travail sur une scène complexe.

#### Mise à jour des gestionnaires en temps réel pendant une animation

Lorsque cette option est activée, les paramètres animés varient en temps réel dans le gestionnaire d'attributs pendant la lecture d'une animation.

#### Centrer l'axe sur les points à modifier

Lorsque cette option est activée, si vous sélectionnez des points, des arêtes ou des polygones, un système d'axes temporaire apparaît au centre de la sélection.

#### Recalculer la scène lors d'une lecture arrière

Cette option affecte uniquement les scènes définies avec les modèles optionnels Dynamics ou Thinking Particles. Si vous déplacez le curseur temporel vers la gauche lorsque cette option est activée, la scène est recalculée de l'image 0 à l'image active de façon à ce que les résultats soient corrects.

#### Threads de rendu

Utilisez ce menu local pour définir le nombre de threads de rendu (le nombre de lignes de rendu dans la vue ou le visualisateur). Sur les systèmes mono-processeur, il est inutile d'utiliser plusieurs threads; cela aurait pour effet de réduire les performances. De plus, l'application pourrait assigner aux threads différentes portions du temps de rendu (répartition inégale dans la vue).

Vous avez le choix entre Au mieux (CINEMA 4D définit automatiquement le nombre de threads), 1 (CINEMA 4D désactive le multi-threading sur les systèmes multi-processeurs), 2, 4 ou 8.

# **Macintosh (Mac OS uniquement)**

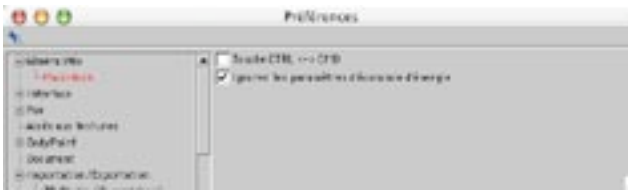

#### Touche CTRL  $\lt$  -> CMD

CINEMA 4D utilise la touche Ctrl (contrôle) comme touche modificatrice par défaut. La touche Commande est utilisée pour la simulation du bouton droit de la souris (cliquez en maintenant la touche Commande enfoncée). Si vous préférez l'inverse, activez cette option.

# Interface

Ce panneau permet d'aiuster l'aspect de l'interface utilisateur de CINEMA 4D.

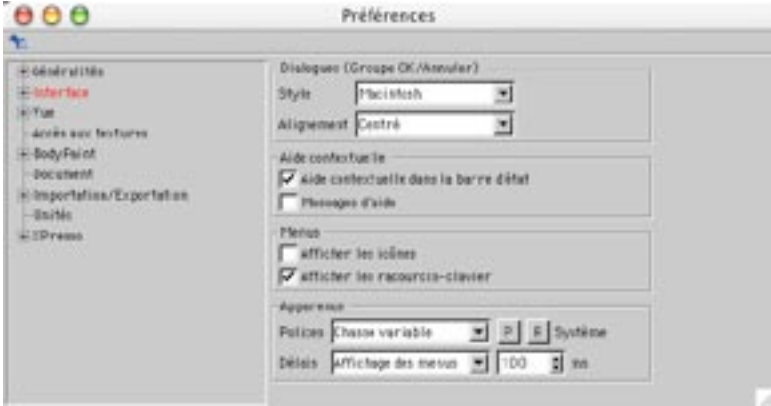

### **Dialogues**

Utilisez le menu local Style pour définir l'ordre des boutons OK et Annuler dans les boîtes de dialoque. Pour les utilisateurs Windows, OK est à gauche et Annuler est à droite. Pour les utilisateurs Mac OS, c'est l'inverse. Utilisez l'option Alignement pour choisir l'alignement des boutons OK et Annuler (A gauche, Centré ou A droite).

### Aide contextuelle

Lorsque l'option Aide contextuelle dans la barre d'état est activée, chaque fois que vous sélectionnez une commande de menu ou que vous placez le pointeur au dessus d'un icône, vous pouvez lire dans la barre d'état (au bas de l'écran) une courte explication sur cette commande de menu ou cet icône. Lorsque l'option Messages d'aide est activée, si vous placez le pointeur au dessus d'un icône, des messages d'aide apparaissent près du pointeur.

### **Menus**

Cette section vous permet de modifier l'apparence des menus. Activez l'option Afficher les icônes si vous voulez que les icônes correspondant à chaque commande de menu soient affichés dans les menus. Activez l'option Afficher les raccourcis-clavier si vous voulez que les raccourcis-clavier correspondant à chaque commande de menu soient affichés dans les menus.

### Apparence

Dans cette section, vous pourrez modifier l'apparence de l'interface du programme à votre convenance.

#### **Polices**

Les changements de polices seront opérationnels lorsque vous aurez quitté et relancé CINEMA 4D.

Dans cette section, vous pouvez choisir la police utilisée par CINEMA 4D pour afficher le texte dans les menus, les dialogues, etc... Choisissez le type de police dans le menu local, puis, cliquez sur le bouton P à droite. Cette action aura pour effet d'afficher une boîte de dialogue, dans laquelle vous pourrez choisir le type et la taille de la police. Cliquez sur le bouton R pour revenir à la police-système.

#### **Délais**

Si vous travaillez sur Windows, vous avez peut-être remarqué que les fenêtres et les menus s'ouvrent relativement lentement dans Windows, et relativement rapidement dans CINEMA 4D. Vous pouvez utiliser les options de la section Délais pour simuler ce délai d'affichage pour diverses actions dans CINEMA 4D. Choisissez l'action dans le menu local. Puis, choisissez le délai pour cette action dans le champ de droite (bon d'accord... il ne s'agit pas de l'option la plus sérieuse de CINEMA 4D :-)

# Couleurs

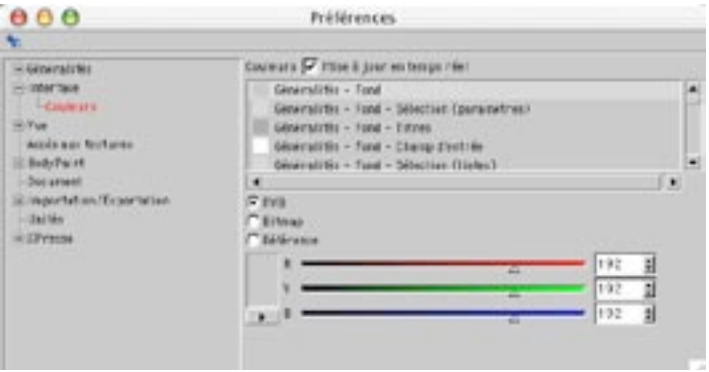

Utilisez les paramètres de ce panneau pour modifier les couleurs de la majorité des éléments d'interface de CINEMA 4D.

#### Mise à jour en temps réel

Les couleurs sont mises à jour en temps réel. Si cette caractéristique ralentit votre système, désactivez cette option. Lorsqu'elle est désactivée, la couleur sera modifiée après le relâchement du bouton de la souris

#### **RVR**

Définissez la couleur de l'élément d'interface en utilisant les curseurs RVB

#### **Bitmap**

Cette option permet de charger une image 2D comme fond d'interface.

#### Référence

Choisissez Référence pour ouvrir une liste de paramètres pré-définis à activer pour votre interface. Cliquez sur le nom d'un élément pour activer ses paramètres.

# **Vue**

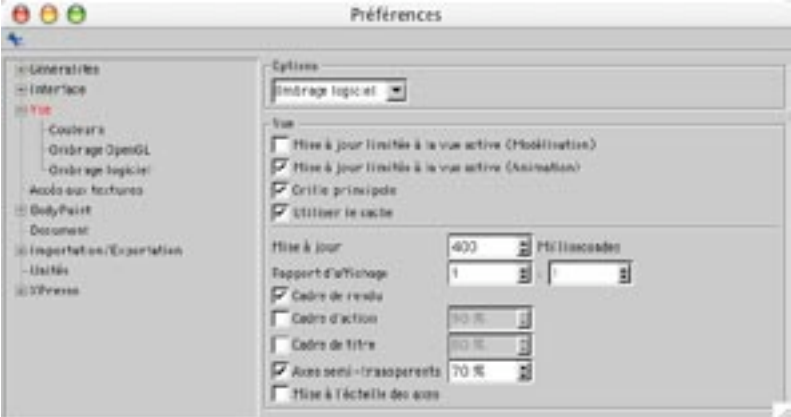

### **Options**

CINEMA 4D "ombre" (ou "trace") les objets dans la vue en utilisant l'un des deux modes suivants : Ombrage logiciel ou Ombrage OpenGL. En mode d'ombrage logiciel, CINEMA 4D utilise son moteur d'ombrage optimisé pour l'affichage dans la vue. En mode OpenGL, votre carte d'accélération OpenGL (si votre ordinateur est équipé d'une carte accélératrice compatible OpenGL) va gérer l'affichage dans la vue: L'option à activer dépend de votre matériel. N'hésitez pas à tester les deux modes sur une scène composée de nombreuses surfaces pour vérifier lequel est le plus rapide.

Vous trouverez des options pour ces deux modes dans les panneaux Ombrage logiciel et Ombrage OpenGL.

### Vue

#### Mise à jour limitée à la vue active (Modélisation / Animation)

CINEMA 4D met à jour toutes les vues simultanément par défaut. Si vous travaillez sur une scène complexe avec un affichage de haut niveau (par exemple, en Ombrage de Gouraud et en mode RTTM), il deviendra vite difficile de déplacer les éléments dans la vue. En fonction de l'option activée, seule la fenêtre dans laquelle vous effectuez une action sera mise-à-jour en temps-réel pendant la modélisation ou l'animation. Les autres Vues seront mises-à-jour uniquement une fois que l'action sera terminée (une fois que vous aurez relâché le bouton de la souris après avoir déplacé un objet, ou après un clic sur le bouton Stop pour arrêter l'animation, par exemple).

#### **Grille principale**

Lorsque cette option est activée, la grille de la vue est affichée en 3D. Lorsqu'elle est désactivée, elle est affichée sous forme de grille 2D placée derrière les objets.

#### Utiliser le cache

Activez cette option pour accélérer l'ombrage dans les vues. N'oubliez pas que lorsque cette option est activée, la quantité de RAM nécessaire augmente légèrement.

#### Mise-à-jour ... Millisecondes

Ce processus permet de travailler de la facon la plus fluide possible dans une vue. Lors d'un travail sur des scènes complexes, il est parfois impossible de déplacer de facon fluide un objet dans la vue à cause des limites du matériel. Pour résoudre ce problème. CINEMA 4D va estimer le temps nécessaire à la mise-àjour de l'objet dans la vue. Si le temps estimé dépasse la limite de mise-à-jour spécifiée dans le champ d'entrée, l'application utilisera automatiquement un mode d'affichage plus rapide. CINEMA 4D passera automatiquement d'un Rendu rapide à un rendu à Fil de fer, par exemple. Si l'affichage en mode Fil de Fer est toujours trop lent, l'application passera automatiquement en mode Boîtes.

La valeur par défaut est de 600 millisecondes. Pour éviter que l'application change le mode d'affichage plus rapide, entrez une valeur très élevée dans ce champ (10000 millisecondes, par exemple).

#### Rapport d'affichage

Ces valeurs spécifient le rapport entre la largeur et la hauteur d'un pixel affiché à l'écran. Le rapport d'affichage de la plupart des moniteurs est de 1:1. Cependant, certains supports d'affichage utilisent un rapport d'affichage différent de 1:1, ce qui peut entraîner des distorsions si le rapport d'affichage n'est pas correctement ajusté. Des cercles pourraient apparaître comme des ellipses, par exemple. Si vous devez calculer vous-même le rapport d'affichage, élargissez le panneau de vue de façon à ce qu'il remplisse l'écran entier. Sélectionnez la vue de côté (XY) et créez un cube. Mesurez la largeur et la hauteur du cube et entrez les valeurs dans les champs correspondants.

#### Cadres de rendu

Vous pouvez paramétrer cette option séparément pour chaque vue en utilisant les paramètres de configuration de la vue, qui s'appliquent uniquement à la vue active.

Lorsque cette option est activée, les limites du format du film sont affichées dans la vue.

#### Cadre d'action

Vous pouvez paramétrer cette option séparément pour chaque vue en utilisant les paramètres de configuration de la vue, qui s'appliquent uniquement à la vue active.

Lorsque cette option est activée, le cadre d'action est affiché dans la vue. Ce cadre délimite une zone de la vue dans laquelle une action pourra se dérouler sans être coupée par le format du film lorsque le film sera diffusé sur le support-cible (moniteur, écran TV, écran de cinéma). Vous pouvez ajuster la taille du cadre en entrant une nouvelle valeur de pourcentage dans le champ d'entrée. Le pourcentage est basé sur le format de film sélectionné dans les Préférences de rendu

Si vous allez souvent au cinéma, vous avez sans doute remarqué les deux rideaux sur les côtés de la plupart des écrans de cinéma. Ces rideaux peuvent être rapprochés ou éloignés en fonction du format du film. Même les écrans TV conventionnels n'affichent pas toujours l'image entière. Utilisez le cadre d'action pour vérifier que le spectateur verra bien tout ce que vous avez l'intention de lui montrer.

#### Cadre de titre

Vous pouvez paramétrer cette option séparément pour chaque vue en utilisant les paramètres de configuration de la vue, qui s'appliquent uniquement à la vue active.

Lorsque cette option est activée, le cadre de titre est affiché dans la vue. Vous pouvez ajuster la taille du cadre en entrant une nouvelle valeur de pourcentage dans le champ d'entrée. Le pourcentage est basé sur le format de film sélectionné dans les Préférences de rendu. Le cadre de titre délimite une zone de la vue dans laquelle vous pourrez placer le générique de début, le générique de fin et d'autres informations textuelles, de facon à ce qu'il y ait le minimum de distorsions lorsque le film sera diffusé sur le supportcible.

De nombreux postes de télévision fonctionnent avec un tube en forme de dôme, dont la courbure est particulièrement marquée sur les côtés. Les images diffusées sur une telle surface subiront les distorsions les plus importantes sur les côtés. Les distorsions deviennent particulièrement apparentes en ce qui concerne le texte (lors de l'affichage du titre, par exemple), et il est préférable de ne pas placer de texte dans ces zones.

#### Axes semi-transparents

Si cette option est activée, les axes de l'objet seront semi-transparents. Vous pouvez définir le degré de transparence dans l'encadré à droite. Si cette option est désactivée, les axes de l'obiet seront complètement opaques.

#### Mise-à-l'échelle des axes

Si cette option est activée, les axes d'objet seront automatiquement mis à l'échelle avec l'objet. L'activation de cette option présente l'inconvénient suivant : lorsque les axes d'objet sont relativement grands ou petits, il est parfois difficile d'effectuer rapidement des actions (déplacement, mise-à-l'échelle, rotation) en manipulant un seul axe. Si cette option est désactivée, les axes de l'objet garderont leurs dimensions lorsque l'obiet sera mis à l'échelle.

# **Ombrage logiciel**

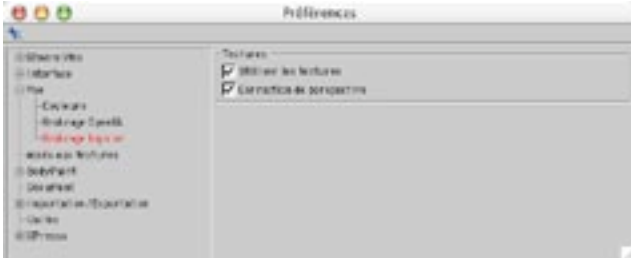

### **Textures**

#### Utiliser les textures

Les déplacement des objets dans la vue sont beaucoup plus fluides lorsque cette option est désactivée.

Cette option définit si les textures doivent être affichées lorsque le mode Ombrage de Gouraud est activé. Ce paramètre est appliqué de facon globale, ce qui veut dire qu'il affecte toutes les vues. Vous pouvez activer cette option séparément pour chaque vue en utilisant la boîte de dialogue Configurer du panneau Vue dont les paramètres s'appliquent uniquement à la vue active.

#### **Correction de perspective**

Si vous activez cette option avec l'option Utiliser les textures, la perspective de tous les matériaux affichés sera corrigée dans la vue.

# **Ombrage OpenGL**

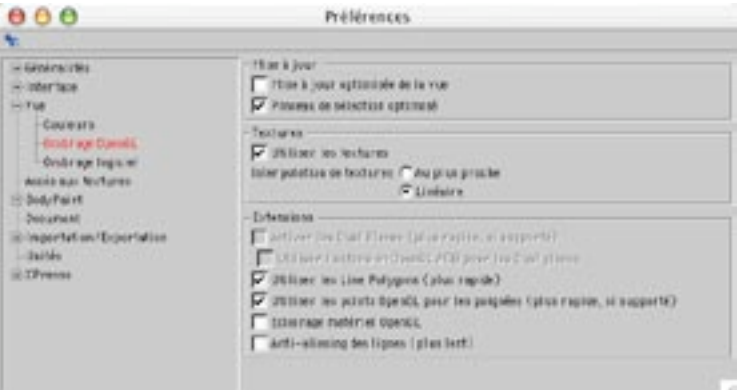

### Mise à jour

#### Mise-à-jour optimisée de la vue

La fonction Mise à jour optimisée n'est pas supportée par toutes les cartes OpenGL. Si vous constatez des erreurs d'affichage après activation de l'option, cela signifie que votre carte ne supporte pas cette fonction.

Cette option accélère le rafraîchissement de la fenêtre sous OpenGL si, par exemple, vous déplacez un gestionnaire flottant au dessus d'une vue. Lorsque cette option est désactivée, OpenGL doit rafraîchir la scène entière à chaque déplacement d'un élément de l'interface.

#### Pinceau de sélection optimisé

La fonction Pinceau de sélection optimisé n'est pas supportée par toutes les cartes OpenGL. Si vous constatez des erreurs d'affichage après activation de l'option, cela signifie que votre carte ne supporte pas cette fonction.

Cette option accélère le pinceau de sélection sous OpenGL. Seuls les polygones ou points sélectionnés sont retracés, et non-pas l'écran entier.

### **Textures**

#### Utiliser les textures

Lorsque cette option est désactivée, vous pouvez travailler de facon plus fluide dans la vue.

Cette option détermine si les textures doivent être affichées en mode d'ombrage de Gouraud. L'action de ce paramètre est globale (il affecte toutes les vues). Vous pouvez définir cette option séparément pour chaque vue en utilisant les paramètres de la vue, accessibles par la commande Edition > Configurer du menu de chaque vue.

#### **Correction de perspective**

Lorsque cette option et Utiliser les textures sont activées. la perspective des matériaux est corrigée dans la vue.

#### Interpolation de texture

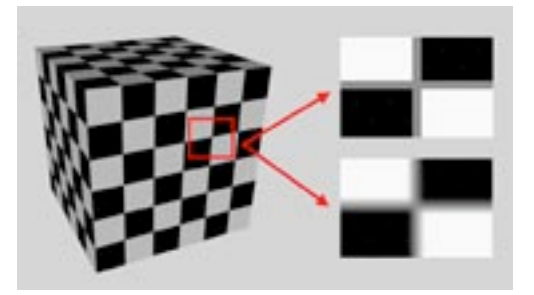

Interpolation de texture Au plus proche (en haut) et Linéaire (en bas).

Cette section détermine la méthode à utiliser pour l'interpolation des textures lors d'un zoom dans la vue : Au plus proche ou Linéaire. Avec l'option Au plus proche, l'application utilise la couleur du pixel le plus proche dans la texture, ce qui provoque des transitions abruptes sur la texture agrandie. Avec l'option Linéaire, l'application utilise des dégradés linéaires (une interpolation linéaire) pour créer des transitions fluides ou atténuées sur la texture agrandie.

### **Extensions**

Ces paramètres permettent d'optimiser OpenGL pour un travail dans CINEMA 4D. Le choix des paramètres dépend de votre matériel et de vos pilotes. Il est recommandé de tester chaque option pour déterminer les paramètres optimaux.

#### Activer les Dual Planes, Utiliser l'extension OpenGL ARB pour les Dual Planes

Activez les Dual Planes pour accélérer la mise à jour pendant le déplacement d'objets. CINEMA 4D va mettre à jour uniquement les parties modifiées de l'image, ce qui accélère l'ombrage. Certaines cartes graphiques ne supportent pas cette fonction.

L'option Utiliser l'extension OpenGL ARB pour les Dual Planes utilise une méthode différente pour l'affichage des Dual Planes. En fonction du matériel, cette méthode peut accélérer la mise à jour de la vue. Certaines cartes graphiques ne supportent pas cette fonction. Lorsque c'est le cas, cette option est arisée.

#### **Utiliser les Line Polygons**

Activez cette option pour accélérer l'affichage en mode Fil de fer. Cette option affecte uniquement le mode Fil de fer.

#### Utiliser les points OpenGL pour les poignées

Activez cette option pour accélérer l'affichage des points d'objets (il s'agit des points affichés lors de la sélection de l'outil Points). Certaines cartes graphiques ne supportent pas cette fonction.

#### Lissage des lignes

Si cette option est activée, les lignes seront lissées par l'implémentation OpenGL, si ce mode est supporté par l'implémentation OpenGL.

# **Couleurs**

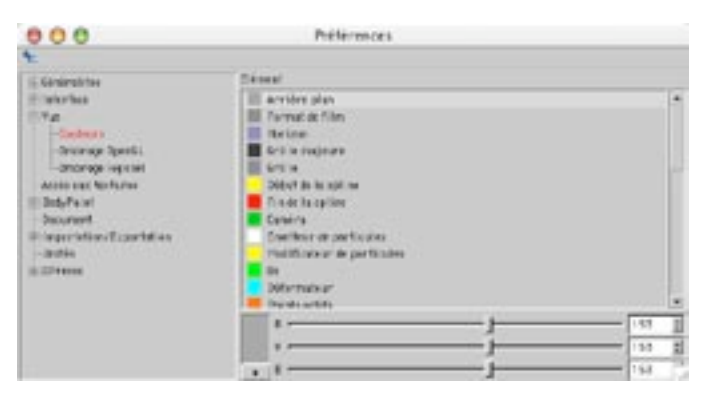

Cette option permet de définir les couleurs utilisées dans les vues. Sélectionnez les éléments à modifier dans le menu local et modifiez les couleurs en utilisant les curseurs et les champs d'entrée de valeurs. Vous pouvez utiliser les trois curseurs de couleur ou la table de couleurs en fonction du Système de couleurs choisi dans le panneau Unité. Le paramètre par défaut est le modèle RVB avec des valeurs spécifiées en pourcentage. La couleur résultante est affichée à gauche des curseurs. Si vous cliquez sur la vignette de couleur, le sélecteur de couleurs du système va s'afficher.

Si vous cliquez sur le petit triangle juste au dessous de la vignette de couleur, vous afficherez un nouveau menu local. Utilisez ce menu pour modifier le mode de sélection des couleurs ou afficher la table de couleurs. Le mode choisi restera activé pendant l'affichage du panneau de préférences Vue. Le système de couleurs choisi dans la section Unités sera à nouveau actif dès la fermeture de cette boîte de dialogue.

# **BodyPaint**

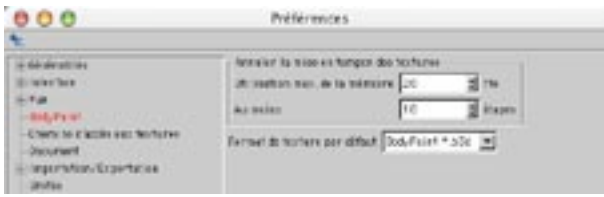

Si vous travaillez également avec le module optionnel BodyPaint 3D, utilisez ces paramètres pour contrôler les niveaux d'annulation, qui permettent d'annuler les modifications apportées aux textures bitmap.

#### Utilisation maximum de la mémoire

Cette option définit la quantité maximum de RAM réservée à BodyPaint 3D pour l'annulation des modifications apportées aux cartes de texture bitmap.

#### Au moins

Cette option définit le nombre minimum de modifications stockées en RAM qu'il est possible d'annuler quelle que soit la quantité de RAM requise. Cette option est prioritaire sur l'option Utilisation maximum de la mémoire

#### Format de texture par défaut

Cette option définit le format par défaut des nouvelles textures. Vous pouvez modifier le format d'une texture après sa création en utilisant la commande Enregistrer sous.

# **Document**

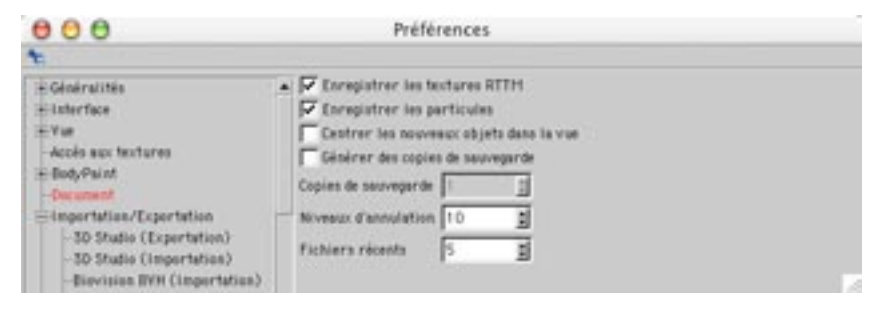

#### **Enregistrer les textures RTTM**

Pour activer la texturation en temps-réel (Real-Time Textures Mapping, ou RTTM), vous devez désactiver l'option Désactiver les textures dans la boîte de dialogue Configuration de la vue. Lorsque la texturation en temps-réel est activée, des images de textures temporaires sont automatiquement créées à chaque chargement de la scène, ce qui permet de voir les textures directement dans la vue. Le chargement de ces images temporaires peut prendre un certain temps. l'application étant obligée de les recalculer à chaque chargement de la scène. Toutefois, si l'option Enregistrer les textures RTTM est activée, les textures apparaissant dans la vue seront enregistrées dans le fichier de scène. Le processus de chargement en sera accéléré, mais le poids des fichiers va augmenter.

#### **Enregistrer les particules**

Supposons la situation suivante : vous avez enregistré une scène contenant des particules après avoir placé le curseur temporel au delà de l'image 0. Au prochain chargement de la scène, l'application devra générer une nouvelle fois le flux de particules, ce qui peut ralentir le processus de chargement. Lorsque cette option est activée, les données de particules sont enregistrées dans le fichier de scène, ce qui a pour effet d'accélérer le processus de chargement, mais aussi d'augmenter le poids des fichiers.

#### Charger les préférences des gestionnaires

Chaque gestionnaire utilise également des préférences qui ne sont pas représentées dans la boîte de dialogue de préférences. Vous pouvez soit charger ces préférences lors du chargement de la scène, soit utiliser les préférences actives. Lorsque cette option est activée, les dernières préférences utilisées pour la scène enregistrée seront activées pour les gestionnaires correspondants.

#### Centrer les nouveaux objets dans la vue

Par défaut, CINEMA 4D crée tous les nouveaux objets à l'origine du système de coordonnées du monde. Si l'origine du monde se trouve au delà des limites de l'écran, les nouveaux objets créés ne seront pas visibles. Lorsque cette option est activée, les nouveaux objets sont créés au centre de la vue active et sont donc toujours à portée de vue.

#### Générer des copies de sauvegarde

Lorsque vous enregistrez une scène avec un nom de fichier qui existe déjà dans le dossier de destination, la scène originale est écrasée par défaut. Si cette option est activée. CINEMA 4D va renommer le fichier original avant de créer le nouveau fichier.

#### Copies de sauvegarde

Ce paramètre définit le nombre maximum de copies de sauvegarde à enregistrer pour une scène (si l'option Générer des copies de sauvegarde est activée).

#### **Niveaux d'annulation**

Utilisez cette valeur pour déterminer le nombre maximum d'annulations successives.

#### Fichiers récents

Utilisez cette valeur pour déterminer le nombre de fichiers récents listés dans le sous-menu Fichiers récents du menu Fichier

# **Importation / Exportation 3D Studio R4**

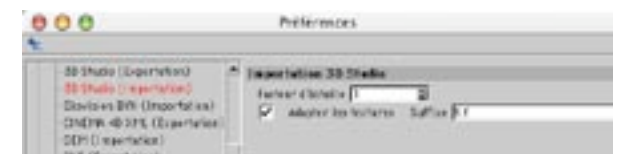

#### Facteur d'échelle

Cette option est applicable à l'importation et l'exportation.

Cette option permet de définir le facteur d'échelle des fichiers 3DS lors de leur chargement ou de leur enregistrement.

#### **Adapter les textures**

Cette option est applicable uniquement à l'importation. Seul le nom est modifié. Vous devez toujours convertir l'image.

3D Studio ne supporte pas autant de formats de fichiers graphiques pour les textures et autres fichiers graphiques que CINEMA 4D. Son format principal est le TIFF. Lorsque cette option est activée, tous les suffixes des noms de texture sont remplacées par le suffixe spécifié dans le champ Suffixe ('image.jpg' devient 'image.tif', par exemple).

# **Importation Biovision BVH**

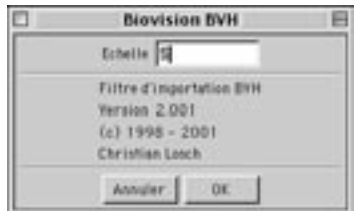

Ce filtre permet d'utiliser des données de capture de mouvements Biovision dans une scène CINEMA 4D. Après le chargement d'un fichier .bvh, une hiérarchie d'os est affichée dans le gestionnaire d'objets. Dans la ligne temporelle, chaque os est équipé d'une piste de position et d'une piste de rotation avec une clé par image. Dans le cas de squelettes complexes, vous verrez apparaître des milliers de clés et l'animation risque d'être saccadée avec les processeurs les plus lents.

Pour combiner les os avec un modèle 3D, déplacez, redimensionnez et tournez le modèle de facon à l'adapter à son futur squelette. Cette méthode est plus simple que la méthode inverse (l'adaptation du squelette au modèle) à cause de la présence des images-clé sur les pistes des os. Placez ensuite les os et le modèle dans la même hiérarchie pour que les os puissent contrôler le modèle. Comme nous l'avons précédemment mentionné, vous risquez de rencontrer des difficultés pour la lecture de l'animation. Si c'est le cas, réduisez le nombre d'images-clé (voir le chapitre concernant la ligne temporelle).

# **Importation DEM**

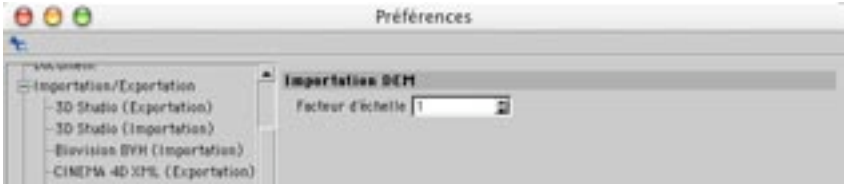

Les fichiers DEM sont utilisés en géographie, notamment pour la description de paysages. Ce format n'est disponible qu'en importation.

### Facteur d'échelle

Cette option définit le facteur selon lequel les fichiers DEM seront mis à l'échelle lorsqu'ils seront chargés.

# **Exportation DXF**

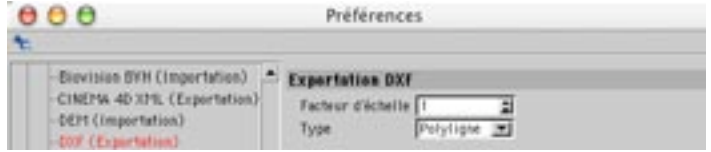

### Facteur d'échelle

Cette option définit le facteur selon lequel les fichiers DXF seront mis à l'échelle lorsqu'ils seront enregistrés.

#### **Type**

Le standard DXF offre plusieurs possibilités pour l'enregistrement d'un objet. Vous pouvez sélectionner dans ce menu le type de conversion souhaitée pour l'enregistrement. Les options sont : Polyligne, Solide et Face 3D.

# **Importation DXF**

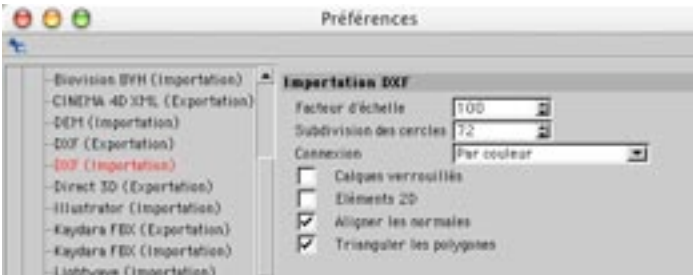

CINEMA 4D peut reconnaître les fichiers DXF de toute version. Il peut interpréter correctement les éléments suivants : SOLID, 3DFACE, LINE, POLYLINE, CIRCLE, ARC, POINT et TRACE. Toutes les données 3D sont interprétées avec précision.

#### Facteur d'échelle

Cette option définit le facteur selon lequel les fichiers DXF seront mis à l'échelle lorsqu'ils seront chargés.

#### **Subdivision des cercles**

Cette option détermine le nombre de segments utilisés pour constituer un cercle.

#### Connexion

Lorsque cette option est activée, CINEMA 4D essaiera de combiner les éléments de même couleur (Connexion par couleur) ou se trouvant sur le même calque (Connexion par calques) lors du chargement du fichier. Vous pouvez cependant conserver tous les éléments tels quels en sélectionnant l'option Sans.

#### Calques verrouillés

Lorsque cette option est activée, CINEMA 4D convertit les calques verrouillés pendant le chargement d'un fichier DXF. Beaucoup de programmes de CAO offrent cette possibilité de verrouiller les calques temporaires ou inutilisés

#### Eléments 2D

Activez cette option pour que les éléments 2D soient convertis lors du chargement d'un fichier DXF.

#### Aligner les normales

Par défaut, CINEMA 4D présume que toutes les surfaces d'un objet sont alignées uniformément. Ce n'est souvent pas le cas avec les fichiers DXF. Si des surfaces adiacentes sont alignées différemment. leurs vecteurs normaux vont pointer dans une direction opposée, ce qui peut créer des effets de sauts de couleurs indésirables lors du rendu de l'image. Si cette option est activée, CINEMA 4D va corriger l'alignement de toutes les surfaces adjacentes pour leur donner la même direction.

#### **Trianguler les polygones**

Les fichiers DXF peuvent contenir des polygones 3D. CINEMA 4D peut les trianguler si cette option est activée. De cette facon, la surface inscrite sera générée comme objet 3D. Cette option est utile dans la plupart des cas et donc activée par défaut. Tant que cette option reste activée, les lignes polygonales sont converties telles quelles, ce qui peut se révéler utile pour un traitement ultérieur dans CINEMA 4D.

# **Exportation Direct3D**

Notez que DirectX peut traiter uniquement les images de  $2<sup>n</sup>$  pixel (les textures doivent mesurer 2x2, 4x4, 8x8, 16x16, 32x32, 64x64, 128x128, 256x256, etc...).

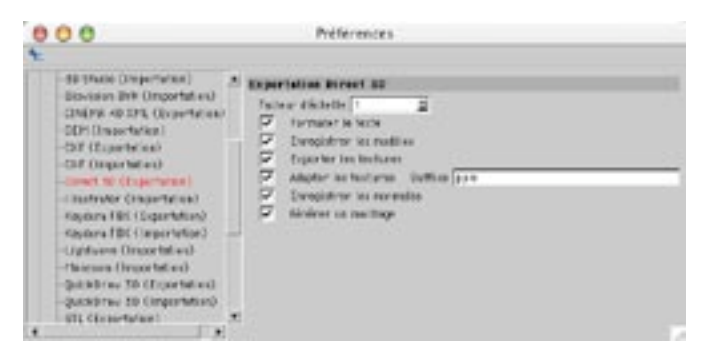

#### Facteur d'échelle

Cette option définit le facteur selon lequel les fichiers Direct3D seront mis à l'échelle lorsqu'ils seront enregistrés.

#### **Formater le texte**

Direct3D est un format de texte. Lorsque cette option est activée. l'application formate automatiquement le fichier entier, ce qui facilite les modifications ultérieure dans un éditeur de texte (et augmente la taille du fichier).

#### Enregistrer les modèles

Lorsque cette option est activée, l'en-tête du modèle est écrit dans le fichier.

#### **Exporter les textures**

Lorsque cette option est activée, toutes les informations de textures (y-compris les coordonnées UV) sont enregistrées pour tous les objets.

#### **Adapter les textures**

Seul le nom est modifié. Vous aurez toujours besoin de convertir l'image !

DirectX utilise principalement le format graphique ppm (Portable Pixel Map), mais aussi le format .bmp (Windows Bitmap). Comme CINEMA 4D ne reconnaît pas le premier format, les textures enregistrées à ce format devront être converties. Pour ce faire, vous pouvez utiliser le logiciel PaintShop Pro ou Graphic Converter (logiciels fournis), mais qu'en est-il des noms de textures?

Lorsque cette option est activée, toutes les extensions de nom des fichiers-texture correspondant aux matériaux de la scène sont automatiquement modifiés à l'importation (Image ipg deviendra Image ppm. par exemple). De cette facon, vous n'avez pas besoin de vérifier les attributs de chaque matériau lorsqu'un changement de nom est nécessaire.

#### **Enregistrer les normales**

Lorsque cette option est activée, une normale est affectée à chaque surface. Sinon, le calcul des normales est laissé à Direct3D.

#### Générer un maillage

Direct3D travaille avec deux types de modèles : Frame (Image) et Mesh (Maillage). Le modèle Frame, comme pour CINEMA 4D, consiste en un assemblage d'objets organisés en une structure hiérarchique. Les objets restent encapsulés. Dans le cas du modèle Mesh, en revanche, tous les objets sont placés au même niveau, sans aucune hiérarchie.

# **Importation Illustrator**

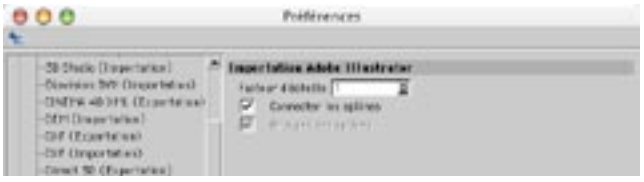

Si vous désirez transformer une image vectorielle de haute qualité (le logo d'une société, par exemple). en modèle 3D, importez-la au format Illustrator. Vous pouvez également importer des fichiers vectoriels d'autres programmes comme Macromedia FreeHand ou CorelDRAW, mais il faut qu'ils soient enregistrés au format Illustrator

#### Facteur d'échelle

Cette option définit le facteur selon lequel les fichiers Illustrator seront mis à l'échelle lorsqu'ils seront chargés.

#### **Connecter les splines**

Lorsque cette option est activée, toutes les formes enregistrées dans le fichier Illustrator original sont importées sous la forme d'un unique objet spline dont les éléments sont connexes.

#### **Grouper les splines**

Lorsque cette option est activée, chaque tracé est importé sous forme d'objet distinct.

# **Importation LightWave**

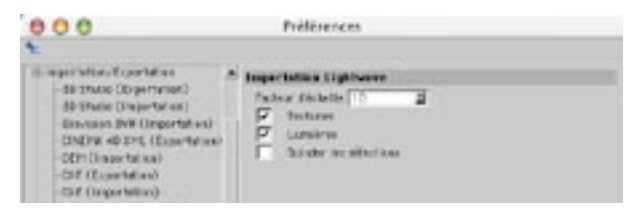

Lors de l'ouverture d'un fichier LightWave, CINEMA 4D importe non-seulement la géométrie des objets, mais aussi le reste de la scène, y-compris la distance focale de la caméra (en vue d'une utilisation avec des logiciels de suivi de caméra comme MatchMover ou 3D-Equalizer), les cartes de texture, les séquences d'animation, et les informations sur les os. CINEMA 4D importe également les coordonnées UV et les cartes d'influence de LightWave [6].

#### Facteur d'échelle

Cette option définit le facteur selon lequel les fichiers LightWave seront mis à l'échelle lorsqu'ils seront chargés. La valeur par défaut est 100 (LightWave utilise une échelle de construction inférieure à celle de CINEMA 4D).

#### **Textures**

Lorsque cette option est activée, CINEMA 4D importe également les informations de texture d'un objet LightWave.

#### Lumières

Lorsque cette option est activée, CINEMA 4D importe également les informations des sources de lumière de l'objet LightWave.

#### Scinder les sélections

Dans LightWave 3D, il est possible de créer des polygones 'double-face'. Lorsqu'un tel objet est ouvert dans CINEMA 4D, l'application crée des polygones doubles, ce qui peut provoquer des artefacts lors du rendu. Si de tels objets sont présents dans votre scène LightWave, activez cette option. Vous obtiendrez deux objets groupés à la place d'un polygone double et vous pourrez donc supprimer un objet s'il n'est pas indispensable.

# **Importation Monzoom**

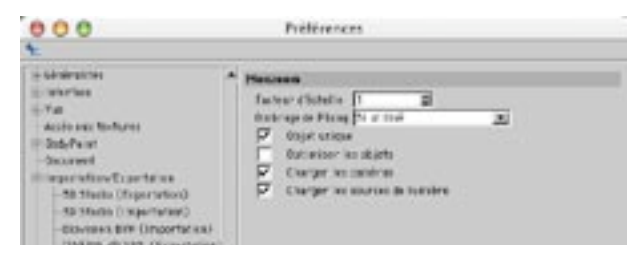

Ce filtre d'importation permet de charger des objets, matériaux, textures, sources de lumière et caméras d'une scène Monzoom/Reflections. Le facteur d'échelle définit le facteur selon lequel les fichiers Monzoom seront mis à l'échelle lorsqu'ils seront chargés.

Les versions les plus anciennes de Reflections ne sont pas supportées. Vous devrez donc charger le fichier dans une version récente (et supportée) de Monzoom et l'enregistrer comme nouveau fichier.

Dans Reflections/Monzoom, il est possible d'affecter un ombrage de Phong à chaque polygone. C'est pourquoi vous devez choisir dans quelles conditions CINEMA 4D doit affecter une propriété Rendu aux objets importés : toujours, jamais, lorsque la plupart des polygones sont lissés, ou lorsque certains polygones sont lissés. Dans la plupart des cas, Majorité des faces est le paramètre le plus efficace.

# **Exportation QuickDraw 3D**

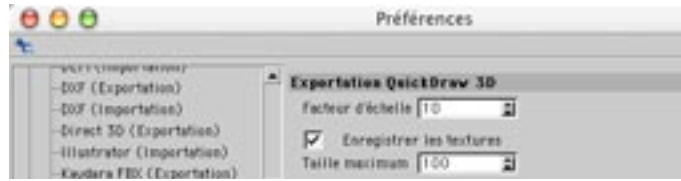

#### Facteur d'échelle

Cette option définit le facteur selon lequel les fichiers QuickDraw 3D seront mis à l'échelle lorsqu'ils seront enregistrés.

#### **Enregistrer les textures**

Lorsque cette option est activée, tous les objets sont enregistrés avec leurs textures (coordonnées UV comprises). Lorsque cette option est désactivée, tous les objets sont enregistrés avec leurs informations de couleur uniquement (c'est à dire sans texture).

#### Maximum

CINEMA 4D peut gérer toutes les tailles de texture (si vous avez assez de mémoire, bien entendu). Toutefois, quand vous prévisualisez une scène, il est parfois désagréable d'attendre que le chargement des textures les plus lourdes soit terminé. Grâce à cette option, vous pouvez restreindre la taille des fichiers QuickDraw 3D. Les images de matériaux seront alors mises à l'échelle selon la valeur spécifiée (en pixels). Les proportions restent intactes.

# **Importation QuickDraw 3D**

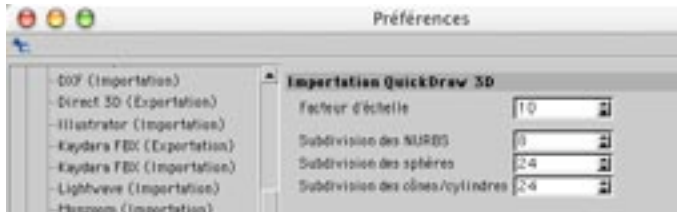

#### Facteur d'échelle

Cette option définit le facteur selon lequel les fichiers QuickDraw 3D seront mis à l'échelle lorsqu'ils seront chargés.

#### **Subdivision des NURBS**

Utilisez cette option pour déterminer si les NURBS QuickDraw 3D doivent être triangulées durant le chargement, et dans quelles proportions.

#### Subdivision des sphères

Utilisez cette option pour déterminer si les sphères QuickDraw 3D doivent être triangulées durant le chargement, et dans quelles proportions.

#### Subdivision des cônes/cylindres

Utilisez cette option pour déterminer si les cônes et cylindres QuickDraw 3D doivent être triangulées durant le chargement, et dans quelles proportions.

# **Importation / Exportation STL**

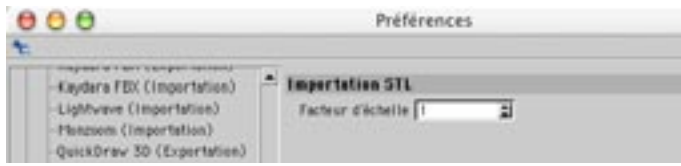

Le format STL est principalement utiliser pour le prototypage et la conception de moules. La géométrie est décrite par des triangles.

#### Facteur d'échelle

Cette option définit le facteur selon lequel les fichiers STL seront mis à l'échelle lorsqu'ils seront importés ou exportés.

# **Exportation Shockwave 3D**

### Qualité de sortie

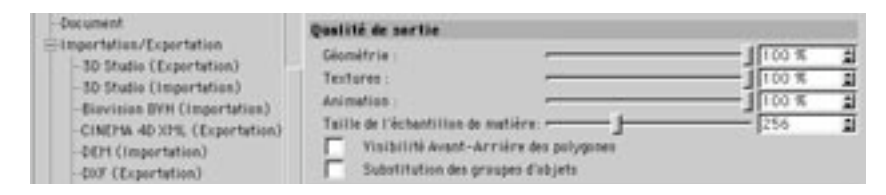

#### Géométrie

Ce paramètre contrôle la qualité du maillage exporté. Avec des valeurs inférieures à 100%, le nombre de polygones est réduit. Le plus souvent, il vous faudra réduire le nombre de polygones pour que Shockwave puisse afficher les objets le plus rapidement possible. Toutefois, il est conseillé de laisser 100% pour Géométrie et de réduire le nombre de polygones directement dans CINEMA 4D avec l'outil Réduction de polygones. Cet outil permet d'aiuster l'intensité de la réduction pour chaque objet (et non-pas pour la scène entière), et d'avoir un aperçu de la réduction des polygones en temps-réel dans la vue.

#### Textures

Ce paramètre définit la taille et la qualité des textures. Avec une valeur de 100%, la texture est légèrement compressée et la structure des pixels demeure pratiquement intacte. Avec une qualité plus basse, la compression est plus élevée, ce qui entraîne une perte de détails et la présence d'artefacts.

#### Animation

Ce paramètre définit la précision de la position, de la rotation, et de la mise à l'échelle pour les données d'animation. La réduction de précision est validée uniquement lors de l'enregistrement des données.

#### Taille de l'échantillon de matière

Les matériaux affectés de textures procédurales sont converties en textures. Cette valeur définit la taille de ces textures. Notez que les matières volumétriques présentent un aspect différent après leur conversion en textures.

#### Visibilité avant-arrière des polygones

Par défaut, Shockwave affiche les polygones uniquement si leurs normales sont orientées vers la caméra (les polygones pointant à l'opposé de la caméra sont ignorés), de facon à accélérer l'affichage. Généralement, cette limitation ne causera aucun problème si les normales du maillage sont correctement alignées et si vous n'utilisez aucune texture alpha ou transparente.

En revanche, si vous avez texturé des objets avec des textures alpha ou transparentes, vous devez leur affecter une propriété Shockwave (double-face). Activez également l'option Visibilité avant-arrière des polygones pour transformer toutes les surfaces en surfaces double-face. N'oubliez pas que la présence de polygones double-faces ralentit l'affichage des objets dans Shockwave. C'est pourquoi il est recommandé d'utiliser de préférence des propriétés.

Si vous ne parvenez pas à distinguer l'avant des surfaces dans Shockwave, vérifiez si leurs normales sont correctement alignées dans CINEMA 4D. Vous pouvez corriger leur alignement avec les commandes Aligner les normales ou Inverser les normales.

#### Substitution des groupes d'objets

Dans Shockwave, les objets neutres sont appelés 'groupes d'objets'. Comme il est impossible d'animer des groupes d'objets dans Shockwave, le filtre d'exportation exporte automatiquement les objets neutres animés sous forme de maillages (objets factices).

Si les objets neutres sont convertis automatiquement en maillages, quelle est l'utilité de l'option Substitution des groupes d'objets? Lorsque cette option est activée, tous les objets neutres sont convertis en maillages (et non-pas seulement les objets neutres animés). Cette option vous sera utile si vous avez l'intention d'animer la scène exportée dans Director en utilisant le Lingo. Vous pourrez ainsi animer tous les objets neutres convertis sans exception, et non-pas seulement les objets neutres animés antérieurement dans CINEMA 4D.

### **Options d'exportation - Textures**

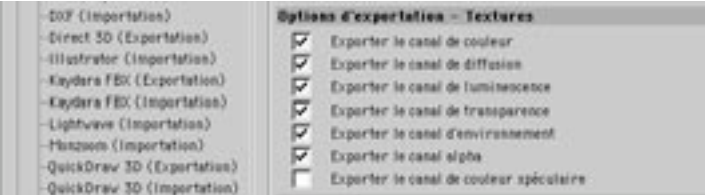

Activez l'option d'exportation pour chaque canal de matériau à exporter : Alpha, Couleur, Environnement, Luminescence, Couleur spéculaire, Diffusion et Transparence, N'oubliez pas que Shockwave gère différemment les textures d'environnement et la spécularité.

## Options d'éclairage

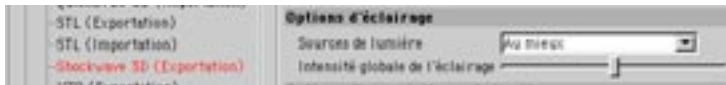

### Sources de lumière

Cette option permet de choisir le mode d'exportation des sources de lumière. Avec Ne pas exporter, les sources de lumière ne sont pas exportées. Avec Aucune atténuation, les sources de lumière sont exportées sans atténuation. Avec Au mieux, les sources de lumière sont converties durant l'exportation de façon à ce que leurs paramètres d'exportation soient aussi proches que possible de leurs paramètres originaux.

#### Intensité globale de l'éclairage

Cette option contrôle l'intensité de l'éclairage de la scène. Augmentez ou diminuez la valeur d'intensité pour éclaircir ou assombrir la scène.

### **Options d'exportation - Animation**

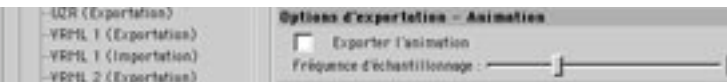

#### **Exporter l'animation**

Lorsque cette option est activée, les données d'animation sont exportées en fonction de la précision définie dans 'Fréquence d'échantillonnage'. Lorsque cette option est désactivée, la scène est exportée telle qu'elle se présente dans la fenêtre de vue, sans aucune donnée d'animation.

#### Fréquence d'échantillonnage

Cette option contrôle la précision de l'animation, définie par le nombre de groupes d'images-clé par seconde. Si vous avez choisi une fréquence d'échantillonnage de 15, par exemple, l'application va créer 15 clés pour chaque piste de position, d'échelle et de rotation. Evitez d'utiliser des valeurs supérieures au taux d'image de la scène (Edition > Préférences du projet), qui auront pour effet d'augmenter la durée de l'exportation sans améliorer la précision de l'animation.

### **Options**

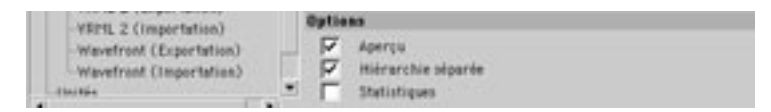

#### Aperçu

Pour ouvrir plusieurs aperçus, choisissez plusieurs fois Fichier > Exporter > Shockwave 3D.

Activez cette option pour afficher un aperçu avant l'exportation de la scène. Pour déplacer, mettre à l'échelle ou faire tourner l'apercu, cliquez sur les outils de Déplacement, Mise à l'échelle ou Rotation au sommet de la fenêtre d'apercu, puis cliquez-glissez dans l'apercu. Cliquez sur Enregistrer pour enregistrer le fichier Shockwave ou Annuler pour annuler l'exportation. Pour l'affichage de l'aperçu, Shockwave utilise un système de rendu logiciel sur Windows et OpenGL sur Mac OS. C'est pourquoi la même scène pourrait présenter un aspect différent sur chaque système. Voir aussi 'Limitations de Shockwave 3D', plus has.

#### Hiérarchie séparée

Lorsque cette option est activée, les paramètres de hiérarchie d'objets et de matériaux, sont exportés dans un fichier texte distinct. Cette option est utile si vous désirez modifier des objets ou matières spécifiques en Lingo.

#### **Statistiques**

Lorsque cette option est activée. CINEMA 4D enregistre un fichier texte distinct contenant des informations sur la scène, comme la taille du fichier, la taille (en Ko) de la géométrie, des matières, des lumières, etc...

# **Limitations de Shockwave 3D**

### Eclairage

Shockwave 3D traitant les données en temps-réel, cette application ne peut pas utiliser certaines caractéristiques avancées des sources de lumière de CINEMA 4D. Avant d'exporter les sources de lumière, tenez compte des critères suivants :

#### Conversion du type de lumière

Les sources de lumière sont converties comme suit :

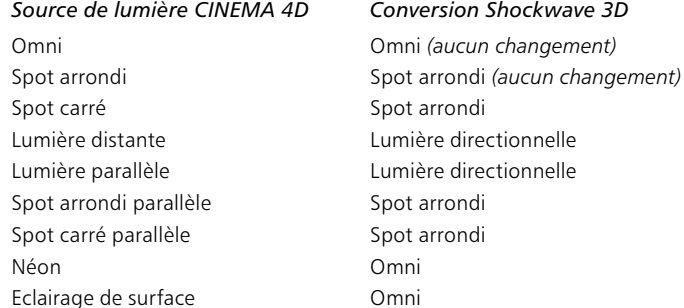

#### **Environnement, Brouillard**

Les objets d'environnement sont convertis en sources de lumière ambiante. Le brouillard n'est pas supporté.

#### Atténuation de la lumière

L'écrêtage des sources de lumière n'est pas supporté dans Shockwave.

Les types d'atténuation Inverse et Carré inverse peuvent être copiés si la distance interne est 0 (les autres valeurs ne sont pas supportées dans Shockwave). Aucun autre mode (Linéaire, Cubique inverse, et Par étapes) n'a d'équivalent dans Shockwave. Ces modes seront donc changés en Inverse. Carré inverse, et Sans

#### Ombres, Bruit et Effets de lentille

Les ombres, le bruit et les effets de lentille ne sont pas supportées par Shockwave.

### Caméras

#### Projection

L'obiet caméra actif est exporté en tant que vue par défaut. Les projections 'Parallèle', 'Avant', 'Arrière', 'Gauche', 'Droite', 'Haut', et 'Bas' sont exportées comme projections orthogonales. Les perspectives 'Militaire', 'Grenouille', 'Oiseau', 'Gentleman', 'Isométrique', et 'Dimétrique' sont exportées comme projections orthogonales ('Avant'). Shockwave n'étant équipé d'aucun type de projection équivalent.

#### Caméras dans Director

Director ne supporte pas les caméras multiples. Une seule caméra est disponible : 'defaultView'. Si aucune caméra n'a été nommée 'defaultView' dans la scène CINEMA 4D. l'application exporte automatiquement la caméra correspondant à la vue active.

#### Animation de caméra

Pour exporter une animation de caméra en vue d'une lecture dans Director, nommez la caméra 'defaultView' dans CINEMA 4D. Comme les objets Caméra ne peuvent être équipés de pistes d'animation dans Shockwave, le filtre d'exportation crée automatiquement un maillage factice et fait de la caméra un sous-objet de ce maillage, si nécessaire.

#### **Shockwave Player**

Le Shockwave Player supporte un maximum de huit os et un os-racine par maillage, et un maximum de huit lumières

#### Problèmes connus et autres limitations

- Les spots présentent quelques défauts avec le rendu OpenGL sur Mac OS X 10.2.
- D'après Macromedia, la spécularité nécessite une extension OpenGL particulière. Toutefois, Macromedia ne connaît aucun pilote OpenGL PC ou Mac fonctionnant avec la spécularité Shockwave.
- Les textures du canal de spécularité sont affichées incorrectement sur Mac OS X.
- Les réflexions spéculaire sont surexposées avec le rendu Direct X5. Si possible, utilisez Direct X7.
- Les canaux alpha sont limités à une seule unité de texture.
- Les textures et couleurs de transparence ne sont pas supportées par Shockwave. L'émulation de transparence du filtre d'exportation tient compte uniquement des niveaux de gris des textures et couleurs de transparence.
- Pour afficher correctement les textures de transparence et alpha dans Shockwave Director, utilisez le Lingo pour changer le paramètre standard de format de rendu. Au lieu de #rgba5551 (canal alpha 1 bit), choisissez #rgba8888.
- CINEMA 4D utilise la texture de spécularité pour doser la couleur et la forme des réflexions spéculaires. alors que dans Shockwaye. la texture définit la couleur, la forme et la position des réflexions spéculaires. En règle générale, il vaut mieux éviter d'exporter les textures de spécularité et utiliser en remplacement les reflets spéculaires générés par la carte graphique. La spécularité Shockwave ne fonctionne pas lorsque le rendu OpenGL est activé.
- La texture d'environnement est projetée différemment dans Shockwave. L'intensité et le décalage du flou sont ignorés.
- Shockwave ne supporte pas l'animation de maillages, l'option Sans spécularité des lumières, les textures alpha pré-multipliées.
- Shockwave ne supporte pas les canaux de matériau suivants : Réflexion, Brouillard, Relief, Lueur, Déplacement, Illumination.
- Shockwave ne supporte pas l'affectation de plusieurs matériaux à un objet. Si un objet possède plusieurs matériaux, Shockwave utilise automatiquement le matériau le plus à droite dans le gestionnaire de matériaux. Toutefois, les sélections de polygones sont prises en compte, ce qui permet d'allouer des textures différentes à chaque sélection.

# **Exportation UZR**

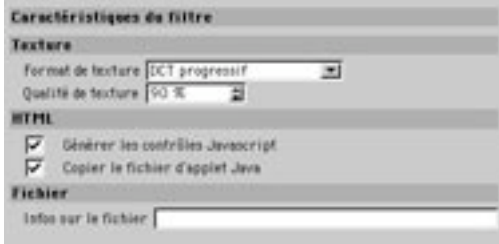

Le filtre d'exportation UZR permet d'enregistrer une scène générée et animée dans CINEMA 4D comme fichier UZR. Vous pouvez ensuite utiliser le fichier 'uzrviewer.jar' pour intégrer ce fichier à du code HTML et le visualiser dans un navigateur Web standard. L'exportation UZR permet de créer du contenu 3D en vue d'une diffusion sur le Web

Vous pouvez utiliser les fichier UZR gratuitement, sans avoir à télécharger un module externe Internet ou un logiciel-tiers pour voir les images et animations 3D en-ligne. Il suffit d'utiliser un navigateur Web compatible-Java. Les fichiers UZR sont visibles dans tout navigateur (Internet Explorer, Netscape, Opera) et sur tout système, y-compris Linux.

Les fichiers UZR sont diffusés en streaming, ce qui permet un feedback visuel immédiat (la lecture d'un fichier UZR commence avant la fin de son téléchargement). Dès que certaines parties des données 3D sont chargées, elles sont affichées dans la fenêtre de l'applet. Les données restantes sont chargées en tâche de fond et affichées morceau par morceau jusqu'à la fin du chargement.

#### **Exportation d'un fichier UZR**

Le filtre d'exportation UZR exporte les caméras de la scène, mais pas la vue active.

L'exportation UZR tient compte de toutes les données 3D transformées en données de polygones (ce qui exclut les systèmes de particules). Tous les matériaux et textures de couleur (sans transparence), ainsi que les caméras, sources de lumière et animations définis dans CINEMA 4D sont inclus au fichier d'exportation UZR.

Lors d'une exportation UZR, CINEMA 4D écrit trois fichiers : le fichier UZR contenant les données 3D, un fichier HTML contenant la fenêtre de l'applet et (optionnellement) les contrôles JavaScript, et le fichier d'applet Java 'uzrviewer.iar' requis pour la visualisation du modèle dans un navigateur Web.

# Caractéristiques du filtre

### **Texture**

#### Format de texture

Cette option définit le format de la texture exportée. En DCT progressif, les données de textures sont diffusées en streaming. En JPEG, la texture est enregistrée comme fichier JPEG. En RVB non-compressé, les textures sont enregistrées comme fichier RVB non-compressé. Ce dernier format crée des textures de qualité maximum, mais en augmentant la taille du fichier UZR.

#### Qualité de texture

Cette option définit la qualité de la texture exportée. Plus cette valeur est élevée, plus la qualité de la texture exportée est élevée, et plus la taille du fichier UZR est élevée.

### **HTML**

#### Générer les contrôles Javascript

Lorsque cette option est activée, les contrôles Javascript sont inclus au fichier HTML créé après l'exportation UZR. Avec ces contrôles, il est possible de sélectionner les positions des caméras, d'activer/ désactiver les sources de lumière et de lancer la lecteur de l'animation.

#### Copier le fichier d'applet Java

Lorsque cette option est activée. l'applet Java 'uzrviewer.jar' est copiée au même endroit que les fichier UZR et HTMI

### Fichier

#### Infos sur le fichier

Vous pouvez entrer dans ce champ les copyrights et d'autres informations sur le fichier. Ce texte sera intégré au fichier UZR et affiché lorsque la commande About This File sera sélectionnée dans le menu contextuel de l'applet.

# Intégration des fichier UZR au HTML

Lorsque vous écrivez le nom d'un fichier UZR, n'oubliez pas ses majuscules et minuscules.

Comme les fichiers image standards, les fichier UZR peuvent être inclus à des pages HTML. Pour visualiser le modèle 3D dans un navigateur, vous devez utiliser le fichier 'uzrviewer.jar'. Lors de l'exportation UZR, l'application écrit automatiquement un fichier HTML, que vous pourrez ensuite modifier manuellement. Les lignes de code suivantes sont particulièrement intéressantes.

<input type="radio" checked="checked" name="Camera" onclick="setCamera(this.value)" value="Camera xy"> Camera xy<br>

La ligne de code ci-dessus définit les contrôles JavaScript activant les différentes caméras exportées. Vous pouvez modifier le nombre et les noms des contrôles JavaScript de position de caméra. Les noms attribués aux positions de caméra dans CINEMA 4D sont inclus automatiquement.

<input type="checkbox" checked="checked" name="Lights" onclick="toqgleLight(this.value)" value="Light xy"> Light xy<br>

La ligne de code ci-dessus définit les contrôles JavaScript activant les différentes sources de lumière exportées. Vous pouvez modifier le nombre et les noms des contrôles Javascript de sources de lumière disponibles. Les noms attribués aux sources de lumière dans CINEMA 4D sont inclus automatiquement.

```
<input type="button" name="Start" onclick="startAnim()" value="Start">
<input type="button" name="Reset" onclick="resetNodes()" value="Reset">
```
La portion de code ci-dessus est écrite si vous avez inclus les contrôles JavaScript à l'exportation UZR. Deux boutons sont intégrés au fichier HTML : un bouton Start qui permet la lecture de l'animation créée dans CINEMA 4D et un bouton Reset qui réinitialise la position de la caméra. Ces boutons peuvent également être modifiés manuellement. Vous pouvez modifier les noms des boutons (Réinitialiser au lieu de Reset, par exemple). Vous pouvez également supprimer un ou plusieurs boutons, ce qui peut être utile si aucune animation n'est disponible, par exemple.

```
<applet name="Viewer" archive="uzrviewer.jar" code="uzrviewer.Viewer.class" width="600" height="400">
 <param name="scene" value="xy.uzr">
</applet>
```
La portion de code ci-dessus définit le fichier UZR chargé dans la fenêtre d'applet (le paramètre 'scene'), ainsi que certains paramètres d'affichage (les paramètres de largeur 'width' et de hauteur 'height'). Vous pouvez également définir les paramètres suivants :

```
<param name="nocamrt" value="true/false">
<param name="bgcolor" value="#XXXXXX">
<param name="s cameras" value="xy">
<param name="s lights" value="xy">
<param name="s reset" value="xy">
<br />
start" value="xy">
<br />
start" value="xy">
<param name="camera" value="Camera XY">
<naram name="anim" value="true/false">
<naram name="loon" value="true/false">
```
#### nocamrt

Vous pouvez contrôler l'affichage du fichier UZR avec la souris. Si le paramètre 'nocamrt' est défini sur la valeur true, la rotation des caméras est désactivée. Si le paramètre 'nocamrt' est défini sur la valeur false, il est possible de faire tourner les caméras exportées, ce qui permet à l'utilisateur de naviquer dans la scène 3D

#### bacolor

Le paramètre bgcolor définit la couleur du fond de l'applet. Entrez la valeur de couleur désirée (#FFFFFFF pour un fond blanc ou #000000 pour un fond noir, par exemple).

#### s cameras

Ce paramètre définit le texte de la commande de menu contextuel de l'applet qui liste les positions de caméra disponibles. Si ce paramètre n'est pas défini, la valeur par défaut 'Caméras' est utilisée.

#### s lights

Ce paramètre définit le texte de la commande de menu contextuel de l'applet qui liste les sources de lumière disponibles. Si ce paramètre n'est pas défini, la valeur par défaut 'Lights' est utilisée.
#### s reset

Ce paramètre définit le texte de la commande de menu contextuel de l'applet qui réinitialise la position de la caméra active. Si ce paramètre n'est pas défini, la valeur par défaut 'Reset' est utilisée.

#### s\_start

Ce paramètre définit le texte de la commande de menu contextuel de l'applet qui lance la lecture de l'animation. Si ce paramètre n'est pas défini, la valeur par défaut 'Start' est utilisée.

#### camera

Ce paramètre définit la caméra utilisée par défaut lors du premier chargement du fichier UZR. Il suffit d'entrer le nom de la caméra

#### anim

Ce paramètre définit la lecture automatique de l'animation après le chargement du fichier UZR.

#### loop

Ce paramètre définit une boucle pour l'animation.

## Contrôler l'affichage d'un fichier UZR dans le navigateur

Dès l'ouverture du fichier HTML, le fichier UZR est automatiquement chargé dans la fenêtre de l'applet. Les données diffusées en streaming sont affichées progressivement jusqu'à la fin du chargement.

Lorsque l'option Générer les contrôles JavaScript est activée dans les préférences d'exportation UZR, un tableau contenant les contrôles JavaScript est inclus au fichier HTML exporté, directement dans le code de la fenêtre de l'applet. Utilisez ces contrôles pour activer les différentes positions de caméra et sources de lumière, pour lancer la lecture d'une animation, et pour réinitialiser la position de la caméra active.

Pour activer une position de caméra, sélectionnez-la dans le tableau. L'animation sera vue du point de vue de la caméra sélectionnée.

Si les rotations de caméra sont activées (voir 'nocamrt', plus haut), il est possible de faire tourner la caméra par cliquer-glisser. Vous pouvez aiuster le zoom par Alt-glisser.

Pour activer/désactiver chaque source de lumière, activez/désactivez les cases correspondantes. Si toutes les sources de lumière sont désactivées, l'éclairage par défaut est utilisé.

### Le menu contextuel de l'applet

Vous pouvez également contrôler l'affichage du modèle 3D via le menu contextuel de l'applet. Pour ouvrir le menu contextuel, cliquez-droit (Windows) ou Ctrl-cliquez (Mac OS) dans la fenêtre de l'applet. Les éléments du menu contextuel de l'applet peuvent être modifiés par les différents paramètres de l'applet (voir plus haut).

#### **Start, Reset**

Start lance la lecture de l'animation et Reset réinitialise l'animation

#### Caméras, Lights

Ces sous-menus listent les caméras et sources de lumière de la scène

#### About This File, About UZR Viewer

About This File affiche les informations entrées dans les préférences d'exportation du fichier UZR, et About UZR Viewer affiche les informations concernant l'UZR Viewer

# **Exportation VRML 1**

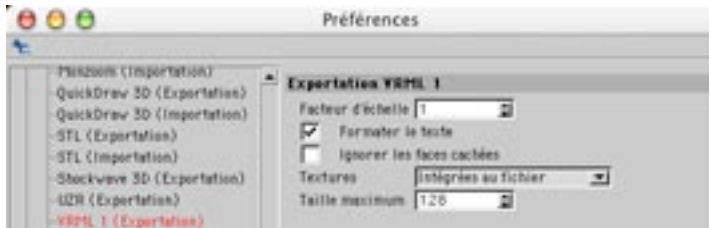

#### Facteur d'échelle

Cette option définit le facteur selon lequel les fichiers VRML 1 seront mis à l'échelle lorsqu'ils seront enregistrés.

#### **Formater le texte**

Le VRML est un format de fichier texte. Afin de faciliter l'édition manuelle d'un fichier enregistré sous ce format, cette option permet le formatage automatique du fichier texte entier durant l'exportation.

#### Ignorer les faces cachées

Cette option ajoute un attribut à tous les objets exportés, qui désactive le calcul du rendu des faces cachées des objets dans un navigateur Web. L'affichage est ainsi beaucoup plus rapide.

#### **Textures**

Ce menu détermine la facon dont CINEMA 4D va exporter les textures. Sans jonore les textures et exporte uniquement les informations de couleur. Référencées exporte les objets avec leurs chemins d'accès aux textures. Intégrées au fichier enregistre directement les textures dans le fichier VRML. Toutes les coordonnées UV sont également enregistrées.

#### Taille maximum

CINEMA 4D permet d'utiliser toute taille de texture (si vous avez assez de mémoire, bien entendu). Toutefois, quand vous prévisualisez une scène, il peut être désagréable d'attendre que le chargement de textures lourdes soit terminé. Grâce à cette option, vous pouvez restreindre la taille des fichiers VRML. Les images de matériaux sont alors mises à l'échelle selon la valeur spécifiée (en pixels), les proportions restant intactes

# **Importation VRML 1**

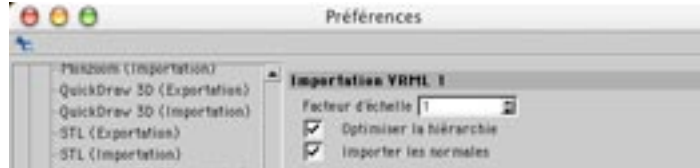

#### Facteur d'échelle

Cette option définit le facteur selon lequel les fichiers VRML 1 seront mis à l'échelle lorsqu'ils seront chargés.

#### Optimiser la hiérarchie

Si vous activez l'option Optimiser la hiérarchie la structure de la scène sera optimisée après le chargement du fichier VRML 1. Les objets superflus seront supprimés et la hiérarchie d'objets sera optimisée. Vous aurez ainsi une vue d'ensemble beaucoup plus claire, et vous pourrez travailler plus rapidement.

# **Exportation VRML 2**

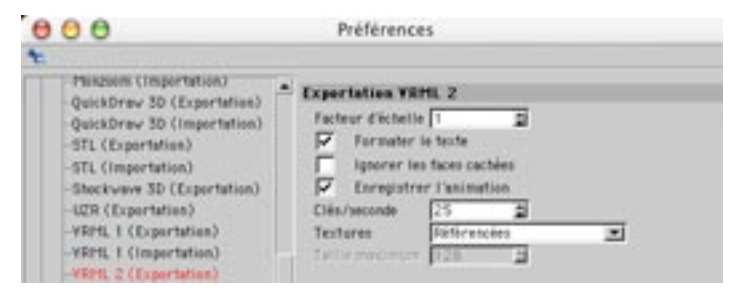

#### Facteur d'échelle

Cette option définit le facteur selon lequel les fichiers VRML 2 seront mis à l'échelle lorsqu'ils seront enregistrés.

#### **Formater le texte**

Le VRML est un format de fichier texte. Afin de faciliter l'édition manuelle d'un fichier enregistré sous ce format, cette option permet le formatage automatique du fichier texte entier durant l'exportation.

#### Ignorer les faces cachées

Cette option ajoute un attribut à tous les objets exportés, qui désactive le calcul du rendu des faces cachées des objets dans un navigateur Web. L'affichage est ainsi beaucoup plus rapide.

#### **Enregistrer l'animation**

Activez cette option pour inclure les informations d'animation lors de l'exportation de scènes au format VRML<sub>2</sub>

#### Clés/seconde

Cette option permet de choisir la fréquence des clés lors de l'exportation de l'animation. Le VRML-2 supportant uniquement l'interpolation linéaire, vous aurez peut-être besoin d'augmenter cette valeur pour obtenir une plus grande précision. Les valeurs les plus courantes sont de l'ordre de 5 à 25 images par seconde

#### **Textures**

Ce menu détermine la facon dont CINEMA 4D va exporter les textures. Sans jonore les textures et exporte uniquement les informations de couleur. Référencées exporte les objets avec leurs chemins d'accès aux textures. Intégrées au fichier enregistre directement les textures dans le fichier VRML. Toutes les coordonnées UV sont également enregistrées.

#### Taille maximum

Le format VRML-2 propose deux options pour éviter la perte des textures. La première est identique à celle utilisée dans CINEMA 4D : une référence au fichier de texture est enregistrée avec la scène VRML. Pour activer cette option, spécifiez la valeur 0. La seconde permet d'intégrer les données graphiques directement dans le fichier VRML-2.

La texture étant écrite au format texte non-compressé, une texture de 1000 x 1000 pixels peut facilement atteindre une taille de 4 Mo. Pour éviter de manipuler des fichiers aussi lourds, vous pouvez spécifier une valeur (supérieure à 0) pour restreindre la taille des textures. Les matériaux seront redimensionnés en fonction de cette valeur (en pixels), les proportions restant intactes. Si vous avez créé une texture de 800 x 600 pixels et si vous définissez une valeur maximum de 100, la texture sera redimensionnée proportionnellement jusqu'à la taille de 100 x 75 pixels avant d'être enregistrée.

# **Importation VRML 2**

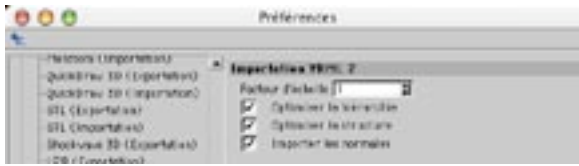

#### Facteur d'échelle

Cette option définit le facteur selon lequel les fichiers VRML 2 seront mis à l'échelle lorsqu'ils seront enregistrés.

#### Optimiser la hiérarchie

Si vous activez l'option Optimiser la hiérarchie la structure de la scène sera optimisée après le chargement du fichier VRML 2. Les objets superflus seront supprimés et la hiérarchie d'objets sera optimisée. Vous aurez ainsi une vue d'ensemble beaucoup plus claire, et vous pourrez travailler plus rapidement.

#### Optimiser la structure

Activez cette option pour optimiser la structure de la scène pendant l'importation.

# **Importation / Exportation Wavefront**

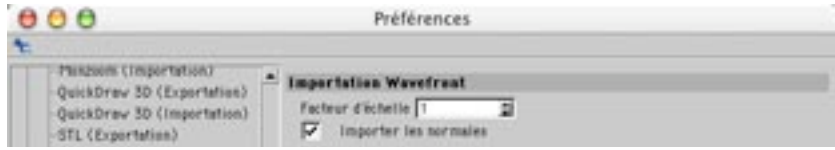

#### Eacteur d'échelle

Cette option définit le facteur selon lequel les fichiers Wavefront seront mis à l'échelle lorsqu'ils seront importés ou exportés.

# Accès aux textures

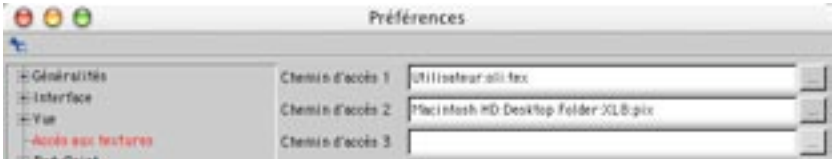

CINEMA 4D recherche les fichiers de textures et d'animations aux emplacements suivants : dans le dossier de la scène; dans le dossier 'Tex' du dossier de la scène; dans le dossier 'Tex' du dossier de l'application. Si il est impossible de trouver une texture dans les dossiers précités, vous pouvez ajouter le dossier contenant la texture aux dossiers recherchés par CINEMA 4D. Cela revient à ajouter un nouveau chemin d'accès.

Vous pouvez spécifier jusqu'à 10 chemins d'accès supplémentaires. L'application effectue la recherche dans le dossier et tous ses sous-dossiers. Vous pouvez entrer le chemin d'accès directement dans un champ de texte. Vous pouvez aussi cliquer sur un bouton de chemin d'accès et localiser le dossier en question. Une fois que vous avez localisé le dossier, cliquez sur Ouvrir (Windows) ou sur Choisir (Mac OS). Le chemin d'accès sera automatiquement entré dans le champ de texte. Si CINEMA 4D ne parvient pas à localiser la texture, même après une recherche selon tous les chemins d'accès alternatifs. l'application va afficher un message d'erreur.

# Unités

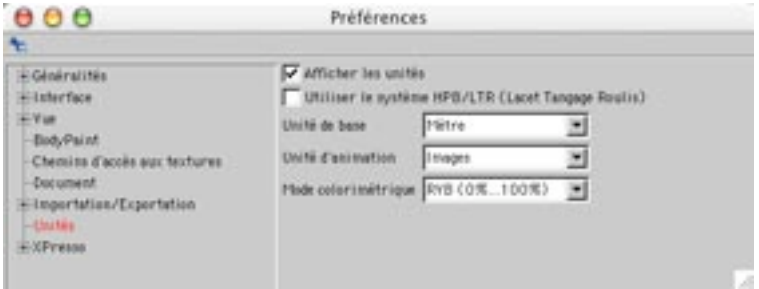

#### Afficher les unités

Les valeurs sont affichées par défaut avec leur unité de mesure. Si cette option est désactivée, l'unité de mesure ne sera pas affichée.

#### Utiliser le système HPB/LTR (Lacet Tangage Roulis)

Les animateurs expérimentés vont trouver cette fonction très utile. Si cette option n'est pas sélectionnée, l'objet actif va tourner autour de ses axes ou autour des axes du monde en suivant les mouvements de la souris. Toutefois, l'objet pourrait ne pas tourner comme prévu lors de la lecture de l'animation. En effet, CINEMA 4D enregistre toutes les rotations en utilisant le système HPB (voir Système du Monde).

En revanche, si cette option est activée, l'objet sélectionné va tourner selon les angles HPB (Heading Pitch Bank, ou Lacet Tangage Roulis) en suivant les mouvements de la souris. En d'autres termes, vous allez faire tourner l'objet en utilisant les paramètres de lacet, tangage et roulis du système parent de l'objet. Seuls les animateurs expérimentés devraient utiliser cette option, la manipulation des objets en HPB demandant un haut niveau d'abstraction.

#### Unités de base

Cette option permet de déterminer l'unité de mesure de base dans CINEMA 4D. Vous avez le choix entre les pixels, les kilomètres, les mètres, les centimètres, les millimètres, les micromètres, les nanomètres, les miles, les vards, les pieds et les pouces.

Si vous sélectionnez Centimètre comme unité de base, par exemple, toutes les valeurs de position seront affichées en cm. Si vous changez l'unité, les valeurs numériques ne seront pas converties, mais vous pouvez entrer des valeurs avec des unités différentes. Par exemple si l'unité de base est le cm et si vous entrez '5 km' dans la boîte de dialogue, la valeur sera convertie en 500000 cm.

Si vous avez choisi le Pixel comme unité de base, l'unité de mesure ne sera pas spécifiée. Ce sera donc à vous de décider de la façon d'interpréter les valeurs. Vous pouvez utiliser les abréviations suivantes pour les unités lorsque vous entrez des valeurs :

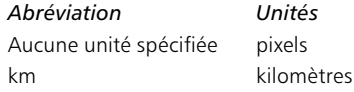

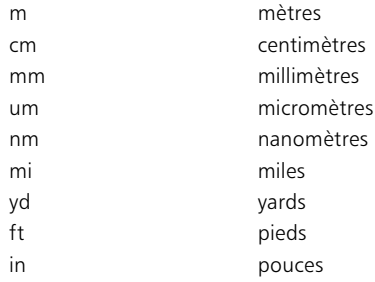

#### Unités d'animation

Cette option permet de spécifier l'unité de temps utilisée pour l'animation. Vous aurez le choix entre les images, les secondes, et le time code SMPTE, qui utilise le format Min:Sec:Image.

Par exemple, 3:20:14 signifie '3 minutes, 20 secondes, 15ème image'. La dernière valeur du time code spécifie le numéro de l'image en fonction du taux d'images par seconde (la numérotation des images commencant à partir de 0). Par exemple, si vous utilisez un taux d'images de 25 fps (frames per second, ou images par seconde). Jes valeurs des images sont comprises entre 0 et 24. Si la valeur des minutes est égale à 0, vous pouvez l'omettre lors de la définition du time code SMPTE. Dans ce cas, 15:14 signifierait '15 secondes, 15ème image'

Vous pouvez utiliser les abréviations suivantes pour les valeurs de temps :

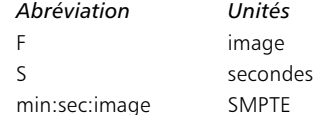

#### **Modes colorimétriques**

Vous avez le choix entre les modèles de couleurs RVB et TSL. Vous pouvez également choisir le mode de progression des couleurs; soit de 0 à 100%, soit de 0 à 255, soit de 0 à 65 535. Les couleurs déterminent la valeur esthétique et technique de votre image. Utilisées de manière judicieuse, elles enrichissent non seulement le contenu de la représentation d'un objet naturel mais également son réalisme.

L'oeil humain peut distinguer plusieurs milliers de couleurs dans un spectre où les longueurs d'onde varient de 400 nm (bleu) à 700 nm (rouge). La sensibilité de l'oeil humain à la couleur est due à plusieurs milliers de récepteurs situés sur la rétine. La sensibilité de ces récepteurs est variable, et tous les récepteurs ne sont pas sensibles aux mêmes longueurs d'onde. Certains récepteurs sont particulièrement sensibles au bleu, autour de 440 nm; d'autres sont plus sensibles à d'autres couleurs; certains sont tout particulièrement sensibles au vert, entre 540 nm et 580 nm.

L'oeil possède ainsi trois récepteurs pour les couleurs primaires rouge, vert et bleu. Cette sensibilité à différents spectres, et le fait que les limites entre les zones de sensibilité ne sont pas clairement définies, rendent la caractérisation de la couleur extrêmement difficile (voir Figure 1, plus bas).

La couleur que l'oeil humain perçoit comme blanc n'est pas une répartition égale de lumière rouge, verte et bleue (appelée *chromatique*) mais un mélange de différentes proportions de ces couleurs (les limites entre les zones de sensibilité n'étant pas clairement définies). Ce phénomène est également connu sous le nom de lumière achromatique.

Généralement, les supports de sortie utilisés pour la couleur sont les imprimantes, les imageuses, et l'écran de l'ordinateur. Les deux premiers supports utilisent une méthode soustractive de mélange de couleur (CMJ) et ne seront pas davantage détaillées. La méthode la plus importante dans CINEMA 4D est la méthode additive, méthode utilisée pour afficher les couleurs sur les moniteurs. Les couleurs sont toujours caractérisées par trois valeurs dans CINEMA 4D.

CINEMA 4D utilise deux modèles colorimétriques mais vous pouvez toujours passer de l'un à l'autre. Le modèle le plus connu est sans doute le modèle RVB. La plupart des logiciels graphiques utilisent ce modèle parce qu'il s'agit du mieux adapté aux réalités techniques d'affichage des images et des couleurs. Le matériel de sortie le plus répandu est le moniteur. Son écran est composé d'une grille de pixels, faits d'un point rouge, d'un point vert, et d'un point bleu. Ces points sont créés par le moniteur grâce à un canon à électrons. Si un point formé par plusieurs couleurs se trouve à l'écran, par exemple rouge et vert, alors une nouvelle couleur résultera de cette addition, dans ce cas, le jaune.

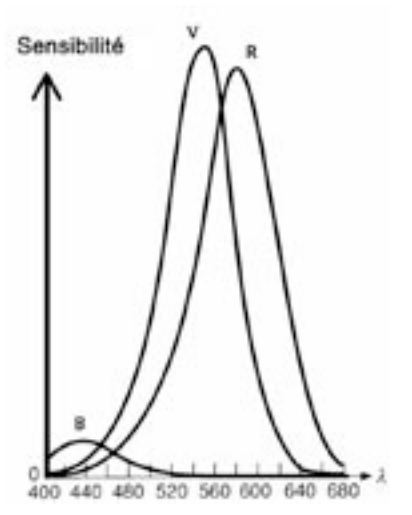

Figure 1: La sensibilité spectrale et l'imbrication des intervalles de sensibilité rendent la caractérisation des couleurs particulièrement difficile.

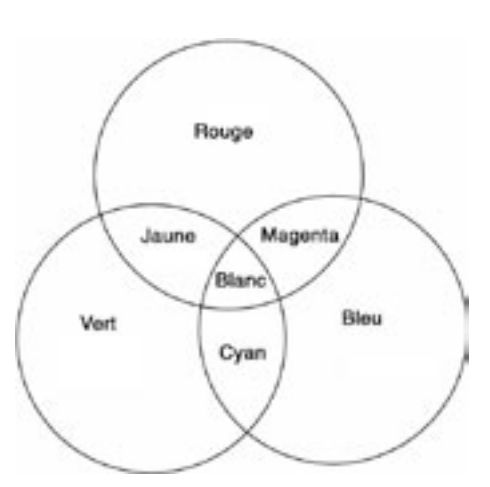

Figure 2: En projetant différentes intensités sur les trois points, il est possible de générer de nombreuses couleurs à partir des trois couleurs primaires.

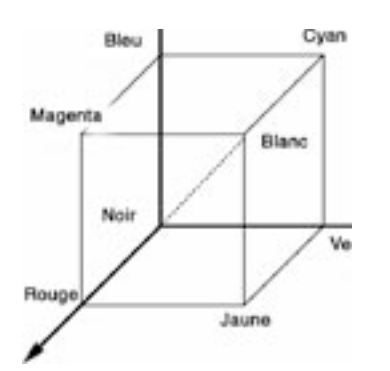

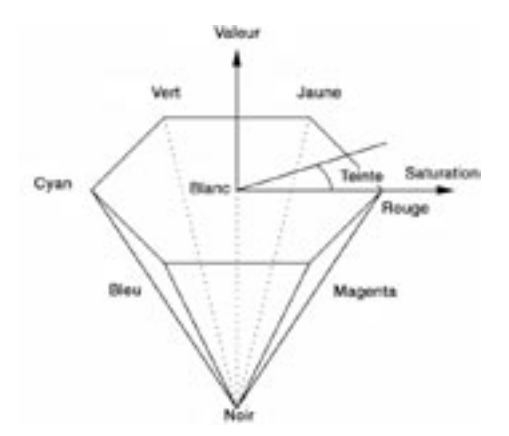

Figure 3: Ci-dessus, les couleurs pouvant être affichées sont représentées par un système de coordonnées tridimensionnel.

Figure 4: Le système TSL est moins technique que le modèle RVB et plus approprié aux peintres et aux artistes.

Les matériaux des points du moniteur ont été spécialement conçus pour que l'addition à égale intensité de chacun des points donne un blanc proche de ce que l'oeil humain perçoit comme étant un blanc pur. En utilisant différentes intensités des trois faisceaux, il est possible de générer un très grand nombre de couleurs mélangées, en plus des 8 couleurs de base (noir, rouge, vert, jaune, bleu, magenta, cyan et blanc) résultant du mélange des trois couleurs primaires.

Le nombre de couleurs possibles est déterminé par le nombre de graduations d'intensité du canon à électrons. En utilisant 4 graduations par couleur primaire, on obtient  $4 \times 4 \times 4 = 64$  couleurs. Le standard correspond à 256 graduations par couleur primaire. On peut ainsi générer 256 x 256 x 256 = 16 777 216 couleurs. Les couleurs peuvent également être représentées dans un système de coordonnées tridimensionnel (voir Figure 3, plus haut). Les axes du système de coordonnées correspondent à chaque couleur primaire. Le noir correspond à l'origine. Les mélanges de rouge et de vert forment le plan de base. Au fur et à mesure que l'on remonte, on ajoute de plus en plus de bleu jusqu'à atteindre le blanc, dans le coin avant du cube. Tous les niveaux de gris se trouvent donc sur la diagonale reliant l'origine et ce coin.

Le modèle colorimétrique TSL (voir Figure 4, plus haut) est moins technique, et donc plus approprié aux peintres et aux artistes. T signifie Teinte, S signifie Saturation, et L signifie Luminosité.

Les six couleurs de base (rouge, jaune, vert, cyan, bleu et magenta) forment un hexagone autour des couleurs blanc et noir. La teinte T représente l'angle, le rouge se trouvant à 0°, le cyan à 180° et le magenta à 270°. La saturation S est toujours mesurée radialement, vers l'extérieur. Une valeur de 0.0 correspond donc à un point sur l'axe blanc-noir et une valeur de 1,0 correspond à un point sur les limites de l'hexagone. Plus la saturation est grande plus la teinte est intense. Enfin, la luminosité est mesurée selon l'axe blanc-noir. Au niveau du blanc, elle a pour valeur 1.0. Cette valeur baisse progressivement jusqu'à la valeur 0,0, au niveau du noir. La luminosité est utilisée pour assombrir la teinte.

# **XPresso**

## Couleurs / IGU

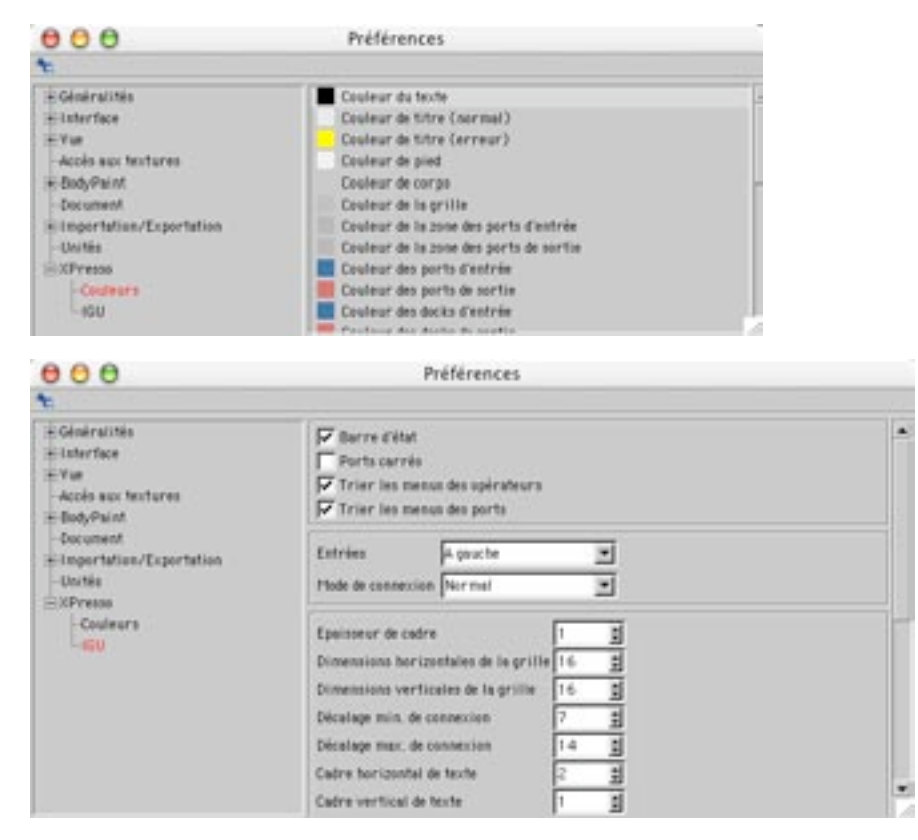

Ces deux panneaux donnent accès aux paramètres d'interface utilisateur (IGU) de l'éditeur XPresso. Vous trouverez dans ces panneaux de nombreuses options permettant de personnaliser l'interface, de la taille des ports aux couleurs utilisées.

# Préférences du projet

Ces paramètres font référence à la scène active. Pour accéder à ces paramètres, choisissez Edition>Préférences du projet dans le menu principal ou Edition>Préférences du projet dans le menu de la Ligne temporelle.

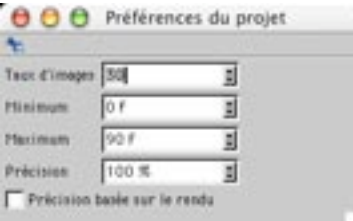

#### **Taux d'images**

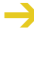

Vous pouvez également définir un taux d'images dans les Préférences de rendu (voir la section consacrée au taux d'images). Toutefois, le taux d'images des Préférences de rendu n'est pas utilisé pour recalculer les données de l'animation. Si les deux taux d'images sont différents, il se peut que certaines images soient supprimées ou dupliquées dans l'animation, ce qui entraîne une réduction de la qualité de l'animation.

Utilisez cette valeur pour définir le taux d'images pour le projet d'animation. CINEMA 4D utilise cette valeur pour calculer toutes les données relatives à l'animation

#### Minimum

Cette option définit l'image de départ dans les pistes d'animation de la Ligne temporelle. Vous pouvez entrer une valeur négative ou positive. Il peut être utile, par exemple, de commencer à générer des particules avant l'image O, de facon à ce que le flux de particules soit déjà en place à l'image 0. Cette valeur décroît automatiquement lorsque vous dépassez les limites de la séquence, dans la Liqne temporelle.

#### Maximum

Cette option définit la dernière image dans les pistes d'animation de la Ligne temporelle. La valeur entrée augmente automatiquement lorsque vous dépassez les limites de la séquence dans la Ligne temporelle

#### Précision

Cette valeur affecte le paramètre du même nom dans le menu Affichage du panneau de vue.

Cette valeur influence l'affichage de tous les objets concernés dans la scène active (des objets comme les metaballs, les primitives et les NURBS). Toutefois, tous les objets qui sont affichés avec leurs propres paramètres de Précision (voir la section 'Précision') continueront à utiliser ces paramètres. Si la valeur de Précision est de 100%, les objets seront affichés avec une précision élevée. Si la valeur de Précision est de 50%, les objets seront affichés avec une précision diminuée de moitié (subdivision). Vous pouvez également entrer des valeurs supérieures à 100% pour augmenter le nombre de subdivisions des objets concernés par cette option.

#### Précision basée sur le rendu

Lorsque cette option est activée, le panneau de vue utilise le degré de précision spécifié dans les préférences de rendu (panneau Options) pour le rendu.

# CINEMA4D

# 4 Flux de production

# **4 Flux de production**

Les utilisateurs de la version précédente de CINEMA 4D seront probablement curieux de connaître les dernières améliorations apportées aux flux de production. Si vous êtes dans ce cas, consultez la section 'Amélioration des flux de production' à la page suivante

Vous pouvez utiliser de nombreuses fonctions de CINEMA 4D pour améliorer les flux de production. Nous avons listé ci-dessous quelques unes de ces fonctions :

- Si vous devez déplacer, zoomer ou faire tourner une caméra, utilisez les icônes en haut à droite du panneau de vue (cliquez sur l'icône et faites glisser le pointeur pour obtenir l'effet désiré). Le quatrième icône (le plus à droite), vous fera passer du mode Vue unique au mode Toutes les vues (voir 'Changer la vue active').
- Vous pouvez définir des raccourcis-claviers pour les commandes les plus souvent utilisées. Vous pouvez également créer une palette d'icônes exclusivement pour ces commandes.
- Vous pouvez activer de nombreuses commandes par glisser-déposer, ce qui vous épargne de naviguer dans les menus. Pour allouer un matériau, par exemple, sélectionnez-le dans le gestionnaire de matériaux et déposez-le sur un objet dans le gestionnaire d'objets ou dans la vue.
- Comment faire si le gestionnaire d'objets n'est pas affiché lorsque vous déposez un matériau? Il suffit de déposer le matériau sur l'onglet du gestionnaire d'obiets. Après un court délai, le gestionnaire d'objets deviendra le panneau actif et vous pourrez déposer le matériau sur l'objet visé.
- De nombreuses primitives sont équipées de poignées (ce qui permet de contrôler le rayon d'un biseau arrondi, par exemple). Vous pouvez déplacer ces poignées interactivement dans la vue, au lieu d'entrer des valeurs dans la boîte de dialoque de l'objet.
- Si vous devez déplacer plusieurs clés ou séguences dans la ligne temporelle, sélectionnez-les et déplacez-les (ou copiez-les) en une seule fois. Vous pouvez également copier plusieurs clés sélectionnées par Ctrl-glisser.
- Vous pouvez construire une spline en créant ses points un par un. Vous pouvez aussi tracer tout simplement la spline; ses points seront créés automatiquement (pour la création d'une spline de 'Forme libre').
- Inutile de verrouiller les axes pour pouvoir déplacer, mettre à l'échelle ou faire tourner un objet dans une seule direction. Vous trouverez une petite flèche, un petit cube ou une petite sphère au bout de chaque axe d'objet (la forme exacte dépend de l'outil actif). Cliquez-glissez sur la flèche/le cube/la sphère de l'axe visé. Notez que vous pouvez utiliser cette méthode pour déplacer/mettre à l'échelle/ faire tourner des polygones, des points ou des arêtes sélectionnés.

- Lorsque vous devez sélectionner plusieurs points ou polygones adjacents, ne cliquez pas sur ces éléments un par un. Utilisez l'outil de Pinceau de sélection pour peindre sur les points/polygones, de façon à les sélectionner. Vous pouvez également maintenir la touche 9 enfoncée pour sélectionner temporairement l'outil Pinceau de sélection. Dès que vous relâchez la touche 9, l'outil précédent est à nouveau activé. Il s'agit de la méthode idéale pour sélectionner différents éléments pendant l'utilisation d'un outil particulier comme le Cutter ou l'outil d'extrusion.

Il existe de nombreux autres movens d'améliorer les flux de production. D'autres astuces concernant les flux de production seront citées à mesure que nous progresserons dans l'étude du logiciel. Vous trouverez dans la section suivante des informations sur les améliorations apportées aux flux de production pour la version 8 de CINEMA 4D

# Améliorations des flux de production

Les améliorations apportées aux flux de production de CINEMA 4D 8 vous permettront de travailler encore plus rapidement.

## Accès asynchrone aux paramètres

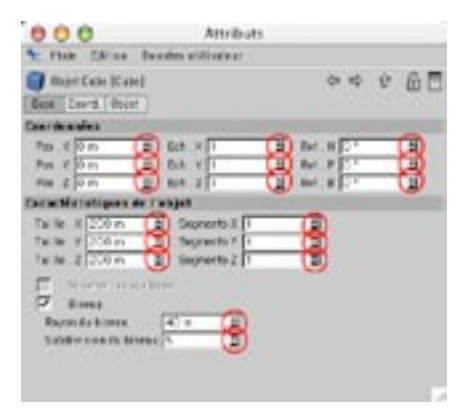

Il est possible d'accéder à la majorité des paramètres des objets, propriétés, et matières interactivement grâce au nouveau gestionnaire d'attributs (voir le chapitre concernant le Gestionnaire d'attributs'). Il est désormais inutile de cliquer sur un bouton OK pour valider les modifications.

Vous pouvez maintenant aiuster les paramètres des objets interactivement avec la souris (c'est à dire avec un feedback visuel dans la vue. Déplacez la flèche vers le haut ou vers le bas pour ajuster le paramètre correspondant. Les modifications se dérouleront en temps-réel.

## Sélection par projection

Vous pouvez à présent sélectionner les objets par projection dans la vue. Un rayon de sélection est projeté dans la scène à partir du point cliqué et identifie tous les objets se trouvant sur son chemin. Vous pouvez ensuite choisir quels objets sélectionner dans le menu de sélection automatiquement affiché.

Procédez de la façon suivante :

- Dans la vue, placez le pointeur au dessus de l'objet à sélectionner. Double-cliquez-droit ou Majusculecliquez-droit (Windows) ou Majuscule-Commande-cliquez (Mac OS) pour ouvrir un menu de sélection contenant tous les objets frappés par le rayon de sélection. Choisissez l'objet désiré dans la liste.

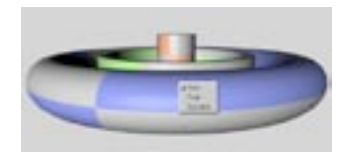

- Dans la vue, placez le pointeur au dessus de l'objet à sélectionner. Cliquez plusieurs fois pour sélectionner successivement chaque objet frappé par le rayon de sélection.
- Pour sélectionner plusieurs objets, Majuscule-cliquez sur chaque objet. Pour supprimer un objet de la sélection, Ctrl-cliquez sur cet objet.
- Lorsque vous placez un matériau sur des objets imbriqués dans la vue, vous pouvez choisir quel objet va recevoir le matériau. Sélectionnez le matériau dans le gestionnaire de matériaux et déposez-le sur l'objet par Ctrl-glisser (Windows) ou Commande-glisser (Mac OS) dans la vue. Cette action a pour effet d'afficher la liste d'obiets frappés par le ravon de sélection. Choisissez un obiet dans cette liste pour lui assigner le matériau.

## Smartpointer

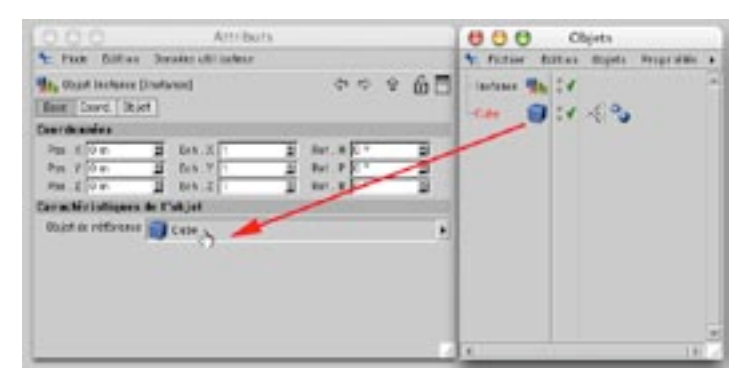

CINEMA 4D utilise à présent un smartpointer pour le référencement. Avec les versions précédentes, si vous changiez le nom d'un objet référencé, la référence était perdue. Lorsque vous utilisiez des instances, par exemple, et si vous changiez le nom de l'obiet original, toutes les instances perdaient soudainement l'objet référencé. Les instances disparaissaient donc de la vue et devaient être réassignées à l'objet original. Avec CINEMA 4D 8, vous pouvez changer le nom de chaque objet sans perdre les références.

De plus, vous pouvez maintenant créer des références par glisser-déposer. Pour utiliser une instance, par exemple, sélectionnez l'obiet original dans le gestionnaire d'obiets et déposez-le dans le champ d'obiet de référence (dans le gestionnaire d'attributs).

# Sélections multiples

Vous pouvez maintenant sélectionner plusieurs objets à la fois : dans le gestionnaire d'objets, Majusculecliquez sur chaque objet à sélectionner. Pour supprimer un objet d'une sélection. Ctrl-cliquez sur cet objet.

La possibilité de créer des sélections multiples est particulièrement utile lors d'un travail avec le gestionnaire d'attributs. Pour donner la même hauteur à plusieurs objets, par exemple, sélectionnez les objets et, dans le gestionnaire d'attributs, modifiez la valeur de position Y en fonction de la hauteur désirée. Tous les objets sélectionnés seront affectés par cette nouvelle valeur. En utilisant les sélections multiples avec le gestionnaire d'attributs, vous pouvez :

- masquer tous les objets sélectionnés.
- donner la même position à tous les objets sélectionnés
- déplacer tous les objets sélectionnés avec la même valeur de distance
- faire tourner tous les objets sélectionnés autour de leurs systèmes d'axes d'objet
- Faire tourner tous les objets sélectionnés autour d'un axe commun

## Améliorations supplémentaires

La version 8 présente également les améliorations suivantes :

- Un plus grand nombre de menus contextuels. Quel que soit votre position dans l'interface, vous pouvez activer un menu contextuel par cliquer-droit (Windows) ou Commande-clic (Mac OS).
- L'affichage de la ligne temporelle a été améliorée. Pour choisir les objets à afficher dans la ligne temporelle, sélectionnez les objets dans le gestionnaire d'objets et placez-les dans la ligne temporelle. Nous avons apportés de nombreuses autres améliorations à la ligne temporelle (voir le chapitre qui lui est consacré pour plus d'informations).
- L'affichage OpenGL est plus performant dans les différentes vues (vous pouvez accéder aux paramètres d'OpenGL via les préférences générales).
- Il est possible d'effectuer un plus grand nombre d'actions par glisser-déposer. Vous pouvez par exemple référencer des objets par glisser-déposer.

# **Travailler avec les interfaces**

CINEMA 4D est équipé de plusieurs fenêtres, commandes et palettes que vous pouvez disposer à votre convenance, comme expliqué dans le chapitre précédent. Dans ce chapitre, vous allez apprendre à travailler avec les interfaces et à configurer la médiathèque.

Il est possible de modifier l'interface de CINEMA 4D en fonction de vos habitudes de travail. Vous pouvez par exemple choisir l'emplacement des barre d'outils ou l'affichage du visualisateur (sous forme de fenêtre ou de panneau à onglet, par exemple). Vous pourrez travailler plus efficacement en utilisant une interface pour chaque travail (modélisation, texturation, animation, etc...).

Pour charger et enregistrer les interfaces, utilisez les commandes du sous-menu Fenêtre > Interface.

# Le sous-menu Fenêtre > Interface

#### **Charger une interface**

Utilisez cette fonction pour charger une interface précédemment enregistrée. Utilisez la boîte de dialogue système pour localiser le fichier d'interface (dont le titre est suivi de l'extension '.4d').

#### Réinitialiser l'interface

Cette fonction réinitialise l'interface selon les paramètres par défaut (réglages d'usine). Utilisez cette fonction si vous vous êtes emmêlé les pinceaux ! Réinitialisez toujours l'interface avant de contacter le support technique. De cette facon, vous utiliserez la même interface que le technicien, et le problème sera plus facile à localiser.

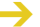

Rappelez-vous d'enregistrer l'interface active si nécessaire avant de la réinitialiser ! Vous pouvez enregistrer l'interface avec la commande Enregistrer Interface sous... (voir plus bas).

#### Enregistrer comme interface par défaut

Cette fonction enregistre l'interface active dans un fichier spécial. Au prochain lancement de CINEMA 4D, cette interface sera automatiquement chargée par défaut.

Vous trouverez une option dans les préférences générales (Enregistrer l'interface avant de quitter) qui, lorsqu'elle est activée, enregistre l'état de l'interface chaque fois que vous quittez le programme.

#### **Enregistrer l'interface sous**

Utilisez cette commande pour enregistrer l'interface active. Les fichiers d'interface sont automatiquement affectés de l'extension '14d'

#### Autres articles de menu

Le sous-menu Fenêtre>Interface liste également tous les fichiers d'interface (extension '.14d') se trouvant dans le dossier 'prefs' de CINEMA 4D. Pour charger une interface, sélectionnez-la dans cette liste.

# La médiathèque

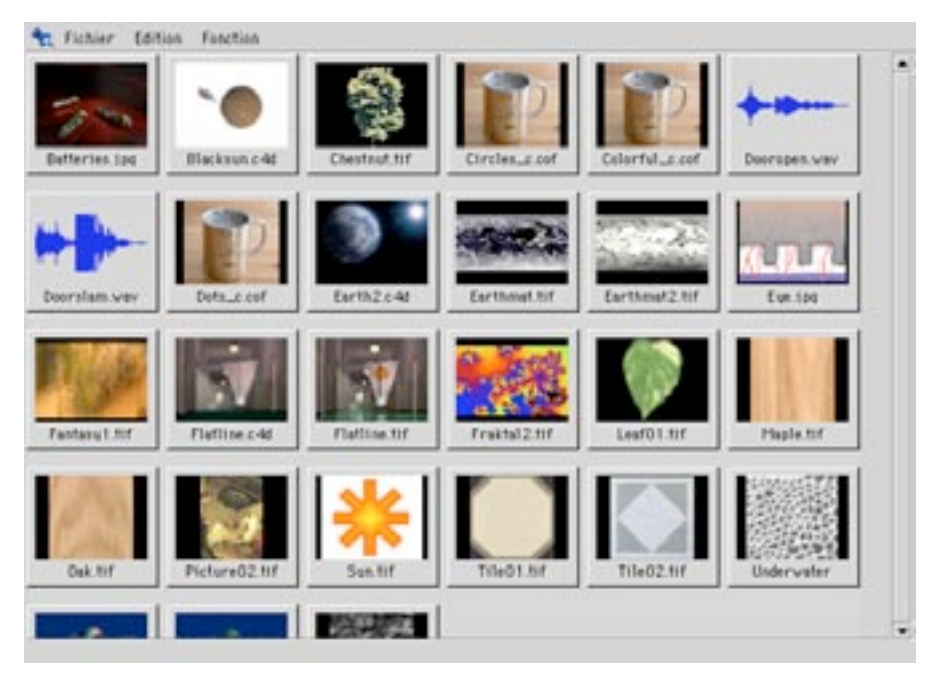

La médiathèque est un puissant centre de contrôle, qui se révélera vite indispensable à la gestion de vos projets 3D. Vous pouvez classer dans la médiathèque tous les éléments à utiliser dans une scène 3D (textures, modèles, films, fichiers de scène, etc...) et les enregistrer dans des fichiers de catalogue. Il suffit ensuite de localiser un élément particulier dans un fichier de cataloque et de le placer dans la scène sur laquelle vous travaillez. Prenons l'exemple suivant : vous avez créé l'année dernière un fichier de cataloque contenant des fournitures de bureau. Aujourd'hui, vous avez besoin de quelques meubles pour une scène de bureau. Chargez votre cataloque dans le navigateur et déposez dans le gestionnaire d'objets les vignettes des meubles à ajouter. Les meubles sont automatiquement ajoutés à la scène de bureau.

Deuxième exemple : vous avez créé un catalogue listant toutes vos scènes. Pour votre dernier projet, vous avez besoin de matériaux de bois de haute qualité, afin d'imprimer des échantillons de votre scène, et vous vous souvenez que vous avez créé de tels matériaux dans une scène précédente. Chargez le fichier de catalogue de scènes et déposez la vignette de la scène dans le gestionnaire de matériaux. Tous les matériaux de cette scène seront chargés dans votre nouveau projet.

La médiathèque a bien d'autres utilités, comme vous pourrez le constater en consultant les pages suivantes. Avec un peu de pratique, vous allez vite tirer parti du puissant système de gestion de la médiathèque pour contrôler efficacement tous les éléments constitutifs d'une scène.

La médiathèque permet de capturer des scènes, des matériaux, des textures, des images, des animations, des sons, et mêmes des programmes C.O.F.F.E.E. (ces fichiers qui se terminent par les extensions '.cof' et '.cob', comme undo.cof par exemple). Vous pouvez trouver une liste complète de tous les formats de fichiers supportés par CINEMA 4D dans l'Appendice 3. Cette liste est automatiquement augmentée par les formats d'image et d'animation disponibles lorsque QuickTime est installé dans votre système.

La médiathèque pourra reconnaître un fichier de film uniquement si le codec correspondant est installé dans le système.

#### Création d'un cataloque

Pour créer un fichier de catalogue :

- Dans le menu Fichier de la médiathèque, sélectionnez Importer un dossier. Choisissez le dossier désiré dans la boîte de dialogue. Pour ces premiers exercices, il est recommandé d'utiliser le dossier 'Tex' du dossier de CINEMA 4D. CINEMA 4D génère automatiquement des vignettes pour ces fichiers.
	- Si le fichier CINEMA 4D lu par la médiathèque contient un seul matériau (et rien d'autre), la médiathèque n'affichera que l'image du matériau, un peu comme le gestionnaire de matériaux (voir le chapitre consacré au gestionnaire de matériaux). Dans tous les autres cas, l'application va rendre une image de la vue active (voir aussi Enregistrer le matériau sous...).
- Une fois que la médiathèque a catalogué toutes les données, vous pouvez ajouter des notes personnelles, des commentaires, des copyrights et autres, à chaque fichier. Sélectionnez une vignette en cliquant dessus (son cadre va devenir rouge) et choisissez Informations dans le menu Fonction. Entrez le texte dans le champ. Cliquez sur OK pour refermer la boîte de dialoque. A présent, placez le pointeur de la souris au dessus de la vignette à laquelle vous avez ajouté des commentaires pour voir l'annotation apparaître dans la barre d'état.
- Pour finir, enregistrez toute la base de données comme fichier Catalogue, et donnez-lui un nom significatif. Choisissez Enregistrer le catalogue sous... dans le menu Fichier. A nouveau, vous verrez apparaître la boîte de dialogue standard d'enregistrement. Entrez un nom approprié, Test par exemple, et le fichier 'Test.cat' sera créé dans le dossier sélectionné. Vous pourrez ensuite charger ce catalogue dans la médiathèque.

#### Glisser-déposer dans la médiathèque

Pour le moment, nous n'avons examiné que l'utilisation de base de la médiathèque. Le potentiel de la médiathèque deviendra vite évident lorsqu'elle sera utilisée conjointement aux autres gestionnaires de CINEMA 4D. En fonction de l'endroit ou vous déposez une vignette, vous pouvez créer un nouveau matériau, charger une scène, voir une animation, etc... Il suffit de cliquer sur la vignette en maintenant le bouton gauche de la souris enfoncé. Ensuite, placez le pointeur de la souris au dessus d'un gestionnaire et relâchez le bouton. Vous pouvez bien entendu sélectionner plusieurs vignettes distinctes en maintenant la touche Majuscule enfoncée pendant la sélection des vignettes. Pour supprimer une vignette d'une sélection, procédez à nouveau par Maiuscule-clic. Toutes les vignettes sélectionnées seront encadrées en rouge.

#### Images et animations

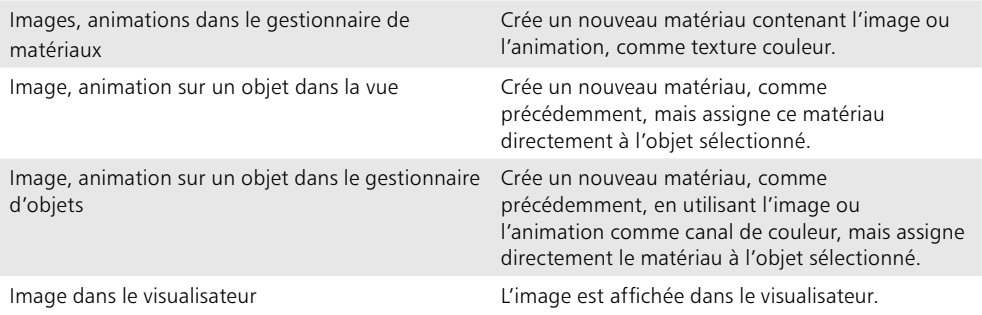

Le chemin d'accès à la texture doit être localisé par CINEMA 4D, sinon, la vignette de prévisualisation sera noire dans le gestionnaire de matériaux (voir Gestionnaire de matériaux).

#### **Scènes**

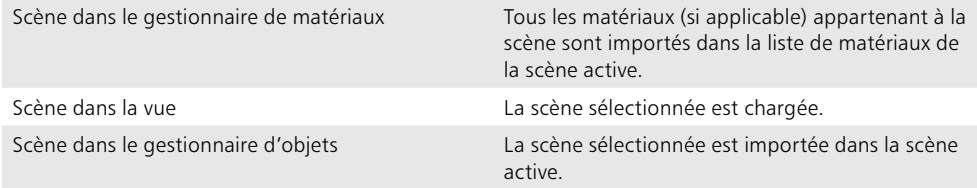

#### **Matériaux**

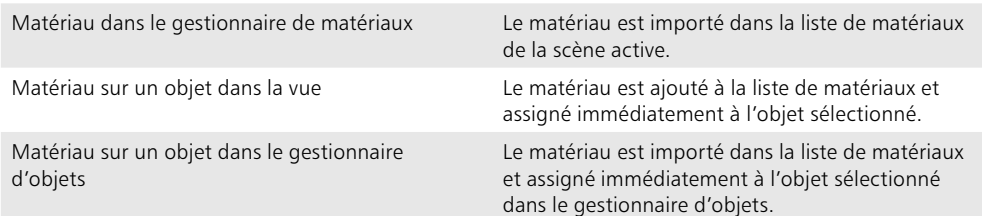

Si le chemin d'accès d'une texture utilisée dans la médiathèque n'est pas localisée par CINEMA 4D, le programme va vous demander si vous désirez copier le fichier au même endroit que la scène. Ceci permet à CINEMA 4D de trouver les textures automatiquement sans intervention de l'utilisateur. Si vous n'avez pas encore assigné un nom (et donc un chemin d'accès) à votre scène, les textures seront enregistrées dans le dossier de CINEMA 4D.

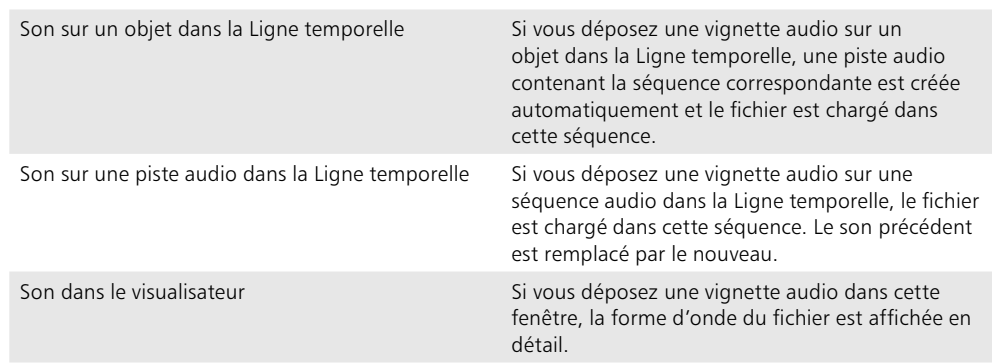

Le glisser-déposer de programmes C.O.F.F.E.E. ne produit aucun effet.

#### Autres fonctions de la médiathèque

- Double-cliquez sur un fichier image (généralement une texture) pour ouvrir le visualisateur et afficher l'image.
- Double-cliquez sur un fichier animation pour afficher l'animation avec le lecteur d'animations de votre système.
- Double-cliquez sur un fichier audio pour jouer le fichier avec le lecteur audio de votre système.
- Double-cliquez sur une scène pour la charger dans CINEMA 4D.
- Double-cliquez sur un matériau pour l'importer et l'ajouter à la scène active et au gestionnaire de matériaux.
- Double-cliquez sur un programme C.O.F.F.E.E. pour ouvrir le traitement de texte par défaut de votre système (NotePAD sous Windows, SimpleText pour Mac OS, et TextEdit sous Mac OS X) et modifier le fichier.
- Cliquez-droit (Windows) ou Commande-cliquez (Mac OS) sur une vignette de prévisualisation pour ouvrir un menu contextuel à partir duquel vous pourrez accéder à des informations sur la vignette sélectionnée et utiliser la fonction de recherche.

#### Sons

# **Menu Fichier**

#### Nouveau cataloque

Crée un nouveau catalogue vierge. Tous les catalogues de la médiathèque seront remplacés par ce nouveau cataloque.

#### Ouvrir un catalogue

Charge un catalogue enregistré précédemment dans la médiathèque

#### Importer un fichier

Charge un fichier (scène, image, matériau, etc...) et l'ajoute au catalogue actif. Une vignette de prévisualisation est automatiquement générée.

#### Importer un dossier

Charge le contenu d'un dossier et l'ajoute au catalogue actif. En fonction des préférences, l'application va soit rechercher aussi le contenu des sous-dossiers, soit les ignorer.

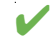

Il est préférable de ne pas lister le contenu de tout un CD-ROM à moins de disposer de beaucoup. M de mémoire. Pour vous en convaincre, faites le calcul suivant : une petite vignette d'image d'une taille de 80 x 60 pixels avec une profondeur de couleurs de 24 bits a besoin d'environ 15 Ko de mémoire. Donc, pour l'affichage de 1000 images d'un CD-ROM il vous faudrait au minimum 16 Mo de mémoire. Et n'oubliez pas tous les méga-octets supplémentaires pour l'affichage normal de ces images dans la médiathèque ! Dans de tels cas, il est plus simple de créer un grand nombre de petites catalogues. Plus les catalogues seront petits, plus ils seront faciles à gérer.

#### **Enregistrer le catalogue**

Enregistre le catalogue actif. Le catalogue est enregistré sous le nom que vous lui avez attribué dans la boîte de dialoque Enregistrer le cataloque sous. Ce nom apparaîtra également dans la barre de titre de la médiathèque. Si votre cataloque n'a toujours pas de nom (dans ce cas, le titre 'Sans Titre' apparaît dans la barre de titre de la médiathèque), la commande Enregistrer le catalogue aura le même effet que la commande Enregistrer le catalogue sous (voir plus bas).

#### Enregistrer le catalogue sous/Chemins d'accès relatifs

Enregistrer le catalogue sous ouvre toujours le sélecteur de fichiers. Le nom que vous allez entrer dans cette boîte de dialoque apparaîtra dans la barre de titre de la fenêtre de la médiathèque. CINEMA 4D ajoute toujours l'extension '.cat' au nom de fichier du catalogue.

#### Créer des chemins d'accès relatifs pour les catalogues

Normalement, lorsque vous stockez une vignette de prévisualisation dans la médiathèque, son chemin d'accès est également enregistré. L'enregistrement du chemin d'accès est indispensable à l'utilisation du glisser-déposer, qui permet de déposer des objets dans CINEMA 4D. Toutefois, si vous déplacez, par exemple, un dossier de textures de votre système vers le serveur du réseau de votre société, le chemin d'accès du fichier ne correspondra plus au chemin d'accès du cataloque enregistré. La médiathèque ne trouvera donc pas les fichiers requis.

Une situation similaire peut se produire si vous compilez un catalogue pour une collection à diffuser sur CD-ROM (textures, objets, scènes, etc...). Normalement, ces collections sont créées localement sur un ordinateur, et utilisent les définitions de chemins d'accès locaux et l'ID du disque (par exemple, l'ID du disque pourrait être D:\, ou même X:\ sous Windows, ou 2184; ou 1601 sous Mac OS). Un tel système est inutilisable par les catalogues, puisque la médiathèque recherche les ID et les chemins d'accès sur l'ordinateur, et non pas sur le CD-ROM.

La solution à ce problème est l'utilisation de chemins d'accès relatifs. Grâce à cette option, les chemins d'accès ne sont pas enregistrés sous leur forme complète : ils sont enregistrés à partir du nom du dossier du catalogue. Dans ce cas, l'application utilise toujours le chemin d'accès des fichiers, mais vous êtes libres de définir à quel endroit le système va commencer ses recherches. Vous pouvez placer ce dossierancre n'importe où sur votre disque dur ou votre CD-ROM. Mais à partir de ce dossier-ancre, la hiérarchie descendante composant le chemin d'accès doit toujours rester identique. Voici un exemple de dossierancre. Imaginons que vous voulez lister vos images de fonds d'hiver. Ces images se trouvent sur le disque dur du système dans l'arborescence de dossiers suivante :

Disque1/Texture/Fonds/Hiver/...

Nous allons définir Texture comme dossier-ancre. Le chemin d'accès relatif devient :

Fonds/Hiver/

Vous pouvez maintenant déplacer cette hiérarchie de (sous-) dossiers à tout autre endroit. Sur le serveur de la société, par exemple :

Server7/C4D/Resources/Tex/Fonds/Hiver/

Le nouveau dossier-ancre est maintenant Tex. A partir de cet endroit, les sous-éléments de la hiérarchie ont le même chemin d'accès que précédemment. Afin que la médiathèque puisse trouver les fichiers nécessaires, il faut toujours respecter la Règle d'or : le catalogue de la médiathèque doit toujours se trouver dans le dossier-ancre. Dans l'exemple ci-dessus, le catalogue aurait été créé dans Texture, et aurait plus tard été copié dans Tex.

Prenons à présent un exemple plus parlant : Vous devez rassembler des textures, des matériaux, des objets et des images (ainsi que tout autre élément utilisé dans la scène) et les graver sur un CD-ROM. Pour commencer, vous devez créer un catalogue pour tous les fichiers (vous y placerez les textures, les objets, les matériaux, etc...) Vous devez placer ce cataloque dans le dossier racine du CD-ROM, de facon à pouvoir le voir et l'archiver directement. A présent, vous devez créer l'archive entière sur votre ordinateur. Avec la plupart des systèmes, vous pouvez disposer d'une partition du disque dur définie spécialement pour la production de CD-ROM. Vous aurez rarement besoin de plus de 650 Mo (la capacité de stockage maximum d'un CD-ROM) pour cette zone de travail. L'image suivante illustre une structure de CD-ROM possible pour votre disque dur.

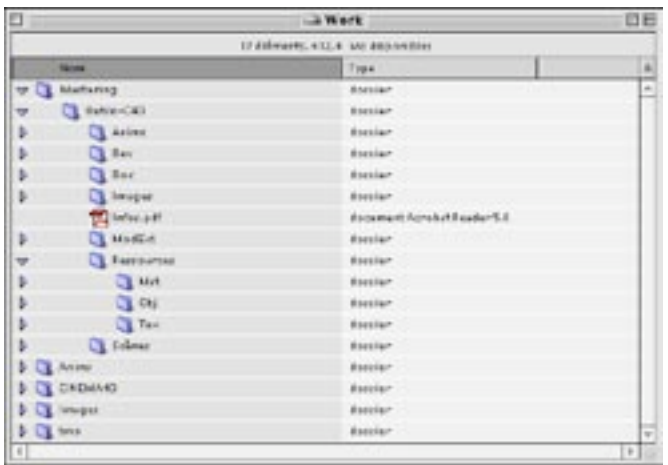

Voici comment la structure devrait se présenter. Vous avez créé les dossiers et vous leur avez affecté le contenu approprié. Comme nous sommes uniquement concernés par le sujet de la médiathèque, nous n'allons nous intéresser qu'aux trois dossiers Mat, Obj et Tex. Mais attendez... Peut-être avons-nous oublié un dossier important...?

Bien sûr ! Nous devons également savoir à quel endroit se trouve le dossier-ancre ! Examinons les choses plus attentivement. Le CD va s'appeler C4D Tools. Donc, le dossier du même nom dans la partition du dossier Mastering représente l'ancre. C'est également à cet endroit que le catalogue doit être placé, ce qui le rend facilement accessible. Procédez de la façon suivante :

- Lancez CINEMA 4D et ouvrez la médiathèque.
- Choisissez Fichier>Préférences.
- Cochez l'option Scanner les sous-dossiers dans la boîte de dialogue (voir plus haut), ainsi que Images, Films et Scènes. Vous pouvez aussi choisir, dans le menu local à droite de Scènes, Gouraud, Fil de fer ou Suivi de rayon (ce qui aura pour effet d'augmenter la durée de création du catalogue).
- Choisissez Fichier>Nouveau catalogue.
- A présent, ajoutez chaque dossier. Choisissez Fichier>Importer un dossier. Dans la boîte de dialoque, sélectionnez, par exemple, le dossier Mat, ce qui aura pour effet de créer automatiquement le cataloque et les vignettes de prévisualisation. Utilisez la fonction Importer un dossier deux fois encore pour importer les dossiers Obj et Tex.
- Choisissez Fichier>Enregistrer le catalogue sous.
- Dans la boîte de dialogue, entrez 'Disk3:Mastering:C4D Tools' comme chemin d'accès et, par exemple, 'C4D Tools.cat' comme nom. Il s'agit de l'étape la plus cruciale (et également la plus difficile). Maintenant (et uniquement maintenant), la médiathèque sait où elle doit créer des chemins d'accès relatifs
- Choisissez la commande de menu Fichier > Chemins d'accès relatifs, pour que la Médiathèque puisse convertir toutes les informations en chemins d'accès relatifs.
- Enregistrez le catalogue en choisissant la commande Fichier>Enregistrer le catalogue.
- Vous pouvez maintenant créer le master du CD-ROM.

En résumé : lorsque la commande Chemins d'accès relatifs est activée, l'application n'enregistre plus les chemins d'accès complets, mais uniquement les chemins d'accès relatifs, en les faisant commencer au dossier contenant les catalogues utilisés. C'est à partir de cet endroit, que le dossier de catalogue actif et ses sous-dossiers seront scannés.

#### Cette méthode ne fonctionnera que si vous avez donné un nom au catalogue et si vous lui avez assigné un chemin d'accès avec la commande Enregistrer le catalogue (voir plus haut), avant de lancer une recherche dans le cataloque.

#### Fermer

Cette commande ferme la médiathèque. Le catalogue actif est supprimé de la mémoire.

# **Menu Edition**

#### Supprimer

Supprime toutes les images sélectionnées du catalogue. Les fichiers originaux demeurent inchangés.

#### **Tout sélectionner**

Sélectionne toutes les vignettes du catalogue actif.

#### Tout désélectionner

Désélectionne toutes les vignettes du catalogue actif.

#### Préférences

Choisissez cette commande pour ouvrir les préférences du navigateur.

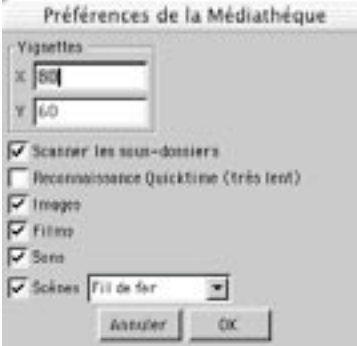

#### **Vianettes**

Cette option permet d'ajuster (en pixels) la taille des vignettes de prévisualisation dans la médiathèque. Les changements sont immédiats en ce qui concerne la taille des cadres contenant les vignettes (la mise à l'échelle des vignettes elles-mêmes n'aura lieu que plus tard). Les images sont tout simplement mises à l'échelle en fonction des valeurs entrées. La mise-à-l'échelle de toutes les vignettes est réalisée par la fonction Mise à jour du menu Fonction (voir plus bas).

#### **Scanner les sous-dossiers**

Lorsque cette option est activée, l'application scanne également les sous-dossiers. Tous les éléments de scène qu'ils contiennent seront affichés dans la médiathèque.

#### **Reconnaissance OuickTime**

Lorsque cette option est activée, l'application utilise QuickTime pour charger les fichiers lors de la création d'un catalogue. CINEMA 4D peut donc charger tout fichier dont le format est géré par QuickTime. Notez que vous devrez peut-être désactiver cette option pour accélérer la création du fichier de cataloque. Lorsque cette option est désactivée, la création des catalogues est jusqu'à 40 fois plus rapide.

#### Images

Lorsque cette option est activée, les images sont affichées dans la médiathèque. Tous les formats d'image inconnus de CINEMA 4D sont janorés.

#### Films

Lorsque cette option est activée, les films sont affichés dans la médiathèque. Tous les formats de film inconnus de CINEMA 4D sont janorés.

#### Sons

Lorsque cette option est activée, les formes d'ondes des fichiers audio sont affichées dans la médiathèque. Tous les formats audio inconnus de CINEMA 4D sont ignorés.

#### Fichiers C.O.F.F.E.E.

Lorsque cette option est activée, les fichiers C.O.F.F.E.E. sont affichées dans la médiathèque.

#### Scènes

Lorsque cette option est activée, les scènes sont affichées dans la médiathèque. Tous les formats de scène inconnus de CINEMA 4D sont janorés. Utilisez le menu local à droite de cette option pour déterminer si les vignettes de scène doivent être ombrées en Fil de fer, en Ombrage de Gouraud, ou en Suivi de rayon. Si vous avez sélectionné Suivi de rayon, les ombres et les réfractions ne seront pas rendues, seul le sol et le ciel peuvent être réfléchis. En revanche, chaque scène sera lissée.

# **Menu Fonction**

#### Mise à jour

Recalcule toutes les vignettes de prévisualisation du catalogue. Il peut être nécessaire d'activer cette fonction si, par exemple, vous avez modifié la taille des vignettes dans la boîte de dialogue Préférences ou le contenu des dossiers utilisés par le catalogue. Vous pouvez annuler à tout moment la mise-à-jour du catalogue en appuyant sur la touche ESC.

#### Infos

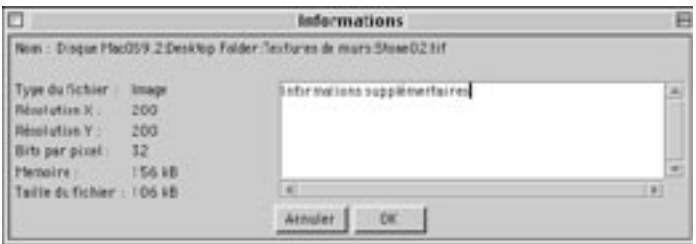

Ouvre une fenêtre d'informations pour la vignette sélectionnée, et affiche des informations sur le chemin d'accès complet, la résolution de l'image, et la profondeur de couleurs.

#### Vous pouvez également accéder à cette commande à partir du menu contextuel, par cliquerdroit (Windows) ou Commande-clic (Mac OS).

Grâce à la fenêtre d'infos de la médiathèque, vous pouvez très facilement examiner les valeurs importantes (la taille du fichier et la quantité de mémoire requise).

Vous pouvez entrer vos propres commentaires (copyrights, dernières modifications, etc...) dans le champ de texte de la fenêtre d'Informations. Ces commentaires peuvent être affichés sur plusieurs lignes, et contenir iusqu'à 255 caractères. Il est possible d'afficher un commentaire dans la médiathèque. Pour ce faire, il suffit de placer le pointeur au dessus d'une vignette d'image. Comme pour les palettes de commandes les informations apparaîtront dans la barre d'état.

Pour commencer une nouvelle ligne de texte, il suffit d'appuver sur la touche Entrée ou Retour. Pour valider les paramètres de cette boîte de dialogue, cliquer sur OK.

Il est possible d'effectuer une recherche dans le contenu du champ de commentaires (voir plus bas). La médiathèque fait donc office de base de données d'images.

Si la médiathèque trouve un fichier texte portant le nom 'Readme.txt' après avoir scanné un dossier, le contenu de ce fichier est automatiquement transféré dans la boîte de dialoque d'informations de chaque vignette du dossier (si l'espace le permet).

#### **Rechercher**

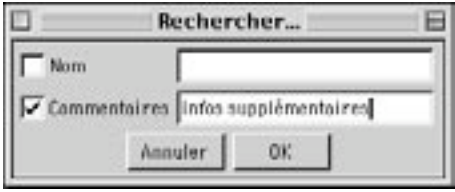

Cette commande scanne la base de données de la médiathèque pour retrouver un fichier par son titre ou/et ses commentaires.

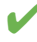

Vous pouvez également accéder à cette commande à partir du menu contextuel, par cliquerdroit (Windows) ou Commande-clic (Mac OS).

Vous pouvez utiliser la médiathèque pour rechercher un fichier par son nom ou/et ses commentaires. Il suffit de choisir le critère de recherche en cochant la case voulue et d'entrer le texte ou la valeur à rechercher dans le champ de texte à droite. Toutes les vignettes correspondant aux critères choisis seront sélectionnées dans le catalogue.

#### Ranger

Utilisez le sous-menu Ranger pour définir l'ordre de classement des fichiers dans la médiathèque. Vous pouvez classer les fichiers par nom ou par taille. Les fichiers sont toujours classés dans l'ordre croissant : une liste d'images commence par les images les plus petites et se termine par les images les plus grandes, par exemple.

# **Fichiers d'initialisation**

Plusieurs fichiers d'initialisation sont chargés au lancement de CINEMA 4D. Le contenu de ces fichiers est intégré à l'interface.

#### template.c4d

Au démarrage, CINEMA 4D scanne son propre dossier pour localiser un dossier nommé 'Template.c4d'. Si ce fichier est présent, ses paramètres sont chargés par l'application, et utilisés comme paramètres par défaut. Ce procédé peut se révéler très efficace si vous utilisez continuellement les mêmes paramètres pour toutes les scènes (plusieurs modes de rendus, par exemple). Pour avoir un apercu de tous les paramètres enregistrés avec le fichier de scène, voir le chapitre consacré aux préférences de projet.

#### new.c4d

Lorsque vous créez un nouveau fichier (menu principal Fichier>Nouveau), CINEMA 4D scanne son propre dossier pour trouver un fichier nommé 'new.c4d'. Si ce fichier est présent, ses paramètres sont chargés par l'application, et utilisés comme paramètres par défaut. Par exemple, pour faire en sorte que l'antialiasing soit toujours activé, créez un nouveau fichier, modifiez les paramètres dans les préférences de rendu, puis, enregistrez le fichier dans le dossier de CINEMA 4D sous le nom 'new' (CINEMA 4D ajoutera automatiquement l'extension).

#### template.cat

Au démarrage, CINEMA 4D scanne son propre dossier pour localiser un dossier nommé 'template.cat'. Si ce fichier est présent, il sera automatiquement chargé dans la médiathèque. Ce procédé peut se révéler très efficace lorsque par exemple, vous travaillez sur un projet important et que vous désirez que toutes les textures et/ou scènes associées soient disponibles immédiatement au lancement de l'application. Dans ce cas, créez un catalogue contenant tous les fichiers requis. Puis, enregistrez le catalogue dans le dossier de CINEMA 4D sous le nom 'template' (CINEMA 4D ajoutera automatiquement l'extension '.cat'). La médiathèque affichera le cataloque au prochain lancement de CINEMA 4D.

Si le catalogue template cat est très lourd (c'est à dire, si il contient de nombreuses vignettes de prévisualisation), attendez-vous à un temps de démarrage légèrement accru.

#### template.14d

Au démarrage, CINEMA 4D scanne son propre dossier pour localiser un dossier nommé 'Template.I4d'. Si ce fichier est présent, il sera automatiquement chargé comme Interface active. Vous pouvez créer ce fichier de deux façons :

- Activez l'option Enregistrer l'interface avant de quitter dans les Préférences générales. L'interface 'template. I4d' sera automatiquement créée chaque fois que vous quitterez CINEMA 4D, aussi longtemps que cette option reste activée !
- Créez manuellement l'interface 'Template. I4d' en utilisant la fonction Fenêtre>Interface>Enregistrer comme Interface par défaut (menu principal)

# CINEMA4D

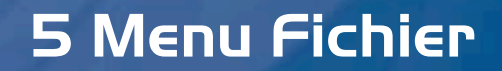

# **5 Menu Fichier**

Il y a plusieurs facons de lancer CINEMA 4D :

- Vous pouvez double-cliquer sur l'icône de l'application
- Vous pouvez double-cliquer sur un fichier de scène.
- Vous pouvez également déposer un ou plusieurs fichiers sur l'icône d'application de CINEMA 4D dans l'Explorateur Windows ou le Finder Macintosh.

#### template.c4d

Dans le dossier de démarrage de CINEMA 4D, vous trouverez un fichier de scène portant le nom 'template.c4d'; ce fichier est chargé automatiquement (avec les paramètres qui lui sont associés) au lancement de CINEMA 4D (et uniquement au lancement, contrairement au fichier 'New.c4d'), ce qui permet de commencer une session avec des préférences déjà définies. Pour une vue d'ensemble de tous les paramètres enregistrés avec le fichier de scène, voir le chapitre concernant les Préférences du projet.

#### new c4d

Dans le dossier de démarrage de CINEMA 4D, vous trouverez un fichier de scène portant le nom 'new.c4d'. Ce fichier est chargé automatiquement (avec les paramètres qui lui sont associés) lors de la création d'un nouveau fichier. C'est pourquoi CINEMA 4D n'utilise pas de fichier de préférences distinct. Pour activer l'anti-aliasing en permanence, par exemple, créez un nouveau fichier, modifiez les valeurs dans les préférences de rendu, puis enregistrez le fichier sous le nom 'new' dans le dossier de démarrage de CINEMA 4D (l'extension .c4d sera automatiquement ajoutée par l'application).

### **Nouveau**

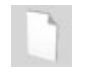

Cette commande ouvre un nouveau document et en fait le document actif. 'Sans Titre' sera affiché dans la barre de titre de la fenêtre jusqu'à l'enregistrement du document sous un nouveau nom. Si vous travaillez avec plusieurs documents ouverts, vous pouvez rapidement passer d'un document à l'autre grâce au menu Fenêtres de la fenêtre principale.

# **Ouvrir**

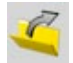

Cette commande charge en mémoire un fichier (scène, matériau, etc...) présent dans une unité de stockage (le disque dur, par exemple) et l'ouvre dans une nouvelle fenêtre de document. Si le document actif est vide, aucune nouvelle fenêtre n'est ouverte et la fenêtre active est utilisée. CINEMA 4D peut lire les formats suivants :

- CINEMA 4D : scènes ('.c4d'), catalogues ('.cat'), préférences ('.prf')
- 3D Studio R4 ('.3ds') (y-compris les matériaux, sources de lumière, textures et animations)
- Fichiers de paysage DEM ('.dem')
- $DXF \land AutoCAD R12$
- Tracés Illustrator comme polygones ('.ai', .'.art', '.eps')
- LightWave ('.lwo', '.lws'). Objets LightWave [6] (v-compris les textures, coordonnées UV, cartes d'influence) et fichiers de scène (y-compris les sources de lumière, distance de focale de la caméra)
- QuickDraw 3D ('.3dm') (en binaire uniquement, pas d'ASCII)
- VRML V1 et V2 ('.wrl')
- Wavefront ('.obj')

La reconnaissance de ces formats est automatique. Il est inutile d'ajouter des extensions de noms de fichiers (Windows), ou le type et le créateur (Macintosh). Vous pouvez également utiliser cette commande pour visualiser des images ou charger d'autres paramètres. Vous pouvez également ouvrir de nouveaux fichiers en les déposant dans une vue.

# **Fusionner**

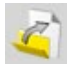

Cette commande permet d'ajouter des scènes, des objets, des matériaux etc... dans le document actif.

# **Version précédente**

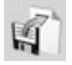

Cette commande permet de revenir à la dernière version de la scène enregistrée sur le disque. Avant tout changement, une boîte de dialogue vous demandera confirmation. Tous les changements effectués après le dernier enregistrement seront perdus.
# **Fermer**

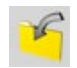

Cette commande ferme le document actif. Si le document contient des modifications non-enregistrées une boite de dialogue vous demandera si vous désirez enregistrer la scène avant de le fermer.

# **Tout fermer**

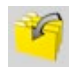

Cette commande ferme tous les documents ouverts. Si un document contient des modifications nonenregistrées une boite de dialogue vous demandera si vous désirez enregistrer la scène avant de le fermer.

# **Enregistrer**

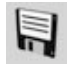

Cette commande enregistre votre document sans passer par la boîte de dialogue de sélection de fichier. La scène est enregistrée sous le nom que vous aviez choisi lors de la sélection de la commande Enregistrer sous (son nom apparaît dans la barre de titre). Si vous enregistrez un document pour la première fois, et qu'il n'a pas encore de nom, la commande Enregistrer aura le même effet que la commande Enregistrer  $S$ 0115

# **Enregistrer sous**

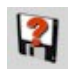

A l'inverse de la commande Enregistrer, la commande Enregistrer sous affichera systématiquement le sélecteur de fichier. Le nom de fichier que vous avez donné à votre document apparaîtra sur la barre de titre de sa fenêtre. CINEMA 4D ajoutera automatiquement le suffixe approprié ('.c4d' pour les scènes) au nom du fichier.

# **Tout enregistrer**

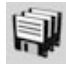

Cette commande enregistre tous les documents ouverts. Si une scène n'a pas encore été enregistrée (et ne porte donc pas encore de nom), le sélecteur de fichiers système approprié apparaît pour vous permettre de choisir un nom et un chemin d'accès

# **Enregistrer le projet**

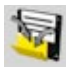

Le transfert de scènes d'un ordinateur à l'autre est toujours délicat pour un chef de projet. Lorsque vous sélectionnez la commande Enregistrer le projet le sélecteur de fichiers s'affiche. Choisissez un dossier et entrez un nom. CINEMA 4D va créer un nouveau dossier selon le chemin d'accès spécifié et y enregistrer la scène. De plus, l'application va créer un sous-dossier appelé 'Tex', dans lequel elle va copier toutes les images et textures nécessaires au rendu de la scène. Rien ne vous empêche à présent de déplacer le projet entier vers un autre ordinateur.

# **Exporter**

Vous pouvez également exporter une scène sous un autre format de fichier, afin de la retravailler dans un autre logiciel 3D. Vous pourrez exporter les scènes en utilisant les types de fichiers décrits ci-dessous. CINEMA 4D ajoute automatiquement au fichier l'extension appropriée. Tous les programmes 3D fonctionnent différemment les uns des autres. Il n'est donc pas toujours possible de convertir toutes les informations dans une scène. De plus, les résultats seront toujours différents en fonction des matériaux et de l'éclairage utilisé: il sera donc souvent nécessaire de retravailler la scène pour qu'elle retrouve son aspect initial, avant de lui apporter des modifications.

Pour plus d'informations sur les paramètres des formats suivants et des autres formats, voir 'Importation/Exportation' au chapitre 3).

# 3D Studio R4 (.3DS)

Format de données très courant sous DOS/Windows. 3D Studio est le prédécesseur de 3D Studio MAX. Le dernier format disponible est celui de la version 4, et le format de données MAX n'est pas accessible à d'autres fabricants. Il est impossible de lire le format de fichier MAX sans l'application MAX. En effet MAX, comme CINEMA 4D, se sert d'obiets paramétriques, qui sont inutilisables sans l'algorithme spécifique qui leur est associé. Par exemple, une théière n'est pas enregistrée avec des points et des surfaces, mais uniquement avec des dimensions et un taux de subdivisions.

# Direct3D / DirectX (X)

Direct3D est un format spécifique à Microsoft, utilisé par Windows (si DirectX est installé). Ce module d'exportation est particulièrement utile aux développeurs de jeux.

# DXF (DXF)

Format standard pour l'échange de données graphiques. Presque tous les logiciels 3D professionnels reconnaissent le DXF. Les splines CINEMA 4D sont généralement décrites sous forme de polylignes, dont les paramètres sont indépendants des paramètres de surface des polygones.

## QuickDraw 3D (3DM)

Format standard pour les données 3D sur les Macintosh d'Apple.

## Shockwave 3D (W3D)

Format pour le transfert de contenu 3D dans Macromedia Director (Version 8.5 ou ultérieure).

# STL (STL)

Format communément utilisé pour la création de moules en prototypage.

# UZR (UZR)

Format de diffusion 3D en streaming.

## **VRML 1 (WRL)**

Le Virtual Reality Modeling Language permet des représentations en trois dimensions d'objets et de scènes lisibles sur tout système, et optimisées pour Internet. Ce format s'est également révélé utile pour l'échange de données entre programmes de CAO, puisqu'il contient plus d'informations de fichier que le format DXF.

## **VRML 2 (WRL)**

La Version 2 du format standard des fichiers 3D sur Internet permet de jouer des animations. Les avantages relatifs à l'échange de données avec les logiciels de CAO, mentionnés plus haut, s'appliquent également au VRML 2.

## **Wavefront (OBJ)**

Format de données 3D très répandu dans le monde UNIX, développé par Alias.

# **Fichiers récents**

CINEMA 4D garde en mémoire les chemins d'accès des fichiers les plus récemment ouverts et les liste dans ce sous-menu pour en faciliter l'accès. Vous pouvez choisir le nombre maximum de fichiers récents dans Edition > Préférences générales.

# Quitter

Cette commande permet de quitter CINEMA 4D.

# CINEMA4D

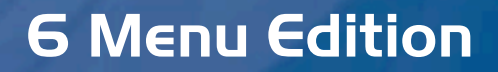

# **6 Menu Edition**

Le menu Edition contient les commandes les plus fréquemment utilisées dans CINEMA 4D (la commande Annuler, par exemple). Ces commandes sont d'une importance fondamentale et vous les retrouverez dans la plupart des menus Edition locaux. Au cours de ce chapitre, nous allons également faire un peu de théorie. Nous vous expliquerons, par exemple, le fonctionnement de la mémoire-tampon interne et nous vous dévoilerons quelques secrets concernant l'ordre d'évaluation des données. Evitez de faire l'impasse sur la théorie; elle concerne votre travail quotidien, et vous aidera à comprendre et prédire le comportement de CINEMA 4D. Vous pourrez ainsi résoudre certains problèmes plus facilement.

# Le tampon d'annulation

Certaines fonctions, comme Enregistrer et Préférences générales, ne seront pas enregistrées dans le tampon d'annulations et ne pourront donc pas être annulées.

CINEMA 4D gère les annulations multiples, ce qui veut dire qu'une simple annulation peut annuler autant d'actions que la RAM le permet. Le nombre maximum d'annulations est défini par la valeur de Niveaux d'annulation, dans le panneau Document des Préférences générales. La valeur par défaut est 10.

CINEMA 4D peut différentier les actions exigeantes en mémoires des actions non-exigeantes en mémoire. Parmi les actions exigeantes en mémoire, on peut citer la suppression d'un objet et le déplacement des points d'un objet. Parmi les actions non-exigeantes en mémoire, on peut citer la sélection d'un objet et le changement de nom d'un objet. Les actions non-exigeantes en mémoire peuvent être annulées 10 fois plus fréquemment que le nombre d'annulations possibles défini par la valeur Niveaux d'annulation dans les préférences générales. Par exemple, avec un niveau d'annulation de 12, vous pouvez annuler soit 12 actions de suppression d'objets, soit 120 actions de sélection d'objet. Vous pouvez également mélanger les deux types d'actions. Vous pouvez par exemple annuler 6 actions de suppression d'objets et 60 actions de sélection d'objets.

Lorsque vous accomplissez une action dans CINEMA 4D, les informations sur cette action sont écrites dans une zone de la mémoire que l'on appelle le tampon d'annulations. Les fonctions Annuler et Rétablir utilisent les informations du tampon d'annulations pour faire revenir la scène à son état précédent.

#### Exemple

- Créez un objet, choisissez une taille de (400/400/400) unités pour cet objet, puis, déplacez-le au point  $(100/-300/0)$ .
- Le tampon d'annulations devrait contenir l'historique d'actions suivant :
	- 1. Création de l'obiet à la position (0/0/0).
	- 2. Mise à l'échelle de l'objet pour obtenir une taille de (400/400/400) unités.
	- 3. Déplacement de l'objet à la position (100/-300/0).
- Actuellement, le tampon en est à l'étape 3, l'action de déplacement. Si vous activez la commande Annuler, CINEMA 4D va annuler l'état actuel (déplacement), puis, revenir à l'état de l'étape 2 (mise à l'échelle)
- Si vous activez à nouveau la commande Annuler. l'action de mise à l'échelle est annulée et l'application revient à l'état de l'étape 1.
- Pendant tout le processus, le contenu du tampon n'est jamais modifié. Rien n'est effacé. Vous pouvez donc restaurer les actions annulées en utilisant la fonction Rétablir. Vous pouvez utiliser Annuler pour vous déplacer en sens inverse dans le tampon d'annulations. En revanche, Rétablir vous permettra de vous déplacer en avant dans le tampon d'annulations.
- Bien que rien ne soit supprimé du tampon, il faut limiter la taille du tampon afin qu'il n'occupe pas trop de place en mémoire. C'est pourquoi nous avons inclus l'option Niveaux d'annulations dans les préférences générales. Cette option vous permettra de spécifier le nombre maximum d'actions qu'il est possible d'annuler.

#### Annuler /Annuler la vue

Annuler la vue s'applique exclusivement à la caméra de la vue. Cette commande n'affecte pas les objets-caméra.

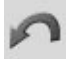

Utilisez cette commande pour annuler le dernier changement apporté au document et revenir ainsi à l'état précédent de la scène. Si vous avez déplacé un objet par erreur, Annuler le remettra à sa position initiale. Vous pouvez sélectionner Annuler plusieurs fois de suite pour annuler des actions successives. Par défaut, vous pouvez annuler un maximum de 10 changements. Le nombre d'actions qu'il est possible d'annuler est défini par l'option Niveaux d'annulations (dans le panneau Document des préférences générales). Vous pouvez annuler un maximum de 500 changements pour la caméra de la vue.

#### Rétablir / Rétablir la vue

Rétablir la vue s'applique exclusivement à la caméra de la vue. Cette commande n'affecte pas les obiets-caméra.

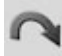

Utilisez cette commande pour restaurer la dernière action annulée (voir Annuler, ci-dessus). Vous pouvez sélectionner Rétablir de façon répétitive pour rétablir successivement les actions annulées. Vous pouvez ainsi passer en revue les étapes de développement les plus récentes de votre scène en utilisant Annuler pour remonter le temps, et Rétablir pour progresser dans le temps. Naturellement, le nombre d'étapes que vous pouvez rétablir ne peut pas être supérieur au nombre d'actions que vous annulées. En conséquence, il n'existe pas de paramètre distinct pour définir d'éventuels niveaux "de rétablissement" dans les Préférences du programme. Vous pouvez annuler un maximum de 500 changements pour la caméra de la vue.

#### **Annuler (Action)**

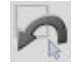

Cette fonction est différente de la commande Annuler conventionnelle, en ce sens qu'elle janore les actions de sélection. Annuler (Action) permet de revenir à la dernière action qui n'était pas une sélection.

Pourquoi ignorer les actions de sélection? Supposons que vous avez augmenté la taille d'un objet et que vous avez ensuite utilisé 10 actions de sélection pour sélectionner des points en divers endroits. Soudainement, vous décidez que l'obiet est trop grand et vous désirez revenir à sa taille d'origine. Avec la commande d'annulation classique, vous devrez annuler 11 fois (pour annuler les 10 actions de sélection, puis, l'action de mise à l'échelle). En revanche, si vous utilisez la commande Annuler (Action). l'action de mise à l'échelle sera directement annulée (et les actions précédentes de sélection seront automatiquement annulées).

Prenons quelques exemples supplémentaires. A représente une action normale réversible, un déplacement par exemple; S représente une action de sélection réversible :

#### **Exemple 1**

Vous avez modifié les objets pendant un certain temps. La mémoire-tampon réservée aux annulations contient la séquence suivante :

 $\triangle \subseteq \triangle \subseteq \triangle \triangle \triangle \triangle \subseteq \subseteq \subseteq \subseteq$ 

Le tampon contient donc une action normale, suivie d'une action de sélection, elle-même suivie d'une action normale, et ainsi de suite... Il y a quatre actions de sélection consécutives à la fin du tampon. La dernière sélection (la plus récente) est la sélection la plus à droite dans la suite. Elle représente l'état actuel du tampon d'annulations. Si nous choisissons la commande d'annulation normale, la suite devient :

#### $A S A S A A A S S S$

Seule la sélection finale a été supprimée. Il y a toujours trois actions de sélection à la fin de la suite. Toutefois, si nous utilisons la commande Annuler (Action) au lieu de la commande d'annulation normale, nous obtenons :

#### $A S A S A A$

La première action normale a été supprimée, ainsi que toutes les sélections qui se trouvaient devant elle dans la suite

#### Exemple 2

Dans cet exemple, le tampon d'annulation ne contient que des actions de sélection :

#### $S S S$

La dernière action de sélection (et aussi la plus récente) est représentée par le S le plus à droite, et la suite représente l'état actuel du tampon d'annulation. Si nous activons la commande d'annulation normale, la suite devient :

#### $S S S$

Cependant, si nous utilisons la fonction Annuler (Action) au lieu de la commande d'annulation normale, nous obtenons :

 $5555$ 

Rien ne s'est produit. Pourquoi?

Le tampon contient uniquement des actions de sélection. Il n'y a pas d'action normale. Annuler (Action) revient à l'état de la scène avant la dernière action normale. Donc, si il n'y a pas d'action normale dans le tampon, le tampon reste intact

# Le presse-papiers

Lorsque vous utilisez les commandes Couper ou Copier, les objets ou élément sélectionnés sont copiés dans une structure de la mémoire appelée le presse-papier. Lorsque vous sélectionnez la commande Coller, les données contenues dans le presse-papier sont insérées dans la scène active. Pour copier un objet d'une scène à l'autre, par exemple, ouvrez les deux scènes, activez la scène contenant l'objet, copiez l'obiet, activez l'autre scène puis, collez.

La taille du presse-papier est déterminée par la taille des données stockées. Si, par exemple, vous copiez un objet de 18 Mo, le presse-papier va utiliser 18 Mo de mémoire. Naturellement, vous pourriez avoir besoin de purger le presse-papier (avant un rendu par exemple), afin de libérer de la mémoire. Vous pouvez purger le presse-papier en coupant un objet neutre (voir Objet neutre). L'objet neutre n'occupe que quelques octets en mémoire.

## Couper

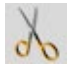

Cette fonction supprime l'objet ou l'élément actif de la scène et le copie (avec ses matériaux) dans le presse-papier. L'objet peut ensuite être copié du presse-papier et collé dans la scène grâce à la fonction Coller.

## Copier

Vous pouvez copier et coller des objets par glisser-déposer dans le gestionnaire d'objets. Sélectionnez le nom de l'objet en maintenant la touche Contrôle enfoncée et déposez-le ailleurs dans le gestionnaire d'objets.

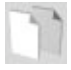

Cette fonction copie l'objet ou l'élément actif de la scène (avec ses matériaux) dans le presse-papier. L'objet peut ensuite être copié du presse-papier à la scène grâce à la fonction Coller (voir ci-dessous). Vous pouvez coller plusieurs fois le même objet.

# Coller

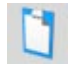

Cette fonction insère le contenu du presse-papier (c'est à dire le dernier objet qui a été coupé ou copié dans le presse-papier) dans la scène active.

## Supprimer

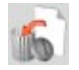

Cette fonction supprime l'obiet ou l'élément actif de la scène sans le copier dans le presse-papier.

# Sélection

## Tout sélectionner

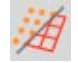

Cette fonction sélectionne tous les objets de la scène.

## Tout désélectionner

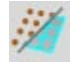

Cette fonction désélectionne tous les objets ou les éléments actifs. Si l'outil Points est activé, lorsque vous activez la commande Tout désélectionner, tous les points de l'objet actif seront désélectionnés. De la même façon, si l'outil Polygones est activé, tous les polygones de l'objet actif seront désélectionnés.

## Sélectionner les sous-objets

Cette fonction ajoute à la sélection les sous-objets des objets sélectionnés. Elle est particulièrement utile lorsque vous désirez enregistrer des images-clé pour les objets sélectionnés et leurs sous-objets.

# L'ordre d'évaluation des données

Si vous obtenez des résultats inattendus dans CINEMA 4D. vérifiez toujours l'ordre d'évaluation des  $d$ onnées

L'une des fonctions les plus puissantes de CINEMA 4D est sa fonction de prévisualisation en temps-réel (qui permet d'appliquer des déformations en temps-réel dans une vue, par exemple). Pour que cette fonction soit efficace, les différentes actions doivent être effectuées dans un ordre pré-défini. Considérez l'exemple suivant : créez un cube, puis assignez-lui une expression appliquant une torsion au cube. Ensuite, assignez au cube un objet Incurvation. Comment l'application va-t-elle déterminer l'ordre des opérations avant d'afficher le résultat? Doit-elle tordre le cube, puis le plier ou l'inverse? Deux résultats différents sont possibles en fonction de l'action évaluée en premier.

Autre exemple : vous avez créé un objet animé du point A au point B. Mais vous avez également assigné à cet objet une expression lui indiquant de se déplacer vers le point C. L'objet ne peut pas se trouver en deux endroits au même moment. Quelle est l'instruction qui va primer sur l'autre? Il s'agit de la dernière instruction évaluée. Si l'expression est évaluée en premier, l'animation est prioritaire sur l'expression et l'objet finit son parcours au point B; si l'animation est évaluée en premier, l'expression est prioritaire sur l'animation et l'obiet finit son parcours au point C.

CINEMA 4D R8 permet d'assigner des niveaux de priorité aux expressions, pour contrôler le moment exact d'évaluation de chaque expression. Pour plus d'informations, voir le chapitre concernant la création des expressions. L'ordre d'évaluation des données est un élément critique dans la construction d'un obiet. Puisque, les données doivent être évaluées dans un certain ordre et qu'elles déterminent le tracé des objets à l'écran, nous allons nous référer au processus entier par les termes 'Ordre d'évaluation des données'. Une fois que vous aurez compris le principe de l'ordre d'évaluation des données, vous pourrez prédire les résultats et résoudre vous-même les problèmes qui pourraient se poser !

Les fonctions Utiliser l'animation, Utiliser les expressions, Utiliser les générateurs et Utiliser les déformateurs (voir plus bas) activent ou désactivent les éléments spécifiques à l'ordre d'évaluation des données. Lorsqu'un élément est désactivé, ses données ne seront plus évaluées dans la vue. Si vous désactivez les déformateurs, par exemple, tous les objets apparaîtront dans leur état non-déformé.

Si vous avez affecté une expression Cible à un objet et si la fonction Utiliser les expressions est activée, vous ne pourrez plus faire tourner l'objet librement (il va toujours se déplacer en restant pointé sur sa cible).

Si vous avez créé une simple animation de position (déplacement de A à B) par images-clés (voir le chapitre concernant l'enregistrement des animations), vous ne pourrez pas déplacer l'objet en dehors de sa trajectoire d'animation (il reviendrait immédiatement se placer sur la trajectoire). Pour que l'obiet passe par le point C pendant son traiet de A à B, désactivez Utiliser l'animation, déplacez l'obiet, enregistrez la nouvelle image-clé pour le point C, puis, réactivez Utiliser l'animation.

## Utiliser l'animation

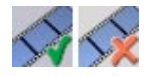

Animation fait référence à toute donnée stockée dans la Ligne temporelle (voir Ligne temporelle). Bien que les Expressions puissent animer un objet, elle sont traitées comme un type de données distinct.

#### Ordre d'évaluation

Les pistes sont évaluées du bas vers le haut dans la Ligne temporelle, à partir des objets-parents. Les objets-enfants (sous-objets) sont ensuite évalués en fonction de l'arborescence de hiérarchie; pour afficher l'arborescence d'un groupe d'objets complexe dans le gestionnaire d'objets, ouvrez la structure entière (voir Dégrouper les objets). Les objets sont évalués du haut vers le bas dans l'ordre affiché.

Que se passe-t-il si vous avez affecté au même objet deux pistes de position différentes (une piste de mouvement de A à B et une autre de A à C, par exemple)? La piste la plus haute dans la Ligne temporelle sera évaluée en dernier et sera prioritaire sur la piste précédente. Donc, si la piste A-B se trouve au dessus de la piste A-C dans la Ligne temporelle, l'objet se déplacera de A à B.

#### **Utiliser les expressions**

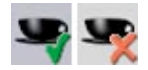

Une expression est une propriété de comportement que vous pouvez ajouter à un objet. Elle donne des instructions à un objet. Les expressions utilisent le langage de programmation C.O.F.F.E.E., intégré à CINEMA 4D. Elles donnent donc accès à tous les paramètres d'un objet. Avec une expression, vous pouvez par exemple changer la couleur de la texture d'une maison en fonction de la position de l'obietsoleil.

#### Ordre d'évaluation

Les expressions sont évaluées de gauche à droite dans le gestionnaire d'objets. L'application évalue en premier l'objet-parent, puis, descend dans la hiérarchie pour évaluer les objets suivants; pour afficher l'arborescence d'un groupe d'objets complexe dans le gestionnaire d'objets, ouvrez la structure entière (voir Dégrouper les objets). Les objets sont évalués du haut vers le bas dans l'ordre affiché.

# Utiliser les générateurs

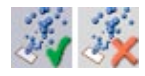

Les générateurs sont des objets qui créent des structures hiérarchiques temporaires. Par exemple, un objet NURBS génère un objet polygonal temporaire pour les besoins de l'affichage. Vous pouvez convertir l'objet temporaire en véritable objet polygonal si nécessaire (Voir Convertir en objet polygonal). Les objets de modélisation Répartition, Symétrie, Instance, Metaballs, le système de particules, les primitives, et les splines primitives, sont des exemples de générateurs.

#### Ordre d'évaluation

Les générateurs sont évalués à partir des sous-objets, puis, l'application remonte dans l'arborescence; pour afficher l'arborescence d'un groupe d'objets complexe dans le gestionnaire d'objets, ouvrez la structure entière (voir Dégrouper les objets). Les objets sont évalués de haut en bas dans l'ordre affiché.

## Utiliser les déformateurs

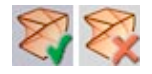

Les Déformateurs sont les fonctions listées dans le menu Objets > Déformation, parmi lesquelles Explosion. Déformation libre. Os et Aimant. Un déformateur déforme l'obiet (unique) auquel il est appliqué. La déformation est appliquée à une copie virtuelle de l'objet source, de facon à ce que la géométrie originale soit préservée et puisse toujours être restaurée. La fonction de Réduction de polygones procède de cette facon, et elle est donc considérée comme un déformateur. La principale différence entre les expressions et les déformateurs est que les expressions sont traitées avant la création de la copie (virtuelle), alors que les déformateurs sont traités après la création de cette copie.

#### Ordre d'évaluation

Les déformateurs sont évalués à partir des sous-objets, l'application remonte ensuite dans l'arborescence; pour afficher l'arborescence d'un groupe d'objets complexe dans le gestionnaire d'objets, ouvrez la structure entière (voir Dégrouper les objets). Les objets sont évalués du haut vers le bas dans l'ordre affiché.

La fonction Peau NURBS (voir Peau NURBS), crée un objet polygonal temporaire pour les besoins de l'affichage (il s'agit d'un générateur). Imaginez que les splines qui décrivent l'objet Peau NURBS soient elles-mêmes déformées par plusieurs objets Déformation libre (déformateurs). L'arborescence pourrait ressembler à l'illustration ci-dessous

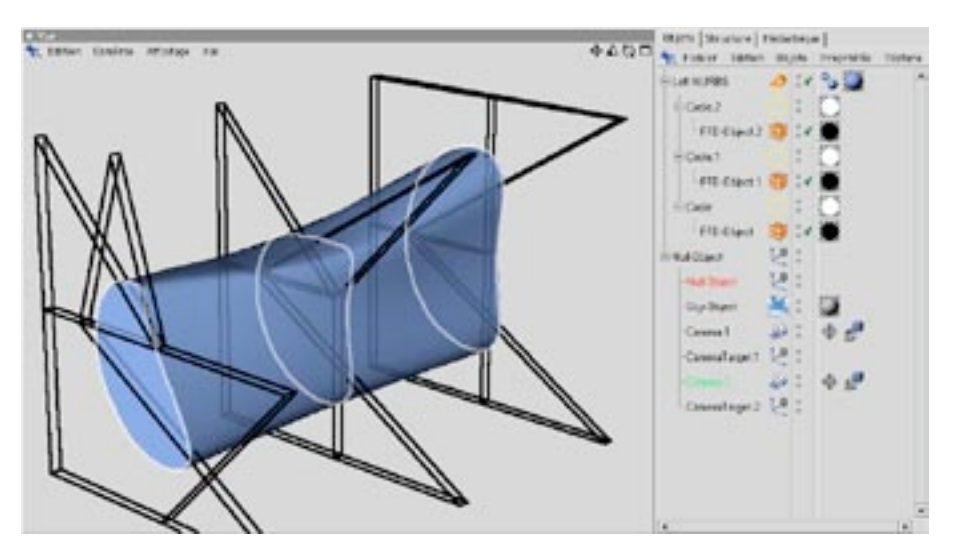

Si l'ordre d'évaluation commence au bas de l'arborescence pour remonter vers le haut, les objets Déformation libre (sous-objets des splines) ne pourront pas déformer les splines avant qu'elles aient été utilisées par l'objet NURBS.

# L'ordre d'affichage

Nous avons étudié l'ordre selon lequel les éléments de même type de données sont évalués, mais quel est l'ordre d'évaluation pour les éléments de types différents? Là aussi, l'ordre est strict :

- Premièrement, toutes les données d'animation sont évaluées.
- Ensuite, les expressions sont évaluées (si vous n'avez pas modifié les priorités).
- Enfin, et en priorité, les générateurs et déformateurs sont évalués.

Rappelez-vous bien cet ordre, il pourrait vous servir si vous rencontrez des problèmes.

L'évaluation des données se produit chaque fois que vous effectuez une nouvelle action dans CINEMA 4D. Grâce à ce système, il est possible, par exemple, d'appliquer une Expression Cible à un objet, puis, de le voir suivre automatiquement les mouvements de l'objet-cible, pendant que vous déplacez celui-ci dans la vue. Vous pouvez travailler en temps-réel avec les objets, sans déplacer le curseur temporel ou faire un retour-arrière de l'animation pour mettre à jour la scène. Ce système est particulièrement utile pour la cinématique inverse (voir Cinématique inverse), puisqu'elle permet de travailler avec des cibles interactives

# **Préférences**

# Préférences du projet

Ces paramètres locaux sont applicables uniquement au projet actif. Pour plus d'informations sur les préférences du projet, voir le chapitre qui leur est consacré.

# Préférences générales

Les préférences générales permettent de modifier l'apparence et le comportement de CINEMA 4D. Les nombreuses options sont expliquées en détail dans la section consacrées aux Préférences générales.

# CINEMA4D

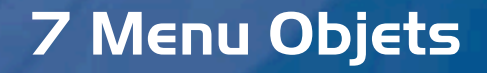

# **7 Menu Objets**

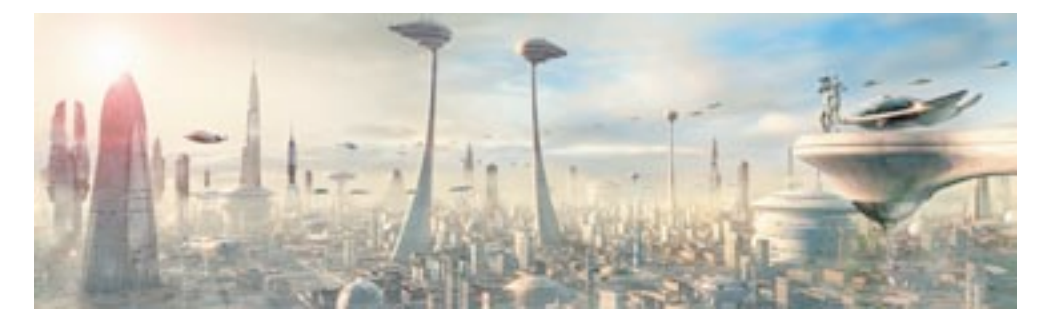

Le menu Objets comprend non seulement une grande diversité de types d'objets facilitant la construction de toutes sortes de formes, mais aussi des objets spécialisés dans la gestion de l'audio, de l'éclairage, et bien plus encore...! Les puissants outils de modélisation de CINEMA 4D permettent de construire virtuellement n'importe quel objet, du logo 3D à la cité futuriste. Image © Benedict Campbell.

Quel que soit le type d'objet à ajouter à la scène (Hyper NURBS pour la modélisation d'un personnage, sources de lumière illuminant une cité, microphones invisibles enregistrant le "whooosh" des navettes spatiales en Dolby Surround, etc...), la commande permettant de l'ajouter se trouve dans le menu Objets.

Les objets sont les éléments affichés dans la colonne de gauche du gestionnaire d'objets. Chaque type d'obiets est équipé d'un ensemble de caractéristiques. Pour accéder aux caractéristiques d'un obiet. cliquez sur son nom dans le gestionnaire d'objets. Les caractéristiques de l'objet seront automatiquement affichées dans le gestionnaire d'attributs. Les caractéristiques sont divisées en trois panneaux principaux (avec panneaux supplémentaires pour certains objets) : Caractéristiques de base, Coordonnées, et Caractéristiques de l'objet.

Il est possible d'animer tous les paramètres dont le nom n'est pas précédé d'un 'x'.

# Paramètres du gestionnaire d'attributs

## Caractéristiques de base

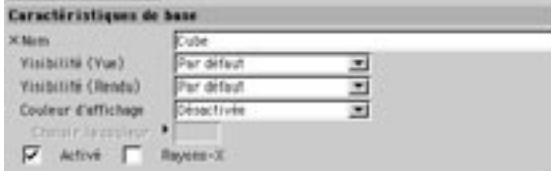

Tous les objets possèdent les mêmes propriétés de base, sauf ceux qui ne peuvent utiliser les options Activé et Rayon X (l'objet neutre, par exemple). Pour ces derniers objets, ces options seraient inutiles.

#### **Nom**

Entrez dans ce champ le nom de l'objet.

#### Visibilité (vue)

Cette option détermine si les objets sélectionnés doivent être visibles ou invisibles dans la vue.

#### Visibilité (rendu)

Cette option détermine si les objets sélectionnés doivent être visibles ou invisibles dans la scène rendue.

#### Couleur d'affichage

Cette option détermine si les objets sélectionnés doivent être affichés avec une certaine couleur. Avec Désactivée, l'application affiche les objets avec les couleurs de leurs matériaux. Avec Automatique, la couleur d'affichage est utilisée uniquement si l'objet ne possède aucun matériau. Avec Toujours, la couleur d'affichage est toujours utilisée, même si l'objet possède des matériaux.

#### Choisir la couleur

Cette option définit la couleur d'affichage. Cliquez sur le champ de couleur pour accéder au sélecteur de couleurs du système ou sur le petit triangle pour accéder au sélecteur de couleur de CINEMA 4D, et choisissez la couleur d'affichage.

#### Activé

Cette option active ou désactive les générateurs et les déformateurs.

#### **Rayons X**

Lorsque cette option est activée, les objets sélectionnés sont semi-transparents. Tous les points et arêtes restent donc visibles, même en mode d'ombrage.

## Coordonnées

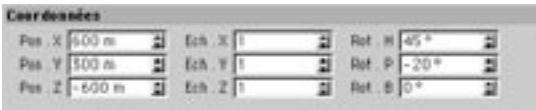

Tous les objets ont des coordonnées, même si ces coordonnées semblent inutiles (celles de l'objet Arrière-plan, par exemple). Les coordonnées jouent un rôle important pour la plupart des types d'objets. Le panneau Coordonnées donne accès aux paramètres de position, d'échelle et de rotation de l'objet par rapport à l'axe de coordonnées du monde ou, si l'objet fait partie d'une hiérarchie, par rapport à l'axe de coordonnées de son système parent. Pos. correspond à la position, Ech. à l'échelle et Rot. à la rotation. Voir aussi le chapitre concernant le gestionnaire de coordonnées.

N'oubliez pas que la modification des valeurs d'échelle a pour effet de mettre à l'échelle le système d'axe d'objet et non pas ses surfaces. La modification des valeurs d'échelle produit le même effet que l'utilisation de l'outil Mise à l'échelle. Voir la section concernant 'la différence entre l'outil Objet et l'outil Modèle'.

# Caractéristiques de l'objet

Ces caractéristiques (et celles des panneaux suivants, s'ils existent) sont spécifiques à chaque objet et seront décrites avec chaque objet dans les pages suivantes.

136 · CHAPITRE 7

# **Primitives**

Toutes les primitives du menu Objets sont dites *paramétriques*, ce qui signifie qu'elles sont créées à partir de formules mathématiques grâce à un certain nombre de valeurs pré-définies. L'une des conséquences de cette méthode de représentation est qu'un tel objet, qui est à l'origine une simple abstraction mathématique, n'est pas modifiable. Plus simplement, cela veut dire que les objets paramétriques ne possèdent aucun point ni aucune surface à manipuler.

Pour pouvoir déformer l'une de ces primitives, avec l'outil Aimant par exemple (voir Aimant), vous devez tout d'abord la convertir en polygones en activant la commande Autoriser les modifications (voir Autoriser les modifications)

Il est possible changer à tout moment les valeurs des paramètres d'une primitive (hauteur, rayon, etc...), ce qui permet d'expérimenter avec les différents paramètres d'un objet de facon à tester son aspect, son comportement etc

Quelle que soit la facon dont vous choisirez une nouvelle primitive, elle sera automatiquement créée dans la scène et ses paramètres seront automatiquement affichés dans le gestionnaire d'attributs. Pour charger les paramètres d'un objet dans le gestionnaire d'attributs, cliquez sur l'objet dans le gestionnaire d'objets ou dans la vue. Vous pouvez utiliser les paramètres de segment (s'ils sont disponibles) pour diviser en segments la surface ou le solide, ce qui facilitera la construction d'objets complexes à partir de cette primitive.

Supposons que vous désirez créer un bâton courbé à partir d'un cylindre. Si ce cylindre ne possède qu'un seul segment dans sa direction longitudinale, il n'existera aucun point intermédiaire entre le début et la fin, et il sera donc impossible de tordre l'objet dans cette direction. Plus le nombre de segments est élevé, plus la courbe de torsion sera douce.

De plus, les objets sont pour la plupart créés avec leurs propriétés de lissage (voir Propriété Lissage). Le lissage étant automatiquement assigné à l'objet, cet objet aura toujours un aspect chanfreiné, ce qui peut occasionnellement donner des résultats indésirables. Dans un tel cas, vous pouvez supprimer la propriété de lissage (mais vous devrez probablement augmenter la segmentation), ou modifier l'angle de lissage dans le gestionnaire d'attributs (après avoir cliqué sur la propriété Lissage) jusqu'à obtention du résultat désiré. Vous serez souvent obligés d'expérimenter avec la segmentation et le lissage, afin de trouver le juste équilibre entre la qualité et la vitesse d'affichage.

Dans l'illustration suivante, nous avons activé le lissage pour le cylindre à gauche, nous l'avons désactivé pour le cylindre du centre, et nous avons optimisé le cylindre de droite.

Dans l'illustration suivante (Figure 1), nous avons activé le lissage pour le cylindre de gauche, nous l'avons désactivé pour le cylindre du centre, et nous avons optimisé le cylindre de droite.

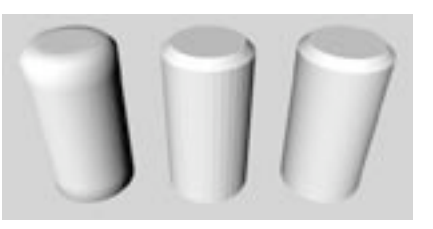

Figure 1: Lissage de Phong activé mais sans limite d'angle, Lissage de Phong supprimé, Lissage de Phong activé avec une valeur basse de limite d'angle

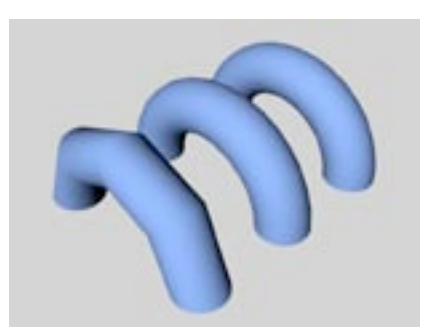

Figure 2.

A la Figure 2, nous avons créé des cylindres courbés. Celui de gauche contient 4 segments, celui du centre en contient 16 et celui de droite en contient 72. Vous pouvez constater de quelle façon l'augmentation de la segmentation affecte le lissage de l'objet déformé. Vous devriez toujours essayer de créer un objet avec une segmentation aussi régulière que possible, afin d'aider l'algorithme de lissage.

Le paramètre Orientation est commun à toutes les primitives. Il permet de changer l'orientation de l'objet dans l'espace 3D. Vous pouvez donc rapidement choisir une nouvelle direction pour l'objet. Notez que ce changement affecte uniquement la géométrie de l'objet, et non pas son système d'axes.

Vous pouvez également modifier les paramètres de l'obiet avec des poignées interactives. Ces poignées sont représentées par de petits points orange. Cliquez sur l'un de ces points en maintenant le bouton de la souris enfoncé, et déplacez le curseur dans la direction désirée. L'objet changera immédiatement de forme; le rayon deviendra plus large, ou sa longueur sera réduite, etc... Lors de leur création, les nouveaux objets sont soit centrés à l'origine du Monde, soit centrés dans la vue, selon les paramètres que vous aurez choisi dans les Préférences Générales (voir Préférences Générales).

# Cône

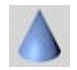

Cette commande crée un cône, dont les bases résident dans le plan XZ (voir plus bas). L'objet dispose de nombreuses options qui le rendent plus flexible qu'il pourrait le paraître à première vue. Vous pouvez vous en servir comme base pour créer très rapidement une flaque d'eau, par exemple.

# Paramètres du gestionnaire d'attributs

## Caractéristiques de l'obiet

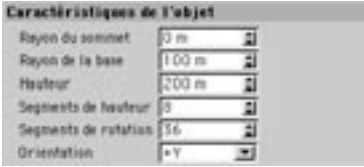

#### Rayon du sommet, Rayon de la base

Ces valeurs définissent les rayons du sommet et de la base du cône. Le rayon du sommet est par défaut égal à zéro, ce qui signifie que l'objet possède un seul point à cet endroit (voir l'illustration ci-dessous, à gauche). Si cette valeur est supérieure à zéro, vous obtiendrez un cône trongué (ci-dessous, au centre). Si le rayon du sommet est égal au rayon de la base, vous obtiendrez un cylindre (ci-dessous, à droite).

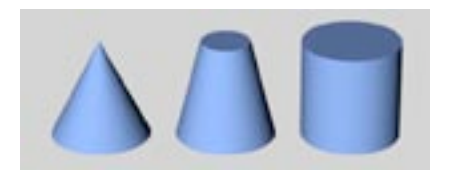

#### **Hauteur**

Cette valeur définit la hauteur du cône

#### Segments de hauteur

Cette valeur définit le nombre de subdivisions de l'objet dans la direction Y.

#### Segments de rotation

Cette valeur définit le nombre de subdivisions de l'objet selon sa longueur. Plus cette valeur est élevée, plus le cône est rond.

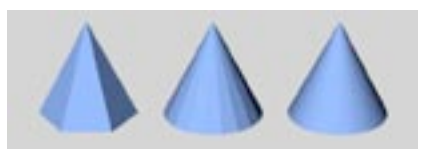

De gauche à droite : cône avec une basse valeur de segments de rotation (à gauche), une valeur moyenne (au centre) et une valeur élevée (à droite).

#### Orientation

Choisissez une valeur dans ce menu local pour définir la position initiale du cône dans l'espace. Cette option permet de faire tourner le cône autour d'un axe très facilement et surtout, très rapidement.

## **Couvercles**

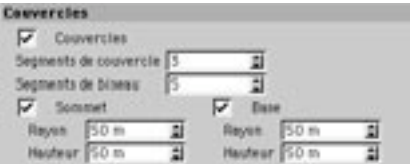

#### **Couvercles**

Utilisez cette option pour découper le cône. Les plans de section de l'objet résultant sont automatiquement fermés.

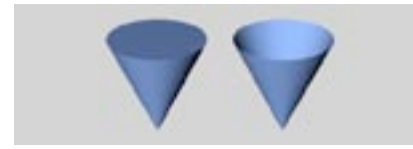

Couvercles activés (à gauche) et désactivés (à droite).

#### Segments de couvercle

Cette option définit le nombre de subdivisions des couvercles dans la direction radiale. Les subdivisions, de même que la circonférence des couvercles sont définies à partir de la valeur entrée dans Segments de rotation.

#### Segments de biseau

Si vous avez choisi un biseau pour le sommet ou la base du cône, vous pouvez entrer une valeur précise pour l'affiner. Plus cette valeur est élevée, plus le biseau est fin (ou rond). Pour obtenir un chanfrein unique, entrez 1 pour le nombre de segments de biseaux. Ci dessous, vous pouvez voir un cône tronqué dont le haut a été biseauté. A gauche, il s'agit d'un véritable chanfrein, au centre le biseau est plus fin, à droite il est très arrondi.

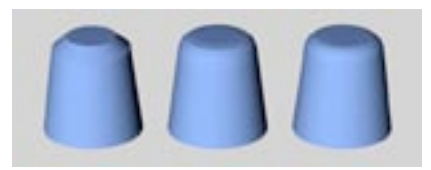

De gauche à droite : Seaments de biseau définis avec la valeur 1 (chanfrein), 3 et 10.

#### Sommet, Base, Rayon, Hauteur

Activez Sommet et/ou Base en fonction de l'endroit où vous désirez appliquer le biseau ou le chanfrein. Le Rayon et la Hauteur définissent la forme de l'arrondi. Si ces valeurs sont identiques, l'arrondi est circulaire; sinon, l'arrondi est elliptique. Vous trouverez quelques exemples dans l'illustration suivante, des objets que vous pouvez créer à partir d'une primitive de cône.

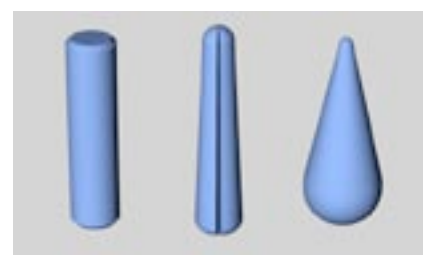

#### **Découpe**

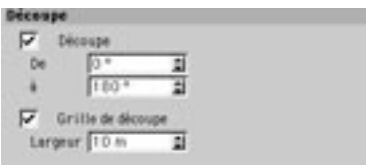

#### **Découpe**

Utilisez cette option pour découper le cône. Vous pouvez entrer les angles de découpes dans les champs De et à

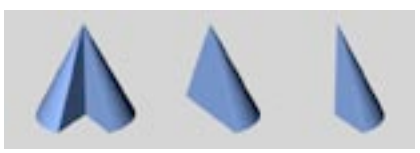

Différents paramètres pour De et à.

#### Grille de découpe, Largeur

L'option Grille de découpe est disponible uniquement lorsque l'option Découpe est activée. Cochez cette option et entrez la valeur de largeur requise pour contrôler les subdivisions du plan de section de l'objet découpé. Des valeurs basses produisent des subdivisions fines, alors que des valeurs élevées produisent une structure grossière. Cette option n'affecte que la face (le plan de section) de l'objet découpé. Vous n'aurez besoin d'utiliser cette option que si vous avez l'intention de modifier plus avant l'objet après l'avoir découpé.

## **Modifications interactives**

A l'origine, le cône est équipé de trois poignées - La poignée 1 (pour le rayon supérieur, qui est de 0 par défaut), et la poignée 3 (pour la hauteur) se trouvent initialement à la même position. Si vous déplacez la poignée 1, vous allez changer le rayon supérieur. Si vous déplacez la poignée 2, vous allez changer le rayon inférieur. Si vous déplacez la poignée 3, vous allez changer la hauteur du cône.

Vous remarquerez que la poignée de hauteur et la poignée de rayon du cône tronqué se trouvent l'une au dessus de l'autre. Vous pouvez sélectionner et déplacer par défaut la poignée du dessus; maintenez la touche Majuscule enfoncée et faites glisser la souris pour déplacer la poignée du dessous.

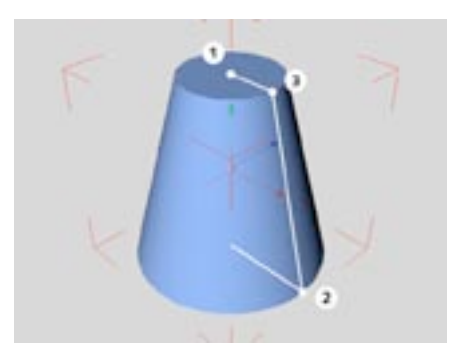

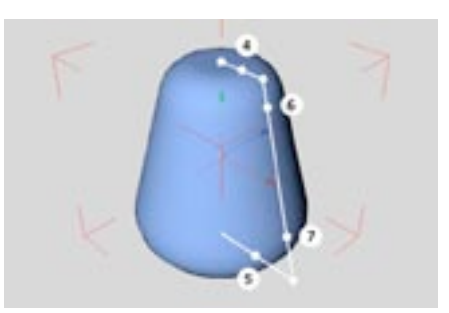

Poignées de la primitive Cône.

Poignées supplémentaires de la primitive Cône.

Si vous activez l'option Biseau, vous apercevrez deux poignées supplémentaires qui permettent de contrôler les arrondis supérieur et inférieur. Si vous déplacez ces poignées 4 ou 5, vous changez l'épaisseur du biseau. Si vous déplacez les poignées 6 ou 7, vous changez la hauteur du biseau.

# **Cube**

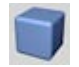

Cette commande crée, par défaut, un cube dont les côtés sont parallèles aux axes de coordonnées du système du Monde. En ajustant les différentes options, vous pourrez créer différents types de pavés droits (ou cuboïdes), et vous pourrez même arrondir les angles de l'objet.

# Paramètres du gestionnaire d'attributs

## Caractéristiques de l'obiet

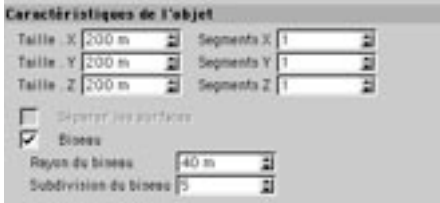

#### Taille X, Taille Y, Taille Z

Les valeurs de largeur, de taille X, Y et Z définissent la taille de l'obiet.

#### Segments X, Segments Y, Segments Z

Ces valeurs de largeur, de hauteur et de profondeur caractérisent la finesse avec laquelle chaque côté de l'objet a été subdivisé. Si vous avez l'intention de modifier la primitive avec d'autres outils, vous devez envisager la segmentation. Plus les subdivisions sont nombreuses, plus douces seront les déformations. Avant d'utiliser une opération booléenne, il est conseillé de beaucoup subdiviser l'objet. De façon générale, vous ne devriez subdiviser l'objet que si nécessaire.

#### Séparer les surfaces

Lorsque cette option est activée, la transformation de l'objet paramétrique en objet polygonal aura pour effet de créer un objet distinct pour chaque face du cuboïde, et tous ces objets seront groupés. Cette option est utile si vous devez traiter séparément les éléments du cuboïde. Cette option est disponible uniquement lorsque Biseau est désactivé.

#### Biseau, Rayon du biseau, Subdivision du biseau

Cette option permet d'arrondir les angles de facon égale sur tous les bords du cuboïde, c'est à dire d'appliquer un biseau. Ravon du biseau correspond au ravon de la courbure, tandis que Subdivision du biseau définit la finesse du biseau. Plus vous spécifiez de segments, plus les angles de l'objet seront arrondis. Si vous désirez créer un véritable chanfrein au lieu de vous contenter d'arrondir les bords, entrez Line valeur de 1

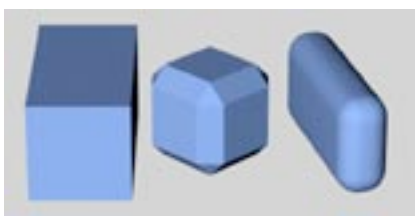

Différentes formes de cuboïdes.

Le rayon du biseau ne peut pas être supérieur à la moitié de la valeur de la plus petite dimension du pavé droit. Si le pavé droit possède, par exemple, une largeur de 100 unités et une hauteur et une profondeur de 300 unités chacune, le rayon du biseau ne pourra pas dépasser 50.

# **Modifications interactives**

Le cube est équipé de trois poignées. Si vous déplacez la poignée 1, vous changez la largeur (X). Si vous déplacez la poignée 2, vous changez la hauteur (Y). Si vous déplacez la poignée 3, vous changez la profondeur (Z).

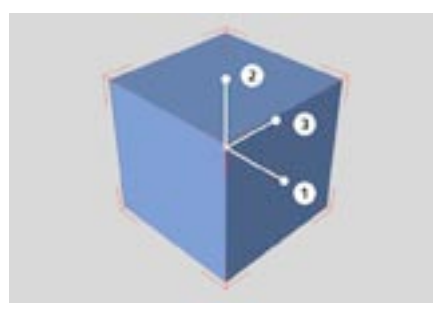

Déplacez les poignées du cube pour le redimensionner interactivement dans la vue.

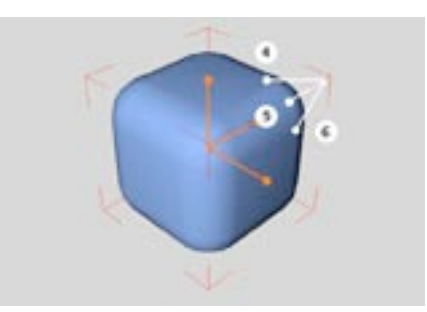

Lorsque l'option Biseau est activée, vous verrez apparaître des poignées supplémentaires sur le  $Cube$ 

Si vous activez Biseau dans la boîte de dialogue de Paramètres (voir plus haut), vous verrez apparaître trois poignées supplémentaires. Déplacez les poignées 4, 5 ou 6 pour modifier le rayon du biseau.

# **Cylindre**

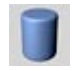

Cette commande crée un cylindre, dont les extrémités (couvercles) sont alignées parallèlement au plan XZ.

# Paramètres du gestionnaire d'attributs

## Caractéristiques de l'objet

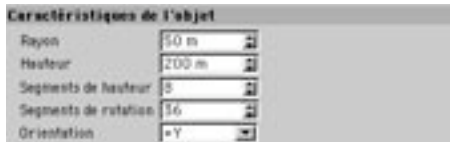

#### Rayon, Hauteur

Ces valeurs définissent les dimensions de base du cylindre.

#### Segments de hauteur

Cette valeur définit le nombre de subdivisions de l'objet dans la direction Y (partie cylindrique uniquement).

#### Segments de rotation

Cette valeur définit le nombre de subdivisions de l'objet selon sa circonférence. Plus cette valeur est élevée, plus le cône sera rond.

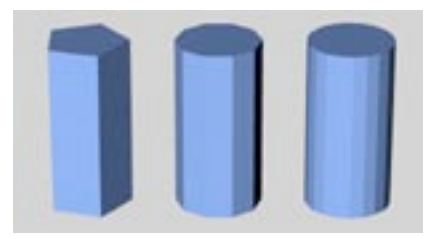

Cylindre avec différentes subdivisions

#### **Orientation**

Choisissez une valeur dans ce menu local pour définir la position initiale de l'objet dans l'espace. Cette option permet de faire tourner l'objet autour d'un axe très facilement et surtout, très rapidement.

## Couvercles

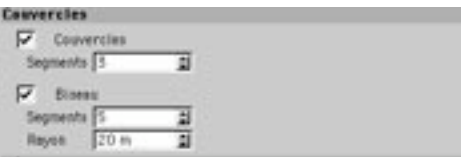

#### Couvercles

Utilisez cette option pour couvrir les surfaces du cylindre aux deux extrémités. Si vous désactivez cette option, yous obtiendrez un cylindre vide.

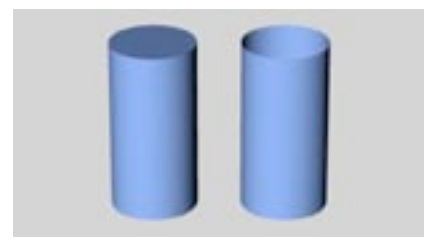

A gauche, un cylindre. A droite, un cylindre sans couvercles.

#### Segments de couvercle

Cette option définit le nombre de subdivisions des couvercles dans la direction radiale. Les subdivisions, de même que la circonférence des couvercles sont définies à partir de la valeur entrée dans Segments de rotation

#### **Biseau, Rayon**

Si vous avez affecté des couvercles aux cylindres, vous pouvez utiliser cette option pour appliquer un biseau ou un chanfrein sur les bords entre le corps du cylindre et les couvercles. Vous pouvez entrer le rayon du biseau.

#### Segments de biseau

Si vous avez sélectionné Biseau, cette option vous permettra de sélectionner le degré d'arrondi. Plus la valeur est élevée, plus le biseau est lisse. Pour obtenir un chanfrein unique, entrez 1 pour le nombre de segments de biseaux. Ci dessous, vous pouvez voir un cylindre dont le haut a été biseauté. A gauche, il s'agit d'un véritable chanfrein, au centre le biseau est plus fin, à droite il est très arrondi. L'arrondi peut être aussi large que le rayon du cylindre (les couvercles apparaîtront alors comme des hémisphères).

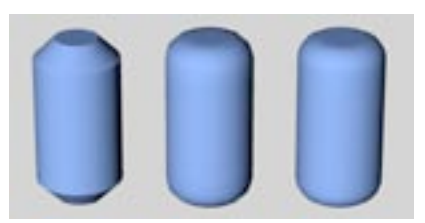

A gauche, un véritable chanfrein (1 seul segment), au centre, un biseau à 3 segments, et à droite un biseau à 10 segments.

## **Découpe**

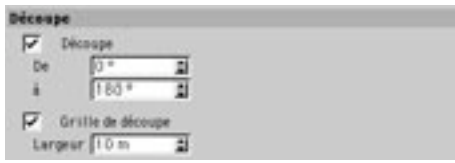

#### Découpe

Utilisez cette option pour découper le cylindre. Vous pouvez entrer les angles de découpes dans les champs De et à.

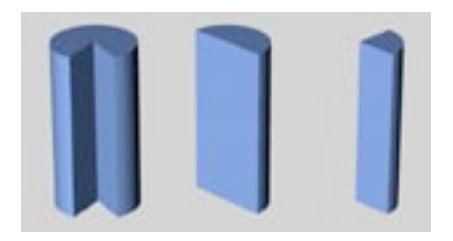

#### Grille de découpe

L'option Grille de découpe est disponible uniquement lorsque l'option Découpe est activée. Cochez cette option et entrez les valeurs requises pour contrôler les subdivisions du plan de section de l'objet découpé. Des valeurs basses produisent une subdivision fine, alors que des valeurs élevées produisent une structure grossière. Cette option n'affecte que la face (le plan de section) de l'objet découpé. Vous n'aurez besoin d'utiliser cette option que si vous avez l'intention de modifier plus avant l'objet après l'avoir découpé.

# **Modifications interactives**

Le cylindre est initialement équipé de deux poignées. Si vous déplacez la poignée 1, vous changez le rayon. Si vous déplacez la poignée 2, vous changez la hauteur. Si vous activez l'option Biseau, vous verrez apparaître une poignée supplémentaire.

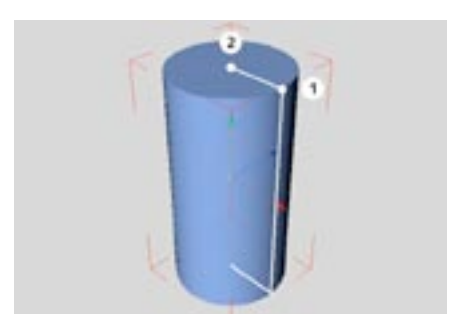

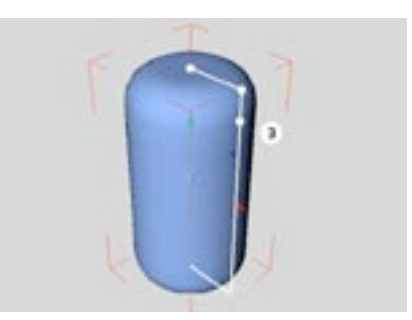

Poignées de la primitive Cylindre

Poignées supplémentaires de la primitive Cylindre.

# **Disque**

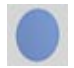

Cette commande crée un disque circulaire sur le plan XZ.

# Paramètres du gestionnaire d'attributs

# Caractéristiques de l'objet

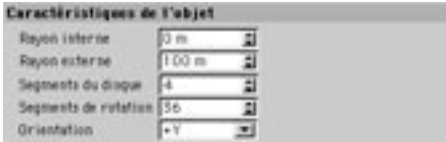

#### Rayon interne, Rayon externe

La valeur du rayon externe définit la taille globale du disque. Une valeur supérieure à zéro pour le rayon interne génère un disque perforé. Naturellement, le rayon interne ne peut pas être supérieur au rayon externe.

#### Segments du disque, Segments de rotation

Segments du disque définit la subdivision radiale, Segments de rotation définit le nombre de subdivisions de l'objet selon sa circonférence.

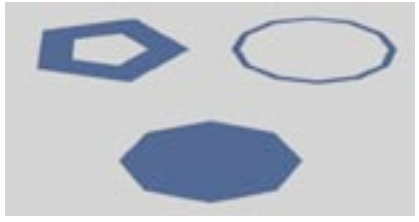

Disque avec différentes subdivisions.

#### Orientation

Choisissez une valeur dans ce menu local pour définir la position initiale de l'objet dans l'espace. Cette option permet de faire tourner l'objet autour d'un axe très facilement et surtout, très rapidement.

# **Découpe**

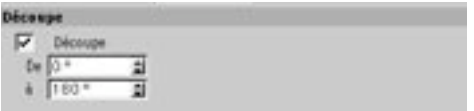

#### Découpe

Utilisez cette option pour découper l'objet. Vous pouvez entrer les angles de découpes dans les champs De et à.

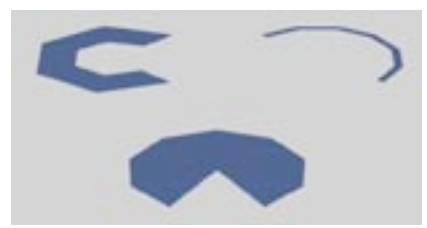

Disques découpés différemment

# **Modifications interactives**

Le disque est équipé de deux poignées. Si vous déplacez la poignée 1, vous changez le rayon externe. Si vous déplacez la poignée 2, vous changez le rayon interne.

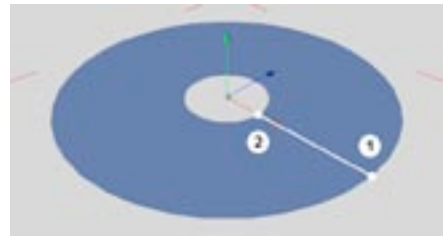

Les poignées de la primitive Disque
### Plan

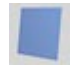

Cette commande crée un quadrangle selon le plan XZ, divisé en plusieurs autres quadrangles.

### Paramètres du gestionnaire d'attributs

### Caractéristiques de l'objet

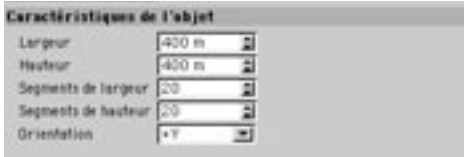

#### Largeur, Hauteur

Définit la taille du plan.

#### Segments de largeur, Segments de hauteur

Pour chaque dimension du plan, vous pouvez ajuster séparément le niveau de subdivisions, ce qui peut se révéler très utile pour une modélisation ultérieure. Plus les subdivisions sont fines, plus les outils comme l'Aimant seront efficaces (voir Aimant)

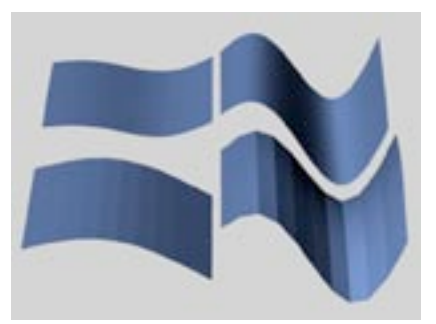

Plans déformés subdivisés différemment

#### **Orientation**

Choisissez une valeur dans ce menu local pour définir la position initiale de l'objet dans l'espace. Cette option permet de faire tourner l'objet autour d'un axe très facilement et surtout, très rapidement.

## **Modifications interactives**

Le plan est équipé de deux poignées. Si vous déplacez la poignée 1, vous changez la largeur. Si vous déplacez la poignée 2, vous changez la hauteur.

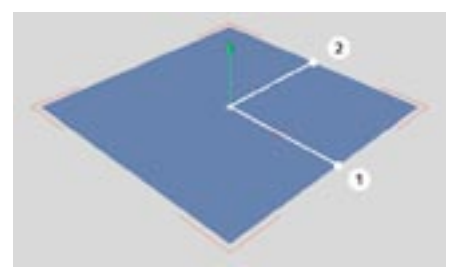

Les poignées de la primitive Plan.

## **Polygone**

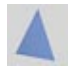

Cette commande crée un polygone triangulaire ou rectangulaire sur le plan XZ.

### Paramètres du gestionnaire d'attributs

### Caractéristiques de l'objet

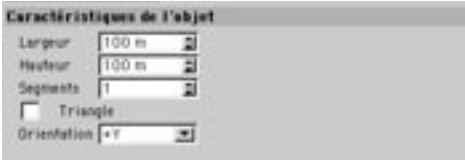

#### Largeur, Hauteur

Définit la taille du polygone.

#### Segments

Permet de modifier le degré de subdivision de l'objet.

#### **Triangle**

Cochez cette option pour créer le polygone à partir de formes triangulaires.

#### Orientation

Choisissez une valeur dans ce menu local pour définir la position initiale de l'objet dans l'espace. Cette option permet de faire tourner l'objet autour d'un axe très facilement et surtout, très rapidement.

## **Modifications interactives**

Le polygone est équipé de deux poignées. Si vous déplacez la poignée 1, vous pouvez modifier la largeur. Si vous déplacez la poignée 2, vous pouvez modifier la hauteur.

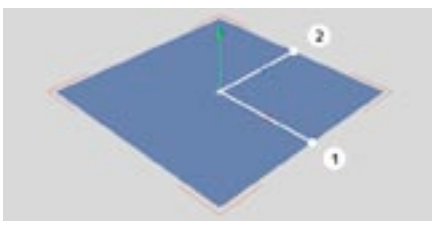

Les poignées de la primitive Polygone.

## **Sphère**

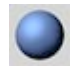

Cette commande crée une sphère, composée de triangles et de carrés. Les sphères sont très utiles lorsqu'elles sont utilisées avec des metaballs.

### Paramètres du gestionnaire d'attributs

### Caractéristiques de l'objet

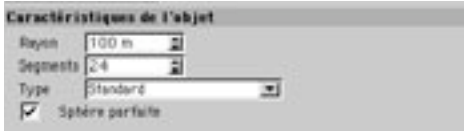

#### Rayon

Utilisez cette option pour définir le rayon de la sphère.

#### **Seaments**

Utilisez cette option pour définir le degré de subdivision de la sphère. La sphère est divisée selon sa latitude et sa longitude. Cependant, à moins que vous ne convertissiez la sphère en objet polygonal avec la fonction Autoriser les modifications une sphère sera toujours générée par calcul, quelque soit le nombre de subdivisions.

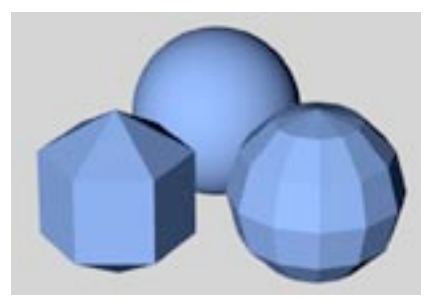

A gauche, une primitive sphère divisée en six segments; à droite, le même objet converti en objet polygonal.

#### **Type**

Avec ce menu local, vous pouvez choisir de quelles surfaces doit être composée une sphère, et de quelle facon ces surfaces seront ordonnées. Si vous choisissez Standard, la surface de la sphère sera composée de triangles et de carrés. Si vous choisissez Hexaèdre, elle sera composée uniquement de carrés, et si vous choisissez Icosaèdre, elle sera composée uniquement de triangles.

#### Sphère parfaite

Si vous choisissez cette option, vous allez créer une sphère parfaite par calcul (si la sphère n'a pas déjà été déformée). Une sphère parfaite est réellement ronde et lisse. De plus, elle sera rendue plus rapidement qu'une sphère composée de surfaces.

Une sphère parfaite ne peut rester parfaite que si l'objet n'est pas déformé (par une mise à l'échelle sur un axe, par exemple). Si une sphère parfaite est déformée, elle est convertie en objet polygonal avant le rendu. L'application utilise alors le nombre de segments défini dans la boîte de dialogue de propriétés.

## **Modifications interactives**

La sphère est équipée d'une poignée. Si vous déplacez la poignée 1, vous changez le rayon.

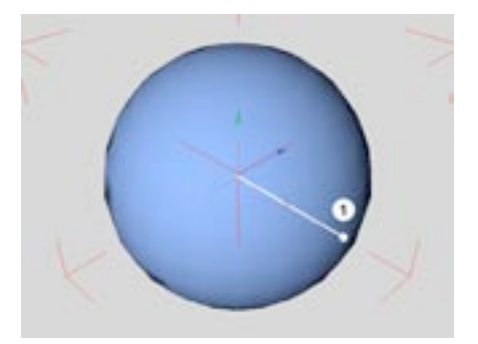

La poignée de la primitive Sphère.

### **Tore**

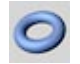

Cette commande crée par défaut un tore (un solide en cercle, de la forme d'un tuyau) sur le plan XZ.

### Paramètres du gestionnaire d'attributs

### Caractéristiques de l'objet

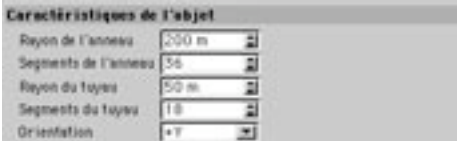

#### Rayon de l'anneau, Segments de l'anneau

Ces valeurs vous permettront de définir la taille et les subdivisions de l'anneau. Ce que l'on appelle l'anneau est le cercle interne du tuyau.

#### Rayon du tuyau, Segments du tuyau

Spécifiez la taille et le degré de subdivisions du tuyau. Le rayon du tuyau ne peut pas être supérieur au rayon de l'anneau.

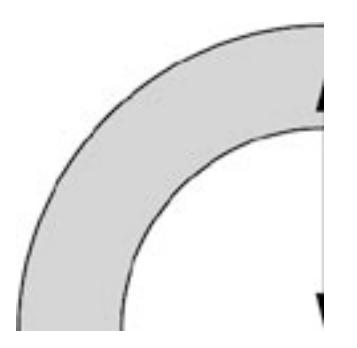

#### **Orientation**

Choisissez une valeur dans ce menu local pour définir la position initiale de l'objet dans l'espace. Cette option permet de faire tourner l'objet autour d'un axe très facilement et surtout, très rapidement.

### **Découpe**

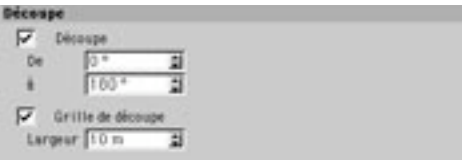

#### **Découpe**

Cochez cette case et choisissez une valeur pour obtenir une portion de l'objet. Vous pouvez entrer les angles de découpes dans les champs De et à.

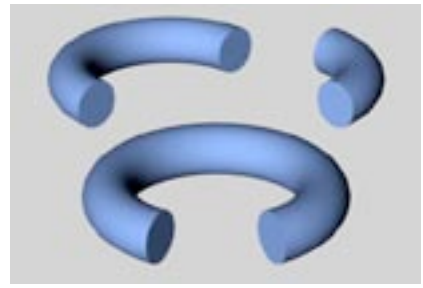

Tores découpés différemment.

#### Grille de découpe

L'option Grille de découpe est disponible uniquement lorsque l'option Découpe est activée. Cochez cette option et entrez les valeurs requises pour contrôler les subdivisions du plan de section de l'objet découpé. Des valeurs basses produisent une subdivision fine, alors que des valeurs élevées produisent une structure grossière. Cette option n'affecte que la face (le plan de section) de l'obiet découpé. Vous n'aurez besoin d'utiliser cette option que si vous avez l'intention de modifier plus avant l'objet après l'avoir découpé.

## **Modifications interactives**

Le tore est équipé de deux poignées. Si vous déplacez la poignée 1, vous changez le rayon de l'anneau. Si vous déplacez la poignée 2, vous chargez le rayon du tuyau.

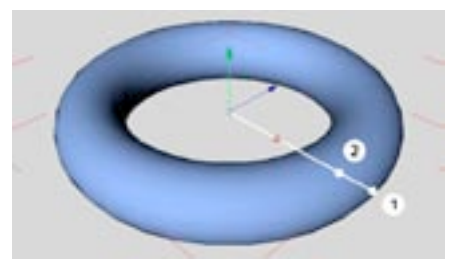

Les poignées de la primitive Tore

## **Capsule**

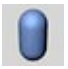

Cette commande crée, le long de l'axe Y, un cylindre avec couvercles hémisphériques. A partir de cet objet, vous pourrez rapidement créer une myriade d'objets en forme de gélules.

### Paramètres du gestionnaire d'attributs

### Caractéristiques de l'objet

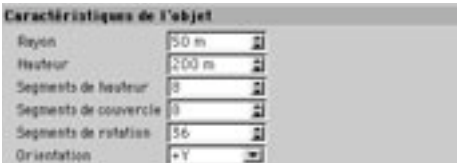

#### Rayon

Cette valeur définit le rayon du cylindre. Le rayon de chaque couvercle est fonction du rayon du cylindre.

#### **Hauteur**

Utilisez cette option pour choisir la hauteur générale (cylindre plus couvercles) de la capsule.

#### Segments de hauteur

Cette valeur définit le nombre de subdivisions de l'objet dans la direction Y (partie cylindrique uniquement).

#### Segments de couvercle

Cette option définit le nombre de subdivisions du couvercle dans une direction radiale. Le degré de subdivision le long de la circonférence du couvercle est donné par Segments de rotation (voir plus bas).

#### Segments de rotation

Cette valeur définit le nombre de subdivisions de l'objet selon sa circonférence. Plus cette valeur est élevée, plus le couvercle sera rond.

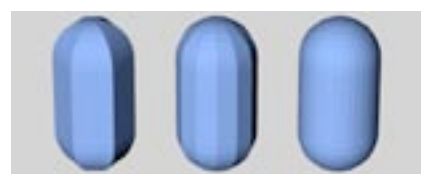

Capsule avec différentes valeurs pour Segments de rotation

#### Orientation

Choisissez une valeur dans ce menu local pour définir la position initiale de l'objet dans l'espace. Cette option permet de faire tourner l'obiet autour d'un axe très facilement et surtout, très rapidement.

#### **Découpe**

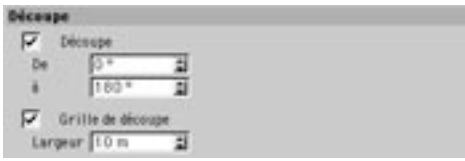

#### Découpe

Cochez cette case et choisissez une valeur pour obtenir une portion de l'objet. Vous pouvez entrer les angles de découpes dans les champs De et à.

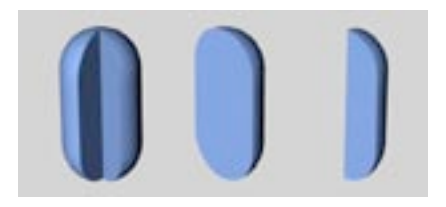

#### Grille de découpe

L'option Grille de découpe est disponible uniquement lorsque l'option Découpe est activée. Cochez cette option et entrez les valeurs requises pour contrôler les subdivisions du plan de section de l'objet découpé. Des valeurs basses produisent une subdivision fine, alors que des valeurs élevées produisent une structure grossière. Cette option n'affecte que la face (le plan de section) de l'objet découpé. Vous n'aurez besoin d'utiliser cette option que si vous avez l'intention de modifier plus avant l'objet après l'avoir découpé.

### **Modifications interactives**

La capsule est équipée de deux poignées. Si vous déplacez la poignée 1, vous changez le rayon. Si vous déplacez la poignée 2, vous changez la hauteur.

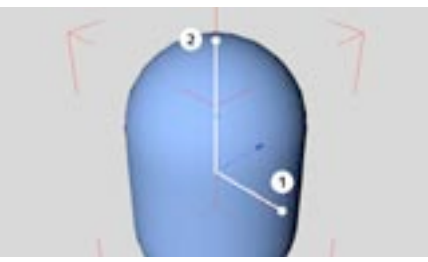

Les poignées de la primitive Capsule.

## **Citerne**

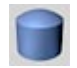

Cette commande crée un cylindre le long de l'axe Y, avec des couvercles bombés. En ajustant les paramètres, vous pourrez créer de nombreux objets différents, comme ces rivets fréquemment utilisés dans l'industrie automobile

### Paramètres du gestionnaire d'attributs

### Caractéristiques de l'obiet

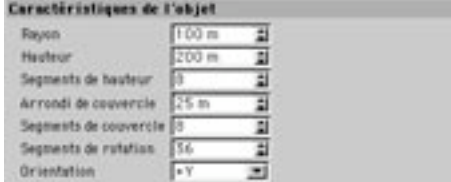

#### Ravon

Définit le rayon du cylindre.

#### Hauteur de couvercle

La hauteur des couvercles est définie comme pourcentage du rayon de la citerne. Avec 100%, vous aurez un couvercle hémisphérique (une capsule, si la longueur est suffisante par rapport au rayon); avec 0%, vous n'aurez pas de courbure (un cylindre). Par contraste avec le cône ou la capsule, la transition entre le cylindre et les couvercles est toujours marquée, sauf si vous avez défini 100% pour ce paramètre.

#### Hauteur

Il s'agit de la hauteur globale (corps plus couvercles) de la citerne.

#### Segments de hauteur

Cette valeur définit le nombre de subdivisions de l'objet dans la direction Y (partie cylindrique uniquement).

#### Segments de couvercle

Cette option définit le nombre de subdivisions du couvercle dans une direction radiale.

#### Segments de rotation

Cette valeur définit le nombre de subdivisions de l'objet selon sa circonférence. Plus cette valeur est élevée, plus le couvercle sera rond.

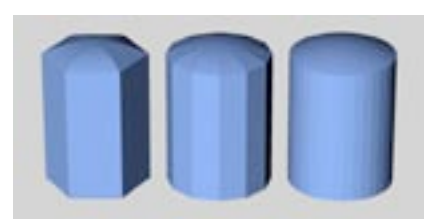

Citerne avec différentes valeurs pour Segments de rotation

#### **Orientation**

Choisissez une valeur dans ce menu local pour définir la position initiale de l'objet dans l'espace. Cette option permet de faire tourner l'objet autour d'un axe très facilement et surtout, très rapidement.

### **Découpe**

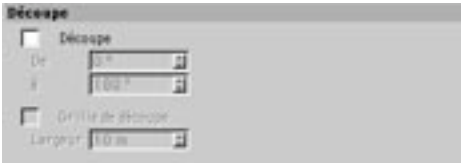

#### **Découpe**

Cochez cette case et choisissez une valeur pour obtenir une portion de l'objet. Vous pouvez entrer les angles de découpes dans les champs De et à.

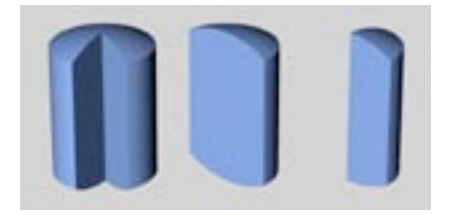

#### Grille de découpe

L'option Grille de découpe est disponible uniquement lorsque l'option Découpe est activée. Cochez cette option et entrez les valeurs requises pour contrôler les subdivisions du plan de section de l'objet découpé. Des valeurs basses produisent une subdivision fine, alors que des valeurs élevées produisent une structure grossière. Cette option n'affecte que la face (le plan de section) de l'objet découpé. Vous n'aurez besoin d'utiliser cette option que si vous avez l'intention de modifier plus avant l'objet après l'avoir découpé.

## **Modifications interactives**

La citerne est équipée de trois poignées. Si vous déplacez la poignée 1, vous changez le rayon. Si vous déplacez la poignée 2, vous changez la hauteur de la citerne. Si vous déplacez la poignée 3, vous changez la hauteur des couvercles.

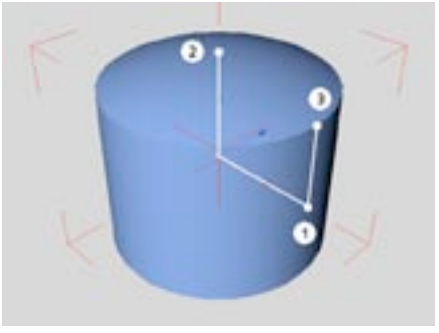

Les poignées de la primitive Citerne.

## **Tube**

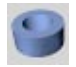

Cette commande crée un cylindre vide, avec des parois d'épaisseurs variées, dont les extrémités sont alignées parallèlement au plan XZ.

### Paramètres du gestionnaire d'attributs

### Caractéristiques de l'objet

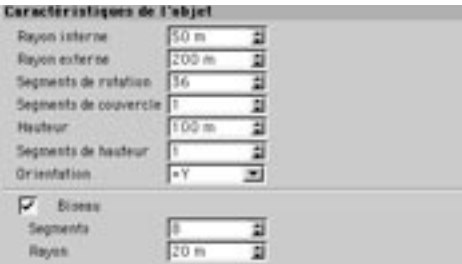

#### Rayon interne, Rayon externe

Modifiez ces valeurs pour changer la taille et l'épaisseur de la paroi du tube.

#### Segments de rotation

Il s'agit du nombre de subdivisions du tube le long de sa circonférence. Avec une valeur élevée, vous obtiendrez une tube plus lisse, avec plus de faces.

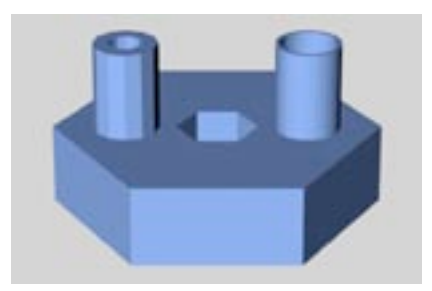

Tube avec différentes valeurs pour Segments de rotation

#### Segments de couvercle

Cette option définit le nombre de subdivisions du couvercle dans une direction radiale. Le degré de subdivision le long de la circonférence du couvercle est donné par Segments de rotation (voir plus haut).

#### **Hauteur**

Cette valeur définit la longueur du tube.

#### Segments de hauteur

Cette valeur définit le nombre de subdivisions de l'obiet dans la direction Y.

#### **Orientation**

Choisissez une valeur dans ce menu local pour définir la position initiale de l'objet dans l'espace. Cette option permet de faire tourner l'objet autour d'un axe très facilement et surtout, très rapidement.

#### Biseau, Segments, Rayon

Activez l'option Biseau pour arrondir les arêtes de l'objet. La valeur de Segments définit la finesse du biseau, et la valeur de rayon définit sa courbure. Plus le nombre de segments est important, plus le biseau est lisse. Pour créer un chanfrein au lieu d'un biseau lissé, choisissez une 1 comme valeur de Segments.

### Découpe

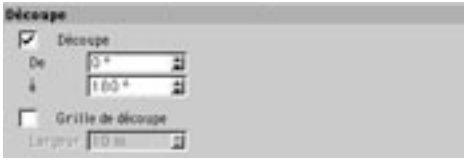

#### Découpe

Cochez cette case et choisissez une valeur pour obtenir une portion de l'objet. Vous pouvez entrer les angles de découpes dans les champs De et à.

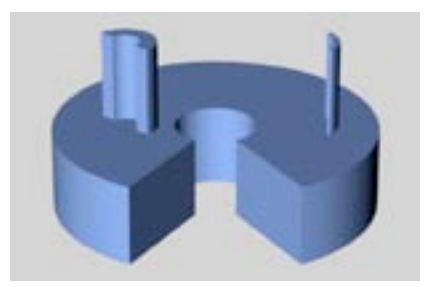

Tubes découpés différemment.

#### Grille de découpe

L'option Grille de découpe est disponible uniquement lorsque l'option Découpe est activée. Cochez cette option et entrez les valeurs requises pour contrôler les subdivisions du plan de section de l'obiet découpé. Des valeurs basses produisent une subdivision fine, alors que des valeurs élevées produisent une structure grossière. Cette option n'affecte que la face (le plan de section) de l'objet découpé. Vous n'aurez besoin d'utiliser cette option que si vous avez l'intention de modifier plus avant l'objet après l'avoir découpé.

### **Modifications interactives**

Le tube est équipé de deux poignées. Si vous déplacez la poignée 1, vous changez le rayon externe. Si vous déplacez la poignée 2, vous changez le rayon interne. Si vous déplacez la poignée 3, vous changez la hauteur (la longueur du tube).

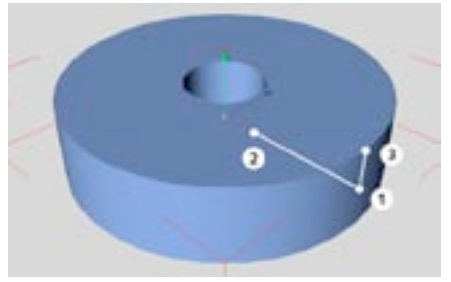

Les poignées de la primitive Tube.

## **Pyramide**

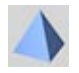

Cette commande crée une pyramide à 4-côtés (5 si vous comptez la base !). Par défaut, la base de la pyramide est parallèle au plan XZ du système de coordonnées du Monde.

### Paramètres du gestionnaire d'attributs

### Caractéristiques de l'objet

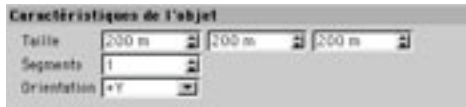

#### **Taille**

Ces valeurs définissent les dimensions de l'objet dans les directions X, Y et Z.

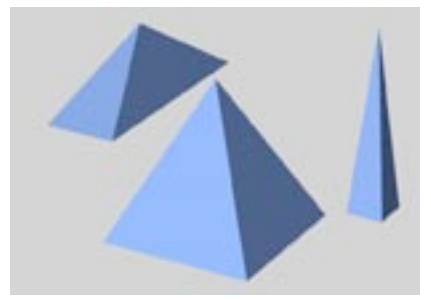

Différentes pyramides.

#### **Segments**

Il s'agit du nombre de subdivisions appliquées à toutes les surfaces.

#### Orientation

Choisissez une valeur dans ce menu local pour définir la position initiale de l'objet dans l'espace. Cette option permet de faire tourner l'objet autour d'un axe très facilement et surtout, très rapidement.

## **Modifications interactives**

La pyramide est équipée de trois poignées. Si vous déplacez la poignée 1, vous changez la largeur (X). Si vous déplacez la poignée 2, vous changez la hauteur (Y). Si vous déplacez la poignée 3, vous changez la profondeur (Z).

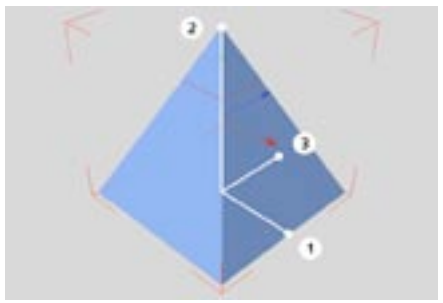

Les poignées de la primitive Pyramide.

## **Solides platoniciens**

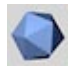

Cette commande crée une primitive platonicienne. Vous avez le choix entre plusieurs formes pré-définies.

### Paramètres du gestionnaire d'attributs

### Caractéristiques de l'objet

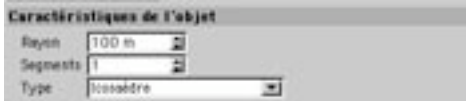

#### Rayon

Cette valeur donne la taille de la sphère dans laquelle s'inscrit le solide platonicien. Tous les points de l'objet touchent la surface de cette sphère.

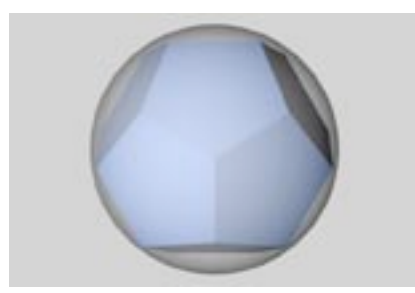

Solide platonicien inscrit dans sa sphère.

#### **Segments**

Nombre de subdivisions appliqué à toutes les surfaces.

#### **Type**

Vous pouvez choisir un solide platonicien dans une liste d'objets pré-définis.

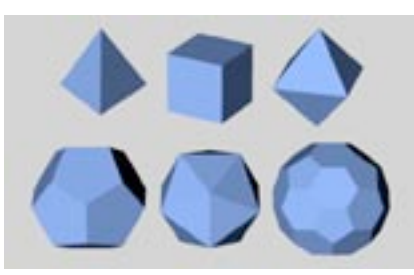

Tétraèdre, Hexaèdre, Octaèdre, Dodécaèdre, Icosaèdre et C60-Ballon de foot-ball.

## **Modifications interactives**

Les solides platoniciens sont équipés d'une poignée. Si vous déplacez la poignée 1, vous changez le rayon.

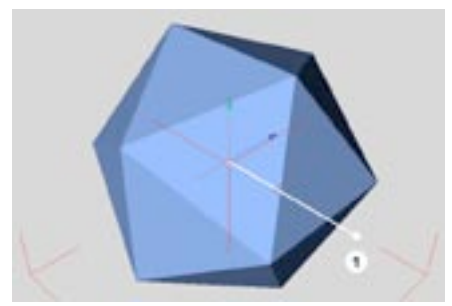

Les poignées de la primitive Solide platonicien.

## **Pantin**

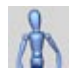

Cette commande crée un pantin. Ce pantin sera sans doute inutile pour le rendu final, mais il peut servir de guide pour le placement de personnages dans une scène, avant leur construction effective. Ce pantin vous permettra également d'apprendre la CI : choisissez Structure > Autoriser les modifications pour convertir la primitive Pantin en une hiérarchie équipée de propriétés d'ancre et de cinématique avec restriction d'angles. Vous pouvez modifier les différents paramètres du pantin et étudier le placement des propriétés pour vous initier à la Cl.

### Paramètres du gestionnaire d'attributs

### Caractéristiques de l'objet

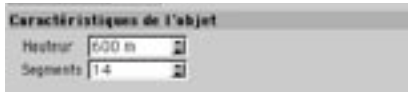

#### **Hauteur**

Cette option permet de définir la hauteur globale du pantin. Tous les éléments du corps sont mis-àl'échelle en conséquence.

#### **Segments**

La valeur définit le nombre de subdivisions de toutes les surfaces des sous-objets du pantin.

### **Modifications interactives**

Le pantin est équipé d'une poignée. Vous pouvez modifier sa hauteur (taille) en faisant glisser cette poignée.

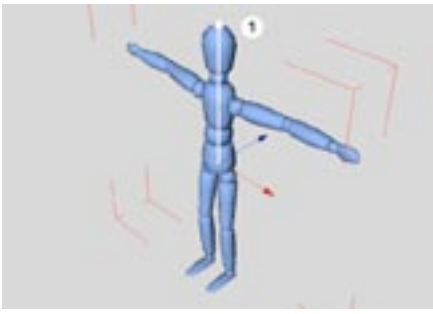

La poignée de la primitive Pantin

## **Terrain**

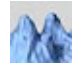

Utilisez cette commande pour créer, sur le plan XZ, un relief montagneux ou un terrain vallonné. Plus précisément, cette fonction crée un objet de forme irrégulière dont la construction est basée sur le principe des fractales.

### Paramètres du gestionnaire d'attributs

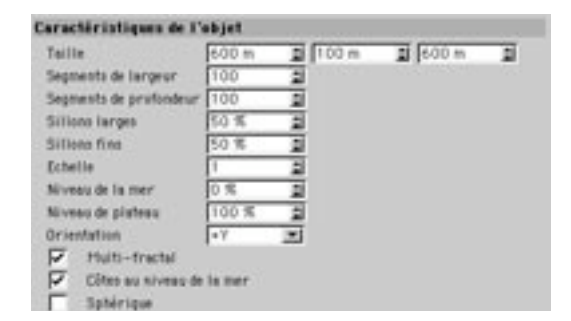

### Caractéristiques de l'objet

#### **Taille**

Ces valeurs définissent les dimensions de l'obiet dans les directions X. Y et Z.

#### Segments de largeur, Segments de profondeur

Ces valeurs définissent le nombre de subdivisions de la surface, en largeur et en profondeur. Plus le nombre de segments est élevé, plus la structure est fine.

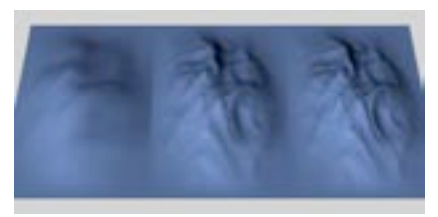

Terrains avec différentes subdivisions (10 à gauche, 50 au centre, 100 à droite).

#### Sillons larges, Sillons fins

Ces valeurs permettent de modifier l'aspect rocailleux du terrain. Avec des valeurs basses, vous obtiendrez des collines en pente douce. Avec des valeurs élevées, vous obtiendrez de hautes montagnes. Pour les illustrations suivantes, nous avons augmenté la valeur Sillons larges (de gauche à droite) et la valeur Sillons fins (du haut vers le bas).

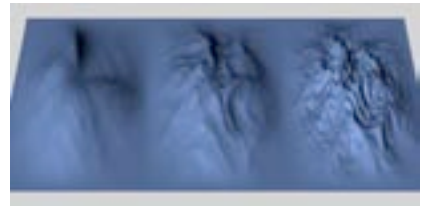

Différents terrains (de gauche à droite, 0%, 50%, 100%)

#### Echelle

Cette option contrôle la hauteur des fissures du terrain. Des valeurs élevées produisent des vallées profondes, les valeurs basses produisent des terrains plats.

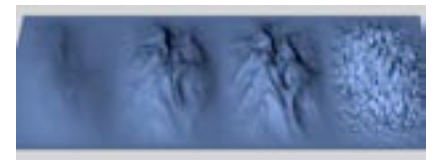

Différents paramètres pour Echelle (de gauche à droite 0,1, 1, 1,5, 10)

#### Niveau de la mer

Cette option permet de définir la hauteur de la mer simulée. Plus la valeur est haute, plus le terrain va s'enfoncer dans la mer. Avec un Niveau de la mer de 100%, vous avez recréé l'Atlantide (et vous ne pourrez distinguer qu'un simple plan).

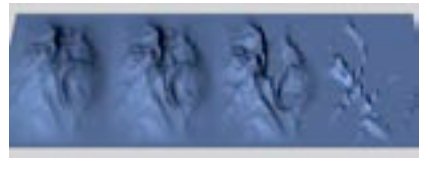

Différents paramètres pour Niveau de la mer (de gauche à Terrains dont les côtes ne sont pas au niveau de la mer (de droite 0%, 25%, 50%, 75%)

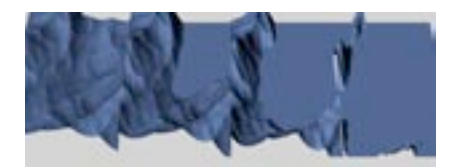

gauche à droite, 0%, 25%, 50%, 75%)

Si vous désactivez Côtes au niveau de la mer, vous aurez sous les yeux un résultat un peu différent. Après avoir été tronqué au niveau de la mer, le terrain est à nouveau élevé à sa hauteur complète, c'est à dire que les parties émergées deviennent plus escarpées.

#### Niveau de plateau

Cette option produit l'effet contraire à l'option Niveau de la mer. Au lieu d'être trongué à partir du bas, le terrain est tronqué à partir du haut, ce qui crée des montagnes aux sommets plats. Si le niveau du plateau est de 0%, vous allez créer un plan. Si vous désactivez Côtes au niveau de la mer, après la troncature, le terrain est à nouveau élevé à sa hauteur complète, ce qui signifie que les montagnes deviennent plus escarpées.

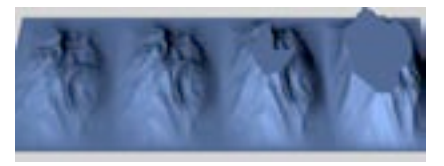

Plateau avec des côtes au niveau de la mer (100%). 75%, 50%, 25%).

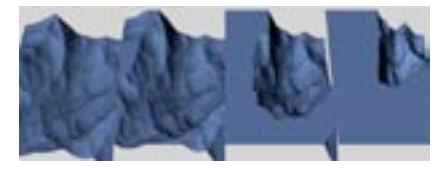

Plateau avec des côtes qui ne sont pas au niveau de la mer (100%, 75%, 50%, 25%).

Si vous désactivez Côtes au niveau de la mer, le résultat sera quelque peu différent.

#### Multi-fractal

Si vous désactivez cette option, CINEMA 4D utilisera un algorithme différent pour la génération de terrain. Généralement, il est possible de générer des scènes plus naturelles si cette option est activée.

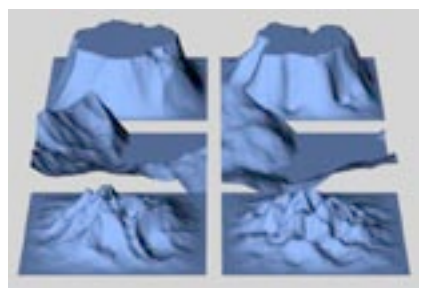

Terrains avec l'option Multi-fractal activée (à gauche) et désactivée (à droite).

#### Côtes au niveau de la mer

Cette option affecte la facon dont le terrain est modifié à l'endroit ou il rencontre la mer. Lorsque cette option est activée, CINEMA 4D tente d'adoucir la transition terrain-mer. Cette option n'est pas disponible si vous avez activé Sphérique.

#### Sphérique

Sélectionnez cette option pour envelopper le terrain autour d'une sphère. Le rayon de cette sphère est défini par la moitié de la valeur de largeur (le premier paramètre de taille), et la hauteur du terrain sur la surface de la sphère est définie par la valeur de hauteur (le second paramètre de taille).

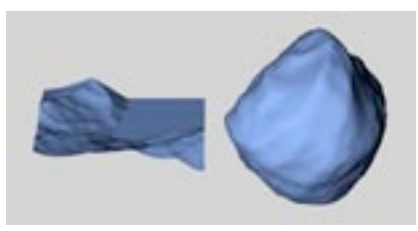

Un terrain plat (à gauche), enveloppé autour d'une sphère (à droite).

#### Orientation

Choisissez une valeur dans ce menu local pour définir la position initiale de l'objet dans l'espace. Cette option permet de faire tourner l'objet autour d'un axe très facilement et surtout, très rapidement.

### **Modifications interactives**

A l'origine, le terrain est équipé de trois poignées. Si vous déplacez la poignée 1, vous changez la largeur (X). Si vous déplacez la poignée 2, vous changez la hauteur (Y). Si vous déplacez la poignée 3, vous changez la profondeur (Y). Si vous activez le mode Sphérique, vous ne pourrez utiliser que deux poignées. Si vous déplacez la poignée 4, vous changez le rayon de la sphère, autour de laquelle le paysage est enveloppé (la moitié de la largeur). Si vous déplacez la poignée 5, vous changez la hauteur des montagnes (hauteur).

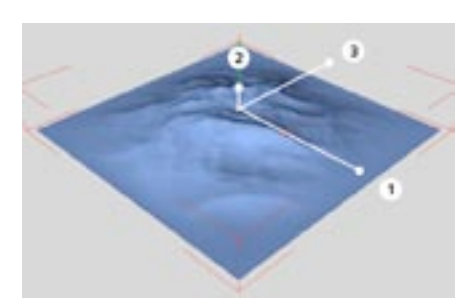

Les poignées de la primitive Terrain.

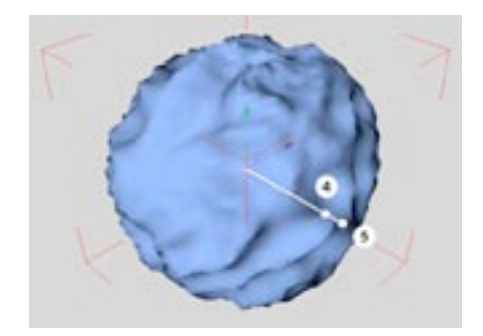

Poignées supplémentaires pour la primitive Terrain.

## **Relief**

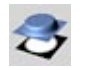

Cette commande crée sur le plan XZ un objet similaire à une primitive de terrain. Cependant, au lieu d'utiliser une fonction fractale pour générer la scène, CINEMA 4D utilise une image. La carte de relief interprète les différents niveaux de gris de l'image choisie comme valeurs d'altitude. Si vous choisissez une image en couleurs, les niveaux de gris sont formés à partir des valeurs rouge, vert et bleu de l'image bitmap. Les pixels les plus brillants de l'image représentent les parties les plus élevées du terrain (les bosses); les pixels les plus sombres de l'image représentent les parties les plus basses du terrain (les creux). En résumé, les pixels sombres définissent les vallées, et les pixels clairs les montagnes.

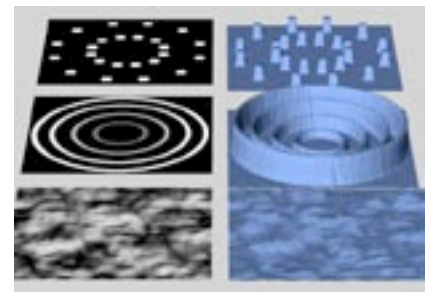

Différents motifs (à gauche) pour différents reliefs (à droite).

Comme il est parfois difficile de deviner l'aspect d'une image couleur lorsqu'elle est convertie en niveaux de gris, nous vous recommandons d'utiliser des images monochromes, jusqu'à ce que vous ayez acquis plus d'expérience avec les cartes de relief.

## Paramètres du gestionnaire d'attributs

### Caractéristiques de l'objet

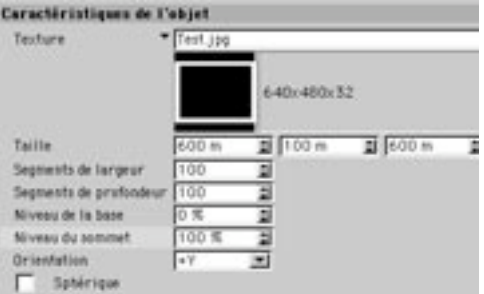

#### Texture

Cliquez sur ce bouton pour ouvrir le sélecteur de fichiers, à partir duquel vous pourrez sélectionner le fichier image à appliquer comme relief.

#### **Taille**

Ces valeurs définissent les dimensions de l'obiet dans les directions X. Y et Z.

#### Segments de largeur, Segments de profondeur

Ces valeurs définissent le nombre de subdivisions de la surface, en largeur et en profondeur. Plus le nombre de segments est élevé, plus la structure est fine.

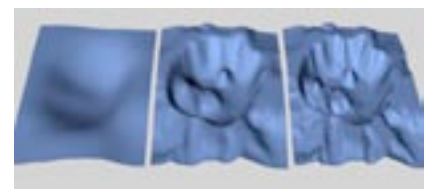

Relief avec différentes subdivisions (10 à gauche, 50 au centre, 100 à droite).

#### Niveau de la base

Cette option permet de définir la hauteur d'une étendue d'eau hypothétique. Plus la valeur est haute, plus le terrain va s'enfoncer dans l'eau. Avec un Niveau de 100% pour la base, le relief est complètement immergé et vous ne pourrez distinguer qu'un simple plan.

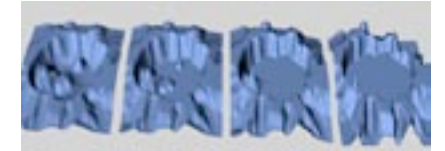

Différents paramètres pour Niveau de la base (de gauche à droite 0%, 25%, 50%, 75%)

#### Niveau du sommet

Cette option produit l'effet contraire à l'option Niveau de la base. Au lieu d'être coupé à partir du bas, le Relief est tronqué à partir du haut, ce qui crée des montagnes aux sommets plats. Si le niveau du sommet est de 0%, vous allez créer un plan.

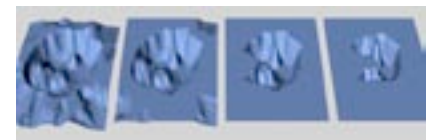

Différents niveaux de plateau (100%, 75%, 50%, 25%).

#### Orientation

Choisissez une valeur dans ce menu local pour définir la position initiale de l'objet dans l'espace. Cette option permet de faire tourner l'obiet autour d'un axe très facilement et surtout, très rapidement.

#### Sphérique

Sélectionnez cette option pour envelopper le relief autour d'une sphère. Le rayon de cette sphère est défini par la moitié de la valeur de largeur (la première valeur de taille), la hauteur du relief sur la surface de la sphère est définie par la valeur de hauteur (la seconde valeur de taille).

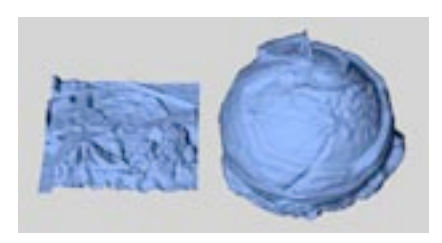

Figure 1: Un relief uniforme (à gauche), enveloppé autour d'une sphère (à droite).

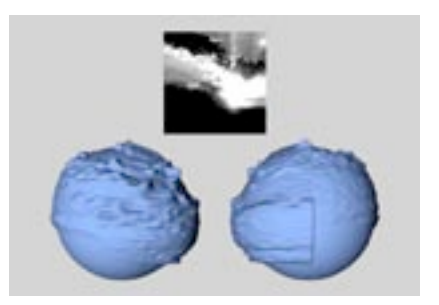

Figure 2: L'image utilisée (au sommet), le relief de la sphère vu de face (gauche) et vu de dos (droite)

Le problème posé par cette opération d'enveloppe est qu'en fonction de l'image utilisée, vous pourriez avoir des différences aux limites du relief, surtout si la texture utilisée n'est pas une texture raccord (voir Texture raccord). Vous pouvez constater le problème dans l'illustration 2. Choisissez vos images avec précautions et procédez par tâtonnements.

### **Modifications interactives**

A l'origine, le relief est équipé de trois poignées. Si vous déplacez la poignée 1, vous changez la largeur (X). Si vous déplacez la poignée 2, vous changez la hauteur (Y). Si vous déplacez la poignée 3, vous changez la profondeur (Z). Si vous activez le mode Sphérique, vous ne pourrez utiliser que deux poignées. Si vous déplacez la poignée 4, vous changez le rayon de la sphère, autour de laquelle le relief est enveloppé (la première valeur de taille). Si vous déplacez la poignée 5, vous changez la hauteur des élévations (la seconde valeur de taille).

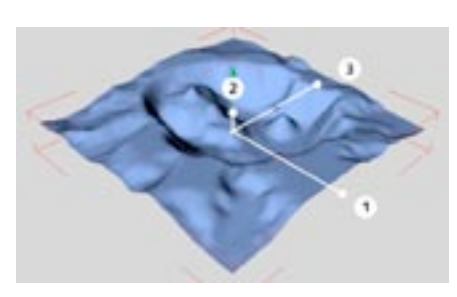

Les poignées de la primitive Relief.

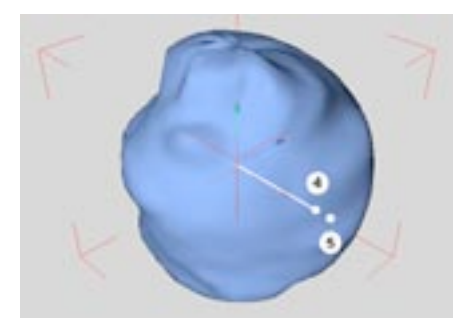

Poignées supplémentaires pour la primitive Relief.

182 · CHAPITRE 7

# **NURBS**

Le menu NURBS contient les objets de modélisation les plus puissants de CINEMA 4D, parmi lesquels l'Extrusion NURBS (pour les logos 3D, par exemple) et l'Hyper NURBS (pour toute sorte de modélisation nécessitant un lissage des formes).

Les objets NURBS sont des *générateurs*, ce qui signifie qu'ils utilisent d'autres objets pour générer leurs surfaces. Pour créer une bouteille de vin, par exemple, tracez le contour de la moitié de la bouteille avec une spline et faites de cette spline un sous-objet de l'objet Révolution NURBS. La spline sera ensuite reproduite par révolution sur 360° pour la génération de la bouteille.

Les NURBS simplifient donc le processus de modélisation, mais il est également beaucoup plus simple de modifier une NURBS qu'un modèle composé de milliers de points. Si vous désirez changer la forme de la bouteille de vin, par exemple, déplacez les points de la spline de base dans la vue pour créer une nouvelle forme. La forme de la bouteille NURBS est mise à jour en temps réel, ce qui permet d'effectuer des modifications en quelques secondes.

Bien que la modélisation NURBS soit généralement plus intéressante que la modélisation polygonale, les polygones peuvent se révéler utiles dans certaines occasions. Par exemple, pour utiliser des outils de modification de polygones comme l'aimant, vous devez travailler en mode Polygones. Avant d'utiliser l'aimant sur un objet NURBS, vous devez donc le convertir en objet polygonal. Pour ce faire, sélectionnez l'obiet NURBS et choisissez Structure > Autoriser les modifications dans le menu principal. Gardez à l'esprit que seule la conversion d'un objet NURBS en objet polygonal est possible. Il est impossible de convertir un objet polygonal en NURBS.

## **Hyper NURBS**

L'Hyper NURBS fait partie des outils de sculpture les plus puissants pour la modélisation en général et la conception de personnages en particulier. Grâce à leurs possibilités pour la création de surfaces de subdivision et de zones d'influence sur les points et les arêtes, vous pouvez utiliser les Hyper NURBS pour sculpter n'importe quelle forme, de la voiture de course au personnage de dessin animé. Il est ensuite très simple de placer et d'animer ces constructions dans la scène.

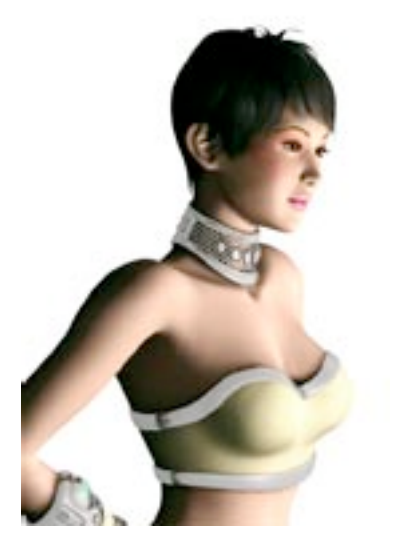

L'Hyper NURBS est l'outil de modélisation le plus puissant de CINEMA 4D. Il s'agit d'un outil idéal pour l'animation de personnages. Image © Yoichi Mimura.

Les objets Hyper NURBS sont particulièrement bien adaptés aux animations. Il est possible de créer des objets complexes avec un nombre de points relativement bas. Pour animer ces objets (en Animation de points ou en CI souple), il suffit d'animer ces points de contrôle. Il s'agit d'un processus beaucoup plus simple et rapide que l'utilisation de l'Animation de points pour l'animation d'un personnage composé de 100 000 polygones...

L'objet Hyper NURBS utilise un algorithme permettant de subdiviser et d'arrondir interactivement un objet. Il représente un moyen extrêmement simple et rapide pour créer des formes organiques (ou des formes composées d'angles plus aigus, en jouant sur les arêtes et les points). Il existe différentes méthodes pour construire des modèles Hyper NURBS. L'une des plus simples consiste à utiliser un objet de base (un cube, par exemple). Vous pouvez également créer les points un-par-un et les joindre avec les outils Ponter ou Créer des polygones.

Pour tester le processus, créez un simple cube et placez-le dans un objet Hyper NURBS. Puis convertissez le cube en objet polygonal avec la commande Autoriser les modifications. Ensuite, vous utilisez des outils du menu Structure pour extruder des surfaces, biseauter, découper, etc... afin de créer un maillage complexe avec une grande facilité. Utilisez les zones d'influence de points ou d'arêtes pour affiner le modèle.

En principe, vous pouvez utiliser tout type d'objet avec les Hyper NURBS, mais vous travaillerez la plupart du temps avec des objets polygonaux, ce qui permet d'utiliser les différents outils de modification de polygones (Cutter, Biseauter, etc...).

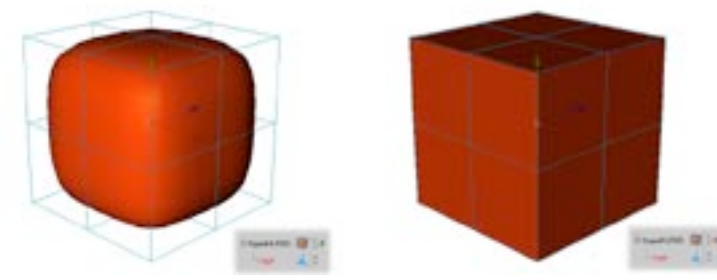

L'objet-source (la cage) doit être un sous-objet de l'objet Hyper NURBS.

L'objet Hyper NURBS et l'objet cage sont visibles (à gauche). Seul l'objet cage est visible (à droite).

### Paramètres du gestionnaire d'attributs

### Caractéristiques de l'objet

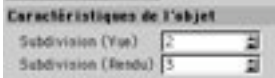

Utilisez ce panneau pour spécifier le niveau de subdivisions pour l'ombrage dans la vue et le suivi de rayon. Plus la résolution est élevée, plus l'objet sera lissé, mais plus vous utiliserez de mémoire et plus long sera le rendu.

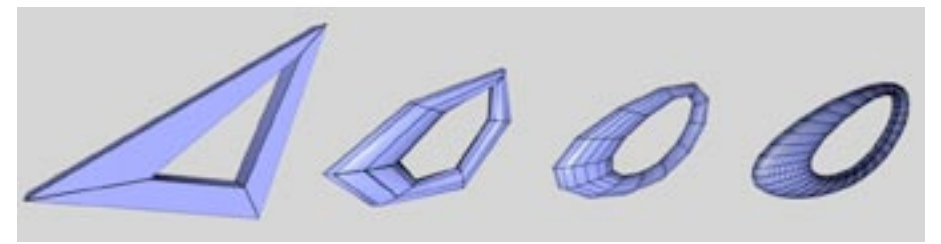

Figure 1: De gauche à droite : objet source, Subdivisions avec les valeurs 1, 2 et 5.

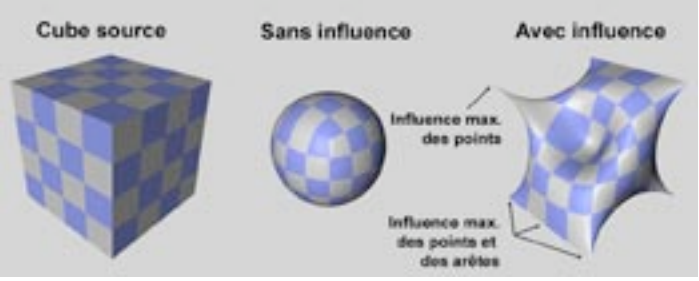

Figure 2: Utilisez les zones d'influences de points et d'arêtes pour affiner les modèles Hyper NURBS.

A la Figure 2, ci-dessus, nous avons fait d'un cube (à gauche) le sous-objet d'un objet Hyper NURBS afin de créer une sphère (au centre). Nous avons ensuite modifié les influences de certaines arêtes et points afin de produire une forme complexe (à droite). Les zones d'influence permettent d'affiner les modèles Hyper NURBS sans être obligés d'ajouter de nouveaux points. Elles sont particulièrement utiles pour la création d'angles ajous à partir d'arêtes ou de points

### **Influence Hyper NURBS**

Vous pouvez modifier les zones d'influence des modèles Hyper NURBS interactivement ou manuellement avec le pinceau de sélection.

### Modifications interactives des zones d'influence

Sélectionnez les éléments (les points, les arêtes ou les polygones) à utiliser pour la modification des zones d'influence. Choisissez l'outil Structure > Influence Hyper NURBS et faites glisser la souris vers la gauche ou vers la droite pour modifier l'influence des éléments sélectionnés. Plus l'influence est importante, plus la surface va se coller à la zone sélectionnée

Pour définir l'intervalle d'influence à appliquer par cliquer-glisser, sélectionnez l'outil Pinceau de sélection et, entrez les valeurs minimum et maximum désirées dans le gestionnaire d'outil actif.

Trois modes sont disponibles : Point, Arête et Polygone.

#### **Mode Point**

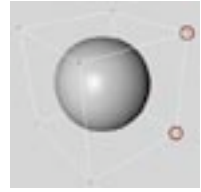

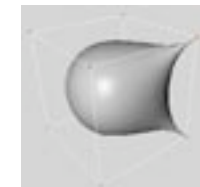

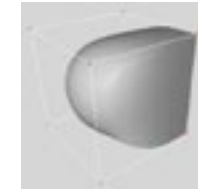

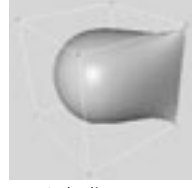

Points sélectionnés

 $+$  alisser.

 $. + Mai-alisser.$ 

 $+$  Ctrl-alisser.
Pour modifier les zones d'influence aux niveaux des points sélectionnés, activez la commande Influence Hyper NURBS et déplacez le pointeur. Pour modifier les zones d'influence aux niveaux des points sélectionnés et de toutes les arêtes connectées à ces points, activez la commande Influence Hyper NURBS et déplacez le pointeur en maintenant la touche Majuscule enfoncée. Pour modifier les zones d'influence aux niveaux des points sélectionnés et des arêtes comprises entre ces points, activez la commande Influence Hyper NURBS et déplacez le pointeur en maintenant la touche Ctrl enfoncée.

#### **Mode Arêtes**

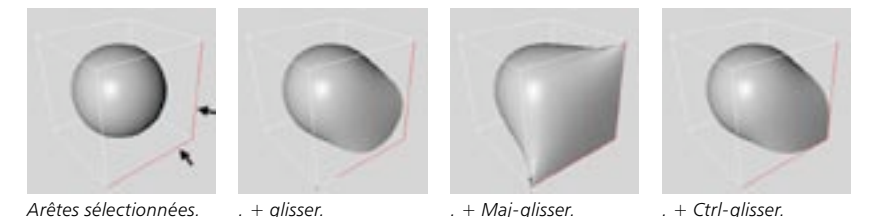

Pour modifier les zones d'influence aux niveaux des arêtes sélectionnées, activez la commande Influence Hyper NURBS et déplacez le pointeur. Pour modifier les zones d'influence aux niveaux des arêtes sélectionnées et de tous les points connectés à ces arêtes, activez la commande Influence Hyper NURBS et déplacez le pointeur en maintenant la touche Maiuscule enfoncée. Pour modifier les zones d'influence aux niveaux des arêtes sélectionnées et des points communs à ces arêtes, activez la commande Influence Hyper NURBS et déplacez le pointeur en maintenant la touche Ctrl enfoncée.

#### **Mode Polygone**

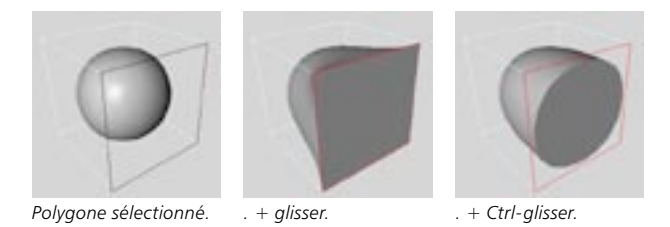

Pour modifier les zones d'influence aux niveaux des points et arêtes sélectionnés, activez la commande Influence Hyper NURBS et déplacez le pointeur. Pour modifier les zones d'influence uniquement aux niveaux des arêtes des polygones sélectionnés, activez la commande Influence Hyper NURBS et déplacez le pointeur en maintenant la touche Ctrl enfoncée.

#### Modifications manuelles des zones d'influence

Sélectionnez les éléments (les points, les arêtes ou les polygones) à utiliser pour la modification des zones d'influence. Choisissez l'outil Pinceau de sélection. Vous pouvez maintenant modifier les paramètres d'influence Hyper NURBS dans le gestionnaire d'outil actif.

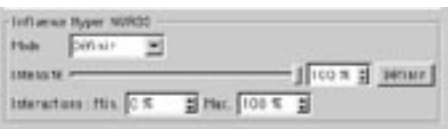

Sélectionnez l'outil Pinceau de sélection et modifiez les paramètres d'influence dans le gestionnaire d'outil actif.

Pour assigner une influence spécifique aux éléments sélectionnés (60% d'influence, par exemple). choisissez Définir pour Mode, entrez la valeur d'intensité désirée et cliquez sur le bouton Définir. Pour ajouter ou soustraire une valeur d'influence, choisissez Ajouter ou Soustraire pour Mode, définissez la valeur d'intensité à ajouter ou à soustraire et cliquez sur Définir.

## **Modélisation Hyper NURBS**

Gardez les conseils suivants à l'esprit pendant une modélisation Hyper NURBS.

Essayez de travailler plutôt avec des rectangles qu'avec des triangles, le maillage produit sera de meilleure qualité. Si vous devez travailler avec des triangles, placez-les dans des zones comprenant de nombreux points très rapprochés pour confiner la distorsion à une zone réduite. Un placement judicieux des triangles permet d'éviter les distorsions apparentes.

Un polygone ne peut avoir qu'un seul voisin sur une arête, sinon la surface va se déchirer. Il est parfois possible de réparer une surface déchirée avec la commande de menu Structure>Optimiser.

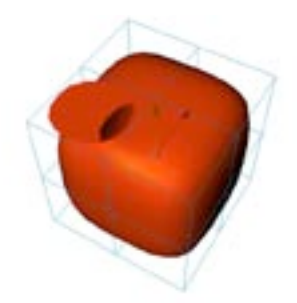

Ci-dessus, deux polygones sont imbriqués sur la gauche de l'objet. Le polygone de droite a donc plus d'un voisin et la surface se déchire.

Seuls les polygones connexes sont arrondis. Pour vérifier si des polygones sont connexes, sélectionnez la surface, et utilisez Sélection>Sélectionner les éléments connexes. Pour relier des polygones imbriqués, utilisez la commande Structure>Optimiser.

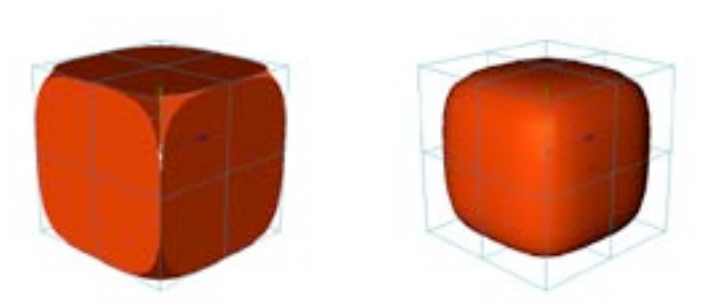

Les côtés du cube ne sont pas connexes (à gauche). Le cube est fait 'd'une seule pièce' (à droite).

Pendant une modélisation Hyper NURBS, deux raccourcis sont particulièrement utiles.

(1) Q active et désactive l'Hyper NURBS, ce qui permet de passer d'un affichage par cage à un affichage par surfaces de subdivision.

(2) Maintenez la touche 9 enfoncée pour activer temporairement l'outil Pinceau de sélection. Cliquez-glissez sur des points, des arêtes ou des polygones (quel que soit le mode actif) pour les sélectionner. Maintenez enfoncée la touche Majuscule pour ajouter des éléments à la sélection ou la touche Ctrl pour retirer des élément de la sélection. Dès que vous relâchez la touche 9, l'outil précédent est activé (ce qui est idéal pour modifier la sélection tout en utilisant un outil de modification de polygones comme l'Extrusion interne, par exemple).

## **Extrusion NURBS**

L'obiet Extrusion NURBS extrude une spline de façon à créer un objet avec profondeur. L'objet extrudé apparaît dès que la spline est déposée sur l'objet Extrusion NURBS dans le gestionnaire d'objets. Vous pouvez également utiliser des splines pour percer des trous. Si par exemple, un objet spline simple est composé de deux segments (un cercle externe et un cercle interne), le cercle interne sera interprété comme un trou. CINEMA 4D détecte automatiquement les splines trous.

Tous les segments doivent être contenus dans un seul objet spline (les splines supplémentaires sont ignorées). Pour relier les splines, groupez-les, puis, choisissez Fonctions>Connecter.

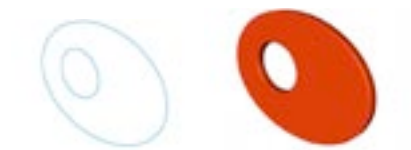

Avant l'extrusion (à gauche) et après l'extrusion (à droite).

## Paramètres du gestionnaire d'attributs

## Caractéristiques de l'objet

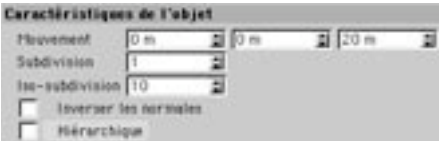

#### Mouvement X/Y/Z

Vous pouvez entrer ici la distance de l'extrusion le long des axes X, Y et Z (en fonction du système d'axes locaux de l'objet NURBS).

#### Subdivision

Ce paramètre définit le nombre de subdivisions le long de l'axe d'extrusion.

#### Iso-subdivision

Cette option définit le nombre d'iso-lignes utilisées pour afficher l'obiet NURBS lorsque ce mode d'affichage est activé.

#### Inverser les normales

Cette option inverse la direction des normales de l'objet NURBS. Généralement, CINEMA 4D va faire pointer les normales dans la direction correcte. Cependant, dans le cas de contours ouverts, il est impossible pour CINEMA 4D de déterminer dans quelle direction il faudrait faire pointer les normales. Dans ce cas, vous pouvez contrôler la direction des normales, soit en changeant la direction de la spline, soit en utilisant l'option Inverser les normales. Cette option n'affecte pas les couvercles, leurs normales étant toujours calculées correctement.

#### Hiérarchique

Lorsque cette option est activée, vous pouvez par exemple grouper plusieurs splines à l'intérieur d'un objet neutre et placer ce groupe dans l'objet Extrusion NURBS. Chaque spline du groupe sera extrudée séparément. Cette option peut se révéler particulièrement importante dans le cas d'une spline Texte, avec l'option Créer des lettres séparées. Dans ce cas, une spline distincte est créée pour chaque lettre et toutes les splines sont placées dans un groupe d'objets. Donc, pour pouvoir extruder ces lettres, vous devez activer l'option Hiérarchique dans la boîte de dialoque Extrusion NURBS.

#### Couvercles et arrondi

Utilisez ces paramètres pour ajouter des couvercles et/ou un arrondi à l'objet NURBS. Voir 'Couvercles et arrondi'

## **Révolution NURBS**

L'objet Révolution NURBS applique une rotation à la spline autour de l'axe Y pour générer une surface de révolution, ce qui permet, par exemple, de créer un verre à vin à partir d'un simple profil. L'objet résultant apparaît aussitôt que la spline est déposée dans l'objet Révolution NURBS dans le gestionnaire d'objets. Généralement, le profil doit être placé sur le plan XY (la rotation étant appliquée selon l'axe Y).

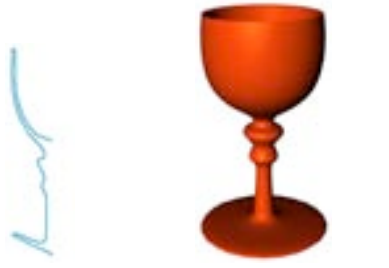

Une spline profil.

Le résultat : un verre à vin.

## Paramètres du gestionnaire d'attributs

## Caractéristiques de l'objet

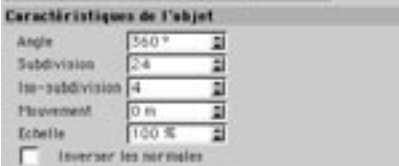

#### Angle

Cette option permet de définir l'angle selon lequel la rotation sera appliquée à la spline. Avec 360°, vous obtenez une révolution complète

#### Subdivision

Ce paramètre définit le nombre de subdivisions le long de l'axe d'extrusion.

#### Iso-subdivision

Cette option définit le nombre d'iso-lignes utilisées pour afficher l'objet NURBS lorsque ce mode d'affichage est activé.

#### Mouvement

Si vous entrez un mouvement de 0, la spline va se déplacer en cercle. Avec toute autre valeur, elle se déplace en spirale, ce qui vous permettra de créer des formes en vis. Plus cette valeur est élevée, plus la forme est filetée. Il est ainsi possible de créer des vis et des coquillages.

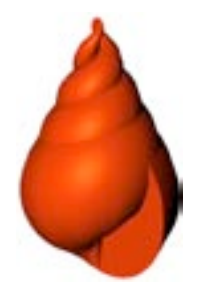

Pour fileter la forme plusieurs fois, choisissez une valeur d'angle élevée. Avec 1800° par exemple, vous obtiendrez cinq révolutions.

#### Echelle

Echelle détermine l'échelle finale de la spline.

#### Inverser les normales

Cette option inverse la direction des normales de l'objet NURBS. Généralement, CINEMA 4D va faire pointer les normales dans la direction correcte. Cependant, dans le cas de contours ouverts, il est impossible pour CINEMA 4D de déterminer dans quelle direction il faudrait faire pointer les normales. Dans ce cas, vous pouvez contrôler la direction des normales, soit en changeant la direction de la spline, soit en utilisant l'option Inverser les normales. Cette option n'affecte pas les couvercles, leurs normales étant toujours calculées correctement.

#### **Couvercles et arrondi**

Utilisez ces paramètres pour ajouter des couvercles et/ou un arrondi à l'objet NURBS. Voir 'Couvercles et arrondi'.

## **Peau NURBS**

L'obiet Peau NURBS étend une peau sur deux ou plusieurs splines (voir la note plus bas). L'ordre des splines d'un objet Peau NURBS détermine la séquence selon laquelle elles sont connectées.

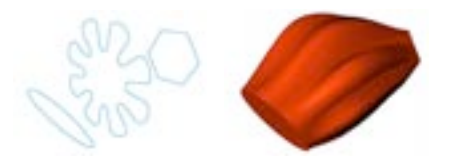

Les splines d'origine. Les mêmes splines dans l'objet Peau NURBS.

Vous pouvez utiliser une spline unique avec l'objet Peau NURBS pour créer une surface.

## Paramètres du gestionnaire d'attributs

### Caractéristiques de l'objet

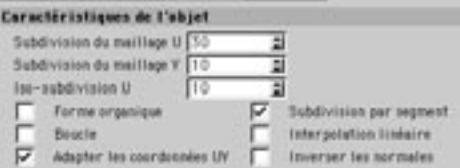

#### Subdivisions du maillage U

Cette option définit le nombre de subdivisions dans la direction U.

Si vous utilisez des splines 'ouvertes', le nombre de subdivisions générées équivaut à la valeur entrée dans Subdivisions du maillage. Si vous utilisez des splines 'fermées', la première subdivision va coïncider avec la dernière, ce qui génère une subdivision de moins, par rapport à la valeur entrée dans Subdivisions du maillage.

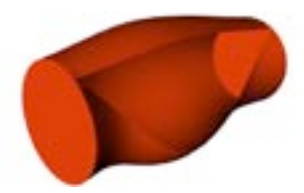

Deux splines fermées avec une spline ouverte entre les deux.

#### Subdivisions du maillage V

Cette option définit le nombre de subdivisions créées dans la direction V.

#### **Iso-subdivision U**

Cette option définit le nombre d'iso-lignes utilisées pour afficher l'objet NURBS lorsque ce mode d'affichage est activé.

#### Forme organique

Si cette option est désactivée, les lignes de l'obiet Peau NURBS passent directement par les points de la spline et les distances entre les lignes sont adaptées aux points de la spline. Le résultat est une peau à l'aspect assez tendu. Si l'option est activée, les lignes de l'objet Peau NURBS ne passent pas exactement par les points de la spline, mais conservent une distance paramétrique égale entre eux, ce qui a pour effet de créer une forme plus organique.

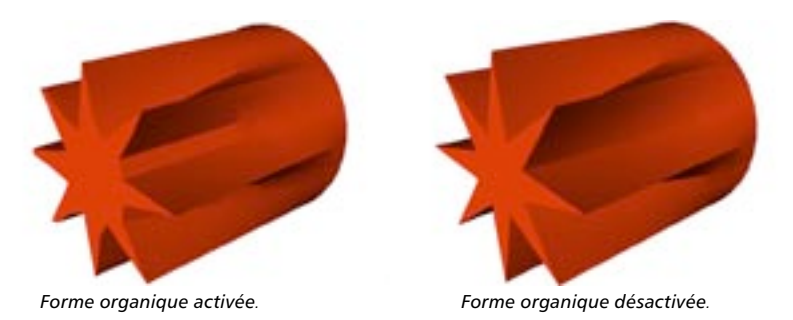

#### **Subdivisions par segment**

Activez cette option pour choisir si le maillage doit être subdivisé de facon égale sur toute la longueur de l'objet, ou uniformément par segment (un segment est la section située entre une spline et la suivante). Si vous activez cette option, vous aurez un meilleur contrôle sur l'apparence de l'objet lorsque les splines sont rapprochées.

Si cette option est désactivée, le nombre de subdivisions par segment est calculé à partir de la distance moyenne entre les segments. Cette option ne convient pas pour l'animation, mais elle génère des objets plus réquliers pendant la phase de modélisation.

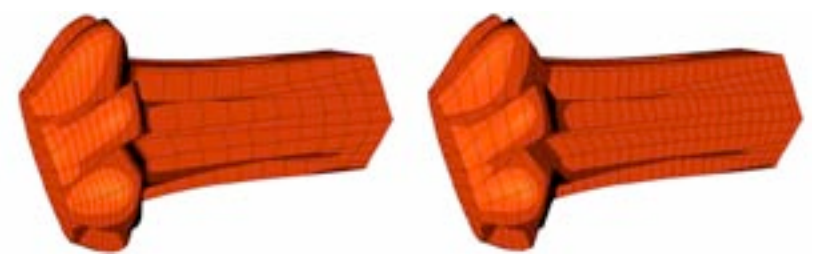

Subdivisions par seament activée.

Subdivisions par segment désactivée.

#### **Boucle**

Lorsque cette option est activée, la première spline est connectée à la dernière dans la direction V.

#### Interpolation linéaire

Activez cette option pour obtenir une interpolation linéaire entre les splines; si cette option est désactivée. l'interpolation sera douce.

#### Adapter les coordonnées UV

Cette option produit des effets similaires à ceux de Subdivision par segment, mais pour les textures. La texture doit utiliser une projection UVW pour que cette option soit efficace (voir Projection UVW). Cette option est indépendante de l'option Subdivisions par segment. La texture est projetée soit par segment (option activée), soit uniformément sur l'obiet entier (option désactivée).

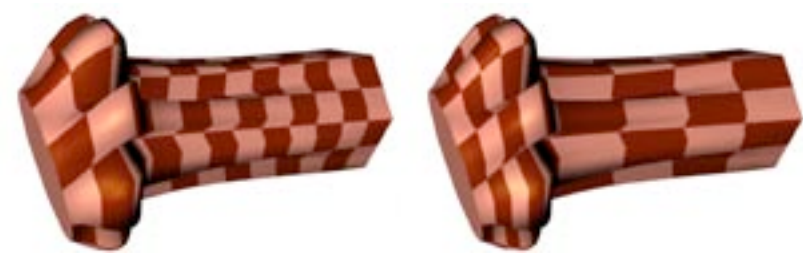

Adapter les UV activée.

Adapter les UV désactivée.

#### Inverser les normales

Cette option inverse la direction des normales de l'objet NURBS. Généralement, CINEMA 4D va faire pointer les normales dans la direction correcte. Cependant, dans le cas de contours ouverts, il est impossible pour CINEMA 4D de déterminer dans quelle direction il faudrait faire pointer les normales. Dans ce cas, vous pouvez contrôler la direction des normales, soit en changeant la direction de la spline, soit en utilisant l'option Inverser les normales. Cette option n'affecte pas les couvercles, leurs normales étant toujours calculées correctement.

#### Couvercles et arrondi

Utilisez ces paramètres pour ajouter des couvercles et/ou un arrondi à l'objet NURBS. Voir 'Couvercles et arrondi'

## **Extrusion contrôlée NURBS**

L'obiet Extrusion contrôlée NURBS nécessite soit deux splines, soit trois splines. La première spline, ou spline de contour, définit la coupe transversale et suit la direction définie par la seconde spline (la spline de *trajectoire*) pour créer l'objet. La troisième spline (optionnelle), peut être utilisée pour modifier l'échelle de la spline de contour sur toute la longueur de l'objet.

La spline de contour devrait être placé sur le plan local XY.

Vous pouvez utiliser des splines à segments multiples et extruder tout un monde le long d'un tracé !

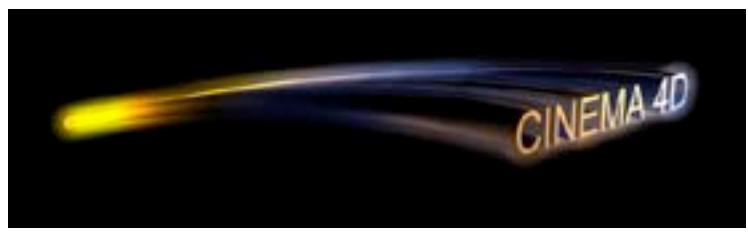

Ce logo a été extrudé parallèlement à deux splines directionnelles (l'échelle finale est 30%).

La spline de contour est balayée dans la direction de son axe Z, sur le chemin d'extrusion. Avec une spline de trajectoire plane (2D), inutile de vous poser des questions. En revanche, le comportement de l'extrusion contrôlée sera plus complexe si la spline de trajectoire a été construit selon les trois dimensions

Lorsque l'option Roulis est activée. CINEMA 4D applique les règles suivantes : le contour de base est tourné au début de la spline de trajectoire, de façon à ce que son axe X soit parallèle au plan moyen de la spline de trajectoire. Le contour de base est toujours placé de facon à ce que son axe Z soit tangent à la trajectoire. Tous les contours générés à partir du contour de base sont placés de telle façon que le changement d'angle du début à la fin soit minimal. Si nécessaire, il est également appliqué une rotation au contour de base, afin que les contours de début et de fin se rejoignent avec des tracés splines fermés.

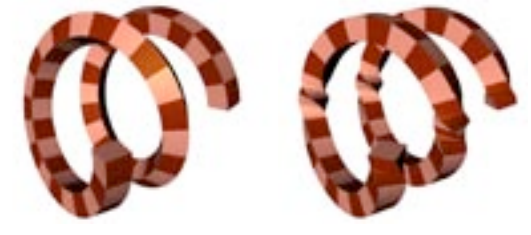

Roulis activé.

Roulis désactivé.

L'option Roulis permet d'utiliser des trajectoires 3D arbitraires. Cependant, cette option ne convient pas pour une extrusion contrôlée précise, la qualité des contours étant dépendante de la forme de la trajectoire.

Lorsque l'option Roulis est désactivée, CINEMA 4D applique les règles suivantes : la spline de contour est tournée à chaque subdivision, de facon à ce que son axe Z soit toujours tangent à la trajectoire et que son axe X soit parallèle au plan XZ de la spline de trajectoire. Vous pouvez utiliser ce plan XZ pour contrôler l'extrusion, mais dans ce cas, vous perdez la possibilité de modéliser des loopings, puisque le contour se retourne lorsque la direction de l'extrusion est verticale.

Enfin, il existe une autre fonctionnalité encore plus puissante; vous pouvez utiliser une spline rail pour contrôler la direction et/ou l'échelle du contour qui suit la direction de l'extrusion. La spline de traiectoire contrôle le placement des subdivisions. Il est judicieux de choisir une interpolation adaptative pour cette spline en vue d'une modélisation, ce type d'interpolation générant un nombre de surfaces relativement bas. En revanche, une interpolation uniforme représente un meilleur choix pour l'animation, les subdivisions étant alors séparées selon une distance uniforme.

Lorsqu'on utilise des splines pour modifier l'échelle de l'objet, il est courant de se tromper et d'utiliser un spline de trajectoire avec interpolation adaptative. Ce type d'interpolation peut générer un nombre de subdivisions insuffisant pour que la spline d'échelle fonctionne correctement. Il faut une résolution plus élevée. Vous pouvez résoudre le problème en définissant une interpolation Naturelle pour la spline directionnelle.

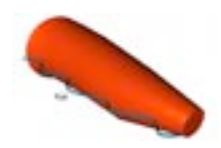

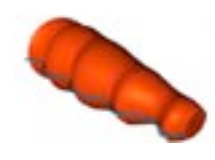

Spline de trajectoire avec interpolation adaptative. Spline de trajectoire avec interpolation naturelle.

Pour plus d'informations sur l'interpolation spline, voir le chapitre concernant les Splines.

## Paramètres du gestionnaire d'attributs

#### Caractéristiques de l'objet

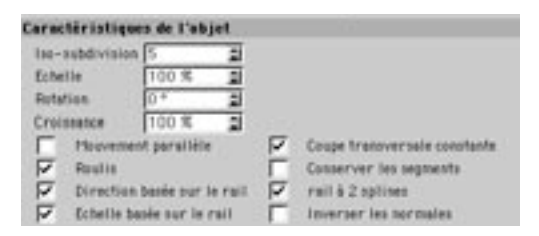

#### Iso-subdivision

Cette option définit le nombre d'iso-lignes utilisées pour afficher l'objet NURBS lorsque ce mode d'affichage est activé.

#### **Fchelle**

Cette option donne la taille du dernier contour, à la fin de l'extrusion. Le contour est de 100% au début de l'extrusion et la taille est interpolée par la suite.

#### **Rotation**

Cette option définit la rotation du dernier contour autour de l'axe des Z, à la fin de l'extrusion.

#### Croissance

Cette option définit la taille de l'effet. Avec une taille de 100%, la spline de contour est balavée sur le tracé entier. Si vous utilisez un tracé fermé, vous pouvez définir des couvercles lorsque la croissance est inférieure à 100% (mais vous ne pourrez pas choisir d'arrondi).

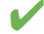

Vous pouvez animer la croissance en utilisant une piste de paramètres dans la Ligne temporelle. Par exemple, vous pouvez écrire graduellement un mot en utilisant une spline circulaire (rayon 4, plan XY, par exemple) comme contour, et une spline de la forme de l'écriture manuscrite comme chemin d'extrusion. Ensuite, définissez deux images-clés pour le paramètre de croissance... et voilà !

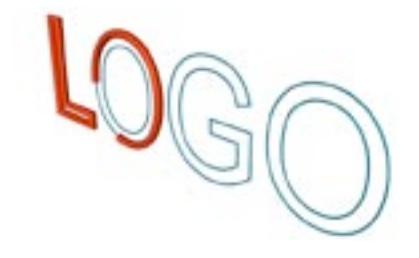

#### Mouvement parallèle

Lorsque cette option est activée, le contour est balayé parallèlement (comme si il n'y avait pas de rotation).

#### Coupe transversale constante

Cette option est activée par défaut. Si elle est ignorée, l'application utilisera une spline rail. Elle provogue la mise à l'échelle du contour de la spline sur les secteurs les plus anguleux, de façon à conserver une épaisseur constante sur l'ensemble de l'objet. L'objet en forme d'étoile, ci-dessous, illustre cet effet :

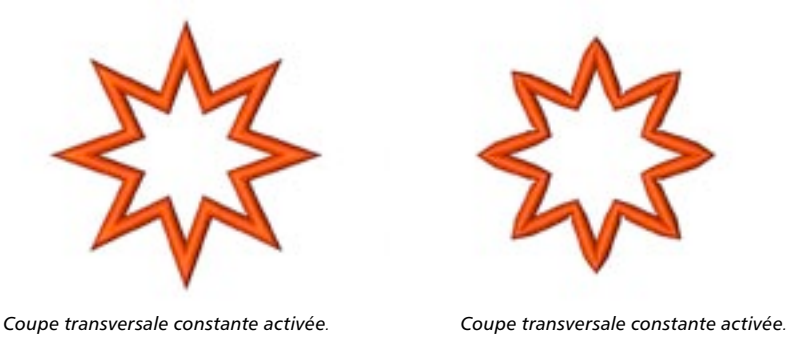

#### **Roulis**

Lorsque l'option Roulis est activée, la spline de contour va pencher sur les courbes de la trajectoire (CINEMA 4D calculera l'effet en fonction de la courbure de la trajectoire). L'angle initial est défini en fonction du plan moyen de la trajectoire, le plan lui-même étant calculé à partir des positions des points de la trajectoire. Pour les lignes droites, l'angle doit être choisi au hasard (les lignes droites ne pouvant pas avoir de plan). Dans ce cas, nous vous recommandons de désactiver l'option Roulis. Le contour sera alors parallèle au plan XZ de la spline de trajectoire.

#### **Conserver les seaments**

Utilisez ce paramètre uniquement si vous avez modifié la valeur de Croissance. Généralement, l'effet obtenu n'est visible que dans le cas d'une croissance animée. Lorsque cette option est désactivée, la croissance animée se déroule de facon fluide. En revanche, si vous activez Conserver les segments, l'effet croit segment par segment. Les positions des segments sont déterminés par les paramètres d'interpolation du chemin d'extrusion. Avec une spline adaptative, vous obtiendrez généralement une animation de croissance saccadée si l'option Conserver les segments est activée.

#### Direction basée sur le rail

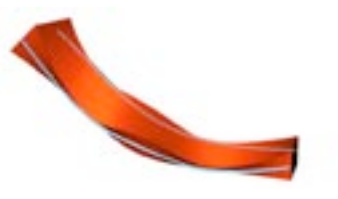

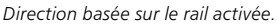

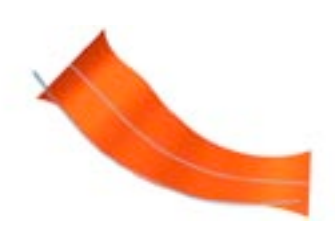

Direction basée sur le rail désactivée.

Lorsque cette option est activée, la spline rail influence la rotation de la spline de contour le long de son  $axe 7$ 

# Rail à deux splines Rail à deux splines activée. Rail à deux splines désactivée.

Si cette option est activée, la spline de contour sera placée entre la spline de trajectoire et la spline rail; sinon, la spline rail contrôlera la rotation du contour le long de son axe Z (si l'option Direction basée sur la spline rail est activée).

#### Echelle basée sur le rail

Si cette option est activée, la spline rail peut être utilisée pour modifier l'échelle du contour le long de la traiectoire.

#### **Inverser les normales**

Cette option inverse la direction des normales de l'obiet NURBS. Généralement, CINEMA 4D va faire pointer les normales dans la direction correcte. Cependant, dans le cas de contours ouverts, il est impossible pour CINEMA 4D de déterminer dans quelle direction il faudrait faire pointer les normales. Dans ce cas, vous pouvez contrôler la direction des normales, soit en changeant la direction de la spline, soit en utilisant l'option Inverser les normales. Cette option n'affecte pas les couvercles, leurs normales étant toujours calculées correctement.

#### Couvercles et arrondi

Utilisez ces paramètres pour ajouter des couvercles et/ou un arrondi à l'objet NURBS. Voir 'Couvercles et arrondi'.

## **NURBS Bézier**

L'obiet NURBS Bézier est différent des autres objets NURBS, en ce sens qu'il ne nécessite pas d'autres objets. Les NURBS Bézier étendent une surface sur des courbes de Bézier dans les directions X et Y. Les points d'ancrage de ces courbes tirent la surface comme de petits aimants (à part les points des limites de la surface, qui servent à la fixer). Les NURBS Bézier sont parfaites pour les surfaces lisses, à courbures douces, comme les carrosseries de voitures ou les voiles, par exemple.

## Paramètres du gestionnaire d'attributs

## Caractéristiques de l'objet

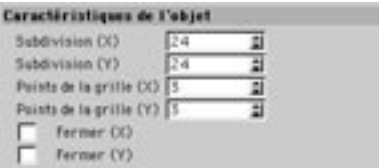

#### Subdivision X, Subdivision Y

Ces paramètres définissent le nombre de subdivisions dans les directions X et Y.

#### Points de la grille (X et Y)

Vous pouvez entrer ici le nombre de points d'ancrage dans les directions X et Y. Plus il y a de points, meilleur sera le contrôle sur la surface

#### Fermer (X et Y)

Utilisez ces paramètres pour fermer la surface dans les directions X et/ou Y.

Si vous modifiez les paramètres de subdivisions, l'objet NURBS Bézier revient à son état initial. Vous devez donc faire en sorte d'avoir assez de subdivisions avant de commencer la modélisation

## **Couvercles et arrondi**

Cette section décrit le panneau Couvercles et arrondi, disponible pour les objets Extrusion NURBS, Révolution NURBS, Peau NURBS, et Extrusion contrôlée NURBS.

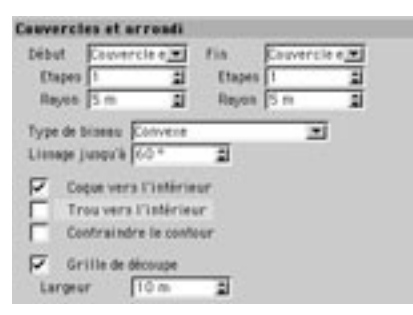

#### Début, Fin

Vous pouvez utiliser le panneau Couvercles et arrondi pour modifier l'arrondi au début et à la fin de l'objet. Si vous avez choisi Couvercle et Arrondi pour Début ou Fin, vous pouvez définir les options suivantes :

#### Etapes de début

Cette option détermine le nombre de subdivisions pour l'arrondi au début de l'objet.

#### Rayon de début

Cette option détermine le rayon de l'arrondi au début de l'objet.

#### **Etapes de fin**

Cette option détermine le nombre de subdivisions pour l'arrondi à la fin de l'objet.

#### Rayon de fin

Cette option détermine le rayon de l'arrondi à la fin de l'objet.

#### Type de biseau

Vous pouvez choisir la forme de l'arrondi en utilisant le menu local. Les images suivantes présentent tous les types d'arrondis.

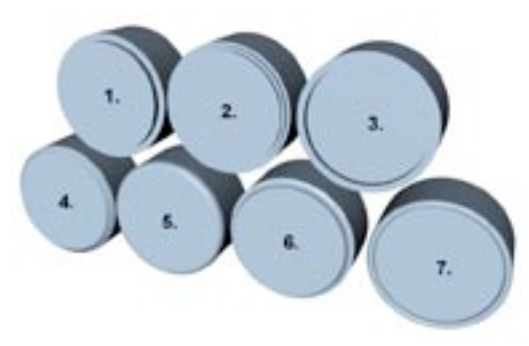

1. 1 étape 2. 2 étapes 3. Gravé 4. Linéaire 5. Convexe 6. Concave 7. Demi-cercle

#### Lissage

Cette valeur définit l'angle de lissage du biseau. Pour plus d'informations, voir Propriété Affichage.

#### Coque vers l'intérieur/Trou vers l'intérieur

Les exemples ci-dessous illustrent un arrondi vers l'intérieur et un arrondi vers l'extérieur. Coque vers l'intérieur se réfère aux segments de trous. Cette option est ignorée si la spline ne possède aucun segment de trou.

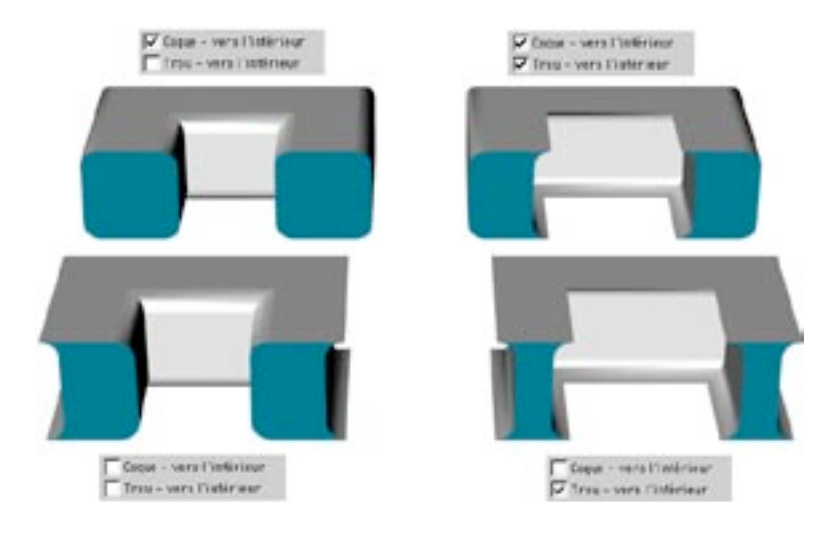

#### Contraindre le contour

Cette option détermine si les dimensions de l'objet doivent être préservées ou si l'objet doit être gonflé par l'arrondi.

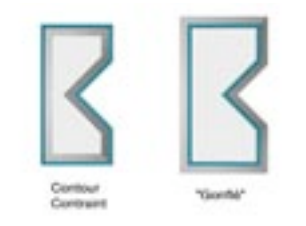

La ligne grasse représente la spline initiale

Vous devez faire attention lorsque vous créez un arrondi avec l'option Contraindre le contour. L'image ci-dessous illustre le problème qui pourrait survenir. L'image de droite montre le contour initial. Si vous créez un arrondi pour ce contour avec un ravon réduit, vous obtiendrez le résultat désiré (image du milieu). La dernière image illustre ce qui se passe si l'arrondi est trop important. CINEMA 4D ne peut pas détecter pour vous les paramètres inappropriés. Il vous faudra donc expérimenter par vous-même. L'arrondi d'obiets par gonflement fonctionne toujours, même si l'opération augmente la taille de la coque.

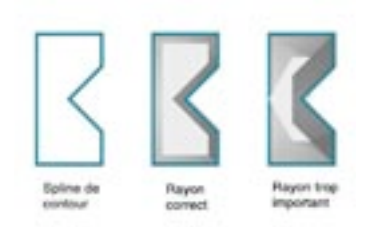

#### Grille de découpe

Cette option se révélera particulièrement utile si vous avez l'intention d'utiliser des objets de déformation. Lorsque cette option est activée, la surface ne sera pas composée de triangles longs, mais de quadrangles espacés régulièrement, dont la taille est définie dans le champ de largeur. A l'origine, cette option ne produit aucune différence pour le rendu ou l'ombrage. Toutefois, si vous désactivez cette option et si vous déformez la spline de facon à ce qu'elle ne soit plus plane, vous verrez apparaître des artefacts sur la surface. Les triangles les plus longs seront alors visibles. Cette option permet de réduire le nombre d'artefacts. Notez que certains triangles seront toujours présents sur les bords. Pour réduire le nombre de ces triangles, réduisez la taille des quadrangles.

## Utiliser différents matériaux pour la coque, les couvercles et l'arrondi

Il est possible d'appliquer des matériaux différents à la coque, aux couvercles et à l'arrondi. Vous pouvez convertir l'obiet en polygones en choisissant Structure>Autoriser les modifications, ou utiliser des sélections enregistrées. Vous pouvez utiliser l'option Extrusion NURBS pour créer des lettres de marbre avec un bord doré arrondi ou biseauté, par exemple.

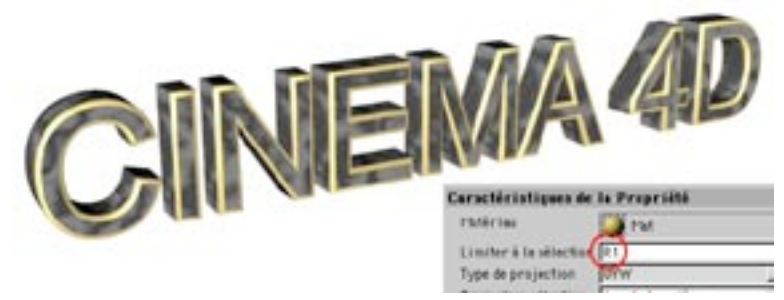

Vous pouvez limiter l'application d'un matériau avec une sélection enregistrée.

Par exemple, vous pouvez appliquer un matériau au couvercle de début en utilisant la fonction Limiter à la sélection. Entrez 'C1' pour appliquer le matériau au couvercle de début (utilisez un C majuscule). Les possibilités sont les suivantes :

- C1 = Couvercle de début (Couvercle 1)
- $C2 =$  Couvercle de fin (Couvercle 2)
- R1 = Arrondi de début (Arrondi 1)
- $R2 =$  Arrondi de fin (Arrondi 2)

## **Splines**

## **Obiet Spline**

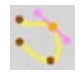

Cette commande crée un objet spline vide. Comme l'objet polygonal vide, vous ne pourrez le reconnaître à l'écran que par son origine et ses axes. Vous pouvez utiliser cet objet pour construire vos propres splines.

#### Courbes

Les splines sont par essence une suite de points d'ancrage, reliés par des lignes, et placés au sein d'un espace 3D. La forme de ces lignes reliées (droites ou courbes) définit l'interpolation. Le premier type de splines est créé par la connexion de différents points d'ancrage par des lignes droites; mais il existe d'autres types de splines, qui utilisent une méthode d'interpolation grâce à laquelle les lignes entre les points d'ancrage sont courbes, et non plus droites. De telles splines ont une courbure douce, et ne contiennent aucun angle.

La spline elle-même est infiniment fine. Nous sommes obligés de définir une certaine épaisseur pour les splines, afin que vous puissiez les visualiser dans la vue, mais vous ne verrez jamais de spline dans la scène après un rendu. La ligne de la spline ne possède aucune profondeur 3D, même si elle occupe l'espace 3D. Toutefois, yous pourrez construire en quelques secondes de nombreux objets 3D complexes (entre autres) à partir de ces courbes,

Une fois que la spline a été créée, il est possible de modifier sa profondeur de facon à créer des objets en forme de tube. Vous pouvez également faire tourner la spline autour de ses axes afin de créer des objets circulaires (un verre de vin, par exemple). Et vous pouvez aussi construire une peau à partir de plusieurs splines, l'objet final simulant les contours d'une carte géographique. Vous trouverez plus d'informations sur les possibilités des splines pour la modélisation dans la section sur les NURBS.

#### Pour créer une nouvelle spline courbe :

- Choisissez Obiets > Obiet Spline pour créer une spline vide.
- Choisissez le mode Points (cliquez sur l'icône Points ou choisissez Outils > Points) et sélectionnez l'outil de Déplacement (choisissez Outils > Déplacement).
- Ctrl-cliquez pour créer les points de la spline. Le premier point définit le début de la spline. Chaque nouveau clic ajoute un point à la spline.
- Si vous cliquez entre deux points précédemment créés sur la courbe, en maintenant la touche Contrôle enfoncée, le nouveau point sera placé sur la spline entre ces deux points.
- Si vous cliquez en maintenant enfoncées les touches Majuscule et Contrôle, le nouveau point sera placé au début de la spline (il fera office de nouveau premier point).
- Si vous cliquez sur le premier point, aucun nouveau point d'ancrage ne sera créé, mais la spline sera fermée (voir plus bas) si l'option Fermer la spline était désactivée avant le clic sur ce point.
- Vous pouvez également déplacer les points par cliquer-glisser. Pour sélectionner plusieurs points, Maiuscule-cliquez sur chaque point (ou utilisez un outil de sélection).
- La spline est toujours créée dans la vue active. Si la vue active est une vue de face, par exemple, la spline apparaîtra sur le plan XY; elle sera donc dessinée parallèlement au plan XZ. Si vous avez activé l'une des vues 3D (isométrique ou perspective, par exemple), la spline sera dessinée principalement sur le plan XZ (plan de la vue).
- Pour certaines opérations, comme l'alignement d'objets le long d'une spline (voir Disposer) ou le mouvement d'obiets le long d'une courbe (voir Aligner sur la Traiectoire), la *direction* de la spline (l'endroit où elle commence par rapport à l'endroit où elle se termine) est très importante. C'est pourquoi nous avons attribué un code de couleurs à chaque spline.
- Par défaut, à partir du premier point d'ancrage, le premier point, la courbe est colorisée du rouge à l'orange, puis de l'orange au jaune (jusqu'au dernier point). Pour reconnaître le premier point/dernier point d'une courbe fermée, il suffit de trouver le point à partir duquel la courbe devient jaune. Les couleurs du premier point et du dernier point peuvent être modifiées dans les préférences. Les couleurs du dégradé sont modifiées en conséguence. Cet affichage couleur est activé uniquement avec l'activation de l'outil Points

#### **Segments**

Une spline est constituée de courbes partielles, ou segments, Lorsque vous créez du texte, par exemple. CINEMA 4D crée un objet unique, même si vous avez entré plusieurs lettres. L'objet Texte est composé de plusieurs contours (au moins un contour par lettre).

Prenons pour exemple la suite de lettres du mot 'Test'. Ce mot est composé de quatre lettres, ce qui fait quatre segments distincts. Cependant, nous constatons la présence d'un cinquième segment : l'intérieur du 'e' est caractérisé par un segment spline supplémentaire. Si ce type d'élément est plus tard extrudé en un objet 3D. CINEMA 4D créera automatiquement un trou de la même taille et de la même forme que celle du segment interne du 'e'.

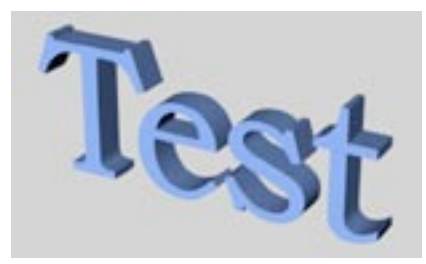

Spline convertie en objet 3D. Les trous ont été créés automatiquement.

Les trous sont formés uniquement si une spline se trouve à l'intérieur d'une autre spline, et si ces deux splines constituent des tracés fermés. Si deux segments sont imbriqués, aucun objet 3D ne peut être formé. Si vous essayez une transformation 3D, vous pourriez obtenir un résultat très étrange.

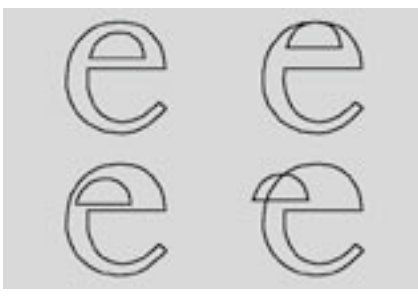

A gauche, les splines sont placées correctement. A droite, les splines sont placées incorrectement.

Un objet spline peut être composé d'un nombre illimité de segments. Cependant, tous les segments d'une spline doivent avoir les mêmes paramètres, ce qui signifie qu'ils doivent être soit ouverts, soit fermés, et tous utiliser le même type d'interpolation. Quel est l'avantage de disposer d'une spline composée de nombreux segments et de nombreux objets splines distincts? Tant que l'élément est présent sous la forme d'un objet distinct et complet, tous ses points peuvent être modifiés au même moment.

Revenons à l'exemple du texte. Avant de convertir une spline en objet 3D, vous pouvez la tordre avec un objet de déformation, par exemple (voir Déformation). L'outil de déformation affecte de façon égale tous les points d'ancrage de tous les segments. La spline sera donc déformée de facon uniforme.

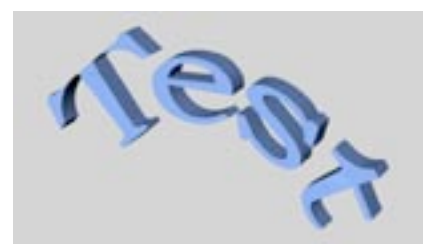

Avant l'extrusion, une spline de plusieurs segments a été modifiée.

Si nous ne travaillons qu'avec des objets splines distincts, même une simple déformation devient très difficile, sinon impossible. Comme vous pouvez le constater, les splines sont une partie très importante de CINEMA 4D.

Ne confondez pas l'objet polygonal avec l'objet spline. Bien que les deux objets soient des conteneurs vides, le premier ne concerne que les points d'ancrage polygonaux, alors que le dernier ne fonctionne au'avec des points d'ancrage spline (et les splines).

#### Pour créer un nouveau segment spline

- Créez une spline comme décrit ci-dessus.

- Ajoutez un nouveau point qui figurera le premier point d'un nouveau segment (bien qu'il soit pour le moment toujours relié au dernier point du segment précédent).
- Sélectionnez Structure>Modifier la spline>Détacher le segment. Le lien avec le segment précédent est maintenant rompu
- Ajoutez de nouveaux points d'ancrage. Tous les nouveaux points d'ancrage appartiennent maintenant au nouveau segment.
- En fonction de vos besoins, vous pouvez créer autant de segment supplémentaires que vous le désirez.
- Si vous désirez que le premier point du nouveau segment soit placé à la même position que le dernier point du segment précédent, sélectionnez la fonction de magnétisme à l'étape 2 (voir Magnétisme), vous pourrez alors magnétiser le dernier point du segment précédent au premier point du nouveau seament.
- Si une spline est composée de plusieurs segments, les nouveaux points d'ancrage sont toujours créés à partir du point d'ancrage actif. S'il n'existe aucun point d'ancrage actif, les nouveaux points d'ancrage seront générés à partir du dernier segment créé. Si plusieurs points d'ancrages sont actifs sur plusieurs segments, les nouveaux points d'ancrages seront toujours créés sur le premier segment généré.

## Paramètres du gestionnaire d'attributs

## Caractéristiques de l'objet

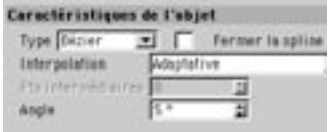

**Type** 

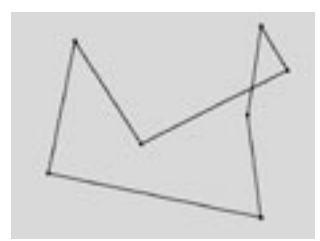

#### Linéaire

Il s'agit du type de spline le plus simple. Tous les points d'ancrages sont connectés, le polygone est donc défini par des lignes droites reliées directement entre elles. Vous pouvez utiliser ces splines pour créer des objets anguleux ou pour simuler des mouvements brusques dans une animation.

#### MENU OBJETS . SPLINES . 211

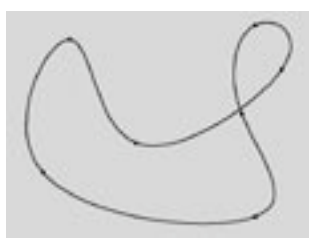

#### Cubique

Ce type de spline présente des courbures douces entre les points d'ancrage. La courbe interpolée résultante passe toujours précisément par tous les points d'ancrage. La présence des deux points en haut à droite sur le diagramme précédent montre que la courbe s'étend plus loin que nécessaire en haut à droite. Ce problème de dépassement apparaît souvent lorsque l'utilisateur referme un tracé courbe. Pour mieux comprendre le problème, comparez cette section de la courbe à la même section représentée avec une interpolation de type Akima.

#### Akima

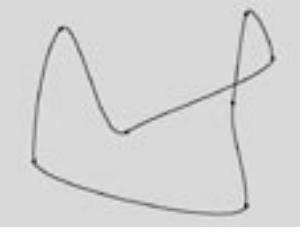

Ce type de spline permet de créer une courbure douce entre les points d'ancrage. La courbe interpolée résultante passe toujours précisément par tous les points d'ancrage. Ce type d'interpolation a également pour effet d'éliminer le problème de dépassement inhérent au type cubique. L'interpolation Akima respecte le plus précisément possible le tracé de la courbe défini par les points d'ancrage. Mais ce type d'interpolation a souvent pour effet de créer des courbes 'coudées'. Dans ce cas, il vous faudra plutôt utiliser une interpolation cubique.

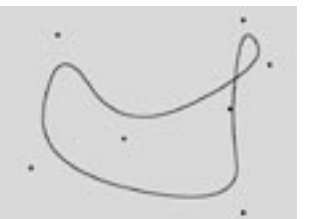

#### **B-Spline**

Ce type de spline crée également une courbure douce entre les points d'ancrage. Mais à cause de la méthode d'interpolation la courbe ne passe pas directement par les points d'ancrage. La courbe produite est très douce. Les points d'ancrage contrôlent uniquement le tracé approximatif de la courbe. Les points distants entre eux ont beaucoup moins d'influence sur la courbe que les points les plus proches entre eux.

#### **Rézier**

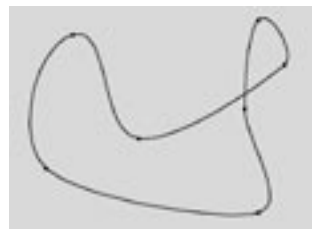

Ce type de spline crée une courbure douce entre les points d'ancrage, qui peut être contrôlée très précisément. La courbe interpolée passe toujours précisément par les points d'ancrage, et il n'y aucun problème de dépassement.

Comparé aux autres types disponibles, le type Bézier est le plus fonctionnel et celui qui permet le meilleur contrôle sur la courbe. C'est pourquoi CINEMA 4D utilise les splines Bézier pour son système d'animation

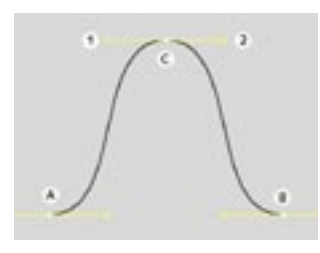

La spline Bézier et ses tangentes

Si vous activez un point d'ancrage sur la spline (en cliquant sur ce point), vous verrez apparaître des points supplémentaires, appelés points directeurs, qui permettent de manipuler les tangentes (ou lignes directrices') de la courbe. Vous pouvez modifier la direction des lignes directrices pour contrôler la direction de la courbe par rapport à chaque point d'ancrage. Pour ce faire, cliquez sur un point directeur et faites-le glisser avec le pointeur. En aiustant la longueur de ces lignes directrices, vous pouvez contrôler l'intensité de la courbure. Faites glisser un point directeur vers le point d'ancrage et observez le mouvement symétrique du point directeur opposé.

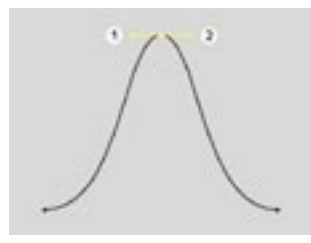

Dans les illustrations ci-dessus, toutes les tangentes sont horizontales. Pour l'illustration suivante, nous avons appliqué une rotation de 180° au point le plus haut en nous servant de ses lignes directrices. Le point directeur de gauche s'est retrouvé sur la droite, et vice-versa.

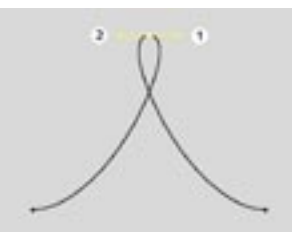

Vous pouvez constater le résultat sur cette illustration.

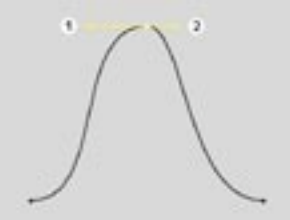

Vous pouvez définir séparément les longueurs de chaque tangente; cliquez sur un point directeur en maintenant la touche Majuscule enfoncée, et faites-le glisser comme dans l'illustration ci-dessous.

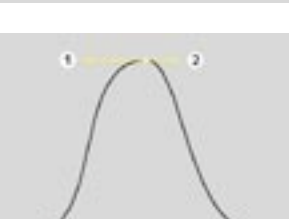

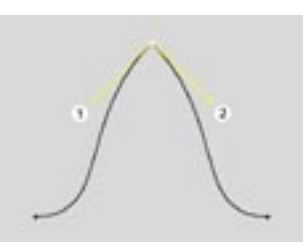

Vous pouvez définir différentes directions pour chaque ligne directrice d'un point d'ancrage, ce qui permet de créer des angles et des pics sur la courbe. Pour ce faire, cliquez sur un point directeur en maintenant la touche Majuscule enfoncée et déplacez-le avec le pointeur.

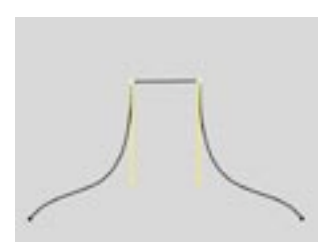

Si les tangentes de deux points voisins ont une longueur de zéro, le segment qui relie les points d'ancrage sera linéaire. Vous pouvez donc créer un tracé composé à la fois de droites et de courbes.

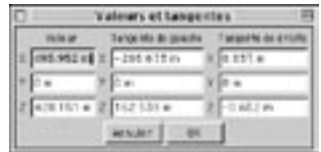

Si vous double-cliquez sur un point d'ancrage Bézier, vous verrez s'afficher une boîte de dialoque qui vous permettra d'entrer numériquement à la fois la position précise du point d'ancrage (selon les coordonnées du Monde) et la position précise des points de contrôle (relatifs à ce point d'ancrage).

#### Fermer la spline

Chaque polygone peut être ouvert ou fermé. Si un polygone est fermé, les premier et dernier points de la spline sont connectés. Si vous pensez qu'en interconnectant les premier et dernier points (dans le but de fermer le polygone), vous obtiendrez le même effet qu'en plaçant les premier et dernier points à la même position, détrompez-vous ! Dans le premier cas, la transition du premier point au dernier point sera douce. Dans le second cas, elle sera abrupte. Pour fermer la spline, Ctrl-cliquez sur le premier point.

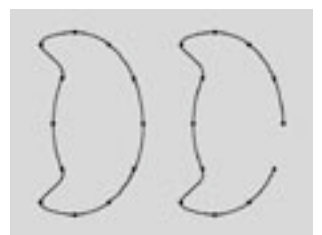

A gauche, une spline ouverte: à droite, une spline fermée.

#### Points intermédiaires, Nombre et Angle

Il est possible de définir de quelle façon la spline sera subdivisée pendant les modifications. Même après avoir choisi un type d'interpolation dans le menu Points intermédiaires, vous pouvez toujours apporter à la spline des modifications supplémentaires.

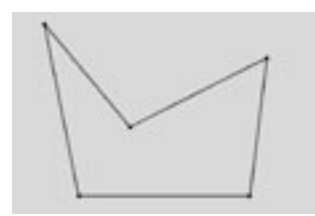

#### Sans

Cette méthode d'interpolation utilise directement les points d'ancrage des splines et les relie par des lignes droites, sans créer de points intermédiaires supplémentaires. Si vous choisissez Sans, vous ne pourrez pas entrer de valeurs dans les champs Nombre ou Angle.

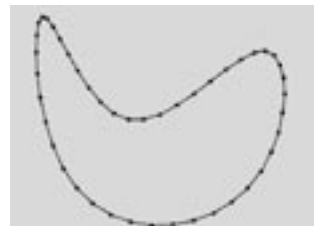

#### Naturelle

Ce type d'interpolation subdivise la spline en fonction du nombre de points entré dans le champ Nombre. Ces nouveaux points suivent le mouvement naturel de la spline, ce qui signifie qu'ils sont plus rapprochés au niveau des points d'ancrages précédents, et plus éloignées lorsqu'ils se trouvent entre deux points d'ancrage. Les points résultants ne passent pas forcément par les points d'ancrage. Si la spline est composée de plusieurs segments, la valeur entrée dans le champ Nombre est appliquée à chaque segment. L'interpolation naturelle ne permet pas d'entrer des valeurs dans le champ Angle.

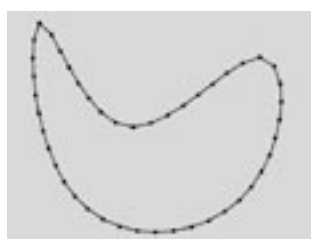

#### Uniforme

Ce type d'interpolation subdivise également la spline en utilisant le nombre de points intermédiaires entré dans le champ Nombre mais les points sont placés à distance égale sur la courbe. Les points de la courbe résultante ne passent pas nécessairement par les points d'ancrage. Si une spline est composée de plusieurs segments, la valeur entrée dans le champ s'applique à chaque segment. Vous ne pourrez pas entrer de valeurs dans le champ Angle.

Pour les types d'interpolations Naturelle et Uniforme, le nombre de points intermédiaires est calculé par la formule (nombre de points d'ancrage + 1) x Nombre. Donc, une spline ouverte composée de quatre points d'ancrage et affecté d'un nombre 2 contiendra  $(4+1)$  x  $2=10$  points intermédiaires. Si la spline est ensuite fermée, un nouveau point d'ancrage (virtuel) est ajouté; le nombre de points intermédiaires sera alors de  $(5+1)$  x 2=12. Cette méthode de calcul permet de faire en sorte que la division de la spline ne soit pas affectée lorsque cette spline est fermée.

Adaptative

#### Ce type d'interpolation définit des points intermédiaires partout ou la déviation de l'angle de la courbe est plus importante que la valeur entrée dans le champ Angle. Les points composant la courbe résultante passent précisément par les points d'ancrage. Si une spline est composée de plusieurs segments, la valeur d'Angle sera appliquée à chaque segment. La méthode Adaptative est celle qui donne les meilleurs résultats au rendu, et il s'agit donc de la méthode d'interpolation par défaut. Si vous choisissez cette méthode, vous ne pouvez pas entrer de valeurs dans le champ Nombre.

## **Créer une spline (Courbes)**

Grâce à l'obiet spline, vous pouvez rapidement créer de nouvelles splines à partir de rien. Toutefois, pour certains formes, cette approche peut parfois se révéler longue et fastidieuse. C'est pour cette raison que CINEMA 4D est équipée d'outils de création de courbes splines. Il s'agit d'outils interactifs qui resteront actifs jusqu'à la sélection d'un nouvel outil (l'outil Déplacement, par exemple). Vous pouvez ainsi créer autant de splines de même type que nécessaire, sans sélectionner plusieurs fois la même commande. Les courbes splines sont toujours créées dans la vue active. Si il s'agit d'une vue par plan, la courbe sera créée selon le plan de la vue (XZ, par exemple).

## **Forme libre**

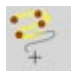

Cette commande permet de créer les courbes directement dans la vue. Sélectionnez l'outil Forme libre, puis, cliquez dans la vue en maintenant le bouton de la souris enfoncé. Vous verrez apparaître une petite croix et vous pourrez dessiner la courbe tant que vous maintiendrez le bouton de la souris enfoncé. Relâchez le bouton de la souris pour achever la création de la spline, et vous verrez apparaître la spline terminée. Vous pouvez imaginer à quel point cette fonction est utile pour le dessin avec une tablette graphique. Si les premier et dernier points de la courbe terminée sont rapprochés, la courbe est automatiquement fermée.

Les splines de forme libre sont toujours créées sur le plan de caméra de la vue active, et non pas sur le plan de construction (comme c'est le cas des splines Bézier, B-Spline, Cubique, Akima et Linéaire). Si vous désirez tracer une spline sur un plan particulier (XY, ZY, XZ, etc...), vous devez activer la vue correspondante.

Vous trouverez des possibilités supplémentaires pour l'ajustement et le contrôle de cet outil dans la fenêtre de l'outil actif :

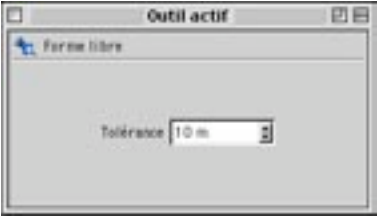

#### Tolérance

Cette valeur définit la précision avec laquelle la courbe spline va suivre les mouvements de la souris. Plus la valeur de Tolérance est élevée, plus la spline sera arrondie et moins elle comportera de points d'ancrage.

## Bézier, B-Spline, Linéaire, Cubique, Akima

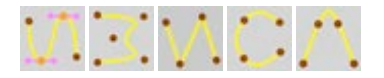

En utilisant ces fonctions, vous pouvez créer le type exact de courbe dont vous avez besoin. Les différents types de courbes ont déjà été décrits en détails dans ce chapitre. Sélectionnez le type de courbe et l'application passera automatiquement en mode Point. Cliquez dans la vue pour créer les points d'ancrage de votre spline. Une fois que vous aurez ajouté les points, cliquez sur le premier point pour fermer la spline ou appuyez sur la touche Esc pour sortir du mode de création de spline. Vous pouvez ensuite modifier la spline à votre guise (cliquez-glissez sur un point pour le déplacer; Ctrl-cliquez pour créer un nouveau point, etc...).

Si vous travaillez en vue 3D, la spline sera créé sur le plan XZ et il ne sera pas possible de définir des points d'ancrage en profondeur.

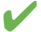

Vous pouvez aussi créer les points comme avec l'objet Spline. Après avoir activé la commande, au lieu de cliquer pour créer les points, cliquez en maintenant la touche Ctrl enfoncée. Cliquez-glisser sur un point pour le déplacer, et cliquez sur le premier point pour fermer la spline.

## **Primitives Spline**

Nous avons déjà vu comment créer de nouveaux tracés courbes (splines) à partir de rien. Toutefois, la création de telles splines est parfois un processus long et fastidieux. CINEMA 4D vous permettra donc d'utiliser un certain nombre de courbes pré-définies. Ajoutez à cela la possibilité de convertir des fichiers vectoriels issus d'autres programmes (voir Vectorisation, plus bas), et d'ajouter des caractères graphiques (voir Texte, plus bas), et vous comprendrez que vous avez une large gamme de primitives splines à votre disposition. Toutes ces primitives splines sont paramétriques, ce qui veut dire que la spline n'est que la représentation d'une formule mathématique construite à partir d'un certain nombre de valeurs prédéfinies

En conséquence, la formule mathématique ne présente à l'origine aucune propriété à modifier dans une vue 3D. Il n'y a donc pas de points d'ancrage à manipuler. Pour modifier les points d'ancrage avec l'outil de Modifications de points (voir Points) par exemple, vous devez tout d'abord convertir la spline en objet non-paramétrique et modifiable en utilisant la commande Outils>Options> Autoriser les modifications (voir Autoriser les modifications). Cependant, vous êtes libres de modifier la primitive spline avec un objet de déformation (voir Déformation), sans conversion préalable. Vous pouvez également changer tous les paramètres pré-définis d'un tel objet (c'est à dire sa hauteur, son rayon, etc...) à tout moment. Expérimentez avec les différentes valeurs des paramètres de l'obiet dans le gestionnaire d'attributs, afin d'avoir une idée de ce qui est possible et ce qui ne l'est pas. Commencez par changer une seule valeur à la fois afin d'avoir une meilleure idée des modifications. Entrez des valeurs élevées, puis diminuez ces valeurs pour constater les différences, etc...

Lorsque vous créez un nouvel objet spline à partir du menu Objet, la primitive spline apparaît dans la vue et ses paramètres sont affichés dans le gestionnaire d'attributs.

## Paramètres du gestionnaire d'attributs

#### Caractéristiques identiques

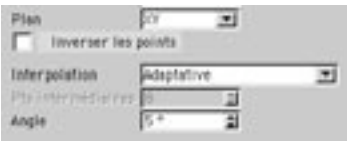

Les primitives splines possèdent chacune des caractéristiques propres et des caractéristiques communes. qui produisent le même effet quelle que soit la primitive. La définition du plan de la spline (Plan), l'ordre des points (Inverser) et la méthode de placement (ou 'l'interpolation') des points de la spline (Points intermédiaires, Nombre et Angle)

#### Plan

Dans le menu local Plan, vous pouvez définir sur lequel des trois plans (XY, XZ, ZY) la primitive spline sera tracée. Par défaut, la nouvelle spline est toujours placée de facon à être visible dans la vue active, ce qui veut dire que si la spline est créée selon les vues XZ (Haut) ou XY (Face), la spline fera face, par exemple, au plan XY dans la vue 3D. Dans tous les exemples qui suivent, la primitive spline a été créée selon la vue frontale (plan XY).

#### Inverser les points

Utilisez cette option pour inverser les points (sans inverser la spline). L'inversion des points affecte nonseulement la primitive spline (après sa conversion en courbe spline modifiable), mais aussi des opérations comme Fonction>Disposer.

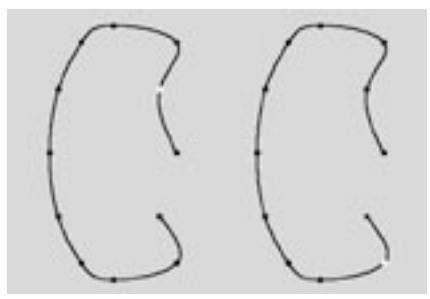

A gauche, une spline; à droite, la même spline avec un ordre de points inversé (le second point d'ancrage a été margué).

#### Points intermédiaires, Nombre, Angle

L'interpolation permet de définir précisément la finesse de la courbe. Les différents modes d'interpolation ont été décrits dans ce chapitre. Ces ajustements n'affectent que les objets convertis en objets polygonaux (avec la commande Autoriser les modifications) et les générateurs (les objets utilisant une ou plusieurs splines pour générer une nouvelle surface, comme les NURBS par exemple).

Si vous avez choisi Sans, comme méthode d'interpolation, seuls les points d'ancrage d'origine de la spline sont utilisés, et aucun point intermédiaire n'est créé.

Si vous avez choisi la méthode Naturelle, la spline est divisée en fonction du nombre de points entrés dans le champ Nombre. Ces points suivent le mouvement naturel de la spline, ce qui signifie qu'ils sont plus rapprochés au niveau des points d'ancrage d'origine, et ne passent pas nécessairement par ces points d'ancrage.

Si vous avez choisi la méthode Uniforme, la spline sera divisée en fonction du nombre de points entré dans le champ Nombre. Les points de la courbe résultante se trouvent à distance égale l'un de l'autre ne passent pas nécessairement par les points d'ancrage.

Pour les types d'interpolations Naturelle et Uniforme, le nombre de points intermédiaires est calculé par la formule suivante :

points = (nombre de points d'ancrage + 1) \* Nombre

Donc, une spline ouverte composée de quatre points d'ancrage et affecté d'un Nombre 2 contiendra  $(4+1)$  x 2=10 points intermédiaires.

Si la spline est ensuite fermée, un nouveau point d'ancrage (virtuel) est ajouté; le nombre de points intermédiaires sera alors de (5+1) x 2=12. Cette méthode de calcul permet de faire en sorte que la division de la spline n'est pas affectée lors de sa fermeture.

La méthode d'interpolation Adaptative définit des points intermédiaires partout ou la déviation de l'angle de la courbe est plus importante que la valeur entrée dans le champ Angle. Les points composant la courbe résultante passent précisément par les points d'ancrage.

## **Arc**

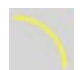

Cette commande crée des éléments en forme d'arc.

## Paramètres du gestionnaire d'attributs

## Caractéristiques de l'objet

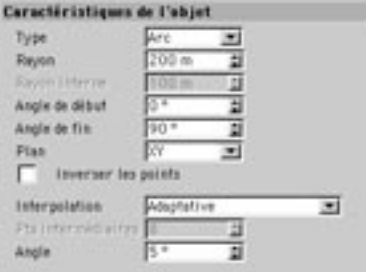

#### **Type**

Avec cette option, vous pouvez choisir l'élément du cercle à utiliser pour créer l'arc. Vous avez le choix entre Arc, Secteur, Segment et Anneau.

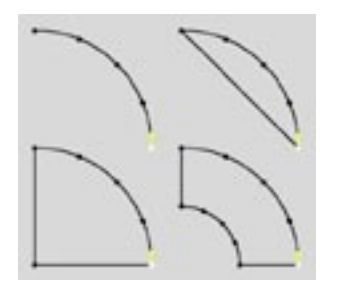

Arc, Secteur, Segment et Anneau.

#### Rayon

Définit le rayon du cercle, à partir duquel l'élément circulaire sera créé.

#### Rayon interne

Si vous sélectionnez le Type Anneau, il s'agit du rayon de l'anneau.

#### Angle de début, Angle de fin

Utilisez ces deux valeurs pour définir les premier et dernier points de l'élément circulaire. 0° définit la valeur de l'axe-X positif. 90° définit la valeur de l'axe-y positif. 180° définit la valeur de l'axe X négatif. etc... Pour ces exemples, nous avons supposé que vous travaillez selon le plan XY, comme nous l'avons mentionné plus haut.

#### Plan

Utilisez ce menu local pour choisir selon lequel des trois plans (XY, XZ, ZY) la primitive spline sera créée.

#### **Inverser les points**

Cochez cette option pour inverser l'ordre des points composant la spline (sans inverser la spline elle $m<sup>â</sup>me$ 

#### Points intermédiaires, Nombre, Angle

Ces paramètres d'interpolation définissent le mode de création des points intermédiaires de la spline. Voir le chapitre 'Points intermédiaires, Nombre, Angle'.
## **Cercle**

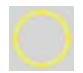

Cette commande crée des cercles, des anneaux, des ellipses et des anneaux en ellipse. Elle convient également à la création de tuyaux ou de tubes sous forme d'objets NURBS.

### Paramètres du gestionnaire d'attributs

### Caractéristiques de l'objet

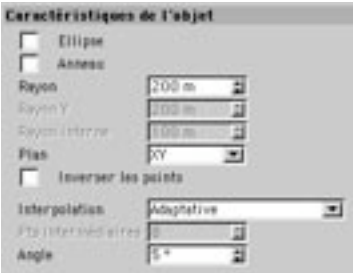

#### Rayon

Par défaut, la fonction Cercle crée un cercle d'un rayon défini dans le champ Rayon.

### Anneau, Rayon interne

Si vous avez coché l'option Anneau, des anneaux circulaires ou elliptiques seront créés. Le rayon interne de l'anneau est défini dans Rayon interne. Pour les anneaux en ellipse, cette valeur caractérise le rayon interne le long de l'axe X de l'ellipse. La longueur interne le long de l'axe Y est automatiquement calculée à partir des dimensions de l'ellipse externe.

#### Ellipse, Rayon, Rayon Y

Lorsque l'option Ellipse est activée, les options Rayon et Rayon Y affectent la forme, le Rayon Y définissant la longueur de l'ellipse selon l'axe Z.

#### Anneau, Rayon interne

Si vous activez à la fois Ellipse et Anneau, vous obtiendrez des anneaux en ellipse. Dans ce cas, le rayon interne de l'anneau est donné par Rayon interne. Pour les anneaux en ellipse, cette valeur caractérise le ravon interne le long de l'axe X de l'ellipse. La longueur interne le long de l'axe Y est automatiquement calculée à partir des dimensions de l'ellipse externe.

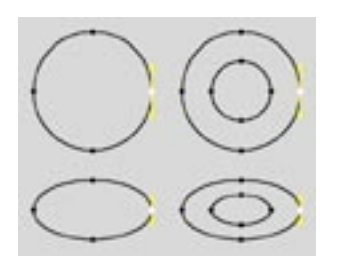

Cercle, Ellipse, Anneau, Anneau en ellipse.

### Plan

Utilisez ce menu local pour choisir selon lequel des trois plans (XY, XZ, ZY) la primitive spline sera créée.

### Inverser les points

Cochez cette option pour inverser l'ordre des points composant la spline (sans inverser la spline ellemême).

### Points intermédiaires, Nombre, Angle

## **Spirale**

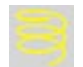

Cette fonction crée une courbe de forme hélicoïdale.

### Paramètres du gestionnaire d'attributs

### Caractéristiques de l'objet

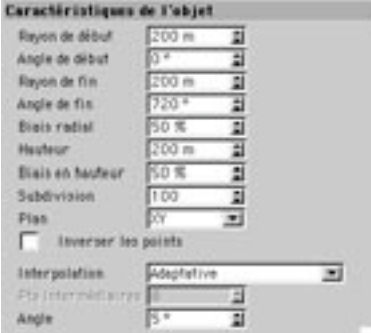

### Rayon de début, Rayon de fin

Entrez dans ces champs les deux valeurs de rayon pour le début et la fin de la spirale.

### Angle de début, Angle de fin

Utilisez ces deux valeurs pour définir les premier et dernier points de la spirale. Avec 0°, le point se trouve sur l'axe-X positif, avec 90°, il se trouve sur l'axe-Z positif, avec 180°, il se trouve sur l'axe X négatif, etc...

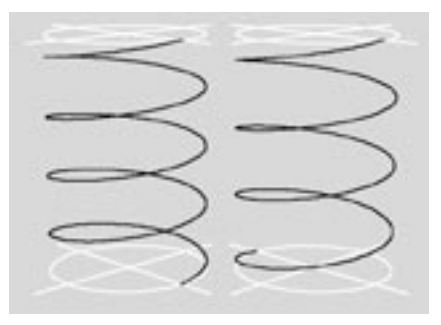

A gauche, une spirale avec 4 révolutions. A droite, une spirale avec 3,5 révolutions.

Si l'angle de début est 0° et l'angle de fin est 720° par exemple, la spirale va faire deux révolutions complètes. Si la spirale commence à 180°, il n'y aura que 1,5 révolutions.

Vous pouvez faire des calculs dans les champs d'entrée de valeur. Dans les exemples ci-dessus, vous pouvez entrer 4 x 360 au lieu de 1440. Pour les mathématiciens : la spirale est filetée en fonction de la formule : (Angle de fin - Angle de début) / 360°.

### **Hauteur**

Cette valeur définit la hauteur verticale de la spirale, dans la direction Y. Le pas de vis résulte de la formule : Hauteur / ((Angle de fin - Angle de début) / 360°).

### Biais radial, Biais en hauteur

Les valeurs de Biais indiquent la vitesse à laquelle les valeurs de fin de la spirale vont se conclure. L'option Biais radial définit la vitesse de la croissance horizontale, tandis que l'option Biais en hauteur détermine la croissance verticale. Pour clarifier un peu cette définition, examinons ces quelques exemples.

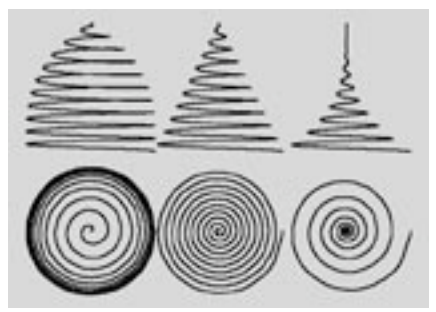

Trois spirales à dix niveaux et un rayon de fin de 0. A gauche, le biais radial est de 10%; au centre, il est de 50%, et à droite, il est de 90%.

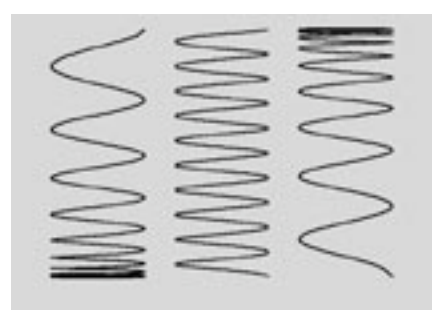

Trois spirales à dix niveaux ; pour Biais en hauteur, nous avons entré à gauche 10%, au centre 50% et à droite 90%.

### Subdivision

La création d'une spirale est basée sur une formule. Cette formule va adapter le lissage de la spirale en fonction de la valeur de Subdivision (voir aussi Interpolation cubique).

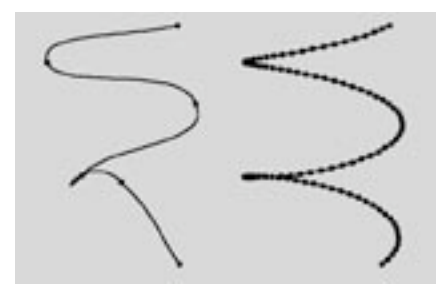

A gauche, une spirale avec cing subdivisions; à droite, la même spirale avec 100 subdivisions.

### Plan

Utilisez ce menu local pour choisir selon lequel des trois plans (XY, XZ, ZY) la primitive spline sera créée.

### Inverser les points

Cochez cette option pour inverser l'ordre des points composant la spline (sans inverser la spline ellemême).

### Points intermédiaires, Nombre, Angle

## n-côtés

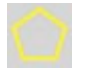

Cette commande crée une spline régulière, angulaire et fermée. Elle est également adaptée à la création de tuyaux et de tubes, par exemple, en combinaison avec la fonction Peau NURBS.

## Paramètres du gestionnaire d'attributs

### Caractéristiques de l'objet

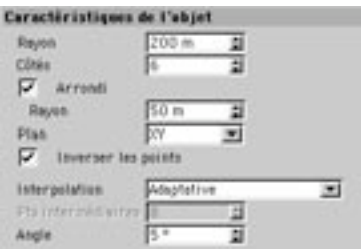

### Ravon

L'objet n-Côtés est inscrit dans un cercle, dont le rayon définit la taille de la forme initiale.

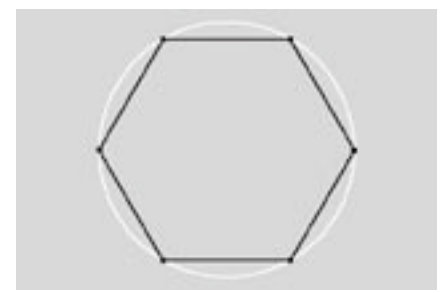

### Côtés

Cette valeur définit le nombre de côtés de la spline n-côtés.

### Arrondi, Ravon

Activez cette option pour arrondir les angles de la forme, en fonction de la valeur Rayon de l'arrondi.

### Plan

Utilisez ce menu local pour choisir selon lequel des trois plans (XY, XZ, ZY) la primitive spline sera créée.

### Inverser les points

Cochez cette option pour inverser l'ordre des points composant la spline (sans inverser la spline ellemême).

### Points intermédiaires, Nombre, Angle

## **Rectangle**

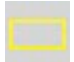

Cette commande crée un rectangle.

### Paramètres du gestionnaire d'attributs

### Caractéristiques de l'objet

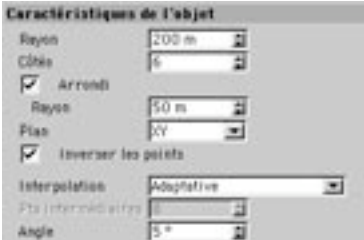

### Largeur, Hauteur

Ces valeurs définissent la taille de la primitive spline. Par défaut, les valeurs de largeur et de hauteur sont égales, ce qui entraîne la création d'un carré.

### Arrondi

Activez cette fonction pour arrondir les angles en fonction de la valeur de Rayon.

### Plan

Utilisez ce menu local pour choisir selon lequel des trois plans (XY, XZ, ZY) la primitive spline sera créée.

### Inverser les points

Cochez cette option pour inverser l'ordre des points composant la spline (sans inverser la spline ellemême).

### Points intermédiaires, Nombre, Angle

## **Etoile**

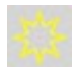

Cette commande crée une étoile

## Paramètres du gestionnaire d'attributs

### Caractéristiques de l'objet

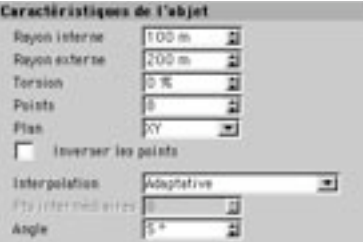

#### Rayon interne, Rayon externe

Les points de l'étoile sont basés sur deux cercles, dont les tailles sont définies par le Rayon interne et par le Rayon externe.

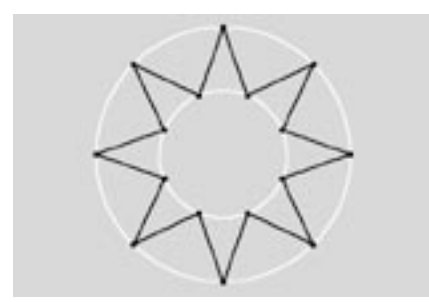

Une étoile basée sur deux cercles.

### **Torsion**

Utilisez cette option pour déplacer les points de l'étoile autour de la forme-même, ce qui a pour effet de déformer l'étoile. Vous pourrez ainsi construire très facilement des formes de scies circulaires. Vous pouvez entrer des valeurs entre -100% et +100%. Une valeur de 0% représente la position de base de l'étoile.

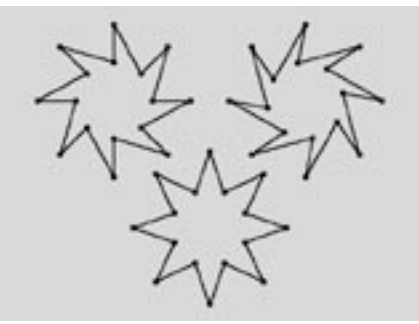

A gauche, la valeur de torsion est de -50% et à droite, elle est de 75%. .

### **Points**

Cette valeur définit le nombre de points de l'étoile.

### Plan

Utilisez ce menu local pour choisir selon lequel des trois plans (XY, XZ, ZY) la primitive spline sera créée.

### Inverser les points

Cochez cette option pour inverser l'ordre des points composant la spline (sans inverser la spline ellemême).

### Points intermédiaires, Nombre, Angle

## **Texte**

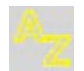

Cette fonction permet d'ajouter des lettres, des caractères et tout autre élément-texte. Il suffit de choisir une police et d'entrer le texte requis dans le champ de texte du gestionnaire d'attributs.

### Paramètres du gestionnaire d'attributs

### Caractéristiques de l'objet

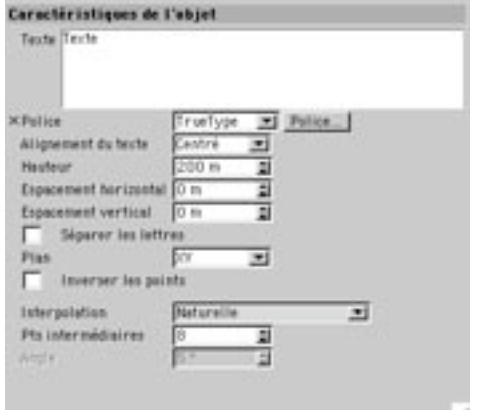

### Champ d'entrée de texte

Entrez votre texte dans le champ d'entrée de texte. Vous pouvez entrer plusieurs lignes de texte, puis, appuyer sur Retour pour aller à la ligne. Pour sauter une ligne, cliquez sur OK. Le texte apparaît sous forme de primitive spline dès que vous cliquez en dehors du champ de texte.

CINEMA 4D génère des objets texte sous forme de splines connexes. Après leur création, vous pouvez ajouter de la profondeur à ces objets en utilisant une Extrusion NURBS. Il suffit de créer un objet Extrusion NURBS (voir Extrusion NURBS), et de faire glisser la spline créée dans l'objet NURBS (dans le gestionnaire d'objets). Vous pouvez non seulement utiliser des lettres, mais aussi des symboles.

Les objets-texte sont créés en vue d'une utilisation multi-plateformes, ce qui signifie que vous pouvez transférer une scène contenant des objets spline texte sur une autre plateforme (d'un Macintosh à un PC équipé de Windows, par exemple). Cependant, si la police utilisée ne se trouve pas sur la plateforme-cible, le contour de la spline sera perdu dès que des modifications seront apportées à l'obiet. Si vous suspectez que la machine-cible pourrait ne pas reconnaître un caractère particulier, vous devrez tout d'abord convertir la primitive spline en obiet polygonal (voir Autoriser les modifications)

### **Police TrueType, Police PostScript**

Dans CINEMA 4D, vous pouvez choisir entre des polices TrueType ou PostScript Type 1 en cliquant sur le bouton approprié. Si vous choisissez l'option TrueType, une fenêtre de sélection de polices va s'afficher et vous pourrez choisir un ensemble de caractères. Si vous choisissez l'option PostScript, une fenêtre de sélection de fichiers standard va s'afficher, et vous pourrez choisir toute police PostScript désirée. CINEMA 4D fonctionne avec le format PFB (PostScript Font Binary) de polices de Type 1.

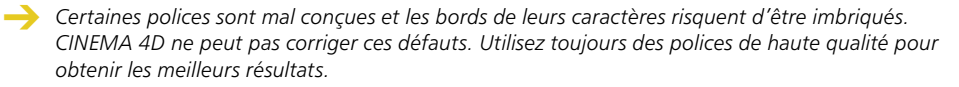

Les informations de crénage ne sont pas évaluées par CINEMA 4D. En conséquence, pour modifier précisément l'approche de certaines lettres, procédez de la façon suivante :

Convertissez la primitive spline avec la fonction Outils > Options > Autoriser les modifications.

Activez le mode Points. Activez un point d'ancrage du caractère choisi (en cliquant dessus). Choisissez Sélection > Sélectionner les éléments connexes. Tous les points de cet objet-caractère sont maintenant sélectionnés

Activez l'outil Déplacement pour déplacer le caractère entier.

Vous pouvez obtenir un bon résultat avec les polices 3D en affectant un biseau à l'objet police et en limitant l'angle à approximativement 20°.

#### Alignement du texte

Le menu local Alignement du texte, vous permettra d'ajuster l'alignement de l'objet Texte. Vous aurez le choix entre un alignement A gauche, Centré, ou A droite.

#### **Espacement horizontal**

Cette fonction permet d'insérer un espace supplémentaire entre les caractères d'un texte.

#### **Espacement vertical**

Cette fonction permet d'insérer un espace supplémentaire entre les lignes du texte.

### Séparer les lettres

Activez cette option dans la boîte de dialogue de paramètres de Texte. Choisissez Structure>Autoriser les modifications. L'obiet ainsi créé possédera un sous-obiet spline distinct pour chaque lettre du texte. Les axes d'objet pour chaque spline-lettre sont placés sur la ligne de base de la police choisie. Cette option peut se révéler très utile si vous désirez disposer du texte (lettre par lettre) le long d'une spline, par exemple.

#### Plan

Utilisez ce menu local pour choisir selon lequel des trois plans (XY, XZ, ZY) la primitive spline sera créée.

#### **Inverser les points**

Cochez cette option pour inverser l'ordre des points composant la spline (sans inverser la spline ellemême).

### Points intermédiaires, Nombre, Angle

## **Vectorisation**

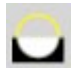

Utilisez Vectorisation pour créer des contours splines à partir d'images bitmap. Pour convertir le contour en objet 3D, faites de l'objet Vectorisation un sous-objet d'un objet Extrusion NURBS (dans le gestionnaire d'objets, déposez le nom de l'objet Vectorisation sur le nom de l'objet Extrusion NURBS).

## Paramètres du gestionnaire d'attributs

### Caractéristiques de l'objet

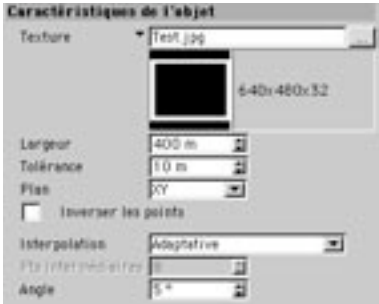

### **Texture**

Cliquez sur le bouton '...' (à droite du champ de titre de texture) pour ouvrir le sélecteur de fichiers. Vous pouvez maintenant charger l'image à convertir en splines. Vous ne pouvez pas utiliser comme texture une matière CINEMA 4D. Gardez à l'esprit que seul le noir pur (RVB 0/0/0) est interprété comme fond uni. Toutes les autres couleurs seront entourées d'une ligne. Plus l'image-source est grande, meilleurs seront les résultats.

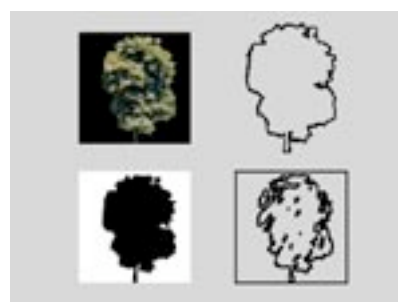

Conversion d'une image (image couleurs avec un fond noir et image noire avec un fond blanc)..

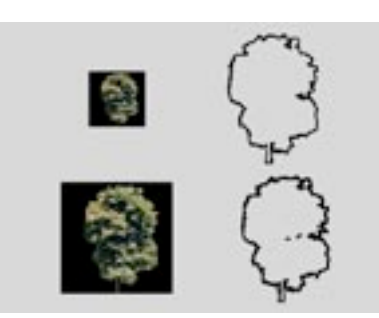

Influence de la taille de l'image sur le résultat (512x512 et 1024x1024 pixels).

### Largeur

Ce paramètre définit la taille dans la direction X. La hauteur (direction Y) résulte automatiquement du rapport d'affichage de l'image.

### Tolérance

Cette valeur définit le lissage de la conversion. Plus la valeur est élevée, plus le contour sera lisse, mais moins l'image convertie sera détaillée. Plus la valeur est basse, plus l'image convertie sera détaillée, mais plus il y aura de chances d'apparition d'un effet d'escalier à certains endroits sur la spline.

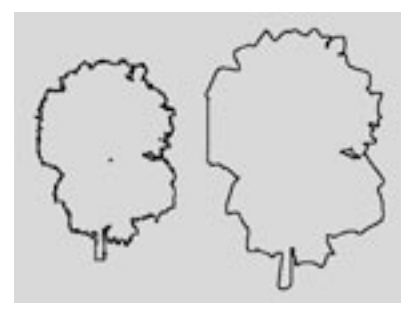

Différentes valeurs de tolérance donnent des résultats plus ou moins précis.

### Plan

Utilisez ce menu local pour choisir selon lequel des trois plans (XY, XZ, ZY) la primitive spline sera créée.

#### **Inverser les points**

Cochez cette option pour inverser l'ordre des points composant la spline (sans inverser la spline ellemême).

#### Points intermédiaires, Nombre, Angle

## 4 côtés

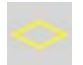

Cette commande crée diverses primitives à 4 côtés (trapèzes, parallélogrammes, etc...).

### Paramètres du gestionnaire d'attributs

### Caractéristiques de l'objet

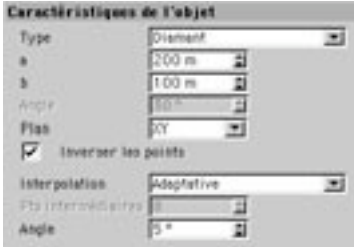

### **Type**

Sélectionnez l'objet désiré dans le menu Type. Vous avez le choix entre un Diamant, un Cerf-volant, un Parallélogramme, et un Trapèze.

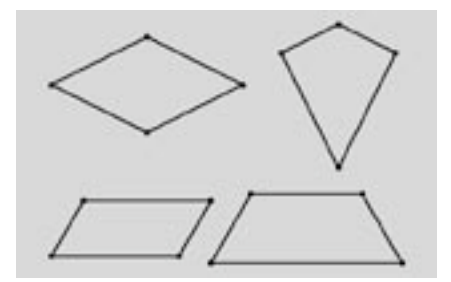

Les objets à 4 côtés (Diamant, Cerf-volant, Parallélogramme et Trapèze).

### a, b, Angle

En fonction de votre choix, la signification de ces valeurs est différente, comme le montrent les illustrations suivantes :

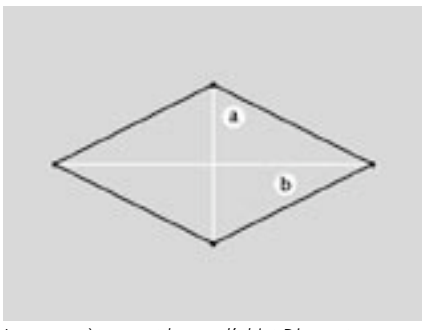

Les paramètres a et b pour l'objet Diamant.

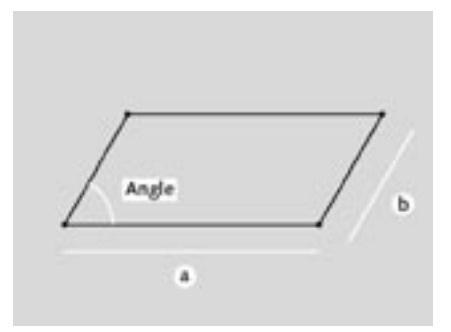

Les paramètres a et b pour l'objet Parallélogramme.

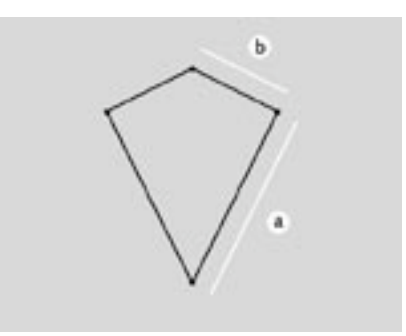

Les paramètres a et b pour l'objet Cerf-volant.

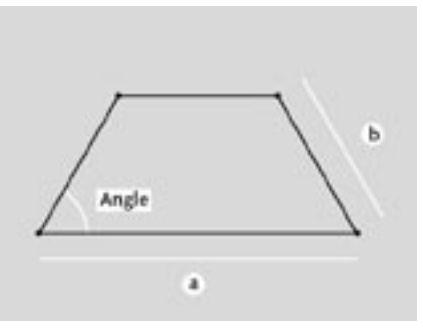

Les paramètres a et b pour l'objet Trapèze.

### Plan

Utilisez ce menu local pour choisir selon lequel des trois plans (XY, XZ, ZY) la primitive spline sera créée.

#### Inverser les points

Cochez cette option pour inverser l'ordre des points composant la spline (sans inverser la spline ellemême).

### Points intermédiaires, Nombre, Angle

## Cissoïde

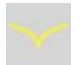

Cette commande crée différentes courbes mathématiques.

### Paramètres du gestionnaire d'attributs

### Caractéristiques de l'objet

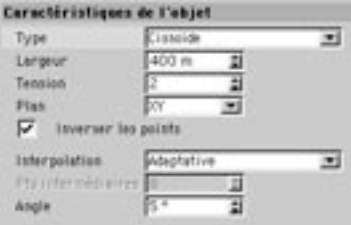

### **Type**

Cette option définit le type de courbe créée. Vous aurez le choix entre une Cissoïde, une Lemniscate et une Strophoïde. La lemniscate résulte d'un calcul spécial, basé sur une technique appelée 'courbes de Cassini'

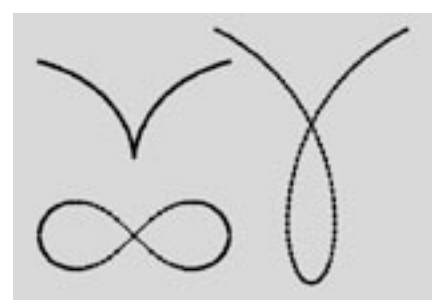

Cissoïde, Lemniscate et Strophoïde.

### Largeur

Cette valeur définit la taille globale de la courbe.

### **Tension**

Cette valeur n'affectera que les objets Cissoïde et Strophoïde. Dans le cas d'une Cissoïde, plus la valeur entrée est élevée, plus les deux arcs sont rapprochés, à la fois à droite et à gauche de l'axe de symétrie. Si vous augmentez la valeur de Tension de l'objet Strophoïde, vous obtiendrez un effet similaire à celui obtenu avec la Cissoïde. Les arcs sont rapprochés avec l'augmentation de la valeur, et la boucle est de plus en plus réduite.

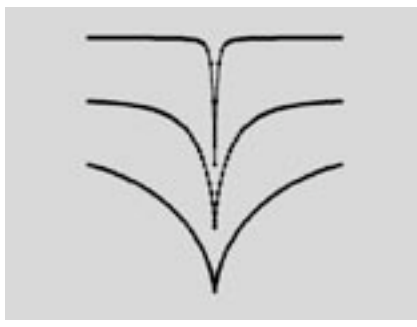

Divers objets Cissoïdes avec des valeurs de tension de 2, 6 et 50.

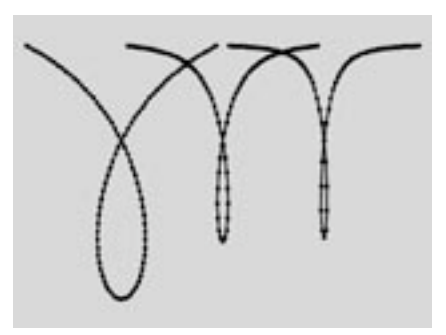

Divers objets Strophoïdes avec des valeurs de tension de 2, 6 et 10.

### Plan

Utilisez ce menu local pour choisir selon lequel des trois plans (XY, XZ, ZY) la primitive spline sera créée.

### **Inverser les points**

Cochez cette option pour inverser l'ordre des points composant la spline (sans inverser la spline ellemême).

### Points intermédiaires, Nombre, Angle

## Roue dentée

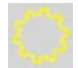

Cette commande crée une roue dentée

## Paramètres du gestionnaire d'attributs

### Caractéristiques de l'objet

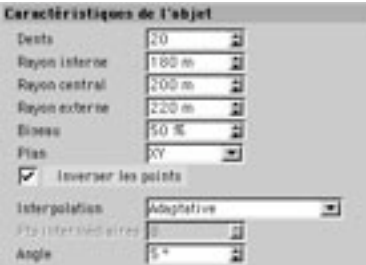

### **Dents**

Entrez dans ce champ le nombre de dents de la roue dentée.

### Rayon externe, Rayon central, Rayon interne

La taille globale de la roue dentée est définie par le Rayon externe, tandis que la profondeur des dents est déterminée par le Rayon interne. Pour les mathématiciens : Profondeur des dents = (Rayon externe - Rayon interne). La troisième valeur, Rayon central, donne la hauteur selon laquelle l'effet de biseau prendra effet (voir Biseau, plus bas). L'illustration suivante clarifie les relations entre les trois valeurs.

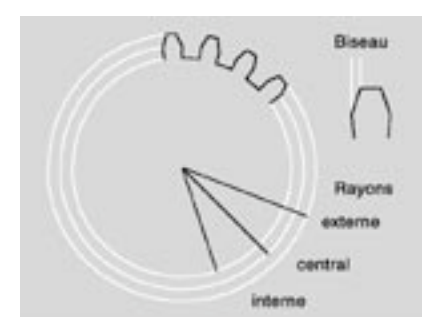

Les trois rayons d'une roue dentée.

### **Biseau**

Comme nous l'avons dit plus haut, en plus d'un rayon interne et d'un rayon externe qui définit leur profondeur, les dents utilisent une autre valeur. Biseau, utilisée pour créer différents niveau d'acuité. Cette valeur est entrée en pourcentage et peut s'étendre de 0% (aucun biseau) à 100% (dents pointues). Le biseau commence à faire effet à partir du Rayon central.

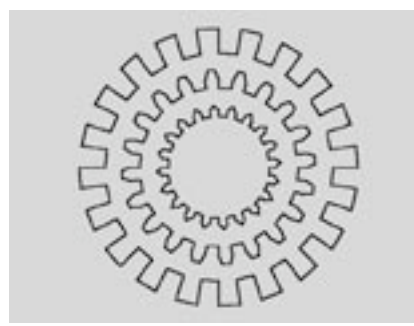

Différentes valeurs de biseau (de droite à gauche, 0%, 50% et 100%).

### Plan

Utilisez ce menu local pour choisir selon lequel des trois plans (XY, XZ, ZY) la primitive spline sera créée.

#### **Inverser les points**

Cochez cette option pour inverser l'ordre des points composant la spline (sans inverser la spline ellemême).

### Points intermédiaires, Nombre, Angle

## **Cycloïde**

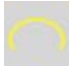

Une cycloïde est la courbe décrite par un point situé sur la circonférence d'un cercle, tandis que le cercle roule le long d'une ligne droite (ce point peut également se trouver à l'intérieur ou à l'extérieur du cercle). Les Cycloïdes, les Epicycloïdes, et les Hypocycloïdes sont particulièrement adaptées à la représentation de mouvements rotatifs (c'est à dire la marche, le mécanisme d'un engrenage, et les orbites planétaires).

## Paramètres du gestionnaire d'attributs

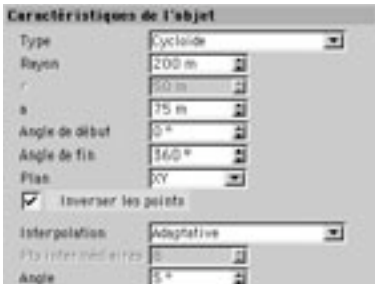

### Caractéristiques de l'objet

### **Type**

Avec cette option, vous pouvez choisir le type d'effet de courbe de mouvement désiré. La cycloïde de base est la courbe représentant le mouvement d'une roue de rayon r le long d'une ligne droite. L'épicycloïde est la courbe de mouvement d'un cercle de rayon r, qui se déplace à l'extérieur d'un second cercle (généralement plus large) de rayon R. L'hypocycloïde est la courbe de mouvement d'un cercle de rayon r, qui se déplace à l'intérieur d'un second cercle (généralement plus large) de rayon R.

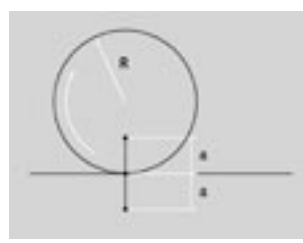

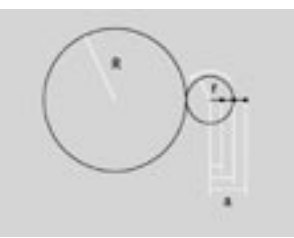

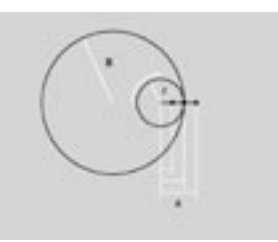

Paramètres d'un objet cycloïde de base.

Paramètres d'un objet épicycloïde.

Paramètres d'un objet hvpocvcloïde.

### Radius, r, a

Avec la cycloïde de base ( $a = r$ ), le point P (qui forme la courbe) se trouve sur le rayon du cercle. Dans le cas d'une cycloïde courte (a < r) le point P se trouve à l'intérieur du rayon du cercle, et dans le cas d'une cycloïde longue ( $a > r$ ) il se trouve à l'extérieur.

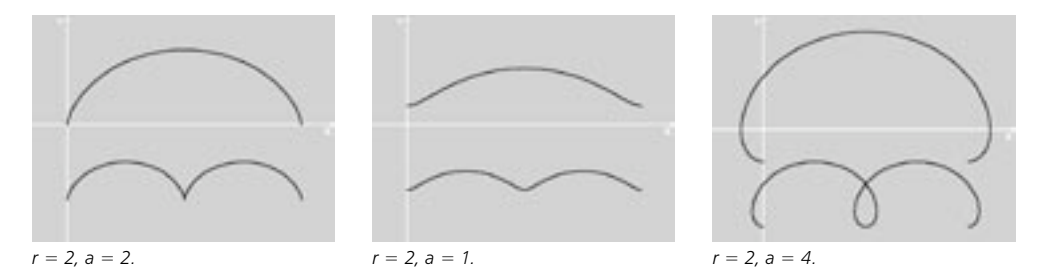

Avec l'épicycloïde de base, le point P (qui forme la courbe) se trouve sur le rayon du cercle interne ( $a = r$ ). Dans le cas d'une épicycloïde courte, le point P se trouve à l'intérieur du cercle interne (a < r), et dans le cas d'une épicycloïde longue, il se trouve à l'extérieur ( $a > r$ ). Dans les illustrations suivantes, vous pouvez voir quelques courbes possibles. Sous chaque illustration se trouvent les valeurs choisies.

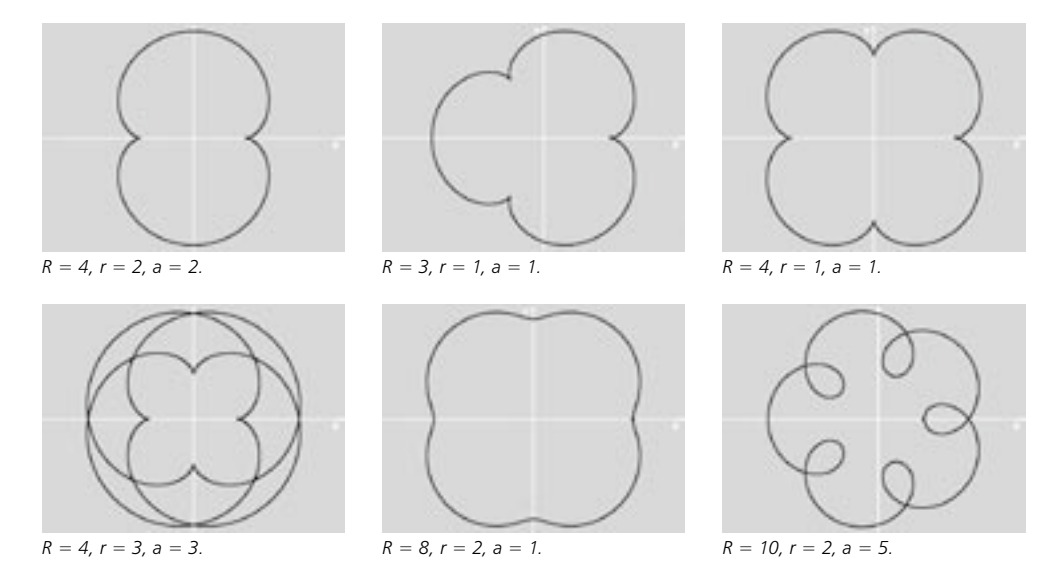

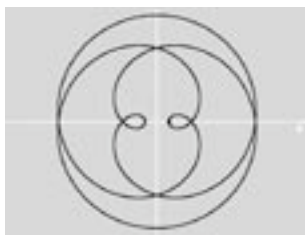

 $R = 2, r = 3, a = 4.$ 

Les cas particuliers surviennent lorsque les rayons des deux cercles sont égaux (courbes de Pascal). Si, en plus, le point P se trouve sur le rayon du cercle externe (a = r), le résultat est une 'Cardicoïde' (voir les illustrations ci-dessous).

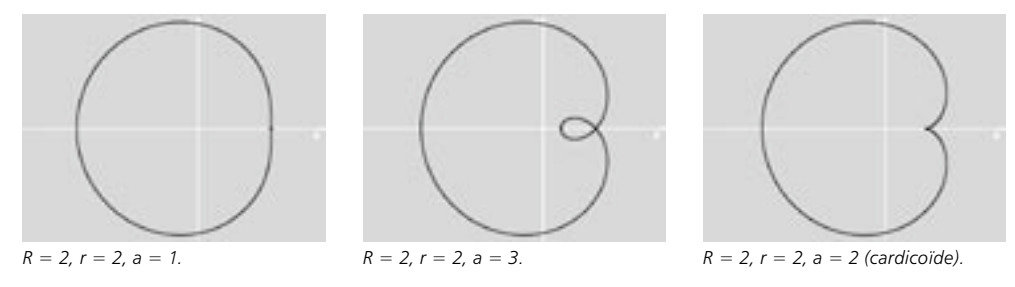

Avec l'hypocycloïde de base, le point P (qui forme la courbe) se trouve sur le rayon du cercle interne (a = r). Dans le cas d'une hypocycloïde courte, le point P se trouve à l'intérieur du cercle interne (a < r), et dans le cas d'une hypocycloïde longue, il se trouve à l'extérieur (a > r). Si le rayon du cercle externe fait exactement quatre fois la taille du cercle interne, le résultat est une 'Astroïde'. Dans les illustrations suivantes, vous pouvez voir quelques courbes possibles. Sous chaque illustration se trouvent les valeurs choisies

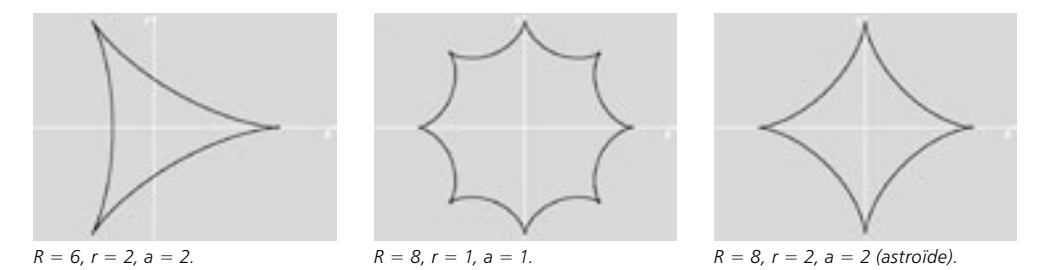

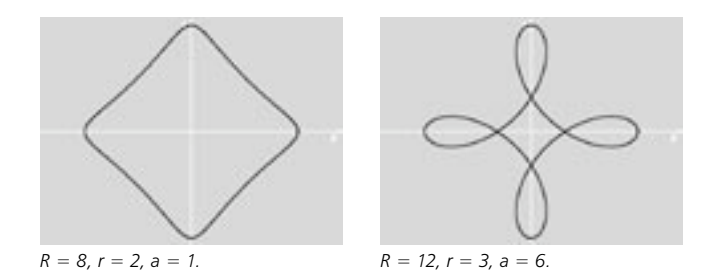

#### Angle de début, Angle de fin

Ces valeurs définissent les positions de début et de fin du point P. Il existe une légère, mais cruciale différence entre les valeurs concernant la cycloïde, l'hypocycloïde et l'épicycloïde. Pour les cycloïdes, il suffit de définir les valeurs de l'angle de début et de fin du point P. Dans le cas de l'épicycloïde et de l'hypocycloïde, vous devez définir les valeurs des premier et dernier points sur le cercle fixe. Bien que le cercle en mouvement commence toujours à 0°, vous pouvez considérer que ces angles définissent le moment ou la courbe est visible, pendant le mouvement.

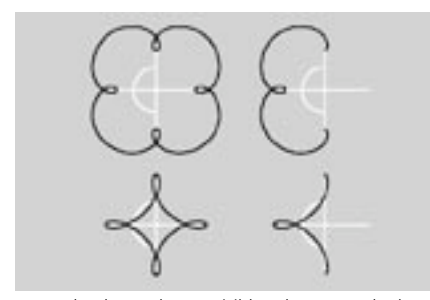

A gauche, la courbe est visible selon un angle de mouvement de 0 à 360°. A droite, elle est visible selon un angle de 90 à 270°.

#### Plan

Utilisez ce menu local pour choisir selon lequel des trois plans (XY, XZ, ZY) la primitive spline sera créée.

#### **Inverser les points**

Cochez cette option pour inverser l'ordre des points composant la spline (sans inverser la spline ellemême).

#### Points intermédiaires, Nombre, Angle

## **Formule**

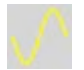

Cette commande crée une courbe géométrique basée sur une formule mathématique. Vous trouverez une liste de toutes les fonctions intégrées à CINEMA 4D, de tous les opérateurs et de toutes les constantes dans l'Appendice 1.

### Paramètres du gestionnaire d'attributs

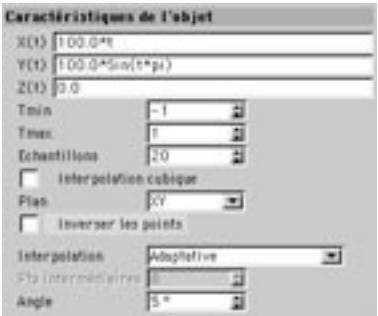

### Caractéristiques de l'objet

### $X(t)$ ,  $Y(t)$ ,  $Z(t)$

Entrez une fonction mathématique avec la variable dépendante t pour chacune de ces directions.

### Tmin, Tmax

Spécifiez la définition de la courbe.

### **Echantillons**

Utilisez cette valeur pour définir combien de points d'ancrages seront créés entre t-Min et t-Max. La valeur entrée spécifie combien de fois une spline sera divisée (note : l'application calculera toujours un point d'ancrage de plus que la valeur entrée). Dans l'illustration suivante, vous pouvez voir une onde sinusoïdale standard avec une définition allant de -1 à +1. Sous cette première courbe, vous pouvez voir la même fonction, mais cette fois avec une étendue de -2 à +2. Le nombre d'étapes était 10 pour les deux courbes.

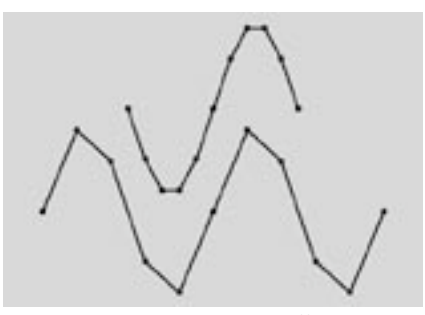

La même courbe avec des valeurs différentes pour t.

Si vous augmentez l'étendue de valeurs possibles pour t, vous serez peut-être obligés d'augmenter la taille des Echantillons de façon à garder une courbe aussi lisse que possible (si nécessaire).

### **Interpolation cubique**

Activez cette option pour obtenir le minimum de points d'ancrage supplémentaires. Utilisez l'interpolation cubique pour ajouter des valeurs intermédiaires entre deux points d'ancrages, calculées en fonction de l'interpolation choisie.

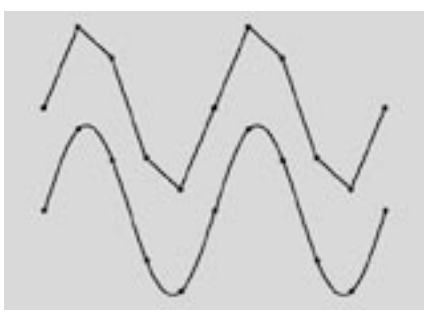

Figure 1: Effet de l'interpolation cubique. Aucune interpolation (en haut), Interpolation activée (en bas).

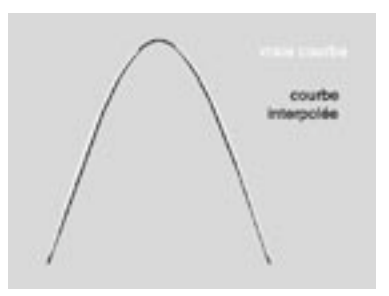

Figure 2 : Comparaison entre la courbe originale et la courbe interpolée

La signification exacte du terme 'interpolation' et les implications de l'interpolation sur la forme des courbes dépassent le cadre de ce manuel; si vous désirez en savoir d'avantage, vous trouverez de très bons livres de mathématiques sur le sujet. Dans l'illustration ci-dessous, vous pouvez constater les différences entre les versions interpolée et non-interpolée de la courbe.

### Plan

Utilisez ce menu local pour choisir selon lequel des trois plans (XY, XZ, ZY) la primitive spline sera créée.

#### **Inverser les points**

Cochez cette option pour inverser l'ordre des points composant la spline (sans inverser la spline ellemême).

### Points intermédiaires, Nombre, Angle

Ces paramètres d'interpolation définissent le mode de création des points intermédiaires de la spline. Voir le chapitre 'Points intermédiaires, Nombre, Angle'.

## **Exemples**

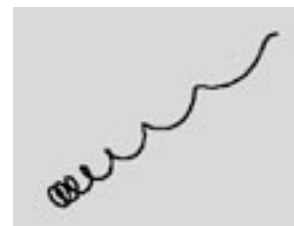

 $X(t) = 100 * cos(\pi/7 t)$ 

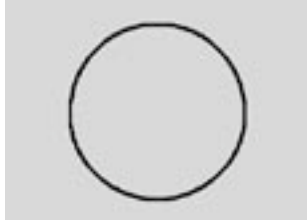

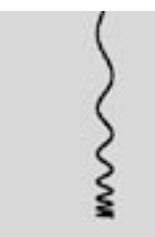

 $Y(t) = 100 * sin(pi*t)$ 

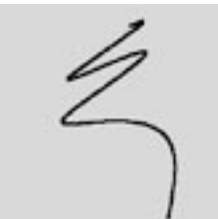

 $X(t) = 100 * sin(t), t$ 

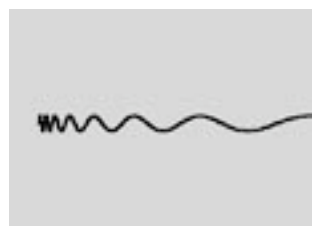

 $Z(t) = 100 * exp(0.25*t)$ 

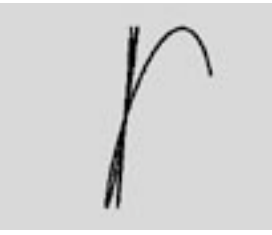

 $Y(t) = 100 * log(t)$ 

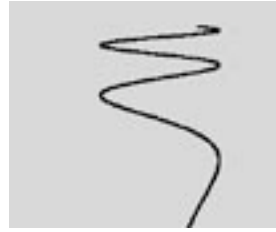

 $Z(t) = 100 * sin(t)$ 

 $t = 0 ... 15$ 

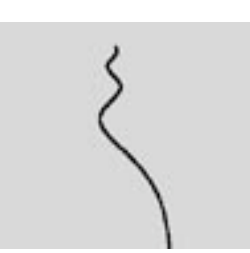

 $t = 0.5...15$ 

## **Fleur**

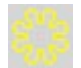

Cette commande crée une objet en forme de fleur.

### Paramètres du gestionnaire d'attributs

### Caractéristiques de l'objet

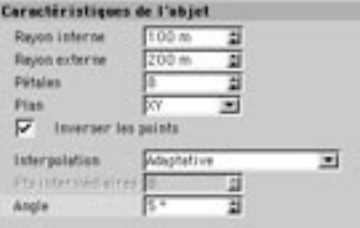

#### Rayon interne, Rayon externe.

Le rayon interne définit la taille de la zone interne de la fleur, là où commencent les pétales. Les pétales sont générées à partir du rayon interne, et s'étendent jusqu'au rayon externe.

### **Pétales**

Cette valeur définit le nombre total de pétales de la fleur.

### Plan

Utilisez ce menu local pour choisir selon lequel des trois plans (XY, XZ, ZY) la primitive spline sera créée.

#### **Inverser les points**

Cochez cette option pour inverser l'ordre des points composant la spline (sans inverser la spline ellemême).

### Points intermédiaires, Nombre, Angle

## **Profil**

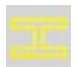

Cette commande crée différentes formes de profils.

## Paramètres du gestionnaire d'attributs

### Caractéristiques de l'objet

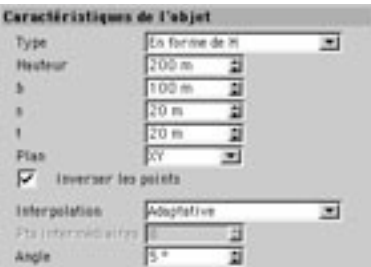

### **Type**

Choisissez dans ce menu local la forme du profil.

### Hauteur, b, s, t

Vous pouvez constater sur les illustrations suivantes les résultats obtenus avec chaque paramètre.

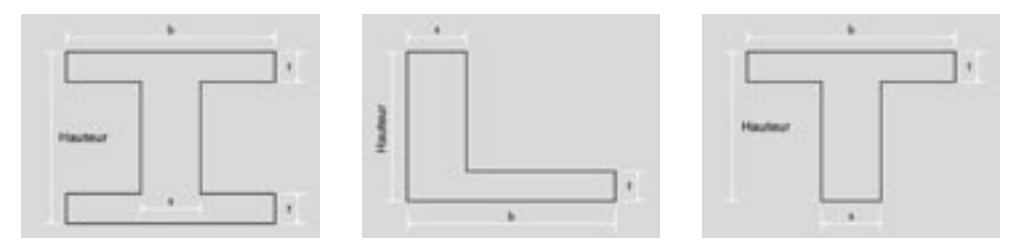

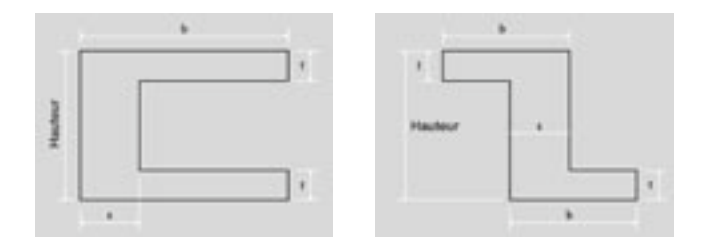

### Plan

Utilisez ce menu local pour choisir selon lequel des trois plans (XY, XZ, ZY) la primitive spline sera créée.

### Inverser les points

Cochez cette option pour inverser l'ordre des points composant la spline (sans inverser la spline ellemême).

### Points intermédiaires, Nombre, Angle

254 · CHAPITRE 7

# **Outils spéciaux de modélisation**

## **Obiet neutre**

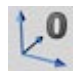

On pourrait résumer l'objet neutre ainsi : "Je peux tout faire parce que je suis pratiquement invisible." Lorsque vous activez cette commande, CINEMA 4D crée uniquement un système d'axes vide dans l'espace 3D. L'objet ne comporte ni point ni surface et ne peut être modifié normalement.

Pourquoi utiliser un objet neutre?

Parce qu'il est possible de placer d'autres objets dans un objet neutre. Cet objet est donc très utile pour le groupement de différents éléments de la scène. Un objet neutre sera automatiquement créé lorsque vous activerez la fonction Grouper dans le gestionnaire d'obiets (Voir Grouper les obiets). Autre application possible : un objet neutre peut servir pour la manipulation d'une chaîne CI (voir Cinématique Inverse). Vous pouvez définir un objet neutre à la fin d'une chaîne CI. Utilisez ensuite cet objet neutre à la place des autres objets composant la chaîne CI, pour la déplacer.

L'avantage? Normalement, si vous déplacez, par exemple, la main au bout du bras d'un pantin en CI, la chaîne va se déplacer, mais la main va rester rigide. En revanche, si vous déplacez un objet neutre à la fin de la chaîne. la main va se mouvoir avec le reste de la chaîne.

Et n'oublions pas l'une des utilisations les plus fréquentes de l'objet neutre : il est possible de l'utiliser comme marqueur pour obtenir une rotation précise d'objets auxquels vous aviez précédemment appliqué une rotation. Prenons l'exemple d'une rotation selon l'axe Y. Les axes d'un objet sont parallèles à ceux de son système parent. Lors de la création d'un nouvel objet, son parent est le système de coordonnées du monde. Donc, si vous appliquez une rotation à l'objet selon l'axe Y, l'objet va donner l'impression de tourner autour de son axe Y parce que cet axe a la même orientation que celui du système de coordonnées du monde. Si une première rotation a déjà été appliquée à l'objet ou à son système local de coordonnées, ses axes ne seront plus parallèles à ceux de son système parent. Mais si nous appliquons à présent une rotation autour de l'axe Y, l'objet va toujours tourner autour de l'axe Y du système de coordonnées du monde. Dans un tel cas, les résultats peuvent surprendre même les infographistes 3D les plus expérimentés.

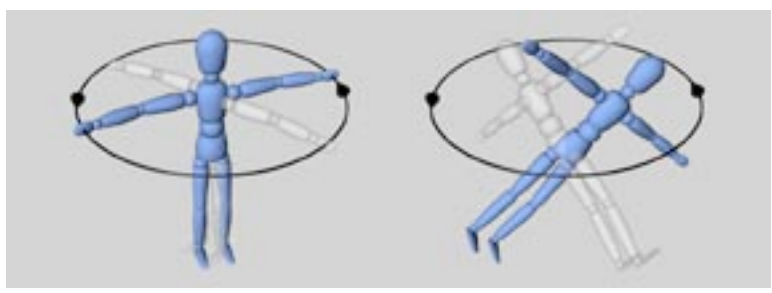

A gauche : première rotation. Les axes de l'objet sont parallèles aux axes du monde. A droite : la rotation se déroule toujours selon le système de coordonnées du monde, mais l'objet a déjà été tourné. Il ne tourne donc plus selon ses axes (dans chaque cas, la dernière rotation est de 90°).

En revanche, l'utilisation d'un objet neutre permet d'obtenir les résultats désirés. Dans la hiérarchie, l'objet se trouve au dessous de l'objet neutre (l'objet se trouvant à l'intérieur de l'objet neutre). Appliquez une première rotation à l'obiet neutre. La rotation est basée sur le système de coordonnées du Monde. Appliquez une deuxième rotation à l'objet normal. La rotation est basée sur le système de coordonnées de l'objet neutre.

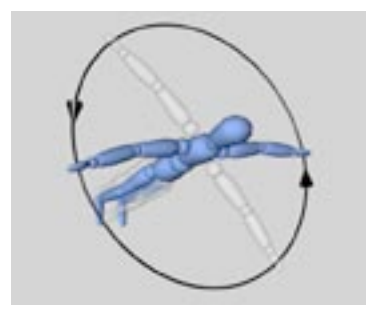

Rotation correcte grâce à l'utilisation d'un objet neutre.

De plus. certaines actions basées sur une orientation particulière de l'objet dans un espace 3D (la duplication d'objets par exemple) entraînent automatiquement la création d'un objet neutre parent. Pour plus d'informations sur ce sujet, voir Rotation et Dupliquer.

Les animations utilisant les particules posent un problème supplémentaire qui peut être résolu par la présence d'objets neutres (voir les sections sur le Système de particules et les exemples d'Animation de particules). Supposons qu'il vous faut déplacer un objet de A à B, enregistrer ce déplacement dans une piste de position de l'obiet, et ensuite le placer dans un émetteur. Que se passe-t-il? Les obiets s'envolent de l'émetteur, comme si ils ne connaissaient pas le sens de la phrase 'Animation de position'... La solution consiste à utiliser un objet neutre. Placez l'objet animé dans l'objet neutre et l'objet neutre dans l'émetteur. Résultat : toutes les particules émises suivent la piste de position spécifiée.

### Paramètres du gestionnaire d'attributs

### Caractéristiques de l'objet

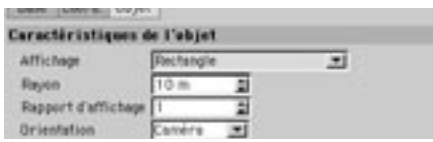

Ces paramètres permettent de modifier la forme représentant l'objet neutre dans la vue (largeur, hauteur et forme générale). Ils sont particulièrement utiles pour la création de personnages complexes manipulés à l'aide d'objets neutres.

### Affichage

Choisissez dans ce menu local la forme à utiliser pour représenter l'objet neutre dans la vue (Point, Cercle, Pyramide, etc...).

### Rayon

Cette option définit le rayon de la forme représentant l'objet neutre (choisissez la forme dans le menu local Affichage).

### Rapport d'affichage

Ce paramètre définit le rapport Hauteur/Largeur. Par exemple, pour qu'une forme de pyramide soit deux fois plus haute que large, choisissez un rapport d'affichage de 2.

### Orientation

Ce paramètre définit l'orientation de la forme. Vous avez le choix entre Caméra, XY, ZY et XZ.

## **Objet polygonal**

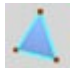

Cette commande crée un objet polygonal vide dans la scène. Vous ne pourrez voir dans la scène que son origine et ses axes. Vous pouvez par la suite remplir cet objet avec des points et des surfaces (polygones). Pour plus d'informations sur ce sujet, voir Ajouter des points, Créer des polygones, et Importer des données ASCII. L'objet polygonal représente une alternative à l'objet neutre pour le groupement d'objets.

### Les bases d'un travail avec les polygones

Un polygone peut être soit un triangle, soit un quadrangle. Un triangle est composé de trois points A, B et C, et un quadrangle est composé de quatre points, A, B, C et D. Les polygones dits *parfaits*, comme celui de la Figure 1, ne sont pas si courants, puisque les points d'un polygone peuvent être situés n'importe où dans l'espace 3D. Le problème ne se pose pas si les points sont *planaires*, c'est à dire si ils tous situés sur le même plan (comme à la Figure 2). Si les points du quadrangle ne sont pas situés sur le même plan, le quadrangle est dit non-planaire. Dans la Figure 3, le point B a été déplacé sur le plan de profondeur. A présent, CINEMA 4D doit effectuer le rendu de ce polygone en utilisant deux triangles. Le processus se déroule uniquement en interne, il n'y a aucun effet secondaire.

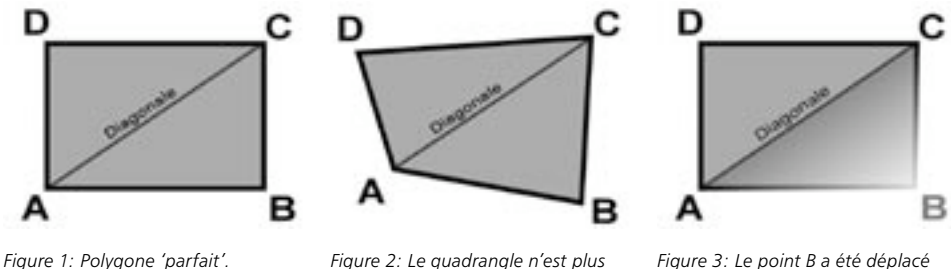

un rectangle. Toutefois, tous ses

points étant placés sur le même

plan, il est toujours planaire.

Figure 3: Le point B a été déplacé sur le plan de profondeur. A présent, le polygone est nonplanaire

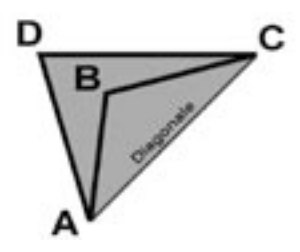

Figure 4: L'angle au point B est supérieur à 180°; le polygone est imbriqué avec lui-même.

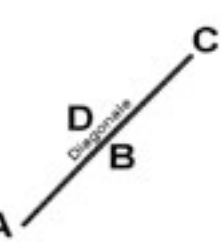

Figure 5: Tous les points de ce polygone sont placés sur la même liane.

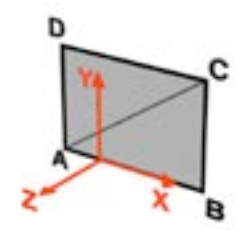

Figure 6: Dans CINEMA 4D, les polygones possèdent leurs propres systèmes de coordonnées.
Si l'angle aux points B ou D est supérieur à 180°, certains problèmes peuvent survenir lors du rendu (le polygone étant imbriqué avec lui-même, comme à la Figure 4). Un autre problème peut survenir si tous les points du polygone sont placés sur la même ligne. Dans ce cas, la normale de surface ne peut exister et le polygone est dit *dégénéré* (voir Figure 5).

### Système de coordonnées des polygones

Voici encore quelques informations utiles sur les polygones. Les polygones de CINEMA 4D fonctionnent avec leur propre système de coordonnées (voir Figure 6). Vous ne pouvez pas voir ce système dans la vue, mais il faut être conscient de son existence lors de l'utilisation d'outils de modélisation comme Extrusion matricielle, par exemple. L'origine du système de coordonnées d'un polygone est située au centre des polygones. L'axe X est situé le long d'une ligne entre A et B. L'axe Z correspond à la direction de la normale. L'axe Y est perpendiculaire au plan XZ.

### Modifier les objets paramétriques

CINEMA 4D fonctionne presque exclusivement avec des objets paramétriques (des objets qui peuvent être définis mathématiquement). Les primitives splines et les objets NURBS sont des objets paramétriques. Ces objets ne sont composés ni de polygones, ni de points. Leur surface est définie mathématiquement et n'est convertie en polygones que lors du rendu.

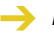

Les splines ont toujours des points, bien entendu, mais vous ne pourrez accéder à ces points qu'une fois que vous aurez rendu la spline modifiable.

Pour autoriser les modifications sur un objet paramétrique (de façon à le convertir en polygones ou en points), choisissez Structure>Autoriser les modifications. Vous pouvez également cliquer sur l'icône correspondant.

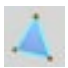

Si vous vovez un tel icône dans le gestionnaire d'objets, l'objet correspondant est un objet polygonal.

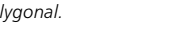

Si vous vovez cet icône dans le gestionnaire d'objets, l'objet correspondant est une spline

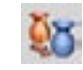

Cliquez sur cet icône pour rendre un objet modifishle

### Quadrangles et modélisation

En règle générale, il vaut mieux utiliser les guadrangles pour la modélisation et les triangles pour l'animation. Vous pouvez bien entendu utiliser uniquement des triangles, mais soyez prudents lorsque vous les utiliserez avec des Hyper NURBS (les triangles peuvent provoquer des irrégularités). Seuls les quadrangles génèrent des Hyper NURBS propres.

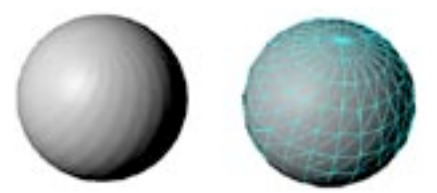

Les triangles sont responsables de la pauvre qualité de ce maillage.

# **Objet Répartition**

L'obiet Répartition se trouve dans le sous-menu Obiets > Modélisation. Il crée des copies d'un obiet et les répartit selon une forme sphérique et une forme d'onde. L'onde (amplitude) peut être animée. Le moyen le plus simple pour comprendre l'objet Répartition est de le voir en action. Ouvrez la scène 'Array.c4d', que vous pourrez trouver sur le CD CINEMA 4D, et activez l'animation pour avoir une démonstration dans la vue

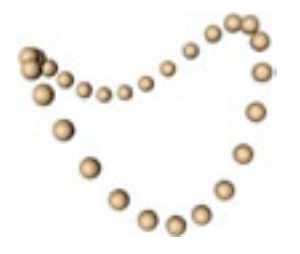

# Paramètres du gestionnaire d'attributs

# Caractéristiques de l'objet

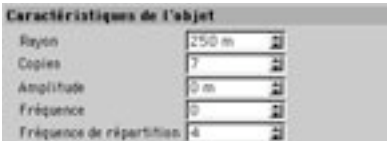

### Rayon

Cette valeur définit la distance des objets répartis (les sphères dans notre exemple) par rapport à l'origine de l'objet Répartition.

### Copies

Cette valeur définit le nombre de copies de l'objet initial. Notez que l'objet initial reste visible, le nombre total d'obiet répartis est donc égal à cette valeur plus un.

### Amplitude

Cette option spécifie le mouvement maximum dans la direction Y.

### Fréquence

Utilisez ce paramètre pour déterminer la vélocité de l'onde.

### Fréquence de répartition

La fréquence de répartition définit le nombre d'ondes.

# **Objet Réseau d'atomes**

L'objet Réseau d'atomes se trouve dans le sous-menu Objets > Modélisation. Il crée une structure similaire à un réseau d'atomes à partir de chacun de ses sous-objets, en transformant toutes leurs arêtes en cylindres et tous leurs points en sphères.

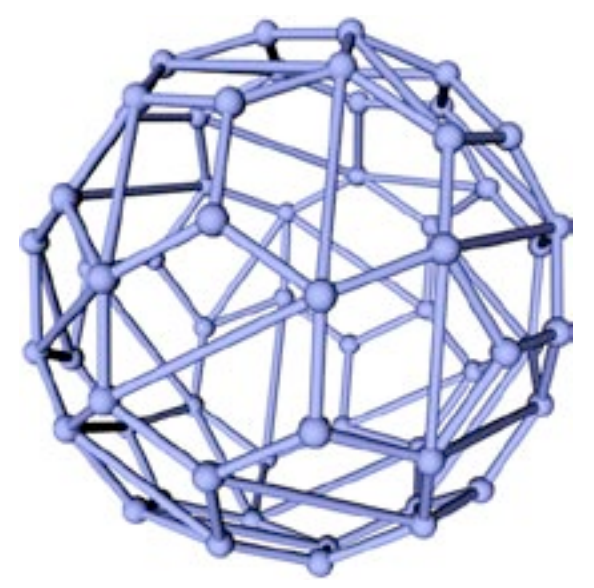

Pour obtenir le modèle ci-dessus, créez un solide platonicien de type C-60 et faites-en un sous-objet de l'objet Réseau d'atomes.

Le réseau d'atomes est particulièrement utile pour le rendu de maillages de polygones : sélectionnez l'objet dans le gestionnaire d'objets et choisissez la même valeur pour Rayon des cylindres et Rayon des sphères.

# Paramètres du gestionnaire d'attributs

## Caractéristiques de l'objet

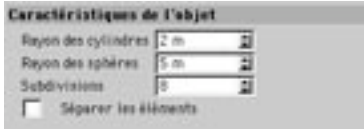

### Rayon des cylindres

Ce paramètre définit le rayon des cylindres reliant les sphères du réseau d'atomes.

### Rayon des sphères

Ce paramètre définit le rayon des sphères placées sur chaque point de l'objet.

### **Subdivisions**

Ce paramètre définit le nombre de subdivisions des cylindres et des sphères. Vous devrez peut-être augmenter cette valeur pour lisser les angles, en fonction de la distance entre la caméra et le réseau d'atomes.

### Séparer les éléments

Cette option produit un effet uniquement si vous avez autorisé les modifications sur l'objet Réseau d'atomes (Appuyez sur la touche C ou choisissez Structure > Autoriser les modifications). Lorsque cette option est activée, chaque sphère et chaque cylindre devient un objet paramétrique distinct. Lorsqu'elle est désactivée, le réseau d'atomes est représenté par un objet polygonal unique.

# **Objet Opération booléenne**

L'objet Opération booléenne se trouve dans le sous-menu Objets > Modélisation. Il accomplit des opérations booléennes en temps réel sur des primitives ou des polygones, ce qui signifie que vous pouvez voir le résultat dans la vue, au moment où vous faites des deux objets les enfants de l'objet Booléen (testez cet objet avec deux sphères). Le mode booléen par défaut est A moins B.

L'Opération booléenne fonctionne également avec les hiérarchies. Pour couper un objet avec plusieurs objets avec l'opération A moins B, par exemple, placez l'objet à couper dans l'objet Opération booléenne, puis placez le premier objet "coupant" dans l'objet Opération booléenne, au dessous du premier objet. Enfin, faites de tout autre objet coupant un sous-objet du premier objet coupant.

# Paramètres du gestionnaire d'attributs

## Caractéristiques de l'objet

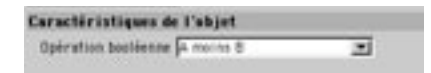

### Mode

Vous pouvez utiliser quatre modes d'opérations Booléennes : A union B, A moins B, A inter B et A sans B.

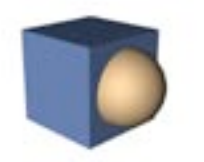

A union B: L'objet A est fusionné avec l'objet B.

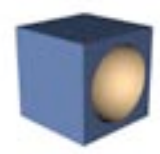

A moins B: L'objet B est soustrait de l'objet A.

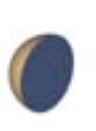

A inter B: Seul le volume d'intersection est conservé.

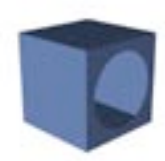

A sans B: Cette option est similaire à l'option A moins B, mais il ne s'agit pas d'une véritable opération booléenne. Cette opération perce des trous dans l'objet A, mais ne referme pas les  $trous$ 

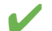

Pour créer une coupure 'propre' (sans défaut), augmentez le nombre de subdivisions des objets.

# **Objet Instance**

Pour créer une Instance d'un objet, sélectionnez l'objet dans le gestionnaire d'objets et choisissez Instance dans le menu Objets>Modélisation. L'objet instance apparaît dans le gestionnaire d'objets.

Pour changer l'objet référencé par l'instance, sélectionnez l'objet Instance dans le gestionnaire d'objets afin de charger ses paramètres dans le gestionnaire d'attributs. Activez le panneau Objet du gestionnaire d'attributs, sélectionnez l'obiet à instancier dans le gestionnaire d'obiets et déposez-le dans le champ Objet de référence.

# Paramètres du gestionnaire d'attributs

## Caractéristiques de l'objet

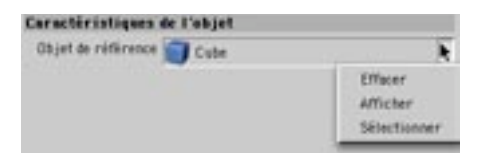

Trois commandes supplémentaires sont disponibles pour l'objet Instance. Pour accéder à ces commandes, cliquez sur la petite flèche à droite du champ Objet de référence.

### **Fffacer**

Cette commande supprime la référence.

### **Afficher**

Cette option affiche l'objet référencé.

### Sélectionner

Cette commande sélectionne l'objet référencé.

Un objet Instance est un double particulier d'un objet, et ne possède pas de géométrie propre. En conséquence, les Instances nécessitent beaucoup moins de mémoire que des doubles conventionnels, mais les avantages ne s'arrêtent pas là. Imaginez que vous avez créé une scène de rue avec plus de 40 lampadaires (tous ces lampadaires étant des instances du même objet). Si vous ajustez la luminosité de l'obiet original, vous allez modifier en une seule passe celle des 40 lampadaires. De même, si vous modifiez l'original avec des outils de modélisation, toutes les instances seront modifiées. Les propriétés de matériaux sont également instanciées. Seules les valeurs de position, d'échelle et de rotation sont indépendantes de l'original.

Avec les versions précédentes de CINEMA 4D, si l'objet original était renommé, la référence était perdue. Grâce au Smartpointer de CINEMA 4D 8, il est possible de renommer les objets sans perdre les références (le référencement n'étant plus basé sur les noms d'objets).

Il est possible de créer des instances d'instances, mais par souci de clarté, il est recommandé de référencer uniquement des objets originaux.

# **Objet Metaball**

Imaginez l'objet Metaball (Objets > Modélisation) comme une peau élastique qui peut s'étendre sur plusieurs sphères, splines et points. La peau sera activée au moment ou vous ferez d'un objet le sousobjet de l'objet Metaball (par glisser-déposer dans le gestionnaire d'objets). Si vous déplacez un sousobjet, la peau (appelée la "coque") se comporte comme une masse collante et bulbeuse !

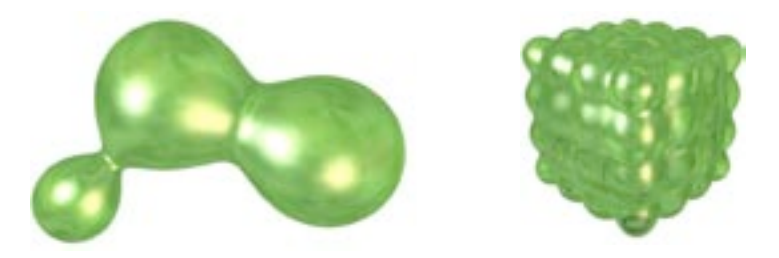

L'objet Metaball fonctionne exclusivement avec des sphères paramétriques, des splines (de tout type) et des objets polygonaux. Dans le cas des objets polygonaux, chaque point est interprété comme une sphère. Les splines ont une caractéristique particulière : vous pouvez utiliser une seconde spline pour contrôler l'épaisseur de la coque. Cette deuxième spline doit être un sous-objet de la première, et elle doit également être du même type.

Il est possible d'utiliser un émetteur de particules avec un objet Metaball.

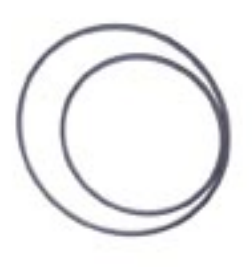

Les cercles originaux.

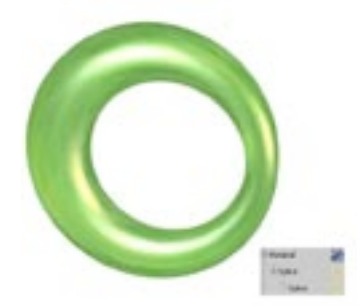

Les mêmes cercles dans l'objet Metaball.

# Paramètres du gestionnaire d'attributs

## Caractéristiques de l'objet

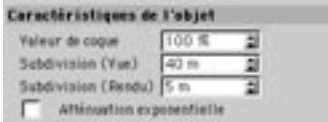

### Coque

Cette option définit la façon dont la coque est appliquée. Avec des valeurs élevées, l'enveloppe est enveloppée étroitement autour des objets.

### Subdivision (vue)

Cette option définit le nombre de subdivisions affichées dans la vue Les subdivisions sont définies en unités de distance. Vous devrez donc *abaisser* la valeur pour augmenter le nombre de subdivisions et la qualité du maillage. Si vous augmentez la valeur, vous allez réduire le nombre de subdivisions. Il est plus logique d'utiliser une valeur élevée (40, par exemple), sinon, le temps de mise-à-jour sera considérablement ralenti

### Subdivision (rendu)

Cette option définit le nombre de subdivisions rendues. Les subdivisions sont définies en unités de distance. Vous devrez donc *abaisser* la valeur pour augmenter le nombre de subdivisions et la qualité du maillage. Si vous augmentez la valeur, vous allez réduire le nombre de subdivisions. Il est plus logique d'utiliser une valeur basse (5, par exemple), pour que la surface soit rendue sans accroc.

### Décroissance exponentielle

La force d'attraction d'une metaball sur l'autre est linéaire par défaut. Vous pouvez changer cet état de fait en choisissant l'option Décroissance exponentielle. Lorsque cette option est activée, les metaballs ne se mélangent pas de façon linéaire, mais de façon quelque peu 'saccadée'.

### **Propriété Metaball**

Vous pouvez assigner une *propriété Metaball* à des sous-objets enfants de la metaball pour avoir un contrôle plus étendu. Sélectionnez le sous-objet que vous désirez *affiner* et choisissez Fichier>Nouvelle Propriété > Propriété Metaball dans le gestionnaire d'objets. La propriété est affectée à l'objet et les paramètres de cette propriété sont chargés dans le gestionnaire d'attributs.

### Influence négative

Normalement, les objets attirent et élargissent la coque de l'objet Metaball. Si vous activez cette option, l'obiet va repousser la coque et la faire rétrécir.

## Intensité

Utilisez Intensité pour définir la force avec laquelle l'objet affectera la coque relativement aux autres objets.

## Rayon

Cette valeur détermine le rayon d'action de l'objet sur la coque.

# **Objet Symétrie**

L'obiet Symétrie se trouve dans le sous-menu Obiets > Modélisation. Il est particulièrement utile pour une modélisation polygonale d'objets symétriques (ou presque symétriques) comme les visages. Il suffit de modéliser la moitié de l'objet. L'autre moitié est automatiquement générée par l'objet Symétrie. Après avoir terminé la modélisation du côté polygonal, vous pouvez convertir l'obiet symétrie en obiet polygonal et le modifier pour "casser" un peu la symétrie du résultat..

Voici un exemple simple : créez une sphère et convertissez-la en polygones avec Structure>Autoriser les modifications, passez en mode Points et supprimez la partie droite des points dans la vue de Face (sélectionnez les points avec l'outil de sélection rectangulaire). Créez un objet Symétrie et faites de la sphère un sous-objet de l'objet Symétrie.

Et revoilà la sphère ! Notez que seul le côté gauche possède des points, le côté droit n'étant qu'une réflexion. Utilisez l'outil Aimant pour déplacer quelques points sur le côté gauche et regardez le résultat : le côté symétrique est mise à jour automatiquement.

# Paramètres du gestionnaire d'attributs

## Caractéristiques de l'objet

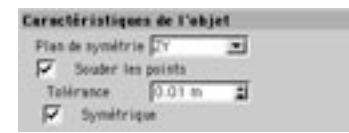

### Plan de symétrie

Cette option détermine le plan utilisé comme miroir. ZY est le plan par défaut puisqu'il est utilisé pour appliquer une symétrie verticale aux objets (un visage, par exemple) dans la vue de face.

### Souder les points, Tolérance

Lorsque cette option est activée, les points sur les bords du plan de symétrie sont automatiquement soudés (deux points ne font plus qu'un). Cette option permet d'éviter un effet de couture au milieu de l'objet. Vous pouvez entrer le rayon d'action maximum de la soudure dans le champ d'entrée à droite de cette option. Les points distants entre eux seront soudés en fonction de ce rayon d'action.

### Symétrique

Lorsque cette option est désactivée, tout point se trouvant légèrement en dehors de l'axe de symétrie sera reflété de l'autre côté et le point résultant ne sera pas placé sur l'axe de symétrie. Si vous activez Symétrique, le point résultant sera placé exactement sur l'axe de symétrie.

En mode Fil de fer, les polygones sélectionnés sont couverts par l'objet Symétrie. Seules les normales de surfaces sont donc visibles (les petites lignes jaunes au milieu de chaque polygone). Pour voir les polygones sélectionnés, passez en mode d'ombrage de Gouraud.

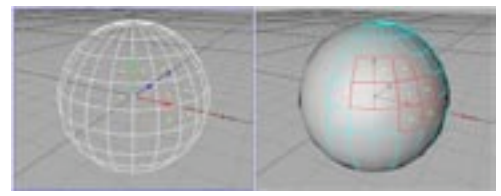

Fil de fer

Ombrage de Gouraud

Pour créer la symétrie de plusieurs objets, groupez-les et faites du groupe un sous-objet de l'objet  $\boldsymbol{\mathscr{L}}$ Symétrie.

# **Objet Plan de construction**

Le plan de construction par défaut est la grille du Monde. L'inconvénient de la grille du Monde est qu'elle ne peut pas être déplacée ou tournée. Lorsque vous créez un plan de construction, la grille du Monde est désactivée. Le plan de construction (Objets > Modélisation) est une aide pour le placement d'objets. Vous pouvez placer des objets, des splines et des points sur le plan de construction, ce qui permet de placer des tuiles directement sur un toit incliné, par exemple.

Pour que les objets, les points, les surfaces, etc... soient posés sur le plan de construction, activez les options correspondantes dans Magnétisme. Si vous activez le magnétisme pour une spline, par exemple, et si vous tracez la spline dans la vue Perspective, elle sera tracée directement sur le plan de construction. Notez que le pointeur doit rester sous la ligne d'horizon pendant l'opération.

# Paramètres du gestionnaire d'attributs

## Caractéristiques de l'objet

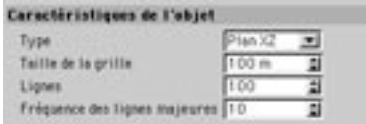

### **Type**

Le plan de construction peut se trouver sur les plans locaux XY, ZY ou XZ.

### Taille de la grille

Cette option définit la distance entre les lignes de la grille.

### Lignes

Utilisez cette option pour définir le nombre de lignes de la grille dans les deux directions. 100 est le paramètre par défaut. Entrez un nombre plus élevé pour augmenter la taille du plan de construction.

### Fréquence des lignes majeures

Les lignes majeures sont plus sombres que les lignes normales. Utilisez ce paramètre pour déterminer le nombre de lignes normales par ligne majeure.

# Caméras

# **Objet Caméra**

Vous pouvez générer autant de caméras que nécessaire, en plus de la caméra par défaut. Lorsque vous créez une nouvelle caméra (Objets > Scène > Caméra), la position et la distance focale sont issues de la vue 3D.

Pour le placement et l'alignement d'une caméra, CINEMA 4D utilise le système de coordonnées de cette caméra. Le système de coordonnées d'une caméra dans CINEMA 4D est toujours orienté de telle sorte que les axes X et Y définissent le plan focal, ou plan film, et que l'axe Z indique la direction vers laquelle pointe la caméra.

Dans la vue, une caméra est représentée comme ci-dessous :

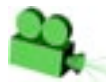

# Paramètres du gestionnaire d'attributs

## Caractéristiques de l'objet

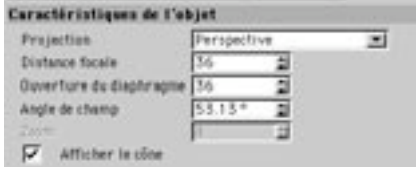

### Projection

Pour afficher les objets, CINEMA 4D les projette à l'écran selon une perspective centrale. Par défaut, les objets sont affichés suivant le point de vue d'une caméra hypothétique. Vous avez également le choix entre diverses autres méthodes de projection :

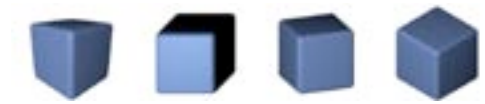

De gauche à droite : Perspective, Gentleman, Dimétrique, Isométrique

### Distance focale

Les caméras dans CINEMA 4D, comme les caméras réelles, disposent d'un système de lentilles. Vous pouvez choisir la lentille à utiliser et paramétrer une distance focale pour cette lentille.

Le modèle de caméra utilisé par les programmes d'infographie correspond à une caméra en tête d'épingle avec une précision infinie. La distance focale n'est donc qu'une simulation et ne correspond à aucun modèle physique.

De courtes distances focales donnent des angles de vues très larges et sont parfaits pour avoir une bonne vue de la scène. Mais elles présentent l'inconvénient de déformer les objets, un effet particulièrement visible avec la distance focale très courte de la lentille fisheve. En revanche, les longues distances focales (l'équivalent des lentilles de télé-objectifs) n'englobent qu'une petite partie de la scène puisqu'elles ont une envergure d'écartement moindre.

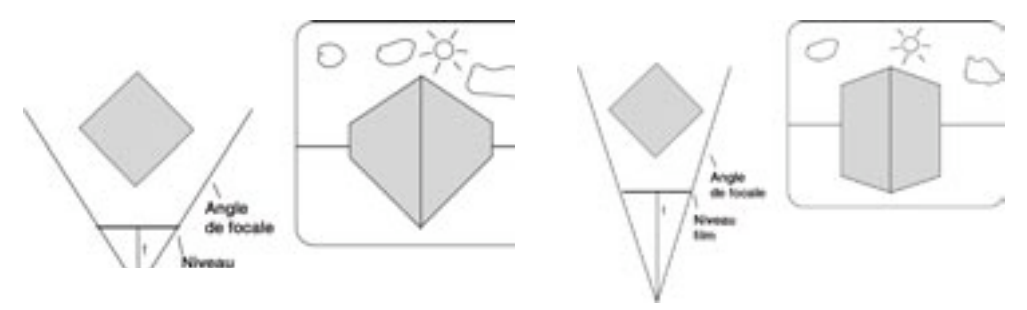

Mais l'avantage des lentilles de télé-objectifs est qu'elles permettent également de distinguer un plus grand nombre de détails. De plus, les objets ne sont pratiquement pas déformés. Avec des distances focales très élevées, la profondeur de la perspective est complètement perdue car la projection en perspective devient une projection parallèle.

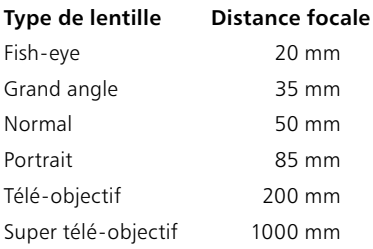

 $\sim$   $\sim$ 

### Ouverture du diaphragme

Sur une véritable caméra, le diaphragme contrôle le passage de la lumière, de la lentille à la pellicule. Le rapport entre l'ouverture du diaphragme et la distance focale détermine le champ de vision de la caméra. Si vous doublez à la fois la distance focale et l'ouverture du diaphragme, par exemple, le champ de vision restera intact.

### Angle de champ

Mesure de l'angle de vue de la caméra. Plus la distance focale est élevée, plus l'angle de champ est bas.

### $7<sub>nom</sub>$

Par définition, pour toutes les projections de caméra exceptée la projection Perspective, il n'existe aucune distance focale. Vous pouvez donc entrer un facteur de zoom dans ce champ si nécessaire, de 0.1 à 10 000. Le changement du facteur de zoom correspond à un zoom manuel de la caméra lorsque l'outil Caméra est sélectionné.

### Afficher le cône

Lorsque cette option est activée, le cône de vision de la caméra est affiché sous forme de pyramide verte dans la vue

## Profondeur de champ

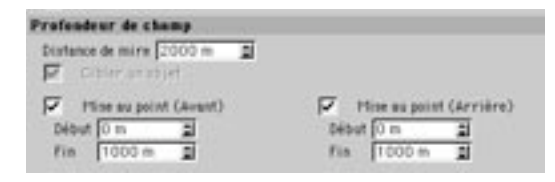

Si vous utilisez le module optionnel Advanced Render, lors de la sortie d'un canal multi-passes de profondeur, les paramètres de profondeur de champ définis dans ce panneau sont prioritaires sur ceux d'Advanced Render. En effet, la profondeur de champ d'Advanced Render est un effet de postproduction, alors que ces paramètres font partie du processus de rendu.

La Profondeur de champ détermine quel plan de l'image sera flou. Vous avez le choix entre les options Avant ou Arrière, en fonction de la position des objets que vous voulez afficher clairement. Si vous choisissez l'option Avant et Arrière, l'avant et l'arrière de la scène seront flous, et seul le plan central sera net. Si vous sélectionnez Sans, les paramètres ne seront pas modifiés et tous les objets seront nets.

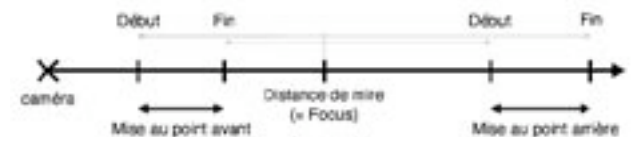

Figure 1: Relations entre Mise au point avant/arrière et Cibler un objet.

### Distance de mire

Définit la distance par rapport à la caméra, à laquelle l'image sera parfaitement nette. En fonction des valeurs de Profondeur de champ. la netteté va décroître vers l'arrière ou vers l'avant.

### Mise au point Avant/Arrière

Entrez une valeur pour Mise au point - Avant et Mise au point - Arrière, distances à la caméra pour lesquelles les objets seront complètement flous.

# Contrôle interactif de la caméra et de ses paramètres

La caméra est un outil fréquemment utilisé, nous avons donc décidé de la rendre aussi ergonomique que possible. Vous pouvez changer les paramètres de caméra via le gestionnaire d'attributs, mais le moyen le plus simple consiste à manipuler les poignées des caméras dans la vue.

### Pour tester les poignées interactives de caméra :

- Choisissez Fichier > Nouveau pour créer un nouveau document vide.
- Choisissez Objets > Scène > Caméra pour créer un objet Caméra. Dans le panneau Profondeur du gestionnaire d'attributs, activez la mise au point avant et arrière. Choisissez 500 pour la Fin de la mise au point avant et 1000 pour la Fin de la mise au point arrière.
- Examinez l'obiet Caméra dans la vue 3D.
- Dans la vue 3D, sélectionnez Edition > Cadrer la scène. Maintenez la touche 2 enfoncée et zoomez vers l'arrière, puis maintenez la touche 3 enfoncée et déplacez la souris de droite à gauche jusqu'à ce que l'obiet Caméra soit entièrement visible dans la vue:

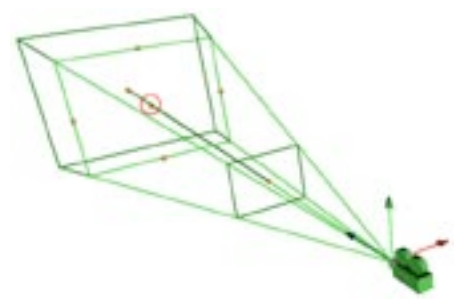

Figure 1: Faites en sorte de distinguer tous les plans de caméra. Le point que nous avons entouré d'un cercle est le point de mire de la caméra. Déplacez ce point pour faire tourner la caméra et/ou changer la valeur de distance de mire.

- Une ligne verte part de l'origine de la caméra pour se terminer en point orange (encerclé dans la Figure 1). Il s'agit du point de mire de la caméra. Vous pouvez le sélectionner avec la souris, le déplacer, et l'aligner avec d'autres objets, ce qui aura pour effet de faire tourner la caméra autour de son point d'origine.
- Un plan se trouve au même niveau que le point de mire. Il s'agit du plan de distance focale. Au centre de chaque coté du carré, vous verrez un point de contrôle orange. Ces points vous permettront de modifier interactivement la distance focale. Passez en mode de vue 3D, activez l'objet caméra et changez la distance focale. Vous pouvez voir le résultat en temps réel dans la vue.
- Vous verrez deux autres plans parallèles au plan de distance focale : un à l'avant, l'autre à l'arrière (vous verrez un plan ou les deux, suivant l'option choisie). Ces deux plans (ou l'un de ces deux plans) sont disponibles uniquement si vous avez choisi une profondeur de champ (Mise au point avant/arrière). Au centre de chaque plan, vous trouverez une autre poignée orange. Utilisez cette poignée pour déplacer le plan de profondeur de champ selon l'axe Z de la caméra. Vous pouvez voir le résultat en temps réel dans la vue

- Vous pouvez également changer l'étendue de la focale, c'est à dire la zone la mieux définie.

Maintenez la touche Majuscule enfoncée pendant que vous déplacez les points de contrôle pour déplacer le plan entier le long de l'axe Z de la caméra (et non-pas uniquement la distance focale). Comme vous pouvez le constater, il est très simple de manipuler la caméra dans la vue. Comme nous l'avons mentionné précédemment, vous pouvez ajouter autant de caméras que vous le voulez dans CINEMA 4D.

Toutefois, la caméra active sera toujours utilisée pour le rendu, à moins que vous ne changiez de caméra pendant une animation.

Le passage d'une caméra à l'autre pendant une animation est expliqué dans le chapitre concernant l'objet Mise en scène

# Menu Caméras

# Caméras de la scène

Chaque vue possède sa propre caméra. La caméra de la vue active est toujours utilisée par défaut. mais vous pouvez créer et utiliser vos propres caméras. Lorsque vous créez une caméra, elle est automatiquement désactivée (elle n'est pas utilisée par la vue). Placez la caméra à votre quise, puis choisissez le nom de cette caméra dans le menu Caméras > Caméras de la scène pour en faire la caméra de la vue.

### Lier à l'obiet actif

Vous pouvez visualiser une scène en utilisant n'importe quel objet comme "caméra". Dans le gestionnaire d'objets, sélectionnez l'objet à utiliser comme caméra de la vue. Dans la vue, choisissez Caméras > Lier à l'obiet actif.

Il est parfois utile de voir la scène du point de vue de certains objets. Lors de la création de cheveux avec le module externe Shave and a Haircut pour CINEMA 4D, vous devez faire en sorte que le cône d'ombre d'un objet Lumière couvre tous les cheveux (pour ne pas perdre la définition des ombres). La méthode la plus simple consiste à faire de la lumière une caméra et aiuster ensuite la cône d'ombre précisément, de façon à ce qu'il englobe toute la zone des cheveux.

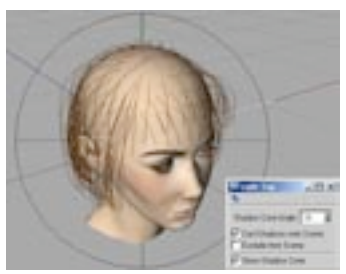

Si vous utilisez le module externe Shave and a Haircut pour CINEMA 4D, utilisez la lumière comme caméra pendant la définition du cône de lumière. De cette facon, il sera plus simple de faire en sorte que le cône englobe toutes la zone des cheveux, ce qui est nécessaire pour obtenir des ombres réussies.

Lorsque vous utilisez un objet comme Caméra de la vue, l'axe Z de cet objet définit la visée de la caméra, comme pour tout objet Caméra.

### Caméra de la vue

Activez cette commande pour annuler la vue-caméra sélectionnée. Cette action a pour effet de supprimer la connexion de la vue à la caméra. L'application passe automatiquement en vue par défaut.

# Caméra de visée

Une caméra de visée (Objets > Scène > Caméra de visée) n'est pas différente, dans son principe, du type de caméra décrit plus haut. Toutefois, une caméra de visée est automatiquement affectée d'une expression Cible. De plus, un objet-cible (l'objet neutre sur lequel la caméra est alignée) est automatiquement créé. Si vous déplacez la caméra dans la vue, elle reste alignée sur l'objet-cible, et réciproquement, si vous déplacez l'objet-cible, la caméra pointe toujours vers lui.

# **Eclairage**

# **Objet Lumière**

Lors de la création d'une nouvelle scène dans CINEMA 4D, une source de lumière par défaut (l'éclairage automatique) est automatiquement générée. Pour modifier les paramètres par défaut de l'éclairage automatique pour toutes les scènes futures, créez une scène contenant uniquement les sources de lumière requises pour l'éclairage par défaut et enregistrez cette scène dans le dossier de CINEMA 4D sous le nom 'new.c4d'. Cette scène sera ouverte automatiquement à chaque création d'une nouvelle scène dans CINEMA 4D.

Vous pouvez également enregistrer d'autres attributs de scène/d'environnement (Ciel, Sol, Environnement, etc...) dans le fichier 'new.c4d'.

L'éclairage automatique de CINEMA 4D restera activé pendant une animation même si vous désactivez toutes les sources de lumière dans la scène. Pour désactiver l'éclairage automatique, désactivez Eclairage automatique dans le panneau Options des préférences de rendu.

### Création d'une source de lumière

Pour créer une source de lumière, choisissez la lumière désirée dans le menu Objets > Scène ou cliquez sur l'icône de lumière dans la barre d'outils du haut.

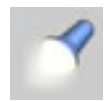

### Affichage des lumières dans la vue

Vous pouvez obtenir un aperçu de l'éclairage de la scène en activant l'option Ombrage de Gouraud. Lorsque cette option est activée, l'éclairage de la scène est mis à jour en temps réel.

Pour modifier le nom d'une lumière, double-cliquez sur son nom dans le gestionnaire d'objets et entrez un nouveau nom dans la boîte de dialogue affichée.

# Paramètres du gestionnaire d'attributs

## Généralités

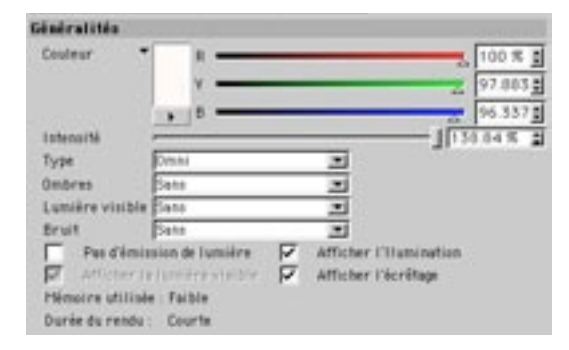

### Couleur

Vous pouvez ajuster la couleur de chaque source de lumière en utilisant les curseurs et les champs d'entrée de texte pour chaque élément de couleur (R, V, B). Vous pouvez changer de système de couleurs (TSL 0...255, par exemple) grâce au menu local sous la vignette de couleur. Il est également possible d'utiliser les curseurs de couleurs pour réaliser des effets d'éclairage négatif, qui seront abordés plus loin dans ce chapitre.

### Intensité

Ce paramètre définit l'intensité de la source de lumière. En ajustant les valeurs d'intensité avec le curseur, vous pouvez simuler tout type de source de lumière, de la petite lueur d'une bougie à la lumière du soleil. Dans la plupart des cas, la valeur maximum de 100% suffira, mais dans les cas les plus extrêmes, vous pourrez entrer manuellement une valeur pouvant aller jusqu'à 1000% dans le champ d'entrée adjacent.

### **Type**

Utilisez ce sélecteur pour modifier le type d'éclairage. Vous trouverez des explications détaillées sur chaque type d'éclairage plus loin dans ce chapitre.

### Ombres

Définit le type d'ombre générée par une source de lumière. Voir 'Types d'ombre'.

### Lumière visible

Définit la visibilité d'une lumière dans la scène. Voir 'Types de lumière visible'.

### **Bruit**

Grâce à cette option, les sources de lumière vont présenter des irrégularités au niveau de la lumière visible ou des surfaces éclairées par la lumière. Voir 'Types de bruit'.

Grâce à l'effet de bruit, il est possible de créer des effets très intéressants : vous pouvez créer un effet de supernova en choisissant le jaune pour la couleur interne et le rouge pour la couleur externe, par exemple.

### Pas d'émission de lumière

Activez cette option si vous voulez voir uniquement la lumière visible et/ou les effets de lentille, sans que la lumière ne soit émise sur les objets. Si vous avez besoin de créer des sources de lumière pour un effet spécial (les particules émises par un réacteur d'avion, par exemple), cochez cette case, sinon, le temps de rendu va augmenter.

### Afficher l'illumination

Activez cette option pour afficher une approximation en mode fil de fer de l'éclairage de la source de lumière dans la vue. La portée de cet éclairage peut être ajustée par manipulation des poignées sur la représentation fil-de-fer

### Afficher la lumière visible

Cochez cette option pour afficher une approximation de la portée de la lumière visible dans la vue. Ne confondez pas cette option avec l'option précédente (représentation de l'éclairage). Si les deux indicateurs sont activés dans la vue, le résultat pourrait être un peu confus. C'est pour cette raison que cette option est désactivée par défaut. Cette portée peut être ajustée interactivement dans la vue par manipulation des poignées.

### Afficher l'écrêtage

Cochez cette option pour afficher une approximation de l'écrêtage (restriction de la portée de la lumière) pour la source de lumière sélectionnée dans la vue. Cette portée peut être aiustée interactivement dans la vue par manipulation des poignées.

### Mémoire requise

Cet indicateur affiche la quantité de mémoire requise pour les sources de lumières sélectionnées dans la scène. Voici un aperçu de la capacité-mémoire requise pour les sources de lumière :

- Les options Ombres franches/Ombres adaptatives nécessitent des calculs intensifs pour le suivi de rayon, et sont exigeantes en mémoire.
- Plus vous ajouterez d'objets à une scène contenant des effets de réflexion/réfraction, plus vous aurez hesoin de mémoire
- Pour une lumière visible avec ombres diffuses, il vous faudra un masque d'ombres d'au moins 250 Ko résolution-X x 250 Ko résolution-Y
- Les sources de lumière omni-directionnelles (Omni) nécessitent six fois plus de mémoire pour leurs masques d'ombres.
- Lorsqu'elles sont utilisées en combinaison avec des textures transparentes (cartes de luminosité), vous aurez besoin de dix fois plus de mémoire.

### Durée du rendu

Cet indicateur donne la durée approximative du rendu pour la source de lumière sélectionnée. Voici un apercu de la durée du rendu de l'éclairage :

- Les ombres diffuses sont calculées beaucoup plus rapidement que les ombres franches. Le calcul des ombres franches est beaucoup plus rapide que le calcul des ombres adaptatives.
- Si vous rendez une lumière visible dans une scène, vous augmentez légèrement le temps de rendu. Si vous utilisez une source de lumière volumétrique, le temps de rendu augmente beaucoup plus, relativement à la Distance d'échantillonnage.
- Le bruit augmente la durée du rendu. Les options Turbulence légère et Turbulence marquée demandent beaucoup plus de calcul que le bruit de base, alors que Turbulence ondulatoire double la durée du rendu par rapport au rendu du bruit standard.
- Si vous utilisez un rayon d'échantillonnage élevé, vous allez augmenter la durée du rendu des ombres diffuses.
- Les sources de lumière Néon et Eclairage de surface augmentent également la durée du rendu, mais pas dans les mêmes proportions que l'éclairage volumétrique.

## Types de sources de lumière

Cette section décrit les différents types de sources de lumière disponibles dans le menu local Type du panneau Généralités.

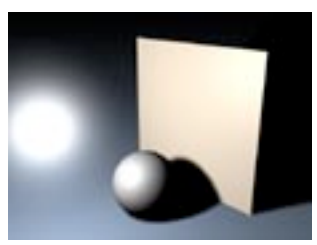

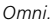

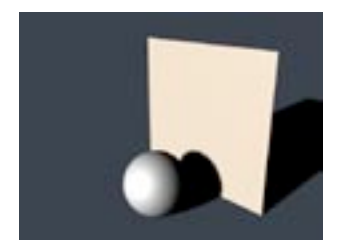

Parallèle.

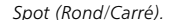

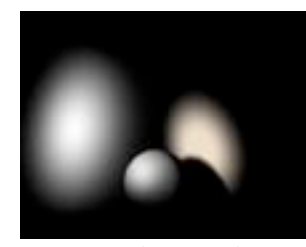

Spot parallèle (Rond/Carré).

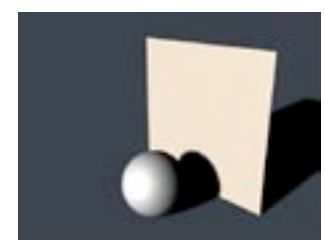

Distante

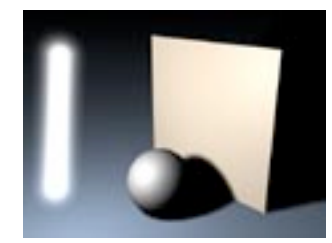

Néon.

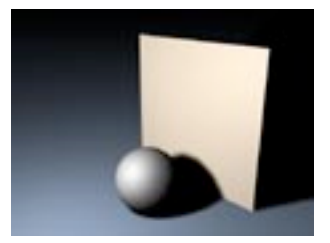

Eclairage de surface.

### Omni

Une source de lumière Omni agit comme une véritable ampoule, qui projette ses rayons dans toutes les directions. Si vous placez une lumière Omni au centre de la scène, votre scène sera éclairée uniformément

### Spot (rond/carré)

Les spots projettent leurs rayons dans une seule direction (sur l'axe Z, par défaut). Une fois le spot créé, il est possible de le déplacer et de le faire pivoter très facilement afin qu'il éclaire des objets ou des zones distinctes dans la scène. Le spot peut projeter un cône de lumière rond ou carré. Un cône de lumière carré est idéal pour la simulation de projecteurs (par exemple), qui nécessite qu'une image carrée soit projetée sur un mur. Les phares de voiture et les lampes-torche sont des exemples de spots ronds.

### Distante

De par ses caractéristiques, la source de lumière distante ne peut pas émettre de lumière visible.

Le type Distante est appelé ainsi parce qu'il imite la lumière projetée à une distance infinie. Si vous utilisez une source de lumière distante, vous pouvez par exemple illuminer l'ensemble d'un objet-sol dans toutes les directions. La lumière distante étant infinie, elle n'a aucune origine réelle. C'est pourquoi le fait qu'une source de lumière distante soit rapprochée ou éloignée n'a aucun effet sur les objets de la scène. Seule la direction de la source de lumière est importante. Les sources de lumière distantes sont très utiles pour la simulation de la lumière solaire

### Parallèle

Comme la source de lumière distante, la source de lumière parallèle ne peut pas être rendue comme lumière visible.

Une source de lumière parallèle peut être comparée à une source de lumière très distante. Mais contrairement à la source de lumière distante, la source de lumière parallèle possède une origine et simule un vaste mur de lumière sur un seul axe. Par défaut, toutes les sources de lumière parallèles, lors de leur création, projettent des rayons lumineux parallèles dans une seule direction (Z); tout ce qui se trouve derrière le point d'origine ne sera pas illuminé.

### Spot parallèle (rond/carré)

Les spots parallèles peuvent être comparés à des spots normaux, mais sans cône de lumière pour définir l'atténuation ou la distance. Au lieu de cela, les ravons lumineux sont projetés le long de cylindres et/ou de barres. L'origine est un facteur important pour un spot, puisqu'elle définit quels objets de la scène seront affectés par cet éclairage. Vous pouvez également modifier le rayon du spot en utilisant les poignées d'aiustement.

Néon

Les néons représentent un excellent moven pour produire des reflets spéculaires de forme allongée.

Les Néons n'ont pas de point d'origine exact: leur origine est linéaire. Le Néon est représenté par une ligne, à partir de laquelle la lumière est projetée dans toutes les directions. Lorsque cet outil est utilisé comme lumière visible, il permet de créer très rapidement des néons réalistes. L'épée laser est un exemple classique de l'utilisation du néon comme lumière visible.

### Eclairage de surface

Comme les sources de lumière distantes et parallèles, une source de lumière de surface ne peut pas être rendue en tant que lumière visible.

Les rayons lumineux en provenance d'une source de lumière de surface s'étendent dans toutes les directions à partir de leur origine. Un écran d'ordinateur rectangulaire est un bon exemple de lumière de surface. L'éclairage et les effets spéculaires qui en résultent sont différents de ceux obtenus avec une source de lumière Omni. Les reflets spéculaires sont plus anguleux et l'illumination de la surface est plus riche. Plus la source de lumière est proche de l'objet, plus cet effet est apparent.

Toutefois, une source de lumière de surface de faible rayon, placée assez loin dans la scène ne sera pas très différente d'une source de lumière Omni

### **Types d'ombre**

Cette section décrits les différents types d'ombres disponibles dans le menu local Ombres du panneau Généralités. Le panneau Ombres est décrit plus loin.

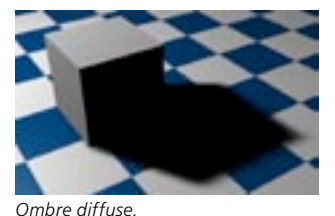

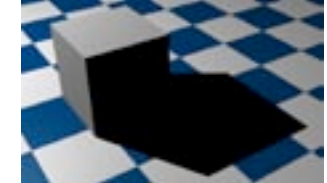

Ombre franche.

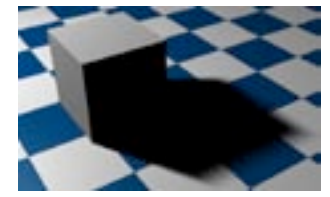

Ombre adaptative.

Vous pouvez combiner tout type de source de lumière avec tout type d'ombre dans CINEMA 4D. Par exemple, une lumière de surface peut projeter non seulement des ombres de surface, mais aussi des ombres franches. Et une lumière parallèle peut facilement projeter des ombres diffuses. Il n'existe aucune restriction à ce mélange de lumières et d'ombres.

### Sans

Sélectionnez cette option pour que la lumière ne projette aucune ombre. Cette option est très utile lorsqu'une scène comporte de nombreuses sources de lumière, puisqu'elle permet d'activer la projection des ombres uniquement pour les sources de lumière principales. Tous les photographes professionnels comprendront les avantages de cette option.

### Ombres diffuses

Dans un environnement réaliste, tous les objets, qu'il s'agisse d'arbres dans une forêt ou d'un vase dans une pièce, sont éclairés par des sources de lumière partielles. Le résultat est qu'il y a toujours une transition graduelle de la lumière à l'ombre. Cette bordure atténuée peut être simulée dans CINEMA 4D grâce à un masque d'ombres. Un masque d'ombres est une image en niveaux-de-gris de la scène du point de vue de la source de lumière. Le masque d'ombres englobe tous les objets éclairés par la source de lumière

Durant le calcul du rendu, l'application va déterminer exactement quels objets doivent être ombrés. Cette méthode présente deux avantages principaux : l'augmentation de la vitesse de calcul et l'aspect naturel de l'ombre diffuse. Cependant, l'inconvénient des ombres diffuses est la mémoire nécessaire. En fonction de la taille du masque d'ombres, vous pourriez avoir besoin d'une grande quantité de mémoire supplémentaire. Il vous faudra donc allouer des masques d'ombres avec parcimonie si vous ne voulez pas gaspiller de la mémoire pour vos scènes.

### Ombres franches

A l'origine, les scènes générées en suivi de rayon contenaient des ombres franches. Comme cette technique impliquait le calcul de nombreux rayons supplémentaires, cette méthode avait pour effet d'augmenter considérablement la durée du rendu. Les ombres franches, à cause de leur apparence tranchée, sont particulièrement intéressantes pour les illustrations techniques. Cependant, pour les images plus naturelles, elles n'ont pas l'air très réalistes, des ombres avec une telle précision sont rares dans un environnement réaliste.

### Ombres adaptatives

Bien que les ombres diffuses aient un aspect plus naturel que les ombres franches, elles ne sont pas parfaitement naturelles. Après un examen attentif, vous pourrez constater que les bords diffus des ombres possèdent toujours la même largeur. Dans le monde réel, cela n'arrive jamais; plus un objet est proche de la surface sur laquelle il projette une ombre, plus les limites de cette ombre seront précises. L'option Ombres adaptatives permet de simuler cet effet à la perfection.

CINEMA 4D commence à calculer l'ombre à partir de l'origine de la source de lumière (pour toutes les sources de lumières, qu'il s'agisse de sources de lumières omni, de spots ou de lumières de surface). A ce stade, seule l'ombre franche est calculée. L'ombre diffuse résulte d'une source de lumière virtuelle de surface, qui simule la superposition de plusieurs sources de lumière, ce qui a pour effet d'engendrer une dispersion naturelle de la lumière. Toutefois, cette méthode présente également un inconvénient : la durée du rendu est très élevée. Et dans certains cas, le résultat ne justifie pas cette augmentation de la durée, la présence d'une ombre diffuse classique se révélant souvent suffisante. Toutefois, si vous placez avec parcimonie des ombres de surface, vous pouvez obtenir des ombres très réalistes.

### Types de lumière visible

Cette section décrits les différents types de lumières visibles disponibles dans le menu local Lumière visible du panneau Généralités. Le panneau Lumière visible est décrit plus loin.

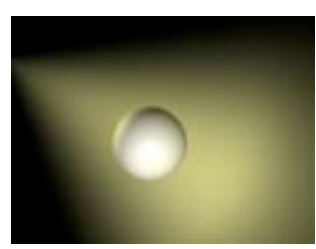

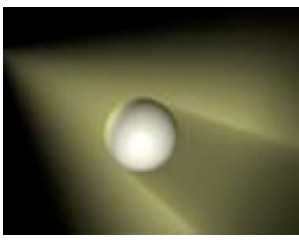

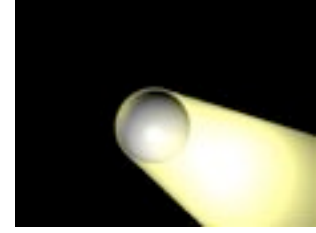

Visible.

Volumétrique.

Volumétrique inverse.

Par nature, la lumière ne devient visible que si de petites particules (poussière, insectes, fumée ou brouillard, par exemple) sont présentes dans l'air. Par exemple, si les phares d'une voiture brillent dans le brouillard, vous apercevrez son cône de lumière très distinctement. Dans CINEMA 4D, toutes les sources de lumière et/ou cônes de lumière émis peuvent être rendus visibles. Vous pouvez constater ce type d'effet dans une pièce enfumée, par exemple. Cet effet est comparable à l'effet de brouillard, qui ne diminue pas la lumière, mais augmente son intensité. Avec la lumière visible, vous pouvez créer des effets impressionnants : la lueur des phares, des lumières scintillantes, des rayons lasers et des effets atmosphériques, par exemple.

### Visible

Si l'option Afficher la lumière visible est activée (panneau Généralités), la source de lumière va produire une lumière visible traversant tous les objets. Vous pouvez par exemple placer une lumière visible au centre de la sphère d'une planète pour simuler une atmosphère.

L'option Afficher la lumière visible est très importante pour le système de particules. Les lumières visibles (avec l'option Pas d'émission de lumière activée) se prêtent à une vaste gamme d'effets (nébuleuses, nuages, fumée, comètes, feux et autres).

### Volumétrique

Une lumière visible ne tient pas compte des objets qui se trouvent dans son cône de lumière. Les rayons lumineux pénètrent les objets sans être arrêtés et ne projettent aucune ombre sur le rayon de lumière visible. Pour qu'une lumière visible puisse projeter une ombre, vous devrez ajouter un éclairage volumétrique. Vous devrez donc sélectionner Lumière visible>Volumétrique dans le panneau Généralités. Les paramètres de la lumière visible volumétrique sont tirés des valeurs du masque d'ombres de la source de lumière; Résolution-X, Résolution-Y, Largeur parallèle et Rayon d'échantillonnage.

### Volumétrique inverse

Utilisez la fonction Volumétrique inverse pour obtenir une inversion de l'éclairage volumétrique : la lumière est visible aux endroits ou le cône de lumière serait normalement placé dans l'ombre. Imaginez le logo d'une compagnie, derrière lequel vous avez placé une source de lumière volumétrique inverse. L'effet volumétrique de la lumière est inversé, ce qui donne l'impression que la lumière irradie du logo lui-même.

## Types de bruit

Cette section décrits les différents types de bruit disponibles dans le menu local Bruit du panneau Généralités. Le panneau Bruit est décrit plus loin dans ce chapitre.

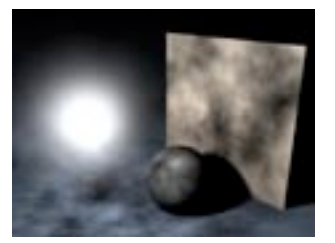

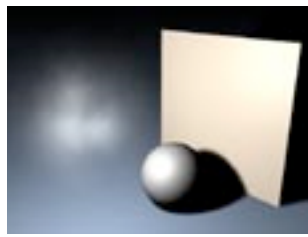

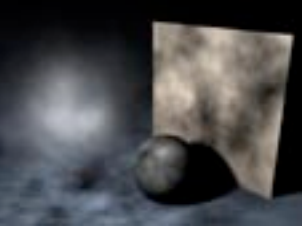

Illumination

Visibilité

Les deux

Vous pouvez réaliser des effets impressionnants (brouillards animés, effets de halo, etc...) grâce à cette fonction sans utiliser de matières volumétriques exigeantes en temps de calcul. Notez que les sources de lumière auxquelles vous aurez affecté l'effet de Bruit demandent quand même un certain temps de rendu, les sources de lumière possédant la caractéristique Bruit étant plus lente à calculer que les autres.

### **Illumination**

Vous pouvez ajouter des irrégularités animées à une source de lumière, afin de lui donner une apparence réaliste. Dans le monde physique, la surface illuminée d'un objet lumineux est très rarement éclairée uniformément, particulièrement si il elle est parsemée de poussière ou de petites particules.

### Visibilité

Cette option ajoute des irrégularités non seulement à la surface éclairée, mais aussi à la lumière visible. Avec cette option, vous pouvez simuler par exemple un effet de volutes de brouillard, visibles uniquement dans le cône de lumière.

### Les deux

Utilisez cette option pour affecter des irrégularités à la fois à la lumière de base et à la lumière visible.

## **Détails**

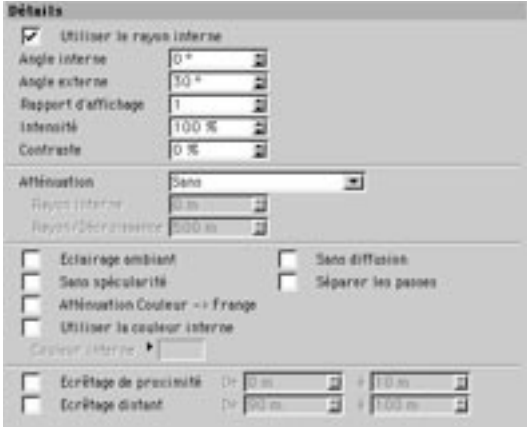

Utilisez le panneau Détails pour accéder aux propriétés individuelles de chaque source de lumière.

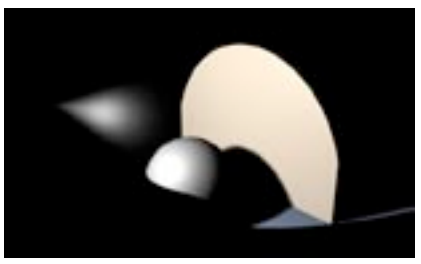

### Utiliser le rayon interne, Rayon interne

Utiliser le rayon interne désactivé.

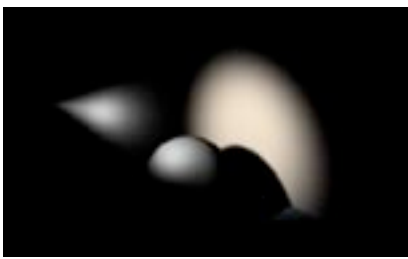

Rayon interne de 0.

En fonction du type d'éclairage utilisé, cette option permet d'ajuster le rayon interne de la source de lumière. Dans la zone de rayon interne, la valeur de luminosité de la source de lumière est de 100%. Du rayon interne au rayon externe, la valeur de luminosité descend de 100% à 0%.

Si vous désactivez Utiliser le rayon interne, la luminosité de la source de lumière sera de 100% dans le cône de lumière tout entier, ce qui donne un cône de lumière crue. Si le rayon interne possède une valeur de 0, la lumière sera émise avec une transition douce du centre de la source de lumière à la frange du cône.

### Rayon externe

Ajustez cette valeur pour définir la largeur totale de la lumière. La valeur de rayon externe indique les limites de la luminosité de la source de lumière

### Rapport d'affichage

Cette option permet d'étendre et de modifier l'angle du cône de lumière. La valeur standard de Rapport d'affichage est 1: si vous entrez une valeur de 2, la hauteur du cône de lumière sera doublée par rapport à sa largeur. De même, si vous abaissez la valeur à 0,5, la hauteur du cône de lumière sera égale à la moitié de sa largeur.

### Intensité

Cette valeur contrôle l'intensité globale de la source de lumière. Ce paramètre peut servir à augmenter ou abaisser l'intensité de la source de lumière, mais il vous permettra aussi de réaliser un autre effet très utile. Si vous utilisez une valeur négative pour cette option, vous obtiendrez un éclairage négatif. La couleur de votre source de lumière (définie dans le panneau Généralités) devient très importante avec cette option. Cette couleur ne sera pas ajoutée à la scène si un éclairage négatif a pris effet. Avec cette technique, vous pouvez assombrir et ombrer artificiellement des zones spécifiques de la scène.

Ce type d'éclairage fonctionne encore mieux lorsqu'il est utilisé avec un éclairage d'environnement et des distances d'atténuation soigneusement élaborés. Il vous faudra une bonne compréhension de l'éclairage d'environnement pour y arriver. Ce suiet est couvert plus loin dans ce chapitre.

### Contraste

L'intensité d'une source de lumière sur un objet ne dépend pas de la distance de la lumière à l'objet (sauf si vous avez aiusté l'atténuation), mais plutôt de l'angle selon lequel ses rayons viennent frapper l'objet. Si un rayon frappe une surface selon un angle de 90°, cette surface est illuminée avec l'intensité maximale de la lumière (en tenant compte de l'atténuation). Avec la réduction de cet angle (appelé angle d'incidence). l'intensité de l'illumination est réduite également. En conséquence, dans le cas d'une scène classique, on peut normalement constater une transition douce de la lumière sur les surfaces éclairées. La valeur de Contraste contrôle cette transition

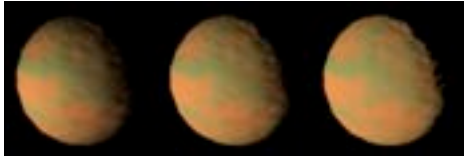

Figure 1. Contraste de 0%.

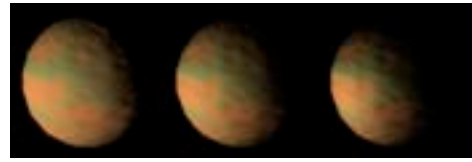

Figure 2. Contraste d'une valeur négative.

La Figure 1 présente une série d'images d'une planète éclairée par une source de lumière. Vous pouvez constater que l'avant et le côté de la planète sont faiblement éclairés avec un contraste de 0%. La transition sur la surface éclairée n'est pas très douce, ce qui n'est pas naturel pour une planète. Si vous observez de véritables photos de planètes, vous pourrez constater que la transition des surfaces éclairées vers les surfaces dans l'ombre est très marquée (comme nous l'avons illustré à droite dans cette série d'images). Avec les contrôles de contraste, vous pouvez ajuster la transition entre les parties éclairées et les parties sombres. Si vous avez besoin de donner un aspect particulièrement 'atténué' à vos objets, vous pouvez même entrer des valeurs négatives, comme à la Figure 2.

### **Atténuation**

Une source de lumière virtuelle normale va illuminer son environnement avec une intensité linéaire et continue. Cependant, il ne s'agit pas du fonctionnement naturel de la lumière, en réalité: la luminosité des véritables sources de lumière sera absorbée. C'est pourquoi il est possible de réduire la luminosité des sources de lumière de CINEMA 4D sur toute distance. Plusieurs fonctions d'Atténuation sont disponibles dans le menu local correspondant: elles sont illustrées dans les images dans le tableau suivant :

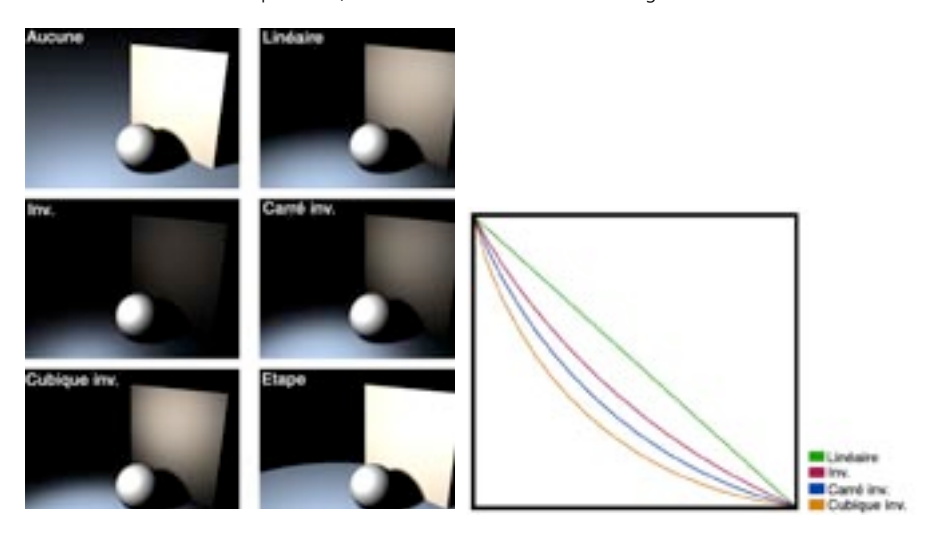

### **Distance interne**

Sur la distance interne, il n'y a pas d'atténuation. Jusqu'à la limite de distance interne, l'intensité de la lumière reste constante. Passé cette frontière l'atténuation de la lumière commence.

### Distance externe

Sur la zone entre la distance interne et la distance externe, l'intensité de la lumière passe progressivement de 100% à 0%. La valeur de Distance externe indique la portée maximale d'illumination de la lumière.

### **Eclairage ambiant**

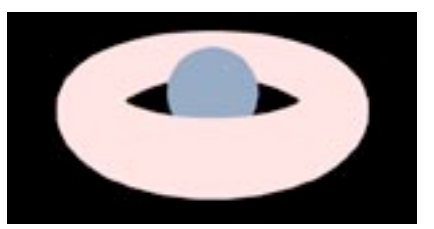

Eclairage ambiant.

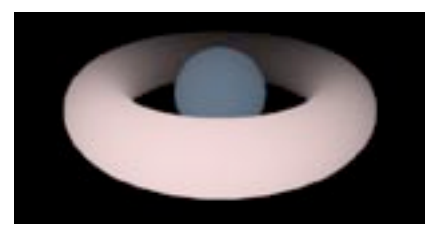

Eclairage ambiant avec Atténuation.

Normalement, l'intensité de la lumière sur une surface est déterminée par l'angle selon lequel un rayon de lumière la frappe. Plus l'angle entre le rayon et une tangente de la surface est important, plus la surface sera éclairée. Toutefois, lorsque l'option Eclairage ambiant est activée, cette loi de la physique est ignorée. Toutes les surfaces sont éclairées avec la même intensité. Le résultat rend beaucoup moins bien l'impression de relief. Seule la couleur du matériau est prise en compte dans les calculs de la lumière.

Lorsque les options Eclairage ambiant et Atténuation sont activées en même temps, vous pouvez éclaircir certaines régions de votre scène. Le processus est similaire au processus de création d'une lumière négative, expliqué plus haut.

### **Sans diffusion**

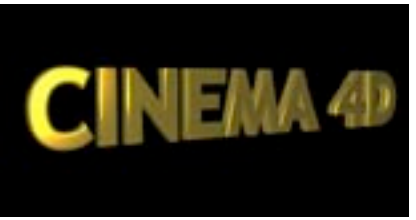

Sans diffusion désactivée

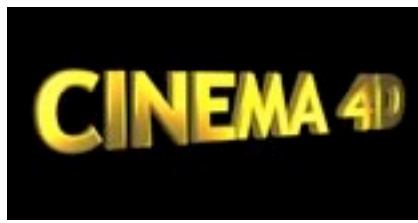

Sans diffusion activée

Lorsque l'option Sans diffusion est activée, les propriétés de couleur de l'objet sont ignorées par la source de lumière; seuls les reflets spéculaires produits par la lumière sont activés. Cette option peut être utile pour certains objets comme une signature dorée, pour laquelle il vous faut quelques reflets spéculaires mais pas d'éclaircissement de la couleur.

### Sans spécularité

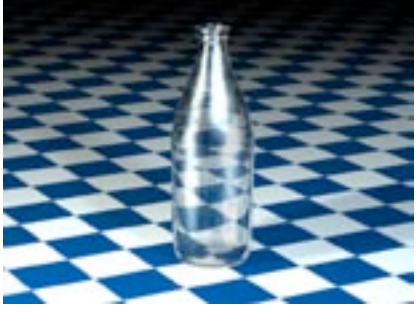

Cette bouteille est éclairée par deux sources de lumière, ce qui provoque un trop grand nombre de réflexions spéculaires.

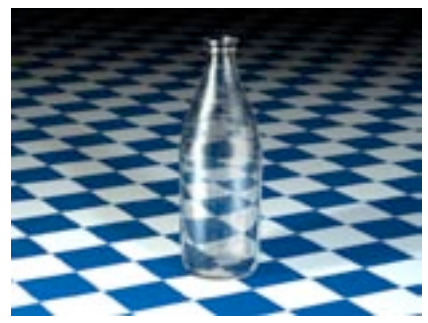

L'option Sans spécularité a été activée pour l'une des sources de lumière. Les réflexions spéculaires sont maintenant beaucoup moins nombreuses.

Lorsque cette option est activée, la source de lumière ne produit aucun reflet spéculaire sur les objets de la scène. Imaginez que vous avez créé une bouteille posée sur une table et que vous avez placé au moins deux sources de lumière dans la scène. Votre bouteille pourrait avoir trop de reflets spéculaires. Pour éviter cela, activez l'option Sans spécularité pour quelques unes des sources de lumière.

### Séparer les passes

Lorsque cette option est activée, l'application va créer des calques distincts pour les canaux de diffusion, de spécularité et d'ombres, lors du rendu, pour la source de lumière sélectionnée (si vous avez défini correctement les paramètres de la section Multi-passes.

### Atténuation de la couleur vers la frange

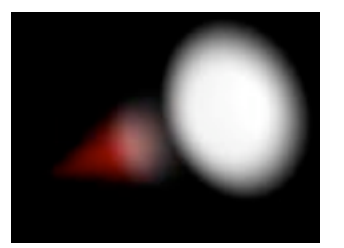

Atténuation de la couleur vers la frange désactivée.

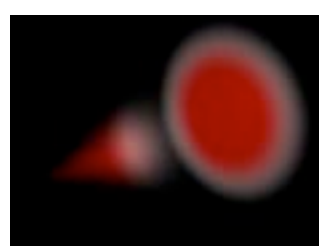

Atténuation de la couleur vers la frange activée.

Cette option est disponible uniquement lorsque vous utilisez un spot avec l'option Couleur interne. Le comportement normal de la couleur interne est de s'étendre selon une direction linéaire le long de l'axe Z du spot, à partir de son origine, vers la couleur de la source de lumière (sélectionnée dans le panneau Généralités). Cependant, si vous sélectionnez Atténuation de la couleur vers la frange, la couleur interne va également s'étendre vers l'extérieur à partir du rayon interne, vers la couleur générale de la source de lumière.

### Utiliser la couleur interne

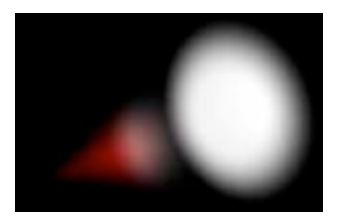

Dans cette illustration, la source de lumière est blanche et la couleur interne est rouge. La lumière passe progressivement du rouge au blanc.

Indépendamment de la couleur de la source de lumière (assignée dans le panneau Généralités), vous pouvez assigner une autre couleur à la lumière, qui aura une influence sur la portée interne de la lumière. Lorsque cette option est activée, la couleur interne est au coeur de la source de lumière : la couleur prend naissance à 100% de sa valeur, puis, suit la portée de la lumière pour passer graduellement à la couleur définie dans le panneau Généralités. Pour utiliser la couleur interne, la fonction Atténuation doit être activée (voir ci-dessous).

La distance interne de l'atténuation détermine l'expansion de la couleur interne. Cliquez sur le sélecteur de couleur pour sélectionner les propriétés de la couleur interne.

### Ecrêtage de proximité

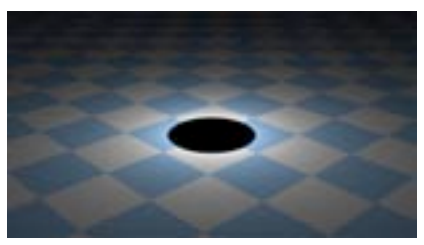

 $De = 90$ ,  $\dot{a} = 90$ .

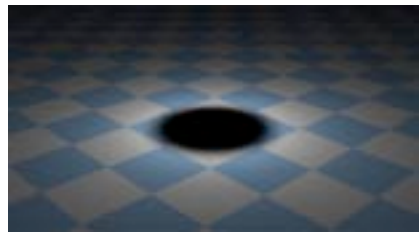

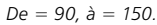

Utilisez l'écrêtage pour restreindre l'illumination et la lumière visible (si elle existe), radialement avec une source de lumière Omni, et linéairement avec tout autre type de source de lumière. Cette option permet de faire commencer la projection des rayons de lumière après l'origine de la lumière; la projection peut commencer, par exemple, cinq mètres après l'origine de la source. Les deux valeurs utilisées pour cet effet sont De et à. Elles déterminent, en mètres, la distance de l'effet d'écrêtage. Plus la différence entre ces deux valeurs est importante, plus la transition est douce.

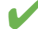

Si vous entrez les valeurs 10 m et 50 m dans les deux champs, il n'y aura pas d'illumination à partir de la source de lumière entre 0 et 10 mètres; à partir de 10 m, la luminosité commence, et elle atteint son intensité maximale à 50 m

### Ecrêtage distant

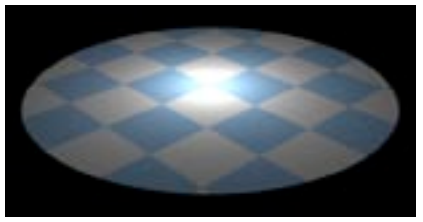

 $De = 300$ ,  $\dot{a} = 300$ .

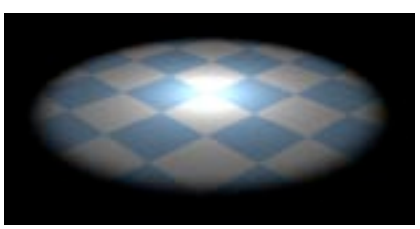

 $De = 220$ ,  $\dot{a} = 300$ .

L'Ecrêtage distant peut être utilisé pour couper abruptement l'illumination de la source de lumière. Pour utiliser l'Ecrêtage distant, vous avez là aussi besoin de deux valeurs. Cette fois, les valeurs De et à délimitent le début de l'atténuation et l'endroit ou la lumière disparaît complètement. Là aussi, plus la différence entre ces deux valeurs est importante, plus la transition est douce.

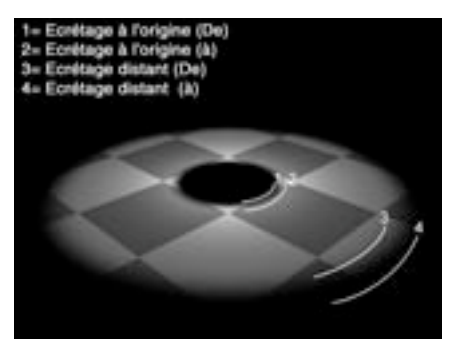

Ecrêtage de différentes portées pour une lumière Omni. 1 = Ecrêtage de proximité (De); 2 = Ecrêtage de proximité (à);  $3 =$  Ecrêtage distant (de);  $4 =$  Ecrêtage distant (à).

# Visibilité

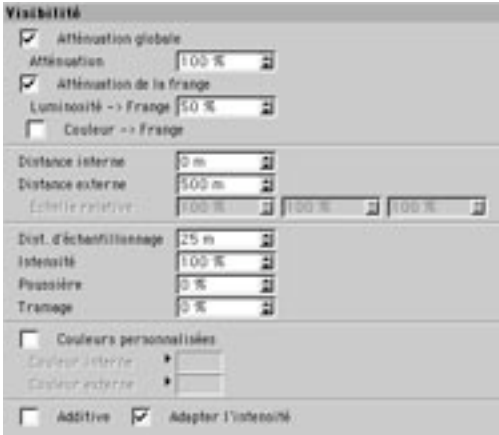

Atténuation globale, Atténuation

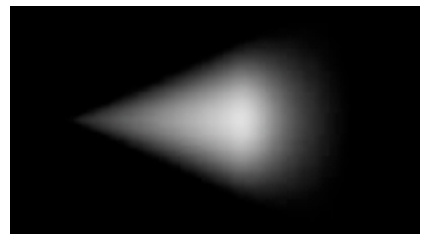

100% d'atténuation.

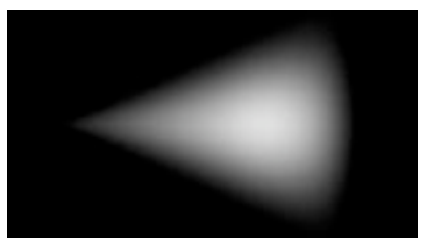

0% d'atténuation.

Il s'agit du pourcentage de réduction de la densité de la lumière. L'atténuation axiale de la lumière visible est par défaut de 100%, ce qui signifie qu'à partir de l'origine de la lumière, la densité de la lumière visible passe de 100% à 0%. Donc, si vous entrez une valeur de 10%, les limites (ou la frange) du cône auront une visibilité de 90%. Vous pouvez activer ou désactiver l'atténuation.

### Atténuation de la frange, De la luminosité vers la frange

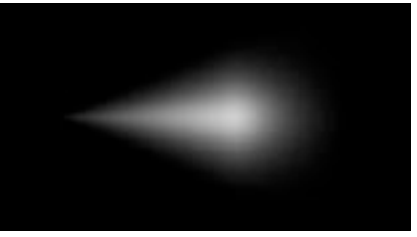

100 % d'atténuation de la frange

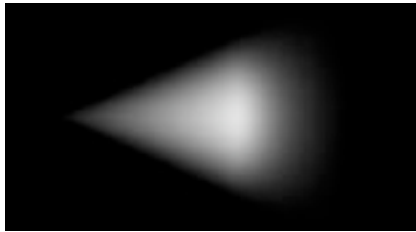

0 % d'atténuation de la frange.

L'option Atténuation de la luminosité vers la frange n'est utile que pour les sources de lumière Spot. Cette option détermine à quelle vitesse la densité de la lumière va décroître vers la frange du cône de lumière. Si vous entrez une valeur de 0% (ou si vous laissez le champ inactif), vous allez créer une lumière visible très crue. Avec une valeur de 100%, l'atténuation sera plus graduelle à partir de l'intérieur du cône de lumière, avant d'atteindre les 0% sur la frange du cône.

### De la couleur vers la frange

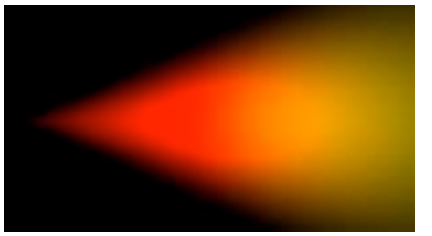

Atténuation de la couleur vers la frange désactivée.

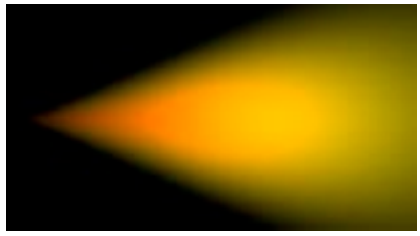

Atténuation de la couleur vers la frange activée.

Cette option n'est disponible qu'avec les sources de lumière Spot et fonctionne avec les couleurs personnalisées sélectionnées. Normalement, la couleur interne se comporte de telle facon qu'elle suit linéairement l'axe Z de la source de lumière Spot vers la couleur externe. Cependant, si vous sélectionnez Atténuation de la couleur vers la frange, la couleur interne va aussi se répandre radialement vers l'extérieur à partir de l'Angle interne, pour rencontrer la couleur externe.

### **Distance interne**

Jusqu'à cette valeur, la densité de la lumière visible est toujours constante à 100%. L'atténuation commence uniquement après cette distance.

### Distance externe, Echelle relative

Entre la Distance interne et la Distance externe, la densité de la lumière visible passe de 100% à 0%. Avec un spot, vous pouvez modifier l'échelle de distance externe sur chaque axe en utilisant les trois champ d'échelle relative
#### Distance d'échantillonnage

La distance d'échantillonnage n'est valable que pour les lumières visibles volumétriques. Ajustez cette valeur pour définir la finesse avec laquelle l'ombre générée par la lumière volumétrique sera calculée. Avec des valeurs élevées, l'ombre n'est pas très précise, mais les calculs sont rapides; avec des valeurs basses, l'ombre sera mieux définie, mais la durée des calculs sera plus élevée.

Choisissez les valeurs de distance d'échantillonnage avec précautions. Essayez toujours de trouver un juste milieu : choisissez une valeur aussi basse que possible pour affiner les détails, mais aussi élevée que possible pour réduire la durée du rendu.

La valeur de la distance d'échantillonnage est mesurée en unités du monde. Cette valeur détermine la finesse avec laquelle les ombres situées dans le champ d'action de la lumière visible seront échantillonnées. Les valeurs varient généralement de 1/10ème à 1/1000ème du rayon de la source de lumière. Si vous augmentez la valeur, la scène sera rendue beaucoup plus vite, mais certaines parties de cette scène seront échantillonnées très sommairement, ce qui va provoquer l'apparition d'artefacts. Pour réduire le nombre d'artefacts, vous devrez également réduire la valeur d'échantillonnage. Gardez toutefois à l'esprit que plus la valeur est basse, plus la durée du rendu sera élevée.

CINEMA 4D travaille avec une technique intégrée d'anti-aliasing pour le polissage des surfaces, grâce à laquelle même les surfaces les plus rugueuses auront l'air réalistes au rendu. Grâce à cette technique, vous pourrez définir une valeur plus élevée pour Distance d'échantillonnage.

#### Conseils généraux

Si vous désirez créer de fins rayons de lumière, comme les raies de lumières qui apparaissent à travers des craquelures ou derrière des colonnes de pierre, vous devez définir une distance d'échantillonnage relativement faible. Notez qu'une lumière complètement couverte, qui ne permet le passage d'aucune raie de lumière, peut être échantillonnée selon une valeur beaucoup plus haute. Voici un exemple qui devrait clarifier les choses : une citrouille possède un rayon de 150 unités, et le faisceau de lumière volumétrique de la scène possède un rayon (distance externe) de 700 unités.

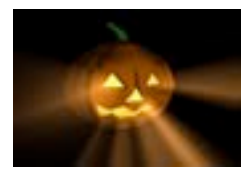

Dist. d'échantillon. : 10. Durée du rendu : 105s. La citrouille est parfaite.

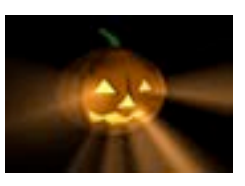

Dist. d'échantillon. : 20. Durée du rendu: 60s. Vous pouvez apercevoir des artefacts sur les ravons de la bouche et de l'oeil droit

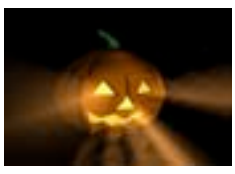

Dist. d'échantillon. : 40. Durée du rendu : 35s. Les ravons de lumière visible sont parsemés d'artefacts.

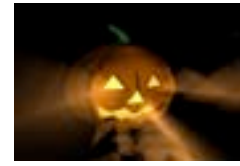

Dist. d'échantillon. : 80. Durée du rendu : 23s. L'image est complètement gâchée par les artefacts.

Pourquoi le calcul des ombres demande-t-il autant de temps?

Quand un ravon frappe un cône de lumière. l'intensité de la lumière n'est pas le seul facteur à calculer. Pour chaque partie du rayon, le programme doit vérifier la présence d'autres objets à l'intérieur du cône de lumière qui pourraient projeter des ombres. Donc, en suivi de rayon, pour chaque partie du rayon de lumière, un rayon supplémentaire doit être généré et émis. Mais comme il est impossible de réduire des segments d'un brouillard en dessous d'une certaine longueur, l'application doit utiliser une approximation : la longueur du cône de lumière est subdivisée en parts égales.

En suivi de rayon, supposons que le rayon frappe le cône de lumière et que la distance entre le point d'entrée et le point de sortie du cône de lumière est de 1000 unités. Avec une distance d'échantillonnage de 50 unités, l'application devra calculer 20 fois une valeur d'intensité et un "rayon" d'ombre (1000 divisé par 50)

Plus la distance d'échantillonnage est courte, plus le calcul sera long. Même si vous n'avez que 5 subdivisions (et donc une distance d'échantillonnage de 200 dans l'exemple ci-dessus), le temps de calcul (pour chaque rayon de suivi de rayon, et pour chaque contact avec le cône de lumière) va être cinq fois plus long que sans l'option 'Volumétrique'. Si vous utilisez des subdivisions de plus en plus fines, le temps de calcul deviendra vite astronomique.

Il s'agit malheureusement d'un problème inhérent aux ordinateurs qui ne peut être résolu autrement qu'en augmentant la vitesse du processeur.

éclairage volumétrique demande beaucoup de temps de calcul, et vous ne devez en commencer le rendu que si c'est absolument nécessaire. Si vous avez l'intention d'utiliser une lumière volumétrique comme particule (ce qui est tout à fait possible), vous devriez envisager l'achat d'un deuxième ordinateur destiné uniquement aux calculs de rendu, sachant que le rendu de ce type de scène peut prendre quelques jours.

Alors pourquoi ne pas établir une valeur fixe pour la distance d'échantillonnage?

En suivi de rayon, si le rayon atteint le cône de lumière à son origine, la distance entre les points d'entrée et de sortie pourrait être, par exemple, 100 unités. Mais si le rayon atteint le cône plus loin de la source de lumière, cette distance pourrait atteindre 5000 unités ou plus. Donc, si vous avez utilisé une valeur fixe pour la distance type, aux points les plus proches du centre, il y aurait trop de calculs inutiles, et aux points les plus éloignés, il n'y aurait pas assez de calculs (et donc de nombreux artefacts).

#### Intensité

Cette valeur définit l'intensité de la source de lumière visible.

#### Poussières

Avec cette option, vous pourrez déterminer l'assombrissement du cône de lumière. Avec une valeur de Poussières de plus de 0%, l'intensité de la lumière n'est pas ajoutée, mais soustraite. Pour voir l'effet de cette option, vous devrez donc abaisser en conséquence l'intensité de la source de lumière. Vous pouvez voir clairement dans l'illustration suivante la différence entre une lumière normale et une lumière avec poussière. A gauche, une lumière visible et lumineuse, à droite, une lumière noire et poussiéreuse.

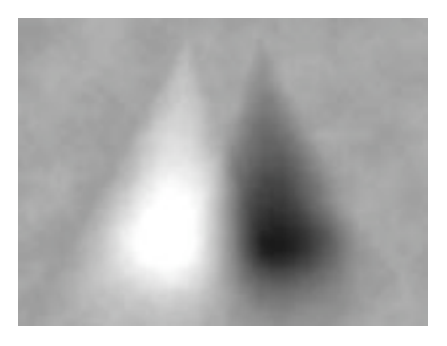

Vous pouvez utiliser une accumulation de poussières avec des particules pour obtenir quelques simulations impressionnantes de feu et de fumée

#### **Tramage**

Cette option a pour effet de produire des irrégularités dans la lumière visible, qui dans certains cas. peuvent éviter un effet de bandes indésirable dans la source de lumière visible.

Avec certaines combinaisons de sources de lumière (des lumières visibles qui s'entrecroisent, par exemple), vous pourriez constater que la profondeur 24 bits de votre périphérique de sortie est insuffisante, et qu'il affiche les dégradés sous forme de larges bandes de couleurs. Ce problème d'affichage est connu sous le nom 'd'effet de bandes'. Pour éviter ce problème, utilisez l'option Tramage afin de créer certaines irrégularités sur votre lumière visible, qui vont aider à adoucir la gradation des couleurs.

#### Couleurs personnalisées

Avec cette option, vous pouvez assigner vos propres couleurs à la lumière visible, indépendantes de la couleur de la source de lumière (panneau Généralités) et de la couleur interne (panneau Détails).

#### Couleur externe. Couleur interne

Utilisez le sélecteur de couleurs pour définir les couleurs de frange externe et interne de la lumière.

#### **Additive**

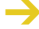

Les sources de lumière dans CINEMA 4D V5 étaient additives. Ce paramètre a été conservé principalement pour des raisons de compatibilité. Le rayon de lumière aura l'air plus réaliste si cette option est désactivée.

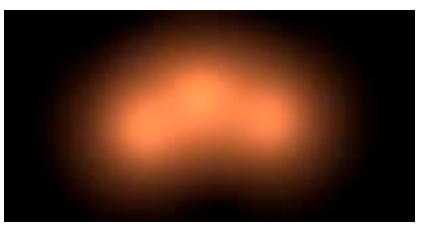

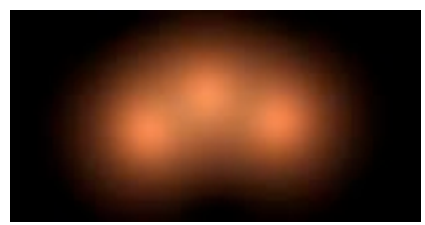

Additive activée.

Additive désactivée.

Activez cette option pour mélanger le rayon de lumière de façon additive avec d'autres sources de lumière.

### Adapter l'intensité

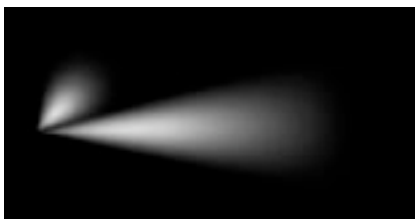

Adapter l'intensité activée.

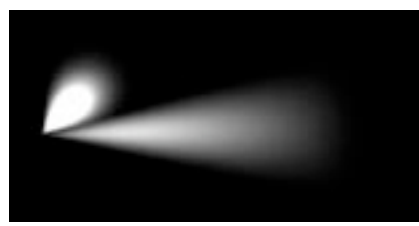

Adapter l'intensité activée.

Cette option empêche la surexposition d'un rayon de lumière, en réduisant son intensité jusqu'à ce que l'effet de surexposition disparaisse.

## Ombres

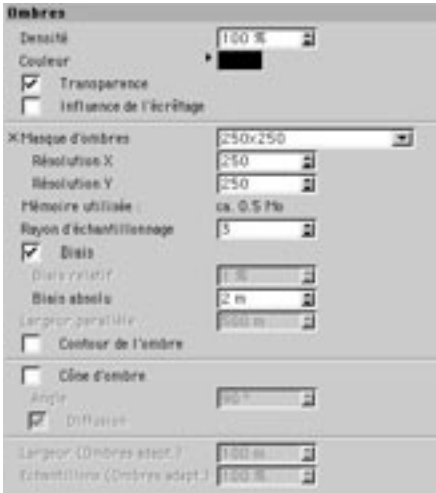

Utilisez ce panneau d'attributs pour affiner les masques d'ombres de votre scène.

#### Densité

Ajustez cette valeur pour faire varier l'intensité de l'ombre. Avec une valeur de 100%, l'intensité de l'ombre est maximale. Avec une valeur de 50%, l'ombre est à moitié transparente, et avec une valeur de 0%, l'ombre est invisible.

#### Couleur

Cette option permet de modifier la couleur de l'ombre. Dans la nature, une ombre n'est jamais vraiment noire. Si vous donnez à votre ombre des tons bruns, par exemple, vous allez apporter à la scène une certaine chaleur. Vous pouvez également définir la couleur de l'ombre en ajoutant certaines couleurs complémentaires du sujet, afin de mieux souligner le contraste ombre/lumière.

#### **Transparence**

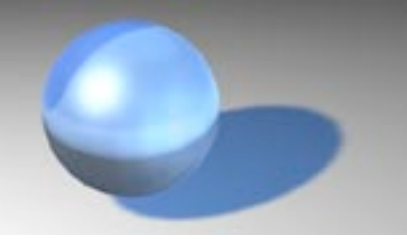

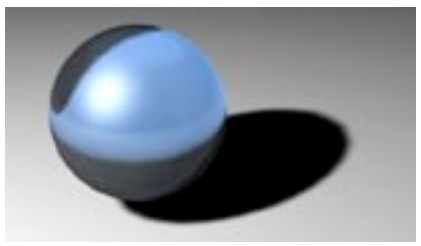

Transparence activée.

Transparence désactivée.

Activez cette option si les masques d'ombres doivent tenir compte de la propriété de transparence de vos objets.

Le calcul d'ombres diffuses transparentes demande une grande quantité de mémoire. Une source de lumière Omni peut parfois utiliser six fois plus de mémoire qu'un spot, puisque six masques d'ombres doivent être calculées pour chaque source de lumière Omni, et un masque d'ombres pour chaque spot.

#### Influence de l'écrêtage

Si vous activez cette option, les paramètres d'écrêtage définis dans le panneau Détails seront appliqués également à la projection des ombres.

#### **Masque d'ombres**

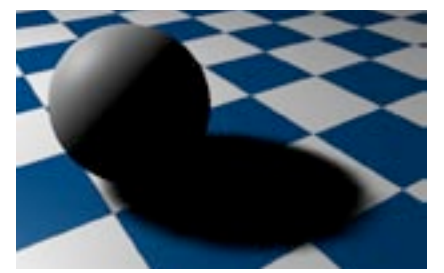

Masque d'ombres de 250x250.

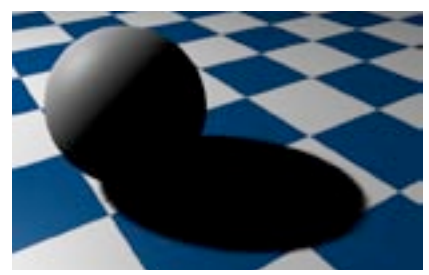

Masque d'ombres de 750x750.

Lorsque vous utilisez des ombres diffuses, CINEMA 4D voit la scène du point de vue de la source de lumière et calcule la scène complète à partir de cette vue. Tous les objets vus dans cette vue sont interprétés comme des ombres de la scène, ce qui résulte en la création de masques d'ombres.

L'option Taille du masque d'ombres alloue de la mémoire à chaque masque d'ombres. Plus la mémoire allouée est faible, plus l'ombre sera pixellisée. Le résultat est généralement une ombre à bords crénelés. Plus vous utilisez de mémoire pour la taille des masques d'ombres, plus les bords seront atténués, mais plus la quantité de mémoire utilisée sera importante. Par défaut, une taille standard de 250 x 250 est utilisée pour la taille du masque d'ombres. La taille d'un masque d'ombres peut être augmentée jusqu'à 1000 x 1000 si besoin est, mais vous aurez rarement besoin d'une telle définition et elle n'est donc pas recommandée

Pour obtenir une ombre bien définie, vous devrez utiliser un masque d'ombres de grande taille. Si vous avez seulement besoin d'atténuer les bords de l'ombre, vous pouvez augmenter le Rayon d'échantillonnage. Notez que la durée du rendu va s'en trouver augmentée.

Plutôt qu'utiliser un masque d'ombres en doublant sa taille, vous pouvez obtenir un effet équivalent d'atténuation des contours en doublant la valeur du Rayon d'échantillonnage.

Lorsque vous travaillez avec un petit masque d'ombres créée avec une source de lumière très éloignée. vous pourriez avoir un problème d'objets sphériques projetant des ombres rectangulaires. Vous pouvez vérifier si ce problème est survenu en regardant la scène du point de vue de la source de lumière. Une source de lumière, comme tout autre obiet de la scène, peut être définie en tant que vue de caméra. Sélectionnez la source de lumière et allez dans le menu Caméras de la vue. Sélectionnez Lier à l'objet actif. Pour revenir à la caméra de la vue, sélectionnez Caméra de la vue.

#### Résolution X

Si la valeur pré-définie de la taille du masque d'ombres ne vous donne pas satisfaction, vous pouvez ajuster manuellement la résolution X. En général, on donne la même valeur à la résolution X (largeur) qu'à la résolution Y (hauteur).

#### Résolution Y

Avec un spot, vous pouvez également créer un masque d'ombres rectangulaire (et non plus carré) en entrant manuellement une valeur pour la résolution-Y.

#### Mémoire utilisée

CINEMA 4D calcule automatiquement l'utilisation maximale de la mémoire pour le masque d'ombres, qui est affichée ici. Vous pourrez ainsi estimer exactement la quantité de mémoire qui sera allouée au calcul des masques d'ombres des sources de lumières dans votre scène.

#### Rayon d'échantillonnage

Le Rayon d'échantillonnage détermine la précision du masque d'ombres. Plus le Rayon d'échantillonnage est élevé, plus l'ombre est précise, mais plus la durée du rendu augmente. Si vous devez utiliser un masque d'ombres de petite taille, sélectionnez une valeur plus élevée pour Rayon d'échantillonnage afin d'améliorer la qualité de l'ombre. Vous pouvez ainsi équilibrer la durée du rendu et l'utilisation de la mémoire

#### **Riais absolu**

Dans la plupart des cas, vous devriez laisser cette option activée. Si vous la désactivez, la distance de l'ombre à l'objet dépendra également de la distance de la source de lumière à l'objet (Biais relatif).

Dans le cas d'un biais relatif, plus la source de lumière est éloignée de l'objet, plus l'ombre sera éloignée de l'objet. Ce comportement est caractéristique des scènes créées avec la version 5.x de CINEMA 4D et nous l'avons conservé pour des raisons de rétro-compatibilité (pour le chargement de scènes conçues avec l'ancienne version).

#### Biais relatif, Biais absolu

A cause du principe particulier qui entre en jeu dans le calcul des masques d'ombres (les ombres ne commencent pas à l'origine de l'objet), vous pourriez avoir besoin d'ajuster la position de l'ombre en utilisant la valeur de Biais. Vous pouvez vous contenter d'une valeur de 1m pour le plupart des scènes. Cependant, il sera parfois nécessaire d'effectuer quelques aiustements.

Plus un objet est petit, plus vous serez obligés de zoomer sur l'objet avec la caméra, et plus la valeur de distorsion devra être basse. Ajustez la valeur de distorsion de facon à ce qu'il n'y ait aucun espace entre l'obiet et l'ombre. Si l'obiet est excessivement large et qu'il en vient à projeter une ombre sur lui-même, augmentez la valeur de biais. Généralement, une valeur de 1m est idéale pour tous les objets d'une taille pouvant aller jusqu'à 10 000m.

Lorsque vous zoomez sur des objets extrêmement petits, cette distance entre objet et ombre deviendra vite apparente (Figure 1). Il vous faudra donc entrer une valeur plus basse pour corriger ce défaut (Figure 2). Vous pouvez également avoir une valeur de Biais trop basse (dans le cas d'objets très larges, par exemple), et l'objet donnera alors l'impression de projeter une ombre sur lui-même (Figure 3). Dans un tel cas, entrez une valeur de Biais plus élevée.

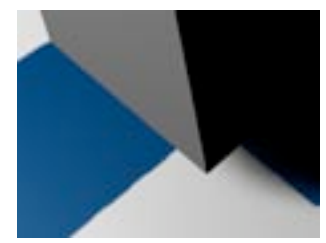

Figure 1.

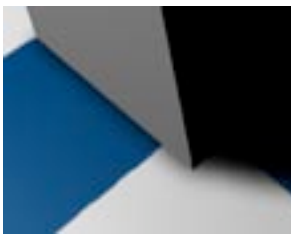

Figure 2.

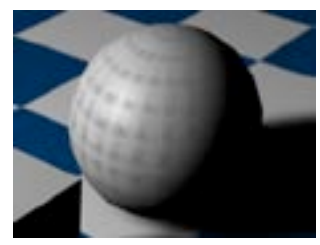

Figure 3.

#### Largeur parallèle

Ce paramètre ne sera activé que pour les sources de lumières Distante et Parallèle. Il correspond à un paramètre de lumière visible que nous qualifierons de cuboïde de lumière. Les dimensions de ce cuboïde de lumière sont définies par la valeur Largeur parallèle, la profondeur (axe-z) du cuboïde de lumière étant infinie. Seuls les objets placés dans ce cuboïde projetteront des ombres.

Cette limitation de la projection des ombres est nécessaire, la porté des sources de lumière distante et parallèle étant infinie. Cette valeur ne peut pas être adaptée dynamiquement à la scène, il est donc possible que d'autres objets se retrouvent brusquement dans la zone de projection d'ombre au cours d'une animation. C'est pourquoi CINEMA 4D utilise une valeur fixe, et c'est cette valeur que vous entrerez dans le champ.

Avec des ombres diffuses, vous pouvez modifier la taille du masque d'ombres. Plus cette valeur est basse. plus l'ombre est pixellisée. Si la frontière du cube de lumière parallèle était affectée d'une valeur dynamique, la taille du masque d'ombres varierait aussi de façon dynamique et les pixels se mettraient à 'bouger'. CINEMA 4D utilise donc une valeur fixe pour éviter toute modification dynamique du masque d'ombres.

#### Contour de l'ombre

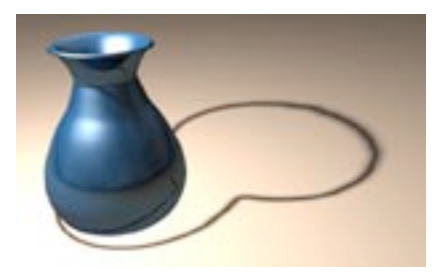

Si vous cochez cette option, l'ombre sera affichée sous forme de contour très fin, et non pas comme surface sombre remplie d'une couleur.

Avec cette option, il est recommandé d'utiliser des valeurs plus élevées pour la résolution des masques d'ombres et le rayon d'échantillon.

#### Cône d'ombre, Angle

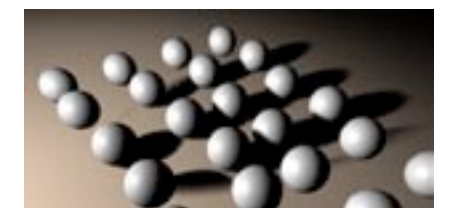

L'un des principaux problèmes de la source de lumière Omni est qu'elle oblige l'application à calculer six masques d'ombres au total, ce qui peut parfois produire de petits artefacts sur la frange de l'ombre. Si vous activez l'option Utiliser un cône d'ombre, la production d'ombres est limitée à un cône, et génère donc un seul masque d'ombres (sans artefacts). De plus, si vous activez ces masques d'ombres uniquement lorsque c'est réellement nécessaire, vous allez réduire la durée du rendu. La valeur d'angle modifie l'angle du point d'ancrage du cône d'ombre.

#### **Diffusion**

Activez cette option pour atténuer l'ombre sur la frange du cône d'ombres. Avec cette option, tout objet qui ne se trouve que partiellement dans la zone du cône d'ombre projette une ombre atténuée, et qui disparaît sur la distance.

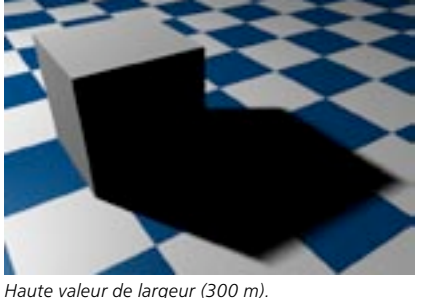

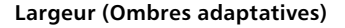

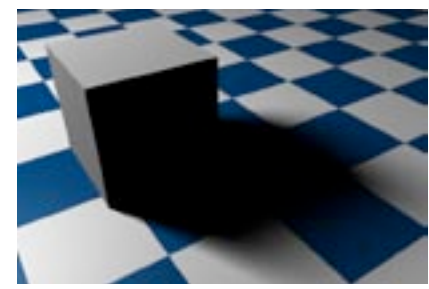

Basse valeur de largeur (50 m).

Une ombre adaptative est produite par une source de lumière virtuelle de surface (indépendamment de la véritable source de lumière). Cette valeur de Largeur indique la taille de la surface. Plus cette valeur est importante, plus la lumière se répand et plus l'ombre est atténuée. Cependant, l'augmentation de cette valeur entraîne également l'augmentation de la durée du rendu, et cette augmentation est parfois très importante.

#### **Echantillons (Ombres adaptatives)**

Plus cette valeur est basse, plus la qualité de l'ombre adaptative est réduite, mais plus les calculs sont rapides.

# **Caustiques**

Ces paramètres sont disponibles uniquement si le module Advanced Render est installé. Pour plus d'informations sur Advanced Render, contactez votre distributeur MAXON ou visitez maxon.net.

Advanced Render est un module optionnel gérant l'illumination globale (radiosité), les caustique, la profondeur de champ avancée, un effet avancé de création de lueurs et un filtre de spécularité.

Les caustiques rehaussent le réalisme des scènes comprenant des objets courbes réfléchissants ou transparents. Si vous placez des billes ou un verre sur une table, des motifs de lumière vont apparaître sur la nappe. Avec Advanced Render, vous pouvez reproduire ces effets très facilement.

## **Bruit**

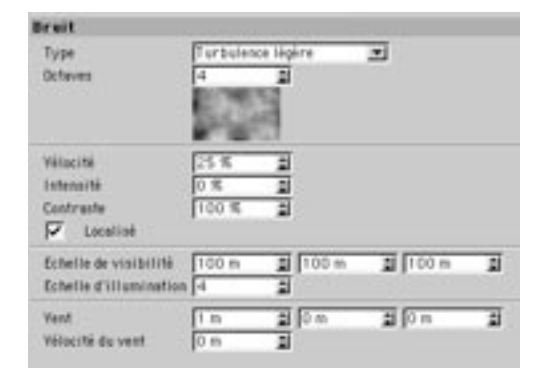

#### **Type**

Un Bruit simple produit des zones noires et lumineuses. Vous avez le choix entre quatre types de bruit, dont trois types de turbulence modifiant les caractéristiques du bruit en ajoutant des effets de nuages.

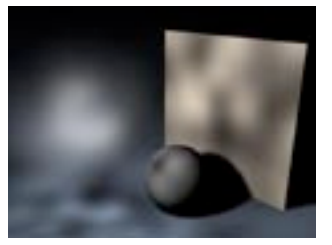

Bruit.

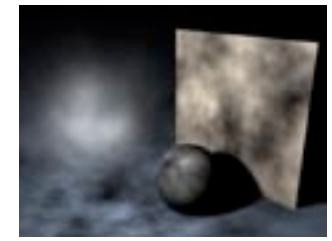

Turbulence légère.

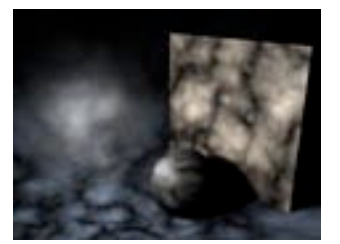

Turbulence marquée.

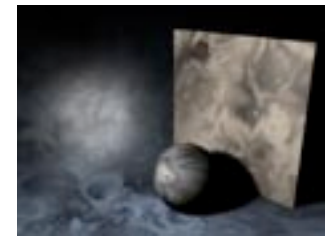

Turbulence ondulatoire.

#### **Octaves**

Cette option concerne uniquement les types de turbulence ci-dessus. La valeur d'Octaves détermine le volume de grain du bruit. Plus la valeur est élevée, plus la turbulence est salie.

#### Vélocité

Utilisez cette option pour définir la vitesse à laquelle les irrégularités vont se déplacer.

#### Intensité

Utilisez cette option pour augmenter l'intensité globale des irrégularités. Vous pouvez également entrer des pourcentages négatifs pour réduire l'intensité.

#### Contraste

Cette option permet de modifier le contraste du bruit. Plus les valeurs sont élevées, plus le contraste augmente, et inversement.

#### Localisé

Sélectionnez cette option pour faire en sorte que les coordonnées locales de la source de lumière soient fixes. Si la source de lumière est déplacée, les turbulences (le bruit) seront également déplacées. Pour une utilisation normale, vous devriez désactiver cette option : les poussières et les particules réelles sont mues par les forces de la nature, et non par le mouvement de la lumière elle-même.

#### Echelle de visibilité

Cette valeur détermine la taille des irrégularités par rapport aux coordonnées cartésiennes absolues de la scène. Si l'effet de bruit est trop fort, réduisez cette valeur.

#### **Echelle d'illumination**

Cette option permet de déterminer l'intensité générale du bruit.

#### Vent. Vélocité du vent

Vous pouvez définir ici les propriétés du vent : le vent va disperser la poussière selon des directions spécifiques, ce qui aura pour effet d'augmenter le réalisme de votre scène. Les valeurs X, Y et Z définissent les vecteurs de direction du vent en coordonnées cartésiennes absolues (et/ou en coordonnées locales si cette option est activée). Utilisez la valeur de Vélocité pour modifier la force du vent.

## Effets de lentille

A cause de la façon dont les panoramas QuickTime VR sont calculés, ils ne peuvent pas afficher les effets de lentille

CINEMA 4D est un outil très puissant pour la reproduction des aberrations inhérentes aux systèmes de lentilles de véritables caméras. Vous pouvez donner vie à vos rayons de soleil en ajoutant une couronne solaire ou un halo. Vous pouvez aisément simuler la réflexion d'une lentille de basse qualité, ce qui provoguera l'apparition de cercles colorés, disposés en diagonale le long de l'écran. Un *défaut* bienvenu dans un monde trop parfait !

Pourauoi ne pas vous créer une bibliothèque de sources de lumières contenant vos meilleurs effets? Créez des sources de lumière avec différents effets et enregistrez-les comme objets dans le gestionnaire d'objets. Lorsque vous aurez besoin de l'un éclairage particulier pour votre scène, vous pourrez charger la source de lumière correspondante à partir de votre bibliothèque.

Dans le panneau Généralités, vous pouvez désactiver l'émission de lumière en cochant l'option Pas d'émission de lumière. Si vous avez coché cette option, la source de lumière n'illuminera plus la scène. mais les effets de lentille seront toujours visibles. Cette option est très pratique, par exemple, dans une scène ou tous les objets sont illuminés selon vos paramètres exacts, au point que l'addition d'une nouvelle source de lumière spécialement concue pour l'effet de lentille résultera en une surexposition de la scène.

N'abusez pas des effets de lentille; ils pourraient vite prendre trop d'importance dans l'image. Souvenez-vous que dans le monde réel, les caméramans font tout leur possible pour éviter ces effets!

Les paramètres de ces effets de lentille sont nombreux et variés. C'est pourquoi ils ont été répartis sur plusieurs section de ce panneau. Mais ne vous inquiétez pas, vous allez vite vous familiariser avec tous les effets de lentille possibles, ainsi que leurs différentes options. Dans le panneau Effets de lentille du gestionnaire d'attributs, vous pouvez définir les effets de base, et activer séparément les options Réflexions et Lueurs. Avec les deux panneaux suivants, vous allez affiner les détails les plus infimes de l'effet de lentille. Une image de prévisualisation sera constamment mise à jour après toute modification.

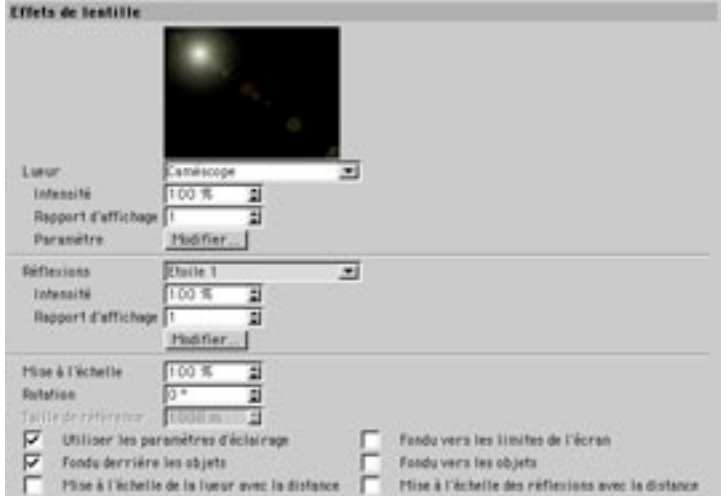

#### Lueur

Sélectionnez les paramètres pré-définis du menu local pour définir la lueur de la source de lumière.

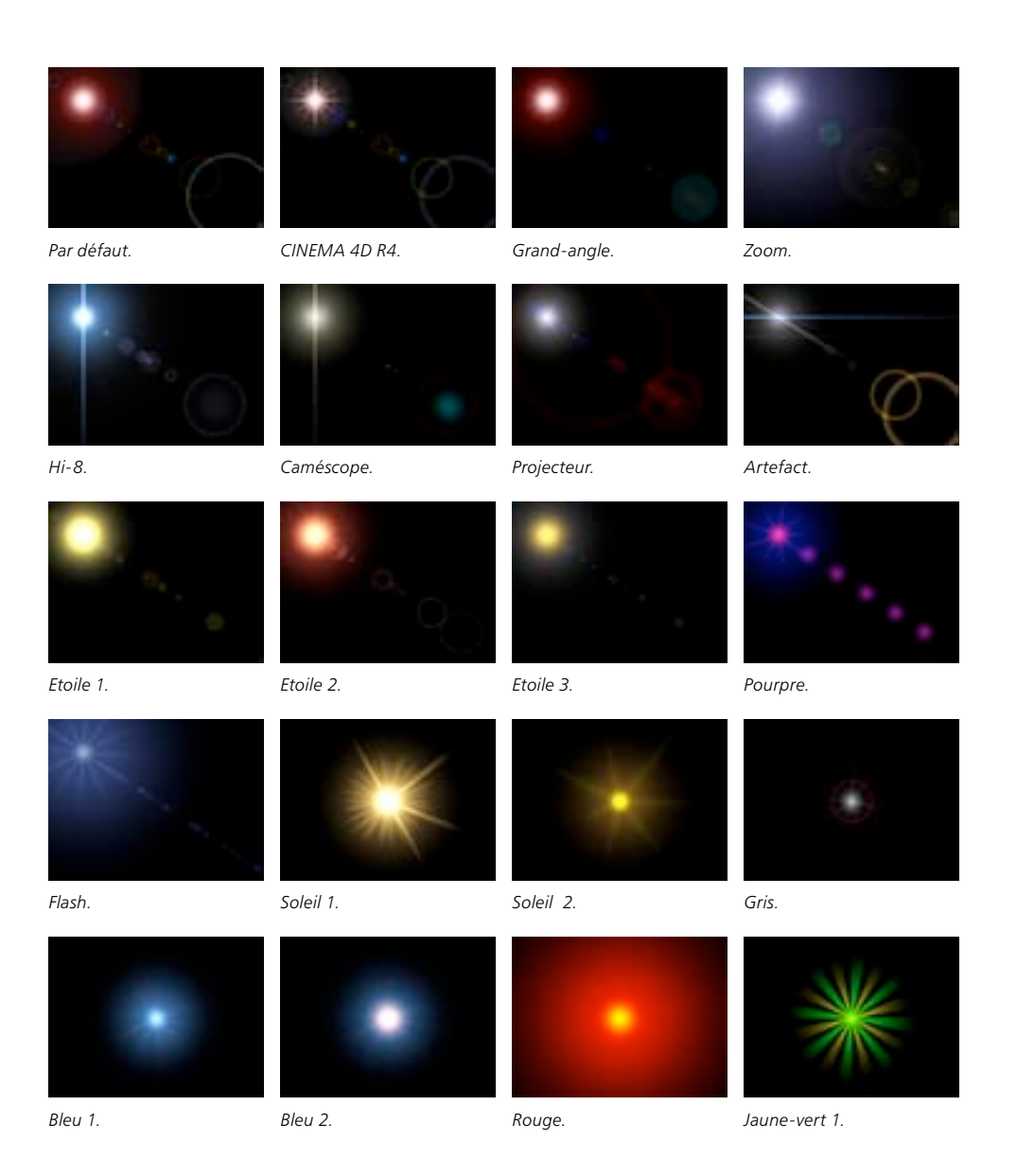

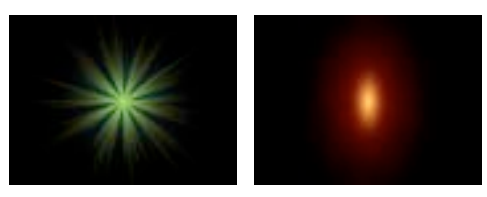

laune-vert 2

Bougie.

#### Intensité

Utilisez cette valeur pour contrôler l'intensité des lueurs. Si vous sélectionnez des valeurs inférieures à 100%, vous allez diminuer l'effet. Si vous sélectionnez des valeurs supérieures à 100%, vous allez l'augmenter.

#### Rapport d'affichage

Utilisez cette valeur pour changer le rapport d'affichage des effets de lueur. Avec une valeur de 1, les deux effets sont circulaires. Avec une valeur plus basse ou plus élevée, vous obtiendrez des ellipses horizontales ou verticales.

#### Modifier

Cliquez sur le bouton Modifier de la section Lueur pour ouvrir le modificateur de lueur. Voir 'Modificateur de lueur'

#### **Réflexions**

Sélectionnez un réglage pré-défini de réflexion de lentille.

#### Intensité

Utilisez cette valeur pour contrôler l'intensité globale des réflexions. Si vous sélectionnez des valeurs inférieures à 100%, vous allez diminuer l'effet. Si vous sélectionnez des valeurs supérieures à 100%, vous allez l'augmenter.

#### Rapport d'affichage

Utilisez cette valeur pour changer le rapport d'affichage des effets de lueur. Avec une valeur de 1, les deux effets sont circulaires. Avec une valeur plus basse ou plus élevée, vous obtiendrez des ellipses horizontales ou verticales

#### **Modifier**

Cliquez sur le bouton Modifier de la section Réflexion pour ouvrir le modificateur de lentille. Voir 'Modificateur de lentille

#### Mise à l'échelle

Cette valeur ajuste la taille de l'effet de lentille dans son intégralité (rayons, lueurs et réflexions), ce qui évite d'aiuster chaque effet séparément.

#### **Rotation**

Utilisez cette valeur pour faire tourner l'effet de lentille selon n'importe quel angle.

#### Taille de référence

Cette option permet d'ajuster la valeur de distance selon laquelle les effets de lueur et de réflexions seront calculés. Plus cette valeur est basse, plus l'effet est distant, et moins il est important. Plus cette valeur est élevée, plus l'effet a l'air proche, et plus il est important.

Normalement, les réflexions de lentille ont une taille constante, quel que soit l'éloignement de la caméra. Cependant, si vous voulez créer un effet de torpilles qui volent sous la caméra, vous allez devoir rendre les réflexions et les lueurs beaucoup plus larges lorsque la torpille sera proche de la caméra.

#### Utiliser les paramètres d'éclairage

Lorsque cette option est activée, les propriétés de la source de lumière définies dans le panneau Généralités vont également affecter les effets de lueur et de réflexions; ce qui signifie que si la couleur de la source de lumière est le rouge, les effets de lueur et de réflexions apparaîtront également en rouge.

#### Fondu vers les limites de l'écran

Cette option élimine les effets de lentille lorsque la source se déplace vers le bord de l'image. Lorsqu'elle se trouve au milieu, les effets de lentille sont à leur intensité maximale, ce qui correspond au comportement physique réel.

#### Fondu derrière les objets

Cette option permet de déterminer si les sources de lumières placées derrière les objets produisent des effets ou non. Normalement, il n'y a pas d'effets de lentille si les sources de lumière sont placées derrière les objets, mais les lueurs ou les radiations peuvent produire des effets très intéressants.

#### Fondu vers les objets

Normalement, si une source de lumière avec effet de lentille disparaît derrière un objet. l'effet conserve son intensité maximale jusqu'à ce que le point d'origine de la source de lumière soit complètement derrière l'objet. Lorsque cette option est activée, l'effet de lentille disparaît progressivement à mesure que la source de lumière s'approche de l'objet.

Vous pouvez utiliser cet effet pour, par exemple, montrer la disparition graduelle du soleil derrière une planète contenant une atmosphère.

#### Mise à l'échelle de la lueur avec la distance

Cette option va mettre à l'échelle l'effet de lueur en fonction de sa distance à la caméra. Plus l'effet est éloigné de la caméra, moins il sera important.

#### Mise à l'échelle des réflexions avec la distance

Cette option va mettre à l'échelle l'effet de réflexion en fonction de sa distance à la caméra. Plus l'effet est éloigné de la caméra, moins il sera important.

## Modificateur de lueur

Pour ouvrir le modificateur de lueurs, sélectionnez une source de lumière dans le gestionnaire d'objets, puis cliquez sur le bouton Modifier de la section Lueur du panneau Effet de lentille (dans le gestionnaire d'attributs).

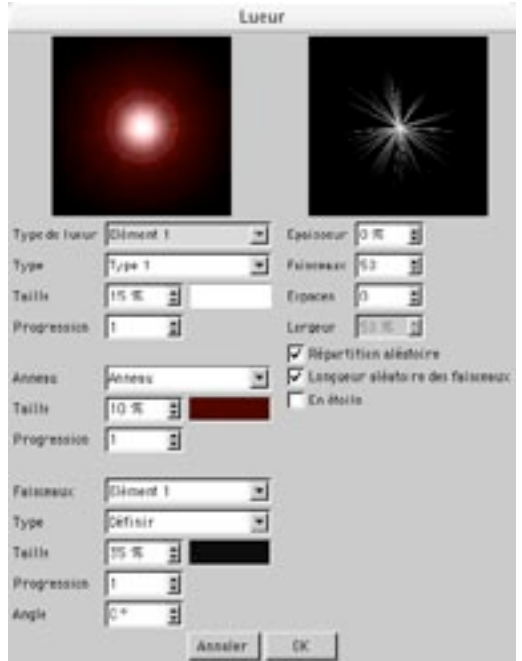

Les lueurs représentent un type de surexposition à la lumière. Quand l'intensité de la lumière est suffisante, cette surexposition fait apparaître du bruit dans les zones entourant une lumière vive, même si ces zones ne sont pas illuminées. Les halos sont également causés par la surexposition, mais avec une distorsion supplémentaire de couleur, causée par la diffraction du grain-film.

Utilisez le modificateur de lueur pour modifier les propriétés de lueur (anneaux, couleurs des faisceaux, nombre de faisceaux, etc...). La boîte de dialogue Lueur est divisée en quatre sections principales : une pour la lueur elle-même (en haut, à gauche), une pour l'anneau environnant (au centre, à gauche), une pour les faisceaux (en bas, à gauche), et une pour le type et l'apparence des faisceaux (en haut, à droite).

#### Propriétés de lueur

#### Lueur

Une lueur est composée d'éléments modifiables séparément. Sélectionnez dans ce menu l'élément à modifier.

#### **Type**

Sélectionnez des paramètres pré-définis dans le menu local pour modifier la répartition de l'intensité sur la luour

#### **Taille**

Spécifiez ici les dimensions de l'élément Lueur. Le rayon est exprimé en pourcentages : 100% est la distance entre le centre et le bord de l'écran

#### Couleur

Dans la boite de dialogue (qui apparaît une fois que vous avez cliqué sur la case à droite de Taille), choisissez les composants de couleur de la couronne qui entoure la source de lumière.

#### Proaression

Cette valeur permet de changer le rapport d'affichage de la lueur. La valeur par défaut de 1 correspond à une forme circulaire; une valeur plus basse ou plus élevée donne des ellipses horizontales ou verticales.

#### Propriétés de l'anneau

#### Anneau

Choisissez dans ce menu les paramètres suivants : Inactif (aucun anneau), Anneau (définit la couleur de l'anneau avec la case de couleur près du champ Taille) ou Anneau en arc en ciel (anneau à plusieurs couleurs).

#### Taille

Spécifiez ici les dimensions de l'anneau. Le rayon est exprimé en pourcentages : 100% est la distance entre le centre et le bord de l'écran.

#### Couleur

Dans la boite de dialogue (qui apparaît une fois que vous avez cliqué sur la case à droite de Taille), choisissez les composants de couleur de la couronne qui entoure l'anneau.

#### Progression

Cette valeur permet de changer le rapport d'affichage de l'anneau. La valeur par défaut de 1 correspond à une forme circulaire: une valeur plus basse ou plus élevée donne des ellipses horizontales ou verticales

#### Propriétés de faisceau

#### **Faisceaux**

Les faisceaux sont composés d'éléments modifiables séparément. Sélectionnez dans ce menu l'élément à modifier

#### **Type**

Choisissez le type de faisceau dans ce menu local. Le type détermine la répartition de la luminosité pour l'élément de faisceau sélectionné

#### **Taille**

Spécifiez ici les dimensions de l'élément Faisceau. Le rayon est exprimé en pourcentages : 100% est la distance entre le centre et le bord de l'écran

#### Couleur

Dans la boite de dialogue (qui apparaît une fois que vous avez cliqué sur la case à droite de Taille), choisissez les composants de couleur du faisceau.

#### Progression

Cette valeur permet de changer le rapport d'affichage du faisceau. La valeur par défaut de 1 correspond à une forme circulaire; une valeur plus basse ou plus élevée donne des ellipses horizontales ou verticales

#### Angle

Entrez une nouvelle valeur dans ce champ pour appliquer une rotation aux faisceaux

#### Autres propriétés

#### Epaisseur

Vous pouvez spécifier ici l'épaisseur des faisceaux. Plus la valeur est basse, plus le faisceau est pointu.

#### **Faisceaux**

Vous pouvez spécifier ici le nombre total de faisceaux de la couronne. Vous pouvez affecter jusqu'à 200 faisceaux à chaque source de lumière.

#### Espaces, Largeur

Cette option permet d'insérer des espaces dans la couronne. Ils sont ajoutées aux espaces qui existent déjà entre les faisceaux. Utilisez le paramètre de Largeur pour contrôler la taille des espaces.

#### **Répartition aléatoire**

Activez cette option pour que les rayons soient disposés de facon aléatoire plutôt que symétrique.

#### Longueur aléatoire des faisceaux

Activez cette option pour faire varier la longueur des faisceaux.

#### En étoile

Si vous activez cette option, les faisceaux seront organisés de facon à former une étoile classique : les faisceaux seront plus épais vers le centre. Cet effet est particulièrement visible si vous utilisez un petit nombre de faisceaux épais.

## Modificateur de lentille

Pour ouvrir le modificateur de lentille, sélectionnez une source de lumière dans le gestionnaire d'objets, puis cliquez sur le bouton Modifier de la section Lentille du panneau Effet de lentille (dans le gestionnaire d'attributs).

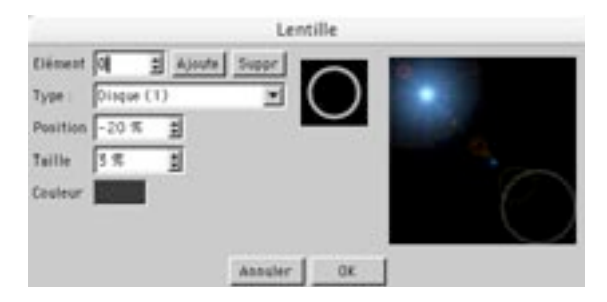

Les réflexions de lentilles proviennent de la focale, lorsqu'un photographe travaille avec des lentilles de basse qualité. La forme colorée produite est un artefact de la surface de la lentille, et sa forme résulte de la forme de la lentille. Une longue distance de focale provogue de petites réflexions, une courte distance de focale provoque de grandes réflexions. Utilisez le modificateur de lentille pour modifier les réflexions. La petite vignette d'aperçu présente le type de lentille, et la grande vignette d'aperçu présente l'effet de lentille dans son intégralité.

#### Elément, Ajouter, Supprimer

Utilisez ce champ d'entrée pour choisir la réflexion à modifier. Les boutons Ajouter et Supprimer ajoutent ou retirent des réflexions. Le nombre maximum de réflexions disponibles est 40, ce qui est suffisant pour recréer toute combinaison possible lumière/effet de lentille.

#### **Type**

Sélectionnez la forme de la réflexion avec ce curseur. Notez qu'il est très rare de combiner des types de réflexions différents dans la même scène. Normalement, vous appliquerez uniquement des types circulaires, ou uniquement des types hexagonaux dans la même scène, rarement les deux. N'oubliez pas que la scène est filmée avec une simulation de lentille. Les réflexions de lentilles dépendent donc du système de lentilles utilisé, et non pas des sources de lumière de la scène. Voici quelques choix disponibles :

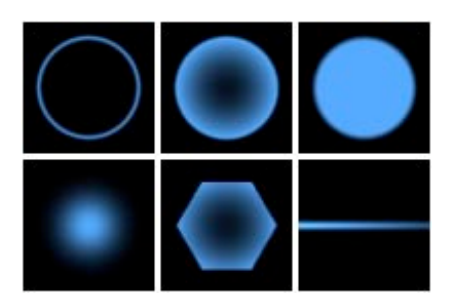

#### **Position**

Spécifiez ici la position des éléments à l'écran. L'axe des réflexions passe toujours par deux points : la source de lumière et le centre de l'écran (qui est aussi le centre de la lentille). Voici la signification des valeurs :

 $0\%$  $=$  Source de lumière

50% = Centre de l'écran

 $100\% - 2$  fois la distance entre la source de lumière et le centre

#### **Taille**

Cette valeur détermine les dimensions de l'élément. Le rayon est exprimé en pourcentages. 100% représente la distance entre le centre et le bord de l'écran.

#### Couleur

Choisissez ici les composants de couleurs de l'élément.

## Scène

Utilisez ce panneau pour activer ou désactiver l'éclairage d'objets spécifiques. Sélectionnez les objets désirés dans le gestionnaire d'objets et déposez-les dans le champ Objets.

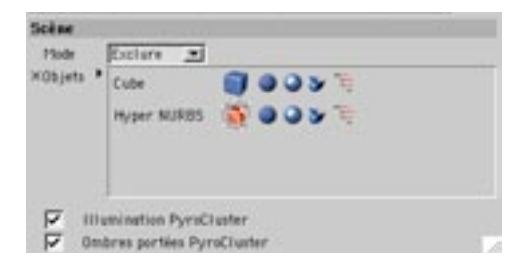

#### Mode

Si une source de lumière doit éclairer uniquement des objets spécifiques, choisissez le Mode Inclure, puis sélectionnez les noms des objets à éclairer dans le gestionnaire d'objets et déposez-les dans le champ Objets. Si une source de lumière doit être désactivée uniquement des objets spécifiques, choisissez le Mode Exclure, puis sélectionnez les noms des objets à exclure de l'éclairage dans le gestionnaire d'objets et déposez-les dans le champ Objets.

#### **Champ Objets**

Cliquez sur les icônes à droite de chaque objet dans le champ Objets pour activer ou désactiver respectivement l'illumination, la spécularité ou les ombres de cet objet. Cliquez sur l'icône le plus à droite pour que ces modifications affectent également ses sous-objets.

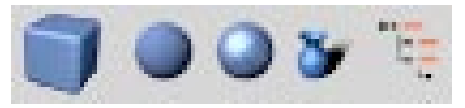

De gauche à droite : Icône d'objet, Illumination, Spécularité, Ombres et Inclure la hiérarchie entière.

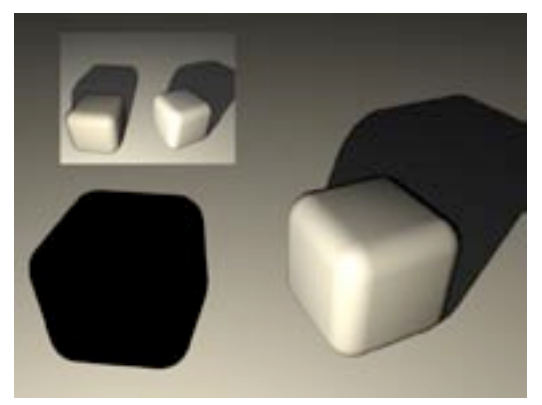

Pour désactiver la spécularité, les ombres et l'illumination du cube de gauche, nous avons activé le Mode Exclure et cliqué sur tous les icônes du champ Objets.

#### Illumination PyroCluster, Ombres portées PyroCluster

Ces paramètres sont applicables uniquement au module optionnel PyroCluster. Pour plus d'informations, consultez le manuel PyroCluster. Pour acheter PyroCluster, contactez votre distributeur MAXON ou visitez maxon net

# Lumière de visée

Lorsque vous choisissez Objets>Scène>Lumière de visée, l'application crée une source de lumière et un objet neutre. L'objet neutre est l'objet-cible auquel la source de lumière sera reliée à tout moment. Vous pouvez choisir tout type de source de lumière, et il suffit de placer l'objet neutre dans la hiérarchie d'un objet pour que la source de lumière pointe sur cet objet. Si vous déplacez la source de lumière, elle restera alignée sur l'objet-cible et inversement, si vous déplacez l'objet-cible, la source de lumière pointera automatiquement vers lui.

# **Soleil**

Le soleil est une source de lumière particulière. Il s'agit d'une source de lumière de type Distante et avec Ombres franches. De plus, la source de lumière solaire contient une expression qui permet de définir l'heure exacte de la journée, ainsi que la date et la latitude géographique. Le soleil est particulièrement utile aux architectes, qui désirent souvent illuminer une scène avec une source de lumière possédant toutes les caractéristiques du soleil.

Le Sud correspond à l'axe X du système de coordonnées du monde, car il représente la position du soleil à midi. L'Est (lever du soleil) correspond donc à l'axe Z positif, et l'Ouest à l'axe Z négatif. Le Nord correspond à l'axe X négatif.

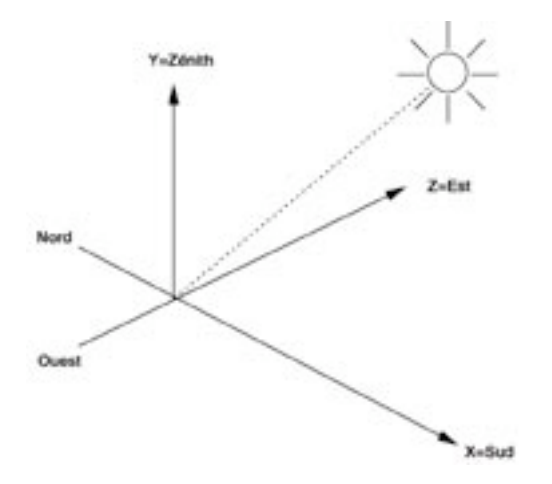

La source de lumière solaire est située très loin de l'origine du système de coordonnées du Monde. A cause de cet éloignement, elle émet une lumière parallèle. Le soleil brille uniquement s'il se trouve au dessus de l'horizon (jour). Pour animer le soleil, il faut donc désactiver l'éclairage automatique dans les paramètres de rendu, sinon la scène sera illuminée par l'éclairage automatique même après le coucher du soleil.

La couleur du soleil dépend du spectre d'absorption de l'atmosphère. Elle correspond à une lumière jaune dans la journée, qui vire au rouge lorsque le soleil se déplace vers l'horizon.

La lumière solaire est destinée aux utilisateurs désirant simuler des couleurs et des ombres réalistes à différentes heures de la journée, pour un dessin de paysage ou la construction d'une maison, par exemple.

# **Expression Soleil**

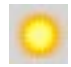

Sélectionnez l'Expression Soleil dans le gestionnaire d'objets pour charger ses paramètres dans le gestionnaire d'attributs.

# Paramètres du gestionnaire d'attributs

## Caractéristiques de la propriété

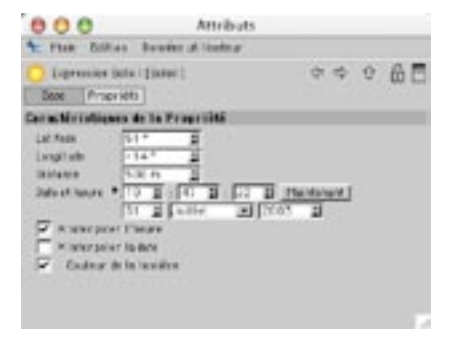

#### Latitude

Entrez dans ce champ la latitude géographique de l'emplacement désiré sur la surface de la Terre. Par exemple, 51,3 degrés pour Londres, 40,5 degrés pour New York, 35,4 degrés pour Tokyo ou 50,01 pour Friedrichsdorf.

#### Longitude

Entrez dans ce champ la longitude de l'emplacement désiré sur la surface de la Terre. 0° correspond au méridien de Greenwich, RU. Les valeurs négatives sont situées à l'ouest du méridien de Greenwich et les valeurs positives à l'est.

#### **Distance**

Entrez ici la distance de la source de lumière solaire par rapport au centre du système d'axe du Monde. Plus cette valeur est basse, plus l'arc circulaire sur lequel se déplace le soleil sera réduit.

#### Date et heure

Vous pouvez choisir l'heure locale dans les trois champs d'heure (de gauche à droite : heures, minutes, secondes), et la date dans les trois champs de date (de gauche à droite : jour, mois, année). Vous pouvez également définir la date en vous aidant du calendrier. Pour afficher le calendrier, cliquez sur le petit triangle à gauche des champs d'entrée. Les corrections de date (heure d'été/heure d'hiver, par exemple) ne sont pas prises en compte par l'application. Vous devrez donc avancer ou reculer d'une heure en fonction de la date choisie. Pour utiliser la date et l'heure du système, cliquez sur le bouton Maintenant.

#### Interpoler l'heure, Interpoler la date

Utilisez ces options pour contrôler l'interpolation de la date et de l'heure.

#### Exemples

- 1 Vous désirez simuler une période de trois jours. Le soleil doit donc se lever et se coucher trois fois. Activez ces deux options.
- 2 Vous désirez animer plusieurs mois, mais avec une pendule marguant toujours midi. Désactivez Interpoler l'heure et activez Interpoler la date. Au cours de l'animation, la date va changer mais pas l'heure.

#### Couleur de la lumière

Lorsque cette option est activée, CINEMA 4D ajuste automatiquement la couleur du soleil en fonction de la position géographique, la date, et l'heure.

## Utilisation de l'expression Soleil avec d'autres types d'obiet

Comme le soleil utilise une expression, il est possible de placer cette expression sur d'autres types d'objets. Vous pouvez par exemple déposer l'expression sur une sphère pour simuler un éclairage lunaire.

# Création de diffuseurs

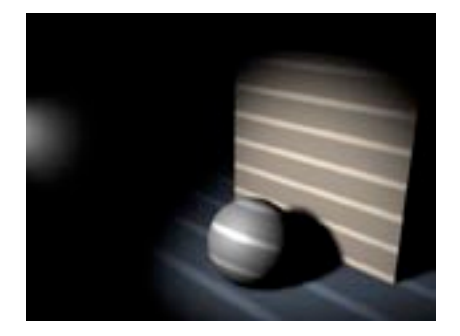

Vous pouvez créer un diffuseur de lumière en assignant une carte de texture transparente à une source de lumière. La couleur de la lumière sera filtrée par cette texture, comme dans le cas d'un projecteur à diapositives où la lumière est filtrée à travers les diapositives.

Vous pouvez créer un nombre illimité de diffuseurs pour chaque source de lumière, ce qui permet de créer facilement des effets complexes. Par exemple, il est possible de créer un effet de store vénitien (sans provoquer un calcul d'ombres long et complexe) en créant un diffuseur (une carte de luminosité) avec des bandes noires et blanches.

Les sources de lumière ne prennent pas automatiquement les mêmes propriétés de matériau que celles de leur objet parent.

322 · CHAPITRE 7

# **Particules**

Avez-vous déjà essavé de créer des eaux infestées de requins, une flotte de vaisseaux spatiaux ou les volutes de fumée d'une cigarette? Le système de particules de CINEMA 4D peut créer tous ces éléments pour vous (et plus encore !), et ceci de facon simple et intuitive.

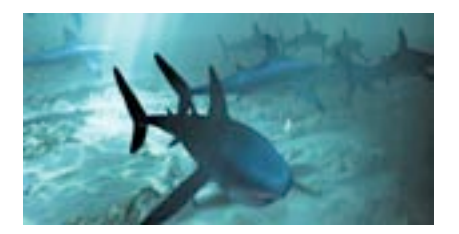

Le module optionnel Thinking Particles permet de créer des effets de particules de qualité supérieure directement dans CINEMA 4D. Thinking Particles permet un contrôle étendu sur les flux de particules, notamment grâce aux noeuds de connexion et à la gestion de collisions. Pour plus d'informations sur Thinking Particles, contactez votre distributeur MAXON ou visitez WWW maxon net

Le coeur du système de particules est l'Emetteur, dont la fonction est d'éjecter un flux de particules. Il est possible de modifier ces particules et leur forme grâce à différents paramètres pour créer différents effets (rotations, des déviations, ou des ralentissements dans le flux de particules, par exemple). Voici la méthode ·

- Créez un émetteur (Objets>Particule>Emetteur).
- Cliquez sur Lecture dans la Ligne temporelle et visualisez l'effet dans la vue.
- Dans le gestionnaire d'attributs, vérifiez que l'option Afficher les objets est bien activée pour l'émetteur, puis placez un ou plusieurs objets dans l'émetteur (essayez avec une petite sphère, pour commencer)

Dans CINEMA 4D, tout objet peut être utilisé comme particule : vous pouvez utiliser non seulement de simples sphères, mais aussi des objets complexes, ou des groupes d'objets avec hiérarchies (vous pouvez par exemple utiliser un oiseau articulé ou une voiture comme particule). Même les sources de lumières peuvent faire office de particules. Associez cet effet à la fonction Lumière visible et vous pourrez très facilement créer de fantastiques effets de feu ou de fumée. Les particules peuvent même projeter de la lumière et des ombres. Les objets de l'émetteur peuvent être animés. Vous pouvez par exemple créer un vol d'oiseaux ou un banc de poissons.

Le flux de particules peut également contenir des objets différents (ce qui permet de simuler un vol d'oiseaux de différents espèces, par exemple). Il suffit de déposer ces différents objets dans l'émetteur. Les particules seront émises dans les mêmes proportions de quantité. Vous pouvez également utiliser des metaballs, ce qui permet de réaliser des effets autrement complexes (un effet de liquide bouillonnant, par exemple).

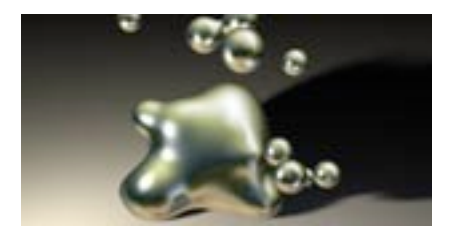

Les particules se déplacent en ligne droite jusqu'à ce qu'elles arrivent dans le champ d'action d'un modificateur qui va les faire dévier, les ralentir, les faire tourner, etc... Par défaut, un modificateur travaille dans la direction Z de son système de coordonnées (qui correspondrait à la direction du vent, par exemple). Lorsque ce n'est pas le cas, nous le préciserons dans les explications ci-dessous. Vous pouvez placer des modificateurs à l'intérieur d'autres modificateurs. Si vous placez un modificateur de turbulences à l'intérieur d'un modificateur de ventilation, par exemple, vous pourrez générer des effets de fumée très réalistes

Presque toutes les propriétés de l'émetteur et des modificateurs peuvent être animées avec des pistes de paramètres. Vous pouvez utiliser ces pistes pour simuler des rafales de vent intermittentes, par exemple.

- Les effets de particules sont affichés avec précision uniquement s'ils sont lus avec un taux d'images constant dans la ligne temporelle. Si vous reculez dans le temps ou si vous avancez de plusieurs images, vous allez obtenir des résultats inattendus à l'écran. En effet, la nouvelle position d'une particule est toujours calculée à partir de sa position précédente. Vous devriez donc placer le curseur temporel à sa position de départ pour chaque nouvel ajout de modificateur au flux de particules.
- Avant de lancer lecture de l'animation de particules dans la vue, activez la commande Ligne temporelle > Navigation > Taux d'images > Toutes les images. Cette option est inutile pour le rendu final de la scène, l'animation étant calculée image par image du début à la fin.
- L'animation de chaque objet commence au moment de l'émission des particules, ce qui permet de donner aux flux de particules de type 'essaim' des mouvements plus erratiques, plus naturels, moins uniformes
- Si vous utilisez une source de lumière comme base pour les particules, désactivez la projection des ombres pour éviter que CINEMA 4D calcule trop de cartes d'ombre à la fois (ce qui aurait pour effet de ralentir considérablement le rendu)
- 
- Il est impossible d'utiliser des émetteurs comme particules.
- Vous trouverez deux mini-tutoriels à la fin de ce chapitre : un tutoriel concernant l'utilisation de sources de lumières comme particules, et un autre tutoriel concernant l'utilisation de metaballs comme particules.

# **Conformer les particules**

Dans certaines circonstances, il pourrait être nécessaire d'utiliser la fonction Conformer sur le flux de particules. Pourquoi? Dans des conditions normales, les flux de particules sont rendus de facon dynamique et séquentielle, ce qui signifie que la position d'une particule sur l'image suivante de l'animation dépend de sa position sur l'image précédente. Mais cette caractéristique peut poser deux types de problèmes...

Premièrement, prenons l'exemple d'un rendu sur des réseaux mixtes. Avec le logiciel CINEMA 4D NET (disponible en option), le rendu d'une animation en réseau peut être réparti sur plusieurs ordinateurs. Pour ce type de rendu en réseau, il est possible de combiner une grande quantité de plateformes différentes (Power PC, AMD et Pentium, par exemple). Les unités de calcul en virgule flottante (FPU) de ces processeurs fonctionnant légèrement différemment, et à cause de la nature séquentielle du rendu des particules, les résultats pourraient être différents d'une plateforme à l'autre. La sortie finale pourrait donc être un flux de particules discontinu. Dans ce cas, il vous faudra utiliser l'option Conformer avant de lancer un rendu en réseau

Deuxièmement, prenons l'exemple d'une utilisation de plusieurs systèmes de particules indépendants dans la même scène. En principe, les modificateurs affecteront toujours toutes les particules de la scène, quelle que soit leur source. Si ce n'est pas l'effet escompté, vous pouvez résoudre le problème en conformant les particules.

#### Pour conformer les particules

- Dans le gestionnaire d'objets, sélectionnez l'émetteur et choisissez Objets > Conformer les particules.

Comme il s'agit d'une propriété d'objet, et non pas d'un objet, la commande Conformer les particules se trouve dans le menu Obiets du gestionnaire d'obiets. Pour plus d'informations sur cette commande, voir le chapitre Gestionnaire d'objets.

Cette option aura pour effet de 'conformer' un flux de particules, ce qui veut dire que la position, la rotation et la taille de chaque particule est fixe pour chaque image de l'animation. Tous les ordinateurs d'un réseau CINEMA 4D NET vont pouvoir rendre les particules correctement.

Naturellement, ces options supplémentaires pour les particules utilisent une grande quantité de mémoire. Pour chaque particule et pour chaque image d'animation, des données comme la position, la vitesse, la situation, la durée de vie, etc... doivent être enregistrées, et vous pouvez très rapidement construire une scène qui nécessite plusieurs mégas de mémoire. Vous pouvez vérifier à tout moment la mémoire utilisée par les objets conformés grâce à la fonction Objets>Informations du Gestionnaire d'objets.

# **Emetteur**

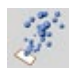

# Paramètres du gestionnaire d'attributs

## **Particules**

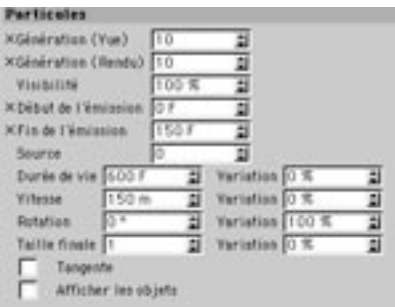

#### Génération (Vue)

Spécifiez ici le nombre de particules générées par seconde dans la vue. Les particules sont émises aléatoirement par toute la surface de l'émetteur. Le taux de génération sera également utilisé pour les calculs dans la vue 3D.

#### Génération (Rendu)

Spécifiez ici le nombre de particules générées et rendues par seconde lors du calcul de la scène finale. Les particules sont émises aléatoirement par toute la surface de l'émetteur.

#### **Visibilité**

Entrez ici le nombre de particules à rendre visibles. A première vue, cette option semble identique à l'option de taux de génération. Cependant, il n'est pas possible d'animer certains paramètres du système de particules, comme les paramètres concernant le taux de génération. Pour faire varier l'intensité du flux de particules, utilisez l'option Visibilité. Vous pouvez animer cette option via une piste de paramètres dans la Ligne temporelle.

#### Commencer l'émission / Arrêter l'émission

Utilisez ces valeurs pour définir à quels moments (évalués en images) l'émission de particules doit commencer et s'arrêter.

#### Source

Utilisez l'option Source pour créer le motif du flux de particules. Si vous copiez un émetteur, vous allez remarquer que les deux émetteurs génèrent exactement le même motif de particules, ce qui pourrait poser problèmes en fonction de la scène créée. Pour faire en sorte que chaque flux soit unique, entrez une valeur de Source différente pour chaque émetteur. Un flux de Source 1 sera complètement différent d'un flux de Source 0, par exemple.

#### Durée de vie

Cette option définit la durée pendant laquelle une particule sera visible. Si l'émetteur doit projeter des étincelles, par exemple, avec une visibilité de 20 images, les étincelles seront visibles pendant 20 images. Cette valeur permet également de contrôler la longueur de la séguence d'animation dans la Ligne temporelle. Variation ajoute un facteur de déviation à la valeur Durée de vie; chaque particule aura une durée de vie plus ou moins longue en fonction de la valeur de Variation.

#### **Vitesse**

Spécifiez ici la vitesse du mouvement de chaque particule. La valeur est calculée en unités par seconde. Plus la valeur est élevée, plus la ligne représentant chaque particule sera longue. Variation contrôle le facteur de déviation de la vitesse. Avec une valeur de 100%, certaines particules pourront être deux fois plus rapides ou deux fois plus lentes.

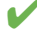

Il est tout à fait possible d'entrer une vitesse de 0. De cette façon, si vous déplacez l'émetteur, il laissera derrière lui une traînée de particules. Vous pouvez même utiliser des valeurs négatives, ce aui veut dire que l'émission de particules se déroule sur la partie négative de l'axe Z.

#### **Rotation**

Spécifiez ici l'angle selon lequel les particules vont tourner autour de l'axe spatial. Variation aioute un facteur de déviation à la valeur.

#### **Taille finale**

Indiquez ici la taille finale des particules relativement à leur taille initiale. Si vous entrez une valeur de 0,5, la taille finale des particules sera la moitié de leur taille initiale. Variation (dans la deuxième colonne) définit un facteur de déviation pour la mise à l'échelle, de façon à ce que certaines particules soient plus grandes ou plus petites à la fin de l'animation.

#### **Tangente**

Cette option permet de courber la trajectoire de chaque particule. Lorsque cette option est activée, l'axe Z des particules est aligné sur la trajectoire de l'émetteur (pour représenter la fumée d'avions dans le ciel qui changent de direction en suivant une courbe, par exemple).

Cette option demande un temps de rendu supplémentaire et devrait être désactivée pour les objets qui n'ont pas besoin d'une direction précise, comme les sphères ou les sources de lumière, par exemple.

#### Afficher les objets

Vous pouvez choisir la facon dont une particule sera affichée. Lorsque cette option est désactivée, les particules sont affichées sous forme de lignes dans la vue. La direction et la longueur de ces lignes indiquent la direction du flux et la vitesse de chaque particule (plus la ligne est longue, plus la particule est rapide). Lorsque cette option est activée, les particules sont affichées sous forme d'objets réels (basés sur le sous-obiet de l'émetteur). Notez que ce mode d'affichage peut ralentir considérablement le temps de mise-à-jour, surtout dans le cas d'objets complexes.

## Emetteur

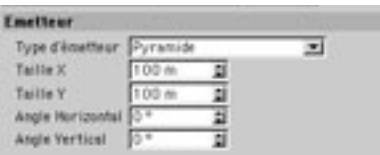

#### Type d'émetteur

Déterminez ici si le flux de particules doit former un cône ou une pyramide.

#### Longueur X, Longueur Y

Spécifiez ici la taille de l'émetteur. Vous pouvez également changer la taille de l'émetteur avec l'outil Mise à l'échelle

#### Angle horizontal, Angle vertical

Il s'agit de l'angle d'émission des particules. Si la valeur est 0°, les particules sont émises parallèlement à l'axe Z de l'émetteur; si la valeur est 180°, les particules peuvent sortir sur le plan XY de l'émetteur ( $Z=0$ ). Il est possible de créer un émetteur radial avec les valeurs suivantes : Longueur  $X = 0$ , Longueur  $Y = 0$ , Angle horizontal =  $360^\circ$  et Angle vertical =  $0^\circ$ .

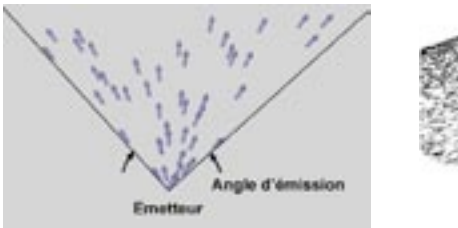

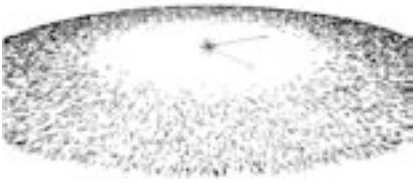

# **Attraction**

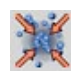

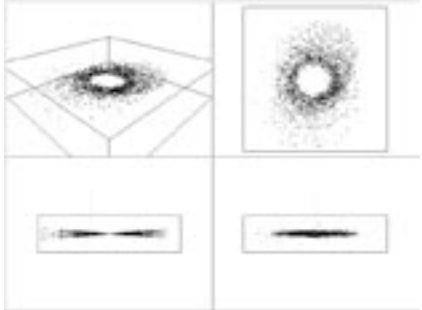

La force d'attraction est une force gravitationnelle radialement symétrique. Le modificateur d'attraction permet de capturer des particules de façon similaire au soleil 'capturant' les planètes. Avec cette fonction, vous pouvez aussi créer des tourbillons d'eau. En dehors du champ d'attraction, les particules se déplacent de façon linéaire.

# Paramètres du gestionnaire d'attributs

## Caractéristiques de l'objet

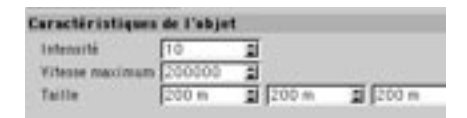

#### Intensité

Déterminez ici l'intensité de la force gravitationnelle. Pour créer un effet de répulsion, vous devez utiliser une valeur négative.

#### Vitesse maximum

Servez-vous de cette fonction pour empêcher les particules d'aller trop vite dans une scène, lors de l'utilisation de valeurs importantes.

#### **Taille**

Spécifiez ici les dimensions du champ d'attraction dans les directions X, Y et Z.

# **Déviation**

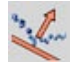

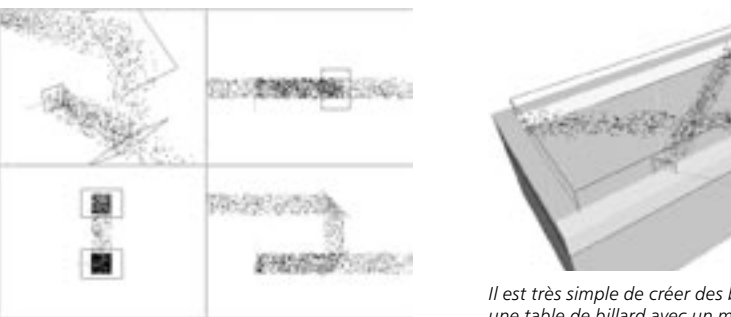

Il est très simple de créer des boules s'entrechoquant sur une table de billard avec un modificateur Déviation.

Ce modificateur permet de changer la direction des particules. Vous pouvez en utiliser cing pour créer une table de billard réaliste, par exemple (un pour la surface et quatre pour les rebonds), l'émetteur générant uniquement une particule (la balle) qui rebondit contre les bandes sans quitter la table.

L'utilisation d'un modificateur Déviation avec des particules se déplacant à haute vitesse peut se révéler problématique. Imaginez une simple particule se déplacant à une vitesse de 200 unités par image. Sur la première image, elle se trouve à 100 unités devant le modificateur Déviation. Mais sur l'image suivante, elle se retrouve à 100 unités derrière. L'algorithme du modificateur ne peut tout simplement pas repérer la particule et n'aura aucune influence sur elle. Evidemment, il est possible de définir un champ d'action plus important, mais dans ce cas, les autres particules aussi subiraient l'influence du modificateur 100 unités avant de l'atteindre. Il s'agit d'un problème commun à toutes les simulations de particules.

Vous pourriez vous servir ici de la fonction Conformer (Gestionnaire d'obiets > Obiets > Conformer les particules) avec un taux d'échantillonnage par image plus élevé (10 échantillons par image au lieu d'un, par exemple). De cette façon, l'animation entière (en particulier les images impliquant des calculs de particules) sera rendue avec un taux plus élevé (pour notre exemple, le taux serait 10 fois plus élevé), ce qui permet au modificateur Déviation de repérer, et donc d'influencer la particule.
### Paramètres du gestionnaire d'attributs

### Caractéristiques de l'objet

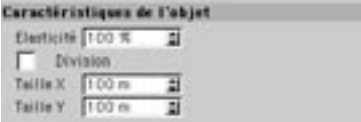

### Elasticité

Déterminez ici le degré d'élasticité du modificateur Déviation, le degré de rebond en quelque sorte. Avec une valeur de 100%, l'angle d'entrée sera égal à l'angle de sortie. Plus la valeur d'élasticité est basse, plus l'énergie de la particule sera absorbée par le modificateur Déviation et plus le mouvement sera proche de la direction du modificateur.

#### **Division**

Lorsque cette option est activée, le flux de particules est divisé lorsqu'il atteint le modificateur Déviation. La moitié des particules est déviée, les autres particules passent au travers du modificateur comme si il n'existait pas.

### Taille X, Taille Y

## **Destruction**

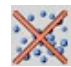

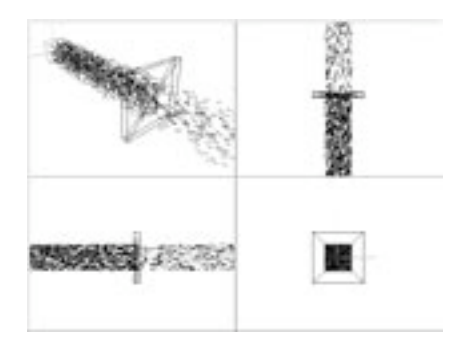

Ce modificateur permet de détruire (supprimer) des particules du flux de particules.

Pour que le modificateur puisse remplir sa fonction (détruire des particules), son épaisseur minimum doit être plus élevée que la longueur du trait représentant la particule qui passe au travers, d'une image à l'autre. Sinon, cette particule ne sera pas 'attrapée' par le modificateur et ne sera donc pas détruite. Si une particule se trouve devant le modificateur Destruction à l'image 20, par exemple, puis derrière le modificateur Destruction à l'image 21, elle ne sera pas détruite, même après avoir traversé le modificateur.

### Paramètres du gestionnaire d'attributs

### Caractéristiques de l'objet

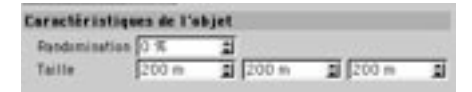

### Randomisation

Déterminez ici le nombre de 'survivants' :

- $0%$ Toutes les particules sont détruites
- $x\frac{0}{6}$ x% du flux de particules reste intact
- 100% Toutes les particules passent au travers du modificateur

### Taille

## **Friction**

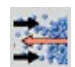

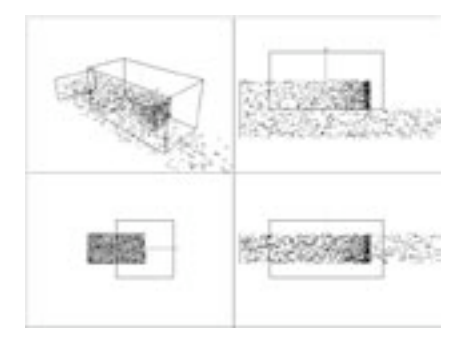

La friction réduit la vitesse des particules. Elle peut même les arrêter complètement.

## Paramètres du gestionnaire d'attributs

### Caractéristiques de l'objet

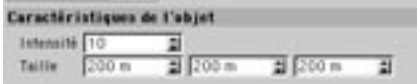

### Intensité

Spécifiez ici l'intensité de la friction sur les particules, c'est à dire leur ralentissement. Après avoir quitté le modificateur, les particules continueront leur mouvement à une vitesse constante (mais réduite). Vous pouvez définir une valeur négative pour le coefficient de friction, ce qui provoquera une accélération des particules.

### **Taille**

## Gravité

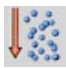

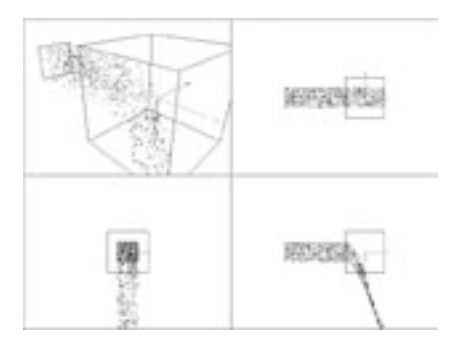

La force de gravitation agit uniquement dans la direction Y (contrairement à la force d'attraction, décrite plus haut). Dans la vue, cette caractéristique est indiquée par une petite flèche pointant vers le bas.

## Paramètres du gestionnaire d'attributs

### Caractéristiques de l'objet

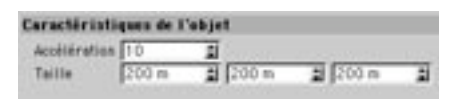

### Accélération

Spécifiez ici l'intensité de la force d'accélération due à la gravité.

### **Taille**

## **Rotation**

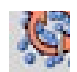

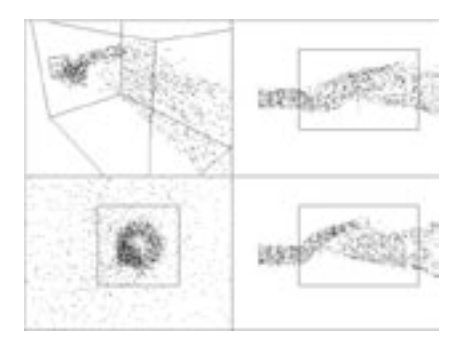

Le modificateur de rotation provoque une accélération tangentielle du mouvement de particules. La rotation a lieu autour de l'axe Z. La valeur du rayon correspond à la moitié de la plus petite dimension du modificateur selon la direction X et/ou Y. Vous pouvez obtenir des effets intéressants en plaçant le modificateur de façon à ce que son axe Z soit parallèle à la direction de diffusion des particules (ce qui provoquera un mouvement hélicoïdal).

### Paramètres du gestionnaire d'attributs

### Caractéristiques de l'objet

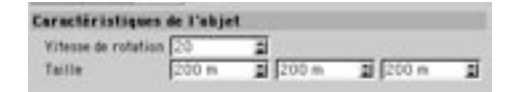

### Vitesse de rotation

Il s'agit de la vitesse à laquelle le flux de particules tournera autour de l'axe Z.

Les particules doivent entrer dans l'objet de rotation parallèlement à l'axe Z de rotation de l'objet, sinon elles vont rebondir.

### **Taille**

## **Turbulence**

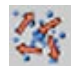

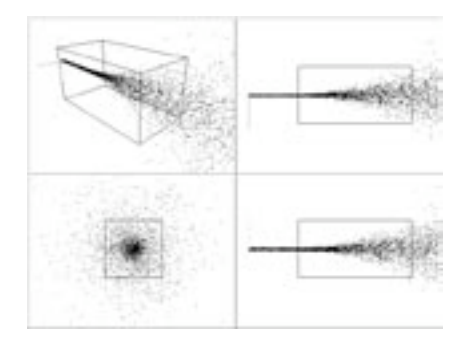

Le modificateur de turbulence peut provoquer un tourbillon dans le flux de particules. Vous pouvez obtenir des effets intéressants en déplaçant les particules avec un modificateur de turbulence de forme allongée (et créer ainsi des volutes de fumée du plus bel effet).

## Paramètres du gestionnaire d'attributs

### Caractéristiques de l'objet

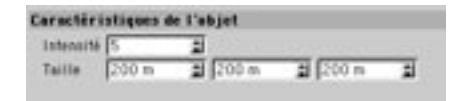

### Intensité

Spécifiez ici l'intensité de la turbulence, et déterminer ainsi son influence sur le flux de particules.

### **Taille**

## **Ventilation**

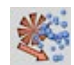

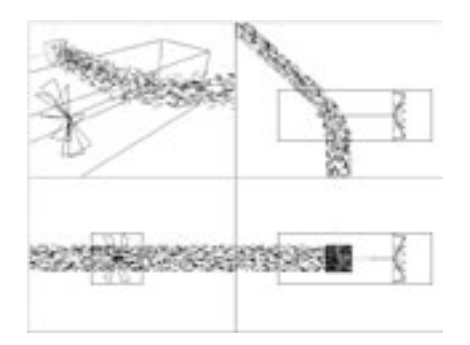

Le modificateur Ventilation dévie le flux de particules selon une direction donnée. Ce modificateur est représenté dans la vue par un cube. Un objet ressemblant à un ventilateur se trouve sur l'une des faces. Le ventilateur indique la direction du vent (à partir de la face sur laquelle il se trouve) et la vitesse de rotation du ventilateur indique la force du vent.

## Paramètres du gestionnaire d'attributs

### Caractéristiques de l'objet

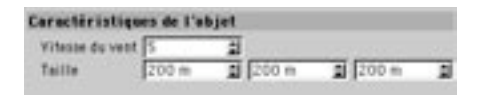

### Vitesse du vent

Spécifiez ici l'intensité du vent, et donc l'étendue de la déviation.

### **Taille**

## **Exemples**

### Animation de particules avec sources de lumière.

Ce tutoriel va vous permettre de créer la queue d'une comète. Pour commencer, créez une source de lumière avec les paramètres ci-dessous (conservez toutes les autres valeurs par défaut).

### **Panneau Généralités**

Couleur =  $R$  100%,  $V$  50 %,  $B$  0%; Lumière visible = Visible; Pas d'émission de lumière = Activée.

### Panneau Visibilité

Distance externe =  $10$  m: Echelle relative (les trois champs d'entrée) = 200%: Additive = Activée.

Ensuite, créez un émetteur (Objets > Particules > Emetteur) et modifiez les valeurs suivantes (là aussi, conservez toutes les autres valeurs par défaut) :

#### **Panneau Particules**

Génération (vue) =  $100$ ; Génération (rendu) =  $100^{\circ}$ Variation de Vitesse =  $50\%$ .

### **Panneau Emetteur**

Taille  $X = 30$  m<sup>-</sup> Taille  $Y = 30$  m: Angle horizontal =  $30^\circ$ ; Angle vertical =  $30^\circ$ .

Déposez le nom de la source de lumière sur le nom de l'émetteur dans le gestionnaire d'obiets. Cette action aura pour effet de transformer la source de lumière en sous-objet de l'émetteur. Placez le curseur temporel un peu plus loin dans l'animation, puis, effectuez un rendu de l'image. Vous pouvez affiner la queue de la comète en animant les paramètres de la source de lumière. Les particules pourraient naître avec une couleur jaune, par exemple, puis passer à l'orange et au noir avec le temps. Vous pouvez également ajouter un ou plusieurs modificateurs de particules. La seule limite est votre imagination !

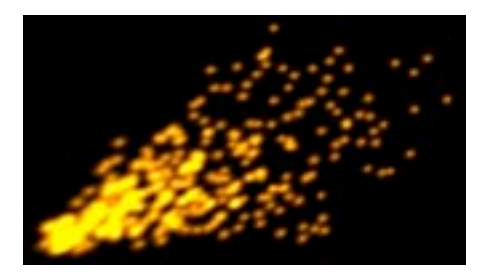

## **Metaparticules**

CINEMA 4D permet de combiner les propriétés des particules et des metaballs. Choisissez Objets > Modélisation > Metaball pour créer une metaball. Vous allez maintenant modifier les paramètres dans le gestionnaire d'attributs. Comme pour le premier mini-tutoriel, nous ne listerons que les valeurs à modifier. Conservez toutes les autres valeurs par défaut.

### **Panneau Objets**

Valeur de coque =  $70\%$ ; Subdivision (vue) =  $15$  m; Subdivision (rendu) =  $5$  m.

Ensuite, choisissez Objets > Particules > Emetteur pour créer un émetteur. Dans le gestionnaire d'attributs, modifiez les valeurs suivantes. Ici encore, nous ne listerons que les valeurs à modifier. Conservez toutes les autres valeurs par défaut.

### **Panneau Particules**

Génération (vue & rendu) =  $15$ : Durée de vie = 100 F (Variation = 50%): Vitesse = 500 m (Variation = 50%): Taille finale =  $0$  (Variation 100%).

Choisissez Objets > Primitive > Sphère pour créer une sphère. Dans le gestionnaire d'attributs, créez une sphère d'un rayon de 35 m. Dans le gestionnaire d'objets, déposez la sphère dans l'émetteur, puis, déposez l'émetteur dans la metaball (effectuez ces opérations dans l'ordre). Cette action aura pour effet de transformer la sphère en sous-objet de l'émetteur, et l'émetteur en sous-objet de la metaball.

Placez le curseur temporel un peu plus loin dans l'animation, puis, effectuez un rendu de l'image. N'hésitez pas à expérimenter avec ces paramètres. Vous pouvez créer des effets spéciaux fantastiques avec cette technique !

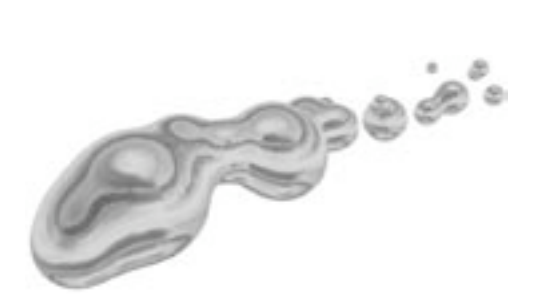

Vous devez effectuer le rendu dans le visualisateur (Rendu > Rendu dans le visualisateur) de façon à avoir la version 'lissée' des metaballs. Cette version lissée se base sur les valeurs de subdivision pour le Rendu.

# **Déformateurs**

Les objets de déformation déforment la géométrie d'autres objets. Vous pouvez utiliser ces déformateurs sur des primitives, des NURBS, des objets polygonaux, et des splines. Dans les sections suivantes, nous appellerons l'objet à déformer le *destinataire*. Pour être efficace, le déformateur doit se trouver au même niveau hiérarchique que le destinataire ou être un enfant direct du destinataire. Vous pouvez utiliser plusieurs déformateurs sur le même destinataire. Les différents déformateurs seront pris en compte du haut vers le bas dans le gestionnaire d'objets. Cet ordre d'évaluation est très important : une Torsion suivie d'une Incurvation ne produit pas les même résultats qu'une Incurvation suivie d'une Torsion !

Le déformateur ne peut fonctionner qu'avec ce que vous lui donnez. Pour que le destinataire soit tordu sans accroc, par exemple, faites en sorte qu'il soit construit avec un nombre de segments/subdivisions suffisants le long de l'axe de torsion.

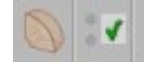

Cet icône indique que le  $dáformataur act  $artif$$ 

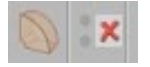

Cet icône indique que le déformateur est inactif

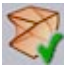

Cliquez sur cet icône pour activer/désactiver les déformateurs

Tous les déformateurs (mis à part les os) sont activés automatiquement lors de leur création. Lorsqu'un déformateur est activé, l'icône d'encoche est visible dans le gestionnaire d'objets. Pour désactiver le déformateur, cliquez sur l'encoche verte. L'icône se change en croix rouge. Un objet de déformation ne produit aucun effet s'il n'est pas activé. Vous pouvez également désactiver le déformateur en utilisant l'option Activé du panneau Caractéristiques de base du gestionnaire d'attributs.

Il existe deux facons d'activer ou de désactiver tous les déformateurs. Vous pouvez soit activer/désactiver l'option Utiliser les déformateurs dans le menu Edition (menu principal), soit utiliser l'icône de la troisième image ci-dessus, qui se trouve par défaut dans la barre d'outils de gauche.

### La cage de déformation

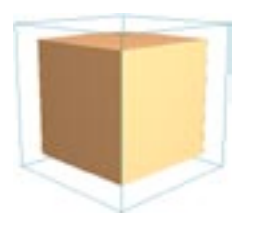

La cage de déformation est affichée dans la vue avec une couleur cyan et des poignées oranges.

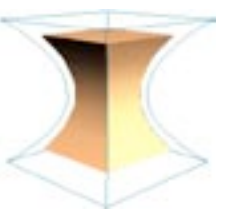

Utilisez les poignées oranges pour appliquer interactivement une déformation à l'objet.

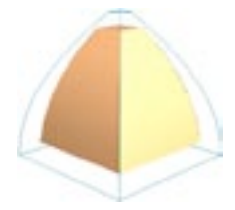

Cage de déformation de l'objet Effilage (après quelques manipulations).

Tous les déformateurs de CINEMA 4D sont représentés par une cage dans la vue. Par défaut, cette cage est de couleur cyan (bleu clair). Elle représente l'application de l'effet de déformation après l'utilisation du déformateur

Il est possible de modifier la cage de déformation de plusieurs facons, mais les deux méthodes les plus utilisées sont la manipulation des poignées de la cage dans la vue ou l'ajustement des valeurs dans le panneau Objets du gestionnaire d'attributs. Les sections suivantes, consacrées à chaque déformateur, vous donneront de plus amples informations sur la cage et l'aiustement de ses valeurs.

#### Animation des paramètres de déformation

Il est possible d'animer tous les paramètres de déformation. Pour animer une déformation, utilisez l'une des méthodes suivantes :

- Dans le gestionnaire d'objets, cliquez sur le nom du déformateur pour le sélectionner et charger ses paramètres dans le gestionnaire d'attributs. Dans le gestionnaire d'attributs, cliquez-droit (Windows) ou Commande-cliquez (Mac OS) sur le paramètre à animer. Dans le menu contextuel, choisissez Animation > Aiouter une clé pour enregistrer la valeur actuelle du paramètre. Avancez le curseur temporel à l'image désirée, changez la valeur du paramètre à animer et répétez le processus. Le paramètre est à présent animé !
- Sélectionnez le déformateur dans le gestionnaire d'objets et déposez-le dans la ligne temporelle. Choisissez le nom du paramètre à animer dans Fichier > Nouvelle piste > Paramètre. Aioutez des clés à cette piste et modifiez leurs paramètres dans le gestionnaire d'attributs.

Vous pouvez restreindre l'influence d'un déformateur en utilisant des cartes d'influence et des sélections de polygones. Voir les sections consacrées aux cartes d'influence et les sélections de polygones.

Activez la projection UVW avant de déformer des objets. Vous empêcherez ainsi les textures de 'alisser'.

## **Incurvation**

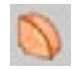

Ce déformateur a pour effet de courber un objet. Vous trouverez une poignée orange sur la surface du sommet du déformateur. Déplacez cette poignée pour contrôler interactivement la déformation dans la vue.

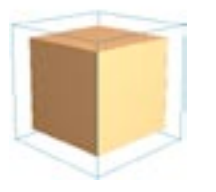

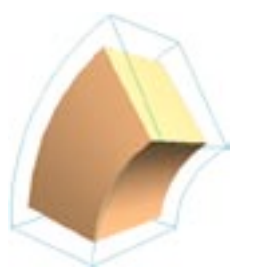

Cube de 5x5x5 seaments

Le même cube affecté d'une Incurvation.

### Paramètres du gestionnaire d'attributs

### Caractéristiques de l'objet

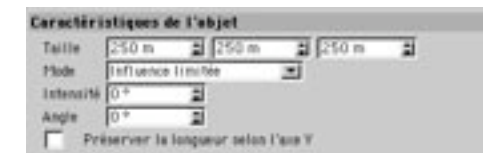

### **Taille**

Utilisez les valeurs X, Y et Z pour modifier les dimensions du déformateur.

### Mode

Il existe trois modes de déformation : Influence limitée, Influence interne et Influence illimitée.

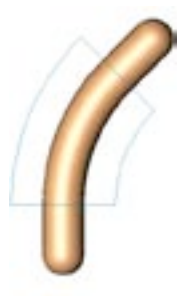

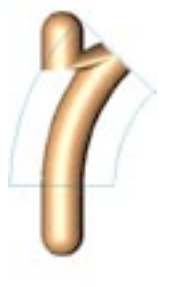

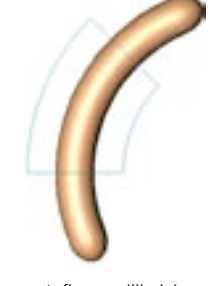

#### Influence limitée

Influence interne

Influence illimitée

### Influence limitée

L'objet entier est affecté. Les surfaces à l'intérieur de la boîte cyan sont déformées, les autres surfaces sont modifiées si nécessaire en fonction de la déformation.

### Influence interne

Les surfaces à l'intérieur de la boîte cyan sont déformées. Les surfaces à l'extérieur de la boîte ne sont pas affectées.

### Influence illimitée

L'objet entier est déformé.

#### Intensité

Cette valeur définit l'intensité de la déformation. Pour modifier interactivement cette valeur, déplacez la poignée orange dans la vue.

### Angle

Cette valeur définit l'angle de la déformation. O° correspond à l'axe local X du déformateur.

### Conserver la longueur selon l'axe Y

Si vous activez cette option, l'objet conservera sa longueur d'origine après la déformation.

## Os

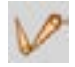

La modélisation de personnages et le déplacement réaliste de leurs membres et vêtements sont des travaux complexes pour un infographiste 3D. Mais il s'agit également des travaux les plus gratifiants !

L'une des méthodes utilisées pour l'animation d'un personnage consiste à le diviser en objets distincts et appliquer ensuite la cinématique inverse. Le principal inconvénient de cette méthode est que des articulations rigides et déconnectées ne donnent pas au personnage un aspect particulièrement réaliste.

Heureusement, il existe une technique pour donner une animation plus naturelle aux personnages : les os. L'idée sous-jacente est de créer un squelette pour le personnage. Une fois que tous les os sont en place, il suffit de les animer en cinématique inverse pour lui donner vie. La peau (la surface de l'obiet) se déforme avec le mouvement des os. L'avantage de cette méthode est que le squelette est complètement indépendant de la géométrie de l'objet personnage, ce qui permet d'affecter le même squelette à plusieurs obiets.

Le module optionnel MOCCA donne un contrôle étendu sur l'animation de personnages. La création de systèmes d'animation et de squelettes complexes s'en trouve grandement simplifié. MOCCA permet de créer et modifier des poses pré-définies et de construire rapidement des animations de personnages par fusion de ces poses. Le nouveau système de CI (la CI souple), avec gestion intégrée des dynamiques et des contraintes, permet la création de mouvements très fluides. Grâce à MOCCA, il est possible d'ajouter très simplement des mouvements secondaires à vos personnages et de contrôler précisément les paramètres d'animation. Pour plus d'informations sur MOCCA, contactez votre distributeur MAXON ou visitez le site www.maxon.net.

Vous pouvez utiliser les os avec tout type d'objet (objets paramétriques, objets NURBS, objets polygonaux et objets splines). Vous pouvez même affecter des os aux autres objets de déformation !

### **Hyper NURBS et os**

Il est possible d'appliquer des os à un objet Hyper NURBS. Vous n'aurez pas besoin de convertir l'Hyper NURBS en objet polygonal. Au lieu de travailler avec un objet composé de nombreux polygones, vous pouvez appliquer les os directement à la cage Hyper NURBS qui comporte peu de polygones. Les os vont déformer la cage, qui va à son tour déformer l'objet Hyper NURBS. L'objet sera lissé après la déformation.

Cette méthode va vous éviter les classiques erreurs impliquées par la présence des polygones, les maillages déchirés, et autres défauts associés aux personnages composés de nombreux polygones. Il suffit d'animer la cage et le résultat sera un objet Hyper NURBS parfaitement formé, lisse et sans défaut. De plus, il est beaucoup plus simple de travailler avec des objets contenant peu de polygones lorsque vous utilisez des zones d'influence, par exemple.

### Paramètres du gestionnaire d'attributs

### Caractéristiques de l'objet

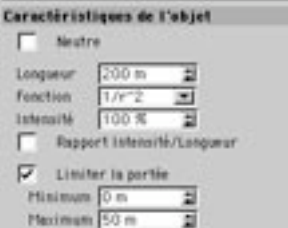

### **Neutre**

Lorsque cette option est activée, l'os devient un os neutre. Vous pouvez utiliser cet os neutre comme os parent afin de définir un système d'axe parent.

#### Longueur

Indiquez ici la longueur de l'objet Os. La longueur de l'objet Os s'étend de l'origine du système de coordonnées de l'os à la poignée orange.

### **Fonction**

Fonction détermine la courbure définie par l'articulation de deux objets os. Plus la valeur de 1/r est élevée. plus la force exercée sur les points avoisinants est grande. En voici un exemple :

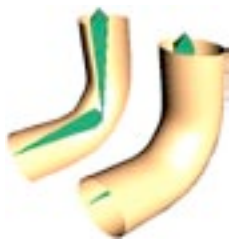

Fonction  $1/r \hat{2}$ 

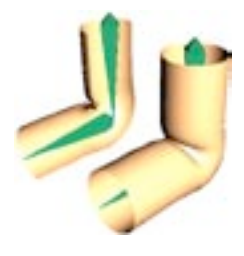

Fonction  $1/r \hat{ }} 10$ 

Les illustrations ci-dessus montrent que la torsion de l'articulation est beaucoup plus prononcée avec des valeurs de rayon plus élevées. Des valeurs plus basses conviennent mieux aux objets tubulaires comme les serpents; les simulations anatomiques (le genou et le coude) nécessitent des valeurs plus élevées. La fonction doit être définie pour l'os situé au sommet de la hiérarchie (le plus haut dans le gestionnaire d'objets). De cette facon, la fonction s'appliquera également à tous les sous-objets de la hiérarchie, quelle que soit la valeur de fonction choisie pour ces os.

### Intensité

Spécifiez ici l'influence que peut exercer un os sur un point, par rapport aux autres os.

#### Rapport Intensité/Longueur

Si vous changez la taille d'un os dans une animation, il peut être utile de changer aussi son intensité proportionnellement, d'où l'utilité de cette option.

#### Limiter la portée, Minimum, Maximum

Lorsque l'option Limiter la portée est désactivée. L'os affecte tous les points d'un objet. Pour éviter. par exemple, de faire bouger la tête d'un personnage alors que vous déplacez son petit orteil, vous pouvez restreindre l'influence d'un os en activant l'option Limiter la portée. Minimum définit le volume à l'intérieur duquel tous les points sont transformés complètement par l'os (1:1).

Les points situés entre les portées maximum et minimum sont transformés progressivement, et génèrent un étirement progressif de l'objet. Si les deux rayons sont égaux, les points situés sur la limite entre les deux rayons changent brusquement d'état.

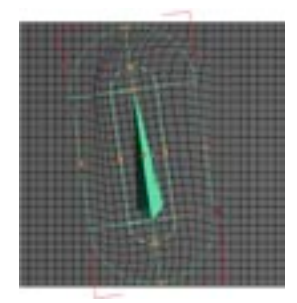

Os avec option Limiter la portée Minimum : 35. Maximum : 95

Pour les images ci-dessus et ci-dessous, nous sommes partis d'une position horizontale et nous avons fait pivoter l'os.

- La zone à située dans la portée minimum tourne, mais n'est pas déformée.
- La zone située entre les portées minimum et maximum est tournée et déformée.
- La zone située hors de la portée maximum reste complètement intacte.

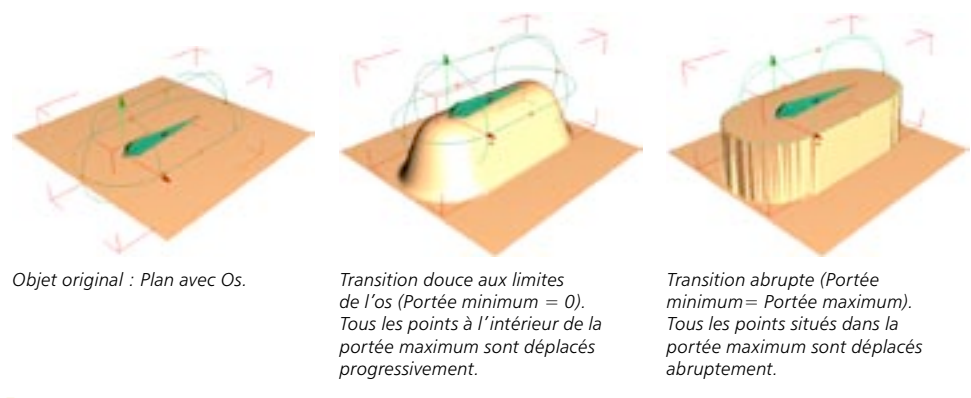

Si vous limitez les os en utilisant l'option Limiter la portée, vous devrez par principe restreindre la portée de tous les sous-os. En règle générale, soit vous appliquez une restriction à tous les os d'un certain niveau, soit vous n'en appliquez aucune.

### Initialisation

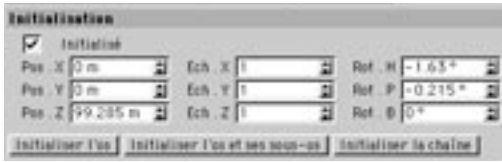

Dans cette section, vous pouvez définir, entre autres, une échelle irrégulière pour l'os (créer des portées irrégulières, par exemple). Modifiez ces paramètres avec précautions : ils auront pour conséguence de modifier les sous-systèmes, ce qui peut entraîner des résultats inattendus (voir 'Différences entre les outils Objet et Modèle').

#### Initialisé

Cette option indique si l'os est initialisé ou non. Désactivez cette option, pour marquer tous les os à initialiser, par exemple.

### **Initialiser l'os**

Initialise les os sélectionnés

### Initialiser l'os et les sous-os

Initialise les os sélectionnés avec leurs sous-os.

### Initialiser la chaîne

Initialise tous les os se trouvant dans la même chaîne que les os sélectionnés. En d'autres termes, cette commande initialise les os sélectionnés, leurs sous-os et leurs os parents.

### Définir la hiérarchie des os

Dans cette section, nous allons créer une hiérarchie pour une jambe Hyper NURBS, Premièrement, nous avons besoin de la jambe. Chargez la jambe Hyper NURBS que vous trouverez sur le CD-ROM de CINEMA 4D (ou utilisez votre propre modèle de jambe). Nous devons créer trois os : un pour la cuisse, un pour la jambe et un pour le pied. Nous allons commencer avec l'os de la cuisse, puisqu'il sera placé au sommet de la hiérarchie des os (la hiérarchie des os sera créée automatiquement, il est donc important de commencer par l'os le plus haut dans cette hiérarchie).

Créez un objet os en choisissant Objets>Déformation>Os.

A l'origine, l'os pointe dans la direction de l'axe Z. Vous pouvez faire tourner l'os en déplacant la petite poignée orange au sommet de l'os. Choisissez une vue de côté et faites tournez l'os de facon à l'adapter à la cuisse (voir Figure 1, plus bas). Faites en sorte que la poignée orange soit placée au niveau du genou.

Nous allons maintenant créer le deuxième os (celui de la jambe). Pour ce faire, nous allons extraire ce nouvel os du premier. Maintenez la touche Contrôle enfoncée et créez le nouvel os en tirant la poignée orange de l'os de la cuisse. Relâchez la souris une fois que la nouvelle poignée a atteint la région de la cheville

Passez en vue de face et vérifiez que l'os est bien placé au milieu du tibia. Pour corriger les positions des os, déplacez la poignée orange de l'os de la cuisse, puis celle de l'os du tibia). Lorsqu'un nouvel os est créé de cette façon (c'est à dire lorsqu'il est extrait d'un os existant), il devient automatiquement un sousobjet de cet os (Figure 2).

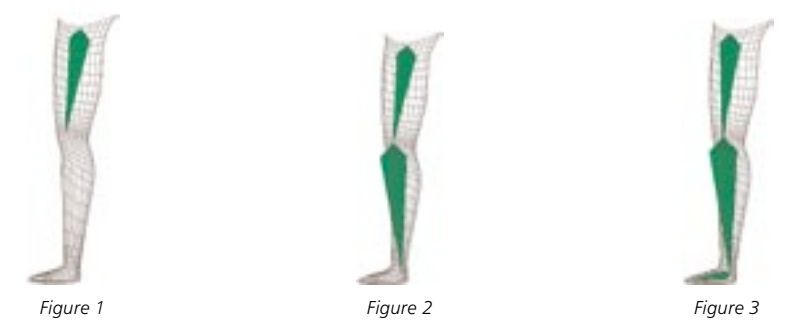

Nous n'avons besoin que d'un seul objet supplémentaire, l'os du pied. Dans la vue de côté, tirez l'os du pied de l'os du tibia (Figure 3). Passez en vue de haut et vérifiez que l'os se trouve bien au milieu du pied.

Il est possible que l'os tourne autour de son axe Z lorsque vous déplacez sa poignée. Dans ce cas, vous devriez faire tourner l'os autour de l'axe Y du système de coordonnées du Monde en utilisant l'outil Rotation, sinon, vous pourriez avoir des problèmes plus tard, lors de l'animation des os.

### Utilisation de l'option Limiter la portée

Il est important de restreindre l'influence de chaque os (pour éviter que la cuisse soit déformée après le déplacement de l'os du pied, par exemple). Il existe trois méthodes pour restreindre l'influence des os. La première méthode (et aussi la plus simple) consiste à utiliser l'option Limiter la portée.

Dans le gestionnaire d'objets, Majuscule-cliquez sur les trois os pour les sélectionner et charger leurs paramètres dans le gestionnaire d'attributs. Dans le panneau Objet du gestionnaire d'attributs, activez l'option Limiter la portée. Entrez par exemple 30 pour Minimum et 50 pour Maximum (les valeurs exactes ne sont pas importantes puisque nous allons les ajuster interactivement dans la vue). Il est important d'entrer une valeur supérieure à 0 pour Minimum, sinon, sa poignée n'apparaîtra pas dans la vue.

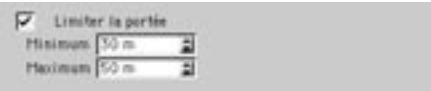

Vous devriez distinguer dans la vue deux cages en forme de capsule englobant chaque os sélectionné. Comme les cages des trois os sont affichées en même temps (tous les os étant sélectionnés), la vue pourrait paraître un peu confuse. Pour éclaircir un peu les choses, cliquez sur un os dans le gestionnaire d'objets, afin d'afficher uniquement sa cage. Vous pouvez élargir ou rétrécir chaque cage en manipulant sa petite poignée orange. Lorsque vous affectez des os à un objet Hyper NURBS, vous pouvez généralement entrer la même valeur pour les deux portées, les points d'une cage Hyper NURBS étant généralement si éloignés que la transition est automatiquement douce.

Dans le gestionnaire d'obiets, sélectionnez l'os du pied. Les portées du pied devraient apparaître dans la vue. Ajustez les portées de façon à ce que le pied soit complètement englobé (Figure 5).

A présent, aiustez les rayons de l'os du tibia jusqu'à ce qu'ils englobent toute le tibia et une partie du pied (Figure 5).

Ensuite, ajustez les rayons de l'os de la cuisse de façon à ce qu'ils englobent la cuisse toute entière et une partie du genou (Figure 6). Vous pouvez vous permettre de créer des rayons entrecroisés. Ce qui est important est que *toutes* les parties de la jambe subissent l'influence d'au moins un os, sinon, la jambe va se déchirer lorsque les os seront animés.

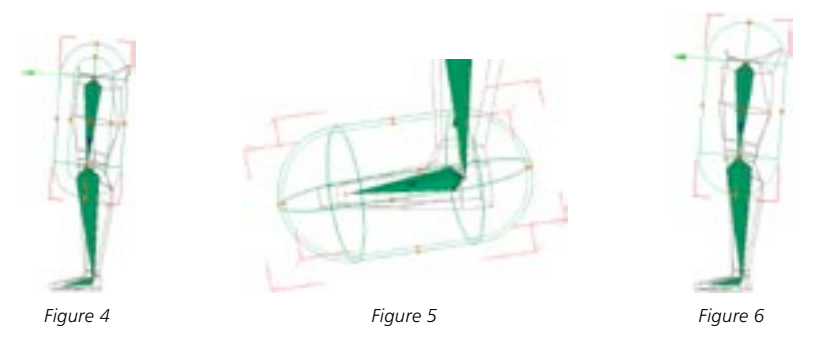

Nous pouvons maintenant tester les os. Dans le gestionnaire d'objets, déposez l'os de la cuisse sur celui de la jambe afin de faire de la hiérarchie d'os un sous-objet de la jambe.

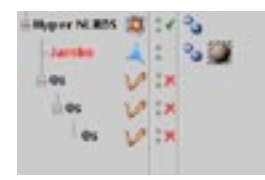

Enfin, nous devons initialiser les os. Cliquez une fois sur l'os au sommet de la hiérarchie dans le gestionnaire d'objets pour le sélectionner. Dans le panneau Initialisation du gestionnaire d'attributs, cliquez sur Initialiser les os et les sous-os (vous pouvez également choisir Initialiser les os dans le menu Obiets du gestionnaire d'obiets). L'option Initialisé est maintenant activée dans le gestionnaire d'attributs. ce qui indique que les os ont été initialisés.

La position selon laquelle les os ont été initialisés est leur position de départ. Vous pouvez revenir à la position de départ à tout moment en sélectionnant Objets>Revenir à l'état initialisé dans le gestionnaire d'objets. L'activation de cette commande désactive automatiquement l'influence des os, ce qui signifie qu'il ne seront plus initialisés. Vous pouvez initialiser les os à nouveau en choisissant Objets>Initialiser les os dans le gestionnaire d'objets (ou en cliquant sur Initialiser les os et les sous-os). Vous avez donc la possibilité de modifier la position de départ des os : il suffit de placer les os sur leur nouvelle position de départ et de les initialiser à nouveau).

Pour vérifier si un os est actif, examinez son icône d'activation dans le gestionnaire d'objets :

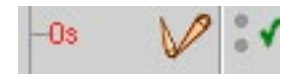

Les os sont activés automatiquement lorsqu'ils sont initialisés. Toutefois, la simple activation des os n'aura pas pour effet de les initialiser ! Vous devez initialiser les os avant de les activer. Une fois que vous aurez initialisé les os, vous pourrez les activer ou les désactiver selon vos besoins. Si vous activez un os avant qu'il soit initialisé, les valeurs d'initialisation par défaut 0,0,0 seront utilisées pour la position de départ et l'objet sera déformé en conséquence (et le résultat ne sera probablement pas très beau à voir).

Essayez de faire tourner les os en utilisant l'outil Rotation. Si vous remarquez que certaines parties de la jambe ne sont pas déplacées correctement, vous devrez sans doute augmenter la portée d'un ou plusieurs os. Vous pouvez modifier interactivement la portée avant que l'initialisation des os. Même si la jambe se déplace convenablement, essayez de modifier le rayon pour tester la technique. Il est très simple d'ajuster les os de cette façon.

Le genou ne se plie pas bien, la fonction utilisée n'étant pas appropriée. Dans le gestionnaire d'objets, cliquez sur l'os de la cuisse (le premier os). Dans le panneau Obiets du gestionnaire d'attributs, choisissez une valeur de Fonction de 1/r ^10. Tout est parfait ! Pour plus d'informations sur l'application de cinématique inverse aux os, et sur l'animation des os, voir 'Cinématique inverse'.

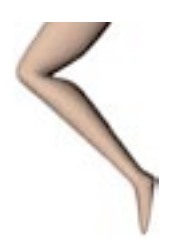

### Limiter les os par des sélections de polygones et des cartes d'influence

Dans la section précédente, nous avons utilisé l'option Limiter la portée pour restreindre l'influence d'un os. Vous pouvez également arriver au même résultat avec des sélections de polygones et des cartes d'influence. Les sélections de polygones et les cartes d'influence peuvent limiter l'effet de tout objet de déformation.

Nous avons pu restreindre les os d'une jambe efficacement en utilisant les portées. Cependant, la plupart des formes de vie conventionnelles possèdent au moins deux jambes. Comme vous pouvez le voir sur l'image ci-dessous, les portées se sont mis à influencer aussi la jambe droite, ce qui pose des problèmes d'animation.

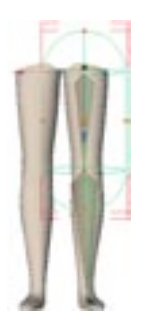

Vous pouvez résoudre ce problème en définissant soit une sélection de polygones, soit une zone d'influence pour chaque jambe. Vous n'aurez pas besoin de définir une restriction pour chaque partie de la jambe, il suffit de limiter chaque jambe dans son intégralité. Pour notre exemple, il suffit de créer une sélection de polygones par jambe, puisque les points de la cage Hyper NURBS sont dispersés. En revanche, si vous manipulez un objet avec une haute densité de points, il vaut mieux utiliser des cartes d'influence afin d'obtenir une transition plus douce aux limites des os. Dans tous les cas, la procédure est identique : la description suivante s'applique aussi bien aux cartes d'influence qu'aux sélections de polygones.

La sélection de polygones va restreindre chaque jambe dans son intégralité, ce qui veut dire qu'il nous faudra également limiter les portées de chaque os séparément (voir plus haut). De cette facon, l'os du pied de la jambe gauche influencera uniquement la zone du pied de la jambe gauche, par exemple.

Nous pouvons utiliser la jambe Hyper NURBS de la section précédente, les portées des os étant déjà limitées. Utilisez la commande Miroir (Structure > Miroir) sur les surfaces de la jambe pour créer une seconde jambe. Sélectionnez les surfaces de la jambe contenant les os, puis, choisissez Sélection>Enregistrer la sélection dans le menu principal. Double-cliquez sur l'icône de sélection dans le gestionnaire d'objets et nommez la sélection 'jambe gauche'.

Caractéristiques de base **Milam Liersbe gesche** Caractéristiques de la Propriété Restaurer la télection

Passons maintenant à la partie la plus importante du processus : vous allez affecter une propriété de restriction à chaque os. Dans le gestionnaire d'objets, Majuscule-cliquez sur le nom de chaque os pour sélectionner les trois os. Toujours dans le gestionnaire d'objets, choisissez Fichier>Nouvelle Propriété> Restriction, pour ajouter une propriété Restriction à chaque os en une seule passe. Les paramètres suivants sont affichés dans le panneau Caractéristiques de la propriété du gestionnaire d'attributs :

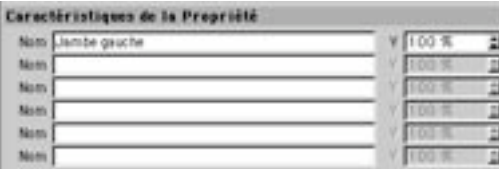

Vous pouvez utiliser ce panneau pour spécifier toutes les sélections de polygones et cartes d'influence que l'os sélectionné doit influencer. Le pourcentage d'intensité (V) permet de moduler l'influence de l'os sur chaque sélection de polygones ou carte d'influence. Pour notre exemple, nous n'avons utilisé qu'une sélection, jambe gauche. Entrez 'Jambe gauche' dans la première ligne de dialogue. Vous pouvez laisser ses paramètres d'intensité à 100%. Comme les trois os ont été sélectionnés, ce paramètre est appliqué aux trois os à la fois.

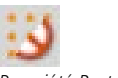

Propriété Restriction.

De cette façon, les os n'influenceront que la sélection jambe gauche. Lorsque vous ferez tourner les os, vous pourrez constater que seule la jambe gauche est affectée (ce qui est exactement le résultat escompté).

Cette procédure est identique pour les cartes d'influence. Nous avons inclus un exemple de restriction par carte d'influence sur le CD-ROM de CINEMA 4D

## **Dilatation/Contraction**

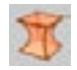

Ce déformateur a pour effet de dilater ou contracter un objet. Vous trouverez une poignée orange sur la surface du sommet du déformateur. Déplacez cette poignée pour contrôler interactivement la déformation dans la vue

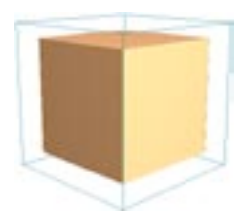

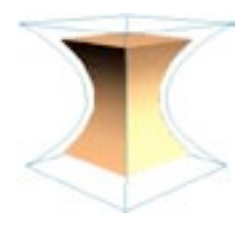

Cube de 5x5x5 segments

Le même cube contracté.

## Paramètres du gestionnaire d'attributs

### Caractéristiques de l'objet

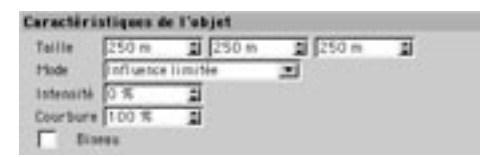

### **Taille**

Utilisez les valeurs X, Y et Z pour modifier les dimensions du déformateur.

### Mode

Il existe trois modes de déformation : Influence limitée, Influence interne et Influence illimitée.

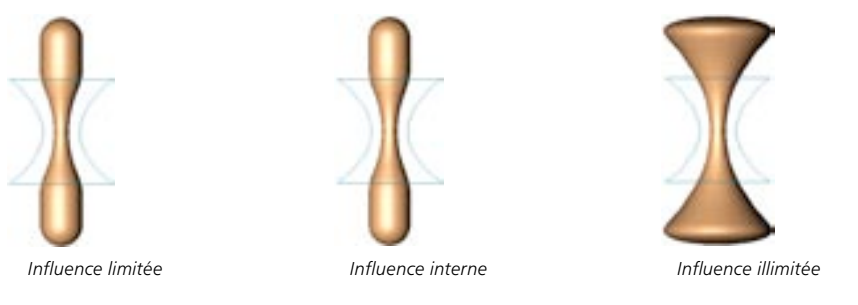

#### Influence limitée

L'objet entier est affecté. Les surfaces à l'intérieur de la boîte cyan sont déformées, les autres surfaces sont modifiées si nécessaire en fonction de la déformation. Pour cet exemple, les résultats sont identiques à ceux obtenus avec Influence interne, mais ils seront différents si le déformateur est déplacé ou tourné.

### Influence interne

Les surfaces à l'intérieur de la boîte cyan sont déformées. Les surfaces à l'extérieur de la boîte ne sont pas affectées.

### Influence illimitée

L'objet entier est déformé.

#### Intensité

Cette valeur définit l'intensité de la déformation. Pour modifier interactivement cette valeur, déplacez la poignée orange dans la vue.

### Courbure

Cette valeur affecte la courbure de la déformation. Plus la valeur est élevée, plus la courbure est douce.

### **Biseau**

Lorsque cette option est activée, la déformation sera plus progressive aux abords du sommet et de la base de l'objet.

## **Explosion FX**

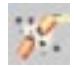

Ce modificateur permet de créer des effets d'explosion réalistes en fragmentant l'objet qu'il déforme et en permettant un contrôle étendu sur les fragments.

## Paramètres du gestionnaire d'attributs

### Caractéristiques de l'objet

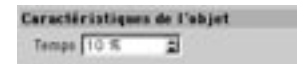

### Temps

Augmentez la valeur de temps progressivement (en utilisant les flèches) pour avoir un aperçu de l'explosion dans la vue.

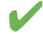

Si vous préférez utiliser un curseur temporel dans le gestionnaire d'attributs, cliquez-droit (Windows) ou Commande-cliquez (Mac OS) sur Temps. Dans le menu contextuel, choisissez Interface utilisateur > Curseur uniquement.

### **Explosion**

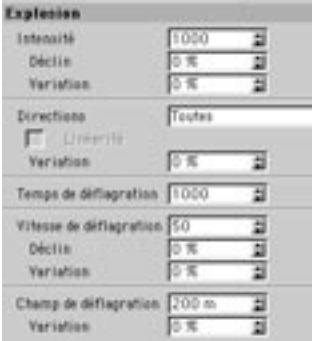

### Intensité

Entrez ici la force utilisée pour l'accélération des fragments. Pour que l'effet soit réussi, modulez cette valeur en fonction de la taille et de l'intensité des fragments. Utilisez l'option Déclin pour définir l'atténuation de l'intensité. Avec 0%, il n'y a aucune atténuation. Avec 100%, l'intensité prend la valeur 0 aux limites de la déflagration. L'option Variation fait varier l'intensité pour chaque fragment. Avec 0%, il n'y a aucune variation. Avec 100%, l'intensité peut varier de zéro au double de la valeur entrée.

#### **Direction**

Cette option définit la direction selon laquelle les fragments peuvent être accélérés : sur tous les axes, sur deux axes, ou sur un axe uniquement. L'option Variation fait varier la direction de chaque fragment. Vous pourrez ainsi éviter la création de formes identiques après l'explosion. Si vous avez défini une direction selon un seul axe, activez l'option Linéaire : une force identique sera appliquée à tous les fragments.

#### Temps de déflagration

Comme l'option Intensité, cette option affecte la force appliquée aux fragments. Modifiez cette valeur uniquement și la valeur d'intensité maximum se révèle insuffisante

### Vitesse de déflagration

Entrez ici la vitesse de la déflagration (en mètres par seconde). Un fragment reste en place jusqu'à son entrée dans le champ de vitesse de déflagration (le rayon vert). Avec une vitesse de zéro, tous les fragments sont immédiatement accélérés. Utilisez l'option Variation pour faire varier la valeur de vitesse de déflagration. Utilisez l'option Déclin pour définir l'atténuation de la vitesse de déflagration. Avec 0%, il n'y a aucune atténuation. Avec 100%, la vitesse prend la valeur 0 aux limites de la déflagration.

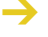

Si le champ de gravité (le rayon bleu) est supérieur au champ de déflagration (le rayon rouge), la valeur de Déclin fait référence au champ de gravité.

### Champ de déflagration

Les objets se trouvant en dehors de ce champ (le rayon rouge) ne sont pas accélérés par la déflagration. Utilisez l'option Variation pour faire varier la valeur de champ de déflagration.

Les surfaces accélérées dans le champ de déflagration peuvent continuer leur mouvement même si elles ont dépassé les limites du champ de déflagration :

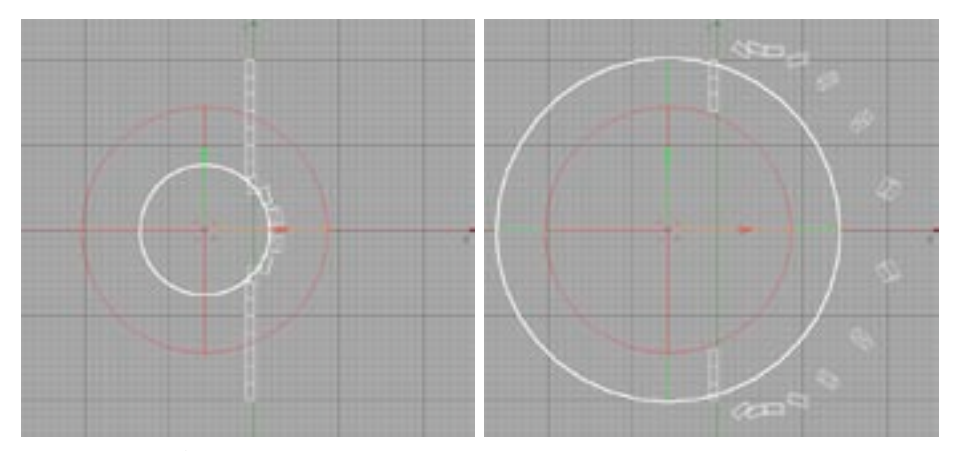

La position de la déflagration a été illustrée ici par une ligne blanche pour plus de clarté. Généralement, la position de la déflagration est illustrée par un rayon vert.

### **Fragments**

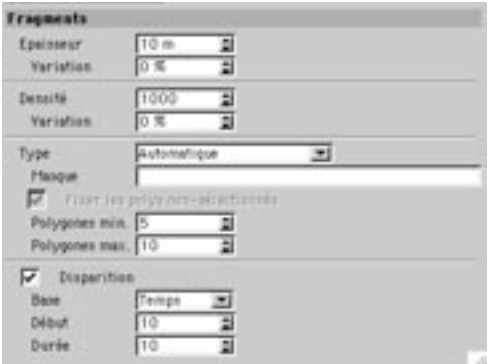

### Epaisseur

Entrez ici la valeur de volume des fragments générés par l'explosion. Pour obtenir le volume, l'application extrude les surfaces des fragments dans la direction de leurs normales de surface. Pour inverser la direction de l'extrusion, entrez une valeur négative. Utilisez l'option Variation pour faire varier l'épaisseur des fragments.

### Densité

Entrez ici une valeur de densité. L'application utilise cette valeur pour le calcul du poids de chaque fragment. Utilisez l'option Variation pour faire varier la densité des fragments.

Pour que l'application ignore le poids des fragments, choisissez une Densité de 0.

### **Type**

Cette option définit comment les fragments seront formés à partir des polygones.

### Polygones

Chaque polygone définit un fragment.

### Automatique

Choisissez ce paramètre pour que chaque fragment possède un nombre aléatoire de polygones. Entrez le nombre minimum de polygones par fragment dans le champ Polygones minimum et le nombre maximum dans le champ Polygones maximum.

### Sélections

Chaque sélection de polygones définit un fragment. Les polygones non-sélectionnés forment un fragment unique et non-sélectionné. Pour empêcher ce fragment de bouger, activez Fixer les polygones non-sélectionnés. Toutefois, si vous entrez le nom d'une sélection dans le champ Masque, seuls deux fragments seront formés : un fragment pour la sélection définie comme masque, et un autre englobant tous les polygones restant.

### Sélections + Polygones

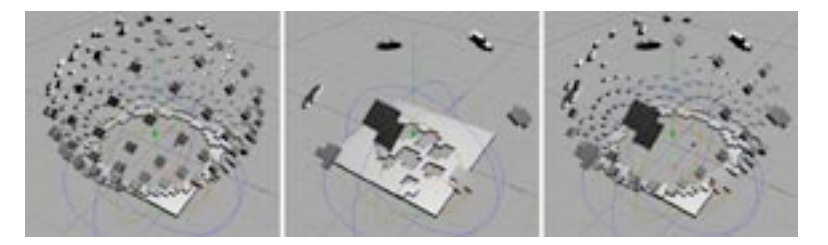

Chaque sélection de polygones forme un fragment. Chaque polygone non-sélectionné forme un fragment. Toutefois, si vous entrez le nom d'une sélection dans le champ Masque, seuls deux fragments seront formés : un fragment pour la sélection définie, et un autre englobant tous les polygones restant.

### **Disparition**

Activez cette option pour que les fragments soient réduits et disparaissent pendant l'explosion. Le paramètre Base détermine si les fragment disparaissent après un certaine temps (Temps) ou une certaine distance (Distance). Vous pouvez entrez les valeurs de Début et de Durée en pourcentages de temps ou en mètres.

### Gravité

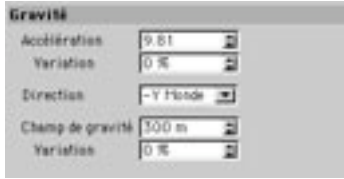

### **Accélération**

Cette option définit l'accélération due à la gravité. Par défaut, la gravité correspond à la gravité terrestre (9.81). Avec une valeur de 0%, il n'y a aucune gravité. Utilisez l'option Variation pour faire varier l'accélération de chaque fragment.

### **Direction**

Cette option définit la direction de l'effet de gravité. Pour désactiver la gravité, Choisissez Sans.

### Champ de gravité

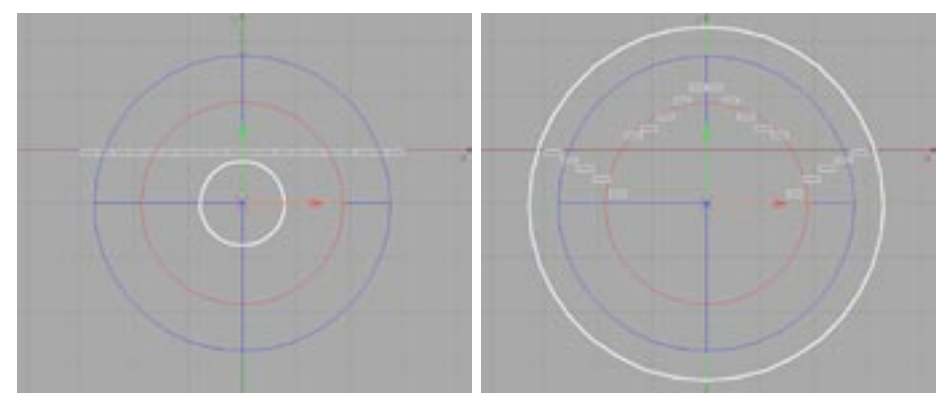

Au delà du rayon rouge, seule la gravité affecte les fragments. La gravité est délimitée par le rayon bleu.

Ce rayon (bleu) définit la zone affectée par la gravité. Notez que les fragments dépassant le champ de déflagration (le rayon rouge) restent affectés par la gravité. Utilisez Variation pour empêcher la création d'une sphère parfaite de gravité.

### **Rotation**

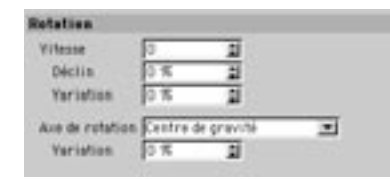

### Vitesse, Déclin, Variation

Définissez ici la vitesse de rotation des fragments. Une valeur négative inverse la direction de la rotation. L'option Déclin contrôle l'atténuation de la valeur de rotation. Avec une valeur de 0%, il n'y a aucune atténuation. Avec une valeur de 100%, la rotation est de 0 lorsque les fragments atteignent les limites du champ de déflagration. Utilisez Variation pour faire varier la rotation de chaque fragment.

### Axe de rotation

Par défaut, chaque fragment tourne autour de son centre de gravité. Cette option permet de faire tourner les fragments autour des axes X. Y et Z du système de coordonnées du Monde. Cette option est très utile pour la création d'effets spéciaux, l'animation de logos, etc... Utilisez Variation pour faire dégringoler les fragments.

### **Divers**

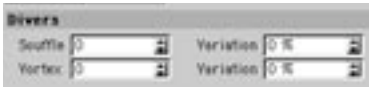

### Souffle

Cette valeur définit l'intensité de l'effet de souffle. Le souffle agit dans la direction de l'axe Z de l'objet explosé. Utilisez Variation pour faire varier le souffle pour chaque fragment.

L'option Vent ne tient pas compte du poids de l'obiet.

#### Vortex

Utilisez cette option pour créer un vortex qui va tordre les fragments autour de l'axe Y de l'obiet explosé. Utilisez Variation pour faire varier la torsion de chaque fragment.

### **Animer Explosion FX**

Pour animer l'explosion, enregistrez des clés pour le paramètre Temps (dans le panneau Objets du gestionnaire d'attributs). Voici un exemple d'explosion animée de l'image 0 à l'image 90 :

- Placez le curseur temporel à l'image 0.
- Dans le gestionnaire d'obiets, cliquez sur l'icône de l'obiet Explosion FX pour le sélectionner et afficher ses paramètres dans le gestionnaire d'attributs. Dans le panneau Objet du gestionnaire d'attributs, choisissez 0% pour Temps. Puis, cliquez-droit (Windows) ou Commande-cliquez (Mac OS) sur le paramètre Temps pour ouvrir son menu contextuel. Dans ce menu, choisissez Animation > Aiouter une clé afin de créer une clé pour le paramètre Temps à l'image 0.
- Placez le curseur temporel à l'image 90.
- Dans le panneau Objets du gestionnaire d'attributs, choisissez 100% pour Temps. Puis, cliquez-droit (Windows) ou Commande-cliquez (Mac OS) sur le paramètre Temps pour ouvrir son menu contextuel. Dans ce menu, choisissez Animation > Ajouter une clé afin de créer une clé pour le paramètre Temps à l'image 90.
- Cliquez sur l'icône de lecture dans la barre d'outils d'animation. L'explosion est à présent animée de l'image 0 à l'image 90.

Vous pouvez animer de façon similaire de nombreux autres paramètres de l'objet Explosion FX.

Vous pouvez également animer les paramètres en leur affectant des pistes dans la ligne temporelle.

## **Explosion**

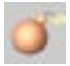

Le déformateur Explosion explose un objet pour le réduire aux polygones qui le composaient. L'objet destinataire explose à partir de l'origine du déformateur. Déplacez la poignée orange pour contrôler interactivement l'état de l'explosion dans la vue.

L'obiet Explosion ne reconnaît pas les cartes d'influence.

Pour animer l'explosion, vous pouvez utiliser une piste de paramètres dans la Ligne temporelle ou animer les paramètres dans le gestionnaire d'attributs. Pour obtenir une explosion complète, définissez une Intensité de 0% pour la première image-clé et une Intensité de 100% pour la deuxième image-clé. Vous pouvez inverser l'effet d'explosion (pour créer une implosion) en intervertissant les images-clé. L'effet d'implosion peut se révéler particulièrement utile dans le cas d'un logo animé.

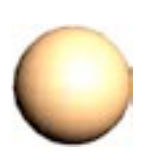

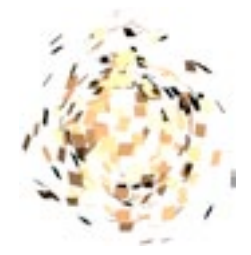

Une sphère normale.

La même sphère affectée d'une déformation Explosion.

## Paramètres du gestionnaire d'attributs

### Caractéristiques de l'objet

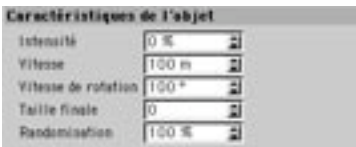

### Intensité

Vous pouvez définir ici l'état de l'explosion. 0% représente le début de l'explosion (pas d'explosion), 100% représente la fin de l'explosion. Pour modifier cette valeur interactivement, déplacez sa poignée orange dans la vue (à 0%, cette poignée se trouve sur l'origine de l'objet Explosion).

### **Vitesse**

Cette valeur définit la vitesse des polygones pendant l'explosion.

### Vitesse de rotation

Cette valeur définit l'angle selon lequel chaque polygone va tourner durant toute l'explosion.

#### **Taille finale**

Cette valeur définit la taille relative de chaque polygone à la fin de l'explosion. Si vous avez entré 1 dans le champ de valeur. la taille des polygones restera constante pendant toute la durée de l'explosion. Si vous avez entré 0 dans le champ de valeur, les polygones vont disparaître à la fin de l'explosion. Si vous avez entré 2 dans le champ de valeur, la taille des polygones aura doublé à la fin de l'explosion.

#### **Randomisation**

Cette valeur définit le pourcentage de variation de la vitesse globale et de la vitesse de rotation des polygones.

## **Déformation libre**

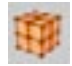

L'objet Déformation libre est une cage tridimensionnelle (dont les faces sont représentées par des grilles), avec une taille et un nombre de points personnalisables dans les directions X, Y et Z. Chacun de ces points de grille est un 'aimant'. Si un ou plusieurs points sont modifiés avec l'outil Point, les espaces des grilles sont modifiés en conséquence. Pour animer une Déformation libre, vous pouvez utiliser soit des cibles de morphing, soit des Animations de points

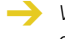

Vous devez impérativement modifier ce déformateur en mode Point (il n'y a aucune poignée à déplacer, et vous ne pourrez vous servir que des points de la grille).

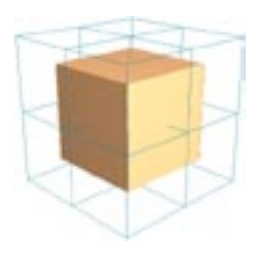

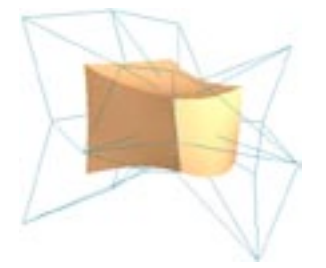

Cube de 5x5x5 segments.

Le même cube après une déformation libre.

### Paramètres du gestionnaire d'attributs

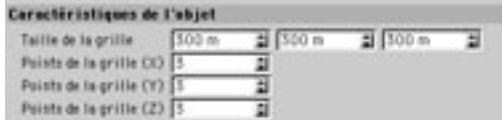

### Taille de la grille

Utilisez les valeurs X, Y et Z pour modifier les dimensions du déformateur.

### Points de la grille X, Y, Z

Utilisez les valeurs X, Y et Z pour définir le nombre de points sur les grilles dans les trois directions.

## **Formule**

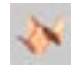

L'objet Formule utilise des formules mathématiques pour déformer d'autres objets. Déplacez les poignées pour contrôler la taille du déformateur. Toutes les surfaces sont affectées, y-compris les surfaces situées en dehors de la boîte cyan. La formule par défaut crée des ondes circulaires. Pour avoir un exemple des effets produits par le déformateur Formule, déposez ce déformateur sur une sphère et déplacez le curseur temporel.

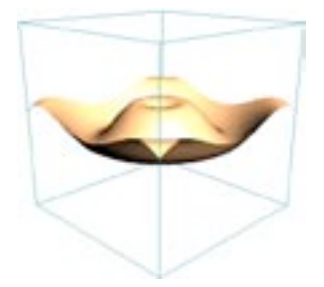

Plan de 40x40 seaments.

## Paramètres du gestionnaire d'attributs

### Caractéristiques de l'objet

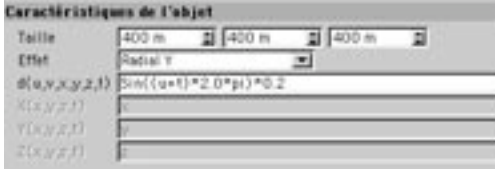

### **Taille**

Utilisez les valeurs X, Y et Z pour modifier les dimensions du déformateur.

### Effet

Cette valeur définit de quelle façon la déformation Formule sera appliquée.

#### Définir

Vous pouvez entrer différentes formules pour les directions X, Y et Z, ce qui permet de combiner plusieurs formules différentes.

### Sphérique

L'effet irradie à partir de l'origine du déformateur.

### Cylindrique

L'effet commence sur l'axe Y du déformateur et se déplace ensuite le long de ses axes X et Z.

### Radial X

L'effet commence à l'origine du déformateur et se déplace uniquement selon son axe X.

### **Radial Y**

L'effet commence à l'origine du déformateur et se déplace uniquement selon son axe Y.

### **Radial 7**

L'effet commence à l'origine du déformateur et se déplace uniquement selon son axe Z.

### $d(u,v,x,y,z,t)$

Cette formule peut être utilisée pour tous les effets sauf Définir.

### $X(x,y,z,t)$ ,  $Y(x,y,z,t)$ ,  $Z(x,y,z,t)$

Entrez ici la formule pour les directions X. Y et Z après avoir sélectionné Définir.

### Exemple

### $cos(4*sqrt(x*x+z*z)-2*t)/sqrt(1+4*sqrt(x*x+z*z))$

Cette formule crée des ondes circulaires atténuées. Le paramètre de temps (t) a été introduit pour que les ondes soient animées sur une certaine durée. CINEMA 4D peut gérer automatiquement cette animation lorsque t (temps) fait partie de la formule.
## **Fusion**

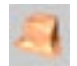

Le déformateur Fusion n'utilise pas de boîte cyan. L'objet destinataire est fondu radialement à partir de l'origine du déformateur. Déplacez la poignée orange pour contrôler interactivement l'état de la déformation Fusion dans la vue. L'objet destinataire va fondre sur le plan Y de l'origine du déformateur. C'est pourquoi le déformateur Fusion est généralement placé à la base de l'objet destinataire.

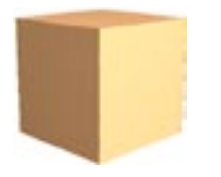

Cube de 5x5x5 seaments

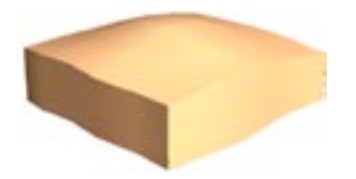

Le même cube après une déformation Fusion.

### Paramètres du gestionnaire d'attributs

### Caractéristiques de l'objet

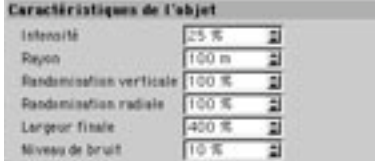

#### Intensité

Définissez ici l'état de la déformation Fusion. Avec une valeur de 0%, il n'y a pas de fusion. Avec une valeur de 100%, la fusion est totale. Pour modifier cette valeur interactivement, déplacez sa poignée orange dans la vue.

#### Rayon

Les surfaces situées dans le champ d'action du Rayon vont fondre plus lentement que les autres

### **Randomisation verticale**

Cette valeur définit la variation des mouvements orientés vers le bas.

#### **Randomisation radiale**

Cette valeur définit la variation des mouvements orientés vers l'extérieur.

### **Largeur finale**

Cette valeur définit la largeur finale de l'objet destinataire relativement à sa largeur d'origine. La valeur<br>par défaut est 400%. Imaginez un cube de glace en train de fondre. La flaque résultante est plus large que la largeur originelle du cube de glace.

### Niveau de bruit

Plus cette valeur est élevée, plus la surface aura un aspect irrégulier durant la déformation Fusion.

## Réduction de polygones

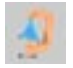

Le déformateur Réduction de polygones permet de réduire de facon flexible et intuitive le nombre de polygones de tout objet géométrique CINEMA 4D. Pour activer la réduction de polygones, choisissez Obj ets>Déformation>Réduction de polygones. Ce déformateur fonctionne comme tout autre déformateur : sélectionnez-le dans le gestionnaire d'objets et déposez-le dans la hiérarchie de l'objet à affecter.

#### Pourquoi réduire le nombre de polygones?

Pour de nombreux travaux 3D, vous devez créer des modèles utilisant aussi peu de polygones que possible. Mais à cause des différentes techniques de modélisation utilisées pour la création d'un même objet, il arrive souvent que l'objet résultant comporte un trop grand nombre de polygones. Pire encore, sans outils de réduction de polygones, vous serez obligés de réduire manuellement les polygones de l'objet ! Voici quelques exemples illustrant l'importance de la réduction de polygones :

- Les jeux 3D modernes utilisent des personnages composés d'un petit nombre de polygones, ce qui favorise la fluidité de l'animation en temps-réel.
- Les modèles 3D destinés à une diffusion sur Internet (et enregistrés au format VRML, par exemple) doivent être composés d'un petit nombre de polygones afin d'être rapidement téléchargés.
- Les modèles créés avec des scanners 3D possèdent souvent un nombre de polygones extrêmement élevé. Il faut donc réduire ce nombre de polygones pour rendre les objets plus faciles à manipuler.

En résumé : si vous réduisez le nombre de polygones, la durée du rendu sera plus courte et l'application utilisera moins de mémoire.

### Que fait l'outil de réduction de polygones?

Le déformateur Réduction de polygones réduit le nombre de polygones composant l'objet sélectionné de facon rapide et précise. Il tente toujours de réduire le nombre de polygones en fonction de vos paramètres, et fournit donc de nombreuses options favorisant le contrôle de l'utilisateur.

La réduction de polygones fonctionne avec des triangles (et non-pas des quadrangles). Si nécessaire, une triangulation automatique de l'objet sera effectuée avant la réduction.

Le déformateur Réduction de polygones est très efficace pour la simplification du maillage d'un objet : il peut gérer toutes les incohérences de maillage résultantes (pliures, déchirures, etc...), mais ne crée pas de carte dynamique du processus.

Le déformateur Réduction de polygones diminue le nombre de polygones d'un objet, mais ne peut pas définir le nombre exact de points qui vont le composer.

#### Utiliser la réduction de polygones

Pour appliquer le déformateur Réduction de polygones à un objet, procédez comme-suit :

- Choisissez Objets>Déformation>Réduction de polygones. Un nouvel objet Réduction de polygones est créé à la racine du gestionnaire d'objets.
- Renommez cet objet à votre convenance.
- Placez cet objet dans la hiérarchie de l'objet à affecter. Vous pouvez placer l'objet Réduction de polygones n'importe où dans la hiérarchie de l'objet. La réduction de polygones affectera l'objet et tous ses enfants. Elle fonctionne comme un déformateur.

Pendant la réduction de polygones, des informations sur le processus (dont le nombre de polygones original et l'estimation du nombre de polygones résultant) apparaîtront dans la barre d'état de CINEMA 4D (en bas, à gauche).

### Paramètres du gestionnaire d'attributs

### Caractéristiques de l'objet

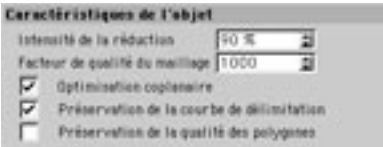

#### Intensité de la réduction

Utilisez ce curseur pour faire varier le nombre de polygones réduits. Le taux de réduction est exprimé en pourcentages du nombre original de polygones (triangulaires) composant l'objet. Si vous choisissez 50% pour un objet de 500 polygones triangulaires, l'outil va tenter de réduire le nombre de polygones à 250.

Attention. la réduction de polygones n'est pas une science exacte. Il peut se produire des réductions supplémentaires dues à la présence faces coplanaires (les faces dont les polygones se trouvent sur le même plan). Mais le paramètre d'intensité reste un excellent moyen de réduire ou d'augmenter le compte de polvaones.

Plusieurs options permettent d'atteindre un équilibre entre vitesse et précision lors de la réduction de polygones. Il s'agit des options suivantes : .

#### Facteur de qualité du maillage

La valeur assignée ici affecte le résultat final de l'optimisation en déterminant le nombre de vérifications de l'intégrité du maillage. Une valeur basse réduit le nombre de vérifications, et vice-versa.

Vous pouvez entrer une valeur comprise entre 0 et 20000. Utilisez une valeur élevée si vous travaillez sur un maillage complexe, avec une haute intensité de réduction. Utilisez une valeur basse si vous travaillez sur un maillage simple, et/ou des valeurs basses d'intensité de réduction. En général, la valeur choisie n'affecte pas la vitesse du processus de réduction. Exception qui confirme la règle : avec la valeur 0, la réduction est plus rapide, toute vérification étant désactivée.

Comme les autres options, l'option de vérification est active pendant tout le processus de réduction, et contrôle l'apparence des polygones entrecroisés dans le maillage de l'objet. Voici un exemple illustrant comment un maillage de triangles entrecroisés (plié) peut entraîner une mauvaise décision de réduction, ce qui démontre la nécessité des vérifications.

A la Figure 1, le triangle (polygone) C a débordé sur les polygones A et B du maillage. La Figure 2 illustre peut-être plus clairement le processus (les triangles voisins de l'arête affectée sont nommés vi et vi). Les Figures 3 et 4 illustrent le résultat d'une réduction normale.

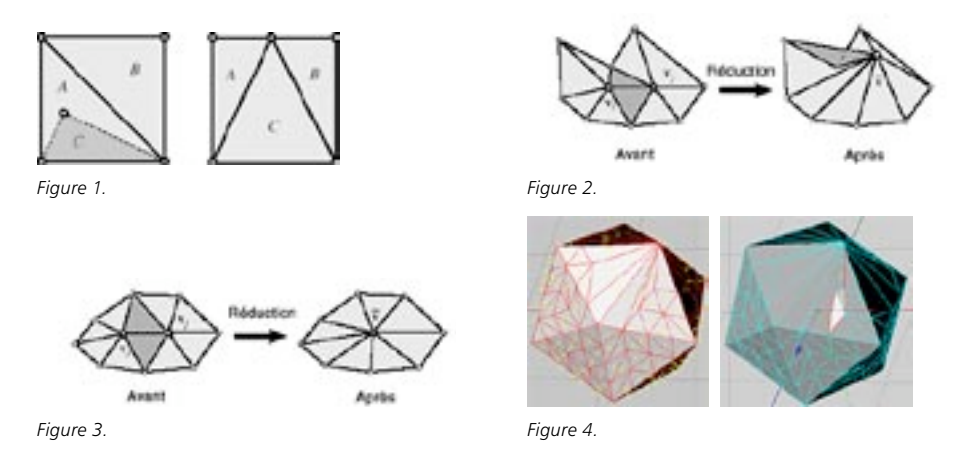

Commencez la réduction avec la valeur de qualité par défaut, qui devrait fonctionner avec la maiorité des objets. Si vous rencontrez des problèmes, augmentez cette valeur jusqu'à ce qu'ils disparaissent.

### **Optimisation coplanaire**

Lorsque cette option est activée, le processus de réduction est accéléré pour certains objets comme les cubes, ou les objets possédant de nombreuses faces coplanaires. Avec cette option, l'objet Réduction de polygones utilise une méthode spéciale, plus rapide, pour optimiser les faces coplanaires (les faces dont les polygones se trouvent sur le même plan), sans tenir compte du facteur d'intensité.

Lorsque cette option est désactivée, une méthode différente est utilisée pour l'optimisation des faces coplanaires. Exemple : Créez un cube de 50 segments de chaque côté et utilisez la réduction de polygones sur ce cube. Activez Optimisation coplanaire et vérifiez le résultat. Puis, désactivez Optimisation coplanaire et constatez la différence. L'opération a été beaucoup plus rapide lorsque l'option était activée.

#### Préservation de la courbe de délimitation

Activez cette option pour préserver les délimitations de certains objets (l'objet Terrain par exemple). Cette option empêche toute disruption de la courbe de délimitation de l'objet, mais ralentit légèrement le processus de réduction

### Préservation de la qualité des polygones

Lorsque cette option est activée, l'application contrôle l'apparence des petits triangles (des polygones dont l'angle est inférieur à 15°) qui apparaissent dans le maillage de l'objet, pendant le processus de réduction, et essaie de les éliminer si possible :

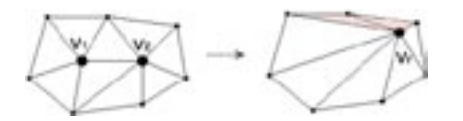

Activez cette option pour obtenir un maillage mieux optimisé. Cette option préserve tout triangle de moins de 15° présent avant le lancement de l'opération (les triangles du maillage original), même avec le plus haut niveau de réduction. Vous trouverez plus bas des explications plus détaillées sur le processus de réduction, ainsi que des astuces sur la façon d'utiliser ses différentes options.

## **Ouelaues conseils**

Rappelez-vous que l'obiet Réduction de polygones est un déformateur. Vous devez le placer dans la structure de l'objet à affecter, dans le gestionnaire d'objets. Le déformateur va réduire les polygones de son objet-parent, ainsi que tous ses enfants. Vous pouvez utiliser l'objet Réduction de polygones sur tout obiet géométrique (Hyper NURBS, primitive, etc...).

Si vous appliquez ce déformateur à un objet Hyper NURBS, vérifiez qu'il est bien placé au même niveau hiérarchique que l'obiet Hyper NURBS, et non-pas comme enfant de l'obiet Hyper NURBS. De plus, l'obiet Hyper NURBS opérant sur le premier sous-objet dans sa hiérarchie, vérifiez que l'objet Réduction de polygones est bien placé sous ce sous-obiet, comme illustré dans les images ci-dessous :

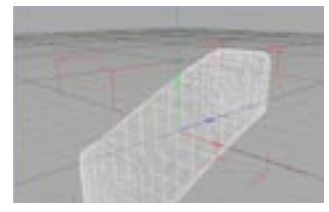

Un objet Hyper NURBS avant la réduction de polygones.

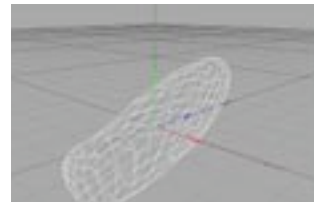

Le placement incorrect du déformateur Réduction de polygones dans le sous-objet de l'Hyper NURBS donne d'étranges résultats

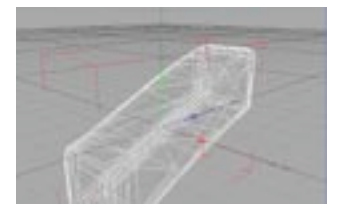

Placement correct du déformateur Réduction de polygones.

Comme pour les autres déformateurs, vous pouvez activer/désactiver à tout moment la réduction de polygones en cliquant sur l'encoche à côté de l'objet Réduction de polygones dans le gestionnaire d'objets.

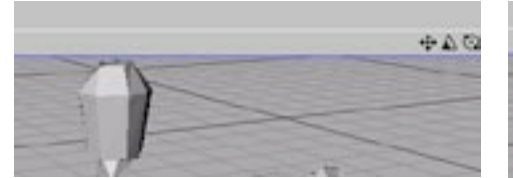

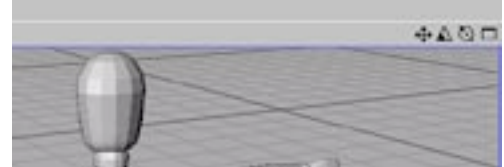

Réduction de polygones désactivée.

Réduction de polygones activée.

### Conversion de l'obiet résultant

Pendant votre travail avec l'objet Réduction de polygones, l'application préserve le maillage original et recalcule la déformation à chaque modification des options du déformateur. Lorsque le nouvel objet vous satisfait, sélectionnez-le dans le gestionnaire d'objets et utilisez Fonctions>Convertir en objet pour produire un nouvel objet sans le maillage original. Vous pouvez ensuite supprimer l'objet original.

### Trucs et astuces

### La qualité avant tout !

L'option Préservation de la courbe de délimitation donne toujours de bons résultats si vous désirez préserver la délimitation du maillage original de certains objets (les objets qui ne sont pas complètement fermés, par exemple). Pour un objet classique (sphère, capsule, cube, etc...), l'activation de cette option ne fait aucune différence, l'algorithme détectant automatiquement les objets à affecter.

L'option Préservation de la qualité des polygones est très efficace sur des objets possédant des faces coplanaires (des faces possédant des polygones sur le même plan) comme les cubes ou les plans. Avec cette option, le maillage généré est très bien réparti et le processus de réduction est beaucoup plus rapide, si aucune grappe de points (ensemble de points possédant un grand nombre d'arêtes voisines) n'apparaît pendant le processus de réduction.

Les tests ont démontré que l'utilisation de l'option Préservation de la qualité des polygones produit un maillage amélioré lorsque la réduction est appliquée aux objets sans faces coplanaires, et un maillage très optimisé lorsque la réduction est appliquée à des objets possédant des faces coplanaires.

Avec certains objets (comme le cône, la sphère, le cercle, etc...) possédant un ou plusieurs points centraux autour desquels se trouvent de nombreuses arêtes, l'algorithme préserve l'effet de grappe, les points en question avant été générés avant le processus de réduction (ils font partie du maillage  $de$  hase)

Voici un exemple de triangles d'angle inférieur à 15°, générés après une réduction de polygones (sans l'option Préservation de la qualité des polvgones) :

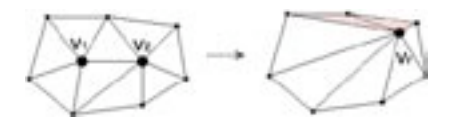

Voici un exemple de triangles d'angle inférieur à 15°, préservés avec cette option (ces triangles faisaient partie du maillage original de l'objet) :

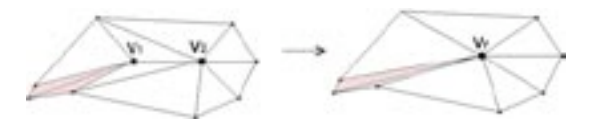

La préservation de ces triangles résulte du fait que l'algorithme a déterminé qu'une réduction dans ce secteur va entraîner la génération de nouveaux triangles de même type. Comme vous pouvez le constater, l'aiustement de ces facteurs de qualité peuvent influencer très fortement le fonctionnement du processus de réduction.

Dans certains cas très rares, la nature cumulée de ces options peut entraîner la priorité de certaines vérifications sur d'autres. Dans de tels cas, aucune décision parfaite ne peut être prise pour la réduction. Par exemple, si la vérification des petits triangles et/ou de la délimitation deviennent prioritaires sur la vérification de l'intégrité du maillage (le facteur de qualité), le maillage final va présenter des pliures. Dans de tels cas. l'algorithme a été obligé de choisir entre la génération de pliures, la dégradation de la délimitation de l'objet, et la génération de petits triangles. Il utilise donc le facteur de qualité pour calculer la 'meilleure' décision. Si vous rencontrez un tel problème, pour éviter les plis, augmentez le Facteur de qualité du maillage.

#### La vitesse avant tout !

Généralement, toutes ces vérifications ralentissent le processus de réduction des polygones. En effet, pour chaque risque potentiel de dégradation d'une zone optimisée, chaque vérification doit tenir compte des faces, des angles des vecteurs, des distances orthogonales, etc... de chaque polygone voisin.

### Conseils généraux

Voici quelques conseils universels concernant l'utilisation des options de réduction de polygones :

- Avec un objet possédant des faces coplanaires, utilisez Optimisation coplanaire. Le processus de réduction s'en trouvera accéléré
- Avec des objets coplanaires, si vous n'utilisez pas Optimisation coplanaire, cochez Préservation de la qualité des polygones. Le maillage généré sera bien optimisé et le processus sera plus rapide que si cette dernière option était désactivée.
- Laissez activée l'option Préservation de la courbe de délimitation. Cette option permet de conserver la délimitation d'objets particuliers comme l'objet Terrain, et ne lancera aucun calcul supplémentaire si la réduction est appliquée à des objets plus classiques.

Voici quelques exemples de l'utilisation de l'objet Réduction de polygones :

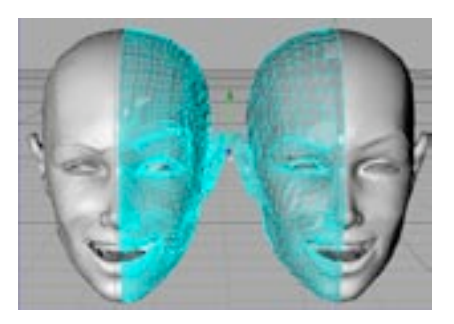

Une tête 3D réduite de 6876 triangles à 3437 triangles.

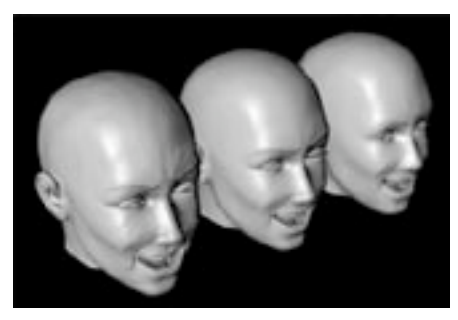

La même tête rendue avec 6876 triangles, 3437 triangles, et 1715 triangles.

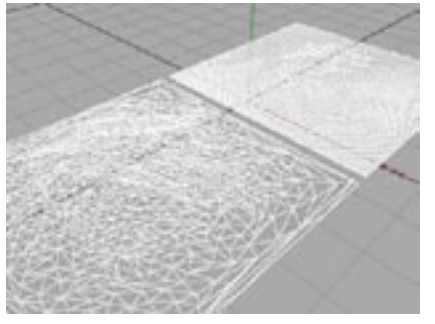

Plans 3D de 998 triangles (avant) et 20 000 triangles (arrière).

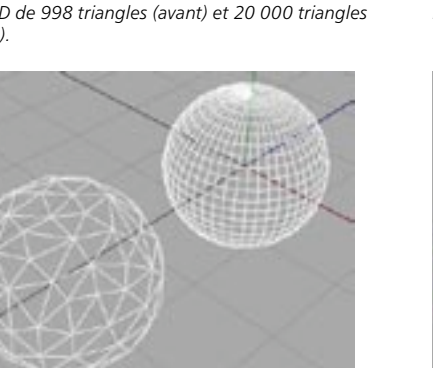

Une sphère réduite avec 528 triangles (avant) et la<br>sphère originale composée de 8448 triangles (arrière).

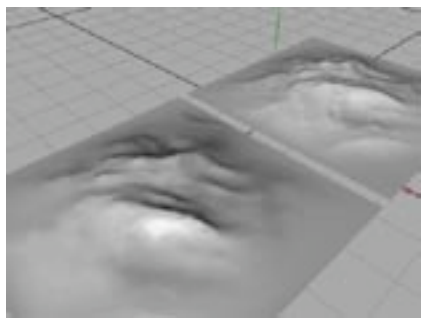

Les mêmes plans 3D en mode Fil de fer.

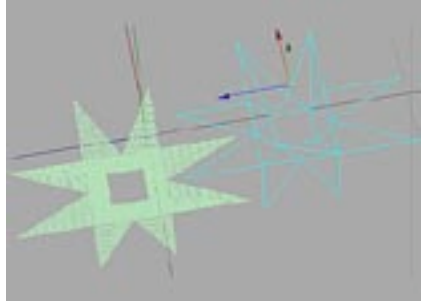

Un objet 3D coplanaire avec délimitation complexe,<br>composé à l'origine de 1792 triangles (arrière). Après une réduction de polygones (avec Optimisation coplanaire), l'objet est composé de 20 triangles (avant).

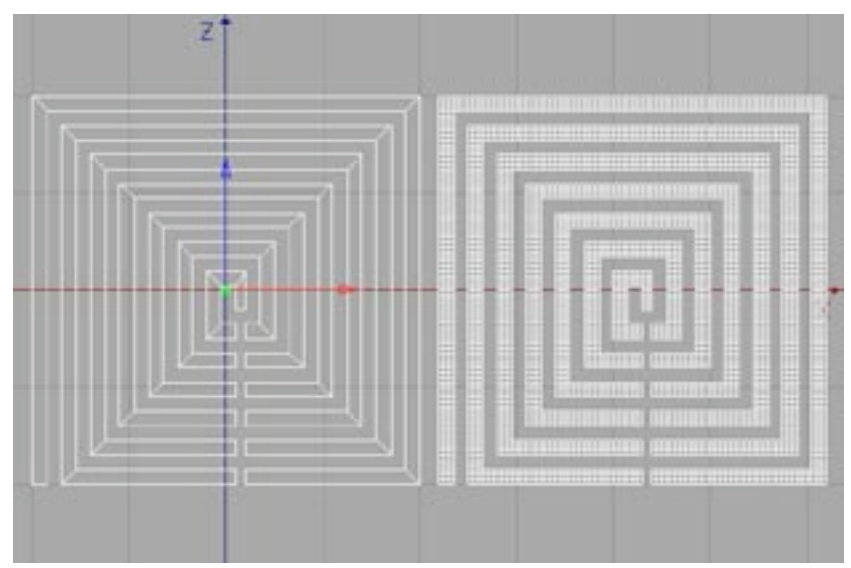

Un exemple de réduction appliquée à un objet plan possédant une délimitation complexe.

## **Fragmentation**

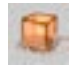

Le déformateur Fragmentation n'utilise pas de boîte cyan. L'objet destinataire se brise en une quantité de polygones qui tombent ensuite sur le sol. Déplacez la poignée orange pour contrôler interactivement l'état de la Fragmentation dans la vue. Les fragments polygonaux vont tomber sur le plan Y de l'origine du déformateur. C'est pourquoi le déformateur Fragmentation est généralement placé à la base de l'objet destinataire

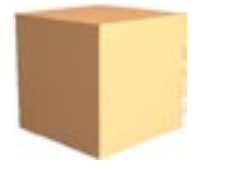

Cube de 5x5x5 segments.

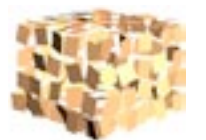

Le même cube après fragmentation.

### Paramètres du gestionnaire d'attributs

### Caractéristiques de l'objet

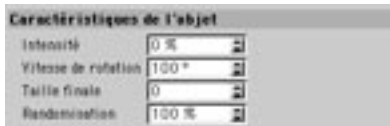

### Intensité

Définissez ici l'état de la déformation Fragmentation. 0% représente le début de l'effet de fragmentation (pas de fragmentation), 100% représente la fin de l'effet (les pièces de l'objet sont éparpillées sur le sol). Pour modifier cette valeur interactivement, déplacez sa poignée orange dans la vue.

### Vitesse de rotation

Cette valeur définit l'angle selon lequel chaque polygone va tourner durant tout l'effet de fragmentation.

### **Taille finale**

Cette valeur définit la taille relative de chaque polygone à la fin de la fragmentation (si vous avez entré 100% pour Intensité). Si vous avez entré 1 dans le champ de valeur, la taille des polygones restera constante pendant toute la durée de la déformation. Si vous avez entré 0 dans le champ de valeur, les polygones vont disparaître à la fin de la déformation. Si vous avez entré 2 dans le champ de valeur, la taille des polygones aura doublé à la fin de la déformation.

### Randomisation

Cette valeur définit le pourcentage de variation de la vitesse globale et de la vitesse de rotation des polygones.

L'objet Fragmentation ne supporte pas les zones d'influences.

## **Inclinaison**

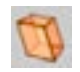

Ce déformateur a pour effet d'incliner un objet. Vous trouverez une poignée orange sur la surface du sommet du déformateur. Déplacez cette poignée pour contrôler interactivement la déformation dans la vue.

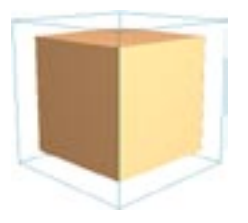

Cube de 5x5x5 segments.

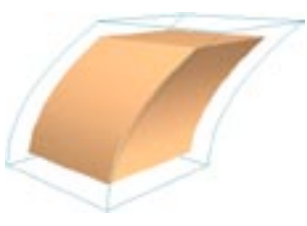

Le même cube après l'inclinaison.

## Paramètres du gestionnaire d'attributs

### Caractéristiques de l'objet

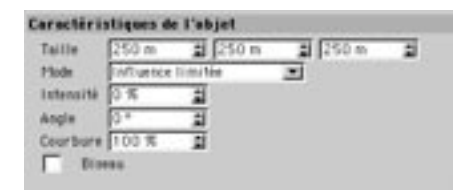

### **Taille**

Utilisez les valeurs X, Y et Z pour modifier les dimensions du déformateur.

### Mode

Il existe trois modes de déformation : Influence limitée, Influence interne et Influence illimitée.

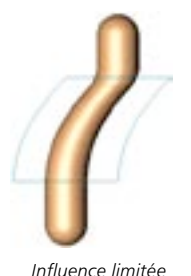

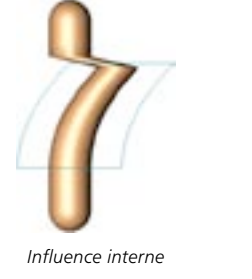

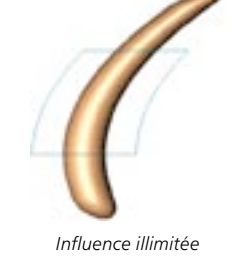

### Influence limitée

L'obiet entier est affecté. Les surfaces à l'intérieur de la boîte cyan sont déformées, les autres surfaces sont modifiées si nécessaire en fonction de la déformation.

### Influence interne

Les surfaces à l'intérieur de la boîte cyan sont déformées. Les surfaces à l'extérieur de la boîte ne sont pas affectées.

### Influence illimitée

L'objet entier est déformé.

### Intensité

Cette valeur définit l'intensité de la déformation. Pour modifier interactivement cette valeur, déplacez la poignée orange dans la vue.

### Anale

Cette valeur définit l'angle de la déformation. O° correspond à l'axe local X du déformateur.

### Courbure

Cette valeur affecte la courbure de la déformation. Plus la valeur est élevée, plus la courbure est douce.

### **Biseau**

Si vous sélectionnez cette option, la déformation sera plus progressive aux abords du sommet et de la base de l'objet.

## Sphérification

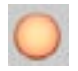

Le déformateur Sphérification transforme l'objet destinataire en une forme plus ou moins sphérique (en fonction du paramètre d'intensité). Ce déformateur est équipé de deux poignées oranges que vous pouvez déplacer interactivement pour ajuster son rayon et son intensité. Pour augmenter la fluidité de la déformation sphérique, augmentez le nombre de subdivisions de l'objet à déformer.

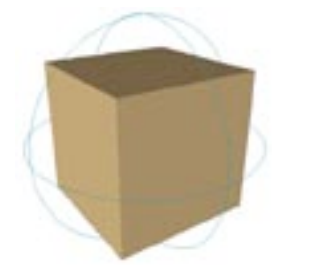

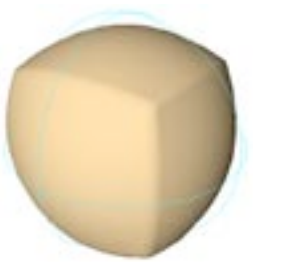

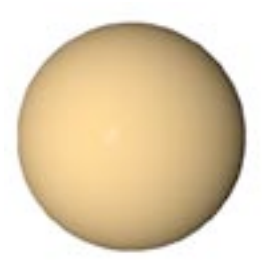

Cube subdivisé avant la déformation

Intensité de 70%

Intensité de 100%

### Paramètres du gestionnaire d'attributs

### Caractéristiques de l'objet

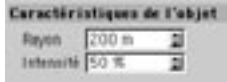

### Rayon

Ce paramètre définit le rayon de la sphère de déformation. Les objets déformés auront un rayon à peu près identique à la valeur entrée si l'intensité est de 100%. Le rayon est affiché dans la vue sous forme de cage cyan.

### Intensité

Ce paramètre définit l'intensité de la sphérification. Plus l'intensité est élevée, plus la forme de l'objet destinataire est sphérique. Plus elle est basse, plus la forme originale de l'objet est apparente.

## **Déformation spline**

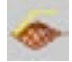

Le déformateur spline déforme les objets à l'aide de deux splines : une spline originale et une spline modificatrice. Ce déformateur tient compte des différences de position et de forme entre les deux splines pour déformer l'objet.

Le déformateur spline est particulièrement utile pour la modélisation et l'animation de personnages. Vous pouvez par exemple utiliser plusieurs splines modificatrices pour créer rapidement et simplement différentes expressions faciales ou mouvements musculaires.

Avant d'utiliser le déformateur spline, vous devez tracer une spline sur la surface de l'objet à déformer. Vous pouvez utiliser plusieurs méthodes :

- Dans le panneau Magnétisme, activez le magnétisme, choisissez Magnétisme 3D et activez l'option Polygone. Lorsque vous tracerez la spline, elle sera magnétisée aux polygones de l'objet le plus proche.
- Tracez une spline, passez en mode Modèle ou Objet et, la spline étant sélectionnée, choisissez Modifier la spline > Projeter dans le menu Structure. Choisissez un plan de projection (pour que la spline se colle à l'objet) et cliquez sur OK. Pour que tout fonctionne, il faut que tous les points de la spline se trouvent au dessus de la surface sur laquelle elle sera projetée. Si ce n'est pas le cas, seule une partie de la spline sera projetée sur la surface.
- Sélectionnez l'objet sur lequel vous allez tracer la spline, passez en mode Arêtes (Outils > Arêtes), sélectionnez quelques arêtes et choisissez Convertir les arêtes en spline dans le menu Structure.

Une fois que vous avez tracé la spline originale sur la surface de l'objet à déformer (en activant le magnétisme des points, en utilisant la commande Projeter ou la commande Convertir les arêtes en spline), vous devez créer la spline modificatrice et activer l'objet Déformation Spline.

- Copiez la spline originale, puis modifiez les points de cette nouvelle spline (la spline-cible) pour créer la forme-cible de l'objet.
- Activez la commande Objets  $>$  Déformation  $>$  Déformation spline pour créer l'objet Déformation spline.
- Dans le gestionnaire d'objets, cliquez sur le nom du déformateur spline pour le sélectionner et charger ses paramètres dans la gestionnaire d'attributs. Dans le panneau Obiets du gestionnaire d'attributs se trouvent deux champs : Spline originale et Spline modificatrice. Sélectionnez la spline originale dans le gestionnaire d'objets et déposez-la dans le champ Spline originale. Puis, sélectionnez la spline modificatrice dans le gestionnaire d'obiets et déposez-la dans le champ Spline modificatrice.
- Placez l'objet à déformer dans le déformateur spline et affinez les résultats en manipulant les splines.

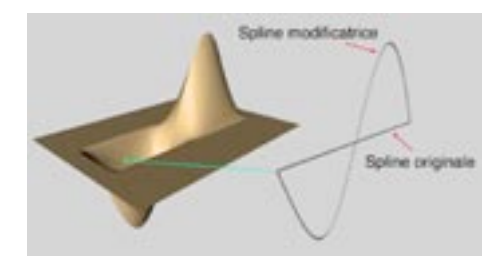

## Paramètres du gestionnaire d'attributs

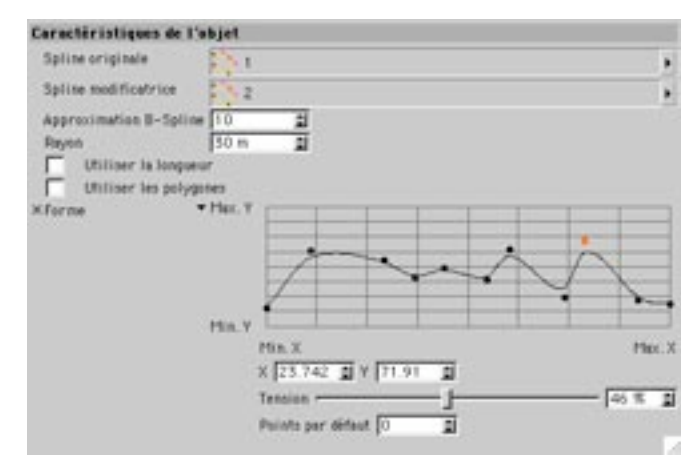

### Caractéristiques de l'objet

### Spline originale

Sélectionnez la spline originale dans le gestionnaire d'objets et déposez-la dans le champ Spline originale. Pour obtenir les meilleurs résultats, il est préférable que la spline originale repose sur la surface de l'objet à déformer.

### Spline modificatrice

Sélectionnez la spline modificatrice dans le gestionnaire d'objets et déposez-la dans le champ Spline modificatrice. Le déformateur spline calcule la différence de distance et de forme entre les splines et déplace en conséquence les points les plus proches de la spline originale.

### **Approximation B-Spline**

Si la spline originale est une B-Spline, vous pouvez utiliser ce paramètre pour définir la subdivision spline. Augmentez cette valeur pour obtenir une plus grande précision. Notez que plus cette valeur est élevée. plus les calculs sont longs.

### Rayon

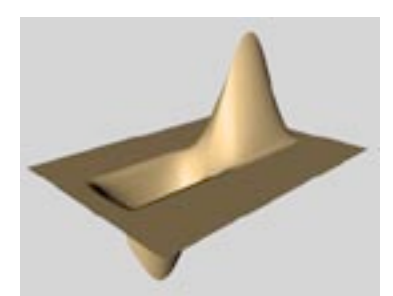

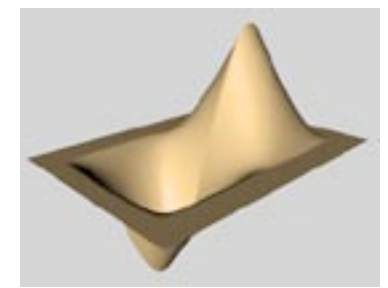

Valeur basse de rayon

Haute valeur de rayon

La valeur de Rayon influence le rayon de la déformation spline.

### Utiliser la longueur

Activez cette option si les deux splines présentent un nombre de points différents. Lorsqu'elle est activée, le déformateur spline répartit les points de facon à améliorer la précision de la déformation.

### Utiliser les polygones

Si vous constatez l'apparition d'artefacts après la déformation, activez l'option Utiliser les polygones. Lorsqu'elle est activée, le déformateur tient compte des polygones et non-pas uniquement des points pour la déformation.

### Forme

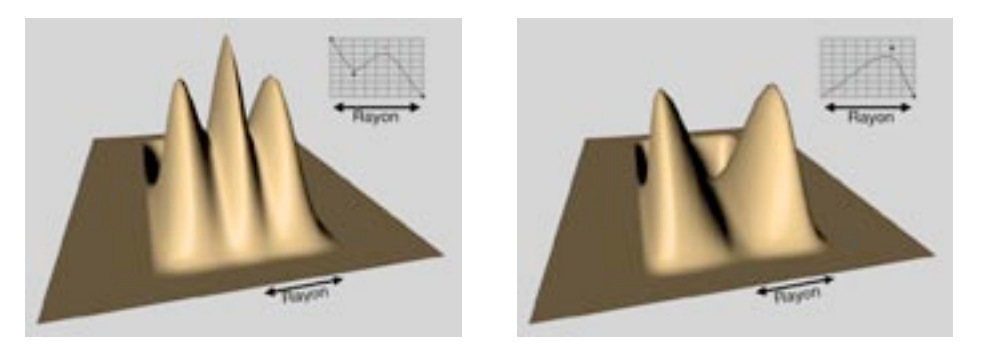

Utilisez le graphe spline pour contrôler la fonction utilisée pour la déformation selon le rayon. Cliquez dans le graphe pour créer les point de la forme spline. Les deux premiers points sont verrouillés aux côtés droit et gauche du graphe. Vous pouvez placer les autres points librement sur le graphe. Pour déplacer un point, sélectionnez-le et placez-le à une nouvelle position par cliquer-glisser. Pour supprimer un point, sélectionnez-le et placez-le en dehors du graphe par cliquer-glisser. Pour sélectionner plusieurs points, Maiuscule-cliquez sur chaque point.

Pour accéder aux paramètres suivants, cliquez sur le petit triangle à gauche du graphe.

### $X. Y$

Ces champs contiennent les valeurs X et Y des points sélectionnés sur le graphe. Pour modifier la position d'un point sélectionné, déplacez-le ou entrez une nouvelle position dans ces champs.

#### **Tension**

Ce paramètre contrôle l'interpolation entre les points sur la spline. Avec une Tension de 100%, la spline passe par tous les points. Plus la tension est basse, plus la courbe est fluide.

### Points par défaut

Pour utiliser un nombre de points spécifiques pour une fonction standard comme Carré ou Cubique, entrez le nombre de points désirés dans le champ Points par défaut. Puis, cliquez-droit (Windows) ou Commande-cliquez (Mac OS) dans le graphe pour ouvrir son menu contextuel. Dans ce menu, choisissez la commande Réinitialiser pour réinitialiser le graphe et utiliser le nombre de points par défaut spécifié, puis ouvrez à nouveau le menu contextuel et choisissez la fonction mathématique désirée.

Pour empêcher l'apparition d'artefacts, utilisez des courbes comme celle de l'illustration ci-dessous. Vérifiez également que l'objet à déformer possède un nombre de subdivisions suffisamment élevé (des artefacts pourraient apparaître lorsque l'objet n'est pas assez subdivisé).

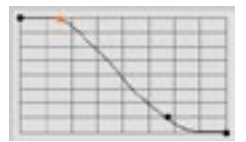

## **Spline rail**

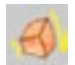

Le déformateur Spline rail permet de déformer des objets polygonaux en utilisant jusqu'à quatre splines définissant la forme-cible.

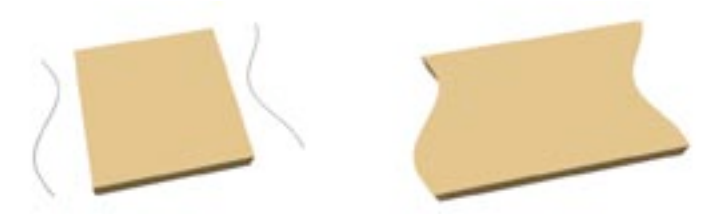

Avant la déformation Spline rail (à gauche) et après (à droite).

Créez 1, 2 ou 4 splines pour définir la forme-cible. Les splines doivent être disposées d'une façon particulière, relativement à un objet de référence. Cet objet de référence peut être l'objet Spline rail lui-même ou tout autre objet de la scène. Vous apprendrez comment disposer les splines et comment assigner un objet de référence dans la section suivante.

## Paramètres du gestionnaire d'attributs

### Caractéristiques de l'objet

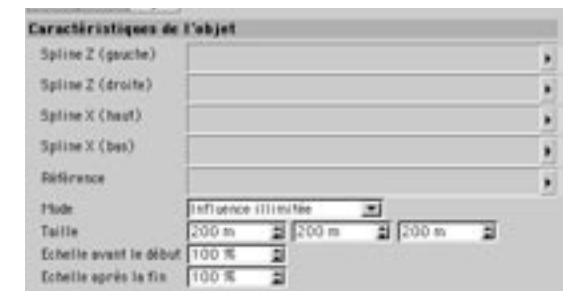

#### Spline Z (gauche), Spline Z (droite)

Ces splines doivent se trouver sur le plan XZ de l'objet de référence (si vous n'avez pas assigné d'objet de référence spécifique. le déformateur Spline rail fera office d'obiet de référence). Il est préférable que les splines se trouvent dans la même vue que le plan XZ de l'objet de référence. Il faut que les splines soient aussi parallèles que possible à l'axe Z, et pointent dans la même direction. Sélectionnez la spline de gauche (sur le plan XZ) dans le gestionnaire d'objets et déposez-la dans le champ Spline Z (gauche). Sélectionnez la spline de droite dans le gestionnaire d'objets et déposez-la dans le champ Spline Z (droite).

#### Spline X (haut), Spline X (bas)

Ces splines doivent également se trouver sur le plan XZ de l'objet de référence et doivent être aussi parallèles que possible à l'axe X. Une spline doit être placée au dessus de l'autre et les deux splines doivent pointer dans la même direction que l'axe X ou l'axe Z de l'objet de référence. Sélectionnez ces splines dans le gestionnaire d'objets et déposez-les dans les champs appropriés.

### Référence

L'axe Z de l'objet de référence définit la direction de la déformation Spline rail. Vous pouvez utiliser n'importe quel objet comme référence. Sélectionnez l'objet désiré dans le gestionnaire d'objets et déposez-le dans le champ Référence. Si vous laissez ce champ vide, le déformateur spline rail sera automatiquement utilisé comme objet de référence.

### Mode

Il existe trois modes de déformation : Influence limitée, Influence interne et Influence illimitée.

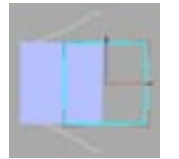

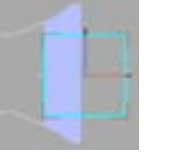

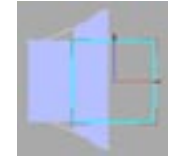

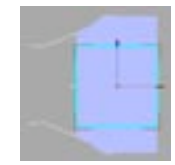

Avant la déformation

Influence limitée

Influence interne

Influence illimitée

#### Influence limitée

Les polygones se trouvant dans la cage cyan sont adaptés aux splines. Tous les autres polygones sont coupés.

### Influence interne

Les polygones se trouvant dans la cage cyan sont adaptés aux splines. Les surfaces à l'extérieur de la boîte ne sont pas affectées.

#### Influence illimitée

L'objet entier est déformé. Les polygones se trouvant entre les splines sont adaptés aux splines. Les polygones se trouvant avant ou après les splines prennent la taille de l'ouverture.

### **Taille**

Ce paramètre définit la taille de l'objet Spline rail. L'objet à déformer doit se trouver complètement englobé par l'obiet Spline rail pour que les polygones soient complètement adaptés aux splines.

### Echelle avant le début, Echelle après la fin

En Mode Illimité, la déformation affecte également les polygones se trouvant en dehors de la boîte cyan. Utilisez ces deux paramètres pour contrôler l'échelle de déformation à l'extérieur de la boîte.

## **Exemple 1**

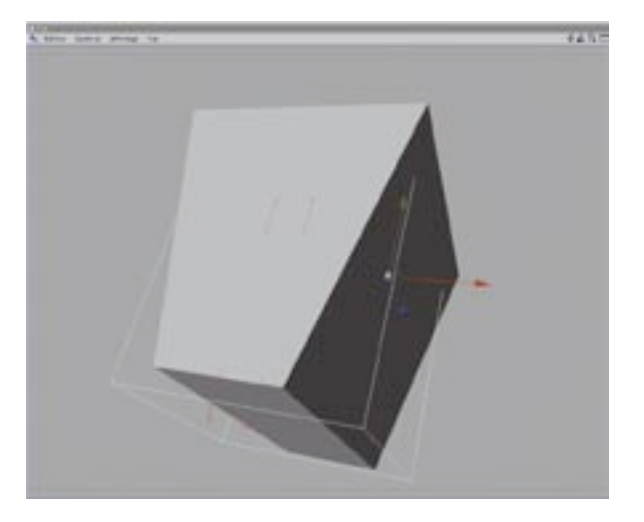

Vous désirez écraser un cube et canaliser cet écrasement avec deux splines. Procédez comme suit :

- Choisissez Objets > Primitive > Cube pour créer un cube.
- Dans le gestionnaire d'attributs, choisissez 10 pour Segments X, Y et Z. La subdivision du cube étant maintenant plus élevée, la déformation sera plus fluide.
- Passez en vue XY (par défaut, choisissez Vue > Vue 4) afin d'avoir une vue orthographique du plan XY.
- Pour notre exemple, le déformateur Spline rail aura besoin d'une référence de coordonnées différentes des siennes.
- Choisissez Objets > Créer une spline > Forme libre pour créer une spline de forme libre.

- Maintenez la touche Ctrl enfoncée et cliquez dans la vue pour créer le premier point. Ctrl-cliquez pour créer le second point d'une ligne diagonale, comme dans l'image ci-dessous.

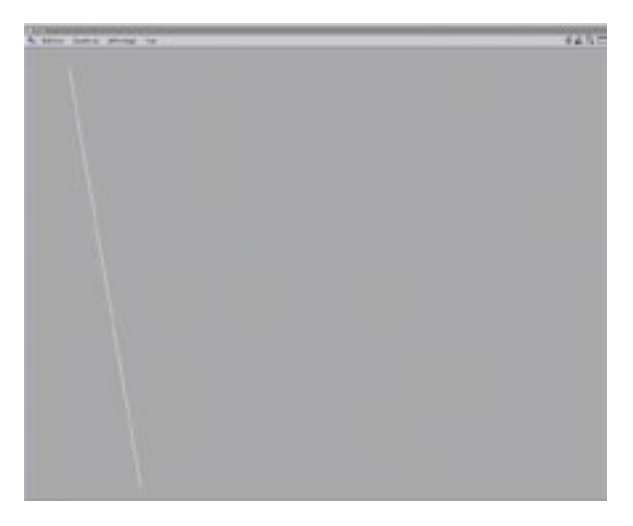

- Dans le gestionnaire d'attributs, il est très important de désactiver Fermer la spline (panneau Objets).

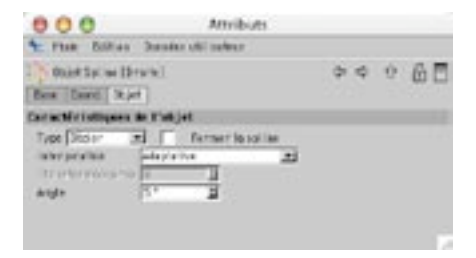

- Double-cliquez sur le nom de la spline dans le gestionnaire d'objets et nommez-la Gauche.

- Sélectionnez la spline Gauche dans le gestionnaire d'objets et dupliquez-la par Ctrl-C (Windows) ou Commande-C (Mac OS) et Ctrl-V (Windows) ou Commande-V (Mac OS) afin de créer la nouvelle spline Gauche 1
- Sélectionnez l'outil Modèle et dans le gestionnaire de coordonnées, choisissez 180 pour H. Le résultat devrait être similaire à celui de l'exemple ci-dessous.

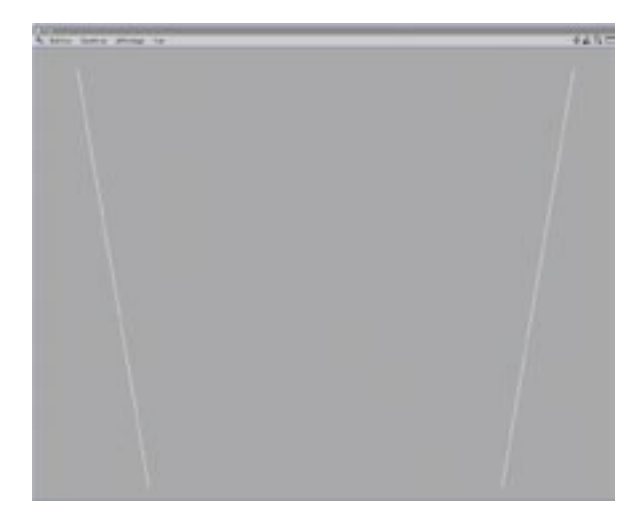

- Dans le gestionnaire d'objets, double-cliquez sur la spline Gauche.1 et nommez-la Droite.
- Choisissez Objets > Objet neutre dans le menu principal pour créer un objet neutre.
- Dans le gestionnaire de coordonnées, choisissez 90 pour P, afin d'appliquer une rotation à l'objet neutre de facon à ce que son axe Z pointe dans la même direction que l'axe Y du cube. Nous allons utiliser par la suite les coordonnées de l'objet neutre comme référence pour le déformateur Spline rail.

- Sélectionnez le cube et déplacez-le sur son axe Y jusqu'à ce que son sommet se trouve au même niveau que le sommet de "l'entonnoir" formé par les deux splines. Vos deux splines n'étant pas forcément identiques aux nôtres, vous n'obtiendrez sans doute pas le même résultat que sur l'exemple ci-dessous. Ne vous en préoccupez-pas, le système fonctionnera quand même.

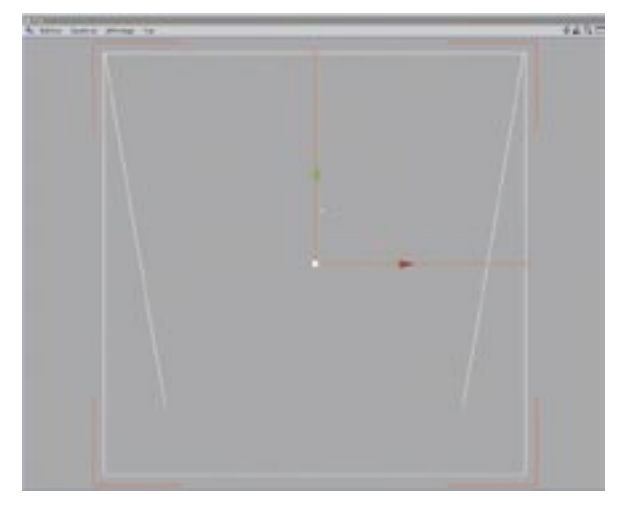

- Choisissez Objets > Déformation > Spline rail pour créer un objet Spline rail.
- Dans le gestionnaire d'objets, déposez l'icône de spline rail sur celui du cube pour faire de la spline rail  $\mathbb{L}^2$ un sous-obiet du cube.
- Cliquez sur le nom (ou l'icône) de la Spline rail pour sélectionner ce déformateur et charger ses paramètres dans le gestionnaire d'attributs.
- Dans le gestionnaire d'objets, sélectionnez la spline Gauche et déposez-la dans le champ Spline Z (gauche) du gestionnaire d'attributs. De même, déposez la spline Droite dans le champ Spline Z (droite).
- Sélectionnez l'objet neutre dans le gestionnaire d'objets et déposez-le dans le champ Référence.

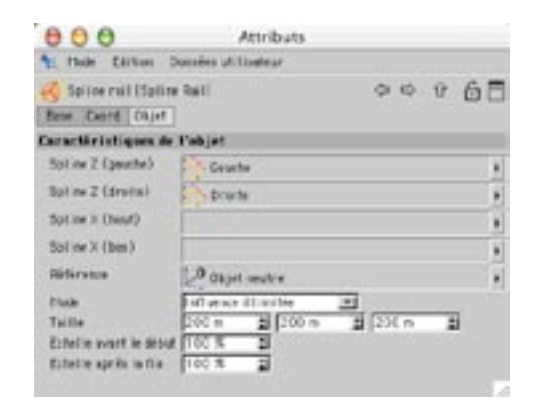

- La spline rail étant toujours sélectionnée choisissez le Mode Limité dans le gestionnaire d'attributs.

- Sélectionnez la spline rail et déplacez-la sur son axe Y. Le cube sera déformé par les deux splines avec le déplacement du déformateur. Passez en vue 3D pour constater l'effet en 3D.
- Comme tous les déformateurs, la spline rail peut être animée avec les outils d'animation de CINEMA 4D. Pour plus d'informations, voir la section Ligne temporelle du manuel.

## **Exemple 2**

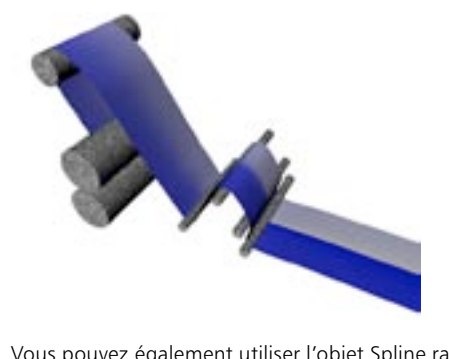

Vous pouvez également utiliser l'objet Spline rail pour faire en sorte que des surfaces suivent des splines. Nous avons inclus au CD Goodies le fichier SplineRail.c4d, qui contient un exemple de ce type de déformation

## **Effilage**

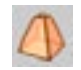

Ce déformateur a pour effet de rétrécir ou d'élargir une extrémité d'un objet. Vous trouverez une poignée orange sur la surface du sommet du déformateur. Déplacez cette poignée pour contrôler interactivement la déformation dans la vue

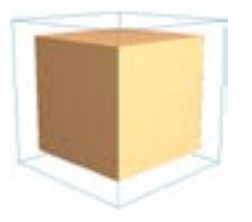

Cube de 5x5x5 segments.

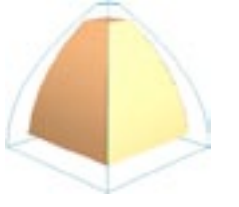

Le même cube après l'effilage.

## Paramètres du gestionnaire d'attributs

### Caractéristiques de l'objet

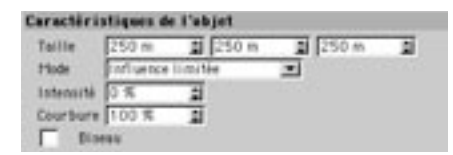

### **Taille**

Utilisez les valeurs X, Y et Z pour modifier les dimensions du déformateur.

### Mode

Il existe trois modes de déformation : Influence limitée, Influence interne et Influence illimitée.

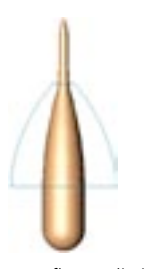

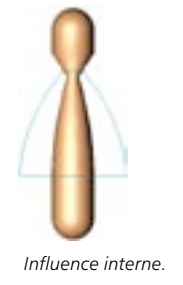

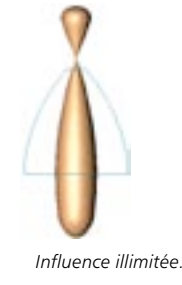

### Influence limitée. Influence limitée

L'objet entier est affecté. Les surfaces à l'intérieur de la boîte cyan sont déformées, les autres surfaces sont modifiées si nécessaire en fonction de la déformation.

### Influence interne

Les surfaces à l'intérieur de la boîte cyan sont déformées. Les surfaces à l'extérieur de la boîte ne sont pas affectées.

### Influence illimitée

L'objet entier est déformé.

### Intensité

Cette valeur définit l'intensité de la déformation. Pour modifier interactivement cette valeur, déplacez la poignée orange dans la vue.

### Courbure

Cette valeur affecte la courbure de la déformation. Plus la valeur est élevée, plus la courbure est douce.

### **Biseau**

Si vous sélectionnez cette option, la déformation sera plus progressive aux abords du sommet et de la base de l'objet.

## **Torsion**

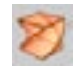

Ce déformateur a pour effet de tordre un objet autour de son axe Y. Vous trouverez une poignée orange sur la surface du sommet du déformateur. Déplacez cette poignée pour contrôler interactivement la déformation dans la vue.

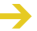

Un déformateur ne peut fonctionner 'qu'avec ce que vous lui donnez'. Si vous voulez que le destinataire soit tordu sans accroc, faites en sorte qu'il soit construit avec un nombre de segments/ subdivisions suffisants le long de l'axe de torsion.

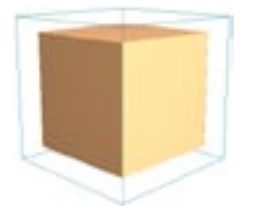

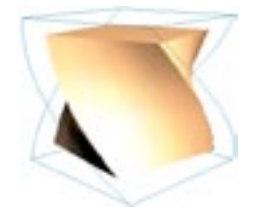

Cube de 5x5x5 segments.

Le même cube après une torsion.

## Paramètres du gestionnaire d'attributs

### Caractéristiques de l'objet

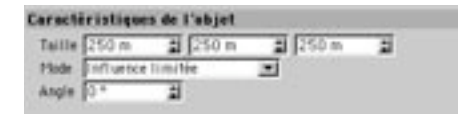

### Taille

Utilisez les valeurs X, Y et Z pour modifier les dimensions du déformateur.

### Mode

Il existe trois modes de déformation : Influence limitée, Influence interne et Influence illimitée.

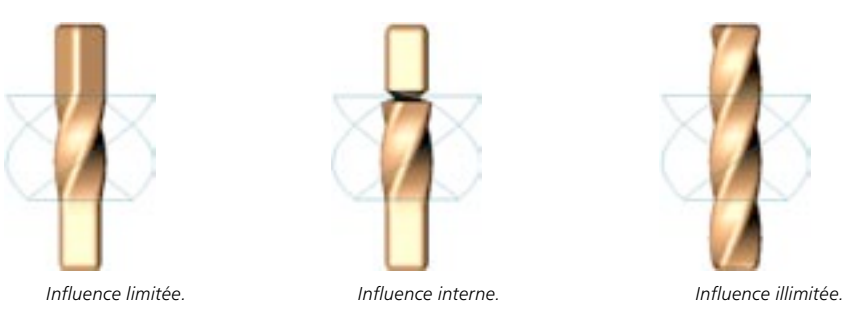

#### Influence limitée

L'objet entier est affecté. Les surfaces à l'intérieur de la boîte cyan sont déformées, les autres surfaces sont modifiées si nécessaire en fonction de la déformation

### Influence interne

Les surfaces à l'intérieur de la boîte cyan sont déformées. Les surfaces à l'extérieur de la boîte ne sont pas affectées.

### Influence illimitée

L'objet entier est déformé.

### Angle

Cette valeur définit l'angle de la déformation. 0° correspond à l'axe local X du déformateur. Pour modifier interactivement cette valeur, déplacez la poignée orange dans la vue.

## **Vent**

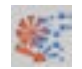

Ce déformateur génère des ondes sur un objet. Le vent souffle selon la direction de l'axe X positif du déformateur et il est animé automatiquement (cliquez sur le bouton Lecture). Déplacez la poignée orange sur l'axe Z pour modifier interactivement l'amplitude des ondes dans la vue. Déplacez la poignée orange sur l'axe X pour modifier la taille des ondes selon les directions X et Y.

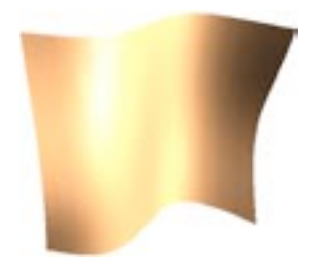

Drapeau après une déformation Vent.

### Paramètres du gestionnaire d'attributs

### Caractéristiques de l'objet

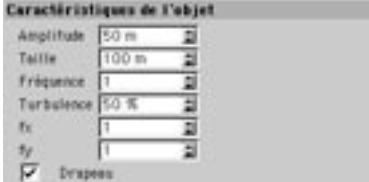

### Amplitude

Cette valeur définit la taille des ondes selon la direction Z. Pour modifier cette valeur interactivement, déplacez la poignée orange sur l'axe Z.

### **Taille**

Cette valeur détermine la taille des ondes selon les directions X et Y.

### Fréquence

La fréquence détermine la vitesse des ondes.

### Turbulence

Ce paramètre crée des ondes secondaires suivant la direction de l'axe Y du déformateur. Le pourcentage définit la taille de ces ondes secondaires relativement aux ondes primaires.

### fx, fy

Ces valeurs déterminent le nombre d'ondes dans les direction X et Y

### **Drapeau**

Si vous activez cette option, tous les points situés le long de l'axe Y du déformateur restent fixés à leur place. Vous pouvez utiliser cette option pour simuler un drapeau sur une hampe. Une extrémité du drapeau flotte librement au vent, tandis que l'autre extrémité reste fixée à la hampe et ne se déplace pas (placez l'axe Y du déformateur le long de cette partie du drapeau).

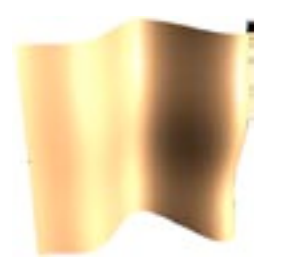

Drapeau activé : l'axe Y du déformateur Vent est situé à l'extrémité gauche du drapeau. L'extrémité gauche du drapeau reste fixe

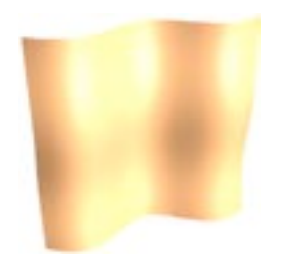

Drapeau désactivé : le drapeau entier flotte librement au vent. L'extrémité gauche n'est pas fixée.

Si vous avez attaché un drapeau à une corde (voir image ci-dessous), placez le déformateur Vent dans un groupe d'objets contenant la corde et le drapeau. De cette facon, la corde et le vent subiront les mouvements du vent.

## **Enveloppe**

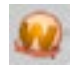

Le déformateur Enveloppe possède une surface plane et une surface courbe. La surface courbe représente la partie de la sphère ou du cylindre que le destinataire va envelopper. La surface plane représente la zone qui va s'envelopper exactement autour de la surface courbe. Si le destinataire est plus grand que la surface plane, il va s'envelopper autour et au delà de la surface courbe. Si le destinataire est plus petit que la surface plane, il ne couvrira pas la surface entière.

Déplacez la poignée orange sur les axes X et Y pour modifier interactivement les dimensions de la surface plane dans la vue. Déplacez la poignée sur l'axe Z pour modifier le rayon de la sphère ou du cylindre.

## Paramètres du gestionnaire d'attributs

### Caractéristiques de l'obiet

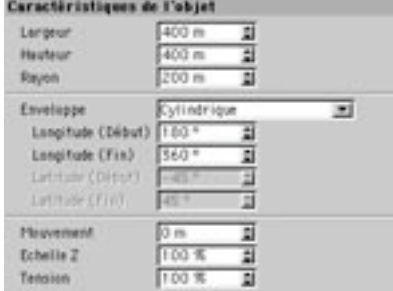

#### Largeur, Hauteur

Ces paramètres définissent la largeur et la hauteur de la surface plane. Si le destinataire est plus grand que la surface plane, il va s'envelopper autour et au delà de la surface cyan courbe. Si le destinataire est plus petit que la surface plane, il ne couvrira pas la surface entière. Déplacez la poignée orange sur les axes X et Y pour modifier interactivement la zone de transformation dans la vue.

### Ravon

Cette valeur définit le rayon du cylindre ou de la sphère (voir ci-dessous) que va envelopper le destinataire.

### **Enveloppe**

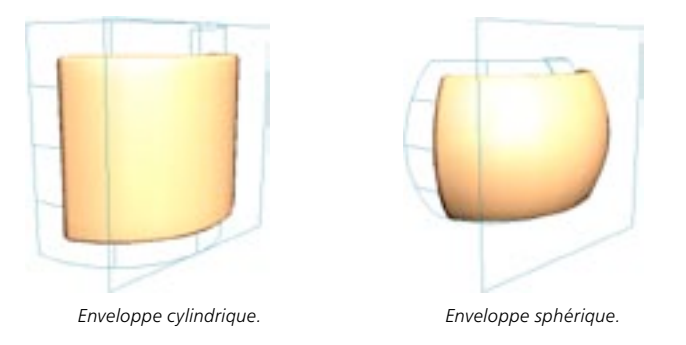

Utilisez cette valeur pour déterminer si le destinataire va s'envelopper autour d'une sphère ou d'un cylindre

### Longitude (début), Longitude (fin)

Ces angles définissent l'étendue horizontale de la surface courbe que le destinataire va envelopper. Si vous avez entré 180° pour Début et 360° pour Fin, la surface courbe va former la moitié d'un cylindre ou d'une sphère dans la direction horizontale.

### Latitude (début), Latitude (fin)

Ces angles définissent l'étendue verticale de la surface courbe que le destinataire va envelopper. Si vous avez entré -45° pour Début et 45° pour Fin, la surface courbe forme la moitié d'un cylindre ou d'une sphère dans la direction verticale.

### Mouvement

Utilisez cette valeur pour spécifier un mouvement dans la direction Y. L'objet va donc s'envelopper en spirale. Vous pouvez utiliser une valeur positive pour orienter la spirale vers le haut, ou négative pour l'orienter vers le bas

### Fchelle 7

Utilisez cette valeur pour simuler l'effet d'aplatissement qui se produit lorsqu'un objet flexible réel est étiré. Si vous entrez 50% au lieu de 100%, l'objet sera aplati de 50% dans la direction Z. Entrez des valeurs supérieures à 100% si vous désirez que l'obiet soit étiré pendant le processus d'enveloppe.

### **Tension**

Cette valeur représente la tension appliquée au récipient. Vous pouvez entrer des valeurs comprises entre 0 et 100%. Pour animer la déformation par enveloppe, utilisez une piste de paramètres dans la Ligne temporelle ou animez les paramètres du gestionnaire d'attributs (voir 'Animation'). Pour obtenir une déformation complète, définissez une Tension de 0% pour la première clé et une Tension de 100% pour la deuxième clé. Vous pouvez inverser l'effet d'enveloppe en intervertissant les clés.

# **Gestion de l'environnement**

## **Objet Sol**

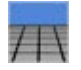

Cette commande crée un objet Sol. Le sol se fond toujours avec le plan XZ du système de coordonnées du Monde et s'étend dans toutes les directions, à l'infini. Vous pouvez créer autant de Sols que nécessaire dans CINEMA 4D. Vous pouvez, par exemple, utiliser des sols supplémentaires comme 'Ciels' sur lesquels vous pourrez placer plusieurs couches de nuages transparents. Pour l'exemple suivant, nous avons utilisé quatre sols : un pour le sol réel et trois pour les couches de nuages, chaque sol étant un peu plus haut que le précédent. En animant les textures des nuages, nous avons obtenu un effet très réaliste.

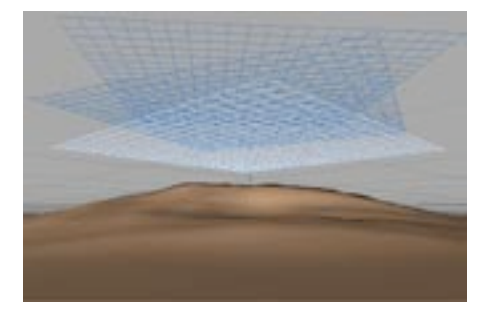

Il est possible de déplacer des sols et de leur appliquer une rotation, ce qui permet d'utiliser des textures de nuages identiques sans donner l'impression que les motifs sont répétitifs.

## **Objet Ciel**

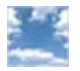

Par défaut, seul l'objet ciel le plus haut dans la hiérarchie sera pris en compte lors du rendu. Si la scène contient plusieurs objets-ciel, vous pouvez décider quel objet sera utilisé dans la scène en utilisant l'obiet Mise en scène.

Cette commande crée un objet Ciel. Il s'agit d'une sphère s'étendant à l'infini dont le centre est l'origine du système de coordonnées du monde.

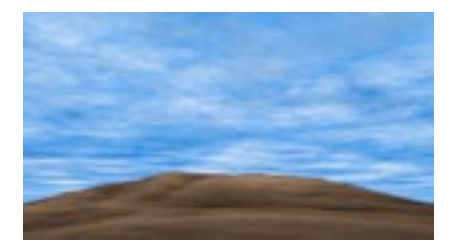

Si vous désirez appliquer une texture au ciel (la matière 2D Nuages, par exemple), vous devriez opter pour une projection Sphérique ou Cubique. Si les nuages ont l'air trop larges, augmentez la fréquence de répétitions de la texture et activez Raccord (voir le chapitre sur la texturation). Les nuages ont l'air un peu artificiels? Les textures des nuages ont peut-être exactement le même nombre de carreaux dans les directions X et Y. Aiustez la fréquence de répétitions de la texture sur l'axe Y (choisissez une fréquence environ deux fois plus élevée que pour l'axe X), pour que les nuages aient l'air étirés sur la largeur, qu'ils aient l'air plus proches et plus naturels. Vous pouvez également utiliser plusieurs objets sols pour la simulation de couches de nuages.

Orientez la caméra vers le haut et vous aurez un nouveau problème : les carreaux de texture des nuages tendent à se rapprocher au zénith. Vous pouvez résoudre le problème en choisissant le type de projection 'Polaire' (voir 'Types de projection').

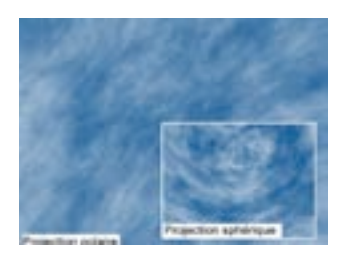

Pour la simulation d'un ciel étoilé. l'utilisation d'une projection cubique est recommandée, une telle projection permettant d'éviter les distorsions au niveau des pôles.

Si l'option Brouillard est activée, la visibilité de l'objet Ciel sera perdue.
## **Objet Environnement**

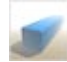

Par défaut, seul l'objet environnement le plus haut dans la hiérarchie sera pris en compte lors du rendu. Si vous désirez modifier l'environnement pendant une animation, utilisez l'objet Mise en scène avec une piste de paramètres.

Utilisez l'obiet Environnement pour définir plusieurs paramètres globaux de la scène, comme l'éclairage d'environnement (ou 'éclairage ambiant') par exemple.

Vous pouvez utiliser l'objet Environnement avec des matières volumétriques. Des modules externes comme PyroCluster peuvent être utilisés en combinaison avec l'objet Environnement pour la création d'effets de fumée ou de brouillard réalistes. Il suffit d'appliquer la matière comme texture de l'objet Environnement.

## Paramètres du gestionnaire d'attributs

## Caractéristiques de l'objet

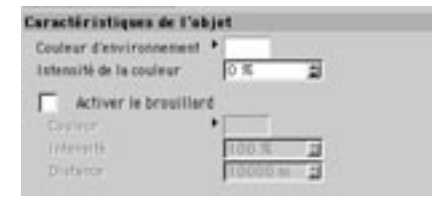

#### Couleur d'environnement

En règle générale, vous utiliserez la couleur d'environnement pour augmenter le contraste des couleurs (en introduisant des couleurs complémentaires dans la scène, par exemple). Vous pouvez par exemple choisir un bleu foncé pour caractériser la nuit, contrastant avec la lueur jaune d'une fenêtre. Dans le cas d'une scène éclairée par la lune, vous pouvez rehausser la lumière de la lune en utilisant une couleur d'environnement pourpre foncée.

Il s'agit de la couleur de l'éclairage d'environnement. L'éclairage d'environnement illumine la scène uniformément sur tous les plans, et simule la lumière du jour ou l'éclairage indirect d'une pièce.

#### Intensité de la couleur

Le curseur d'intensité est à 0% par défaut. Pour simuler un éclairage d'environnement, augmentez la valeur du curseur d'intensité (de 10% pour les scènes architecturales, par exemple). Cependant, gardez à l'esprit que plus l'intensité augmente, plus le contraste baisse. Généralement, vous obtiendrez de meilleurs résultats en ajoutant à la scène des lumières omni (sans projection des ombres).

#### **Activer le brouillard**

Ce paramètre permet d'activer ou de désactiver le brouillard.

#### Couleur, Intensité

Ces paramètres définissent la couleur et l'intensité du brouillard.

#### **Distance**

Le brouillard d'environnement emplit la totalité de l'écran et s'étend à l'infini. Vous pouvez définir la densité du brouillard avec la valeur Distance. Ce paramètre définit la distance au bout de laquelle un faisceau lumineux perd toute son intensité dans le brouillard. Plus l'intensité de la lumière diminue, plus la couleur du brouillard est apparente. Si vous entrez une distance de 500 unités, par exemple, un rayon lumineux d'une intensité originale de 100% n'aura plus qu'une intensité de 20% après une distance de 400 unités, et sera définitivement éteint après un autre parcours de 100 unités, laissant place à la couleur du brouillard. Plus la distance est courte, plus le brouillard est épais.

Au delà de la distance spécifiée, les rayons lumineux sont complètement absorbés par la couleur du brouillard. C'est pourquoi vous ne pourrez pas voir le ciel ou une image d'arrière plan lorsque l'option brouillard d'environnement est activée.

## Objet Premier plan, Objet Arrière-plan

Par défaut, seul l'obiet Arrière plan ou Premier plan le plus haut dans la hiérarchie sera pris en compte lors du rendu. Si vous désirez modifier les objets d'Arrière plan ou de Premier plan pendant une animation, utilisez l'objet Mise en scène avec une piste de paramètres.

Pour rendre (ou afficher dans la vue) une image de premier plan ou d'arrière plan, il suffit d'assigner un matériau texturé à un obiet de premier plan ou d'arrière plan, comme pour tout autre obiet. Pour définir les zones transparentes, assignez un canal alpha au matériau (voir 'Alpha').

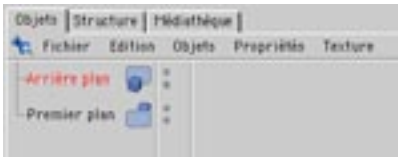

Comme objet de premier plan, on peut imaginer un cockpit avec un tableau de bord, ou tout simplement une notice de copyrights que vous désirez mettre en avant dans la scène.

Dans le cas d'une notice de copyrights, donnez à la texture couleur utilisée pour le matériau la forme du message que vous désirez afficher. Choisissez cette même texture pour la propriété Canal alpha du matériau. Vous pouvez ensuite utiliser le canal alpha ou l'écrêtage pour obtenir un effet de transparence et afficher uniquement certaines parties de la texture.

Comme image d'arrière plan, on peut imaginer un décor de paysage en accord avec la scène créée. Il suffit d'assigner à l'objet Arrière plan un matériau contenant la texture requise dans le canal de couleur. Notez que l'image ne sera ni réfléchie par les objets de la scène, ni illuminée par la scène. De même, elle ne sera pas affectée par les changements de paramètres de caméra. L'image d'arrière-plan sera visible à travers un objet transparent ou un objet réfringent, mais ne sera pas modifiée avec les modifications des paramètres de la caméra. On peut comparer ce type d'image à une image de fond générée par la fonction Canal Alpha, sur laquelle serait superposée une image rendue.

Une fois que vous aurez appliqué une texture à un objet d'arrière plan, celle-ci sera automatiquement affichée dans la vue. Si vous trouvez gênant l'affichage de cette texture, vous pouvez le désactiver dans le gestionnaire d'obiets en cliquant sur le premier point de visibilité de l'objet Environnement (dans la deuxième colonne du gestionnaire d'objets) jusqu'à ce qu'il devienne rouge.

Généralement, une image d'arrière plan est affichée uniquement en vue perspective. De cette facon, vous ne serez pas distraits par l'image lors d'un travail en vue orthogonale. Toutefois, si vous passez en vue-caméra dans un panneau de vue, l'objet d'arrière plan apparaîtra dans tous les modes de vues pour ce panneau. Toute image de fond déjà affichée (définie dans le panneau Configuration de la vue) sera recouverte par la texture de l'objet Arrière plan. L'image d'arrière-plan doit être chargée dans le canal de Couleur du matériau. Si vous avez chargé l'image dans un autre canal (le canal de Luminescence, par exemple), l'image n'apparaîtra pas dans la vue.

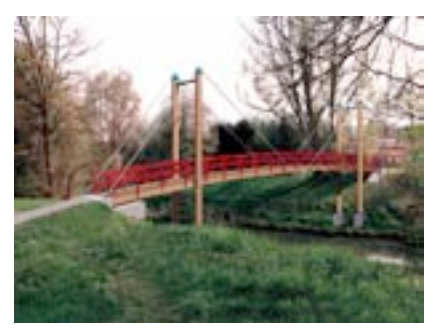

Cet objet CINEMA 4D (le pont) s'intègre parfaitement avec les photos de Premier Plan et d'Arrière Plan (scène : Joachim Hoff).

Il est possible de créer des raccords pour les images d'Arrière plan ou de Premier plan. Pour obtenir cet effet, utilisez les paramètres de la texture dans le gestionnaire d'attributs.

Pendant le rendu, les images de premier plan ou d'arrière plan sont redimensionnées à l'échelle du format de film. Les sections transparentes de l'arrière plan sont ignorées.

Vous pouvez utiliser une animation ou une séquence d'images comme image de premier plan ou d'arrière plan. Il est possible de voir une animation d'arrière plan dans la vue.

## **Objet Mise en scène**

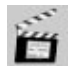

L'objet Mise en scène se comporte comme un réalisateur de film : il détermine à quel moment une caméra, un environnement, un fond (etc...) seront utilisés dans une animation. Vous pouvez créer par exemple de nombreuses caméras différentes dans votre scène, puis, utiliser l'objet Mise en scène pour décider à quel moment passer d'une caméra à l'autre. L'avantage d'utiliser plusieurs caméras avec l'objet Mise en scène est que vous n'aurez pas besoin d'effectuer le rendu d'une grande quantité de scènes en vous servant de toutes les perspectives imaginables, pour ensuite n'en utiliser que quelques unes pour le montage final. En déterminant à l'avance les différentes coupures pendant le déroulement de l'animation, vous allez économiser du temps et de l'argent. Vous pouvez également utiliser l'objet Mise en scène pour alterner l'affichage des objets Ciel, des objets Premier plan et Arrière plan, et des objets Environnement.

Vous pouvez animer l'objet Mise en scène pour modifier les objets utilisés sur une période de temps, ce qui permet par exemple de passer d'une caméra à une autre pendant une animation. Voici un exemple :

- Placez le curseur temporel au début de l'animation. Sélectionnez la première caméra dans le gestionnaire d'objets et déposez-la dans le champ Caméra de l'objet Mise en scène, dans le gestionnaire d'attributs.
- Dans le gestionnaire d'attributs, cliquez-droit (Windows) ou Commande-cliquez (Mac OS) sur le paramètre Caméra pour ouvrir son menu contextuel. Dans ce menu, choisissez Animation > Ajouter une clé pour créer une clé assignant la première caméra à l'objet Mise en scène au début de l'animation
- Placez le curseur temporel à l'image correspondant au changement de caméra dans l'animation. Sélectionnez la seconde caméra dans le gestionnaire d'objets et déposez-la dans le champ Caméra de l'objet Mise en scène, dans le gestionnaire d'attributs.
- Dans le gestionnaire d'attributs, cliquez-droit (Windows) ou Commande-cliquez (Mac OS) sur le paramètre Caméra pour ouvrir son menu contextuel. Dans ce menu, choisissez Animation > Ajouter une clé pour créer une clé assignant la seconde caméra à l'objet Mise en scène à l'image active de l'animation

Vous pouvez maintenant activer la lecture de l'animation. L'animation commence avec la première caméra, puis, passe à la seconde caméra au niveau de la seconde image-clé du paramètre Caméra.

## Paramètres du gestionnaire d'attributs

## Caractéristiques de l'objet

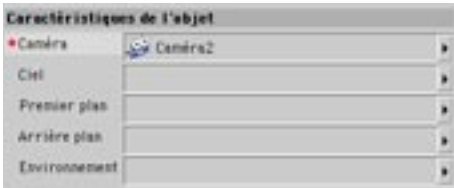

## Caméra, Ciel, Premier plan, Arrière plan, Environnement

Pour assigner un objet à l'objet Mise en scène, déposez un objet Caméra, Ciel, Premier plan, Arrière plan ou Environnement dans le champ approprié du gestionnaire d'attributs.

## **Objet Sélection**

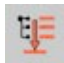

Lorsque vous enregistrez des clés en mode Clés automatique, vous pouvez limiter l'enregistrement à certains objets en utilisant un objet Sélection. Seuls les objets assignés à l'objet Sélection seront animés. Pour plus d'informations, voir 'Filtre de sélection'.

## Paramètres du gestionnaire d'attributs

## Caractéristiques de l'objet

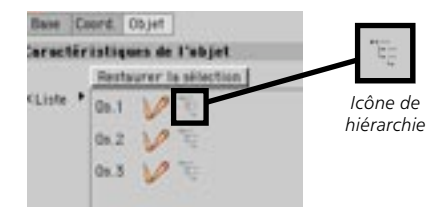

#### Restaurer la sélection

Si vous cliquez sur ce bouton, tous les objets assignés à l'objet Sélection (tous les objets se trouvant dans le champ Liste) sont sélectionnés dans le gestionnaire d'objets.

#### Liste

Pour assigner des objets à l'objet Sélection, sélectionnez-les dans le gestionnaire d'objets et déposezles dans ce champ. Si vous cliquez sur l'icône de hiérarchie d'un objet (à gauche de son icône dans la liste), ses sous-obiets seront également enregistrés en mode Clés automatiques. L'icône de hiérarchie est affiché en rouge lorsqu'il est activé, et en gris lorsqu'il est désactivé.

Vous pouvez également choisir quels objets doivent être assignés avec la méthode suivante :

- Dans le gestionnaire d'objets, sélectionnez les objets à assigner à l'objet Sélection.
- Choisissez soit Obiets > Scène > Sélection, soit Sélection > Filtre de sélection > Obiet Sélection.

Un nouvel objet Sélection est automatiquement créé et assigné aux objets sélectionnés.

410 · CHAPITRE 7

# Son

Voir aussi 'Rendu audio 2D' et 'Rendu audio 3D'.

CINEMA 4D permet d'inclure du son dans les scènes. Vous avez à votre disposition deux options différentes : Rendu Audio 2D et Rendu Audio 3D.

Pour le Rendu audio 2D, vous allez utiliser la Ligne temporelle de CINEMA 4D à la manière d'une console de mixage audio multi-pistes (comme c'est le cas pour de nombreux programmes de montage vidéo). Vous pouvez créer un nombre illimité de pistes-son, leur assigner des fichiers WAV et aiuster la cadence (le timing), le volume et la balance, en fonction de vos besoins. Cette façon de procéder convient tout à fait aux tâches les plus classiques dans le domaine de la synchronisation (synchronisation labiale, marche, porte qui claque, explosion, etc...).

L'approche du Rendu audio 3D est quelque peu différente. Cette approche permet de travailler avec des sources acoustiques virtuelles (haut-parleurs) et des microphones représentés sous forme d'obiets. Vous pouvez placer et animer librement ces objets virtuels dans l'espace 3D. CINEMA 4D calculera les données sonores appropriées ultérieurement, en se basant sur la position spatiale de ces objets, ainsi que leurs paramètres de vitesse et de son pré-défini. Par la suite, vous pourrez fusionner ces données avec des données audio surround dans un programme externe.

Le Rendu audio 3D est la méthode la plus polyvalente pour la production sonore, et ses possibilités sont presque illimitées. Vous pouvez représenter l'espace sonore d'une voiture roulant de gauche à droite ou même une gigantesque bataille dans l'espace avec rayons lasers et explosions en Dolby surround ! Tout est possible.

## Lecture audio

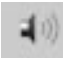

CINEMA 4D peut lire les pistes audio en temps-réel et dans les deux sens, comme toute autre piste temporelle. Pour lire une piste audio, cliquez sur Lecture ou déplacez le curseur temporel. Pour activer un son, cliquez sur l'icône Lecture des pistes audio pendant l'animation dans la barre d'outils d'animation.

## **Haut parleur**

Cette commande crée un obiet Haut parleur, nécessaire au calcul du Rendu audio 3D (voir 'Rendu audio 3D'). Vous pouvez assigner un fichier audio WAV à l'objet Haut parleur dans la Ligne temporelle, et enregistrer ensuite l'information sonore émise par le Haut parleur avec un ou plusieurs microphones.

Les objets Haut parleur sont représentés dans CINEMA 4D par d'authentiques objets 3D (en forme de haut parleur simplifié), mais ils ne seront pas visibles lors du rendu.

Comme pour les sources de lumière, vous trouverez plusieurs poignées sur l'objet Haut parleur, qui vous permettront de modifier interactivement les caractéristiques de lecture de la source acoustique (ajustement, plage, etc...).

Pour modifier plus précisément les paramètres et attributs du Haut parleur, ouvrez la boîte de dialoque du Haut parleur en double-cliquant sur son symbole dans le gestionnaire d'objets.

## Paramètres du gestionnaire d'attributs

## Caractéristiques de l'objet

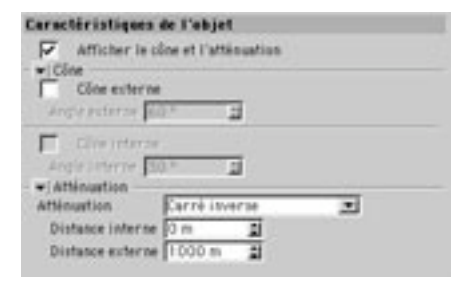

## Afficher le cône et l'atténuation

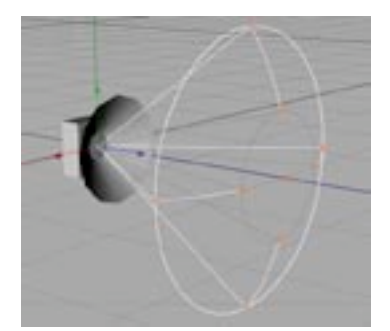

Cette option permet d'afficher/masquer dans la vue la portée du haut parleur (cône et atténuation du son) et les poignées associées à ces attributs. Cette option est activée par défaut. Désactivez cette option pour éviter d'encombrer les scènes complexes.

#### Cône externe, Angle externe

Activez l'option Cône externe pour limiter la zone d'atténuation du Haut parleur selon un cône définit par l'Angle externe. Les valeur autorisées sont comprises entre 0° et 180°, mais ne peuvent pas être inférieures à la valeur d'angle interne.

#### Cône interne, Angle interne

Pour pouvoir définir un angle interne, vous devez tout d'abord activer le Cône externe.

Lorsque l'option Cône interne est activée, vous pouvez définir un angle d'atténuation (angle interne). A l'intérieur du cône, dont le sommet est défini par l'angle interne, le son est émis au maximum de son volume. Puis, le son baisse progressivement jusqu'à ce qu'il atteigne la surface du cône défini par l'angle externe. Sur la surface, le volume est de 0. Les valeurs admissibles pour l'angle interne sont comprises entre 0° et 180°. La valeur d'angle interne ne peut pas être supérieure à la valeur d'angle externe.

#### Atténuation, Distance interne, Distance externe

Le type d'atténuation n'est efficace que sur la plage située entre la Distance interne et la Distance externe.

Les valeurs optionnelles d'atténuation définissent la plage linéaire du son émis par le Haut parleur. Vous pouvez sélectionner un type d'atténuation. Les valeurs de Distance interne et Distance externe définissent respectivement le début et la fin de l'atténuation. Le paramètre d'atténuation contrôle la décroissance du son sur la distance d'atténuation.

#### Sans

Le volume du Haut parleur ne décroît pas avec la distance. Ce comportement n'est pas particulièrement réaliste et nous l'avons inclus uniquement pour que la liste d'option soit complète. Cette option n'est pas appropriée à l'inclusion d'informations de son surround, puisqu'elle ne permet de calculer aucune donnée spatiale.

#### Linéaire

Génère une réduction uniforme et linéaire du volume sur la distance. L'atténuation commence au niveau de la valeur de Distance interne et décroît constamment jusqu'à atteindre 0 au niveau de la Distance externe

#### Inverse

Génère une atténuation rapide du son jusqu'à 0%. Cette option favorise l'enregistrement du son par un microphone, si ce microphone est placé dans le champ d'atténuation du Haut parleur.

#### Carré inverse

Il s'agit du type d'atténuation le plus naturel, et qui reflète le mieux la réalité. L'atténuation est plus douce qu'avec l'option Inverse.

## Cubique inverse

Cette option crée une atténuation très progressive, qui atteint son volume maximum brièvement après<br>la Distance interne.

## **Microphone mono**

Cette fonction crée un obiet microphone mono. Les microphones sont utilisés pour l'enregistrement d'informations sonores émises dans l'espace 3D. Pour créer des données audio 3D, il vous faut au moins un objet microphone dans la scène. Les paramètres de l'objet Microphone ressemblent à ceux de l'objet Haut parleur. Vous pouvez donc définir une portée effective de forme conique et réguler le niveau d'atténuation et la sensibilité du micro.

Les objets Microphones sont représentés dans CINEMA 4D par d'authentiques objets 3D (en forme de microphone simplifié), mais ils ne seront pas visibles lors du rendu. Comme pour les sources de lumière et les Haut parleurs, vous trouverez plusieurs poignées sur l'objet Microphone, qui vous permettront de modifier interactivement les caractéristiques d'enregistrement du Microphone.

## Paramètres du gestionnaire d'attributs

## Caractéristiques de l'objet

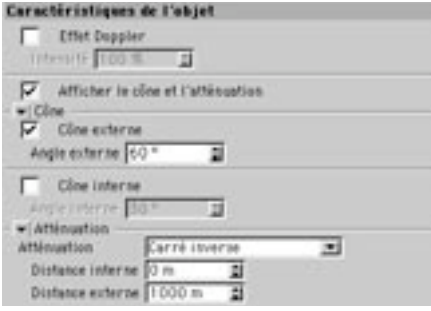

#### Effet doppler, Intensité

Comme cet effet dépend de la vitesse à laquelle se déplacent les hauts parleurs (et les micros), il pourrait être nécessaire d'utiliser des valeurs supérieures à 100% pour révéler plus clairement l'effet Doppler.

Cette option active le calcul de l'effet Doppler. Modifiez la valeur d'intensité pour ajuster l'intensité de cet effet.

## Afficher le cône et l'atténuation

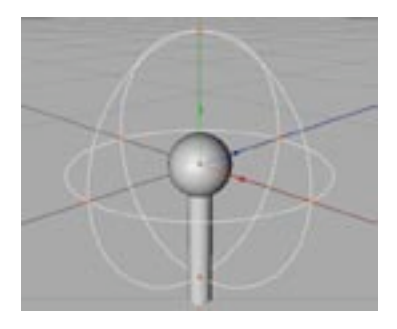

Cette option permet d'afficher/masquer dans la vue la portée du microphone (cône et atténuation du son) et les poignées associées à ces attributs. Cette option est activée par défaut. Désactivez cette option pour éviter d'encombrer les scènes complexes.

#### Cône externe, Angle externe

Activez l'option Cône externe pour limiter la zone d'atténuation du microphone selon un cône définit par l'Angle externe. Les valeur autorisées sont comprises entre 0° et 180°, mais ne peuvent pas être inférieures à la valeur d'angle interne.

#### Cône interne, Angle interne

Pour pouvoir définir un angle interne, vous devez tout d'abord activer le Cône externe.

Lorsque l'option Cône interne est activée, vous pouvez définir un angle d'atténuation (angle interne) pour la portée du micro. A l'intérieur du cône, dont le sommet est défini par l'angle interne, le son est capté au maximum de son volume. Puis, le son est capté de plus en plus faiblement jusqu'à la surface du cône défini par l'angle externe. Sur la surface, le volume est de 0. Les valeurs admissibles pour l'angle interne sont comprises entre 0° et 180°. La valeur d'angle interne ne peut pas être supérieure à la valeur d'angle externe.

#### Atténuation, Distance interne, Distance externe

Le type d'atténuation n'est efficace que sur la plage située entre la Distance interne et la Distance externe.

Les valeurs optionnelles d'atténuation définissent la plage linéaire du son émis capté par le microphone. Vous pouvez sélectionner un type d'atténuation. Les valeurs de Distance interne et Distance externe définissent respectivement le début et la fin de l'atténuation. Le paramètre d'atténuation contrôle la décroissance de la sensibilité du microphone sur la distance d'atténuation.

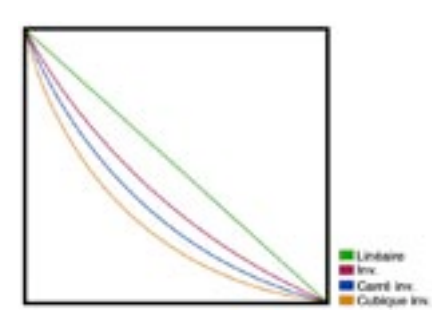

Ce graphe illustre les différents types d'atténuation de sensibilité du microphone. La sensibilité est présentée en ordonnées, et le temps en abscisse.

#### Sans

Si vous choisissez Atténuation > Sans à la fois pour les haut-parleurs et pour les microphones, il sera impossible de calculer les données audio 3D. Vous ne devez donc activer cette option que si vous avez déjà assigné un comportement d'atténuation à vos haut parleurs.

La sensibilité du microphone ne décroît pas avec la distance. Il s'agit de l'option par défaut.

#### *Linéaire*

Génère une réduction uniforme et linéaire de la sensibilité sur la distance l'atténuation commence au niveau de la valeur de Distance interne et décroît constamment jusqu'à atteindre 0 au niveau de la Distance externe

#### Inverse

Génère une atténuation rapide du son jusqu'à 0%. Cette option favorise l'enregistrement du son par le microphone, si ce microphone est placé dans le champ d'atténuation d'un Haut parleur.

## Carré inverse

Il s'agit du type d'atténuation le plus naturel, et qui reflète le mieux la réalité. L'atténuation est plus douce qu'avec l'option Inverse.

#### Cubique inverse

Cette option crée une atténuation très progressive, qui atteint son volume maximum brièvement avant la Distance interne

## Microphone stéréo

Utilisez cette fonction pour créer un microphone stéréo. Ce micro permet d'avoir un rendu automatique des informations sonores pour les canaux de droite et de gauche.

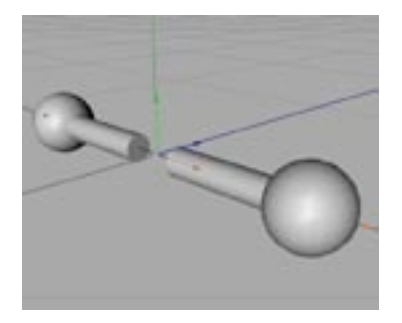

L'obiet Microphone stéréo a été créé principalement pour la création simple et rapide de données sonores stéréo. Cet objet est donc différent du Microphone mono décrit plus haut, et des groupes de microphones décrits plus bas. La distance entre les deux canaux sonores (stéréo) ne peut être définie que pour cet obiet Microphone spécial. La sortie générée se présente sous forme d'un seul fichier stéréo. Naturellement, vous pouvez utiliser le groupe Stéréo (voir plus bas) avec deux microphones mono, mais vous obtiendrez alors deux fichiers mono distincts (un pour chaque canal), que vous devrez mixer dans un programme de traitement audio externe pour obtenir un son stéréo.

## Paramètres du gestionnaire d'attributs

## Caractéristiques de l'objet

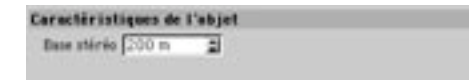

## **Base Stéréo**

Ce paramètre définit la distance entre les deux microphones virtuels; 200 est la distance par défaut. Vous pouvez également modifier la distance en manipulant interactivement les poignées appropriées dans la vue.

## **Enregistrement stéréo**

Enregistrement stéréo n'est pas un objet au sens conventionnel du terme, mais un groupe pré-défini d'objets contenant deux microphones mono.

Cette commande crée un groupe d'objets composé de deux microphones mono conventionnels placés à une certaine distance l'un de l'autre.

- Microphone L (pour le canal stéréo de gauche).
- Microphone R (pour le canal stéréo de droite).

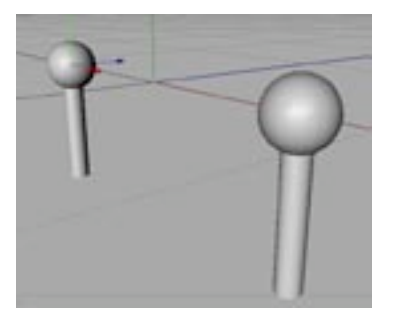

Vous pouvez ajuster séparément les caractéristiques de chaque microphone (voir Microphone mono).

## **DTS 5.1**

Le DTS 5.1 est un standard d'enregistrement audio utilisé pour de nombreuses productions cinématographiques. Le premier chiffre fait référence aux cing canaux sonores. Les trois canaux placés à l'avant (gauche, centre et droit) utilisent une plage de fréquences comprises entre 20 Hz et 20 kHz, et les deux canaux de surround utilisent une plage de fréquences comprises entre 80 Hz et 20 kHz. Le canal placé à l'arrière est le subwoofer, qui utilise uniquement les basses fréquences sur une plage de 20 Hz à 80 Hz.

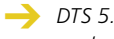

DTS 5.1 n'est pas un objet au sens conventionnel du terme, mais un groupe pré-défini d'objets contenant plusieurs microphones mono.

La fonction DTS 5.1 (Digital Theatre System) crée automatiquement un groupe d'objets contenant six microphones mono conventionnels répartis dans l'espace.

- Microphone\_L (pour le haut-parleur avant-gauche).
- $\mathbf{r}$ Microphone C (pour le haut-parleur central).
- Microphone R (pour le haut-parleur avant-droit). L.
- Microphone SUB (pour le subwoofer, haut parleur spécialisé dans la reproduction des basses).  $\bar{\phantom{a}}$
- Microphone LS (pour le haut-parleur surround arrière-gauche).  $\overline{\phantom{a}}$
- Microphone RS (pour le haut-parleur surround arrière-droit).

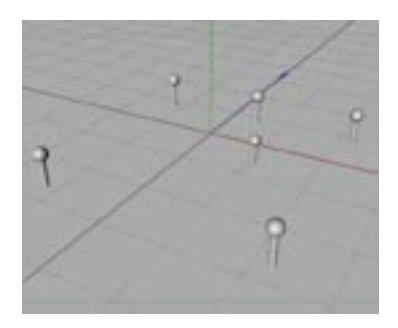

Les fichiers WAV créés avec un Rendu audio 3D peuvent être mixés par la suite avec un programme-tiers de traitement audio permettant la génération de données audio surround au format DTS 5.1 Vous pouvez définir séparément les caractéristiques de chaque microphone (voir 'Microphone mono', plus haut).

## **DDS EX 6.1**

Le DDS EX 6.1 est un standard moderne d'enregistrement audio de Lucasfilm THX et Dolby Laboratories Inc. Cette méthode utilise un canal surround supplémentaire placé au milieu pour offrir à l'auditeur une excellente localisation spatiale. Cette technique est compatible avec le Dolby Digital 5.1 Le premier chiffre fait référence aux six canaux disponibles. Les trois canaux placés à l'avant (gauche, centre et droit) utilisent une plage de fréquences comprises entre 20 Hz et 20 kHz et les deux canaux de surround utilisent une plage de fréquences comprises entre 80 Hz et 20 kHz. Le canal placé à l'arrière est le subwoofer, qui utilise uniquement les basses fréquences sur une plage de 20 Hz à 120 Hz.

DDS EX 6.1 n'est pas un objet au sens conventionnel du terme, mais un groupe pré-défini d'objets contenant plusieurs microphones mono.

La commande DDS EX 6.1 (Dolby Digital Surround) crée automatiquement un groupe d'objets contenant sept microphones mono conventionnels répartis dans l'espace.

- Microphone L (pour le haut-parleur avant-gauche).
- Microphone C (pour le haut-parleur central).
- Microphone R (pour le haut-parleur avant-droit).
- Microphone SUB (pour le subwoofer, haut parleur spécialisé dans la reproduction des basses).
- Microphone LS (pour le haut-parleur surround arrière-gauche).
- Microphone S (pour le haut-parleur surround Arrière-centre).
- Microphone RS (pour le haut-parleur surround arrière-droit).

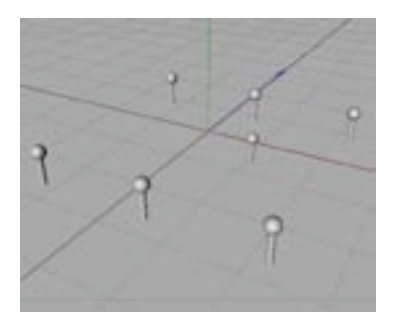

Les fichiers WAV créés avec un Rendu audio 3D peuvent être mixés par la suite avec un programme-tiers de traitement audio permettant la génération de données audio surround au format DDS EX 6.1 Vous pouvez définir séparément les caractéristiques de chaque microphone (voir 'Microphone mono', plus haut)

## **SDDS 7.1**

Dans son principe, le SDDS 7.1 fonctionne comme le Dolby digital 5.1. Toutefois, le nombre de canaux centraux est passé de 1 à 3. De cette facon, le son est beaucoup mieux réparti, compte tenu de la largeur des écrans de cinéma. Ce système est compatible avec le Dolby Digital et le DTS. Le premier chiffre fait référence aux sept canaux disponibles. Les cing canaux placés à l'avant (gauche, centre-gauche, centre, centre-droit et droit) utilisent une plage de fréquences comprises entre 20 Hz et 20 kHz et les deux canaux de surround utilisent une plage de fréquences comprises entre 80 Hz et 20 kHz. Le canal placé à l'arrière est le subwoofer, qui utilise uniquement les basses fréquences sur une plage de 20 Hz à 120 Hz.

SDDS 7.1 n'est pas un objet au sens conventionnel du terme, mais un groupe pré-défini d'objets contenant plusieurs microphones mono.

La fonction SDDS 7.1 (Sony Dynamic Digitally Sound System) crée automatiquement un groupe d'objets contenant huit microphones mono conventionnels répartis dans l'espace.

- Microphone L (pour le haut-parleur avant-gauche).
- Microphone L (pour le haut-parleur central-gauche).
- Microphone C (pour le haut-parleur central).
- Microphone R (pour le haut-parleur central-droit).
- Microphone R (pour le haut-parleur avant-droit).
- Microphone SUB (pour le subwoofer, haut parleur spécialisé dans la reproduction des basses).
- Microphone LS (pour le haut-parleur surround arrière-gauche).
- Microphone RS (pour le haut-parleur surround arrière-droit).

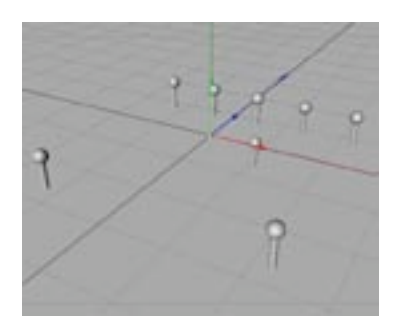

Les fichiers WAV créés avec un Rendu audio 3D peuvent être mixés par la suite avec un programme-tiers de traitement audio permettant la génération de données audio surround au format SDDS 7.1 Vous pouvez définir séparément les caractéristiques de chaque microphone (voir 'Microphone mono', plus haut).

# **Bibliothèque d'objets**

Vous trouverez dans le menu Obiets > Bibliothèque d'obiets une collection de modèles pré-définis. comprenant notamment des personnages humains créés avec l'outil Hyper NURBS de CINEMA 4D. Si vous ne connaissez pas encore la modélisation Hyper NURBS (la modélisation par surfaces de subdivision) et si vous désirez savoir pourquoi il s'agit de la méthode de modélisation de prédilection de nombreux experts en 3D, examinez la construction de ces personnages. Vous pouvez utiliser les éléments de cette bibliothèque pour tous vos projets 3D.

## Ajouter des modèles à la bibliothèque d'objets

Vous avez créé des modèles que vous comptez réutiliser souvent? Ajoutez-les à la bibliothèque d'objets pour pouvoir les inclure rapidement à toutes vos scènes.

#### Pour ajouter un modèle personnalisé au menu Bibliothèque d'objets

- Placez la scène contenant le modèle dans le dossier 'library/object' de CINEMA 4D.

## **Communauté TurboSquid**

Choisissez Objets > Bibliothèque d'objets > Turbo Squid pour accéder à la plus grande collection enligne d'éléments numériques au monde. Turbo Squid héberge à présent la communauté CINEMA 4D, qui permet notamment d'acheter et de vendre des modèles texturés et prêts à l'emploi enregistrés au format natif C4D.

424 · CHAPITRE 7

# CINEMA4D

# **8 Menu Outils**

# **8 Menu Outils**

## **Déplacement**

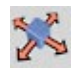

Cet outil permet de placer l'objet ou l'élément actif n'importe où dans la vue. Le placement des éléments tient compte d'options comme le Magnétisme, le verrouillage de certains axes, etc... Dans le cadre d'une opération de déplacement, CINEMA 4D distingue le système de coordonnées du monde du système de coordonnées locales de l'objet. Cette distinction devient évidente lorsque le déplacement se déroule selon différents systèmes d'axes et que seul l'axe X est activé, par exemple.

Supposons que vous voulez déplacer une sphère placée dans une position plus ou moins inclinée par rapport au système de coordonnées du Monde, et que vous avez verrouillé les axes Y et Z pour cette opération (voir plus bas). Si vous effectuez ce déplacement selon le système de coordonnées du Monde. la sphère va se déplacer parallèlement à l'axe X du système du Monde, comme illustré à la Figure 1.

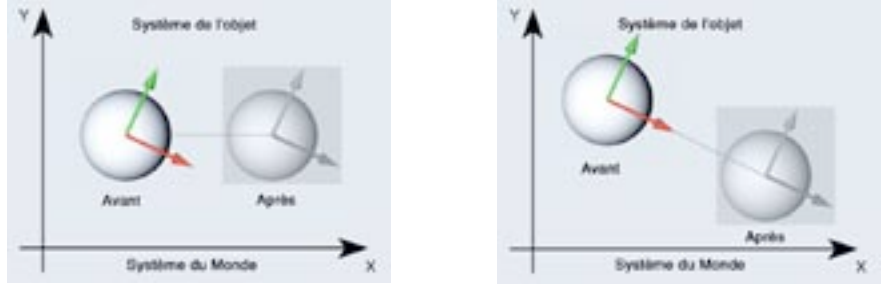

Figure 1.

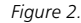

En revanche, si vous choisissez le système de coordonnées de l'obiet, la sphère se déplacera suivant son propre axe X. Comme vous pouvez le constater à la Figure 2, le résultat est quelque peu différent. Les deux systèmes ont leur utilité, mais vous devez toujours savoir quel système est activé (cliquez sur le menu Qutils pour vérifier si Système du monde est actif ou non).

Pour déplacer un objet sur un plan, maintenez la touche Majuscule enfoncée et cliquez sur l'axe perpendiculaire à ce plan. Pour déplacer un objet sur le plan XY, par exemple, déplacez l'axe Z en maintenant la touche Maiuscule enfoncée.

Vous pouvez utiliser les icônes X, Y et Z pour verrouiller certains axes. Cela peut s'avérer très utile, par exemple, lorsque vous avez construit un objet sur le sol. Si vous le déplacez dans une vue en perspective, il va automatiquement changer de valeur Y, ce qui, dans le pire des cas, pourrait le conduire sous le sol. En revanche, si vous verrouillez l'axe Y, l'objet restera toujours sur le sol et se déplacera uniquement selon les deux autres directions.

Un mouvement gauche-droite de la souris avec le bouton gauche enfoncé déplace l'objet horizontalement à l'écran. Un mouvement haut-bas le déplace verticalement. Si vous faites un mouvement gauche-droite en maintenant le bouton droit de la souris enfoncé (ou avec Commande-clic sur Mac), l'objet se déplacera en profondeur (avant-arrière).

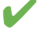

Pour contraindre le déplacement à un seul axe, déplacez uniquement la tête de flèche à l'extrémité de l'axe visé (cette possibilité vous évitera de verrouiller les axes).

Vous pouvez déplacer l'objet sélectionné sans ses sous-objets par Ctrl-glisser sur l'objet dans la vue.

L'action de la souris prend une toute autre signification lorsque vous éditez des textures. Un mouvement gauche-droite de la souris déplace la texture dans la direction de son axe X et un mouvement haut-bas la déplace dans la direction de son axe Y.

## Déplacement de plusieurs objets

Lorsque plusieurs objets sont sélectionnés, un système d'axes partagé apparaît dans la vue entre ces objets. Vous pouvez déplacer les objets en utilisant le système d'axes partagé ou l'un de leurs systèmes d'axes locaux

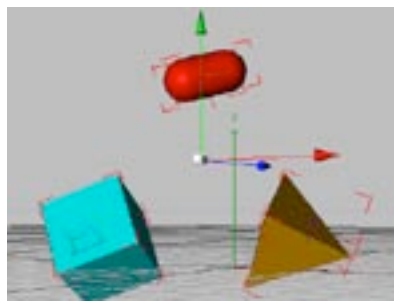

Lorsaue plusieurs objets sont sélectionnés, un système d'axes partagé apparaît au centre du groupe.

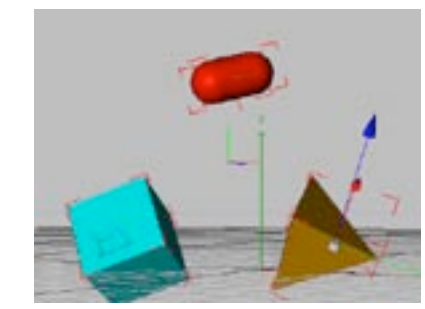

Cliquez sur l'origine de l'obiet dont vous désirez utiliser le système d'axes. Le système d'axe locaux de l'objet est affiché dans la vue.

#### Déplacer plusieurs objets sélectionnés en utilisant leur système d'axe partagé :

- Activez l'outil de Déplacement. Pour déplacer les objets librement, cliquez-glissez sur une zone vide de la vue. Pour contraindre le déplacement à un axe particulier, cliquez-glissez sur la tête de flèche du système d'axe partagé. Pour appliquer un déplacement uniquement sur l'axe X, par exemple, déplacez la tête de flèche rouge.

#### Déplacer plusieurs objets sélectionnés en utilisant l'un des systèmes d'axes locaux :

- Activez l'outil de Déplacement et cliquez sur l'origine de l'objet dont vous désirez utiliser le système d'axes. Le système d'axes de l'objet apparaît dans la vue et le système d'axes partagés est masqué. Cidessus, nous avons cliqué sur l'origine de la pyramide pour afficher son système d'axes. Notez que les trois objets restent sélectionnés (ils sont englobés par une boîte rouge).

- Pour déplacer les objets librement, cliquez-glissez sur une zone vide de la vue. Pour contraindre le<br>déplacement à un axe particulier, cliquez-glissez sur la tête de flèche du système d'axe locaux. Pour<br>appliquer un dépl

## Mise à l'échelle

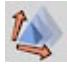

Pour la mise à l'échelle d'objets, vous pouvez activer le mode Modèle ou le mode Objet. Utilisez le mode Modèle en modélisation et le mode Objet en animation. Pour plus d'informations, voir 'La différence entre l'outil Objet et l'outil Modèle'.

Cet outil permet de redimensionner l'obiet ou l'élément sélectionné. Dans le cadre d'une opération de mise à l'échelle, CINEMA 4D distingue le système de coordonnées du monde du système de coordonnées locales de l'objet. Cette distinction devient évidente lorsque le déplacement se déroule selon différents systèmes d'axes et que seul l'axe X est activé, par exemple.

Supposons que vous voulez redimensionner un plan placé dans une position plus ou moins inclinée par rapport au système de coordonnées du Monde. Si vous effectuez cette mise à l'échelle selon le système de coordonnées du Monde, le plan va être redimensionné parallèlement à l'axe X du système du Monde et sera donc déformé, comme illustré à la Figure 1.

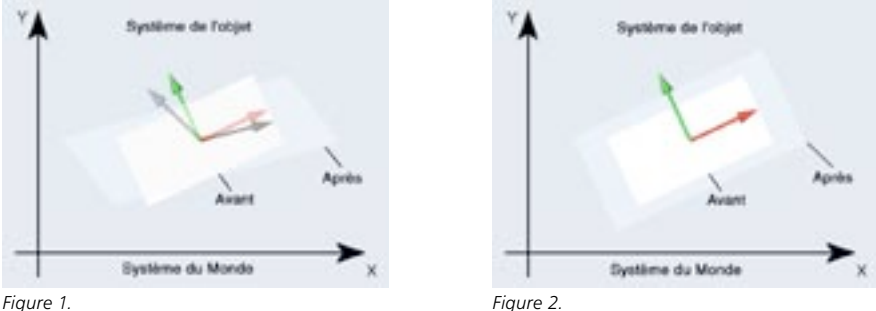

Figure 1.

Si, en revanche, vous choisissez le système de coordonnées de l'objet, le plan sera redimensionné selon son propre axe X et ne subira pas de déformation, comme illustré à la Figure 2.

Vous pouvez réaliser une mise à l'échelle en effectuant un mouvement gauche-droite avec la souris, tout en maintenant le bouton gauche ou droit enfoncé. L'action de la souris prend une toute autre signification pour la modification de textures. Un mouvement gauche-droite de la souris fait varier la taille de la texture suivant son axe X et un mouvement haut-bas la fait varier suivant son axe Y.

Par défaut, le repère (ou système de coordonnées) lié à l'objet est orthonormé, ce qui signifie que ses axes ont tous une taille égale à 1.0 unité. Si par exemple vous décidez d'étendre l'axe X de 1.0 à 2.0, la taille de l'objet doublera également selon la direction X. Le repère ne sera plus orthonormé. Cela peut conduire à des difficultés lors des constructions, toutes les valeurs de position locales étant maintenant décalées par rapport aux unités du système de coordonnées du monde. C'est pourquoi il est recommandé d'appliquer des mises à l'échelle en mode Modèle, et non-pas en mode Obiet, pendant une modélisation.

Lorsque vous utilisez l'outil Mise à l'échelle en mode Modèle, certains types d'objets (les primitives paramétriques, par exemple) ne peuvent être redimensionnés que de facon uniforme. Pour appliquer une mise à l'échelle non-uniforme à de tels objets, vous devez définir une nouvelle taille dans le gestionnaire d'attributs ou utiliser l'outil Objet.

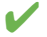

Pour contraindre la mise à l'échelle à un seul axe, déplacez uniquement le petit cube à l'extrémité de l'axe visé (cette possibilité vous évitera de verrouiller les axes).

Pour mettre à l'échelle un objet sur un plan, maintenez enfoncée la touche Majuscule et cliquez sur l'axe perpendiculaire à ce plan. Pour mettre à l'échelle un objet sur le plan XY, par exemple, déplacez l'axe Z en maintenant la touche Majuscule enfoncée.

## Mise à l'échelle de plusieurs objets

Lorsque plusieurs objets sont sélectionnés, un système d'axes partagé apparaît dans la vue entre ces objets. Vous pouvez mettre à l'échelle les objets en utilisant le système d'axes partagé ou l'un de leurs systèmes d'axes locaux.

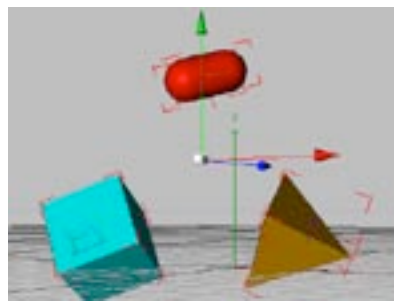

Lorsque plusieurs objets sont sélectionnés, un système d'axes partagé apparaît au centre du groupe.

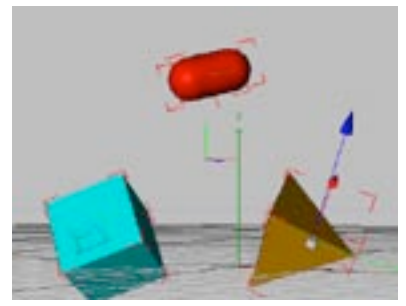

Cliquez sur l'origine de l'objet dont vous désirez utiliser le système d'axes. Le système d'axe locaux de l'objet est affiché dans la vue.

## Mettre à l'échelle plusieurs objets sélectionnés en utilisant leur système d'axe partagé :

- Activez l'outil de Mise à l'échelle. Pour mettre à l'échelle les objets librement, cliquez-glissez sur une zone vide de la vue. Pour contraindre la mise à l'échelle à un axe particulier, cliquez-glissez sur la tête de flèche du système d'axe partagé. Pour appliquer une mise à l'échelle uniquement sur l'axe X, par exemple, déplacez la tête de flèche rouge.

## Mettre à l'échelle plusieurs objets sélectionnés en utilisant l'un des systèmes d'axes locaux :

- Activez l'outil de Mise à l'échelle et cliquez sur l'origine de l'objet dont vous désirez utiliser le système d'axes. Le système d'axes de l'objet apparaît dans la vue et le système d'axes partagés est masqué. Cidessus, nous avons cliqué sur l'origine de la pyramide pour afficher son système d'axes. Notez que les trois objets restent sélectionnés (ils sont englobés par une boîte rouge).

- Pour mettre à l'échelle les objets librement, cliquez-glissez sur une zone vide de la vue. Pour<br>contraindre la mise à l'échelle à un axe particulier, cliquez-glissez sur la tête de flèche du système d'axe<br>locaux. Pour ap flèche bleue.

## **Rotation**

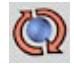

Cet outil permet de faire tourner les objets ou éléments sélectionnés. Dans le cadre d'une opération de rotation, CINEMA 4D distingue le système de coordonnées du monde du système de coordonnées locales de l'objet, et vous pouvez appliquer la rotation en utilisant l'un de ces deux systèmes. Tant que l'objet reste parallèle à l'axe de coordonnées du Monde, vous ne constaterez aucune différence entre les deux systèmes. Mais lorsque l'objet est incliné, vous constaterez des différences flagrantes entre le système du Monde et le système de l'objet (pour plus d'informations, voir Mise à l'échelle).

Un mouvement gauche-droite de la souris avec le bouton gauche enfoncé fait tourner l'obiet autour de son axe Y. Un mouvement haut-bas le fait tourner autour de son axe X. Si vous maintenez le bouton droit de la souris enfoncé et si vous faites un mouvement gauche-droite, l'objet fera une rotation autour de son axe Z (pour les utilisateurs Macintosh : utilisez la souris avec la touche Commande enfoncée).

Pour contraindre la rotation à un seul axe, déplacez uniquement la petite sphère à l'extrémité de l'axe visé (cette possibilité vous évitera de verrouiller les axes).

La rotation prend une toute autre signification lorsque le système HPB a été activé dans le panneau Unités des Préférences générales. Dans ce cas, un mouvement gauche-droite de la souris affecte le paramètre Lacet (H), un mouvement haut-bas affecte le paramètre Tangage (P) et un mouvement gauche-droite avec le bouton droit enfoncé (commande-clic sur Mac) modifie le paramètre Roulis (B). Dans ce cas, les angles HPB se définissent par rapport au système de coordonnées locales de l'objet parent : si l'objet à tourner est placé à l'intérieur d'une hiérarchie, les coordonnées de l'objet parent font office de coordonnées du Monde.

Si vous utilisez le système HPB pour la rotation, les axes de rotation se comporteront comme les indicateurs HPB (voir Utilisation du système HPB).

#### Cercle de rotation virtuel

Vous pouvez utiliser le cercle de rotation virtuel pour faire tourner un objet. Ce cercle apparaît sous la forme d'un cercle jaune toujours parallèle au plan de la vue. Cliquez-glissez à l'intérieur du cercle pour faire tourner l'objet dans toutes les directions. Si vous cliquez-glissez en dehors du cercle, l'objet sera tourné uniquement autour de l'axe perpendiculaire au plan de vue actif.

#### Contrôler la rotation

Lors de l'animation d'un objet tournant autour de l'un de ses axes, vous allez peut-être constater que l'objet ne tourne pas comme vous l'aviez prévu. Après avoir étudié cette section, vous comprendrez pourquoi un tel phénomène peut se produire et comment l'éviter.

Le meilleur moyen d'expliquer ce problème et d'en étudier un exemple. Nous allons pencher un cube, puis animer sa rotation autour de son axe Y.

- Choisissez Fichier > Nouveau pour créer une nouvelle scène.
- Choisissez Objets > Primitive > Cube pour créer un cube.
- Dans le gestionnaire de coordonnées, entrez un angle de 30° dans le champ B (Tangage) de la section Rotation. Cliquez sur Appliquer pour appliquer les modifications au cube.
- Dans la barre d'outils d'animation, désactivez les boutons Position, Echelle et Paramètres pour ne laisser actif que le bouton de rotation.
- Cliquez sur le bouton d'enregistrement. Ouvrez la ligne temporelle (si ce n'est pas déjà fait) pour constater l'apparition d'une nouvelle séquence de rotation avec une clé à l'image 0 pour chaque piste de rotation (H. P et B).
- Placez le curseur temporel à l'image 90.
- Dans le gestionnaire de coordonnées, entrez un angle de 360° dans le champ H (Lacet). Cliquez sur Appliquer pour appliquer les modifications au cube.
- Cliquez sur Enregistrer. Une nouvelle clé est ajoutée à chaque séquence de rotation à l'image 90.
- Cliquez sur Lecture pour lire l'animation.

L'objet tourne, mais pas autour de son axe Y (Lacet). Il tourne autour de l'axe Y du monde. Pourquoi? Comme nous l'avons décrit plus haut, le système HPB recherche l'objet parent pour référence. Dans notre exemple, le parent est le système de coordonnées du Monde et ses axes ne sont pas parallèles à ceux du système de coordonnées de l'objet. Alors comment faire tourner ce cube penché autour de son propre axe Y?

La solution consiste à utiliser un objet neutre comme parent du cube. La rotation du cube va ainsi se dérouler autour du système de coordonnées de l'obiet neutre. Pour obtenir le bon résultat, nous allons commencer par pencher l'objet neutre au lieu du cube. Le cube étant un sous-objet de l'objet neutre, il suivra automatiquement son mouvement. Avant toute chose, il nous faut redresser le cube (puisqu'il est désormais inutile qu'il reste penché)

- Placez le curseur temporel à l'image 0.
- Dans le gestionnaire de coordonnées, entrez un angle de 0° dans le champ B (Tangage) de la section Rotation. Cliquez sur Appliquer, puis sur le bouton d'enregistrement.
- Placez le curseur temporel à l'image 90.
- Dans le gestionnaire de coordonnées, entrez à nouveau un angle de 0° dans le champ B (Tangage) de la section Rotation. Cliquez sur Appliquer, puis sur le bouton d'enregistrement.
- Cliquez sur Lecture pour lire l'animation.

Le cube tourne à présent sans se pencher. Si ce n'est pas le cas, vérifiez les valeurs des angles de tangage : elles doivent être de 0°. Nous allons maintenant ajouter l'objet neutre, en faire le parent du cube et le pencher.

- Choisissez Objets > Objet neutre pour créer un objet neutre.
- Dans le gestionnaire d'objets, déposez le cube sur l'objet neutre pour faire du cube un sous-objet de l'objet neutre.
- L'objet neutre étant sélectionné, placez le curseur temporel à l'image 90.
- Dans le gestionnaire de coordonnées, entrez un angle de 30° dans le champ B (Tangage) de la section Rotation. Cliquez sur Appliquer pour appliquer les modifications à l'objet neutre (et donc également à son sous-obiet, le cube).
- Cliquez sur Lecture pour lire l'animation.

Le cube tourne à présent autour de son axe Y sans accroc.

## **Rotation de plusieurs objets**

Lorsque plusieurs objets sont sélectionnés, un système d'axes partagé apparaît dans la vue entre ces objets. Vous pouvez faire tourner les objets en utilisant le système d'axes partagé ou l'un de leurs systèmes d'axes locaux.

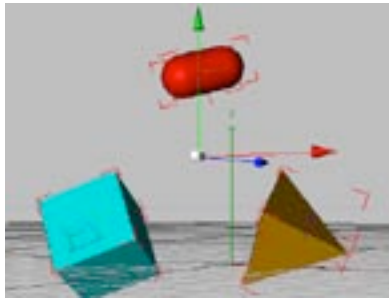

Lorsque plusieurs objets sont sélectionnés, un système d'axes partagé apparaît au centre du aroupe.

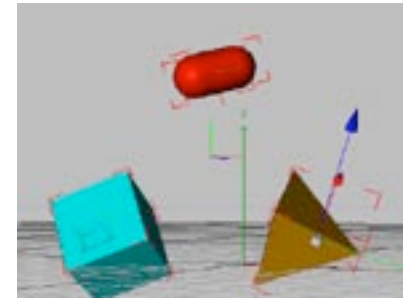

Cliquez sur l'origine de l'objet dont vous désirez utiliser le système d'axes. Le système d'axe locaux de l'obiet est affiché dans la vue.

#### Faire tourner plusieurs objets sélectionnés en utilisant leur système d'axe partagé :

- Activez l'outil de Rotation. Pour faire tourner les objets librement, cliquez-glissez sur une zone vide du cercle jaune (le cercle de rotation virtuel). Pour faire tourner les objets en utilisant le cercle de rotation virtuel, cliquez-glissez sur une zone vide en dehors du cercle jaune. Pour contraindre la rotation à un axe particulier, cliquez-glissez sur la tête de flèche du système d'axe partagé. Pour appliquer une rotation uniquement sur l'axe X, par exemple, déplacez la tête de flèche rouge.

#### Faire tourner plusieurs objets sélectionnés en utilisant l'un des systèmes d'axes locaux :

- Activez l'outil de Rotation et cliquez sur l'origine de l'objet dont vous désirez utiliser le système d'axes. Le système d'axes de l'objet apparaît dans la vue et le système d'axes partagés est masqué. Ci-dessus, nous avons cliqué sur l'origine de la pyramide pour afficher son système d'axes. Notez que les trois objets restent sélectionnés (ils sont englobés par une boîte rouge).
- Pour faire tourner les objets librement, cliquez-glissez sur une zone vide de la vue. Pour contraindre la rotation à un axe particulier, cliquez-glissez sur la tête de flèche du système d'axe locaux. Pour appliquer une rotation uniquement sur l'axe Z, par exemple, déplacez la tête de flèche bleue.

## Déplacement, mise à l'échelle et rotation avec le clavier et la souris

## Déplacement, mise à l'échelle et rotation avec la souris

Pour déplacer, mettre à l'échelle ou faire tourner les objets sélectionnés sans leurs sous-objets, cliquez-glissez en maintenant la touche Ctrl enfoncée.

Vous pouvez utiliser la souris pour le déplacement, la mise à l'échelle et la rotation :

- Mouvement gauche-droite pour l'axe X
- Mouvement avant-arrière pour l'axe Y
- Mouvements avec le bouton droit de la souris enfoncé (Commande-clic) pour l'axe Z.

Vous pouvez passer instantanément d'un axe à l'autre en jouant avec les boutons de la souris.

## Déplacement, mise à l'échelle et rotation avec les touches fléchées

Avec le clavier, utilisez les touches fléchées pour le déplacement, la mise à l'échelle ou la rotation.

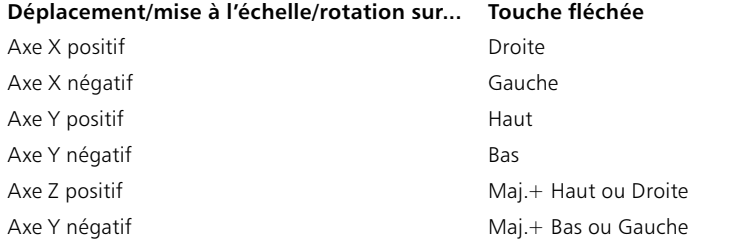

Si vous travaillez avec l'outil Caméra sélectionné, ces commandes affecterons la caméra. Dans tous les autres cas, l'objet sélectionné sera déplacé, mis-à-l'échelle ou tourné.

## Déplacement, mise à l'échelle et rotation avec les raccourcis-clavier

Vous pouvez utiliser des raccourcis-clavier pour modifier la caméra ou les objets sélectionnés.

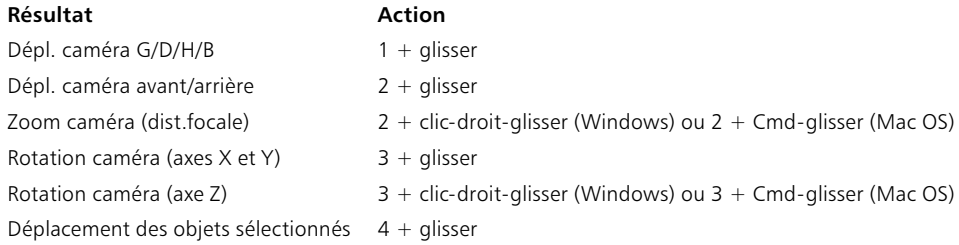

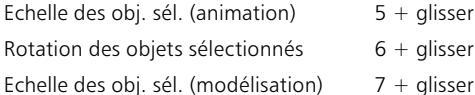

## Loupe

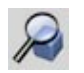

Utilisez la loupe pour zoomer sur une zone particulière de la vue. Pour définir cette zone, tracez un rectangle avec l'outil loupe. Vous pouvez également cliquer une fois avec le bouton gauche; la zone sera agrandie de 25%. Ctrl-cliquez pour réduire la zone de 25%. Vous pouvez également agrandir et réduire la vue en utilisant respectivement les touches '+' et '-'.

## Outils de sélection

Lorsque les outils Déplacement, Mise à l'échelle ou Rotation sont activés, vous pouvez cliquer sélectionner un point en cliquant dessus.

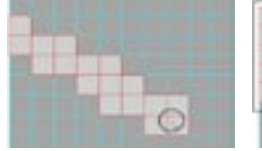

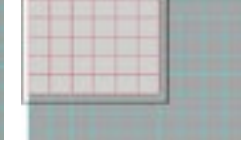

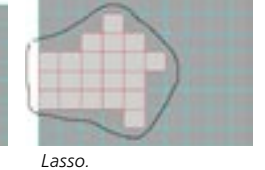

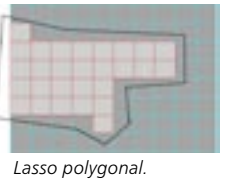

Pinceau de sélection.

Rectangle de sélection.

Les quatre outils de sélection du menu Outils (Pinceau de sélection, Rectangle de sélection, Lasso et Lasso polygonal) permettent de sélectionner des points, des arêtes et des polygones de différentes facons. Vous pouvez utiliser ces outils de sélection avec des polygones, des objets, des splines et certains objets

Aiout/Suppression d'éléments à une sélection :

- Pour ajouter un élément à une sélection, sélectionnez en maintenant la touche Majuscule enfoncée.
- Pour désélectionner un élément sélectionné, maintenez la touche Ctrl enfoncée pendant la sélection.

Dans les vues :

- En mode Polygones, les polygones sélectionnés possèdent des arêtes rouges.

de déformation comme l'objet Déformation libre. Les règles suivantes sont applicables :

- En mode Arêtes, les arêtes sélectionnées sont rouges.
- En mode Points, les points sélectionnés sont rouges et plus gros que les points non-sélectionnés.

## Pinceau de sélection

Cet outil fonctionne comme un pinceau. Il permet de peindre sur les points, arêtes ou polygones à sélectionner. Les éléments peints avec cet outil sont automatiquement inclus à la sélection. Choisissez un rayon pour cet outil dans le gestionnaire de l'outil actif. Vous pouvez augmenter le rayon de l'outil Pinceau de sélection avec la touche '+' ou le réduire avec la touche '-'. Si vous travaillez avec une trackball, vous pourrez modifier le rayon avec la molette.

## Rectangle de sélection

Cet outil permet de sélectionner des points, des arêtes ou des polygones en encadrant ces éléments dans un rectangle.

## Lasso

Si vous choisissez cet outil de sélection, vous pouvez entourer les éléments à sélectionner comme avec un lasso. Maintenez le bouton gauche de la souris enfoncé et tracez le lasso autour de tous les éléments que vous désirez sélectionner. Vous n'avez pas besoin de refermer la boucle : dès que le bouton de la souris est relâché, la boucle est automatiquement fermée.
### Lasso polvgonal

Utilisez cet outil de sélection pour définir les points d'ancrage d'une forme à n-côtés qui va englober les éléments à sélectionner. Le premier clic définit le premier point de la forme. Tous les autres points créés définissent les autres points d'ancrage du n-côtés. La sélection se termine soit par un clic-droit de la souris (Commande-clic sur Macintosh), soit par un nouveau clic sur le premier point du n-côtés.

## Options de sélection dans le gestionnaire d'outil actif

### Tolérance de sélection

Cette option n'est significative qu'en mode Polygones. Lorsque cette option est activée, un polygone est inclus à la sélection aussitôt qu'un de ses points d'ancrage se trouve dans la zone de sélection. Lorsque cette option est désactivée, un polygone ne sera inclus à la sélection que si tous ses points d'ancrage se trouvent dans la zone de sélection

### Sélectionner les éléments visibles

De par sa nature-même, l'outil Pinceau de sélection est assez exigeant en mémoire lorsque l'option Sélectionner les éléments visibles est désactivée. Nous vous conseillons donc de désactiver cette option uniquement si c'est vraiment nécessaire.

Lorsque cette option est activée, seuls les éléments qui ne sont pas masqués par d'autres éléments seront sélectionnés. Par exemple, dans le cas d'une sphère polygonale, vous ne pouvez sélectionner que les points ou les polygones placés à l'avant de la sphère, que l'arrière de la sphère soit visible ou non dans le mode d'affichage choisi.

Si vous avez activé l'option lgnorer les faces cachées. l'arrière des objets est toujours invisible et ne peut pas être sélectionné. Vous pouvez également rendre les éléments invisibles en activant les commandes Sélection>Masquer les éléments sélectionnés ou Sélection>Masquer les éléments non-sélectionnés. De même, les éléments affectés d'un indicateur de visibilité rouge sont masqués et ne peuvent pas être sélectionnés (les points de visibilité se trouvent dans la deuxième colonne du gestionnaire d'objets).

### Rayon

Cette option détermine le rayon du pinceau de sélection. Vous pouvez augmenter ce rayon avec la touche '+' et le réduire avec la touche '-'. Si vous travaillez avec une trackball, vous pourrez modifier le rayon avec la molette

### Peindre une zone d'influence

Voir aussi 'Définir une zone d'influence'.

L'outil Pinceau de sélection peut également être utilisé pour la peinture interactive de zones d'influence. Le paramètre Option activée du groupe Peindre une zone d'influence active le mode de peinture de carte d'influences (il s'agit d'une "carte" projetée sur l'objet à la manière d'une texture, et contenant plusieurs Zones d'influence)

Pour peindre une carte d'influences sur un objet polygonal, vous devez activer le mode Points. Pour distinguer les couleurs de la carte, activez le mode d'ombrage Rapide ou Gouraud. Dans le gestionnaire d'outil actif, vous pouvez choisir si le pinceau de sélection doit utiliser une valeur de pourcentage fixe ou dynamique. Si aucune carte d'influence n'est définie pour l'objet actif dans le gestionnaire d'objets, ou si aucune carte d'influence n'a été sélectionnée, une nouvelle carte est créée dès le début de la peinture. Pour pouvoir peindre sur une carte d'influence existante, sélectionnez-la dans le gestionnaire d'objets.

### **Influences Hyper NURBS**

Vous pouvez également utiliser l'outil Pinceau de sélection pour peindre des zones d'influence sur les modèles Hyper NURBS, ce qui permet d'affiner rapidement et simplement l'Hyper NURBS sans ajouter de points supplémentaires. La peinture de zones d'influence permet également d'affermir le maillage afin de créer des angles aigus. Voir aussi 'Influencer les modèles Hyper NURBS'.

# Caméra

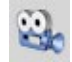

Cet outil permet de changer l'angle de vue de la caméra dans la vue active. Après la sélection du mode Caméra, toutes vos actions vont affecter la caméra dans la vue active. En vues 2D (XY, ZY, XZ) vous pouvez naviguer dans la vue du point de vue de la caméra et agrandir/réduire la zone de la scène vue par la caméra; en vues 3D vous pouvez changer l'angle de la caméra de la vue ou de l'objet choisi comme caméra active. Utilisez la souris pour naviguer dans l'espace de la manière suivante :

### **Raccourcis-clavier**

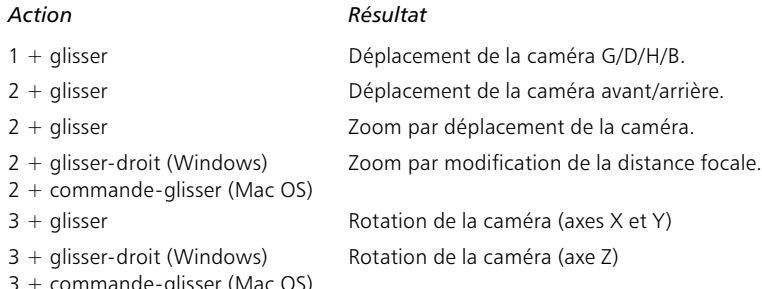

### Déplacement de la caméra

Pour déplacer la caméra, activez l'outil Déplacement et cliquez-glissez dans un espace vide de la vue. Pour déplacer la caméra d'avant en arrière, cliquez-glissez-droit (Windows) ou Commande-cliquez-glissez (Mac OS) de gauche à droite.

La caméra se déplace toujours dans le sens opposé au déplacement de la souris. Par exemple, lorsque vous faites un mouvement vers la gauche, la caméra se déplace vers la droite, ce qui peut donner l'impression que l'objet se déplace vers la gauche. Il s'agit de la méthode la plus intuitive et la plus facile à maîtriser.

Lors d'un déplacement, vous pouvez sélectionner le système de coordonnées à utiliser. Normalement, le choix d'un système de coordonnées n'a pas d'importance, puisque les icônes X. Y et Z sont tous activés, en même temps. Cependant, lorsque vous désactiverez certains axes, vous remarquerez que les mouvements obtenus dépendront du système de coordonnées. Lorsque, par exemple, seul l'axe X est sélectionné et que vous travaillez dans le système de coordonnées du Monde, la caméra se déplace parallèlement à l'axe X du système de coordonnées du Monde. En revanche, si vous travaillez selon le système de coordonnées de l'obiet, la caméra se déplacera de gauche à droite dans son propre système de coordonnées

La caméra ou la partie visible d'un document ne dépendent pas de la grille, si bien que vous pouvez placer la caméra à n'importe quelle position, même si le magnétisme de la grille a été sélectionné. Vous pouvez annuler à tout moment un déplacement, une mise à l'échelle ou une rotation en appuyant sur la touche Esc

### Zoom de la caméra

Vous pouvez zoomer dans la vue de deux facons : en modifiant la distance focale de la caméra (comme avec un véritable zoom de caméra. Notez que la perspective sera modifiée) ou en déplacant la caméra vers l'avant ou vers l'arrière (ce qui revient à s'approcher ou s'éloigner du sujet à filmer).

### Pour zoomer en déplaçant la caméra

- Sélectionnez l'outil Mise à l'échelle et déplacez la souris de gauche à droite.

### Pour zoomer en changeant la distance focale

- Sélectionnez l'outil Mise à l'échelle et cliquez-glissez-droit (Windows) ou Commande-cliquez-glissez (Mac OS).

### Rotation de la caméra

Il est impossible d'appliquer une rotation de caméra en vue 2D.

Pour faire tourner la caméra, sélectionnez l'outil de Rotation et cliquez-glissez. Pour faire tourner la caméra autour de son axe Z (sa valeur de Roulis), cliquez-glissez-droit (Windows) ou Commande-cliquezglissez (Mac OS).

Lorsqu'un objet est sélectionné, la caméra change également de position pendant sa rotation, de facon à ce que le centre de l'objet sélectionné reste à la même position à l'écran. Cette fonction est extrêmement utile lorsque vous désirez examiner un objet sous toutes ses coutures. Si aucun objet n'est activé, la rotation se produit autour de l'origine du Monde.

# **Objet**

Voir aussi 'La différence entre l'outil Objet et l'outil Modèle'.

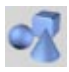

Activez cet outil pour appliquer un déplacement, une mise à l'échelle ou une rotation à un objet pendant l'étape de l'animation uniquement. Pour appliquer un déplacement, une mise à l'échelle ou une rotation à un objet pendant l'étape de la modélisation, utilisez l'outil Modèle.

Pour appliquer un déplacement, une mise à l'échelle ou une rotation à l'objet sélectionné, sélectionnez le mode Déplacement, Mise à l'échelle ou Rotation dans le menu Outils (ou cliquez sur le bouton correspondant dans la barre d'outils de gauche), puis cliquez-glissez dans un espace vide de la vue. Vous pouvez également appliquer un déplacement, une mise à l'échelle ou une rotation en entrant de nouvelles valeurs pour ces paramètres dans le gestionnaire de coordonnées ou le gestionnaire d'attributs. Lorsque vous appliquez une mise à l'échelle en mode Objet, le système d'axe local de l'objet est automatiquement mis à l'échelle. En revanche, lorsque vous appliquez une mise à l'échelle en mode Modèle, seules les surfaces sont mises à l'échelle.

Pour éviter les problèmes, prenez l'habitude d'utiliser le mode Objet pour l'animation.

# **Points**

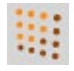

Pour accéder rapidement aux commandes concernant les points, cliquez-droit (Windows) ou Commande-cliquez (Mac OS) sur un point pour activer son menu contextuel.

Activez cet outil pour modifier les points d'un objet. Toutes les actions qui suivront (rotation, mise à l'échelle, etc...) n'affecteront que les points. De plus, la commande Supprimer du menu Édition affectera uniquement les points et non pas l'objet lui-même. Aussitôt que cet outil est sélectionné, les points de l'objet sont représentés par de petits carrés. Les points sélectionnés prennent une couleur différente.

Vous pouvez sélectionner chaque point séparément en utilisant les outils de sélection du menu Outils ou en cliquant sur le point visé. Pour étendre la sélection, cliquez sur de nouveaux points en maintenant la touche Majuscule enfoncée. Pour désélectionner des points, sélectionnez-les à nouveau en maintenant la touche Majuscule enfoncée. Vous pouvez sélectionner tous les points en utilisant la commande de menu Edition>Tout sélectionner. Vous pouvez désélectionner tous les points en utilisant la commande de menu Edition>Tout désélectionner ou par cliquer-glisser dans une zone vide de la vue. Vous pouvez créer de nouveaux points par Contrôle-Clic ou en utilisant l'outil Ajouter des points.

Si l'objet à modifier n'est pas un objet 2D/3D mais une spline, appliquez toujours les règles suivantes :

- Contrôle-Clic pour ajouter un point à la fin d'une spline.
- Majuscule-Contrôle-Clic pour ajouter un point au début d'une spline.
- Contrôle-clic sur la ligne de connexion entre deux points d'ancrage pour ajouter un nouveau point entre les deux
- Pour déplacer un point, cliquez-dessus et placez-le à sa nouvelle position. Pour supprimer les points sélectionnés, utilisez soit la commande Supprimer du menu Edition, soit la touche de suppression ou d'espace-arrière.

Lorsque vous modifiez une spline Bézier, si vous sélectionnez un point, ses tangentes seront affichées. Vous pouvez modifier la direction des tangentes en déplacant leurs points de contrôle avec la souris. Si vous maintenez la touche Maiuscule enfoncée, vous pourrez les modifier indépendamment l'une de l'autre.

Vous pouvez également modifier un point en double-cliquant dessus (ce qui a pour effet de faire apparaître une boîte de dialoque permettant de modifier la position du point). Si vous travaillez sur une spline Bézier, vous pouvez également modifier ses valeurs de tangente dans cette fenêtre. Vous pouvez également modifier les points dans le gestionnaire de structure.

# **Arêtes**

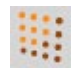

Pour accéder rapidement aux commandes concernant les arêtes, cliquez-droit (Windows) ou Commande-cliquez (Mac OS) sur une arête pour activer son menu contextuel.

Cliquez sur cet outil pour modifier les arêtes des polygones. Les arêtes sélectionnées sont affichées en rouge. Vous pouvez sélectionner et modifier les arêtes de la même facon que les points.

Pour sélectionner des arêtes, cliquez-glissez sur ces arêtes avec le pinceau de sélection, comme pour la sélection de points (vous pouvez utiliser n'importe quel autre outil de sélection). Pour étendre la sélection, cliquez sur de nouvelles arêtes en maintenant la touche Majuscule enfoncée. Pour désélectionner des arêtes, sélectionnez-les à nouveau en maintenant la touche Maiuscule enfoncée. Vous pouvez sélectionner toutes les arêtes en utilisant la commande de menu Edition>Tout sélectionner. Vous pouvez désélectionner toutes les arêtes en utilisant la commande de menu Edition>Tout désélectionner ou par cliquer-glisser dans une zone vide de la vue.

Vous pouvez utiliser les outils Déplacement, Mise à l'échelle et Rotation pour modifier les arêtes sélectionnées. Pour supprimer les arêtes sélectionnées (y-compris leurs polygones), appuyez sur la touche de suppression.

# **Polygones**

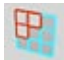

Pour accéder rapidement aux commandes concernant les polygones, cliquez-droit (Windows) ou Commande-cliquez (Mac OS) sur un polygone pour activer son menu contextuel.

CINEMA 4D peut gérer deux types de polygones : les triangles et les guadrangles. La modification de polygones est similaire à la modification de points et d'arêtes. Aussitôt que l'outil Polygone est activé. les polygones de l'objet actif sont affichés. Sélectionnez un polygone en cliquant dessus; les polygones sélectionnés sont affichés avec une couleur rouge.

Vous pouvez sélectionner plusieurs polygones en même temps en maintenant la touche Majuscule enfoncée. Si vous cliquez une seconde fois sur un polygone sélectionné avec la touche Majuscule enfoncée, il est désélectionné. L'autre méthode pour sélectionner plusieurs polygones à la fois consiste à utiliser l'une des quatre options de sélection du menu Outils.

Pour créer de nouveaux polygones, choisissez Objets>Objet polygonal. Ajoutez des points à ce polygone en utilisant la commande Structure>Ajouter des points ou en les important dans le gestionnaire avec Fichier>Importer les données ASCII. Pour plus d'informations sur la création de polygones, voir 'Objet polygonal'.

Pour supprimer un polygone actif, utilisez soit la commande Supprimer du menu Edition, soit la touche de suppression ou d'espace-arrière.

# **Axe d'objet**

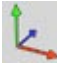

Utilisez l'outil Axes d'objet afin de définir des points de rotation et de déplacement pour la cinématique inverse, d'aligner des objets créés avec la commande Dupliquer, ou de créer un objet Révolution NURBS avec une spline de contour.

L'outil Axes d'obiet permet de modifier les axes de l'obiet actif sans affecter ses points ou ses polygones. Cet outil peut vous aider pour plusieurs tâches, dont :

- Examiner facilement l'objet sous toutes ses coutures (la caméra tourne autour de l'origine des axes de l'objet sélectionné).
- Définir le centre de rotation d'un objet CI (les objets CI tournent autour de l'origine de leurs axes).
- Définir le centre d'un objet auguel vous devez appliquer la commande Miroir (la commande Miroir reflète les points en se basant sur la position de l'origine des axes de l'objet).

Nous n'avons listé que quelques unes des possibilités offertes par cet outil. Inutile de les retenir, les situations se présenteront d'elles-mêmes au cours de vos travaux dans CINEMA 4D.

La position actuelle de l'objet dans l'espace est indiquée dans le gestionnaire de coordonnées. Vous pouvez entrer directement de nouvelles valeurs dans le gestionnaire de coordonnées. Lorsque les axes d'un objet hiérarchique sont tournés ou déplacés, tous les axes de ses sous-objets sont modifiés. Si ces sous-objets possèdent des pistes d'animation, des erreurs peuvent se produire lors de l'animation puisque les axes de l'objet parent auront changé. C'est pourquoi nous vous conseillons vivement de définir les axes avant de créer l'animation.

La mise à l'échelle des axes des objets est un cas un peu particulier. Dans ce cas, non seulement la taille des axes varie, mais les points et les textures de l'objet sélectionné également. Il s'agit de la seule méthode pour créer une animation de modification de taille. La mise à l'échelle d'un modèle, en revanche, modifie les points et les textures mais pas la taille des axes.

# **Modèle**

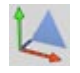

Pour créer une mise à l'échelle pendant une animation, utilisez l'outil Objet.

Activez cet outil pour appliquer un déplacement, une mise à l'échelle ou une rotation à un objet pendant l'étape de modélisation. Pour déplacer, mettre à l'échelle ou faire tourner l'objet sélectionné, activez l'outil Déplacement. Mise à l'échelle ou Rotation dans le menu Outils (ou cliquez sur le bouton approprié dans la barre d'outils de gauche) et cliquez-glissez sur une zone vide de la vue. Vous pouvez également appliquer un déplacement, une mise à l'échelle ou une rotation en entrant de nouvelles valeurs pour ces paramètres dans le gestionnaire de coordonnées ou le gestionnaire d'attributs.

### La différence entre l'outil Objet et l'outil Modèle

Dans CINEMA 4D, deux outils très similaires peuvent être utilisés pour le déplacement, la mise à l'échelle et la rotation d'objets : l'outil Modèle et l'outil Objet. Avant de commencer l'animation, il est important de comprendre la différence entre les deux, et à quel moment utiliser un outil plutôt que l'autre.

N'oubliez jamais la règle d'or : utilisez l'outil Modèle pour la modélisation et l'outil Objet pour l'animation.

Vous remarquerez la différence uniquement pendant la mise à l'échelle d'un objet, mais si vous utilisez le mauvais outil. les résultats pourraient être surprenants. Lors de la mise à l'échelle d'un obiet avec l'outil Objet, l'application met à l'échelle non-seulement la géométrie de l'objet, mais aussi ses axes. Si vous appliquez une mise à l'échelle non-uniforme, par exemple, cette mise à l'échelle sera répercutée sur les axes de l'obiet, et ses sous-obiets risquent d'être écrasés ou étirés après une rotation.

Si vous constatez que vous objets sont écrasés ou étirés après une rotation, il est donc fort probable gu'une mise à l'échelle des axes s'est produite. Donc, en modélisation, utilisez toujours l'outil Modèle.

Si vous constatez des distorsions sur votre modèle, vous pouvez résoudre le problème en appliquant la commande Réinitialiser les axes.

En revanche, le problème est différent en animation. Pour animer la taille d'un objet sur une certaine durée, vous devez utiliser l'outil Objet. Pendant une animation, CINEMA 4D vérifie uniquement les axes des objets et non-pas leur géométrie. Il est donc indispensable de mettre les axes à l'échelle. Si vous créez une animation de taille en mode Modèle, vous n'obtiendrez aucun résultat, les axes n'étant pas mis à l'échelle

Donc, si vous animez la taille d'un objet et si vous réalisez qu'aucun changement ne s'est produit, il est fort probable que le mode Modèle soit activé. En animation, utilisez toujours l'outil Objet.

### Exemple

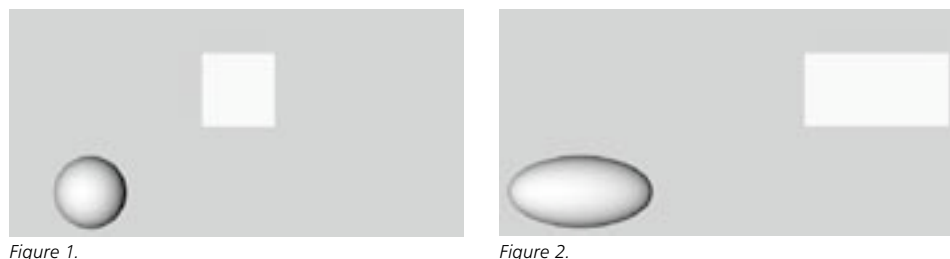

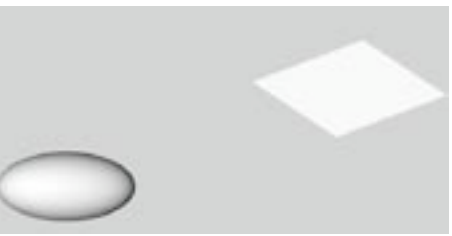

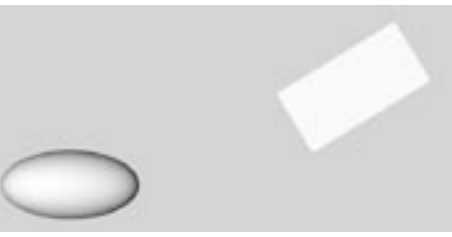

Figure 3.

Figure 4.

Supposons une scène contenant deux objets : une sphère polygonale et un cube (Figure 1). Le cube est le sous-objet de la sphère. La longueur des axes des deux objets est 1/1/1 (par défaut).

- Activez le mode Objet (Outils>Objet) et redimensionnez la sphère le long de l'axe X en utilisant le gestionnaire de coordonnées. Vérifiez que l'option Echelle, et non pas Taille, est sélectionnée dans le menu local en bas du gestionnaire de coordonnées et choisissez les nouvelles dimensions 2/1/1. Comme on pourrait s'y attendre la sphère et le cube sont maintenant déformés (Figure 2).
- Faites tourner le cube le long de son axe Z (verrouillez les axes X et Y, sélectionnez l'outil Rotation, et faites tourner le cube). Durant la rotation, la distorsion va s'amplifier, puis, décroître (Figure 3).

Les points du cube ne tournent plus selon une trajectoire circulaire quand ils tournent sur le plan XY. A cause de la déformation du système parent, la rotation suit une trajectoire elliptique. Ce problème se pose invariablement lorsque des objets se trouvent dans un système parent déformé.

Il s'agit là d'un problème fondamental qu'on rencontre dans toute application 3D. C'est pourquoi on trouve dans certaines applications des fenêtres d'édition distinctes pour la modélisation et l'animation. De cette façon, l'utilisateur n'a pas à se préoccuper du problème, mais doit jongler entre les éditeurs.

Pour éviter ce problème, utilisez l'outil Modèle pour redimensionner la sphère. Si le mal est déjà fait, sélectionnez la sphère et choisissez Fonctions>Réinitialiser les axes et cochez uniquement les options Axes normalisés et Décalages.

Dans chaque cas, vous obtiendrez les résultats escomptés pour la rotation du cube (Figure 4).

# **Texture**

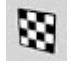

Vous ne pouvez modifier qu'une seule texture à la fois. Si plusieurs propriétés Texture sont sélectionnées, leurs grilles ne seront pas affichées et les textures ne pourront donc pas être modifiáns

Cet outil permet de modifier la texture active. Lorsqu'il est sélectionné, la texture de l'obiet est représentée par une grille de lignes cyan. Le type de projection sélectionné est pris en compte (voir Types de projection).

La grille de texture n'apparaîtra pas si l'objet sélectionné utilise une projection UVW et si l'affichage des textures est activé dans la vue (vous trouverez l'option Désactiver les textures dans le menu Affichage de la vue).

Les lignes de la grille sont tracées en fonction du type de projection choisi (la projection sphérique, par exemple, est représentée par une grille cyan sphérique). La projection UVW est une exception : la grille cyan est affichée dans l'intégralité de la vue.

Si vous avez défini une projection UVW pour une texture, vous ne pourrez pas la déplacer, la mettre à l'échelle ou la faire tourner. Pour modifier une texture en projection UVW, utilisez le module optionnel BodyPaint 3D. BodyPaint 3D donne un contrôle étendu sur les surfaces d'un objet 3D en permettant de peindre directement sur un modèle.

Les axes de la texture sont affichés avec une enveloppe. Il est possible de déplacer la texture sur la surface de cette enveloppe grâce aux fonctions classiques de déplacement et de mise à l'échelle. En revanche, pour faire tourner la texture, vous devez utiliser l'outil Axe de texture au lieu des outils de Rotation.

Un mouvement gauche-droite de la souris déplace la texture le long de son axe X, un mouvement hautbas la déplace le long de son axe Y. La mise à l'échelle suit le même principe mis à part le fait que la texture n'est pas déplacée : elle est élargie ou réduite.

Les valeurs X et Y relatives au placement et aux dimensions de la texture sont toujours indiquées en pourcentages dans le gestionnaire de coordonnées, des valeurs de taille réelle n'étant pas très représentatives. Une valeur de 100% pour les deux coordonnées signifie que la texture recouvre complètement la surface.

# Axes de texture

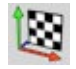

Vous ne pouvez modifier qu'une texture à la fois. Si plusieurs propriétés Texture sont sélectionnées, les enveloppes ne sont pas affichées et ne peuvent pas être modifiées.

Cet outil permet de modifier les axes de la texture active. Lorsqu'il est sélectionné, la texture et son enveloppe sont visibles dans la vue. Vous pouvez déplacer, redimensionner et faire tourner l'enveloppe comme précédemment, avec les outils Déplacement, Mise à l'échelle ou Rotation.

- L'enveloppe ne sera pas affichée si l'objet sélectionné utilise une projection UVW et si les textures sont activées dans la vue (l'option Désactiver les textures se trouve dans le menu Affichage de la vue).
- Si la texture utilise une projection UVW, il sera impossible de lui appliquer un déplacement, une mise à l'échelle ou une rotation. Pour des modifications avancées d'une texture en projection UVW, utilisez de préférence le module optionnel BodyPaint 3D. Ce module vous donnera un contrôle étendu sur les surface des objets 3D en vous permettant de peindre directement sur les modèles.

La différence entre la modification de la texture et la modification des axes de texture est illustrée par les figures ci-dessous. Dans les deux cas, le mouvement se produit le long de l'axe X. Pour la Figure 1, nous avons utilisé l'outil de modification de texture (la texture est déplacée sur son enveloppe). Pour la Figure 2, nous avons utilisé l'outil de modification des axes de texture (l'enveloppe elle-même est déplacée).

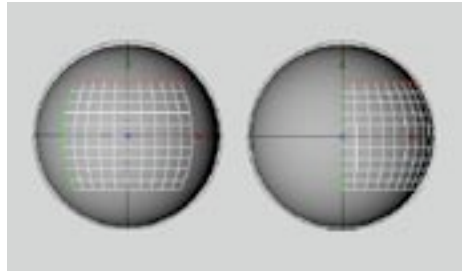

Figure 1.

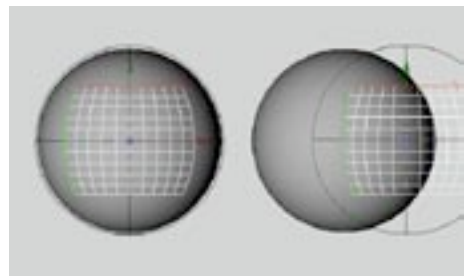

Figure 2.

# **Cinématique inverse**

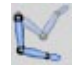

Vérifiez qu'un seul objet est sélectionné avant d'utiliser l'outil Cinématique inverse. Si plusieurs objets sont sélectionnés, l'outil CI ne pourra pas les déplacer.

Cet outil permet de déplacer interactivement des objets hiérarchiques en cinématique inverse (CI). Vous pouvez, par exemple, sélectionner la main d'un bras et la tirer jusqu'à la position désirée. Le bras est automatiquement entraîné, le mouvement du bras tenant compte de toute restriction de rotation appliquée aux articulations.

V Le module optionnel MOCCA présente des outils avancés spécialisés dans l'animation de personnages, dont un nouveau système de CI (la CI souple) avec dynamiques et contraintes intégrées facilitant la création de mouvements fluides. Pour plus d'informations sur MOCCA, contactez votre distributeur MAXON ou visitez www.maxon.net

La cinématique inverse n'est pas uniquement réservée à l'animation, vous pouvez également l'utiliser pour créer des poses pour vos personnages. Pour utiliser la cinématique inverse, vous devez classer ces objets de façon hiérarchique et leur affecter une propriété de cinématique inverse (Voir 'Propriété CI'). Si vous sélectionnez et déplacez un objet situé au bas de la hiérarchie, CINEMA 4D calcule automatiquement la distance entre les articulations et maintient celle-ci constante. Il est donc impossible pour les composants d'un bras de se séparer quand une partie du bras est déplacée.

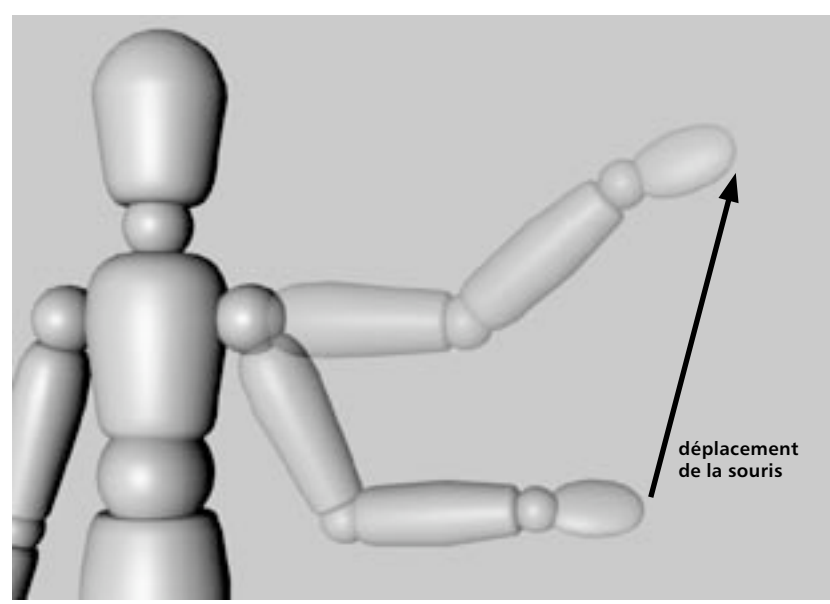

L'objet Pantin de CINEMA 4D est particulièrement adapté à l'expérimentation avec l'outil de Cinématique Inverse. Pour créer un pantin, choisissez Objets>Primitive>Pantin. Ensuite, sélectionnez Structure>Autoriser les modifications pour convertir le pantin en polygones avec des membres distincts, une hiérarchie déjà créée, et toutes les propriétés dont vous aurez besoin pour démarrer.

Vous n'utiliserez pas souvent l'obiet Pantin pour le rendu final de vos scènes. Toutefois, cet obiet peut vous aider à apprendre le fonctionnement de la cinématique inverse, et servir d'objet de remplacement pour vos personnages pendant les premières étapes d'un projet. Pour créer un pantin, choisissez Objets>Primitive>Pantin, Ensuite, sélectionnez Structure>Autoriser les modifications pour convertir le pantin en polygones avec des membres distincts, une hiérarchie déjà créée, et toutes les propriétés dont vous aurez besoin pour démarrer. Pour utiliser la CI, sélectionnez l'outil Cinématique inverse et l'outil Déplacement, et cliquez-glissez dans la vue sur une partie du corps comme la main. Examinez les propriétés CI et Ancre et expérimentez avec leurs paramètres.

Vous avez besoin d'un personnage détaillé pour vos rendus? Vous en trouverez de superbes dans le menu Objet > Bibliothèque d'objets.

Lorsque vous définissez une chaîne de cinématique inverse pour un objet, vous pouvez définir des contraintes pour que les membres ne puissent tourner que selon certains angles (voir 'Propriété Restriction'). Vous pouvez également définir un objet comme Ancre. Ces objets ne peuvent pas être déplacés avec l'outil de cinématique inverse (voir 'Propriété Ancre').

La CI fait toujours référence uniquement à l'objet sélectionné. La chaîne de CI est activée à partir de l'origine de l'objet, ou si l'objet dispose de sous-objets, à partir de l'origine du premier sous-objet.

# Cinématique multi-cibles

Grâce à la cinématique multi-cibles (CMC), il est possible d'utiliser plusieurs objets-cible dans une chaîne cinématique. Vous pouvez par exemple définir un objet-cible pour le genou, un autre pour la cheville, et un autre pour la pointe du pied (comme illustré ci-dessous).

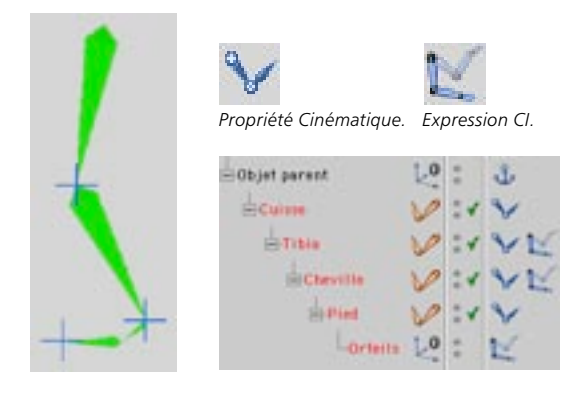

Les petites croix représentent les objets-cibles des membres CI. Ces trois objets-cibles permettent un contrôle précis sur la chaîne CI. Examinons plus en détails la chaîne CI (voir l'illustration en haut à droite).

L'image ci-dessus présente la hiérarchie d'une jambe que nous avons créé en reliant plusieurs os (de l'objet-parent à l'orteil). Nous avons appliqué une propriété Ancre à l'objet parent pour empêcher le corps entier de tourner à chaque mouvement de jambe. Des contraintes d'angle ont été assignées à la cuisse, au tibia, à la cheville et au pied, de facon à assurer un mouvement anatomiquement correct.

Pour plus d'informations sur l'utilisation de propriétés CI et sur les contraintes d'angles, voir l'exemple du chapitre 17 ('Propriété CI).

Nous avons assigné au tibia, à la cheville et à l'orteil une expression CI (dans le menu du gestionnaire d'objets, choisissez Fichier > Nouvelle expression > Cinématique inverse).

Dans le gestionnaire d'objets, cliquez sur l'expression Cinématique inverse pour charger ses paramètres dans le gestionnaire d'attributs. Sélectionnez l'objet choisi comme cible dans le gestionnaire d'objets et déposez-le dans le champ Cible du panneau Propriétés du gestionnaire d'attributs. Pour empêcher le membre CI de bouger lorsque vous lui assignez une expression, définissez un objet-cible à la même position que les axes d'objet du membre, ou désactivez temporairement les expressions (en cliquant sur l'outil Utiliser les expressions dans la barre d'outils de gauche).

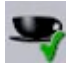

Outil Utiliser les expressions.

Vous pouvez utiliser n'importe quel objet comme cible, mais l'objet neutre représente un excellent choix. Grâce à son paramètre d'affichage, vous pouvez faire ressortir l'objet neutre dans la vue même lorsqu'il n'est pas sélectionné (voir 'Obiet neutre').

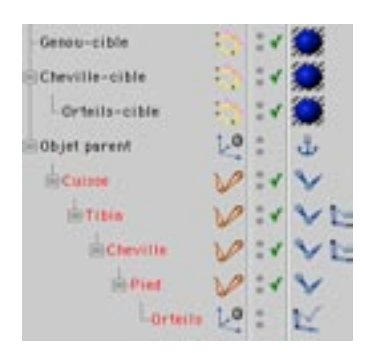

La cible-Genou appartient au membre CI Tibia, ce qui veut dire que les axes d'objet de Tibia essaient toujours d'atteindre la position de la cible-Genou, tout en respectant les contraintes CI. Il est donc déconseillé de placer la cible-Genou hors d'atteinte. Pour obtenir un mouvement fluide, il vaut mieux que les objets-cible ne se trouvent dans le champ d'action des membres CI.

La cheville a été assignée à l'objet cible-Cheville, ce qui permet de contrôler la position de la cheville. Mais comme le genou possède son propre objet-cible, la cheville ne peut pas influencer la cuisse. Et c'est là que la CMC entre en jeu. La CI est traitée de façon hiérarchique : un objet-cible peut influencer la chaîne CI, mais seulement jusqu'au prochain objet-cible parent.

Pour empêcher Orteils de gigoter, nous lui avons également assigné un objet-cible (Orteils-cible). Cet objet-cible permet de contrôler l'alignement du pied. De plus, pour simplifier encore le placement du pied, Orteils-cible a été défini comme sous-objet de Cheville-cible. Vous n'aurez donc qu'à déplacer Cheville-cible, Orteils-cible suivra automatiquement le mouvement. Vous conservez l'option de déplacer Orteils-cible séparément si c'est réellement nécessaire.

# **Animation**

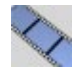

Vérifiez qu'un seul objet est sélectionné avant d'utiliser l'outil Animation. Si plusieurs objets sont sélectionnés, l'outil CI ne pourra pas les déplacer.

Lorsque cet outil est activé, vous pouvez modifier la trajectoire d'animation de l'objet sélectionné. Vous pouvez déplacer les points de trajectoire et utiliser les outils Déplacement. Mise à l'échelle et Rotation pour déplacer, mettre à l'échelle ou faire tourner toute la trajectoire.

### Les axes

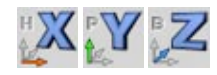

Ces trois icônes permettent de contraindre les déplacements, les mise à l'échelle, et les rotations à certains axes. Pour appliquer un déplacement uniquement sur l'axe Y, par exemple, activez l'axe Y et désactivez les outils Axe X et Axe Z. Activez l'outil Déplacement et déplacez l'obiet dans la vue : ses mouvements sont limités à l'axe Y.

Utilisez le paramètre Système du monde (dans le menu Outils) pour choisir si les angles font référence aux systèmes de coordonnées du monde ou de l'objet.

Pour obtenir un déplacement, une mise à l'échelle ou une rotation selon le système HPB, sélectionnez Utiliser le système HPB dans le panneau Unités des Préférences générales. Les lettres H, P et B sont les initiales de Heading (Lacet), Pitch (Tangage) et Bank (Roulis).

Pour chaque type d'opération. CINEMA 4D garde en mémoire l'état des axes (verrouillé ou déverrouillé). Si par exemple vous avez effectué un mouvement le long de l'axe Y avec l'outil Déplacement alors que les axes X et Z étaient verrouillés, et si vous passez ensuite à une rotation, tous les axes sont à nouveau déverrouillés. Quand vous sélectionnez à nouveau l'outil Déplacement, le programme se souvient que seul l'axe Y était déverrouillé pour un déplacement et verrouille les autres axes.

# Système du monde

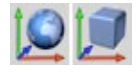

Cet outil permet de choisir dans quel système de coordonnées une opération doit se dérouler. Toutes les options ne fonctionnent pas avec les deux systèmes. La mise à l'échelle des axes de l'objet, par exemple, ne peut se dérouler que dans le système de coordonnées de l'objet. Le système de coordonnées de l'objet est son système local, représenté dans la vue par des axes de couleurs (X en rouge, Y en vert. Z en bleu). Chaque objet possède son propre système de coordonnées.

La différence entre les deux systèmes de coordonnées est très importante pour l'animation. Si vous avez choisi le système HPB dans le panneau Unités des Préférences générales. les angles HPB seront utilisés pour les rotations (quel que soit le système de coordonnées choisi). En interne, CINEMA 4D fonctionne exclusivement avec le système HPB. HPB est une abréviation pour les angles d'Euler Heading (Lacet), Pitch (Tangage) et Bank (Roulis).

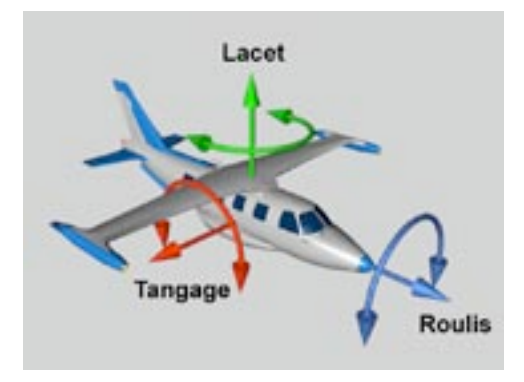

Il se peut que vous soyez déjà familier avec ces termes provenant des simulations de vol. Lorsqu'un avion tourne vers la gauche ou vers la droite, il modifie son angle de lacet. Lorsqu'il élève ou baisse le nez, il modifie son angle de tangage. Lorsqu'une de ses ailes est orientée vers le bas ou vers le haut, il modifie son angle de roulis.

Contrairement aux rotations HPB, les rotations XYZ autour des axes d'un objet forment un groupe non-commutatif, ce qui signifie qu'il y a une différence entre une rotation autour de X, puis de Y, et une rotation autour de Y, puis de X. Même avec deux angles de rotation identiques, l'objet prend deux positions différentes. Cette méthode n'est donc pas adaptée à l'animation.

Avec le système HPB, en revanche, les angles sont libres, ce qui signifie que vous pouvez changer le lacet puis le tangage ou vice-versa. Mieux encore, les angles HPB produisent des mouvements particulièrement naturels pour des objets tels que les avions, les voitures ou les caméras, le système HPB correspondant au mouvement naturel. Lorsque vous effectuez une rotation autour d'un axe particulier dans le système XYZ. il y a des risques que les trois composants HPB soient modifiées. Le résultat pourrait être une animation instable. Ces problèmes ne peuvent pas survenir avec le système HPB.

Mais même si le système HPB s'avère excellent pour l'animation, il n'est pas recommandé pour la construction d'objets. C'est la raison pour laquelle CINEMA 4D donne le choix entre les deux systèmes. Pour effectuer une rotation dans la vue, vous aurez le choix entre le système HPB et le système XYZ (local ou global). Vous trouverez l'option Utiliser le système HPB dans le panneau Unités des préférences générales. Notez, cependant, que même si vous avez désactivé l'option HPB, toutes les entrées numériques dans les boîtes de dialoque et dans le gestionnaire de coordonnées seront en HPB.

### Pourquoi utiliser les angles d'Euler (HPB)?

Nous allons vous expliquer la nécessité du système HPB en utilisant un exemple plausible. Evitez cette section si vous n'avez pas de penchant particulier pour les mathématiques ou si vous n'avez tout simplement pas envie de faire travailler votre cerveau l

De nombreux utilisateurs ne comprennent pas pourquoi les rotations autour de l'axe Z (l'angle de roulis) se déroulent dans le système de l'obiet, alors que les rotations autour des axes Y et X (lacet et tangage) se déroulent toujours dans le système du Monde. Dans le cas d'une animation, même en effectuant des rotations selon le système XYZ, le problème n'est pas résolu, puisque CINEMA 4D utilise toujours le système HPB en interne. Le système HPB est un système d'Euler. Dans un tel système, les angles HPB ne font pas référence aux axes de l'objet lui-même.

### Considérez l'exemple suivant :

- Supposons un objet dont le système d'angles est initialement de 0/0/0. Effectuez une rotation de 30° autour de H, de facon à ce que les axes X et Z du système de l'obiet soient orientés différemment des axes X et Z du système du Monde. Appelez ces nouveaux axes X' et Z' (Y' étant identique à Y).
- Un tangage de 20° provoque une rotation du système de l'objet, vers le haut et autour de l'axe du monde X'. Z' devient Z'' et Y' devient Y'' (X' étant identique à X'').
- Effectuez une rotation de -45° autour de l'angle B. Après cette rotation, le système de l'objet sera tourné autour de l'axe Z". X" devient X"" et Y" devient Y"" (cette fois, Z" est identique à Z"").
- L'objet a maintenant un système d'angles de 30/20/-45 grâce à des rotations consécutives autour des axes H. P et B sur un système déjà tourné dans chaque cas. Donc, le système HPB n'applique de rotation ni autour des axes de l'obiet, ni autour des axes du Monde. Le fait que la rotation B soit identique à une rotation autour d'un axe de l'objet n'est qu'une coïncidence. Il existe plusieurs systèmes d'Euler différents, chaque système utilisant un ordre de rotation particulier.

Vous trouvez peut-être ces explications un peu complexes, voire même ennuyeuses, et nous en sommes conscients. Mais sachez que le système d'Euler présente un avantage majeur. Les rotations d'objets sont détachées le plus possibles les unes des autres, ce qui n'est pas le cas des rotations autour des axes d'obiets. Le lacet n'affecte pas le roulis, le roulis n'affecte pas le tangage. Imaginez une seconde que la position X d'un objet affecte toujours ses positions Y et Z... Ca, ce serait ennuyeux !

### Voici un nouvel exemple pour vous aider à clarifier ce problème :

Cet exemple devrait vous aider à mieux comprendre pourquoi CINEMA 4D utilise le système d'Euler. Lorsque vous serez plus familiers avec ce système, vous comprendrez qu'il est très simple d'emploi.

- Supposons que CINEMA 4D n'utilise pas les angles d'Euler. Imaginez un point sur l'axe X, à la position  $100/0/0.$
- Appliquez à ce point une rotation de 90° autour de l'axe Y. Il sera placé exactement sur l'axe Z à la position 0/0/100. Appliquez-lui maintenant une rotation de 30 $^{\circ}$  autour de l'axe X. Le point est maintenant placé sur le plan ZY, à la position 0/87/50.
- Jusque là, ça va ! A présent, inversez l'ordre des rotations. Le point à 100/0/0 se trouve toujours à la position 100/0/0 après une rotation de 30° autour de l'axe X. Ensuite, appliquez de nouveau une rotation à ce point, de 90° autour de l'axe Y. Le point se trouve maintenant à la position 0/0/100, une position complètement différente.
- Comme vous avez pu le constater, à cause des propriétés mathématiques des rotations, la suite de rotations autour des axes de l'objet n'est pas commutative (rotation A + rotation B n'est pas égal à rotation B + rotation A), ce qui entraîne un comportement imprévisible des objets durant une animation. C'est pourquoi CINEMA 4D est obligé d'utiliser le système d'Euler.

### **Pour finir**

Si vous avez trouvé certaines parties de ce chapitre compliquées, c'est normal. Les systèmes d'angles ne sont pas facile à comprendre. Toutefois, CINEMA 4D est l'un des seuls programmes à intégrer à la fois les hiérarchies d'obiets et les coordonnées locales. Les concepteurs des autres programmes, ont tendance à faire des compromis sur les fonctionnalités. Soit ces programmes n'ont pas de véritables hiérarchies d'objets, soit ils fonctionnent avec un module de modélisation et un module d'animation complètement séparés (et qui ne coopèrent que très difficilement), soit ils ont des problèmes pour générer des animations hiérarchiques complexes.

Avec CINEMA 4D nous avons créé un produit complètement intégré, avec une multitude de possibilités et de fonctions fascinantes laissant loin derrière les autres programmes. Mais ne nous crovez pas sur parole. expérimentez et vérifiez par vous même !

# CINEMA4D

# **9 Menu Sélection**

# 9 Menu Sélection

Le menu Sélection contient des commandes de sélection supplémentaires. Les principaux outils de sélection (Lasso polygonal, Pinceau de sélection, etc...) se trouvent dans le menu Outils et ont été traités au chapitre précédent. De même, l'obiet Sélection a été déjà été traité dans la partie 'Obiet Sélection'.

Le menu Sélection contient la plupart des commandes de sélection (Etendre la sélection, Tout sélectionner, etc...). Vous y trouverez également des commandes pour masquer certains éléments, pour créer des sélections de polygones et des cartes d'influence, ainsi que des filtres de sélection et d'affichage. Ces derniers filtres permettent de contrôler les types d'objets qu'il est possible de sélectionner et les types d'objets visibles.

# Filtre de sélection

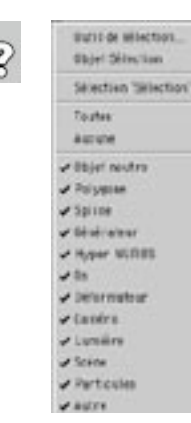

Pour activer une option et désactiver toutes les autres, Ctrl-cliquez sur le menu et sélectionnez V l'option à activer.

Utilisez ce menu pour sélectionner/désélectionner tous les objets de même type dans la vue (par défaut, tous les objets peuvent être sélectionnés). Lorsqu'une option de ce menu est activée, le type d'objet correspondant est sélectionné, et inversement lorsqu'elle est désactivée.

Il est toujours possible de sélectionner les objets dans le gestionnaire d'objets, même si le type correspondant est désactivé. Le filtre de sélection agit uniquement sur les sélections dans la vue.

Ces options sont particulièrement utiles lors d'un travail sur des scènes comportant de nombreux éléments. Si vous avez créé une scène contenant des douzaines de sources de lumière, caméras, os, objets polygonaux et splines, et si vous désirez travailler uniquement sur tous les objets polygonaux, il suffit de désactiver la sélection de tous les types d'objets sauf les objets polygonaux.

Vous verrez également dans ce menu les noms de tous les objets Sélection que vous avez défini pour la scène. Choisissez dans le menu le nom d'un objet Sélection pour sélectionner tout le groupe d'objets correspondant.

# Outil Sélection

Utilisez cet outil pour sélectionner des objets ou des propriétés de même type. Vous pouvez ainsi sélectionner toutes les sources de lumière, tous les objets neutres, ou toutes les propriétés Texture. Après la sélection de cette commande, la boîte de dialogue Outil de sélection est automatiquement affichée. Cette boîte de dialogue est composée de deux panneaux à onglet : un pour les objets et un pour les propriétés.

### **Onglet Objet**

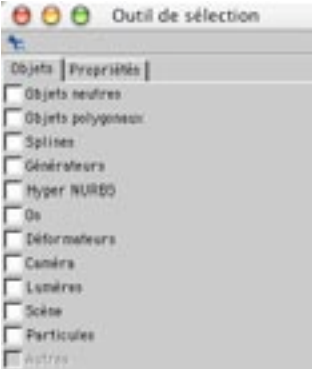

Activez les options correspondant aux types d'objets à sélectionner. Pour sélectionner les objets neutres et les os, par exemple (mais aucun autre type d'objet), activez Objet neutre et Os et désactivez toute autre option. Les types d'objets absents de la scène sont automatiquement masqués dans la boîte de dialogue.

Considérez l'exemple suivant : vous avez créé dix sources de lumière de même intensité et vous les avez disposé autour d'une voiture. Vous avez décidé d'ajuster l'intensité après avoir constaté que la voiture était trop éclairée lors du rendu. Vous devez tout d'abord sélectionner toutes les sources de lumière. Pour ce faire, il suffit d'activer Lumières dans la boîte de dialogue Outil de sélection. De même, vous pouvez sélectionner, puis masquer tous les objets de déformation après les avoir modifié, ou sélectionner toutes les expressions Cible et les faire pointer vers le même objet, etc...

Chaque option peut avoir trois états : désactivée, activée, et semi-activée. Pour modifier l'état d'une option, cliquez sur la case correspondante. Activez une option pour sélectionner tous les objets du type correspondant, et désactivez l'option pour les désélectionner. Pour sélectionner toutes les lumières, par exemple, activez Lumières, Pour les désélectionner, désactivez Lumière, Les trois états sont présentés cidessous (avec l'exemple de l'option Polygone).

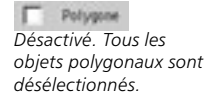

Polygone Activé. Tous les objets polygonaux sont sélectionnés

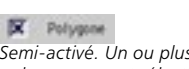

Semi-activé. Un ou plusieurs objets polygonaux sont sélectionnés, mais pas tous.

Lorsque l'option est semi-activée, certains objets (mais pas tous) du type correspondant sont déjà sélectionnés. Cliquez sur une option semi-activée pour la désactiver et cliquez à nouveau sur cette option pour l'activer.

Même après avoir activé l'outil de sélection, vous pouvez sélectionner des objets dans la vue et le gestionnaire d'objets. Les options de la boîte de dialogue Outil de sélection sont automatiquement mises à jour en fonction des modifications de sélection.

### **Onglet Propriétés**

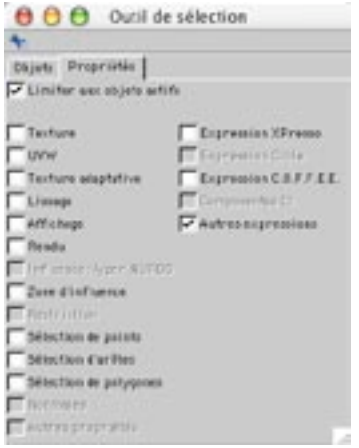

Activez les options correspondant aux types de propriété à sélectionner. Les types de propriété absents de la scène sont automatiquement masqués dans la boîte de dialogue.

### Limiter aux objets actifs

Activez cette option pour sélectionner uniquement les propriétés similaires des objets sélectionnés, et non pas les propriétés similaires de tous les objets de la scène. Considérez l'exemple suivant : vous avez créé une scène comprenant dix personnages et équipé chaque personnage de nombreuses propriétés Texture. Vous voulez maintenant sélectionner les propriétés Texture de Bob et Lisa uniquement. Sélectionnez Bob et Lisa dans le gestionnaire d'objets ou dans la vue. Dans le panneau Propriétés de la boîte de dialogue Outil de sélection, activez Limiter aux objets actifs et Texture. Seuls les propriétés Texture appartenant à Bob et LIsa seront sélectionnées. Les autres propriétés seront ignorées.

# Objet de sélection

Cette commande crée un objet Sélection et l'assigne à tous les objets sélectionnés. Voir 'Objet Sélection'.

# **Filtre d'affichage**

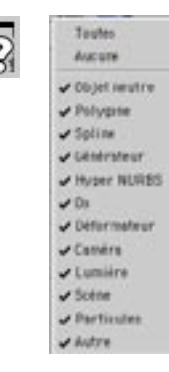

Pour activer une option et désactiver toutes les autres, Ctrl-cliquez sur le menu et sélectionnez l'option à activer.

Utilisez ce menu pour afficher/masquer tous les objets de même type dans la vue (par défaut, tous les objets peuvent être affichés). Lorsqu'une option de ce menu est activée, le type d'objet correspondant est affiché, et inversement lorsqu'elle est désactivée. Pour masquer toutes les splines dans la vue, par exemple, activez l'option Spline dans ce menu. Pour afficher à nouveau les splines, activez à nouveau l'option Spline.

Si vous sélectionnez le nom d'un objet masqué dans le gestionnaire d'objets, son système d'axes apparaît dans la vue. Vous pouvez modifier la position, l'échelle et la rotation d'un objet masqué en utilisant son système d'axe et les outils Déplacement, mise à l'échelle et Rotation.

# Tout sélectionner, Tout désélectionner

Utilisez ces commandes pour sélectionner ou désélectionner tous les points, arêtes ou polygones d'un objet sélectionné. Pour sélectionner tous les points, par exemple, activez le mode Points et choisissez Tout sélectionner

# **Intervertir**

Utilisez cette commande pour inverser une sélection. Tous les éléments sélectionnés (points, arêtes ou polygones) sont désélectionnés et tous les éléments désélectionnés sont sélectionnés. Les éléments masqués ne sont pas intervertis.

# Sélectionner les éléments connexes

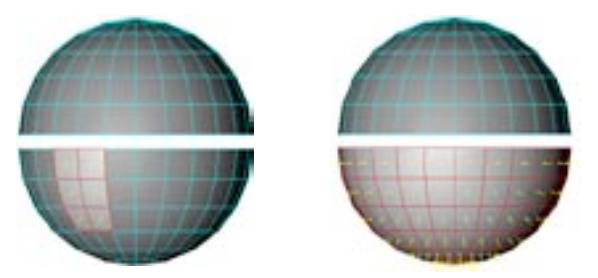

Avant Sélectionner les éléments  $\mathcal{L}$ 

Après Sélectionner les éléments connexes.

Les objets polygonaux et les splines sont souvent composés de plusieurs segments qui ne sont pas reliés entre eux par des polygones ou par des courbes splines. Si vous voulez sélectionner uniquement l'un de ces segments, vous pourriez rencontrer quelques problèmes si ce segment est imbriqué avec d'autres segments; il est parfois difficile de distinguer quels éléments appartiennent à un segment particulier.

Heureusement, CINEMA 4D a tout prévu : il suffit de sélectionner uniquement un point, une arête ou un polygone du segment requis et de choisir la commande Sélectionner les éléments connexes. Tous les points ou les polygones connexes au point ou au polygone sélectionné seront également sélectionnés. Si vous êtes en mode Polygones, seuls les polygones connexes seront sélectionnés. Si vous êtes en mode Arêtes, seuls les arêtes connexes seront sélectionnés. Si vous êtes en mode Points, seuls les points connexes seront sélectionnés

# Etendre la sélection

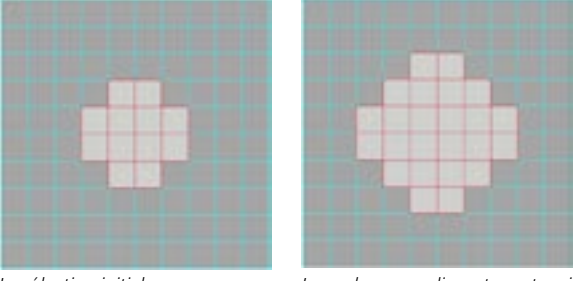

La sélection initiale

Les polygones adjacents sont maintenant sélectionnés...

Avec cette commande, vous pouvez ajouter des éléments à une sélection. Tous les points, arêtes ou polygones adjacents (en fonction du mode choisi) sont ajoutés à la sélection active.

# Réduire la sélection

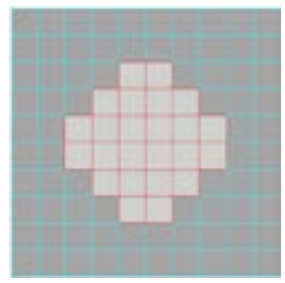

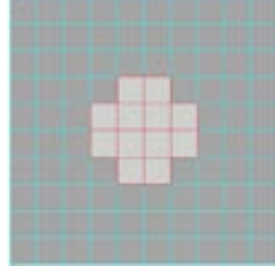

### Avant Réduire la sélection

Anrès Réduire la sélection

Cette commande réduit la taille de la sélection. Tous les polygones, arêtes ou les points (en fonction du mode choisi) qui se trouvent en dehors de la zone de sélection active sont désélectionnés. Dans le cas d'un polygone fermé (une sphère par exemple), dont tous les polygones sont sélectionnés, il est impossible de réduire la sélection puisqu'il n'y a aucun endroit où commencer (aucun élément ne se trouve en dehors de la zone de sélection).

# Convertir la sélection

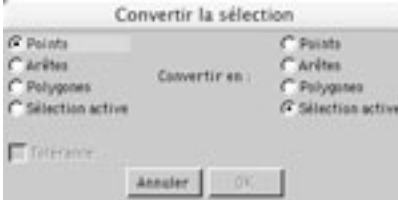

Cette commande permet de convertir un type de sélection en un autre. Vous pouvez ainsi convertir une sélection de polygones en sélection de points, par exemple. Après avoir choisi cette commande, vous verrez s'afficher la boîte de dialogue Convertir la sélection. Cette boîte de dialogue contient deux colonnes d'options : la colonne de gauche définit le type de sélection à convertir et la colonne de droite définit le type de sélection à obtenir après la conversion. Pour convertir une sélection de points en sélection de polygones, par exemple, activez Points dans la colonne de gauche et Polygones dans la colonne de droite, puis cliquez sur OK, CINEMA 4D va passer automatiquement en mode Polygones pour que vous puissiez voir la nouvelle sélection de polygones dans la vue.

Les deux options Sélection active représente le mode de sélection actif. Il peut s'agir d'une sélection de points, d'arêtes, ou de polygones en fonction du mode sélectionné. Si Sélection active est activée dans la colonne de gauche et Polygones dans la colonne de droite, les règles suivantes s'appliquent :

- Si l'outil Points est sélectionné, la sélection de points est convertie en sélection de polygones.
- Si l'outil Arêtes est sélectionné, la sélection d'arêtes est convertie en sélection de polygones.

Lorsque l'option Tolérance est activée, tous les éléments voisins sont sélectionnés. Supposons l'exemple suivant : vous avez sélectionné un point sur un Cube et vous désirez convertir cette sélection en sélection de polygones. Lorsque l'option Tolérance est activée, tous les polygones utilisant ce point seront sélectionnés. Lorsqu'elle est désactivée, aucun polygone ne sera sélectionné.

# Sélectionner une surface à partir d'une arête

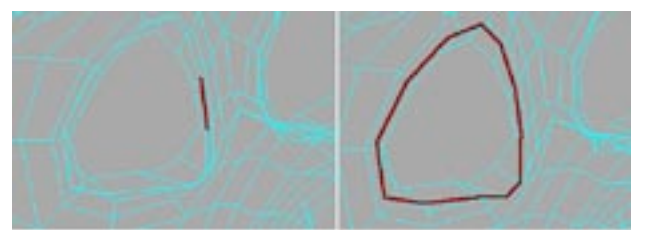

Une arête sélectionnée (en haut à gauche) et le résultat après activation de la commande Sélectionner une surface à partir d'une arête (en haut à droite).

Cette commande permet de sélectionner une surface à partir d'une ou plusieurs de ses arêtes. Sélectionnez une ou plusieurs arêtes de la surface à sélectionner, puis choisissez cette commande pour sélectionner toute la surface. Si vous travaillez sur un maillage complexe, vous aurez souvent besoin de sélectionner plusieurs arêtes afin de bien définir la surface à sélectionner.

Cette commande est particulièrement utile lors d'un travail avec les personnages, les zones des narines, des yeux et de la bouche étant souvent composées de cercles d'arêtes. Vous pouvez ainsi sélectionner ces zones très rapidement.

# Sélectionner les arêtes de connexion

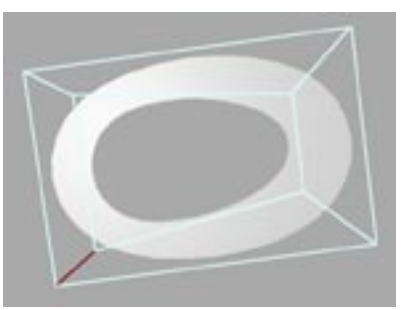

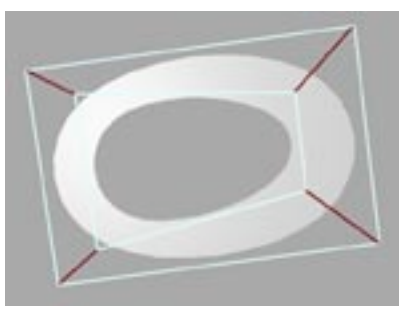

La sélection initiale

Sélectionner les arêtes de connexion activée

Cette commande sélectionne les arêtes connectant deux "cercles d'arêtes" (il s'agit des arêtes reliant les angles de deux "cercles d'arêtes" concentriques, comme sur l'exemple ci-dessus. Comme la commande précédente, cette commande est particulièrement utile pour un travail avec les personnages.

# Masquer les éléments sélectionnés

Cette commande rend invisibles tous les points, arêtes ou polygones sélectionnés. Si vous masquez des polygones sélectionnés, les points qui leur sont associés sont également masqués. Toutefois, en mode Points, seuls les points sélectionnés sont masqués, et non pas les polygones ou arêtes qui leur sont associés. Il est parfois utile de masquer des éléments si vous voulez vous concentrer sur une zone particulière d'un objet durant la phase de modélisation : masquez les parties qui ne vous intéressent pas.

# Masquer les éléments désélectionnés

Cette commande rend invisibles tous les éléments qui ne sont pas sélectionnés. Si vous masquez les polygones désélectionnés, les points qui leur sont associés sont également masqués. Toutefois, en mode Points, seuls les points sélectionnés sont masqués, et non pas les polygones ou arêtes qui leur sont associés

# **Tout afficher**

Cette commande rend visibles tous les éléments précédemment masqués.

# Inverser la visibilité

La visibilité de tous les éléments est inversée. Les éléments visibles sont masqués et les éléments masqués sont rendus visibles

# **Enregistrer la sélection**

Vous pouvez modifier le nom d'une sélection enregistrée dans le panneau Caractéristiques de base de la propriété Sélection, dans le gestionnaire d'attributs. Voir 'commandes du gestionnaire d'attributs', plus bas.

Cette commande permet d'enregistrer des sélections, que CINEMA 4D va stocker dans une propriété. Vous pouvez enregistrer des sélections de polygones, d'arêtes et de points. Vous pouvez ensuite manipuler des sélections enregistrées à tout moment en utilisant les icônes suivants dans le gestionnaire d'obiets :

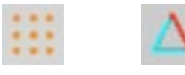

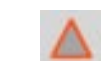

Propriété de Propriété sélection de points.  $d'$ arêtes

Propriété de de sélection sélection de polygones.

### Pour enregistrer une sélection :

- Sélectionnez les éléments (points, arêtes, ou polygones) à enregistrer.

- Si vous désirez remplacer une sélection enregistrée par une autre, sélectionnez la propriété de sélection enregistrée dans le gestionnaire d'objets. Sinon, vérifiez gu'aucune propriété Sélection n'est sélectionnée
- Choisissez Sélection > Enregistrer la sélection.
- Pour plus d'informations sur la facon d'appliquer des propriétés de matériaux distinctes à ces sélections enregistrées, voir 'Limiter à la sélection'. Les sélections enregistrées peuvent également se révéler très utiles pour les déformations d'objets. Voir Limiter les os avec des sélections de polygones ou des cartes d'influence'.
- Bien qu'il soit possible d'enregistrer plus de 10 sélections pour le même objet, de nombreux outils ne fonctionneront au'avec les 10 premières. Si vous subdivisez l'obiet, par exemple, seule les surfaces contenues dans les 10 premières sélections seront subdivisées. Vous pouvez assigner aux os jusqu'à 50 subdivisions.

### Commandes du gestionnaire d'attributs

Pour accéder aux commandes d'une propriété Sélection, sélectionnez cette propriété dans le gestionnaire d'objets. Les commandes apparaissent dans le gestionnaire d'attributs.

### Caractéristiques de la propriété

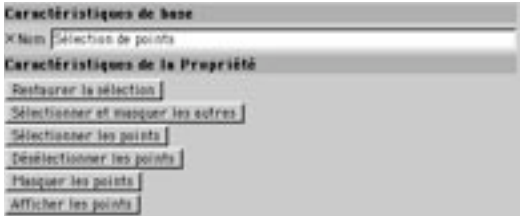

### Restaurer la sélection

Cette commande restaure la sélection enregistrée. Tous les autres éléments de l'objet sont désélectionnés

### Sélectionner et masquer les autres

Cette commande sélectionne la sélection enregistrée et masque tous les autres éléments (points, arêtes ou polygones).

### Sélectionner les points/arêtes/polygones

La sélection enregistrée est ajoutée à la sélection existante.

### Désélectionner les points/arêtes/polygones

La sélection enregistrée est désélectionnée.

### Masquer les points/arêtes/polygones

Tous les éléments de la sélection enregistrée sont masqués.

### Afficher les points/arêtes/polygones

Tous les éléments masqués deviennent visibles.

# Définir une zone d'influence

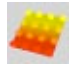

Cet outil est particulièrement utile pour un travail avec des objets de déformation. Vous pouvez l'utiliser pour restreindre la zone d'influence d'un obiet de déformation avec une précision absolue. Vous pouvez utiliser cet outil pour que le déformateur Torsion ne déforme que la tête d'un pantin, et non pas le corps entier, par exemple. L'application la plus puissante de cet outil est la création de cartes d'influences (il s'agit d'une "carte" projetée sur l'objet à la manière d'une texture, et contenant plusieurs zones d'influence) pour les os. C'est pourquoi les étapes concernant l'utilisation de zones d'influence sont décrites dans la section se rapportant aux os (voir 'Limiter les os en utilisant des sélections de polygones ou des cartes d'influence'

Les points dont la zone d'influence a augmenté sont colorisés. L'objet entier sera colorisé de la même façon en fonction de l'intensité de ses zones d'influence, mais vous ne pourrez distinguer ses couleurs d'influences que dans les modes d'affichage Ombrage de Gouraud et Ombrage rapide. La couleur jaune indique une influence de 100%, la couleur rouge indique une influence de 0%. La carte d'influences est représentée par une propriété de Carte d'influences dans le gestionnaire d'objets :

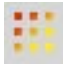

Pour créer une carte d'influences, sélectionnez l'outil Points ou Polygones dans la barre d'outils de gauche, puis sélectionnez les points ou polygones dont vous désirez moduler l'influence. Ensuite, choisissez Sélection > Définir une zone d'influence.

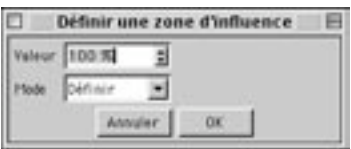

### Valeur

Définissez ici la valeur de l'influence

### Mode

Avec Définir, l'influence spécifiée dans le champ de Valeur est appliquée à tous les points. Avec Ajouter, l'influence spécifiée dans le champ de Valeur est aioutée aux points. Avec Soustraire, l'influence spécifiée dans le champ de Valeur est soustraite des points.

 $\boldsymbol{\mathscr{L}}$ Pour moduler de façon fluide la zone d'influence d'un objet de déformation, il suffit de créer un dégradé du jaune au rouge, comme sur l'image suivante. Pour la première rangée de points, la zone d'influence a été définie à 100%, pour la seconde, elle a été définie à 50%, et pour la troisième, à 0%. L'influence est donc progressive, ce qui se traduit à l'image par un dégradé du jaune au rouge.

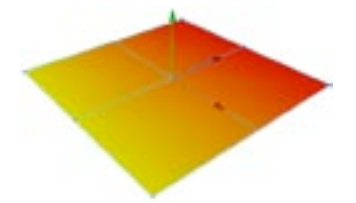

472 · CHAPITRE 9

# CINEMA4D

# **10 Menu Structure**
# **10 Menu Structure**

Vous pouvez accéder rapidement aux commandes du menu Structure par le menu contextuel. Pour activer ce menu, cliquez-droit (Windows) ou Commande-cliquez (Mac OS) sur l'objet dans la vue ou sur le nom de l'obiet dans le gestionnaire d'obiets.

Il est possible modifier la structure des surfaces et splines de différentes facons en utilisant les commandes et outils de ce menu. Vous pouvez par exemple biseauter des polygones, extruder des arêtes, inverser l'ordre des points d'une spline, et bien plus encore.

Les commandes sélectionnées dans le menu Structure influencent uniquement les éléments sélectionnés (points, arêtes ou polygones). Si plusieurs objets ont été sélectionnés, les commandes et outils de ce menu sont grisés. Si aucun élément n'est sélectionné, la commande ou l'outil affectera l'objet entier, comme si tous les éléments composant cet objet avaient été sélectionnés. Les éléments masqués ne sont pas modifiés.

## **Modifier la surface**

## Répartition

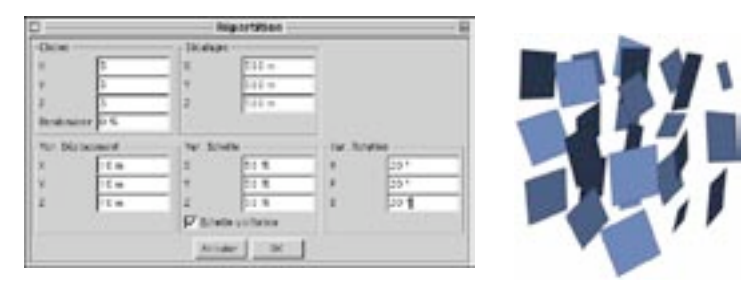

La commande Répartition répartit les éléments dans la scène. Utilisez Répartition pour dupliquer les points ou les polygones sélectionnés d'un objet (dans les pages suivantes, cette sélection sera appelée l'élément) et les répartir de facon plus ou moins égale selon les directions X, Y et Z. Vous pouvez faire varier la taille et la rotation des éléments dupliqués autour de leurs axes.

Avec ces options, vous pouvez dupliquer uniformément les éléments répartis, ou opter pour une disposition aléatoire, de façon à ce que les points ou les surfaces aient l'air éparpillés. Les éléments répartis seront toujours dupliqués selon les axes locaux de l'objet sélectionné. Les surfaces connexes seront toujours dupliquées de façon cohérente. Si aucun élément n'a été sélectionné, ou si vous n'êtes pas en mode Polygones ou Points, toutes les surfaces et les points de l'objet actif seront dupliqués.

Si seuls les points sont sélectionnés, ils seront dupliqués sans leurs surfaces adjacentes. Pour créer des surfaces pour ces points, utilisez l'outil Ponter ou Créer un polygone.

Imaginez un brin d'herbe. Vous pouvez facilement utiliser l'outil Dupliquer du menu Fonctions pour copier le brin d'herbe et répartir ensuite au hasard ces copies avec la fonction Randomiser. L'inconvénient de cette méthode est le nombre d'obiets résultants. Avec l'outil Répartition, il suffit de dupliquer la surface (ou les points) et non pas l'objet complet. Vous pouvez ainsi créer un champ à partir d'un simple brin d'herbe.

#### Clones

Définit le nombre de clones le long de chaque axe de l'objet. Cette valeur comprend également l'élément original. Donc, si vous entrez la valeur 2 pour les trois axes, le résultat sera 2x2x2=8, mais en réalité, seuls 7 clones seront créés

#### **Randomisation**

Cette valeur ajoute un facteur de hasard au nombre d'éléments à créer. Vous pouvez entrer des valeurs comprises entre 0% et 100%. Avec 0%, l'application va créer le nombre exact d'éléments que vous avez défini. Avec 50%, l'application ne va créer que la moitié des éléments définis (les éléments à omettre sont choisis au hasard). Avec 100%, aucun nouvel élément ne sera créé.

## Décalage

Cette option définit l'étendue de la répartition. Vous pouvez entrer des valeurs différentes pour les directions X, Y et Z. Ces valeurs sont absolues. Elles font référence à l'étendue totale de la répartition et prennent également en compte l'élément de départ.

## Variation de déplacement

Ces champs d'entrée définissent de quelle facon les positions des éléments dupliqués peuvent varier. Cette option permet de décider si la répartition doit être uniforme ou non-uniforme. Si vous avez choisi la valeur 0 pour tous les axes, une position précise est assignée à chaque élément dupliqué et la répartition est uniforme. Si vous avez entré 100 pour X, chaque élément pourra dévier de -100 à +100 unités dans la direction X, à partir de sa position.

## Variation d'échelle

Définit les variations de taille des éléments. Les valeurs sont exprimées en pourcentage. Avec 100%, la taille n'est pas affectée. Mais si vous entrez, par exemple, 50% comme valeur X, la taille selon la direction X de chaque élément va varier entre 0% et 100%. Si vous entrez 200%, la taille des éléments va varier entre 100% et 200%

#### Echelle uniforme

Lorsque cette option est activée, les valeurs de pourcentage choisies pour X, Y et Z seront également utilisées pour la mise à l'échelle relative. Exemple :  $X = 200\%$ .  $Y = 100\%$ .  $Z = 50\%$  résulte en une relation de 2:1:0.5. Chaque élément sera mis à l'échelle en fonction de cette base. Lorsque cette option est désactivée, les axes de chaque élément peuvent être mis à l'échelle indépendamment.

## Variation de rotation

A chaque élément sont assignés ses propres axes virtuels. Il est donc possible d'appliquer une rotation aléatoire à chaque élément. Les valeurs en degrés entrées pour chaque axe de rotation, définissent la rotation positive et négative maximale autour de l'axe approprié. 45° signifie que la rotation radiale de chaque élément peut varier entre -45° et 45°.

## Clonage

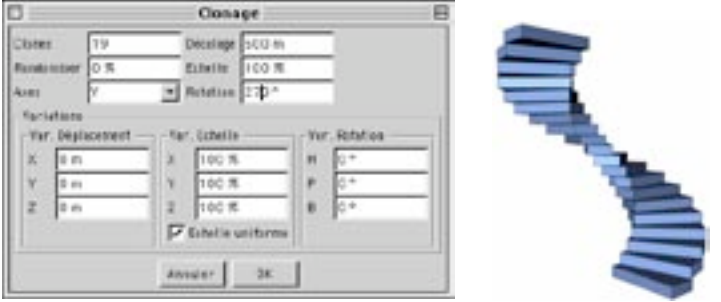

Cet outil permet de dupliquer les surfaces ou les points d'un objet, et optionnellement de le faire tourner autour de ses axes locaux. De plus, vous avez la possibilité de choisir un décalage pour le déplacement des éléments dupliqués le long des axes de l'objet.

Seuls les éléments sélectionnés (surfaces ou points) seront clonés. En mode Points, les points sélectionnés sont clonés séparément, sans leurs surfaces adjacentes. Si aucun élément n'est sélectionné, ou si vous n'êtes pas en mode Points ou Polygones, la géométrie entière de l'obiet sera clonée. Ayec cette méthode, vous pourriez, par exemple, créer un escalier en colimaçon à partir d'un simple cube : il suffit de convertir ce cube en objet polygonal (en utilisant la commande Autoriser les modifications), de le redimensionner (en choisissant par exemple  $X = 200$ ,  $Y = 30$ ,  $Z = 80$ ), de déplacer les axes de l'obiet dans la direction X et d'utiliser l'outil Clonage avec ces valeurs :

## Clones

Définit le nombre de clones. Cette valeur ne prend pas en compte l'élément de départ.

### **Randomisation**

Avec cette valeur en pourcentage, vous pouvez définir le nombre d'éléments clonés à omettre du total. Avec 0%, tous les clones seront créés. Avec 50%, l'application ne va créer que la moitié des clones (les éléments à omettre sont choisis au hasard). Avec 100%, aucun nouvel élément ne sera créé.

#### Axes

Ce paramètre définit l'axe de l'objet autour duquel l'application va faire tourner les clones. Pour un escalier en colimacon, il s'agirait de l'axe Y du cube. Et pour un escalier en colimacon réaliste, l'axe de l'objet devrait se trouver légèrement décalé par rapport au cube.

## Décalage

La valeur de décalage définit la distance entre l'élément de départ et le dernier clone le long de l'axe d'objet sélectionné. Tous les clones intermédiaires sont répartis uniformément sur cette distance.

## Echelle

Utilisez cette valeur pour mettre à l'échelle les clones. L'échelle des clones va décroître régulièrement jusqu'au dernier clone. Entrez la taille du dernier clone comme pourcentage de taille de l'élément de départ. Pour que le dernier clone soit deux fois plus grand que l'élément de départ, par exemple, choisissez une Echelle de 200%

## **Rotation**

Définit l'angle de rotation des clones. Avec 180°. l'objet va se retrouver à mi-chemin sur l'orbite défini par la rotation. Avec 360°. l'obiet va accomplir une rotation complète.

## Variation de déplacement

Par défaut, la position de tous les clones est fixe et dépend des paramètres cités plus haut. Vous pouvez faire varier ces positions en utilisant l'option Variations de déplacement. Si vous choisissez, par exemple, une valeur de 10 pour le déplacement Y de chaque clone, cela signifie que chaque clone peut dévier de -10 à 10 unités par rapport à sa position Y.

## Variation d'échelle

Définit les variations de taille des clones. Les valeurs sont exprimées en pourcentage. A 100%, la taille n'est pas modifiée. Si vous entrez 50% pour la valeur X, la taille X de chaque élément peut varier entre 50% et 100%. Avec 0%, la taille varie entre 0% et 100%. Si vous entrez 200%, la taille va varier entre 100% et 200%.

## **Echelle uniforme**

Lorsque cette option est activée, les pourcentages entrés pour X, Y et Z sont utilisés pour une mise à l'échelle relative. Par exemple, Echelle uniforme étant sélectionnée,  $X = 200\%$ ,  $Y = 100\%$ ,  $Z = 50\%$ résultent en un rapport 2:1:0.5; chaque élément sera mis à l'échelle en fonction de ce rapport. Lorsque cette option est désactivée, les axes de chaque élément peuvent subir indépendamment des variations d'échelle

## Variation de rotation

A chaque élément sont assignés ses propres axes virtuels. Il est donc possible d'appliquer une rotation aléatoire à ces éléments le long d'un axe, en utilisant les valeurs entrées dans ces champs. Les valeurs en degrés entrées pour chaque axe de rotation, définissent la rotation positive et négative maximale autour de l'axe approprié. 45° signifie que la rotation radiale de chaque clone peut varier entre -45° et 45°.

## **Froissement**

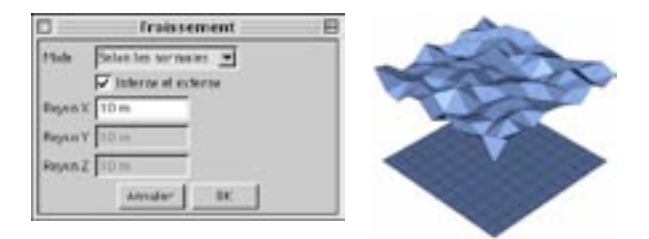

Très souvent, vous aurez besoin de donner à vos objets une certaine rugosité, de créer des irrégularités sur leurs surfaces, les objets 3D standard étant généralement "trop parfaits". Utilisez la commande Froissement pour déplacer de façon aléatoire certains points de vos objets, et froisser ainsi la surface. Les éléments sélectionnés (points, arêtes ou polygones) sont déplacées selon une distance aléatoire contrôlée par les paramètres de la boîte de dialoque Froissement. La fonction Froissement peut également être appliquée aux splines et aux objets Déformation libre; dans ce cas, toutefois, le mode Selon les normales (voir plus bas) n'est pas disponible, les splines et les objets Déformation libre n'ayant pas de surface.

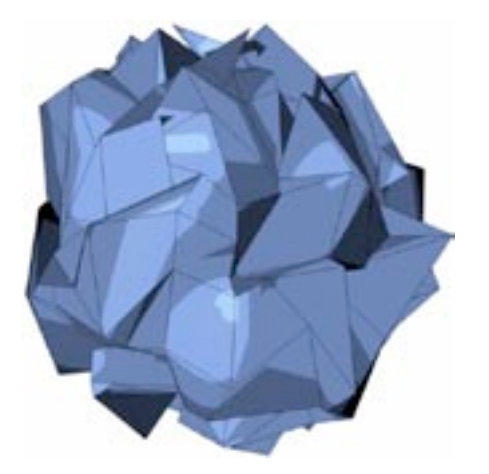

Sur l'illustration ci-dessus, les points de la sphère ont été déplacés de 50 unités en mode axial : Rayon  $X =$ 50, Rayon  $Y = 50$ , Rayon  $Z = 50$ .

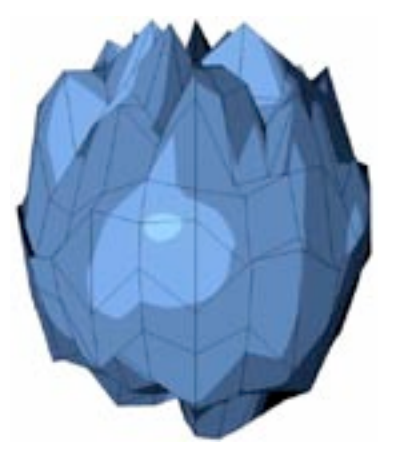

Si vous entrez la valeur 0 pour Ravon X et Ravon Y, les points seront déplacés uniquement dans la direction Y : Rayon  $X = 0$ , Rayon  $Y = 50$ , Rayon  $Z = 0$ .

#### Mode

Les normales d'un objet se trouvant sur sa surface, et non pas sur chacun de ses points, ceuxci doivent être interpolés lors du déplacement. Par exemple, si seulement deux points sont sélectionnés, CINEMA 4D doit créer une valeur moyenne à partir de la direction des normales des surfaces adjacentes lors du déplacement.

Utilisez ce menu pour contrôler le mode de déplacement des éléments pour froisser l'objet. La distance maximum de déplacement de chaque élément est définie par les trois valeurs de rayon.

Avec Selon les normales, les points sont déplacés uniquement dans la direction de leurs normales (vous ne pourrez donc entrer qu'une seule valeur pour le mouvement, correspondant au Ravon X). Avec Axial, les points sont déplacés selon les axes locaux de l'objet. Avec Radial, les éléments sont déplacés radialement à partir de l'origine de l'objet.

### Interne et externe

Cette option ne peut pas être utilisée en mode axial.

Avec cette option, vous pouvez faire en sorte, par exemple, qu'une balle soit froissée uniquement vers l'extérieur et non pas vers l'intérieur. Si vous désactivez cette option, la fonction Froissement va agir uniquement dans une direction positive et vers l'extérieur, jusqu'à la valeur maximale. Cette option est grisée en mode axiale.

#### Rayon X, Rayon Y, Rayon Z

Ces paramètres définissent la distance maximum de déplacement de chaque élément par la commande Ernissement

## **Déconnexion**

Sur les bords des surfaces résultantes, l'ombrage de Phong disparaît et une crête apparaît, l'effet de lissage n'étant actif que pour les objets connexes (Voir aussi 'Propriété Lissage').

Les surfaces, qu'elles soient distinctes ou connexes, peuvent être séparées d'un objet. Sélectionnez certaines surfaces d'un objet et choisissez Déconnexion pour voir le résultat. Les surfaces séparées resteront à la même position, mais physiquement, elles ne sont plus connexes. L'objet d'origine contient toujours les points relatifs à ces surfaces, la géométrie n'est donc pas détruite. Pour utiliser cet outil, il faut généralement sélectionner des polygones, ou travailler en mode Polygones. Vous pourriez par exemple utiliser Déconnexion pour percer un trou dans un objet et conserver la surface séparée pour en faire le couvercle de ce trou

Cet outil peut également être appliqué aux splines. Par opposition à l'outil Division en segments, les premier et dernier points du segment déconnecté sont dupliqués (comme c'est le cas pour les objets polygonaux), et non-pas supprimés de la spline d'origine. L'ordre des points de la spline demeure donc intact après la déconnexion. Pour utiliser Déconnexion sur des splines, il vous faudra être en mode Points et sélectionner des points.

## Préserver les aroupes

Cette option est sélectionnée par défaut. Lorsqu'elle est activée, les éléments sont séparés de l'obiet en un seul bloc (s'ils étaient connexes avant l'opération). Lorsqu'elle est désactivée, les éléments sont déconnectés de l'objet et déconnectés entre eux.

## **Division en seaments**

Utilisez cet outil pour diviser une spline en transformant chacun de ses segments en objet distinct. Un objet spline distinct est créé à partir de chaque segment de la spline originale. Seul le premier segment de la spline originale demeure intact. Vous n'aurez pas besoin de sélection, ni d'être en mode Points. Les nouveaux objets splines deviennent des sous-objets de la spline originale et l'application leur donne les noms '<nom de l'objet>.<numéro>'.

Donc, par exemple, un objet spline texte peut facilement être divisé en série de lettres distinctes (gardez à l'esprit, cependant, que certaines lettres, comme le 'e', peuvent être divisées en deux segments ou plus à cause des trous dans leur structure. Vous devriez grouper ces différents segments pour recréer la lettre entière)

## **Extrusion matricielle**

L'extrusion matricielle produit un effet similaire à celui d'une extrusion, mais avec une importante différence : vous pouvez définir des étapes d'extrusions (en définissant une valeur relative pour le déplacement, la rotation et la taille, qui sera ensuite appliquée à chaque étape). L'outil Extrusion matricielle peut être appliqué aux polygones. Les polygones sont toujours extrudés séparément (les groupes de polygones connexes sont désactivés). Si vous n'avez sélectionné aucune surface ou si vous ne travaillez pas en mode Polygones, toutes les surfaces de l'objet actif sont automatiquement utilisées.

Voici quelques exemples illustrant la polyvalence de l'outil Extrusion matricielle. Pour commencer, sélectionnez un côté d'un cube et appliquez la fonction Extrusion Matricielle avec les valeurs suivantes :

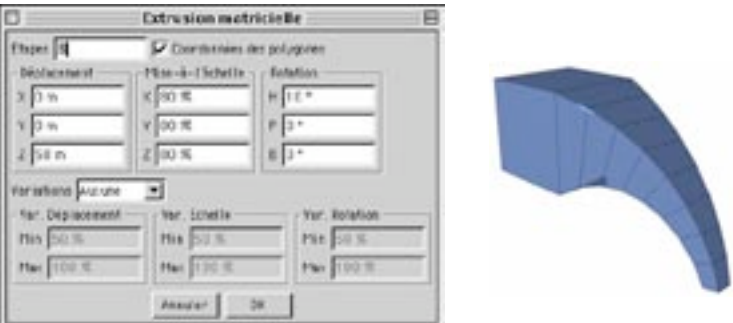

Le côté a été extrudé huit fois au total. Pour chaque étape d'extrusion, la surface s'est déplacée de 50 m dans la direction Z. De plus, elle a été mise à l'échelle selon un facteur de 0,8 sur chaque axe pour chaque étape. Et à chaque étape, elle a subi une rotation de 10° autour de l'axe H (Lacet). Toujours pas impressionné? Poursuivons la démonstration...

Créez une sphère et autorisez les modifications sur cet objet (Structure > Autoriser les modifications). Choisissez Structure > Extrusion matricielle. Dans la boîte de dialogue d'extrusion matricielle, entrez les valeurs ci-dessous et cliquez sur OK pour appliquer l'extrusion matricielle et créer la boule de poils cidessous.

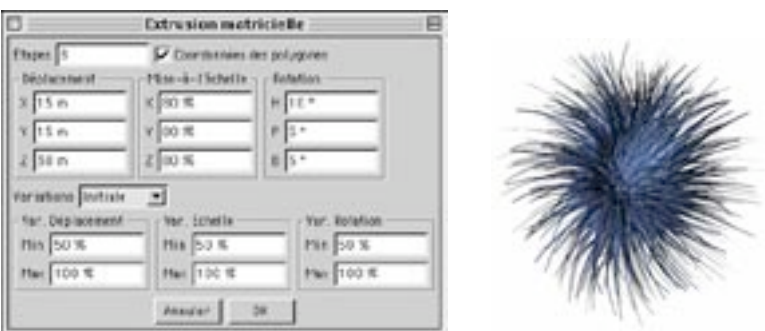

X Gardez à l'esprit que la RAM utilisée par l'objet augmente après l'utilisation de l'extrusion matricielle (la boule de poils utilise une centaine de fois plus de RAM qu'une sphère standard).

## **Etapes**

Cette valeur définit le nombre d'étapes de l'extrusion.

## Coordonnées des polygones

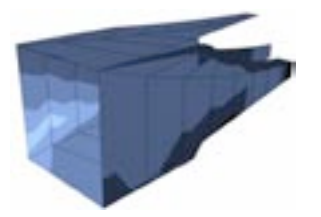

Lorsque Coordonnées des polygones a été activée, tous les polygones du cube ont été extrudés dans la même direction.

L'Extrusion matricielle dépend du système de coordonnées des polygones, si cette option est activée.

Les valeurs X, Y et Z, et H, P et B font référence au système de coordonnées de chaque polygone. Ce système est défini par l'ordre des points d'ancrage de chaque polygone. Si vous désirez modifier cet ordre, sélectionnez l'outil Incrémenter la séquence ou Décrémenter la séquence dans le menu Structure > Modifier la spline. Ces outils ont été à l'origine créés pour la modification de splines, mais ils peuvent également être appliqués aux polygones, ce qui vous aidera à contrôler la direction des extrusions matricielles d'un ou plusieurs polygones.

Si l'option Coordonnées des polygones n'est pas cochée, les coordonnées du Monde sont utilisées pour l'extrusion de chaque surface.

## Déplacement

Cette valeur définit le déplacement de la surface pour chaque étape d'extrusion. L'axe Z est la direction de la normale

## **Echelle**

Définit le facteur d'échelle pour la surface extrudée, à chaque étape. Avec une valeur de 100%, la taille selon l'axe approprié n'est pas modifiée. Avec des valeurs plus basses, la taille de la surface va diminuer à chaque étape selon l'axe approprié. Avec des valeurs élevées, la taille de la surface va augmenter à chaque étape, selon l'axe approprié.

### **Rotation**

Utilisez ces champs d'entrée pour contrôler la rotation de la surface extrudée autour de chaque axe. Si vous entrez une valeur de 10° pour B, par exemple, la surface sera tournée autour de sa normale de 10° pour chaque étape d'extrusion.

### Variation

Ce menu local permet de faire varier les valeurs de déplacement, d'échelle et de rotation.

#### Sans

Aucune variation

### Initiale

La variation pour chaque étape d'extrusion est définie une fois pour chaque surface au début de l'extrusion. Cette valeur s'applique ensuite à chaque étape.

#### Par étape

De nouvelles valeurs aléatoires sont définies pour la surface à chaque étape d'extrusion.

#### Variation de déplacement

Utilisez les valeurs Min et Max pour choisir les déviations minimum et maximum à partir des valeurs de déplacement sélectionnées plus haut. Exemple : Entrez la valeur 50 pour le déplacement selon l'axe Z. Si vous activez Variations avec Min à 50% et Max à 100%, la surface peut être déplacée aléatoirement entre 25 et 50 unités sur l'axe Z. Avec Min à 50% et Max à 160%, la surface peut être déplacée entre 25 et 80 unités

## Variation d'échelle

Utilisez les valeurs Min et Max pour choisir les déviations minimum et maximum à partir des valeurs d'échelle sélectionnées plus haut. Exemple : Entrez la valeur 50% pour obtenir une mise à l'échelle selon l'axe Y. Pour Min entrez 50% et pour Max 160%. L'extrusion résultante peut à présent varier entre 25% et 80%

#### Variation de rotation

Utilisez les valeurs Min et Max pour choisir les déviations minimum et maximum à partir des valeurs de rotation sélectionnées plus haut. Exemple : Pour l'axe H, entrez 10°. Pour Variations de rotation. choisissez 50% pour Min et 160% pour Max. A présent, l'angle va varier entre 5° et 16°.

## **Ouantification**

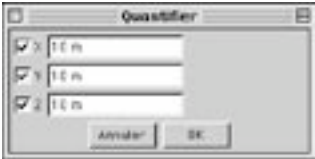

Les points sont quantifiés selon le système de coordonnées locales de l'objet. Vous pouvez également quantifier les points des objets Déformation libre.

Durant la construction d'un objet ou d'une spline, si les points n'ont pas été alignés sur une grille (voir 'Magnétisme'), l'outil Quantification peut s'occuper de cette opération après-coup. Tous les points, arêtes, ou polygones sélectionnés sont magnétisés aux points les plus proches sur la grille. Vous pourrez spécifier la taille de la grille selon les directions X, Y et Z dans la boîte de dialogue.

## **X, Y, Z**

Choisissez ici les directions à utiliser pour la Quantification. Si par exemple, les points doivent être quantifiés selon la direction Y uniquement, activez uniquement Y dans la boîte de dialoque. Entrez dans les champs de valeur la taille des grilles de quantification pour chaque direction.

## Valeur commune

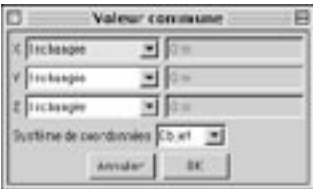

Utilisez cet outil pour définir une valeur commune pour les positions de points, arêtes ou polygones. Vous pouvez appliquer une valeur commune aux objets polygonaux, aux splines et aux objets Déformation libre. Toutes les surfaces et/ou les points sélectionnés sont pris en considération. Si aucun élément n'est sélectionné, ou si vous ne travaillez pas en mode Polygones ou Points, la géométrie entière de l'objet sera prise en compte.

## $X, Y, Z$

X, Y et Z définissent les axes à prendre en considération.

#### Inchangée

Les valeurs des éléments sélectionnés ne sont pas modifiées selon cet axe.

#### Commune

La valeur entrée est affectée à tous les éléments sélectionnés, relativement au système de coordonnées choisi (voir 'Système de coordonnées').

#### Centrée

Tous les éléments sélectionnés sont centrés selon une valeur commune, déterminée en fonction de la position des points de chaque élément.

## Système de coordonnées

#### **Obiet**

La valeur définie fait référence au système d'axes de l'objet.

#### Monde

La valeur définie fait référence au système d'axes du Monde.

## Ecran

La valeur définie fait référence au système d'axes virtuel de la vue active. Le système d'axes Ecran est similaire au système d'axes (virtuel) de la caméra, qui est fonction de l'emplacement des axes de l'obiet. Le plan XY est parallèle au plan de projection. L'axe Z est perpendiculaire à ce plan.

Si vous travaillez sur un objet Plan placé sur le plan XZ, et dont les points ne sont pas placés précisément au même niveau, vous pouvez résoudre le problème très facilement, au moins de deux facons différentes. Vous pouvez sélectionner uniquement les points qui ne sont pas à niveau. et utiliser Valeur commune pour baser leurs valeurs Y sur la valeur Y du reste du plan. Ou, plus simplement, vous pouvez sélectionner tous les points du plan et, en utilisant Valeur commune, centrer tous les points sur Y avec Centrée. Dans tous les cas, choisissez Obiet ou Monde comme système de coordonnées.

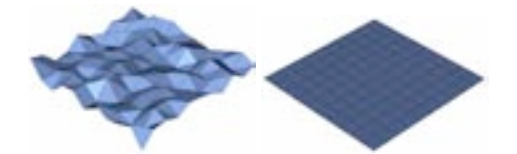

Avant l'utilisation d'une Valeur commune (à gauche), les points de ce plan ne sont pas placés à la même hauteur. Après l'utilisation d'une Valeur commune (à droite), tous les points sont placés sur l'axe Y, leur position est basée sur une valeur commune, et ils se trouvent maintenant à la même hauteur

Il est parfois préférable d'aligner des surfaces ou des points parallèlement à la perspective de la caméra active. Dans ce cas, sélectionnez Commune ou Centrée pour Z et Ecran pour le système de coordonnées. Si vous sélectionnez Commune, vous pouvez entrer une valeur pour Z. Cette valeur sera la distance de l'origine de l'axe local à la caméra.

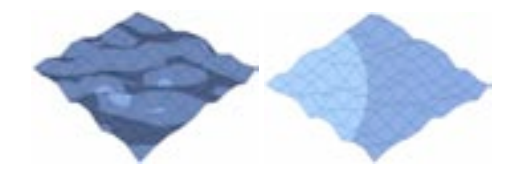

## Scission

Si vous désirez supprimer la partie sélectionnée de l'objet original, vous pouvez choisir Supprimer juste après l'opération de scission, la sélection étant toujours active (cette méthode ne fonctionne qu'en mode Polygones).

La commande Scission diffère sensiblement de la fonction Déconnexion, la différence étant que Scission crée des objets distincts à partir des surfaces sélectionnées, sans modifier l'objet original. Cet outil peut également être appliqué aux splines. Une spline distincte sera créée à partir du segment sélectionné (comme dans le cas des objets polygonaux) et placé dans le gestionnaire d'objets juste au dessous de l'objet actif. Pour la scission de splines, vous devez travailler avec une sélection de points en mode Points.

## Soudure

Cet outil permet de souder plusieurs points d'un objet ou d'une spline, de façon à remplacer les points sélectionnés par un seul point. Vous devez travailler en mode Points et sélectionner plusieurs points. Les coordonnées du premier point servent de base à l'opération. Tout polygone redondant suite à l'opération est automatiquement supprimé. Lorsque vous modifiez des objets splines, seuls les points composant un segment particulier peuvent être soudés. Toutefois, vous pouvez naturellement sélectionner plusieurs points sur chaque segment et utiliser la commande Soudure sur ces points.

## **Modifier la spline**

Si vous travaillez avec des primitives splines, n'oubliez pas de les convertir en splines modifiables (en choisissant Structure > Autoriser les modifications) avant d'utiliser les commandes de ce sous-menu.

## **Interpolation forte**

Cette commande ne peut être appliquée qu'aux splines Bézier. Tous les autres types de splines ont des caractéristiques d'interpolation pré-définies, qui ne peuvent pas être modifiées.

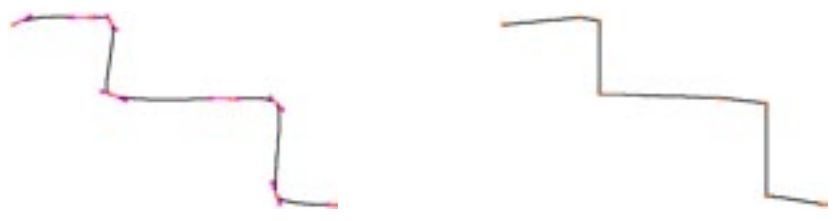

Avant.

Après.

Cette commande fait passer tous les points sélectionnés en interpolation forte. Si aucun point n'est sélectionné, tous les points de la spline passeront automatiquement en interpolation forte. Avec une interpolation forte, les tangentes des points appropriés ont une longueur égale à zéro.

## Interpolation légère

Cette commande ne peut être appliquée qu'aux splines Bézier. Tous les autres types de splines ont des caractéristiques d'interpolation pré-définies, qui ne peuvent pas être modifiées.

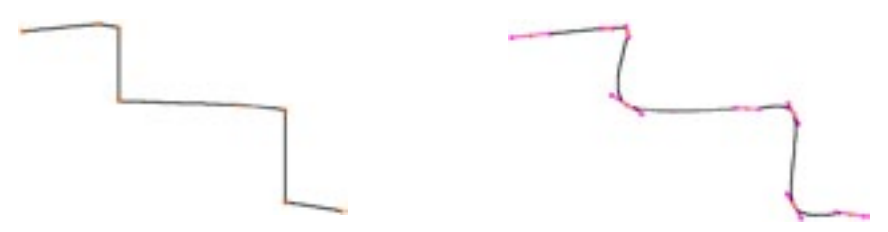

Avant.

Après.

Cette fonction fait passer tous les points sélectionnés en interpolation légère. Si aucun point n'est sélectionné, tous les points de la spline passent automatiquement en interpolation légère. Avec une interpolation légère, les tangentes des points appropriés sont paramétrées selon une longueur et une direction standard.

## Tangentes de longueurs égales

Cette commande ne peut être appliquée qu'aux splines Bézier. Tous les autres types de splines ont des caractéristiques d'interpolation pré-définies, qui ne peuvent pas être modifiées.

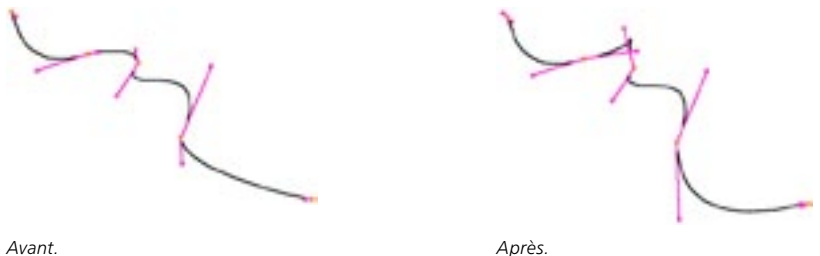

Avant.

Cette option ajuste les longueurs de chaque tangente du point actif afin de leur donner la même longueur. La longueur de la tangente de droite est toujours adaptée à la longueur de la tangente de gauche. Si aucun point n'est sélectionné, tous les points sont pris en compte pour l'opération.

## Tangentes de directions égales

Cette commande ne peut être appliquée qu'aux splines Bézier. Tous les autres types de splines ont des caractéristiques d'interpolation pré-définies, qui ne peuvent pas être modifiées.

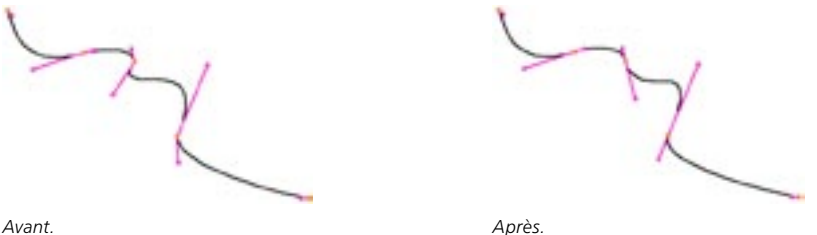

Avant.

Normalement, les tangentes d'un point sont placées sur la même ligne droite. Mais si vous avez décidé de changer la direction d'une tangente (en maintenant la touche Majuscule enfoncée pendant les modifications interactives sur la tangente), afin de créer un angle sur la spline, vous pouvez corriger cette modification grâce à cette option. Les tangentes des points sélectionnés seront alignées de facon former à nouveau une ligne droite. Si aucun point n'est sélectionné, tous les points sont pris en compte pour l'opération.

## Joindre les seaments

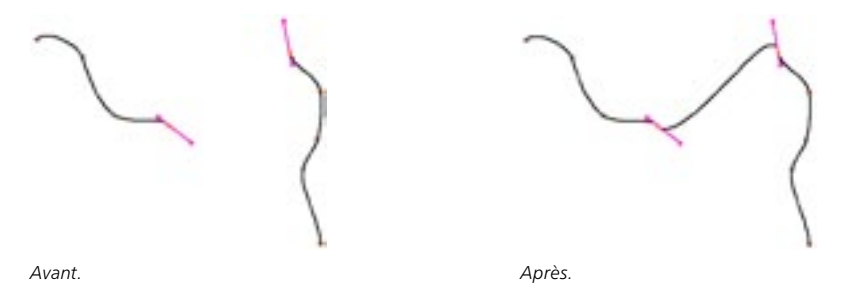

Une spline peut être composée de plusieurs segments déconnectés (une spline Texte, par exemple). Pour connecter deux segments, sélectionnez un ou plusieurs points sur chaque segment et utilisez l'outil Joindre les segments. Les points de début de la spline sont joints aux points de fin de l'autre spline. Si vous sélectionnez directement les points de fin des deux segments, ces points seront joints de la même facon. Si ces points sont placés dans la même position. l'un de ces points sera supprimé lors de l'opération.

Vous pouvez joindre les segments par deux, ou tous les segments à la fois. Si plus de deux segments sont sélectionnés, seul les deux premiers seront joints. Si aucun point n'est sélectionné, tous les segments de la spline sont joints.

## Détacher le segment

Pour utiliser cette commande, vous devez sélectionner des points et travailler en mode Points.

Avec cette commande, vous pouvez créer un nouveau segment spline. Sélectionnez un ou plusieurs points à séparer, utilisez la fonction Détacher le segment, et vous obtiendrez un nouveau segment. Tous les points sélectionnés feront partie du segment détaché. Si les points sélectionnés ne sont pas consécutifs, l'opération entraînera la création de plusieurs segments, un segment sera composé des points consécutifs et les autres segments contiendront les points restants.

Pour ajouter un nouveau segment à une spline existante, il faut tout d'abord créer le premier point du nouveau segment. Avant l'opération de détachement, ce point est toujours connecté à l'ancien segment. Si vous utilisez Détacher le segment le nouveau segment commencera à partir de ce point. Vous pouvez ensuite ajouter de nouveaux points en utilisant la commande Ajouter des points décrite plus bas.

## Redéfinir le premier point

Pour utiliser cette commande, vous devez sélectionner des points et travailler en mode Points.

Avec cette commande, le point sélectionné sur une spline est défini comme nouveau premier point de la spline (le point à partir duquel sera défini l'ordre de tous les autres points de la spline). Si la spline est composée de plusieurs segments, vous pouvez sélectionner un ou plusieurs points sur chaque segment: l'ordre des points de chaque segment sera redéfini en fonction des points sélectionnés. Si vous avez sélectionné plusieurs points par segment, le premier de ces points, selon l'ordre de la spline, sera défini comme Premier point.

Le début de la spline est coloré en jaune et sa fin est colorée en rouge.

## Inverser la séquence

Pour inverser l'ordre des points sur un seament (Intervertir le premier point et le dernier point, et réorganiser tous les autres points en conséquence), sélectionnez un ou plusieurs points de ce segment et choisissez Inverser la séquence. Vous pouvez également appliquer cette option simultanément à plusieurs segments par majuscule-clic sur les points de ces segments. Si aucun point n'est sélectionné, la séquence de la spline complète (avec tous ses segments) est inversée.

## Incrémenter/Décrémenter la séquence

Cette commande peut également être appliqué aux polygones d'un objet polygonal; comme nous l'avons expliqué dans la section concernant le système de coordonnées des polygones, l'outil Extrusion matricielle utilise ce système de coordonnées pour l'alignement et prend en compte l'ordre des points (A, B, C et D) d'un polygone. Vous pouvez modifier cet ordre avec Incrémenter la séquence et Décrémenter la séquence. Pour plus d'informations sur cette commande, consultez la section concernant l'outil Extrusion matricielle).

Ces commandes ont pour effet de modifier l'ordre des points. Avec Décrémenter la séquence par exemple, tous les points (sélectionnés ou non) sont déplacés d'une unité vers le début du segment. L'ordre des points sera redéfini en conséquence. Le premier point devient le dernier point, le deuxième point devient le premier, etc... Vous pouvez également appliquer ces commandes simultanément à plusieurs segments par maiuscule-clic sur les points de ces segments. Si aucun point n'est sélectionné, la séquence de la spline complète (avec tous ses segments) seront décrémentés ou incrémentés.

## Chanfreiner

L'outil Chanfreiner est un outil interactif, ce qui signifie que vous pouvez le contrôler directement avec la souris. Sélectionnez l'outil, puis, faites glisser la souris dans un mouvement gauche/droite en maintenant son bouton gauche enfoncé. Chanfreiner convertit chaque point sélectionné en deux points distincts et crée une interpolation légère entre ces deux points. Avec cet outil, vous pouvez par exemple arrondir les coins d'un carré en chanfreinant les points une ou plusieurs fois.

Seuls les points sélectionnés sont chanfreinés. Si aucun point n'est sélectionné, tous les points connectés d'une spline sont chanfreinés. Dans le cas d'une spline ouverte, les premier et dernier points ne seront pas inclus au chanfrein. Si un point possède des tangentes, l'application va leur donner une valeur égale à zéro avant le chanfreinage.

## Paramètre d'outil actif

#### Ravon, Chanfrein linéaire

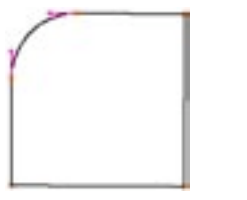

Chanfrein linéaire désactivé - chaque nouveau point possède une tangente, et chaque tangente contribue à définir l'arrondi du chanfrein.

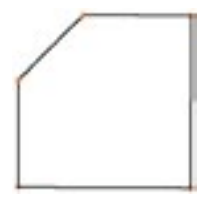

Chanfrein linéaire activé - aucune tangente n'a été créée et la spline est linéaire entre les deux nouveaux points.

L'option Rayon définit le rayon du chanfrein. Si Chanfrein linéaire est activé, le chanfrein est linéaire.

## Créer un contour

Pour obtenir les meilleurs résultats, utilisez une spline linéaire ou Bézier.

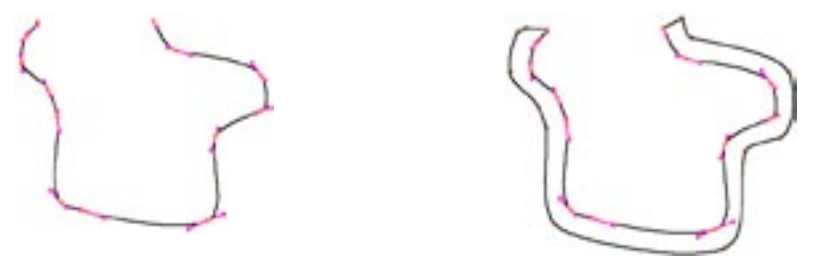

Avant.

Après.

Cet outil est également un outil interactif. Sélectionnez l'outil, puis, faites glisser la souris dans un mouvement gauche/droite en maintenant enfoncé son bouton gauche. Cette action aura pour effet de créer un contour autour de la spline. Cette fonction agit sur la spline toute entière. Il vaut mieux (si possible) que tous les points de la spline se trouvent sur un seul plan. Si la spline originale est fermée, le contour sera créé sous forme d'un nouveau segment avec un ordre de points inverse de celui de l'original. Si la spline est ouverte, la nouvelle spline sera, par défaut, connectée à l'originale, ce qui aura pour effet de créer une spline fermée.

## Paramètre d'outil actif

## Créer un nouvel objet

Lorsque cette option est activée, la spline originale n'est pas modifiée. Le contour est créé en tant que nouvel objet spline et la spline originale reste sélectionnée.

#### Distance

Cette valeur définit la distance du contour à la spline originale. Comme seuls les points d'ancrage sont dupliqués, le contour ne peut pas toujours rester exactement parallèle (particulièrement dans le cas de splines 3D, qui peuvent contenir des points ne se trouvant pas sur le même plan).

## **Coupe transversale**

Les splines doivent être groupées dans le gestionnaire d'objets (utilisez la commande Grouper les objets dans le menu Objets du gestionnaire d'objets) et le groupe d'objets doit être sélectionné.

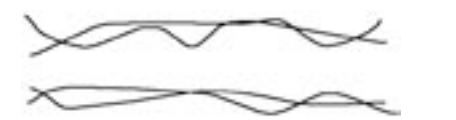

Figure 1

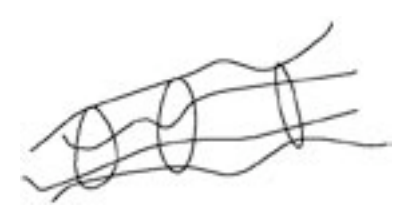

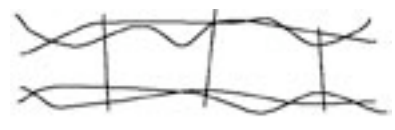

Figure 2

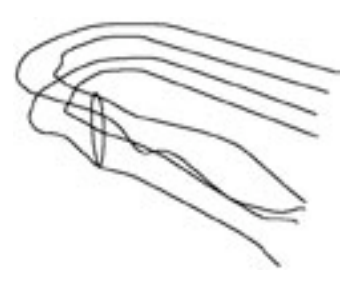

Figure 3

Figure 4

Avec cet outil interactif, vous pouvez créer des coupes transversales à partir d'un groupe de spline que nous appellerons 'splines rail.

Les coupes transversales sont toujours créées selon un angle droit par rapport à la vue active. Vous devriez donc choisir une vue de côté (par rapport à la vue active), pour pouvoir distinguer les splines directionnelles.

La Figure 1 présente quelques splines avant l'application d'une coupe transversale. Lorsque l'outil Coupe transversale est activé, vous pouvez tracer une ligne de coupe transversale avec la souris.

A la Figure 2, les coupes transversales ont été créées. Si vous passez maintenant en vue perspective, vous pourrez constater que votre action a eu pour effet de créer des formes circulaires qui enveloppent les quatre splines rail. Ces coupes transversales sont de nouvelles splines avec une interpolation de type Bézier (Figure 3). Les coupes transversales sont particulièrement utiles comme sous-objets d'objets Peau NURBS. L'ordre des splines directionnelles dans le groupe est important. Si vous travaillez avec plus de deux splines rails, faites en sorte qu'elles soient placées dans le bon ordre dans le gestionnaire d'objets. CINEMA 4D utilisera cet ordre pour la création des coupes transversales. Le premier point de la spline de coupe transversale est situé sur la première spline rail et son dernier point sur la dernière.

Si les splines rail s'enroulent autour d'elles-même, la spline de coupe transversale va être imbriquée avec les splines rail. CINEMA 4D va alors sélectionner la première intersection dans la direction de la spline (Figure 4).

## Paramètre d'outil actif

#### Angle contraint

Cette option permet de tracer des coupes transversales uniquement dans certaines directions. Pour magnétiser la coupe transversale à certaines directions pendant leur tracé, choisissez un angle contraint et cliquez-glissez en maintenant la touche Majuscule enfoncée.

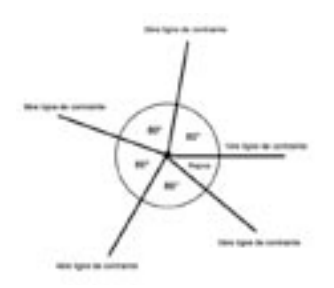

L'angle augmente toujours à partir de l'est (par rapport à la vue active) et il est évalué dans le sens antihoraire. Donc, si vous choisissez une valeur de 80 pour l'angle contraint, vous pouvez tracer des coupes transversales à 0°, 80°, 160°, 240°, et 320°, comme sur l'illustration ci-dessus. Pour pouvoir utiliser cette option, vous devez maintenir la touche Majuscule enfoncée lorsque vous tracez une ligne de coupe transversale, sinon, l'angle ne sera pas pris en compte.

## **Aligner**

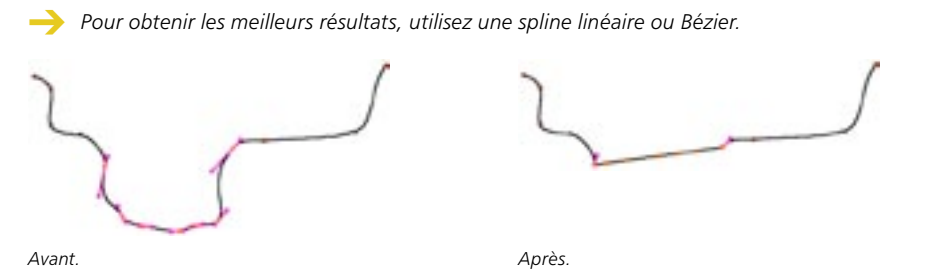

Cette commande permet d'aligner sur une ligne droite des points consécutifs sélectionnés. Les points sont alignés entre le premier et le dernier point de la sélection (sur la base de l'ordre des points de la spline). Si aucun point n'est sélectionné, la spline entière est alignée.

## **Arrondir**

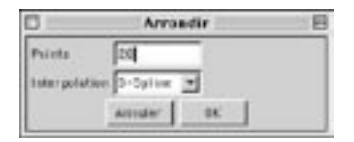

Cette commande permet de créer d'arrondir et de subdiviser la spline aux niveaux des points sélectionnés. Si aucun point n'est sélectionné, tous les points de la spline seront arrondis.

## Points, Interpolation

Ces options contrôlent le nombre de points à créer pour chaque groupe de points connectés, ainsi que le type d'interpolation (voir 'Points intermédiaires, Nombre, Angle').

## Projeter

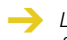

La qualité de la spline projetée dépend de deux facteurs : la finesse de subdivision de la spline (la fonction Projeter n'ajoutera pas de nouveaux points) et l'alignement des splines sur la surface. La projection de splines Bézier donnera généralement les meilleurs résultats.

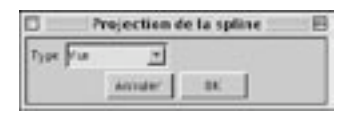

Cette fonction permet de projeter des splines sur les surfaces des objets.

Supposez une simple spirale et une sphère. Vous pouvez projeter la spirale sur la sphère, et ensuite, avec un objet Extrusion contrôlée NURBS, créer une peau d'orange à moitié pelée.

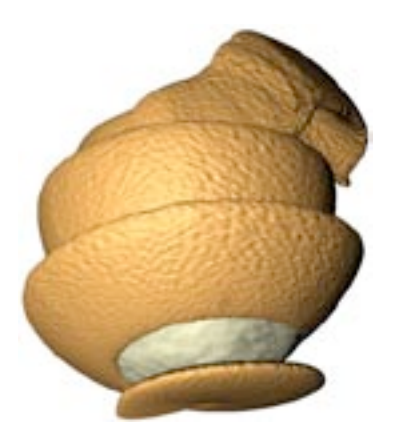

La commande Projeter convertit automatiquement toutes les splines procédurales en splines modifiables. Notez que cette étape n'est pas réversible (mais vous pouvez bien entendu utiliser la fonction Annuler). Chaque point de la spline est projeté séparément. Si un point ne peut pas être projeté (parce qu'aucune surface n'est disponible pour ce point, par exemple), il restera à sa position d'origine. Dans le cas des splines de Bézier, les tangentes sont automatiquement adaptées à la surface.

## Projection

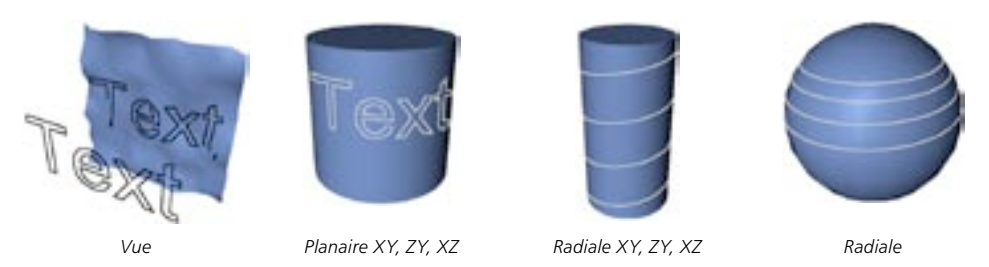

Une fois que vous aurez sélectionné la fonction Projeter, une boîte de dialogue sera affichée. Vous pourrez choisir dans cette boîte de dialogue le type de projection voulu. CINEMA 4D projette la spline sur les surfaces de tous les objets visibles de la scène, mais vous pouvez exclure certains objets en les masquant.

#### Vue

La spline est projetée en fonction de la vue active dans le panneau de vue. S'il existe plusieurs possibilités de projection pour un point donné avec ce type de projection, la surface la plus éloignée de l'avant de la caméra est sélectionnée. Vous pouvez voir ci-dessous la projection d'une spline Texte sur un plan, la projection étant vue à partir d'une autre caméra.

#### Planaire XY, ZY, XZ

La spline est projetée en fonction du plan sélectionné (les points sont déplacés, perpendiculairement au plan, sur les obiets).

## Radiale XY, ZY, XZ

La spline est projetée de facon cylindrique. Ici, la projection est cylindrique, à partir de l'origine des coordonnées locales de la spline. Si l'application trouve plusieurs intersections, la plus éloignée est sélectionnée. Exemple : Avec une projection radiale sur XZ, les points sont projetés vers l'extérieur à partir du centre du système de coordonnées d'objet de la spline, dans les directions X et Z. Les valeurs Y des points de la spline (dans le système de coordonnées de l'objet) restent inchangées.

#### **Radiale**

La spline est projetée de facon sphérique, vers l'extérieur, à partir de l'origine du système de coordonnées d'objet de la spline. Si l'application trouve plusieurs intersections, la plus éloignée est sélectionnée

## **Autoriser les modifications**

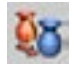

Les primitives et splines de CINEMA 4D sont à l'origine des objets paramétriques, ce qui signifie qu'ils sont créés à l'aide de formules et paramètres mathématiques. Ils ne contiennent ni informations de points, ni informations de polygones et ne peuvent donc pas être modifiés avec les outils de manipulation de points ou de polygones. Il est impossible, par exemple, de sélectionner et déplacer les points d'un objet paramétrique, ou d'appliquer sur un tel objet les commandes Extrusion ou Créer un contour.

Pour modifier les primitives au niveau Points ou Polygones, vous devez tout d'abord les convertir avec la commande Structure > Autoriser les modifications. Notez que cette conversion n'est pas réversible (à moins d'activer la commande Annuler). Vous ne pourrez donc pas convertir un objet paramétrique, modifier ses points, puis le rendre à nouveau paramétrique.

## **Ajouter des points**

Utilisez cet outil interactif pour ajouter de nouveaux points aux objets. Vous devrez activer le mode Points pour pouvoir utiliser cette commande.

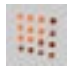

Mode Point

Pour ajouter un point à une surface, il suffit de sélectionner Ajouter des points et de cliquer avec la souris sur la surface, à la position ou le nouveau point doit être créé.

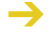

Vous pouvez également définir des points en maintenant la touche Contrôle enfoncée pendant un déplacement, une mise à l'échelle ou une rotation.

Les lignes de connexion entre le point et les points adjacents sont tracées automatiquement, à partir des points de sommet de la surface sur laquelle le point a été ajouté. Donc, si vous ajoutez un point sur une face d'un cube, par exemple, vous obtiendrez quatre triangles (Figure 1).

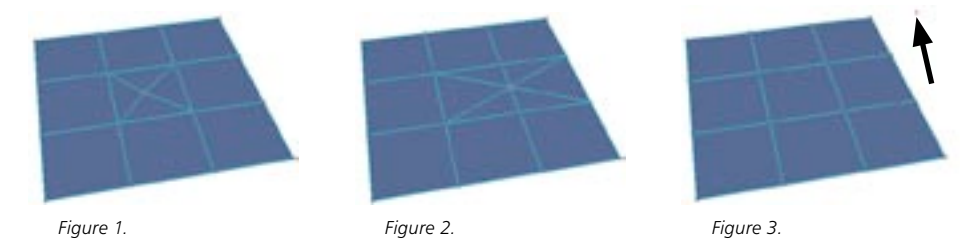

Pour créer un nouveau point connecté sur une arête de la surface, cliquez sur l'arête en maintenant la touche Majuscule enfoncée. Le point sera créé sur l'arête la plus proche du pointeur et les surfaces adjacentes seront automatiquement subdivisées (Figure 2). Il s'agit d'une étape nécessaire pour éviter la formation de pentagones (CINEMA 4D ne permet pas la génération de pentagones pour ce type d'opération).

Pour créer un point dans un espace vide, cliquez en maintenant la touche Contrôle enfoncée. Cette action aura pour effet de créer dans la scène un point isolé, non-connecté à un obiet (Figure 3).

Cet outil fonctionne également avec les splines. Voici comment procéder avec un objet spline vide :

- Choisissez Objets>Objet spline.

Cette action aura pour effet de créer un objet spline vide, avec une interpolation pré-définie de type Bézier (pour plus d'informations sur les différents types d'interpolation et leurs caractéristiques, voir 'Points intermédiaires, Nombre, Angle').

- Activez le mode Point, maintenez la touche Contrôle enfoncée et cliquez aux endroits ou vous voulez placer les points de la spline.

Si vous déplacez la souris en maintenant le bouton (et la touche Contrôle) enfoncée, une tangente à interpolation légère sera créée pour le point actif. Les nouveaux points sont toujours créés à l'extrémité de la spline.

- Pour créer un point sur une courbe existante, sélectionnez la fonction Aiouter des points et cliquez directement sur la courbe.

Vous pouvez à présent maintenir le bouton enfoncé pour déplacer le point sur la courbe, avant de le déposer à sa position finale en relâchant le bouton de la souris. La forme de la courbe n'est pas modifiée, les tangentes étant automatiquement adaptées (notez toutefois que lorsque vous utilisez les types d'interpolation Cubique, Akima et B-Spline, à cause de la nature-même de ces interpolations, la forme de la courbe ne peut pas être précisément maintenue).

- Pour insérer un nouveau point sur une courbe, et simultanément affecter la forme de la courbe (dans le cas d'une courbe de Bézier, vous ne pourrez affecter que les tangentes; dans le cas d'autres types d'interpolation, vous ne pourrez affecter que la position du point lui-même), cliquez directement sur la spline en maintenant la touche Contrôle enfoncée. A présent, si vous déplacez le curseur en maintenant le bouton de la souris enfoncé, la forme de la courbe sera modifiée en conséquence.

## **Biseauter**

Vous pouvez utiliser des valeurs négatives pour le biseautage interne.

Cet outil permet de biseauter les arêtes ou polygones sélectionnées. Si aucun polygone ou arête n'est sélectionné, tout l'objet est biseauté. Cliquez-glissez de gauche à droite pour appliquer l'opération.

## **Biseautage de polygones**

## Exemple

Voici comment créer une sphère à facettes : créez une sphère, autorisez les modifications, passez en mode Polygones sans sélectionner de polygones, choisissez Structure>Biseauter, désactivez Préserver les groupes (dans la fenêtre de l'Outil actif) et cliquez sur Appliquer :

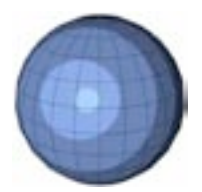

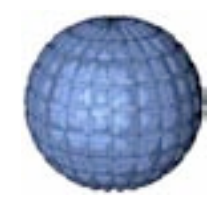

Avant le biseautage.

Après le biseautage.

## Paramètre d'outil actif

## Angle maximum

Si l'option Préserver les groupes est activée (voir plus bas), tous les polygones ne formant pas entre eux un angle supérieur à l'angle choisi resteront soudés. Si l'angle formé par les polygones est supérieur à l'angle choisi, ils seront séparés lors du biseautage.

## Extrusion

La valeur entrée dans Extrusion joue un rôle important pour le biseautage interactif avec la souris. Dans ce cas, il n'y a pas de valeurs absolues : les valeurs sont toujours relatives entre elles. Si, par exemple, vous donnez la valeur 1 à Extrusion et la valeur 5 à Décalage interne, chaque élément est déplacé d'exactement cing unités vers l'intérieur pour chaque mouvement vers l'extérieur, et viceversa.

La valeur d'extrusion définit la hauteur du biseautage (la distance entre les surfaces biseautées et la surface de l'objet original).

## **Variance (Extrusion)**

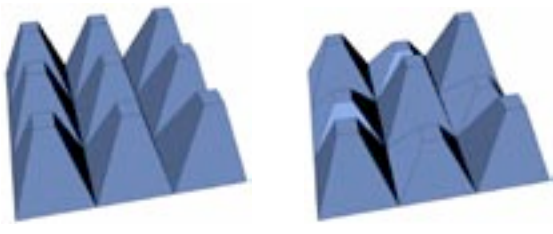

Variance 0%

Variance 60%

Ce paramètre définit une valeur en pourcentage pour la variation de hauteur de l'extrusion. La valeur entrée est soustraite de 100% pour donner l'étendue de la variance. Cette option est disponible uniquement si l'option Préserver les groupes est désactivée.

- 0% Aucune déviation par rapport à la valeur d'extrusion sélectionnée.
- 60% Tous les polygones sélectionnés sont biseautés entre 40% et 100% par rapport à la valeur d'extrusion
- 100% Tous les polygones sélectionnés sont biseautés entre 0% et 100% par rapport à la valeur d'extrusion.
- 180% Tous les polygones sélectionnés sont biseautés entre -80% et 100% par rapport à la valeur d'extrusion

## Décalage interne

La valeur entrée dans Décalage interne joue un rôle important pour le biseautage interactif avec la souris. Dans ce cas, il n'y a pas de valeurs absolues : les valeurs sont toujours relatives entre elles. Si, par exemple, vous donnez la valeur 1 à Extrusion et la valeur 5 à Décalage interne, chaque élément est déplacé d'exactement cing unités vers l'intérieur pour chaque mouvement vers l'extérieur, et vice-versa

Ce paramètre définit l'extrusion interne (la longueur selon laquelle les arêtes seront déplacées vers l'intérieur).

Si vous voulez biseauter plusieurs polygones connexes tout en les gardant groupés, il vous faudra prendre quelques précautions. Dans l'exemple suivant, seules les arêtes externes de la sélection ont été déplacées vers l'intérieur. Les arêtes des surfaces internes de la sélection n'ont pas été affectées.

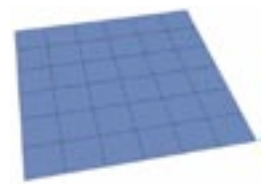

Avant le biseautage.

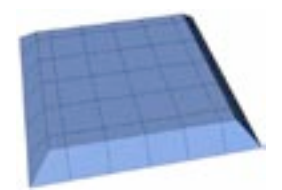

Après le biseautage - seules les arêtes externes ont été déplacées.

Cette situation peut poser quelques problèmes, en fonction de la valeur choisie pour le décalage interne, les arêtes externes pouvant se retrouver imbriquées avec les arêtes internes.

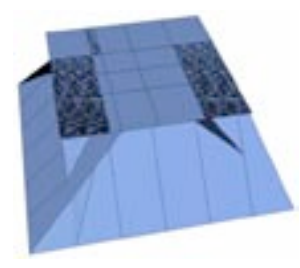

Ci-dessus, le problème a été causé par une valeur de décalage interne trop élevée. Choisissez un décalage interne plus petit pour résoudre le problème.

## Variance (Décalage interne)

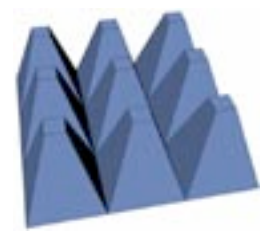

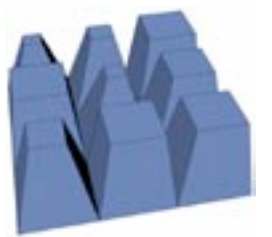

Variance 0%

Variance 60%

Ce paramètre définit la variance du décalage interne. Cette option est indisponible lorsque Préserver les groupes (voir plus bas) est désactivée.

- 0% Aucune déviation par rapport à la valeur de décalage sélectionnée.
- 60% Tous les polygones sélectionnés sont biseautés entre 40% et 100% par rapport à la valeur de décalage interne.
- 100% Tous les polygones sélectionnés sont biseautés entre 0% et 100% par rapport à la valeur de décalage interne.
- 180% Tous les polygones sélectionnés sont biseautés entre -80% (vers l'extérieur) et 100% (vers l'intérieur) par rapport à la valeur de décalage interne.

## Préserver les groupes

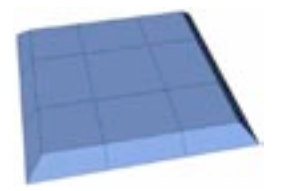

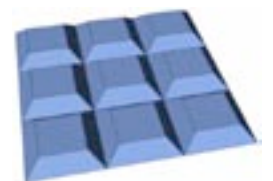

Préserver les groupes activée.

Préserver les groupes désactivée.

Lorsque cette option est activée, les surfaces connexes ne sont pas séparées lors du biseautage, si l'angle qu'elles forment entre elles ne dépasse pas la valeur définie dans Angle maximum.

## Appliquer

Utilisez ce bouton pour exécuter la fonction Biseauter. Vous pouvez également utiliser la souris pour biseauter l'objet interactivement; il suffit de faire glisser le pointeur en maintenant le bouton de la souris enfoncé. Cliquez sur le bouton plusieurs fois pour appliquer plusieurs biseaux à la suite.

## Biseauter des arêtes

## Paramètre d'outil actif

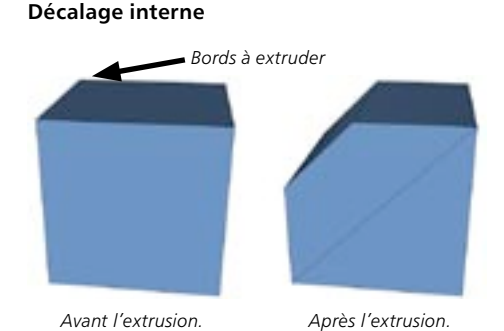

Lors du biseautage d'arêtes, seul un paramètre d'outil actif est disponible : Décalage interne. Ce paramètre détermine la longueur de l'extrusion interne.

## **Ponter**

L'outil Ponter permet de créer des connexions entre des parties non-connexes de l'obiet sélectionné. Les Figure 1 à 3 montrent comment deux cubes (appartenant au même objet) peuvent être connectés avec l'outil Ponter.

- Sélectionnez les polygones à connecter.

Pour cet exemple, nous avons sélectionné deux groupes de neuf polygones présentés à la Figure 1 (tous les polygones des deux faces à connecter).

- Choisissez Structure > Ponter pour sélectionner l'outil Ponter.
- Passez en mode Points et tracez une connexion d'un angle du polygone sélectionné à son équivalent sur l'autre cube (Figure 2).

Les surfaces originales sont connectées entre elles par quatre nouvelles surfaces. Les surfaces originales sont supprimées automatiquement si nécessaire.

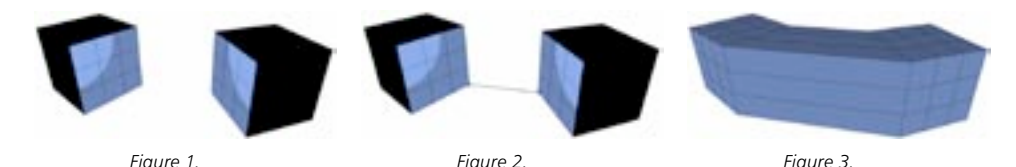

Il est également possible de tracer des connexions lorsque deux groupes de surfaces sélectionnées possèdent un nombre de polygones différent (Figures 4 et 5).

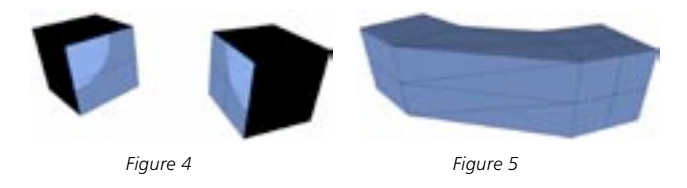

## Paramètre d'outil actif

## Convertir en triangles si nécessaire

Lorsque cette option est activée, les carrés non-planaires sont automatiquement transformés en triangles durant la création.

## Création de polygones avec l'outil Ponter

L'outil Ponter permet de connecter des surfaces, mais il peut également se révéler très utile pour la création de polygones à partir de points. Vous pouvez créer ainsi des personnages entiers avec des points et l'outil Ponter. Cette méthode de création de polygones est particulièrement utile pour la modélisation Hyper NURBS.

Nous allons à présent utiliser cette technique pour créer quelques polygones à partir de rien. Vous pouvez utiliser cette technique pour créer des centaines de polygones.

- Choisissez Fichier > Nouveau pour créer une nouvelle scène.
- Choisissez Objets > Objet polygonal pour créer un objet vide auguel vous allez ajouter des points et des polygones.
- Activez le mode Points dans la barre d'outils de gauche.
- Dans la barre d'outils du haut, sélectionnez l'outil de Déplacement.
- Ctrl-cliquez six fois à différents endroits dans la vue pour créer deux rangées de points comme à la Figure 6.
- Si vous avez cliqué au mauvais endroit, vous pouvez rapidement réinitialiser l'outil en appuyant sur la touche Esc.
- Choisissez Structure > Ponter pour activer l'outil Ponter.
- Premièrement, cliquez sur le point en bas à gauche. Ensuite, tracez la ligne auxiliaire jusqu'au point en haut à gauche (Figure 7). La ligne va s'orienter automatiquement sur le point visé.
- Une fois que vous aurez relâché le bouton de la souris, les deux points seront colorés en rouge. Procédez de la même facon avec les deux points placés à côté. Cliquez sur le point du bas, tracez la ligne auxiliaire jusqu'au point du haut et relâchez le bouton de la souris. Vous avez créé le premier polvaone (Figure 8).
- Pour créer la seconde surface à partir des points du milieu et de droite, vous n'aurez pas besoin de sélectionner à nouveau les points du milieu. Il suffit de cliquer sur le point de droite le plus bas et de tracer la ligne auxiliaire vers le point de droite le plus haut. Relâchez le bouton de la souris et vous aurez créé la seconde surface (Figure 9).

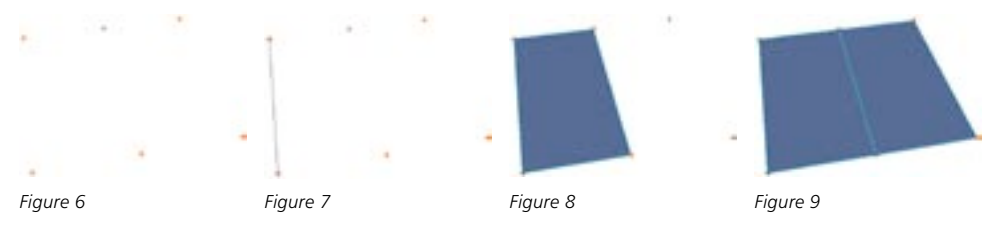

En utilisant l'outil Ponter de cette facon, vous pouvez créer des centaines de polygones en quelques minutes. Si vous cliquez au mauvais endroit, vous pouvez rapidement réinitialiser l'outil Ponter en appuyant sur la touche Esc.

## Créer des polygones

Cette fonction interactive permet de créer de toutes nouvelles surfaces. Avant d'utiliser cette commande. vous devrez créer des points qui serviront de points d'ancrage aux nouveaux polygones. Une fois ces points créés, choisissez Structure > Créer des polygones pur activer l'outil Créer un polygone. Pour créer le polygone, cliquez séquentiellement sur chaque point du polygone, puis, cliquez à nouveau sur le premier point.

Exemple:

- Choisissez Fichier > Nouveau pour créer une nouvelle scène.
- Choisissez Objets > Objet polygonal pour créer un objet vide auquel vous allez ajouter des points et des polygones.
- Activez le mode Points dans la barre d'outils de gauche.
- Dans la barre d'outils du haut, sélectionnez l'outil de Déplacement.
- Ctrl-cliquez quatre fois à différents endroits dans la vue pour créer quatre points définissant la forme d'un quadrangle, comme à la Figure 1, plus bas.
- Si vous avez cliqué au mauvais endroit, vous pouvez rapidement réinitialiser l'outil en appuyant sur la touche Esc
- Choisissez Structure > Créer des polygones pour activer l'outil correspondant.
- Si vous commencez par le point en haut à gauche, poursuivez en cliquant sur le point à côté à droite (sens anti-horaire) ou en bas à gauche (sens horaire), et cliquez séquentiellement sur les point suivants. Le sens de création du polygone détermine la direction de sa normale de surface. Choisissez le sens horaire pour que la normale pointe dans la direction du spectateur.
- Après avoir choisi les quatre points, cliquez à nouveau sur le premier point pour valider la création du polygone (Figure 2).

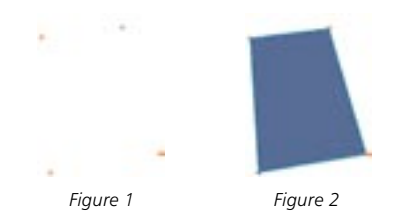

## Paramètre d'outil actif

#### **Type Quadrangle**

Lorsque cette option est activée, CINEMA 4D va toujours créer des quadrangles, même si un polygone n'est pas co-planaire. Lorsque cette option est désactivée, deux triangles seront créés à la place d'un quadrangle non co-planaire.

## **Extrusion**

Cet outil interactif permet d'extruder les arêtes ou polygones sélectionnés. Vous pouvez définir interactivement dans la vue le décalage de l'extrusion (voir plus bas) en déplacant la souris dans un mouvement gauche-droite tout en maintenant le bouton enfoncé. L'extrusion se produit le long des normales des surfaces sélectionnées. La valeur movenne est évaluée à partir de toutes les normales à extruder. Pour utiliser des valeurs numériques, entrez le décalage désiré dans le gestionnaire d'outil actif et cliquez sur le bouton Appliquer.

## Paramètre d'outil actif

### Angle maximum

Si l'option Préserver les groupes est activée, les polygones formant entre eux un angle inférieur à l'angle défini restent attachés. Les polygones formant entre eux un angle supérieur sont séparés pendant l'extrusion

## Décalage, Appliquer

Lorsque vous utilisez la souris interactivement (voir plus haut), cette valeur n'est pas prise en compte. Elle détermine la hauteur de l'extrusion (la distance entre les surfaces extrudées et la surface de l'obiet original). Cette option affecte l'extrusion lorsque vous cliquez sur le bouton Appliquer.

## Variance

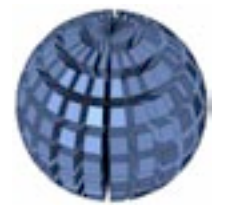

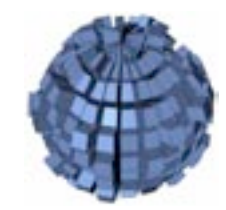

```
Variance 0%
```
Variance 60%.

Ce paramètre définit hauteur de l'extrusion. Cette option est disponible uniquement si l'option Préserver les groupes est désactivée. La valeur entrée est soustraite de 100% pour marquer le début du champ de variation.

- 0% Aucune déviation par rapport à la valeur de décalage sélectionnée.
- 60% Tous les polygones sélectionnés sont extrudés entre 40% et 100% par rapport à la valeur de décalage.
- 100% Tous les polygones sélectionnés sont extrudés entre 0% et 100% par rapport à la valeur de décalage.
- 180% Tous les polygones sélectionnés sont extrudés entre -80% et 100% par rapport à la valeur de décalage.

## Préserver les groupes

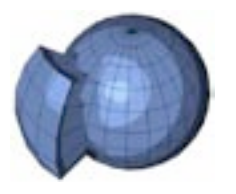

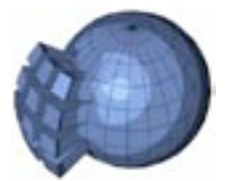

Préserver les groupes activé.

Préserver les groupes désactivé.

Lorsque cette option est activée, les polygones connexes ne sont pas séparés lors de l'extrusion, si l'angle qu'ils forment entre eux ne dépasse pas la valeur définie pour Angle maximum.

#### Biseau (arêtes), Angle (arêtes), Angle magnétisé

Il est impossible d'extruder l'arête partagée de deux polygones parallèles dont les normales pointent dans des directions opposées.

Trois paramètres supplémentaires sont disponible pour l'extrusion des arêtes : Biseau (arêtes), Angle (arêtes) et Angle magnétisé. Examinons ce qui se produit lorsque des arêtes sont extrudées.

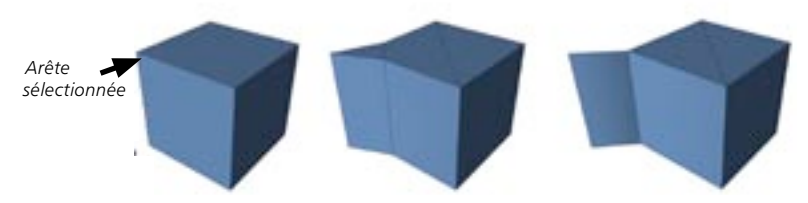

De gauche à droite : Objet original, extrusion normale, extrusion avec la touche Maj. enfoncée.

Lors d'une extrusion interactive par cliquer-glisser, les arêtes sélectionnées sont tirées par l'outil d'extrusion. Si vous cliquez-glissez avec la touche Mai, enfoncée, l'application crée de nouvelles arêtes à partir des arêtes sélectionnées; Si vous cliquez-glissez avec la touche Ctrl enfoncée, l'application déplace également les arêtes originales.

L'extrusion produit des effets légèrement différents pour les arêtes ouvertes. Si vous cliquez-glissez avec la touche Alt enfoncée, l'arêtes est tirée selon l'angle défini par l'option Angle magnétisé. Si vous relâchez la touche Alt, vous pourrez faire tourner la nouvelle arête autour de l'arête originale. Ce faisant, ne relâchez pas le bouton de la souris, afin de pouvoir passer du décalage à l'angle. Pour utiliser des angles discrets, activez l'option Angle magnétisé.

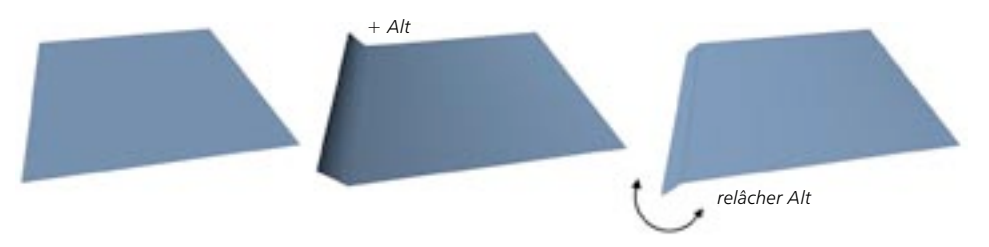

- Avec un angle magnétisé de 0 (et après un clic sur le bouton Appliquer), l'outil se comportera de la même façon qu'en mode Alt-glisser. Pour éviter cela, choisissez une valeur d'angle magnétisé très basse (0,001, par exemple).
- Il peut arriver que les polygones fassent intersection entre eux. Dans de tels cas, vous pouvez sélectionner ces polygones et choisir Incrémenter la séquence ou Décrémenter la séquence dans le sous-menu Structure > Modifier la spline.
- Si vous voulez extruder selon un axe du système de coordonnées de l'objet ou du Monde, et non pas selon les normales, effectuez une extrusion par entrées numériques (utilisez le gestionnaire de l'outil Actif au lieu de la souris pour entrer les valeurs), avec une valeur de décalage (hauteur) de 0, puis, déplacez les nouvelles surfaces avec l'outil de Déplacement :

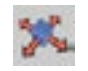

Pour extruder dans la direction Z, verrouillez les axes X et Y :

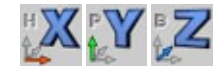

## **Extrusion interne**

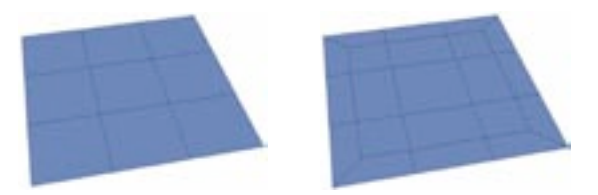

Avant l'extrusion interne

Anrès l'extrusion interne

Cet outil interactif se comporte de facon similaire à l'outil Extrusion. Cependant, par contraste avec l'outil Extrusion, les polygones sélectionnés sont extrudés vers l'intérieur (ou vers l'extérieur, optionnellement). Vous pouvez définir le décalage de l'extrusion (voir plus bas) de façon interactive, en déplaçant la souris vers la droite tout en maintenant le bouton enfoncé (si la souris est déplacée vers la gauche, l'extrusion sera externe).

## Paramètre d'outil actif

#### Angle maximum

Si l'option Préserver les groupes est activée, les polygones formant entre eux un angle inférieur à l'angle défini restent attachés. Les polygones formant entre eux un angle supérieur sont séparés pendant l'extrusion interne.

## Décalage

Ce paramètre détermine la largeur de l'extrusion interne (la distance entre les arêtes des surfaces extrudées et les arêtes des polygones de l'objet original). Cette option affecte l'extrusion lorsque vous cliquez sur le bouton Appliquer.

### Variance

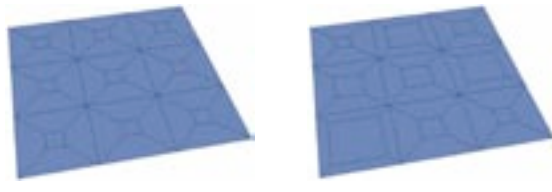

#### Variance 0%

Variance 60%

Ce paramètre définit une valeur en pourcentage pour la variation de largeur de l'extrusion interne. Cette option est disponible uniquement si l'option Préserver les groupes est désactivée.

- 0% Aucune déviation par rapport à la valeur de décalage sélectionnée.
- 60% Tous les polygones sélectionnés sont extrudés intérieurement entre 40% et 100% par rapport à la valeur de décalage.
- 100% Tous les polygones sélectionnés sont extrudés intérieurement entre 0% et 100% par rapport à la valeur de décalage.
- 180% Tous les polygones sélectionnés sont extrudés intérieurement entre -80% (externe) et 100% (interne) par rapport à la valeur de décalage.

## Préserver les groupes

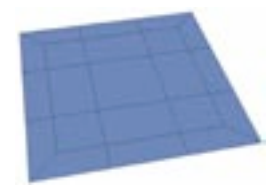

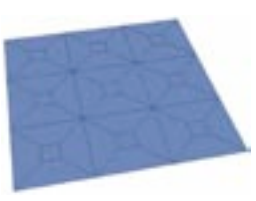

Préserver les groupes activé.

Préserver les groupes désactivé.

Lorsque cette option est activée, les surfaces connexes ne sont pas séparées lors de l'extrusion, si l'angle gu'elles forment entre elles ne dépasse pas la valeur définie pour Angle maximum.

Si vous voulez appliquer une extrusion interne à plusieurs polygones connexes tout en les gardant groupés, il vous faudra prendre quelques précautions. Dans l'exemple suivant, seuls les arêtes externes de la sélection sont déplacées vers l'intérieur. Les arêtes des surfaces internes de la sélection ne sont pas affectées

Cette caractéristique pourrait poser quelques problèmes lors d'une extrusion interne avec une certaine valeur de décalage, les arêtes externes risquant de s'imbriquer avec les arêtes internes. Ce problème se produit lorsque la valeur de décalage est trop élevée par rapport à la distance entre les arêtes. Pour y remédier, baissez la valeur de décalage.

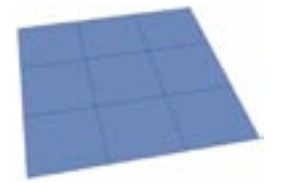

Avant l'extrusion interne

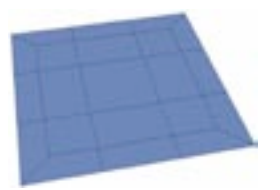

Anrès l'extrusion interne - seules les arêtes externes ont été déplacées.

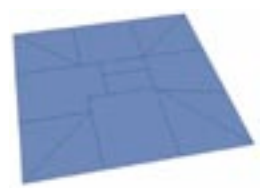

Décalage trop élevé.
# **Cutter**

Comme son nom l'indique, cet outil peut littéralement découper les objets et les splines. L'objet sera subdivisé au niveau de la coupure. Cliquez-glissez dans la vue pour tracer la coupure. Si coupez des polvaones sur une liane droite, vous obtiendrez une coupure exacte. Si vous coupez sur plusieurs rangées, des triangles seront automatiquement créés pour permettre la création de la coupure.

Le paramètre de contrainte d'angle permet de limiter l'action de l'outil Cutter à certaines directions : il suffit de définir un angle contraint et de cliquer-glisser en maintenant la touche Mai, enfoncée,

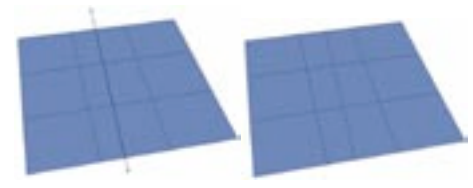

Coupez en ligne droit pour obtenir une coupure exacte.

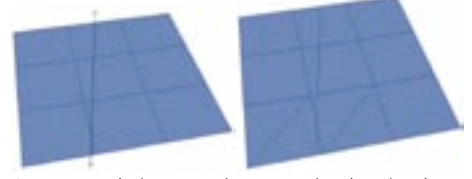

Coupez sur plusieurs rangées pour créer des triangles.

### Paramètre d'outil actif

### Angle contraint

La valeur entrée dans Angle contraint est utilisée pour définir la direction de la coupure à partir de l'Est (à droite) de la vue active, et dans le sens anti-horaire. Donc, si vous avez entré une valeur de 80 pour Angle contraint, vous pouvez couper sur 0°, 80°, 160°, 240° et 320°, comme illustré ci-dessus. Pour contraindre l'angle dans la vue avec l'outil Cutter, n'oubliez pas de cliquer-glisser avec la touche Majuscule enfoncée.

### Limiter à la sélection

Lorsque cette option est activée, seules les polygones ou arêtes sélectionnés sont coupés. Désactivez cette option pour couper librement l'objet quels que soient les éléments sélectionnés.

# Déplacement selon les normales

Vous devez travailler en mode Polygones pour utiliser cette commande.

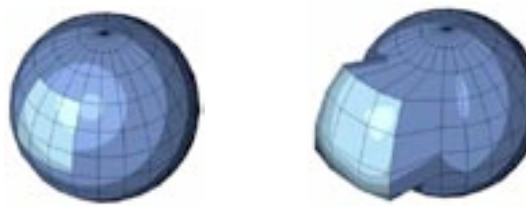

Avant.

Après.

Cet outil interactif permet de déplacer les polygones sélectionnés, selon leurs normales. Vous pouvez utiliser cet outil interactivement en déplaçant la souris dans un mouvement gauche-droite tout en maintenant le bouton enfoncé. Vous pouvez également utiliser cet outil avec des entrées numériques.

## Paramètre d'outil actif

### Valeur

Ce paramètre définit la valeur du déplacement.

# Mise à l'échelle selon les normales

Vous devez travailler en mode Polygones pour utiliser cette commande.

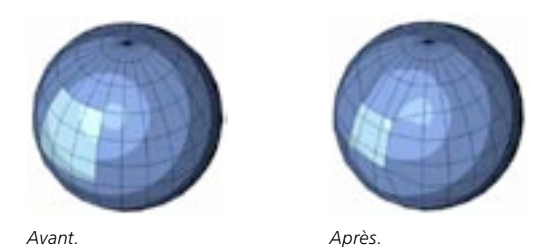

Cet outil interactif permet de mettre à l'échelle les polygones sélectionnés, selon leurs normales. Vous pouvez utiliser cet outil interactivement en déplaçant la souris dans un mouvement gauche-droite tout en maintenant le bouton enfoncé. Vous pouvez également utiliser cet outil avec des entrées numériques.

### Paramètre d'outil actif

### Valeur

Ce paramètre définit la valeur d'échelle. Une valeur de 100% double la taille des surfaces.

# **Rotation selon les normales**

Vous devez travailler en mode Polygones pour utiliser cette commande.

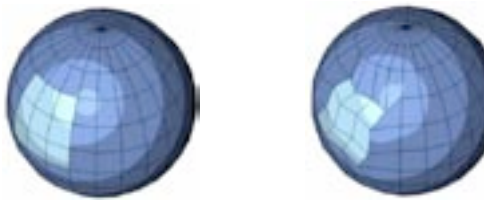

Avant

Après

Cet outil interactif permet de faire tourner les polygones sélectionnés, selon leurs normales. Les normales de chaque polygone seront utilisées comme axes de rotation. Vous pouvez utiliser cet outil interactivement en déplaçant la souris dans un mouvement gauche-droite tout en maintenant le bouton enfoncé. Vous pouvez également utiliser cet outil avec des entrées numériques.

### Paramètre d'outil actif

### Valeur

Ce paramètre définit la valeur de rotation.

# **Aimant**

Avec l'outil interactif Aimant, vous pouvez *tirer* des sections d'obiets polygonaux et de splines. Pour utiliser l'outil Aimant, cliquez n'importe où sur l'objet et faites glisser la souris. Les points environnants suivent le curseur sur une certaine distance. Plus ils sont loin du curseur, moins l'influence de l'aimant est importante. Si vous cliquez-glissez avec la touche Majuscule enfoncée, les points sont déplacés parallèlement à la surface.

### Paramètre d'outil actif

### Méthode du point le plus proche

Lorsque cette option est désactivée, un objet est déformé uniquement si vous cliquez dans le champ d'action de l'aimant (voir plus bas). La position du clic devient le point de départ de la déformation. Si vous cliquez en dehors du champ d'action, rien n'est déformé. Lorsque cette option est activée, en revanche, la déformation de l'objet commencera à partir du point de l'objet le plus proche du pointeur.

La première méthode est la plus précise. De plus, les points situés sur le côté opposé de l'objet ne seront pas modifiés accidentellement. Seuls les points qui ne sont pas couverts par d'autres points, arêtes et surfaces peuvent être sélectionnés. Si l'option Méthode du point le plus proche est activée, les points situés à l'arrière de l'objet peuvent également être sélectionnés.

### Ravon

Ce paramètre définit le rayon du champ d'influence de l'Aimant.

### **Type**

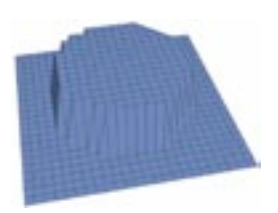

Constante.

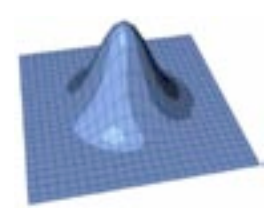

Cloche

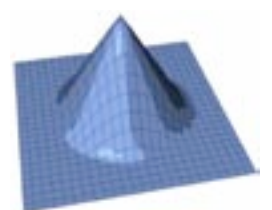

Linéaire.

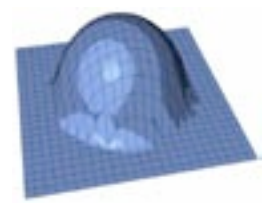

Cercle.

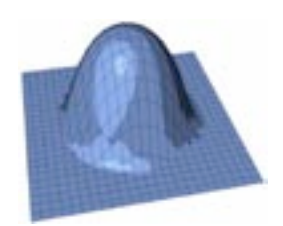

Dôme.

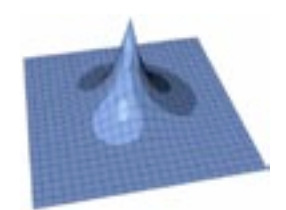

Aiguille.

### Largeur

Ce paramètre permet de définir si l'influence de l'Aimant doit être accentuée ou atténuée.

# **Miroir**

L'outil Miroir permet de créer des doubles des points et polygones d'un objet. Cet outil fonctionne en mode Points ou Polygones. En mode Points, seuls les points sélectionnés sont reproduits (sans leurs surfaces). Si aucun point n'est sélectionné, tous les points sont reproduits. En mode Polygones, seules les surfaces sélectionnées sont reproduites. Si aucune surface n'est sélectionnée, toutes les surfaces sont reproduites.

L'outil Miroir peut également être appliqué à des splines. Les points sélectionnées sont reproduits sous la forme d'un nouveau segment.

L'outil Miroir fonctionne de facon interactive, ce qui signifie que vous pouvez le contrôler directement avec la souris. Procédez par cliquer-glisser pour sélectionner l'axe de symétrie, puis relâchez bouton de la souris.

### Paramètre d'outil actif

### Système de coordonnées

Sélectionne le système de coordonnées du miroir. Dans tous les modes présentés ci-dessous, procédez par cliquer-glisser pour déterminer l'emplacement et la taille de l'axe de symétrie. Lorsque vous relâchez le bouton de la souris, la commande Miroir est appliquée.

### Objet

Dans ce mode, l'objet est reproduit selon ses axes locaux. Vous pouvez définir l'axe de symétrie en cliquant directement sur un point de l'objet. L'axe de symétrie est automatiquement localisé sur le point le plus proche. L'objet est ensuite reproduit exactement à partir de ce point. Il n'est pas nécessaire d'être en mode Points. Les points sont placés de la même facon en mode Polygones. Le mode Objet permet également d'entrer des valeurs numériques (voir Valeurs, plus bas).

### $M$ onde

Ce mode se comporte exactement comme le mode Objet, mais l'élément est reproduit en fonction de l'axe du Monde. Comme le mode Objet, le mode Monde permet également d'entrer des valeurs numériques (voir Valeurs, plus bas).

### Ecran

Dans ce mode, l'objet est reproduit selon le plan de projection actif. Si vous cliquez dans la zone la plus haute ou la plus basse de la fenêtre, vous obtiendrez un axe horizontal. Si vous cliquez dans la zone la plus à gauche ou la plus à droite de la fenêtre, vous obtiendrez un axe vertical.

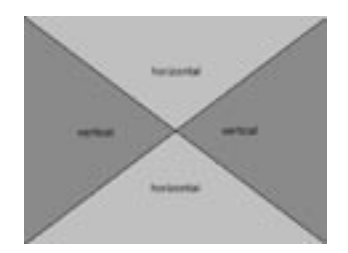

### Plan de symétrie

Ce mode est disponible uniquement pour les systèmes de coordonnées du Monde et de l'objet. Vous avez le choix entre les plans XY, ZY ou XZ. En fonction du système de coordonnées sélectionné (voir plus haut), le plan de symétrie fera référence soit aux axes du Monde, soit aux axes de l'objet.

### **Fusionner les points**

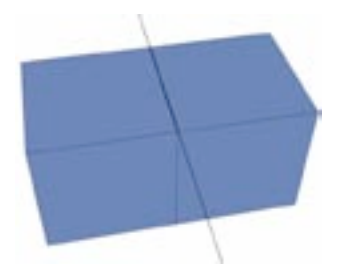

Cette option est très importante si vous reproduisez, par exemple, un cube selon l'une de ses arêtes avec la fonction Dupliquer les points. Après la symétrie, certains points pourraient occuper la même position. Lorsque Fusionner les points est activée, ces points dupliqués sont fusionnés après la symétrie. Dans le champ d'entrée adjacent, vous pouvez entrer une distance. Tout point possédant un double dans les limites de cette distance sera fusionné avec ce double, pour ne former qu'un point unique.

### Valeur

Utilisez cette option pour placer numériquement l'axe de symétrie. Cette option ne fonctionne qu'avec les systèmes de coordonnées du Monde et de l'obiet, et permet de définir librement la distance entre l'axe de symétrie et l'origine des axes.

### **Dupliquer les points**

Lorsque cette option est désactivée, les éléments sélectionnés sont simplement reproduits. Lorsqu'elle est activée, les éléments sélectionnés sont tout d'abord dupliqués, puis, reproduits, Vous obtiendrez donc une copie symétrique de tous les éléments sélectionnés.

### Dupliquer les propriétés

Lorsque cette option est activée, les propriétés de sélection ou de cartes d'influences sont utilisées pour la symétrie.

### Axe magnétisé

Lorsque vous utilisez l'outil Symétrie interactivement dans la vue, cette option définit si l'axe de symétrie doit être magnétisé aux points de l'obiet (en mode Ecran). Lorsque cette option est activée, l'axe de symétrie sera placé automatiquement sur le point le plus proche du curseur. Avec cette fonction, vous pouvez par exemple reproduire un cube précisément selon l'une de ses arêtes.

Lorsque vous utilisez les systèmes de coordonnées du Monde ou de l'objet, l'option Magnétiser aux points est automatiquement activée. L'axe de symétrie doit être placé sur un point de l'objet. Vous ne pourrez pas déterminer interactivement l'axe de symétrie lorsque vous utilisez le système de coordonnées du Monde ou de l'objet. Toutefois, vous pouvez contourner le problème en utilisant le champ d'entrée Valeur (voir plus haut).

# **Extrusion uniforme**

L'outil Extrusion uniforme est comparable à l'outil Extrusion. Avec Extrusion uniforme, cependant, de nouvelles surfaces sont créées pendant l'extrusion, qui relient les surfaces extrudées et «lissent» l'extrusion. La direction selon laquelle les surfaces sont extrudées avec Extrusion uniforme est déterminée non seulement par les normales des surfaces actives, mais aussi par les normales des surfaces adiacentes (inactives). De cette façon, il est très facile d'extruder précisément des morceaux d'un objet.

Extrusion uniforme est un outil interactif, ce qui signifie que vous pourrez déterminer le décalage des surfaces extrudées directement avec la souris (maintenez enfoncé le bouton de la souris, déplacez-la dans un mouvement droite-gauche, et relâchez le bouton de la souris). Cet outil ne peut être appliqué qu'à des surfaces. Si aucune surface n'est sélectionnée, ou si vous vous trouvez en mode Polygones, toutes les surfaces seront prises en compte.

### Paramètre d'outil actif

### Angle maximum

Il s'agit de l'angle maximum que doivent former les surfaces adjacentes pour qu'aucune surface supplémentaire ne soit créée avec l'outil Extrusion uniforme.

Des quadrangles (et dans certains cas des triangles) seront insérés à ces endroits critiques où l'angle maximum est dépassé, pour que les surfaces ne soient pas déchirées. Evitez les triangles si vous voulez utiliser un tel objet avec une Hyper NURBS, sinon, l'ombrage de la surface Hyper NURBS pourrait présenter des anomalies.

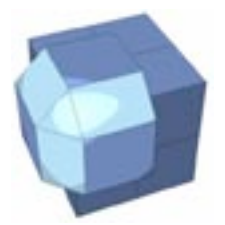

Les surfaces marquées sont les surfaces supplémentaires construites par l'application, et insérées lorsque l'angle maximum a été dépassé.

### Décalage

Ce paramètre n'est utile que si vous choisissez de ne pas décaler les surfaces extrudées de facon interactive avec la souris. Utilisez cette valeur pour déterminer numériquement le décalage des surfaces extrudées. Utilisez le bouton Appliquer pour confirmer l'entrée et valider l'extrusion.

# **Aligner les normales**

Lors de la création de surfaces, vous pourriez parfois par inadvertance créer des surfaces dont les normales pointent dans la mauvaise direction ou dans des directions opposées. La commande Aligner les normales permet de résoudre de tels problèmes. Lorsqu'elle est activée, CINEMA 4D ajuste l'alignement des normales incorrectes de chaque surface, de façon à ce qu'elles pointent dans la bonne direction. Pour ajuster l'orientation des normales, CINEMA 4D se base sur la direction de la normale de la première surface, dans le groupe de surfaces sélectionné. Si aucune surface n'est sélectionnée, toutes les normales sont alignées.

Pourguoi utiliser les normales? CINEMA 4D ne pourrait pas distinguer la surface interne d'un obiet de sa surface externe sans informations supplémentaires. Une sphère dispose d'un côté interne et d'un côté externe, mais d'un seul niveau de surface, ce qui peut entraîner une certaine confusion. C'est pourquoi nous avons besoin d'une meilleure définition pour les calculs de CINEMA 4D. Nous devons définir pour ce niveau de surface unique, des propriétés internes et externes. 'Externe' désigne la direction dans laquelle pointent les normales de surface, et 'Interne' désigne donc la direction opposée. Ce principe est très utile pour la projection de textures à l'avant ou à l'arrière (voir Projection de textures).

Donc, si il existe un nombre égal de normales pointant dans une direction et de normales pointant dans l'autre, comment décider quelle est la surface externe? Nous pouvons choisir cette surface au hasard, mais nous pouvons également considérer le premier polygone de la séguence et utiliser ses normales comme base de calcul. CINEMA 4D choisit la deuxième solution.

Mais quand avons-nous besoin de changer la direction des normales? Comme nous l'avons décrit plus haut, la direction des normales définit l'intérieur et l'extérieur d'un objet. Cette définition est importante notamment pour l'affichage d'un objet dans la vue. Occasionnellement, lors de la construction de certains objets, vous pourriez vous retrouver dans une situation où les polygones ont l'air invisibles. Cela peut se produire si vous avez activé l'option Ignorer les faces cachées. La raison en est la suivante : Pour réduire les calculs du processeur, vous avez peut-être activé l'option Ignorer les faces cachées. Si c'est le cas, seuls les polygones visibles de face d'un objet sont affichés dans la vue. Les polygones situés directement à l'arrière de objet ne sont pas tracés.

Lorsque vous affichez une sphère ou d'autres volumes en mode d'ombrage de Gouraud vous ne remarquerez peut-être pas la différence, l'arrière de la sphère étant de toutes façons masqué à la vue. Mais si vous sélectionnez tous les polygones de cette sphère et si vous inversez leurs normales (voir section suivante), vous ne verrez plus que l'arrière de la sphère. L'avant sera transparent puisque vous avez inversé la sphère. L'intérieur est devenu l'extérieur et il devient donc invisible à cause de l'option Ignorer les faces cachées

Si, par inadvertance, vous vous retrouvez dans une telle situation, désactivez Ignorer les faces cachées et inversez les normales de ces polygones.

L'aiustement des normales joue également un rôle important avec des outils comme Extrusion uniforme ou Extrusion. Ces outils de modélisation agissent toujours par défaut dans la direction des normales. Si vous devez extruder plusieurs surfaces dont les normales sont alignées différemment en utilisant Extrusion uniforme, les résultats seront inutilisables, puisque les surfaces seront déplacées selon leurs propres directions et que ces directions sont opposées.

Autre facteur important : le lissage avec une propriété Lissage. CINEMA 4D détermine si les angles doivent être arrondis en tenant compte de l'angle que forment les surfaces entre elles. Si deux surfaces dont les normales sont alignées différemment forment un angle, CINEMA 4D va calculer l'angle avec des informations erronées, ce qui peut provoquer des résultats indésirables (et souvent très laids) lors du lissage.

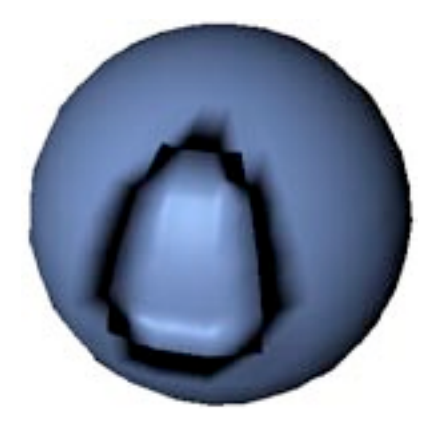

L'angle des normales joue également un rôle important pour l'utilisation de Cartes de déplacement.

# **Inverser les normales**

L'inversion des normales résulte du changement de la séquence de points qui constituent un polygone (voir aussi Chapitre 24 : 'Gestionnaire de structure').

Cette fonction est similaire à la fonction Aligner les normales, mais elle inverse les normales. Si aucune surface n'est sélectionnée, toutes les normales de l'objet sont inversées. Avec une sélection active, seules les normales des surfaces sélectionnées sont prises en compte.

# **Optimiser**

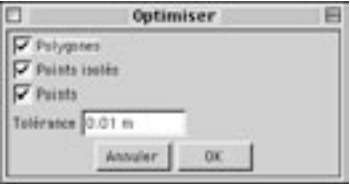

Pendant la construction d'un objet à partir de nombreux triangles et quadrangles distincts (par exemple en utilisant la fonction Connecter par exemple), il arrive souvent que certains points et surfaces soient dupliqués. Les primitives paramétriques par exemple, peuvent contenir certains points dupliqués une fois converties en objets polygonaux. Vous pouvez éliminer ces éléments redondants en utilisant la fonction Optimiser. L'apparence de l'objet ne sera pas (ou très peu) modifiée, après utilisation de cette fonction.

Attention, pour certains objets, des points à priori redondants ont été placés intentionnellement par l'application, par exemple pour produire des angles aigus malgré la présence d'une propriété Lissage ou en connexion avec un objet Hyper NURBS.

Les élément sélectionnés pour l'optimisation peuvent être soit des points, soit des polygones. Si vous sélectionnez des polygones, les points associés sont également pris en compte. Si vous sélectionnez des points, seuls ces points sont pris en compte. Cet outil peut également être appliqué aux splines. Dans ce cas, cependant, seuls les points peuvent être optimisés, une spline ne possédant aucune surface.

### Polygones

Lorsque cette option est activée, l'outil va éliminer des surfaces à un ou deux points.

### Points isolés

Cochez cette option pour supprimer les points isolés, qui ne sont reliés à aucune géométrie d'objet.

### Points

Spécifie si les points dupliqués doivent être éliminés.

### Tolérance

Vous pouvez entrer une valeur de tolérance, pour l'élimination des points. Cette valeur définit la distance maximale entre deux points coïncidents pour qu'ils soient supprimés lors de l'optimisation. Si la distance entre deux points est inférieure à cette valeur, les deux points sont fusionnés pour n'en former qu'un seul. Si des polygones deviennent redondants (si les trois points d'angle d'un polygone occupent la même position). CINEMA 4D va automatiquement les supprimer.

# **Subdiviser**

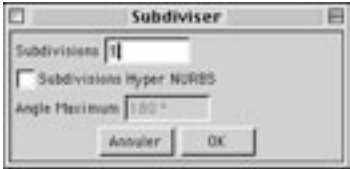

Cette commande permet de partitionner des objets polygonaux ou des splines. Si aucun polygone n'est sélectionné lors de la subdivision d'un objet polygonal, tous les polygones sont partitionnés. Sinon, seuls les polygones sélectionnés sont subdivisés.

### Subdivision

Il s'agit du nombre d'étapes de subdivisions à appliquer. Attention : ne choisissez pas une valeur trop élevée. Le nombre de surfaces (ou le nombre de points) de l'objet, et donc la quantité de mémoire nécessaire à son stockage, augmente considérablement chaque fois que cette valeur est augmentée. Pour chaque étape de subdivision, une surface est divisée en quatre surfaces. Donc, si votre objet n'est composé que de trois surfaces à l'origine, avec une seule étape de subdivision, il sera composé de douze surfaces, avec une seconde étape, il sera composé de 48 surfaces, avec une troisième étape, de 192 surfaces, etc...

### **Subdivision Hyper NURBS**

Avec l'option Subdivisions Hyper NURBS, chaque triangle est divisé en trois rectangles. Avec une subdivision normale, chaque triangle serait divisé en quatre triangles.

Lorsque cette option est activée, l'objet est subdivisé avec la formule Hyper NURBS). L'application modifie les positions des points pour arrondir la structure de la surface. Lorsque cette option est désactivée, les positions des points sont conservées et la surface n'est pas lissée pendant la subdivision.

La subdivision Hyper NURBS est une méthode classique pour la modélisation polygonale. Pour ce type de modélisation, vous allez commencer avec un modèle peu détaillé que vous pourrez facilement modifier. Ensuite, vous allez subdiviser le modèle, le modifier, le subdiviser à nouveau, etc...

### Angle maximum

Cette option définit l'angle maximum que les surfaces doivent former entre elles pour pouvoir être lissées. Si l'angle est plus élevé que cette valeur, un angle aigu sera conservé.

# **Convertir en triangles**

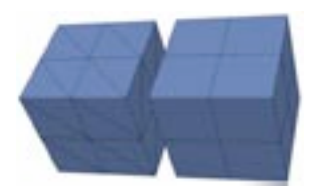

La commande Convertir en triangles convertit tous les rectangles d'un objet en triangles. Pour la modification d'objets polygonaux, vous devriez essayer de travailler avec des quadrangles chaque fois que possible. Les quadrangles sont calculés plus rapidement que les triangles, utilisent moins de mémoire et donnent de meilleurs résultats avec l'ombrage de Phong et les Hyper NURBS.

# **Convertir en rectangles**

Si vous travaillez avec un objet composé uniquement de triangles (des objets exportés d'un autre programme, par exemple), CINEMA 4D peut essayer de convertir ces triangles en rectangles. Cette commande ne fonctionne que si les triangles à convertir forment un rectangle plane. Les triangles qui ne peuvent pas être convertis sont laissés tels quels. Convertir en rectangles fonctionne uniquement avec les triangles adjacents formant des quadrangles planes. Lorsque l'option Evaluer l'angle est désactivée, CINEMA 4D essaie de convertir tous les triangles en quadrangles, ce qui peut produire des arêtes indésirables et des erreurs d'ombrage. Si le cas se présente, activez l'option Evaluer l'angle.

# Diviser les arêtes

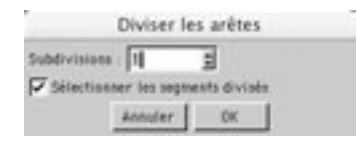

Cet outil permet de diviser chaque arête sélectionnée en deux parties égales. Après la sélection de cette commande, une boîte de dialogue est affichée. Définissez les paramètres désirés et cliquez sur OK pour couper les arêtes.

### **Subdivisions**

Ce paramètre définit le nombre de subdivisions pour chaque arête sélectionnée. Ces divisions seront créées à égales distance; l'arête sera donc divisée en arêtes plus petites et de tailles égales. Si vous coupez une arête, CINEMA 4D va automatiquement créer des triangles pour relier les polygones voisins. Pour empêcher cela, sélectionnez également les arêtes connexes avant la découpe (en utilisant par exemple la commande Sélectionner les arêtes de connexion, que vous trouverez dans le menu Sélection).

### Sélectionner les segments divisés

Après la découpe des arêtes, soit les arêtes de division sont sélectionnées (option activée), soit les arêtes nouvellement créées pour la division sont sélectionnées (option désactivée).

# Convertir les arêtes en spline

Cette commande crée une spline à partir d'une sélection d'arêtes.

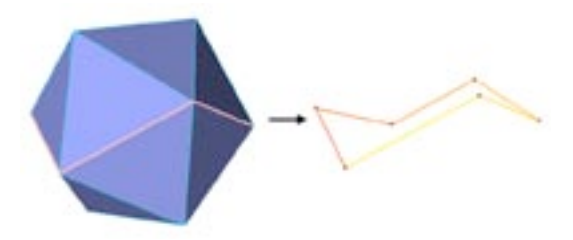

Une spline (à droite) a été créée à partir des arêtes sélectionnées.

# **Menu contextuel Structure**

Vous pouvez accéder rapidement aux commandes concernant les points, les arêtes et les polygones à partir du menu contextuel. Différentes commandes sont disponibles en fonction du mode choisi (points. arêtes ou polygones). Le menu ci-dessous est celui du mode Points. Pour y accéder, il suffit de cliquerdroit (Windows) ou de Commande-cliquer (Mac OS) dans la vue.

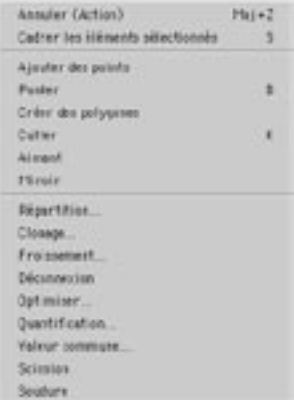

Le menu contextuel des points.

Vous pouvez par exemple choisir Cadrer les éléments sélectionnés dans le menu contextuel, pour zoomer et centrer la vue active par rapport aux élément sélectionnés.

# **Magnétisme**

Le magnétisme fonctionne pour le déplacement d'éléments. Il ne fonctionne pas lorsque vous leur appliquez une mise à l'échelle ou une rotation.

Lorsque le magnétisme est activé, vous pouvez magnétiser automatiquement des éléments à d'autres éléments. Un point peut être magnétisé à un autre point, ou un point spline peut être magnétisé à l'origine d'un autre obiet, par exemple. Le magnétisme se produit chaque fois qu'un point (que nous appellerons la source) se trouve à une certaine distance de la cible; vous pouvez contrôler cette distance avec l'option Rayon. Vous pouvez par exemple, faire en sorte que le point le plus bas d'une sphère soit magnétisé à la surface la plus élevée du cube le plus proche. Vous pouvez donc utiliser le magnétisme pour positionner précisément deux objets l'un par rapport à l'autre, facilement et simplement.

Les paramètres de magnétisme sont prioritaires sur toute grille enregistrée pour le déplacement de la souris (voir Quantification).

L'option Plan de construction et le panneau Grille du Monde fonctionnent indépendamment des options de magnétisme, et peuvent être modifiés même lorsque le magnétisme est désactivé.

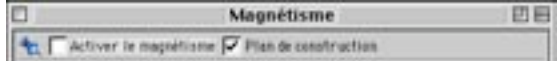

### Activer le magnétisme

Activez cette option pour activer le magnétisme.

### Plan de construction

Cette option n'est pas liée à l'option Activer le magnétisme.

Cette option active/désactive le plan de construction. Un plan de construction est une aide à la modélisation permettant de contraindre la création de points et de splines au plan de construction de votre choix. Vous trouverez l'obiet Plan de construction dans le sous-menu Obiets>Modélisation. Une scène peut contenir plusieurs plans de construction. Si elle ne contient aucun plan de construction, la grille du Monde (si elle est activée), est considérée comme plan de construction. Si plusieurs plans de construction sont présents dans la scène, le premier plan de construction visible (le plan de construction qui n'est pas affecté d'un point rouge dans le gestionnaire d'objets) est utilisé (voir Affichage d'objets).

Le plan de construction est utile uniquement en vues 3D, parallèle et isométrique (toutes les vues non-2D). Lorsque l'option Plan de construction est activée, les points ou les splines nouvellement créées (ycompris les tangentes à ces splines), sont créés sur le plan de construction, quel que soit l'endroit cliqué. Les points sont ensuite déplacés uniquement sur le plan de construction. Cette propriété reste valable jusqu'à ce que les points soient retirés du plan de construction par un autre outil, ou par désactivation de l'option Plan de construction.

L'option Plan de construction est activée par défaut, et permet donc de tracer confortablement des splines en vue 3D (lorsque cette option est désactivée, les splines seront tracées librement dans l'espace). Bien entendu, il y a toujours une exception. Si l'horizon est visible dans la vue 3D, et si vous déplacez un point sous l'horizon, il restera sur le plan de construction. En revanche, si vous déplacez ce point au dessus de la ligne d'horizon, il ne sera plus fixé au plan de construction et il pourra être déplacé en hauteur (cette limitation provient directement de l'aspect technique de la projection).

# **Panneau Options**

N'activez pas trop d'options de magnétisme à la fois. Par exemple, si vous désirez tracer une spline sur la surface d'un objet (voir plus haut) et si les options Polygones et Points sont activées, les nouveaux points vont souvent disparaître sous la surface, puisque le magnétisme prend en compte tous les points, y-compris ceux qui se trouvent à l'arrière de l'objet-cible.

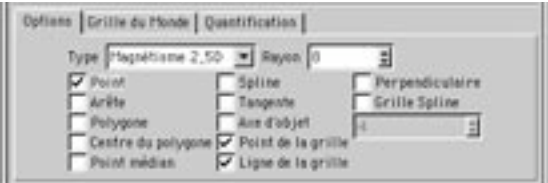

### **Type**

Il existe trois types de magnétisme : 2D, 2.5D et 3D.

### Magnétisme 3D

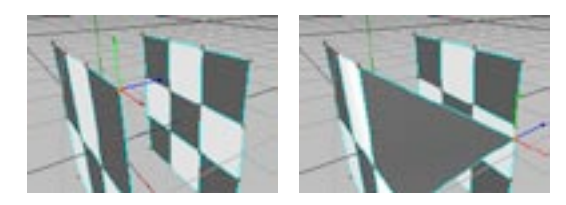

Il s'agit du mode de magnétisme le plus classique. Si vous magnétisez un point à une arête, par exemple, ce point sera directement magnétisé à l'arête. Vous pouvez utiliser ce mode dans les vues 2D et 3D.

### Magnétisme 2D

Ce mode a été créé en vue d'une utilisation dans les vues 2D. Dans ce mode, le point source est magnétisé uniquement s'il se trouve à la fois à la même hauteur que le point cible et dans le rayon d'action de la cible. Dans ce cas, la hauteur dépend de la vue sélectionnée. Dans la vue frontale, les valeurs Z des éléments doivent être égales. Dans la vue de côté, les valeurs X doivent être égales. Dans la vue-plan, les valeurs Y doivent être égales. Avec un plan de construction, les valeurs locales Y doivent être égales dans ce système objet. De plus, dans toutes les vues non-planaires, les valeurs Y (relatives au plan de projection virtuel) doivent être égales.

### Magnétisme 2.5D

Ce mode a été créé en vue d'une utilisation dans les vues 2D. Le magnétisme se produit visuellement dans la vue active, et uniquement si la source se trouve visuellement dans le ravon d'action de la cible. Par opposition au Magnétisme 2D, les points ne doivent pas forcément avoir les mêmes valeurs X, Y ou Z. Si vous activez l'option Magnétisme 2,5D dans la vue 3D, et si vous passez ensuite à une autre vue, vous constaterez qu'après la magnétisation, les points ne s'accordent pas nécessairement avec leurs cibles dans la nouvelle vue. Le point a été magnétisé uniquement parallèlement à la vue: il n'a pas été déplacé en profondeur.

Supposons que vous avez activé une Grille du Monde avec un espacement de 100 unités, que vous avez sélectionné un point à la position (53/62/91) que vous désirez magnétiser, et que vous travaillez dans la vue frontale (XY). De plus seule l'option de magnétisme Point est activée pour le magnétisme (voir plus bas) et le Rayon du magnétisme est 30.

Magnétisme 2D : Si vous déplacez le point, il n'est jamais magnétisé au point le plus proche de la grille, les points voisins de la grille étant situés à  $(x/y/0)$  et  $(x/y/100)$  et possédant donc des coordonnées Z différentes de celles du point source. Puisque les composantes Z ne s'accordent pas, le point ne sera jamais magnétisé. Les choses auraient été différentes si le point source avait eu une coordonnée Z de 100 par exemple.

Magnétisme 2,5D : Si vous déplacez le point, il est magnétisé aux points voisins de la grille. Cependant, puisqu'il est déplacé, dans ce mode, uniquement de facon perpendiculaire à la caméra. il conserve sa composante Z. Le point magnétisé sera déplacé, par exemple, aux coordonnées (0/0/ 91).  $(100/0/91)$ .  $(100/100/91)$  ou  $(0/100/91)$ .

Magnétisme 3D : Dans ce mode, le point source est magnétisé dans un espace 3D complet. Le point peut donc être déplacé aux coordonnées (0/0/100), (100/0/100), (100/100/100) ou (0/100/100), par exemple.

### Rayon

Il s'agit du rayon d'attraction de la cible que vous avez sélectionné. Plus ce rayon est grand, plus rapidement la source sera magnétisée à la cible lorsqu'elle est déplacée vers la cible.

### Point

Lorsque cette option est activée, la source est magnétisée aux points de l'objet actif ou d'autres objets. L'application prendra en compte tous les objets polygonaux et splines visibles dans la scène. Comme les primitives n'ont pas de points, elles ne seront pas prises en compte et ne serviront donc pas de cibles pour cette option.

### **Ar**ête

En ce qui concerne le magnétisme, les points ont une priorité plus haute que les arêtes.

Avec cette option, la source est magnétisée aux arêtes d'un polygone. Tous les objets polygonaux visibles dans la scène sont pris en compte.

### Polygone

Lorsque cette option est activée, la source est magnétisée à la surface du polygone-cible. Tous les objets polygonaux visibles sont pris en compte. Cette option est particulièrement utile pour le tracé de splines sur des objets polygonaux, par exemple (pour cet exemple, vous devriez désactiver toutes les autres options et utiliser Magnétisme 3D). Si vous créez (ou déplacez) des points sur ces splines, ils seront automatiquement magnétisés aux polygones sur lesquels elles se trouvent.

### Centre du polygone

Lorsque cette option est activée, la source est magnétisée non pas à la surface, mais au centre du polvaone cible.

### Point médian

Utilisez cette option en combinaison avec d'autres options pour, par exemple, magnétiser la source au point médian d'une arête de polygone ou au centre de la distance spline entre deux points.

### Spline

Lorsque cette option est activée, la source sera magnétisée à toute partie d'une courbe spline visible.

### **Tangente**

Cette option n'est utile que si vous désirez qu'une courbe spline source (sur un point que vous venez de modifier) soit magnétisée tangentiellement à une spline cible. Le temps de calcul pour cette option est parfois assez élevé.

### Perpendiculaire

Avec cette option, la source n'est pas magnétisée si la source et les courbes splines cibles sont tangentes entre elles. Elle sera magnétisée uniquement si les courbes sont perpendiculaires entre elles. Le temps de calcul pour cette option est parfois assez élevé.

### **Grille spline**

Lorsque cette option est activée, vous pouvez utiliser une spline comme grille magnétique et magnétiser à la nième partie de la spline. Dans ce cas, 'nième partie' signifie 'longueur totale de la spline divisée de facon égale en n éléments'. Vous pouvez choisir la valeur n en vous servant du champ d'entrée en dessous de cette option. Par exemple, si la spline mesure 200 unités de longueur et si vous avez choisi une Grille spline de 5 unités, le magnétisme se produira au niveau du segment de 40 unités le plus proche (indépendamment des points composant la spline).

### Axes d'objet

Activez cette option pour magnétiser la source à l'origine des axes d'obiet de tout obiet visible.

### Point de la grille

Lorsque cette option est activée, la source est magnétisée aux points de la grille du plan de construction.

### Ligne de la grille

Activez cette option pour magnétiser la source aux lignes de la grille du plan de construction.

### Le magnétisme selon les modes

Le magnétisme fonctionne dans les modes suivants : Objet, Modèle, Axes de texture, Point, Polygone, Animation (pour les images-clés). Supposons l'exemple suivant : vous avez sélectionné plusieurs points (ou polygones) et vous désirez les déplacer avec le magnétisme activé. Quand va se produire le magnétisme? En d'autres termes, quel point/polygone, parmi tous les points sélectionnés sera choisi comme élément-source (l'élément qui sera magnétisé à une cible après être entré dans son rayon d'action)? Le processus est le suivant : l'élément le plus proche du pointeur lors du déplacement de la sélection est automatiquement choisi comme élément-source; lorsque cet élément pénètre le rayon d'action de la cible, il est magnétisé à la cible et tous les autres points/polygones sélectionnés sont déplacés en conséquence. Il s'agit de la méthode la plus naturelle : si vous voulez magnétiser les limites d'une sélection, placez tout simplement le pointeur en dehors de la sélection avant le déplacement. Faites quelques essais pour vous habituer à ce mouvement.

# Panneau Grille du monde

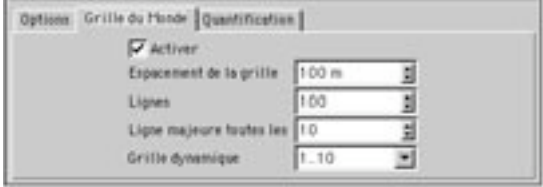

Vous pourrez choisir dans ce panneau les propriétés de la grille du Monde, qui est également le plan de construction par défaut (voir plus bas) et qui est affichée dans toutes les vues. Lorsque cette option est activée, vous pouvez travailler avec une grille fonctionnelle dans les différentes vues 2D et 3D.

### **Activer**

Utilisez cette option pour activer/désactiver la grille du Monde. Rappelez-vous qu'il y aura parfois un ou plusieurs objets Plan de construction dans votre scène, auguel cas vous verrez toujours une grille affichée, même si la grille du Monde est désactivée.

### Espacement de la grille/Lignes

L'espacement de la grille est la distance entre les lignes de la grille. L'option Lignes permet de choisir le nombre total de lignes de la grille (sur les axes X et Z). La valeur par défaut est 100. Si vous choisissez une valeur plus élevée, la grille va se rapprocher de l'horizon. Ce paramètre n'est significatif que dans les vues non-planaires.

### Lignes majeures tous les Nième

La grille contient des lignes d'intervalle majeures, qui se distinguent des autres par leur couleur plus sombre. Avec cette option, vous pouvez choisir la fréquence d'apparition de ces lignes (toutes les 5, 10, 100 lignes, par exemple).

### Grille dynamique

Si l'espacement de la grille du Monde est trop élevé par rapport à l'objet, cela peut provoquer des «tressautements» lors du déplacement de cet objet ou de ces éléments. Si le cas se produit, réduisez la valeur d'espacement de la grille.

Avec cette option, vous pourrez toujours travailler avec une grille de largeur optimale à l'écran (indépendamment de l'espacement choisi). Cette option s'applique uniquement aux vues 2D. Utilisez le menu local pour choisir avec quels facteurs fonctionnera la grille dynamique.

Si vous sélectionnez Sans, la grille n'est pas dynamique et l'espacement (avec sa valeur par défaut de 100) restera constant, que la vue soit agrandie ou réduite. Mais si vous sélectionnez, par exemple, 1...10 la grille sera ajustée par incréments de 10 chaque fois que vous agrandirez ou réduirez la vue. Si après un agrandissement, l'espacement devient trop important pour la vue, CINEMA 4D passera automatiquement à un espacement de 10. Si vous zoomez encore plus près, CINEMA 4D passera à un espacement de 1. Si vous réduisez la vue à partir de la grille par défaut, et si la valeur par défaut de 100 rend la grille trop dense pour qu'elle soit claire. CINEMA 4D passera automatiquement à un espacement de 1000 et plus si nécessaire. Il n'y a aucune restriction pour l'espacement, quel que soit le facteur d'agrandissement ou de réduction.

1..5..10 signifie que la grille peut être modifiée par étapes de 1, 5, 10, 50, 100, 500, etc... 1..2..5..10 signifie que la grille peut être modifiée par étapes de 0,1, 0,2, 0,5, 1, 2, 5, 10, 20, 50, etc...

# **Panneau Ouantification**

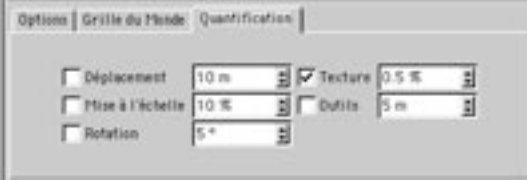

Les paramètres de ce panneau affectent la sensibilité de la souris pendant la modélisation et la modification d'objets, de points, de surfaces, etc...

### **Déplacement**

Lorsque vous positionnez des objets, des points, des surfaces et d'autres éléments, un petit déplacement de la souris peut souvent résulter en un changement plus important que le changement désiré. L'élément qui devait être déplacé de quelques unités va se passer de la position 10 374 à la position 10 694, par exemple. Pour vous prémunir contre ce problème, utilisez une grille déplacement. Elle ne sera pas affichée sous forme de lignes dans la vue, mais lorsqu'elle est activée, vous pourrez déplacer les objets uniquement sur des positions qui sont des multiples de la valeur choisie. Un déplacement nonintentionnel des objets deviendra alors impossible.

Il s'agit d'une grille locale (toujours relative à la position actuelle). Si vous avez entré, par exemple, la valeur 10, un objet se déplacera toujours par incréments de 10 (par 0, 10, 20 unités, etc...). Un objet à la position (5,6,90) déplacé le long de l'axe X, serait donc déplacé de (15,6,90), (25,6,90), (35,6,90) etc...

### Mise à l'échelle

Lorsque cette option est activée, le facteur d'échelle relative n'est modifié que selon la valeur entrée ici, pour la mise à l'échelle d'objets, de quantités de points, de surfaces, etc...

### **Rotation**

Lorsque cette option est activée, vous pouvez appliquer une rotation par étapes à l'élément choisi, les étapes étant définies dans cette section. Donc, une valeur de 10° permet une rotation de l'élément par incréments de 10° (10°, 20°, 30°, etc...).

### **Texture**

Lorsque cette option est activée, la valeur en pourcentages entrée ici correspond à l'incrément selon lequel vous pourrez déplacer et mettre à l'échelle les textures.

### Outils

Ce paramètre s'applique à tous les outils interactifs du menu Structure. Lorsque cette option est activée, si vous entrez une valeur de 10 et si vous extrudez ensuite une surface. l'extrusion se produira par étapes de 10. Utilisée avec les différents outils de modélisation, cette option permet un contrôle extrêmement précis sur le processus de modélisation.

534 · CHAPITRE 10

# CINEMA4D

# **11 Menu Fonctions**

# **11 Menu Fonctions**

Le menu Fonctions contient des outils qui modifient la position. l'échelle et/ou la rotation des objets. La seule exception est la commande Connecter, qui convertit un groupe d'objet en objet unique.

# **Disposer**

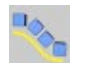

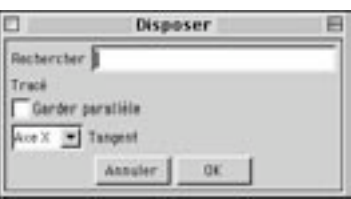

Cette commande permet de disposer un groupe d'objets le long d'une spline. Les objets doivent être groupés. L'ordre des objets le long de la spline est déterminé par leur ordre dans le gestionnaire d'objets (l'objet le plus haut dans le gestionnaire d'objets est placé au début de la spline, et l'objet le plus bas est placé à la fin de la spline).

Prenons un exemple : vous avez créé un groupe de lettres tridimensionnelles ('CINEMA 4D') en utilisant la commande Texte dans le menu Objets>Primitive spline. La lettre la plus haute dans le gestionnaire d'objets est le 'C', la lettre la plus basse est le 'D'. Vous avez également créé une spline en forme de 's' sur laquelle le texte sera ensuite disposé.

Si vous utilisez la commande Disposer, la première lettre 'C' sera placée au début de la spline, la dernière lettre 'D' sera placée à la fin (si le premier point de la spline est bien placé sur son extrémité gauche), et les autres lettres seront placées entre les deux.

### Tracé

Utilisez Tracé pour spécifier la spline sur laquelle les objets seront disposés. Vous pouvez également choisir quel axe d'objet (X, Y ou Z) devrait être tangent au tracé.

### Garder parallèle

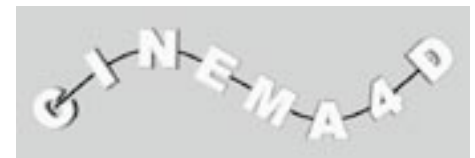

Figure 1: Garder parallèle désactivé.

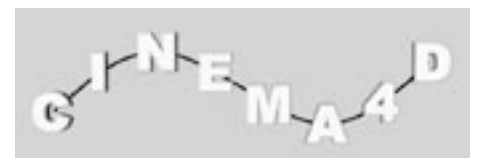

Figure 2: Garder parallèle activé.

Désactivez cette option pour que les objets se penchent avec les mouvements de la courbe, comme à la<br>figure 1. Activez cette option pour que l'axe Y de chaque objet reste vertical après leur disposition sur la<br>spline, comm

# **Centrer**

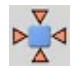

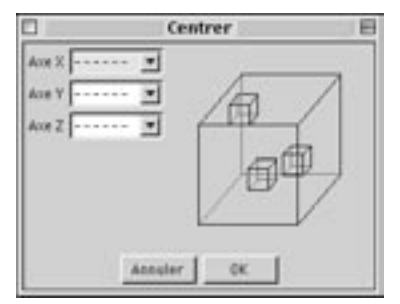

Cette commande centre les objets dans un espace 3D. Elle nécessite un groupe d'objets sélectionné dans le gestionnaire d'objets et affecte tous les sous-objets. CINEMA 4D calcule la taille du groupe d'objets. Imaginez ce groupe comme un cuboïde englobant tous les objets et imaginez un système d'axes dont l'origine se trouve au centre de ce cuboïde. Ce cuboïde imaginaire (Figure 1, ci-dessous) vous permettra de bien comprendre les options d'alignement.

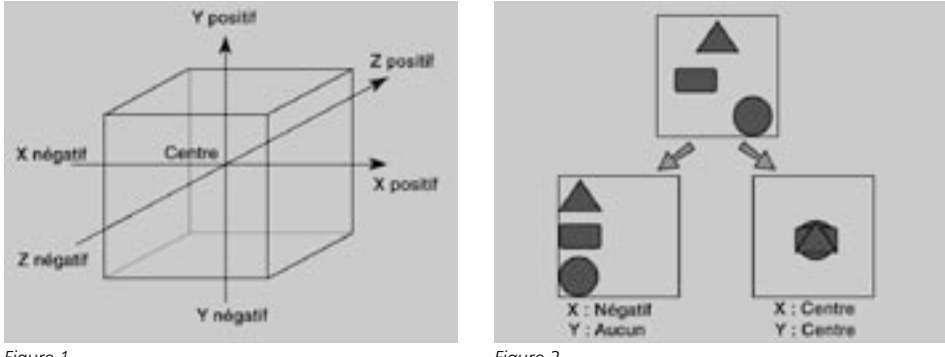

Figure 1.

Figure 2.

La commande Centrer permet de spécifier à quel endroit les objets devraient être placés selon chaque axe de ce cuboïde. Vous pouvez affecter le fonctionnement de cette commande en utilisant les divers menus dans la boîte de dialogue.

### Axe X, Axe Y, Axe Z

Négatif et Positif représentent les deux extrémités de l'axe du cuboïde correspondant, Centre représente le centre de cet axe. Si vous choisissez les pointillés, la centralisation sera désactivée pour l'axe correspondant (voir Figure 2, ci-dessus).

# **Connecter**

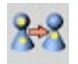

La commande Connecter convertit un groupe d'objets en objet unique. Vous pouvez par exemple appliquer cette fonction sur une palissade composée d'une centaine de planches : vous obtiendrez un objet palissade unique. L'objet connecté utilise moins d'espace d'affichage dans le gestionnaire d'objets, et sera rendu plus rapidement, même avec le même nombre de polygones. Il est possible de connecter des objets polygonaux ou splines.

Pour connecter des objets, sélectionnez les objets à connecter et choisissez Structure > Connecter. Notez que les objets originaux sont préservés. Supprimez ces objets s'ils ne sont plus nécessaires. Utilisez cette commande uniquement si vous êtes certains que l'objet ne nécessitera aucune séparation plus tard. Vous aurez toujours la possibilité de diviser manuellement l'objet en ses parties d'origine, mais ce processus demandera beaucoup de temps.

# **Convertir en objet**

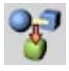

Si l'obiet original est paramétrique, la fonction en crée une copie en tenant compte de tout déformateur et de toute hiérarchie. Les sous-objets sont ignorés. Si nécessaire, la fonction devra être invoquée séparément pour chaque sous-objet.

Cette fonction crée une copie de l'objet sélectionné. Si vous utilisez plusieurs déformateurs sur un objet par exemple, vous pouvez copier la forme résultante sur un objet polygonal normal (les déformateurs ne seront pas nécessaires pour la copie). Autre exemple : vous avez défini une animation de points. Pour créer une copie polygonale de la forme à un endroit précis sur la ligne temporelle, il suffit de placer le curseur temporel sur l'image en question et de choisir cette option. Cette fonction est particulièrement utile pour affiner manuellement une animation de morphing.

Les données d'animation ne sont pas copiées sur le nouvel objet. L'objet original est préservé avec ses données d'animation.

Créez et animez un objet, par exemple en Animation de points. Déplacez le curseur temporel jusqu'à ce que l'objet se trouve dans l'état à copier. Choisissez Fonctions > Convertir en objet.

# **Dupliquer**

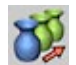

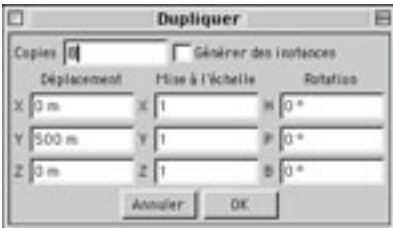

Cette commande permet de créer autant de doubles d'un objet ou de groupes d'objets que nécessaire. Elle permet également de spécifier des valeurs de déplacement, de mise à l'échelle et de rotation pour les doubles

### Copies, Générer des instances

Copies spécifie le nombre de doubles. Si Générer des instances est activée, CINEMA 4D va créer des instances, et non pas de véritables copies.

### Déplacement

Le paramètre Déplacement permet de placer les différents doubles à la même distance les uns des autres. Les valeurs entrées ici font référence à la longueur totale (la distance entre la première et la dernière copie), et non pas à la distance entre chaque copie consécutive. Les directions X, Y et Z font référence au système de coordonnées du Monde.

Pour déplacer les doubles selon les axes d'objet, et non pas selon les axes du Monde, créez tout d'abord un objet neutre. Ensuite, utilisez Fonctions>Transférer pour que l'objet neutre adopte les valeurs de position et de rotation de l'objet à dupliquer. Faites de l'objet un sous-objet de l'objet neutre (par glisser-déposer dans le gestionnaire d'objets) et choisissez la fonction Dupliquer (après avoir sélectionné l'objet, et non pas le groupe). Les doubles seront déplacés selon les axes de l'objet.

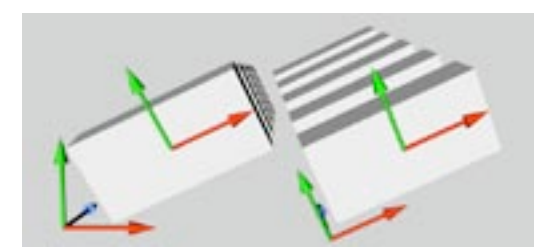

### **Echelle, Rotation**

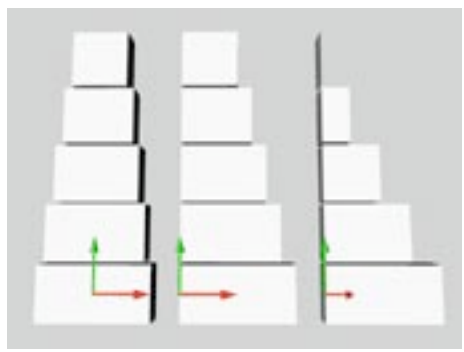

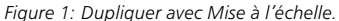

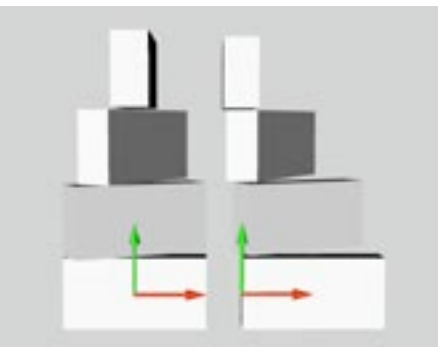

Figure 2: Dupliquer avec Rotation.

Utilisez les valeurs de mise à l'échelle pour modifier l'échelle des doubles. Les axes d'objet sont utilisés pour la mise à l'échelle. Par exemple, si vous avez défini une valeur de 0.5 pour l'échelle X, la copie finale fera la moitié de la taille de l'objet original dans la direction X. L'échelle est interpolée pour les objets situés entre les deux : si vous avez défini quatre copies avec une valeur de mise à l'échelle sur X de 0,5, chaque copie consécutive sera réduite de  $0.5/4 = 0.125$  dans la direction X.

Les doubles de l'obiet sont mis à l'échelle à partir de leurs origines. La position de l'origine de l'obiet de départ est donc importante. La mise à l'échelle peut également être affectée si un axe a été mis-àl'échelle indépendamment de l'objet avec l'outil Axes d'objets.

Sur l'image suivante, vous pouvez voir trois cubes de taille X 200, Y 100 et Z 50. Le premier cube est intact, son origine se trouvant toujours au centre. L'origine du deuxième cube a été déplacée vers la gauche grâce à l'outil Axes d'obiet. Les axes d'obiet du troisième cube ont été mis-à-l'échelle de 0.5 toujours avec l'outil Axes d'objet. Nous désirons créer quatre copies, chaque copie étant affectée d'une échelle de 0.5 et d'un déplacement de 420 unités le long de l'axe Y.

Les doubles du premier cube sont mis à l'échelle vers leurs centres, leurs origines se trouvant sur leurs centres. L'origine du second cube se trouve à gauche, ses doubles seront donc mis à l'échelle vers la gauche. Les doubles du troisième cube ont étés mis à l'échelle deux fois plus que ceux des autres cubes. à cause des manipulations précédentes effectuées sur les axes d'objet de ce troisième cube. Ces trois exemples démontrent qu'il est très important de placer l'origine correctement et de connaître la taille des axes d'objet de l'objet de départ. Pour plus de sécurité, utilisez plutôt l'outil Modèle que l'outil Objet.

Utilisez les valeurs de Rotation pour faire tourner les doubles autour de leurs axes. Les objets tournent autour de leurs origines. La position de l'origine est donc très importante. Pour la Figure 2, nous avons utilisé les deux premiers cubes de l'exemple précédent (origine au centre, et origine à gauche, respectivement). La valeur de lacet a été fixée à 90° pour les deux cubes. Les doubles du premier cube ont été tournés autour de leurs centres, leurs origines se trouvant sur leur centre. L'origine du second cube se trouvant à gauche, ses doubles vont tourner autour d'un point à gauche. Comme dans le cas de la mise à l'échelle, il est important de positionner correctement l'origine de l'objet de départ.

# **Randomiser**

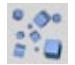

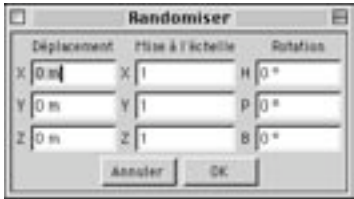

Utilisez cette commande pour disposer aléatoirement un certain nombre d'objets. Vous pouvez par exemple utiliser cette fonction pour créer un champ d'astéroïdes en laissant à CINEMA 4D le soin de placer les astéroïdes sur des positions aléatoires. Vous pouvez également randomiser la mise à l'échelle et la rotation. La fonction Randomiser est particulièrement utile dans le cas d'un grand nombre d'objets : grâce à cette fonction, vous économisez le temps nécessaire à les placer manuellement.

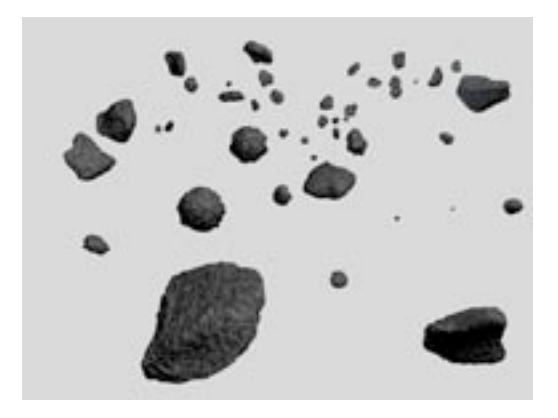

Randomiser nécessite la sélection d'un groupe d'objets dans le gestionnaire d'objets. Seuls les sousobjets de premier niveau sont randomisés. Tous les autres sous-objets restent avec leurs objets parents.

### **Déplacement**

Déplacement spécifie les valeurs maximales utilisées par les objets pour leur déplacement. Avec des valeurs de (100, 0, 0) par exemple, les objets sont déplacés sur une distance de 100 unités maximum dans la direction X à partir de leur position originale, mais il n'y aura aucun déplacement dans les directions Y  $et 7$ 

### Mise à l'échelle

Les objets sont mis-à-l'échelle à partir de leurs origines; la position de l'origine est donc très importante. La mise à l'échelle peut également être affectée si un axe a été mis-à-l'échelle indépendamment avec l'outil Axes d'objet. Pour plus de sécurité, utilisez l'outil Modèle plutôt que l'outil Objet pour une mise à l'échelle.

Mise à l'échelle spécifie les valeurs maximum utilisées par les objets pour la mise à l'échelle. Avec des valeurs de (3.1.1) par exemple, les objets seront mis-à-l'échelle le long de l'axe X, jusqu'à atteindre 3 fois leur taille originale, mais il n'y aura aucune mise à l'échelle le long des axes Y et Z.

### **Rotation**

Vérifiez qu'aucun objet n'est imbriqué après la randomisation. Une telle situation peut se produire si certains objets étaient proches les uns des autres quand la commande a été activée. Vous devrez peut-être corriger manuellement la position des objets affectés.

Rotation spécifie les valeurs maximum de rotation des objets. Avec les valeurs (0°, 85°, 0°) par exemple, l'objet tourne jusqu'à 85° autour de son axe de tangage, mais il n'y aura aucune rotation autour des axes de lacet et de roulis.

# Réinitialiser les axes

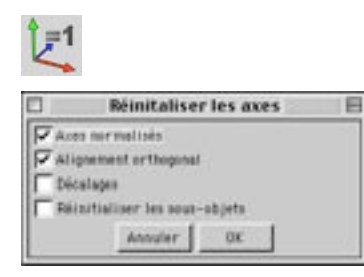

Cette commande permet de restaurer le système de coordonnées de l'objet. Avant de consulter cette section, vous devez connaître la différence entre les modes Objet et Modèle (voir 'Différence entre l'outil Obiet et l'outil Modèle).

### Axes normalisés

Axes normalisés réinitialise les longueurs des axes de l'objet à 1/1/1.

### Alignement orthogonal

Alignement orthogonal réinitialise un système d'axes ayant subi des distorsions, en rendant les axes orthogonaux.

### **Décalages**

Les primitives, sources de lumière, et autres objets non-polygonaux ne seront que partiellement réinitialisés avec l'option Décalages. Leur réinitialisation sera parfois impossible.

Lorsque l'option Décalage est activée, seuls les axes sont restaurés, et non pas les points, qui restent dans l'état provoqué par la distorsion.

### Réinitialiser les sous-objets

Réinitialise les axes de tous les sous-objets et de l'objet parent. Cette fonction sera peut-être difficile à comprendre si vous ne la voyez pas en action.

- Créez un cube et une sphère.
- Convertissez les deux objets en objets polygonaux avec Structure > Autoriser les modifications.
- Placez les deux objets à une certaine distance l'un de l'autre.
- Faites du cube un enfant de la sphère (par glisser-déposer dans le gestionnaire d'objets).
- Dans le gestionnaire de coordonnées, vérifiez que l'option Echelle est bien sélectionné (menu local du milieu).
- Sélectionnez la sphère dans le gestionnaire d'objets.
- Sélectionnez l'outil Objet.
- Dans le gestionnaire de coordonnées, choisissez 2 comme valeur d'échelle X.
- Dans la vue, sélectionnez le cube et faites le tourner selon son axe Z.

Le cube subit des distorsions pendant sa rotation(Figure 1, ci-dessous). Nous allons maintenant vous expliquer comment corriger de telles distorsions (provoquées par une utilisation de l'outil Objet au lieu de l'outil Modèle pendant l'étape de modélisation) en utilisant la commande Réinitialiser les axes.

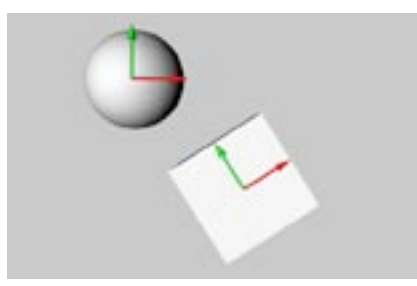

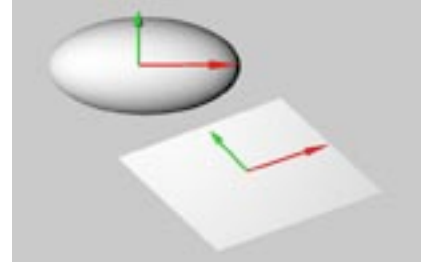

Figure 1.

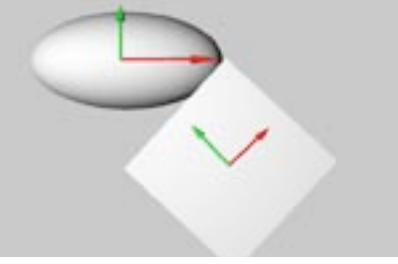

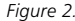

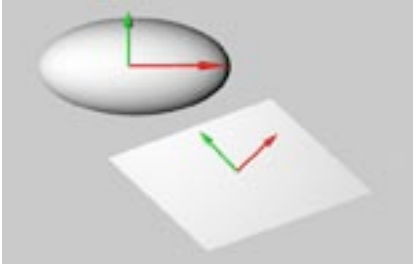

Figure 3.

Figure 4.

- Retirez le cube de la hiérarchie de la sphère de façon à ce qu'il ne soit plus un sous-objet de la sphère (par glisser-déposer dans le gestionnaire d'objets). Les axes X et Y ne forment plus un angle droit (Figure 2).
- Vérifiez que le cube est bien sélectionné.
- Choisissez Fonction > Réinitialiser les axes. Dans la boîte de dialogue, activez uniquement l'option Alignement orthogonal (désactivez toutes les autres options). Cliquez sur OK pour réinitialiser le système d'axes du cube.
- Faites tourner le cube

Le cube ne subit plus aucune distorsion après sa rotation. Son système d'axes a été restauré. Cependant sa taille initiale n'a pas été restaurée, puisque l'option Axes normalisés n'a pas été sélectionnée.
- Annulez la dernière étape et la rotation.
- Sélectionnez le cube et activez la commande Réinitialiser les axes avec les options Alignement orthogonal et Décalages.

Cette fois, seuls les axes ont été corrigés. Les points de l'objet restent exactement à l'endroit où ils se trouvaient (Figure 4).

# **Transférer**

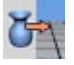

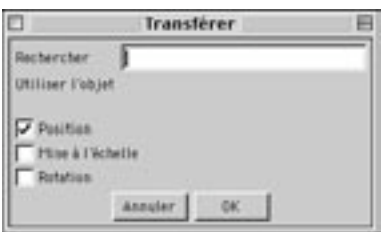

Les axes de l'objet copié sont utilisés comme référence pour la mise à l'échelle. Contrairement à la commande Dupliquer par exemple, les axes doivent être plus grands ou plus petits pour entraîner un changement d'échelle.

Il peut être parfois utile qu'un objet adopte les paramètres de position, d'échelle et de rotation d'un autre objet. Sélectionnez l'objet dont vous désirez changer les paramètres de position, d'échelle et de rotation. Choisissez Fonctions > Transférer et dans la boîte de dialoque, activez chaque propriété à transférer. Dans le champ de recherche, entrez les premières lettres du nom de l'objet dont les propriétés doivent être copiées (ce nom sera complété par remplissage automatique). Cliquez sur OK pour appliquer le transfert

# CINEMA4D

# **12 Modules externes**

# **12 Modules externes**

Les modules externes (ou *plug-ins*) sont des modules auxiliaires destinés à étendre la gamme de fonctionnalités d'un programme. Dans CINEMA 4D, les modules externes peuvent par exemple automatiser des fonctions particulières, ajouter de nouveaux outils (pour la modélisation et/ou l'animation, par exemple), ajouter de nouveaux filtres d'importation/exportation ou ajouter de nouvelles matières. Dans ce but, CINEMA 4D fonctionne avec un langage de programmation très efficace, C.O.F.F.E.E., à la disposition des développeurs et des utilisateurs.

Il s'agit d'un langage de programmation complètement orienté-objets dont la syntaxe est très proche du C++ ou du Java. Pour plus d'informations sur le développement de modules externes, téléchargez le C.O.F.F.E.E. SDK (Software Development Kit) sur notre site web (www.plugincafe.com). Vous y trouverez également des liens vers différents fournisseurs de modules externes.

Les modules externes peuvent être librement développés et vendus par n'importe quelle société. Toutefois, MAXON Computer, en tant que fabriquant de CINEMA 4D, n'a aucune influence sur la qualité de ces modules et ne peut pas se prononcer sur leur rapport qualité/prix et leur utilité.

Bien entendu, nous accordons tout notre support aux vendeurs et développeurs de modules externes. Toutefois, si un problème survient avec l'un de ces produits, vous devez contacter directement le fabriquant du module externe. MAXON Computer ne peut donner aucune information sur les produits d'autres fabricants, ni ne peut en assurer le support technique.

Comme nous l'avons déjà mentionné, les modules externes peuvent gérer des tâches très diverses. En conséquence, après son installation, votre nouveau module externe pourrait apparaître à différents endroits de la structure de menus de CINEMA 4D. Consultez toujours la documentation relative au module externe, qui vous a été fournie avec votre nouvel achat. Si il n'y a aucune mention particulière dans la documentation, vous trouverez probablement la commande correspondant au module dans le menu Modules externes.

Il est impossible d'aiouter de nouveaux modules externes pendant une session CINEMA 4D. Vous devez tout d'abord quitter CINEMA 4D, puis installer les nouveaux modules. Au prochain lancement de CINEMA 4D, les modules seront chargés automatiquement.

Certains modules CINEMA 4D (Dynamics, Thinking Particles et MOCCA, par exemple) apparaissent également dans le menu de modules externes. Vous y trouverez également le module FlashEx, qui permet d'exporter des fichiers Shockwave Flash (SWF) et le module de support SpaceMouse (Windows uniquement).

# Module précédent

Cette commande active le dernier module externe utilisé. Vous pouvez affecter un raccourci à cette commande dans le gestionnaire de commandes.

# **FlashFx**

Le module FlashEx exporte des objets séparés ou des scènes entières au format Macromedia Shockwave Flash (fichiers SWF). Avec ce format, yous pouvez enregistrer des animations entières en vue d'une diffusion sur Internet ou CD-ROM. La principale utilité d'une exportation au format SWF est l'enregistrement et l'animation de tracés vectoriels. Bien qu'il soit également possible d'exporter des fichiers SWF avec images bitmap intégrées, le premier atout du format SWF est la sortie vectorielle (pour les animations contenant des images bitmap intégrées, utilisez les formats .avi, .mov ou .mpg au lieu du SWF).

Pour créer une sortie vectorielle. FlashEx convertit les données tri-dimensionnelles en tracés bidimensionnels, optimise ces tracés et les enregistre dans un fichier de la petite taille possible. Les textures bitmap et les matières procédurales sont ignorées, tout comme les cartes de texture, le brouillard, les transparences et tout élément impossible à afficher sous forme vectorielle, comme les objets Ciel.

Les paramètres de caméra comme le zoom sont supportés, mais FlashEx ne supporte qu'une seule vue de caméra : la vue Perspective.

# **Onglet Généralités**

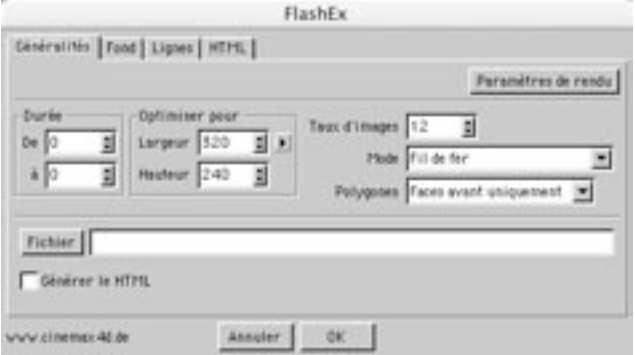

# Durée, Taux d'images, Fichier

Vous trouverez dans ce panneau des paramètres similaires à ceux du panneau Sortie des préférences de rendu. Ces paramètres permettent de choisir la durée, le taux d'image, le nom du fichier SWF, et son chemin d'accès après son enregistrement. Pour utiliser les mêmes paramètres que ceux des préférences de rendu, cliquez sur le bouton Préférences de rendu. Les paramètres correspondants seront chargés dans la boîte de dialoque FlashEx.

# Générer le HTML

Vous pouvez non-seulement générer un fichier SWF, mais aussi une page HTML contenant ce fichier. Après la génération de cette page, vous pouvez coller le code HTML de cette page directement dans les pages de votre site Web ou modifier le code à votre convenance (voir aussi 'Onglet HTML').

# Optimiser pour

Les champs Largeur et Hauteur permettent de spécifier la taille d'affichage optimale. Lorsqu'un fichier SWF est ouvert directement, la plupart des navigateurs Internet l'affichent en mode plein-écran, mais si vous avez activé l'option Générer le HTML, il sera affiché si possible avec cette taille optimale. Vous pouvez changer la taille après la génération du fichier dans n'importe quel éditeur HTML. Les paramètres Optimiser pour sont particulièrement importants pour l'affichage des lignes et les modes Gouraud et Cellulo (voir 'Modes, ci-dessous).

# Mode

Utilisez ce menu local pour changer le mode de rendu. Les modes Fil de fer, Lignes cachées, Contours et Couleurs unies sont rendus avec des tracés vectoriels. Les fichiers SWF utilisant ces modes peuvent être mis à l'échelle sans perte de qualité. Les autres modes sont basées sur des images bitmap vectorisées. Une mise à l'échelle de fichiers enregistrées dans ces modes risque donc de provoquer des pertes de qualité.

## Fil de fer

Les objets sont affichés comme modèles fil de fer. Pour afficher également les faces arrière, choisissez Faces avant et arrière pour Polygones.

# Lignes cachées

Les objets sont affichés comme modèles fil de fer, mais les parties masquées de la géométrie ne seront pas tracées.

### Contours

Seuls les contours sont tracés.

# Couleurs unies

Seuls les contours sont tracés et chaque objet est colorisé avec sa couleur de matériau (définie dans le panneau couleur du matériau, dans le gestionnaire d'attributs). Les matières procédurales, les matériaux de modules externes et les textures sont ignorés.

# Gouraud limité

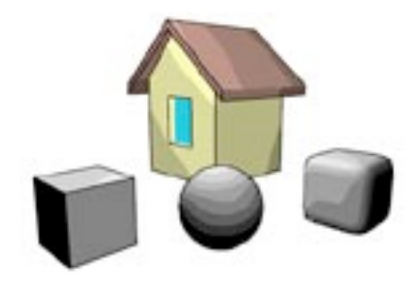

Ce mode génère des surfaces ombrées basées sur des images vectorielles rastérisées. La précision de ces images étant limitée au nombre de pixels, les résultats ne seront pas aussi propres que les modes Fil de fer et Couleurs unies. Comme dans le cas d'une image 2D normale, vous risquez d'obtenir des pertes de qualité lors de la mise à l'échelle du document SWF. Pour améliorer la sortie Gouraud, augmentez les valeurs de Largeur et de Hauteur.

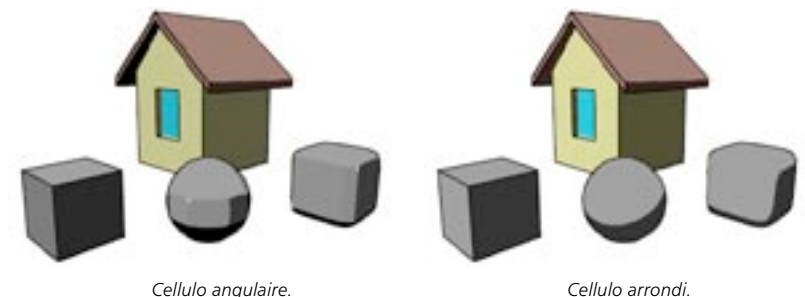

Cellulo limité (angulaire), Cellulo limité (arrondi)

Ces deux modes tracent les objets en rendu cellulo. Le mode angulaire est le mieux adapté pour les objets dont les angles sont assez marqués. Ces modes génèrent des surfaces ombrées basées sur des images vectorielles rastérisées. La précision de ces images étant limitée au nombre de pixels, les résultats ne seront pas aussi propres que les modes Fil de fer et Couleurs unies. Comme dans le cas d'une image 2D normale, vous risquez d'obtenir des pertes de qualité lors de la mise à l'échelle du document SWF. Pour améliorer la sortie Gouraud, augmentez les valeurs de Largeur et de Hauteur.

### Polygones

Ce paramètre détermine si l'application doit tracer tous les polygones (Faces avant et arrière) ou uniquement ceux qui font face à la caméra (Faces avant uniquement).

Chaque polygone possède une normale de surface et deux faces : une face avant et une face arrière. La direction de la normale de surface détermine quelle est la face avant et quelle est la face arrière. En général, tous les objets doivent être modélisés avec des normales pointant vers l'extérieur. Dans ce cas, tous les polygones dont les normales de surface pointent vers la caméra se trouvent également sur les faces avant des objets, et ceux dont les normales pointent dans la même direction que la caméra se trouvent à l'arrière

Pour voir les faces arrière en mode Fil de fer, choisissez Faces avant et arrière pour Polygones. Pour voir uniquement les faces avant, choisissez Faces avant uniquement.

Pour tous les modes de rendu sauf Fil de fer, il est préférable de choisir Faces avant uniquement pour Polygones. En effet, dans la plupart des cas, les faces avant vont couvrir les faces arrière, qui seront donc automatiquement invisibles. Le calcul des faces arrière serait alors une perte de temps.

# **Onglet Fond**

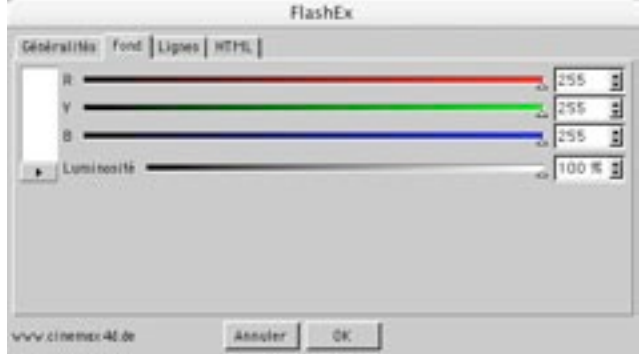

Vous pouvez définir la couleur de fond dans ce panneau de la boîte de dialogue FlashEx. Lors de l'importation de fichiers SWF dans certaines applications comme Macromedia Director, il est possible de rendre le fond transparent.

# **Onglet Lignes**

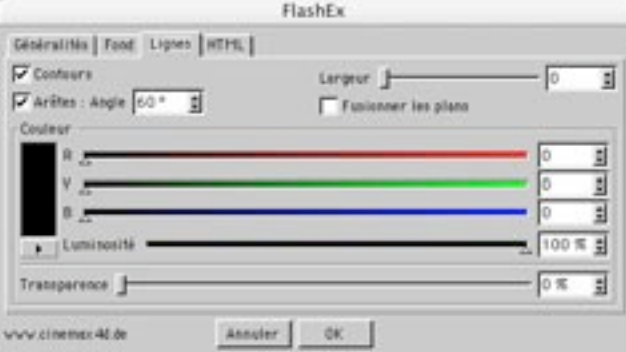

# **Contours**

Lorsque cette option est activée, l'application va tracer des lignes pour toutes les arêtes externes et lignes intersectées.

# Arêtes : Angle

Lorsque cette option est activée, si deux polygones forment entre eux un angle supérieur à la valeur entrée, l'application les identifie comme arêtes.

# Largeur

Ce curseur définit la largeur des tracés vectoriel (les lignes). Cette largeur peut être comprise entre 0 et 20. Avec la valeur 0. l'application va tracer les traits les plus fin possible. Les traits resteront toujours aussi fin, même après un agrandissement de l'image dans un navigateur Internet. Avec des valeurs supérieures à 0, les traits seront automatiquement mis à l'échelle avec le document. Un fichier d'une taille optimale de 320 x 240 pixels avec une valeur de ligne de 1 pixel affichera donc des lignes de deux pixels après une mise à l'échelle du document au format 640 x 480 pixels.

# **Fusionner les plans**

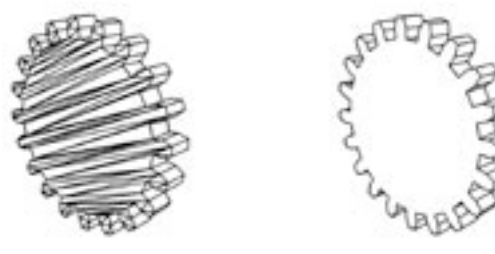

Fusionner les plans activée.

Fusionner les plans désactivée.

Après l'extrusion d'une spline avec une Extrusion NURBS, les couvercles de l'objet résultant seront composés de nombreux triangles qui produiront donc des tracés vectoriels indésirables après la conversion en SWF. Lorsque cette option est activée, les lignes de ces couvercles ne seront pas tracées. Cette option est utile uniquement en modes Fil de fer ou Ligne cachées.

# Couleur, Intensité, Transparence

Ces curseurs contrôlent la couleur et l'opacité des lignes. Si vous choisissez le noir comme couleur de ligne et 80% de Transparence, les lignes seront à peine visibles et la couleur de l'objet sera visible au travers.

# **Onalet HTML**

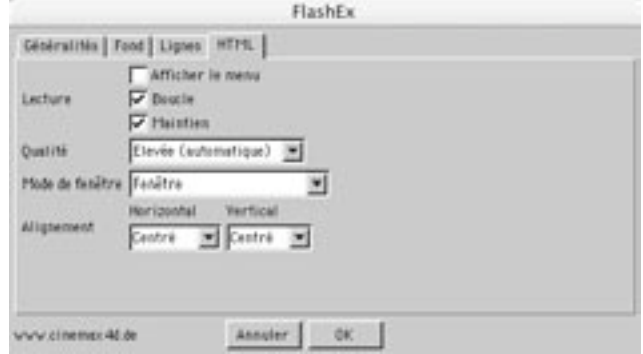

Ces paramètres correspondent aux paramètres Macromedia Flash et sont enregistrés avec le document HTML. Les paramètres HTML permettent de déterminer si les animations doivent être lues en boucle ou une seule fois, si elles doivent être activées aussitôt après leur chargement, et si le paramètre de qualité doit être automatiquement ajusté en fonction des performances du processeur. Ces paramètres peuvent également être modifiés après la création du fichier dans n'importe quel éditeur HTML.

Vous pouvez conserver les options par défaut dans la plupart des cas. Si vous choisissez une Qualité Elevée (automatique) par exemple, le navigateur va tenter de lisser les tracés, mais si le processeur ne peut lire l'animation correctement avec ce paramètre, il va réduire automatiquement la qualité et désactiver le lissage des tracés.

# **Propriété FlashEx**

Il est possible d'affecter une propriété FlashEx à chaque objet (Gestionnaire d'objets : Fichier > Nouvelle propriété > FlashEx). Vous pourrez ainsi utiliser une couleur et une largeur de ligne différente pour chaque objet. Les paramètres de la propriété FlashEx sont identiques à ceux du panneau Lignes de la boîte de dialogue FlashEx.

# **FAQ FlashEx**

Vous trouverez dans cette section les réponses aux questions les plus fréquemment posées sur FlashEx.

# En modes Lignes cachées ou Fil de fer, j'aperçois de nombreux triangles sur les objets. Comment m'en débarrasser?

Activez l'option Fusionner les plans dans le panneau Lignes de la boîte de dialogue FlashEx pour éviter le tracé de ces triangles.

# Après le rendu d'objets arrondis en modes Fil de fer ou Lignes cachées, je m'apercois que plusieurs lignes ont disparu.

Désactivez l'option Fusionner les plans dans le panneau Lignes de la boîte de dialogue FlashEx. Pour activer cette option uniquement sur certains objets de la scène, utilisez des propriétés FlashEx.

# Je ne peux pas voir l'arrière des objets en mode Fil de fer.

Choisissez Faces avant et arrière dans le panneau Généralités de la boîte de dialoque FlashEx. Les faces avant et arrière seront automatiquement affichées.

# Il y a des trous dans mes objets et je peux voir la géométrie au travers.

Vérifiez si les normales de surfaces de vos objets pointent toutes vers l'extérieur. Utilisez les commandes Structure > Inverser les normales ou Structure > Aligner les normales du menu principal pour résoudre ce problème. Vous pouvez également choisir Faces avant et arrière dans le panneau Généralités de la boîte de dialogue FlashEx.

# Je n'arrive pas à affecter la propriété FlashEx à un objet Hyper NURBS.

Déposez la propriété FlashEx sur le sous-objet de l'Hyper NURBS. Une Hyper NURBS utilise les paramètres de ses sous-objets.

### Mon fichier SWF est très mal rendu en plein-écran. J'utilise le mode Gouraud.

Pour lire un fichier SWF Gouraud en plein écran, vous devez ajuster les valeurs de Largeur et Hauteur dans le panneau Généralités de la boîte de dialogue FlashEx. Pour réduire la taille du fichier. FlashEx fusionne les lignes visuellement placées à la même position. Les modes Gouraud et Cellulo ne sont généralement pas adaptés aux mises à l'échelle.

### Le lecteur Flash ne peut pas afficher correctement mon fichier SWF en temps-réel.

La scène est probablement trop complexe. Le lecteur Flash doit tracer toutes les lignes en temps-réel et ses performances dépendent de la vitesse du processeur. Vous devez donc simplifier la scène. Pour les jeux vidéo 3D, les personnages sont généralement composés de moins de mille polygones.

### Comment donner aux lignes une couleur similaire à celle de chaque objet.

Choisissez l'une des méthodes suivantes :

- 1. Affectez à chaque objet une propriété FlashEx et définissez la couleur pour chaque propriété.
- 2. Choisissez une couleur de ligne noire et choisissez une transparence de 80% dans le panneau Lignes de la boîte de dialogue FlashEx.

# Les lignes deviennent plus épaisses lorsque j'agrandis le document SWF. Comment faire pour que les lignes conservent leur épaisseur?

Choisissez 0 comme largeur de ligne. Le lecteur affichera automatiquement une ligne de 1 pixel quelle que soit l'échelle du document SWF.

# Il est parfois impossible de distinguer certains plans et polygones sur le côté. Comment faire en sorte qu'ils soient affichés sous forme de lignes?

Choisissez Faces avant et arrière dans le panneau Généralités de la boîte de dialogue FlashEx. Les faces avant et arrière seront automatiquement affichées., qu'elles pointent ou non vers la caméra.

# **SpaceMouse**

Cette commande est disponible uniquement pour les utilisateurs Windows. Le SpaceMouse est un appareil d'entrée spécialement conçu pour les application 3D. Utilisez cette commande pour accéder aux paramètres de cet appareil.

**560 • CHAPITRE 12** 

# CINEMA4D

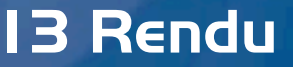

# **13 Rendu**

Le menu Rendu contient toutes les options nécessaires au rendu d'une image ou d'une animation. Il permet également de créer des groupes de paramètres pré-définis (un groupe pour l'aperçu, un autre pour le rendu final, etc...). De cette facon, vous n'aurez pas à modifier constamment les paramètres dans une demi-douzaine de panneaux. Vous pouvez également activer des effets tels la radiosité, les caustiques, et le rendu multi-passes.

# Alertes de rendu

# **Textures manquantes**

Si une ou plusieurs textures utilisées dans la scène sont introuvables lors du rendu, CINEMA 4D va afficher un message d'alerte. Si vous choisissez de continuer le rendu, les matériaux concernés seront rendus sans leurs cartes de texture manguantes. CINEMA 4D recherche les textures et les fichiers d'animation aux endroits suivants :

- dans le dossier de scène
- dans le dossier 'Tex' du dossier de scène
- dans le dossier 'Tex' du dossier CINEMA 4D
- dans les chemins d'accès aux textures spécifiés dans les Préférences générales (la recherche tient compte des sous-dossiers)

# Rendu de la vue

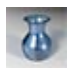

Pour enregistrer l'image/l'animation rendue, vous devez activer un rendu dans le visualisateur (voir Rendu dans le visualisateur). Si un message d'alerte apparaît pendant le rendu, consultez la section Alertes de rendu, plus haut.

Cette commande permet d'obtenir un rendu de la scène dans le panneau de vue. Une fois que le rendu est activé, une barre de progression de rendu apparaît en bas, à gauche dans le panneau de vue. Vous pouvez annuler le rendu à tout moment en appuyant sur la touche ESC ou en cliquant. Pour accéder aux options contrôlant le rendu, choisissez Rendu>Préférences de rendu dans le menu principal (voir Préférences de rendu).

# Rendu de l'objet actif

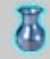

Pour enregistrer l'image/l'animation rendue, vous devez activer un rendu dans le visualisateur (voir Rendu dans le visualisateur). Si un message d'alerte apparaît pendant le rendu, consultez la section Alertes de rendu, plus haut.

Cette commande permet d'obtenir le rendu de l'obiet actif et de ses sous-obiets dans le panneau de vue. Une fois que le rendu est activé, une barre de progression de rendu apparaît en bas, à gauche dans le panneau de vue. Vous pouvez annuler le rendu à tout moment en appuyant sur la touche ESC ou en cliquant. Pour accéder aux options contrôlant le rendu, choisissez Rendu>Préférences de rendu dans le menu principal (voir Préférences de rendu).

# Rendu de la zone

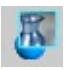

Pour enregistrer l'image/l'animation rendue, vous devez activer un rendu dans le visualisateur (voir Rendu dans le visualisateur). Si un message d'alerte apparaît pendant le rendu, consultez la section Alertes de rendu, plus haut.

Cette commande permet d'obtenir le rendu d'une zone sélectionnée dans un panneau de vue. Après avoir choisi cette commande, tracez un rectangle de sélection pour définir la zone désirée. Une fois que le rendu est activé, une barre de progression de rendu apparaît en bas, à gauche dans le panneau de vue. Vous pouvez annuler le rendu à tout moment en appuyant sur la touche ESC ou en cliquant. Pour accéder aux options contrôlant le rendu, choisissez Rendu > Préférences de rendu dans le menu principal (voir Préférences de rendu)

# Rendu dans le visualisateur

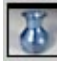

Il est possible de sélectionner dans le visualisateur certaines options d'affichage. Vous pourrez ainsi désactiver les canaux de couleurs et modifier la taille de la vue, par exemple (voir Chapitre 24 : Le visualisateur)

Cette commande permet d'obtenir le rendu d'une scène dans le visualisateur. Pour enregistrer l'image/ l'animation, entrez un nom de fichier dans la boîte de dialogue Préférences de rendu (Panneau Enregistrement) avant d'activer cette commande. Une fois que le rendu est activé, une barre de progression de rendu apparaît en bas, à gauche dans le panneau de vue. Cette barre de progression indique le temps écoulé depuis le début du rendu. Si vous effectuez le rendu d'une animation, la barre de progression affiche également le numéro de l'image active et le nombre total d'images.

Si un message d'alerte apparaît pendant le rendu, consultez la section Alertes de rendu (voir plus  $h$ aut)

Vous pouvez annuler le rendu à tout moment en appuyant sur la touche ESC. Pour accéder aux options contrôlant le rendu, choisissez Rendu > Préférences de rendu dans le menu principal (voir Préférences de rendu).

# **Rendu par lots**

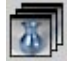

Avant de lancer un rendu par lots, n'oubliez pas d'entrer le chemin d'accès d'enregistrement dans les Préférences de rendu pour chaque scène. Par précaution, lancez un rendu de chaque scène séparément avant d'activer cette commande : vous pouvez annuler chaque rendu-test dès l'apparition de l'image. Cela vous permettra de vérifier qu'aucun message d'alerte n'est affiché pour chaque scène à rendre avant de lancer le rendu par lots.

Utilisez la commande de Rendu par lots pour indiquer à CINEMA 4D de rendre automatiquement jusqu'à 10 scènes l'une après l'autre. Lorsque cette commande est activée, la fenêtre de rendu par lots est automatiquement affichée. Vous pouvez soit entrer les chemins d'accès dans les champs d'entrée de texte, soit cliquer sur chaque bouton de travail pour sélectionner les dossiers et les fichiers. Lorsque tous les fichiers sont présents, cliquez sur OK pour lancer le rendu.

Si un message d'alerte apparaît pendant le rendu, consultez la section Alertes de rendu (voir plus haut).

Vous pouvez annuler le rendu à tout moment en appuyant sur la touche ESC. Pour accéder aux options contrôlant le rendu, choisissez Rendu > Préférences de rendu dans le menu principal (voir Préférences de rendu).

# Créer un aperçu

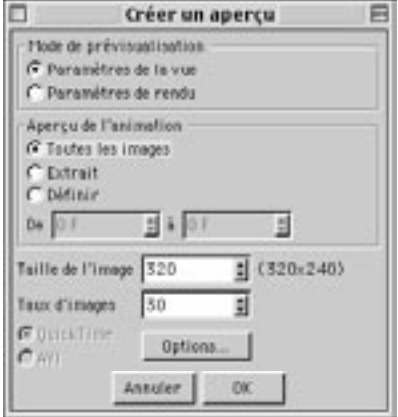

Utilisez Créer un aperçu pour générer rapidement un aperçu de l'animation. Cette commande est particulièrement utile lorsqu'une scène est trop complexe pour une lecture fluide en temps-réel dans la vue

Lorsque cette commande est activée, une boîte de dialogue est automatiquement affichée, dans laquelle vous pourrez définir les paramètres de qualité du film d'aperçu. Après la création du film, le lecteur vidéo de votre système va lire l'animation automatiquement. Les films rendus avec cette commande sont enregistrés dans le dossier principal de CINEMA 4D sous le nom "preview.mov" ou "preview.avi". Le film sera automatiquement écrasé lors de la génération d'un nouvel aperçu. Donc, si vous désirez garder une copie de l'apercu, utilisez votre lecteur vidéo pour l'enregistrer sous un nom différent.

# Mode de prévisualisation

Choisissez dans cette section le mode de prévisualisation du film. Avec Paramètres de la vue, l'application utilise les paramètres de la vue. Avec Paramètres de rendu, l'application utilise les paramètres standard définis pour le rendu.

# Apercu de l'animation

Choisissez dans cette section quelles images seront incluses à l'aperçu. Avec Toutes les images, l'animation entière sera affichée. Avec Extrait, l'application utilisera l'extrait défini dans la ligne temporelle. Vous pouvez également entrer une image de début et une image de fin dans les champs 'De' et 'à'.

# Taille de l'image

CINEMA 4D permet d'utiliser des formules mathématiques dans les champs d'entrée. Pour obtenir une résolution d'apercu du guart de 640 x 480, vous pouvez entrer '640/4' dans le champ d'entrée de Taille de l'image.

Entrez la largeur du film d'aperçu. La hauteur est calculée automatiquement en fonction du rapport de Format de film défini dans la page de Sortie des préférences de rendu. La résolution est affichée à droite du champ d'entrée.

# **Taux d'images**

Cette option définit le taux d'images de l'apercu. Des valeurs proches de 10 seront suffisantes pour une simple vérification d'animation, mais vous pouvez également entrer une valeur identique à celle du taux d'images du rendu final.

# QuickTime, AVI, Options

L'apercu sera rendu au format QuickTime ou AVI en fonction de l'option activée. Pour choisir un codec particulier et modifier ses paramètres, cliquez sur Options.

# Préférences de rendu

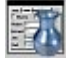

Les préférences de rendu sont décrites en détails plus loin dans ce chapitre.

Un projet peut utiliser plusieurs paramètres de rendu. Cette commande affiche une boîte de dialogue contenant les paramètres actifs de rendu, qui correspondent au groupe de paramètre précédé d'une encoche dans la dernière section du menu Rendu. Pour plus d'informations sur les groupes de paramètres, voir Nouvelles préférences de rendu, plus bas.

# Nouvelles préférences de rendu

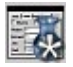

Pour créer un groupe de préférences par défaut, créez une nouvelle scène, activez Nouvelles préférences de rendu, et enregistrez la scène vide dans le dossier racine de CINEMA 4D sous le nom 'template.c4d' (voir 'Fichiers d'initialisation').

Utilisez cette commande pour créer de nouveaux paramètres de rendu. Sélectionnez cette commande pour afficher la boîte de dialoque de préférences de rendu. Entrez un nom pour les nouveaux paramètres dans le champ Nom du panneau Généralités (choisissez un nom significatif, comme 'Modélisation', par exemple), pour distinguer le nouveau groupe de préférences de rendu des autres groupes listés dans la dernière section du menu Rendu. Une fois que vous aurez créé ces paramètres, le nouveau nom apparaîtra dans la dernière section du menu Rendu.

Il est possible de créer des groupes de préférences pour des travaux divers et variés : vous pouvez créer des préférences avec un anti-aliasing assez bas, sans réflexions et sans ombres pour obtenir un rendu de prévisualisation (appelez ce groupe 'Prévisualisation'). Vous pouvez également choisir des préférences avec un anti-aliasing élevé, des réflexions et des ombres (appelez ce groupe 'Rendu final'). Vous pouvez créer autant de préférences que vous le désirez. Pour choisir quel groupe sera activé, cliquez sur le nom correspondant dans le menu Rendu. L'encoche d'activation apparaîtra devant le nom du groupe choisi.

# Supprimer les préférences actives

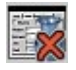

Cette commande supprime le groupe actif de Préférences de rendu (indiqué par une encoche dans le menu Rendu). Le nom de ce groupe de Préférences sera supprimé du menu Rendu.

# Supprimer toutes les solutions du cache

Cette commande n'est utile qu'avec le module optionnel Advanced Render. Si vous avez activé Enregistrer la solution dans les panneaux Caustiques ou Radiosité, les fichiers correspondants sont enregistrés dans le dossier 'Illum' de la scène. De cette façon, les données définies pour Caustiques ou Radiosité seront réutilisables pour les rendus suivants. Choisissez Supprimer toutes les solutions du cache pour supprimer ces fichiers

# Préférences de rendu

Les paramètres de cette boîte de dialoque contrôlent de nombreux aspects du processus de rendu. N'oubliez pas de vérifier toutes les valeurs avant de passer au rendu final de votre scène ou animation..

Les préférences de rendu sont enregistrés automatiquement avec la scène.

# Généralités

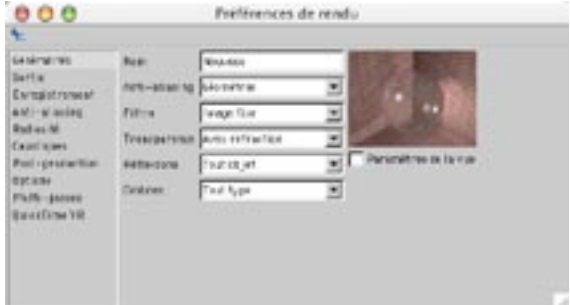

# **Nom**

Cette option permet de changer le nom du groupe de préférences (le nom par défaut est 'Nouveau'). Ce nouveau nom apparaîtra sous forme de commande dans la dernière section du menu Rendu. Choisissez un nom significatif (comme 'Modélisation', par exemple), pour distinguer le nouveau groupe de préférences de rendu des autres groupes listés dans la dernière section du menu Rendu.

# Anti-aliasing

Choisissez ici le mode d'anti-aliasing. Pour plus de précision, activez le panneau Anti-aliasing.

# **Filtre**

Choisissez ici le mode de filtrage de l'anti-aliasing. Vous pouvez également définir un filtre dans le panneau Anti-aliasing.

# **Transparence**

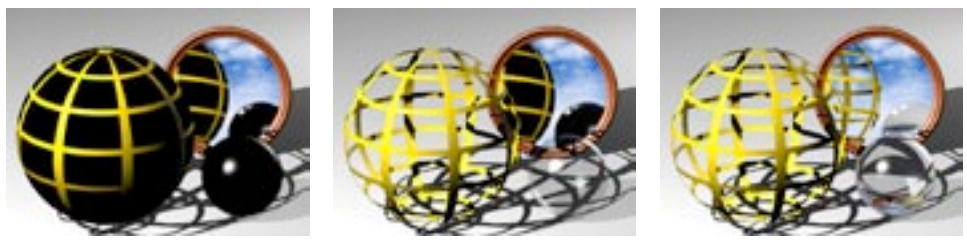

Sans

Sans réfraction

Avec réfraction

# Sans

Lorsque cette option est activée, les canaux de transparence et les canaux alpha ne sont pas rendus.

# Sans réfraction

Si vous avez placé un objet transparent à l'intérieur d'un autre objet, l'objet interne pourrait être rendu en noir. Pour résoudre ce problème, augmentez la valeur de Rayons max. dans le panneau Options.

Lorsque cette option est activée, tous les matériaux transparents sont rendus sans réfraction. Si vous travaillez avec des canaux alphas, vérifiez que l'option Sans réfraction est bien activée, sinon, les surfaces seront opaques.

# Avec réfraction

Sélectionnez cette option pour activer la réfraction des matériaux. La réfraction est indispensable pour la génération d'effets réalistes de verre et d'eau. Le calcul des réfractions va automatiquement augmenter la durée du rendu. S'il n'y a aucune réfraction dans la scène, la durée du rendu n'augmentera pas, même si cette option est activée.

### **Réflexions**

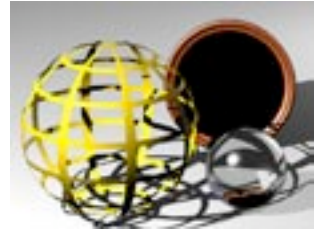

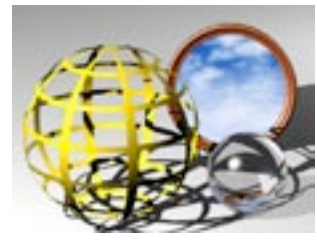

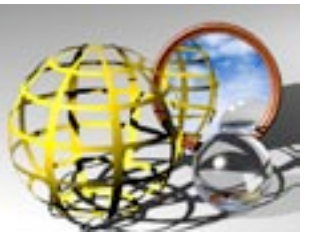

Sans.

Sol & Ciel uniquement.

Tout objet.

# Sans

Lorsque l'option Sans est activée, les réflexions ne sont pas rendues.

# Sol & Ciel uniquement

Lorsque l'option Sol & Ciel uniquement est activée, seul les objets Sol et Ciel de la scène sont réfléchis. Cette option permet un rendu très rapide et représente un bon compromis pour les projets à réaliser dans des délais très courts.

## Tout objets

Lorsque l'option Tout objet est activée, tous les objets de la scène sont réfléchis par les objets réfléchissants. S'il n'y a aucun objet réfléchissant dans la scène, la durée du rendu n'augmentera pas, même si cette option est activée.

## Ombres

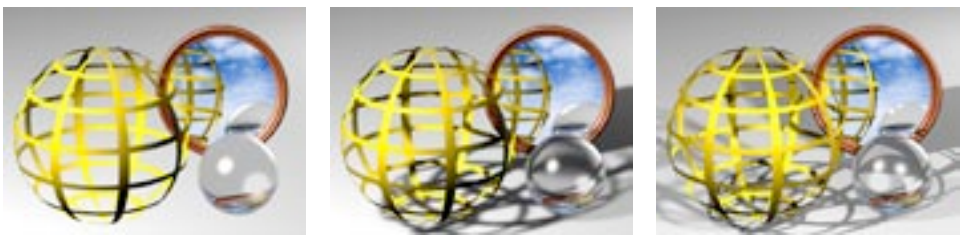

Sans.

Diffuses uniquement.

Tout type.

# Sans

Lorsque l'option Sans est activée, les ombres ne sont pas rendues. La scène pourrait alors manguer de contraste et paraître plutôt fade.

# Diffuses uniquement

Lorsque l'option Diffuses uniquement est activée, seules les ombres diffuses sont rendues. Les ombres diffuses sont rendues très rapidement et produisent un effet très naturel (souvent plus naturel que les ombres franches, dont le rendu demande plus de temps).

# Tout type

Lorsque l'option Tout type est activée, les ombres diffuses, les ombres franches, et les ombres adaptatives sont toutes rendues. L'application doit calculer des rayons supplémentaires pour les ombres franches et les ombres adaptatives.

# Paramètres de la vue

Lorsque cette option est activée, la scène sera rendue exactement telle qu'elle apparaît dans le panneau de vue. Vous pouvez activer cette option pour rendre des images et animations en Fil de fer, par exemple.

# **Sortie**

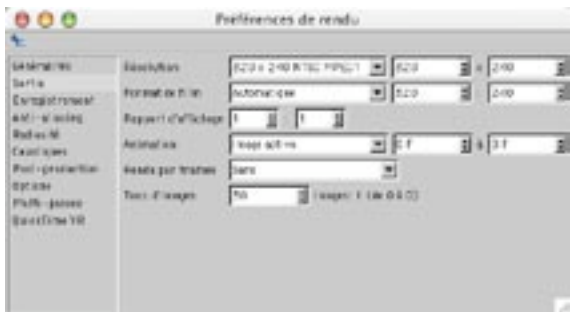

Les paramètres du panneau Sortie font référence uniquement au rendu dans le Visualisateur. Ces paramètres ne produisent aucun effet sur le rendu dans la vue. Vous devez effectuer un rendu dans le visualisateur pour enregistrer l'image fixe ou l'animation.

# Résolution

Utilisez ce paramètre pour définir la taille de l'image. Vous pouvez choisir la résolution dans le menu local ou entrer vos propres valeurs dans les deux champs d'entrée de valeur à droite. Le menu local liste les formats vidéos les plus courants. Si vous entrez vos propres valeurs, le menu local de résolution affichera automatiquement l'option Définir (inutile donc de sélectionner cette option vous-même).

# Format de film

Le format de film correspond au rapport X:Y de l'image. Les studios photos, l'industrie du cinéma et l'industrie de la TV utilisent souvent des rapports différents de ceux d'un écran d'ordinateur. Vous pouvez choisir le format de film dans le menu local ou entrer vos propres valeurs dans les deux champs d'entrée de valeur à droite. Le menu local liste les formats de film les plus courants. Si vous entrez vos propres valeurs. le menu local de Format de film affichera automatiquement l'option Définir (inutile donc de sélectionner cette option vous-même).

Les options Résolution et Format de film sont liées. Si vous modifiez le format de film, la résolution sera ajustée automatiquement dans la direction Y.

Sélectionnez une résolution de 320 x 240. Cette résolution correspond à un rapport 4:3. Choisissez le format 70mm (format cinéma). La résolution est automatiquement modifiée : elle est maintenant de 320 x 145 (elle a été mise à l'échelle dans la direction Y pour correspondre au format).

La valeur par défaut du format de film est 'Automatique', ce qui signifie que pour effectuer le rendu d'une image, l'application prendra automatiquement en compte la résolution spécifiée, indépendamment de tout rapport d'image.

Deux lignes apparaîtront dans la vue 3D, pour cadrer la zone qui sera rendue.

Voir la section 'Formats de film' pour une liste des formats de film les plus courants

# Rapport d'affichage

Les deux valeurs spécifiées ici définissent la relation entre la largeur visible (champ d'entrée à gauche) et la hauteur visible (champ d'entrée à droite) d'un pixel affiché à l'écran. Le rapport d'affichage de la plupart des moniteurs est de 1:1; normalement, vous ne devriez donc pas avoir besoin de modifier ces paramètres. Toutefois, certains périphériques d'affichage utilisent un rapport d'affichage différent de 1: 1 et il faudra donc ajuster les paramètres de façon à éviter des distorsions (cercles affichés comme des ellipses, par exemple).

Si vous devez calculer vous-même ce rapport d'affichage, agrandissez le panneau de vue de façon à ce qu'elle remplisse l'écran. Sélectionnez une vue de côté et créez un cube. Mesurez la largeur et la hauteur du cube avec une règle et entrez les valeurs dans les champs d'entrée correspondant.

### Animation

### Définir

Vous ne pouvez pas interrompre le rendu d'un film QuickTime ou AVI, et reprendre ensuite ce rendu à l'endroit ou vous l'aviez interrompu. Toutes les images seront perdues et vous devrez recommencer le rendu à zéro. Vous pouvez en revanche effectuer le rendu de courts extraits (clips) et assembler ces extraits dans un logiciel de montage vidéo.

Pour effectuer le rendu d'une séquence d'images, mais pas de l'animation entière, entrez le numéro de la première image de la séquence dans le champ d'entrée de gauche, et celui de la dernière dans le champ d'entrée de droite. Le menu local Animation affichera automatiquement l'option Définir (inutile donc de sélectionner cette option vous-même). Pour enregistrer l'animation, vous devez entrer un chemin d'accès pour l'enregistrement dans le panneau Enregistrement.

### Image active

Lorsque cette option est activée, seule l'image active est rendue. Pour enregistrer l'image automatiquement après qu'elle ait été rendue, entrez le chemin d'accès d'enregistrement dans le panneau Enregistrement.

### Toutes les images

Vous ne pouvez pas interrompre le rendu d'un film QuickTime ou AVI, et reprendre ensuite ce rendu à l'endroit ou vous l'aviez interrompu. Toutes les images seront perdues et vous devrez recommencer le rendu à zéro. Vous pouvez en revanche effectuer le rendu de courts extraits (clips) et assembler ces extraits dans un logiciel de montage vidéo.

Toutes les images sont rendues, soit sous forme de suite d'images, soit sous forme de film (AVI, QuickTime). Pour enregistrer l'animation, entrez le chemin d'accès d'enregistrement dans le panneau Enregistrement.

# **Fxtrait**

Vous ne pouvez pas interrompre le rendu d'un film QuickTime ou AVI, et reprendre ensuite ce rendu à l'endroit ou vous l'aviez interrompu. Toutes les images seront perdues et vous devrez recommencer le rendu à zéro. Vous pouvez en revanche effectuer le rendu de courts extraits (clips) et assembler ces extraits dans un logiciel de montage vidéo.

Lorsque cette option est activée, seul l'extrait défini dans la Ligne temporelle sera rendu. Les images sont rendues soit sous forme de suite d'images, soit sous forme de film (AVI, QuickTime). Pour enregistrer l'animation, entrez le chemin d'accès d'enregistrement dans le panneau Enregistrement.

### Rendu par trames

Il est inutile d'utiliser le rendu par trame à moins d'utiliser un système de compression sans perte ou aucun système de compression. Les systèmes de compression avec perte (par exemple, le JPEG ou le M-JPEG) vont brouiller les trames et le résultat ne sera pas satisfaisant.

Pour un travail avec du matériel vidéo, vous obtiendrez probablement des animations de bien meilleure qualité en cochant l'option 'Rendu par trames'. Avec cette option, chaque image de l'animation est divisée en deux trames. Les deux trames sont entrelacées, une trame contenant les lignes impaires (la trame impaire) et l'autre contenant les lignes paires (la trame paire).

La vidéo au format PAL (format notamment utilisé en Europe) fonctionne avec 25 images par seconde, ce qui équivaut à 50 trames par seconde. La vidéo au format NTSC (format utilisé notamment aux USA), fonctionne avec 30 images par seconde, ce qui équivaut à 60 trames par seconde.

N'utilisez pas ce mode rendu pour les images fixes : il est destiné uniquement à la vidéo.

## Sans

Lorsque cette option est activée, l'application ne rendra que des images complètes. Activez cette option devrait être activée pour le rendu d'images fixe ou de films non-destinés à être vus sur un système vidéo.

# Trame paire en premier. Trame impaire en premier

Lorsque l'une de ces option est activée, la trame paire ou la trame impaire sera rendue en premier. Cochez le paramètre nécessaire à votre système vidéo.

# Taux d'images

Définissez ici le taux d'images par seconde pour le rendu. Ce paramètre est indépendant de celui défini dans les préférences du projet. Le nombre d'images à rendre est affiché dans le champ d'entrée à droite.

# **Enregistrement**

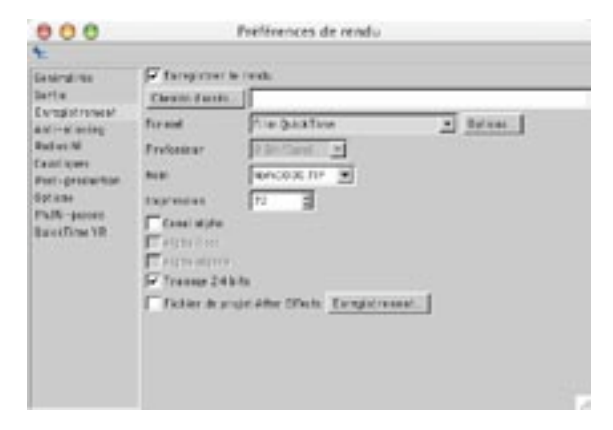

## Enregistrer le rendu, Chemin d'accès

Activez l'option Enregistrer le rendu pour que l'image ou l'animation soit automatiquement enregistrée après un rendu dans le visualisateur. Vous devez choisir l'emplacement et le nom du fichier à enregistrer. Vous pouvez entrer le chemin d'accès complet ou cliquer sur le bouton Chemin d'accès pour ouvrir la boîte de dialoque standard de sélection de fichiers. Si vous entrez un nom sans chemin d'accès, l'image/ l'animation sera enregistrée dans le dossier de la scène active.

### Format

CINEMA 4D supporte de nombreux formats de fichier. Les formats d'image supportés sont les formats TIFF, TARGA, BMP, PICT, IFF, JPEG, RLA, RPF et Photoshop PSD. Les formats d'animation disponibles dépendent de votre système d'exploitation :

### Windows

- AVI Compression maximale (avec le codec Intel INDEO).
- AVI Compression minimale (avec le codec Cinepak).
- Film AVI : après avoir sélectionné ce format, cliquez sur Options pour ouvrir une boîte de dialoque. Choisissez le codec dans cette boîte de dialogue.

# Windows et Macintosh

- Si vous utilisez Windows, vous devez installer QuickTime pour tirer parti de ses fonctions.
- QuickTime Compression maximale : une variante spéciale du codec Cinepak est utilisée. Cette option produit des films compacts de qualité raisonnable. Toutefois, vous ne pourrez pas lire le film en sens inverse, ni convertir le film en images distinctes (le codec utilise une compression temporelle).
- QuickTime Compression minimale : une variante spéciale du codec sans-perte est utilisée. Cette option produit des films QuickTime de haute qualité, mais la taille des fichiers résultants est assez importante et leur lecture nécessite donc un disque dur rapide.
- Film QuickTime : après avoir sélectionné ce format, cliquez sur Options pour ouvrir une boîte de dialogue. Si la boîte de dialogue ne s'ouvre pas après un clic sur le bouton Options, vous avez probablement dans votre système une ancienne version de QuickTime. Vérifiez que vous avez bien installé la dernière version de QuickTime (www.guicktime.com) avant d'appeler le service technique.

QuickTime 4 (et versions ultérieures) supporte les formats d'images suivants : BMP, Photoshop PSD, SGI, JPEG, PICT, PNG, TIFF et Image QuickTime. L'application supporte également tout nouveau codec que vous aurez ajouté. Vous pouvez créer des panoramas et des objets QuickTime VR sur Windows ou Macintosh

# Options

Vous pouvez sélectionner cette option uniquement si vous avez défini comme Format AVI (Windows) ou QuickTime (Windows & Macintosh). La boîte de dialogue correspondante permet de choisir le codec et d'ajuster ses paramètres par défaut. Si la boîte de dialogue ne s'ouvre pas après un clic sur le bouton Options, cela signifie probablement que vous travaillez avec une ancienne version de QuickTime. Vérifiez que vous avez bien installé la dernière version de QuickTime (www.quicktime.com) avant d'appeler le service technique.

# Profondeur

Cette option définit la profondeur d'image par canal de couleur. Vous pouvez choisir des profondeurs de 8 bits par canal (pour les couleurs 24 bits) ou 16 bits par canal (pour les couleurs 48 bits). Les formats de fichier supportant les profondeurs de 16 bits par canal sont les suivants : TIFF, PSD, RPF, RLA et B3D.

# **Nom**

De nombreux programmes de montage vidéo peuvent gérer les suites d'images. Malheureusement, la plupart de ces programmes utilisent des conventions d'écriture différentes. Certains comprennent uniquement les noms de fichiers se terminant par un nombre, d'autres comprennent uniquement les noms de fichiers se terminant par une extension, d'autres encore ne peuvent gérer que les nombres à trois chiffres. Pour palier à ce problème, CINEMA 4D met à votre disposition un menu grâce auguel vous pourrez choisir l'ordre séquentiel des nombres et/ou l'extension dont vous avez besoin. '0000' est un ordre séquentiel de nombres, 'TIF' est une extension à trois lettres.

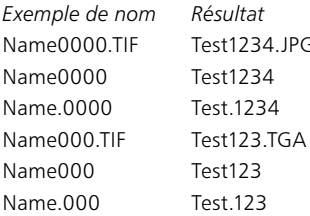

# Impression

Utilisez ces paramètres pour choisir la résolution de l'image imprimée pour les formats suivants : BMP, TIF. PICT. Cette option affecte la taille d'impression d'une image. Le paramètre Impression n'affecte pas la résolution de l'image (définie dans le panneau Sortie). Les dimensions de l'image demeurent identiques. Ce paramètre affecte uniquement le calcul déterminant le nombre de points par pouce de l'image imprimée. Cette option n'influence pas l'aspect de l'image sur un moniteur ou un écran vidéo.

Supposons que vous devez effectuer le rendu d'une image de 720 x 900 pixels. Si vous enregistrez l'image avec une résolution 72 dpi (dots per inch, ou points par pouce), la taille d'impression sera 10 x 12,5 pouces, soit 25,4 x 31,75 cm. Si vous enregistrez l'image avec une résolution de 300 dpi, la taille d'impression sera 2,4 x 3 pouces, soit 6,1 x 7,62 cm. Vous devez donc diviser la dimension en pixels (définie par Résolution, dans le panneau Sortie) par le paramètre de dpi (défini par Impression), afin d'obtenir la taille d'impression en pouces. Multipliez ensuite la valeur obtenue par 2.54 pour obtenir la valeur en cm.

### Canal alpha

Tout le canal alpha sera masqué si vous utilisez un obiet Ciel. Sol. Premier plan ou Arrière plan dans votre scène ! N'utilisez aucun de ces objets si vous avez besoin du canal alpha.

Lorsque cette option est activée, un canal alpha pré-multiplié est calculé durant le rendu. Le canal alpha est une image en niveaux de gris de la même résolution que l'image couleur. Les pixels d'un canal alpha sont soit blancs, soit noirs. Un pixel blanc dans le canal alpha indique la présence d'un objet dans le pixel correspondant de l'image couleur. Un pixel noir dans le canal alpha indique qu'il n'y a aucun objet dans le pixel correspondant de l'image couleur.

Utilisez le canal alpha pour le compositing avec des programmes spécialisés dans la vidéo. Supposons que vous avez tourné une vidéo dans un aéroport et que vous désirez effectuer le rendu d'un avion dans CINEMA 4D, avant de le placer par incrustation sur la piste. Effectuez le rendu de l'aéroport avec un canal alpha dans CINEMA 4D. Ensuite, utilisez le canal alpha dans le programme vidéo afin de détourer l'avion dans l'image rendue, de facon à ce que l'aéroport filmé apparaisse derrière l'avion. Les bords de l'image du canal alpha sont anti-aliasés, de façon à produire une transition douce dans l'image composite.

Les canaux alphas pré-multipliés ont un défaut particulier illustré sur l'image ci-dessous.

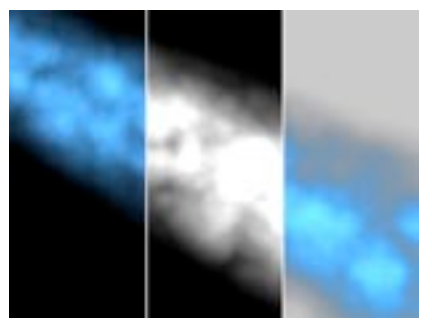

De gauche à droite : l'image rendue, le canal alpha, le résultat

Avez-vous remarqué l'effet de tâches noires causé par le canal alpha? Ce problème s'est produit parce que l'image et le canal alpha ont été rendus avec anti-aliasing. Par définition, l'image couleur et le canal alpha doivent être multipliés, donc le noir est calculé deux fois. Vous pouvez éviter l'apparition de ces tâches noires en utilisant l'option Alpha lissé. Notez que les canaux alpha lissés ne conviennent que pour les programmes de compositing : ils sont inutilisables pour les images conventionnelles.

Les canaux alphas sont intégrés automatiquement aux fichiers enregistrés aux formats TARGA, TIFF, PICT. PSD et QuickTime. Si vous avez activé l'option Alpha séparé ou si vous avez choisi un autre format d'image, le canal alpha sera enregistré séparément de l'image couleur. Pour ces fichiers, un 'A ' sera placé avant le nom de fichier ('A chambre.tif', par exemple). Les Alphas séparés sont enregistrés au format TIFF

Le canal alpha peut être intégré à un film uniquement si cette opération est supportée par le codec choisi.

### Alpha lissé

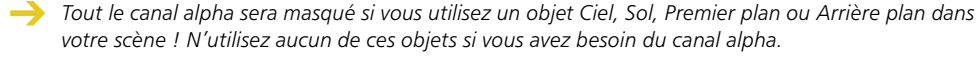

Utilisez cette option si le lissage de canaux alpha est supporté par votre programme de compositing. Cette option permet d'éviter l'effet de tâches noires associé aux canaux alphas pré-multipliés. Notez que les canaux alpha lissés ne conviennent qu'aux programmes de compositing : ils sont inutilisables pour les images conventionnelles.

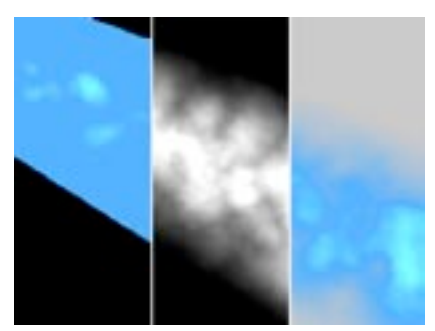

De gauche à droite : l'image rendue, le canal alpha. le résultat.

Les canaux alphas sont intégrés automatiquement aux fichiers enregistrés aux formats TARGA, TIFF, PICT, PSD et QuickTime. Si vous avez activé l'option Alpha séparé ou si vous avez choisi un autre format d'image, le canal alpha sera enregistré séparément de l'image couleur. Pour ces fichiers, un 'A ' sera placé avant le nom de fichier ('A chambre.tif', par exemple). Les Alphas séparés sont enregistrés au format TIFF.

Le canal alpha peut être intégré à un film uniquement si cette opération est supportée par le codec choisi.

# Alpha séparé

Les canaux alpha sont intégrés automatiquement aux fichiers enregistrés aux formats TARGA, TIFF, ou PICT. Activez cette option si vous désirez enregistrer le canal alpha en tant que fichier distinct. En plus de l'image couleur ('chambre.tif', par exemple), vous obtiendrez un fichier contenant le canal alpha ('A chambre.tif', par exemple). Les Alphas séparés sont enregistrés au format TIFF.

# **Tramage 24 bits**

Le tramage ajoute un motif aléatoire de couleurs afin d'atténuer l'effet de bandes de couleurs. Le tramage améliore la qualité de l'image, mais augmente également la taille du fichier. Pour les images Web en particulier, vous devrez peut-être désactiver le tramage afin de réduire la taille du fichier.

# Fichier de projet After Effects

### Généralités

Vous pouvez transférer rapidement et simplement des rendus multi-passes de CINEMA 4D à After Effects, la puissante application de création d'effets spéciaux d'Adobe. Il est possible d'aiuster en quelques secondes l'intensité des réflexions, des ombres, des réflexions spéculaires et bien plus encore, afin d'obtenir des visuels impressionnants. CINEMA 4D supporte After Effects version 5 ou ultérieures.

Le module externe CINEMA 4D permet à After Effects d'importer les fichiers suivants :

- les fichiers BodyPaint 3D (B3D). Notez que les calques seront aplatis à l'importation.
- les fichiers de composition After Effects (AEC) enregistrés par CINEMA 4D. Les informations contenues dans ces fichiers permettent notamment à After Effects de créer un composite de l'image. Ces fichiers contiennent également des informations sur le projet comme la résolution et le taux d'images. Le fichier AEC est enregistré automatiquement pendant le rendu lorsque l'option Fichier de projet After Effects est activée.

### Configuration minimum

Pour rendre des fichiers CINEMA 4D multi-passes et les modifier dans After Effects, vous devez utiliser CINEMA 4D version 7.3 ou ultérieure et Adobe After Effects version 5.0 ou ultérieure. Deux versions du module externe sont fournies avec CINEMA 4D : une pour After Effects 5.0 et une pour After Effects 5.5. Placez le module externe approprié dans le dossier Modules du dossier Adobe After Effects.

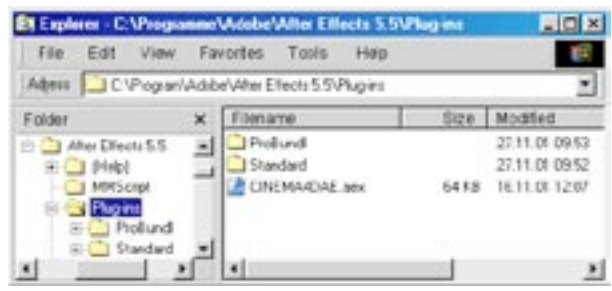

Placez le module externe dans le dossier Modules du dossier After Effects

### Pour importer un rendu multi-passes prêt à l'emploi dans After Effects

- Ouvrez les préférences de rendu. Dans le panneau Multi-passes, choisissez les passes à rendre dans le menu local Canaux. Pour que chaque passe soit enregistrée dans un fichier distinct, désactivez Fichier multi-calques (qui permet d'enregistrer un fichier unique composé de plusieurs calques de passe). Choisissez le format de fichier reguis (Film QuickTime, par exemple) et un chemin d'accès pour les fichiers.
- Dans le panneau Enregistrement des préférences de rendu, activez l'option Fichier de projet After Effects. Fermez le panneau de préférences de rendu et activez un rendu dans le visualisateur. Les passes et le fichier AEC seront enregistrées dans le dossier correspondant au chemin d'accès choisi.
- Dans After Effects, importez le fichier AEC (Fichier > Importer > Fichier). Les passes seront chargées avec les données de projet (comme le taux d'images, par exemple). Vous pouvez maintenant modifier le fichier multi-passes dans After Effects.
- Avant l'importation de fichiers multi-calques Photoshop. After Effects vous demande si vous désirez aplatir les calques ou importer chaque calque séparément.

# Le bouton Enregistrement

Cliquez sur ce bouton pour enregistrer le fichier AEC lorsque l'application ne peut pas le créer automatiquement.

Net Render, le module optionnel de rendu en réseau de CINEMA 4D, ne peut créer de fichiers AEC automatiquement. Donc, dans le cas d'un rendu en réseau, vous devez cliquer sur ce bouton pour générer le fichier AEC.

# Exemple

En combinant la fonction de rendu multi-passes de CINEMA 4D avec After Effects, vous allez bénéficier d'un contrôle très étendu sur vos rendus sans avoir à les recommencer. Cet exemple illustre comment transférer un rendu multi-passes de CINEMA 4D à After Effects. Nous avons utilisé un cube texturé et des sources de lumière animées.

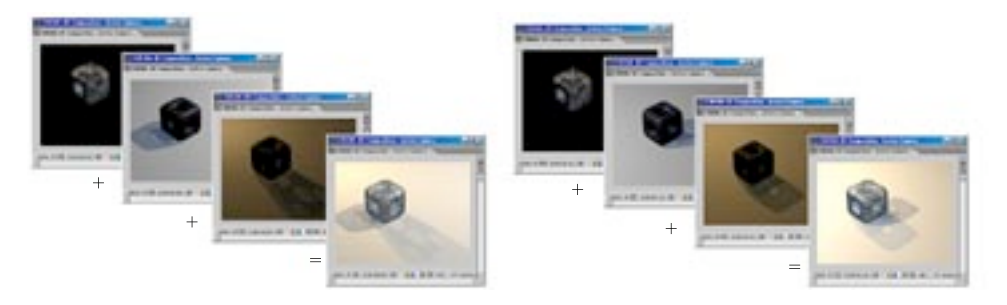

Une fois que la scène est prête pour le rendu, vous devez définir les paramètres multi-passes dans le panneau Multi-passes des préférences de rendu. Choisissez le format vidéo approprié (nous avons choisi QuickTime - Compression maximum). Ensuite, utilisez le menu local Canaux pour choisir quelles passes seront rendues (Spécularité et Diffusion, par exemple).

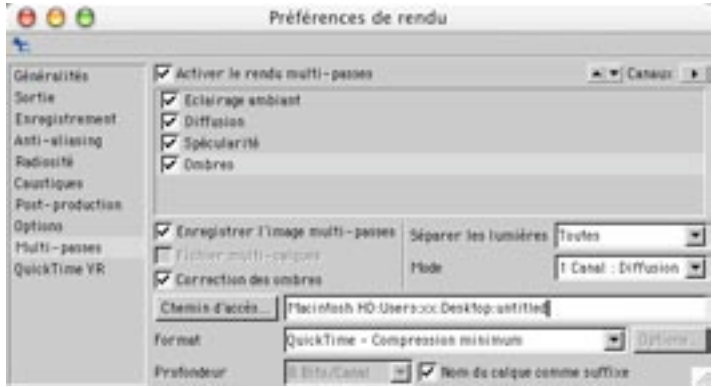

Après avoir défini le Format, vous devez choisir les passes à enregistrer dans le menu local Canaux.

Pour séparer les passes de chaque source de lumière, choisissez Toutes dans le menu Séparer les lumières et 1 canal dans le menu Mode. Vous pouvez ainsi ajuster chaque lumière séparément dans After Effects, ce qui permet d'obtenir un contraste optimal. Vous disposerez d'un contrôle encore plus étendu en mode 3 canaux. Avec ce mode, trois passes seront créées pour chaque lumière : Diffusion, Spécularité et Ombres. Pour ce simple exemple, le paramètre 1 canal vous donnera de nombreuses possibilités lors du montage.

Dans le panneau Enregistrement des préférences de rendu, vérifiez que l'option Fichier de projet After Effects est bien activée. Lorsque cette option est activée, le fichier AEC est automatiquement créé après le rendu. Vous pourrez importer ultérieurement le fichier AEC dans After Effects, qui utilisera ses données pour importer automatiquement les passes.

Après un rendu dans le visualisateur, les passes sélectionnées dans la liste de canaux seront enregistrées et le fichier AEC sera créé automatiquement. Notez que si vous utilisez NET Render pour rendre les passes sur un réseau, vous devez créer le fichier AEC séparément en cliquant sur le bouton Enregistrement à droite de l'option Fichier de projet After Effects.

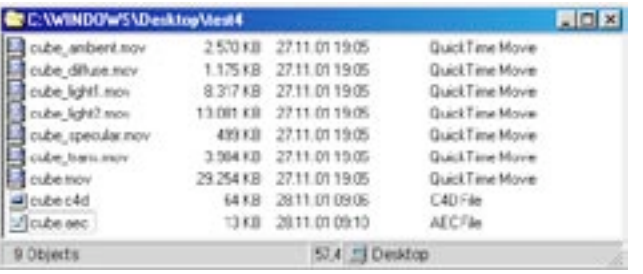

Après un rendu dans le visualisateur, les passes et le fichier AEC sont calculées et sauvegardées. Vous pourrez importer ultérieurement le fichier AEC dans After Effects pour charger les passes.

Dans After Effects, importez le fichier AEC (Fichier > Importer > Fichier). Les passes QuickTime sont automatiquement chargées dans la fenêtre de projet et les données d'animation (comme la résolution et le taux d'images) sont également lues par l'application.

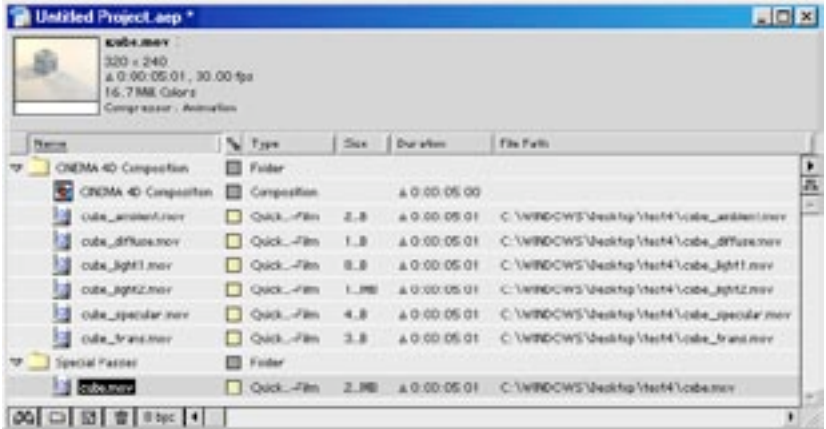

Dans After Effects, importez le fichier AEC pour charger les passes rendues dans la fenêtre de projet.

Il y aura généralement un dossier de passes par source de lumière. Nous avons omis ces dossiers pour plus de clarté.

Le dossier Special Passes stocke les passes inutiles à la formation de l'image composite. Pour notre exemple, il n'y a qu'une passe spéciale : cube, moy.

Dans la fenêtre de projet, double-cliquez sur CINEMA 4D Composition. La composition apparaît dans la ligne temporelle, chaque passe étant présentée sous forme de calque distinct. Vous pouvez maintenant modifier le rendu multi-passes dans After Effects.
|            | <b>EL CINEMA 4D Competition - Timeline</b>  |                   |                        |              |           |            |  |  |  |  |  |
|------------|---------------------------------------------|-------------------|------------------------|--------------|-----------|------------|--|--|--|--|--|
|            | <b>E-CINEMA 40 Composition</b>              |                   |                        |              |           |            |  |  |  |  |  |
| 0.00.00.00 |                                             |                   | <b>BOB</b> OH          |              |           |            |  |  |  |  |  |
| 整理日益       | N # Source Rame                             | <b>A . / THOD</b> | <b>Parent</b>          | <b>BOOK</b>  | <b>nd</b> | <b>SAV</b> |  |  |  |  |  |
|            | Id Icabe transmovi<br>$D \Box$              | 县                 | Of None<br>TI.         |              |           |            |  |  |  |  |  |
|            | I foste assistanced<br>$D \Box x$           |                   | <b>OI More</b><br>TEL. |              |           |            |  |  |  |  |  |
|            | [ [ Cube Built mov]<br><b>DIE</b>           | w.                | <b>OL More</b><br>×ι   |              |           |            |  |  |  |  |  |
|            | In Louise, Night E. mov.)<br>P <sub>1</sub> |                   | <b>GL Mark</b><br>大阪   |              |           |            |  |  |  |  |  |
|            | 1.4 Louise_specular.mov1<br>$D \Box$ 5      | 惑                 | 40 Nove<br>w.          |              |           |            |  |  |  |  |  |
|            | 14 I cube, diffuse mov1<br>$D \Box$         |                   | <b>90 Mars</b><br>围    |              |           |            |  |  |  |  |  |
|            | $\bullet$                                   | Switcher / Moded  |                        | lоl<br>$-10$ |           | ٠          |  |  |  |  |  |

Double-cliquez sur CINEMA 4D Composition dans la fenêtre de projet pour faire apparaître la composition dans la ligne temporelle. Chaque passe est un calque modifiable séparément. Vous pouvez maintenant modifier les passes.

#### *I imitations*

- NET Render ne peut pas écrire automatiquement les fichiers AEC. Pour un rendu en réseau, vous pouvez générer le fichier AEC manuellement en cliquant sur le bouton Enregistrement dans le panneau Enregistrement des préférences de rendu. Il est possible d'enregistrer le fichier AEC à tout moment. même avant le rendu des passes. Les passes manquantes sont représentées par des images factices dans After Effects, que vous pouvez remplacer à toute moment.
- Il est impossible d'utiliser le format QTVR avec le fichiers AEC (le format QTVR ne supporte pas les passes multiples).
- Les séquences d'images B3D ne sont pas supportées.

## Transférer la caméra et les lumières dans After Effects

Le fichier AEC généré après le rendu (lorsque l'option Fichier de projet After Effects est activée) comprend la caméra et les lumières CINEMA 4D. Vous pouvez utiliser ou modifier cette caméra et ces lumières directement dans After Effects et les appliquer à tout calque 3D. De cette facon, les éléments ajoutés au montage correspondront à l'éclairage et aux angles de caméra du rendu original et la composition sera plus réussie.

Il n'est pas toujours possible d'exporter parfaitement la caméra et les lumières de CINEMA 4D. After Effects est moins bien équipé en propriétés d'éclairage que CINEMA 4D. De plus, quelle que soit la vue de la caméra, elle sera toujours convertie en vue perspective.

## Utilisation de la caméra et des lumières CINFMA 4D dans After Effects

Supposons l'exemple suivant : un collèque a utilisé CINEMA 4D pour un rendu multi-passes. Votre collègue vous transmet les passes et le fichier AEC, puis part en vacances pour trois semaines sur une île. Après avoir regardé le film une douzaine de fois, vous décidez que le cube a l'air trop banal et qu'il faudrait lui appliquer un logo. Votre collègue se trouvant à des milliers de kilomètres, vous ne pouvez pas lancer un nouveau rendu de la scène

Grâce au support After Effects, vous n'avez pas besoin de partir à la recherche de votre collègue. Vous pouvez ajouter le logo sous forme de calque 3D dans After Effects et utiliser la caméra et les lumières CINEMA 4D du fichier AEC afin de créer une composition sans aucun accroc.

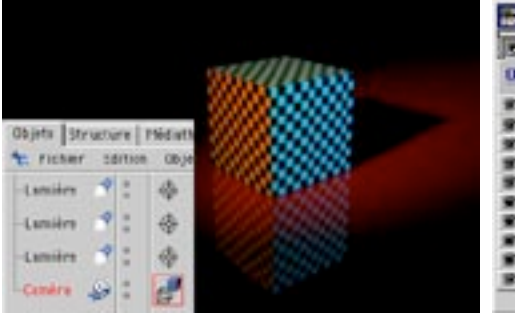

|                    |  |  |  | <b>Prices MA 49 Composition /</b> |  |                  |  |                 |
|--------------------|--|--|--|-----------------------------------|--|------------------|--|-----------------|
| 0.00:00:00         |  |  |  |                                   |  |                  |  | <b>GO G H M</b> |
| <b>SHIP OF ALL</b> |  |  |  | <b>SHAVE FAMILE</b>               |  |                  |  | $0.91771000$    |
|                    |  |  |  | <b>U Light</b>                    |  |                  |  |                 |
|                    |  |  |  | <b>J Laphe</b>                    |  |                  |  |                 |
|                    |  |  |  | <b>Q Light</b>                    |  |                  |  |                 |
|                    |  |  |  | <b>IS Carrera Asim</b>            |  |                  |  |                 |
|                    |  |  |  | <b>AICAD AL reflaunt</b>          |  |                  |  |                 |
|                    |  |  |  | 4 IC4D Al ambient                 |  |                  |  |                 |
|                    |  |  |  | <b>ICAD AE chadres</b> m.         |  |                  |  |                 |
|                    |  |  |  | <b>C4D.AE.vpecular</b>            |  |                  |  |                 |
|                    |  |  |  | 10     (C4D AE difference         |  |                  |  |                 |
|                    |  |  |  |                                   |  | Syltches / Modes |  |                 |

Le cube ci-dessus est éclairé par trois lumières. Cette exemple illustre comment utiliser la caméra et les lumières CINEMA 4D dans After Effects pour ajouter un nouveau contenu 3D au montage.

Après l'importation du fichier AEC dans After Effects. les lumières et la caméra apparaissent dans la ligne temporelle au dessus des passes.

Lancez After Effects et importez le fichier AEC. La caméra et les lumières apparaissent dans la ligne temporelle (vous pouvez accéder aux paramètres en double-cliquant sur la caméra ou la lumière à modifier).

Créez un nouveau calque en choisissant Calque > Nouveau > Solide.

Choisissez pour Largeur et Hauteur les mêmes valeurs que pour un travail dans CINEMA 4D. Pour notre exemple, nous avons choisi 200 pour les deux valeurs, ce qui correspond à la hauteur et la largeur du cube créé dans CINEMA 4D, et nous voulons que le logo couvre une face complète.

Pour convertir le calque solide en calque 3D, cliquez-droit (Windows) ou Commande-cliquez (Mac OS) sur le nom du calque et choisissez Calque 3D dans le menu contextuel. Le calque 3D apparaît dans la fenêtre de composition avec la perspective de la caméra importée de CINEMA 4D. Le nouveau calque est donc bien intégré au film.

Nous allons maintenant placer le calque sur la face-avant du cube. Pour accéder aux paramètres de position et de rotation, cliquez-droit (Windows) ou Commande-cliquez (Mac OS) sur le nom du calque et choisissez l'élément à modifier dans le menu Géométrie

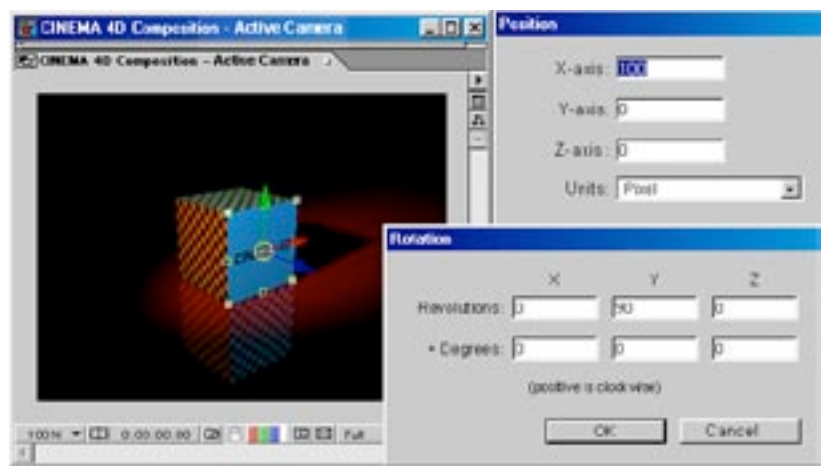

Une fois que vous avez créé un calque solide et que vous l'aurez converti en calque 3D, il apparaît dans la vue avec la perspective correcte grâce à la caméra importée de CINEMA 4D. Utilisez les paramètres de position et de rotation pour placer le calque sur la face-avant du cube.

Entrez les valeurs utilisées dans CINEMA 4D. Pour cet exemple, l'avant du cube dans CINEMA 4D était à 100.0.0 (X.Y.Z). Nous avons donc entré ces mêmes valeurs pour la position du calque 3D dans After Effects. Toutefois, notez que la direction de l'axe Y dans After Effects est inversée par rapport à celle de CINEMA 4D. Une valeur Y de 200 dans CINEMA 4D correspond à une valeur Y de -200 dans After Effects, par exemple.

After Effects applique les mouvements de caméra et l'éclairage au calque de logo. Le logo reste verrouillé sur la face-avant du cube et utilise le même éclairage pendant toute l'animation.

Nous avons pu effectuer ces modifications en quelques minutes sans être obligés de lancer un nouveau rendu de la scène dans CINEMA 4D. L'intégration poussée de CINEMA 4D avec After Effects vous donnera de nombreuses possibilités pour ajuster vos rendus simplement et rapidement ou améliorer les visuels de vos films.

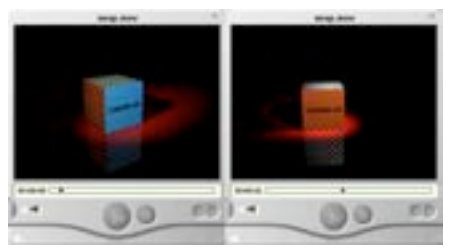

Le logo a été ajouté dans After Effects. Il utilise l'éclairage et la caméra du film rendu dans CINEMA 4D, ce qui évite l'activation d'un nouveau rendu dans CINEMA AD

# **Anti-aliasing**

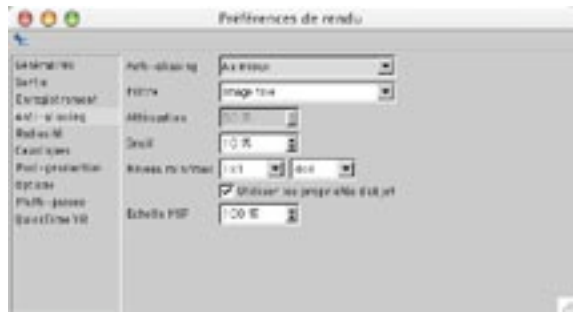

L'anti-aliasing supprime le crénelage des images. L'anti-aliasing divise chaque pixel en sous-pixel. Au lieu de calculer une seule valeur de couleur pour chaque pixel, l'application calcule plusieurs valeurs de couleur et en fait ensuite la moyenne afin de produire la couleur finale du pixel.

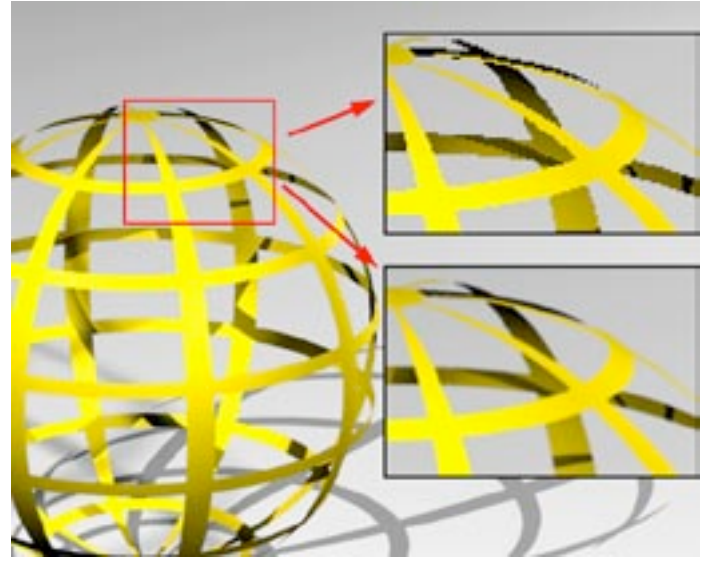

Utilisez les paramètres du panneau Anti-aliasing pour supprimer les bords crénelés. En haut à droite, l'image n'a pas été lissée. En bas à gauche, l'image a été lissée par anti-aliasing.

## Anti-aliasing

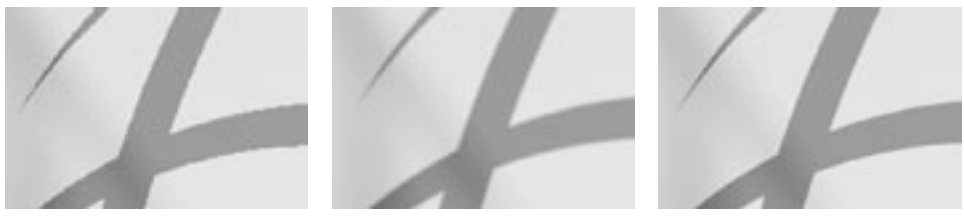

Sans.

Géométrie.

Au mieux.

## Sans

Désactive l'anti-aliasing. Le rendu est plus rapide, mais le crénelage sera trop apparent pour la sortie finale.

## Géométrie

Il s'agit du mode d'anti-aliasing par défaut. Les bords des objets sont toujours lissés au rendu.

#### Au mieux

Active l'anti-aliasing des couleurs. L'anti-aliasing des couleurs atténue les contrastes de couleurs (sur les contours des ombres diffuses, par exemple). Les bords des objets sont également lissés.

## Filtre

Choisissez ici un filtre en fonction de vos besoins. L'anti-aliasing sera plus flou ou mieux défini en fonction de l'option choisie. A moins d'avoir réellement besoin d'un filtre particulier, sélectionnez toujours les filtres Animation ou Image fixe.

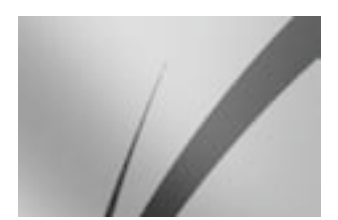

Image fixe.

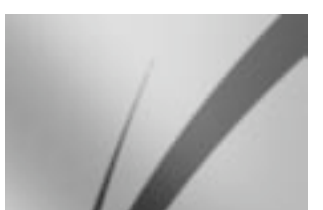

Animation

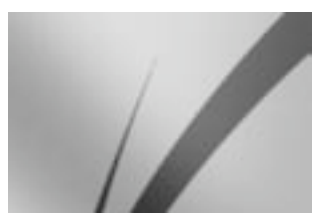

Fusion

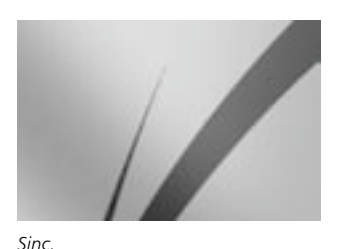

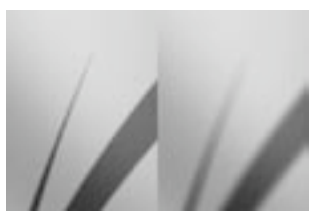

Zone 10%, Zone 100%

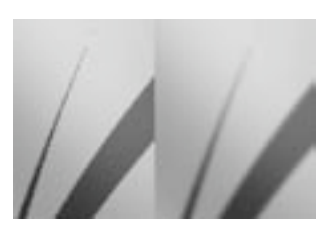

Cône 10%, Cône 100%

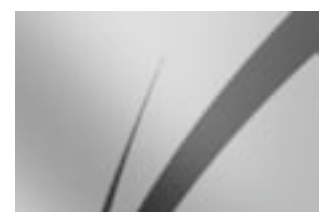

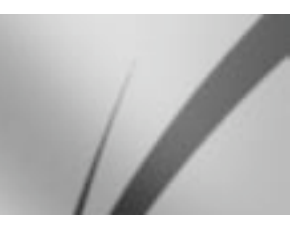

PAI/NTSC

## Image fixe

Catmull

Il s'agit du filtre par défaut, qui produit des bords bien définis. Ce filtre est particulièrement adapté aux images fixes.

Pour obtenir des images bien définies, vous devrez modifier les paramètres d'échantillonnage des V matériaux. Bien que le paramètre d'échantillonnage par défaut (MIP) représente un bon choix pour les matériaux placés sur des objets s'étendant vers l'horizon (un sol, par exemple). En revanche, pour les étiquettes de bouteille, par exemple, vous obtiendrez une bien meilleure image en choisissant un échantillonnage de type Carré, Alias 1, Alias 2 ou Alias 3. Evitez toutefois d'utiliser ces types d'échantillonnage pour l'animation (le léger flou obtenu après un échantillonnage MIP ou SAT est essentiel pour évier le scintillement).

## Animation

Ce filtre atténue l'anti-aliasing afin de produire des résultats adaptés à un film ou à une vidéo.

## Fusion

Choisissez ce filtre si vous désirez décider vous-même de l'atténuation de l'anti-aliasing. Choisissez Fusion et entrez une valeur comprise entre 0% et 100% dans le champ Atténuation.

## Sinc

Sinc est mathématiquement le meilleur filtre. Il produit un anti-aliasing bien meilleur que celui du filtre image fixe, mais augmente la durée du rendu.

## **Zone**

Ce filtre calcule une zone (définie par Atténuation) autour du pixel utilisé pour le calcul de l'antialiasing.

## Cône

Choisissez ce filtre et définissez sa taille dans Atténuation. L'anti-aliasing produit est de moins bonne qualité que celui des filtres Image fixe, Animation, Fusion, et Sinc.

## $Catmill$

L'anti-aliasing produit est de moins bonne qualité que celui des filtres Image fixe. Animation, Fusion, et Sinc.

## **PAI/NTSC**

Pour une diffusion S-VHS, utilisez le filtre Animation.

Filtre d'atténuation adapté à une diffusion VHS.

## **Atténuation**

En fonction du filtre choisi, vous pouvez définir ici le Lissage de l'anti-aliasing. Voir les sections Fusion, Zone et Cône, plus haut.

## Seuil

Les pixels voisins dont les valeurs de couleur sont différentes et hors des limites du pourcentage de seuil sont anti-aliasés. Par défaut, la valeur de seuil est de 10%. En fonction de la scène, vous devrez peut-être abaisser le seuil à environ 3%

## Niveaux min/max

Si vous constatez l'apparition d'artefacts (lorsque les ombres de petites taille sont absorbées par l'anti-aliasing, par exemple), réduisez la valeur de Seuil ou augmentez le niveau min. Si les zones à fort contraste sont crénelées (les franges des ombres ou les franges d'objets placés derrière des objets transparents, par exemple), augmentez le niveau max.

CINEMA 4D utilise un anti-aliasing adaptatif : les pixels nécessitant un léger anti-aliasing utilisent le paramètre Min, et les pixels nécessitant un fort anti-aliasing utilisent le paramètre Max. Par défaut, les valeurs de niveau min/max sont respectivement 1x1 et 4x4. Notez que les paramètres de niveaux min et max s'appliquent uniquement aux pixels rendus en suivi de rayon (voir 'Anti-aliasing et suivi de rayon adaptatif, plus bas).

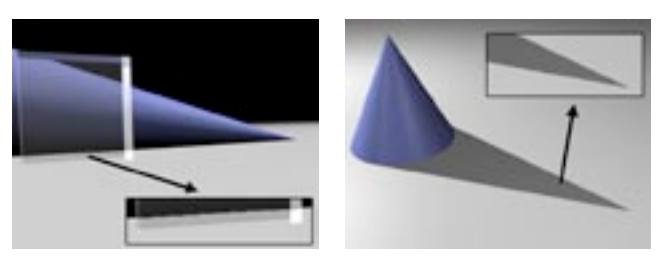

Si les obiets placés derrière des objets transparents sont crénelés, augmentez le paramètre de niveau max.

Il est également possible de lisser les franges des ombres franches en augmentant le niveau max d'antialiasing.

## Utiliser les propriétés d'objet

Lorsque cette option est activée, vous pouvez spécifier séparément les valeurs des options Niveau min/ max et Seuil pour chaque objet, en utilisant leurs propriétés de Rendu.

## **Echelle MIP**

Utilisez cette option pour adapter globalement l'intensité MIP/SAT. Par exemple, une Echelle MIP de 200% double l'intensité MIP/SAT de chaque matériau.

## Anti-aliasing et suivi de rayon adaptatif

CINEMA 4D utilise un suivi de rayon adaptatif, ce qui signifie que l'application utilise le suivi de rayon uniquement pour les pixels qui en ont réellement besoin. Tous les pixels correspondant à des réflexions, des transparences ou des réfractions sont affichés en suivi de rayon. Tous les autres pixels sont rendus avec un rendu par ligne de balayage, ce qui est beaucoup plus rapide. L'application utilise toujours un anti-aliasing de 16x16 (une grille de 16 sous-pixels par 16 sous-pixels) pour le rendu par ligne de balayage. Pour le suivi de rayon, elle utilise les paramètres de niveau min/max.

# Radiosité, Caustiques

Ces paramètres seront disponibles uniquement si le module Advanced Render a été installé. Pour plus d'informations sur Advanced Render, veuillez contactez votre distributeur MAXON ou visiter maxon.net.

Advanced Render est un module optionnel spécialisé dans la gestion de l'illumination globale (radiosité), des caustiques, de la profondeur de champ, des lueurs et des réflexions spéculaires.

Il est très simple d'obtenir un éclairage naturel en utilisant les fonctions de radiosité du module Advanced Render. La radiosité permet d'atteindre un haut niveau de réalisme en simulant les propriétés de la lumière, ce qui permet de donner à vos images et animations un aspect photo-réaliste.

L'ajout de caustiques rehausse le réalisme de scènes comprenant des objets courbes réfléchissants ou transparents. Si vous placez des billes ou un verre sur une table, vous verrez apparaître des motifs de lumière sur la nappe. Avec Advanced Render, vous pouvez créer ces effets avec facilité et rehausser ainsi le réalisme de vos scènes.

# **Post-production**

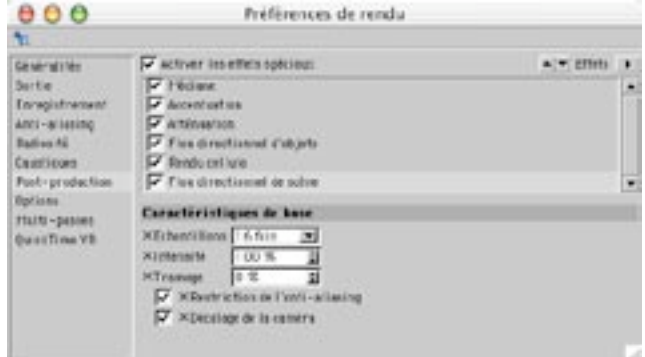

Ce panneau contrôle le rendu des effets générés en post-production. Pour choisir un effet de postproduction, cliquez sur le bouton Effets (le plus à droite, dans la boîte de dialogue), et choisissez l'effet désiré dans le menu. Chaque effet sélectionné dans le menu est ajouté à la liste d'effets spéciaux.

Pour supprimer des effets de la liste, sélectionnez-les (en maintenant la touche Majuscule enfoncée) et appuvez sur la touche de suppression. Vous pouvez également utiliser les commandes Supprimer et tout supprimer du menu Effets.

Vous pouvez activer/désactiver un effet de la liste en utilisant sa case à cocher.

L'ordre des effets de post-production est très important. Par exemple, si vous placez Accentuation avant Atténuation par exemple, les résultats seront différents de ceux obtenus avec Atténuation avant Accentuation. Pour déplacer un filtre vers le haut ou vers le bas, cliquez sur la flèche haut ou bas en haut à droite dans la boîte de dialoque.

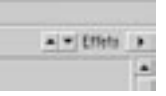

Cliquez sur la flèche haut ou bas pour déplacer le filtre sélectionné vers le haut ou le bas dans la liste d'effets.

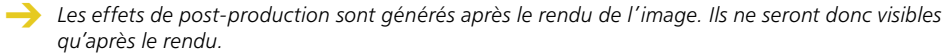

## Effets de lueur

Les effets de lueur sont des effets de post-production (ils ne seront pris en compte au'après le rendu de l'image), ils ne seront donc pas visibles dans les réflexions, ni à travers des objets transparents.

Les effets de lueur seront rendus uniquement s'ils sont utilisés dans la scène. Voir 'Modificateur de lueurs'.

## **Effets de lentille**

Les effets de lentille seront rendus uniquement s'ils sont utilisés dans la scène.

## **Application externe**

Utilisez cette option pour spécifier une application qui ouvrira l'image ou l'animation rendue. Vous pouvez par exemple rediriger des images d'une animation sur un programme vidéo, pour un traitement supplémentaire. Si vous utilisez Windows, vous pouvez utiliser un fichier de traitement par lots avec paramètres de commandes. Si vous utilisez un Macintosh, vous pouvez utiliser AppleScript, Cliquez sur Application externe pour ouvrir une boîte de dialogue système et sélectionner le programme approprié.

## Médiane

Ce filtre supprime tous les pics de couleur de l'image. Utilisez Intensité pour augmenter ou diminuer l'effet.

## **Accentuation**

Ce filtre accentue les transitions dans l'image, ce qui renforce les contour des objets compris dans l'image. Utilisez Intensité pour augmenter ou diminuer l'effet. Pour les images fixes, utilisez de préférence un filtre d'intensité 30%

## Atténuation

Chaque pixel est équilibré avec le pixel voisin, de façon à permettre une transition douce. Utilisez Intensité pour augmenter ou diminuer l'effet.

## Flou directionnel (objet)

Utilisez le flou directionnel de scène pour atténuer les ombres, les réflexions, etc... Le flou directionnel d'obiet ne produit aucun effet sur ces éléments.

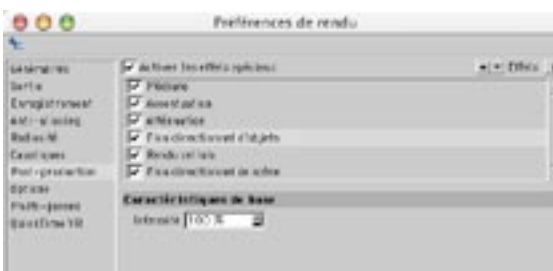

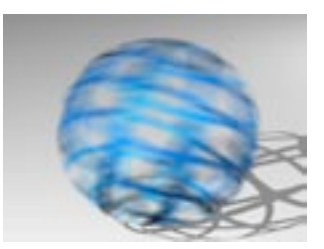

Quand les objets se déplacent devant les yeux du spectateur (Flou directionnel d'objet), ou si une caméra survole rapidement la scène (Flou directionnel de scène), l'image devient floue, particulièrement si l'action est rapide. Cet effet porte le nom de 'flou de bougé' ou 'flou directionnel'. Le flou directionnel d'objets (FDO) présente des avantages certains : le rendu de l'effet est rapide et il n'y a pas d'effet de stroboscope. Pour qu'un objet puisse bénéficier du flou directionnel lors du rendu, cette option doit être activée et vous devez avoir assigné à l'objet en question une Propriété de flou directionnel.

Utilisez l'option Flou directionnel pour définir l'intensité du flou pour tous les objets. Cette intensité peut prendre une valeur comprise entre 0% et 200%.

L'option Flou directionnel (objets) se heurte à quelques limitations. Par exemple, seules les animations de position, mise à l'échelle et rotation peuvent être rendu floues (un battement d'ailes créé avec des os ne pourra donc pas bénéficier de cette fonction). De plus, des imperfections peuvent apparaître sur les bords de l'image, et des tressautements de l'image peuvent survenir pendant l'animation.

Le flou directionnel d'objets est limité à une taille d'image maximum de 2000 x 2000 pixels. Il est automatiquement désactivé lorsque la résolution est plus élevée. Notez également que les particules ne peuvent pas être rendu floues. De plus, vous ne devriez pas utiliser le FDO avec d'autres effets de postproduction (comme les effets de lentille, par exemple). Les résultats pourraient être inattendus.

Néanmoins, le flou directionnel de CINEMA 4D peut produire des effets très réalistes et des résultats superbes avec les images fixes et les animations.

## Flou directionnel (scène)

Le flou directionnel de scène va également brouiller les ombres, les réflexions, etc... Le flou directionnel d'objets ne brouillera pas ces éléments.

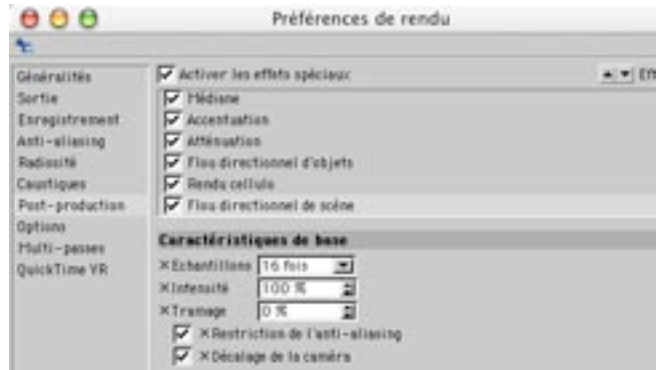

Quand les objets se déplacent devant les yeux du spectateur (Flou directionnel d'objet), ou si une caméra survole rapidement la scène (Flou directionnel de scène), l'image devient floue, particulièrement si l'action est rapide. Cet effet porte le nom de 'flou de bougé' ou 'flou directionnel'. Le flou directionnel de scène contribue à créer l'illusion d'un mouvement réaliste et diminuer l'impression de 'défilement d'images fixes', il est donc très utile pour les travaux d'animation. Comme les logiciels d'animation n'utilisent pas d'obturateurs ou de pellicule, le flou directionnel doit être simulé (voir Figure 1, plus bas).

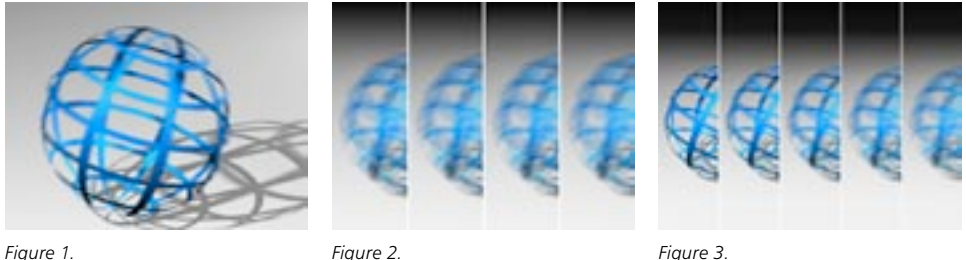

Figure 1.

Figure 3.

Activer l'option Flou directionnel (scène) (ou FDS) pour simuler l'effet d'une caméra survolant rapidement la scène.

Réfléchissez bien avant d'utiliser en même temps le rendu par trames et le Flou directionnel de scène : l'effet de trames sera bien souvent annulé. De plus la qualité de l'anti-aliasing automatique du FDS est bien meilleure sans les trames, et vous économiserez beaucoup en temps de rendu !

## **Echantillons**

Avec le FDS, les images intermédiaires sont calculées et intégrées à l'image correspondante avec une intensité variable. Choisissez le nombre d'images intermédiaires pour chaque image dans le menu local. Plus cette valeur est élevée, plus le rendu sera long.

Dans le cas d'actions très rapides, vous devrez peut-être augmenter le nombre d'images intermédiaires, pour éviter d'obtenir un effet de stroboscope (voir Figure 2, plus haut).

Avec un flou directionnel de scène, vous pourrez peut-être réduire la quantité d'anti-aliasing. Les éléments immobiles de l'image seront parfaitement anti-aliasés, alors que les éléments mobiles ne seront pas anti-aliasés. Généralement, les objets en mouvement n'ont pas besoin d'anti-aliasing. Dans le cas d'un flou directionnel de '16 fois', donc avec 16 images intermédiaires, l'absence d'anti-aliasing sera tout simplement invisible. Vous pouvez bien sûr ajouter l'anti-aliasing, bien qu'avec un flou directionnel d'au moins 9 fois, cela ne soit pas vraiment nécessaire. De plus, cela augmente inutilement le temps de calcul.

#### Intensité

Vous pouvez entrer l'intensité du flou directionnel dans le champ Intensité. Les images de la Figure 3 ont été rendues avec un FDS de 25 fois et une Intensité (de gauche à droite) de 20%, 40%, 60%, 80% et 100%

## **Tramage**

Utilisez cette option pour tramer le flou directionnel de la scène. Cette option contribue à éviter les effets de stroboscope et permet également d'utiliser un paramètre moins élevé pour le FDS. Notez que le tramage pourrait créer un léger bruit. Vous pouvez réduire les exigences en mémoire du logiciel pour le rendu en désactivant le tramage (entrez une valeur de 0%).

#### Restriction de l'anti-aliasing

Lorsque cette option est active, CINEMA 4D passe automatiquement de l'anti-aliasing Au mieux à Géométrie (panneau Anti-aliasing) si la valeur d'échantillonnage est supérieure ou égale à 9. L'antialiasing de géométrie est rendu plus rapidement et l'option Au mieux est rarement utile avec une haute valeur d'échantillonnage.

## Décalage de la caméra

CINEMA 4D crée un effet d'anti-aliasing en décalant légèrement la caméra pour chaque image intermédiaire, ce qui crée un léger flou. Pour désactiver cet effet (si vous créez une image à imprimer, par exemple), désactivez cette option.

## Rendu cellulo

Les différentes options du rendu cellulo correspondent aux différentes façons de présenter un dessin sur une feuille de celluloïde. Utilisez cette option pour rendre vos images et animations avec un style cartoon, en vue d'une intégration de la 3D dans un dessin animé, par exemple.

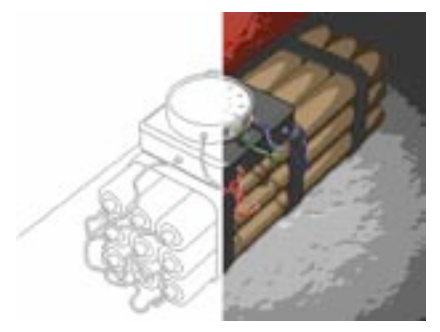

Couleur désactivée (à gauche) et activée (à droite).

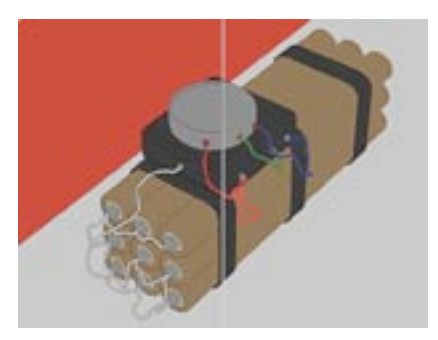

Contour désactivée (à gauche) et activée (à droite)..

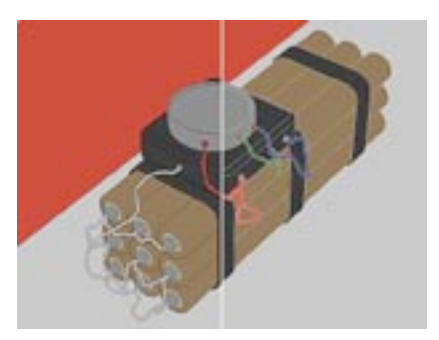

Couleur d'arêtes noire (à gauche) et blanche (à droite).

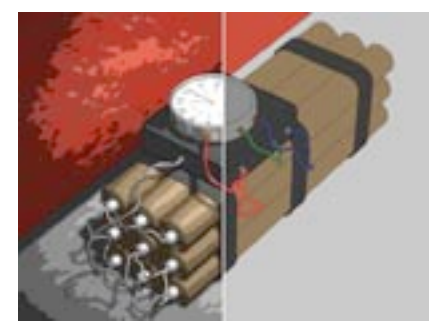

Illumination désactivée (à gauche) et activée (à droite).

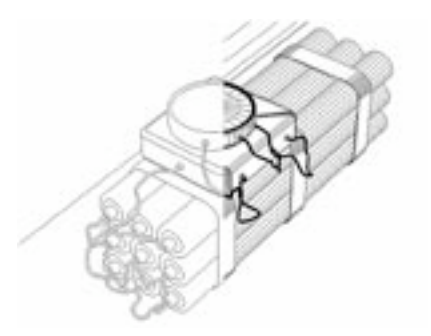

Arêtes désactivée (à gauche) et activée (à droite)..

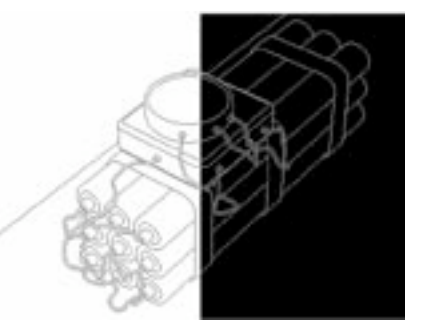

Couleur d'arêtes blanche (à gauche) et noire (à droite).

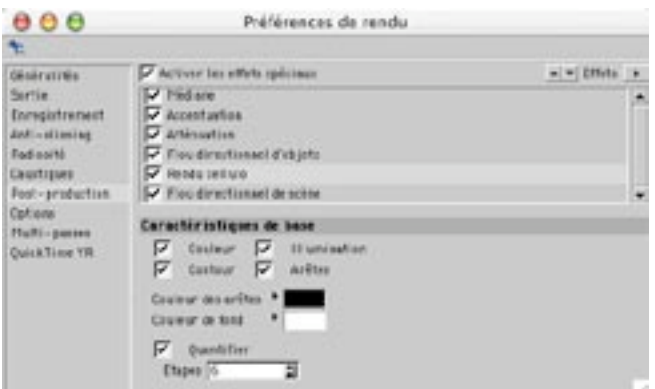

## Couleur

La durée du rendu augmente linéairement avec le nombre de polygones.

Lorsque cette option est désactivée, les objets sont généralement rendus avec des contours noirs, sur fond blanc. Lorsque cette option est activée, tous les objets sont rendus avec une palette de couleurs réduite, et des contours noirs sur fond noir. Les suiets rendus ainsi ont une apparence très "cartoon".

## Illumination

Cette option est efficace uniquement avec l'option Couleur.

Lorsque cette option est activée, l'ombrage de l'obiet est affecté par son illumination. Les ombres sont également rendues avec un style "cartoon". Lorsque cette option est désactivée, la valeur de couleur moyenne du calque de texture le plus haut dans la hiérarchie (la texture la plus à droite dans le gestionnaire d'objets), est utilisée pour le rendu de l'objet. Chaque objet est donc affecté d'une couleur unie. Les ombres ne sont pas rendues lorsque cette option est désactivée.

#### Contour

Le contour est tracé uniquement autour de la silhouette de chaque objet. Par exemple, si vous avez connecté un groupe d'objets pour qu'ils forment un objet distinct, seule la silhouette de ce groupe sera tracée, et non pas la silhouette de chaque objet qui le compose. Vous pouvez modifier la couleur du contour avec l'option Couleur des arêtes.

Lorsque cette option est activée, l'application trace le contour de l'objet. Si les options Couleur et Contour sont désactivées, vous ne verrez que la couleur de fond ! Avec l'option Couleur, le contour fera ressortir chaque objet tout en lui donnant un aspect "cartoon".

#### **Arêtes**

Lorsque cette option est activée, toutes les arêtes des polygones sont tracées, ce qui va créer un effet de trame. Vous pouvez modifier la couleur des arêtes en utilisant Couleur des arêtes

## Couleur des arêtes

Utilisez cette option pour modifier la couleur utilisée pour Contour et Arêtes (même si l'option Couleur est désactivée).

## Couleur de fond

Cette option modifie la couleur de fond lorsque l'option Couleur est désactivée. Lorsque l'option Couleur est activée, l'option Couleur de fond ne produit aucun effet.

## Correction des couleurs

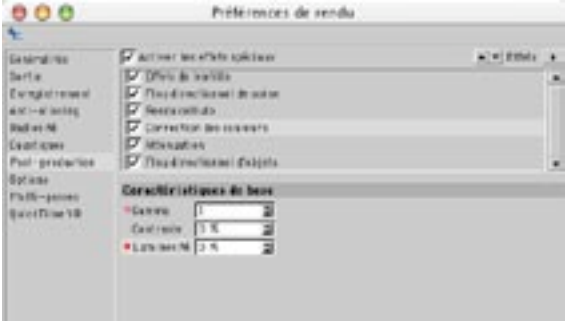

Utilisez cet effet de post-production pour modifier le gamma, le contraste et la luminosité de l'image.

## Animer les effets de post-production

Il est possible d'animer presque tous les paramètres des effets de post-production. Tous les paramètres peuvent être animés sauf ceux dont les noms sont précédés d'une croix. Si le nom d'un paramètre est précédé d'un cercle, cela signifie qu'il possède une piste d'animation. Si ce cercle est plein, cela signifie que le paramètre dispose d'une clé à l'image active.

圓

#### X NDécalage de la caméra

Si le nom d'un paramètre est précédé d'une croix, cela signifie qu'il ne peut être animé.

· Camma

d'animation.

Si le nom d'un paramètre est précédé d'un cercle, cela signifie qu'il possède une piste . Luminosité O % ā.

Si le nom d'un paramètre est précédé d'un cercle plein, cela signifie qu'il dispose d'une clé à l'image active.

Si vous cliquez-droit (Windows) ou si vous Commande-cliquez (Mac OS) sur le nom d'un paramètre, un menu contextuel est automatiquement affiché. Il contient les commandes suivantes :

## **Animation**

#### Ajouter une clé

Cette commande enregistre les images-clé des paramètres sélectionnés sur l'image active (indiquée par le curseur temporel). Placez le curseur temporel à l'image visée avant d'ajouter une nouvelle clé.

## Clé suivante, Clé précédente

Ces commandes placent respectivement le curseur temporel à l'image suivante ou précédente.

## Supprimer la clé

Chaque paramètre dont le nom est précédé d'un cercle plein dispose d'une image-clé à l'image active

Cette commande supprime toutes les images-clé des paramètres sélectionnés à l'image active.

#### Aiouter une piste

Cette commande crée une piste dans la ligne temporelle pour chaque paramètre sélectionné.

## Copier la piste, Coller la piste

Utilisez ces commandes pour copier des pistes entre les paramètres. Sélectionnez les paramètres dont vous désirez copier les pistes et choisissez Copier la piste. Puis sélectionnez les paramètres auxquels vous désirez affecter ces pistes et choisissez Coller la piste.

#### Supprimer la piste

Cette commande supprime toutes les pistes des paramètres sélectionnés.

## Afficher la piste

Cette commande affiche dans la ligne temporelle toutes les pistes d'animation des paramètres sélectionnés.

#### Afficher la courbe de fonction

Cette commande affiche toutes les courbes de fonction des paramètres sélectionnés dans le gestionnaire de courbes de fonction.

## Paramètre contrôleur. Paramètre contrôlé

Utilisez ces commandes pour créer des paramètres contrôleurs et contrôlés sans ouvrir l'éditeur XPresso. Ces commandes permettent de définir un paramètre contrôlant un autre paramètre. Vous pouvez ainsi faire en sorte qu'une lumière s'allume lorsqu'un personnage appuie sur un interrupteur, par exemple. Vous trouverez un exemple détaillé du processus dans le chapitre consacré au gestionnaire d'attributs.

Après avoir créé un système de paramètres contrôleurs/contrôlés, vous pourrez le manipuler avec vos propres curseurs (voir 'Données utilisateur' dans le chapitre consacré au gestionnaire d'attributs).

## Aiouter à la sélection

Pour créer une sélection de clés, sélectionnez plusieurs paramètres et choisissez Ajouter à la sélection. Les noms des paramètres sélectionnés sont affichés en rouge, ce qui indique qu'ils appartiennent à une sélection de clés. En mode 'clés automatiques', tous les paramètres de la sélection de clés sont enregistrés (si leurs valeurs changent réellement).

## Enlever de la sélection

Cette commande supprime les paramètres sélectionnés d'une sélection de clés.

## Réinitialiser les sélections

Cette commande supprime toutes les sélections de clés pour les paramètres sélectionnés.

## Interface utilisateur

Ce sous-menu apparaît uniquement lorsqu'un seul paramètre est sélectionné. En fonction du type de paramètre, vous pourrez changer son interface. Vous aurez principalement le choix entre un champ de texte numérique (Champ d'entrée - Flottants), un curseur (Curseur uniquement) ou les deux (Curseur et champ d'entrée - Flottant)

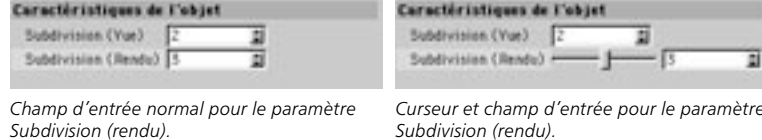

Vous pouvez modifier les valeurs minimum et maximum des curseurs dans la boîte de dialogue Modifier l'entrée (choisissez la commande Modifier l'entrée

## Afficher les sous-canaux

Vous pouvez également afficher des champs d'entrée numériques de couleur.

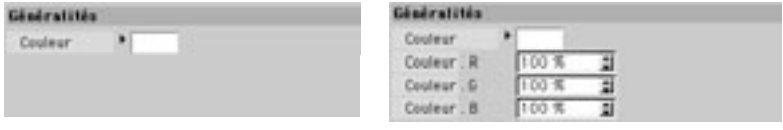

Afficher les sous-canaux désactivé.

Afficher les sous-canaux activé.

## Copier les valeurs, Coller les valeurs (tout paramètre)

Utilisez ces commandes pour copier les valeurs entre les paramètres. Sélectionnez les paramètres dont vous désirez copier les valeurs et choisissez Copier les valeurs. Puis, sélectionnez les paramètres auxquels vous désirez affecter ces valeurs et choisissez Coller les valeurs.

## Coller les valeurs (paramètres identiques)

Supposons l'exemple suivant : vous avez créé une scène contenant deux cylindres. Sélectionnez l'un de ces cylindres, puis sélectionnez ses paramètres de Rayon et de Hauteur dans le gestionnaire d'attributs. Choisissez Copier pour copier ces deux valeurs. Sélectionnez l'autre cylindre, sélectionnez tous ses paramètres, et choisissez Coller (valeurs identiques). Les deux valeurs seront collées uniquement sur les paramètres de Rayon et de Hauteur du second cylindre, quels que soient les paramètres sélectionnés. Si vous aviez choisi la commande Coller (Toutes les valeurs), les valeurs copiées auraient été collées sur tous les paramètres sélectionnés.

## Tout sélectionner, Tout désélectionner

Cette commande sélectionne/désélectionne tous les paramètres.

## Modifier l'entrée

Si vous avez utilisé la commande Nouvelle donnée utilisateur (Gestionnaire d'attributs : Données utilisateur > Nouvelle donnée utilisateur) pour créer vos propres éléments d'interface, vous pouvez utiliser la commande Modifier l'entrée pour modifier ces éléments d'interface. Vous pouvez ainsi modifier les valeurs minimum et maximum des curseurs, par exemple. Voir aussi 'Données utilisateur' au chapitre consacré au gestionnaire d'attributs.

## Supprimer l'entrée

Pour supprimer un curseur ou un autre élément d'interface personnalisé, sélectionnez cet élément et choisissez Supprimer l'entrée.

## Charger les données, Enregistrer les données

La commande Enregistrer les données permet d'enregistrer les valeurs des paramètres sélectionnés. Pour charger des données enregistrées, sélectionnez les paramètres auxquels vous désirez affecter les données et choisissez Charger les données. Notez que les données enregistrées et les paramètres sélectionnés doivent être de même type. Il est impossible de charger des valeurs réelles dans un paramètre dont le type de donné a été défini sur Entier.

# **Options**

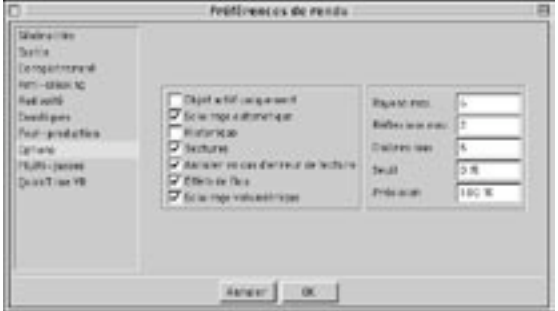

## **Objets actifs uniquement**

Lorsque cette option est activée, seul l'objet actif (l'objet sélectionné) est rendu lors du rendu de la scène.

## **Eclairage automatique**

Si vous n'avez pas défini de source de lumière pour votre scène, CINEMA 4D va utiliser l'option Eclairage automatique (une source de lumière standard) pendant le rendu, de facon à ce que vous puissiez voir les objets.

## Historique

Lorsque cette option est activée, l'historique du rendu est enregistré dans le fichier 'Renderlog.txt', du dossier CINEMA 4D. Ce fichier contient un historique complet du processus de rendu, ainsi que des informations sur les ressources système utilisées. De plus, tout problème rencontré pendant le rendu est listé dans ce fichier. Consultez cet historique pour identifier les problèmes éventuels survenus pendant le rendu. Si un fichier d'historique existe déjà dans le dossier CINEMA 4D, les nouveaux résultats seront ajoutés à la suite de ce fichier. Comme les anciens historiques ne sont jamais écrasés, le fichier d'historique peut devenir très lourd avec le temps. Vous devriez donc le jeter à la corbeille réqulièrement (cette action n'aura aucune incidence sur le fonctionnement de CINEMA 4D).

## **Textures**

Cette option permet d'activer/désactiver les textures pour le rendu. Vous pouvez par exemple désactiver les textures pour un rendu-test ou pour un rendu cellulo. Lorsque cette option est activée, les textures sont rendues. Lorsqu'elle est désactivée, la valeur de couleur moyenne de la texture la plus haute dans la hiérarchie (celle qui se trouve le plus à droite dans le gestionnaire d'objets) est rendue pour chaque objet.

## Annuler en cas d'erreur de texture

CINEMA 4D affiche une alerte durant le rendu de la scène si une ou plusieurs textures sont introuvables. Lorsque cette option est désactivée, si vous validez le message d'alerte, le rendu continue sans la texture manquante. Lorsque cette option est activée, le rendu est annulé après validation du message d'alerte. Si vous effectuez le rendu de plusieurs scènes (Rendu par lots), le rendu suivant sur la liste commencera immédiatement

## **Effets de flou**

Utilisez cette option pour activer/désactiver l'effet de flou pour les canaux de matériaux Réflexion et Transparence.

## Eclairage volumétrique

L'éclairage volumétrique permet à une lumière visible de projeter des ombres. Le temps de rendu s'en trouve significativement augmenté. Désactivez cette option pour les rendus de test.

## Rayons max.

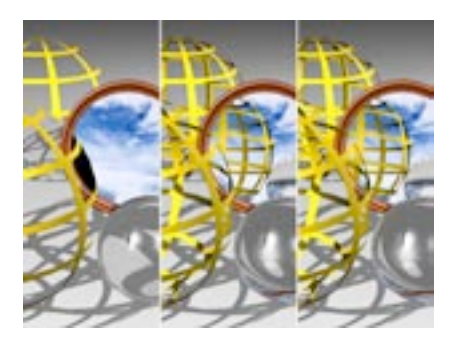

La valeur Rayons maximum détermine combien d'objets transparents (ou de zones rendues invisibles par canal alpha) peuvent être pénétrés par les rayons du Suivi de rayon. Plus la valeur est basse, moins vous verrez d'objets au travers d'autres objets. Les zones qui ne peuvent pas être pénétrées sont rendues en noir.

Avec une valeur de 1. les calculs seront interrompus une fois qu'un rayon aura frappé une surface dans la scène. Avec une telle valeur, les transparences et les canaux alphas seront invisibles. Avec une valeur de 2, une fois qu'un rayon a frappé une surface, un second rayon est calculé pour la transparence. Plus la valeur est élevée, plus il y aura de rayons successifs dans la scène. Les scènes ci-dessus, qui contiennent des transparences et des canaux alphas, ont été rendues avec des valeurs maximales de 2, 4 et 8.

## Réflexions max

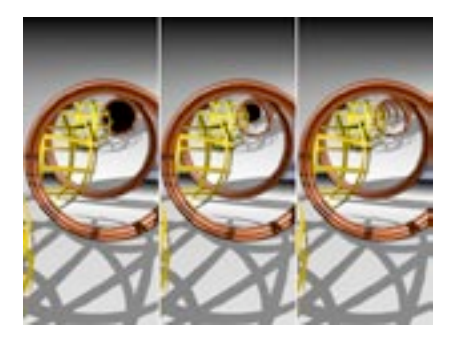

Lorsqu'un rayon est émis dans la scène, il peut être réfléchi par des surfaces réfléchissantes. Lorsque deux surfaces sont disposées d'une facon particulière (par exemple deux miroirs l'un en face de l'autre) il se peut que le rayon soit infiniment réfléchi entre les deux miroirs. Il va donc se retrouver piégé entre les deux miroirs et l'application ne pourra jamais terminer le rendu. Pour éviter ce type de problème, vous pouvez définir le nombre maximum de rayons réfléchis en utilisant le paramètre Réflexions maximum.

Vous pouvez également utiliser Réflexions maximum pour limiter la durée du rendu. Souvent, seules les réflexions de première génération sont déterminantes. Les rayons suivants n'ont que peu d'influence sur l'image et font donc augmenter la durée du rendu de manière disproportionnée.

Avec une valeur de 1, les calculs seront interrompus une fois qu'un rayon aura frappé une surface dans la scène. Les réflexions seront donc invisibles. Avec une valeur de 2, une fois qu'un rayon a frappé une surface, un second rayon est calculé pour la réflexion. Plus la valeur est élevée, plus il y aura de rayons successifs dans la scène. Les scènes ci-dessus, qui contiennent des objets réfléchissants, ont été rendues avec des valeurs maximales de 2, 4 et 8.

#### Ombres max

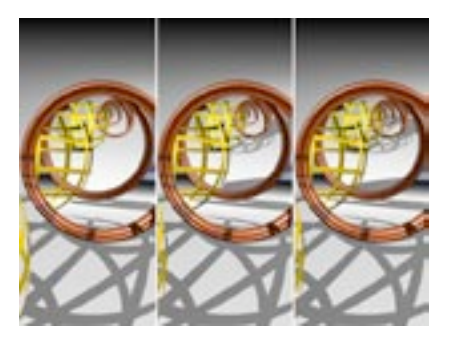

Lorsque cette option est activée, CINEMA 4D doit faire des tests pour déterminer quels points de surfaces sont situés dans l'ombre d'un autre objet. L'application envoie des rayons d'ombres supplémentaires partant de la surface, dans la direction de la source de lumière.

La valeur entrée détermine pour quelle génération de rayons les ombres seront calculées. Avec une valeur de 2, par exemple, aucune ombre ne sera calculée pour les rayons de réflexion, de transparence, ou de réfraction. Les scènes suivantes, qui contiennent des obiets réfléchissants et transparents, ont été rendues avec des valeurs maximales de 2, 4 et 8.

## Seuil

Cette valeur peut être utilisée pour optimiser la durée du rendu. Pour les scènes complexes, particulièrement les scènes contenant beaucoup de surfaces transparentes et réfléchissantes, 90% des ravons calculés ne contribuent que pour 10% à l'intensité globale de l'image et de la couleur. Avec une valeur de seuil de 15% par exemple. Jes rayons vont arrêter leur mouvement de la caméra à la scène au moment où leur valeur d'intensité sera inférieure à cette valeur critique.

Plus précisément, lorsqu'un rayon frappe une surface, les valeurs de transparence et de réflexion sont automatiquement calculées. Si, par exemple, le seuil a été défini à 15% et si la surface est affectée d'un matériau réfléchissant à 10% (curseur d'Intensité), le matériau ne va pas émettre de réflexions. Dans ce cas, pour faire apparaître les réflexions, vous devrez réduire le seuil à 9% ou moins (ou augmenter la propriété réfléchissante du matériau à 16% ou plus).

Il peut être parfois utile d'augmenter le seuil pour éviter que certains détails mineurs ne soient réfléchis. Bien que les détails mineurs soient toujours calculés correctement, il vaut mieux éviter qu'il y en ait trop dans la scène pour ne pas dérouter le spectateur. Toutefois, si vous souhaitez calculer tous les rayons, choisissez un seuil de valeur 0%

## Précision

## Si vous effectuez un rendu dans la vue, la valeur de Précision définie dans le menu Affichage sera utilisée par défaut. La valeur de précision définie dans les Préférences de rendu sera utilisée uniquement pour le rendu dans le visualisateur.

Cette valeur a une influence sur tous les objets qui supportent la réduction des détails, comme les metaballs, les primitives ou les NURBS. Toutefois, les objets qui disposent de leurs propres paramètres de précision (définis par une Propriété Affichage) continueront à utiliser leurs propres paramètres. Si la valeur est de 100%, les objets concernés seront rendus avec une précision absolue. Si la valeur est de 50%, la précision du rendu des objets concernés sera réduite de moitié.

## **Multi-Passes**

Le rendu multi-passes est la solution idéale pour la création de différents systèmes d'éclairage pour la même scène. Il est plus rapide de rendre des éclairages différents sous forme de calques que dans des projets distincts.

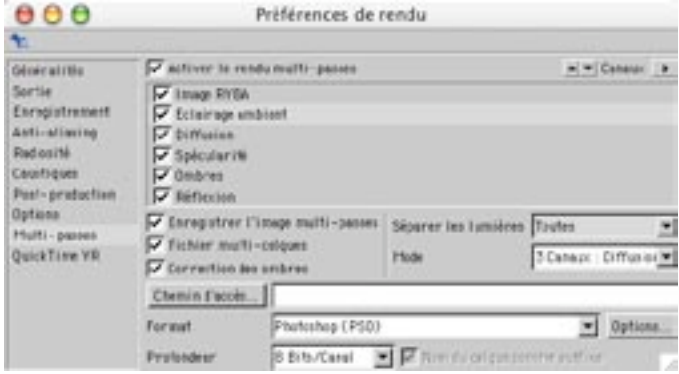

La fonction de rendu multi-passes enregistre le rendu en le décomposant sur plusieurs calques, afin de faciliter la post-production des ombres, des réflexions, des reflets spéculaires, etc... dans des programmes de compositing comme After Effects et Combustion. Vous pouvez enregistrer les calques aux formats RLA, RPF, Photoshop (PSD) et BodyPaint 3D (B3D).

Supposons l'exemple suivant : vous avez rendu un film complexe et vous constatez que les réflexions sont trop intenses. Si vous avez effectué un rendu multi-passes, il est inutile d'effectuer un nouveau rendu de la scène dans CINEMA 4D: Il suffit de réduire l'opacité du calque de réflexions dans votre logiciel de compositing. Vous pouvez également inclure différents systèmes d'éclairage au même rendu et choisir le système le plus approprié ultérieurement.

## Activer le rendu multi-passes

Utilisez cette option pour activer/désactiver le rendu multi-passes.

## Canaux

La liste de canaux présente les canaux à inclure au rendu multi-passes. Utilisez le menu local Canaux pour ajouter ou supprimer des calques dans la liste. Les commandes du menu Canaux sont les suivantes :

## Ajouter les calques d'image

Cette commande ajoute tous les calques d'image à la liste de sélection. Ces calques sont : Eclairage ambiant, Diffusion, Spécularité, Ombres, Réflexion, Réfraction, Atmosphère, et Atmosphère (produit). Tous les autres calques d'image (voir plus bas) peuvent être utilisés pour des effets spéciaux, mais ne font pas partie de l'image composite.

Si vous avez installé le module Advanced Render, les calques Radiosité et Caustiques sont également ajoutés à la liste de sélection.

#### Ajouter les calques de matériaux, Tout ajouter

Ces commandes sont utiles uniquement pour les développeurs de modules externes.

## Supprimer

Pour sélectionner un calque, cliquez sur son nom dans la liste de canaux. Pour sélectionner plusieurs calques à la sélection, cliquez sur leurs noms en maintenant la touche Ctrl ou Mai enfoncée.

Cette commande supprime de la liste les calques sélectionnés.

## Tout supprimer

Cette commande supprime tous les calques de la liste.

## **Fusionner les canaux**

Cette commande fusionne plusieurs calques. Vous pouvez par exemple fusionner les calques d'ombres, de radiosité, et de caustiques en un seul calque. Choisissez la commande Fusionner les canaux pour afficher une boîte de dialogue suivante permettant d'activer les canaux à fusionner.

## Masque d'obiet

Cette commande crée un calque de masquage pour les objets affectés d'un numéro d'ID spécifique (dans leur propriété Rendu). Choisissez cette commande pour ouvrir la boîte de dialogue Masque d'objet. Entrez le numéro d'ID du masque et cliquez sur OK.

Pour donner un ID à un objet, utilisez une propriété Rendu.

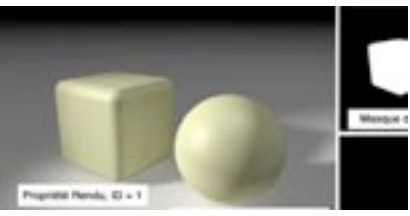

Dans cet exemple, la sphère reste visible avec les deux masques d'objet. En effet, deux ID ont été choisis pour cette sphère dans sa propriété rendu (ID=1 et ID=2)

## Les calques

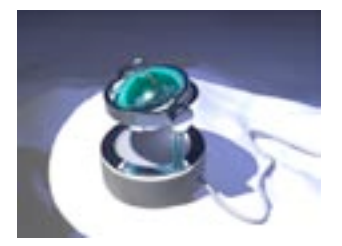

Image RVBA.

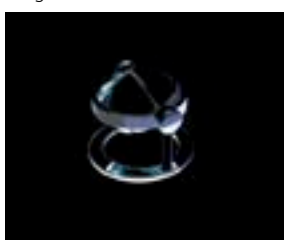

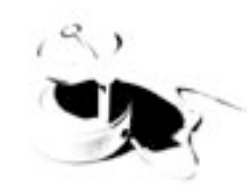

Ombres

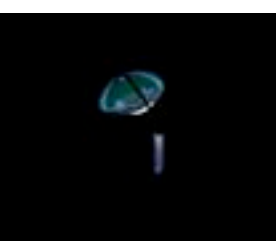

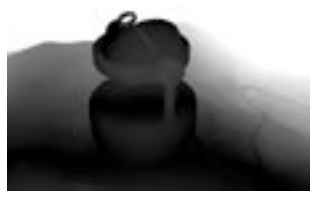

Profondeur

Spécularité.

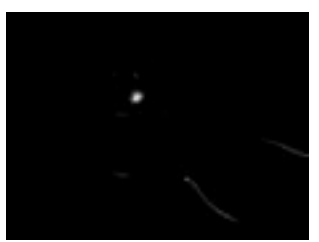

Réflexions.

Réfraction.

La dernière section du menu local Canaux liste les calques que vous pouvez ajouter au rendu multipasses (vous pouvez en voir une sélection ci-dessus). Ces calques sont les suivants : Image RVBA, Eclairage ambiant, Diffusion, Spécularité, Ombres, Réflexions, Réfraction, Radiosité, Caustiques, Atmosphère, Atmosphère (produit), Illumination et Profondeur (les autres calques de la liste, dont les noms commencent par 'Matériau' ne sont utiles qu'aux développeurs).

Les calques Radiosité et Caustiques contiennent les effets créés par radiosité et caustiques, et seront utiles uniquement si le module optionnel Advanced Render est installé.

L'option RVBA ajoute un calque pour l'image RVB complète. Un calque alpha sera également inclus si l'option Canal alpha a été activée dans le panneau Enregistrement de la boîte de dialogue Préférences de rendu.

L'option Eclairage ambiant ajoute un calque pour l'illumination générée par l'objet Environnement de la scène.

L'option Atmosphère ajoute un calque pour le brouillard d'environnement et les effets volumétriques (comme l'éclairage volumétrique). L'option Atmosphère (produit) ajoute un calque d'atmosphère multiplié pour mieux masquer les objets se trouvant derrière les effets de volutes.

L'option illumination ajoute un calque pour la couleur et l'intensité de la lumière sur les surfaces.

L'option Profondeur ajoute une carte de profondeur. Les surfaces des objets sont ombrées en niveaux de gris en fonction de leur distance à la caméra. Plus une surface est proche de la caméra, plus son ombrage sera sombre.

L'illustration ci-dessous présente un canal multi-passes de profondeur rendu avec Mise au point avant et Mise au point arrière activées dans le panneau Profondeur du gestionnaire d'attributs pour l'objet Caméra

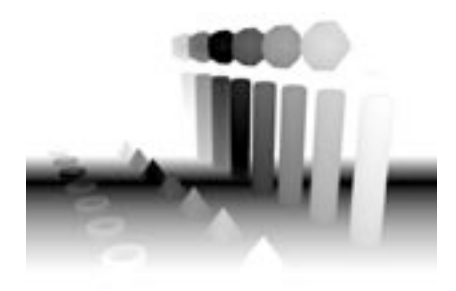

Canal multi-passes de profondeur avec Mise au point avant et arrière.

Le canal de profondeur définit la répartition de la profondeur dans la scène. Cette information peut être utilisée par des applications de compositing pour la création d'effets visuels. Les parties noires représentent le focus (la Distance de cible, dans le panneau Profondeur du gestionnaire d'attributs pour l'objet Caméra.

Le contraste des niveaux de gris du canal de profondeur est contrôlé par les paramètres de mise au point de la caméra. Pour obtenir un contraste complet, choisissez pour le Début de la mise au pointavant une position située immédiatement avant l'objet le plus proche de la caméra, et pour la Fin de la mise au point-arrière une position située immédiatement après l'obiet le plus loin de la caméra. La meilleure méthode pour définir ces valeurs consiste à manipuler les poignées de la caméra dans la vue.

## **Enregistrer l'image multi-passes**

Vous pouvez visualiser les calques dans le visualisateur grâce au menu Canaux.

Activez cette option pour que l'image multi-passes soit enregistrée après le rendu dans le visualisateur.

### **Fichier multi-calques**

L'image pourrait présenter un aspect différent dans une autre application. Photoshop n'utilise pas de véritable mode Ajouter, par exemple. C'est pourquoi les réflexions spéculaires pourraient avoir l'air délavées et nécessiter une correction. Vous constaterez peut-être d'autres différences si vous utilisez une combinaison de lumières colorées, surtout avec des valeurs d'intensité supérieures à  $100%$ 

Activez cette option pour que les calques soient tous enregistrés dans un fichier unique. Lorsque cette option est activée, choisissez pour le fichier les formats Photoshop (PSD) RLA. RPF, ou BodyPaint 3D (B3D). Lorsque cette option est désactivée, chaque calque de passe est enregistré dans un fichier distinct. Dans ce cas. l'application utilise les paramètres de format définis dans le panneau Enregistrement et ajoute un suffixe à chaque nom de fichier pour les différentier.

## Correction des ombres

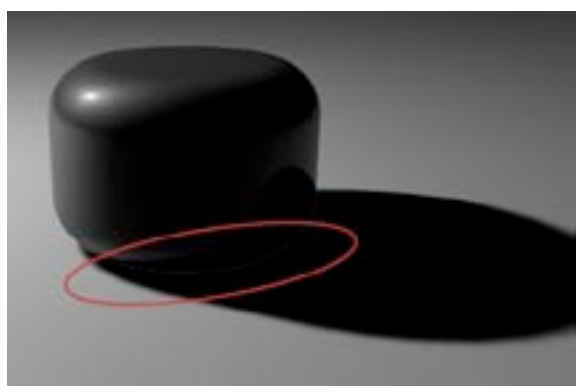

Activez la correction des ombres pour empêcher l'apparition d'artefacts sur les limites des objets.

Lors d'un rendu multi-passes avec ombres activées, de légers artefacts (des raies de lumière, par exemple) pourraient apparaître sur les limites des objets à cause de l'anti-aliasing. Activez cette option pour empêcher l'apparition d'artefacts.

## Séparer les lumières

Utilisez cette option pour choisir quelles sources de lumière doivent posséder des calques séparés.

## Sans

Aucun calque séparé.

#### $T<sub>OutP</sub>$

Chaque lumière possède des calques séparés.

## Sélectionnées

Les calques sont séparés pour toutes les lumières dont l'option Séparer les passes est activée dans le panneau Détails.

## Mode

Utilisez Mode pour contrôler comment les informations de diffusion, de spécularité et d'ombres seront réparties pour chaque source de lumière équipée de calques séparés :

## 1 canal : Diffusion+Spécularité+Ombres

Cette option ajoute un calque unique pour Diffusion, Spécularité et Ombres.

## 2 canaux : Diffusion+Spécularité, Ombres

Cette option ajoute un calque unique pour Diffusion et Spécularité, et un calque pour Ombres.

## 3 canaux : Diffusion, Spécularité, Ombres

Cette option ajoute un calque pour Diffusion, un calque pour Spécularité, et un calque pour Ombres.

## Chemin d'accès

Les fichiers multi-calques prennent beaucoup plus d'espace de stockage que les fichiers à un seul calque (surtout lorsqu'il s'agit également de fichiers d'animation). Vérifiez toujours l'espace-disque disponible avant de lancer le rendu.

Entrez ici le chemin d'accès au fichier, pour son enregistrement.

## Format

Choisissez ici le format de fichier. Pour un fichier multi-calques, choisissez les formats Photoshop (PSD) RLA, RPF ou BodyPaint 3D (B3D).

## **Options**

Cliquez sur ce bouton pour accéder aux options du format de fichier spécifié sous Format. Ce bouton est grisé si le format choisi n'est équipé d'aucune option.

## Profondeur

Utilisez cette option pour définir la profondeur du canal (8 bits ou 16 bits).

## Nom du calque comme suffixe

Si le format choisi (voir plus haut) ne supporte pas les calques, cette option ajoute le nom du calque comme suffixe (' diffusion' ou ' réfraction', par exemple) pour chaque fichier enregistré.

# **QuickTime VR**

Vous ne pouvez pas utiliser d'effets de lentille avec les films OuickTime VR.

Si le module optionnel NET Render est installé, notez que les films d'obiet et de panorama QuickTime VR ne peuvent pas être rendus sur un réseau. Ils doivent être rendus sur un seul ordinateur

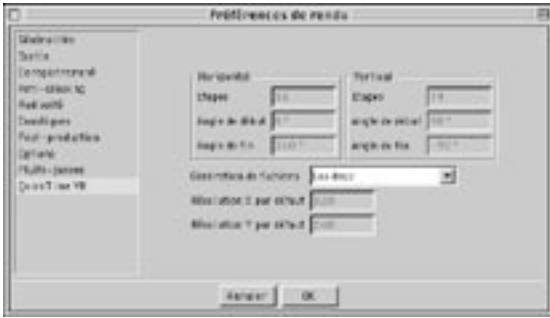

Utilisez les options de ce panneau pour créer des panoramas et des présentations d'objets QuickTime VR complets. La technologie QuickTime VR permet de combiner plusieurs images sur un panoramique horizontal de 360° afin de créer une véritable scène virtuelle dans laquelle vous pouvez vous déplacer librement. Il est également possible de faire des zooms avant et arrière sur certains points spécifiques.

Pour rendre ces paramètres disponibles, vous devez activer le format Panorama QuickTime VR ou Objet OuickTime VR dans le panneau Enregistrement.

## Terminologie

Un panorama est une vue de 360° sur un environnement, du point de vue de la caméra. Dans le film QuickTime VR, l'utilisateur peut pivoter autour de son propre axe et se déplacer librement dans ce panorama. Les mouvements verticaux de caméra sont également possibles.

Les images composant ce panorama sont généralement créées avec un angle compris entre 10° (36 étapes) et 30° (12 étapes). Plus le nombre d'étapes est élevé, plus les transitions entre chaque image seront fluides. Pour qu'une caméra se déplace vers le haut et vers le bas, plusieurs images doivent être calculées. Par exemple, vous aurez besoin de sept rotations pour un déplacement maximum de la caméra vers le haut et vers le bas, selon des intervalles de 30° (90°, 60°, 30°, 0°, -30°, -60° et -90°).

Les objets QuickTime VR sont des éléments interactifs qui peuvent être visualisés sous tous les angles. Pour la réalisation d'un film fluide de présentation d'objet, les paramètres idéaux sont 36 étapes horizontales de 0° à 360° et 19 étapes verticales de 90° à -90°. Vous obtiendrez ainsi une bonne couverture de l'obiet et vous pourrez le faire tourner librement.

## **Horizontal**

Spécifiez dans le champ Etapes le nombre d'images par étape. Vous pouvez également spécifier l'étendue du panoramique ou de la rotation en utilisant les options Angle de début and Angle de fin. En règle générale, on utilise 36 étapes avec un angle de début de 0° et un angle de fin de 360°.

## Vertical

Vous pouvez sélectionner deux résolutions intégrées pour les films QuickTime VR dans le menu local Résolution (section Sortie) : 1248 x 384 QTVR et 2048 x 768 QTVR. Choisissez Automatique pour le format de film. Vous pouvez entrer vos propres résolutions en utilisant les champs de texte à droite du menu local Résolution. Faites en sorte que les valeurs entrées soient divisibles par 4.

Spécifiez dans le champ Etapes le nombre d'étapes de rotation verticale. Pour un panorama simple ou une rotation simple d'objet, la valeur 1 est suffisante. Si, en revanche, vous décidez de faire des rotations vers le haut ou vers le bas, plusieurs étapes de rotation devront être calculées. Choisissez de préférence un nombre impair : avec un nombre impair, il y aura autant d'étapes au dessus et au dessous de 0°. L'étendue de la rotation est définie grâce aux paramètres Angle de début et Angle de fin. L'étendue maximum est -90 et +90 degrés.

## Génération de fichiers

## Film VR

CINEMA 4D crée un panorama ou une présentation d'objet QuickTimeVR, que vous pourrez visualiser grâce au QuickTime Player aussitôt après le rendu.

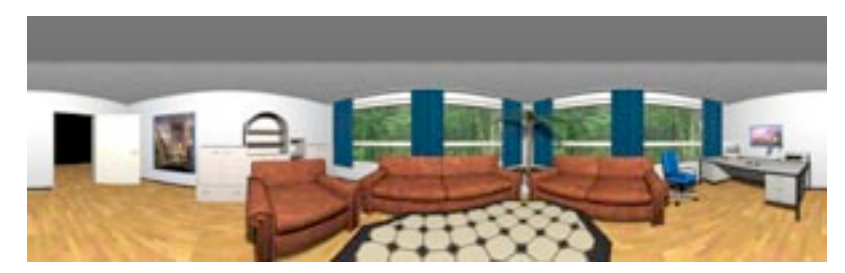

#### Fichiers intermédiaires

CINEMA 4D crée une image panoramique ou plusieurs images d'objet distinctes, à recomposer pour former le film QuickTime VR (avec les outils Apple pour la création de films QuickTime VR, par exemple).

## Les deux

CINEMA 4D crée un film QuickTime VR et une image panoramique ou plusieurs images d'objet distinctes, à recomposer pour former le film QuickTime VR (avec les outils Apple pour la création de films QuickTime VR, par exemple).

## Résolution X par défaut, Résolution Y par défaut

Utilisez ces options pour définir la résolution de sortie du film QuickTime VR. Par défaut, cette valeur est de 320x240 pixels. La résolution du matériau original utilisé pour le rendu du film QuickTime est définie par le paramètre de Résolution défini dans le panneau Sortie. La résolution Y du matériau original doit être au moins 1,6 fois supérieure à la résolution Y par défaut.

## **Recommandations d'Apple:**

Voici les paramètres recommandés par Apple (d'après les FAQ QuickTime).

- Utilisez des distances focales de 15 mm, 28 mm, ou 35 mm
- N'utilisez pas de lentille fish-eye.
- Pour les scènes d'intérieur, utilisez une lentille 15 mm, ce qui donne un champ de vision vertical de 97°.
- Utilisez une lentille 15 mm, ce qui permet de réduire à 12 le nombre d'images composant un panoramique.
- Si vous utilisez des lentilles 35 mm, créez des étapes de rotation supplémentaires pour les vues vers le haut et vers le has
- Pour déterminer le nombre d'images requis pour une étape de rotation horizontale : deux images adjacentes doivent se chevaucher sur 30% ou 50% de leur surface.
- Pour une présentation d'objet QuickTime VR, placez l'objet à 0,0,0 (coordonnées du Monde) et sélectionnez l'objet dans le gestionnaire d'objets.
- Si Génération de fichiers est réglé sur VR ou Les deux, vous allez créer un film QuickTime composé de toutes les images de la séquence.
- Lors du rendu de panoramas et de films QTVR, les limitations suivantes sont applicables, en ce qui concerne l'anti-aliasing :

Le paramètre de Niveau max détermine l'anti-aliasing maximum pour les couleurs et les arêtes.

Le Niveau max ne peut pas être dépassé, même si des valeurs plus élevées ont été spécifiées dans les propriétés Rendu de certains objets. Le champ d'action des propriétés Rendu est compris entre Niveau min et Niveau max.

La durée du rendu dépend fortement du paramètre de Niveau max. En conséquence, évitez d'utiliser une valeur supérieure à 4x4.

# **Formats de film**

Voici une liste des formats de film les plus courants.

## Lecture sur ordinateur :

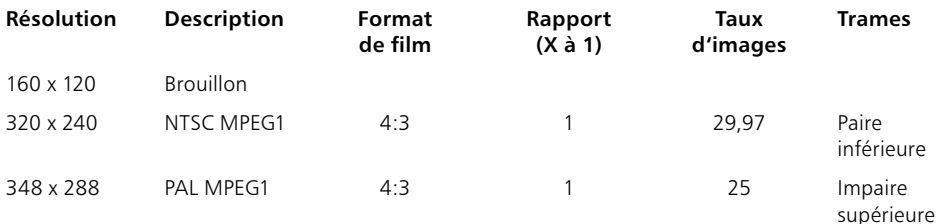

## Lecture TV/vidéo :

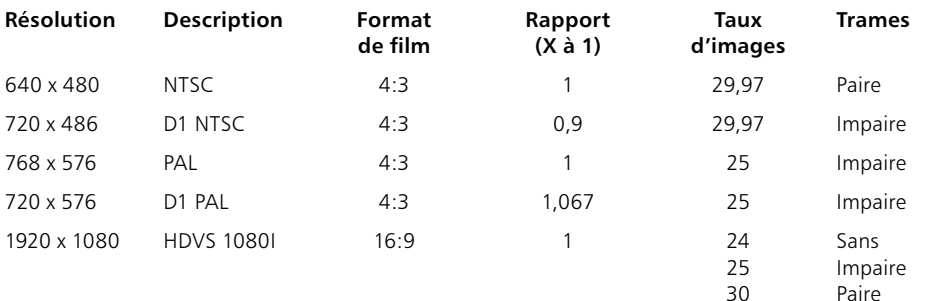

## Lecture Cinéma :

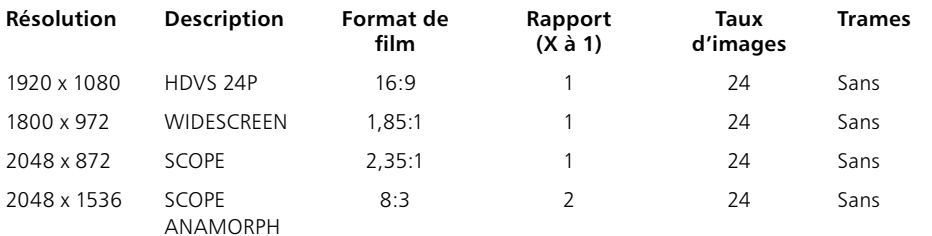

Sources : Filmwerk, ARD - Technical Guidelines, Sony HDVS, Kodak Cinesite and Gürtler - Film Transfer Department.

# CINEMA4D

# 14 Menu Fenêtre
# **14 Menu Fenêtre**

La plupart des commandes de menu suivantes activent une fenêtre ou un gestionnaire. Si la fenêtre ou le gestionnaire en question est déjà affiché mais ne se trouve pas au premier plan, la sélection de la commande le fera apparaître au premier plan. Si l'élément d'interface sélectionné n'est pas affiché ou si un panneau de vue, une palette d'icônes ou une barre d'état est déjà ouverte. l'élément d'interface apparaîtra automatiquement dans une nouvelle fenêtre. Aidez-vous de la punaise pour placer cette fenêtre ailleurs dans l'interface. Un trait noir est affiché pour indiquer la position d'ancrage de l'élément dans l'interface

# Interface

Cette commande de menu affiche un sous-menu contenant des fonctions qui vous permettront de personnaliser votre environnement de travail en fonction de vos besoins. Voir 'Interface graphique utilisateur' et 'Travailler avec les interfaces'

# Nouvelle palette d'icônes

Cette commande ouvre une nouvelle palette d'icônes vide dans sa propre fenêtre. Vous pouvez ensuite remplir cette palette avec des icônes grâce au gestionnaire de commandes. Voir 'Palettes d'icône' et 'Insérer des commande dans une palette'.

# Nouvelle fenêtre de groupe

Cette commande ouvre une nouvelle fenêtre de groupe. Une fenêtre de groupe est une fenêtre comme le gestionnaire de courbes de fonctions, contenant deux ou plusieurs gestionnaires dont le bord partagé peut être redimensionné. Pour placer un gestionnaire dans une fenêtre de groupe, placez son icône de punaise dans la fenêtre de groupe. Un trait noir est affiché pour indiquer la position d'ancrage du gestionnaire dans l'interface.

# Charger une palette d'icônes

Si vous avez enregistré une palette d'icônes (appelée aussi barre d'outils ou palette de commandes), vous pouvez la charger en utilisant cette commande. Les modules optionnels comme MOCCA et Dynamics sont équipés de leurs propres palette d'icônes que vous pouvez intégrer à l'interface.

# **Modifier les palettes**

Choisissez cette commande pour activer le mode de modification des palettes et l'ouverture du gestionnaire de commandes. Les icônes sont encadrés en bleu, ce qui indique qu'ils sont en mode de modification (vous pouvez donc déposer les icônes du gestionnaire de commandes dans chacune des palettes d'icônes). Pour sortir du mode de modification des palettes, vous pouvez soit fermer le gestionnaire de commandes, soit désactiver l'article de menu Gestionnaire de commandes, soit désactiver l'article de menu Modifier les palettes.

# **Charger une interface**

Si vous avez défini et enregistré un environnement de travail personnalisé (comme fichier '.14d'), utilisez cette commande pour charger à nouveau cette configuration.

# Réinitialiser l'interface

Cette commande réinitialise l'interface originale de CINEMA 4D. Elle est particulièrement utile si vous avez besoin d'appeler notre support technique : vous travaillerez ainsi avec une interface similaire. Vous pouvez augmenter considérablement vos flux de production en créant des interfaces personnalisées, mais lorsque vous cherchez à reproduire un problème particulier pour le service technique, il est préférable d'utiliser une interface standard.

# Enregistrer comme interface par défaut

Utilisez cette commande pour enregistrer l'environnement de travail actif comme interface par défaut ('layout.l4d'). Au prochain lancement de CINEMA 4D, c'est cette interface par défaut qui sera utilisée.

# **Enregistrer l'interface sous**

Cette commande permet d'enregistrer votre interface sous un nom particulier. Vous pouvez créer autant d'interfaces que possible (une pour la modélisation, une pour l'animation, etc...). Les noms de fichiers d'interface doivent être suivis de l'extension '.14d'.

# Interfaces par défaut

Cette section du menu permet d'accéder rapidement à différentes interfaces. Vous y trouverez tous les noms d'interfaces se terminant par '. I4d' présents dans le dossier 'Prefs' du dossier de CINEMA 4D. Pour charger une interface enregistrée, choisissez son nom dans la liste.

# Gestionnaire de commandes

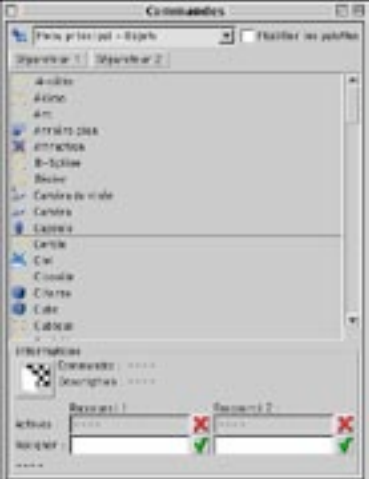

Cette commande ouvre le gestionnaire de commandes, qui contient une liste de toutes les fonctions et commandes de CINEMA 4D, y-compris les différents icônes et raccourcis-clavier. Vous pouvez l'utiliser pour organiser vos propres palettes de commandes, ou modifier les raccourcis-clavier en fonction de vos besoins.

# Gestionnaire de menus

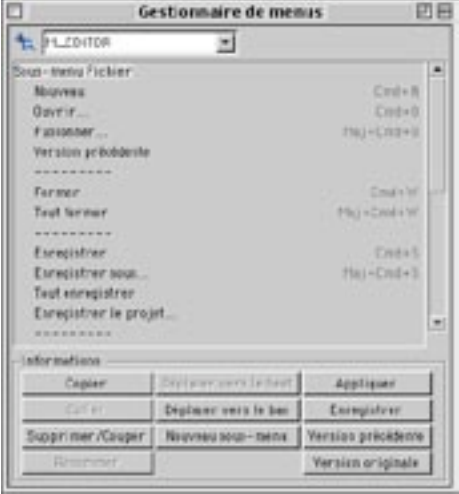

Utilisez ce gestionnaire pour réorganiser la structure de menus de CINEMA 4D. Si vous vous emmêlez les pinceaux dans les menus, vous pouvez restaurer la structure de menus originale avec la commande Version originale.

# Nouvelle vue

CINEMA 4D permet d'ouvrir autant de vues sur une scène que vous le désirez. Cette commande permet de créer un nouveau panneau de vue, utilisant la vue 3D standard. Chaque panneau de vue peut contenir jusqu'à quatre cadres de vue.

# **Gestionnaire d'objets**

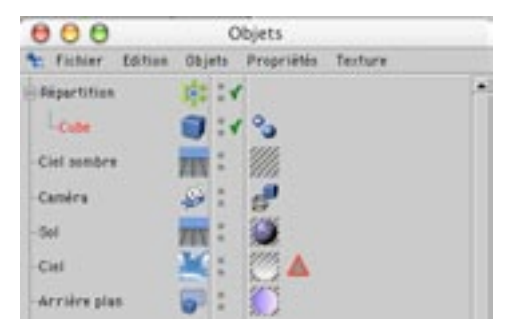

Cette commande ouvre le gestionnaire d'objets s'il était fermé, ou l'affiche au premier plan s'il était masqué. Dans ce gestionnaire, vous pouvez activer des objets (même s'ils sont invisibles dans la vue). modifier les hiérarchies d'objet, et manipuler leurs différentes propriétés. Voir Chapitre 17 : Gestionnaire d'objets.

# Gestionnaire de matériaux

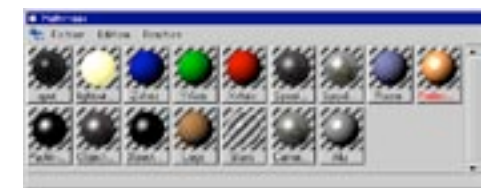

Cette commande ouvre le gestionnaire de matériaux s'il était fermé, ou l'affiche au premier plan s'il était masqué. Le gestionnaire de matériaux héberge tous les matériaux utilisés dans une scène avec leurs vignettes de prévisualisation. Vous pouvez assigner un matériau à un objet par glisser-déposer. Sélectionnez le matériau et déposez-le sur l'objet approprié dans le gestionnaire d'objets ou dans la vue. Voir Chapitre 18 : Gestionnaire de matériaux.

# **Ligne temporelle**

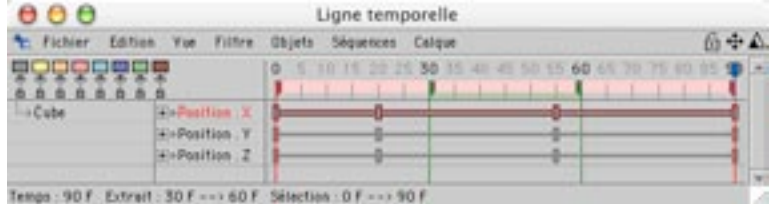

Cette commande ouvre la Ligne temporelle si elle était fermée, ou l'affiche au premier plan si elle était masquée. Voir Chapitre 19 : Ligne temporelle.

# Gestionnaire de courbes de fonction

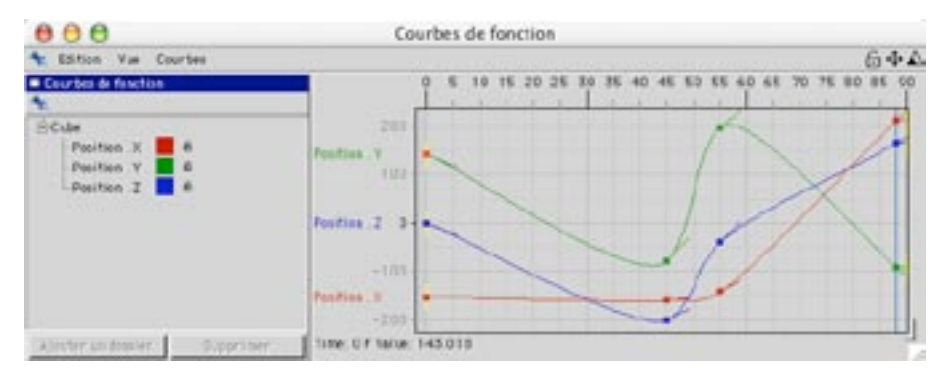

Utilisez ce gestionnaire pour modifier rapidement et simplement les courbes de fonctions. Les courbes de fonction contrôlent l'interpolation entre les clés. Voir Chapitre 20 : Courbes de fonction.

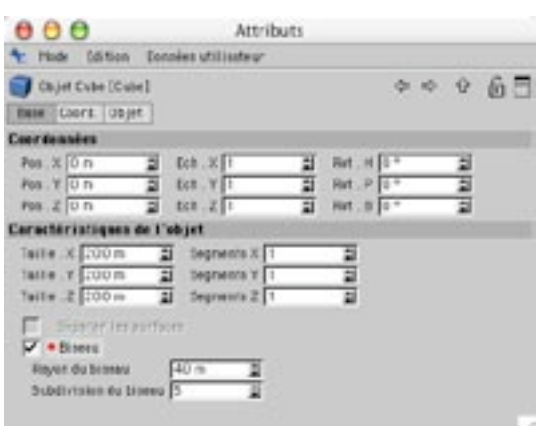

Vous utiliserez fréquemment ce gestionnaire au cours de vos travaux dans CINEMA 4D. Il permet de modifier les propriétés d'objet ou de les animer sans ouvrir la ligne temporelle. Il permet également de créer ou modifier des éléments d'IGU, de lier l'action de certains paramètres (en créant un système de paramètres contrôleurs/contrôlés), et bien plus encore. Voir Chapitre 21 : Gestionnaire d'attributs.

# **Visualisateur**

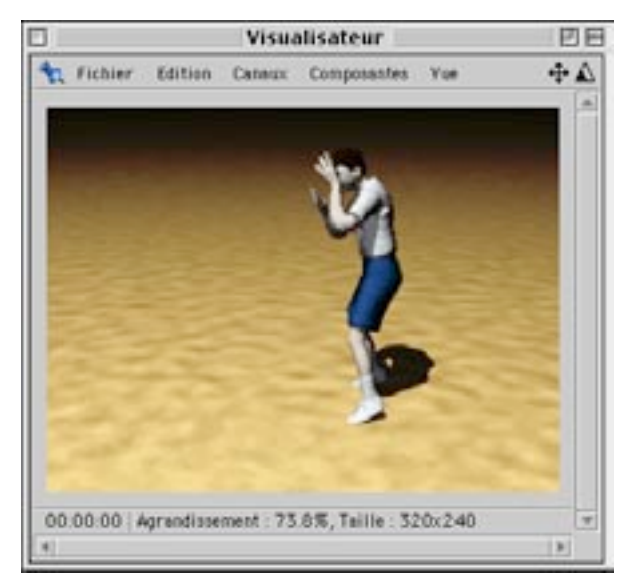

# **Gestionnaire d'attributs**

Cette commande ouvre le visualisateur. La plupart du temps, vous n'aurez pas besoin d'utiliser cette commande, le visualisateur étant automatiquement affiché après la sélection de la commande Rendu dans le visualisateur. Voir Chapitre 25 : Visualisateur.

# Gestionnaire de coordonnées

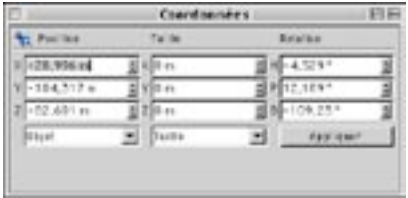

Cette commande ouvre le gestionnaire de coordonnées s'il était fermé, ou l'affiche au premier plan s'il était masqué. Ce petit gestionnaire est très utile pour la modification de la position, l'échelle et la rotation des objets. Voir Chapitre 16 : Gestionnaire de coordonnées.

# Gestionnaire de structure

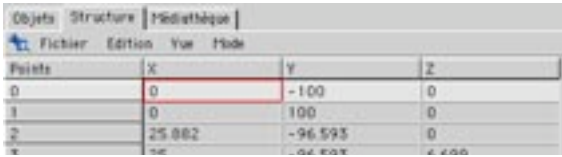

Cette commande ouvre le gestionnaire de structure s'il était fermé, ou l'affiche au premier plan s'il était masqué. Le gestionnaire de structure permet de visualiser et de modifier les données numériques des points, polygones, Coordonnées UVW et cartes d'influence de chaque objet. Voir Chapitre 23 : Gestionnaire de structure

# **Médiathèque**

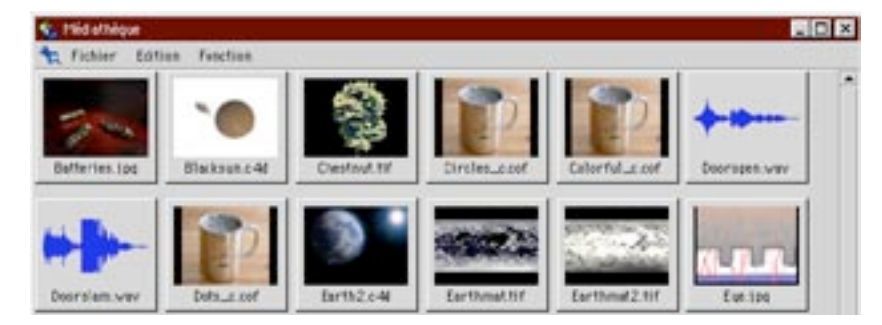

Utilisez cette commande pour ouvrir la médiathèque si elle était fermée, ou l'afficher au premier plan si elle était masquée. La médiathèque est un outil extrêmement puissant pour l'administration des données et des bibliothèques concernant votre projet. Vous pouvez créer des catalogues de fichiers de scènes, d'extraits audio, de textures, etc... et les ajouter rapidement à votre projet par glisser-déposer. Pour ajouter un modèle de tasse à la scène active, sélectionnez la vignette de tasse correspondante dans votre bibliothèque d'objets et déposez-la dans le gestionnaire d'objets. Voir aussi le chapitre concernant la médiathèque.

# Console

La fenêtre de Console est utilisée pour la sortie et le contrôle des programmes C.O.F.F.E.E. Cette fenêtre affiche les commandes C.O.F.F.E.E. ainsi que toute erreur qui pourrait survenir. En cas d'erreur, le numéro de l'erreur et sa position dans le script sont également affichés.

# **Barre d'état globale**

Cette commande ouvre la barre d'état global, qui donne des informations sur la durée du rendu, affiche des messages d'aide en-ligne, etc... Par défaut, cette barre est ancrée au bas de la fenêtre principale.

# Gestionnaire d'outil actif

De nombreux outils de CINEMA 4D sont équipés de paramètres à aiuster dans le gestionnaire d'outil actif. Lorsque vous utilisez un outil pour la première fois, examinez son gestionnaire pour connaître ses paramètres. Ces paramètres vous permettront d'utiliser l'outil plus efficacement. Il est ainsi possible de modifier la taille du pinceau de sélection, par exemple. Les paramètres des outils sont décrits dans les chapitres concernant les outils en question.

# Infos sur la sélection

Cette fenêtre ne donne des informations que sur les objets polygonaux ou splines sélectionnés. La fenêtre d'infos sur la sélection reste vide lors de la sélection d'un objet paramétrique, d'un modificateur ou d'autres objets de ce type.

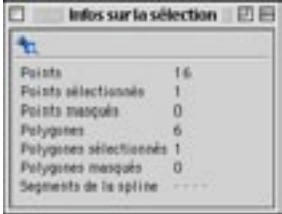

Cette commande ouvre une fenêtre d'informations qui vous donnera immédiatement des informations sur l'objet sélectionné. Dans cette fenêtre seront affichés le nombre de points, de polygones, et de segments splines.

# **Structure Info**

Cette fenêtre ne donne des informations que sur les objets polygonaux ou splines sélectionnés. La fenêtre d'infos sur la sélection reste vide lors de la sélection d'un objet paramétrique, d'un modificateur ou d'autres objets de ce type.

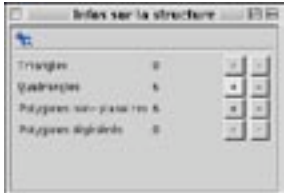

Cette commande ouvre une fenêtre qui vous donnera des informations sur la structure des objets sélectionnés. Utilisez les boutons '+' et '-' pour sélectionner ou désélectionner les différentes parties de la structure (tous les quadrangles, par exemple).

# **Magnétisme**

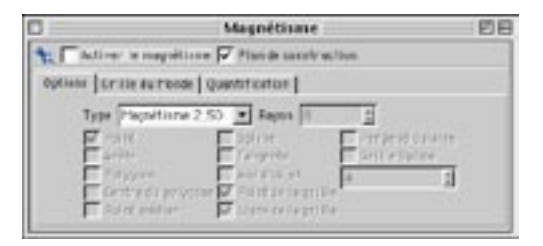

Cette commande ouvre la boîte de dialoque de magnétisme. Dans cette boîte de dialoque, vous pourrez choisir si les objets doivent être déplacés librement ou être magnétisés à différents points, surfaces, etc... pendant la modélisation. Le magnétisme représente un puissant outil de construction. Voir aussi le chapitre consacré au Magnétisme, page 426).

# Autres fenêtres de scène

CINEMA 4D peut conserver plusieurs scènes en mémoire. Au bas du menu Fenêtre, vous trouverez une liste de toutes les scènes actuellement ouvertes. Pour activer une scène, choisissez le nom de cette scène dans la liste. Vous ne pouvez activer et modifier qu'une scène à la fois (la scène active est indiquée par l'encoche près de son nom dans la liste). L'ordre d'affichage des scènes dans le menu dépend de l'ordre dans lequel ces scènes ont été ouvertes.

# CINEMA4D

# **15 Menu Aide**

**630 • CHAPITRE 15** 

# **15 Menu Aide**

# **MAXON Online**

Utilisez ces liens vers le site Web de MAXON pour obtenir les dernières mises à jour de CINEMA 4D, des infos, des FAQ de support technique, des tutoriels, et bien plus encore. Vous devez avoir une connexion Internet et un navigateur pour vous connecter au site.

# Aide (CINEMA 4D)

Cette commande ouvre le manuel qui a été copié sur votre disque dur pendant le processus d'installation.

# Personnaliser

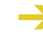

Le numéro de série inclus avec le programme expirera au bout de six mois. A l'issue de cette période, vous ne serez donc plus en mesure d'utiliser le programme. Envoyez le formulaire d'Enregistrement aussitôt que possible.

Cette commande ouvre la boîte de dialoque d'Enregistrement, dans laquelle vous pourrez entrer les numéro de série finaux de CINEMA 4D et de ses modules optionnels. Vous recevrez votre numéro de série final une fois que vous aurez renvoyé le formulaire d'enregistrement à MAXON ou à votre revendeur. Vous pouvez vous enregistrer en remplissant la carte d'enregistrement incluse au coffret CINEMA 4D ou vous enregistrer en-ligne sur la page register.maxon.net.

Sous Windows NT (SP4), Windows 2000 ou Windows XP Professional, vous devez posséder des privilèges d'administrateur pour installer correctement le logiciel. Si ce n'est pas le cas, vous devrez entrer le numéro de série à chaque nouveau lancement de CINEMA 4D ou de l'un de ses modules. Pour toute assistance technique relative aux privilèges, consultez votre administrateur système.

# Infos

Cette commande ouvre l'image d'information qui apparaît momentanément à l'écran avant le chargement du programme. Utilisez cette image pour vérifier le numéro de version de CINEMA 4D (que vous devez indiquer pour tout contact avec le service technique). Cliquez sur l'image pour refermer la fenêtre.

632 · CHAPITRE 15

# CINEMA4D

# 16 Gestionnaire de coordonnées

# 16 Gestionnaire de coordonnées

Vous pouvez également modifier les paramètres de position, d'échelle et de rotation d'objets dans le gestionnaire d'attributs. De plus, il est possible d'utiliser le menu contextuel du gestionnaire d'attributs pour animer ces propriétés (ainsi que d'autres propriétés d'obiet) directement, sans ouvrir la ligne temporelle. Voir Chapitre 21 : Gestionnaire d'attributs.

Le gestionnaire de coordonnées permet de manipuler les objets avec des valeurs numériques. Il affiche automatiquement les informations relatives à l'outil utilisé. Par exemple, si vous utilisez l'outil de déplacement, les valeur de position, taille et rotation de l'élément actif sont automatiquement affichées. Après avoir modifié ces valeurs, cliquez sur Appliquer.

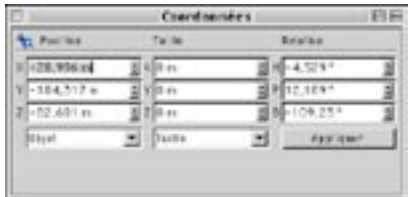

Utilisez le menu local en bas à gauche pour déterminer comment les valeurs seront interprétées. Si vous avez sélectionné Obiet dans ce menu, toutes les valeurs font référence au système parent (immédiat) de l'objet. Si vous avez sélectionné Monde, les valeurs de position et de rotation sont converties selon le système de coordonnées du Monde. Les valeurs de rotation utilisent toujours le système HPB.

Le menu local du milieu définit les critères selon lesquels la taille de l'obiet sera calculée. Taille affiche la taille de l'objet (sans inclure les sous-objets). Taille +, en revanche, affiche la taille de l'objet actif y-compris les sous-objets. Echelle affiche la longueur de chaque axe du système de coordonnées (les valeurs par défaut sont 1/1/1). La taille et l'échelle sont spécifiées en coordonnées du Monde, mais sont calculées en fonction des axes locaux. Par exemple, même si un cube de longueur 100 est incliné dans l'espace 3D, il aura toujours une taille de 100 en coordonnées du Monde.

Vous pouvez également entrer des valeurs relatives. CINEMA 4D permet de travailler avec des opérateurs mathématiques. Par exemple, si vous ajoutez +100 à une valeur de position, l'élément actif va se déplacer de 100 unités par rapport à sa position initiale. CINEMA 4D supporte de nombreuses autres fonctions (vous trouverez une liste complète d'opérateurs, de fonctions et de constantes valides dans la section Annendices)

Comme nous l'avons mentionné précédemment, le type d'informations affichées dans le gestionnaire de coordonnées dépend de l'outil actif. Par exemple, si l'outil caméra est activé, vous pouvez entrer la distance de focale de la lentille au lieu de sa taille. Certaines valeurs sont relatives (les valeurs concernant la rotation de points, par exemple). En effet, les points ne disposent pas de leur propre système de coordonnées, le programme ne peut donc pas garder la trace des rotations précédentes.

Notez que vous pouvez modifier les axes des sous-objets par inadvertance, lorsque vous modifiez les axes de l'objet parent. Essayez d'éviter d'utiliser les coordonnées du Monde pour l'animation de rotations. CINEMA 4D convertit toutes les coordonnées du Monde en coordonnées locales, vous pouvez donc obtenir des résultats inattendus si vous n'utilisez pas les coordonnées locales dés le début.

# CINEMA4D

# 17 Gestionnaire d'objets

# **17 Gestionnaire d'objets**

Le gestionnaire d'obiets est le centre d'administration des obiets dans CINEMA 4D. Vous pouvez l'utiliser pour sélectionner des objets, modifier des hiérarchies d'objets ou manipuler des Propriétés. Sur le côté gauche du gestionnaire, vous trouverez une liste de tous les objets de la scène. Les hiérarchies sont affichées sous la forme d'une arborescence

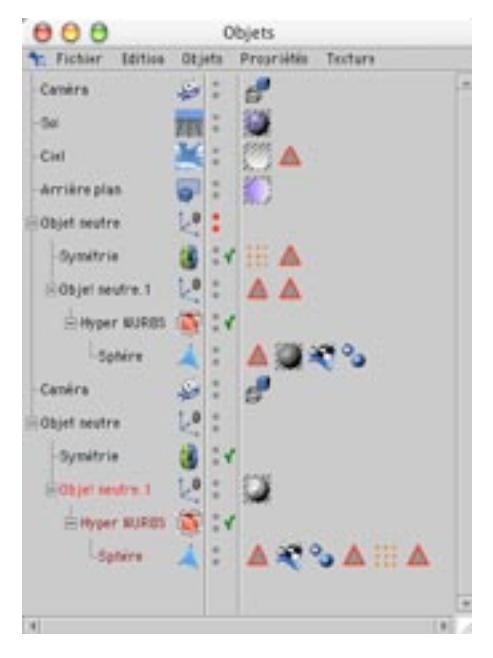

Vous pouvez ouvrir cette arborescence comme vous le feriez avec des dossiers sur votre bureau. Utilisez le glisser-déposer pour déplacer des objets, et maintenez la touche Ctrl enfoncée pour les copier. Vous pouvez identifier le type d'un objet (Hyper NURBS, par exemple) par son icône. Les types d'objets sont abordés dans le chapitre consacré au Menu Obiets. Pour sélectionner plusieurs obiets, sélectionnez le premier objet, puis faites Maj-clic sur chaque objet à ajouter à la sélection. L'étroite colonne au centre du gestionnaire d'objets présente trois 'interrupteurs de visibilité' pour chaque objet. Pour les objets Générateur et Déformateur comme les Hyper-NURBS et l'objet Incurvation par exemple, cette colonne contient également un bouton d'activation qui permet d'activer/désactiver la génération ou la déformation. Les interrupteurs de visibilité et d'activation seront décrits en détail plus loin dans ce chapitre.

A droite des interrupteurs se trouvent les Propriétés d'objet (Propriété Texture, Propriété Lissage, etc...). Procédez par glisser-déposer pour déplacer ou copier ces Propriétés sur d'autres objets. Les Propriétés sont décrites en détails plus loin dans ce chapitre.

Vous pouvez utiliser les menus contextuels dans le gestionnaire d'objets. Pour accéder à un menu contextuel, cliquez-droit (Windows) ou Commande-cliquez (Mac OS) dans le gestionnaire d'objets sur un icône de type, de propriété ou un interrupteur de visibilité, par exemple. Les commandes affichées dans le menu dépendent de l'élément sélectionné dans le gestionnaire d'objets..

Lorsque vous choisissez une commande dans le gestionnaire d'objets, elle est automatiquement appliquée à l'objet sélectionné.

# Glisser-déposer

La technique du glisser-déposer consiste à cliquer sur un objet, maintenir enfoncé le bouton de la souris, et déplacer l'objet vers une nouvelle position. Lorsque vous avez atteint la position désirée, relâchez le bouton de la souris et l'objet sera déposé à cet endroit. Les résultats peuvent varier en fonction de la zone-cible.

### Modifier l'agencement des obiets dans le gestionnaire d'obiets

Il existe différentes méthodes pour modifier l'agencement des objets dans le gestionnaire d'objets. Ces méthodes sont décrites ci-dessous. L'icône à gauche montre l'aspect du pointeur pendant que vous effectuez l'action décrite à droite

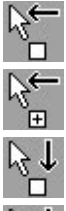

Vous pouvez déposer un objet entre deux autres ou à la fin de la liste.

Pour déplacer un double plutôt que l'original, procédez par Contrôle-glisser.

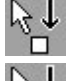

Pour changer la hiérarchie des objets, faites glisser l'objet au dessus d'un autre objet sur la liste. Le premier objet deviendra un sous-objet du second.

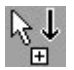

Pour créer un double et en faire le sous-objet d'un autre objet, procédez par Contrôle-glisser et placez le pointeur au dessus d'un autre objet.

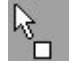

Vous pouvez également utiliser le glisser-déposer sur des propriétés. Pour assigner la propriété d'un objet à un autre, déposez l'icône de propriété sur la ligne de l'autre objet.

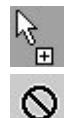

Pour créer un double, procédez par Contrôle-glisser.

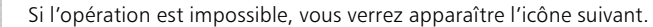

Il est possible de sélectionner plusieurs propriétés et les déplacer en même temps. Notez toutefois que certaines propriétés ne peuvent pas être affectées plusieurs fois au même objet. Un objet ne peut posséder qu'une seule propriété Lissage, par exemple. Une propriété ne sera pas déplacée ou copiée si une propriété de même type a déjà été affectée à l'objet de destination.

Chaque objet CINEMA 4D (un objet polygonal ou spline, par exemple), dispose d'un ensemble de propriétés. Pour accéder aux propriétés d'un objet, il suffit de le sélectionner. Ses paramètres seront automatiquement affichés dans le gestionnaire d'attributs. Ces paramètres sont décrits au Chapitre 7 : Menu Objets.

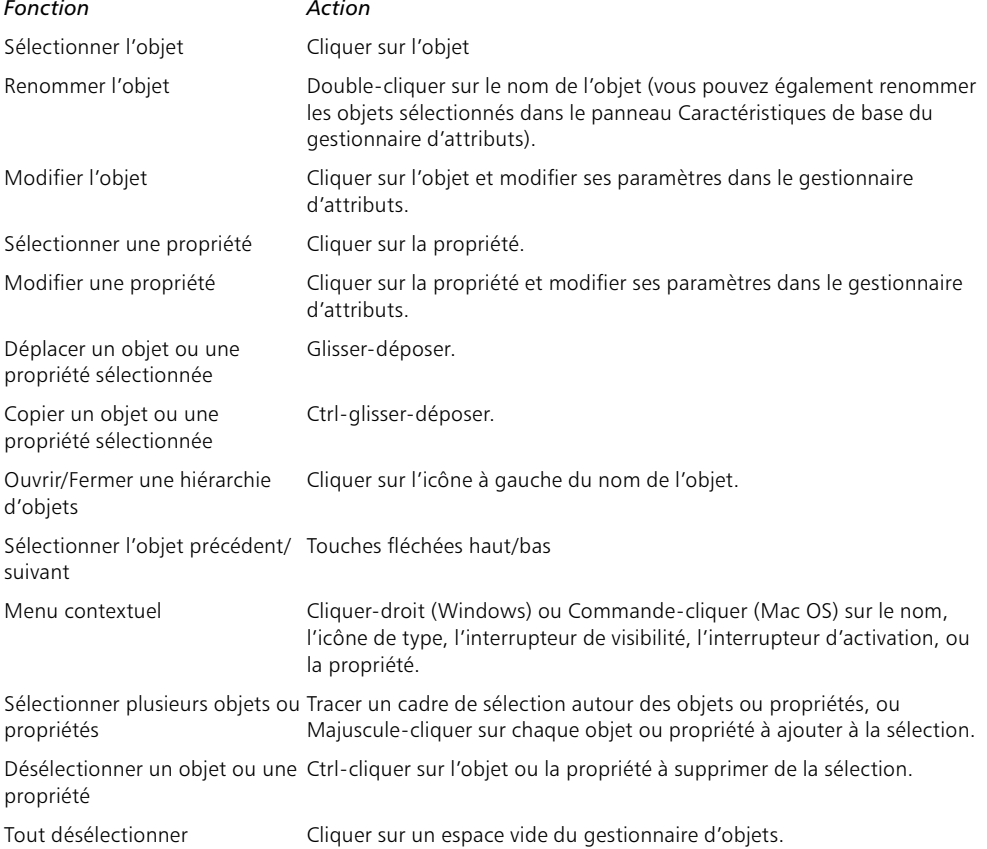

# Techniques de souris dans le gestionnaire d'objets

# **Menu Fichier**

# Nouvelle propriété

Vous pouvez utiliser le gestionnaire d'attributs pour animer tout paramètre dont le nom n'est pas précédé d'une croix. Voir Chapitre 21 : Gestionnaire d'attributs.

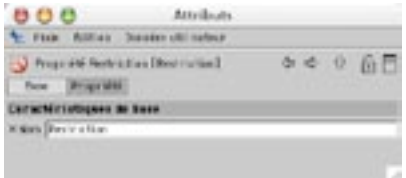

Il est possible d'ajouter une grande diversité aux objets en utilisant un icône de Propriété. Vous pouvez par exemple lisser l'objet avec une propriété Lissage ou empêcher les modifications accidentelles sur un objet avec une propriété Protection. Pour ajouter une propriété à un objet, sélectionnez l'objet et choisissez la propriété dans ce menu (vous pouvez également sélectionner plusieurs objets pour leur affecter la même propriété).

Pour accéder aux paramètres de la propriété, il suffit de la sélectionner. Ses paramètres seront affichés dans les panneaux Base et Propriété du gestionnaire d'attributs. Le panneau Base est identique pour la plupart des propriétés, et présente uniquement le paramètre Nom. Vous pouvez donc utiliser ce panneau pour modifier le nom.

# **Propriété Ancre**

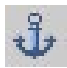

Lorsque vous utilisez la cinématique inverse (CI), vous ne voulez pas forcément que tous les objets de la hiérarchie soient affectés. La Propriété Ancre va empêcher un objet d'être déplacé par la Cl. Les objets placés au dessus dans la hiérarchie resteront également stationnaires (ancrés).

Pour le pantin intégré de CINEMA 4D (Objets>Primitive>Pantin), une Propriété d'ancre a été appliquée à la partie haute du corps (pour le constater, sélectionnez le pantin et Autorisez les transformations sur l'objet, sinon, vous ne pourrez pas voir les différentes parties du corps ni les Propriétés dans le gestionnaire d'objets). Si vous déplacez l'une des mains en CI, la partie haute du corps va rester stationnaire.

### **Propriété Rendu**

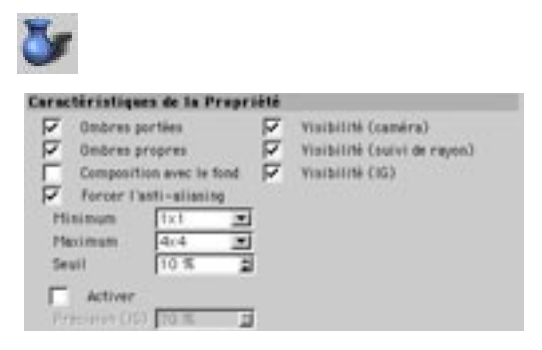

Cette Propriété dispose de plusieurs options qui vont affecter le rendu.

### Ombres portées, Ombres propres

Il est parfois utile d'empêcher les objets de projeter ou recevoir des ombres, surtout dans le cas d'un dessin technique. Pour désactiver la projection ou la réception des ombres, désactivez l'une de ces options.

### Visibilité (caméra), Visibilité (suivi de rayon)

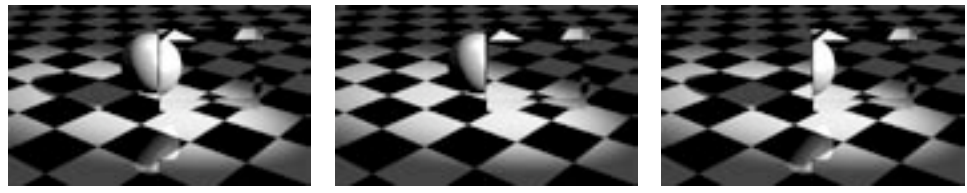

Obiet normal.

Ohiet visible

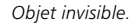

Il est parfois utile d'empêcher un objet visible d'avoir des réflexions. De même, il est parfois utile de rendre un objet invisible tout en lui permettant de projeter des ombres. Vous pouvez ainsi créer un objet masqué qui bloque la lumière et projette des ombres à certains endroits. Vous pouvez également effectuer le rendu d'une publicité sur une voiture à la carrosserie brillante, sans que le texte 3D soit réfléchi sur la carrosserie. Vous pouvez même utiliser ces options pour créer des vampires dans votre scène ! D'après la légende, un vampire ne projette aucune réflexion dans un miroir...

Si l'option Visible à la caméra est activée, l'objet sera visible lors du rendu. Si cette option est désactivée, il sera invisible. Si l'option Visible aux rayons (suivi de rayon) est activée, les réflexions et réfractions de l'objet seront visibles lors du rendu. Si cette option est désactivée, elles seront invisibles.

Vous pouvez combiner ces deux options et créer ainsi un objet visible qui ne projette aucune ombre, ne reçoit aucune ombre, ne possède aucun reflet, et ne peux pas être vu à travers une vitre, ou un objet invisible qui projette une ombre et qui peut être réfléchi dans un miroir !

### Visibilité (IG)

Pour activer/désactiver globalement la GI, utilisez l'option Radiosité des préférences de rendu (panneau Radiosité)

Activez cette option pour que l'obiet puisse générer de la radiosité. Désactivez cette option pour obtenir l'effet contraire. Ce paramètre ne produit aucun effet si le module Advanced Render n'est pas installé.

### **Composition avec le fond**

Avec cette option, l'objet sera automatiquement illuminé mais aura aussi des ombres propres.

L'objet en question (le sol, dans notre exemple) doit avoir son propre matériau.

Supposons que vous devez créer un personnage de dessin animé pour votre site Web. Votre site utilise un fond blanc et vous désirez faire en sorte que votre personnage projette une ombre sur la page Web.

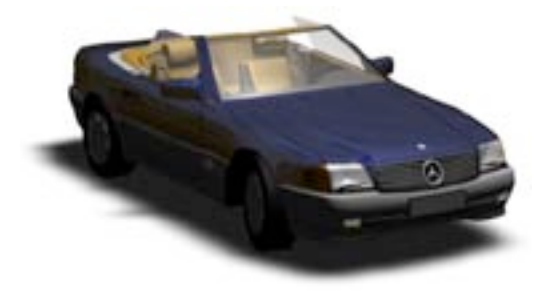

Vous allez créer un sol avec un matériau blanc (donc, avec des valeurs RVB identiques à celles de votre page Web). Mais lors du rendu de l'image, vous allez vous apercevoir que la luminosité du sol n'est pas correcte. Pour résoudre ce problème, affectez une Propriété Rendu au sol et activez l'option Composition avec le fond. A présent, le sol sera illuminé uniformément et avec une intensité maximale, mais le personnage pourra quand même projeter une ombre sur ce sol.

### Forcer l'anti-aliasing, Min, Max, Seuil

- Le seuil défini ici est utilisé uniquement s'il est inférieur à (c'est à dire plus précis que) la valeur de seuil entrée dans les préférences de rendu. Si ce n'est pas le cas, l'application utilise le seuil défini dans les préférences de rendu. De cette facon, l'objet utilise toujours le Seuil le plus précis. De même pour les niveaux Min/Max.
- Les paramètres produisent un effet uniquement si Utiliser les propriétés d'objet est activée dans les préférences de rendu (panneau Anti-aliasing).

L'anti-aliasing est défini globalement dans les préférences de rendu (panneau Anti-aliasing). Pour que l'objet ne tienne pas compte de cette valeur globale, activez Forcer l'anti-aliasing, puis entrez les valeurs désirées pour Min/Max et Seuil. Pour plus d'informations sur l'anti-aliasing (y-compris des explications sur Niveau Min/Max et Seuil), voir la section 'Anti-aliasing' du Chapitre concernant les préférences de rendu.

### Précision (GI)

La précision de la radiosité est contrôlée globalement par l'option Précision dans les Préférences de rendu (panneau Radiosité). Pour que l'obiet ne tienne pas compte de cette valeur globale, activez l'option Précision de la radiosité et entrez la valeur désirée. Ce paramètre ne produit aucun effet si le module Advanced Render n'est pas installé.

### Ajouter au masque d'objet

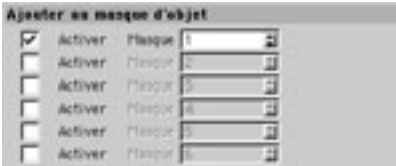

Utilisez cette zone pour spécifier jusqu'à six ID de masque d'objet pour l'objet. Pour plus d'informations sur les masques d'objet, voir 'Masque d'objet' dans le Chapitre consacré au Rendu.

### Propriété Affichage

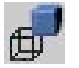

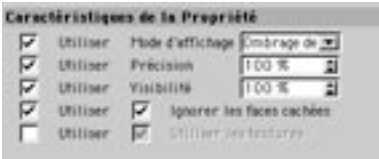

### Mode d'affichage, Ignorer les faces cachées, Utiliser les textures

Généralement, les objets utilisent les paramètres d'affichage définis dans le menu Affichage de la vue. Il est toutefois possible de faire en sorte qu'un objet utilise des paramètres d'affichage différents en leur assignant des propriétés Affichage.

La Propriété Affichage permet de mélanger les modes d'affichage dans la vue. Certains objets utiliseront l'ombrage de Gouraud alors que d'autres utiliseront l'affichage Fil de fer, par exemple. La principale utilité de cette Propriété est de réduire les calculs du processeur et d'optimiser ainsi la mise à jour de la scène. Vous pouvez donc utiliser un mode d'affichage détaillé comme l'ombrage de Gouraud pour certains objets et utiliser un mode d'affichage moins détaillé pour tous les autres.

Notez que Affichage > Utiliser les propriétés Affichage doit être activée dans le panneau de vue pour que la Propriété Affichage ait un effet (l'option est activée par défaut).

### Précision

Si l'option Précision est activée pour une propriété Affichage, elle sera toujours utilisée dans un panneau de vue, même si Utiliser les propriétés Affichage n'est pas sélectionné.

Cette option produit le même effet que la commande du même nom dans les Préférences de projet. Vous pouvez l'utiliser pour contrôler la précision des générateurs et des déformateurs. La valeur de la Propriété est prioritaire sur la valeur définie dans les Préférences de projet. Par exemple, vous pouvez définir une Précision de 50% dans les Préférences de projet et affecter une Propriété Affichage avec une Précision de 100% à l'objet sur lequel vous travaillez actuellement. De cette façon, l'objet sera ombré avec une précision maximale, contrairement aux autres objets, et l'affichage dans la vue s'en trouvera accéléré.

### Visibilité

Ce paramètre contrôle la visibilité de l'objet après le rendu. Avec une Visibilité de 0% par exemple, l'objet sera invisible au rendu. Avec 50%, l'obiet sera partiellement visible (il sera opaque à 50%). Avec 100%, l'objet sera complètement visible au rendu. Notez qu'avec une Visibilité de 0%, l'objet devient invisible dans la vue.

# **Propriété FlashEx**

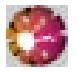

Cette propriété est utilisée par le module externe FlashEx pour l'exportation SWF. Lorsqu'une propriété FlashEx est affectée à un objet, une boîte de dialoque est automatiquement affichée. Cette boîte de dialogue présente les mêmes paramètres que le panneau Lignes de la boîte de dialogue FlashEx. Elle permet de choisir une couleur et une épaisseur de ligne différente pour chaque objet exporté. Voir 'Panneau Lignes' dans la section consacrée à FlashEx du Chapitre 'Modules externes'.

# Propriété Influence Hyper NURBS

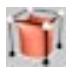

Cette propriété stocke les informations d'influence. Elle est créée automatiquement lorsque vous modifiez les zones d'influence d'un objet Hyper-NURBS. Voir 'Propriétés d'objet et 'Influences des modèles Hyper-NURBS'.

### **Propriété Cinématique**

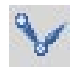

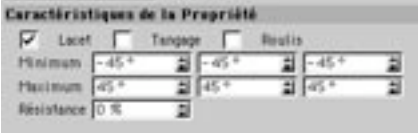

Utilisez cette Propriété pour spécifier des restrictions d'angle à appliquer à l'objet lors de l'utilisation de la cinématique inverse (CI). Par exemple, un genou réaliste ne peut se plier que selon un angle de 160°. Les restrictions d'angle peuvent également empêcher les objets de s'imbriquer.

Vous pouvez spécifier une restriction d'angle en entrant des valeurs Minimum et Maximum pour le lacet (Heading) H, le tangage (Pitch) P et le roulis (Bank) B. Vous pouvez également spécifier un facteur de résistance. Plus la Résistance est importante, plus les mouvements de l'articulation seront "raides". Les parties d'une chaîne CI avec un facteur de résistance assez bas vont se déplacer rapidement.

Les angles HPB font référence au système parent de l'objet : si l'objet fait partie d'une hiérarchie, le système parent devient son système de référence, à la place du système du Monde. Pour définir facilement les valeurs, vous pouvez activer l'objet et lire ses coordonnées dans le gestionnaire de coordonnées. Vous pouvez ensuite procéder par addition et soustraction pour calculer les valeurs minimum et maximum de la propriété CI.

### Exemple

- Passez en vue 2 (plan XZ) en choisissant Vue > Vue 2, et créez un objet Os (Objets>Déformation>Os). Cliquez sur l'icône de caméra et déplacez la vue de façon à rapprocher l'objet Os de la base du panneau.
- Cliquez sur l'icône d'axe X pour verrouiller l'axe X. Procédez par Contrôle-glisser pour créer un nouvel os à partir du point orange. Arrêtez l'opération quand ce nouvel os sera à peu près de la même taille que l'ancien.
- Créez un troisième os de la même facon, en partant du premier os, jusqu'à ce qu'il soit de la même taille que les autres. L'avantage de cette méthode de création des os est que la hiérarchie est créée automatiquement dans le gestionnaire d'objets.
- Créez deux objets neutres (Objets>Objet neutre). Placez l'un des objets neutres le long de l'axe Z, vers la fin de la chaîne des os et renommez-le 'Effecteur'. Faites de 'Effecteur' un sous-obiet du dernier os dans le gestionnaire d'objets (déposez l'icône de 'Effecteur 'sur l'icône du dernier os).
- Renommez l'autre objet neutre 'Ancre', puis, faites de la chaîne d'os toute entière un sous-objet de 'Ancre' (déposez l'icône du premier objet Os sur l'icône de 'Ancre').
- Votre chaîne devrait être similaire à celle de l'image ci-dessous.

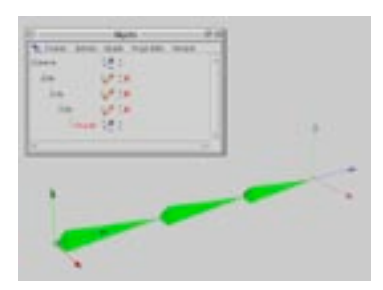

- Cliquez sur l'icône de l'axe X pour déverrouiller l'axe X. Choisissez Outils > Cinématique inverse pour activer le mode CI.
- Sélectionnez 'Effecteur' dans le gestionnaire d'objets, puis déplacez-le dans la vue. Grâce au mode CI, tous les objets conservent la même distance entre eux. Toutefois, le mouvement n'est pas restreint (il est tout à fait possible que les os se retrouvent imbriqués entre eux).
- Dans le gestionnaire d'objets, sélectionnez le premier os. Faites Majuscule-clic sur les autres os pour les sélectionner. Les os sélectionnés doivent être affichés avec une couleur rouge-vif, et non pas rougefoncé. S'ils étaient affichés en rouge-foncé, cela signifierait que seul l'os parent est sélectionné. Dans le gestionnaire d'objets, choisissez Nouvelle propriété > Cinématique dans le menu fichier.
- Vérifiez que les trois os sont toujours sélectionnés. Nous allons changer les mêmes paramètres pour tous les os à la fois. Dans le panneau Propriétés du gestionnaire d'attributs, activez les angles Lacet, Tangage et Roulis. Conservez les valeurs par défaut pour Minimum et Maximum.
- Sélectionnez 'effecteur' et déplacez-le dans la vue. Passez également en vue Perspective pour bien voir la différence. Les mouvements des os sont maintenant restreints : ils ne peuvent plus s'imbriquer entre eux mais peuvent toujours se déplacer dans les trois directions.
- Testez différentes valeurs de résistance pour les propriétés Cinématique. Commencez avec 80% pour le premier os, 60% pour le second et 40% pour le troisième. Comme vous pourrez le constater, le troisième os est le plus facile à déplacer, contrairement au premier dont les mouvements sont très limités. Plus la résistance est forte, plus les mouvements sont raides.
- Vous pouvez utiliser le pantin pour expérimenter avec la CI. Choisissez Structure>Autoriser les modifications pour avoir accès aux parties du corps et aux Propriétés du pantin.

### **Propriété Metaball**

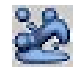

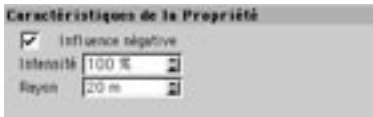

Vous pouvez affecter cette propriété aux sous-objets d'un objet metaball, afin d'étendre votre contrôle sur le maillage metaball. Voir aussi 'Objet Metaball'.

### Influence négative

Lorsque cette option est activée, l'objet repousse la coque au lieu de l'attirer.

### Intensité

Définit la taille de la meta-coque. Avec une valeur de 100%, la meta-coque est aussi large que l'objet original. Avec 50%, elle est deux fois moins large que l'obiet original. Avec 200%, elle est deux fois plus large que l'objet original.

### Ravon

Les metaballs sont généralement basées sur des sphères, mais CINEMA 4D permet également d'utiliser des objets polygonaux et des splines pour créer la coque. Une meta-sphère sera créée pour chaque point d'objet. Avec un cube composé de huit points, par exemple, CINEMA 4D va créer huit meta-sphères (une pour chaque coin du cube). La valeur de rayon définit le rayon de ces meta-sphères.

### Propriété Flou directionnel

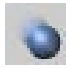

Utilisez cette propriété pour appliquer un flou directionnel à un objet. Affectez la propriété à l'objet désiré. Ouvrez les préférences de rendu et dans le panneau Post-production, cliquez sur le menu local Effets (en haut à droite dans la boîte de dialogue). Choisissez Flou directionnel (objet) dans la liste.

Notez que l'objet doit être animé avec une vitesse raisonnable pour que le flou directionnel d'objet soit visible. Il vous faudra également effectuer un rendu dans le visualisateur. Le flou directionnel étant un effet de post-production, il ne sera pas visible après un rendu dans la vue.

### Intensité

Utilisez ce paramètre pour définir l'intensité du flou directionnel. Avec une valeur de 100%, l'obiet sera constamment flou d'une image à l'autre. Vous pouvez entrer des valeurs négatives pour l'intensité. Dans ce cas, le flou sera dirigé dans le sens inverse du mouvement. Vous pouvez entrer une valeur d'intensité supérieure à 100% pour obtenir un effet de flou plus important.

# Propriété Lissage

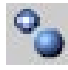

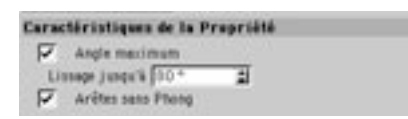

Le Lissage est une Propriété extrêmement importante. Elle donne une apparence arrondie aux surfaces des objets. Ci-dessous, l'image de gauche présente une sphère avant l'application d'une Propriété Lissage; à droite, une Propriété Lissage a été appliquée. Si vous examinez attentivement les deux images, vous verrez des lignes le long de la silhouette de la sphère de droite. Le lissage n'augmente pas le nombre des polygones. Vous pouvez vous représenter cette propriété comme une illusion qui perd ses effets autour de la silhouette de l'objet. Si vous désirez lisser également la silhouette de l'objet, vous devrez utiliser plus de subdivisions (en plaçant l'objet dans un objet Hyper NURBS, par exemple). Vous pouvez spécifier l'angle de lissage maximum. Pour ce faire, activez l'option Angle maximum et entrez l'angle requis dans le champ d'entrée.

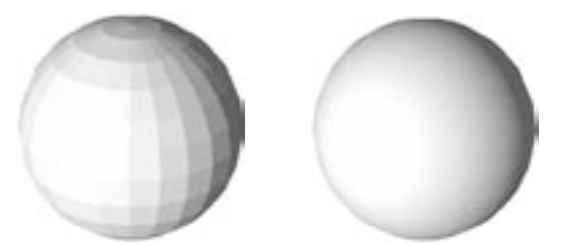

Sans propriété Lissage (à gauche), Avec propriété Lissage (à droite).

Les images suivantes illustrent les effets de la restriction de l'angle de lissage. Le cylindre de gauche a été lissé sans spécification d'un angle maximum (tous les angles sont donc lissés), le cylindre du milieu a été lissé avec un angle maximum de 89,5° et le cylindre de droite n'a aucun lissage.

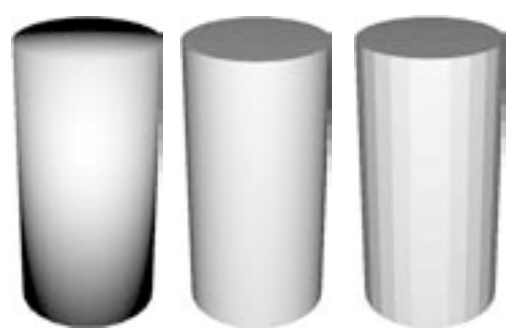

Sans angle maximum (à gauche), 89.5 d'angle maximum (au centre), sans lissage (à droite).

Lorsque CINEMA 4D calcule le lissage, l'application suppose que les normales de surface sont alignées. Si ce n'est pas le cas, des anomalies pourraient se produire. Les normales des primitives sont alignées par défaut

Le lissage représente un excellent moven pour réduire la durée du rendu et économiser de la mémoire. Sans Propriété Lissage, un objet aurait besoin d'un nombre de polygones beaucoup plus important pour avoir un aspect poli. Notez que le lissage n'est actif que sur les surfaces connexes (celles qui ont des points identiques).

### Comment fonctionne le lissage de Phong

Chaque surface possède une normale (appelée 'normale de surface'), et chaque normale est perpendiculaire à sa surface. La couleur et la luminosité d'un point sont déterminées par les angles formés par les normales avec les rayons de la caméra et des sources de lumière. Sans lissage, la transition entre deux surfaces connexes sera très marquée, ce qui provoquera l'apparition d'un effet de bandes.

Pour voir les normales, il suffit de sélectionner leurs polygones. Créez une sphère par exemple, et choisissez Structure > Autoriser les modifications pour la convertir en polygones. Sélectionnez l'outil Polygones dans la barre d'outils de gauche et sélectionnez quelques polygones avec l'un des outils de sélection (ou choisissez Edition > Tout sélectionner). Les normales sont représentées par les lignes blanches perpendiculaires à la surface.

Si une Propriété Lissage est activée, les normales seront interpolées. Il se produira donc une transition douce entre une normale et la suivante (si les surfaces sont connexes). Si une Propriété Lissage n'est pas appliquée, il n'y aura aucune interpolation.

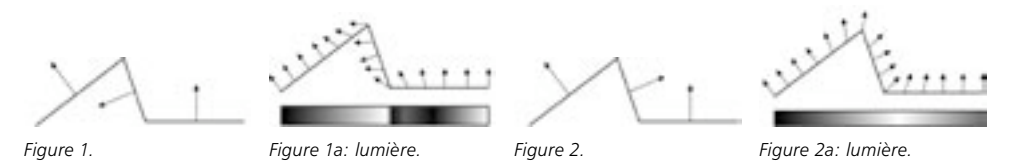

La Figure 1 présente trois surfaces connexes. La surface du milieu n'est pas alignée avec les autres surfaces (comme vous pouvez le constater en observant les normales). La Figure 1a illustre la facon dont les normales sont interpolées pendant le lissage. La barre en niveaux de gris montre la transition marquée, causée par ce défaut d'alignement.

La Figure 2 présente à nouveaux les trois surfaces, mais cette fois, leurs normales sont alignées. Vous pouvez constater que l'interpolation est beaucoup plus douce (Figure 2a). Sur la barre en niveaux de gris. le dégradé est donc beaucoup plus progressif.

Vous avez pu constater qu'il est extrêmement important que les surfaces soient alignées. Par convention, pour la direction de l'alignement, les normales doivent pointer vers l'extérieur à partir de l'obiet, et non pas à l'intérieur, vers le centre de l'objet. Les normales d'une pomme, par exemple, devraient pointer vers le monde, et non pas vers ses pépins.

La direction des normales joue un rôle important dans le cas d'une projection sélective de texture. Tous les objets primitifs étant créés avec des normales alignées, vous n'aurez pas besoin de modifier leur normales : elles seront toujours correctes.

# **Propriété Protection**

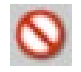

Utilisez cette propriété pour empêcher les modifications accidentelles sur un objet. Vous ne pourrez pas déplacer, mettre à l'échelle ou faire tourner l'objet. Il vous faudra donc supprimer cette propriété avant toute modification.

# **Propriété Restriction**

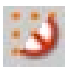

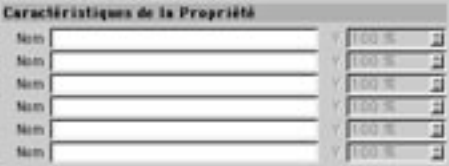

Utilisez cette propriété pour restreindre l'effet d'un déformateur à une sélection de points. Vous pouvez entrer jusqu'à six sélections pour cette propriété et définir l'intensité de la déformation pour chaque cas. Voir 'Déformateurs' et 'Enregistrer la sélection'.

# Propriété Shockwave 3D (double-face)

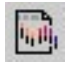

Cette propriété concerne uniquement l'exportation Shockwave 3D. Assignez cette propriété à tout objet utilisant des textures avec canal alpha ou transparence.

# Propriété Texture adaptative

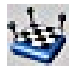

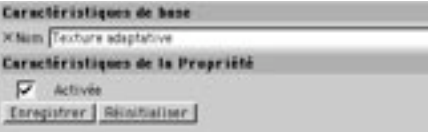

Cette propriété fixe toutes les textures d'un objet à ses surfaces. De cette façon, lorsque des parties de l'objet sont déformées (pour former un sourire ou froncer les sourcils sur un visage, par exemple), la texture est déformée avec la surface

La méthode la plus commune pour fixer les textures consiste à utiliser une projection UVW. Cette méthode peut se révéler problématique, surtout lorsque la cage se déplace d'une zone composée de quelques points à une zone composée de nombreux points, comme illustré plus bas par les Figures 1 à 4. La Figure 1 présente un objet polygonal avant son placement dans l'Hyper NURBS. La Figure 2 présente le même objet dans une Hyper NURBS et avec une texture appliquée en projection planaire. Si vous comparez la Figure 2 et la Figure 3, vous allez remarquer que la carte UVW de la Figure 3 est déformée sans raison apparente à certains endroits. La projection UVW ne fonctionne pas très bien avec les objets Hyper NURBS. Avec de tels objets, il est préférable d'utiliser une propriété Texture adaptative au lieu d'une projection UVW pour fixer la texture (Figure 4).

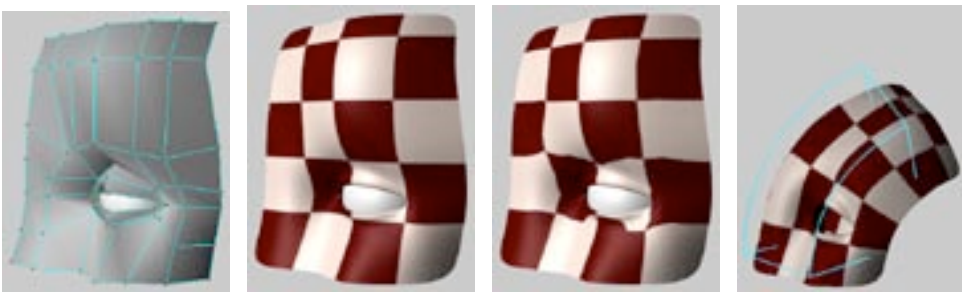

Figure 1.

Figure 2.

Figure 3.

Figure 4.

OK, mais comment ça marche? Après la création d'une propriété Texture adaptative, CINEMA 4D crée une référence aux points de l'objet et la stocke dans cette propriété. Si l'objet subit des distorsions, CINEMA 4D compare le nouvel état à l'état stocké et ajuste la texture projetée en conséquence, afin qu'elle reste fixée et se déplace avec le maillage.

Lorsque des points sont ajoutés à un objet polygonal, la copie de points stockée dans la Propriété Texture adaptative devient invalide. Lors de l'utilisation d'objets de déformation, le problème n'est pas grave : avant chaque déformation, une nouvelle référence est automatiquement stockée dans la Propriété Texture adaptative.

La Propriété Texture adaptative présente un effet secondaire assez intéressant : si vous placez un objet polygonal dans un objet Symétrie, et si vous texturez la moitié de cet objet, la texture est automatiquement reflétée de l'autre côté ! Vous pouvez donc peindre la moitié d'un visage et le projeter en mode planaire... CINEMA 4D s'occupera du reste ! Si vous désirez éviter cet effet secondaire (tous les visages n'étant pas symétriques), placez la texture sur l'objet Symétrie lui-même.

### Activée

Cette option permet de désactiver temporairement la fonction d'adaptation de texture, sans perte des références de l'objet.

### Enregistrer

Ce bouton permet d'enregistrer les positions actuelles des points. Ces positions seront utilisées pour le calcul de la référence

### Réinitialiser

Seuls les objets polygonaux peuvent être réinitialisés et enregistrés. La référence est créée directement. Tous les autres objets (NURBS, primitives, etc...) ne peuvent être ni réinitialisés ni enregistrés (ils ne sont pas composés de points ou de polygones). De tels objets ne sont convertis en objets polvgonaux que dans le cadre d'une déformation. La référence de la Propriété Texture adaptative est créée à partir de ces objets convertis.

Ce bouton réinitialise l'objet en lui rendant son état original, stocké dans la Propriété Texture adaptative.

# Propriété Stop

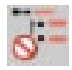

Cette propriété empêche l'objet et ses sous-objets d'être affectés par des générateurs placés plus haut dans la hiérarchie. Par exemple, supposons que vous devez travailler avec un groupe d'objets placés l'un à l'intérieur de l'autre dans le gestionnaire d'objets. Placez ce groupe dans un objet Hyper NURBS. Sans la propriété Stop. l'objet Hyper NURBS va affecter tous les objets du groupe. En revanche, si vous affectez la propriété Stop à un objet de la hiérarchie, l'effet de l'Hyper NURBS est arrêté à ce point dans la hiérarchie.

# **Propriété Texture**

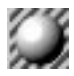

Si un sous-objet ne possède aucune propriété Texture, il utilisera les propriétés Texture de son parent. Il existe toutefois une exception. Si une lumière ne possède aucune propriété Texture, et si cette lumière est un sous-objet d'une autre lumière, elle ne va pas hériter des propriétés Texture de son parent. De cette facons, les textures de diffuseurs des objets lumières n'affecteront pas automatiquement leurs sous-objets Lumière.

Cette commande crée une nouvelle géométrie de texture. Par défaut, aucun matériau n'est assigné. Pour assigner un matériau, sélectionnez sa vignette dans le gestionnaire de matériaux et déposez-la dans le champ matériau du gestionnaire d'attributs de la propriété. Vous pouvez également sélectionner plusieurs propriétés Texture et affecter un matériau à toutes ces propriétés en même temps.

Vous pouvez assigner à un objet autant de Propriétés Texture que vous le désirez. Vous pouvez ainsi appliquer plusieurs calques de texture au même objet. Les textures de droite dans le gestionnaire d'objets sont prioritaires par rapport aux textures de gauche, ce qui signifie que la Propriété Texture la plus à droite représente la texture du haut, et la Propriété Texture la plus à gauche représente la texture du bas. La texture du haut va couvrir complètement l'objet à moins que sa taille soit limitée ou qu'un canal alpha soit activé
## **Propriété URL**

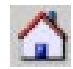

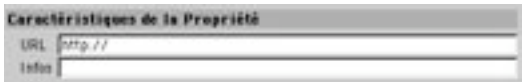

Vous pouvez assigner une URL à un objet, ce qui peut être utile si vous créez des fichiers VRML en vue d'une diffusion sur Internet. Ces fichiers VRML (.wrl) contiennent des scènes entières en 3D à visualiser dans des navigateurs Web avec le plug-in VRML approprié. Si le visiteur clique sur un objet 3D équipé d'une Propriété URL il sera automatiquement connecté à une adresse Internet.

Entrez dans URL l'adresse Internet appropriée. N'oubliez pas d'entrer l'adresse URL complète (avec http: //, ftp://, ou https://). Utilisez Infos pour définir le texte qui apparaîtra avant le chargement complet de l'image, et dans la bulle d'aide lorsque le pointeur est placé au dessus de l'image.

## Propriété Erreur C.O.F.F.E.E.

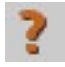

Cette propriété n'est pas listée dans le menu Nouvelles propriétés. Lorsque vous chargez une scène comprenant des propriétés créées par des modules externes, si CINEMA 4D ne peut pas localiser le module externe approprié, un point d'interrogation sera affiché à la place de l'icône de propriété. Le processus est identique pour les erreurs C.O.F.F.E.E. Si le cas se produit, contactez le créateur du module externe

## **Nouvelle expression**

Les expressions sont de petits programmes qui gèrent les relations entre les objets. Lorsqu'un objet est affecté d'une expression Cible, par exemple, vous pouvez faire en sorte qu'un autre objet qui va suivre tous les mouvements du premier. Les expressions sont particulièrement utiles pour l'automatisation de comportements. Il existe trois types d'expression dans CINEMA 4D : les expressions intégrées et les expressions C.O.F.F.E.E, et les expressions XPresso. Les expressions sont évaluées en temps réel dans la vue.

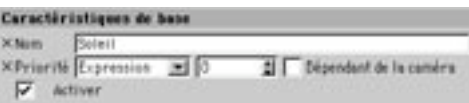

## Priorité

Il est possible d'assigner une priorité à chaque expression. Cette possibilité est particulièrement utile lors d'un travail avec des expressions C.O.F.F.E.E. ou XPresso. Le paramètre de priorité est indispensable pour que CINEMA 4D puisse savoir à quel moment une expression doit être évaluée. La même expression peut produire des résultats différents suivant si elle est exécutée avant ou après certaines autres expressions dans la scène. Vous pouvez choisir une valeur de priorité comprise entre -500 et 500, et l'appliquer à la catégorie choisie dans le menu de gauche : Initiale, Animation, Expressions, Dynamiques ou Générateurs. Supposons que vous avez créé quatre expressions avec les priorités suivantes :

Expression A : Animation, 10

Expression B : Animation, 0

Expression C : Animation, -1

Expression D : Expressions, 5

L'ordre d'exécution est le suivant :

Expression C (-1 étant la valeur de priorité la plus basse des quatre).

Tous les objets animés de la scène (tous les objets animés de CINEMA 4D possèdent une priorité  $d'$ animation de  $0$ )

Expression B (Bien que l'expression B soit affectée de la même valeur de priorité que les objets animés. ces derniers restent prioritaires sur une expression).

Expression D.

Expression A (10 étant la valeur de priorité la plus élevée des quatre).

### Dépendant de la caméra

Cette option détermine si l'expression doit être calculée pendant la rotation de la caméra. Lorsqu'elle est activée, la mise à jour de la vue peut s'en trouver considérablement optimisée pour certaines expressions (comme l'expression Cible, par exemple).

## **Activer**

Utiliser cette option pour activer/désactiver l'expression.

## **Expression Aligner sur la trajectoire**

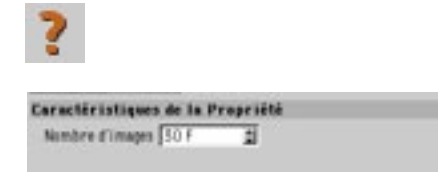

Supposons l'exemple suivant : vous désirez animer un aéroplane et vous avez créé la trajectoire qu'il doit suivre en utilisant une piste de Position. Le problème est que l'aéroplane pointe toujours dans la même direction (Figure 1). Pour le faire pointer dans la bonne direction, utilisez l'expression Aligner sur la trajectoire (Figure 2). L'objet va suivre la trajectoire d'animation, mais son axe Z restera tangent à la spline de trajectoire.

L'axe X de l'objet reste toujours parallèle aux coordonnées XZ du Monde. La caméra va donc suivre la trajectoire naturelle du mouvement. Utilisez la valeur Nombre d'images pour choisir le nombre d'images à prendre en compte pour le calcul de l'orientation de l'objet.

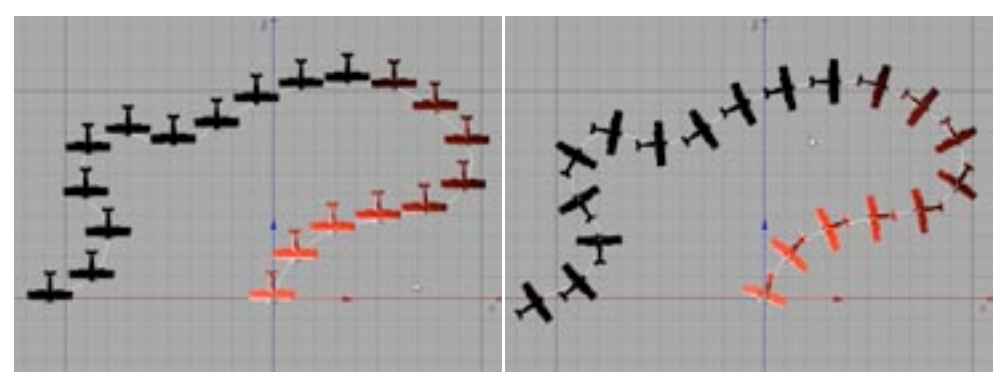

Figure 1: Sans l'expression Aligner sur la trajectoire.

Figure 2: Avec l'expression Aligner sur la trajectoire.

## **Expression Aligner sur la spline**

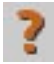

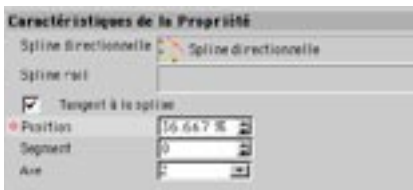

Si les points intermédiaires d'une spline ont été définis avec l'option Uniforme, il sera tenu compte de cette option pour l'animation spline. Avec cette option, l'objet va suivre la spline à une vitesse constante.

Si vous désirez définir une trajectoire d'animation pour un objet, il est recommandé de créer tout d'abord cette trajectoire sous forme d'objet spline. Cette méthode est plus avantageuse que la méthode des images-clés en ce sens que vous pouvez créer des trajectoires B-splines et utiliser des outils comme l'aimant. Vous pouvez également utiliser des splines complètement fermées pour la création de mouvements cycliques qui seraient difficiles à réaliser avec la méthode des images-clé.

#### Spline directionnelle

En animant le paramètre Spline directionnelle, vous pouvez changer la spline sur laquelle l'objet doit être alignée pendant l'animation.

Sélectionnez la propriété Aligner sur la spline dans le gestionnaire d'objets pour faire apparaître ses paramètres dans le gestionnaire d'attributs. Puis, sélectionnez la spline à utiliser comme spline directionnelle dans le gestionnaire d'objets et déposez-la dans le champ Spline directionnelle du gestionnaire d'attributs.

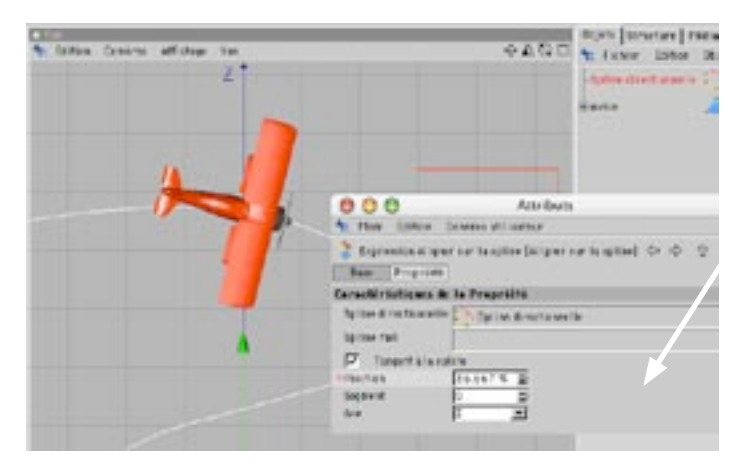

## **Position**

Si vous animez le paramètre de Position, l'objet va suivre la trajectoire en utilisant l'axe défini par le paramètre Axe. Si l'objet doit suivre la moitié de la spline, par exemple, animez sa position de 0% à 50%. Pour plus d'information sur l'animation du paramètre de position, voir les chapitres concernant la ligne temporelle et/ou le gestionnaire d'attributs.

## Spline rail

Vous pouvez également utiliser une spline rail. Sélectionnez la spline à utiliser comme spline rail dans le gestionnaire d'objets et déposez-la dans le champ Spline rail du gestionnaire d'attributs. L'effet produit est similaire à celui de l'expression Aligner sur la trajectoire : l'axe Z de l'objet reste constamment parallèle à la tangente de la spline.

#### Tangent à la spline

L'effet produit par cette option est similaire à celui de l'expression Aligner sur la trajectoire : l'axe X, Y ou Z de l'objet est aligné sur la spline rail.

## Segment

Les splines peuvent être composées de plusieurs segments. Utilisez ce paramètre pour choisir quel segment la spline va suivre.

#### Axe

Ce paramètre est disponible uniquement lorsque l'option Tangent à la spline est activée. Il définit l'axe d'objet qui sera aligné sur la spline.

## **Expression C.O.F.F.E.E.**

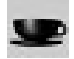

Il est possible de créer des expressions de deux façons : en utilisant le langage de programmation natif C.O.F.F.E.E. de CINEMA 4D ou directement dans l'éditeur XPresso (sans entrer une seule ligne de code). XPresso est idéal pour les artistes 3D qui ne s'intéressent pas à la programmation, mais qui désirent bénéficier d'un contrôle presque infini sur le comportement de leurs modèles 3D. Pour plus d'informations sur XPresso, voir le Chapitre 23 : Editeur XPresso. Pour plus d'informations sur le langage de programmation C.O.F.F.E.E., visitez le site www.plugincafe.com et téléchargez le SDK.

## **Expression Fixation**

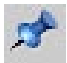

Cette expression fixe la position d'un objet selon les coordonnées spécifiées. Vous pouvez faire tourner et mettre à l'échelle un objet fixé, mais vous ne pourrez pas modifier sa position.

## **Expression CI (Cinématique inverse)**

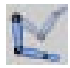

Utilisez cette expression pour définir une cible CI. La chaîne CI va toujours suivre la cible qui lui a été affectée. Pour l'exemple suivant, nous avons créé quatre objets neutres (un objet pour chaque extrémité des membres). Nous avons placé les objets neutres des pieds sur le sol et les objets neutres des mains sur la barre. Ensuite, nous avons assigné ces objets neutres à des expressions CI. Lorsque nous avons déplacé le corps du pantin, ses mains et ses pieds sont restés à la même position.

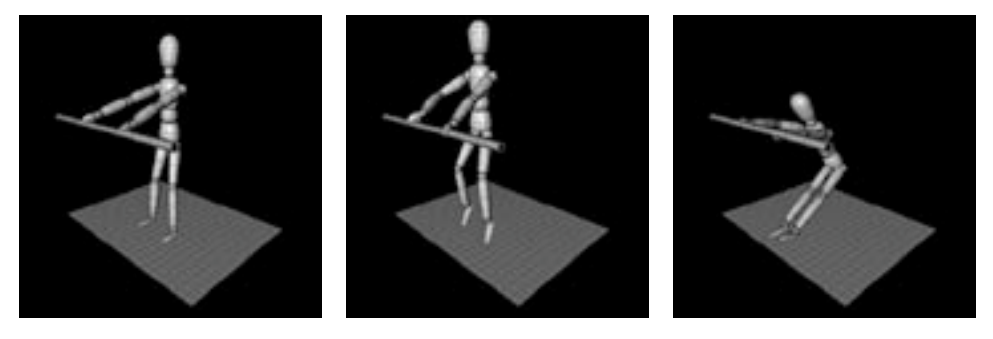

Lorsque l'expression CI est sélectionnez dans le gestionnaire d'obiets, le champ Cible apparaît dans le panneau Propriétés du gestionnaire d'attributs. Pour choisir quel objet l'expression CI devrait atteindre (la cible), sélectionnez le nom de la cible dans le gestionnaire d'objets et déposez-le dans le champ Cible.

## **Expression Pointer vers la caméra**

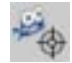

Caractéristiques de la Propriété V Changer la valeur de fangage

Utilisez cette expression pour faire en sorte que les objets pointent vers la caméra. Lorsque l'option Changer la valeur de tangage est activée, l'axe Z de l'objet pointe constamment vers la caméra. Lorsque cette option est désactivée, l'angle de tangage n'est pas modifié. Si vous avez créé un arbre 2D, par exemple (un plan avec une carte alpha), cet objet doit constamment faire face à la caméra, mais sa valeur de tangage ne doit pas être modifiée (l'arbre doit rester perpendiculaire au sol). Dans un tel cas, désactivez l'option Changer la valeur de tangage et activez l'option Dépendant de la caméra dans le panneau Caractéristiques de base du gestionnaire d'attributs.

## **Expression Soleil**

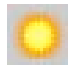

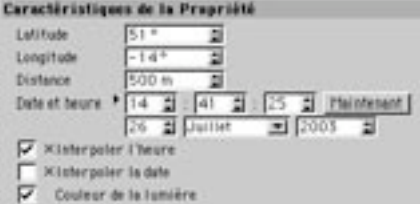

Utilisez cette expression pour simuler la position du soleil. Cette expression est appliquée automatiquement lorsque vous créez un objet Soleil (Objets>Scène>Soleil).

## **Expression Cible**

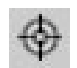

Si vous appliquez cette expression à un objet, il va pointer automatiquement vers un nouvel objet. Vous pouvez faire en sorte que les yeux d'un personnage suivent une cible, ou qu'un spot éclaire toujours un personnage en mouvement sur une scène, par exemple.

Ne confondez pas cette expression avec l'expression CL Si vous avez besoin de définir une cible CL utilisez une expression CI. Si vous désirez tout simplement que l'objet puisse tourner de façon à pointer continuellement vers un autre objet, utilisez une expression Cible.

Les objets Caméra de visée et Lumière de visée (Objets>Scène) utilisent automatiquement des expressions Cible.

## **Expression Vibration**

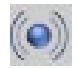

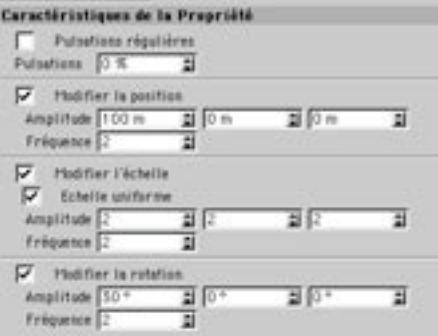

Vous pouvez utiliser cette expression pour faire varier la taille, la position et la rotation des objets selon un rythme régulier (lorsque l'option Pulsations régulières est activée) ou pour générer des modifications aléatoires de taille, de position et de rotation afin de faire "vibrer" l'obiet. Si vous animez la course d'une voiture sur un terrain accidenté du point de vue du pilote par exemple, vous pouvez ajouter une expression Vibration à la caméra pour rehausser le réalisme et donner l'impression que le spectateur se trouve vraiment derrière la roue

L'expression Vibration est applicable à tout type d'objet.

## **Pulsations régulières**

Lorsque cette option est activée. l'objet est affecté de pulsation réqulières.

## **Pulsations**

Ce paramètre est disponible uniquement lorsque l'option Pulsations réqulières est activée. Il contrôle la position de départ de la vibration aléatoire. Lorsque deux objets affectés de la même valeur de pulsations leurs pulsations sont synchronisées. Pour empêcher cela, choisissez une valeur différente pour chaque obiet.

## Modifier la position, Modifier l'échelle, Modifier la rotation

Utilisez ces options pour activer/désactiver la vibration pour la position, l'échelle ou la rotation. Les champs d'entrée d'amplitude contrôlent l'amplitude maximum des déplacements, mises à l'échelle ou rotations selon des directions positives ou négatives. La valeur de fréquence contrôle la vitesse de vibration. L'option Echelle uniforme détermine si tous les axes doivent être mis à l'échelle uniformément:

## **Expression XPresso**

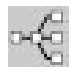

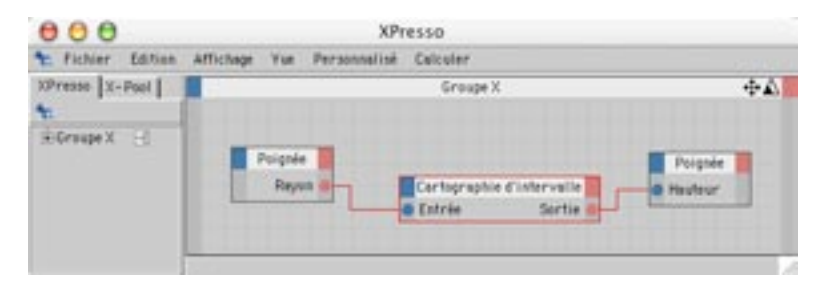

Assignez cette propriété à un objet de la scène pour créer votre propre expression en utilisant le puissant constructeur d'expression XPresso, L'éditeur XPresso sera ouvert automatiquement. Vous pouvez utiliser XPresso pour créer presque tous types de comportements pour les objets de votre scène. XPresso est simple d'emploi. Nous l'avons créé pour permettre aux artistes 3D d'étendre leur contrôle sur les différents objets de CINEMA 4D sans avoir à écrire une seule ligne de code. Pour plus d'informations sur l'éditeur XPresso, voir Chapitre 22 : Editeur XPresso.

## Restaurer la sélection

Les sélections de points, d'arêtes ou de polygones créées avec la commande Enregistrer la sélection sont listés dans ce menu. Vous pouvez restaurer une sélection en choisissant son nom dans la liste.

Vous pouvez également sélectionner cette commande (et quelques autres) dans le panneau Caractéristiques de la propriété du gestionnaire d'attributs lorsque la propriété Sélection est sélectionnée dans le gestionnaire d'objets. Pour plus d'informations sur ces commandes, voir 'Caractéristiques de la propriété'.

## **Charger un objet**

Utilisez cette commande pour charger un fichier contenant des informations d'objet (DXF, CINEMA 4D, Tracé Illustrator, etc...). Les objets et matériaux contenus dans le fichier seront chargés dans la scène.

## **Enregistrer l'objet sous**

Cette fonction permet d'enregistrer l'objet actif. La boîte de dialogue système standard pour l'enregistrement des fichiers va s'afficher automatiquement.

## Afficher les propriétés

Utilisez cette option pour activer/désactiver l'affichage des propriétés dans le gestionnaire d'objets.

## Fermer

Cette fonction ferme le gestionnaire d'objets.

# **Menu Edition**

## **Annuler**

Utilisez cette commande pour annuler le dernier changement apporté au document et revenir ainsi à l'état précédent de la scène. Si vous sélectionnez Annuler plusieurs fois de suite, vous allez également annuler les actions précédentes.

# Rétablir

Utilisez cette commande pour restaurer la dernière action annulée. Si vous sélectionnez Rétablir plusieurs fois de suite, vous allez également restaurer les actions précédentes.

## Couper

Utilisez cette commande pour supprimer l'objet actif de la scène et le copier (avec ses matériaux) dans le presse-papiers. L'obiet peut ensuite être copié du presse-papier et collé dans la scène grâce à la fonction Coller (voir ci-dessous).

# Copier

Vous pouvez copier et coller des objets par glisser-déposer dans le gestionnaire d'objets. Sélectionnez un objet, maintenez la touche Ctrl enfoncée, et procédez par cliquer-glisser pour le copier à une nouvelle position dans le gestionnaire d'objets.

Utilisez cette commande pour copier l'objet ou l'élément actif de la scène (avec ses matériaux) dans le presse-papiers. L'objet peut ensuite être copié du presse-papier et collé dans la scène grâce à la fonction Coller (voir ci-dessous)

# Coller

Utilisez cette commande pour insérer le contenu du presse-papier dans la scène active.

# **Supprimer**

Cette fonction supprime l'objet ou l'élément actif de la scène sans le copier dans le presse-papier.

# Tout sélectionner. Tout désélectionner

Ces commandes permettent de sélectionner/désélectionner tous les objets.

# Sélectionner les sous-objets

Cette commande ajoute à la sélection les sous-objets des objets sélectionnés. Elle permet notamment d'enregistrer des images-clés pour les objets sélectionnés et leurs sous-objets. Lorsque vous enregistrez des images-clé en utilisant la barre d'outils d'animation, la ligne temporelle ou le gestionnaire d'attributs, les clés ne sont enregistrées pour les sous-objets que s'ils ont été préalablement sélectionnés.

# **Menu Objets**

## Affichage de l'objet

Vous pouvez également définir les propriétés suivantes dans le panneau Caractéristiques de base du gestionnaire d'attributs.

Les commandes du sous-menu Affichage de l'obiet contrôlent la visibilité des obiets sélectionnés. Vous pouvez également changer la visibilité en utilisant les interrupteurs dans la colonne du milieu du gestionnaire d'objets :

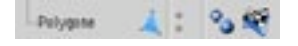

Les deux interrupteurs sont gris par défaut. L'interrupteur du haut contrôle la visibilité dans la vue, l'interrupteur du bas contrôle la visibilité dans l'image rendue. Chaque interrupteur peut avoir trois états : gris, vert et rouge.

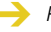

Pour appliquer un état à tous les sous-objets, faites Ctrl-clic sur le point de l'objet parent. L'état sera transféré à tous ses sous-objets.

## Sans changement (vue) : Interrupteur du haut en gris

L'obiet adopte, dans la vue, la visibilité de son parent immédiat. Si l'obiet se trouve au sommet de la hiérarchie (c'est à dire, s'il n'a aucun parent), il est affiché normalement. Sans changement est l'option par défaut pour les nouveaux objets.

## Activer (vue): Interrupteur du haut en vert

L'objet est visible dans la vue, même si son parent dans la hiérarchie est invisible (rouge).

## Désactiver (vue) : Interrupteur du haut en rouge

L'obiet n'est pas affiché dans la vue, même si son parent dans la hiérarchie est visible (vert).

## Sans changement (rendu) : Interrupteur du bas en gris

L'objet adopte, dans l'image rendue, la visibilité de son parent immédiat. Si l'objet se trouve au sommet de la hiérarchie (c'est à dire, s'il n'a aucun parent), il est affiché normalement. Sans changement est l'option par défaut pour les nouveaux objets.

## Activer (rendu) : Interrupteur du bas en vert

L'objet est visible dans l'image rendue, même si son parent dans la hiérarchie est invisible (rouge).

## Désactiver (rendu) : Interrupteur du bas en rouge

L'objet n'est pas affiché après rendu, même si son parent dans la hiérarchie est visible (vert).

## **Activation de l'objet**

Les Générateurs et les Déformateurs font partie des types d'objet les plus importants dans CINEMA 4D. Les Générateurs utilisent d'autres objets ou données pour créer de nouvelles surfaces. La plupart des types NURBS sont des générateurs. Les Déformateurs modifient un objet existant. Les Déformateurs ne se trouvent pas tous dans le menu Objets>Déformation. Les Hyper NURBS, les metaballs et l'objet Symétrie sont également des déformateurs.

S'il y a dans la scène un obiet qui utilise des Déformateurs, yous pouvez accélérer la mise à jour de la scène en désactivant chaque déformateur.

Tous les Générateurs et les Déformateurs fonctionnent avec deux interrupteurs de visibilité standard (voir Affichage de l'objet, plus haut) dans le gestionnaire d'objets. Ils utilisent également un troisième interrupteur pour l'Activation de l'objet.

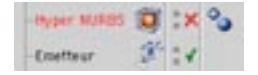

L'interrupteur d'activation est représenté soit par une encoche (activé), soit par une croix (désactivé). Utilisez cet interrupteur pour activer ou désactiver l'effet d'un Générateur ou d'un Déformateur.

#### Exemple

- Supposons que vous avez placé plusieurs splines dans un objet Peau NURBS.
- Si vous désirez modifier les splines, vous pourrez les distinguer plus clairement après avoir désactivé la peau de l'objet Peau NURBS. Pour cela, il suffit de désactiver l'interrupteur de l'objet Peau NURBS. L'objet NURBS ne devient pas invisible, mais ne produit plus aucun effet.

## Autre exemple

- Créez un cube et faites-en un enfant d'un objet Hyper NURBS. Le Déformateur va créer une sphère à partir du cube. Si vous désélectionnez l'activation de l'objet, seul le cube (l'objet original) sera affiché.

## **Modifier l'objet**

Cette commande est utile uniquement si le gestionnaire d'attributs est fermé. Activez cette commande pour ouvrir le gestionnaire d'attributs, dans lequel vous pouvez modifier les paramètres de l'objet sélectionné. Vous pouvez également ouvrir le gestionnaire d'attributs en double-cliguant sur un icône de type.

Il est inutile d'utiliser cette commande si le gestionnaire d'attributs est déjà ouvert. Pour modifier un objet, cliquez sur son icône de type. Ses paramètres seront automatiquement affichés dans le gestionnaire d'attributs et vous pourrez les modifier.

## **Renommer l'objet**

Utilisez cette commande pour changer le nom de l'objet. Vous pouvez également sélectionner cette commande en double-cliquant sur le nom de l'objet.

# **Grouper les objets**

Utilisez cette commande pour grouper plusieurs objets dans le gestionnaire d'objets. Sélectionnez les objets à grouper et choisissez la commande Grouper les objets. Un objet neutre est automatiquement créé et les objets sélectionnés (y-compris leurs sous-objets) sont placés dans cet objet neutre. Les hiérarchies existantes sont automatiquement préservées.

# Dégrouper les objets

Cette commande est l'inverse de la commande Grouper les objets. Elle supprime tous les objets d'un groupe et les place au même niveau hiérarchique que l'objet neutre parent. Les hiérarchies existantes sont automatiquement préservées.

## **Autoriser les modifications**

Voir 'Autoriser les modifications'

## Convertir en objet

Voir 'Convertir en obiet'.

## Connecter

Voir 'Connecter'

# Sélectionner les sous-objets

Cette commande ajoute à la sélection les sous-objets des objets sélectionnés.

# **Afficher les pistes**

Cette commande affiche toutes les pistes d'animation des objets sélectionnés dans la ligne temporelle.

# Afficher les courbes de fonction

Cette commande affiche toutes les courbes de fonction des objets sélectionnés dans le gestionnaire de courbes de fonction.

# **Informations sur l'objet**

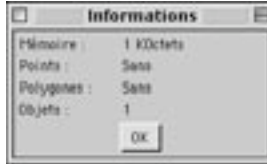

Cette commande affiche les informations suivantes sur l'objet actif (et sur ses sous-objets) : taille en kilo-octets, nombre de points, nombre de polygones et nombre d'objets. Les chiffres en accolades représentent le nombre de points et de polygones qui seront créés si vous autorisez les modifications sur cet objet.

# Informations sur la scène

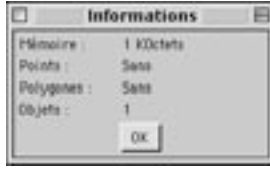

Cette commande affiche les informations suivantes sur la scène : taille en kilo-octets, nombre de points. nombre de polygones et nombre d'objets. Il est inutile de sélectionner un objet avant de choisir cette commande. Les chiffres en accolades représentent le nombre de points et de polygones qui seront créés si vous autorisez les modifications sur tous les objets de la scène.

# Rechercher l'objet actif

Vous pouvez activer un objet en cliquant sur cet objet dans la vue. Ensuite, vous allez peut-être devoir le chercher dans le gestionnaire d'objets, et il pourrait ne pas être visible immédiatement. Peut-être allezvous être obligés d'ouvrir une très longue chaîne CI, par exemple, ou peut-être cet objet est-il perdu au milieu d'un millier d'autres objets. Il est parfois très long de rechercher soi-même des objets. Choisissez cette commande pour afficher l'objet actif dans le gestionnaire d'objets. Une fois l'objet trouvé, CINEMA 4D fera défiler les éléments et ouvrira toutes les hiérarchies nécessaires pour afficher l'objet dans le gestionnaire d'objets.

## Fermer les hiérarchies

Cette commande ferme toutes les hiérarchies, ce qui permet d'économiser de l'espace dans le gestionnaire d'objets.

## Ouvrir les hiérarchies

Si la scène est très complexe, il sera peut-être plus simple d'ouvrir les hiérarchies une par une. Les projets importants contiennent souvent plus de 1000 objets. Dans ce cas, la vitesse d'affichage sera aussi lente que si 1000 fichiers devaient être affichés de facon hiérarchique dans une fenêtre de votre système d'exploitation. Vous pouvez vous renseigner sur le nombre exact d'obiets dans votre scène en choisissant la commande Objets > Informations sur la scène.

Cette commande produit l'effet inverse de la commande Fermer les hiérarchies (voir plus haut) : elle ouvre toutes les hiérarchies. Avec cette commande, les objets occuperons un espace beaucoup plus important dans le gestionnaire d'obiets. L'avantage est que tous les obiets seront visibles (mais vous allez souvent utiliser la barre de défilement)

## Initialiser les os

Vous pouvez accéder à cette commande ainsi qu'à d'autres commandes relatives aux os dans le panneau Initialisation du gestionnaire d'attributs, après la sélection d'un os.

Une fois que vous aurez choisi la position des os, vous devrez les initialiser avant de pouvoir les utiliser, afin d'indiquer à CINEMA 4D l'état initial des os. Choisissez cette fonction pour initialiser les os. L'interrupteur d'activation d'objet (voir plus haut) sera activé automatiquement pour l'os et ses sous-os.

# Revenir à l'état initial

Cette commande réinitialise les os en leur rendant leur état initial (voir Initialiser les os, plus haut). L'objet reviendra à son état original au moment de l'initialisation des os. L'interrupteur d'activation d'objet (voir plus haut) sera désactivé automatiquement pour l'os et ses sous-os.

# **Conformer les particules**

La fonction Conformer les particules permet de figer dans le temps le flux de particules et tous ses modificateurs. Cette option peut se révéler très utile dans certains cas :

- Dans les cas les plus extrêmes, des particules très rapides pourraient avoir un comportement inattendu à cause d'imprécisions lors du calcul (elles pourraient passer au travers des déflecteurs, par exemple). Si vous figez le flux de particules, vous allez éviter ce problème puisque le calcul de ces particules sera beaucoup plus précis.
- Dans certains cas, vous serez obligés de mélanger plusieurs flux de particules, tout en empêchant les modificateurs d'un flux de particules d'affecter les particules d'un autre flux. Pour ce faire, créez un flux de particules avec ses modificateurs et figez le flux. Supprimez les modificateurs avant de créer le nouveau flux et continuez de la même façon.
- Si vous utilisez NET Render pour un rendu en réseau, vous pourriez constater des saccades dans le flux de particules à cause des différences entre les processeurs. Vous pouvez résoudre ce problème en figeant les particules.

## Exemple

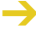

Avant d'aborder cet exemple, familiarisez-vous avec le fonctionnement du système de particules (voir le chapitre consacré au menu Obiets).

- Créez une nouvelle scène, puis créez un émetteur et quelques modificateurs. Sélectionnez l'émetteur dans le gestionnaire d'objets, puis, choisissez la commande Conformer les particules. La boîte de dialoque présentée ci-dessous va s'afficher.

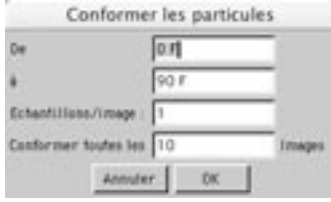

- Utilisez les valeurs De et à pour définir la période pendant laquelle les particules seront conformées (les valeurs par défaut couvrent la durée totale du document).
- Cliquez sur OK pour valider l'opération. Un icône de conformation de particules va apparaître dans le gestionnaire d'objets, à droite de l'émetteur.

Vous ne pouvez pas modifier les paramètres utilisés pour figer les particules. Si vous devez figer à nouveau les particules (parce que vous avez augmenté la durée de l'animation, par exemple), supprimez l'icône de conformation de particules dans le gestionnaire d'objets, puis activez à nouveau la commande Conformer les particules.

# **Menu Propriétés**

# Modifier la propriété

Cette commande est utile uniquement si le gestionnaire d'attributs est fermé. Activez cette commande pour ouvrir le gestionnaire d'attributs, dans lequel vous pouvez modifier les paramètres de la propriété sélectionnée. Vous pouvez également ouvrir le gestionnaire d'attributs en double-cliquant sur un icône de type.

Il est inutile d'utiliser cette commande si le gestionnaire d'attributs est déjà ouvert. Pour modifier une propriété, cliquez sur son icône de type. Ses paramètres seront automatiquement affichés dans le gestionnaire d'attributs et vous pourrez les modifier.

# Copier la propriété (sous-objets)

Lorsque cette commande est activée, la propriété active est copiée sur tous les sous-objets de l'objet actif. Si un sous-obiet possède déjà une propriété de même type, elle sera écrasée par celle du parent. La seule exception à cette règle est la Propriété Texture. Cette propriété sera toujours copiée, mais le sousobjet va quand même conserver sa propre propriété (puisqu'un objet peut posséder plusieurs propriétés Texture).

# Sélectionner la propriété (sous-objets)

Utilisez cette commande pour sélectionner les propriétés identiques des sous-objets. Pour changer le matériau utilisé par un objet parent et tous ses sous-objets, par exemple, vous devez sélectionner toutes les propriétés Texture à modifier. Cette commande automatise le processus : sélectionnez la propriété Texture du parent et choisissez cette commande pour sélectionner les propriétés Texture identiques de tous ses sous-objets. Vous pouvez maintenant assigner un nouveau matériau à toutes les propriétés en sélectionnant ce matériau dans le gestionnaire de matériau et en le déposant dans le champ matériau du panneau Caractéristiques de la propriété du gestionnaire d'attributs.

# **Menu Texture**

## Générer des coordonnées LIVW

Utilisez cette commande pour générer des coordonnées UVW. Cette commande est particulièrement utile dans le cas d'objets importés, qui ne possèdent pas de coordonnées UVW. Les coordonnées UVW empêchent une texture de "glisser" lorsque vous déformez un objet. Vous pouvez générer de coordonnées UVW en vous basant sur un mode de projection normal (le mode planaire, par exemple)

## Pour générer des coordonnées UVW

- Créez une texture, affectez-la à un objet, et choisissez Planaire comme type de projection.
- Générez les coordonnées UVW.
- Déformez l'objet.

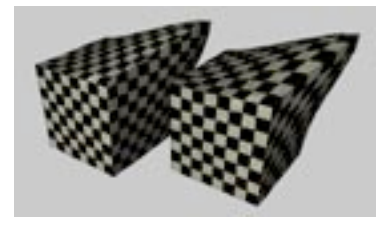

Vous pouvez constater l'effet des coordonnées UVW dans l'image ci-dessus. L'objet de gauche utilise une projection cubique. La texture glisse lorsque l'objet est déformé. En revanche, la texture de l'objet de droite ne glisse pas, puisque sa projection cubique a été fixée avec des coordonnées UVW. Vous pouvez utiliser plusieurs géométries UVW pour texturer un objet. Pour ce faire, donnez à l'objet une nouvelle propriété Texture et définissez le type de projection requis (projection planaire pour une étiquette, par exemple). Ensuite, choisissez Générer des coordonnées UVW. Une nouvelle géométrie UVW est créée. La propriété Texture active utilise donc une projection UVW et la texture est fixée à la surface de l'objet.

## Assigner des coordonnées UVW

- La projection UVW sélective a été créée pour optimiser la projection d'une texture unique. Si vous comptez utiliser plusieurs textures, utilisez Limiter à la sélection.
- Si l'objet n'a pas de coordonnées UVW (c'est à dire, si il n'a pas de Propriété UVW), les nouvelles coordonnées seront créées automatiquement.

Cette commande permet de texturer un objet avec différents types de projection en utilisant une seule géométrie UVW et une seule Propriété Texture.

## Pour assigner des coordonnées UVW

- Créez une sphère et convertissez-la en obiet polygonal grâce à la fonction Autoriser les modifications.

- Créez un nouveau matériau avec une texture (en utilisant la matière Echiquier, par exemple), et affectez-le à la sphère. Dans la boîte de dialogue Texture, entrez 20 pour les valeurs de Longueur X et Y pour que l'effet suivant soit plus évident.
- Changez le type de projection : passez de Projection UVW à Projection planaire, par exemple.
- Activez l'outil Polygones dans la barre d'outils de gauche et sélectionnez plusieurs polygones.
- Dans le gestionnaire d'objets, choisissez Texture>Assigner des coordonnées UVW.
- Tous les polygones non-sélectionnés sont affectés de coordonnées UVW, alors que les polygones sélectionnés continuent d'utiliser la projection planaire. Si vous déformez l'obiet, la texture reste fixée à la zone sélectionnée

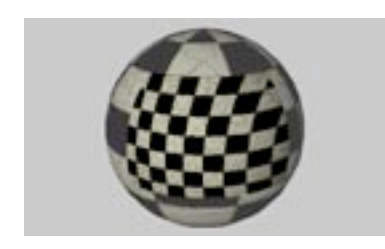

## Adapter à l'objet, Adapter à l'image, Adapter à la zone

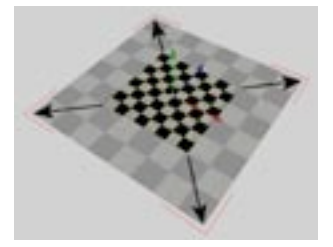

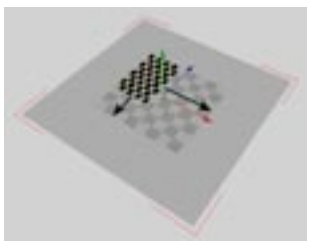

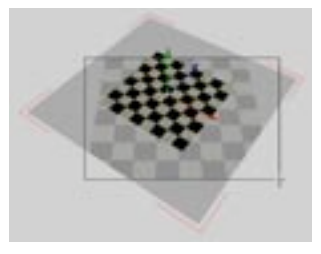

Adapter à l'objet.

Adapter à l'image.

Adapter à la zone.

## Adapter à l'objet

Si vous sélectionnez cette commande, la texture va couvrir complètement l'objet (la texture aura une longueur de 100% dans les directions X et Y.

## Adapter à l'image

Vous devez appliquer la texture avec une projection planaire si vous désirez utiliser cette commande. Entrez le nom de l'image dans la boîte de dialogue. CINEMA 4D calcule la résolution XY de l'image et redimensionne la texture en conséquence. Utilisez cette commande pour faire en sorte que la texture utilise bien des proportions correctes, et éviter ainsi les distorsions.

## Adapter à la zone

Vous devez appliquer la texture avec une projection planaire pour pouvoir utiliser cette fonction. Lorsque la commande Adapter à la zone est activée, le pointeur se transforme en croix de visée. Tracez un rectangle de sélection pour définir une zone. CINEMA 4D va calculer la projection de façon à ce que la taille de la texture soit égale à celle de la zone spécifiée.

## Adapter aux axes d'objet, Adapter aux axes du monde, Adapter à la vue

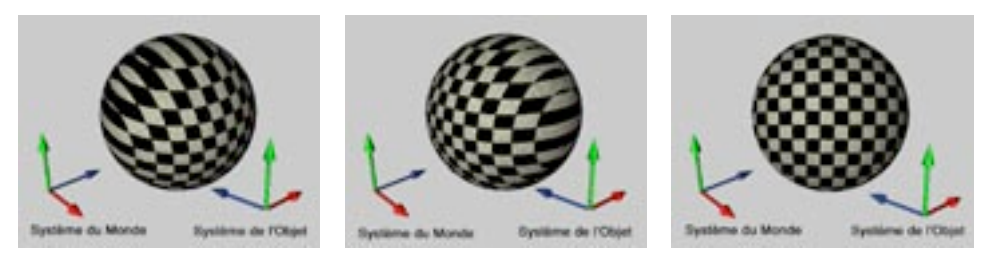

Adapter aux axes d'objet.

Adapter aux axes du monde.

Adapter à la vue.

Adapter aux axes d'objet et Adapter aux axes du monde font tourner les axes de texture de facon à ce qu'ils soient parallèles respectivement aux axes d'objet et aux axes du monde. Adapter à la vue fait tourner les axes de texture pour qu'ils soient perpendiculaires à la perspective de la vue (la texture se retrouve donc face au spectateur). Dans le cas d'une vue 3D, il s'agit du plan de caméra. Pour toutes les autres vues, il s'agit de la surface de travail.

# Symétrie horizontale, Symétrie verticale

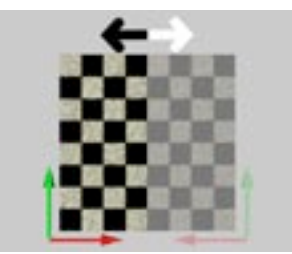

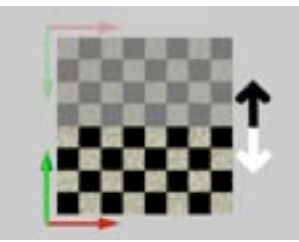

Symétrie horizontale.

Symétrie verticale.

La commande Symétrie horizontale retourne la texture horizontalement, comme si elle était vue dans un miroir. La commande Symétrie verticale retourne la texture verticalement. Avec cette commande, un personnage sur une étiquette aura la tête en bas, par exemple.

**676 • CHAPITRE 17** 

# CINEMA4D

# 18 Gestionnaire de matériaux

# 18 Gestionnaire de matériaux

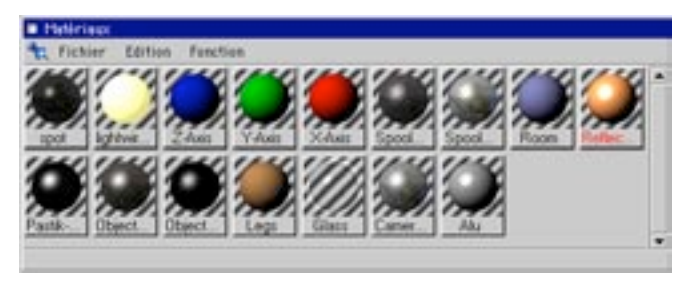

Utilisez le gestionnaire de matériaux pour créer des matériaux pour les objets de votre scène. Il est essentiel de bien soigner les matériaux et l'éclairage pour obtenir des images photo-réalistes.

Pour chaque matériau, le gestionnaire de matériaux affiche une vignette d'apercu et un nom. Pour les noms trop longs, le gestionnaire de matériaux affichera le début du nom suivi de pointillés. La vignette d'apercu de matériau montre l'aspect de la texture sur un fond zébré, ce qui vous aidera à déterminer l'aspect du matériau lorsqu'il sera appliqué à un objet. Vous avez le choix entre trois tailles d'apercu différentes. Lorsqu'un objet est sélectionné, tous les matériaux qu'il utilise apparaissent sous la forme d'un bouton enfoncé dans le gestionnaire de matériaux. De cette façon, il vous sera plus facile de déterminer quels matériaux sont utilisés par un objet. Si une propriété Texture (et non pas l'objet luimême) est sélectionnée dans le gestionnaire d'obiets, seul le matériau correspondant est enfoncé dans le gestionnaire de matériaux.

Il est possible d'appliquer un matériau à un objet par glisser-déposer depuis le gestionnaire de matériaux. Vous pouvez déposer le matériau sur l'objet dans le gestionnaire d'objets, ou même le déposer directement sur l'objet dans la vue (voir Projection de texture). Si vous déposez un matériau sur une Propriété Texture dans le gestionnaire d'objets, ce matériau va remplacer le précédent. En revanche, si vous déposez un matériau sur le nom d'un objet, une nouvelle propriété Texture sera créée pour cet objet. Toute propriété Texture existante restera intacte et vous pourrez donc superposer les textures. Pour plus d'informations sur la superposition de textures, l'administration de matériaux et la géométrie de texture, voir Projection de textures.

Il est également possible de sélectionner un matériau dans le gestionnaire de matériaux. Le nom d'un matériau sélectionné est affiché en rouge. Toutes les fonctions des menus du gestionnaire de matériaux s'appliquent au matériau sélectionné. Pour sélectionner un matériau, cliquez une fois sur sa vignette. Pour ajouter un matériau à une sélection, faites Maj-clic sur sa vignette.

Pour modifier un matériau, double-cliquez sur sa vignette. Cette action aura pour effet d'ouvrir la fenêtre de modification du matériau. Vous trouverez dans cette fenêtre une nouvelle vignette d'apercu qui permet de vérifier très facilement les effets des modifications apportées au matériau. Il est également possible de modifier un matériau dans le gestionnaire d'attributs. De plus, le gestionnaire d'attributs permet d'animer presque tous les paramètres de matériau. De nombreuses commandes de matériau sont accessibles via le menu contextuel. Pour activer ce menu. Ctrl-cliquez (Windows) ou Commande-cliquez (Mac OS) sur une vignette. Pour supprimer un matériau, cliquez sur sa vignette et appuvez sur la touche de Retour arrière ou de suppression. Les propriétés Texture utilisant ce matériau seront alors représentées par l'icône suivant :

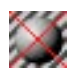

Même après la suppression d'un matériau, les données de projection de texture de la propriété Texture sont préservées.

# **Menu Fichier**

# Nouveau matériau

Cette commande crée un nouveau matériau avec les valeurs de matériau par défaut (blanc, avec spécularité). Le nouveau matériau est placé au début de la liste de matériaux.

# **BhodiNUT Volume**

Utilisez ce sous-menu pour créer une matière bhodiNUT. Voir 'Matières bhodiNUT'.

# **Matière**

Ce sous-menu liste les matières intégrées. Voir 'Matières'.

Les matières sont des matériaux paramétrables (à ne pas confondre avec les matières de canaux, qui peuvent être chargées dans différents canaux d'un même matériau via le modificateur de matériaux ou le gestionnaire d'attributs).

# **Charger les matériaux**

Cette fonction charge un fichier de matériaux, et ajoute les matériaux de ce fichier aux autres matériaux de la scène. Vous pouvez également importer des matériaux d'une scène à l'autre en chargeant le fichier de scène.

Un conseil pour le chargement des textures : lorsque CINEMA 4D effectue le rendu d'une scène, il doit localiser toutes les textures. CINEMA 4D va rechercher les textures dans le dossier de la scène et dans un sous-dossier appelé 'Tex'. Vous pouvez également spécifier jusqu'à 10 chemins d'accès supplémentaires (voir 'Accès aux textures'). Si la scène doit être utilisée sur un autre ordinateur (celui d'un collèque, par exemple), nous vous recommandons vivement de l'enregistrer en utilisant Enregistrer le projet. De cette facon, vous aurez l'assurance que les textures seront automatiquement enregistrées dans un sous-dossier 'Tex' avec la scène.

# **Enregistrer les matériaux sous**

Cette commande enregistre les matériaux actifs. La boîte de dialogue d'enregistrement standard du système va s'afficher. Une fois que vous aurez enregistré le matériau, vous pourrez le charger dans une autre scène en utilisant la fonction Charger les matériaux.

# Enregistrer tous les matériaux sous

Cette commande enregistre tous les matériaux dans la scène active. Utilisez cette commande pour créer votre propre bibliothèque de matériaux. Utilisez ensuite Charger les matériaux pour importer ces matériaux.

# **Fermer**

Cette commande ferme le gestionnaire de matériaux.

# **Menu Edition**

# **Annuler, Rétablir**

La commande annuler annule le dernier changement apporté à un matériau. Si vous sélectionnez Annuler plusieurs fois de suite, vous allez également annuler les actions précédentes. La commande Rétablir restaure la dernière action annulée. Si vous sélectionnez Rétablir plusieurs fois de suite, vous allez également restaurer les actions précédentes.

# **Couper**

Cette commande supprime les matériaux sélectionnés du gestionnaire de matériaux et les copie dans le presse-papiers. Les matériaux peuvent ensuite être copiés du presse-papiers et collés dans le gestionnaire de matériaux grâce à la fonction Coller, même si vous avez modifié la scène active (vous pouvez donc coller des matériaux d'une scène à l'autre)

# Copier

Vous pouvez copier rapidement des matériaux par glisser-déposer, en maintenant la touche Ctrl enfoncée. Déposez la copie à la position voulue dans la liste de matériaux. La première copie sera appelée 'nom.1', la deuxième copie sera appelée 'nom.2', et ainsi de suite.

Cette commande copie les matériaux sélectionnés dans le presse-papiers. Les matériaux peuvent ensuite être copiés du presse-papier et collés dans la scène grâce à la fonction Coller.

# Coller

Cette commande insère les matériaux stockés dans le presse-papiers (les derniers matériaux copiés ou coupés) dans la scène active.

# **Supprimer**

Cette commande supprime les matériaux sélectionnés. Vous pouvez également utiliser la touche de suppression ou d'espace-arrière.

# Tout sélectionner. Tout désélectionner

Ces commandes sélectionnent ou désélectionnent tous les matériaux.

# Petits icônes, Moyens icônes, Grands icônes

Sélectionnez l'un de ces trois paramètres pour déterminer la taille des vignettes de prévisualisation des matériaux (la taille par défaut est Petits). Les petits icônes mesurent 45 x 45 pixels, les icônes moyens mesurent 60 x 60 pixels et les grands icônes mesurent 90 x 90 pixels.

# **Menu Fonction**

# Sélectionner les matériaux des objets actifs

Utilisez cette commande pour sélectionner les matériaux utilisés par les objets ou propriétés Texture sélectionnés. CINEMA 4D va faire défiler la fenêtre du gestionnaire de matériaux pour pouvoir afficher les matériaux sélectionnés

# Localiser le premier matériau sélectionné

Cette commande affiche les matériaux sélectionnés dans le gestionnaire de matériaux (à partir du premier).

# Mise à jour des matériaux sélectionnés, Mise à jour de tous les matériaux

Pour annuler la mise à jour des matériaux sélectionnés, appuyez sur la touche Esc.

Ces commandes mettent à jour les vignettes d'aperçu des matériaux sélectionnés ou de tous les matériaux. Lorsque vous créez un nouveau matériau, il est mis à jour automatiquement. En revanche, lorsque vous enregistrez une scène, les vignettes d'apercu sont automatiquement compressées (ce qui contribue à réduire la taille du fichier). Donc, lorsque vous chargerez une scène enregistrée, vous allez remarquer des artefacts sur certains matériaux. De plus, les vignettes d'apercu ne sont pas mises à jour automatiquement lors de l'importation de fichiers enregistrés sous d'autres formats (DXF, 3D Studio R4,  $etc...).$ 

Si vous ne voyez que la couleur de base après la mise à jour du matériau, cela signifie que CINEMA 4D n'a pas pu trouver les textures. Lorsque vous enregistrez une scène dans le but de l'utiliser sur un autre ordinateur, vous pouvez avoir l'assurance que toutes les textures seront bien incluses en utilisant la commande Enregistrer le projet, qui enregistre toutes les textures de la scène dans le dossier 'Tex' du dossier de scène

# Trier les matériaux

Cette commande va trier la liste de matériaux de façon à les classer dans l'ordre alphabétique. Il est également possible de trier les matériaux manuellement par glisser-déposer. Vous pourrez ainsi classer les matériaux dans l'ordre voulu. Pour changer la position d'un matériau dans la liste, il suffit de le sélectionner et de le déposer à la position voulue. L'insertion est justifiée à droite, ce qui signifie que le nouveau matériau apparaîtra à droite du matériau sur lequel il a été déposé. Si le matériau n'est pas visible dans le gestionnaire de matériaux, vous pouvez faire défiler les matériaux grâce à la barre de défilement à droite

# **Modifier**

Cette commande ouvre la fenêtre de modification du matériau (si elle n'est pas déjà ouverte) et en fait la fenêtre active. Cette fenêtre permet de modifier les propriétés du matériau sélectionné. Vous pouvez également ouvrir cette fenêtre en double-cliguant sur la vignette de prévisualisation d'un matériau. Pour plus d'informations sur la modification de matériaux, voir le chapitre consacré au modificateur de matériaux

Vous pouvez également modifier les matériaux dans le gestionnaire d'attributs. L'avantage du gestionnaire d'attributs est qu'il permet de modifier plusieurs matériaux sélectionnés en même temps. Pour modifier les paramètres de spécularité de plusieurs matériaux de bois par exemple, sélectionnez tous ces matériaux de bois et modifiez leurs valeurs spéculaires. Les nouveaux paramètres seront automatiquement appliqués à tous les matériaux sélectionnés. De plus, il est possible d'animer directement les propriétés de matériau dans le gestionnaire d'attributs. Pour plus d'informations sur l'utilisation du gestionnaire d'attributs pour l'animation, voir 'Animation'.

# **Appliquer**

Cette commande crée une propriété Texture pour chaque objet sélectionné. Chaque propriété Texture est assignée au matériau sélectionné. Vous pouvez également appliquer le matériau par glisser-déposer. Si vous déposez le matériau sur une Propriété de texture...

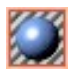

... le matériau précédent de la Propriété est remplacé par le nouveau. En revanche, si vous déposez le matériau sur le nom de l'objet, une nouvelle propriété Texture sera créée pour le matériau.

# **Renommer**

Utilisez cette commande pour modifier le nom du matériau sélectionné. Il est également possible de renommer un matériau en double-cliquant sur son nom, sous sa vignette de prévisualisation, ou en sélectionnant le matériau et en entrant un nouveau nom dans le panneau Caractéristiques de base du gestionnaire d'attributs.

# Supprimer les matériaux inutilisés

Cette commande supprime tous les matériaux inutilisés.

# Supprimer les matériaux en double

Cette commande supprime tous les matériaux de même nom et de paramètres identiques.

# Sélectionner les propriétés Texture

Cette commande sélectionne toutes les propriétés Texture utilisant les matériaux sélectionnés.

# Le modificateur de matériaux

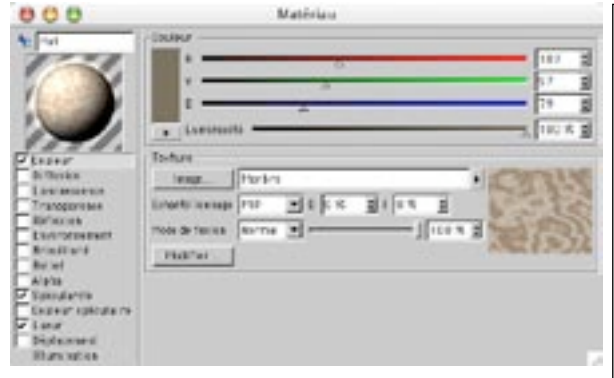

Vous pouvez utiliser la fenêtre de modification de matériau pour changer les propriétés d'un matériau. Pour ouvrir cette fenêtre double-cliquez sur une vignette dans le gestionnaire de matériaux. Cette fenêtre est non-modale, ce qui signifie que vous n'aurez pas besoin de la fermer pour pouvoir modifier un autre matériau. Il suffit de cliquer une fois sur un autre matériau dans le gestionnaire de matériaux pour qu'il apparaisse dans cette fenêtre.

Vous pouvez également modifier les propriétés d'un matériau dans le gestionnaire d'attributs (voir 'Modification des paramètres').

Le modificateur de matériaux est composé de plusieurs sections. L'aperçu du matériau est présenté dans le coin en haut à gauche. Vous pouvez également activer 14 panneaux de propriétés. Une fois que vous aurez modifié les paramètres

relatifs à ces propriétés, ils seront combinés pour former le matériau. Vous trouverez une liste de ces panneaux de paramètres (appelés 'canaux') dans la colonne de gauche de la boîte de dialogue. La plupart du temps, vous n'aurez pas besoin d'utiliser tous les canaux. C'est pourquoi vous pouvez choisir dans la colonne de gauche les canaux à activer pour chaque matériau. Pour accéder au panneau d'un canal de matériau, cliquez sur son nom. Chaque panneau opère de facon similaire et les éléments de contrôles identiques se trouvent toujours aux mêmes places.

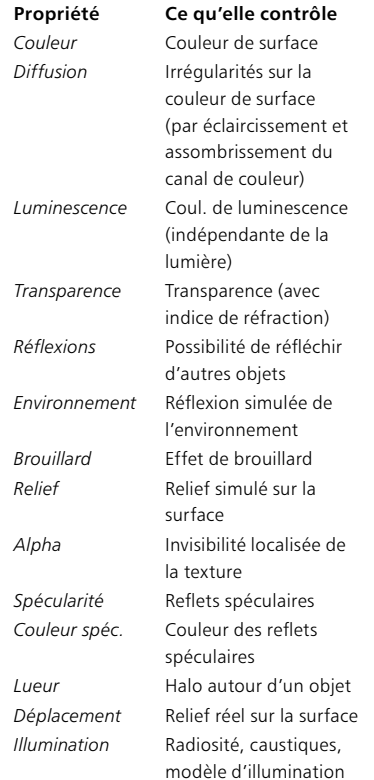

## **Section Couleur**

La plupart des panneaux de propriétés contiennent une section permettant d'aiuster la couleur. En fonction des Préférences générales (voir 'Modes colorimétriques'), vous aiusterez la couleur en utilisant soit une table de couleurs, soit des curseurs. La signification de chaque curseur dépend également des Préférences générales. Vous pouvez utiliser soit un mode colorimétrique TSL, soit un mode colorimétrique RVB, et choisir si les unités devraient être mesurées de 0 à 100%, de 0 à 255 bits ou de 0 à 65535 bits.

Utilisez le curseur Intensité, en dessous des trois curseurs de couleur (R rouge, V vert, B bleu ou T teinte, S saturation, L luminosité), pour ajuster l'intensité globale de la couleur. Notez que si vous utilisez le mode TSL. le curseur d'intensité aura le même effet que le curseur L (dans ce cas, vous n'aurez pas besoin d'utiliser le curseur d'intensité. Vous pouvez donc le laisser à 100% et contrôler l'intensité avec le curseur  $V$ ).

La couleur résultante est affichée juste à gauche des curseurs. Cliquez sur cette vignette de couleur pour ouvrir le sélecteur de couleurs standard du système. Vous pouvez également modifier le mode de couleurs en cliquant sur le petit triangle pointant vers la droite, juste au dessous de la vignette de couleur. Cette action aura pour effet d'ouvrir un menu local permettant de sélectionner un mode de couleurs. La fenêtre de modification de matériau utilisera le nouveau mode (ou la nouvelle table de couleurs) tant qu'elle restera ouverte. Après la fermeture de la fenêtre de modification de matériaux, l'application revient au mode de couleurs choisi dans les Préférences générales.

## **Section Texture**

Utilisez la section Texture pour sélectionner une image 2D, ou une matière à utiliser comme texture. CINEMA 4D reconnaît les formats suivants : JPEG, IFF (ILBM), TIFF, TGA, BMP, PICT, Photoshop PSD, MOV et AVI. Tous les formats supportés par QuickTime sont également reconnus (si QuickTime est installé).

Une fois que vous aurez sélectionné une texture, sa vignette de prévisualisation apparaîtra à droite avec trois chiffres juste au dessous. Ces chiffres indiquent la largeur, la hauteur et la profondeur de couleurs de la texture. Vous pouvez copier une couleur de la vignette de texture dans la vignette de couleur : il suffit de cliquer une fois dans la vignette de texture pour voir apparaître la couleur correspondante dans la vignette de couleur.

## Image

Cliquez sur le bouton Image pour charger une texture dans la section Texture. Utilisez la boîte de dialogue standard du système pour charger un fichier du dossier de la scène, du sous-dossier 'Tex', ou utiliser un chemin d'accès spécifié dans les Préférences générales. Une boîte de dialogue vous préviendra si le fichier image ne se trouve pas sur le chemin d'accès et vous demandera si vous désirez copier l'image dans le dossier du document ou, si vous n'avez pas encore créé de dossier pour la scène, dans le dossier racine de CINEMA 4D

Une fois que vous avez chargé une texture, le nom de son chemin d'accès apparaît dans le champ d'entrée de texte. Vous pouvez voir à droite l'aperçu de la texture.

CINEMA 4D recherche les textures dans le dossier 'CINEMA 4D/Tex', le dossier de la scène, le sousdossier 'Tex' de la scène, et les chemins d'accès spécifiés dans les Préférences générales (y-compris dans les sous-dossiers). Si CINEMA 4D ne peut pas trouver une texture lors du rendu, il affichera un message d'erreur qui vous indiquera quelles textures sont manguantes et quels matériaux utilisent cette texture. Vous pouvez toujours effectuer le rendu de la scène (il suffit de cliquer sur OK): les matériaux concernés seront bien utilisés, mais sans les textures manquantes.

Vous pouvez charger une matière dans la section Texture en cliquant sur le petit triangle pointant vers la droite, après le champ d'entrée de texte. Sélectionnez la matière dans le menu local. Vous pouvez copiercoller les paramètres de la matière chargée d'un canal de matériau à un autre en utilisant Copier le canal ou Coller le canal. Vous pouvez ainsi en quelques clics ajuster le canal de relief en fonction du canal de couleur, par exemple.

Bien entendu, ces options ne fonctionnent qu'avec les canaux acceptant les textures et les matières. Vous pouvez également utiliser ce petit triangle pour recharger l'image, ce qui peut se révéler très utile si vous avez modifié la texture dans un logiciel de traitement d'images et si la vignette de prévisualisation n'a pas été mise à jour. Rechargez l'image en sélectionnant Recharger l'image dans le menu local.

Vous ne pouvez pas recharger une texture pendant son utilisation (durant le rendu, par exemple).

## Canal bhodiNUT. Matière

Pour accéder aux matières, dont les canaux bhodiNUT, cliquez sur la flèche à droite du champ de texte de l'image et choisissez la matière dans le menu local dans les sous-menus Canal bhodiNUT ou Matière. Voir 'Matières de canaux' et 'Matières bhodiNUT'

## Echantillonnage

Utilisez Echantillonnage pour changer la méthode d'interpolation des pixels d'une texture. MIP et SAT sont les meilleurs choix pour l'animation et les objets des images fixes s'étendant vers l'horizon (un sol, par exemple). Carré, Alias 1, Alias 2 et Alias 3 ne devraient être utilisés que pour les images fixes : ces options génèrent des textures très nettes, ce qui peut provoquer des scintillements dans une animation. Les échantillonnages MIP et SAT rendent la texture légèrement floue afin d'éviter les scintillements.

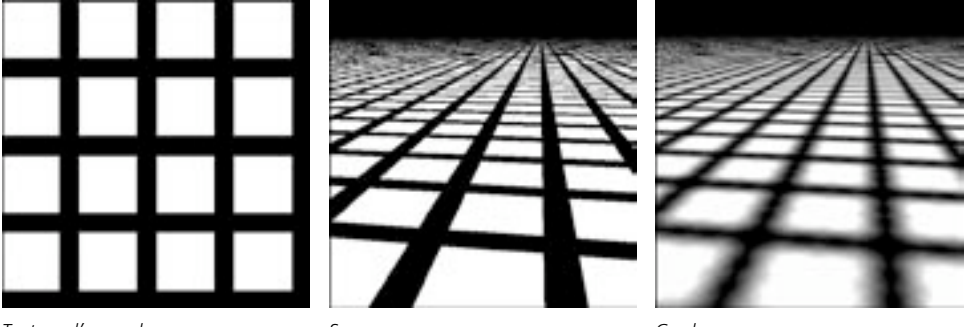

Texture d'exemple.

Sans

Cercle

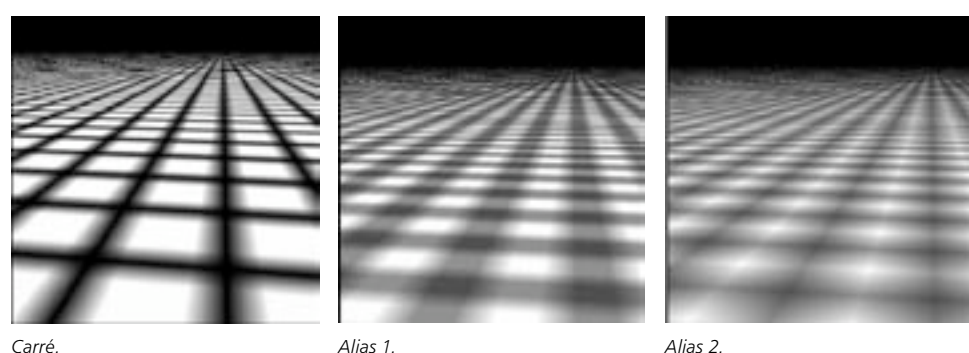

Carré.

Alias 1.

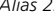

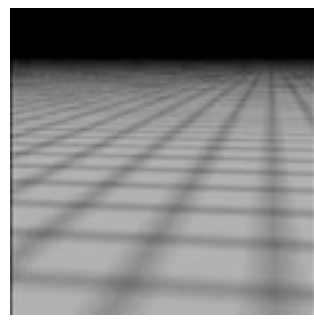

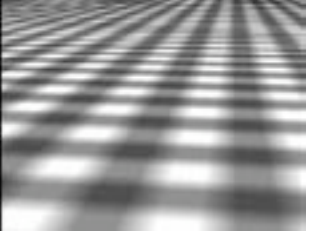

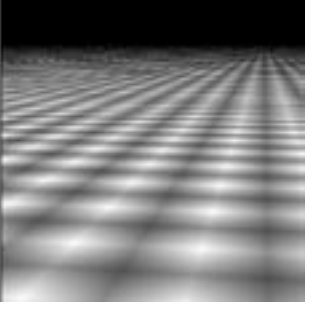

 $\triangle$ lias 3

MIP

SAT.

## Sans

Avec ce type d'échantillonnage, l'application utilise les valeurs de texture originales, sans aucune interpolation. Cette méthode est très rapide, mais donne souvent de pauvres résultats, les textures tendant à devenir pixellisées. Vous pouvez essayer de compenser pour la pixellisation en utilisant un haut niveau d'anti-aliasing. Evitez d'utiliser ce type d'échantillonnage, sauf si c'est absolument nécessaire.

## Cercle

L'échantillonnage Cercle utilise un cercle de pixels de texture (ceux qui entourent la valeur intermédiaire). Les textures élargies pendant le rendu paraissent généralement plus naturelles qu'avec le type Sans. Cependant, comme vous pouvez le constater sur l'image, les lignes droites posent problème. Les lignes ont l'air de s'effilocher sur les bords, et la texture a également un aspect assez crénelé vers l'horizon. L'échantillonnage Cercle est, en revanche, tout à fait adapté aux textures de très petite taille (3 x 3 pixels, par exemple), puisqu'il mélange les pixels de façon fluide.

### Carré

L'échantillonnage Carré utilise un carré de pixels de textures (ceux qui entourent la valeur intermédiaire). Ce type d'interpolation provoque une transition plus fluide entre les pixels de la texture que le type Sans. La qualité de l'image est assez bonne.

## Alias 1, Alias 2, Alias 3

Les échantillonnages Alias 1, Alias 2 et Alias 3 mélangent beaucoup plus les composantes de texture que les échantillonnages Cercle et Carré. Alias 3 est le type d'échantillonnage qui mélange le plus les composantes de texture, et Alias 1 est le type d'échantillonnage qui les mélange le moins. Dans l'image d'exemple, la texture est difficile à reconnaître avec Alias 3 parce que sa taille est trop petite (16 x 16). Alias 3 peut donner de meilleurs résultats que Alias 1, mais le temps de calcul sera beaucoup plus long. Même l'échantillonnage Alias 3 ne peut pas empêcher un certain scintillement près de l'horizon.

### MIP. SAT

Activez l'atténuation MIP pour rehausser l'effet de texturation MIP/SAT des cartes de relief. Avec cette option l'intensité de la carte de relief va diminuer avec l'augmentation de la distance par rapport à la caméra

MIP est l'abréviation de 'Multum In Parvo'. En Latin, ces mots se traduisent par "De nombreuses choses dans un espace réduit". Lorsque de nombreux pixels de texture se retrouvent tous dans un seul pixel de l'écran, l'application va calculer une approximation basée sur les valeurs (connues) des pixels. Le résultat est une texture au mélange très réussi. MIP est le type d'échantillonnage par défaut.

SAT est l'abréviation de 'Summed Area Tables' et produit une meilleure approximation que l'échantillonnage MIP. Comme dans le cas de l'échantillonnage MIP. l'approximation est basée sur les pixels des textures se trouvant dans un seul pixel de l'écran. SAT est le type d'échantillonnage de la plus haute qualité.

L'échantillonnage SAT fonctionne avec des textures pouvant mesurer jusqu'à 4000 x 4000 pixels. CINEMA 4D utilisera automatiquement l'échantillonnage MIP si vous essavez d'utiliser l'échantillonnage SAT avec des textures de plus grande taille.

Les types de projection MIP et SAT sont très importants pour la création d'animations de haute qualité et d'objets s'étendant vers l'horizon sur des images fixes (la mer, par exemple). La projection MIP est le mode d'échantillonnage par défaut. Les deux images suivantes illustrent les projections MIP et SAT. L'image de la Figure 1 a été rendue avec un anti-aliasing réglé sur Toujours et un suréchantillonnage de 2 x 2. La texture répétée utilise un échantillonnage Cercle. Bien que la qualité soit relativement bonne, vous pouvez constater qu'elle se dégrade vers l'horizon. Cet effet est causé par la distorsion de la perspective. Chaque pixel de l'écran représentant le sol, près de l'horizon, contient peut-être des centaines, voire même des milliers de pixels de texture.

Les projections MIP et SAT calculent une approximation de cette valeur en utilisant ces pixels (le calcul de la valeur réelle demanderait beaucoup trop de temps). Pour l'image de la Figure 2, nous avons utilisé un anti-aliasing réglé sur Contour avec un suréchantillonnage de 2 x 2. Pour ce matériau, nous avons utilisé un échantillonnage SAT. A présent, même les réflexions sur la sphère sont réussies.

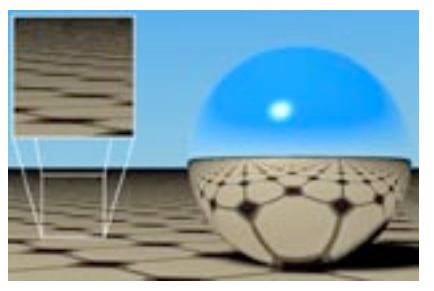

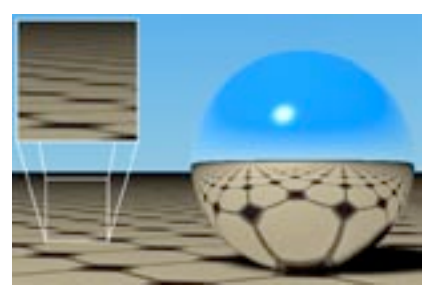

Figure 1: Rendu avec échantillonnage MIP.

Figure 2: Rendu avec échantillonnage SAT.

L'inconvénient des projections SAT et MIP est qu'elles exigent une grande quantité de mémoire. Pour une projection MIP, vous aurez besoin d'un octet supplémentaire de mémoire par pixel de texture. La projection SAT est encore plus exigeante : vous aurez besoin de 12 octets supplémentaires par pixels de texture. Donc, bien qu'avec une projection SAT, le rendu sera de bien meilleure qualité qu'avec une projection MIP, la projection MIP demandera beaucoup moins de mémoire. C'est pourquoi la projection MIP est le type d'échantillonnage par défaut dans CINEMA 4D. Il est conseillé d'utiliser la projection MIP en premier lieu, et de passer à une projection SAT uniquement si nécessaire. Notez que les matières de CINEMA 4D utilisent automatiquement la projection SAT sans demander de mémoire supplémentaire.

Notez que même si les projections MIP et SAT augmentent la durée du rendu, elles permettent également de baisser les valeurs d'anti-aliasing.

## D (Décalage du flou) / I (Intensité du flou)

Pour les sols, essayez un flou d'intensité positive d'environ +20%. Les sols sont les objets qui supportent le moins bien les distorsions de perspective, ils nécessitent donc un traitement spécial.

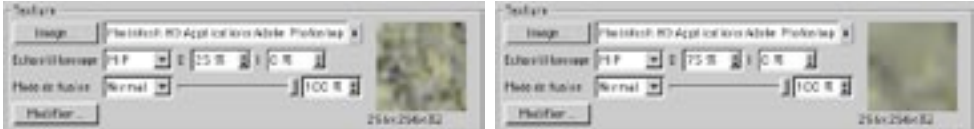

Vous pouvez utiliser le décalage du flou (D) pour atténuer une texture.

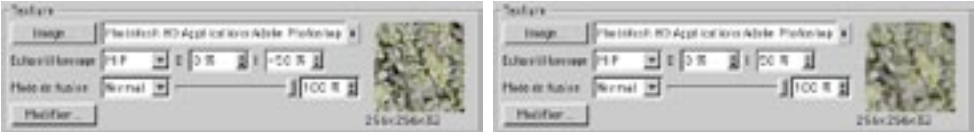

Vous pouvez utiliser l'intensité du flou (D) pour affiner l'intensité d'une projection MIP/SAT.
Les projections MIP et SAT ne font que donner une approximation des calculs optimaux, puisque des calculs précis augmenteraient beaucoup trop la durée du rendu. La projection SAT est beaucoup plus précise que la projection MIP. Mais parfois, ces approximations peuvent rendre une texture trop floue ou trop nette. C'est pourquoi nous avons ajouté ces options. L'option Décalage (D) atténue une texture, et l'option Intensité (I) affine l'intensité de la projection MIP/SAT. Une valeur positive augmente le flou; une valeur négative diminue le flou. Une valeur élevée atténue les détails, mais contribue à empêcher les scintillements dans une animation. Une valeur basse rend l'image plus nette, mais augmente le risque de scintillements dans une animation

#### Mode de fusion

Utilisez la section Mode de fusion pour fusionner la couleur avec la texture en utilisant l'un des quatre modes de fusion. Le mode de fusion par défaut est Normal, sauf dans le cas du panneau Environnement qui utilise Produit comme paramètre pré-défini. Tous les panneaux ne possèdent pas de section Mode de fusion. Si vous chargez une texture ou une matière 2D, elle sera placée sur un calque au dessus de la couleur (la texture sera donc sur la couleur) et vous pourrez utiliser le curseur d'opacité pour définir la visibilité de la texture par rapport à la couleur.

#### **Normal**

En mode normal, le curseur d'opacité définit l'opacité de la texture. Si l'opacité est de 100%, vous n'allez voir que la texture (rappelez-vous que la texture se trouve sur le calque du dessus; si elle est opaque, vous ne verrez donc pas la couleur au dessous). Si l'opacité est de 70%, vous verrez 70% de la texture et 30% de la couleur.

Prenons un exemple : si un pixel de texture de RVB 255/0/0 (rouge) est utilisé avec une valeur de couleur de RVB 255/255/0 (jaune) avec une Intensité de 50%, la couleur résultante est 255/128/0 (orange).

#### **Addition**

La valeur RVB de la texture est ajoutée à la valeur RVB de la couleur. Les valeurs de canal de couleur ne peuvent pas dépasser le maximum de RVB 255. Donc, si un pixel de texture de RVB 0/255/255 (cvan) est ajouté à une valeur de couleur de 255/255/0 (jaune), le résultat est 255/255/255 (blanc).

#### Différence

La valeur RVB de la couleur est soustraite à la valeur RVB de la texture. Donc, si la valeur d'un pixel de texture est RVB 255/255/255 (blanc) et si sa valeur de couleur est de 255/0/0 (rouge), une soustraction avec une opacité de 100% donne le résultat 0/255/255 (cyan).

#### Produit

La valeur RVB de la texture est multipliée par la valeur RVB de la couleur. Produit prend comme résultat la valeur R la plus basse, la valeur V la plus basse, et la valeur B la plus basse de la texture et de la couleur. Par exemple, RVB 255/128/0 (orange) multiplié par RVB 0/255/0 (vert) donne pour résultat RVB 0/128/0 (vert sombre).

#### Modifier

Si vous avez chargé une matière dans la section Texture, vous pouvez accéder à ses paramètres en cliquant sur le bouton Modifier. Si vous travaillez avec une texture animée (QuickTime, AVI, ou séquences d'images), cliquez sur le bouton Modifier pour accéder aux contrôles du film.

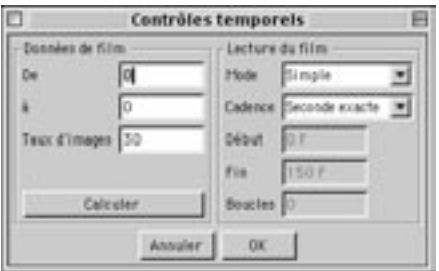

#### Données de film

Utilisez cette section, pour choisir quelles images du film original seront utilisées. Vous devez également définir le taux d'images du film original. Si vous cliquez sur Calculer, CINEMA 4D définira pour vous les valeurs De et à (du début à la fin du film). Le Taux d'images est de 30 images (ou frames) par seconde (FPS) par défaut. En cliquant sur Calculer, vous pouvez modifier le taux d'images si le taux original du film n'est pas de 30 FPS (25 FPS pour un film en PAL, par exemple).

Supposons que votre film (QuickTime, AVI or séquence d'images) soit composé de 600 images (de 0 à 599) avec un taux d'images de 15 FPS. Pour utiliser uniquement les images 70 à 119, entrez ces valeurs respectivement dans les champs De et à. Pour lire le film en sens inverse, entrez 119 dans le champ De et 70 dans le champ à.

### Lecture du film

Utilisez cette section pour indiquer à CINEMA 4D comment lire la texture animée. Mode définit le mode général de lecture : avec Simple, l'application va lire le film une fois du début à la fin; avec Cyclique, l'application va lire le film du début à la fin de facon répétitive; avec Ping-pong, l'application va lire le film du début à la fin, puis, de la fin au début, et encore du début à la fin, etc... de facon répétitive. En mode Cyclique, la texture va rester sur la dernière image du film une fois que la lecture sera terminée.

Utilisez Cadence pour définir la cadence (le timing) du film. Avec Image exacte, l'application utilisera une image du film pour chaque image de l'animation. Aucune image ne sera ignorée. Si le film et votre animation utilisent des paramètres de FPS différents. Je film sera lu soit plus lentement, soit plus rapidement que l'original. Avec Seconde exacte, chaque seconde du film correspondra à une seconde de votre animation. L'animation sera donc lue à la même vitesse que le film original. Avec Décalage, CINEMA 4D va lire le film en se basant sur les images spécifiées dans les champs De et à de votre animation. Utilisez cette option si vous ne voulez pas que la texture commence immédiatement à lire l'animation.

Utilisez Boucles pour répéter le film du Début à la Fin pour un nombre de fois déterminé. Si vous avez défini 1 pour Boucles, le film ne sera répété qu'une seule fois.

Vous voulez lire un film (QuickTime, AVI ou séquence d'images). Sélectionnez le film dans la section Texture du modificateur de matériau. Cliquez sur le bouton Modifier pour ouvrir les contrôles temporels. Cliquez sur Calculer. Cliquez sur OK. Résultat : après le rendu, le film est lu une fois et il est synchronisé à la seconde.

Vous voulez lire un film de l'image 25 à l'image 350 de votre animation, en avant et en arrière (ping-pong), deux fois. Sélectionnez le film dans la section Texture du modificateur de matériaux. Cliquez sur le bouton Modifier pour ouvrir les contrôles temporels. Cliquez sur Calculer. Passez en Mode Ping-pong. Choisissez Décalage pour Cadence. Entrez 25 pour Début et 350 pour Fin. Entrez 1 pour Boucles (avec une seule boucle, le film sera lu deux fois). Cliquez sur OK. Résultat : après le rendu, le film est lu du début à la fin, puis, de la fin au début, de l'image 25 à l'image 350 de l'animation.

# **Couleur**

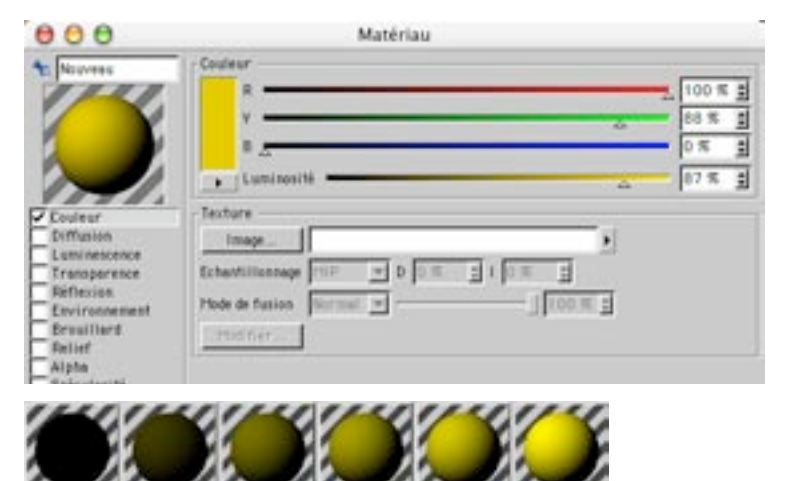

Utilisez le panneau Couleur pour définir la couleur de base du matériau (par exemple, RVB 255/0/0 (rouge). Si vous désirez créer un matériau plus complexe (un motif d'échiquier à plusieurs couleurs, par exemple), utilisez la section Texture. La texture sera placée au dessus de la couleur. Si vous désirez voir uniquement la couleur, et non pas la texture, baissez le curseur d'opacité de la section Mode de fusion à  $0\%$ .

## **Texture**

Voir 'Section Texture'.

Si vous baissez le curseur d'opacité à 0%, la texture ne sera pas chargée en mémoire, puisqu'aucun calcul n'est nécessaire

# **Diffusion**

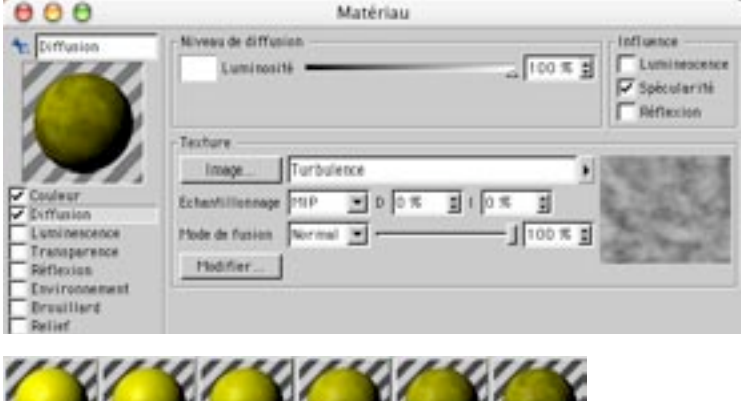

and the decoderation then

Le panneau Diffusion permet d'assombrir et d'éclaircir certaines zones du matériau grâce à une carte de diffusion. Vous pouvez utiliser une carte de diffusion pour ajouter de la poussière au matériau, le salir, afin de lui donner un aspect plus naturel. La propriété de diffusion est indispensable pour l'obtention de résultats photo-réalistes. Vous pouvez utiliser une texture conventionnelle ou une matière comme carte de diffusion (si la texture est colorée, elle sera considérée comme carte en niveaux de gris). Plus les pixels de la carte sont sombres, puis la zone correspondante du matériau sera sombre.

## Influence

Activez l'option Luminescence pour que la carte de diffusion puisse affecter la propriété de luminescence. Plus un pixel est sombre dans la carte, plus la zone luminescente correspondante sera assombrie. Vous pouvez ainsi ajouter des irrégularités à la luminescence afin d'obtenir un aspect plus naturel.

Activez l'option Spécularité pour que la carte de diffusion puisse affecter la propriété de spécularité. Plus un pixel est sombre dans la carte, plus les valeurs spéculaires du matériau sont réduites dans la zone correspondante. Comme cette option augmente considérablement le réalisme, elle est sélectionnée par défaut.

Sélectionnez l'option Réflexion pour que la carte de diffusion puisse affecter les propriétés de réflexion et d'environnement, afin d'obtenir un aspect encore plus naturel. Plus un pixel est sombre dans la carte, plus la zone correspondante sera sombre.

## **Texture**

Voir 'Section Texture'.

# Luminescence

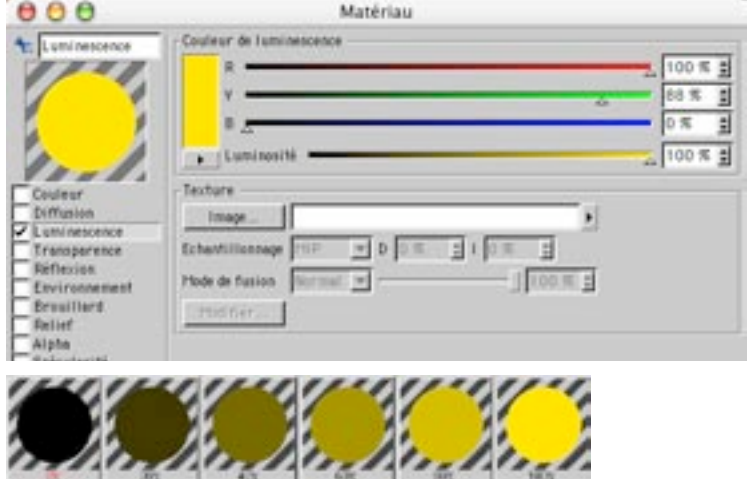

Un objet luminescent est visible même si la scène n'est pas éclairée. Il utilise sa propre source de lumière.

## **Texture**

Voir aussi 'Section Texture'.

Utilisez le bouton Image pour charger une image qui fera office de carte de luminescence. Plus un pixel est clair dans une carte de luminescence, plus la zone correspondante sera luminescente. Si vous avez choisi une couleur de luminescence et chargé une texture (carte de luminescence), la couleur sera ajoutée à 100% à l'opacité de la texture. Si vous désirez observer les résultats sans la couleur choisie, vous devez abaisser le curseur d'opacité à 0%.

Les matériaux luminescents sont utilisés pour simuler des objets utilisant leur propre source de lumière (les fenêtres d'un bureau vues de l'extérieur la nuit, un panneau néon, un écran de télévision, etc...).

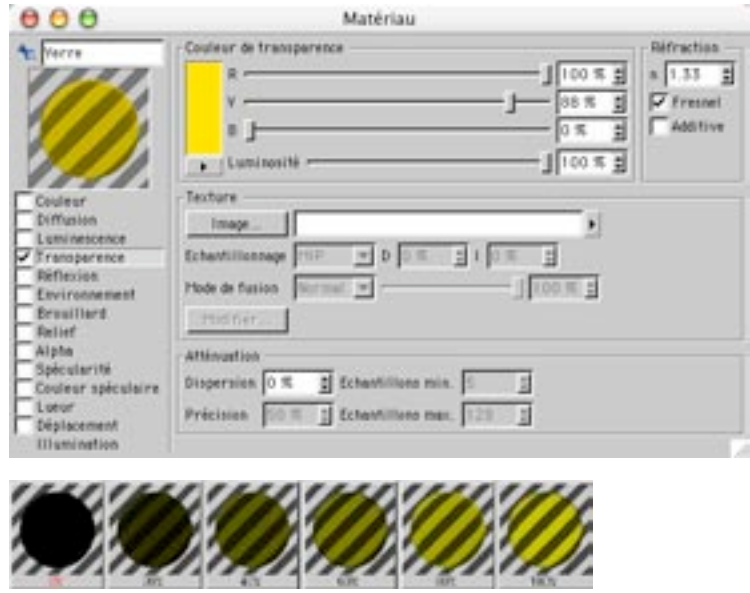

# **Transparence**

Utilisez ce panneau pour rendre un matériau transparent ou semi-transparent. Si vous avez également affecté une couleur à ce matériau, la couleur sera automatiquement réduite avec l'augmentation de la transparence. L'équation est la suivante : pourcentage de couleur + pourcentage de transparence = 100%. En conséquence, un matériau blanc avec 0% de transparence est blanc à 100%. Un matériau blanc avec 50% de transparence est blanc à 50% (gris). Un matériau blanc avec 100% de transparence n'a pas de couleur.

# **Réfraction**

Si vous sélectionnez l'option Additive, l'intensité de la couleur ne sera pas réduite automatiquement et le matériau risque d'avoir un aspect peu naturel (voir Figure 1, plus bas). La transparence est similaire à un filtre de lumière : le noir ne laisse pas passer la lumière, le blanc laisse passer toute la lumière.

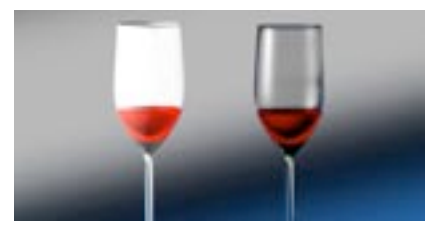

Figure 1: Avec l'option Additive, l'intensité de la couleur n'est pas réduite automatiquement et le matériau risque d'avoir un aspect peu naturel.

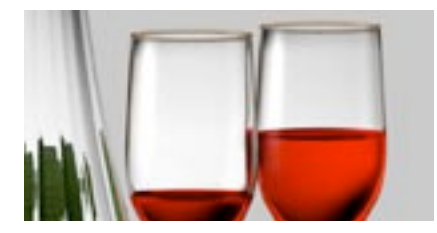

Figure 2: Vous pouvez contrôler la transparence avec une carte de transparence (Texture) ou une couleur de transparence.

Vous pouvez simuler l'indice de réfraction d'un matériau en définissant la valeur n dans la section de Réfraction. Dans le cas d'objets qui ne sont pas fermés (une hémisphère sans couvercle, par exemple), la réfraction peut donner des résultats inattendus (voir Figures 3 à 5, plus bas). Si l'objet est fermé, lorsqu'un rayon vient frapper une surface affectée des options Transparence et Réfraction (Figure 3). le rayon est dévié pour simuler la réfraction. Le rayon dévié est considéré comme étant à l'intérieur de l'obiet. Lorsque le ravon atteint une autre surface de l'obiet (la surface de sortie), il est à nouveau rétabli, comme dans la réalité. En revanche, si vous utilisez un objet ouvert, le rayon pourrait ne frapper qu'une seule surface de l'objet (Figure 4) et rester dévié. L'application pense alors que le rayon est toujours à l'intérieur de l'obiet (l'obiet hémisphère, par exemple), parce qu'il n'a jamais rencontré la surface de sortie qui aurait rétabli sa direction. Evitez d'utiliser la réfraction sur les surfaces ouvertes, sinon, vous pourriez obtenir des résultats inattendus. Dans notre exemple, vous pouvez fermer l'hémisphère avec une seconde paroi ou un couvercle: le plus important est de faire en sorte qu'il existe une surface de sortie, sinon, le pauvre rayon pensera toujours qu'il se trouve à l'intérieur de l'objet. Vous devez donc toujours vérifier que les surfaces transparentes de votre scène sont bien fermées (Figure 5).

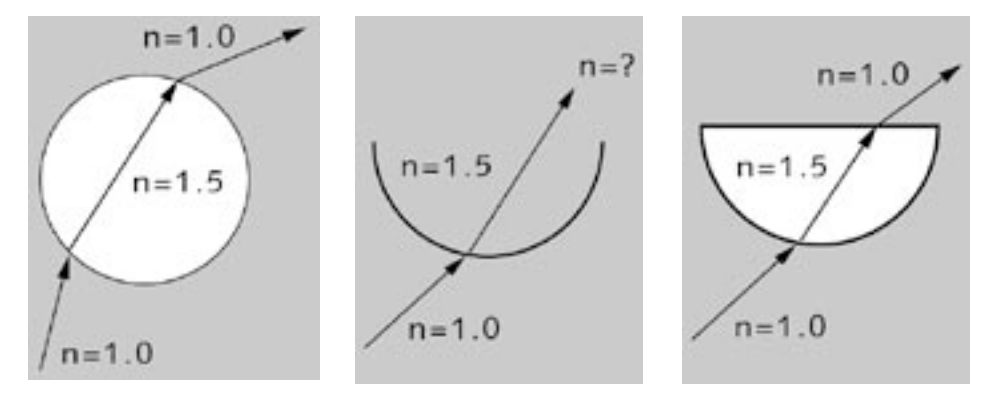

Figure 3.

Figure 4.

Figure 5.

Si vous activez l'option Fresnel, l'angle de vue (l'angle formé par la caméra et la surface) affectera la transparence et les valeurs de réflexion. Dans le monde réel, lorsque vous regardez une vitre, vos veux sont parallèles au panneau (l'angle de vue est donc de 90°), et vous constatez que la vitre ne produit que rarement des réflexions. Cependant, lorsque vous regardez la vitre selon un angle incliné, vous constatez que les réflexions de la vitre sont beaucoup plus marquées. Les valeurs de transparence et de réflexion dépendent de l'angle de vue. L'option Fresnel simule ce phénomène. Si vous travaillez avec des valeurs de transparence RVB de 80%, 80%, 80% par exemple, le matériau est transparent à 80% et réfléchissant à 0% avec un angle de vue de 90°. Avec un angle de vue très bas, le matériau sera transparent à approximativement 0% et réfléchissant à 80%. Si vous avez entré une valeur de réflexion en plus de la valeur de transparence, la valeur de réflexion est ajoutée à la réflexion (qui est elle-même dépendante de l'angle). Si vous n'avez pas activé l'option Fresnel les valeurs de transparence et de réflexion sont utilisées telles quelles, sans tenir compte de l'angle de vue.

#### Valeurs de réfractions utiles

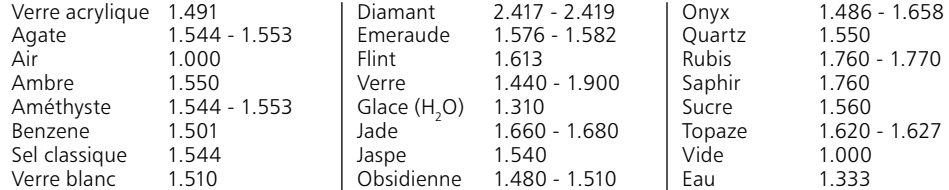

## **Texture**

#### Voir aussi 'Section Texture'.

Vous pouvez utiliser une texture comme carte de transparence. Plus un pixel est lumineux dans une carte de transparence, plus la zone correspondante du matériau est transparente. Une texture transparente est similaire à une diapositive. Les parties rouges d'une diapositive permettent uniquement à la lumière rouge de passer: les parties blanches permettent à toute la lumière de passer. Les parties noires ne permettent à aucune lumière de passer.

Vous pouvez utiliser un matériau transparent avec une source de lumière pour créer une carte de lumière (également appelée 'Diffuseur'). Si une texture transparente a été assignée à une source de lumière, la lumière sera filtrée en fonction de la coloration de la texture, comme avec un véritable diffuseur. Vous pouvez utiliser cet effet pour simuler des lumières de spots de disco, la lumière projetée par un moniteur,  $etc...$ 

# **Flou**

Utilisez ces paramètres pour atténuer la transparence.

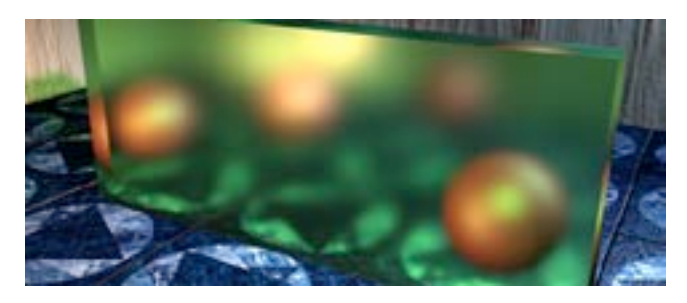

**Dispersion** 

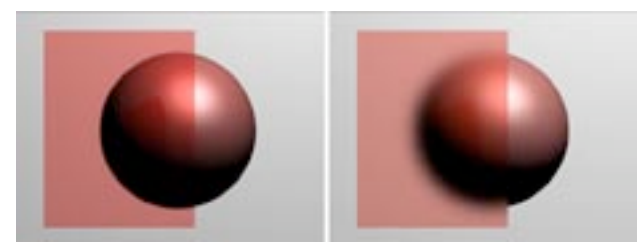

A gauche : valeur basse de Dispersion value. A droite : haute valeur de Dispersion

Ce paramètre définit l'intensité de l'atténuation de transparence. Avec 0%, il n'y a aucune atténuation. Augmentez cette valeur pour augmenter l'intensité du flou.

#### Précision

Augmentez la valeur de Précision pour obtenir une atténuation plus précise. Notez que la durée du rendu s'en trouvera augmentée.

Ce paramètre affecte la précision de l'atténuation en contrôlant le nombre d'échantillons par point d'ombrage. Avec une valeur de 100%, le nombre d'échantillons utilisés est défini par Echantillons max. Baissez cette valeur pour réduire le nombre d'échantillons utilisés.

## Echantillons min. / Echantillons max.

i vous augmentez les valeurs pour Echantillons min et/ou max, l'atténuation sera de meilleure qualité, mais la durée du rendu sera plus longue.

CINEMA 4D utilise des échantillons pour créer l'effet de flou. Au lieu de prélever des échantillons à distance égale, CINEMA 4D concentre les échantillons aux endroits où ils sont le plus nécessaires. Echantillons max définit le nombre d'échantillons utilisés pour les zones les plus critiques. Echantillons min définit le nombre d'échantillons utilisés pour les zones les moins importantes.

Si vous distinguez des zones noires lors du rendu d'objets transparents imbriqués, augmentez la valeur de rayons max. dans le panneau Options des préférences de rendu. Si vous ne pouvez pas distinguer les réflexions les plus faibles après le rendu, vérifiez que Seuil est bien réglé sur 0%. Vous trouverez également ce paramètre dans le panneau Options des préférences de rendu.

# **Réflexion**

S'il existe de nombreux objets réfléchissants dans votre scène, vous allez remarquer que certaines ombres n'apparaîtront pas dans les réflexions. Pour faire apparaître toutes les ombres, il faut augmenter la valeur Ombres max, dans le panneau Options des Préférences de Rendu (voir 'Ombres max.'). Vous pourriez également remarquer l'absence des réflexions les plus subtiles. Dans ce cas, choisissez 0 pour la valeur de Seuil dans les Préférences de Rendu (voir 'Seuil').

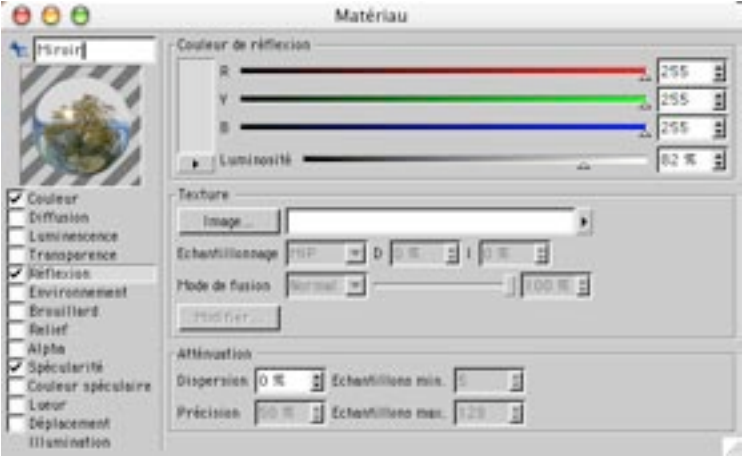

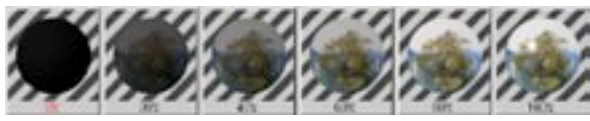

Utilisez le panneau Réflexion pour définir comment le matériau va réfléchir son environnement. La couleur choisie détermine la couleur de la réflexion. Vous pouvez également utiliser une texture comme carte de réflexions. La couleur d'un pixel de la texture va affecter la couleur réfléchie par la zone correspondante du matériau.

La Figure 1 ci-dessous illustre quelques effets de réflectivité, ainsi que les effets obtenus avec une carte de réflectivité. Nous avons affecté au flacon un simple matériau réfléchissant. Notez que les réflexions sur le bâton subissent une distorsion, comme dans le monde réel. Regardez attentivement l'image et vous constaterez que la bouteille elle-même est réfléchie sur les carreaux. Regardez encore plus attentivement et vous devriez apercevoir la bouteille réfléchie sur les carreaux, mais pas sur les joints, même si les carreaux et les joints font partie du même matériau, dont la texture a été répétée sur l'objet sol.

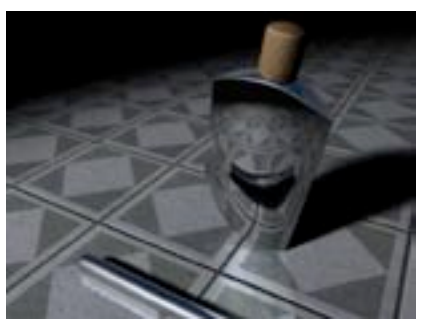

Figure 1: Effets de réflexions obtenus avec une carte de réflexions

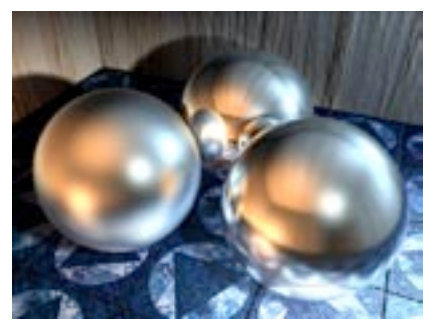

Figure 2: Valeur de dispersion de flou de 85% (à gauche), 0% (à l'arrière) et 65% (à droite).

Cet effet a été obtenu grâce à une carte de réflexions en niveaux de gris basée sur les carreaux et les joints de la texture originale. Sur les zones couvertes par un carreau, la carte de réflectivité est blanche. Sur les zones des joints, la carte de réflectivité est noire. Grâce à cette carte, seuls les zones carrelées, et non pas les joints, sont réfléchissantes. Vous pouvez constater avec cet exemple simple que la combinaison de plusieurs propriétés permet de créer des matériaux plus réalistes.

## **Texture**

Voir 'Section Texture'.

## Flou

Utilisez ces paramètres pour atténuer les réflexions.

## **Dispersion**

Ce paramètre définit l'intensité de l'atténuation des réflexions. Avec 0%, il n'y a aucune atténuation. Augmentez cette valeur pour augmenter l'intensité du flou (voir Figure 2, plus haut).

## Précision

Augmentez la valeur de Précision pour obtenir une atténuation plus précise. Notez que la durée du rendu s'en trouvera augmentée.

Ce paramètre affecte la précision de l'atténuation à partir du nombre d'échantillons par point d'ombrage. Avec une valeur de 100%, l'application utilise le nombre d'échantillons défini par Echantillons max. Baissez cette valeur pour réduire le nombre d'échantillons utilisés.

## Echantillons min. / Echantillons max.

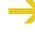

Si vous augmentez les valeurs pour Echantillons min et/ou max, l'atténuation sera de meilleure qualité, mais la durée du rendu sera plus longue.

CINEMA 4D utilise des échantillons pour créer l'effet de flou. Au lieu de prélever des échantillons à distance égale, CINEMA 4D concentre les échantillons aux endroits où ils sont le plus nécessaires. Echantillons max définit le nombre d'échantillons utilisés pour les zones les plus critiques. Echantillons min définit le nombre d'échantillons utilisés pour les zones les moins importantes.

# **Environnement**

Les réflexions d'environnement sont rendues très rapidement. le mode Suivi de rayon n'étant pas nécessaire.

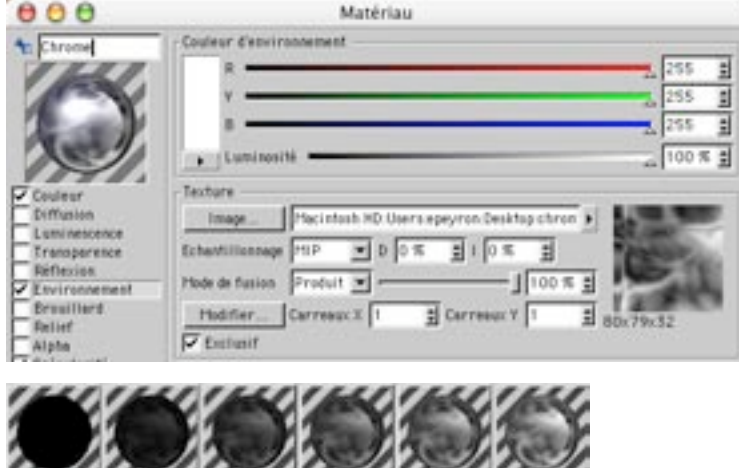

,,,,,,,,,,,,,,,,,,,,,,,,,,,,,

Dans le panneau Environnement, vous utiliserez une texture pour simuler les réflexions. Dans cette section, par contraste avec les autres sections, les couleurs et textures seront multipliées (et non pas ajoutées) dans la section Mode de fusion. Pourquoi utiliser la propriété d'environnement au lieu de la propriété Réflexion? La première raison est que votre scène pourrait ne pas contenir assez d'objets pour produire de bons résultats avec la propriété de réflexion. La deuxième est que la propriété d'environnement est rendue beaucoup plus rapidement que la propriété de réflexion.

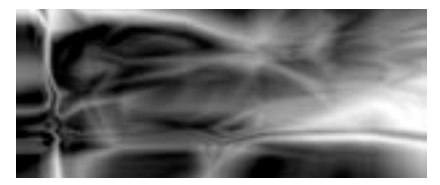

Les réflexions d'environnement sont très utiles pour la simulation de surfaces métalliques, qui produisent généralement des transitions douces du noir au blanc.

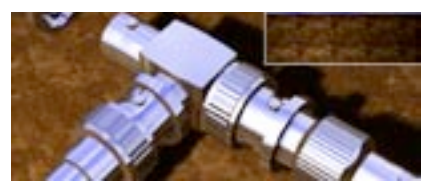

Les réflexions sur les connecteurs BNC ont été simulées uniquement grâce à la propriété d'environnement.

La propriété d'environnement est indépendante du type de projection du matériau. L'environnement est toujours placé de facon sphérique autour de l'objet, parallèlement aux axes du Monde. Utilisez Carreaux pour définir le nombre de carreaux dans les directions X et Y. Notez que ces paramètres seront utilisés à la place des paramètres définis pour la propriété Texture dans le gestionnaire d'attributs.

# **Texture**

Voir 'Section Texture'.

# **Brouillard**

Pour générer le brouillard, CINEMA 4D utilise l'indice de réfraction défini dans Transparence et désactive la transparence. Les propriétés Brouillard et Transparence ne sont donc jamais rendues en même temps pour un même matériau...

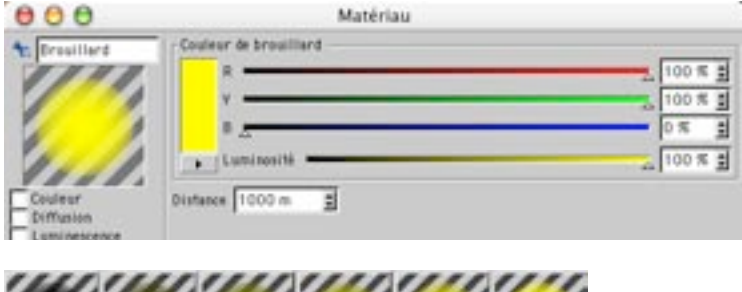

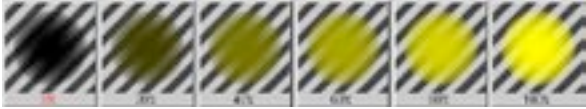

Dans le panneau Brouillard, vous pourrez simuler des brumes ou des volutes de fumée. Les objets affectés de matériaux de ce type sont toujours translucides, et la lumière qui traverse ces objets est atténuée en fonction de leur densité. Si un rayon lumineux pénètre le brouillard, il est automatiquement atténué. Vous pouvez contrôler ce type d'atténuation grâce à l'option Distance. Plus cette valeur est élevée, moins le brouillard est dense. Distance indique à quelle distance un rayon lumineux est complètement atténué.

Vous pouvez également colorer le brouillard, ce qui a pour effet d'affecter sa visibilité. Plus les objets sont loin dans le brouillard, moins ils sont visibles et plus la couleur du brouillard est apparente. La couleur du brouillard dépend donc de la valeur de distance. Si vous choisissez, par exemple, une Distance de 500 unités, un rayon lumineux d'une intensité de départ de 100% aura une intensité de 50% après avoir parcouru une distance de 250 unités. Après avoir parcouru une distance supplémentaire de 250 unités, il sera complètement éteint. Plus la distance est courte, plus le brouillard parait épais. En plus de cet effet, après une distance de 250 unités, la moitié de la couleur du brouillard est ajoutée à la lumière, et après 500 unités, toute la couleur du brouillard est ajoutée.

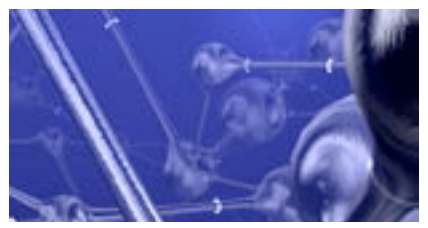

Nous avons créé cet effet brumeux en appliquant un matériau de brouillard à un cube.

Les objets brouillard doivent toujours être des objets volumétriques fermés. Les objets volumétriques<br>ouverts peuvent produire des résultats physiquement incorrects, puisqu'un rayon lumineux est toujours considéré comme étant à l'intérieur de l'objet si il ne rencontre pas de surface de sortie. Dans un tel cas, CINEMA 4D ne peux déterminer quel est l'intérieur et l'extérieur de l'objet et considère que le rayon lumineux est toujours perdu dans le brouillard, ce qui peut produire des résultats inattendus.

# **Relief**

Vous pouvez entrer des valeurs supérieures à 100% (jusqu'à 500%). Cette possibilité peut être utile avec une projection MIP ou SAT, ces types de projection ayant tendance à aplatir légèrement la surface.

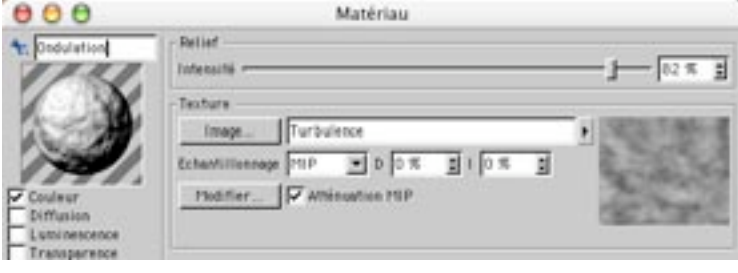

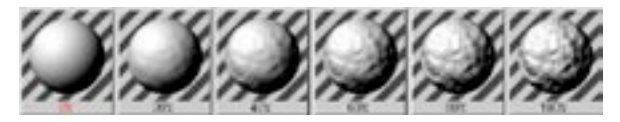

Les paramètres de ce panneau permettent de créer une carte de relief simulé pour votre matériau. Lorsque vous sélectionnez Relief, vous devez toujours choisir une texture puisqu'une carte de relief ne peut être créée qu'à partir d'une texture en niveaux de gris.

## **Relief**

Vous pouvez modifier l'intensité de la carte de relief grâce au curseur Intensité. Plus la valeur est élevée, plus le relief est escarpé. Si vous déplacez le curseur vers la gauche, vous pourrez choisir des valeurs négatives. Si l'intensité est négative, l'effet de relief est inversé : les pixels clairs de la carte vont provoquer l'apparition des creux, et les pixels plus sombres vont provoquer l'apparition des bosses (en augmentant la hauteur des normales).

## Texture

Voir aussi 'Section Texture'.

La Figure 1 ci-dessous présente une surface lisse vue de côté et éclairée de façon uniforme. Si vous utilisez une texture de relief, CINEMA 4D va interpréter les valeurs de luminosité de l'image comme valeurs de hauteur pour la surface (Figure 2).

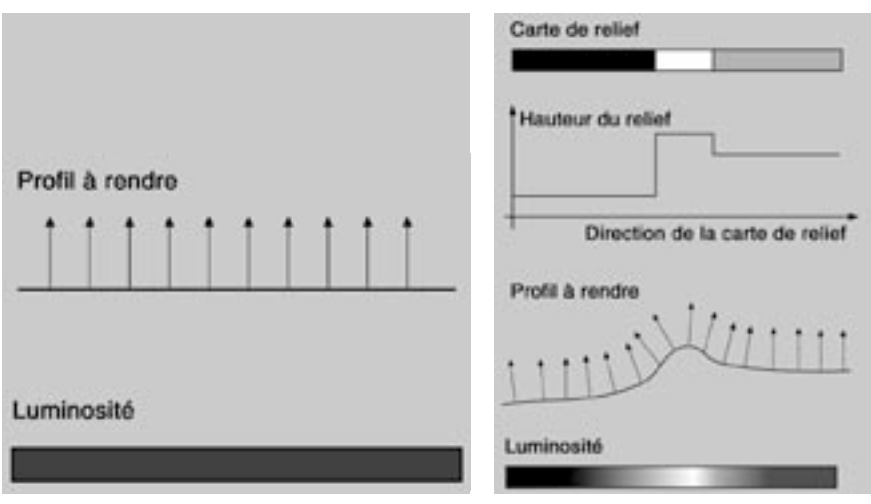

Figure 1.

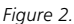

Ces valeurs de hauteur sont converties en un profil, dont la hauteur affecte l'inclinaison des vecteurs normaux. Bien que la surface soit toujours aussi lisse, grâce à la modification des vecteurs normaux, l'application va créer, au moment du rendu, une surface apparemment tridimensionnelle dont la structure simule le relief (comme vous pouvez le constater à la Figure 3). Vous pouvez augmenter l'intensité de l'effet MIP/SAT lors de l'utilisation d'une carte de relief, en activant l'option Atténuation MIP. Grâce à cette option, l'effet de relief sera atténué en fonction de l'éloignement par rapport à la caméra.

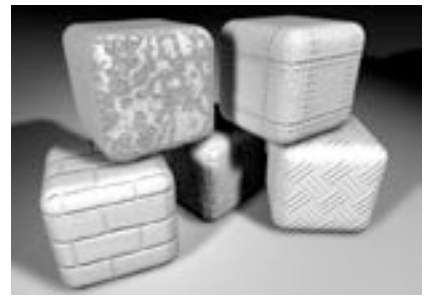

Figure 3: A gauche : sans Atténuation MIP, à droite : avec Atténuation MIP.

# **Alpha**

De nombreuses matières intégrées de CINEMA 4D disposent de canaux alphas intégrés.

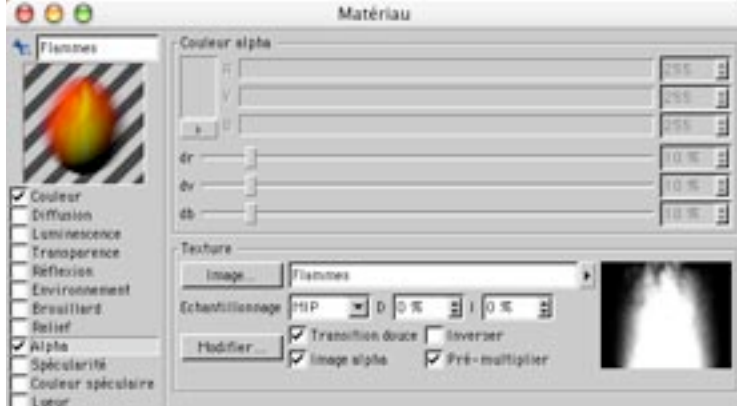

Dans le panneau Alpha, vous pouvez utiliser une image pour masquer certaines zones du matériau et voir ainsi le fond au travers. Cette possibilité est très utile pour simuler les détails dans une scène 3D. Une texture sera souvent suffisante pour donner l'illusion du détail, surtout si elle est appliquée à un objet qui n'est pas le centre de l'attention ou qui se trouve à une certaine distance dans la scène. Vous pouvez utiliser le canal alpha sur un matériau de CINEMA 4D pour rehausser le réalisme de vos scènes.

Le principe consiste à définir dans un matériau des zones qui vont "cesser d'exister" de façon à rendre visible le matériau sous-jacent. L'exemple le plus classique est la représentation d'un arbre en 3D. Au lieu de modéliser l'arbre tout entier, vous pouvez affecter l'image d'un arbre comme texture à un objet et utiliser le canal alpha pour détourer l'image de l'arbre et rendre transparentes les zones qui lui sont extérieures.

## Couleur alpha

Le masquage alpha est souvent utilisé avec des images de textures anti-aliasées, ce qui produit un effet de bordure brillante autour d'un obiet (causé par l'anti-aliasing des couleurs entre la texture principale et la couleur alpha). Vous pourrez supprimer cette bordure en ajustant les curseurs de d'écart de couleur dr. dv et db.

L'incrustation en chrominance ne fonctionne pas avec les projections MIP et SAT. Vous ne pourrez utiliser les projections MIP et SAT que si vous travaillez avec des canaux alpha.

Vous pouvez utiliser l'incrustation en chrominance pour rendre transparentes des zones utilisant une valeur de couleur particulière. Avec cette méthode, vous devez sélectionner sur l'image la couleur à rendre transparente. L'inconvénient de cette méthode est que les zones à rendre transparentes sont souvent composées de plusieurs couleurs, et le masque alpha résultant est susceptible de créer un effet de coutures autour des textures résultantes. Notez qu'en modifiant les valeurs de dr (delta rouge), dv (delta vert) et db (delta bleu), il est possible de définir des écarts de couleur réduisant l'effet de coutures. Utilisez les canaux alpha intégrés à la texture pour masquer les zones plus précisément et plus efficacement (voir 'Image alpha', plus bas).

## **Texture**

Voir 'Section Texture'.

#### **Transition douce**

Cette option permet d'adoucir la transition entre un matériau et l'autre, ce qui donne beaucoup plus de possibilités pour la création d'objets photo-réalistes. Lorsque cette option est activée (par défaut), la couleur est les curseurs delta deviennent inutiles. l'application utilisant la carte de texture pour choisir les zones à masquer. Les pixels blancs définissent une opacité de 100%. Les pixels noirs définissent une transparence de 100%.

### Image Alpha

Si vous distinguez des zones noires lors du rendu d'objets affectés de plusieurs matériaux alpha, augmentez la valeur de ravons max, dans le panneau Options des préférences de rendu.

Si vous appliquez un matériau alpha à un obiet et si l'obiet ne possède aucun matériau sous-jacent. les zones de l'objet masquées par le canal alpha deviendront complètement transparentes.

Si vous cochez Image alpha vous pouvez utiliser tout canal alpha existant dans l'image que vous avez chargé. CINEMA 4D supporte les canaux alpha des images aux formats TIF, TGA, PICT, Photoshop PSD et QuickTime MOV (ainsi que tous les formats supportés par QuickTime). Si aucun canal alpha n'est présent dans l'image, l'option Image Alpha sera ignorée. Utilisez la fonction Inverser pour inverser le canal alpha sans avoir à modifier la texture dans un logiciel de traitement d'images.

#### Inverser

Cette option inverse le canal alpha, ce qui a pour effet d'inverser les zones opaques et transparentes. Cette option fonctionne pour les images masquées par incrustation en chrominance et les images équipées de canaux alpha.

#### Pré-multiplier

Activez cette option pour toute texture équipée d'un canal alpha pré-multiplié. Certaines applications graphiques génèrent uniquement ce type de canal alpha.

## Exemple

Si vous désirez placer, par exemple, l'image scannée d'un arbre dans une scène, vous allez créer un matériau, activer l'option Couleur, choisir l'image d'un arbre comme texture/image, puis, assigner ce matériau à une primitive de rectangle polygonal, par exemple.

Si vous effectuez maintenant le rendu de la scène, vous devriez voir l'arbre sur le rectangle polygonal. Cependant, la zone autour de l'arbre n'est probablement pas transparente (elle pourrait même être bleue, si l'image scannée possède un fond de ciel bleu, comme à la Figure 1, plus bas).

Vous devez donc apporter certaines modifications à votre matériau d'arbre. Cochez l'option Alpha, et dans le panneau Alpha, chargez à nouveau la texture de l'arbre. Pour commencer, nous allons utiliser l'incrustation en chrominance pour détourer l'arbre. Cliquez dans la vignette d'aperçu sur la couleur à supprimer (le ciel bleu autour de l'arbre, dans notre exemple, comme à la Figure 2). CINEMA 4D ajuste automatiquement les curseurs de couleurs de facon à ce que la vignette de couleur corresponde à la couleur prélevée dans la vignette de prévisualisation, et supprime la couleur en se basant sur l'image. A présent, vous ne devriez voir que l'arbre, sans son fond (si vous avez activé l'ombrage de Gouraud ou l'ombrage rapide dans la vue).

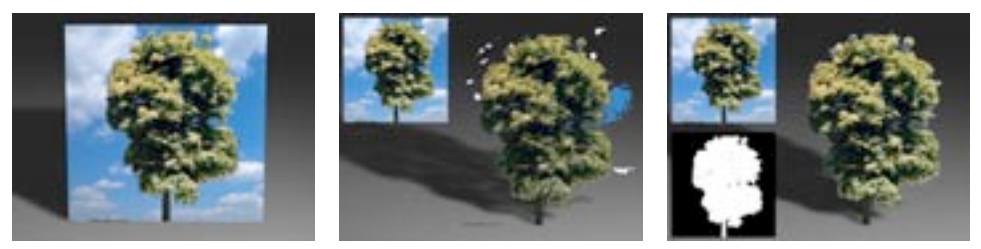

Figure 1

Figure 2

Figure 3

Vous pouvez à présent affiner l'effet en sélectionnant une couleur légèrement différente dans la section Alpha (et constater immédiatement la différence). Toutefois, il est possible que certaines parties du fond soient toujours visibles, notamment autour des feuilles, des branches et du tronc. L'effet ne sera donc pas tout à fait réussi. Pour obtenir un résultat plus précis, créez un canal alpha dans votre traitement d'images et intégrez-le à l'image de l'arbre (pour plus d'informations sur la façon de procéder, consultez le manuel de votre traitement d'images). Ensuite, chargez l'image dans la section Alpha à la place de la texture et cochez Transition douce et Image Alpha. La texture est maintenant masquée proprement.

Dans l'illustration ci-dessous, deux matériaux ont été utilisés : de l'or réfléchissant et un bois mat. Pour rendre le bois visible, nous avons dû couper l'une des deux couleurs (par incrustation en chrominance) à partir d'une image scannée en noir et blanc.

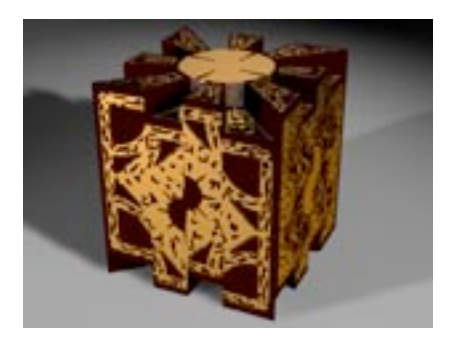

Le chapitre concernant la texturation décrit en détails la gestion de plusieurs matériaux.

# **Spécularité**

Vous pouvez entrer des valeurs supérieures à 100% (jusqu'à 1000%) pour la hauteur du reflet spéculaire, afin d'obtenir pratiquement tout type de reflets spéculaires photo-réalistes. Les hautes valeurs peuvent se révéler très efficaces avec le mode Métal.

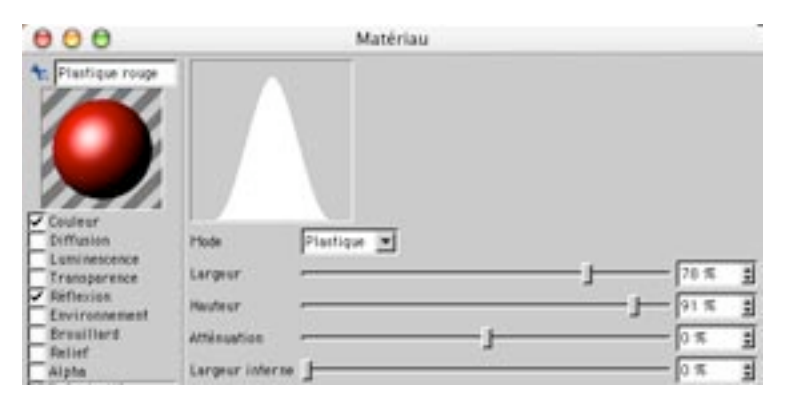

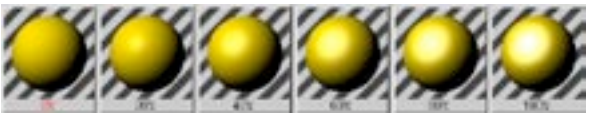

Ce panneau permet d'ajuster la largeur, la hauteur et l'atténuation du reflet spéculaire. Pour créer une surface mate, sélectionnez des valeurs spéculaires assez basses et éloignées. Pour les surfaces polies et brillantes, en revanche, il est conseillé de sélectionner des valeurs plus élevées et plus proches. Vous avez le choix entre trois modes de spécularité : Plastique, Métal et Colorisé

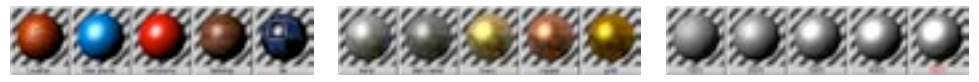

Mode Plastique

Mode Métal.

Mode Colorisé

En mode Plastique, la couleur du reflet spéculaire est indépendante de la couleur du matériau : le matériau apparaîtra donc normalement en blanc, sauf si une autre couleur a été définie dans le panneau Couleur spéculaire. Ce mode est particulièrement utile pour la représentation d'objets en plastique, en verre, ou en bois, dont les reflets spéculaires sont souvent blancs. En mode Métal, la couleur du reflet spéculaire est calculée à partir de la couleur du matériau. Ce mode d'éclairage est particulièrement approprié aux surfaces mates (très peu réfléchissantes) métalliques comme l'argent, l'airain et l'or. Le mode Colorisé permet d'influencer la diffusion spéculaire. Voir la description de l'option Spécularité dans 'Influence' pour le panneau Diffusion.

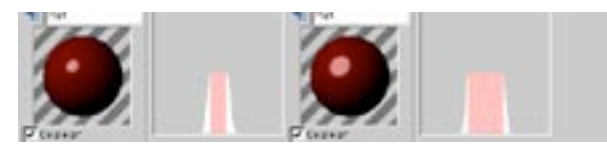

Atténuation de 10 (à gauche) et 90 (à droite).

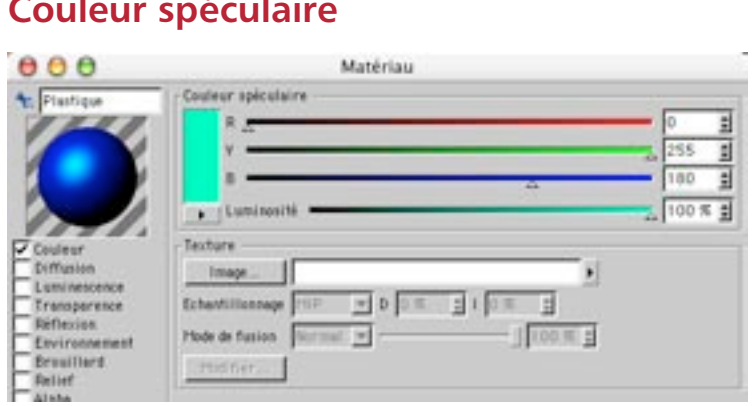

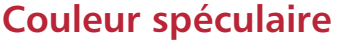

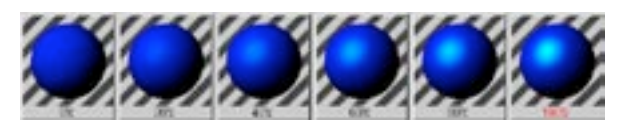

Vous pouvez sélectionner dans ce panneau la couleur du reflet spéculaire. Les valeurs d'intensité des panneaux Couleur et Couleur spéculaire seront ajoutées. La couleur totale est multipliée par la couleur normale du reflet. Si, par exemple, vous travaillez avec un reflet de type Plastique, vous pouvez définir sa couleur directement dans ce panneau.

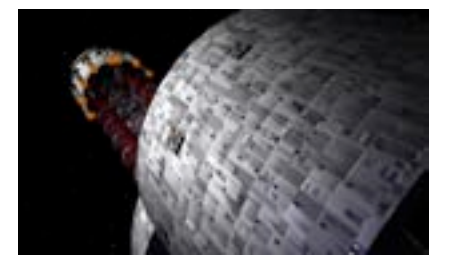

Comme vous pouvez le constater sur l'image ci-dessus, toute couleur spéculaire autre que le blanc renforce le côté photo-réaliste du matériau, particulièrement pour les effets métalliques.

## **Texture**

Voir aussi 'Section Texture'.

L'intensité de la couleur spéculaire sera affectée par la texture choisie (en couleurs ou en niveaux de gris). Plus le pixel d'une image est clair, plus le reflet sera visible à ce point.

# Lueur

Les lueurs ne seront pas visibles à travers les objets transparents ni par réflexion. La lueur spécifiée ici ne fait pas office de source de lumière. En d'autres termes, les autres parties de la scène ne seront pas éclairées par la lueur, et aucune ombre ne sera projetée par cette lueur.

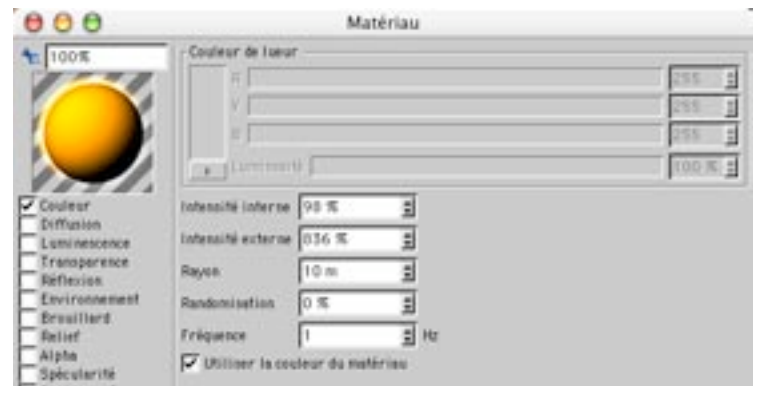

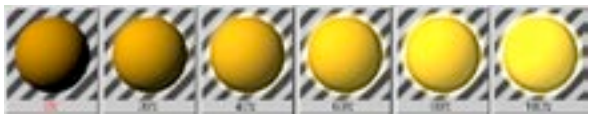

Ce panneau permet de créer une douce lueur. Intensité interne spécifie l'intensité de la lueur au dessus de la surface du matériau: Intensité externe spécifie l'intensité de la lueur sur la frange du matériau (voir Figure 1, plus bas). Le Rayon détermine sur quelle distance va s'étendre la lueur, à partir de l'objet. Cette valeur est rendue relativement à la distance entre l'objet et la caméra. Plus l'objet est éloigné, plus la lueur est faible, et vice-versa.

Les lueurs sont limitées à une résolution d'image maximale de 4000 x 4000 pixels.

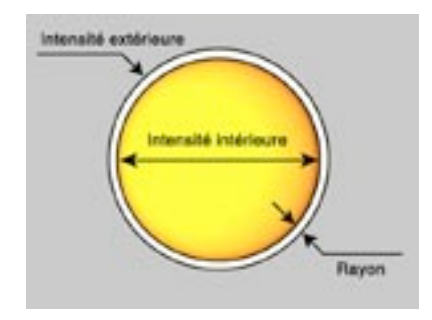

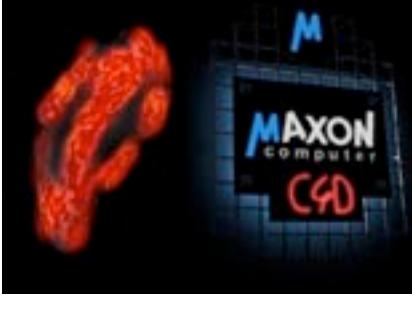

Figure 1.

Figure 2.

Si vous avez défini un pourcentage de Randomisation, l'intensité de la lueur sur chaque image de l'animation va croître et décroître aléatoirement de la façon suivante :

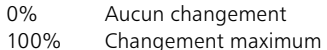

L'option Fréquence spécifie la fréquence de changement de la lueur. L'amplitude du changement est donnée par la valeur de Randomisation.

- La lueur atteint une nouvelle valeur aléatoire en une seconde  $1Hz$
- $25Hz$ La lueur a une nouvelle valeur sur chaque image (avec 30 fps), ce qui provoque un effet de scintillement

Si vous sélectionnez Utiliser la couleur du matériau, la lueur sera calculée sur la base de la couleur du matériau, et non pas sur la base de la couleur spécifiée dans ce panneau. Lorsque cette option est désactivée, la couleur de l'objet et la couleur de la lueur sont mélangées. Les objets verts, par exemple, apparaîtront jaunâtres si la lueur est rouge.

La Figure 2 présente deux exemples d'utilisation d'une lueur. Pour le charbon ardent, nous avons activé Utiliser la couleur du matériau. Pour la publicité néon, nous n'avons utilisé qu'une lueur externe.

Lorsque le Flou directionnel d'objet est activé, l'application de lueurs à des sources de lumière risque de provoquer une superposition indésirable des couleurs.

# **Déplacement**

A cause de la nature-même de l'effet de déplacement (seuls les points sont déplacés), vous devez travailler avec des objets polygonaux très finement subdivisés. Le déplacement ne produit aucun effet sur les objets paramétriques.

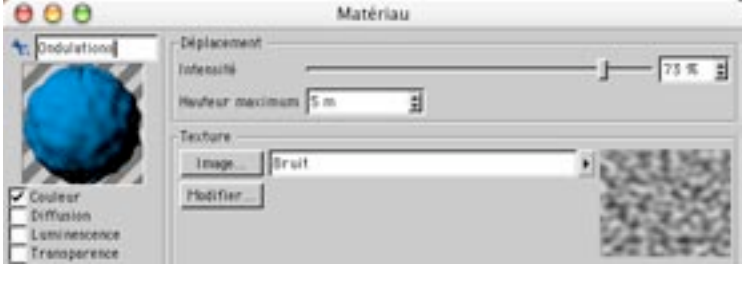

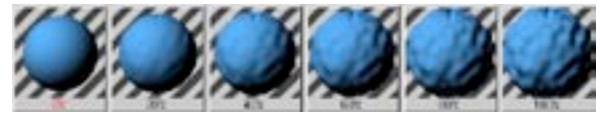

Le Déplacement produit des effets similaires à ceux du Relief. Mais la différence est que l'objet est réellement (et non pas apparemment) déformé. Vous pourrez mieux constater cette différence en examinant la frange des objets. Dans la Figure 1, ci-dessous, une texture de relief a été appliquée à la moitié gauche de la sphère, et une texture de déplacement a été appliquée à la moitié droite. Dans la zone de relief la frange de l'objet est lisse, alors qu'on peut distinctement constater des déformations dans la zone de déplacement. La Figure 2 présente un autre exemple de déplacement.

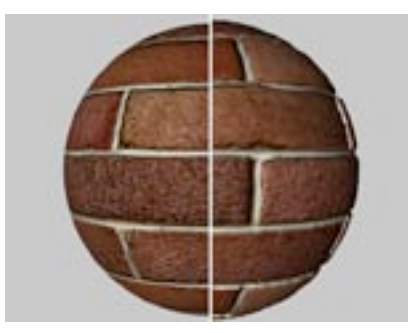

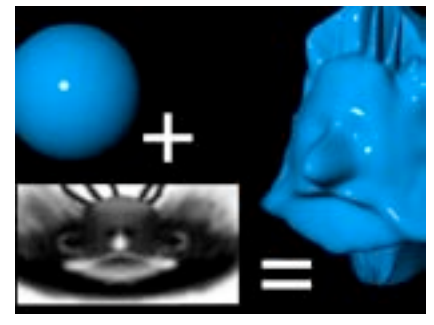

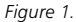

Figure 2.

Vous pouvez ajuster l'intensité du déplacement avec le curseur d'Intensité. L'option Hauteur maximum permet de spécifier une distance à partir de la surface de l'obiet, qui ne sera pas dépassée, quelle que soit la valeur de l'intensité. Il est conseillé d'expérimenter avec des objets subdivisés différemment.

# **Texture**

Voir 'Section Texture'.

# **Illumination**

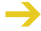

Les paramètres de radiosité et de caustiques sont disponibles uniquement si le module optionnel Advanced Render est installé.

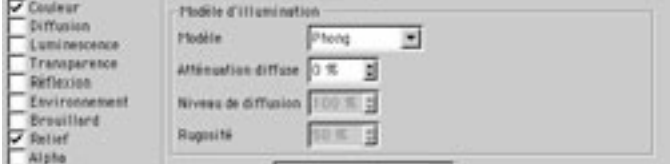

## Modèle d'illumination

La radiosité est souvent considérée comme la pierre de touche du photo-réalisme, mais de nombreux peintres de texture savent qu'une texturation photo-réaliste est tout aussi importante. CINEMA 4D permet de travailler avec deux modèles d'illumination (en plus de l'ombrage de Phong) qui rehaussent le réalisme des matériaux : Blinn et Oren-Nayar.

Le modèle Blinn est similaire au modèle Phong, mais les réflexions spéculaires Blinn sont beaucoup plus précis. Le modèle Blinn représente donc le meilleur choix pour les métaux et les autres matériaux nécessaires à la création de réflexions spéculaires précises. Le modèle Oren-Nayar en revanche, représente le meilleur choix pour les surfaces rugueuses comme les tissus, le sable, le béton et le plâtre. Vous trouverez sur ce panneau des paramètres permettant d'ajuster l'atténuation diffuse, le niveau de diffusion et la rugosité. Certains paramètres sont applicables uniquement au modèle Oren-Nayar et seront grisés lorsque l'option Blinn ou Phong est activée.

## **Modèle**

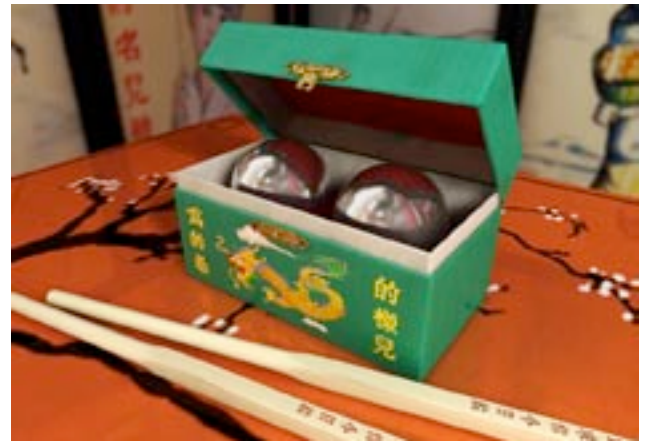

© Rui Batista.

Choisissez ici le modèle d'illumination du matériau. Pour les surfaces brillantes, choisissez Phong ou Blinn. Le modèle Blinn est approprié aux matériaux brillants, qui ont besoin de réflexions spéculaires précises. Le modèle Phong est plus adapté aux plastiques. Choisissez Oren-Nayar pour les matériaux ruqueux comme le papier, le tissu ou un pneu de voiture, par exemple.

### Atténuation diffuse

Ce paramètre contrôle l'atténuation de la réflexion diffuse pour le modèle d'illumination. Avec la valeur par défaut de 0%, l'atténuation est normale.

#### Niveau de diffusion (Oren-Nayar uniquement)

Ce paramètre contrôle l'intensité de la réflexion diffuse pour le modèle Oren-Nayar. Avec la valeur par défaut de 100%, la réflexion diffuse est normale. Entrez une valeur plus basse pour réduire l'intensité de réflexion.

## Rugosité (Oren-Nayar uniquement)

Ce paramètre définit la "rugosité" de la réflexion. Le paramètre par défaut est 50%.

# Les matières

Les matières (ou textures procédurales) sont plus sophistiquées que les textures conventionnelles. Les matières sont calculées avec des formules mathématiques, alors que les textures classiques sont des images constituées de pixels. L'un des avantages des matières est qu'elles ne deviennent pas pixellisées lorsqu'elles sont vues de près.

CINEMA 4D reconnaît les matières en deux dimensions et en trois dimensions. Les matières 3D prennent en compte le volume de l'objet, alors que les matières 2D et les textures standard sont tout simplement appliquées à la surface de l'objet. Les matières 3D sont indépendantes de la géométrie de l'objet et du type de projection de la texture (excepté le type de projection UVW, qui peut également être appliquée à des matières volumétriques).

Il est possible d'animer tous les paramètres des matières 2D et 3D.

# Matières de canal

Pour ouvrir une nouvelle matière de canal, cliquez sur le triangle à droite du bouton Image dans la section Texture. Cette action a pour effet d'ouvrir un menu local dans lequel vous pourrez sélectionner la matière de canal appropriée. Pour modifier une matière de canal, cliquez sur le bouton Modifier dans le gestionnaire de matériaux. Ses paramètres seront automatiquement chargés dans le gestionnaire d'attributs.

# Bois (3D)

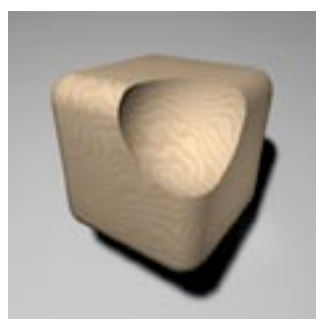

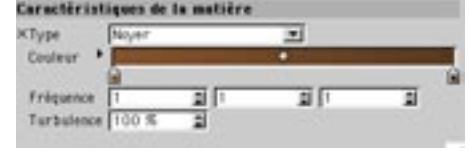

Cette matière simule des motifs de bois. Le menu local permet de choisir un type de bois pré-défini (dont vous pourrez ensuite modifier les valeurs). Vous pouvez également définir vous-même un type de bois particulier. Le dégradé détermine la couleur du bois. Augmentez les valeurs de fréquence pour affiner les détails dans les directions X, Y et Z. Turbulence détermine l'importance des irrégularités de croissance  $(0\%$  = cercles annuels concentriques égaux, 100% = apparence plus naturelle, avec cercles inégaux).

# **Brique (2D)**

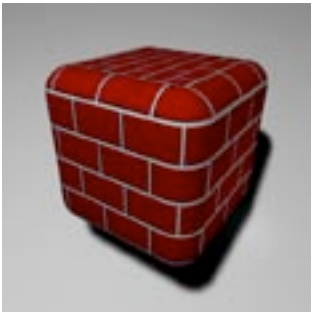

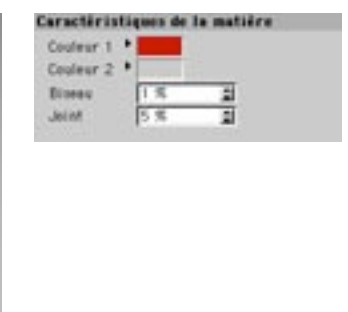

Vous pouvez modifier le nombre de briques en utilisant l'option de répétitions de texture.

Cette matière génère des motifs de briques. Elle est équipée d'un canal alpha que vous pouvez utiliser dans le panneau Alpha du gestionnaire de matériaux. Couleur 1 détermine la couleur des briques. Couleur 2 détermine la couleur des joints. Joint détermine la largeur des joints relativement à la taille de la brigue. Biseau définit la largeur du biseau entre le joint et la brigue, selon un pourcentage de la largeur de la brique. Cette option a tendance à donner à la brique un aspect plus flou.

# Bruit (2D)

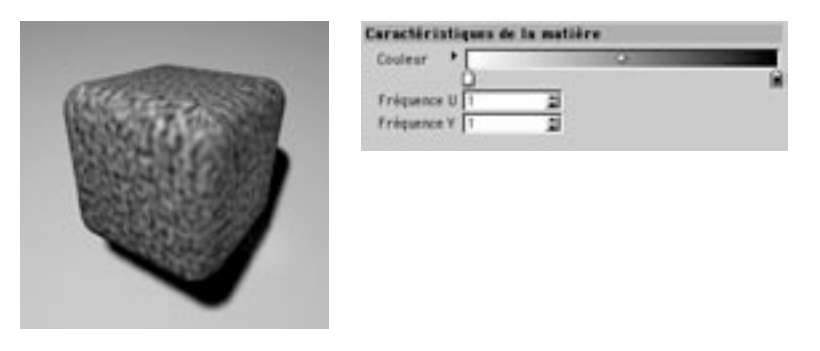

Cette matière crée un motif aléatoire à utiliser, par exemple, pour les surfaces de soleils et de roches. En superposant plusieurs matières de Bruit avec des amplitudes et des fréquences différentes, vous pouvez créer des masses de motifs intéressants (comme la synthèse d'un signal). Le dégradé détermine la couleur de l'effet de bruit. Fréquence-U et Fréquence-V déterminent la finesse de la structure. Avec U=1 et V=1, vous obtiendrez un motif radial, avec U=1 et V=0,25 vous obtiendrez des formes plutôt allongées. Plus la valeur est élevée, plus il y aura de détails dans la direction spécifiée.

# Ciel étoilé (2D)

Les étoiles sont toujours calculées avec une taille variable. La luminosité des étoiles étant également variable, vous devriez avoir l'impression que certaines étoiles sont plus proches que d'autres.

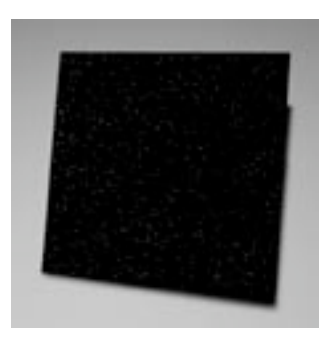

Cette matière ne possède pas de boîte de dialogue et simule un ciel étoilé. Vous pouvez contrôler le nombre d'étoiles en modifiant les répétitions de la texture.

Si vous projetez la matière Ciel étoilé avec un type de projection sphérique sur un objet ciel, vous obtiendrez une accumulation d'étoiles aux pôles Nord et Sud, la matière étant comprimée à ces endroits. Vous pouvez éviter ce problème en utilisant une projection cubique.

# Couleur (3D)

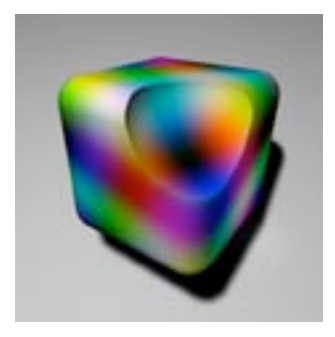

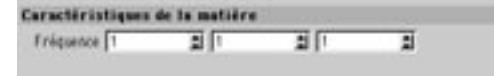

Cette matière utilise des fonctions sinusoïdales pour créer des dégradés s'étendant sur toute la gamme de couleur RVB. Les valeurs de fréquence spécifient le comportement des couleurs dans les directions X, Y et Z. Plus la valeur est élevée, plus il y a de détails dans la direction correspondante.

# Cyclone (2D)

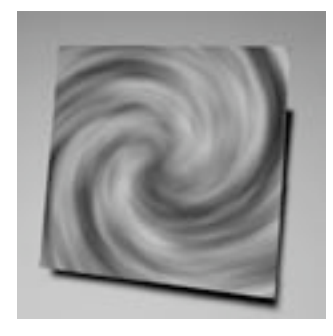

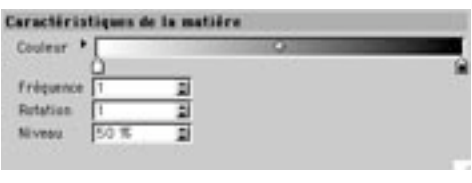

Cette matière simule un cyclone. Elle est équipée d'un canal alpha que vous pouvez utiliser dans le panneau Alpha du gestionnaire de matériaux. Utilisez le dégradé pour déterminer les couleurs du cyclone. Fréquence définit la cadence de rotation du cyclone, l'intensité de l'ouragan. Rotation détermine la densité efficace du cyclone. Plus cette valeur est élevée, plus il y aura de spirales dans la tempête. Nuages affecte le nombre de nuages dans le cyclone.

# Dégradé (2D)

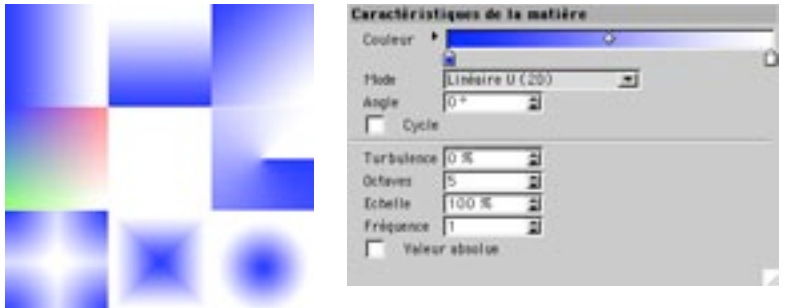

Cette matière crée un dégradé à transitions douces entre plusieurs couleurs. Mode définit le type du dégradé (Radial 2D ou Quatre coins 2D par exemple). Angle définit l'orientation du dégradé. Si la géométrie de texture est répétée, l'option Cycle permet de répéter également le dégradé. Turbulence ajoute un facteur de distorsion au dégradé. Octaves définit la précision de la turbulence. Echelle définit la taille du motif de turbulence. L'option Fréquence n'a d'incidence que sur l'animation : elle définit la vitesse du motif de turbulence. Lorsque l'option Valeur absolue est activée, le dégradé est utilisé uniquement pour le motif de turbulence, et non pas pour la structure entière.
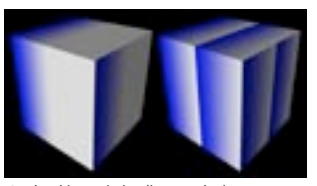

Cycle désactivée (à gauche) et activée (à droite).

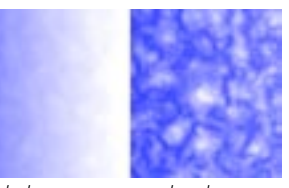

Turbulence avec une valeur basse (à gauche) et une valeur haute (à droite).

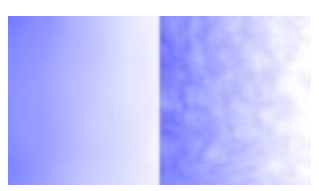

Echelle avec une valeur basse (à gauche) et une valeur haute (à droite).

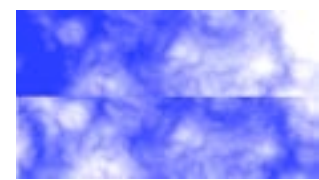

Valeur absolue désactivée (en haut) et activée (en. bas).

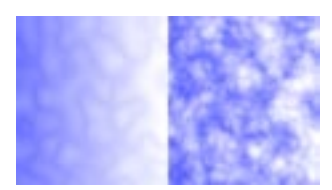

Octaves avec une valeur basse (à gauche) et une valeur haute (à droite).

# **Eau (2D)**

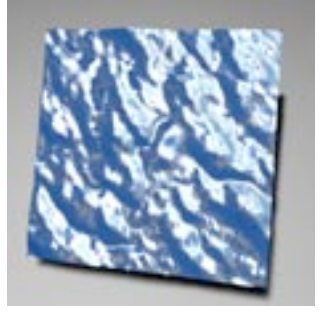

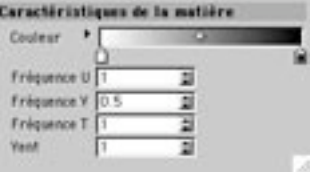

Cette matière génère des surfaces d'eau et elle est très efficace dans le canal de relief d'un matériau (pour la simulation d'une étendue d'eau perturbée par les vents). Cette matière peut simuler de légères turbulences (des ronds dans l'eau) et des turbulences plus marquées (des vagues). Utilisez le dégradé pour changer la couleur de l'effet. Fréquence-U et Fréquence-V déterminent la finesse de la structure. Avec U=1 et V=1, vous obtiendrez un motif radial, avec U=1 et V=0,25 vous obtiendrez des formes plutôt allongées. Plus la valeur est élevée, plus il y aura de détails dans la direction spécifiée. Fréquence-T représente le facteur d'échelle qui affecte la vitesse de l'eau dans la direction U (0 signifie aucun mouvement, 2 double la vitesse du mouvement). Vent spécifie l'amplitude du vent virtuel qui va provoquer le mouvement de l'eau. Plus cette valeur est élevée, plus le vent va perturber la surface de

l'eau.

### Echiquier (2D)

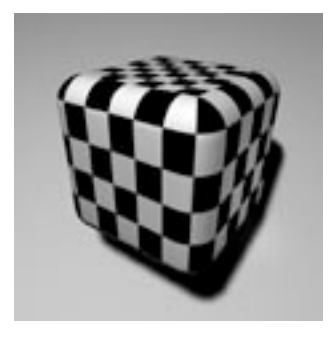

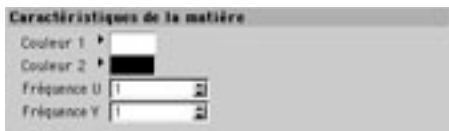

Cette matière crée un motif d'échiquier. Couleur 1 et Couleur 2 déterminent les couleurs des deux carreaux. Fréquence-U et Fréquence-V déterminent la taille du carrelage, la finesse de la structure, selon deux directions indépendantes. Plus les valeurs sont élevées, plus les carreaux seront petits, et vice-versa. Si vous utilisez des valeurs différentes (U=1 et V=2 par exemple), vous obtiendrez un échiquier composé de rectangles.

### **Eruption solaire (2D)**

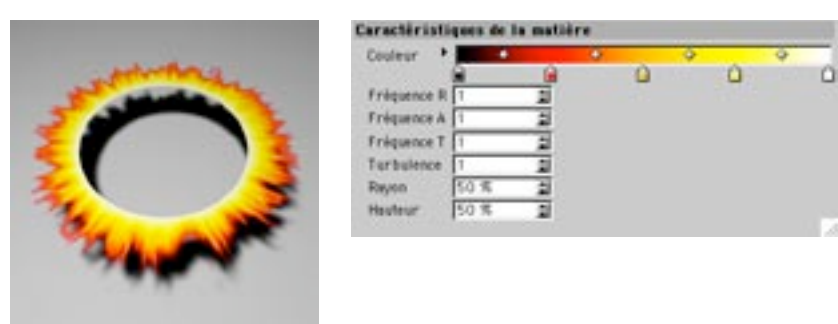

Cette matière génère des éruptions solaires. Le dégradé détermine la couleur de l'éruption. Elle est équipée d'un canal alpha que vous pouvez utiliser dans le panneau Alpha du gestionnaire de matériaux. Fréquence-R détermine la fréquence radiale. Une valeur de 0 donne une très belle aurore. Fréquence-A donne la perturbation angulaire. Une valeur de 0 produit des couches distinctes. Fréquence-T définit la vitesse du mouvement. Avec 2, le mouvement sera doublé. Avec 0, tout mouvement sera supprimé. Turbulence modifie l'apparence de l'éruption. Plus la valeur est élevée, plus la zone paraît fragmentée. Rayon définit l'endroit où commence l'éruption, sous forme de pourcentage de la taille globale. Hauteur définit la largeur de la zone de l'éruption, relativement au rayon.

### Etoiles (2D)

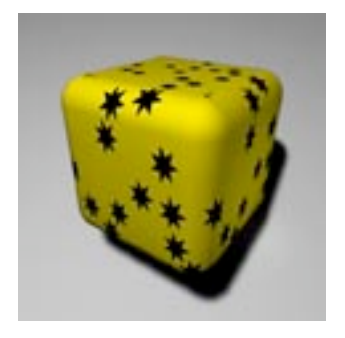

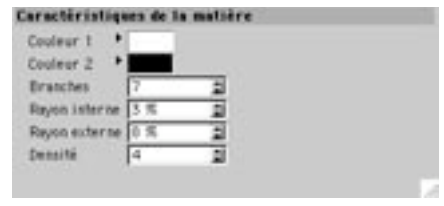

Cette matière crée une tapisserie d'étoiles. Couleur 1 détermine la couleur de la tapisserie. Couleur 2 détermine la couleur des étoiles. Pointes détermine le nombre de pointes des étoiles. Rayon interne et Rayon externe déterminent la dimension de chaque étoile, sous forme de pourcentage d'une unité U/V. Etoiles détermine le nombre moyen d'étoiles par unité UV. Vous pouvez vous représenter l'apercu comme un élément mesurant une unité U/V dans chaque direction, afin de mieux vous représenter le processus.

### **Feu (2D)**

Le mur de flammes s'étend infiniment dans la direction U. Vous pouvez créer des matériaux de feu très réussis en placant cette matière à la fois dans le canal Alpha et dans le canal de Transparence (dans le canal alpha, les paramètres dr/dv/db doivent être relativement élevés, d'environ 30%).

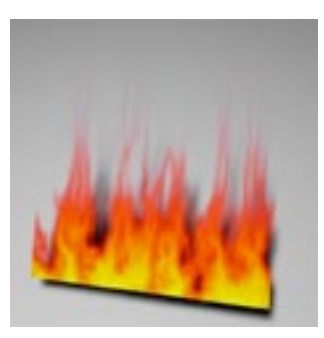

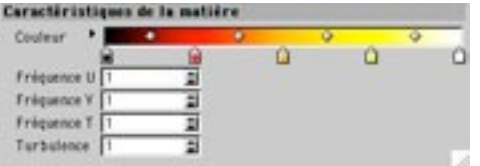

Cette matière simule un mur de flammes dont la couleur est définie par le dégradé. Elle est équipée d'un canal alpha que vous pouvez utiliser dans le panneau Alpha du gestionnaire de matériaux. Fréquence-U et Fréquence-V déterminent la finesse de la structure. Avec U=1 et V=1, les flammes sont réqulières, avec U=1 et V=0.25, les flammes sont allongées, Fréquence-T représente le facteur d'échelle affectant la vitesse des flammes, la rapidité avec laquelle les flammes changeront de forme. Plus la valeur est élevée, plus les flammes bougent rapidement. Turbulence détermine la violence des flammes, en fonction d'un vent virtuel. Avec un paramètre de 2, la vitesse du mouvement (ou du vent) est doublée. Avec un paramètre de 0, le vent est inexistant.

# Flamme (2D)

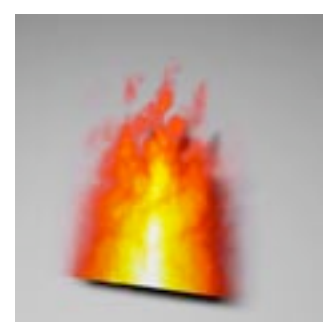

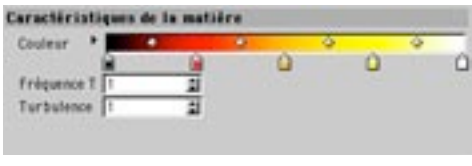

Cette matière simule une simple flamme animée, comme la flamme d'une bougie. Elle est équipée d'un canal alpha que vous pouvez utiliser dans le panneau Alpha du gestionnaire de matériaux. Cette matière simule une simple flamme dont la couleur est définie par le dégradé. Elle est équipée d'un canal alpha que vous pouvez utiliser dans le panneau Alpha du gestionnaire de matériaux. Fréquence-T représente le facteur d'échelle qui affecte la vitesse de la flamme, la rapidité avec laquelle la flamme changera de forme. Turbulence détermine la violence de la flamme, en fonction d'un vent virtuel. Avec un paramètre de 2, la vitesse du mouvement (ou du vent) sera doublée. Avec un paramètre de 0, le vent sera inexistant.

### Galaxie (2D)

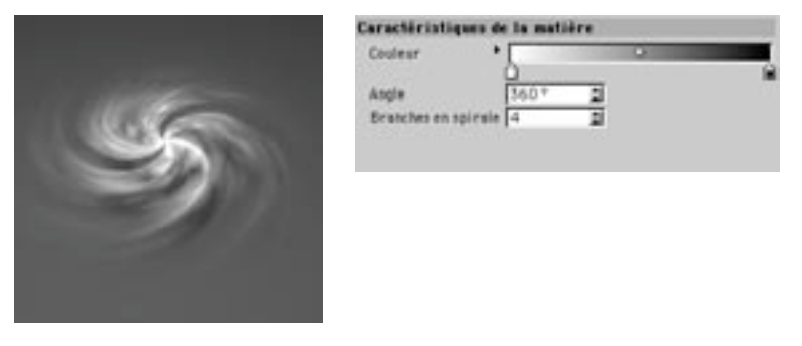

Cette matière simule une galaxie avec des branches en spirale, dont vous pouvez définir la couleur avec le dégradé. Elle est équipée d'un canal alpha que vous pouvez utiliser dans le panneau Alpha du gestionnaire de matériaux. Angle représente le degré de rotation des branches en spirale. Branches en spirale est le nombre de branches en spirale.

### Marbre (3D)

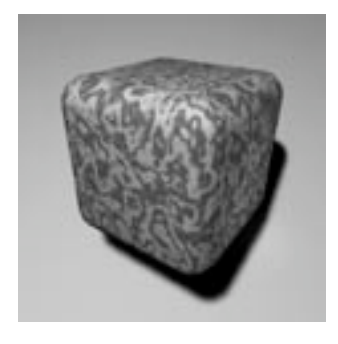

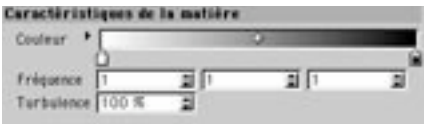

Cette matière génère des structures 3D marbrées. Utilisez le dégradé pour choisir la couleur du marbre. Les valeurs de Fréquence définissent la précision du marbre dans les directions X, Y et Z. La Turbulence change la complexité globale du marbre.

# Métal (3D)

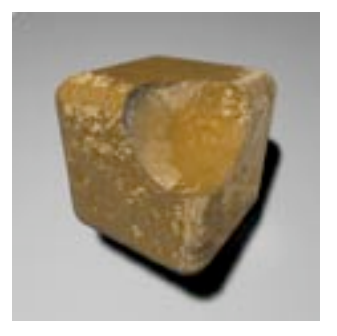

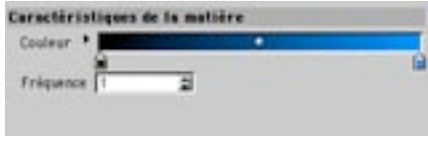

Cette matière simule des surfaces métalliques. Le dégradé spécifie la couleur du métal. Augmentez la Fréquence pour affiner les détails.

### Nuage (2D)

Vous pouvez créer des nuages de type Cirrus très réussis avec des paramètres UV asymétriques (par exemple 0,25/1).

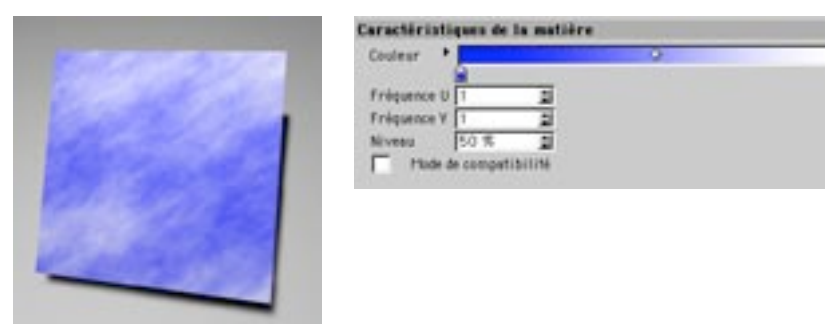

Cette matière simule des structures nuageuses simples. Elle est équipée d'un canal alpha que vous pouvez utiliser dans le panneau Alpha du gestionnaire de matériaux. Le dégradé détermine la couleur des nuages. Fréquence-U et Fréquence-V déterminent la finesse et la forme de la structure. Avec U=1 et V=2, vous obtiendrez des structures nuageuses plutôt régulières, et avec U=1 et V=0,25 vous obtiendrez des nuages oblongs. Plus la valeur est élevée, plus les nuages sont fins. Nuages affecte le nombre de nuages dans le ciel.

Grâce à l'option Mode de compatibilité, si vous chargez une scène contenant des structures nuageuses et enregistrée dans une version antérieure de CINEMA 4D. l'aspect des nuages sera optimisé.

# Planète (2D)

Planète regroupe quatre matières de planète : Saturne, Anneaux de Saturne, Uranus et Neptune. Choisissiez la matière désirée dans le menu de Type.

### Saturne

A cause de sa haute vitesse de rotation (seulement 10 heures), Saturne a une forme elliptique. Si vous désirez obtenir une représentation astronomiquement correcte de la planète, vous devrez aplatir la sphère sur laquelle vous aurez appliqué la matière (redimensionnez son axe Y à environ  $(0, 85)$ .

Si vous mélangez la matière Saturne avec, par exemple, une couleur brune (50% de matière/50% de couleur brune), vous pourrez simuler de nombreuses formations rocheuses que vous pourrez ensuite projeter sur un objet sol.

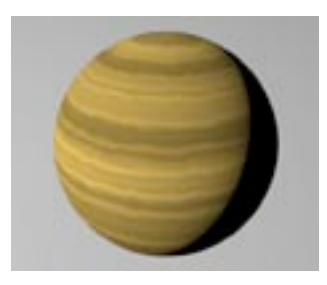

Cette matière simule la planète Saturne avec ses couleurs et sa structure nuageuse. La texture est cyclique dans la direction U

### Anneaux de Saturne

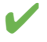

La largeur de Saturne représente environ le tiers de la largeur de la structure de ses anneaux. Pour que les étoiles puissent briller à travers les anneaux, vous devriez activer le canal Alpha de tout matériau auguel la matière est appliquée. Vous pouvez également rendre les anneaux transparents (en réalité, ces anneaux sont formés de minuscules particules de roche et de glace qui permettent le passage de la lumière).

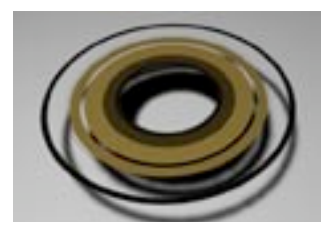

Cette matière crée une simulation astronomiquement correcte des anneaux de Saturne (les anneaux D, C, B, A, F et G, avec les espaces de Cassini et Encke). Cette matière est équipée d'un canal alpha que vous pouvez utiliser dans le panneau Alpha du gestionnaire de matériaux.

#### **Uranus, Neptune**

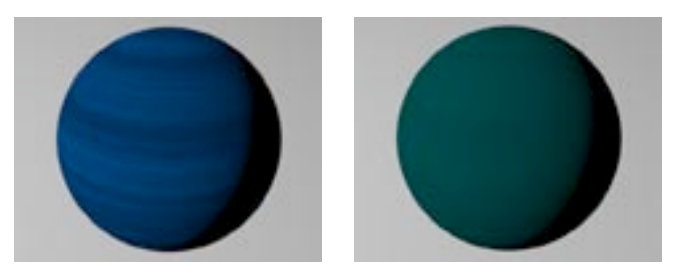

Ces matières simulent les planètes Uranus et Neptune, avec leurs couleurs et leurs structures nuageuses.

### Planète Terre (3D)

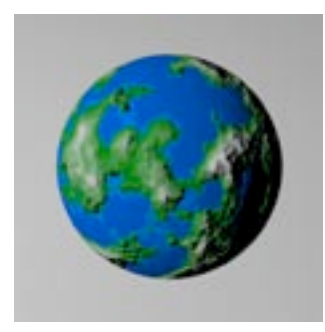

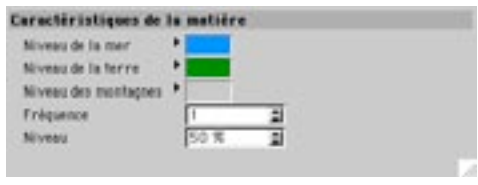

Cette matière simule une planète similaire à la planète Terre, avec un relief montagneux. Niveau de la mer détermine la couleur des zones d'une hauteur inférieure à zéro. Niveau de la terre détermine la couleur du terrain. Niveau des montagnes détermine la couleur des élévations de terrain. Vous pouvez augmenter la valeur de Fréquence pour élargir ou réduire les masses de terrain. Niveau contrôle le rapport terre/mer. Avec 0%, la planète est recouverte par les eaux. Avec 50%, les étendues d'eau et de terre sont réparties

de façon égale. Avec 100%, la planète est recouverte par la terre.

### Rouille (3D)

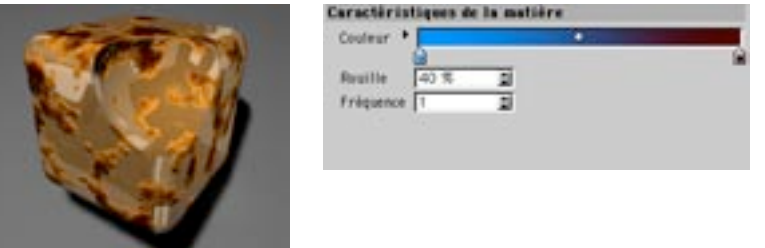

Cette matière simule la présence de rouille sur des surfaces métalliques. Vous pouvez choisir les couleurs du métal et de la rouille avec le dégradé. L'option Rouille spécifie l'état du matériau. Augmentez la Fréquence pour obtenir de plus petites taches de rouille.

# Spectral (2D)

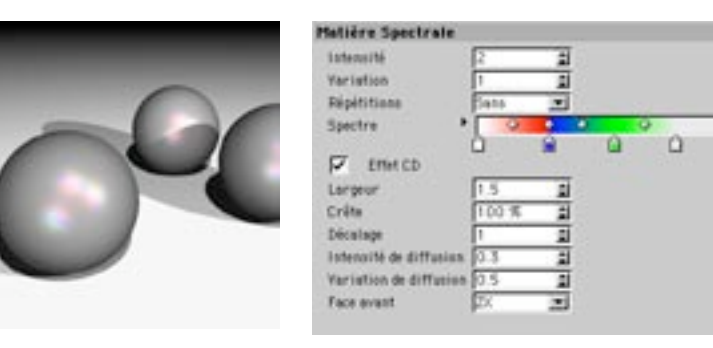

La matière Spectrale est idéale pour la génération d'effets prismatiques et iridescents (les couleurs chatoyantes d'un CD ou de perles, par exemple). Pour le calcul de cet effet, CINEMA 4D tient compte de la perspective de la caméra et de l'angle entre la source de lumière et la surface. Généralement, la matière Spectrale devrait être utilisée uniquement dans le canal de Couleur spéculaire.

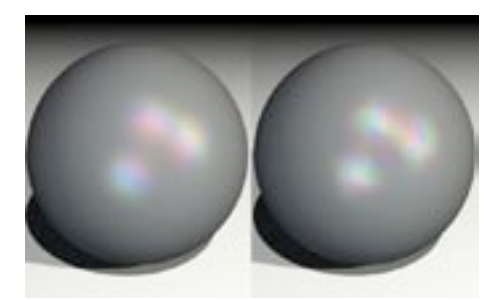

Variation de 1 (à gauche) et 2 (à droite).

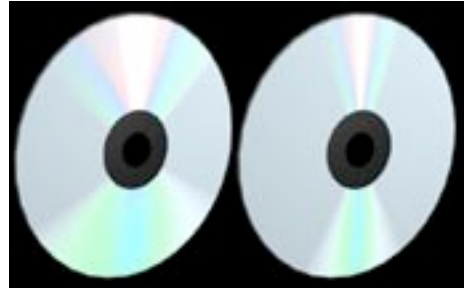

Largeur avec une valeur haute (à gauche) et basse (à droite).

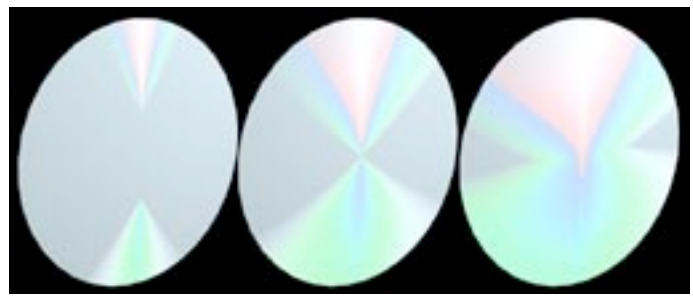

De gauche à droite : Facteur de largeur de 1,5, 1 et 0,7.

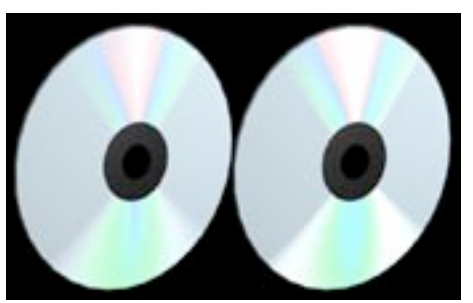

Intensité de diffusion de 0,3 (à gauche) et 0,8 (à droite).

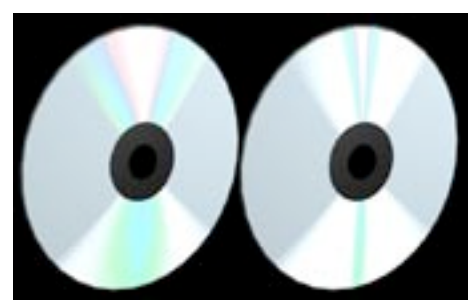

Variation de diffusion avec une valeur basse (à gauche) et haute (à droite).

#### Intensité

Le paramètre d'intensité contrôle l'intensité globale des réflexions de couleur. La valeur 0 ne produit aucun effet. Plus la valeur est élevée, plus les réflexions de couleur sont brillantes. Utilisez le paramètre de Variation pour déterminer combien de fois le dégradé doit être répété sur l'intervalle défini.

#### **Répétitions**

Combiné avec le paramètre de Variation, le menu local Répétitions contrôle le nombre de répétitions du dégradé. Expérimentez avec les options Sans, Miroir et Carreaux pour constater les effets. Avec Sans, le dégradé est appliqué une seule fois et la dernière couleur est utilisée pour les zones hors-intervalle. Avec Miroir, le dégradé est reflété à chaque répétition, ce qui évite l'effet de coutures. Avec Carreaux, le dégradé est répété en fonction de la valeur de Variation.

#### Spectre

L'option Spectre définit les couleurs des réflexions spectrales.

#### Effet CD

Lorsque cette option est activée, la matière est optimisée pour les surfaces cylindriques, ce qui permet de générer des effets de prisme similaires à ceux observés sur la surface d'un CD.

#### Largeur

Ce paramètre définit l'étendue du dégradé.

#### Pic

Normalement, le spectre de couleurs est visible dans son intégralité uniquement si l'angle entre la source de lumière et la caméra forme une ligne droite. Augmentez la valeur de pic pour générer un spectre de couleur plus étendu.

#### Décalage

La valeur de Décalage définit le point de départ de l'effet de prisme par rapport au centre de la surface. Avec la valeur 1, le dégradé commence au centre exact de la surface. Avec des valeurs supérieures à 1, le dégradé s'éloigne du centre. Avec des valeurs inférieures à 1, le dégradé s'approche du centre.

#### Intensité de diffusion

Ce paramètre contrôle l'intensité de l'effet. Plus sa valeur augmente, plus les couleurs sont contrastées.

#### Variation de diffusion

Ce paramètre disperse l'effet spectral en ajoutant des couleurs aléatoires au dégradé.

#### Face avant

Utilisez le menu local Face avant pour définir la projection du dégradé sur la surface par rapport au système de coordonnées de l'objet. Si vous ne pouvez pas distinguer immédiatement l'effet CD, il faudra probablement ajuster ce paramètre.

### Turbulence (2D)

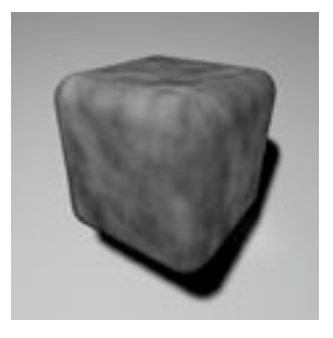

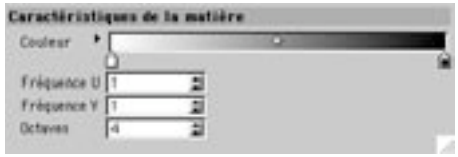

Cette matière crée une turbulence fractale colorée. Le dégradé détermine la couleur de la turbulence. Fréquence-U et Fréquence-V déterminent la finesse de la structure. Avec U=1 et V=1, vous obtiendrez un motif radial, avec U=1 et V=0.25 vous obtiendrez des formes plutôt allongées. Plus la valeur est élevée, plus il y aura de détails dans la direction spécifiée. Octaves est le nombre d'étapes utilisé pour la génération de la turbulence fractale. Plus il y aura d'octaves, plus il y aura de détails. Avec un paramètre de 1. la matière Turbulence est presque identique à la matière Bruit. Il est inutile de définir une valeur trop élevée, puisque vous ne pourrez ajouter qu'une certaine quantité de détails.

# Venus (3D)

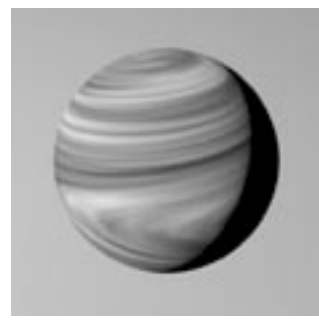

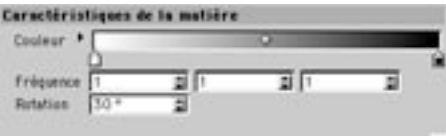

Cette matière simule une planète gazeuse avec des structures nuageuses qui tourbillonnent en suivant le mouvement du courant de Coriolis. Le dégradé détermine les couleurs des nuages et du ciel. Augmentez les valeurs de Fréquence pour affiner les détails dans les directions X, Y et Z. Rotation détermine le niveau des tourbillons ou des turbulences causées par le courant de Coriolis.

# Matières de matériaux

La plupart des matières de CINEMA 4D sont des matières de canaux à charger dans le modificateur de matériaux, comme toute texture conventionnelle. Toutefois, certaines matières comme Brouillard et Terrain sont de véritables matériaux et ne peuvent pas être utilisées de cette façon. De telles matières doivent être chargées à partir du menu Matières.

### **Brouillard (3D)**

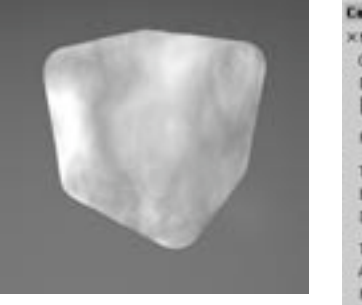

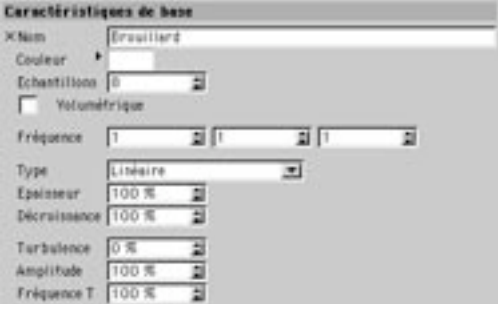

Cette matière simule un brouillard volumétrique.

#### Couleur

Ce paramètre définit la couleur du brouillard.

#### **Fchantillons**

Ce paramètre définit le nombre moyen d'échantillons à calculer par rayon, en suivi de rayon. Plus la valeur est élevée, plus la qualité du brouillard sera élevée, mais plus long sera le temps de calcul.

Commencez avec des valeurs assez basses, comme 6 ou 8, par exemple. Augmentez la valeur uniquement si vous obtenez des artefacts indésirables ou si la précision n'est pas assez bonne. Notez qu'après un certain point (et en fonction des éléments de la scène), des valeurs d'échantillons élevées ne résulteront pas en une meilleure image.

#### Volumétrique

Ce paramètre peut augmenter considérablement la durée du rendu. Si cette option est désactivée, la couleur de base du brouillard va se répandre partout. Les sources de lumière n'auront aucun effet. Vous pouvez normalement laisser cette option désactivée pour produire un effet de brouillard dans une vallée fractale. Si l'option Volumétrique est activée, toutes les sources de lumière seront prises en compte. Si les sources de lumière provoguent la projection d'ombres diffuses et si des objets se trouvent dans le rayon de lumière, ces objets projetteront des ombres même dans le brouillard.

#### Fréquence

Augmentez les valeurs de Fréquence pour affiner les détails dans les directions X. Y et Z.

#### **Type**

Choisissez le type de décroissance de l'intensité du brouillard : Linéaire, Exponentiel ou Sans décroissance, Avec une décroissance linéaire. l'intensité du brouillard diminue sur l'axe Y de texture. Avec une décroissance exponentielle, l'intensité du brouillard diminue sur l'axe Y de texture. Sans décroissance, la densité du brouillard reste constante.

#### **Epaisseur**

Plus cette valeur est basse, moins le brouillard est épais. Décroissance contrôle le volume (ou la profondeur) du brouillard généré.

#### **Turbulence**

Turbulence détermine le niveau des tourbillons à l'intérieur du brouillard ( $0 =$  aucune turbulence).

#### Amplitude

Amplitude détermine la taille moyenne des tourbillons (volutes).

#### Fréquence T

Fréquence-T détermine le facteur d'échelle affectant la vitesse du brouillard ( $0 =$  aucun mouvement).

### Terrain (3D)

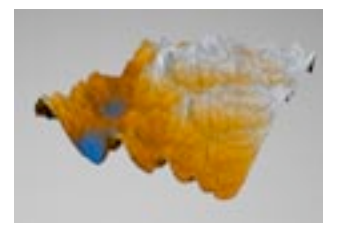

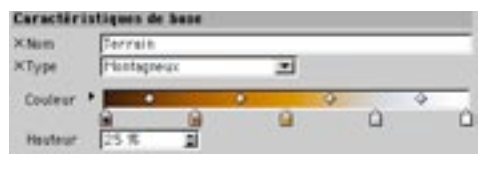

Cette matière génère des terrains virtuels en fractales avec montagnes et vallées. Le menu local Type permet de sélectionner un terrain dans une liste terrains pré-définis. Vous pouvez également définir vousmême un type de terrain particulier. Utilisez le dégradé pour définir les couleurs du terrain. La couleur la plus à gauche correspond aux zones les plus bases, et la couleur la plus à droite aux pics.

Hauteur correspond à la mise à l'échelle du terrain dans la direction Y des axes de texture. Avec une valeur de 50, la fractale couvre la moitié de l'objet (si la texture est adaptée à la taille de l'objet).

La matière Terrain n'a pas une taille infinie. Sa taille maximale est déterminée par la taille de la géométrie de texture. Si elle est inférieure à celle de l'objet affecté, la matière ne remplira pas l'objet. Si nécessaire, adaptez la taille de la texture à la géométrie de l'objet.

# Les matières bhodiNUT

Les matières bhodiNUT, également connues sous le nom 'Smells Like Almonds' (ou SLA), permettent de créer des textures impossibles à générer avec des cartes de texture ou toute autre méthode. Surfaces anisotropes, réflexions spéculaires multiples, bois volumétriques, et bien plus encore...! Autant de matières qu'il est impossible de concevoir d'une autre facon. Bien que leur utilisation soit parfois complexe, avec un peu d'entraînement et d'étude, vous parviendrez très vite à créer des matériaux inédits et fascinants

Les matières de Smells Like Almonds sont des matières procédurales, ce qui signifie que la couleur utilisée est issue d'un programme basant ses calculs sur la localisation dans l'espace et sur d'autres facteurs de la scène. C'est pour cette raison que les matières procédurales peuvent créer des effets impossibles à générer avec des cartes de texture : une matière procédurale peut détecter des éléments comme l'intensité de la lumière, la direction de la surface, la position du canal, etc... et les utiliser pour modifier la surface. Les matières volumétriques peuvent également modifier la façon dont CINEMA 4D rendrait normalement une surface, en modifiant l'illumination, les normales de surfaces, et bien plus encore.

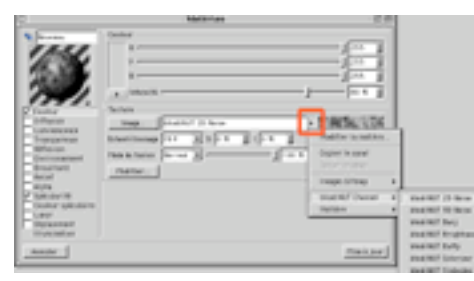

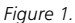

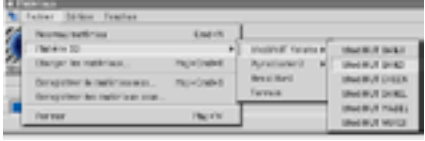

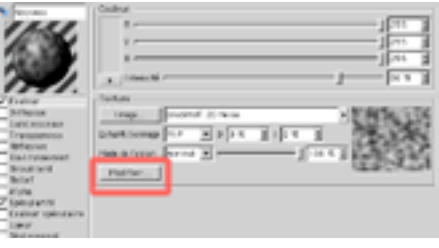

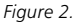

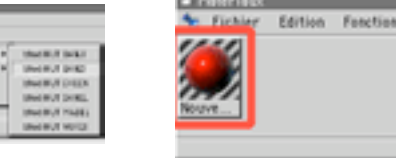

Figure 3.

Figure 4.

Les matières de Smells Like Almonds sont équipées d'une boîte de dialogue de paramètres, qui permettent de contrôler les attributs de la surface affectée. Pour afficher cette boîte de dialogue, doublecliquez sur le matériau ou cliquez sur «Modifier...» dans la boîte de dialoque de modification de matériau. Ces matières présentent pour la plupart des contrôles similaires sur les attributs généraux d'une surface. Vous pouvez utiliser deux types de matières : les matières volumétriques (3D) et les matières de canal (2D). Les matières de canal ont un fonctionnement similaire à celui des cartes d'image. Vous pouvez les charger en choisissant leur nom dans un canal (de couleur, de transparence, etc...) du matériau, en cliquant sur le menu local à droite du bouton «Image...» (Voir Figure 1, plus haut).

Les matières de canal calculent une couleur en se basant sur sa position sur la surface. Le résultat est ensuite utilisé comme une couleur de carte image. Pour modifier les paramètres d'une matière de canal, cliquez sur le bouton Modifier dans la boîte de dialoque de modification de matériau, sous le menu Mode de fusion (Figure 2).

Les matières volumétriques remplacent complètement les matériaux standard de CINEMA 4D et génèrent tous les aspects d'un matériau à l'aide d'algorithmes. Une matière volumétrique peut donc contrôler la diffusion, la spécularité, le relief et de nombreux autres paramètres de surface propres aux matériaux. Pour utiliser une matière volumétrique, il suffit de la sélectionner dans le menu Fichier du gestionnaire de matériaux de CINEMA 4D (Figure 3). Double-cliquez sur son icône de matériau pour afficher sa boîte de dialoque et modifier ses paramètres (Figure 4)

### Eléments communs de l'interface-utilisateur

Certains éléments d'interface sont communs à toutes les matières SLA, mais pas aux autres matières CINEMA 4D. Vous devez donc connaître ces éléments d'interface pour pouvoir utiliser efficacement les matières SLA

### Apercus de matières

Toutes les boîtes de dialoque des matières SLA sont équipées d'une vignette d'aperçu, mise à jour automatiquement en fonction des modifications des paramètres. Vous aurez ainsi un feedback sur les modifications de la matière et son rendu. L'image représente l'aspect de la matière après le rendu. La case à cocher active/désactive l'anti-aliasing de l'aperçu. Si vous modifiez une matière complexe, ou si vous travaillez avec un ordinateur assez lent, désactivez l'anti-aliasing pour obtenir un apercu plus rapide de la matière. Le menu local permet de choisir le type d'apercu. Vous aurez le choix entre 2D (uniquement pour les matières 2D), Sphère, Cube, Cylindre, Plan (uniquement pour les matières 3D), et Tore.

### Barre de titre

Cliquez sur la barre de titre pour faire apparaître la fenêtre A propos de... Vous obtiendrez ainsi certaines informations sur la matière, ainsi que les noms des personnes qui ont contribué à sa création. Vous pouvez également accéder à la documentation en cliquant sur le bouton d'aide.

### Dégradés de couleur

Plusieurs matières SLA utilisent un dégradé de couleurs. Tous les dégradés de couleurs ont une apparence et un comportement identique, et sont équipés des mêmes options. Vous pouvez voir ci-dessous une image de dégradé SLA

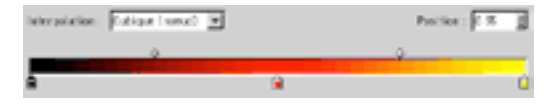

L'interface du dégradé de couleurs sera familière aux utilisateurs d'applications graphiques. Utilisez les noeuds et poignées du dégradé pour définir les couleurs et la position de ces couleurs dans le dégradé. Les petits crayons correspondent aux noeuds du dégradé.

Pour ajouter un noeud, cliquez dans une zone vide sous le dégradé. Pour supprimer un noeud, cliquez sur ce noeud et faites-le glisser en dehors du dégradé. Pour modifier la couleur d'un noeud, double-cliquez sur ce noeud et choisissez une nouvelle couleur dans le sélecteur de couleurs. Les carreaux au dessus du dégradé correspondent aux poignées de biais. Ces poignées modifient l'interpolation des noeuds de couleur et contribuent à contrôler la transition d'une couleur à l'autre sur le dégradé

#### Interpolation

#### Noeud cubique

Interpole les noeuds avec une interpolation CatMull - Rom, tout en utilisant les poignées de biais pour décaler la valeur interpolée (efficace avec plusieurs noeuds).

#### Biais cubique

Utilise un algorithme d'interpolation Bézier pour interpoler entre le noeud précédant le point échantillonné, un biais à gauche, un biais à droite, et le noeud suivant le point échantillonné (efficace avec une faible quantité de noeuds, et permet un contrôle précis).

#### Lissage

Utilise une fonction de lissage pour doser l'interpolation entre les noeuds à gauche et à droite du point échantillonné. Les poignées de biais sont utilisées pour décaler la valeur interpolée.

#### Linéaire

Utilise une fonction sans lissage pour doser l'interpolation entre les noeuds à gauche et à droite du point échantillonné. Les poignées de biais sont utilisées pour décaler la valeur interpolée.

#### Sans

Utilise la couleur du noeud à gauche du point échantillonné.

#### **Position**

Il s'agit de la position du noeud ou de la poignée de biais sur le dégradé. Vous pouvez entrer une valeur dans le champ ou cliquer sur les flèches haut/bas à droite pour déplacer le noeud ou la poignée de biais.

#### Raccourcis-clavier

- Cmd / Ctrl I: Inverse l'ordre des noeuds de couleur
- Cmd / Ctrl Flèche : Remplace le noeud ou la poignée sélectionné par le noeud ou la poignée le plus proche dans la direction de la flèche.
- · Maj Flèche gauche ou droite : Déplace le noeud ou la poignée sélectionnée vers la gauche ou la droite.
- Cmd / Ctrl D: Double le dégradé actif en le dupliquant et en le réduisant à la moitié de sa taille d'origine de façon à pouvoir en placer une copie directement adjacente.
- · Option / Alt Glisser : Duplique le noeud ou la poignée sélectionnée par glisser-déposer.

# **2D Noise**

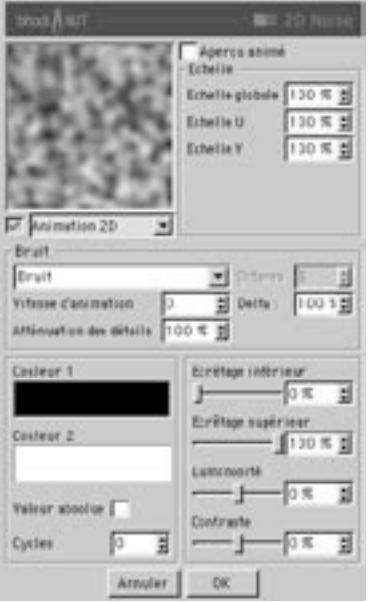

2D Noise est un canal de matière produisant 30 types de bruits à utiliser pour la création de textures.

#### Aperçu animé

Active/désactive l'animation de l'effet dans la zone d'aperçu de la boîte de dialogue.

### **Echelle**

#### Globale, U, V

Les options d'échelle Globale, U et V modifient la taille du bruit.

### **Bruit**

#### **Type**

Vous pouvez choisir dans ce menu local l'un des 30 types de bruits. Vous trouverez plus loin dans ce chapitre des images illustrant chaque effet de bruit.

#### Vitesse d'animation

Taux utilisé pour l'animation de l'effet, évalué en cycles par seconde.

#### Atténuation des détails

Utilisé pour l'anti-aliasing. Pour la plupart des applications, conservez la valeur de 100%. Lors de la création d'une animation, si vous obtenez de fréquents scintillements de texture, augmentez la valeur d'atténuation. Pour un rendu d'image fixe, si vous désirez accentuer les détails de l'image, réduisez la valeur d'atténuation.

#### Octaves

Octaves de précision du bruit.

#### Delta

Delta est un facteur d'échelle activé pendant l'échantillonnage du bruit, pour l'évaluation de la pente utilisée dans le canal de relief. Cette option permet d'obtenir des reliefs à angles aigus avec des détails précis, impossibles à obtenir avec le delta de relief standard

#### Couleur

#### Couleur 1, Couleur 2

La Couleur 1 est la couleur du bruit à la valeur 0, et la Couleur 2 est la couleur du bruit à la valeur 100%.

#### Valeur absolue

Cette option utilise la valeur absolue du bruit de facon à provoguer un froissement du bruit autour de son point médian.

#### **C**vcles

Nombre de cycles effectués par le bruit entre zéro et un.

#### Ecrêtage inférieur, Ecrêtage supérieur

L'écrêtage inférieur contrôle la valeur-plancher pour l'écrêtage du bruit. Toute valeur inférieure à cette valeur-plancher sera considérée comme valeur zéro. L'écrêtage supérieur contrôle la valeur-plafond pour l'écrêtage du bruit. Toute valeur supérieure à cette valeur-plafond sera considérée comme valeur 100%.

#### Luminosité

Le curseur de luminosité contrôle la luminosité globale du bruit. Des valeurs supérieures à zéro augmentent la luminosité, et des valeurs inférieures à zéro réduisent la luminosité.

#### Contraste

Le curseur de contraste contrôle le contraste global du bruit. Des valeurs supérieures à zéro augmentent le contraste, et des valeurs inférieures à zéro réduisent le contraste.

# **3D Noise**

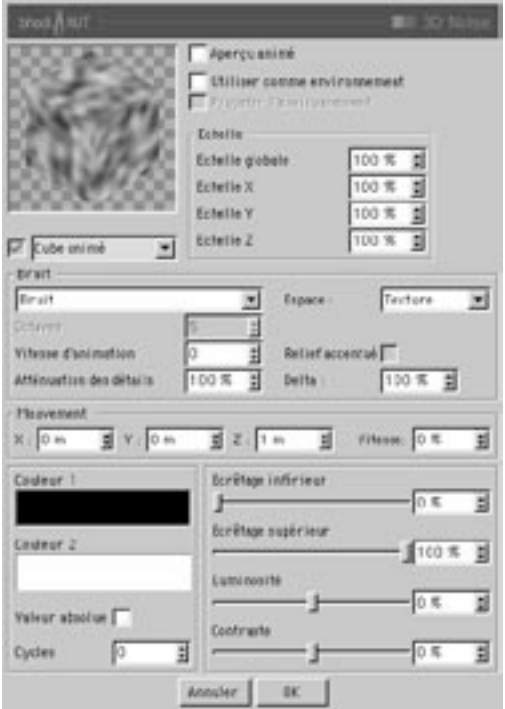

3D Noise est une matière de canal particulière. Comme 2D Noise, elle peut produire 30 types de bruit, mais ces bruits sont calculés dans un espace 3D, et non pas dans un espace de coordonnées UV. Vous n'aurez donc pas à vous préoccuper de projection ou de raccord de textures.

#### Aperçu animé

Active/désactive l'animation de l'effet dans la zone d'aperçu de la boîte de dialogue.

#### Utiliser comme environnement

Lorsque cette option est activée, le bruit est calculé comme un environnement autour de l'objet réfléchi.

#### Projeter l'environnement

Lorsque cette option est activée, le calcul de l'environnement de bruit 3D est basé sur une projection d'environnement UV.

### Echelle

#### Globale, X. Y. Z.

Ces options modifient la taille du bruit.

#### **Bruit**

#### **Type**

Vous pouvez choisir dans ce menu local l'un des 30 types de bruits. Vous trouverez plus loin dans ce chapitre des images illustrant chaque effet de bruit.

#### **Octaves**

Octaves de précision du bruit.

#### Vitesse d'animation

Taux utilisé pour l'animation de l'effet, évalué en cycles par seconde.

#### Atténuation des détails

Utilisé pour l'anti-aliasing. Pour la plupart des applications, conservez la valeur de 100%. Lors de la création d'une animation, si vous obtenez de fréquents scintillements de texture, augmentez la valeur d'atténuation. Pour un rendu d'image fixe, si vous désirez accentuer les détails de l'image, réduisez la valeur d'atténuation.

#### **Espace**

Détermine dans quel espace l'effet sera calculé.

#### Texture

Le bruit est calculé dans l'espace de l'objet et reste identique quelle que soit la position ou l'orientation de l'objet. Les calculs tiennent compte des modifications de projection de la propriété Texture.

#### Monde

Le bruit est calculé dans l'espace de coordonnées du Monde et n'est pas affecté par la position ou l'orientation de l'objet. L'objet peut donc se déplacer dans le bruit.

#### **Obiet**

Le bruit est calculé dans l'espace de l'objet et reste identique quelle que soit la position ou l'orientation de l'objet. Les calculs ne tiennent pas compte des modifications de projection de la propriété Texture.

#### Caméra

Le bruit est calculé dans l'espace de la caméra et son orientation est relative à celle de la caméra. L'objet peut se déplacer dans le bruit. Le bruit est également affecté par les mouvements de caméra.

#### Frran

Le bruit est calculé dans l'espace de l'écran. Les calculs tiennent compte de la profondeur z. L'objet peut se déplacer dans le bruit. Le bruit est également affecté par les mouvements de caméra

#### **Bitmap**

Le bruit est calculé dans l'espace bitmap de l'écran. Les calculs ne tiennent pas compte des informations de profondeur. Quel que soit l'éloignement de l'objet, la texture est toujours calculée de la même facon. L'objet peut se déplacer dans le bruit. Le bruit est également affecté par les mouvements de caméra

#### **Relief accentué**

Lorsque cette option est activée, et si le bruit se trouve dans le canal de relief, un algorithme différent est utilisé pour le calcul de la pente du relief, ce qui résulte en un effet de relief plus «accentué».

#### Delta

Delta est un facteur d'échelle activé pendant l'échantillonnage de la texture, pour l'évaluation de la pente utilisée dans le canal de relief. Cette option permet d'obtenir des reliefs à angles aigus avec des détails précis, impossibles à obtenir avec le delta de relief standard

#### Mouvement

Permet au bruit de se mouvoir constamment dans l'espace 3D en fonction du vecteur créé par les paramètres X. Y et Z.

#### **X. Y. Z**

Les paramètres X, Y et Z définissent la translation à appliquer au bruit pour chaque seconde.

#### Vitesse

Le paramètre de «Vitesse» est un facteur du vecteur de mouvement qui permet à l'utilisateur de modifier facilement la vitesse de translation. Cette option permet d'obtenir des effets d'eau et de feu.

#### Couleur

#### Couleur 1, Couleur 2

La Couleur 1 est la couleur du bruit à la valeur 0, et la Couleur 2 est la couleur du bruit à la valeur 100%

#### Valeur absolue

Cette option utilise la valeur absolue du bruit de façon à provoquer un froissement du bruit autour de son point médian.

#### Cycles

Nombre de cycles effectués par le bruit entre zéro et un.

#### Ecrêtage inférieur, Ecrêtage supérieur

L'écrêtage inférieur contrôle la valeur-plancher pour l'écrêtage du bruit. Toute valeur inférieure à cette valeur-plancher sera considérée comme valeur zéro. L'écrêtage supérieur contrôle la valeur-plafond pour l'écrêtage du bruit. Toute valeur supérieure à cette valeur-plafond sera considérée comme valeur 100%.

#### Luminosité

Le curseur de luminosité contrôle la luminosité globale du bruit. Des valeurs supérieures à zéro augmentent la luminosité, et des valeurs inférieures à zéro réduisent la luminosité.

#### Contraste

Le curseur de contraste contrôle le contraste global du bruit. Des valeurs supérieures à zéro augmentent le contraste, et des valeurs inférieures à zéro réduisent le contraste.

# **Types de bruit**

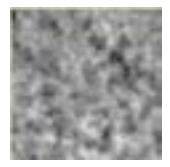

Turbulence (soufflures)

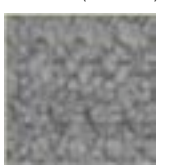

Crânien

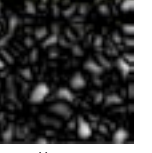

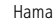

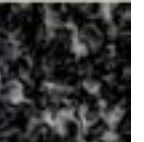

Nutous

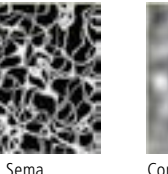

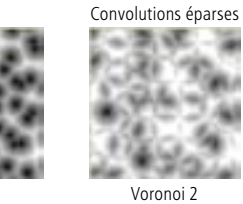

Voronoi 1

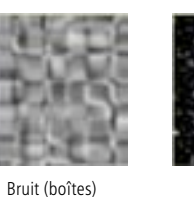

Eraflures

Luka

Ober

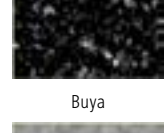

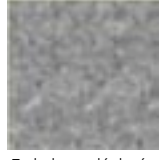

Turbulence déplacée

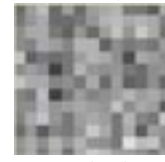

Bruit (mod)

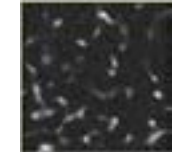

Pezo

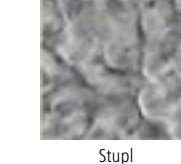

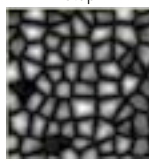

Voronoi 3

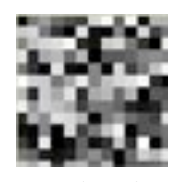

Bruit (cellules)

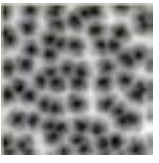

Voronoi déplacé

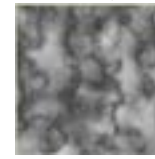

Naki

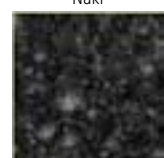

Poxo

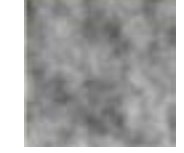

Turbulence

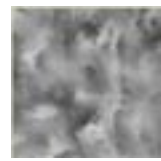

Turbulence ondulatoire

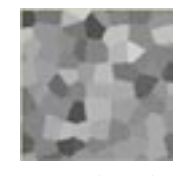

Voronoi (cellules)

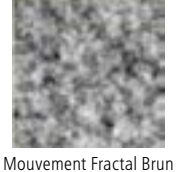

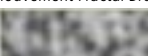

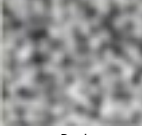

Bruit

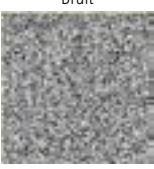

Aléatoire

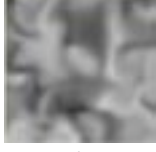

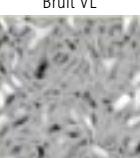

Zada

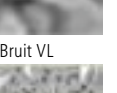

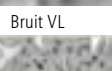

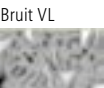

### **Banj**

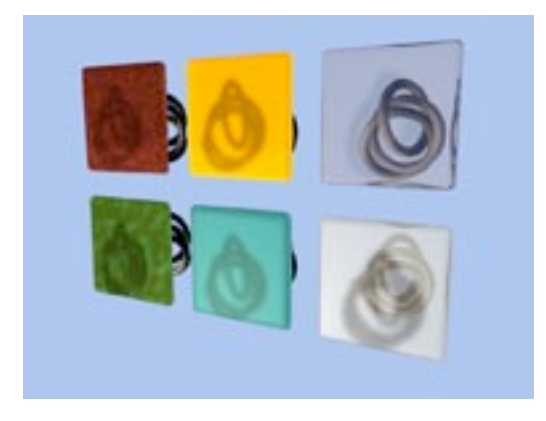

Banj permet d'illuminer un objet à partir de ses faces arrières. Vous avez ainsi la possibilité de générer des effets de translucidité avec rétro-éclairage, ce qui permet, par exemple, de créer du papier de riz ou une feuille très fine éclairée du côté opposé (avec génération d'ombres).

Banj est très efficace dans le canal de Luminescence pour la génération d'un éclairage en contre-jour. Utilisez Banj dans le canal de couleur normal pour obtenir une illumination de la face avant.

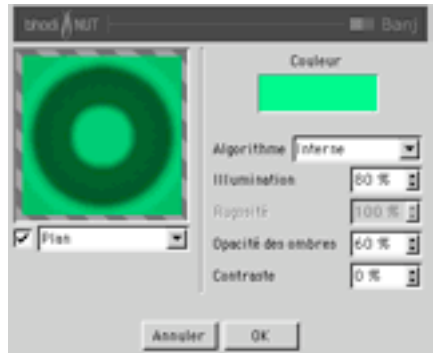

#### Couleur

Cette option détermine la couleur diffuse de la surface rétro éclairée.

#### Algorithme

Ce menu détermine l'algorithme utilisé pour l'illumination. L'option Interne correspond au modèle d'illumination interne de C4D. L'option Oren-Nayar correspond à un autre modèle d'illumination qui donne à la surface un aspect plus rugueux.

#### Illumination

Cette option détermine l'intensité maximum de l'illumination.

#### Rugosité

Cette option n'est applicable que lorsque l'algorithme d'illumination Oren-Nayar est sélectionné. Plus la valeur est élevée, plus la surface paraît rugueuse

#### Opacité des ombres

Cette option détermine l'opacité des ombres. Ayec une valeur de 0, il n'y a aucune ombre, et ayec une valeur de 100%, l'ombre est complètement opaque, sans aucune illumination.

#### Contraste

Cette option détermine le contraste appliqué à l'illumination. Elle permet d'augmenter ou réduire l'atténuation de la lumière

# **Brightness Contrast**

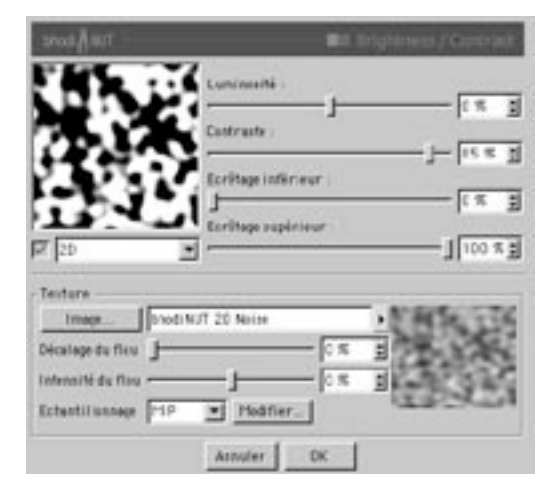

La matière Brightness Contrast est en réalité un filtre utilisé pour ajuster une autre matière ou une image. Elle permet d'ajuster la luminosité et le contraste de la texture comme le font de nombreuses applications de traitement d'images. Elle permet également d'écrêter la valeur obtenue.

#### Luminosité

Le curseur de luminosité contrôle la luminosité globale de l'image. Des valeurs supérieures à zéro augmentent la luminosité, et des valeurs inférieures à zéro réduisent la luminosité. Avec une valeur de -100%, l'image est entièrement noire. Avec une valeur de 100%, elle est entièrement blanche.

#### Contraste

Le curseur de contraste contrôle le contraste global de l'image. Des valeurs supérieures à zéro augmentent le contraste, et des valeurs inférieures à zéro réduisent le contraste. Avec une valeur de -100%, l'image est gris-neutre, sans contraste. Avec une valeur de 100%, l'image est complètement contrastée, entre la saturation maximum et la saturation minimum.

#### Ecrêtage inférieur, Ecrêtage supérieur

L'écrêtage inférieur contrôle la valeur-plancher pour l'écrêtage de l'image. Toute couleur dont la valeur de saturation est inférieure à cette valeur plancher aura une saturation de zéro. L'écrêtage supérieur contrôle la valeur plafond pour l'écrêtage de l'image. Toute couleur dont la valeur de saturation est supérieure à cette valeur plafond aura une saturation de 100%.

### **Section Texture**

La section Texture se trouve au bas de la boîte de dialogue. Il s'agit de la section Texture standard de CINEMA 4D. Ses options permettent de déterminer l'image-source ou la matière-source à affecter. Vous pouvez ouvrir toute image ou toute matière 2D disponible dans CINEMA 4D.

# **Colorizer**

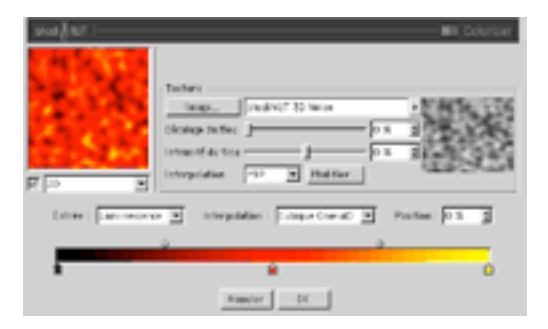

Colorizer prélève la valeur d'un canal d'entrée et la rééchantillonne en utilisant une spline de couleurs. Cette matière est très utile pour coloriser d'autres matières (une matière de bruit, par exemple)

#### Entrée

Aspect de la texture à rééchantillonner. Vous pouvez rééchantillonner la luminescence, la teinte, la saturation, la luminosité, ainsi que les canaux rouge, vert, et bleu de la source

#### Interpolation

Il s'agit de l'interpolation entre les noeuds de dégradé.

#### Noeud cubique

Interpole les noeuds avec une interpolation CatMull - Rom, tout en utilisant les poignées de biais pour décaler la valeur interpolée (efficace avec plusieurs noeuds).

#### **Biais cubique**

Utilise un algorithme d'interpolation Bézier pour interpoler entre le noeud précédant le point échantillonné, un biais à gauche, un biais à droite, et le noeud suivant le point échantillonné (efficace avec une faible quantité de noeuds, et permet un contrôle précis).

#### Lissage

Utilise une fonction de lissage pour doser l'interpolation entre les noeuds à gauche et à droite du point échantillonné. Les poignées de biais sont utilisées pour décaler la valeur interpolée.

#### Linéaire

Utilise une fonction sans lissage pour doser l'interpolation entre les noeuds à gauche et à droite du point échantillonné. Les poignées de biais sont utilisées pour décaler la valeur interpolée.

#### Sans

Utilise la couleur du noeud à gauche du point échantillonné.

#### **Position**

Il s'agit de la position du noeud ou de la poignée de biais sur le dégradé. Vous pouvez entrer une valeur dans le champ ou cliquer sur les flèches haut/bas à droite pour déplacer le noeud ou la poignée de biais.

### **Section Texture**

La section Texture se trouve au bas de la boîte de dialogue. Il s'agit de la section Texture standard de CINEMA 4D. Ses options permettent de déterminer l'image-source ou la matière-source à affecter. Vous pouvez ouvrir toute image ou toute matière 2D disponible dans CINEMA 4D.

# **Distorter**

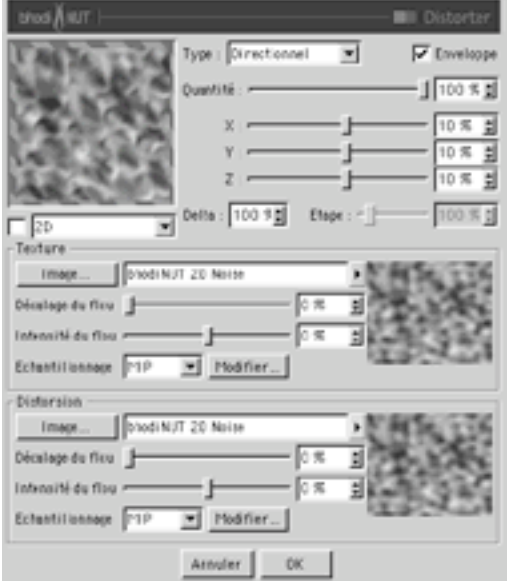

Distorter prélève la valeur d'un canal de texture et lui applique une distorsion en utilisant la valeur d'un autre canal de texture.

#### **Type**

Choisissez dans ce menu le type d'algorithme de distorsion

#### **Directionnel**

La valeur du canal de distorsion est ajoutée à la coordonnée d'échantillon de la texture.

#### **Bi-directionnel**

La valeur du canal de distorsion est ajoutée à la coordonnée d'échantillon de la texture si cette valeur est comprise entre 50 et 100%. Elle est soustraite si cette valeur est comprise entre 0 et 50%

#### Champ de flux

La valeur de distorsion est déterminée par l'évaluation de la direction du flux de la texture de distorsion. L'application utilise ensuite le vecteur de direction du flux pour décaler la coordonnée d'échantillon de la texture

#### Enveloppe

Lorsque cette option est activée, l'application évalue les coordonnées auxquelles la distorsion a été appliquée. Si leurs valeurs sont comprises entre 0 et 1. l'application applique un effet d'enveloppe : par exemple, 1,1 devient 0,1. Lorsque cette option est désactivée, les valeurs sont toujours comprises entre 0 et 1 et la frange de texture est seulement répétée.

#### Quantité

Quantité globale de distorsion. Avec 100%, les valeurs de distorsion sont comprises entre 0 et 1 en UV, et entre  $0$  et  $10$  en  $3D$ 

#### **X. Y. Z**

La valeur X correspond à la quantité de distorsion dans les directions U (2D) ou X (3D). La valeur Y correspond à la quantité de distorsion dans les directions V (2D) ou Y (3D). La valeur Z correspond à la quantité de distorsion dans les directions W (2D) ou Z (3D)

#### **Delta**

Delta est un facteur d'échelle activé pendant l'échantillonnage de la texture, pour l'évaluation de la pente utilisée dans le canal de relief. Cette option permet d'obtenir des reliefs à angles aigus avec des détails précis, impossibles à obtenir avec le delta de relief standard

#### **Etapes**

Nombre d'étapes relatives à utiliser dans l'évaluation de la direction du flux pour le type de distorsion Champ de flux

### **Section Texture**

La section Texture se trouve au bas de la boîte de dialogue. Il s'agit de la section Texture standard de CINEMA 4D. Ses options permettent de déterminer l'image-source ou la matière-source à affecter. Vous pouvez ouvrir toute image ou toute matière 2D disponible dans CINEMA 4D.

### **Section Distorsion**

Utilisez la section Distorsion au bas de la boîte de dialogue pour appliquer une distorsion à la texture sélectionnée dans le groupe du haut. La valeur de la texture/matière sélectionnée pour la distorsion est utilisée par l'algorithme de distorsion pour décaler l'échantillonnage de la texture

# **Falloff**

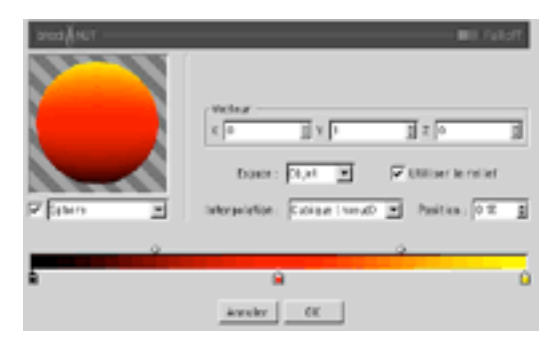

Falloff calcule l'atténuation entre un vecteur personnalisé et la normale de surface. Lorsque le vecteur est identique à la normale de surface, la valeur est 1, et lorsqu'il pointe dans une direction complètement opposée, la valeur est 0. Falloff rééchantillonne la valeur en utilisant un dégradé de couleurs.

#### Vecteur X, Y, Z

Il s'agit du vecteur de base pour le calcul de l'atténuation dans l'espace 3D

#### **Espace**

Utilisez ce menu local pour déterminer l'espace dans quel espace l'effet sera calculé.

#### Objet

Le vecteur est spécifié en coordonnées de l'objet, et l'atténuation est affectée par l'orientation de l'objet : lorsque l'objet est déplacé, l'atténuation reste fixée à cet objet.

#### $M$ onde

Le vecteur est spécifié en coordonnées du monde et n'est pas affecté par l'orientation de l'obiet. Il s'agit du paramètre le plus communément utilisé : lorsque l'objet est déplacé, l'atténuation reste orientée dans une direction cohérente

#### Caméra

Le vecteur est spécifié en coordonnées relatives à l'orientation de la caméra. De cette facon, le haut en vue caméra reste toujours le haut, quelle que soit l'orientation de l'objet ou de la caméra

#### **Utiliser le relief**

Lorsque cette option est activée, la normale du relief est utilisée pour le calcul de l'atténuation. Lorsqu'elle est désactivée, la normale du relief est ignorée.

#### Interpolation

Il s'agit de l'interpolation entre les noeuds de dégradé.

#### Noeud cubique

Interpole les noeuds avec une interpolation CatMull - Rom, tout en utilisant les poignées de biais pour décaler la valeur interpolée (efficace avec plusieurs noeuds).

#### **Biais cubique**

Utilise un algorithme d'interpolation Bézier pour interpoler entre le noeud précédant le point échantillonné, un biais à gauche, un biais à droite, et le noeud suivant le point échantillonné (efficace avec une faible quantité de noeuds, et permet un contrôle précis).

#### Lissage

Utilise une fonction de lissage pour doser l'interpolation entre les noeuds à gauche et à droite du point échantillonné. Les poignées de biais sont utilisées pour décaler la valeur interpolée.

#### Linéaire

Utilise une fonction sans lissage pour doser l'interpolation entre les noeuds à gauche et à droite du point échantillonné. Les poignées de biais sont utilisées pour décaler la valeur interpolée.

#### Sans

Utilise la couleur du noeud à gauche du point échantillonné.

#### **Position**

Il s'agit de la position du noeud ou de la poignée de biais sur le dégradé. Vous pouvez entrer une valeur dans le champ ou cliquer sur les flèches haut/bas à droite pour déplacer le noeud ou la poignée de biais.

### **Fresnel**

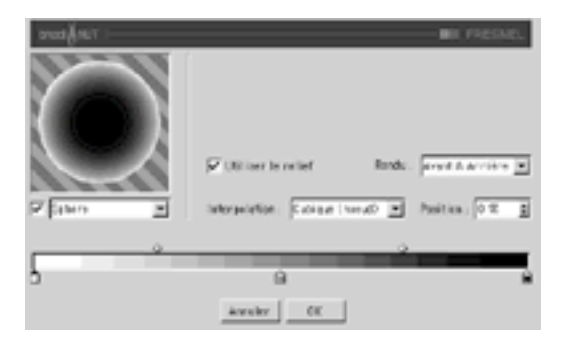

Vous pouvez utiliser la matière Fresnel dans tout canal de matériau. Elle ne produit aucun effet sur les canaux de relief ou de déplacement, à moins d'être utilisée comme canal secondaire dans bhodiNUT Fusion (ou une matière similaire).

Fresnel calcule le déclin de la normale de surface dans l'espace du monde, en se basant sur le rayon qui va frapper cette surface. Les différents paramètres de cette matière sont ensuite utilisés pour l'atténuation du résultat.

#### Type d'apercu

Vous pouvez changer le type d'aperçu et activer/désactiver l'anti-aliasing de la vignette d'aperçu en utilisant le menu local et la case à cocher sous la vignette.

#### Le dégradé

Le dégradé est une implémentation standard d'un dégradé de couleurs. Pour modifier la couleur d'un noeud, double-cliquez sur ce noeud. Pour inverser l'ordre des noeuds, utilisez les touches Commande-I (Windows) et Contrôle-I (Mac OS). Pour supprimer un noeud, faites-le glisser hors du dégradé. Le dégradé ne supporte actuellement que cinquante noeuds

#### Utiliser le relief

Détermine si le canal de relief doit être utilisé pour le calcul de l'atténuation

#### Rendu

#### Avant uniquement

Calcule l'atténuation à l'avant de l'objet, puis rend l'arrière de l'objet noir si l'arrière est visible

#### Avant uniquement - Trans

Calcule l'atténuation à l'avant de l'objet, puis rend l'arrière de l'objet blanc si l'arrière est visible (efficace avec un canal de transparence).

#### Arrière uniquement

Calcule l'atténuation à l'arrière de l'objet, puis rend l'avant de l'objet noir si l'avant est visible

#### Arrière uniquement - Trans

Calcule l'atténuation à l'arrière de l'objet, puis rend l'avant de l'objet blanc si l'avant est visible

#### Avant & Arrière

Calcule l'atténuation de toutes les surfaces interceptées.

#### Interpolation

Il s'agit de l'interpolation entre les noeuds de dégradé.

#### Noeud cubiaue

Interpole les noeuds avec une interpolation CatMull - Rom, tout en utilisant les poignées de biais pour décaler la valeur interpolée (efficace avec plusieurs noeuds).

#### Biais cubique

Utilise un algorithme d'interpolation Bézier pour interpoler entre le noeud précédant le point échantillonné, un biais à gauche, un biais à droite, et le noeud suivant le point échantillonné (efficace avec une faible quantité de noeuds, et permet un contrôle précis).

#### Lissage

Utilise une fonction de lissage pour doser l'interpolation entre les noeuds à gauche et à droite du point échantillonné. Les poignées de biais sont utilisées pour décaler la valeur interpolée.

#### Linéaire

Utilise une fonction sans lissage pour doser l'interpolation entre les noeuds à gauche et à droite du point échantillonné. Les poignées de biais sont utilisées pour décaler la valeur interpolée.

#### Sans

Utilise la couleur du noeud à gauche du point échantillonné.

#### Position

Il s'agit de la position du noeud ou de la poignée de biais sur le dégradé. Vous pouvez entrer une valeur dans le champ ou cliquer sur les flèches haut/bas à droite pour déplacer le noeud ou la poignée de biais.
# **Fusion**

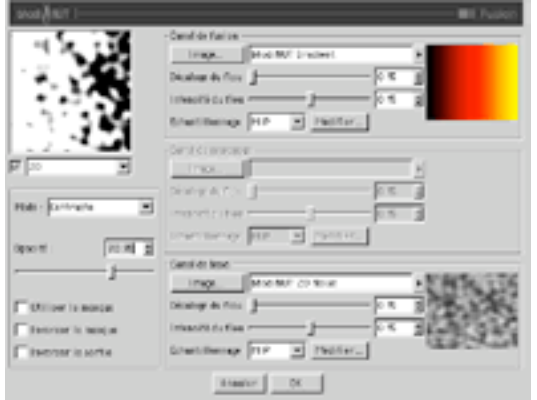

Fusion permet de combiner deux textures avec un masque en utilisant les modes de fusion standard des applications de traitement d'images. Avec l'option Opacité, vous pouvez déterminer l'opacité du canal à fusionner avec le canal de base. Vous pouvez également modifier les paramètres relatifs au canal de masquage.

# Mode

Il s'agit du mode de fusion utilisé pour combiner le canal de fusion avec le canal de base.

#### **Normal**

Mode de fusion normal. Le canal de fusion est fusionné avec le canal de base

# Produit

Produit des valeurs de canal de fusion et de canal de base

#### Superposition

Eclaircit le canal de base en multipliant l'inverse des couleurs de fusion et de base. Le résultat est une couleur correspondant à une couleur éclaircie de la couleur de base.

## Incrustation

Si la valeur de couleur du canal de base est inférieure à la moitié de la valeur maximum, le mode de fusion Produit est utilisé. Si la valeur de couleur du canal de base est supérieure ou égale à la moitié de la valeur maximum, le mode de fusion Superposition est utilisé. Ce mode affiche les motifs de couleur du canal de fusion tout en préservant les tons clairs et les tons foncés du canal de base.

#### Lumière crue

Si la valeur de couleur du canal de fusion est inférieure à la moitié de la valeur maximum, le mode de fusion Produit est utilisé. Si la valeur de couleur du canal de fusion est supérieure ou égale à la moitié de la valeur maximum, le mode de fusion Superposition est utilisé. Utilisez ce mode pour ajouter des tons clairs ou des tons foncés.

#### Lumière tamisée

Si la valeur de couleur du canal de fusion est inférieure à la moitié de la valeur maximum, le mode de fusion Densité Couleur + est utilisé. Si la valeur de couleur du canal de fusion est supérieure ou égale à la moitié de la valeur maximum, le mode de fusion Densité Couleur - est utilisé. Utilisez ce mode pour ajouter des tons clairs ou des tons foncés atténués.

#### Densité couleur -

Les valeurs claires des couleurs du canal de fusion éclaircissent les couleur du canal de base, ce qui a pour effet d'éclaircir toute l'image. Les couleurs les plus claires produisent un effet maximum, les couleurs les plus foncées produisent un effet minimum.

## Densité couleur +

Les valeurs sombres des couleurs du canal de fusion assombrissent les couleur du canal de base, ce qui a pour effet d'assombrir toute l'image.

## Obscurcir

Seules les valeurs du canal de fusion plus sombres que le canal de base sont fusionnées.

## **F**claircir

Seules les valeurs du canal de fusion plus claires que le canal de base sont fusionnées.

#### **Addition**

Le canal de fusion est ajouté au canal de base.

#### Soustraction

Le canal de fusion est soustrait du canal de base

#### Différence

Différence entre la couleur du canal de fusion et la couleur du canal de base, en fonction de la couleur la plus claire.

## **Fxclusion**

Similaire au mode Différence, mais avec un effet plus atténué. Ce mode est l'équivalent de Superposition - Produit.

#### **Teinte**

La teinte du canal de fusion est appliquée au canal de base.

#### Saturation

La saturation du canal de fusion est appliquée au canal de base.

## Couleur

La teinte et la saturation du canal de fusion sont appliquées au canal de base.

#### Luminosité

La luminosité du canal de fusion est appliquée au canal de base.

## Contraste

La valeur du canal de fusion est utilisée pour l'application d'un contraste au canal de base, en fonction de l'opacité définie par la valeur d'Opacité.

#### Opacité

Niveau d'opacité du canal de fusion à appliquer au canal de base.

#### Utiliser le masque

Active le canal de masquage.

#### Inverser le masque

Si le canal de masquage est activé, la valeur de masquage est inversée : le noir devient blanc, et viceversa.

# Canal de fusion

La section Canal de fusion, au sommet de la boîte de dialogue, est une section Texture CINEMA 4D standard, permettant d'ouvrir et d'affecter toute image ou matière 2D disponible dans CINEMA 4D. Cette section définit le calque du haut dans le processus de fusion.

# Canal de masquage

La section Canal de masquage, au milieu de la boîte de dialogue, définit le masque lors de la combinaison du canal de fusion avec le canal de base.

# Canal de base

La section Canal de base, au bas de la boîte de dialogue, définit le calque du bas dans le processus de fusion. Le canal de fusion est combiné avec le canal de base (en fonction de l'opacité définie par l'option Opacité), et modifié par le canal de masquage

# **Gradient**

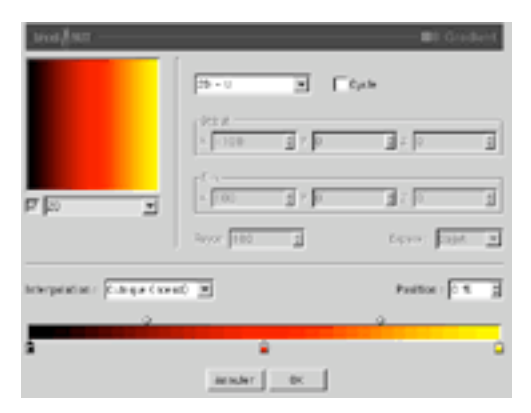

Gradient permet de créer de nombreux types de dégradés différents dans les espaces 2D et 3D.

# **Type**

Type de dégradé.

# $2D - U$

Dégradé 2D dans la direction U, de zéro à un.

# $2D - V$

Dégradé 2D dans la direction V, de zéro à un.

#### 2D - Diagonal

Dégradé 2D diagonal dans les directions UV.

# 2D - Radial

Dégradé 2D radial autour du point 0,5, 0,5 dans les directions UV.

# 2D - Circulaire

Dégradé 2D circulaire à partir du centre.

# 2D - Boîte

Dégradé 2D linéaire du centre à la frange dans les directions UV.

# 2D - Etoile

Dégradé 2D linéaire entre les coins dans les directions UV.

#### 2D - Ouatre coins

Dégradé 2D dont les 4 premiers noeuds de couleur sont placés sur les coins UV.

#### 3D - Linéaire

Dégradé 3D linéaire du premier au dernier point.

#### 3D - Cylindrigue

Dégradé 3D cylindrique autour du vecteur défini par les premier et dernier points du rayon.

#### 3D - Sphériaue

Dégradé 3D sphérique autour du premier point du rayon.

## Cycle

Lorsque cette option est activée, un dégradé 3D commence un nouveau cycle après avoir dépassé le dernier point, ou après avoir dépassé le rayon.

# Début X.Y.Z

Cette option définit le premier point d'un dégradé 3D. Dans le cas d'un dégradé 3D cylindrique, ce point marque le début du vecteur central

# **Fin X. Y. Z**

Cette option définit le dernier point d'un dégradé 3D. Dans le cas d'un dégradé 3D cylindrique, ce point marque la fin du vecteur central.

# Ravon

Cette option est disponible pour les dégradés 3D sphériques et cylindriques. Elle définit le rayon du dégradé à partir du centre.

#### **Espace**

Utilisez ce menu local pour déterminer l'espace dans quel espace l'effet sera calculé.

#### Texture

Le dégradé est calculé dans l'espace de l'obiet et reste identique quelle que soit la position ou l'orientation de l'objet. Les calculs tiennent compte des modifications de projection de la propriété Texture.

#### Objet

Le dégradé est calculé dans l'espace de l'objet et reste identique quelle que soit la position ou l'orientation de l'objet. Les calculs ne tiennent pas compte des modifications de projection de la propriété Texture.

#### Monde

Le dégradé est calculé dans l'espace de coordonnées du Monde et n'est pas affecté par la position ou l'orientation de l'obiet. L'obiet peut donc se déplacer dans le dégradé.

# Caméra

Le dégradé est calculé dans l'espace de la caméra et son orientation est relative à celle de la caméra. L'objet peut se déplacer dans le dégradé. Le dégradé est également affecté par les mouvements de caméra

## Frran

Le dégradé est calculé dans l'espace de l'écran. Les calculs tiennent compte de la profondeur z. L'objet peut se déplacer dans le dégradé. Le dégradé est également affecté par les mouvements de caméra.

#### **Bitmap**

Le dégradé est calculé dans l'espace bitmap de l'écran. Les calculs ne tiennent pas compte des informations de profondeur. Quel que soit l'éloignement de l'objet, la texture est toujours calculée de la même facon. L'objet peut se déplacer dans le dégradé. Le dégradé est également affecté par les mouvements de caméra

#### Interpolation

Il s'agit de l'interpolation entre les noeuds de dégradé.

#### Noeud cubique

Interpole les noeuds avec une interpolation CatMull - Rom, tout en utilisant les poignées de biais pour décaler la valeur interpolée (efficace avec plusieurs noeuds).

#### **Biais cubique**

Utilise un algorithme d'interpolation Bézier pour interpoler entre le noeud précédant le point échantillonné, un biais à gauche, un biais à droite, et le noeud suivant le point échantillonné (efficace avec une faible quantité de noeuds, et permet un contrôle précis).

#### Lissage

Utilise une fonction de lissage pour doser l'interpolation entre les noeuds à gauche et à droite du point échantillonné. Les poignées de biais sont utilisées pour décaler la valeur interpolée.

## Linéaire

Utilise une fonction sans lissage pour doser l'interpolation entre les noeuds à gauche et à droite du point échantillonné. Les poignées de biais sont utilisées pour décaler la valeur interpolée.

#### Sans

Utilise la couleur du noeud à gauche du point échantillonné.

# Position

Il s'agit de la position du noeud ou de la poignée de biais sur le dégradé. Vous pouvez entrer une valeur<br>dans le champ ou cliquer sur les flèches haut/bas à droite pour déplacer le noeud ou la poignée de biais.

# Hue

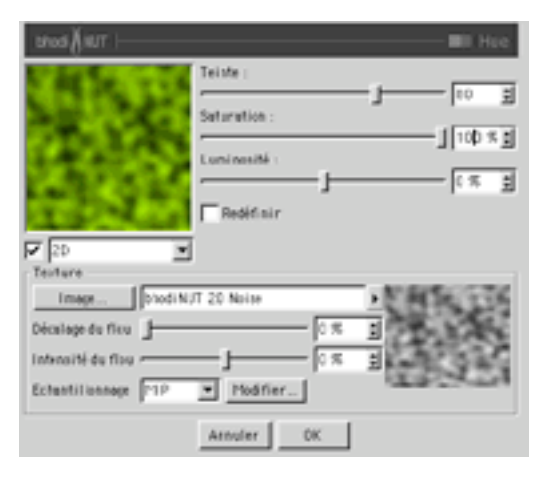

La matière Hue est en réalité un filtre, utilisé pour ajuster une image ou une autre matière. Ce filtre permet d'ajuster la Teinte, la Saturation, et la Luminosité de la texture, à la manière des applications de traitement d'images.

# **Teinte**

Ajuste l'angle de teinte de la texture sur la roue de couleurs.

# **Saturation**

Ajuste la saturation globale des couleurs de la texture.

## Luminosité

Ajuste la luminosité de la texture.

## Redéfinir

Lorsque cette option est activée, l'image passe en niveau de gris, puis est colorisée en fonction de l'angle de teinte

# **Section Texture**

La section Texture se trouve au bas de la boîte de dialogue. Il s'agit de la section Texture standard de CINEMA 4D. Ses options permettent de déterminer l'image-source ou la matière-source à affecter. Vous pouvez ouvrir toute image ou toute matière 2D disponible dans CINEMA 4D.

# Lumas

Lumas est une matière d'illumination. Cette matière est très efficace lorsqu'elle est utilisée en combinaison avec Fusion et d'autres matières 2D (ou des images). Vous pouvez utiliser avec Lumas trois types de réflexions spéculaires avec ondes anisotropes.

# **Panneau Diffusion**

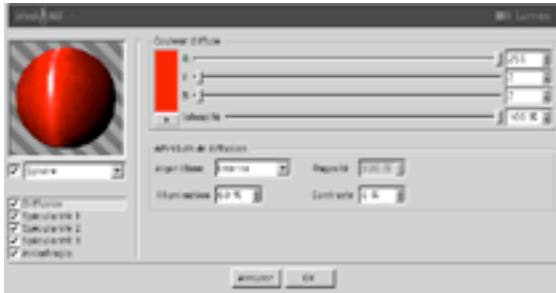

# Couleur diffuse

# R, V, B, Intensité

Définit la couleur diffuse de base utilisée pour teinter la surface.

# Attributs de diffusion

# Algorithme

Spécifie le modèle d'illumination utilisé par la matière. La liste contient deux choix : 'Interne' est le modèle de Lambert standard, et 'Oren-Nayar' présente une variable de rugosité permettant à l'utilisateur de passer d'une surface simple (avec 0% de rugosité, et donc identique à celle obtenue avec un modèle de Lambert), à une surface aux rugosités complexes (avec 100% de rugosité). Vous pouvez ainsi générer des textures de lin et des textures poussiéreuses.

# Illumination

Adapte la couleur diffuse de façon à produire des effets d'atténuation dans l'illumination de la surface (la couleur est donc plus sombre lorsque la valeur est proche de 0, et plus claire lorsque la valeur est proche de 100%)

Avec l'algorithme d'illumination 'Oren-Nayar', il est préférable de travailler avec seulement 10% ou 20% de rugosité, cet algorithme produisant généralement un rendu plus sombre. Les valeurs appropriées sont comprises entre 0% et 200%.

# Rugosité

Spécifie la rugosité après la sélection du modèle d'illumination Oren-Nayar. Avec une valeur de 0, il n'y a aucune rugosité, avec une valeur supérieure ou égale à 100%, la surface est très rugueuse. Vous allez devoir expérimenter pour bien comprendre ce paramètre. Cette option est disponible uniquement lorsque Oren-Nayar est sélectionné dans le menu Algorithme

# Contraste

Définit le contraste de l'échantillon de couleur diffuse. Une valeur de 0 ne produit aucun effet, des valeurs comprises entre 0.0% et 100% génèrent un contraste standard. les valeurs supérieures à 100% génèrent un contraste en boucle (les valeurs supérieures à 100% reviennent progressivement à 0%, ce qui permet de créer des matériaux de bonbons), des valeurs négatives génèrent un contraste inverse simulant des matériaux d'apparence luminescente, comme l'argent. Les valeurs appropriées sont comprises entre -500

et 500%.

# Panneaux Spécularité

Les trois réflexions spéculaires contrôlées par les canaux de spécularité s'additionnent à la couleur de la surface. Ces trois groupes partagent les mêmes paramètres décrits ci-dessous.

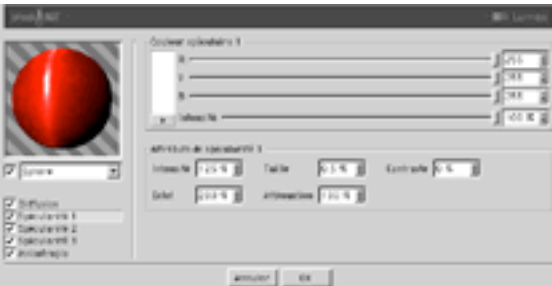

# Couleur spéculaire

# R. V. B. Intensité

Définit la couleur de base du composant spéculaire.

# Attributs de spécularité

## Intensité

Adapte la couleur spéculaire de facon à atténuer la réflexion spéculaire de la surface. Lorsque la valeur est proche de 0, la couleur est plus sombre. Lorsque la valeur est proche de 100% +, la couleur est plus claire. Les valeurs appropriées sont comprises entre 0% et 1000%.

## Eclat

Cette option modifie l'intensité en utilisant la valeur d'atténuation (la valeur d'éclat est multipliée par la valeur d'atténuation pour modifier l'intensité de la réflexion spéculaire). Utilisez cette option pour ajouter de l'éclat à la surface lorsqu'une lumière est particulièrement réfléchie sur un bord, ou pour ajouter un effet spécial à la surface, de facon à réduire la réflexion spéculaire lorsqu'une lumière provoque une réflexion proche d'un bord. Les valeurs appropriées sont comprises entre 0% et 200%

## **Taille**

Définit la taille de la réflexion spéculaire. Les valeurs appropriées sont comprises entre 0.001% et 200%.

#### Atténuation

Cette option fait varier l'atténuation de la réflexion spéculaire entre le centre et les bords de l'obiet, afin d'affecter l'intensité de l'éclat. Des valeurs basses augmentent la valeur d'intensité, et des valeurs élevées augmentent la valeur d'éclat. Il est recommandé d'expérimenter pour bien comprendre ce paramètre.

#### Contraste

Cette option ajoute du contraste à la couleur de l'échantillon spéculaire, en implémentant une fonction de contraste standard. Les valeurs appropriées sont comprises entre 0% et 100%.

# **Panneau Anisotropie**

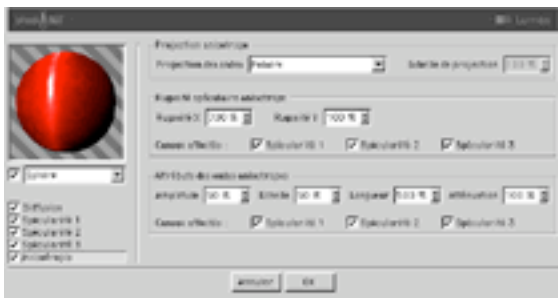

# **Projection anisotrope**

#### **Projection des ondes**

Type de projection utilisée pour définir la mise à l'échelle anamorphique (non-proportionnelle) des réflexions spéculaires. La projection définit également la direction des ondes, lorsqu'elle est combinée avec les sections Réflexion et Convolution d'environnement. Les projections sont affectées par la Propriété Texture utilisée pour leur application sur un objet. Il est recommandé d'expérimenter afin de bien comprendre ces paramètres.

#### Planaire

Projection planaire XY.

## Auto-planaire

Projection sur un plan parallèle à la normale active.

# Polaire

Projection sphérique permettant la mise à l'échelle de la diffusion (direction des réflexions spéculaires), mais utilisant un algorithme distinct pour la projection des ondes..

# Radial

Crée un motif d'ondes radial à partir du centre d'un plan parallèle à la normale active.

# Motif radial

Crée un motif d'ondes radial à plusieurs origines parallèle à la normale active.

# **Echelle de projection**

Mise à l'échelle des algorithmes d'ondes possédant un véritable motif (Motif radial est actuellement le seul algorithme de ce type affecté par cette option).

# Rugosité spéculaire anisotrope

# Ruaosité X

Mise à l'échelle des réflexions spéculaires dans la direction X définie par l'algorithme de projection des ondes. Les valeurs appropriées sont comprises entre 0,1% et 10000%. Si la rugosité est identique pour X et Y, l'algorithme standard de spécularité est utilisé.

# **Rugosité Y**

Mise à l'échelle des réflexions spéculaires dans la direction Y définie par l'algorithme de projection des ondes. Les valeurs appropriées sont comprises entre 0.1% et 10000%. Si la rugosité est identique pour X et Y, l'algorithme standard de spécularité est utilisé.

# Canaux affectés

Ce groupe d'options spécifie quels canaux de spécularité seront affectés par l'algorithme d'anisotropie.

# Attributs des ondes anisotropes

## Amplitude

Mise à l'échelle de l'effet d'ondes des réflexions spéculaires. Plus la valeur est élevée, plus les ondes seront marquées. Les valeurs appropriées sont comprises entre 0% et 100%.

## **Echelle**

Mise à l'échelle du motif d'ondes. Cette option est applicable à tous les algorithmes d'ondes.

## Longueur

Définit la longueur des ondes dans l'espace du motif d'ondes. Utilisez des valeurs élevées pour les surfaces lisses et des valeurs basses pour les surfaces rugueuses. Les valeurs appropriées sont comprises entre 1% et 1000%.

#### Atténuation

Adaptation de la précision des ondes en fonction de l'angle entre les échantillons et la caméra, et de la distance par rapport à la caméra. Plus la valeur est élevée, plus l'atténuation est importante et moins les ondes sont visibles (ce qui est préférable dans le cas d'une animation), plus la valeur est basse, plus les ondes sont détaillées (ce qui est préférable pour les images fixes). Les valeurs appropriées sont comprises entre 0% et 10000%.

# Canaux affectés

Ce groupe d'options spécifie quels canaux de spécularité seront affectés par les ondes anisotropes.

# **Posterizer**

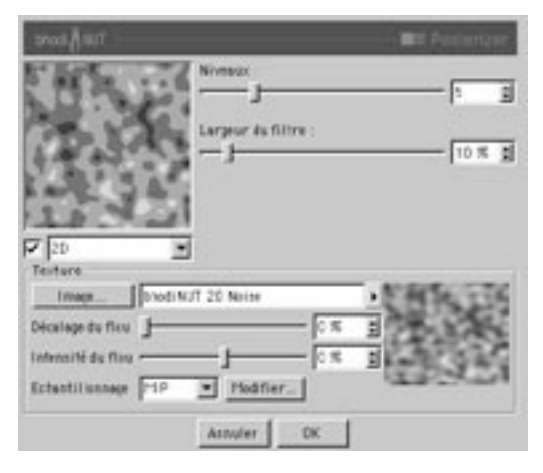

La matière Posterizer est en réalité un filtre utilisé pour ajuster une autre matière ou une image. Elle permet d'ajuster le nombre de niveaux par canal de couleur de la texture, et d'obtenir ainsi des effets de postérisation

## **Niveaux**

Nombre de niveaux de couleur entre l'intensité zéro et l'intensité maximum.

# Largeur du filtre

Ajuste l'adoucissement de la postérisation en élargissant et en lissant les franges entre les niveaux.

# **Section Texture**

La section Texture se trouve au bas de la boîte de dialogue. Il s'agit de la section Texture standard de CINEMA 4D. Ses options permettent de déterminer l'image-source ou la matière-source à affecter. Vous pouvez ouvrir toute image ou toute matière 2D disponible dans CINEMA 4D.

# **Projector**

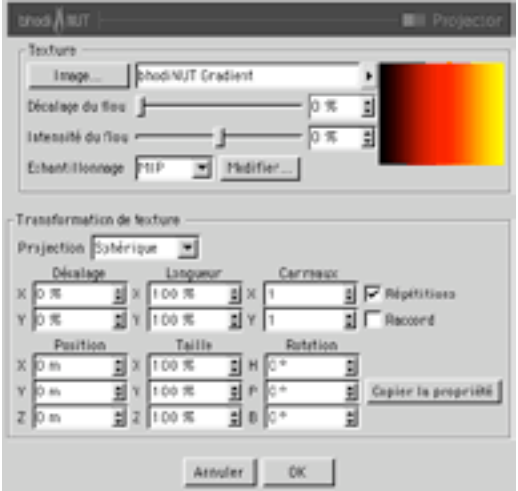

Projector permet d'altérer la projection d'une matière ou d'une image. Cette matière est très efficace si vous devez utiliser différents types de projections dans plusieurs canaux distincts d'un même matériau. surtout lorsqu'elle est utilisée en combinaison avec d'autres matières comme NUKEI ou Fusion

# **Section Texture**

La section Texture se trouve au bas de la boîte de dialogue. Il s'agit de la section Texture standard de CINEMA 4D. Ses options permettent de déterminer l'image-source ou la matière-source à affecter. Vous pouvez ouvrir toute image ou toute matière 2D disponible dans CINEMA 4D.

# Section Transformation de texture

Ce groupe contient les paramètres relatifs à la projection de texture. Ces paramètres vous paraîtront certainement familiers, puisqu'ils correspondent aux paramètres des propriétés Texture.

# Projection

Il s'agit du type de projection à utiliser. La liste suivante présente les types disponibles. Ces types de projection sont identiques à ceux de CINEMA 4D : Sphérique, Cylindrique, Planaire, Cubique, Frontale, et Polaire.

# Décalage X, Y

Décalage de la texture 2D en UV.

# Position X, Y, Z

Décalage de l'espace 3D de la texture.

# Longueur X, Y

Mise à l'échelle de la texture 2D en UV.

# Taille X, Y, Z

Mise à l'échelle de l'espace 3D de la texture.

# Répétitions X, Y

Lorsque cette option est activée, le carreau de texture 2D est répété en UV.

# Rotation H, P, B

Orientation de l'espace 3D de la texture.

# Carreaux

Lorsque Répétitions est activée, vous pouvez spécifiez ici le nombre de répétitions du carreau de texture.

# Raccord

Lorsque Répétitions est activée, activez cette option pour que les carreaux de la texture soient raccords.

# Copier la propriété

Cliquez sur ce bouton pour copier les paramètres de la Propriété Texture sélectionnée dans le gestionnaire d'objets. Vous pouvez ainsi créer une projection en vue d'une utilisation avec cette matière et copier ensuite ses paramètres.

# **Proximal**

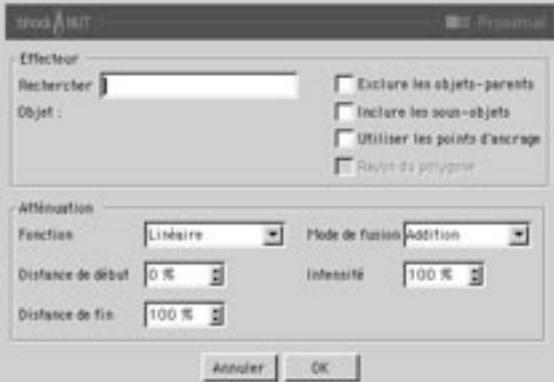

Placez Proximal sur un objet, puis, sélectionnez le nom d'un autre objet dans la boîte de dialogue Proximal. Proximal calcule la luminescence de ce dernier objet en fonction de la proximité de ses axes (ou de chacun de ses points, voir plus bas) par rapport à la surface de l'objet sur lequel la matière a été placée

# Effecteur

## Rechercher

Entrez le nom de l'objet à rechercher dans le gestionnaire d'objets. Proximal utilise tous les objets dont le nom correspond dans le document actif

# Obiet

Nom de l'objet qui sera utilisé pour les calculs.

## **Exclure l'obiet-parent**

Lorsque l'option Inclure les sous-objets est activée, activez cette option pour que l'objet-parent ne soit pas pris en compte dans les calculs.

## Inclure les sous-objets

Lorsque cette option est activée, les enfants de l'objet-cible sont pris en compte dans les calculs.

## Utiliser les points d'ancrage

Permet à l'utilisateur de spécifier que les points d'échantillonnage utilisés pour les calculs de Proximal sont définis par les points d'ancrage de l'objet polygonal-cible. Cette option permet de représenter le passage d'un objet à travers un autre. Elle fonctionne uniquement avec les objets polygonaux.

## Rayon du polygone

Cette option est similaire à l'option «Utiliser les points d'ancrage», excepté le fait qu'elle utilise le centre de chaque polygone, et choisit comme distance maximum («Distance de fin» à 100%) le rayon du polygone. Cette option permet de résoudre le problème des points d'ancrage répartis de façon inégale, et des «trous» qui peuvent apparaître lorsqu'un objet passe à travers un autre

# **Atténuation**

## **Fonction**

Fonction d'atténuation à utiliser pour l'intensité de la luminescence

#### Linéaire

L'intensité est à 100% de sa valeur à la distance de début, et à 0% à la distance de fin. Elle décroît de façon linéaire entre les deux distances.

#### Carré

L'intensité est à 100% de sa valeur à la distance de début, et à 0% à la distance de fin. Elle décroît entre les deux distances en utilisant une fonction Carré.

#### Cubiaue

L'intensité est à 100% de sa valeur à la distance de début, et à 0% à la distance de fin. Elle décroît entre les deux distances en utilisant une fonction Cubique.

## Par étapes

L'intensité est à 100% de sa valeur à la distance de début et à la distance de fin. Elle est de 0% partout ailleurs

#### Inverse

L'intensité est à 100% de sa valeur à la distance de début, et décroît en fonction de l'inverse de la distance. Elle est limitée à 0% à la distance de fin

## Carré inverse

L'intensité est à 100% de sa valeur à la distance de début, et décroît en utilisant une fonction Carré inverse sur la distance. Elle est limitée à 0% à la distance de fin

## Cubique inverse

L'intensité est à 100% de sa valeur à la distance de début, et décroît en utilisant une fonction Cubique inverse sur la distance. Elle est limitée à 0% à la distance de fin.

## Lissage

Avec cette fonction, l'atténuation sur la distance est plus fluide lorsque Proximal utilise une carte de relief ou de déplacement.

# Distance de début

Distance à laquelle l'objet possède une luminescence de 100%.

# Distance de fin

Distance à laquelle l'objet n'affecte plus la luminescence de la surface. Une valeur de 100% correspond à 100 m. Toutefois, avec l'option Ravon du polvgone, la valeur de pourcentage correspond au ravon du polygone, qui peut bien entendu être différent pour chaque polygone.

#### Mode de fusion

Le choix d'un mode de fusion donne différentes possibilités pour la fusion de chaque point échantillonné. Par exemple, le mode Addition génère des valeurs éparses, et l'utilisateur devra ajuster ces valeurs pour obtenir un bon résultat. Les modes Eclaircir, Superposition, Différence, et Exclusion augmentent les probabilités d'obtenir un bon résultat. Le mode Superposition est le meilleur choix dans la plupart des cas.

# Intensité

Intensité maximum ajoutée par chaque objet/particule.

# **Tiles**

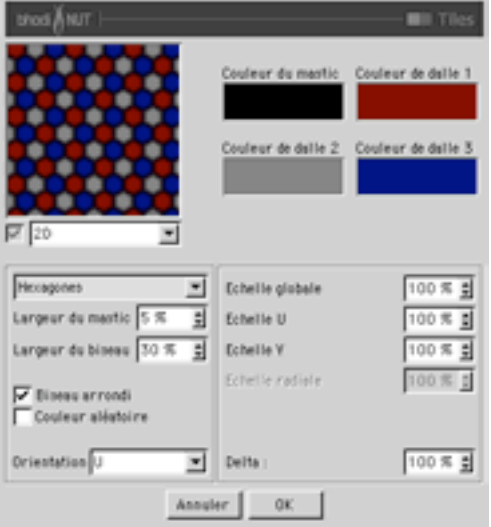

Utilisez la matière Tiles pour générer un dallage

# Couleur du mastic

Couleur du mastic entre les dalles.

## Couleur de dalle 1, 2, 3

Couleurs utilisées pour les dalles

#### Motif

Il s'agit du type de motif (voir les illustrations plus loin).

## Largeur du mastic

Largeur du mastic exprimée en pourcentage de la taille de dalle-type.

# Largeur du biseau

Largeur du biseau de la dalle, exprimée comme pourcentage de la portion de dalle se trouvant dans le mastic

# **Biseau arrondi**

Lorsque cette option est activée, le biseau est arrondi. Lorsqu'elle est désactivée, le biseau est linéaire

# Couleur aléatoire

Lorsque cette option est activée, les couleurs des dalles sont réparties de façon aléatoire.

# **Orientation**

Orientation du motif de la dalle selon U ou V.

# Echelle globale

Mise à l'échelle du motif de la dalle.

# Echelle U

Mise à l'échelle dans la direction U.

# Echelle V

Mise à l'échelle dans la direction V.

# Echelle radiale

Mise à l'échelle radiale du motif, s'il est de type radial (lignes radiales, par exemple).

# **Delta**

Delta est un facteur d'échelle activé pendant l'échantillonnage de la texture, pour l'évaluation de la pente utilisée dans le canal de relief. Cette option permet d'obtenir des reliefs à angles aigus avec des détails précis, impossibles à obtenir avec le delta de relief standard

# Types de dallage

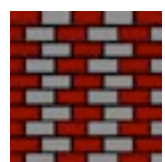

Briques 1

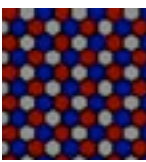

Hexagones

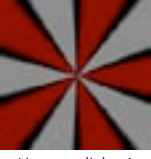

Lignes radiales 1

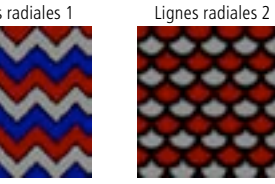

Dents de scie 2

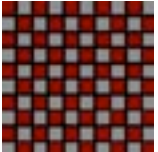

Carrés

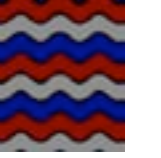

Vagues 2

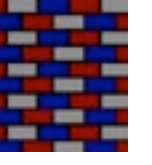

Lignes<sub>1</sub>

Ecailles 1

Triangles 1

Canevas

Briques 2

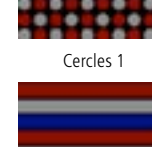

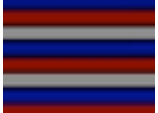

Lignes 2

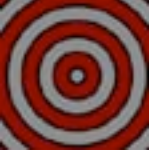

Anneaux 1

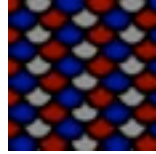

Ecailles 2

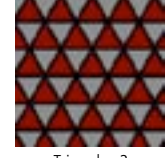

Triangles 2

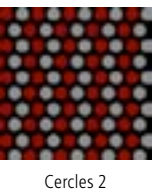

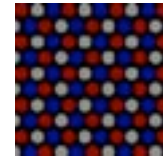

Cercles 3

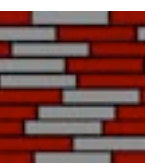

Parquet

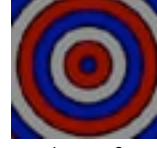

п

Anneaux 2

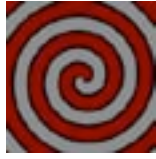

Spirale 1

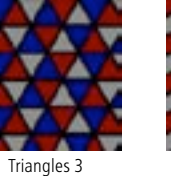

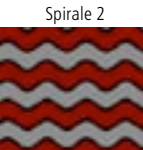

Vagues 1

Planches

Dents de scie 1

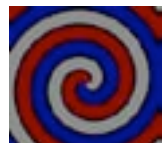

# **BANJI**

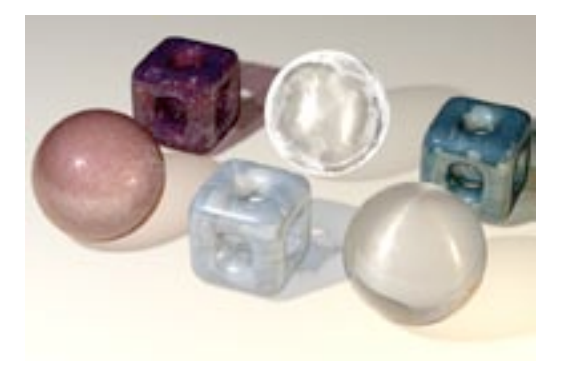

BANJI a été créé pour répondre à deux besoins inhérents à la création de textures. Premièrement, BANJI permet le rendu d'une surface translucide rétro-éclairée, avec génération d'ombres. Deuxièmement, BANJI facilite la création de matériaux possédant des propriétés de réfraction et de transparence (le verre, par exemple)

# **Panneau Diffusion**

BANJI utilise différents paramètres de couleur diffuse et d'illumination pour la surface avant et le volume d'un objet, afin de favoriser la génération d'effets de translucidité et de rétro-éclairage.

# **Onglet Surface avant**

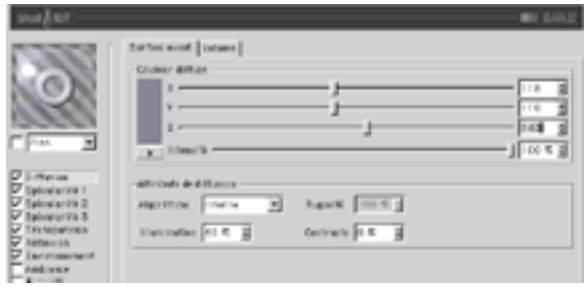

# R, V, B, Intensité

Définit la couleur diffuse de base utilisée pour teinter la surface.

## Algorithme

Spécifie le modèle d'illumination utilisé par la matière. La liste contient deux choix : 'Interne' est le modèle de Lambert standard, et 'Oren-Navar' présente une variable de rugosité permettant à l'utilisateur de passer d'une surface simple (avec 0% de rugosité, et donc identique à celle obtenue avec un modèle de Lambert), à une surface aux rugosités complexes (avec 100% de rugosité). Vous pouvez ainsi générer des textures de lin et des textures poussiéreuses.

#### Illumination

Adapte la couleur diffuse de facon à produire des effets d'atténuation dans l'illumination de la surface (la couleur est donc plus sombre lorsque la valeur est proche de 0, et plus claire lorsque la valeur est proche de 100%). Avec l'algorithme d'illumination 'Oren-Nayar', il est préférable de travailler avec seulement 10% ou 20% de rugosité, cet algorithme produisant généralement un rendu plus sombre. Les valeurs appropriées sont comprises entre 0% et 200%.

#### Rugosité

Spécifie la rugosité après la sélection du modèle d'illumination Oren-Navar. Avec une valeur de 0, il n'y a aucune rugosité, avec une valeur supérieure ou égale à 100%, la surface est très rugueuse. Vous allez devoir expérimenter pour bien comprendre ce paramètre. Cette option est disponible uniquement lorsque Oren-Nayar est sélectionné dans le menu Algorithme

## Contraste

Définit le contraste de l'échantillon de couleur diffuse. Une valeur de 0 ne produit aucun effet, des valeurs comprises entre 0,0% et 100% génèrent un contraste standard, les valeurs supérieures à 100% génèrent un contraste en boucle (les valeurs supérieures à 100% reviennent progressivement à 0%, ce qui permet de créer des matériaux de bonbons), des valeurs négatives génèrent un contraste inverse simulant des matériaux d'apparence luminescente, comme l'argent. Les valeurs appropriées sont comprises entre -500 et 500%.

# **Onalet Volume**

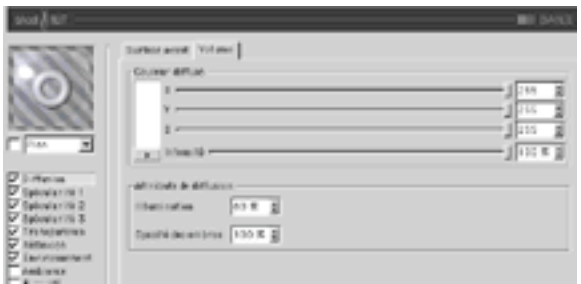

#### Illumination

Adapte la couleur diffuse de facon à produire des effets d'atténuation dans l'illumination de la surface (la couleur est donc plus sombre lorsque la valeur est proche de 0, et plus claire lorsque la valeur est proche de 100%). Avec l'algorithme d'illumination 'Oren-Nayar', il est préférable de travailler avec seulement 10% ou 20% de rugosité, cet algorithme produisant généralement un rendu plus sombre. Les valeurs appropriées sont comprises entre 0% et 200%.

#### Opacité des ombres

Utilisez ce paramètre pour adapter l'opacité des ombres. Cette option modifie l'opacité des ombres pour toute surface interceptée par le rayon, ce qui veut dire que si un rayon frappe deux fois une surface, son ombre sera deux fois plus sombre.

# Panneaux Spécularité

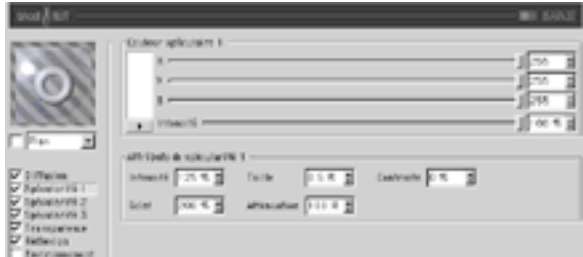

Les trois réflexions spéculaires contrôlées par les canaux de spécularité s'additionnent à la couleur de la surface. Ces trois groupes partagent les mêmes paramètres décrits ci-dessous.

# Couleur spéculaire

# R. V. B. Intensité

Définit la couleur de base du composant spéculaire.

# Attributs de spécularité

## Intensité

Adapte la couleur spéculaire de facon à atténuer la réflexion spéculaire de la surface. Lorsque la valeur est proche de 0, la couleur est plus sombre. Lorsque la valeur est proche de 100% +, la couleur est plus claire. Les valeurs appropriées sont comprises entre 0% et 1000%.

# Eclat

Cette option modifie l'intensité en utilisant la valeur d'atténuation (la valeur d'éclat est multipliée par la valeur d'atténuation pour modifier l'intensité de la réflexion spéculaire). Utilisez cette option pour ajouter de l'éclat à la surface lorsqu'une lumière est particulièrement réfléchie sur un bord, ou pour ajouter un effet spécial à la surface, de facon à réduire la réflexion spéculaire lorsqu'une lumière provoque une réflexion proche d'un bord. Les valeurs appropriées sont comprises entre 0% et 200%

# **Taille**

Définit la taille de la réflexion spéculaire. Les valeurs appropriées sont comprises entre 0.001% et 200%.

## **Atténuation**

Cette option fait varier l'atténuation de la réflexion spéculaire entre le centre et les bords de l'obiet, afin d'affecter l'intensité de l'éclat. Des valeurs basses augmentent la valeur d'intensité, et des valeurs élevées augmentent la valeur d'éclat. Il est recommandé d'expérimenter pour bien comprendre ce paramètre.

# Contraste

Cette option ajoute du contraste à la couleur de l'échantillon spéculaire, en implémentant une fonction de contraste standard. Les valeurs appropriées sont comprises entre 0% et 100%.

# **Panneau Transparence**

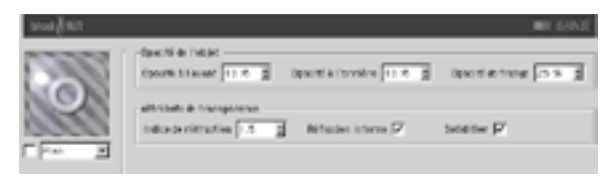

# Opacité de l'objet

# Opacité à l'avant

Il s'agit de l'opacité constatée à l'avant de l'objet. Une valeur de 0% ne permet aucune couleur diffuse, ni aucune transparence à l'avant (sauf si l'Intensité de la rugosité est différente de 0). Des valeurs supérieures à 0 permettent la diffusion de la couleur en transparence.

# Opacité à l'arrière

Il s'agit de l'opacité constatée à l'arrière de l'objet. Cette option fonctionne de la même façon que l'option précédente. L'opacité à l'arrière est également affectée par les ombres.

## Opacité de frange

Cette option rend plus opaques les bords de l'objet les plus éloignés de la caméra. Avec une valeur de 0%, cette option ne produit aucun effet. Des valeurs supérieures à 0 augmentent l'opacité de la frange.

# Attributs de transparence

## Indice de réfraction

Indice de réfraction du matériau

## Réflexions internes

Réfléchit les rayons réfractés si approprié.

## Solidifier

Cette option rend l'objet complètement dense, ce qui empêche l'évaluation de l'illumination, la réflexion et l'environnement pour la seconde surface interceptée de l'objet.

# Panneau Réflexion

La réflexion contrôlée dans les deux panneaux de réflexion (Attributs et Couleur) s'additionne à la couleur de la surface et influence également l'opacité (en fonction de la brillance de la réflexion).

# **Onglet Attributs**

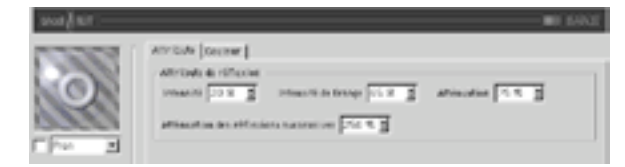

## Intensité

Adapte la couleur de réflexion avant son mélange avec l'intensité de frange et la couleur de frange de réflexion, de facon à créer l'échantillon de couleur de réflexion qui sera utilisé pour atténuer l'échantillon de réflexion défini par CINEMA 4D. Les valeurs appropriées sont comprises entre 0% et 200%.

## Intensité de frange

Adapte la couleur de frange de réflexion avant son mélange avec l'intensité et la couleur de réflexion, de facon à créer l'échantillon de couleur de réflexion qui sera utilisé pour atténuer l'échantillon de réflexion défini par CINEMA 4D. Les valeurs appropriées sont comprises entre 0% et 200%.

## **Atténuation**

Mélange les résultats des opérations 'Couleur de réflexion' x 'Intensité' et 'Couleur de frange de réflexion' x 'Intensité de frange'. Des valeurs basses augmentent la couleur de réflexion et des valeurs élevées augmentent la couleur de la frange de réflexion. Les valeurs appropriées sont comprises entre 0% et 500%

#### Atténuation des réflexions successives

Atténue les réflexions en fonction du nombre de réflexions d'un rayon sur d'autres surfaces.

# **Onglet Couleur**

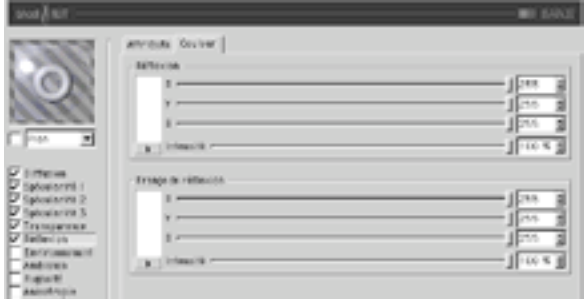

La section Réflexion définit la couleur de base utilisée pour l'atténuation de l'échantillon de réflexion, en combinaison avec le paramètre 'Intensité' de la réflexion. Cette option utilise le paramètre 'Atténuation' pour doser son mélange avec la couleur de frange de réflexion. La section Frange de réflexion définit la couleur de frange utilisée pour l'atténuation de l'échantillon de réflexion, en combinaison avec le paramètre 'Intensité de frange' de la réflexion. Cette option utilise le paramètre 'Atténuation' pour doser son mélange avec la couleur de réflexion.

# **Panneau Environnement**

# **Onglet Image**

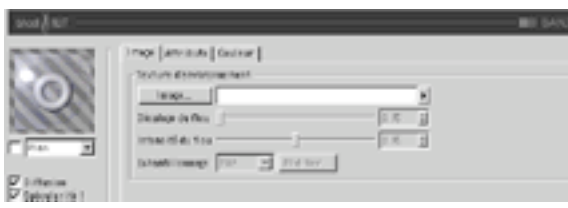

Section Texture standard à utiliser avec l'échantillon d'environnement.

# **Onalet Attributs**

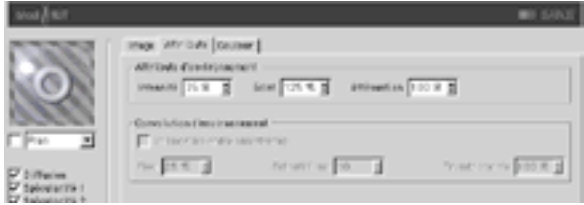

#### Intensité

Adapte la couleur d'environnement avant son mélange avec 'l'Eclat' et la couleur de frange d'environnement pour créer un échantillon de couleur d'environnement. Cet échantillon sera utilisé pour atténuer l'échantillon d'environnement défini par la section 'Texture d'environnement'. Les valeurs appropriées sont comprises entre 0% et 200%.

## Eclat

Adapte la couleur de la frange d'environnement avant son mélange avec l'intensité et la couleur d'environnement pour créer un échantillon de couleur d'environnement. Cet échantillon sera utilisé pour atténuer l'échantillon de réflexion défini par la section 'Texture d'environnement'. Les valeurs appropriées sont comprises entre 0% et 200%.

# **Atténuation**

Mélange les résultats des opérations 'Couleur d'environnement' x 'Intensité' et 'Couleur de la frange d'environnement' x 'Eclat'. Des valeurs basses augmentent la couleur d'environnement et des valeurs élevées augmentent la couleur de la frange d'environnement. Les valeurs appropriées sont comprises entre 0% et 500%.

#### Convolution d'environnement

Cette section permet de rendre flou les environnements lorsque le canal 'Anisotropie' est activé. Les convolutions radiales ne sont pas supportées, des effets très similaires (et beaucoup plus rapides) pouvant être obtenus par l'affectation d'un flou à la carte d'environnement

#### Utiliser les ondes anisotropes

Active la section 'Convolution d'environnement', ce qui permet à la matière de prélever plusieurs échantillons de la section 'Texture d'environnement' selon l'axe de direction des ondes défini par les paramètres du canal 'Anisotropie'

### **Elou**

Définit le rayon de la convolution. Des valeurs élevées augmentent le flou. Les valeurs appropriées sont comprises entre 0% et 100%.

# **Echantillons**

Définit le nombre d'échantillons qui seront prélevés par la convolution. Avec la valeur 1, aucune convolution ne se produit. Vous devriez choisir une valeur similaire à la valeur de ravon de 'Flou'. Les valeurs appropriées sont comprises entre 2 et 50.

#### **Tremblements**

Définit le décalage aléatoire maximum par échantillon, pour la fonction de convolution. Cette option évite l'effet d'escalier qui se produit avec le flou d'environnement lorsque plusieurs images ont été superposées. Les valeurs appropriées sont comprises entre 0% et 100%.

# **Onglet Couleur**

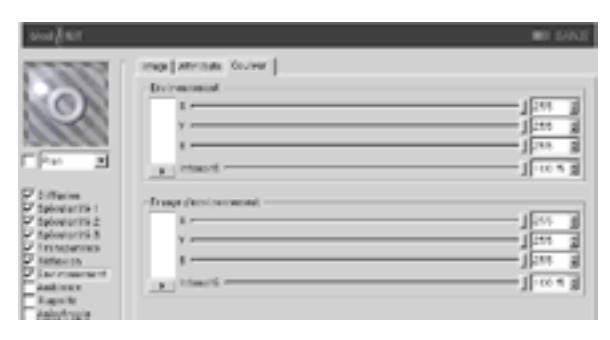

La section Environnement définit la couleur de base utilisée pour l'atténuation de l'échantillon de réflexion, en combinaison avec le paramètre 'Intensité' de la réflexion. Cette option utilise le paramètre 'Atténuation' pour doser son mélange avec la couleur de frange d'environnement. La section Frange d'environnement définit la couleur de frange utilisée pour l'atténuation de l'échantillon d'environnement, en combinaison avec le paramètre 'Eclat' de l'environnement. Cette option utilise le paramètre 'Atténuation' pour doser son mélange avec la couleur d'environnement.

# Panneau Ambiance

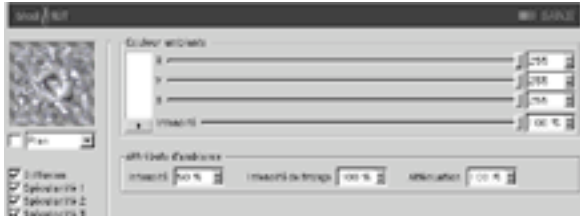

# R, V, B, Intensité

Définit la couleur ambiante de base utilisée pour atténuer la couleur ambiante de la scène définie par CINEMA 4D. Un objet Environnement doit être activé dans la scène pour que cette option affecte la surface.

# Intensité

Mélangée avec 'Intensité de frange' pour adapter la couleur ambiante, de facon à créer l'échantillon final de couleur ambiante qui sera utilisé pour atténuer celui qui a été défini par CINEMA 4D. Les valeurs appropriées sont comprises entre 0% et 100%.

#### Intensité de frange

Mélangée avec 'Intensité' pour adapter la Couleur ambiante, de facon à créer l'échantillon final de couleur ambiante qui sera utilisé pour atténuer celui qui a été défini par CINEMA 4D. Les valeurs appropriées sont comprises entre 0% et 100%.

## **Atténuation**

Mélange 'Intensité' et 'Intensité de frange' pour atténuer la couleur ambiante. Des valeurs basses augmentent l'intensité, et des valeurs élevées augmentent l'intensité de frange. Les valeurs appropriées sont comprises entre 0% et 500%.

# **Panneau Rugosité**

Utilisez ce groupe pour ajouter du relief ou des salissures au matériau

# **Onglet Attributs**

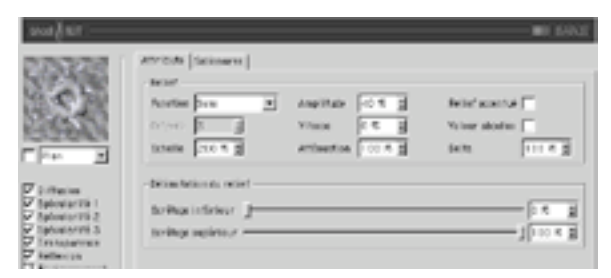

# **Fonction**

La fonction de bruit est utilisée pour le calcul du relief et des salissures. Si vous désirez tester tous les types de bruits disponibles, activez les matières 2D Noise et 3D Noise et faites des essais. Il est très important d'expérimenter : tous ces types de bruits ont leur importance !

# **Octaves**

Définit le nombre d'octaves utilisés par la fonction de bruit activée dans le menu 'Fonction'. Ce champ sera activé uniquement si la fonction de bruit utilise plus d'un octave. L'option Octaves produit des effets similaires à ceux de l'option Détails de nombreuses autres matières.

## **Fchelle**

Mise à l'échelle du point de surface utilisé pour l'évaluation du bruit.

## Amplitude

Mise à l'échelle de l'amplitude de l'algorithme de relief. Les valeurs appropriées sont comprises entre 0.0001% et 1000%.

## **Vitesse**

Vitesse d'animation du bruit en pourcentage de cycles par seconde.

## **Atténuation**

Détermine dans quelles proportions l'algorithme de bruit doit réduire la précision du bruit lorsque la surface est éloignée de la caméra ou lui tourne le dos. Les valeurs appropriées sont 0% pour des images fixes, et de 100% à 1000% pour les animations (cette option est principalement utilisée pour la réduction du scintillement dans les animations).

# **Relief accentué**

Utilise un algorithme implicite pour calculer le relief, ce qui produit des surfaces plus réalistes et au relief plus escarpé. Cette option est souvent utilisée en combinaison avec les réflexions anisotropes pour la création de portes métalliques.

#### Valeur absolue

Cette option utilise la valeur absolue du bruit de facon à provoguer un froissement du bruit autour de son point médian.

## **Delta**

Delta est un facteur d'échelle activé pendant l'échantillonnage de la texture, pour l'évaluation de la pente utilisée dans le canal de relief. Cette option permet d'obtenir des reliefs à angles aigus avec des détails précis, impossibles à obtenir avec le delta de relief standard.

#### Délimitation du relief

Le bruit est calculé selon un champ d'action compris entre 0% et 100%. Ces valeurs écrêtent ce champ d'action, ce qui permet de créer des plateaux, par exemple. Ecrêtage inférieur définit la valeur plancher de l'écrêtage (toute valeur inférieure à cette valeur ne produit aucun relief). Ecrêtage supérieur définit la valeur plafond de l'écrêtage (toute valeur supérieure à cette valeur ne produit aucun relief).

# **Onglet Salissures**

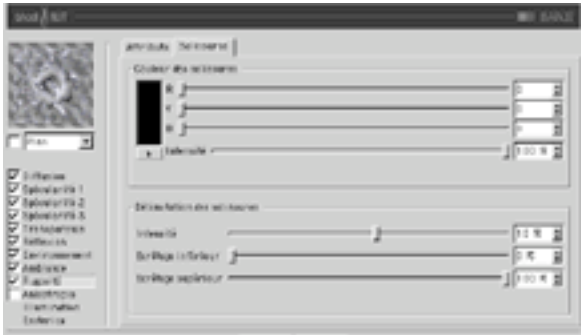

#### Couleur des salissures

Définit la couleur de base pour l'atténuation des résultats des panneaux Spécularité. Diffusion, Réflexion, Environnement, et Ambiance. Des valeurs négatives inversent l'application des salissures. Les valeurs appropriées sont comprises entre -200% - 200%.

## Délimitation des salissures

Le curseur d'Intensité mélange l'échantillon de salissures et le Vecteur (1) pour générer différents degrés de salissures. Il s'agit en quelque sorte d'un contrôle d'opacité pour les salissures. Si la valeur de salissures est inférieure ou égale à la valeur d'écrêtage inférieur, elle devient égale à 0 (couleur des salissures). Si la valeur de salissures est supérieure ou égale à la valeur d'écrêtage supérieur, elle devient égale à 1 (couleur de la surface).

# **Panneau Anisotropie**

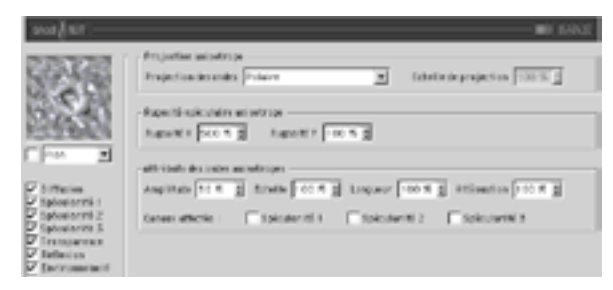

# **Projection anisotrope**

## **Projection des ondes**

Type de projection utilisée pour définir la mise à l'échelle anamorphique (non-proportionnelle) des réflexions spéculaires. La projection définit également la direction des ondes, lorsqu'elle est combinée avec les sections Réflexion et Convolution d'environnement. Les projections sont affectées par la Propriété Texture utilisée pour leur application sur un objet. Il est recommandé d'expérimenter afin de bien comprendre ces paramètres.

#### Planaire

Projection planaire XY.

## Auto-planaire

Projection sur un plan parallèle à la normale active.

## Polaire

Projection sphérique permettant la mise à l'échelle de la diffusion (direction des réflexions spéculaires), mais utilisant un algorithme distinct pour la projection des ondes..

## Radial

Crée un motif d'ondes radial à partir du centre d'un plan parallèle à la normale active.

#### Motif radial

Crée un motif d'ondes radial à plusieurs origines parallèle à la normale active.

#### **Echelle de projection**

Mise à l'échelle des algorithmes d'ondes possédant un véritable motif (Motif radial est actuellement le seul algorithme de ce type affecté par cette option).

# Rugosité spéculaire anisotrope

#### Rugosité X

Mise à l'échelle des réflexions spéculaires dans la direction X définie par l'algorithme de projection des ondes. Les valeurs appropriées sont comprises entre 0,1% et 10000%. Si la rugosité est identique pour X et Y. l'algorithme standard de spécularité est utilisé.

## Rugosité Y

Mise à l'échelle des réflexions spéculaires dans la direction Y définie par l'algorithme de projection des ondes. Les valeurs appropriées sont comprises entre 0,1% et 10000%. Si la rugosité est identique pour X et Y, l'algorithme standard de spécularité est utilisé.

# Attributs des ondes anisotropes

#### Amplitude

Mise à l'échelle de l'effet d'ondes des réflexions spéculaires. Plus la valeur est élevée, plus les ondes seront marquées. Les valeurs appropriées sont comprises entre 0% et 100%.

## **Fchelle**

Mise à l'échelle du motif d'ondes. Cette option est applicable à tous les algorithmes d'ondes.

#### Longueur

Définit la longueur des ondes dans l'espace du motif d'ondes. Utilisez des valeurs élevées pour les surfaces lisses et des valeurs basses pour les surfaces rugueuses. Les valeurs appropriées sont comprises entre 1% et 1000%

# **Atténuation**

Adaptation de la précision des ondes en fonction de l'angle entre les échantillons et la caméra, et de la distance par rapport à la caméra. Plus la valeur est élevée, plus l'atténuation est importante et moins les ondes sont visibles (ce qui est préférable dans le cas d'une animation), plus la valeur est basse, plus les ondes sont détaillées (ce qui est préférable pour les images fixes). Les valeurs appropriées sont comprises entre 0% et 10000%

## Canaux affectés

Ce groupe d'options spécifie quels canaux de spécularité seront affectés par les ondes anisotropes.

# Panneau Illumination

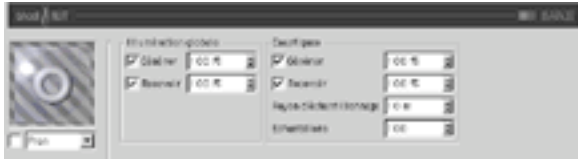

Utilisez ce canal pour contrôler tous les aspects de l'illumination du matériau. Vous pouvez activer/ désactiver la radiosité et les caustiques dans ce panneau (ces deux options sont activées par défaut).

# **Illumination globale**

# Générer

Lorsque cette option est activée, le matériau génère de la radiosité. Utilisez le champ d'entrée pour définir l'intensité de la radiosité. Vous pouvez entrer des valeurs comprises entre 0 et 10000%, 100% représente l'intensité normale.

# Recevoir

Lorsque cette option est activée, le matériau reçoit de la radiosité. La valeur du champ d'entrée définit l'intensité de l'effet de radiosité.

# **Caustiques**

# Générer

Le matériau doit être transparent et/ou réfléchissant pour que l'effet de caustiques puisse être aénéré.

Utilisez cette option pour activer la génération de caustiques par le matériau. Le champ d'entrée définit l'intensité des caustiques générés.

# Recevoir

L'option 'Recevoir' ne produit aucun effet pour les caustiques volumiques.

Cette option active/désactive la réception de caustiques surfaciques par le matériau. Utilisez le champ d'entrée pour définir l'intensité de l'effet.

# Rayon d'échantillonnage

Pour pouvoir calculer la brillance de l'effet de caustiques, l'application interpole les photons se trouvant à une certaine distance du pixel à rendre. Cette distance est définie par la valeur du Ravon d'échantillonnage. Rayon d'échantillonnage = 1; chaque photon peut être vu comme point de lumière, les photons n'étant pas interpolés ensemble.
#### **Fchantillons**

Cette option définit le nombre maximum de photons compris dans le Rayon d'échantillonnage à utiliser pour le calcul de l'effet. Avec une valeur de 100 par exemple, l'application va évaluer un maximum de 100 photons. Tout autre photon sera ignoré. Les options Echantillons et Rayon d'échantillonnage affectent la qualité de l'effet. En résumé : plus le nombre d'échantillons par rayon d'échantillonnage est élevé, plus l'image sera précise; plus la valeur de rayon d'échantillonnage est élevée, plus le flou sera important et plus la durée du rendu sera longue.

# Panneau Esoterica

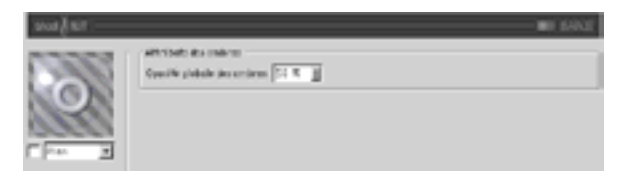

## **Attributs des ombres**

Opacité globale des ombres

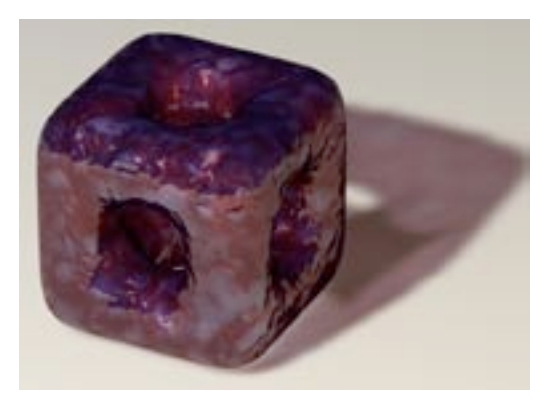

Utilisez ce paramètre pour adapter l'opacité des ombres. Cette option modifie l'opacité des ombres pour toute surface interceptée par le rayon, ce qui veut dire que si un rayon frappe deux fois une surface, son ombre sera deux fois plus sombre.

# **BANZI**

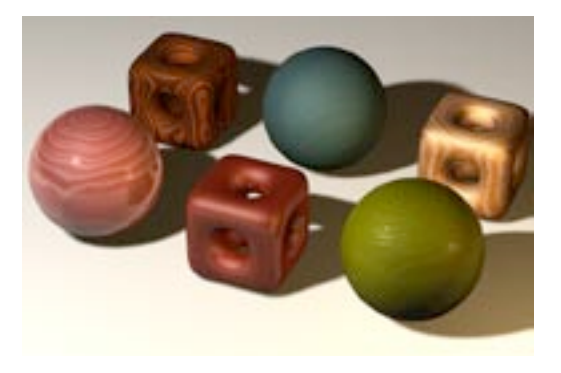

BANZI a été créé pour la génération de textures volumétriques de bois. Cette matière 3D permet de simuler un nombre illimité de variantes de bois

# **Panneau Bois**

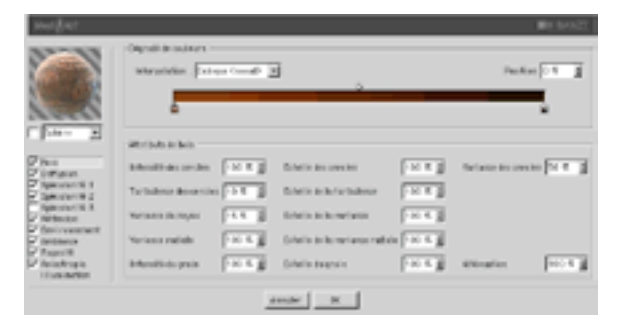

# Dégradé de couleurs

Colorisation des cercles et du grain. Il est conseillé d'expérimenter pour comprendre et utiliser efficacement cette option.

## Attributs de bois

#### Intensité des cercles

Réduit ou augmente la proéminence des cercles annuels. Ce paramètre peut être négatif, mais ses valeurs les plus significatives sont comprises entre 50% et 150%.

#### Turbulence des cercles

Cette option étire les cercles annuels de facon à leur donner un aspect plus naturel. L'option Echelle de turbulence redimensionne le bruit utilisé pour la turbulence des cercles.

#### Variance du noyau

Perturbe l'origine des cercles, de facon à donner l'impression que l'arbre d'où est issu le bois n'a pas poussé droit.

#### Variance radiale

Cette option rend les cercles asymétriques autour de leur origine. Les arbres génèrent rarement des cercles parfaits, leur tronc et leurs branches n'étant jamais parfaitement arrondis. Ce paramètre permet une déformation naturelle des cercles annuels

#### Intensité du grain

Amplifie le motif de grain à l'intérieur du bois. Avec une valeur de 0, le motif de grain est totalement supprimé. Avec une valeur de 100 le motif de grain est très amplifié. Cette option affecte également le relief

#### Echelle des cercles

Mise à l'échelle des cercles du bois avant leur étirement par la fonction Turbulence.

#### Echelle de la variance

Mise à l'échelle du bruit utilisé pour perturber l'origine des cercles.

#### Echelle de la variance radiale

Mise à l'échelle du bruit utilisé pour la Variance radiale.

#### Echelle du grain

Mise à l'échelle du grain.

#### Variance des cercles

Cette option fait varier la largeur des cercles sans modifier leurs positions respectives.

#### **Atténuation**

Réduction de détails lorsque l'intensité du grain diminue (à cause d'une mise à l'échelle ou de l'éloignement par rapport à la caméra) et lorsque le grain pointe à l'opposé de la caméra. Pour une image fixe, il vaut mieux travailler avec une valeur assez basse (souvent 0). Pour une animation, il vaut mieux travailler avec des valeurs élevées (entre 100% et 1000% et plus).

# **Panneau Diffusion**

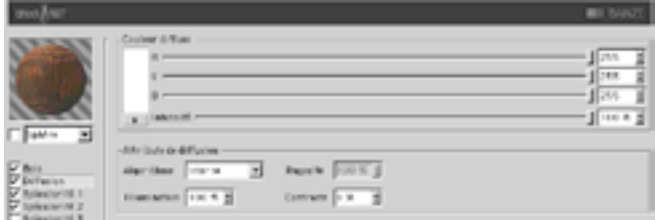

## Couleur diffuse

#### R, V, B, Intensité

Définit la couleur diffuse de base utilisée pour teinter la surface.

# Attributs de diffusion

#### Algorithme

Spécifie le modèle d'illumination utilisé par la matière. La liste contient deux choix : 'Interne' est le modèle de Lambert standard, et 'Oren-Nayar' présente une variable de rugosité permettant à l'utilisateur de passer d'une surface simple (avec 0% de rugosité, et donc identique à celle obtenue avec un modèle de Lambert), à une surface aux rugosités complexes (avec 100% de rugosité). Vous pouvez ainsi générer des textures de lin et des textures poussiéreuses.

#### Illumination

Adapte la couleur diffuse de facon à produire des effets d'atténuation dans l'illumination de la surface (la couleur est donc plus sombre lorsque la valeur est proche de 0, et plus claire lorsque la valeur est proche de 100%). L'illumination peut être négative. Lorsque c'est le cas. CINEMA 4D multiplie l'illumination de la surface par la couleur de surface (la couleur de dégradé). Avec l'algorithme d'illumination 'Oren-Nayar', il est préférable de travailler avec seulement 10% ou 20% de rugosité, cet algorithme produisant généralement un rendu plus sombre. Les valeurs appropriées sont comprises entre 0% et 200%.

#### Rugosité

Spécifie la rugosité après la sélection du modèle d'illumination Oren-Nayar. Avec une valeur de 0, il n'y a aucune rugosité, avec une valeur supérieure ou égale à 100%, la surface est très rugueuse. Vous allez devoir expérimenter pour bien comprendre ce paramètre. Cette option est disponible uniquement lorsque Oren-Nayar est sélectionné dans le menu Algorithme

#### Contraste

Définit le contraste de l'échantillon de couleur diffuse. Une valeur de 0 ne produit aucun effet, des valeurs comprises entre 0.0% et 100% génèrent un contraste standard, les valeurs supérieures à 100% génèrent un contraste en boucle (les valeurs supérieures à 100% reviennent progressivement à 0%, ce qui permet de créer des matériaux de bonbons), des valeurs négatives génèrent un contraste inverse simulant des matériaux d'apparence luminescente, comme l'argent. Les valeurs appropriées sont comprises entre -500  $e$ t 500%

# **Panneaux Spécularité**

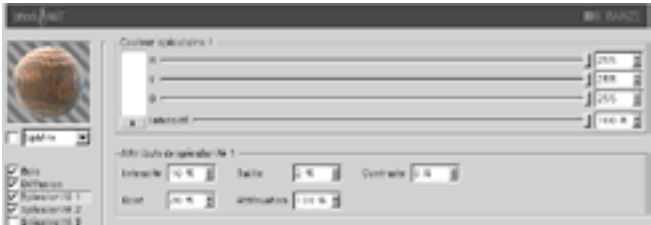

Les trois réflexions spéculaires contrôlées par les canaux de spécularité s'additionnent à la couleur de la surface. Ces trois groupes partagent les mêmes paramètres décrits ci-dessous.

### Couleur spéculaire

#### R, V, B, Intensité

Définit la couleur de base du composant spéculaire.

#### Attributs de spécularité

#### Intensité

Adapte la couleur spéculaire de facon à atténuer la réflexion spéculaire de la surface. Lorsque la valeur est proche de 0, la couleur est plus sombre. Lorsque la valeur est proche de 100% +, la couleur est plus claire. Les valeurs appropriées sont comprises entre 0% et 1000%.

#### Eclat

Cette option modifie l'intensité en utilisant la valeur d'atténuation (la valeur d'éclat est multipliée par la valeur d'atténuation pour modifier l'intensité de la réflexion spéculaire). Utilisez cette option pour ajouter de l'éclat à la surface lorsqu'une lumière est particulièrement réfléchie sur un bord, ou pour ajouter un effet spécial à la surface, de facon à réduire la réflexion spéculaire lorsqu'une lumière provoque une réflexion proche d'un bord. Les valeurs appropriées sont comprises entre 0% et 200%

#### **Taille**

Définit la taille de la réflexion spéculaire. Les valeurs appropriées sont comprises entre 0,001% et 200%.

#### **Atténuation**

Cette option fait varier l'atténuation de la réflexion spéculaire entre le centre et les bords de l'objet afin d'affecter l'intensité de l'éclat. Des valeurs basses augmentent la valeur d'intensité, et des valeurs élevées augmentent la valeur d'éclat. Il est recommandé d'expérimenter pour bien comprendre ce paramètre.

#### Contraste

Cette option ajoute du contraste à la couleur de l'échantillon spéculaire, en implémentant une fonction de contraste standard. Les valeurs appropriées sont comprises entre 0% et 100%.

# Panneau Réflexion

La réflexion contrôlée dans les deux panneaux de réflexion (Attributs et Couleur) s'additionne à la couleur de la surface et influence également l'opacité (en fonction de la brillance de la réflexion).

### **Onglet Attributs**

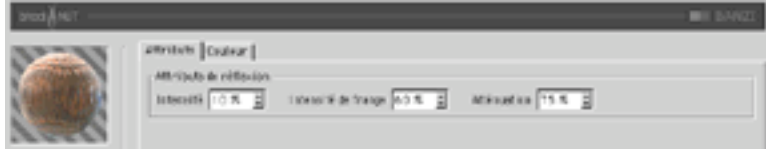

#### Intensité

Adapte la couleur de réflexion avant son mélange avec l'intensité de frange et la couleur de frange de réflexion, de facon à créer l'échantillon de couleur de réflexion qui sera utilisé pour atténuer l'échantillon de réflexion défini par CINEMA 4D. Les valeurs appropriées sont comprises entre 0% et 200%.

#### Intensité de frange

Adapte la couleur de frange de réflexion avant son mélange avec l'intensité et la couleur de réflexion, de façon à créer l'échantillon de couleur de réflexion qui sera utilisé pour atténuer l'échantillon de réflexion défini par CINEMA 4D. Les valeurs appropriées sont comprises entre 0% et 200%.

#### **Atténuation**

Mélange les résultats des opérations 'Couleur de réflexion' x 'Intensité' et 'Couleur de frange de réflexion' x 'Intensité de frange'. Des valeurs basses augmentent la couleur de réflexion et des valeurs élevées augmentent la couleur de la frange de réflexion. Les valeurs appropriées sont comprises entre 0% et  $500%$ .

# **Onglet Couleur**

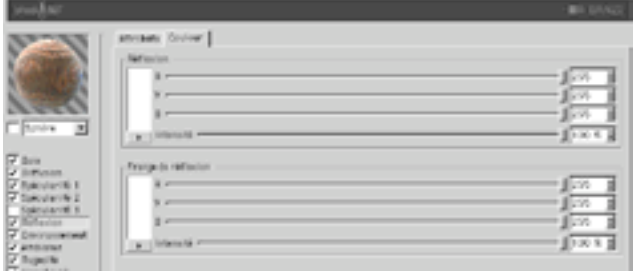

#### Couleur de réflexion

Les contrôles de cette section définissent la couleur de base utilisée pour l'atténuation de l'échantillon de réflexion, en combinaison avec le paramètre 'Intensité' de la réflexion. Cette option utilise le paramètre 'Atténuation' pour doser son mélange avec la couleur de frange de réflexion.

### Couleur de frange de réflexion

Les contrôles de cette section définissent la couleur de frange utilisée pour l'atténuation de l'échantillon de réflexion, en combinaison avec le paramètre 'Intensité de frange' de la réflexion. Cette option utilise le paramètre 'Atténuation' pour doser son mélange avec la couleur de réflexion.

# Panneau Environnement

### **Onglet Image**

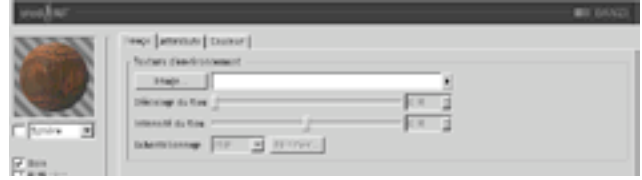

Section Texture standard à utiliser avec l'échantillon d'environnement.

## **Onalet Attributs**

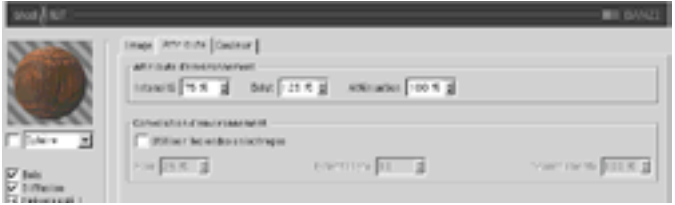

#### Intensité

Adapte la couleur d'environnement avant son mélange avec 'l'Eclat' et la couleur de frange d'environnement pour créer un échantillon de couleur d'environnement. Cet échantillon sera utilisé pour atténuer l'échantillon d'environnement défini par la section 'Texture d'environnement'. Les valeurs appropriées sont comprises entre 0% et 200%.

#### Frlat

Adapte la couleur de la frange d'environnement avant son mélange avec l'intensité et la couleur d'environnement pour créer un échantillon de couleur d'environnement. Cet échantillon sera utilisé pour atténuer l'échantillon de réflexion défini par la section 'Texture d'environnement'. Les valeurs appropriées sont comprises entre 0% et 200%.

#### **Atténuation**

Mélange les résultats des opérations 'Couleur d'environnement' x 'Intensité' et 'Couleur de la frange d'environnement' x 'Eclat'. Des valeurs basses augmentent la couleur d'environnement et des valeurs élevées augmentent la couleur de la frange d'environnement. Les valeurs appropriées sont comprises entre 0% et 500%.

#### Convolution d'environnement

Cette section permet de rendre flou les environnements lorsque le canal 'Anisotropie' est activé. Les convolutions radiales ne sont pas supportées, des effets très similaires (et beaucoup plus rapides) pouvant être obtenus par l'affectation d'un flou à la carte d'environnement

#### Utiliser les ondes anisotropes

Active la section 'Convolution d'environnement', ce qui permet à la matière de prélever plusieurs échantillons de la section 'Texture d'environnement' selon l'axe de direction des ondes défini par les paramètres du canal 'Anisotropie'

#### Flou

Définit le rayon de la convolution. Des valeurs élevées augmentent le flou. Les valeurs appropriées sont comprises entre 0% et 100%.

#### **Echantillons**

Définit le nombre d'échantillons qui seront prélevés par la convolution. Avec la valeur 1, aucune convolution ne se produit. Vous devriez choisir une valeur similaire à la valeur de ravon de 'Flou'. Les valeurs appropriées sont comprises entre 2 et 50.

#### **Tremblements**

Définit le décalage aléatoire maximum par échantillon, pour la fonction de convolution. Cette option évite l'effet d'escalier qui se produit avec le flou d'environnement lorsque plusieurs images ont été superposées. Les valeurs appropriées sont comprises entre 0% et 100%.

# **Onglet Couleur**

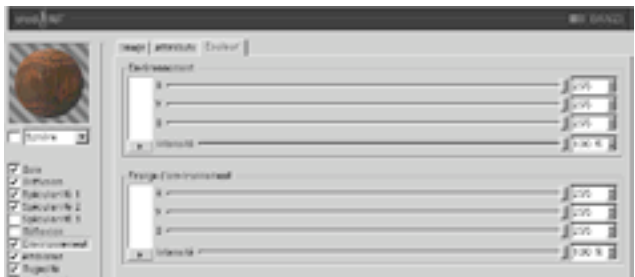

#### Couleur d'environnement

Les contrôles de cette section définissent la couleur de base utilisée pour l'atténuation de l'échantillon de réflexion, en combinaison avec le paramètre 'Intensité' de la réflexion. Cette option utilise le paramètre 'Atténuation' pour doser son mélange avec la couleur de frange d'environnement.

#### Couleur de frange d'environnement

Les contrôles de cette section définissent la couleur de frange utilisée pour l'atténuation de l'échantillon d'environnement, en combinaison avec le paramètre 'Eclat' de l'environnement. Cette option utilise le paramètre 'Atténuation' pour doser son mélange avec la couleur d'environnement.

# Panneau Ambiance

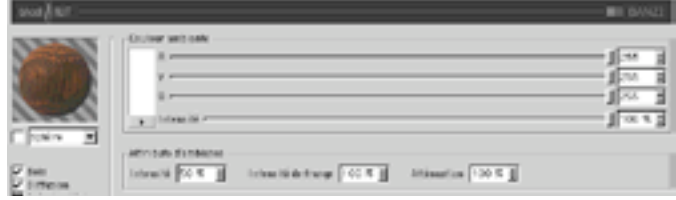

### Couleur ambiante

#### R, V, B, Intensité

Définit la couleur ambiante de base utilisée pour atténuer la couleur ambiante de la scène définie par CINEMA 4D. Un objet Environnement doit être activé dans la scène pour que cette option affecte la surface.

## **Attributs d'ambiance**

#### Intensité

Adapte la couleur ambiante avant son mélange avec 'Intensité de frange', de facon à créer l'échantillon final de couleur ambiante qui sera utilisé pour atténuer celui qui a été défini par CINEMA 4D. Les valeurs appropriées sont comprises entre 0% et 100%.

#### Intensité de frange

Mélangée avec 'Intensité' pour adapter la Couleur ambiante, de façon à créer l'échantillon final de couleur ambiante qui sera utilisé pour atténuer celui qui a été défini par CINEMA 4D. Les valeurs appropriées sont comprises entre 0% et 100%.

#### **Atténuation**

Mélange 'Intensité' et 'Intensité de frange' pour atténuer la couleur ambiante. Des valeurs basses augmentent l'intensité, et des valeurs élevées augmentent l'intensité de frange. Les valeurs appropriées sont comprises entre 0% et 500%.

# **Panneau Rugosité**

## **Onglet Attributs**

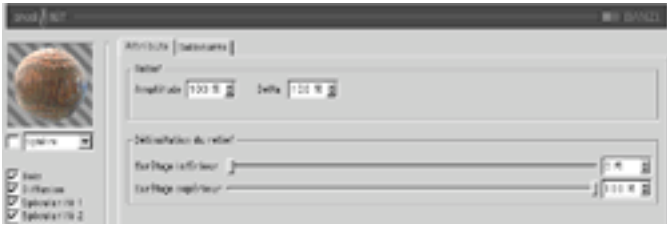

#### Amplitude

Intensité du relief généré par le grain et les cercles du motif de bois.

#### Delta

Delta est un facteur d'échelle activé pendant l'échantillonnage de la texture, pour l'évaluation de la pente utilisée dans le canal de relief. Cette option permet d'obtenir des reliefs à angles aigus avec des détails précis, impossibles à obtenir avec le delta de relief standard.

#### Délimitation du relief

Ecrêtage inférieur définit la valeur plancher de l'écrêtage (toute valeur inférieure à cette valeur ne produit aucun relief). Ecrêtage supérieur définit la valeur plafond de l'écrêtage (toute valeur supérieure à cette valeur ne produit aucun relief).

### **Onglet Salissures**

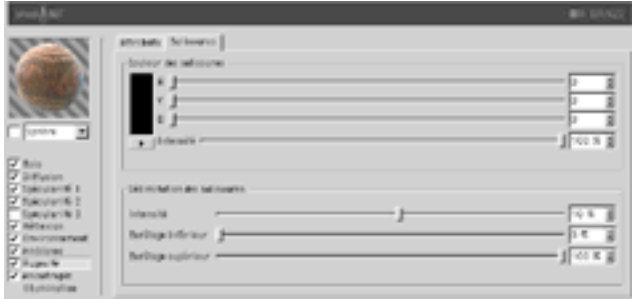

#### Couleur des salissures

Définit la couleur de base pour l'atténuation des résultats des panneaux Spécularité, Diffusion, Réflexion, Environnement, et Ambiance. Des valeurs négatives inversent l'application des salissures. Les valeurs appropriées sont comprises entre -200% - 200%.

#### **Délimitation des salissures**

Le curseur d'Intensité mélange l'échantillon de salissures et le Vecteur (1) pour générer différents degrés de salissures. Il s'agit en quelque sorte d'un contrôle d'opacité pour les salissures. Si la valeur de salissures est inférieure ou égale à la valeur d'écrêtage inférieur, elle devient égale à 0 (couleur des salissures). Si la valeur de salissures est supérieure ou égale à la valeur d'écrêtage supérieur, elle devient égale à 1 (couleur de la surface).

# **Panneau Anisotropie**

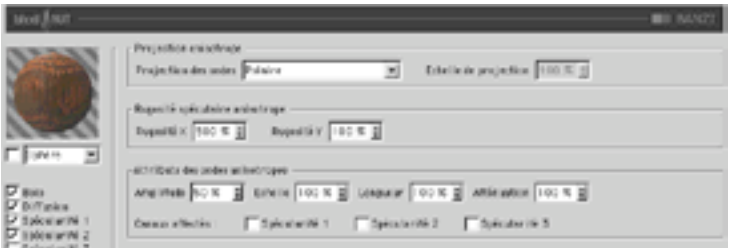

# **Projection anisotrope**

#### **Projection des ondes**

Type de projection utilisée pour définir la mise à l'échelle anamorphique (non-proportionnelle) des réflexions spéculaires. La projection définit également la direction des ondes, lorsqu'elle est combinée avec les sections Réflexion et Convolution d'environnement. Les projections sont affectées par la Propriété Texture utilisée pour leur application sur un objet. Il est recommandé d'expérimenter afin de bien comprendre ces paramètres.

#### Planaire

Projection planaire XY.

#### Auto-planaire

Projection sur un plan parallèle à la normale active.

#### Polaire

Projection sphérique permettant la mise à l'échelle de la diffusion (direction des réflexions spéculaires). mais utilisant un algorithme distinct pour la projection des ondes..

#### **Radial**

Crée un motif d'ondes radial à partir du centre d'un plan parallèle à la normale active.

#### Motif radial

Crée un motif d'ondes radial à plusieurs origines parallèle à la normale active.

#### **Echelle de projection**

Mise à l'échelle des algorithmes d'ondes possédant un véritable motif (Motif radial est actuellement le seul algorithme de ce type affecté par cette option).

### Rugosité spéculaire anisotrope

#### Ruaosité X

Mise à l'échelle des réflexions spéculaires dans la direction X définie par l'algorithme de projection des ondes. Les valeurs appropriées sont comprises entre 0,1% et 10000%. Si la rugosité est identique pour X et Y, l'algorithme standard de spécularité est utilisé.

#### Rugosité Y

Mise à l'échelle des réflexions spéculaires dans la direction Y définie par l'algorithme de projection des ondes. Les valeurs appropriées sont comprises entre 0.1% et 10000%. Si la rugosité est identique pour X et Y, l'algorithme standard de spécularité est utilisé.

#### Canaux affectés

Ce groupe d'options spécifie quels canaux de spécularité seront affectés par l'algorithme d'anisotropie.

### Attributs des ondes anisotropes

#### Amplitude

Mise à l'échelle de l'effet d'ondes des réflexions spéculaires. Plus la valeur est élevée, plus les ondes seront marquées. Les valeurs appropriées sont comprises entre 0% et 100%.

#### Echelle

Mise à l'échelle du motif d'ondes. Cette option est applicable à tous les algorithmes d'ondes.

#### Longueur

Définit la longueur des ondes dans l'espace du motif d'ondes. Utilisez des valeurs élevées pour les surfaces lisses et des valeurs basses pour les surfaces rugueuses. Les valeurs appropriées sont comprises entre 1% et 1000%

#### **Atténuation**

Adaptation de la précision des ondes en fonction de l'angle entre les échantillons et la caméra, et de la distance par rapport à la caméra. Plus la valeur est élevée, plus l'atténuation est importante et moins les ondes sont visibles (ce qui est préférable dans le cas d'une animation), plus la valeur est basse, plus les ondes sont détaillées (ce qui est préférable pour les images fixes). Les valeurs appropriées sont comprises entre 0% et 10000%.

#### Canaux affectés

Ce groupe d'options spécifie quels canaux de spécularité seront affectés par les ondes anisotropes.

# Panneau Illumination

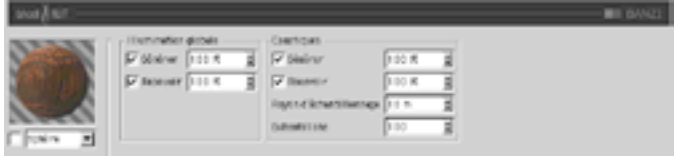

Utilisez ce canal pour contrôler tous les aspects de l'illumination du matériau. Vous pouvez activer/ désactiver la radiosité et les caustiques dans ce panneau (ces deux options sont activées par défaut).

### **Illumination globale**

#### Générer

Lorsque cette option est activée, le matériau génère de la radiosité. Utilisez le champ d'entrée pour définir l'intensité de la radiosité. Vous pouvez entrer des valeurs comprises entre 0 et 10000%. 100% représente l'intensité normale.

#### Recevoir

Lorsque cette option est activée, le matériau recoit de la radiosité. La valeur du champ d'entrée définit l'intensité de l'effet de radiosité

### **Caustiques**

#### Générer

Le matériau doit être transparent et/ou réfléchissant pour que l'effet de caustiques puisse être généré.

Utilisez cette option pour activer la génération de caustiques par le matériau. Le champ d'entrée définit l'intensité des caustiques générés.

#### **Recevoir**

L'option 'Recevoir' ne produit aucun effet pour les caustiques volumiques.

Cette option active/désactive la réception de caustiques surfaciques par le matériau. Utilisez le champ d'entrée pour définir l'intensité de l'effet.

#### Rayon d'échantillonnage

Pour pouvoir calculer la brillance de l'effet de caustiques, l'application interpole les photons se trouvant à une certaine distance du pixel à rendre. Cette distance est définie par la valeur du Rayon d'échantillonnage. Rayon d'échantillonnage = 1: chaque photon peut être vu comme point de lumière. les photons n'étant pas interpolés ensemble.

#### **Echantillons**

Cette option définit le nombre maximum de photons compris dans le Rayon d'échantillonnage à utiliser pour le calcul de l'effet. Avec une valeur de 100 par exemple, l'application va évaluer un maximum de 100 photons. Tout autre photon sera ignoré. Les options Echantillons et Rayon d'échantillonnage affectent la qualité de l'effet. En résumé : plus le nombre d'échantillons par rayon d'échantillonnage est élevé, plus l'image sera précise; plus la valeur de rayon d'échantillonnage est élevée, plus le flou sera important et plus la durée du rendu sera longue.

# **CHEEN**

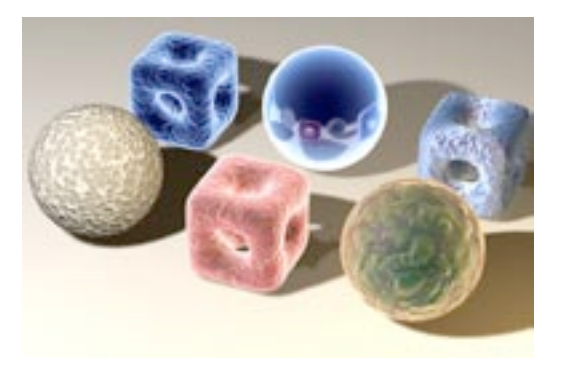

# Panneau Dégradés

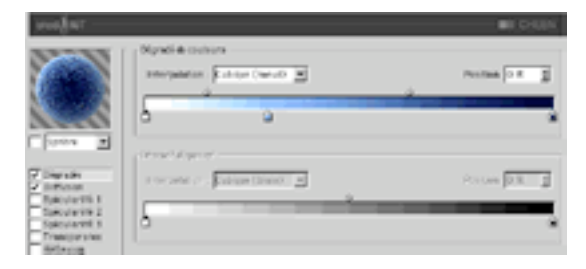

# Dégradé de couleurs

Utilisé pour modifier la couleur de base de l'objet en fonction de l'angle entre la caméra et la normale de surface. Le côté gauche du dégradé représente la frange de l'objet, et le côté droit le centre de l'objet.

# Dégradé d'opacité

Modifie l'opacité de l'objet en fonction de l'angle entre la caméra et la normale de surface. Le blanc représente une partie de l'objet complètement opaque, et le noir représente une partie de l'objet complètement transparente. Le côté gauche du dégradé représente la frange de l'objet, et le côté droit le centre de l'objet.

# **Panneau Diffusion**

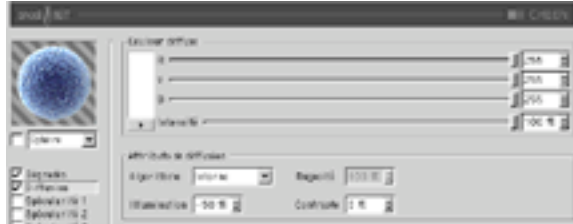

### Couleur diffuse

#### R. V. B. Intensité

Définit la couleur diffuse de base utilisée pour teinter la surface.

### Attributs de diffusion

#### Algorithme

Spécifie le modèle d'illumination utilisé par la matière. La liste contient deux choix : 'Interne' est le modèle de Lambert standard, et 'Oren-Nayar' présente une variable de rugosité permettant à l'utilisateur de passer d'une surface simple (avec 0% de rugosité, et donc identique à celle obtenue avec un modèle de Lambert), à une surface aux rugosités complexes (avec 100% de rugosité). Vous pouvez ainsi générer des textures de lin et des textures poussiéreuses.

#### Illumination

Adapte la couleur diffuse de facon à produire des effets d'atténuation dans l'illumination de la surface (la couleur est donc plus sombre lorsque la valeur est proche de 0, et plus claire lorsque la valeur est proche de 100%). L'illumination peut être négative. Lorsque c'est le cas, CINEMA 4D multiplie l'illumination de la surface par la couleur de surface (la couleur de dégradé). Avec l'algorithme d'illumination 'Oren-Nayar', il est préférable de travailler avec seulement 10% ou 20% de rugosité, cet algorithme produisant généralement un rendu plus sombre. Les valeurs appropriées sont comprises entre 0% et 200%.

#### Rugosité

Spécifie la rugosité après la sélection du modèle d'illumination Oren-Navar. Avec une valeur de 0, il n'y a aucune rugosité, avec une valeur supérieure ou égale à 100%, la surface est très rugueuse. Vous allez devoir expérimenter pour bien comprendre ce paramètre. Cette option est disponible uniquement lorsque Oren-Navar est sélectionné dans le menu Algorithme

#### Contraste

Définit le contraste de l'échantillon de couleur diffuse. Une valeur de 0 ne produit aucun effet, des valeurs comprises entre 0.0% et 100% génèrent un contraste standard, les valeurs supérieures à 100% génèrent un contraste en boucle (les valeurs supérieures à 100% reviennent progressivement à 0%, ce qui permet de créer des matériaux de bonbons), des valeurs négatives génèrent un contraste inverse simulant des matériaux d'apparence luminescente, comme l'argent. Les valeurs appropriées sont comprises entre -500  $et 500%$ 

# **Panneaux Spécularité**

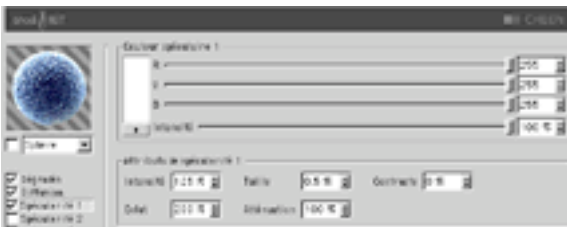

Les trois réflexions spéculaires contrôlées par les canaux de spécularité s'additionnent à la couleur de la surface. Ces trois groupes partagent les mêmes paramètres décrits ci-dessous.

### Couleur spéculaire

#### R, V, B, Intensité

Définit la couleur de base du composant spéculaire.

### Attributs de spécularité

#### Intensité

Adapte la couleur spéculaire de façon à atténuer la réflexion spéculaire de la surface. Lorsque la valeur est proche de 0, la couleur est plus sombre. Lorsque la valeur est proche de 100% +, la couleur est plus claire. Les valeurs appropriées sont comprises entre 0% et 1000%.

#### Eclat

Cette option modifie l'intensité en utilisant la valeur d'atténuation (la valeur d'éclat est multipliée par la valeur d'atténuation pour modifier l'intensité de la réflexion spéculaire). Utilisez cette option pour ajouter de l'éclat à la surface lorsqu'une lumière est particulièrement réfléchie sur un bord, ou pour ajouter un effet spécial à la surface, de facon à réduire la réflexion spéculaire lorsqu'une lumière provoque une réflexion proche d'un bord. Les valeurs appropriées sont comprises entre 0% et 200%

#### **Taille**

Définit la taille de la réflexion spéculaire. Les valeurs appropriées sont comprises entre 0,001% et 200%.

#### **Atténuation**

Cette option fait varier l'atténuation de la réflexion spéculaire entre le centre et les bords de l'objet, afin d'affecter l'intensité de l'éclat. Des valeurs basses augmentent la valeur d'intensité, et des valeurs élevées augmentent la valeur d'éclat. Il est recommandé d'expérimenter pour bien comprendre ce paramètre.

#### Contraste

Cette option ajoute du contraste à la couleur de l'échantillon spéculaire, en implémentant une fonction de contraste standard. Les valeurs appropriées sont comprises entre 0% et 100%.

# **Panneau Transparence**

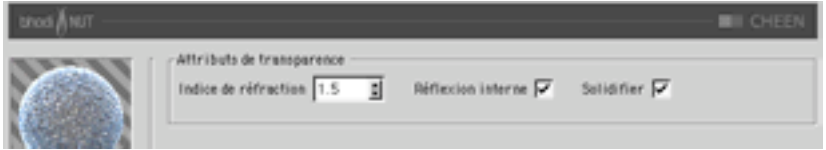

## Attributs de transparence

#### Indice de réfraction

Indice de réfraction du matériau

#### Réflexions internes

Réfléchit les rayons réfractés si approprié.

#### Solidifier

Cette option rend l'objet complètement dense, ce qui empêche l'évaluation de l'illumination, la réflexion et l'environnement pour la seconde surface interceptée de l'objet.

# Panneau Réflexion

La réflexion contrôlée dans les deux panneaux de réflexion (Attributs et Couleur) s'additionne à la couleur de la surface et influence également l'opacité (en fonction de la brillance de la réflexion).

## **Onalet Attributs**

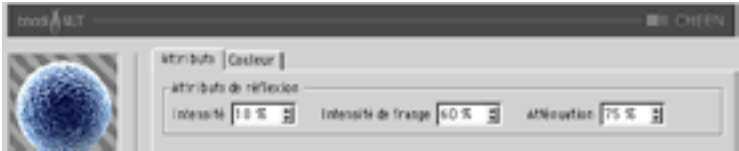

#### Intensité

Adapte la couleur de réflexion avant son mélange avec l'intensité de frange et la couleur de frange de réflexion, de facon à créer l'échantillon de couleur de réflexion qui sera utilisé pour atténuer l'échantillon de réflexion défini par CINEMA 4D. Les valeurs appropriées sont comprises entre 0% et 200%.

#### Intensité de frange

Adapte la couleur de frange de réflexion avant son mélange avec l'intensité et la couleur de réflexion, de facon à créer l'échantillon de couleur de réflexion qui sera utilisé pour atténuer l'échantillon de réflexion défini par CINEMA 4D. Les valeurs appropriées sont comprises entre 0% et 200%.

#### Atténuation

Mélange les résultats des opérations 'Couleur de réflexion' x 'Intensité' et 'Couleur de frange de réflexion' x 'Intensité de frange'. Des valeurs basses augmentent la couleur de réflexion et des valeurs élevées augmentent la couleur de la frange de réflexion. Les valeurs appropriées sont comprises entre 0% et  $500%$ .

# **Onglet Couleur**

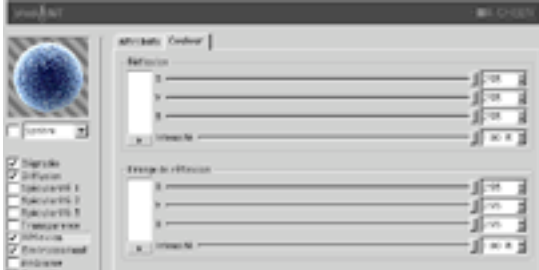

#### Couleur de réflexion

Les contrôles de cette section définissent la couleur de base utilisée pour l'atténuation de l'échantillon de réflexion, en combinaison avec le paramètre 'Intensité' de la réflexion. Cette option utilise le paramètre 'Atténuation' pour doser son mélange avec la couleur de frange de réflexion.

#### Couleur de frange de réflexion

Les contrôles de cette section définissent la couleur de frange utilisée pour l'atténuation de l'échantillon de réflexion, en combinaison avec le paramètre 'Intensité de frange' de la réflexion. Cette option utilise le paramètre 'Atténuation' pour doser son mélange avec la couleur de réflexion.

# Panneau Environnement

## **Onglet Image**

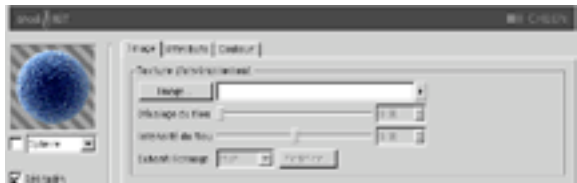

Section Texture standard à utiliser avec l'échantillon d'environnement.

### **Onglet Attributs**

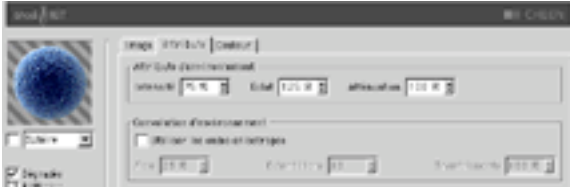

#### Intensité

Adapte la couleur d'environnement avant son mélange avec 'l'Eclat' et la couleur de frange d'environnement pour créer un échantillon de couleur d'environnement. Cet échantillon sera utilisé pour atténuer l'échantillon d'environnement défini par la section 'Texture d'environnement'. Les valeurs appropriées sont comprises entre 0% et 200%.

#### Eclat

Adapte la couleur de la frange d'environnement avant son mélange avec l'intensité et la couleur d'environnement pour créer un échantillon de couleur d'environnement. Cet échantillon sera utilisé pour atténuer l'échantillon de réflexion défini par la section 'Texture d'environnement'. Les valeurs appropriées sont comprises entre 0% et 200%.

#### **Atténuation**

Mélange les résultats des opérations 'Couleur d'environnement' x 'Intensité' et 'Couleur de la frange d'environnement' x 'Eclat'. Des valeurs basses augmentent la couleur d'environnement et des valeurs élevées augmentent la couleur de la frange d'environnement. Les valeurs appropriées sont comprises entre 0% et 500%.

#### Convolution d'environnement

Cette section permet de rendre flou les environnements lorsque le canal 'Anisotropie' est activé. Les convolutions radiales ne sont pas supportées, des effets très similaires (et beaucoup plus rapides) pouvant être obtenus par l'affectation d'un flou à la carte d'environnement

#### Utiliser les ondes anisotropes

Active la section 'Convolution d'environnement', ce qui permet à la matière de prélever plusieurs échantillons de la section 'Texture d'environnement' selon l'axe de direction des ondes défini par les paramètres du canal 'Anisotropie'

#### Flou

Définit le rayon de la convolution. Des valeurs élevées augmentent le flou. Les valeurs appropriées sont comprises entre 0% et 100%.

#### **Echantillons**

Définit le nombre d'échantillons qui seront prélevés par la convolution. Avec la valeur 1, aucune convolution ne se produit. Vous devriez choisir une valeur similaire à la valeur de rayon de 'Flou'. Les valeurs appropriées sont comprises entre 2 et 50.

#### **Tremhlements**

Définit le décalage aléatoire maximum par échantillon, pour la fonction de convolution. Cette option évite l'effet d'escalier qui se produit avec le flou d'environnement lorsque plusieurs images ont été superposées. Les valeurs appropriées sont comprises entre 0% et 100%.

# **Onalet Couleur**

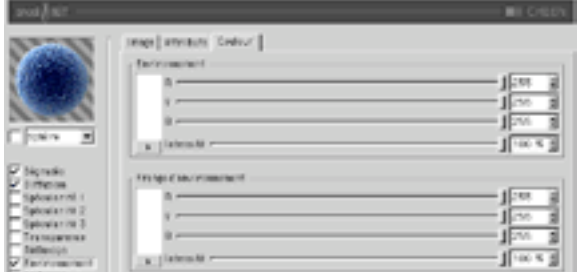

#### Couleur d'environnement

Les contrôles de cette section définissent la couleur de base utilisée pour l'atténuation de l'échantillon de réflexion, en combinaison avec le paramètre 'Intensité' de la réflexion. Cette option utilise le paramètre 'Atténuation' pour doser son mélange avec la couleur de frange d'environnement.

#### Couleur de frange d'environnement

Les contrôles de cette section définissent la couleur de frange utilisée pour l'atténuation de l'échantillon d'environnement, en combinaison avec le paramètre 'Eclat' de l'environnement. Cette option utilise le paramètre 'Atténuation' pour doser son mélange avec la couleur d'environnement.

# Panneau Ambiance

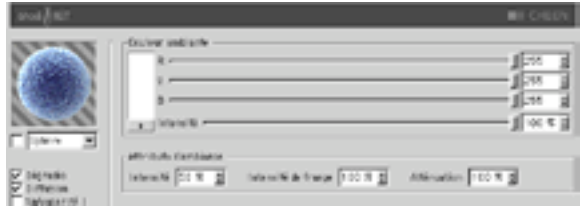

## Couleur ambiante

#### R, V, B, Intensité

Définit la couleur ambiante de base utilisée pour atténuer la couleur ambiante de la scène définie par CINEMA 4D. Un objet Environnement doit être activé dans la scène pour que cette option affecte la surface.

## Attributs d'ambiance

#### Intensité

Adapte la couleur ambiante avant son mélange avec 'Intensité de frange', de facon à créer l'échantillon final de couleur ambiante qui sera utilisé pour atténuer celui qui a été défini par CINEMA 4D. Les valeurs appropriées sont comprises entre 0% et 100%.

#### Intensité de frange

Mélangée avec 'Intensité' pour adapter la Couleur ambiante, de facon à créer l'échantillon final de couleur ambiante qui sera utilisé pour atténuer celui qui a été défini par CINEMA 4D. Les valeurs appropriées sont comprises entre 0% et 100%.

#### **Atténuation**

Mélange 'Intensité' et 'Intensité de frange' pour atténuer la couleur ambiante. Des valeurs basses augmentent l'intensité, et des valeurs élevées augmentent l'intensité de frange. Les valeurs appropriées sont comprises entre 0% et 500%.

# **Panneau Rugosité**

Utilisez ce groupe pour ajouter du relief ou des salissures au matériau.

## **Onglet Attributs**

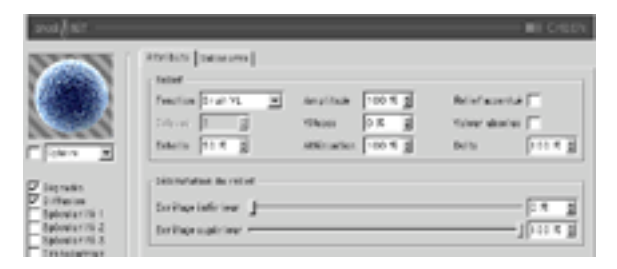

#### **Fonction**

La fonction de bruit est utilisée pour le calcul du relief et des salissures. Si vous désirez tester tous les types de bruits disponibles, activez les matières 2D Noise et 3D Noise et faites des essais. Il est très important d'expérimenter : tous ces types de bruits ont leur importance !

#### Octaves

Définit le nombre d'octaves utilisés par la fonction de bruit activée dans le menu 'Fonction'. Ce champ sera activé uniquement si la fonction de bruit utilise plus d'un octave. L'option Octaves produit des effets similaires à ceux de l'option Détails de nombreuses autres matières.

#### **Fchelle**

Mise à l'échelle du point de surface utilisé pour l'évaluation du bruit.

#### Amplitude

Mise à l'échelle de l'amplitude de l'algorithme de relief. Les valeurs appropriées sont comprises entre 0.0001% et 1000%

#### **Vitesse**

Vitesse d'animation du bruit en pourcentage de cycles par seconde.

#### **Atténuation**

Détermine dans quelles proportions l'algorithme de bruit doit réduire la précision du bruit lorsque la surface est éloignée de la caméra ou lui tourne le dos. Les valeurs appropriées sont 0% pour des images fixes, et de 100% à 1000% pour les animations (cette option est principalement utilisée pour la réduction du scintillement dans les animations).

#### Valeur absolue

Cette option utilise la valeur absolue du bruit de facon à provoguer un froissement du bruit autour de son point médian

#### **Delta**

Delta est un facteur d'échelle activé pendant l'échantillonnage de la texture, pour l'évaluation de la pente utilisée dans le canal de relief. Cette option permet d'obtenir des reliefs à angles aigus avec des détails précis, impossibles à obtenir avec le delta de relief standard.

#### Délimitation du relief

Le bruit est calculé selon un champ d'action compris entre 0% et 100%. Ces valeurs écrêtent ce champ d'action, ce qui permet de créer des plateaux, par exemple. Ecrêtage inférieur définit la valeur plancher de l'écrêtage (toute valeur inférieure à cette valeur ne produit aucun relief). Ecrêtage supérieur définit la valeur plafond de l'écrêtage (toute valeur supérieure à cette valeur ne produit aucun relief).

# **Onglet Salissures**

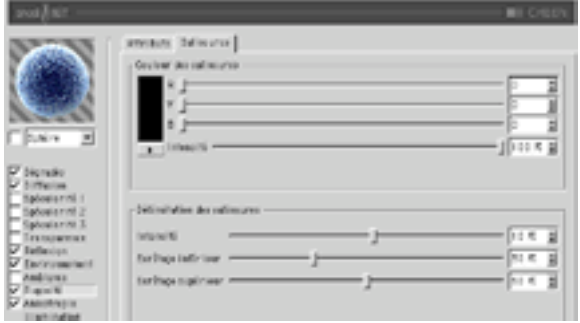

#### **Couleur des salissures**

Définit la couleur de base pour l'atténuation des résultats des panneaux Spécularité, Diffusion, Réflexion, Environnement, et Ambiance. Des valeurs négatives inversent l'application des salissures. Les valeurs appropriées sont comprises entre -200% - 200%.

#### Délimitation des salissures

Le curseur d'Intensité mélange l'échantillon de salissures et le Vecteur (1) pour générer différents degrés de salissures. Il s'agit en quelque sorte d'un contrôle d'opacité pour les salissures. Si la valeur de salissures est inférieure ou égale à la valeur d'écrêtage inférieur, elle devient égale à 0 (couleur des salissures). Si la valeur de salissures est supérieure ou égale à la valeur d'écrêtage supérieur, elle devient égale à 1 (couleur de la surface).

# **Panneau Anisotropie**

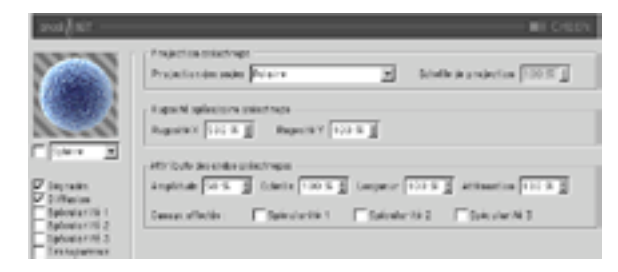

# **Projection anisotrope**

#### **Projection des ondes**

Type de projection utilisée pour définir la mise à l'échelle anamorphique (non-proportionnelle) des réflexions spéculaires. La projection définit également la direction des ondes, lorsqu'elle est combinée avec les sections Réflexion et Convolution d'environnement. Les projections sont affectées par la Propriété Texture utilisée pour leur application sur un objet. Il est recommandé d'expérimenter afin de bien comprendre ces paramètres.

#### Planaire

Projection planaire XY.

#### Auto-planaire

Projection sur un plan parallèle à la normale active.

#### Polaire

Projection sphérique permettant la mise à l'échelle de la diffusion (direction des réflexions spéculaires), mais utilisant un algorithme distinct pour la projection des ondes..

#### Radial

Crée un motif d'ondes radial à partir du centre d'un plan parallèle à la normale active.

#### Motif radial

Crée un motif d'ondes radial à plusieurs origines parallèle à la normale active.

#### **Echelle de projection**

Mise à l'échelle des algorithmes d'ondes possédant un véritable motif (Motif radial est actuellement le seul algorithme de ce type affecté par cette option).

### Rugosité spéculaire anisotrope

#### Ruaosité X

Mise à l'échelle des réflexions spéculaires dans la direction X définie par l'algorithme de projection des ondes. Les valeurs appropriées sont comprises entre 0,1% et 10000%. Si la rugosité est identique pour X et Y, l'algorithme standard de spécularité est utilisé.

#### **Rugosité Y**

Mise à l'échelle des réflexions spéculaires dans la direction Y définie par l'algorithme de projection des ondes. Les valeurs appropriées sont comprises entre 0.1% et 10000%. Si la rugosité est identique pour X et Y, l'algorithme standard de spécularité est utilisé.

#### Canaux affectés

Ce groupe d'options spécifie quels canaux de spécularité seront affectés par l'algorithme d'anisotropie.

### Attributs des ondes anisotropes

#### Amplitude

Mise à l'échelle de l'effet d'ondes des réflexions spéculaires. Plus la valeur est élevée, plus les ondes seront marquées. Les valeurs appropriées sont comprises entre 0% et 100%.

#### **Frhelle**

Mise à l'échelle du motif d'ondes. Cette option est applicable à tous les algorithmes d'ondes.

#### Longueur

Définit la longueur des ondes dans l'espace du motif d'ondes. Utilisez des valeurs élevées pour les surfaces lisses et des valeurs basses pour les surfaces rugueuses. Les valeurs appropriées sont comprises entre 1% et 1000%

#### Atténuation

Adaptation de la précision des ondes en fonction de l'angle entre les échantillons et la caméra, et de la distance par rapport à la caméra. Plus la valeur est élevée, plus l'atténuation est importante et moins les ondes sont visibles (ce qui est préférable dans le cas d'une animation), plus la valeur est basse, plus les ondes sont détaillées (ce qui est préférable pour les images fixes). Les valeurs appropriées sont comprises entre 0% et 10000%

#### Canaux affectés

Ce groupe d'options spécifie quels canaux de spécularité seront affectés par les ondes anisotropes.

# Panneau Illumination

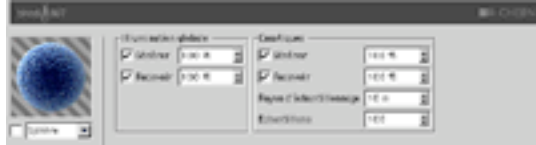

Utilisez ce canal pour contrôler tous les aspects de l'illumination du matériau. Vous pouvez activer/ désactiver la radiosité et les caustiques dans ce panneau (ces deux options sont activées par défaut).

### **Illumination globale**

#### Générer

Lorsque cette option est activée, le matériau génère de la radiosité. Utilisez le champ d'entrée pour définir l'intensité de la radiosité. Vous pouvez entrer des valeurs comprises entre 0 et 10000%, 100% représente l'intensité normale.

#### Recevoir

Lorsque cette option est activée, le matériau reçoit de la radiosité. La valeur du champ d'entrée définit l'intensité de l'effet de radiosité.

## **Caustiques**

#### Générer

Le matériau doit être transparent et/ou réfléchissant pour que l'effet de caustiques puisse être généré.

Utilisez cette option pour activer la génération de caustiques par le matériau. Le champ d'entrée définit l'intensité des caustiques générés.

#### Recevoir

L'option 'Recevoir' ne produit aucun effet pour les caustiques volumiques.

Cette option active/désactive la réception de caustiques surfaciques par le matériau. Utilisez le champ d'entrée pour définir l'intensité de l'effet.

#### Ravon d'échantillonnage

Pour pouvoir calculer la brillance de l'effet de caustiques, l'application interpole les photons se trouvant à une certaine distance du pixel à rendre. Cette distance est définie par la valeur du Rayon d'échantillonnage. Rayon d'échantillonnage = 1; chaque photon peut être vu comme point de lumière, les photons n'étant pas interpolés ensemble.

#### **Echantillons**

Cette option définit le nombre maximum de photons compris dans le Rayon d'échantillonnage à utiliser pour le calcul de l'effet. Avec une valeur de 100 par exemple, l'application va évaluer un maximum de 100 photons. Tout autre photon sera ignoré. Les options Echantillons et Rayon d'échantillonnage affectent la qualité de l'effet. En résumé : plus le nombre d'échantillons par rayon d'échantillonnage est élevé, plus l'image sera précise; plus la valeur de rayon d'échantillonnage est élevée, plus le flou sera important et plus la durée du rendu sera longue.

# Panneau Esoterica

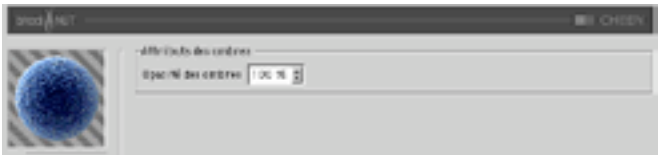

## **Attributs des ombres**

#### Opacité des ombres

Utilisez ce paramètre pour adapter l'opacité des ombres. Cette option modifie l'opacité des ombres pour toute surface interceptée par le rayon, ce qui veut dire que si un rayon frappe deux fois une surface, son ombre sera deux fois plus sombre.

# **DANEL**

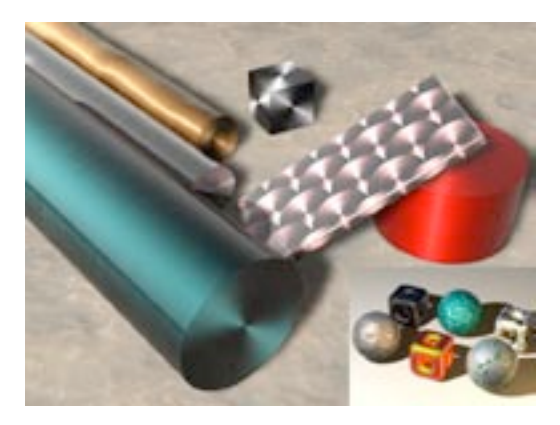

DANEL a été conçu pour permettre aux utilisateurs de créer des surfaces métallisées, lustrées, peintes, et anisotropes.

# **Panneau Diffusion**

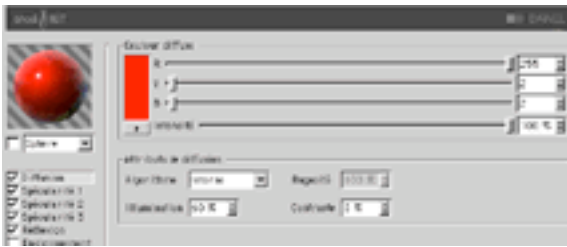

# **Couleur diffuse**

### R, V, B, Intensité

Définit la couleur diffuse de base utilisée pour teinter la surface.

### Attributs de diffusion

#### Algorithme

Spécifie le modèle d'illumination utilisé par la matière. La liste contient deux choix : 'Interne' est le modèle de Lambert standard, et 'Oren-Nayar' présente une variable de rugosité permettant à l'utilisateur de passer d'une surface simple (avec 0% de rugosité, et donc identique à celle obtenue avec un modèle de Lambert), à une surface aux rugosités complexes (avec 100% de rugosité). Vous pouvez ainsi générer des textures de lin et des textures poussiéreuses.

#### Illumination

Adapte la couleur diffuse de façon à produire des effets d'atténuation dans l'illumination de la surface (la couleur est donc plus sombre lorsque la valeur est proche de 0, et plus claire lorsque la valeur est proche de 100%). Avec l'algorithme d'illumination 'Oren-Navar', il est préférable de travailler avec seulement 10% ou 20% de rugosité, cet algorithme produisant généralement un rendu plus sombre. Les valeurs appropriées sont comprises entre 0% et 200%.

#### Rugosité

Spécifie la rugosité après la sélection du modèle d'illumination Oren-Nayar. Avec une valeur de 0, il n'y a aucune rugosité, avec une valeur supérieure ou égale à 100%, la surface est très rugueuse. Vous allez devoir expérimenter pour bien comprendre ce paramètre. Cette option est disponible uniquement lorsque Oren-Nayar est sélectionné dans le menu Algorithme

#### Contraste

Définit le contraste de l'échantillon de couleur diffuse. Une valeur de 0 ne produit aucun effet, des valeurs comprises entre 0,0% et 100% génèrent un contraste standard, les valeurs supérieures à 100% génèrent un contraste en boucle (les valeurs supérieures à 100% reviennent progressivement à 0%, ce qui permet de créer des matériaux de bonbons), des valeurs négatives génèrent un contraste inverse simulant des matériaux d'apparence luminescente, comme l'argent. Les valeurs appropriées sont comprises entre -500  $et 500%$ 

# **Panneaux Spécularité**

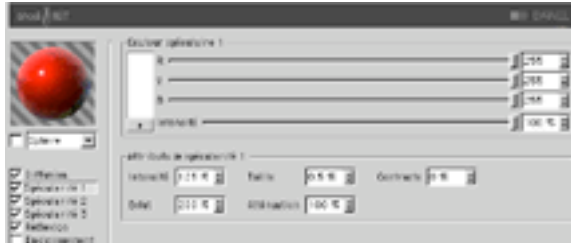

Les trois réflexions spéculaires contrôlées par les canaux de spécularité s'additionnent à la couleur de la surface. Ces trois groupes partagent les mêmes paramètres décrits ci-dessous.

### Couleur spéculaire

#### R. V. B. Intensité

Définit la couleur de base du composant spéculaire.

### Attributs de spécularité

#### Intensité

Adapte la couleur spéculaire de façon à atténuer la réflexion spéculaire de la surface. Lorsque la valeur est proche de 0, la couleur est plus sombre. Lorsque la valeur est proche de 100% +, la couleur est plus claire. Les valeurs appropriées sont comprises entre 0% et 1000%.

#### Eclat

Cette option modifie l'intensité en utilisant la valeur d'atténuation (la valeur d'éclat est multipliée par la valeur d'atténuation pour modifier l'intensité de la réflexion spéculaire). Utilisez cette option pour ajouter de l'éclat à la surface lorsqu'une lumière est particulièrement réfléchie sur un bord, ou pour ajouter un effet spécial à la surface, de facon à réduire la réflexion spéculaire lorsqu'une lumière provoque une réflexion proche d'un bord. Les valeurs appropriées sont comprises entre 0% et 200%

#### Taille

Définit la taille de la réflexion spéculaire. Les valeurs appropriées sont comprises entre 0,001% et 200%.

#### Atténuation

Cette option fait varier l'atténuation de la réflexion spéculaire entre le centre et les bords de l'objet, afin d'affecter l'intensité de l'éclat. Des valeurs basses augmentent la valeur d'intensité, et des valeurs élevées augmentent la valeur d'éclat. Il est recommandé d'expérimenter pour bien comprendre ce paramètre.

#### Contraste

Cette option ajoute du contraste à la couleur de l'échantillon spéculaire, en implémentant une fonction de contraste standard. Les valeurs appropriées sont comprises entre 0% et 100%.

# Panneau Réflexion

La réflexion contrôlée dans les deux panneaux de réflexion (Attributs et Couleur) s'additionne à la couleur de la surface et influence également l'opacité (en fonction de la brillance de la réflexion).

## **Onalet Attributs**

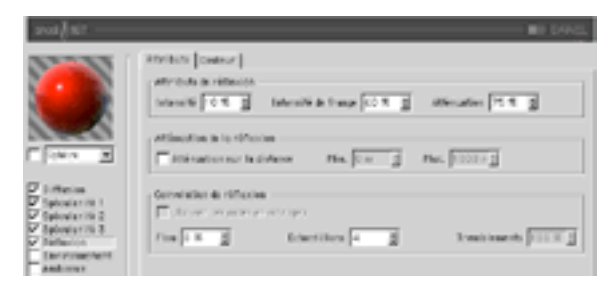

#### Intensité

Adapte la couleur de réflexion avant son mélange avec l'intensité de frange et la couleur de frange de réflexion, de façon à créer l'échantillon de couleur de réflexion qui sera utilisé pour atténuer l'échantillon de réflexion défini par CINEMA 4D. Les valeurs appropriées sont comprises entre 0% et 200%.

#### Intensité de frange

Adapte la couleur de frange de réflexion avant son mélange avec l'intensité et la couleur de réflexion, de facon à créer l'échantillon de couleur de réflexion qui sera utilisé pour atténuer l'échantillon de réflexion défini par CINEMA 4D. Les valeurs appropriées sont comprises entre 0% et 200%.

#### Atténuation

Mélange les résultats des opérations 'Couleur de réflexion' x 'Intensité' et 'Couleur de frange de réflexion' x 'Intensité de frange'. Des valeurs basses augmentent la couleur de réflexion et des valeurs élevées augmentent la couleur de la frange de réflexion. Les valeurs appropriées sont comprises entre 0% et 500%

#### Atténuation sur la distance

Active/Désactive l'atténuation des réflexions sur la distance. Cette option ralentit le calcul de la matière d'environ 20%, les rayons réfléchis étant calculés par des algorithmes personnalisés.

#### Min.

Si la distance entre la matière et la surface réfléchie est inférieure ou égale à la distance Min., l'intensité de réflexion sera de 100%. La case 'Atténuation des réflexions sur la distance' doit être cochée pour que cette option soit disponible

#### Max.

Si la distance entre la matière et la surface réfléchie est supérieure à la distance Min, et inférieure à la distance Max.. l'intensité de réflexion sera atténué par une certaine valeur. Pour calculer cette valeur. l'application prélève la distance paramétrée de la position interceptée relative aux distance Min. et Max. en utilisant la formule ((interceptée Point - min Point)/(max Point - min Point)). Si la distance entre la matière et la surface réfléchie est supérieure à la distance Max.. l'intensité de réflexion sera de 0%

#### Convolution de réflexion

Ce groupe d'options a été ajouté à la demande de nombreux utilisateurs de SLA 1.2. Les calculs ne sont pas très rapides, et nécessitent des taux d'échantillonnage élevés pour l'obtention de résultats corrects. 'Atténuation sur la distance' va créer des échantillons de réflexion flous (ce qui donne de très beaux résultats dans de nombreux cas).

#### Utiliser les ondes anisotropes

Cette option est activée uniquement lorsque le panneau 'Anisotropie' est activé. Avec cette option, l'application calcule la réflexion en tenant compte des directions des ondes anisotropes pour l'évaluation des réflexions atténuées. Cette option est très efficace pour la création d'outils fraisés. Les ondes anisotropes sont affectées par la fonction de convolution uniquement sur un seul axe. Elles nécessitent donc beaucoup moins d'échantillons qu'avec l'algorithme de convolution radiale.

Lorsque cette option est désactivée, le rayon du Flou est supérieur à 0% et le nombre d'échantillons est supérieur à 1. L'algorithme de convolution radial est donc utilisé (ce qui a pour effet d'atténuer les réflexions).

#### Flou

Cette option définit le rayon de la convolution (flou) qui sera utilisé pour l'évaluation des réflexions atténuées. Si l'option 'Utiliser les ondes anisotropes' est activée, l'application va utiliser la direction des ondes définie dans la section Anisotropie. Sinon, elle utilisera un algorithme de convolution radiale pour échantillonner les réflexions. Les valeurs appropriées sont comprises entre 0% et 100%.

#### **Echantillons**

Cette option définit le nombre d'échantillons maximum prélevés lorsque le pourcentage de rayon du Flou est supérieur à 0%. Lorsque l'option 'Utiliser les ondes anisotropes' est activée, il vaut mieux commencer avec une valeur égale au rayon du Flou. Lorsque l'option 'Utiliser les ondes anisotropes' est désactivée, il est conseillé de doubler le rayon du Flou et d'utiliser entre 100 et 200 échantillons (les calculs sont alors très lents)

#### **Tremblements**

Définit la valeur de décalage aléatoire maximum de la convolution de réflexion, en combinaison avec l'algorithme de convolution des ondes anisotropes. Ce paramètre est activé uniquement lorsque l'option 'Utiliser les ondes anisotropes' est activée, la convolution radiale étant une fonction complètement stochastique (les tremblements sont toujours de 100% sur les limites du rayon). Le tremblement produit des effets très similaires à ceux du tramage. Les valeurs appropriées sont comprises entre 0% et 100%.

# **Onglet Couleur**

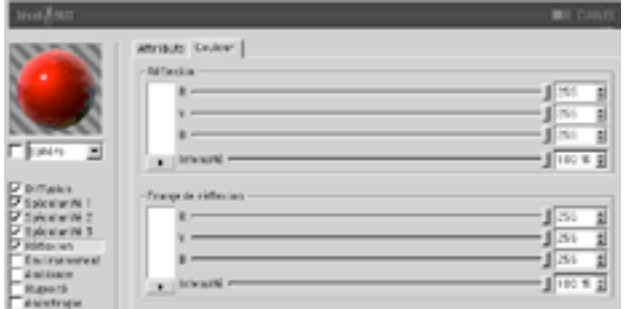

#### Couleur de réflexion

Les contrôles de cette section définissent la couleur de base utilisée pour l'atténuation de l'échantillon de réflexion, en combinaison avec le paramètre 'Intensité' de la réflexion. Cette option utilise le paramètre 'Atténuation' pour doser son mélange avec la couleur de frange de réflexion.

#### Couleur de frange de réflexion

Les contrôles de cette section définissent la couleur de frange utilisée pour l'atténuation de l'échantillon de réflexion, en combinaison avec le paramètre 'Intensité de frange' de la réflexion. Cette option utilise le paramètre 'Atténuation' pour doser son mélange avec la couleur de réflexion.

# **Panneau Environnement**

### **Onglet Image**

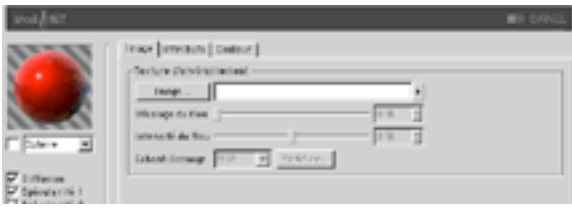

Section Texture standard à utiliser avec l'échantillon d'environnement
## **Onalet Attributs**

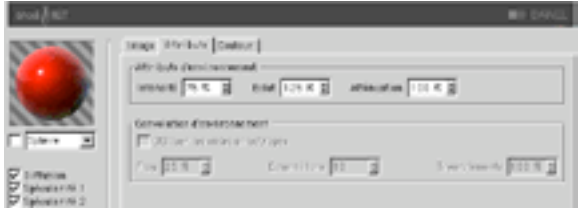

#### Intensité

Adapte la couleur d'environnement avant son mélange avec 'l'Eclat' et la couleur de frange d'environnement pour créer un échantillon de couleur d'environnement. Cet échantillon sera utilisé pour atténuer l'échantillon d'environnement défini par la section 'Texture d'environnement'. Les valeurs appropriées sont comprises entre 0% et 200%.

#### Eclat

Adapte la couleur de la frange d'environnement avant son mélange avec l'intensité et la couleur d'environnement pour créer un échantillon de couleur d'environnement. Cet échantillon sera utilisé pour atténuer l'échantillon de réflexion défini par la section 'Texture d'environnement'. Les valeurs appropriées sont comprises entre 0% et 200%.

#### **Atténuation**

Mélange les résultats des opérations 'Couleur d'environnement' x 'Intensité' et 'Couleur de la frange d'environnement' x 'Eclat'. Des valeurs basses augmentent la couleur d'environnement et des valeurs élevées augmentent la couleur de la frange d'environnement. Les valeurs appropriées sont comprises entre 0% et 500%

#### Convolution d'environnement

Cette section permet de rendre flou les environnements lorsque le canal 'Anisotropie' est activé. Les convolutions radiales ne sont pas supportées, des effets très similaires (et beaucoup plus rapides) pouvant être obtenus par l'affectation d'un flou à la carte d'environnement

#### Utiliser les ondes anisotropes

Active la section 'Convolution d'environnement', ce qui permet à la matière de prélever plusieurs échantillons de la section 'Texture d'environnement' selon l'axe de direction des ondes défini par les paramètres du canal 'Anisotropie'

#### Flou

Définit le rayon de la convolution. Des valeurs élevées augmentent le flou. Les valeurs appropriées sont comprises entre 0% et 100%.

### **Echantillons**

Définit le nombre d'échantillons qui seront prélevés par la convolution. Avec la valeur 1, aucune convolution ne se produit. Vous devriez choisir une valeur similaire à la valeur de ravon de 'Flou'. Les valeurs appropriées sont comprises entre 2 et 50.

#### **Tremblements**

Définit le décalage aléatoire maximum par échantillon, pour la fonction de convolution. Cette option évite l'effet d'escalier qui se produit avec le flou d'environnement lorsque plusieurs images ont été superposées. Les valeurs appropriées sont comprises entre 0% et 100%.

# **Onglet Couleur**

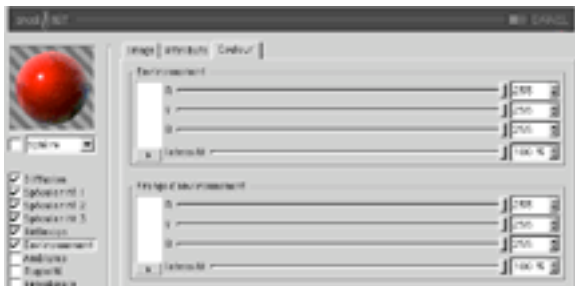

#### Couleur d'environnement

Les contrôles de cette section définissent la couleur de base utilisée pour l'atténuation de l'échantillon de réflexion, en combinaison avec le paramètre 'Intensité' de la réflexion. Cette option utilise le paramètre 'Atténuation' pour doser son mélange avec la couleur de frange d'environnement.

#### Couleur de frange d'environnement

Les contrôles de cette section définissent la couleur de frange utilisée pour l'atténuation de l'échantillon d'environnement, en combinaison avec le paramètre 'Eclat' de l'environnement. Cette option utilise le paramètre 'Atténuation' pour doser son mélange avec la couleur d'environnement.

# **Panneau Ambiance**

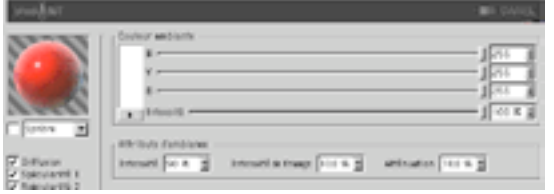

## Couleur ambiante

### R, V, B, Intensité

Définit la couleur ambiante de base utilisée pour atténuer la couleur ambiante de la scène définie par CINEMA 4D. Un objet Environnement doit être activé dans la scène pour que cette option affecte la surface.

# Attributs d'ambiance

#### Intensité

Adapte la couleur ambiante avant son mélange avec 'Intensité de frange', de facon à créer l'échantillon final de couleur ambiante qui sera utilisé pour atténuer celui qui a été défini par CINEMA 4D. Les valeurs appropriées sont comprises entre 0% et 100%.

#### Intensité de frange

Mélangée avec 'Intensité' pour adapter la Couleur ambiante, de façon à créer l'échantillon final de couleur ambiante qui sera utilisé pour atténuer celui qui a été défini par CINEMA 4D. Les valeurs appropriées sont comprises entre 0% et 100%

#### **Atténuation**

Mélange 'Intensité' et 'Intensité de frange' pour atténuer la couleur ambiante. Des valeurs basses augmentent l'intensité, et des valeurs élevées augmentent l'intensité de frange. Les valeurs appropriées sont comprises entre 0% et 500%.

# **Panneau Rugosité**

Utilisez ce groupe pour ajouter du relief ou des salissures au matériau.

# **Onglet Attributs**

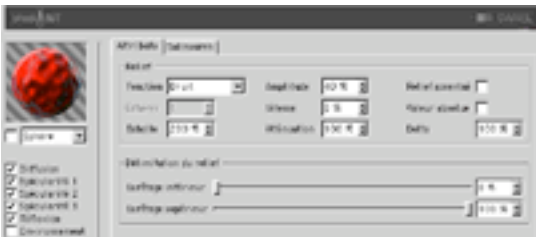

#### **Fonction**

La fonction de bruit est utilisée pour le calcul du relief et des salissures. Si vous désirez tester tous les types de bruits disponibles, activez les matières 2D Noise et 3D Noise et faites des essais. Il est très important d'expérimenter : tous ces types de bruits ont leur importance !

#### Octaves

Définit le nombre d'octaves utilisés par la fonction de bruit activée dans le menu 'Fonction'. Ce champ sera activé uniquement si la fonction de bruit utilise plus d'un octave. L'option Octaves produit des effets similaires à ceux de l'option Détails de nombreuses autres matières.

#### **Fchelle**

Mise à l'échelle du point de surface utilisé pour l'évaluation du bruit.

#### Amplitude

Mise à l'échelle de l'amplitude de l'algorithme de relief. Les valeurs appropriées sont comprises entre 0.0001% et 1000%.

#### Vitesse

Vitesse d'animation du bruit en pourcentage de cycles par seconde.

#### **Atténuation**

Détermine dans quelles proportions l'algorithme de bruit doit réduire la précision du bruit lorsque la surface est éloignée de la caméra ou lui tourne le dos. Les valeurs appropriées sont 0% pour des images fixes, et de 100% à 1000% pour les animations (cette option est principalement utilisée pour la réduction du scintillement dans les animations).

#### **Relief accentué**

Utilise un algorithme implicite pour calculer le relief, ce qui produit des surfaces plus réalistes et au relief plus escarpé. Cette option est souvent utilisée en combinaison avec les réflexions anisotropes pour la création de portes métalliques.

#### Valeur absolue

Cette option utilise la valeur absolue du bruit de façon à provoquer un froissement du bruit autour de son point médian.

#### **Delta**

Delta est un facteur d'échelle activé pendant l'échantillonnage de la texture, pour l'évaluation de la pente utilisée dans le canal de relief. Cette option permet d'obtenir des reliefs à angles aigus avec des détails précis, impossibles à obtenir avec le delta de relief standard.

#### Délimitation du relief

Le bruit est calculé selon un champ d'action compris entre 0% et 100%. Ces valeurs écrêtent ce champ d'action, ce qui permet de créer des plateaux, par exemple. Ecrêtage inférieur définit la valeur plancher de l'écrêtage (toute valeur inférieure à cette valeur ne produit aucun relief). Ecrêtage supérieur définit la valeur plafond de l'écrêtage (toute valeur supérieure à cette valeur ne produit aucun relief).

# **Onalet Salissures**

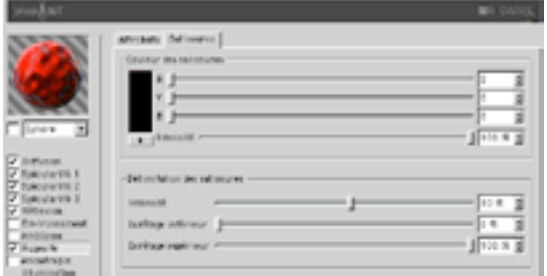

#### Couleur des salissures

Définit la couleur de base pour l'atténuation des résultats des panneaux Spécularité, Diffusion, Réflexion, Environnement, et Ambiance. Des valeurs négatives inversent l'application des salissures. Les valeurs appropriées sont comprises entre -200% - 200%.

#### **Délimitation des salissures**

Le curseur d'Intensité mélange l'échantillon de salissures et le Vecteur (1) pour générer différents degrés de salissures. Il s'agit en quelque sorte d'un contrôle d'opacité pour les salissures. Si la valeur de salissures est inférieure ou égale à la valeur d'écrêtage inférieur, elle devient égale à 0 (couleur des salissures). Si la valeur de salissures est supérieure ou égale à la valeur d'écrêtage supérieur, elle devient égale à 1 (couleur de la surface).

# **Panneau Anisotropie**

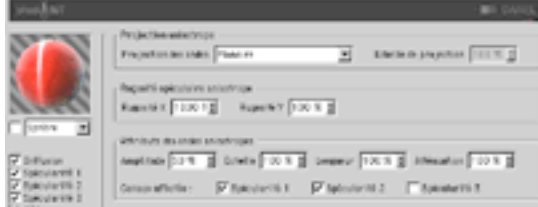

# **Projection anisotrope**

#### **Projection des ondes**

Type de projection utilisée pour définir la mise à l'échelle anamorphique (non-proportionnelle) des réflexions spéculaires. La projection définit également la direction des ondes, lorsqu'elle est combinée avec les sections Réflexion et Convolution d'environnement. Les projections sont affectées par la Propriété Texture utilisée pour leur application sur un objet. Il est recommandé d'expérimenter afin de bien comprendre ces paramètres.

#### **Planaire**

Projection planaire XY.

#### Auto-planaire

Projection sur un plan parallèle à la normale active.

### Polaire

Projection sphérique permettant la mise à l'échelle de la diffusion (direction des réflexions spéculaires), mais utilisant un algorithme distinct pour la projection des ondes..

### Radial

Crée un motif d'ondes radial à partir du centre d'un plan parallèle à la normale active.

### **Motif radial**

Crée un motif d'ondes radial à plusieurs origines parallèle à la normale active.

### **Echelle de projection**

Mise à l'échelle des algorithmes d'ondes possédant un véritable motif (Motif radial est actuellement le seul algorithme de ce type affecté par cette option).

# Rugosité spéculaire anisotrope

## Rugosité X

Mise à l'échelle des réflexions spéculaires dans la direction X définie par l'algorithme de projection des ondes. Les valeurs appropriées sont comprises entre 0,1% et 10000%. Si la rugosité est identique pour X et Y, l'algorithme standard de spécularité est utilisé.

## **Rugosité Y**

Mise à l'échelle des réflexions spéculaires dans la direction Y définie par l'algorithme de projection des ondes. Les valeurs appropriées sont comprises entre 0,1% et 10000%. Si la rugosité est identique pour X et Y. l'algorithme standard de spécularité est utilisé.

## Canaux affectés

Ce groupe d'options spécifie quels canaux de spécularité seront affectés par l'algorithme d'anisotropie.

# Attributs des ondes anisotropes

#### Amplitude

Mise à l'échelle de l'effet d'ondes des réflexions spéculaires. Plus la valeur est élevée, plus les ondes seront marquées. Les valeurs appropriées sont comprises entre 0% et 100%.

#### **Fchelle**

Mise à l'échelle du motif d'ondes. Cette option est applicable à tous les algorithmes d'ondes.

#### Longueur

Définit la longueur des ondes dans l'espace du motif d'ondes. Utilisez des valeurs élevées pour les surfaces lisses et des valeurs basses pour les surfaces rugueuses. Les valeurs appropriées sont comprises entre 1% et 1000%.

#### **Atténuation**

Adaptation de la précision des ondes en fonction de l'angle entre les échantillons et la caméra, et de la distance par rapport à la caméra. Plus la valeur est élevée, plus l'atténuation est importante et moins les ondes sont visibles (ce qui est préférable dans le cas d'une animation), plus la valeur est basse, plus les ondes sont détaillées (ce qui est préférable pour les images fixes). Les valeurs appropriées sont comprises entre 0% et 10000%

### Canaux affectés

Ce groupe d'options spécifie quels canaux de spécularité seront affectés par les ondes anisotropes.

# **Panneau Illumination**

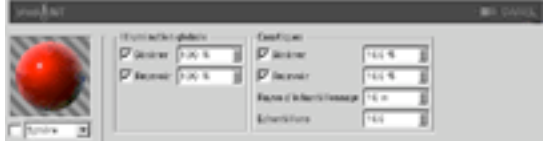

Utilisez ce canal pour contrôler tous les aspects de l'illumination du matériau. Vous pouvez activer/ désactiver la radiosité et les caustiques dans ce panneau (ces deux options sont activées par défaut).

## **Illumination globale**

#### Générer

Lorsque cette option est activée, le matériau génère de la radiosité. Utilisez le champ d'entrée pour définir l'intensité de la radiosité. Vous pouvez entrer des valeurs comprises entre 0 et 10000%. 100% représente l'intensité normale.

#### **Recevoir**

Lorsque cette option est activée, le matériau recoit de la radiosité. La valeur du champ d'entrée définit l'intensité de l'effet de radiosité

# **Caustiques**

### Générer

Le matériau doit être transparent et/ou réfléchissant pour que l'effet de caustiques puisse être généré.

Utilisez cette option pour activer la génération de caustiques par le matériau. Le champ d'entrée définit l'intensité des caustiques générés.

### Recevoir

L'option 'Recevoir' ne produit aucun effet pour les caustiques volumiques.

Cette option active/désactive la réception de caustiques surfaciques par le matériau. Utilisez le champ d'entrée pour définir l'intensité de l'effet.

### Rayon d'échantillonnage

Pour pouvoir calculer la brillance de l'effet de caustiques, l'application interpole les photons se trouvant à une certaine distance du pixel à rendre. Cette distance est définie par la valeur du Rayon d'échantillonnage. Rayon d'échantillonnage = 1; chaque photon peut être vu comme point de lumière, les photons n'étant pas interpolés ensemble.

## **Echantillons**

Cette option définit le nombre maximum de photons compris dans le Rayon d'échantillonnage à utiliser pour le calcul de l'effet. Avec une valeur de 100 par exemple, l'application va évaluer un maximum de 100 photons. Tout autre photon sera ignoré. Les options Echantillons et Rayon d'échantillonnage affectent la qualité de l'effet. En résumé : plus le nombre d'échantillons par rayon d'échantillonnage est élevé, plus l'image sera précise; plus la valeur de rayon d'échantillonnage est élevée, plus le flou sera important et plus la durée du rendu sera longue.

# **MABEL**

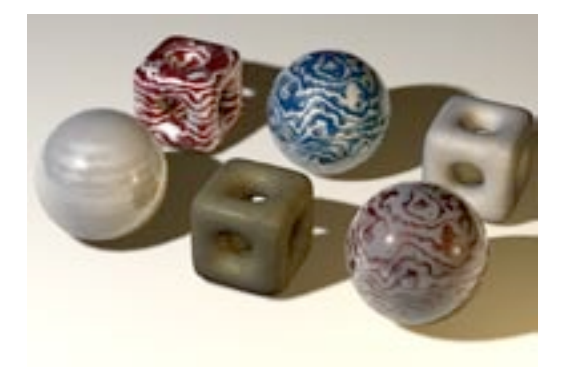

MABEL a été conçu pour permettre aux utilisateurs de créer des marbres, dont la surface veinée est généralement composée d'un corps et d'une série de veines.

# **Panneau Veinure**

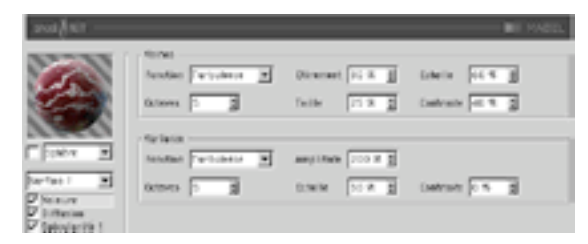

Le canal de Veinure contrôle la taille et la fusion des deux composants (le corps et les veines) de la surface veinée. Vous pouvez également affecter la variance relative de couleur, ainsi que la turbulence des veines. La section Veines est utilisée par les deux surfaces.

# **Veines**

Ce groupe contient les attributs de la fonction de création de veines. Cette fonction génère basiquement un dégradé alternatif sur l'axe Y, qui peut être perturbé par une fonction de bruit.

### **Fonction**

Fonction de bruit utilisée pour perturber les veines.

### **Octaves**

Octaves de détail fractal utilisés par la fonction d'étirement.

## **Ftirement**

Quantité de distorsion appliquée aux veines.

## **Taille**

Taille des veines (Surface1) par rapport au corps (Surface 2).

## **Echelle**

Echelle d'étirement de la fonction de bruit.

## Contraste

Il s'agit du contraste appliqué aux veines, qui permet de les faire ressortir sur la surface, ou de créer une transition fluide entre les veines et la surface.

# Variance

Cette section permet de définir les attributs d'un second bruit qui ajoute une variance à la fusion des veines et du corps provoquée par la fonction de création de veines.

## **Fonction**

Fonction de bruit utilisée pour faire varier la veinure.

## **Octaves**

Octaves de détail fractal utilisés pour la fonction de variance.

## Amplitude

Quantité de variance appliquée aux veines.

## Echelle

Mise à l'échelle de la fonction de bruit utilisée pour la variance.

## Contraste

Contraste appliqué au bruit utilisé pour la variance.

# **Panneau Diffusion**

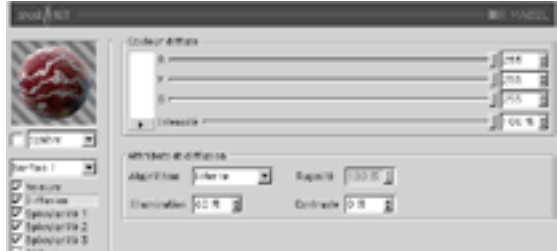

Le groupe Diffusion s'applique à la surface sélectionnée dans le menu local de surfaces, en dessous du menu d'aperçu.

# Couleur diffuse

### R. V. B. Intensité

Définit la couleur diffuse de base utilisée pour teinter la surface.

# Attributs de diffusion

#### Algorithme

Spécifie le modèle d'illumination utilisé par la matière. La liste contient deux choix : 'Interne' est le modèle de Lambert standard, et 'Oren-Nayar' présente une variable de rugosité permettant à l'utilisateur de passer d'une surface simple (avec 0% de rugosité, et donc identique à celle obtenue avec un modèle de Lambert), à une surface aux rugosités complexes (avec 100% de rugosité). Vous pouvez ainsi générer des textures de lin et des textures poussiéreuses.

#### Illumination

Adapte la couleur diffuse de facon à produire des effets d'atténuation dans l'illumination de la surface (la couleur est donc plus sombre lorsque la valeur est proche de 0, et plus claire lorsque la valeur est proche de 100%). Avec l'algorithme d'illumination 'Oren-Nayar', il est préférable de travailler avec seulement 10% ou 20% de rugosité, cet algorithme produisant généralement un rendu plus sombre. Les valeurs appropriées sont comprises entre 0% et 200%.

#### Ruaosité

Spécifie la rugosité après la sélection du modèle d'illumination Oren-Nayar. Avec une valeur de 0, il n'y a aucune rugosité, avec une valeur supérieure ou égale à 100%, la surface est très rugueuse. Vous allez devoir expérimenter pour bien comprendre ce paramètre. Cette option est disponible uniquement lorsque Oren-Nayar est sélectionné dans le menu Algorithme

### Contraste

Définit le contraste de l'échantillon de couleur diffuse. Une valeur de 0 ne produit aucun effet, des valeurs comprises entre 0.0% et 100% génèrent un contraste standard, les valeurs supérieures à 100% génèrent un contraste en boucle (les valeurs supérieures à 100% reviennent progressivement à 0%, ce qui permet de créer des matériaux de bonbons), des valeurs négatives génèrent un contraste inverse simulant des matériaux d'apparence luminescente, comme l'argent. Les valeurs appropriées sont comprises entre -500  $et 500\%$ 

# **Panneaux Spécularité**

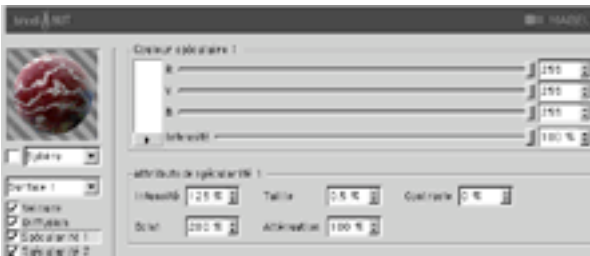

Les trois réflexions spéculaires contrôlées par les canaux de spécularité s'additionnent à la couleur de la surface. Ces trois groupes partagent les mêmes paramètres décrits ci-dessous.

# Couleur spéculaire

## R. V. B. Intensité

Définit la couleur de base du composant spéculaire.

# Attributs de spécularité

#### Intensité

Adapte la couleur spéculaire de façon à atténuer la réflexion spéculaire de la surface. Lorsque la valeur est proche de 0, la couleur est plus sombre. Lorsque la valeur est proche de 100% +, la couleur est plus claire. Les valeurs appropriées sont comprises entre 0% et 1000%.

#### Eclat

Cette option modifie l'intensité en utilisant la valeur d'atténuation (la valeur d'éclat est multipliée par la valeur d'atténuation pour modifier l'intensité de la réflexion spéculaire). Utilisez cette option pour ajouter de l'éclat à la surface lorsqu'une lumière est particulièrement réfléchie sur un bord, ou pour ajouter un effet spécial à la surface, de facon à réduire la réflexion spéculaire lorsqu'une lumière provoque une réflexion proche d'un bord. Les valeurs appropriées sont comprises entre 0% et 200%

#### Taille

Définit la taille de la réflexion spéculaire. Les valeurs appropriées sont comprises entre 0,001% et 200%.

#### **Atténuation**

Cette option fait varier l'atténuation de la réflexion spéculaire entre le centre et les bords de l'objet, afin d'affecter l'intensité de l'éclat. Des valeurs basses augmentent la valeur d'intensité, et des valeurs élevées augmentent la valeur d'éclat. Il est recommandé d'expérimenter pour bien comprendre ce paramètre.

#### Contraste

Cette option ajoute du contraste à la couleur de l'échantillon spéculaire, en implémentant une fonction de contraste standard. Les valeurs appropriées sont comprises entre 0% et 100%.

# Panneau Réflexion

La réflexion contrôlée dans les deux panneaux de réflexion (Attributs et Couleur) s'additionne à la couleur de la surface et influence également l'opacité (en fonction de la brillance de la réflexion).

## **Onglet Attributs**

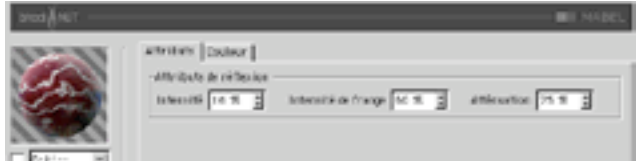

#### Intensité

Adapte la couleur de réflexion avant son mélange avec l'intensité de frange et la couleur de frange de réflexion, de façon à créer l'échantillon de couleur de réflexion qui sera utilisé pour atténuer l'échantillon de réflexion défini par CINEMA 4D. Les valeurs appropriées sont comprises entre 0% et 200%.

#### Intensité de frange

Adapte la couleur de frange de réflexion avant son mélange avec l'intensité et la couleur de réflexion, de facon à créer l'échantillon de couleur de réflexion qui sera utilisé pour atténuer l'échantillon de réflexion défini par CINEMA 4D. Les valeurs appropriées sont comprises entre 0% et 200%.

### **Atténuation**

Mélange les résultats des opérations 'Couleur de réflexion' x 'Intensité' et 'Couleur de frange de réflexion' x 'Intensité de frange'. Des valeurs basses augmentent la couleur de réflexion et des valeurs élevées augmentent la couleur de la frange de réflexion. Les valeurs appropriées sont comprises entre 0% et 500%.

# **Onglet Couleur**

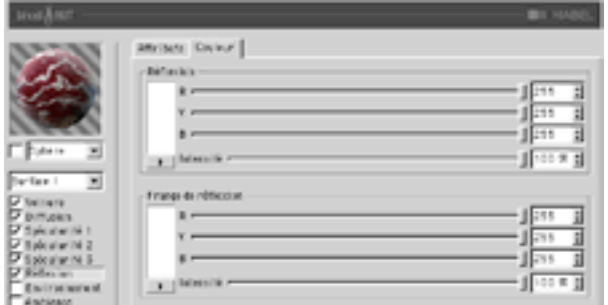

#### Couleur de réflexion

Les contrôles de cette section définissent la couleur de base utilisée pour l'atténuation de l'échantillon de réflexion, en combinaison avec le paramètre 'Intensité' de la réflexion. Cette option utilise le paramètre 'Atténuation' pour doser son mélange avec la couleur de frange de réflexion.

#### Couleur de frange de réflexion

Les contrôles de cette section définissent la couleur de frange utilisée pour l'atténuation de l'échantillon de réflexion, en combinaison avec le paramètre 'Intensité de frange' de la réflexion. Cette option utilise le paramètre 'Atténuation' pour doser son mélange avec la couleur de réflexion.

# **Panneau Environnement**

# **Onglet Image**

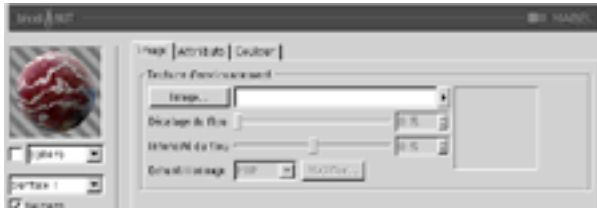

Section Texture standard à utiliser avec l'échantillon d'environnement.

## **Onalet Attributs**

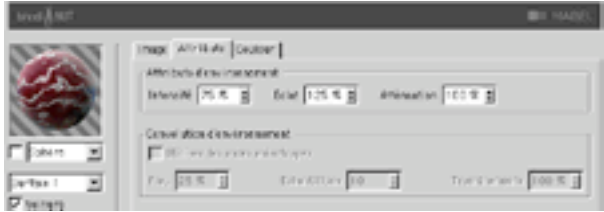

#### Intensité

Adapte la couleur d'environnement avant son mélange avec 'l'Eclat' et la couleur de frange d'environnement pour créer un échantillon de couleur d'environnement. Cet échantillon sera utilisé pour atténuer l'échantillon d'environnement défini par la section 'Texture d'environnement'. Les valeurs appropriées sont comprises entre 0% et 200%.

#### Eclat

Adapte la couleur de la frange d'environnement avant son mélange avec l'intensité et la couleur d'environnement pour créer un échantillon de couleur d'environnement. Cet échantillon sera utilisé pour atténuer l'échantillon de réflexion défini par la section 'Texture d'environnement'. Les valeurs appropriées sont comprises entre 0% et 200%.

### Atténuation

Mélange les résultats des opérations 'Couleur d'environnement' x 'Intensité' et 'Couleur de la frange d'environnement' x 'Eclat'. Des valeurs basses augmentent la couleur d'environnement et des valeurs élevées augmentent la couleur de la frange d'environnement. Les valeurs appropriées sont comprises entre 0% et 500%

#### **Convolution d'environnement**

Cette section permet de rendre flou les environnements lorsque le canal 'Anisotropie' est activé. Les convolutions radiales ne sont pas supportées, des effets très similaires (et beaucoup plus rapides) pouvant être obtenus par l'affectation d'un flou à la carte d'environnement

#### Utiliser les ondes anisotropes

Active la section 'Convolution d'environnement', ce qui permet à la matière de prélever plusieurs échantillons de la section 'Texture d'environnement' selon l'axe de direction des ondes défini par les paramètres du canal 'Anisotropie'

### Flou

Définit le rayon de la convolution. Des valeurs élevées augmentent le flou. Les valeurs appropriées sont comprises entre 0% et 100%.

### **Echantillons**

Définit le nombre d'échantillons qui seront prélevés par la convolution. Avec la valeur 1, aucune convolution ne se produit. Vous devriez choisir une valeur similaire à la valeur de ravon de 'Flou'. Les valeurs appropriées sont comprises entre 2 et 50.

#### **Tremblements**

Définit le décalage aléatoire maximum par échantillon, pour la fonction de convolution. Cette option évite l'effet d'escalier qui se produit avec le flou d'environnement lorsque plusieurs images ont été superposées. Les valeurs appropriées sont comprises entre 0% et 100%.

# **Onglet Couleur**

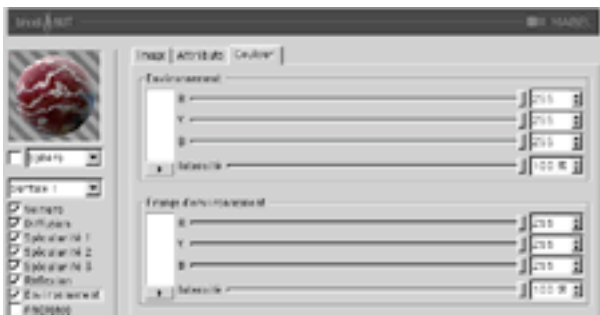

#### Couleur d'environnement

Les contrôles de cette section définissent la couleur de base utilisée pour l'atténuation de l'échantillon de réflexion, en combinaison avec le paramètre 'Intensité' de la réflexion. Cette option utilise le paramètre 'Atténuation' pour doser son mélange avec la couleur de frange d'environnement.

#### Couleur de frange d'environnement

Les contrôles de cette section définissent la couleur de frange utilisée pour l'atténuation de l'échantillon d'environnement, en combinaison avec le paramètre 'Eclat' de l'environnement. Cette option utilise le paramètre 'Atténuation' pour doser son mélange avec la couleur d'environnement.

# Panneau Ambiance

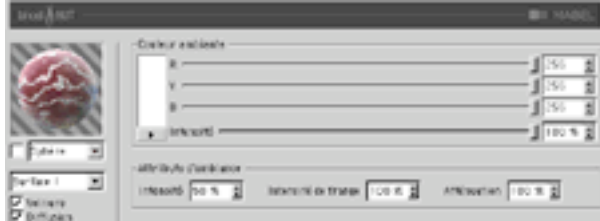

## Couleur ambiante

### R, V, B, Intensité

Définit la couleur ambiante de base utilisée pour atténuer la couleur ambiante de la scène définie par CINEMA 4D. Un objet Environnement doit être activé dans la scène pour que cette option affecte la surface

# **Attributs d'ambiance**

#### Intensité

Adapte la couleur ambiante avant son mélange avec 'Intensité de frange', de façon à créer l'échantillon final de couleur ambiante qui sera utilisé pour atténuer celui qui a été défini par CINEMA 4D. Les valeurs appropriées sont comprises entre 0% et 100%.

### Intensité de frange

Mélangée avec 'Intensité' pour adapter la Couleur ambiante, de façon à créer l'échantillon final de couleur ambiante qui sera utilisé pour atténuer celui qui a été défini par CINEMA 4D. Les valeurs appropriées sont comprises entre 0% et 100%.

#### **Atténuation**

Mélange 'Intensité' et 'Intensité de frange' pour atténuer la couleur ambiante. Des valeurs basses augmentent l'intensité, et des valeurs élevées augmentent l'intensité de frange. Les valeurs appropriées sont comprises entre 0% et 500%.

# **Panneau Rugosité**

Utilisez ce groupe pour ajouter du relief ou des salissures au matériau.

# **Onglet Attributs**

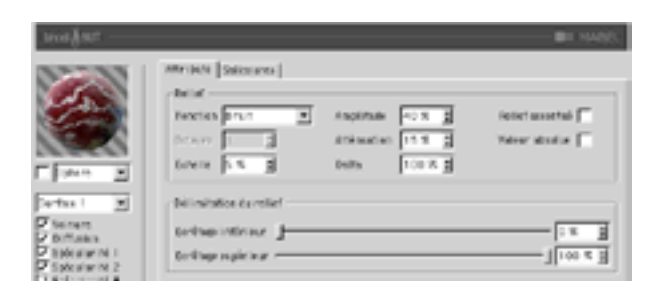

#### **Fonction**

La fonction de bruit est utilisée pour le calcul du relief et des salissures. Si vous désirez tester tous les types de bruits disponibles, activez les matières 2D Noise et 3D Noise et faites des essais. Il est très important d'expérimenter : tous ces types de bruits ont leur importance !

#### **Octaves**

Définit le nombre d'octaves utilisés par la fonction de bruit activée dans le menu 'Fonction'. Ce champ sera activé uniquement si la fonction de bruit utilise plus d'un octave. L'option Octaves produit des effets similaires à ceux de l'option Détails de nombreuses autres matières.

#### **Frhelle**

Mise à l'échelle du point de surface utilisé pour l'évaluation du bruit.

#### Amplitude

Mise à l'échelle de l'amplitude de l'algorithme de relief. Les valeurs appropriées sont comprises entre 0.0001% et 1000%.

#### **Atténuation**

Détermine dans quelles proportions l'algorithme de bruit doit réduire la précision du bruit lorsque la surface est éloignée de la caméra ou lui tourne le dos. Les valeurs appropriées sont 0% pour des images fixes, et de 100% à 1000% pour les animations (cette option est principalement utilisée pour la réduction du scintillement dans les animations).

#### **Delta**

Delta est un facteur d'échelle activé pendant l'échantillonnage de la texture, pour l'évaluation de la pente utilisée dans le canal de relief. Cette option permet d'obtenir des reliefs à angles aigus avec des détails précis, impossibles à obtenir avec le delta de relief standard.

#### Relief accentué

Utilise un algorithme implicite pour calculer le relief, ce qui produit des surfaces plus réalistes et au relief plus escarpé. Cette option est souvent utilisée en combinaison avec les réflexions anisotropes pour la création de portes métalliques.

## Valeur absolue

Cette option utilise la valeur absolue du bruit de facon à provoguer un froissement du bruit autour de son point médian.

## Délimitation du relief

Le bruit est calculé selon un champ d'action compris entre 0% et 100%. Ces valeurs écrêtent ce champ d'action, ce qui permet de créer des plateaux, par exemple. Ecrêtage inférieur définit la valeur plancher de l'écrêtage (toute valeur inférieure à cette valeur ne produit aucun relief). Ecrêtage supérieur définit la valeur plafond de l'écrêtage (toute valeur supérieure à cette valeur ne produit aucun relief).

# **Onglet Salissures**

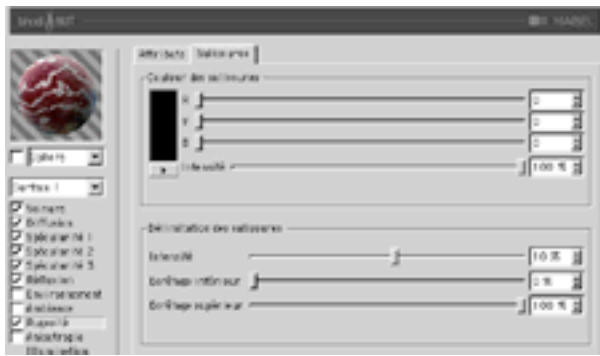

## **Couleur des salissures**

Définit la couleur de base pour l'atténuation des résultats des panneaux Spécularité, Diffusion, Réflexion, Environnement, et Ambiance. Des valeurs négatives inversent l'application des salissures. Les valeurs appropriées sont comprises entre -200% - 200%.

#### Délimitation des salissures

Le curseur d'Intensité mélange l'échantillon de salissures et le Vecteur (1) pour générer différents degrés de salissures. Il s'agit en quelque sorte d'un contrôle d'opacité pour les salissures. Si la valeur de salissures est inférieure ou égale à la valeur d'écrêtage inférieur, elle devient égale à 0 (couleur des salissures). Si la valeur de salissures est supérieure ou égale à la valeur d'écrêtage supérieur, elle devient égale à 1 (couleur de la surface).

# **Panneau Anisotropie**

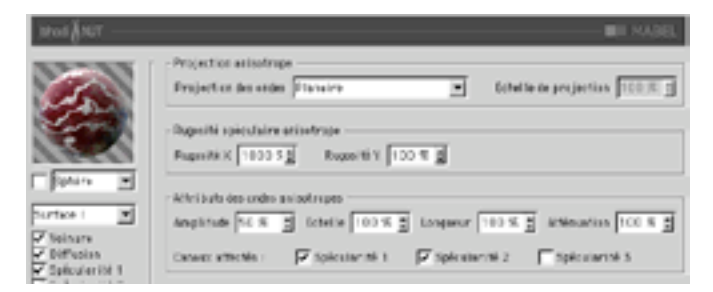

# **Projection anisotrope**

### **Projection des ondes**

Type de projection utilisée pour définir la mise à l'échelle anamorphique (non-proportionnelle) des réflexions spéculaires. La projection définit également la direction des ondes, lorsqu'elle est combinée avec les sections Réflexion et Convolution d'environnement. Les projections sont affectées par la Propriété Texture utilisée pour leur application sur un objet. Il est recommandé d'expérimenter afin de bien comprendre ces paramètres.

### Planaire

Projection planaire XY.

#### Auto-planaire

Projection sur un plan parallèle à la normale active.

## Polaire

Projection sphérique permettant la mise à l'échelle de la diffusion (direction des réflexions spéculaires), mais utilisant un algorithme distinct pour la projection des ondes..

#### Radial

Crée un motif d'ondes radial à partir du centre d'un plan parallèle à la normale active.

### Motif radial

Crée un motif d'ondes radial à plusieurs origines parallèle à la normale active.

### **Echelle de projection**

Mise à l'échelle des algorithmes d'ondes possédant un véritable motif (Motif radial est actuellement le seul algorithme de ce type affecté par cette option).

# Rugosité spéculaire anisotrope

### Ruaosité X

Mise à l'échelle des réflexions spéculaires dans la direction X définie par l'algorithme de projection des ondes. Les valeurs appropriées sont comprises entre 0,1% et 10000%. Si la rugosité est identique pour X et Y, l'algorithme standard de spécularité est utilisé.

#### Rugosité Y

Mise à l'échelle des réflexions spéculaires dans la direction Y définie par l'algorithme de projection des ondes. Les valeurs appropriées sont comprises entre 0.1% et 10000%. Si la rugosité est identique pour X et Y, l'algorithme standard de spécularité est utilisé.

#### Canaux affectés

Ce groupe d'options spécifie quels canaux de spécularité seront affectés par l'algorithme d'anisotropie.

## Attributs des ondes anisotropes

#### Amplitude

Mise à l'échelle de l'effet d'ondes des réflexions spéculaires. Plus la valeur est élevée, plus les ondes seront marquées. Les valeurs appropriées sont comprises entre 0% et 100%.

#### Echelle

Mise à l'échelle du motif d'ondes. Cette option est applicable à tous les algorithmes d'ondes.

#### Longueur

Définit la longueur des ondes dans l'espace du motif d'ondes. Utilisez des valeurs élevées pour les surfaces lisses et des valeurs basses pour les surfaces rugueuses. Les valeurs appropriées sont comprises entre 1% et 1000%

#### **Atténuation**

Adaptation de la précision des ondes en fonction de l'angle entre les échantillons et la caméra, et de la distance par rapport à la caméra. Plus la valeur est élevée, plus l'atténuation est importante et moins les ondes sont visibles (ce qui est préférable dans le cas d'une animation), plus la valeur est basse, plus les ondes sont détaillées (ce qui est préférable pour les images fixes). Les valeurs appropriées sont comprises entre 0% et 10000%.

#### Canaux affectés

Ce groupe d'options spécifie quels canaux de spécularité seront affectés par les ondes anisotropes.

# **Panneau Illumination**

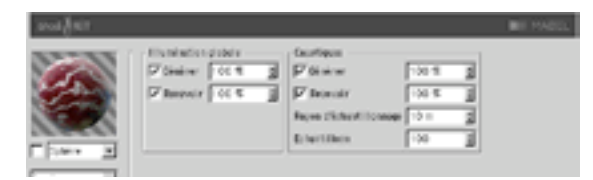

Utilisez ce canal pour contrôler tous les aspects de l'illumination du matériau. Vous pouvez activer/ désactiver la radiosité et les caustiques dans ce panneau (ces deux options sont activées par défaut).

# **Illumination globale**

### Générer

Lorsque cette option est activée, le matériau génère de la radiosité. Utilisez le champ d'entrée pour définir l'intensité de la radiosité. Vous pouvez entrer des valeurs comprises entre 0 et 10000%. 100% représente l'intensité normale.

### Recevoir

Lorsque cette option est activée, le matériau recoit de la radiosité. La valeur du champ d'entrée définit l'intensité de l'effet de radiosité

# **Caustiques**

## Générer

Le matériau doit être transparent et/ou réfléchissant pour que l'effet de caustiques puisse être aénéré.

Utilisez cette option pour activer la génération de caustiques par le matériau. Le champ d'entrée définit l'intensité des caustiques générés.

## Recevoir

L'option 'Recevoir' ne produit aucun effet pour les caustiques volumiques.

Cette option active/désactive la réception de caustiques surfaciques par le matériau. Utilisez le champ d'entrée pour définir l'intensité de l'effet.

## Ravon d'échantillonnage

Pour pouvoir calculer la brillance de l'effet de caustiques. l'application interpole les photons se trouvant à une certaine distance du pixel à rendre. Cette distance est définie par la valeur du Rayon d'échantillonnage. Rayon d'échantillonnage = 1; chaque photon peut être vu comme point de lumière, les photons n'étant pas interpolés ensemble.

## **Echantillons**

Cette option définit le nombre maximum de photons compris dans le Rayon d'échantillonnage à utiliser pour le calcul de l'effet. Avec une valeur de 100 par exemple, l'application va évaluer un maximum de 100 photons. Tout autre photon sera ignoré. Les options Echantillons et Rayon d'échantillonnage affectent la qualité de l'effet. En résumé : plus le nombre d'échantillons par rayon d'échantillonnage est élevé, plus l'image sera précise; plus la valeur de rayon d'échantillonnage est élevée, plus le flou sera important et plus la durée du rendu sera longue.

# **NUKEI**

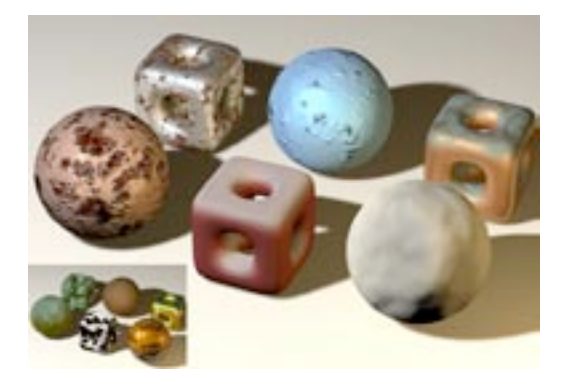

NUKEI a été conçu pour permettre aux utilisateurs de créer des surfaces rouillées et usées. Ces surfaces comprennent généralement deux composants (Surface 1 et Surface 2) affectés par des attributs différents.

# **Panneau Fusion**

Le panneau Fusion contrôle la fusion des deux surfaces composant la matière, ainsi que les attributs définissant l'interface entre ces deux surfaces. Les paramètres du groupe Fusion affectent les deux surfaces à la fois (Surface 1 et Surface 2).

# **Onglet Texture**

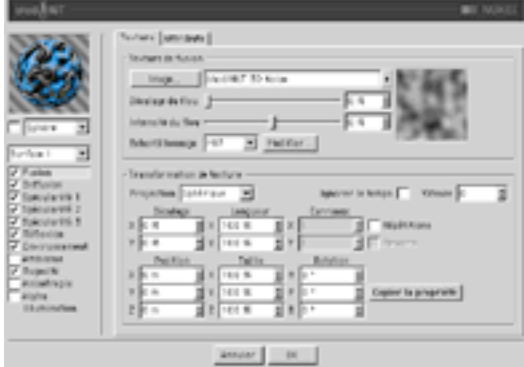

## **Texture de fusion**

Utilise un groupe Texture C4D standard pour la fusion des deux surfaces.

## **Transformation de texture**

Cette section contient les paramètres relatifs à la projection de texture. Ces paramètres vous paraîtront certainement familiers, puisqu'ils correspondent aux paramètres des propriétés Texture de CINEMA 4D

#### Projection

Il s'agit du type de projection à utiliser. La liste suivante présente les types disponibles. Ces types de projection sont identiques à ceux de CINEMA 4D : Sphérique, Cylindrique, Planaire, Cubique, Frontale et Polaire.

### Ignorer le temps

Lorsque cette option est activée, le temps (en secondes) est ignoré et peut être redéfini par des imagesclés dans la Ligne temporelle

#### **Vitesse**

Si Ignorer le temps est activé, le temps entré dans ce champ est prioritaire sur le temps de CINEMA 4D, et peut être défini par images-clés. Si lgnorer le temps est désactivé, vous pouvez entrer une valeur de Vitesse pour modifier le temps d'animation de la texture/matière.

#### Décalage, Longueur, Carreaux

Décalage représente le décalage de la texture 2D en UV. Longueur représente la mise à l'échelle de la texture 2D en UV. Carreaux représente le carreau-type de la texture 2D en UV

#### **Répétitions**

Lorsque cette option est activée, le carreau de texture 2D est répété en UV. Vous pouvez spécifier ici le nombre de répétitions sur X et Y.

#### **Raccord**

Lorsque Répétitions est activée, activez cette option pour que les carreaux de la texture soient raccords

#### **Position, Taille, Rotation**

Position représente le décalage de l'espace 3D de la texture. Taille représente la mise à l'échelle de l'espace 3D de la texture. Rotation représente l'orientation de l'espace 3D de la texture

#### Copier la propriété

Cliquez sur ce bouton pour copier les paramètres de la Propriété Texture sélectionnée dans le gestionnaire d'objets. Vous pouvez ainsi créer une projection en vue d'une utilisation avec cette matière et copier ensuite ses paramètres.

# **Onglet Attributs**

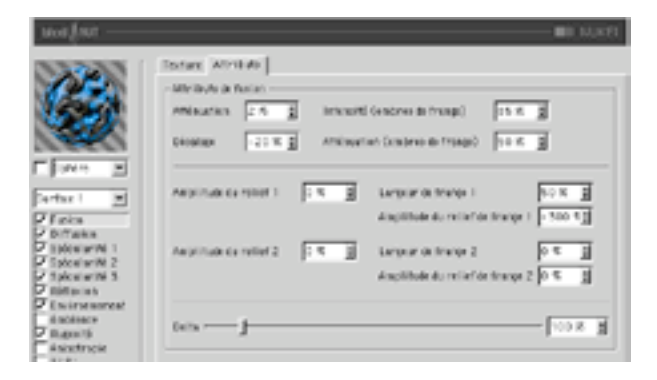

#### Atténuation

Atténuation de la frange de fusion entre Surface 1 et Surface 2. Avec des valeurs élevées, le champ de fusion des surfaces est étendu. Avec des valeurs basses, on peut distinguer plus facilement les deux surfaces

### Décalage

Décale la délimitation entre les deux surfaces, ce qui a pour effet d'élargir une surface par rapport à une autre.

#### Ombre de frange (intensité)

Assombrissement de la frange des surfaces. Cette option simule une ombre provoguée par un écaillage de la surface.

### Ombre de frange (atténuation)

Contrôle la largeur des ombres de frange.

#### Amplitude du relief 1, Amplitude du relief 2

Amplitude du relief généré par la texture de fusion sur les Surfaces 1 et 2.

#### Largeur de frange 1, Largeur de frange 2

Epaisseur de la frange entre la Surface 1 et la Surface 2 saillant sur la Surface 1 et la Surface 2.

#### Amplitude du relief de frange 1, Amplitude du relief de frange 2

Bosselage de la Surface 1 et de la Surface 2 sur la frange entre la Surface 1 et la surface 2.

# **Panneau Diffusion**

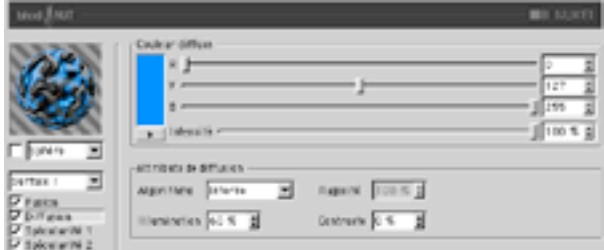

Le canal de Diffusion s'applique à la surface sélectionnée dans le menu local de surfaces, en dessous du menu d'aperçu.

# Couleur diffuse

### R. V. B. Intensité

Définit la couleur diffuse de base utilisée pour teinter la surface.

# Attributs de diffusion

### Algorithme

Spécifie le modèle d'illumination utilisé par la matière. La liste contient deux choix : 'Interne' est le modèle de Lambert standard, et 'Oren-Nayar' présente une variable de rugosité permettant à l'utilisateur de passer d'une surface simple (avec 0% de rugosité, et donc identique à celle obtenue avec un modèle de Lambert), à une surface aux rugosités complexes (avec 100% de rugosité). Vous pouvez ainsi générer des textures de lin et des textures poussiéreuses.

### Illumination

Adapte la couleur diffuse de façon à produire des effets d'atténuation dans l'illumination de la surface (la couleur est donc plus sombre lorsque la valeur est proche de 0, et plus claire lorsque la valeur est proche de 100%). Avec l'algorithme d'illumination 'Oren-Navar', il est préférable de travailler avec seulement 10% ou 20% de rugosité, cet algorithme produisant généralement un rendu plus sombre. Les valeurs appropriées sont comprises entre 0% et 200%.

#### Rugosité

Spécifie la rugosité après la sélection du modèle d'illumination Oren-Nayar. Avec une valeur de 0, il n'y a aucune rugosité, avec une valeur supérieure ou égale à 100%, la surface est très rugueuse. Vous allez devoir expérimenter pour bien comprendre ce paramètre. Cette option est disponible uniquement lorsque Oren-Nayar est sélectionné dans le menu Algorithme

### Contraste

Définit le contraste de l'échantillon de couleur diffuse. Une valeur de 0 ne produit aucun effet, des valeurs comprises entre 0.0% et 100% génèrent un contraste standard, les valeurs supérieures à 100% génèrent un contraste en boucle (les valeurs supérieures à 100% reviennent progressivement à 0%, ce qui permet de créer des matériaux de bonbons), des valeurs négatives génèrent un contraste inverse simulant des matériaux d'apparence luminescente, comme l'argent. Les valeurs appropriées sont comprises entre -500  $et 500\%$ 

# **Panneaux Spécularité**

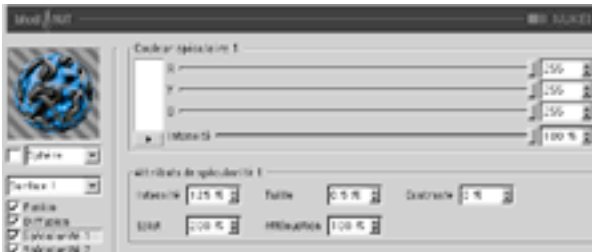

Les trois réflexions spéculaires contrôlées par les canaux de spécularité s'additionnent à la couleur de la surface. Ces trois groupes partagent les mêmes paramètres décrits ci-dessous.

# Couleur spéculaire

## R. V. B. Intensité

Définit la couleur de base du composant spéculaire.

# Attributs de spécularité

#### Intensité

Adapte la couleur spéculaire de facon à atténuer la réflexion spéculaire de la surface. Lorsque la valeur est proche de 0, la couleur est plus sombre. Lorsque la valeur est proche de 100% +, la couleur est plus claire. Les valeurs appropriées sont comprises entre 0% et 1000%.

#### Eclat

Cette option modifie l'intensité en utilisant la valeur d'atténuation (la valeur d'éclat est multipliée par la valeur d'atténuation pour modifier l'intensité de la réflexion spéculaire). Utilisez cette option pour ajouter de l'éclat à la surface lorsqu'une lumière est particulièrement réfléchie sur un bord, ou pour ajouter un effet spécial à la surface, de façon à réduire la réflexion spéculaire lorsqu'une lumière provoque une réflexion proche d'un bord. Les valeurs appropriées sont comprises entre 0% et 200%

### **Taille**

Définit la taille de la réflexion spéculaire. Les valeurs appropriées sont comprises entre 0,001% et 200%.

#### **Atténuation**

Cette option fait varier l'atténuation de la réflexion spéculaire entre le centre et les bords de l'objet, afin d'affecter l'intensité de l'éclat. Des valeurs basses augmentent la valeur d'intensité, et des valeurs élevées augmentent la valeur d'éclat. Il est recommandé d'expérimenter pour bien comprendre ce paramètre.

### Contraste

Cette option ajoute du contraste à la couleur de l'échantillon spéculaire, en implémentant une fonction de contraste standard. Les valeurs appropriées sont comprises entre 0% et 100%.

# Panneau Réflexion

La réflexion contrôlée dans les deux panneaux de réflexion (Attributs et Couleur) s'additionne à la couleur de la surface et influence également l'opacité (en fonction de la brillance de la réflexion).

## **Onglet Attributs**

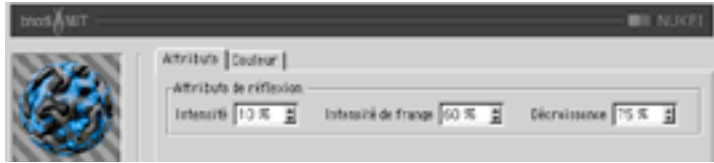

#### Intensité

Adapte la couleur de réflexion avant son mélange avec l'intensité de frange et la couleur de frange de réflexion, de façon à créer l'échantillon de couleur de réflexion qui sera utilisé pour atténuer l'échantillon de réflexion défini par CINEMA 4D. Les valeurs appropriées sont comprises entre 0% et 200%.

#### Intensité de frange

Adapte la couleur de frange de réflexion avant son mélange avec l'intensité et la couleur de réflexion, de facon à créer l'échantillon de couleur de réflexion qui sera utilisé pour atténuer l'échantillon de réflexion défini par CINEMA 4D. Les valeurs appropriées sont comprises entre 0% et 200%.

#### **Atténuation**

Mélange les résultats des opérations 'Couleur de réflexion' x 'Intensité' et 'Couleur de frange de réflexion' x 'Intensité de frange'. Des valeurs basses augmentent la couleur de réflexion et des valeurs élevées augmentent la couleur de la frange de réflexion. Les valeurs appropriées sont comprises entre 0% et  $500%$ .

# **Onglet Couleur**

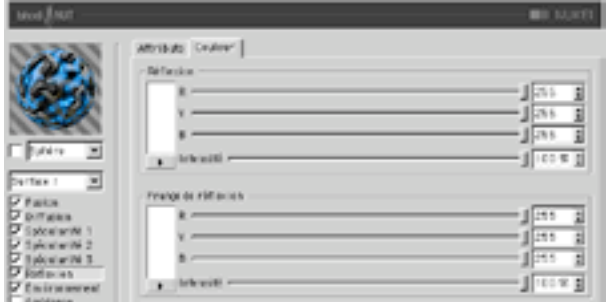

### Couleur de réflexion

Les contrôles de cette section définissent la couleur de base utilisée pour l'atténuation de l'échantillon de réflexion, en combinaison avec le paramètre 'Intensité' de la réflexion. Cette option utilise le paramètre 'Atténuation' pour doser son mélange avec la couleur de frange de réflexion.

## Couleur de frange de réflexion

Les contrôles de cette section définissent la couleur de frange utilisée pour l'atténuation de l'échantillon de réflexion, en combinaison avec le paramètre 'Intensité de frange' de la réflexion. Cette option utilise le paramètre 'Atténuation' pour doser son mélange avec la couleur de réflexion.

# **Panneau Environnement**

# **Onglet Image**

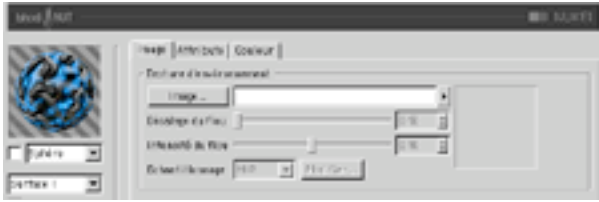

Section Texture standard à utiliser avec l'échantillon d'environnement.

## **Onalet Attributs**

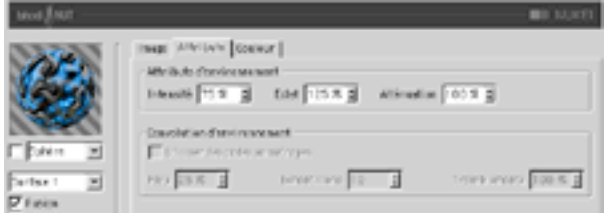

#### Intensité

Adapte la couleur d'environnement avant son mélange avec 'l'Eclat' et la couleur de frange d'environnement pour créer un échantillon de couleur d'environnement. Cet échantillon sera utilisé pour atténuer l'échantillon d'environnement défini par la section 'Texture d'environnement'. Les valeurs appropriées sont comprises entre 0% et 200%.

#### Eclat

Adapte la couleur de la frange d'environnement avant son mélange avec l'intensité et la couleur d'environnement pour créer un échantillon de couleur d'environnement. Cet échantillon sera utilisé pour atténuer l'échantillon de réflexion défini par la section 'Texture d'environnement'. Les valeurs appropriées sont comprises entre 0% et 200%.

#### **Atténuation**

Mélange les résultats des opérations 'Couleur d'environnement' x 'Intensité' et 'Couleur de la frange d'environnement' x 'Eclat'. Des valeurs basses augmentent la couleur d'environnement et des valeurs élevées augmentent la couleur de la frange d'environnement. Les valeurs appropriées sont comprises entre 0% et 500%

### **Convolution d'environnement**

Cette section permet de rendre flou les environnements lorsque le canal 'Anisotropie' est activé. Les convolutions radiales ne sont pas supportées, des effets très similaires (et beaucoup plus rapides) pouvant être obtenus par l'affectation d'un flou à la carte d'environnement

#### Utiliser les ondes anisotropes

Active la section 'Convolution d'environnement', ce qui permet à la matière de prélever plusieurs échantillons de la section 'Texture d'environnement' selon l'axe de direction des ondes défini par les paramètres du canal 'Anisotropie'

### Flou

Définit le rayon de la convolution. Des valeurs élevées augmentent le flou. Les valeurs appropriées sont comprises entre 0% et 100%.

### **Echantillons**

Définit le nombre d'échantillons qui seront prélevés par la convolution. Avec la valeur 1, aucune convolution ne se produit. Vous devriez choisir une valeur similaire à la valeur de ravon de 'Flou'. Les valeurs appropriées sont comprises entre 2 et 50.

#### **Tremblements**

Définit le décalage aléatoire maximum par échantillon, pour la fonction de convolution. Cette option évite l'effet d'escalier qui se produit avec le flou d'environnement lorsque plusieurs images ont été superposées. Les valeurs appropriées sont comprises entre 0% et 100%.

# **Onglet Couleur**

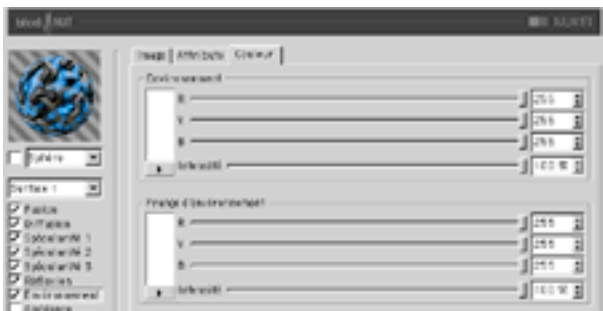

#### Couleur d'environnement

Les contrôles de cette section définissent la couleur de base utilisée pour l'atténuation de l'échantillon de réflexion, en combinaison avec le paramètre 'Intensité' de la réflexion. Cette option utilise le paramètre 'Atténuation' pour doser son mélange avec la couleur de frange d'environnement.

#### Couleur de frange d'environnement

Les contrôles de cette section définissent la couleur de frange utilisée pour l'atténuation de l'échantillon d'environnement, en combinaison avec le paramètre 'Eclat' de l'environnement. Cette option utilise le paramètre 'Atténuation' pour doser son mélange avec la couleur d'environnement.

# Panneau Ambiance

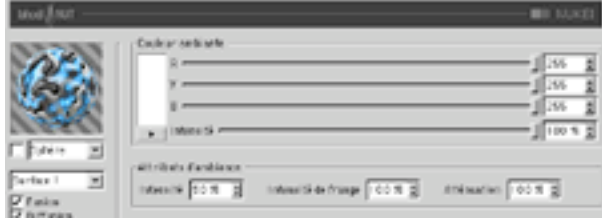

# Couleur ambiante

### R, V, B, Intensité

Définit la couleur ambiante de base utilisée pour atténuer la couleur ambiante de la scène définie par CINEMA 4D. Un objet Environnement doit être activé dans la scène pour que cette option affecte la surface.

# Attributs d'ambiance

#### Intensité

Adapte la couleur ambiante avant son mélange avec 'Intensité de frange', de façon à créer l'échantillon final de couleur ambiante qui sera utilisé pour atténuer celui qui a été défini par CINEMA 4D. Les valeurs appropriées sont comprises entre 0% et 100%.

#### Intensité de frange

Mélangée avec 'Intensité' pour adapter la Couleur ambiante, de facon à créer l'échantillon final de couleur ambiante qui sera utilisé pour atténuer celui qui a été défini par CINEMA 4D. Les valeurs appropriées sont comprises entre 0% et 100%.

### **Atténuation**

Mélange 'Intensité' et 'Intensité de frange' pour atténuer la couleur ambiante. Des valeurs basses augmentent l'intensité, et des valeurs élevées augmentent l'intensité de frange. Les valeurs appropriées sont comprises entre 0% et 500%.

# Panneau Rugosité

Utilisez ce groupe pour ajouter du relief ou des salissures au matériau.

# **Onglet Attributs**

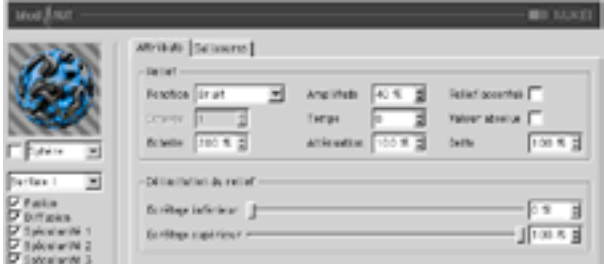

### **Ennetion**

La fonction de bruit est utilisée pour le calcul du relief et des salissures. Si vous désirez tester tous les types de bruits disponibles, activez les matières 2D Noise et 3D Noise et faites des essais. Il est très important d'expérimenter : tous ces types de bruits ont leur importance !

### Octaves

Définit le nombre d'octaves utilisés par la fonction de bruit activée dans le menu 'Fonction'. Ce champ sera activé uniquement si la fonction de bruit utilise plus d'un octave. L'option Octaves produit des effets similaires à ceux de l'option Détails de nombreuses autres matières.

#### Echelle

Mise à l'échelle du point de surface utilisé pour l'évaluation du bruit.

#### Amplitude

Mise à l'échelle de l'amplitude de l'algorithme de relief. Les valeurs appropriées sont comprises entre 0,0001% et 1000%.

#### **Vitesse**

Vitesse d'animation du bruit en pourcentage de cycles par seconde.

### **Atténuation**

Détermine dans quelles proportions l'algorithme de bruit doit réduire la précision du bruit lorsque la surface est éloignée de la caméra ou lui tourne le dos. Les valeurs appropriées sont 0% pour des images fixes, et de 100% à 1000% pour les animations (cette option est principalement utilisée pour la réduction du scintillement dans les animations).

## **Relief accentué**

Utilise un algorithme implicite pour calculer le relief, ce qui produit des surfaces plus réalistes et au relief plus escarpé. Cette option est souvent utilisée en combinaison avec les réflexions anisotropes pour la création de portes métalliques.

#### Valeur absolue

Cette option utilise la valeur absolue du bruit de façon à provoguer un froissement du bruit autour de son point médian.

#### **Delta**

Delta est un facteur d'échelle activé pendant l'échantillonnage de la texture, pour l'évaluation de la pente utilisée dans le canal de relief. Cette option permet d'obtenir des reliefs à angles aigus avec des détails précis, impossibles à obtenir avec le delta de relief standard.

#### Délimitation du relief

Le bruit est calculé selon un champ d'action compris entre 0% et 100%. Ces valeurs écrêtent ce champ d'action, ce qui permet de créer des plateaux, par exemple. Ecrêtage inférieur définit la valeur plancher de l'écrêtage (toute valeur inférieure à cette valeur ne produit aucun relief). Ecrêtage supérieur définit la valeur plafond de l'écrêtage (toute valeur supérieure à cette valeur ne produit aucun relief).

## **Onglet Salissures**

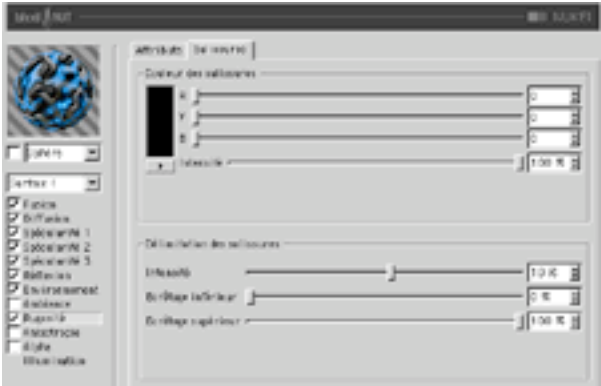

#### Couleur des salissures

Définit la couleur de base pour l'atténuation des résultats des panneaux Spécularité, Diffusion, Réflexion, Environnement, et Ambiance. Des valeurs négatives inversent l'application des salissures. Les valeurs appropriées sont comprises entre -200% - 200%.

#### Délimitation des salissures

Le curseur d'Intensité mélange l'échantillon de salissures et le Vecteur (1) pour générer différents degrés de salissures. Il s'agit en quelque sorte d'un contrôle d'opacité pour les salissures. Si la valeur de salissures est inférieure ou égale à la valeur d'écrêtage inférieur, elle devient égale à 0 (couleur des salissures). Si la valeur de salissures est supérieure ou égale à la valeur d'écrêtage supérieur, elle devient égale à 1 (couleur de la surface).

# **Panneau Anisotropie**

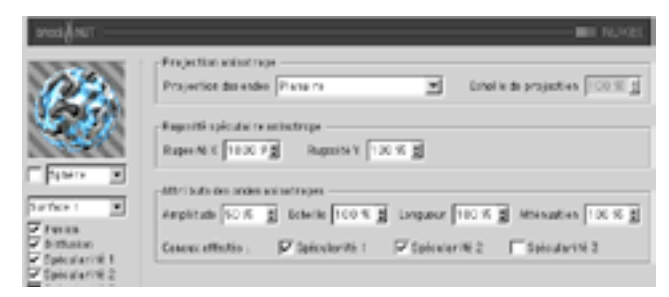

# **Projection anisotrope**

#### **Projection des ondes**

Type de projection utilisée pour définir la mise à l'échelle anamorphique (non-proportionnelle) des réflexions spéculaires. La projection définit également la direction des ondes, lorsqu'elle est combinée avec les sections Réflexion et Convolution d'environnement. Les projections sont affectées par la Propriété Texture utilisée pour leur application sur un objet. Il est recommandé d'expérimenter afin de bien comprendre ces paramètres.

#### Planaire

Projection planaire XY.

#### Auto-planaire

Projection sur un plan parallèle à la normale active.

#### Polaire

Projection sphérique permettant la mise à l'échelle de la diffusion (direction des réflexions spéculaires), mais utilisant un algorithme distinct pour la projection des ondes..

#### Radial

Crée un motif d'ondes radial à partir du centre d'un plan parallèle à la normale active.
#### Motif radial

Crée un motif d'ondes radial à plusieurs origines parallèle à la normale active.

#### **Echelle de projection**

Mise à l'échelle des algorithmes d'ondes possédant un véritable motif (Motif radial est actuellement le seul algorithme de ce type affecté par cette option).

# Rugosité spéculaire anisotrope

#### Rugosité X

Mise à l'échelle des réflexions spéculaires dans la direction X définie par l'algorithme de projection des ondes. Les valeurs appropriées sont comprises entre 0,1% et 10000%. Si la rugosité est identique pour X et Y. l'algorithme standard de spécularité est utilisé.

# Rugosité Y

Mise à l'échelle des réflexions spéculaires dans la direction Y définie par l'algorithme de projection des ondes. Les valeurs appropriées sont comprises entre 0,1% et 10000%. Si la rugosité est identique pour X et Y, l'algorithme standard de spécularité est utilisé.

# Canaux affectés

Ce groupe d'options spécifie quels canaux de spécularité seront affectés par l'algorithme d'anisotropie.

# Attributs des ondes anisotropes

# Amplitude

Mise à l'échelle de l'effet d'ondes des réflexions spéculaires. Plus la valeur est élevée, plus les ondes seront marquées. Les valeurs appropriées sont comprises entre 0% et 100%.

#### **Fchelle**

Mise à l'échelle du motif d'ondes. Cette option est applicable à tous les algorithmes d'ondes.

#### Longueur

Définit la longueur des ondes dans l'espace du motif d'ondes. Utilisez des valeurs élevées pour les surfaces lisses et des valeurs basses pour les surfaces rugueuses. Les valeurs appropriées sont comprises entre 1% et 1000%

## **Atténuation**

Adaptation de la précision des ondes en fonction de l'angle entre les échantillons et la caméra, et de la distance par rapport à la caméra. Plus la valeur est élevée, plus l'atténuation est importante et moins les ondes sont visibles (ce qui est préférable dans le cas d'une animation), plus la valeur est basse, plus les ondes sont détaillées (ce qui est préférable pour les images fixes). Les valeurs appropriées sont comprises entre 0% et 10000%

# Canaux affectés

Ce groupe d'options spécifie quels canaux de spécularité seront affectés par les ondes anisotropes.

# Panneau Alpha

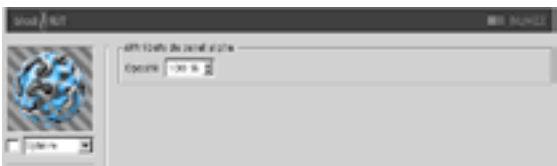

# Opacité

Opacité de la surface. Alpha permet de superposer NUKEI à d'autres matières et textures.

# **Panneau Illumination**

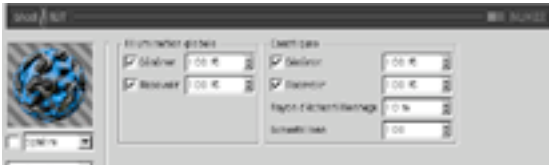

Utilisez ce canal pour contrôler tous les aspects de l'illumination du matériau. Vous pouvez activer/ désactiver la radiosité et les caustiques dans ce panneau (ces deux options sont activées par défaut).

# **Illumination globale**

# Générer

Lorsque cette option est activée, le matériau génère de la radiosité. Utilisez le champ d'entrée pour définir l'intensité de la radiosité. Vous pouvez entrer des valeurs comprises entre 0 et 10000%. 100% représente l'intensité normale.

# Recevoir

Lorsque cette option est activée, le matériau reçoit de la radiosité. La valeur du champ d'entrée définit l'intensité de l'effet de radiosité.

# **Caustiques**

# Générer

Le matériau doit être transparent et/ou réfléchissant pour que l'effet de caustiques puisse être généré.

Utilisez cette option pour activer la génération de caustiques par le matériau. Le champ d'entrée définit l'intensité des caustiques générés.

#### **Recevoir**

L'option 'Recevoir' ne produit aucun effet pour les caustiques volumiques.

Cette option active/désactive la réception de caustiques surfaciques par le matériau. Utilisez le champ d'entrée pour définir l'intensité de l'effet.

#### Ravon d'échantillonnage

Pour pouvoir calculer la brillance de l'effet de caustiques, l'application interpole les photons se trouvant à une certaine distance du pixel à rendre. Cette distance est définie par la valeur du Rayon d'échantillonnage. Rayon d'échantillonnage = 1; chaque photon peut être vu comme point de lumière, les photons n'étant pas interpolés ensemble.

# **Echantillons**

Cette option définit le nombre maximum de photons compris dans le Rayon d'échantillonnage à utiliser pour le calcul de l'effet. Avec une valeur de 100 par exemple, l'application va évaluer un maximum de 100 photons. Tout autre photon sera ignoré. Les options Echantillons et Rayon d'échantillonnage affectent la qualité de l'effet. En résumé : plus le nombre d'échantillons par rayon d'échantillonnage est élevé, plus l'image sera précise; plus la valeur de rayon d'échantillonnage est élevée, plus le flou sera important et plus la durée du rendu sera longue.

874 · CHAPITRE 18

# **Texturation**

Vous pouvez appliquer une texture à un objet de la façon suivante :

- Sélectionnez le matériau dans le gestionnaire de matériaux et déposez-le sur l'objet dans le gestionnaire d'objets. Les paramètres de texture apparaîtront automatiquement dans le gestionnaire d'attributs. Le pointeur va changer de forme pendant le processus pour indiquer l'état 'ajouter' :

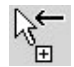

- $\frac{1}{2}$ Sélectionnez l'objet dans le gestionnaire d'objets et le matériau dans le gestionnaire de matériaux. Choisissez Fonction > Appliquer dans le gestionnaire de matériaux. Les paramètres de texture apparaîtront automatiquement dans le gestionnaire d'attributs.
- Vous pouvez déposer un nouveau matériau sur une texture existante. Le nouveau matériau va remplacer l'ancien et hériter de ses paramètres de texture.

# Paramètres de la propriété Texture

Lorsqu'un matériau est affecté à un objet, une Propriété texture est automatiquement créée et ses paramètres apparaissent dans le gestionnaire d'attributs. Les paramètres de texture définissent le mode de projection de la texture (la texturation) sur la surface de l'obiet. Vous pouvez utiliser ces paramètres pour répéter la texture sur la surface de l'objet ou la placer sur une partie spécifique de l'objet, par exemple. Vous pouvez également faire en sorte que la texture soit projetée sur une seule face de l'objet à la manière d'un décalque. Les paramètres de la propriété Texture sont expliqués en détails dans ce chapitre.

# Paramètres du gestionnaire d'attributs

# Caractéristiques de base

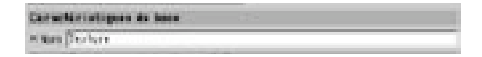

# **Nom**

Vous pouvez entrer dans ce champ un nouveau nom pour la propriété Texture. Cette option est particulièrement utile pour l'animation des propriétés (et de leurs matériaux), le nom de la propriété étant utilisé par la Ligne temporelle. Par précaution, donnez toujours à vos propriétés Texture des noms significatifs.

# Caractéristiques de la propriété

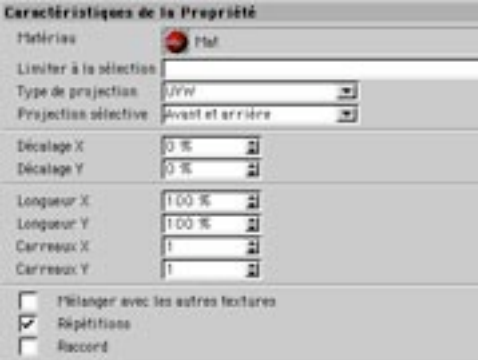

# Matériau

Pour choisir ou modifier le matériau utilisé par la propriété Texture, sélectionnez-le dans le gestionnaire de matériaux et déposez-le dans le champ Matériau. Si vous avez sélectionné plusieurs propriétés Texture dans le gestionnaire d'objets, le matériau sera appliqué à toutes ces propriétés. Cliquez dans le menu à droite du champ Matériau (la petite flèche) pour accéder aux options suivantes :

#### Effacer

Cette commande supprime le matériau de la propriété Texture.

# Afficher

Cette commande affiche le matériau de la propriété Texture dans le gestionnaire de matériau.

#### Sélectionner

Cette commande sélectionne le matériau de la propriété Texture dans le gestionnaire de matériaux.

# Limiter à la sélection

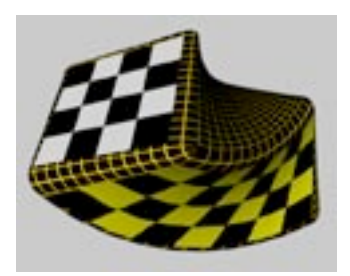

Cette option permet d'utiliser différents matériaux sur différentes parties du même objet. Elle vous sera très utile si vous désirez, par exemple, ajouter des étiquettes à un objet. Premièrement, vous aurez besoin d'une propriété de sélection :

- Sélectionnez l'obiet puis activez l'outil Polygone et le pinceau de sélection.
- Sélectionnez plusieurs polygones (si vous sélectionnez une primitive, vous devez tout d'abord la convertir en polygones en utilisant Structure>Autoriser les modifications).
- Choisissez Enregistrer la sélection dans le menu Sélection. Vous verrez apparaître dans le gestionnaire d'objets un icône de propriété de sélection.
- Dans le panneau Caractéristiques de base du gestionnaire d'attributs entrez un nom significatif pour la propriété Sélection.
- Si votre objet ne possède pas de texture, appliquez une nouvelle texture (sélectionnez le matériau dans le gestionnaire de matériaux et déposez-le sur le nom de l'objet dans le gestionnaire d'objets). Les paramètres de texture apparaîtront automatiquement dans le gestionnaire d'attributs. Entrez les paramètres (type de projection, répétitions, etc...), puis, entrez le nom de la sélection dans le champ Limiter à la sélection.

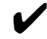

Lorsque vous appliquez une texture à une sélection, vous pouvez masquer les surfaces nonsélectionnées grâce à la fonction Sélection>Masquer les éléments désélectionnés.

# Projection

Le paramètre de Projection détermine de quelle façon la texture sera projetée sur une surface. La surface de projection est indépendante de la surface réelle de l'objet, bien qu'elle ait souvent la même forme de base (planaire, sphérique, cubique, etc...). La projection UVW fixe la projection aux points de surface de l'objet. De cette façon, lorsque la surface de l'objet est déformée (imaginez un drapeau dans le vent, par exemple), la texture sera déformée avec elle. Le type de projection à choisir dépend de la forme de l'objet auquel vous allez l'appliquer. Vous pourrez voir les différents types de projection dans la section 'Types de projection'.

# Création de décalque en projection sélective

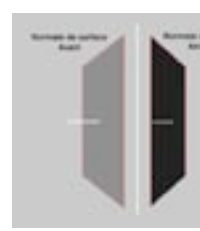

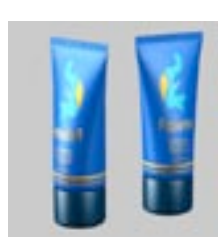

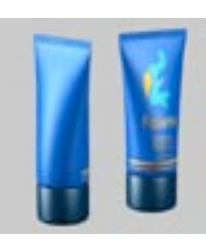

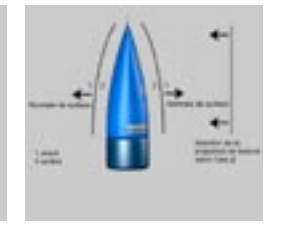

Figure 1

Figure 2

Figure 3

Figure 4

Supposons que vous désirez placer une étiquette sur un tube en projection planaire. Si vous manipulez la caméra de façon à voir l'autre côté du tube, vous pourrez constater que l'étiquette a été proietée des deux côtés. Les directions des normales de surface de chaque polygone jouent un rôle crucial pour la projection de la texture. L'option Avant correspond à la direction des normales de surface, et l'option Arrière correspond à la direction opposée (voir Figure 1, ci-dessus).

En projection planaire, une texture est projetée de l'avant vers l'arrière d'un objet. Résultat : la texture est également visible aux endroits où elle ne devrait pas apparaître (à l'avant et à l'arrière du tube pour notre exemple. Voir Figure 2). Heureusement, nous avons la projection sélective. Passez de Avant et Arrière à Avant dans la boîte de dialogue de géométrie de texture. Effectuez à nouveau le rendu du tube. Cette fois. l'étiquette n'est visible qu'à l'avant. Heureusement, nous avons la projection sélective. Passez de Avant et Arrière à Avant dans le menu de projection sélective. Effectuez à nouveau le rendu du tube. Cette fois, l'étiquette n'est visible qu'à l'avant (Figure 3). Si l'angle de vue (l'angle de la caméra) et la normale de surface forment un angle inférieur à 90°. le polygone est un polygone frontal, sinon, il s'agit d'un polygone arrière (Figure 4).

Les seules exceptions se produisent lors d'une projection planaire ou spatiale. Dans ce cas, un critère supplémentaire entre en jeu : la direction de l'axe Z de projection de texture. Si l'axe Z de la texture pointe dans la direction opposée à celle de la normale de surface, et si l'angle de vue et la normale de surface forment un angle de moins de 90°, le polygone est un polygone frontal, sinon, il s'agit d'un polygone arrière

#### Avant et Arrière

Si vous choisissez Avant et Arrière, la texture est projetée dans la direction des normales de surface et dans la direction opposée.

#### $A$ vant

Si vous avez sélectionné Avant, vous pourrez voir la texture aux endroits où les normales de surface pointent vers la caméra. Le matériau sera invisible partout ailleurs.

#### Arrière

Si vous projetez la texture à partir de l'arrière, vous allez voir la texture uniquement aux endroits où les normales de surface pointent dans la direction opposée à celle de la caméra. Le matériau sera invisible partout ailleurs.

# Décalage, Longueur

Les paramètres de Décalage et Longueur définissent respectivement la position et la taille de la texture dans les directions X et Y sur l'enveloppe de texture. Avec une Longueur X et Y de 100% par exemple, la texture couvre complètement l'enveloppe.

#### Carreaux

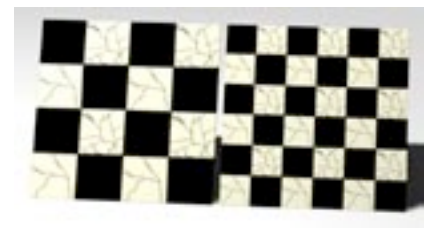

Les valeurs de Carreaux X et Y définissent combien de fois la texture sera projetée sur l'enveloppe de texture dans les direction X et Y. Une minute ! Cela ne revient-il pas à changer la longueur? Exactement. Vous pouvez changer la longueur soit en termes de carreaux (Carreaux) soit en termes de pourcentage de l'enveloppe de texture (Longueur). Quoi qu'il en soit, si vous changez les valeurs de carreaux, le changement va se répercuter automatiquement sur les valeurs de longueur, et vice-versa. L'utilisation des paramètres Carreaux X et Carreaux Y ne signifie pas que la texture sera automatiquement répétée. Elle le sera uniquement si vous activez l'option Répétitions.CINEMA 4D calcule la taille de chaque carreau à partir de la taille de la texture active. Si vous avez mis à l'échelle la texture de façon à réduire sa longueur de 25% dans la direction X et de 50% dans la direction Y par exemple, la texture sera répétée quatre fois dans la direction X (1, 0,25) et deux fois dans la direction Y (1, 0,5) sur la surface. Si vous modifiez les paramètres Carreaux X ou Carreaux Y, les paramètres de Longueur seront automatiquement adaptés. Si vous choisissez la valeur 3 par exemple, la texture va passer de 50% à 33,33%.

#### Mélanger avec les autres textures

Lorsque cette option est activée, le matériau est mélangé avec les matériaux sous-jacents. Pour plus d'informations sur le mélange de textures, voir 'Mélanger les textures'.

#### **Répétitions**

Si vous sélectionnez l'option Répétitions pour une matière 2D ou 3D, elle ne sera pas répété au sens strict. La matière va remplir l'objet entier sans aucun accroc. Le motif sera peut-être répétitif en fonction de la programmation de la matière.

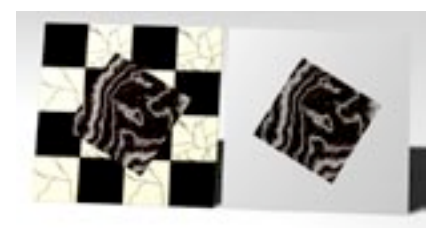

Si vous activez cette option, l'image de la texture sera répétée infiniment sur la surface. L'effet est particulièrement visible si vous mettez la texture à l'échelle ou si la géométrie de la texture n'a pas encore été adaptée à l'objet (avec la commande Adapter à l'objet).

Dans tous les autres cas, la carte de texture remplit une seule fois la géométrie de la texture. Si cette option n'est pas activée, la carte de texture ne sera pas répétée sur la surface. Tout matériau sous-jacent sera donc visible sur les parties non-couvertes par la texture.

# Raccord

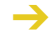

Généralement, l'option Raccord n'est pas très utile pour les textures photographiques (bien qu'elle ait pour effet de générer quelques motifs intéressants). Cette option est plus appropriée aux images qui possèdent déjà un motif comme le bois, la pierre ou le marbre.

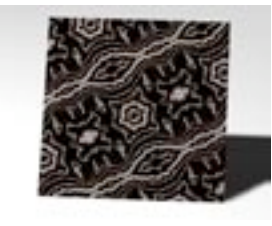

Si l'option Raccord est activée, les carreaux seront reflétés pour empêcher l'apparition de coutures. Cette option est particulièrement utile pour les objets qui ne sont pas raccords, bien qu'elle ait tendance à générer des motifs en ailes de papillon.

# Coordonnées

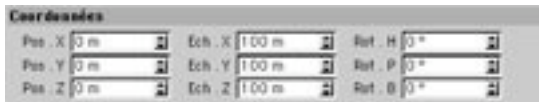

# Pos., Ech., Rot. (Position, Echelle, Rotation)

Vous trouverez sur ce panneau du gestionnaire d'attributs les paramètres contrôlant la position, l'échelle et la rotation de la texture. Vous pouvez changer ces paramètres interactivement dans la vue (avec l'outil Axes de texture). Les Figures 1 et 2 illustrent la différence entre l'outil Texture et l'outil Axes de texture. Les deux images présentent un déplacement dans la direction X. A la Figure 1, la texture est déplacée sur l'enveloppe de texture (outil Texture, Décalage). A la Figure 2, toute l'enveloppe de texture est déplacée (outil Axes de texture, Position).

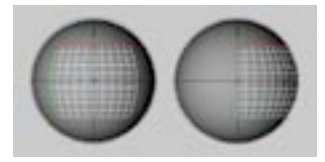

Figure 1: La texture a été déplacée sur l'enveloppe de texture.

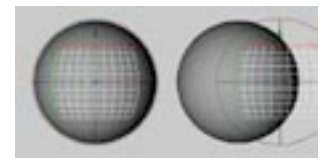

Figure 2: Toute l'enveloppe de texture a été déplacée.

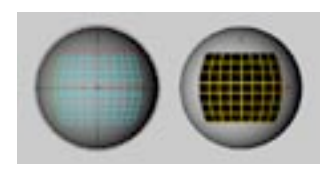

Figure 3: Vous pouvez afficher l'enveloppe de texture sous forme de grille ou sous forme de texture.

# Types de projection

Pour choisir comment un matériau doit être placé sur une surface, vous devez sélectionner un mode de projection. Les différents modes sont illustrés plus bas et expliqués dans les pages suivantes.

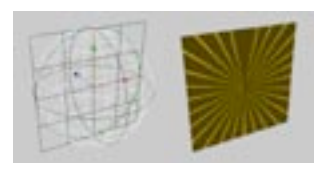

Projection sphérique sur un plan.

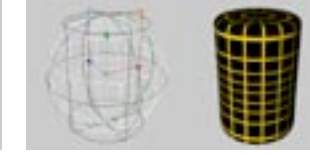

Projection sphérique sur un cylindre.

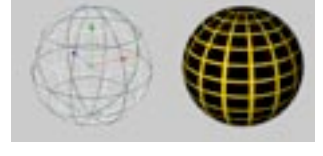

Projection sphérique sur une sphère.

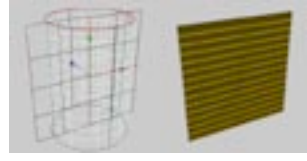

Projection cylindrique sur un plan.

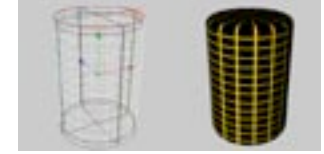

Projection cylindrique sur un cylindre.

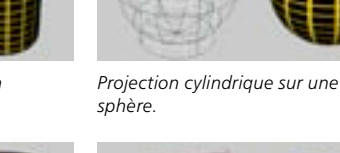

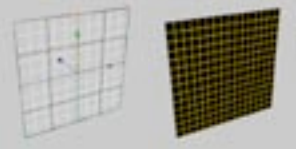

Projection planaire sur un plan.

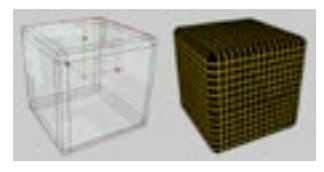

Projection cubique sur un cuboïde.

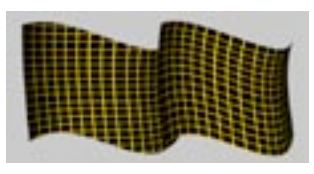

Projection UVW.

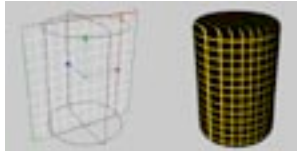

Projection planaire sur un cylindre.

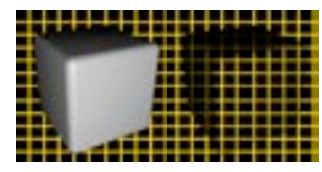

Projection frontale sur un cuboïde.

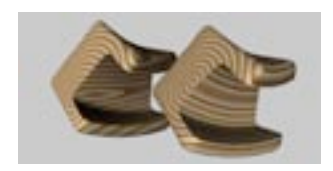

Différences entre les projections planaire et UVW.

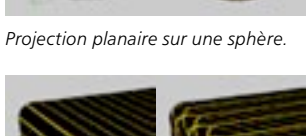

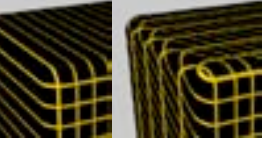

Projection planaire (à gauche) and Spatiale (à droite).

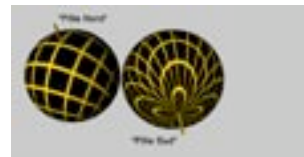

Projection polaire.

# Sphérique

Ce type de projection projette la texture sur l'objet de façon sphérique. La projection sphérique est rarement adaptée aux objets planaires. On constate également des distorsions avec les objets cylindriaues.

# Cylindrique

Ce type de projection projette la texture sur l'objet de facon cylindrique. La projection cylindrique est rarement adaptée aux objets plats. On constate également des distorsions avec les objets sphériques. Notez que les pixels proches du haut et du bas de la carte de texture sont attirés vers l'intérieur des couvercles. Vous devriez appliquer des textures différentes aux couvercles.

# Planaire

Ce type de projection projette la texture sur l'objet de façon planaire. Utilisez la projection planaire uniquement avec des objets plats. La texture subira des distorsions lorsqu'elle sera appliquée à une sphère ou un cylindre, comme vous pouvez le constater.

# Cubiaue

Ce type de projection projette la texture sur les six côtés d'une enveloppe cubique.

# **Frontale**

Avec ce type de projection, la texture est toujours appliquée sur l'objet à partir de la position de la caméra. De cette facon, si vous projetez la texture sur un objet polygonal et sur un objet d'arrière-plan, les deux textures vont s'accorder exactement (si les géométries de texture des deux objets utilisent des valeurs identiques pour Décalage et Longueur).

La projection frontale donne des résultats spectaculaires. Elle permet de faire du compositing directement dans CINEMA 4D. Vous avez probablement assisté à des scènes, dans des films de sciencefiction, où les personnages disparaissent dans le fond ou sont rendus partiellement invisibles. Cette option permet de reproduire de tels effets. Vous pouvez également supprimer l'objet d'arrière-plan et déplacer le cube pour obtenir un effet intéressant.

# **Spatiale**

Ce type de projection est similaire à la projection planaire. Toutefois, avec une projection spatiale, la texture va être tirée vers le haut et la droite, en passant à travers l'objet. La projection spatiale provoque en revanche quelques distorsions, elle n'est donc pas adaptée aux images photographiques. La projection spatiale est mieux adaptée aux textures de structure (marbre, plâtre, etc...).

# **UVW**

Si vous avez attribué à un objet des coordonnées UVW, elles peuvent être utilisées pour la projection de texture. Dans ce cas, l'enveloppe de la texture est fixée à la surface de l'objet et subit les mêmes mouvements et distorsions que l'obiet. De cette facon, vous pouvez par exemple, créer l'image d'une page dans un livre, avec l'assurance que lorsque la page sera tournée, la texture suivra la courbure de la page. Premièrement, vous devez fixer la texture (un texte décoratif et une belle image, par exemple) à la page en utilisant une projection UVW. Ensuite, vous devez animer la page qui tourne avec une déformation. La texture sera déformée avec la page.

Toutes les primitives et les NURBS de CINEMA 4D ont des coordonnées UVW. Si vous appliquez une nouvelle texture à ces objets, la projection UVW sera activée par défaut. Tous les objets polygonaux possédant des coordonnées UVW affichent un icône de coordonnées UVW dans le gestionnaire d'objets.

Les primitives et les NURBS utilisent des coordonnées UVW internes, et aucun icône de coordonnées UVW ne s'affichera donc pour ces objets dans le gestionnaire d'objets. Vous pouvez quand même utiliser une projection UVW avec ces objets. Si vous convertissez une primitive ou un objet NURBS en objet polygonal, un icône de coordonnées UVW apparaîtra dans le gestionnaire d'objets.

Vous vous demandez peut-être pourquoi il y a trois coordonnées (UVW). A quoi correspond la troisième coordonnée? Les textures conventionnelles utilisent deux coordonnées, une pour la position horizontale X et une autre pour la position verticale Y. Pour qu'il soit clair que ces coordonnées font bien référence à la texture, X a été renommé U et Y a été renommé V. Deux coordonnées (U et V) pourraient suffire si les matières 3D n'existaient pas. Les matières 3D sont des textures tridimensionnelles et elles ont donc besoin d'une troisième coordonnée (W) pour être fixées à l'objet.

Vous pouvez appliquer plusieurs géométries de texture UVW à un objet. Créez une nouvelle propriété Texture pour l'objet, puis définissez la projection requise (une projection planaire pour une texture d'étiquette, par exemple). Ensuite, créez de nouvelles coordonnées UVW pour la texture active en sélectionnant Générez des coordonnées UVW dans le gestionnaire d'objets. La géométrie active de la texture utilisera les coordonnées UVW et la texture sera déformée avec l'objet.

Quelle est la structure des coordonnées UVW? Imaginez une grille divisée selon les directions U et V (voir Figure 1, plus bas). L'étendue UV commence à 0, 0 et se termine à 1, 1. Pour un polygone droit, 0, 0 décrit le coin en haut à gauche, 0, 1 le coin en bas à gauche, 1, 0 le coin en haut à droite, et 1, 1 le coin en bas à droite. La texture est placée entre ces quatre coordonnées (Figure 2).

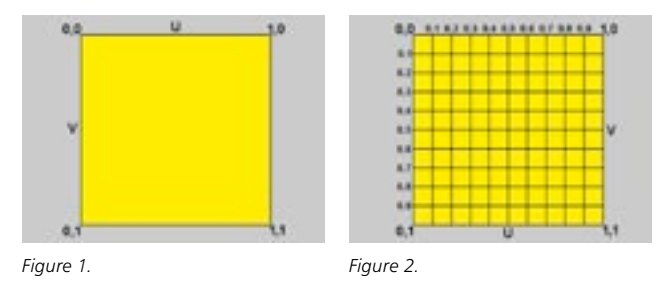

Où se trouve la coordonnées W? Rappelez-vous que les textures conventionnelles sont bi-dimensionnelles (ce qui veut dire que la coordonnée W est créée uniquement si nécessaire). Une fois créée, la coordonnée W se comporte de la même facon que les coordonnées UV.

#### Projection sélective UVW

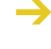

La projection sélective UVW a été concue pour vous permettre d'affecter un type de projection optimum à des zones spécifiques. Si vous désirez utiliser des matériaux différents dans ces zones. utilisez plutôt Limiter à la sélection.

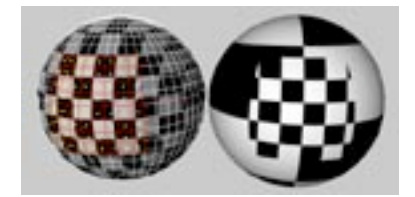

CINEMA 4D utilise deux méthodes pour appliquer une texture à des sélections de polygones (et non pas à l'objet entier, comme décrit plus haut). La première méthode est décrite ci-dessous. La seconde méthode, basée sur l'option Limiter à la sélection, est décrite à la section qui lui est consacrée.

La projection sélective UVW permet d'appliquer un type de projection différent à plusieurs zones de l'objet en utilisant la même géométrie de texture. Procédez comme suit :

- Créez une sphère et convertissez-la en objet polygonal grâce à la commande Autoriser les modifications
- Créez un nouveau matériau avec une texture (en utilisant la matière Echiquier, par exemple), et affectez-le à la sphère en projection planaire. Dans le gestionnaire d'attributs, entrez 20 pour les valeurs de Longueur X et Y pour que l'effet suivant soit plus évident.
- Activez l'outil Polygones et sélectionnez plusieurs polygones.
- Dans le gestionnaire d'objets, choisissez Texture > Générer les coordonnées UVW.

Tous les polygones non-sélectionnés sont affectés de coordonnées UVW, alors que les polygones sélectionnés utilisent la projection planaire. Si vous déformez l'objet, la texture va rester fixée aux zones sélectionnées.

# Polaire

Avec ce type de projection, le centre de la texture est fixé au pôle nord d'une sphère et le reste de la texture est étiré sur cette sphère. L'avantage de ce type de projection est que la texture se reboucle uniquement au pôle sud. Il n'y a donc pas de coutures entre les pôles. Seule une section circulaire de la texture est utilisée, le centre du cercle correspondant au centre de l'image. Le reste de l'image n'est pas azilitu

#### **Projection Caméra**

N'attendez pas des miracles de la projection Caméra. Vous ne pourrez pas, par exemple, faire tourner la caméra de 360° autour d'un immeuble. Normalement, la photo a déjà subi des distorsions de perspective. A certains angles, vous obtiendrez donc une distorsion de la distorsion (ce qui n'est pas toujours beau à voir).

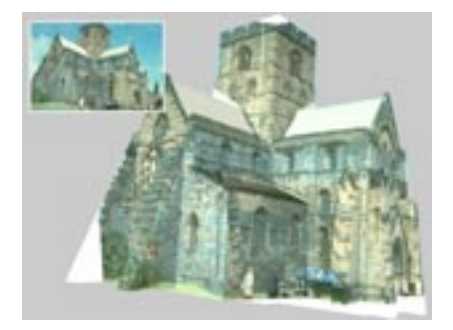

Non, vous ne pouvez pas sélectionner la projection Caméra dans le menu local. Pour créer cet effet, il vous faut utiliser une projection frontale. Qu'est-ce qu'une projection Caméra?

Supposons que vous voulez utiliser une photo et la faire interagir avec vos modèles (pour faire évoluer un personnage 3D entre certains objets de la photo, par exemple). Vous pouvez obtenir un tel effet avec la projection Caméra.

Créez un objet d'arrière-plan. Ensuite, chargez une photo dans le canal de luminescence d'un nouveau matériau. Appliquez le matériau à l'objet d'arrière-plan en projection frontale. A présent, reconstruisez (modélisez) tout objet se trouvant sur la photo, et dont vous avez besoin pour l'interaction.

Par exemple, si vous voulez qu'un personnage 3D marche derrière une caisse en 3D, affectez la photo du décor contenant la caisse à la texture de l'obiet d'arrière-plan et créez un obiet 3D à partir de la caisse. Ensuite, projetez la texture de fond sur les objets reconstruits (la caisse, par exemple) en utilisant une projection frontale. Maintenant, le personnage peut marcher derrière la caisse.

Vous aurez sans doute besoin de déplacer légèrement la caméra dans la scène. Si c'est le cas, vous devriez fixer les textures aux objets. Cliquez une fois sur la propriété Texture dans le gestionnaire d'objets. L'icône sera encadré en rouge. Ensuite, sélectionnez Générez des coordonnées UVW dans le menu Texture du gestionnaire d'objets. La texture sera fixée à la géométrie de l'objet. Vous pouvez ensuite déplacer la caméra.

# Mélanger les textures

CINEMA 4D permet de définir autant de matériaux et de propriétés Textures que nécessaire. Imaginez des autocollants sur une valise. Vous avez un objet avec un matériau de base (la valise), sur lequel sont collés une quantité de matériaux différents (les autocollants).

Le matériau original constituant la valise (cuir) n'est plus visible aux endroits ou sont placés les autocollants. Et si vous avez trop d'autocollants, ils seront souvent superposés, les autocollants du dessus recouvrant (partiellement) ceux du dessous. Si vous voulez voir un vieil autocollant, vous devrez enlever le nouveau ou le percer d'un trou.

Cet exemple illustre bien le fonctionnement de CINEMA 4D. Chaque objet dispose d'un matériau de base sur lequel vous pouvez placer un certain nombre d'autres matériaux. Pour voir le matériau du dessous, vous devez réduire les dimensions de celui du dessus en réduisant l'enveloppe de la texture et en désactivant les Répétitions. Si un matériau est complètement recouvert par un autre et si vous voulez voir celui du dessous, vous pouvez 'découper' un trou sur celui du dessus en utilisant la propriété Alpha (avec un canal alpha ou une incrustation en chrominance).

Mais une question demeure : comment CINEMA 4D va-t-il distinguer sur quelle couche un matériau a été placé?

Lorsque plusieurs matériaux sont affectés à un objet, chaque nouveau matériau est placé au dessus du précédent. L'ordre des propriétés Texture dans le gestionnaire d'objets définit sa position dans l'empilement de matériaux. Dans le gestionnaire d'objets, le matériau le plus à droite est le matériau du dessus, et le matériau le plus à gauche est celui du dessous. Vous pouvez changer cet ordre par glisserdéposer.

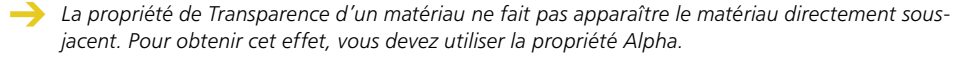

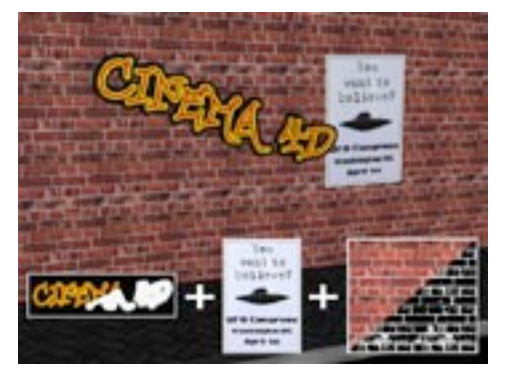

#### Figure 1.

Supposons que vous devez créer un mur de brique avec un poster et un graffiti. Nous avons créé un matériau de mur, un matériau de plastique (taille réduite, sans répétitions), et un graffiti (avec un canal alpha permettant de supprimer toutes les portions de la texture qui ne font pas partie du graffiti).

Pour obtenir l'effet désiré, ces textures sont classées de gauche à droite dans le gestionnaire d'objets : Mur-Poster-Graffiti (voir Figure 4, ci-dessous).

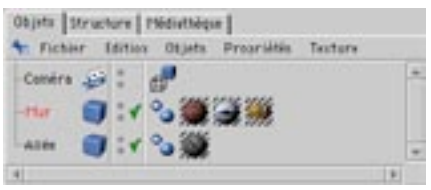

Figure 4.

Le graffiti est la couche de matériau placée au sommet. Mais il utilise un canal alpha pour supprimer toutes les portions de la texture qui ne font pas partie du graffiti, ce qui a pour effet de rendre visible la couche du dessous (le matériau plastique). Même si le matériau plastique se trouve sur une couche au dessus des briques, il est toujours possible de voir les briques, puisque la texture plastique a été mise à l'échelle et n'a pas été répétée (le plastique ne recouvre pas la surface entière).

Nous avons créé le mur en utilisant un canal de couleur et un canal de relief. Le canal de relief fait ressortir les joints entre les briques. A présent, nous devons ajouter une deuxième carte de relief au mur sans modifier la texture elle-même. Comment procéder?

L'option de propriété de texture qui rend la chose possible est appelée 'Mélanger avec les autres textures'. Vous pouvez la trouver dans le panneau de 'caractéristiques de la propriété' du gestionnaire d'attributs.

Une texture additive (option cochée) doit être placée à droite de la texture à laquelle elle doit être ajoutée dans le gestionnaire d'objets. Toutes les textures comprises entre la première texture additive et la prochaine texture non-additive seront ajoutées.

Les propriétés de matériaux seront additionnées, d'où le terme textures additives. Supposons que vous devez ajouter deux textures de couleurs rouge et verte, par exemple. La somme des couleurs 100/ 0/0 (rouge) et 0/100/0 (vert) donnera 100/100/0 (jaune). Si la couleur verte a une intensité de 50%. l'application ne va ajouter que 50% de la couleur. Dans ce cas, le résultat sera 100/50/0 (orange). Le résultat ne peut pas être supérieur aux valeurs maximales de couleur : si vous ajoutez 100/0/0 et 100/ 100/0 yous n'obtiendrez pas 200/100/0, mais 100/100/0.

Vous pouvez additionner autant de textures que nécessaire. Seules les propriétés actives sont évaluées.

Vous ne gagnerez rien à ajouter certains canaux particuliers : par exemple, l'addition de deux matériaux possédant un indice de réfraction de 1 donneraient un matériau possédant un indice de réfraction de 2. ce qui ne correspond sans doute pas à ce que vous aviez en tête. Dans de tels cas, la valeur du matériau additif (le matériau le plus à droite) sera utilisée (si le canal est activé).

Seules les propriétés suivantes sont additives : Couleur, Transparence, Réflexions, Relief, Déplacement et Luminescence.

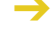

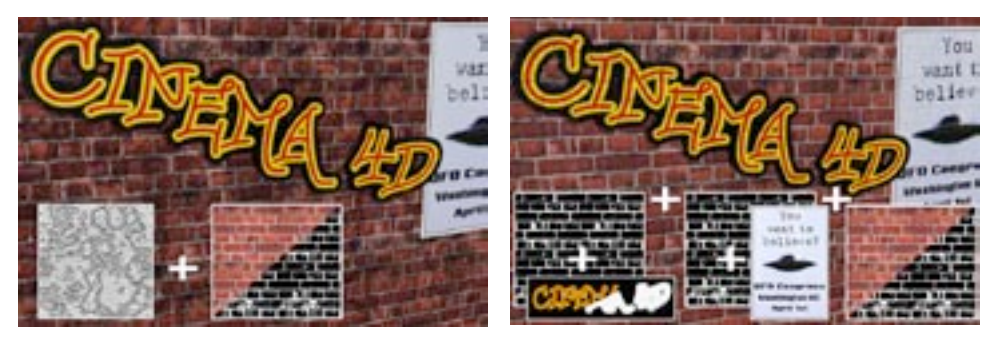

Figure 2.

Figure 3.

石动

⊒

豆

m

Revenons à l'exemple du mur. Vous pouvez voir dans les Figures 1 et 2 ci-dessus les résultats du mélange d'une texture de poussière avec les textures de briques, de poster et de graffiti. Ce mélange a été obtenu avec l'option Mélanger avec les autres textures. La méthode utilisée est illustrée ci-dessous.

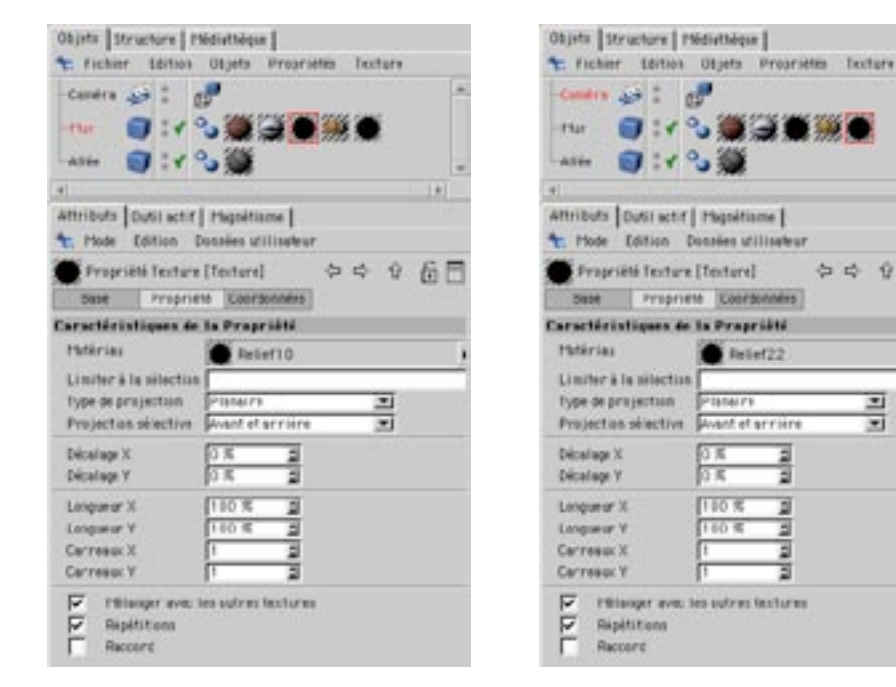

Sur l'image de gauche, la texture bump10 a été mélangée avec les textures de poster et de brique qui se trouvent à sa gauche dans le gestionnaire d'objets, ce qui a pour effet de salir ces textures. Sur l'image de droite, la texture bump22 a été ajoutée uniquement à la texture de graffiti (elle ne sera pas ajoutée aux textures de brique et de poster à cause de la texture additive bump10).

# Placer une étiquette sur une bouteille

# Pour placer une étiquette sur une bouteille

- Sélectionnez la propriété Texture pour afficher ses paramètres dans le gestionnaire d'attributs.
- Désactivez les Répétitions dans le gestionnaire d'attributs.
- Faites en sorte qu'un seul carreau soit créé dans les directions X et Y.

La texture couvre maintenant l'objet entier (c'est une grande étiquette...), mais vous savez maintenant comment la mettre à l'échelle. Sélectionnez l'outil Mise à l'échelle, puis, l'outil Axes de texture. Vous pouvez utiliser la souris pour réduire l'échelle de la texture. Ensuite, sélectionnez l'outil Déplacement et placez la texture à l'endroit voulu sur la surface de l'objet.

La texture est souvent légèrement disproportionnée après la mise à l'échelle. Voici donc une petite astuce : sélectionnez la propriété Texture et dans le gestionnaire d'attributs, aiustez la taille de la texture avec les champs de Longueur.

Puisque la taille ne peut pas être supérieure à 100%, vous allez peut-être devoir diviser les deux valeurs. Par exemple, si la texture mesure 800 x 600 pixels, vous pourriez définir les dimensions comme suit :

Longueur X Longueur Y Facteur de conversion

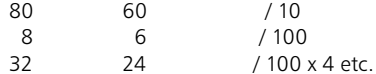

# Différents matériaux pour la coque, les couvercles et l'arrondi

Vous pouvez appliquer différents matériaux à la coque, aux couvercles et à l'arrondi d'un objet. Vous pouvez soit convertir l'obiet en polygones en utilisant Structure>Autoriser les modifications, soit utiliser des sélections dites-invisibles. Vous pouvez par exemple utiliser une Extrusion NURBS pour créer des lettres de marbres avec des angles dorés, arrondis ou biseautés.

Utilisez des sélections invisibles pour les couvercles et l'arrondi d'un objet NURBS. Appliquez par exemple un matériau au premier couvercle en utilisant l'option Limiter à la sélection. Vous devrez entrer 'C1' pour appliquer le matériau au premier couvercle (utilisez un C majuscule). Les options sont les suivantes :

- $C1 =$ Couvercle de début (Couvercle 1)
- $C2 = Couvercle de fin (Couvercle 2)$
- R1 = Arrondi de début (Arrondi 1)
- $R2 = Arrondi$  de fin (Arrondi 2)

890 • CHAPITRE 18

# CINEMA4D

# 19 Ligne temporelle

# **19 Ligne temporelle**

La ligne temporelle de CINEMA 4D permet de créer des animations simplement et rapidement. Nous avons listé ci-dessous les dernières améliorations apportées à ce puissant module. Si vous êtes un nouvel utilisateur de CINEMA 4D, il est recommandé de commencer par lire l'introduction à la page 381.

# Nouvelles fonctions et améliorations

La ligne temporelle améliorée de CINEMA 4D R8 présente des douzaines de nouvelles fonctions et améliorations. Nous avons consacré cette section aux principaux changements.

# Contrôle sur l'affichage des éléments

La ligne temporelle fonctionne maintenant avec deux modes d'opération et d'affichage : automatique et manuel. Vous pouvez choisir le mode en cliquant sur l'icône de cadenas en haut à droite dans le panneau de ligne temporelle. Si le cadenas est déverrouillé, la ligne temporelle est en mode automatique. Dans ce mode, chaque objet ajouté à la scène est également ajouté à la ligne temporelle. Si le cadenas est verrouillé, la ligne temporelle est en mode manuel. Dans ce mode, vous pouvez ajouter manuellement chaque objet à animer dans la ligne temporelle.

Pour plus d'informations, consultez la section consacrée au 'Mode automatique'. Voir aussi 'Modes manuel et automatique'

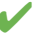

Pour afficher les pistes des sous-obiets des obiets sélectionnés, placez les obiets sélectionnés dans la ligne temporelle par cliquer-glisser avec la touche Majuscule enfoncée.

# Courbes de fonction

Les courbes de fonction remplacent les courbes spatiales des versions précédentes de CINEMA 4D. Les courbes de fonction permettent un meilleur contrôle sur l'interpolation entre les images-clé, ce qui permet d'ajuster les mouvements des objets rapidement et avec une grande flexibilité. Vous pouvez ainsi utiliser des effets comme Décélération progressive et Accélération progressive afin de créer plus facilement des mouvements réalistes. De plus, les courbes de fonction permettent un contrôle étendu sur tout type de paramètre d'animation (changement de couleur d'une lumière, degré de torsion d'un objet Torsion, etc...). Voir la section concernant le gestionnaire de courbes de fonction.

# Courbes temporelles intégrées aux pistes

Les courbes temporelles sont maintenant intégrées aux pistes de la ligne temporelle. Voir 'Nouvelle piste > Temps'.

# Pistes séparées pour X, Y et Z

Chaque animation de position, d'échelle et de rotation est maintenant divisée en pistes distinctes X, Y et Z dans la ligne temporelle, ce qui permet un contrôle plus étendu. Avant de déplacer des groupes de clés par cliquer-glisser X, Y et Z, activez Sélection de vecteurs dans le menu Edition de la ligne temporelle.

# Curseurs temporels améliorés

Vous pouvez empêcher l'animation dans la vue en maintenant la touche Maiuscule enfoncée tout en déplaçant le curseur temporel de la ligne temporelle, du gestionnaire de courbe de fonctions ou de la barre d'outils d'animation. Il est ainsi possible d'enregistrer la scène de l'image 3 sur l'image 10 (par exemple) sans être obligé de faire défiler l'animation jusqu'à l'image 10 et de replacer tous les éléments comme sur l'image 1.

# Nouveau gestionnaire d'attributs

Le nouveau gestionnaire d'attributs de CINEMA 4D R8 améliore pratiquement tous les travaux de montage dans la ligne temporelle et simplifie considérablement la création d'animations. Vous pouvez l'utiliser en combinaison avec la ligne temporelle ou créer une animation directement dans le gestionnaire d'attributs sans ouvrir la ligne temporelle. Le gestionnaire d'attributs vous aidera donc à créer des animations beaucoup plus rapidement. Pour plus d'informations, voir Chapitre 20 : 'Gestionnaire' d'attributs'

#### Utilisation du gestionnaire d'attributs avec la ligne temporelle

Vous pouvez maintenant modifier les données de clés ou de séquence dans le gestionnaire d'attributs.

#### Utilisation du gestionnaire d'attributs sans la ligne temporelle

Dans le gestionnaire d'attributs, cliquez-droit (Windows) ou Commande-cliquez (Mac OS) sur le paramètre ou le groupe de paramètres à animer. Dans le menu contextuel, utilisez les commandes du sous-menu Animation pour créer des pistes, enregistrer des clés, supprimer des clés, aller à la prochaine clé de paramètre, etc...

# Nouvelles méthodes d'enregistrement des hiérarchies

Vous pouvez enregistrer les clés d'une hiérarchie de deux façons :

- Assigner à un obiet Sélection chaque obiet qui doit recevoir les clés. Voir 'Obiet Sélection'.
- Sélectionner l'obiet parent dans la ligne temporelle et choisir Séquences > Enregistrer les séquences sélectionnées. Voir 'Enregistrer les séquences sélectionnées'.

# Effets spéciaux disponibles comme expressions

Les effets spéciaux comme Pulsation et Vibration ont maintenant été implémentés comme expressions et non-plus comme pistes (Gestionnaire d'objets : Fichier > Nouvelle expression).

# **Chargement de scènes XL R7**

Lors du chargement de scènes animées créées dans CINEMA 4D XL R7, vous risquez de rencontrer les problèmes suivants :

- Les groupes de mouvements ne peuvent pas être chargés dans CINEMA 4D R8. Pour éviter ce problème, dégroupez tous les groupes de mouvements dans CINEMA 4D XL R7 (dans le menu Séquences de la ligne temporelle) et enregistrez la scène. Puis, chargez à nouveau la scène dans CINEMA 4D R8.
- Les pistes de modules externes seront chargées uniquement si le module correspondant est compatible avec CINEMA 4D R8 et installé
- Les matériaux des pistes de texture seront toujours morphés, même si Morphing des matériaux était désactivé dans la scène originale. Pour éviter ce problème, créez deux clés l'une à côté de l'autre.
- Les pistes temporelles seront converties aussi précisément que possible, mais de légers ajustements<br>seront peut-être nécessaires.
- Les courbes temporelles de vélocité et d'accélération ne peuvent pas être converties.

# Introduction

La Ligne temporelle est un outil très puissant pour le contrôle et la lecture des animations créées dans CINEMA 4D. Dans la Ligne temporelle, tout comme dans une partition de musique, la cadence (le timing) de tous les éléments animés de la scène est représentée horizontalement. Cependant, pour définir le type de chaque élément de la composition, au lieu de différentes notes, nous avons utilisé des 'clés'

Chaque ligne horizontale de la Ligne temporelle est appelée 'piste' Les pistes contrôlent des aspects particuliers de l'animation d'un objet, du simple changement de position ou de rotation aux effets spéciaux complexes comme l'animation des points d'une cage Hyper NURBS, par exemple.

Une piste peut contenir une ou plusieurs séquences. Ces séquences indiquent sur combien de temps (en combien d'images) l'animation doit se dérouler pour la piste appropriée. Vous pouvez remplir une séquence avec des clés, en les plaçant aux positions de votre choix. Ces clés définissent des moments-clés du développement d'un objet sur une période de temps donnée (vous pouvez définir un changement de position Z de la première à la seconde clé, par exemple). La plupart des séquences nécessitent au moins deux clés.

Sous chaque séquence (lorsque vous cliquez sur l'icône +) se trouve une courbe de fonction contrôlant l'interpolation entre les clés. Vous pouvez modifier les courbes de fonction directement dans la ligne temporelle ou dans le panneau de courbes de fonction, ce qui permet d'affiner l'animation, d'ajouter des accélérations et des décélérations, etc... Notez que certaines pistes ne peuvent pas être interpolées (le type d'ombre d'une lumière, par exemple). Les courbes de fonctions ne sont pas disponibles pour de telles pistes, puisque leur interpolation est impossible. Pour plus d'informations sur les courbes de fonction, voir 'Gestionnaire de courbes de fonction'.

En mode automatique, (voir 'Mode automatique'), vous trouverez un petit triangle à gauche de chaque nom d'obiet dans la ligne temporelle. Cliquez sur un triangle pour afficher toutes les propriétés appartenant à l'objet, y-compris les propriétés de noeuds XPresso.

Chaque objet peut être affecté d'autant de pistes, séquences et clés que nécessaire. Comme dans le gestionnaire d'obiets pour chaque obiet, la position verticale d'une piste indique la priorité de l'animation. Donc, si l'animation spline de la queue d'un chien est placée avant une animation de position. la queue sera animée en premier.

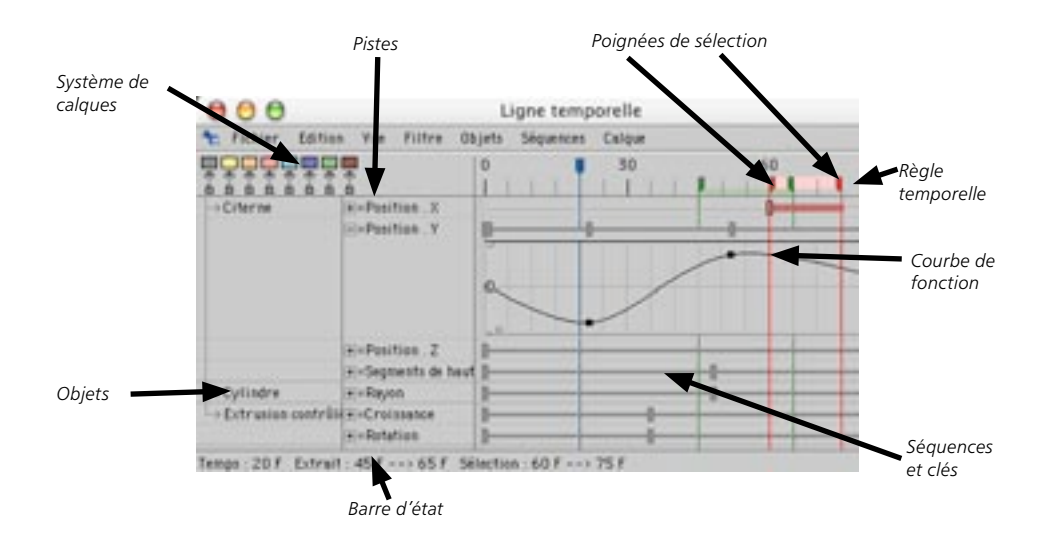

# **Barre d'outils d'animation**

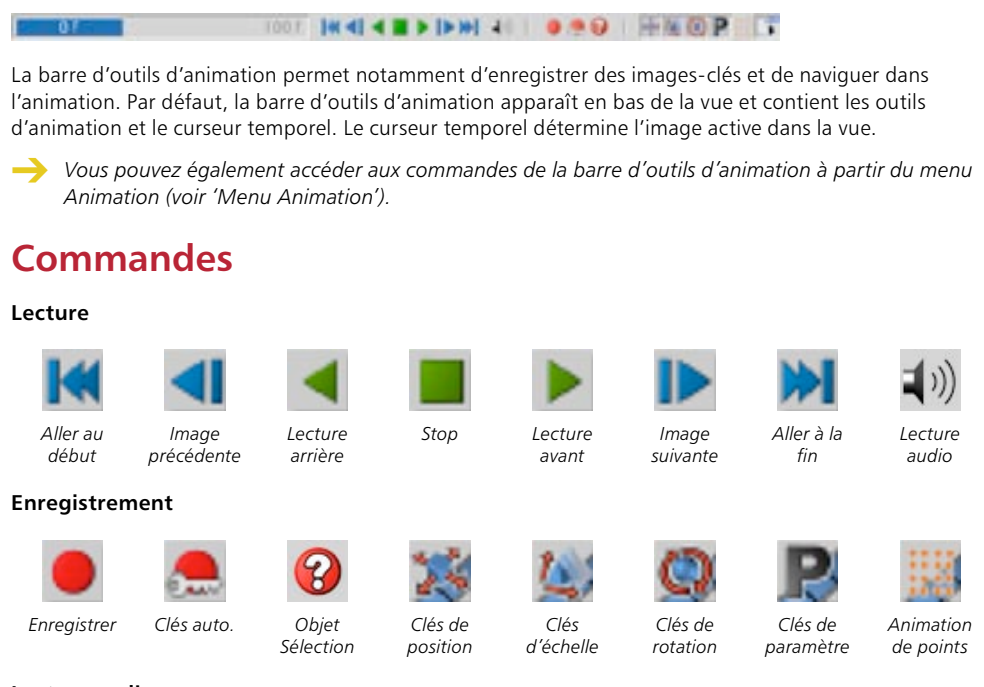

# Lecture audio

Lorsque cette option est activée, les pistes audio sont lues avec l'animation.

X. Lorsaue l'option Lecture audio est activée. l'option Toutes les images est automatiquement désactivée (menu principal : Animation > Taux d'images > Toutes les images). Lorsque l'option Toutes les images est activée, les pistes audio ne seront pas lues lors de la lecture de l'animation.

# **Objet Sélection**

Cliquez sur cette commande pour choisir les objets à enregistrer en clés auto : il peut s'agir des objets sélectionnés dans le gestionnaire d'objets (Eléments actifs) ou des objets représentés par un objet Sélection dans le gestionnaire d'obiets (tout obiet Sélection apparaît dans la liste d'Eléments actifs). Voir aussi 'Objet Sélection' et 'Enregistrement de clés automatique'.

# **Enreaistrement des clés**

Deux commandes de la barre d'outils d'animation permettent d'enregistrer des clés : la commande Enregistrer et la commande Clés automatiques. Utilisez la commande Enregistrer pour créer des clés sur des pistes particulières et la commande Clés automatiques pour créer des clés après chaque modification de paramètre. Notez que la commande Enregistrer crée des clés pour les objets sélectionnés dans le gestionnaire d'objets alors que la commande Clés automatiques crée des clés soit pour les objets sélectionnés, soit pour les objets représentés par un objet Sélection. Voir aussi 'Objet Sélection'.

# Enregistrer des clés avec la commande Enregistrer

- Dans la barre d'outils d'animation, activer les icônes correspondant à chaque type de clé à enregistrer : Position. Echelle, Rotation ou Animation de points. Les objets Sélection et les paramètres sont janorés.

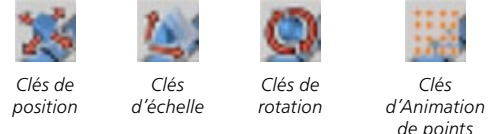

- Placez le curseur temporel à l'image sur laquelle vous devez enregistrer les clés. Paramétrez les objets à animer (définissez la position, l'échelle, etc...) pour cette image. Cliquez sur le bouton Enregistrer.

# Enregistrer des clés avec la commande Clés automatique

- Dans la barre d'outils d'animation, cliquez sur l'icône de l'objet Sélection pour activer son menu. Puis choisissez si les clés seront créées pour les objets sélectionnés dans le gestionnaire d'objets (Eléments actifs) ou pour ceux représentés par un objet Sélection dans le gestionnaire d'objets (choisissez le nom de l'objet Sélection dans la liste au dessous de la commande Eléments actifs.

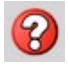

Objet Sélection

- Cliquez sur la commande Clés automatiques.

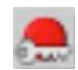

Clés auto

- Placez le curseur temporel à l'image sur laguelle vous devez enregistrer les clés. Paramétrez les objets à animer (définissez la position, l'échelle, etc...) pour cette image. Les modifications seront automatiquement enregistrées.
- Pour limiter le mode Clés automatiques à certains paramètres, sélectionnez ces paramètres dans le gestionnaire d'attributs et cliquez-droit (Windows) ou Commande-cliquez (Mac OS) sur le nom de chaque paramètre pour ouvrir son menu contextuel. Dans ce menu, choisissez Animation > Ajouter à la sélection. Seuls ces paramètres seront affectés par le mode Clés automatiques.

Activez l'option Clés de paramètre dans la barre d'outils d'animation pour enregistrer les modifications effectuées dans la vue par la manipulation des poignées oranges des objets paramétriques.

# **Options**

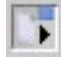

Cliquez sur l'icône d'options pour ouvrir le menu Options :

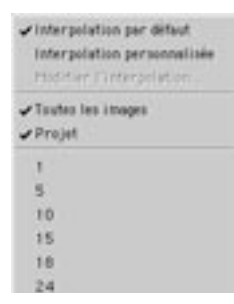

# Interpolation

Les options d'interpolation permettent de définir le comportement par défaut des courbes de fonction contrôlant les mouvements de l'obiet.

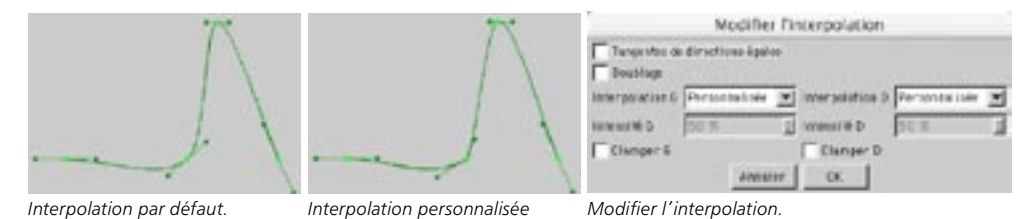

L'interpolation par défaut est nécessaire dans certains cas, notamment pour les mouvements fluides. Les tangentes des clés sont toujours droites. Il n'y aura donc aucun point de sommet dans la courbe. Toutefois, cette méthode produit des effets de dépassement sur la courbe de fonction si la valeur est modifiée abruptement sur une courte période de temps. Cette interpolation peut produire certains effets indésirables (après un changement de position, un objet va se déplacer dans le mauvais sens pendant une courte période, par exemple). De même, même si deux clés successives possèdent exactement les mêmes valeurs de position, l'objet se déplacera légèrement entre ces deux clés, comme pour prendre son élan.

L'interpolation personnalisée combine une interpolation forte et une interpolation légère. Les tangentes sont légèrement "cassées" à certains endroits afin de compenser pour l'effet de dépassement.

Choisissez Modifier l'interpolation pour déterminer le type d'interpolation appliqué lors de l'enregistrement des clés. Pour plus d'informations sur les paramètres de cette boîte de dialogue, voir 'Propriétés communes d'interpolation des clés'.

#### **Toutes les images**

Activez ce paramètre pour que chaque image de l'animation soit affichée lors de la lecture de l'animation. Normalement, certaines images sont ignorées si l'ordinateur n'est pas assez rapide pour lire l'animation au taux d'images défini dans les préférences de projet. Lorsque l'option Toutes les images est activée, toutes les image sont prises en compte.

# Projet

Il s'agit du paramètre par défaut. Activez ce paramètre pour que le taux d'images de la vue soit identique au taux d'images défini dans les préférences de projet. Certaines images seront ignorées si l'ordinateur n'est pas assez rapide pour lire l'animation au taux d'images défini dans les préférences de projet.

# $1 - 500$

La dernière partie du menu Options permet de sélectionner un taux de lecture. Notez que certaines images seront ignorées si l'ordinateur n'est pas assez rapide pour lire l'animation au taux d'images sélectionné.

# **Menu Animation**

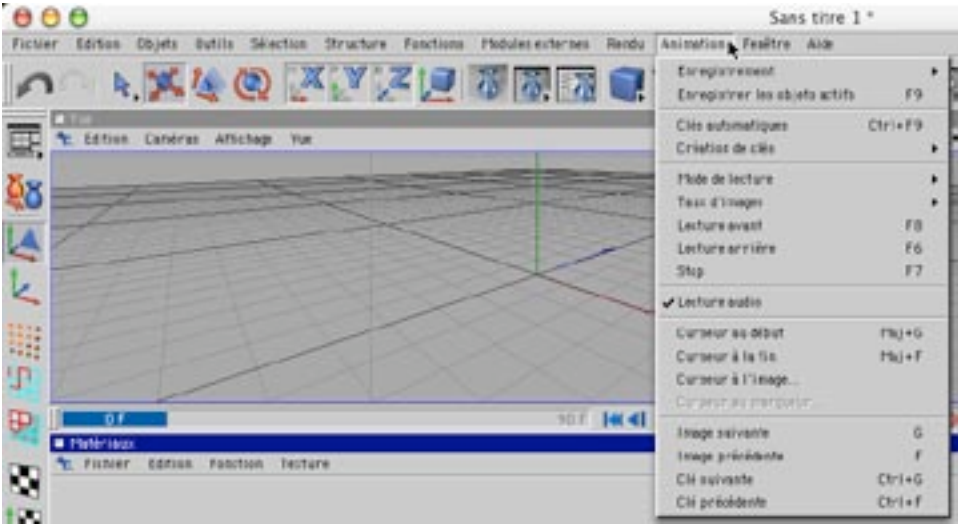

Le menu Animation du menu principal contient les mêmes commandes que la barre d'outils d'animation ainsi que les commandes suivantes :

# **Enregistrement**

# Lier les sous-canaux XYZ

Pendant l'enregistrement automatique de paramètres équipés de sous-canaux (les canaux R, V et B d'une source de lumière ou les canaux X, Y et Z d'une piste de position, par exemple), utilisez cette option pour choisir si CINEMA 4D doit enregistrer les trois sous-canaux (3 clés) ou un seul composant (1 clé).

# Création de clés

# Limiter à la sélection dans la vue

Utilisez cette option pour limiter la sélection dans la vue aux objets appartenant à un objet Sélection. Activez cette option et choisissez l'objet Sélection désiré dans le même menu. A présent, lorsque vous cliquez sur un objet dans la vue, l'objet est sélectionné uniquement s'il appartient à l'objet Sélection choisi

# Mode de lecture

Utilisez les commandes de ce sous-menu pour définir le mode de lecture de l'animation.

# **Extrait**

Cette option limite la lecture à l'extrait défini dans la ligne temporelle par les deux marqueurs verts.

# Simple

L'animation est lue une seule fois.

#### Cyclique

L'animation reprend au début chaque fois qu'elle atteint sa fin.

# Ping-pong

L'animation est lue en avant, puis en arrière.

# **Travailler dans la ligne** temporelle

# Amélioration des flux de production

# Glisser-déposer

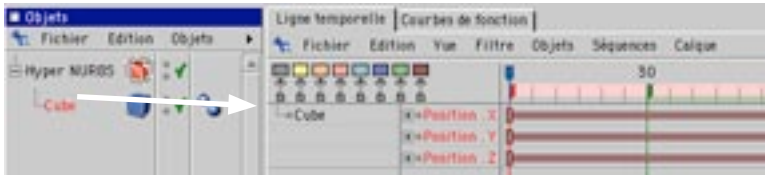

Par défaut, la ligne temporelle affiche uniquement les objets de la scène active (voir 'Mode automatique'). Si vous passez en mode manuel (en cliquant sur l'icône de cadenas en haut à droite dans la ligne temporelle), vous pouvez choisir quels objets seront affichés. En mode manuel, vous devez sélectionner les objets dont vous désirez afficher les pistes dans le gestionnaire d'objets et les déposez dans la ligne temporelle. Pour inclure également les sous-objets de l'objet sélectionné, maintenez la touche Majuscule enfoncée pendant l'opération.

# **Navigation**

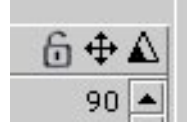

L'icône de cadenas (à gauche); l'icône de déplacement (au centre) et l'icône d'échelle (à droite).

# Faire défiler le contenu de la ligne temporelle

- Cliquez-glissez sur l'icône de déplacement (voir Figure 1) ou cliquez-glissez dans la ligne temporelle avec la touche '1' enfoncée.
- Si vous utilisez une souris à molette, faites tourner la molette sur toute partie de la ligne temporelle sauf la règle.

# Agrandir réduire le contenu de la ligne temporelle

- Cliquez-glissez sur l'icône d'échelle (voir Figure 1) ou cliquez-glissez dans la ligne temporelle avec la touche '2' enfoncée.
- Si vous utilisez une souris à molette, faites tourner la molette sur la règle temporelle.

#### Faire défiler verticalement une courbe de fonction affichée dans la ligne temporelle

- Cliquez-glissez sur la courbe de fonction avec la touche '4' enfoncée.

# Agrandir/Réduire l'affichage vertical d'une courbe de fonction affichée dans la ligne temporelle

- Cliquez-glissez sur la courbe de fonction avec la touche '5' enfoncée.

# Menus contextuels

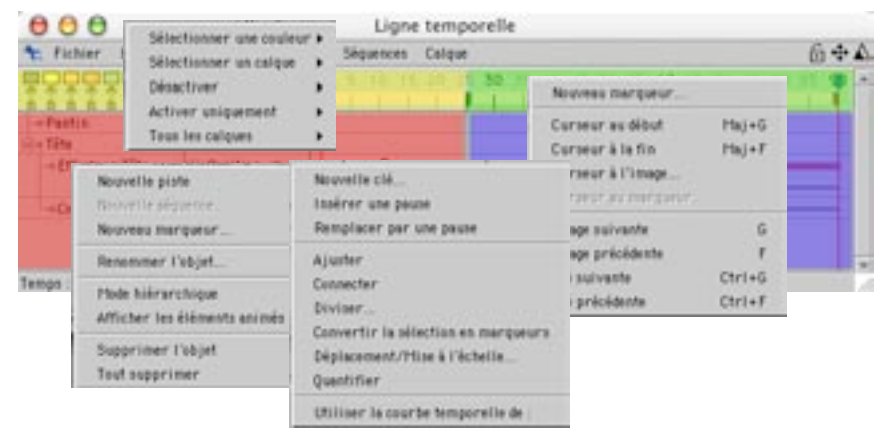

Quatre menus contextuels sont disponibles dans la ligne temporelle en fonction de l'endroit cliqué par cliquer-droit (Windows) ou Commande-clic (Mac OS) : sur tout icône de calque, sur la règle, sur un nom d'objet ou de piste ou sur une séquence. Les commandes de ces menus contextuels sont décrits plus loin dans ce chapitre.

# Système de calques

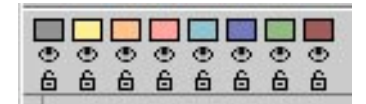

Dans la zone en haut à gauche de la Ligne temporelle se trouvent les contrôles du système de calques temporels. Ces contrôles sont répartis sur trois rangées d'icônes. Grâce à ce système, des éléments de la scène peuvent être combinés sur des calques qui peuvent être visibles, masqués ou verrouillés.
La première rangée est composée de huit boutons de couleurs représentant chacun un calque. La seconde rangée est composée de huit boutons permettant d'afficher ou de masquer chaque calque. Si un calque est masqué, tous les éléments appartenant à ce calque sont invisibles dans la Ligne temporelle. La troisième rangée est composée de huit boutons permettant de verrouiller ou déverrouiller les calques. Nous avons utilisé un icône de petit cadenas. Si le cadenas d'un calque est fermé, aucun objet de ce calque ne pourra être sélectionné ou modifié dans la Ligne temporelle.

Vous pouvez assigner chaque élément de votre scène (clés, séquences, pistes et objets) à un calque particulier. Pour assigner un ou plusieurs éléments à un calque, il suffit de sélectionner les éléments appropriés dans la Ligne temporelle et de cliquer sur l'un des boutons de couleur. Vous pouvez également assigner un calque à tous les attributs des éléments sélectionnés en cliquant sur le bouton de calque approprié tout en maintenant la touche Contrôle enfoncée.

La sélection automatique de calques est une fonction qui peut se révéler très utile. Si vous sélectionnez l'un des calques dans le menu de la Ligne temporelle Calgue>Sélectionner un calque, CINEMA 4D va automatiquement sélectionner tous les éléments de la Ligne temporelle appartenant à ce calque.

L'utilisation de calques présente de nombreux avantages et vous fera gagner beaucoup de temps pendant votre travail avec la Ligne temporelle. Essavez de vous habituer à ce système de calques, surtout pour le travail avec des animations complexes. Vous pouvez par exemple placer tous les objets auxquels vous avez assigné une cinématique inverse complexe sur un calque spécifique, et masquer toutes les autres parties de l'animation, afin d'organiser les éléments de facon plus claire.

Le simple fait d'attribuer des couleurs aux clés et aux séquences présente de nombreux avantages, les calques étant une assistance visuelle substantielle (vous pouvez utiliser différents calques pour différentes étapes de morphing dans le cas d'une animation de personnages, par exemple). Par défaut, tous les nouveaux éléments sont placés sur le premier calque (Calque 1) et sont visibles et déverrouillés.

### Règle temporelle et extrait

Dans les sections suivantes, nous allons souvent faire référence au 'temps actif' ou à la 'valeur de temps'. Nous utilisons le mot 'Temps' par convention pour définir la position dans une animation. Cette position peut être exprimée en secondes, en images ou en SMPTE, en fonction de l'unité d'animation choisie dans les Préférences générales (voir ('Unités d'animation').

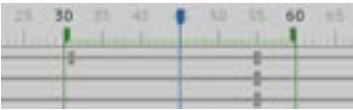

En haut de la ligne temporelle, sous le curseur principal, vous pouvez voir une règle graduée en unités d'animation disposées horizontalement (en fonction de votre choix pour Unités d'animation dans les Préférences générales, ces unités seront exprimées en images, en secondes ou en SMPTE). Comme dans le cas d'une vraie règle, les graduations sont disposées à intervalles réguliers pour marquer les unités appropriées.

Le taquet bleu marque la position actuelle dans l'animation et il est donc utilisé uniquement pour la navigation. Vous pouvez déplacer le taquet avec la souris, ou cliquer au dessus de la règle temporelle (le taquet sera placé à la position cliquée).

La zone comprise entre les pointeurs verts triangulaires de la règle temporelle définit un extrait. L'extrait définit la partie de l'animation qui sera lue lorsque l'option Extrait a été sélectionnée dans le menu Animation > Mode de lecture. Vous pouvez ajuster cet extrait en faisant glisser les pointeurs verts avec la souris ou en entrant des valeurs exactes après avoir double-cliqué sur l'un des pointeurs.

### **Marqueurs**

Les couleurs des marqueurs sont identiques à celles du système de calques de la Ligne temporelle et il est possible de les masquer ou de les verrouiller comme tout autre élément de la Ligne temporelle.

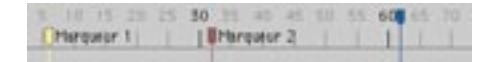

CINEMA 4D donne également la possibilité de placer des marqueurs sur la règle temporelle. Ces marqueurs simplifient notamment la navigation dans la Ligne temporelle. Vous pouvez utiliser autant de marqueurs que nécessaire, et donner un nom à chaque marqueur. Notez que ces marqueurs ne servent pas seulement de support visuel : vous pourrez également magnétiser des éléments à ces marqueurs pour faciliter leur positionnement et leur alignement. Les clés ou les séquences peuvent donc être positionnées très précisément selon ces lignes de marqueurs magnétiques.

#### Définir des marqueurs

Pour définir un marqueur, il suffit de cliquer sur la règle, avec la touche Contrôle enfoncée. Par défaut. CINEMA 4D assigne la couleur du second calque à tous les nouveaux marqueurs et les numérote automatiquement au fur et à mesure de leur création. Vous pouvez également sélectionner Fichier > Nouveau marqueur dans le menu de la Ligne temporelle et entrer la position, le nom et la couleur de ce marqueur.

#### **Supprimer les marqueurs**

Pour supprimer un marqueur, il suffit de cliquer sur le symbole triangulaire du marqueur et de le faire glisser en dehors de la règle temporelle. Dès que le pointeur prend la forme d'une corbeille simplifiée, relâchez la souris pour le supprimer. Vous pouvez également supprimer tous les marqueurs en même temps en sélectionnant Edition>Supprimer les marqueurs dans le menu de la Ligne temporelle.

#### **Modifier les marqueurs**

La valeur de temps détermine la position du marqueur sur la règle temporelle. Vous pouvez entrer dans le champ de nom le nom du marqueur. La navigation n'en sera que plus facile, surtout pour les projets contenant de nombreux marqueurs. Vous pouvez sélectionner dans le menu local Couleurs l'une des huit couleurs pré-définies et l'affecter au marqueur.

Vous pouvez changer librement la position des marqueurs sur la règle temporelle en les déplacant avec la souris. Pour ajuster numériquement la position d'un marqueur, ou pour changer son nom ou sa couleur, il suffit de double-cliquer sur le marqueur approprié. Une petite boîte de dialogue apparaît, qui permet de modifier les valeurs appropriées et de choisir une couleur pour le marqueur.

#### Marqueurs magnétiques

Comme nous l'avons mentionné précédemment, les marqueurs peuvent affecter magnétiquement les éléments mobiles de la Ligne temporelle. Si vous placez une séquence ou une clé de la Ligne temporelle à côté d'un marqueur, l'élément approprié sera magnétisé précisément à la position de ce marqueur. Cette technique peut se révéler très utile si vous voulez par exemple placer de nombreuses clés différentes à des positions bien précises dans le temps.

#### **Navigation avec les marqueurs**

Vous pouvez trouver dans les menus de la Ligne temporelle, différentes fonctions permettant de naviguer dans la Ligne temporelle avec les marqueurs. Vous pourrez ainsi simplifier considérablement vos flux de production, surtout dans le cas d'animations complexes.

Vous pouvez par exemple centrer la vue de la Ligne temporelle sur un certain marqueur en sélectionnant tout simplement la fonction Vue>Aller au marqueur dans le menu de la Ligne temporelle (voir plus bas pour plus d'informations sur la façon de procéder). La fonction Navigation > Curseur au marqueur, est tout aussi utile, puisqu'elle permet de baser la position actuelle du curseur principal sur la position d'un marqueur). Cette commande est disponible dans le menu contextuel de la règle temporelle, disponible par cliquer-droit (Windows) ou Commande-clic (Mac OS) sur la règle temporelle.

# **Enregistrer une animation**

Vous pourriez constater certains problèmes lors de l'animation d'un obiet affecté de légers changements sur une très longue période de temps. Par exemple, vous pourriez constater un effet de pulsation si un objet initialement au repos commence à tourner avec une accélération constante sur une période de 2500 images. Les problèmes de ce type sont causés par la précision de traitement insuffisante des processeurs modernes, et ne surviennent que dans des cas extrêmes. Si un tel cas se produit, divisez l'animation en plusieurs parties.

Il existe quatre méthodes principales pour enregistrer une animation dans CINEMA 4D :

- Créer des images-clé avec le bouton Enregistrement.
- Créer des images-clés dans le gestionnaire d'attributs.
- Créer des clés automatiques.
- Créer des clés dans la ligne temporelle.

### Création d'images-clé avec le bouton Enregistrement

Lorsque l'enregistrement d'images-clés est activé, CINEMA 4D crée des pistes, des séquences et des clés dans la Ligne temporelle en fonction des paramètres choisis. Vous pouvez enregistrer la position, la rotation, la taille et d'autres paramètres de tout objet non-paramétrique sélectionné dans le gestionnaire d'objets, et même manipuler la structure d'un groupe de points (Animation de points. Voir plus loin). Vous pouvez également utiliser un objet Sélection pour choisir quels objets doivent être enregistrés.

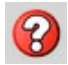

Utilisez l'objet Sélection pour choisir quels objets doivent être enregistrés.

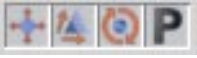

Les icônes activés dans la barre

forme de boutons enfoncés.

d'outils d'animation prennent la

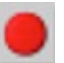

Cliquez sur le bouton d'enregistrement pour créer des clés sur l'image active.

'Eléments actifs', le paramètre par défaut de l'objet Sélection, fonctionne comme suit : dans la barre d'outils d'animation, activez les icônes correspondant aux propriétés à enregistrer, Les icones activés prennent la forme de boutons enfoncés. Cliquez sur le bouton d'enregistrement. Les pistes, séquences et clés sont ensuite enregistrées à l'image active (indiquée par la position du curseur temporel) pour l'objet sélectionné dans le gestionnaire d'obiets.

#### Exemple

Supposons que vous voulez animer un cube de la position A (à l'image 0) à la position B (à l'image 30).

- Placez le curseur sur l'image 0.
- Placez le cube à la position de départ de l'animation. Activez les clés de position en cliquant sur l'icône de position dans la barre d'outils d'animation.

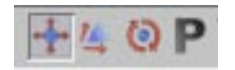

- Cliquez sur le bouton d'enregistrement pour créer les clés de position X, Y et Z à l'image 0. Une séquence de position est créée dans la Ligne temporelle (si elle n'existait pas auparavant).
- Dans la barre d'outils d'animation, placez le curseur à l'image 30. Dans la vue, placez le cube à sa position finale, et cliquez à nouveau sur le bouton d'enregistrement.
- Pour lire l'animation, cliquez sur le bouton de lecture avant dans la barre d'outils d'animation.

Et voilà ! Vous venez de créer une animation pendant laquelle le cube change de position sur 30 images. La trajectoire d'animation devrait être visible dans la vue. Il s'agit de la trajectoire suivie par le cube.

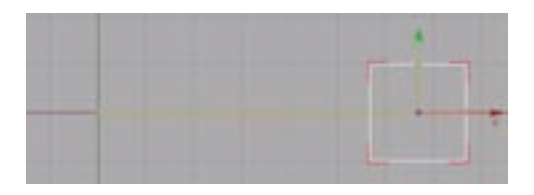

La séquence d'animation du cube présente l'aspect suivant dans la Ligne temporelle :

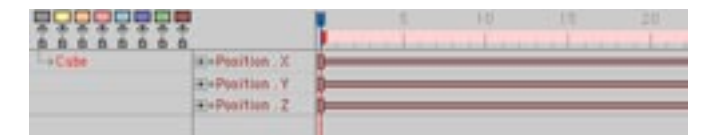

### Création d'images-clé dans le gestionnaire d'attributs

Vous pouvez enregistrer des images-clé directement dans le gestionnaire d'attributs. Pour animer la position d'un cube, par exemple, procédez comme suit :

- Sélectionnez le cube dans le gestionnaire d'objets.
- Dans la barre d'outils d'animation placez le curseur temporel à l'image 0.
- Dans le panneau Coordonnées du gestionnaire d'attributs, cliquez-droit (Windows) ou Commande- $\mathbb{R}^{\mathbb{Z}}$ cliquez (Mac OS) sur l'une des trois lettres 'Pos.' (Position) pour ouvrir le menu contextuel des paramètres de position. Choisissez Animation > Aiouter une image-clé pour créer des clés à l'image 0 pour les positions X, Y et Z.

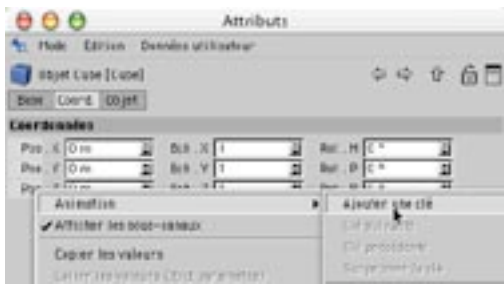

- Placez le curseur temporel à l'image 30, placez le cube à une nouvelle position et cliquez-droit (Windows) ou Commande-cliquez (Mac OS) à nouveau sur l'un des paramètres Pos. Choisissez Animation > Ajouter une image-clé dans le menu contextuel.
- Pour lire l'animation, cliquez sur le bouton de lecture avant dans la barre d'outils d'animation.

Et voilà! Vous venez de créer une animation pendant laquelle le cube change de position sur 30 images. Avec cette méthode, vous pouvez enregistrer l'animation de presque tous les paramètres. Vous pouvez également utiliser cette méthode pour modifier les effets de post-production dans les préférences de rendu

### Enregistrement de clés automatique

Le mode Clés automatiques ne fonctionne pas avec la cinématique inverse. Il est impossible d'enregistrer le mouvement d'une chaîne CI de bras humain en déplacant la main en mode Clés automatiques, par exemple.

Au lieu de cliquer sur le bouton d'enregistrement à chaque modification de paramètre, vous pouvez faire en sorte que tout changement soit enregistré automatiquement. En mode de clés automatiques, CINEMA 4D va créer des clés uniquement pour les objets qui subissent un changement. Pour activer la création de clés automatiques, sélectionnez le bouton Clés automatiques dans la barre d'outils d'animation.

N'oubliez pas de désactiver le mode Clés automatiques (en cliquant à nouveau sur le bouton) lorsque vous n'en avez plus besoin. Le mode Clés automatiques continue d'enregistrer les changements jusqu'à sa désactivation. Si ce mode reste actif, vous pourriez créer des douzaines de clés indésirables pendant la modification d'objets et ruiner ainsi votre animation !

#### Exemple

Pour cet exemple, nous allons à nouveau animer le changement de position du cube de l'image 0 à l'image 30.

- Placez le curseur sur l'image 0. Placez le cube à la position de départ de l'animation. Activez les clés de position en cliquant sur l'icône de position dans la palette temporelle.

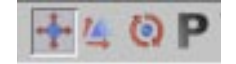

- Cliquez sur le bouton de clés automatiques pour activer le mode Clés automatiques.

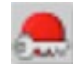

- Cliquez sur le bouton d'enregistrement pour créer des clés et des pistes pour les positions X, Y et Z du cube
- Placez le curseur à l'image 30. Dans la vue, maintenez le bouton de la souris enfoncé et placez le cube à la position voulue. Dès que le bouton de la souris est relâché, de nouvelles clés de position sont créées à l'image 30.
- Pour lire l'animation, cliquez sur le bouton de lecture avant dans la barre d'outils d'animation.

Comme dans les exemples précédents, le cube se déplace de l'image 0 à l'image 30. L'avantage de la création de clés automatiques est que vous n'avez pas besoin de cliquer sur le bouton d'enregistrement à chaque changement de position de l'obiet : le processus d'enregistrement est automatique. En mode Clés automatiques, la procédure consiste à déplacer le curseur temporel, puis à changer la position de l'objet. Cette méthode contribue à améliorer le flux de production.

### Création d'images-clés dans la ligne temporelle

Vous pouvez créer des pistes, des séquences et des clés manuellement dans la ligne temporelle. Avant de pouvoir créer des clés, vous devez créer une piste et une séquence. Pour assigner manuellement une nouvelle piste à un objet, sélectionnez-le dans la ligne temporelle (dans la colonne de gauche) et sélectionnez un type de piste dans le menu de la ligne temporelle Fichier>Nouvelle piste. Le nom de la piste (Position, par exemple) apparaît à côté de celui de l'objet dans la ligne temporelle. CINEMA 4D crée automatiquement une nouvelle séquence dont la durée correspond à la durée pré-définie pour le projet actif (voir Minimum. Maximum, dans la section consacrée aux préférences de projet).

Vous pouvez assigner à un objet un nombre illimité de pistes. Une piste peut contenir un nombre illimité de séquences, qui peuvent elles-mêmes contenir un nombre illimité de clés. Lorsque vous utilisez plusieurs séquences dans une piste, vous devez tenir compte des restrictions inhérentes à la répétition automatique (boucles). Une séquence ne peut être répétée que jusqu'à ce qu'elle rencontre la séquence suivante sur la piste. Il est donc conseillé de créer des animations en boucle sur des pistes séparées.

Pour définir une clé, Ctrl-cliquez sur la séquence, à la position appropriée ou choisissez la fonction Fichier > Nouvelle clé dans le menu de la Ligne temporelle et entrez le numéro de l'image dans la boîte de dialogue. Quelle que soit la méthode, les paramètres de la clé apparaîtront dans le gestionnaire d'attributs

#### Exemple

Comme pour les exemples précédents, nous allons animer un cube de l'image 0 à l'image 30. Vous pourrez ainsi comparer les quatre méthodes d'animation. Cette méthode peut paraître lente, mais elle représente souvent la meilleure solution pour une animation complexe.

- Créez une nouvelle scène et choisissez Obiets > Primitives > Cube.

- Dans la ligne temporelle, cliquez sur le nom Cube pour sélectionner l'objet (si l'objet Cube n'apparaît pas dans la ligne temporelle, sélectionnez-le dans le gestionnaire d'objets et déposez-le dans la ligne temporelle).
- Choisissez Fichier > Nouvelle piste > Paramètre > Position > X pour créer une piste pour la position X du cube. Une séquence est automatiquement créée.

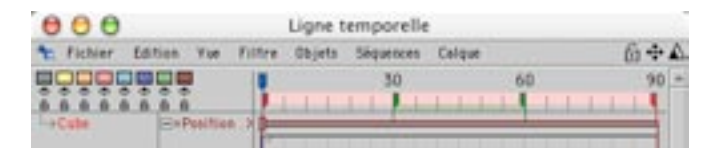

Vous pouvez également créer la piste en utilisant le menu contextuel. Pour accéder au menu contextuel, cliquez-droit (Windows) ou Commande-cliquez (Mac OS) sur le nom de l'objet dans la ligne temporelle et choisissez la piste dans le sous-menu Nouvelle piste.

- Ctrl-cliquez dans la séquence de position pour créer une nouvelle clé. Les paramètres de la clé apparaissent dans le gestionnaire d'attributs.
- Dans le gestionnaire d'attributs, choisissez 0 pour Temps et Valeur.

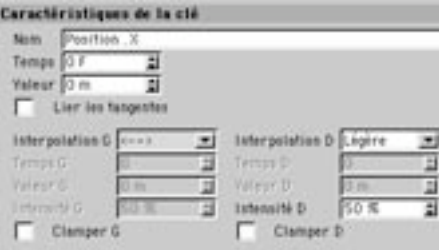

Le gestionnaire d'attributs présente également les valeurs des tangentes des clés sélectionnées. Vous pouvez entrer de nouvelles valeurs pour ces paramètres, mais il est souvent plus simple de les modifier directement dans le gestionnaire de courbes de fonction.

- Dans la ligne temporelle. Ctrl-cliquez sur la séquence de position pour créer une nouvelle clé. Dans le gestionnaire d'attributs, choisissez 30 pour Temps et 700 pour Valeur.

Et voilà ! Vous venez de créer une animation au cours de laquelle le cube se déplace de la position  $X=0$ à la position X=700 sur une période de 30 images. La trajectoire d'animation du cube est visible dans la vue. A valeurs égales, la séguence d'animation du cube sera identique à celles des exemples précédents.

# Sélection d'éléments

La Ligne temporelle présente de nombreuses options de sélection. La plus simple de ces options est la sélection d'un élément précis : cliquez sur un objet, une piste, une séquence ou une clé. L'élément approprié (avec ses pistes, séquences ou sous-clés éventuelles) est coloré en rouge. Vous pouvez également sélectionner plusieurs éléments en cliquant sur chaque élément successivement, avec la touche Majuscule enfoncée. Pour désélectionner un élément dans un groupe d'éléments sélectionnés, cliquez à nouveau sur cet élément avec la touche Maiuscule enfoncée.

### Rectangle de sélection

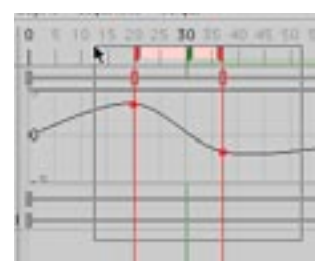

Il existe une méthode encore plus simple pour la sélection de plusieurs clés et de séquences dans la Ligne temporelle : utiliser un rectangle de sélection. Pour utiliser cette option, il suffit de cliguer sur un espace vide dans la section des pistes/séquences de la Ligne temporelle et de tracer un rectangle autour des éléments à sélectionner. Si vous maintenez la touche Majuscule enfoncée pendant l'opération, vous pouvez étendre une sélection existante. Si vous maintenez à la fois les touches Maiuscule et Contrôle enfoncées pendant que vous tracez le rectangle de sélection, la nouvelle sélection est supprimée de la sélection existante

Faites Ctrl-Alt-clic sur une clé pour sélectionner cette clé et toutes les autres clés d'objet se trouvant sur la même image. Faites Ctrl-Maj-Alt-clic sur une clé pour sélectionner cette clé et toutes les autres clés se trouvant sur la même image (y-compris les clés des autres objets).

### Sélection de chaque composant d'un vecteur

Dans la ligne temporelle, un vecteur est un groupe de trois éléments d'animation étroitement liés. Un vecteur de position est composé des éléments X. Y et Z, un vecteur de couleur est composé des éléments R, V et B, et un vecteur de rotation est composé des éléments H, P et B, par exemple. Par défaut, lorsque vous cliquez sur un composant, les deux autres sont également sélectionnés. Si vous cliquez sur la clé de position X à l'image 50 par exemple, les clés de position Y et Z de l'image 50 sont également sélectionnées (si elles existent).

Pour sélectionner un seul composant (piste, séquence ou clé), désactivez l'option Sélection de vecteurs dans le menu Edition de la ligne temporelle ou faites Alt-clic sur ce composant.

# Déplacement et copie par Glisser-déposer

CINEMA 4D permet de déplacer ou de copier des éléments à l'intérieur de la Ligne temporelle rapidement et facilement par glisser-déposer. Pour passer du mode de déplacement standard au mode de copie, maintenez la touche Contrôle enfoncée pendant toutes les opérations de glisser-déposer dans la Ligne temporelle

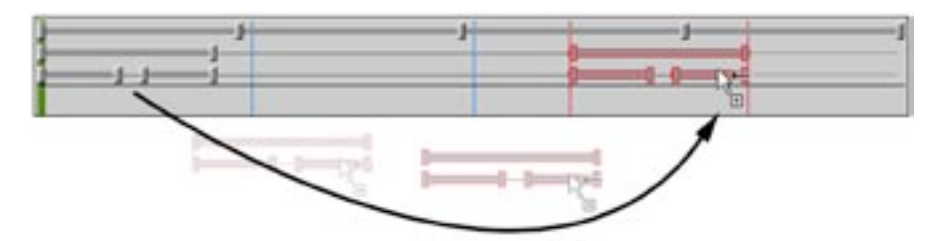

Vérifiez toujours la forme du pointeur pendant le glisser-déposer. Un pointeur de souris avec un petit signe '+' signale que le mode copie est activé, par exemple. De même, si vous essayez de déplacer un élément vers une zone interdite, le pointeur prend la forme d'un signe d'interdiction de stationner. Si vous déposez l'élément à un endroit interdit, CINEMA 4D ignorera cette action.

Vous pouvez bien entendu utiliser les fonctions Couper, Copier et Coller dans le menu Edition de la Ligne temporelle, comme alternative au glisser-déposer pour le déplacement et la copie des éléments. Toutefois, ces fonctions sont quelques peu limitées (voir 'Menu Edition').

### Déplacement hiérarchique des animations

Pour transférer toutes les pistes, séquences et clés d'un objet (la source) à un autre (la cible), il suffit de sélectionner l'objet en question dans la Ligne temporelle et de le déposer sur l'objet visé. Toutes les caractéristiques d'animation des sous-obiets éventuels seront également déplacées. Vous pouvez donc transférer des animations hiérarchiques complexes d'un objet à un autre en une seule action. Rappelezvous qu'il s'agit d'une opération de déplacement, ce qui signifie que les caractéristiques sélectionnées de l'obiet original seront supprimées.

#### Déplacement de pistes, de séquences et de clés

Les pistes, les séquences et les clés sont les éléments mobiles de la Ligne temporelle. Vous pouvez donc transférer, par exemple, une ou plusieurs pistes sélectionnées (ainsi que les séquences et les clés associées) par glisser-déposer d'un objet à l'autre.

Cette technique est également applicable, dans certaines limites à toutes les séquences et clés. Les séquences et les clés d'une piste de position, par exemple, peuvent donc être transférées sur une autre piste de position. Bien entendu, il est impossible de transférer des séquences ou des clés entre différents types de pistes (impossible de transférer des séquences ou des clés entre une piste de position et une piste de rotation, par exemple).

#### Exemple

Supposons que vous avez créé une animation de position complexe pour un objet factice (procédez de cette facon pour tester les paramètres d'animation avant de les transférer sur un objet complexe). L'animation vous convient et vous désirez maintenant la transférer à un objet complexe.

- Dans la Ligne temporelle, déposez le nom Position de l'objet simplifié sur l'objet complexe.

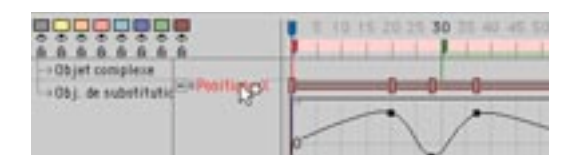

### Poignées de sélection

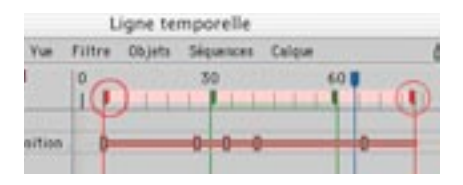

Pour le déplacement et la mise à l'échelle de séquences et de clés, vous pouvez également utiliser les poignées rouges de sélection de la règle temporelle (voir 'Règle temporelle et Extrait'). Sélectionnez la poignée de sélection droite ou gauche pour déplacer la sélection. Faites de même en maintenant les touches Contrôle et Majuscule enfoncées pour respectivement mettre à l'échelle ou agrandir/réduire la sélection sur une certaine période.

# **Menu Fichier**

# **Nouvelle piste > Paramètre**

Il est possible d'animer presque tous les paramètres d'un objet. Choisissez Nouvelle piste > Paramètre pour afficher le sous-menu de tous les paramètres de l'objet qu'il est possible d'animer.

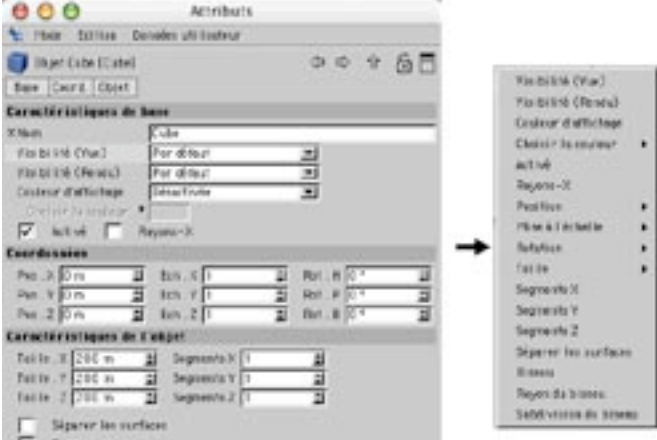

Pour créer de nouvelles images-clé dans la ligne temporelle, procédez de la facon suivante :

- Cliquez-droit (Windows) ou Commande-cliquez (Mac OS) sur une séquence et choisissez Nouvelle clé dans le menu contextuel.
- Ctrl-cliquez n'importe où dans la séquence visée.

Tous les paramètres de l'objet peuvent être animés, exceptés ceux dont le nom est précédé d'une croix dans le gestionnaire d'attributs. Pour créer une nouvelle image-clé de paramètre dans le gestionnaire d'attributs, cliquez-droit (Windows) ou Commande-cliquez (Mac OS) sur le nom du paramètre et choisissez Animation > Ajouter une clé dans le menu contextuel.

Voici quelques éléments qu'il est possible d'animer :

- Les paramètres de profondeur de champ d'une caméra.
- L'intensité des sources de lumière.
- Le nombre de photons pour le calcul des caustiques.
- La subdivision des Hyper NURBS pour le rendu.
- Les propriétés de noeuds.

#### Exemple

Il est possible de créer un morphing entre deux matériaux en utilisant uniquement une piste de paramètres. Vous pouvez par exemple créer un morphing entre une texture de peau et une texture de pierre pour transformer un personnage en pierre. Pour notre exemple, nous allons créer un morphing du bois au marbre pour une sphère.

- Pour la démonstration, désactivez le mode Automatique dans la ligne temporelle (Edition > Mode automatique). Créez un matériau de bois et un matériau de marbre en utilisant les matières Bois et Marbre.

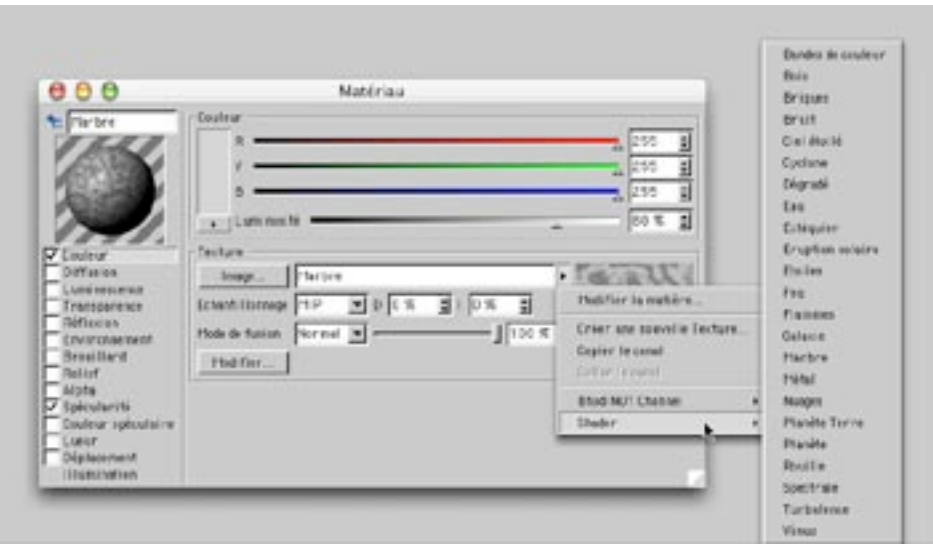

- Créez une sphère et affectez-lui le matériau de bois.
- Ouvrez la ligne temporelle si ce n'est pas déjà fait. Sélectionnez la propriété Texture dans le gestionnaire d'objets et déposez-la dans la ligne temporelle.

En mode manuel, la ligne temporelle passe affiche uniquement la propriété Texture.

- Dans la ligne temporelle, choisissez Fichier > Nouvelle piste > Paramètre > Matériau afin de créer une piste et une séquence de matériau pour cette propriété.

- Ctrl-cliquez sur la séquence de matériau à l'image 0 pour créer une clé. Dans le gestionnaire d'attributs, vous noterez que le matériau a déjà été assigné.

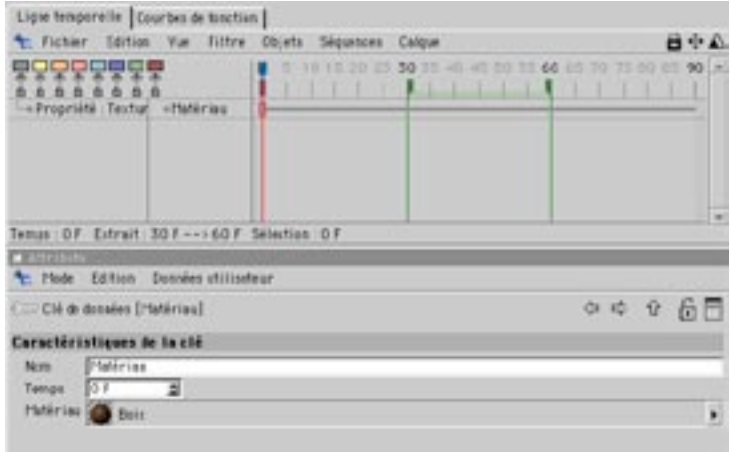

- Ctrl-cliquez sur la séquence de matériau à l'image 0 pour créer une nouvelle clé.
- Sélectionnez le matériau de marbre dans le gestionnaire de matériaux et déposez-le dans le champ Matériau du gestionnaire d'attributs. Le matériau de marbre sera assigné à la sphère à ce stade de l'animation.
- Effectuez un rendu de l'animation et activez sa lecture (vous pouvez également utiliser la commande Créer un apercu, avec un mode d'apercu réglé sur Paramètres de rendu). La sphère passe progressivement du bois au marbre.

A ce stade, la ligne temporelle est toujours en mode manuel et affiche uniquement la propriété Texture. Pour passer en mode automatique (pour que tous les éléments soient affichés), choisissez Edition >Mode automatique ou cliquez sur l'icône de cadenas en haut à droite de la fenêtre.

# **Nouvelle piste > Morphing**

Cet effet spécial change (*morphe*) un objet en un autre objet. Vous pouvez utiliser le Morphing avec des objets polygonaux et des objets splines. En revanche, vous ne pouvez pas morpher des primitives ou des splines primitives. Vous pouvez uniquement morpher des objets possédant le même nombre de points. Vous ne pouvez pas morpher une sphère en cube si la sphère possède plus de points que le cube, par exemple. Il vaut mieux créer un morphing entre deux doubles modifiés du même objet. Si vous utilisez un aimant ou un autre outil de modélisation pour transformer la copie d'une sphère en cube par exemple, il sera beaucoup plus facile de morpher la sphère en cube.

Avant de lancer l'opération de morphing, vous devez créer des objets-cible (des doubles de l'objet original).

Les objets-cibles sont des copies de l'objet original. L'état original de l'objet à morpher doit également exister sous forme d'objet-cible.

Si, lors de la création des objets-cible, vous désirez mettre à l'échelle des copies de l'objet original sur un axe, utilisez l'outil Modélisation et non pas l'outil Objet. En effet, dans ce cas précis, vous devez gérer la mise à l'échelle et l'animation de la géométrie et non pas des axes d'objet.

#### Exemple

- Créez une sphère et convertissez-la en objet polygonal en utilisant la commande Autoriser les modifications.
- Ensuite, créez la première copie (par Edition>Copier/Edition>Coller ou Contrôle-glisser dans le gestionnaire d'objets). Il s'agit de l'objet-cible. Dans le panneau Caractéristique de base du gestionnaire d'attributs, renommez-le Cible1.

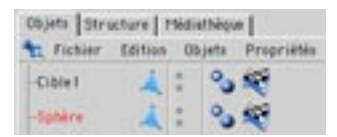

- Activez les modes Points ou Polygones et l'outil Aimant (dans le menu Structure) et choisissez le type Aiquille (dans le gestionnaire d'outil actif).
- Déformez l'objet pour créer une gouttelette, par cliquer-glisser sur le sommet de la sphère. (Figure 1, (zuozzeh-in

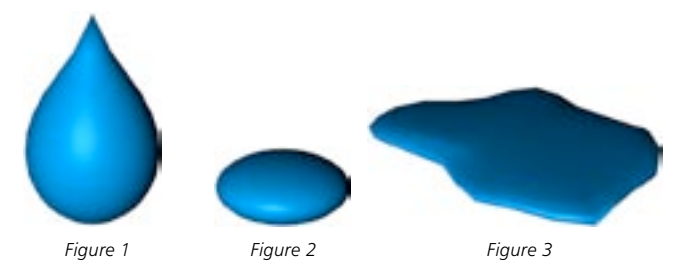

- Créez une nouvelle copie de la sphère originale et nommez-la Cible2 (vous pouvez masquer Cible1 et la sphère originale pour y voir plus clair. Voir Affichage d'objets). Passez en mode Objet et redimensionnez Cible2 le long de l'axe Y comme illustré à la Figure 2.
- Ensuite, il nous faut une flaque ! Créez un troisième objet-cible à partir de l'original. Nommez cet objet Cible3. Redimensionnez l'objet comme précédemment, puis, utilisez l'outil Aimant pour lui donner la forme d'une flaque (Figure 3, plus haut).
- Les objets-cible sont maintenant prêts à être utilisés. Masquez les cibles dans le gestionnaire d'objets. Ne gardez visible que la sphère originale.
- A présent, seule la sphère originale est visible. Ouvrez la Ligne temporelle et assignez une piste de Morphing à la sphère.
- Créez la première clé au début de la séquence. Dans le panneau Caractéristiques de la clé du gestionnaire d'attributs, vous trouverez le champ Cible de morphing. Sélectionnez le nom Cible1 dans le gestionnaire d'objets et déposez-le dans le champ Cible de morphing.
- Dans la ligne temporelle, créez la deuxième clé au milieu de la séquence. Sélectionnez Cible2 dans le gestionnaire d'objets et déposez l'objet dans le champ Cible de morphing du gestionnaire d'attributs.
- Ajoutez une troisième clé à la fin de la séquence. Sélectionnez Cible3 dans le gestionnaire d'objets et déposez l'obiet dans le champ Cible de morphing du gestionnaire d'attributs.

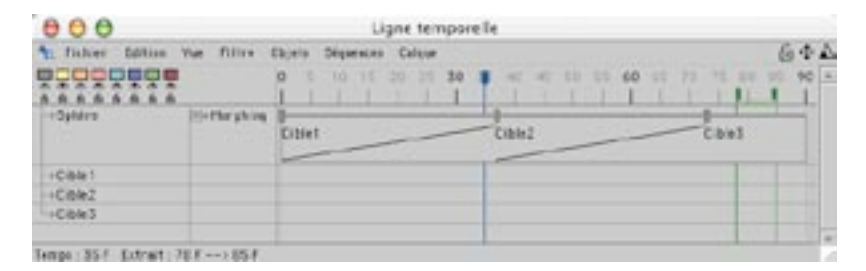

A présent, passez à la lecture de l'animation. Vous pouvez bien entendu affiner le morphing en remodelant les objets-cibles. Avant d'effectuer le rendu de l'animation, n'oubliez pas de désactiver la visibilité des différentes cibles au rendu (cliquez sur le deuxième point de visibilité de chaque objet dans le gestionnaire d'objets jusqu'à ce qu'il prenne la couleur rouge).

### Paramètres du gestionnaire d'attributs

Lorsque vous sélectionnez une clé d'une piste de morphing, ses propriétés apparaissent dans le gestionnaire d'attributs.

### Caractéristiques de la clé

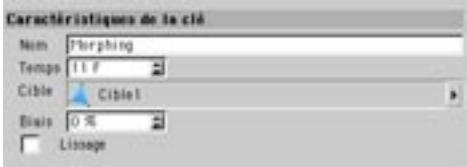

#### **Nom**

Pour changer le nom de la clé, entrez un nouveau nom dans ce champ.

#### **Temps**

Définit l'image sur laquelle la clé est placée. Pour placer la clé sur une image différente, entrez le numéro de l'image dans le champ correspondant.

#### Cible de morphing

Sélectionnez le nom de la cible dans le gestionnaire d'objets et déposez-le dans ce champ.

#### **Biais**

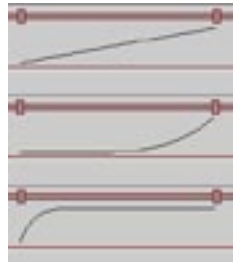

De haut en has : Biais de 0  $AD_{0}t - 100$ 

Cette option contrôle l'interpolation entre les clés. Utilisez ce paramètre pour créer des effets d'accélération et de décélération pour l'effet de morphing et lui donner ainsi un aspect plus naturel.

### Lissage

Par défaut, l'interpolation affecte la courbe uniquement après chaque clé. Cependant, lorsque l'option<br>Lissage est activée, l'interpolation influence la courbe avant et après chaque clé, ce qui a pour effet de rendre le mouvement plus fluide.

# **Nouvelle piste > Animation de points**

Cette piste permet d'animer les points des objets polygonaux et des splines. Les primitives et les splines primitives doivent être rendues modifiables avant d'être utilisées pour une Animation de points (voir 'Autoriser les modifications').

Utilisez une clé pour enregistrer les positions de tous les points appartenant à l'objet actif. Cette méthode permet d'animer des modifications de forme des objets ou des splines. Elle est beaucoup plus flexible que la méthode de morphing, l'Animation de points se passant d'objets-cibles.

#### Exemple

- Chargez le fichier d'exemple 'pla.c4d' dans le dossiers d'exemples du CD CINEMA 4D. Il s'agit de l'exemple d'un visage texturé. La texture a été fixée au visage grâce à une projection UVW, elle va donc se déplacer avec l'animation faciale (voir projection UVW).
- Passez en mode Polygones, puis, sélectionnez les surfaces des sourcils (voir Figure 1, plus bas). Vous n'avez pas besoin de passer en mode Points pour utiliser l'Animation de points. Après tout, le mode Polygones permet de déplacer efficacement des points (ceux qui appartiennent aux polygones sélectionnés).
- Premièrement, nous devons créer une clé de départ pour l'enregistrement de la position actuelle des surfaces de sourcils. Sélectionnez une piste d'Animation de points (Fichier > Nouvelle piste > Animation de points).

Si vous créez une image-clé avec la touche Contrôle enfoncée, la position des sourcils à ce point dans le temps sera enregistrée. Le processus est beaucoup plus simple si vous activez l'icône Animation de points. A présent, vous pouvez soit enregistrer automatiquement les clés (Clés automatiques) pour l'obiet actif, soit définir vous-même les clés en utilisant le bouton d'enregistrement.

Les sourcils se trouvent déjà en position de départ. Créez la première clé. Placez le curseur temporel à l'image 30. Haussez un peu les sourcils (du visage virtuel...) comme à la Figure 2, et enregistrez une ala alle vinn

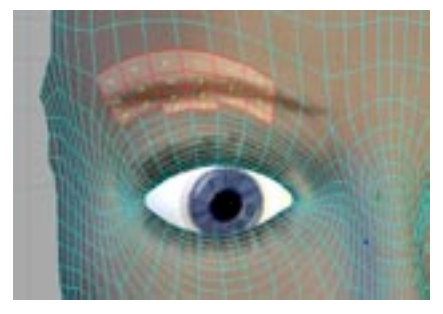

Figure 1: Sélectionnez les surfaces des sourcils.

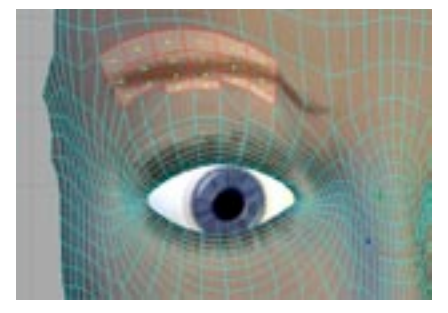

Figure 2: Déplacez légèrement les surfaces des sourcils.

- Dans la barre d'outils d'animation, cliquez sur le bouton de Lecture. Les sourcils sont maintenant animés en Animation de points. Vous pouvez également utiliser l'Animation de points pour ouvrir et fermer la bouche, bouger le nez, cligner des yeux, etc... L'Animation de points offre de multiples possibilités d'animation. Vous pouvez aussi animer les points des objets spline.

### Paramètres du gestionnaire d'attributs

Lorsque vous sélectionnez une clé d'une piste d'Animation de points, ses propriétés apparaissent dans le gestionnaire d'attributs.

### Caractéristiques de la clé

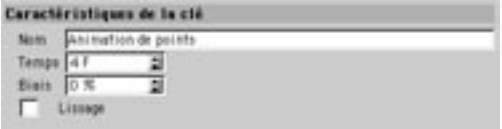

#### Nom

Pour changer le nom de la clé, entrez un nouveau nom dans ce champ.

#### **Temps**

Définit l'image sur laquelle la clé est placée. Pour placer la clé sur une image différente, entrez le numéro de l'image dans le champ correspondant.

#### **Biais**

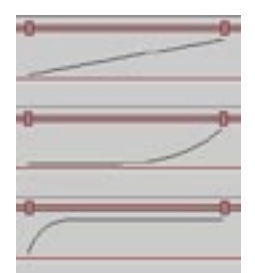

De haut en bas : Biais de 0. 40 et -100.

Cette option contrôle l'interpolation entre les clés. Utilisez ce paramètre pour créer des effets d'accélération et de décélération pour l'Animation de points et lui donner ainsi un aspect plus naturel.

### Lissage

Par défaut, l'interpolation affecte la courbe uniquement après chaque clé. Cependant, lorsque l'option<br>Lissage est activée, l'interpolation influence la courbe avant et après chaque clé, ce qui a pour effet de rendre le mouvement plus fluide.

# **Nouvelle piste > Audio**

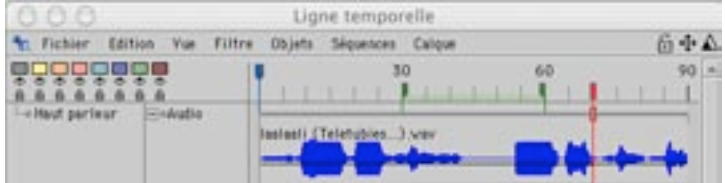

Cette commande crée une nouvelle piste audio (avec séquence) pour l'objet sélectionné dans la Ligne temporelle. Avec des séquences audio, vous pouvez appliquer des fichiers audio AIFF ou WAV à tout objet. Utilisez de telles pistes avec les possibilités de Rendu audio 2D et 3D de CINEMA 4D (voir 'Rendu audio 2D' et 'Rendu audio 3D').

Pour un rendu audio 2D, vous pouvez ajuster le volume et la balance de toute séquence audio en ajoutant des clés à cette séquence audio (comme dans un programme de montage vidéo). Lorsque vous ajoutez une clé (par Contrôle-clic sur la séquence, comme d'habitude), une boîte de dialoque va s'afficher. Dans cette boîte de dialogue, vous pourrez modifier les valeurs de volume et de balance (voir plus bas). Une fois que vous aurez ajouté une clé, une courbe noire va apparaître sous la séquence (lorsqu'elle est ouverte) : elle représente les changements de niveau.

### Paramètres du gestionnaire d'attributs

Lorsque vous sélectionnez une piste audio ou une clé de piste audio, les propriétés de la piste ou de la clé apparaissent dans le gestionnaire d'attributs.

### Caractéristiques de l'audio

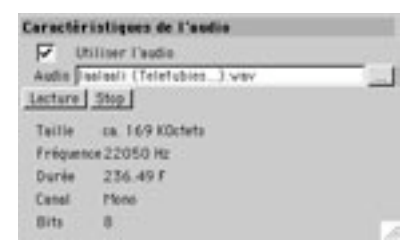

#### Utiliser l'audio

Active/Désactive le son.

#### Son, Taille, Fréquence, Durée, Canal, Bits

Cliquez sur le bouton à droite du champ Audio pour afficher la boîte de dialogue standard de sélection de fichier. Cette boîte de dialoque permet de sélectionner le fichier audio à assigner à l'obiet sélectionné dans la ligne temporelle. Les informations concernant la taille du fichier et sa fréquence par exemple, seront affichées dans la partie basse de ce panneau.

#### Lecture, Stop

Utilisez ces boutons pour lire le son. Le son sera lu grâce au lecteur standard de votre système.

#### Taille, Fréquence, Durée, Canal, Bits

Informations sur le fichier audio.

### Caractéristiques de la clé

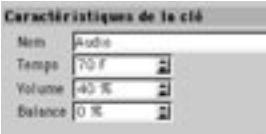

#### $N<sub>om</sub>$

Pour changer le nom de la clé, entrez un nouveau nom dans ce champ.

#### **Temps**

Définit l'image sur laquelle la clé est placée. Pour placer la clé sur une image différente, entrez le numéro de l'image dans le champ correspondant.

#### Volume

Contrôle le volume du fichier audio. Vous pouvez choisir une valeur comprise entre 0% (aucun son) et 100% (son maximum).

#### **Balance**

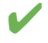

Dans le cas d'un rendu audio 3D, la balance est ignorée, les informations de volume et de balance provenant des paramètres, de la distance et des déplacements des sources audio 3D.

Cette valeur définit la balance stéréo du fichier audio. Les valeurs comprises entre -100% et 100% sont admissibles. Les valeurs négatives provoquent un déplacement du volume vers le canal de gauche, les valeurs positives provoguent un déplacement du volume vers le canal de droite. Avec la valeur 0%, le volume est uniformément réparti entre les canaux de droite et de gauche.

# **Nouvelle piste > Temps**

La piste Temps permet de contrôler simplement et efficacement la cadence (le timing) d'une piste d'animation grâce à une courbe temporelle. Exemple : vous avez créé une piste d'animation pour une voiture se déplacant à vélocité constante du début à la fin d'une route. Lors de la lecture de cette animation. la voiture commence abruptement son mouvement, comme si elle passait de 0 à 100 Km/h en 0 secondes. Naturellement, une telle situation n'est pas réaliste : la voiture doit accélérer progressivement sur un certain nombre d'images.

Une solution possible consiste à enregistrer plusieurs clés pour marquer l'accélération et le ralentissement progressifs de la voiture au cours de l'animation. Mais une piste de temps permet d'obtenir le même résultat beaucoup plus rapidement, et avec beaucoup plus de flexibilité et de précision. En utilisant la courbe temporelle de la piste de temps, vous pouvez non-seulement accélérer et ralentir la voiture, mais aussi faire en sorte qu'elle s'arrête au milieu de la route, fasse une marche arrière et reparte en avant jusqu'à la fin de la route (ou reparte en arrière jusqu'au début de la route) !

Les pistes temporelles peuvent contrôler l'interpolation de tout type de paramètre. Les possibilités d'animation sont presque illimitées (flamme d'une bougie, objet Torsion qui fait tourner une tête lentement au début et à la fin du mouvement, et rapidement au milieu).

#### Exemple

Le meilleur moyen d'apprendre comment utiliser une piste de temps est de la voir en action.

- Créez une sphère et animez sa position sur l'axe X avec les paramètres suivants : à l'image 0, la sphère se trouve à X=0 et à l'image 90, elle est trouve à X=300.

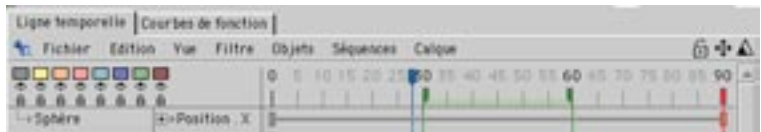

- Dans la barre d'outils d'animation, cliquez sur le bouton Lecture pour lire l'animation, puis, cliquez sur Stop.

La sphère se déplace à la même vitesse du début à la fin

- Sélectionnez la sphère dans la ligne temporelle et choisissez Fichier > Nouvelle piste > Temps pour créer une piste de temps.
- La sphère étant toujours sélectionnée dans la ligne temporelle. Alt-cliquez sur la séquence de la piste de position X pour charger ses caractéristiques dans le gestionnaire d'attributs.

- Sélectionnez le nom Temps dans la ligne de temps et déposez-le dans le champ Piste temporelle du gestionnaire d'attributs, afin d'assigner la piste Temps à la piste de position X.

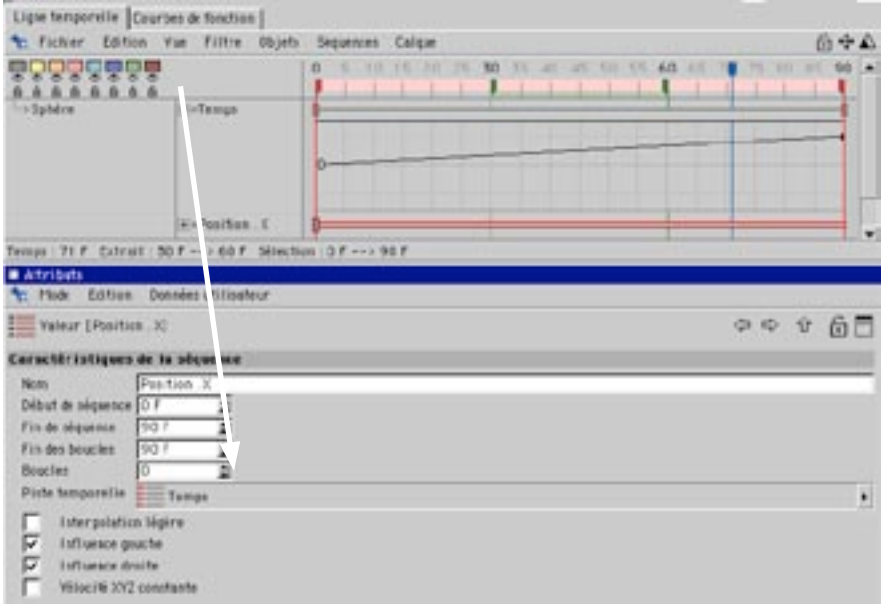

La ligne temporelle fonctionne comme suit :

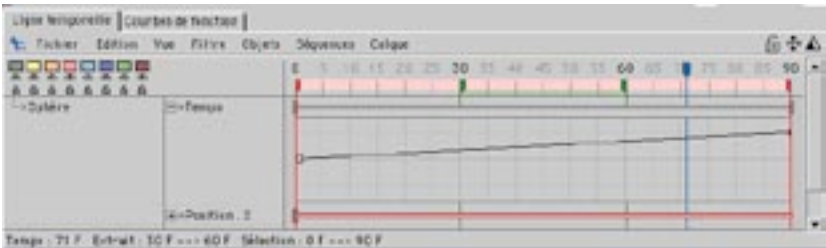

Pour le moment, il n'y aucune différence pendant la lecture de l'animation, la courbe temporelle étant linéaire de 0% à 100% (les pourcentages font référence au paramètre de position X).

- Changez la courbe temporelle en créant une nouvelle clé à l'image 50 (par Ctrl-clic sur la courbe ou la séquence) et choisissez une Valeur de 100% dans les caractéristiques de la clé du gestionnaire d'attributs.

- Cliquez sur la clé à la fin de la séquence (l'image 90) et choisissez 0% comme valeur de clé. Vous pouvez créer les clés dans la ligne temporelle ou dans le gestionnaire de courbes de fonction. A ce stade, la ligne temporelle présente l'aspect suivant :

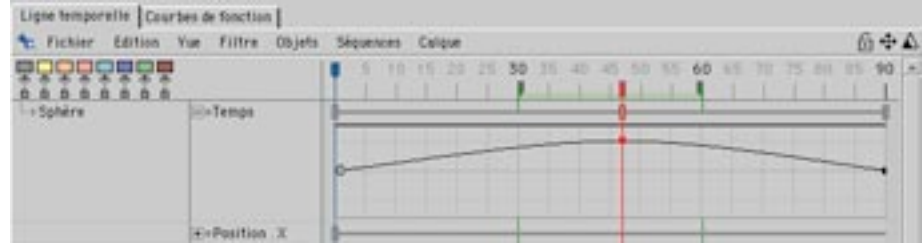

- Lancez la lecture de l'animation. Le mouvement de la sphère a changé : elle atteint X=300 vers l'image 45 et revient à son point de départ à la fin de l'animation, alors que la piste de position X ne possède que deux clés. En effet, la piste de temps contrôle comment la sphère va se déplacer entre ces deux clés.

### Utilité des courbes temporelles

Supposez l'exemple suivant : vous avez réalisé un survol de caméra complexe avec 40 images-clé définissant les positions principales de la caméra. Vous voulez maintenant ralentir ou accélérer le mouvement de la caméra lorsqu'elle passe sur certaines zones. L'ajustement manuel des clés représenterait dans ce cas un travail long et fastidieux. En utilisant une courbe temporelle, vous pouvez contrôler la vitesse de la caméra sans avoir à modifier chaque image-clé.

De même, si vous avez animé la marche d'un personnage en utilisant 253 images-clé, et si vous désirez maintenant qu'il fasse deux pas en avant et trois pas en arrière, vous pouvez copier plusieurs fois les images-clé et les ajuster une-par-une ou utiliser tout simplement une courbe temporelle avec 6 imagesclé pour obtenir le même résultat en beaucoup moins de temps.

# **Nouvelle séquence**

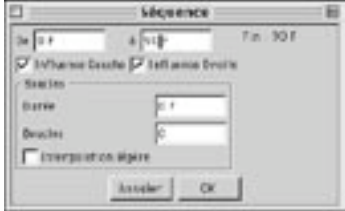

Utilisez cette commande pour créer une nouvelle séquence sur la piste active. Elle ouvre une boîte de dialogue qui permet d'entrer l'image de début et l'image de fin de la séquence. A droite de ces valeurs, vous apercevrez la durée globale de la séguence. Vous pouvez faire en sorte que cette séguence soit lue plusieurs fois en boucle. Vous pouvez déterminer la durée générale de la boucle et le nombre de boucles. Ces deux valeurs sont reliées entre elles et si vous modifiez une valeur, l'autre le sera aussi automatiquement. CINEMA 4D affiche en gris sombre la dernière partie de chaque séquence en boucle, afin que vous puissiez les distinguer sur la Ligne temporelle. Aucune clé ne peut être ajoutée sur l'intervalle définissant les boucles.

L'option Interpolation légère détermine si CINEMA 4D doit effectuer une transition douce entre chaque boucle. Si vous cochez cette option, n'oubliez pas que la dernière clé ne doit pas se trouver à la fin de la séquence, sinon. CINEMA 4D n'aura pas assez de temps pour l'interpolation. Pour éviter une transition abrupte, laissez toujours de l'espace à la fin de la séquence originale.

Vous pouvez également créer de nouvelles séquences directement dans la Ligne temporelle. Il suffit de maintenir la touche Contrôle enfoncée et de cliquer-glisser sur la piste. Maintenez enfoncé le bouton de la souris et faites glisser le curseur vers la droite ou la gauche pour définir la séguence.

### Paramètres du gestionnaire d'attributs

Lorsqu'une ou plusieurs séquences sont sélectionnées dans la ligne temporelle, leurs paramètres communs sont chargés dans le gestionnaire d'attributs

### Caractéristiques de la séquence

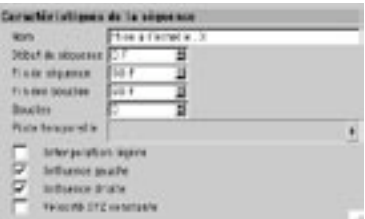

#### $N<sub>om</sub>$

Utilisez ce champ pour changer le nom de la séquence.

#### Début de séquence, Fin de séquence

Ces options définissent le début et la fin de la séquence.

#### Début de boucle, Boucles, Interpolation légère

Pour répéter la séquence, choisissez le nombre de répétitions dans le champ Boucles ou définissez l'image de fin des répétitions dans le champ Fin des boucles (les boucles commencent immédiatement après la séquence). Les séquences en boucle sont affichées avec un gris plus clair. Il est impossible d'ajouter des clés aux boucles.

Activez Interpolation légère pour que CINEMA 4D crée une interpolation légère entre les boucles. Evitez de placer une clé trop près de la fin de la séguence originale, sinon, CINEMA 4D n'aura pas assez de temps pour créer une interpolation fluide et il se produira des tressautements entre chaque boucle.

#### Piste temporelle

Vous pouvez assigner une piste temporelle à la séquence pour contrôler la cadence de la séquence avec une courbe temporelle. Voir 'Nouvelle piste > Temps'.

#### Influence gauche, Influence droite

Une séquence peut être aussi longue ou aussi courte que nécessaire. Mais que se passe-t-il sur les intervalles indéfinis de la piste (aux endroits où il n'existe aucune séquence)? Exemple : vous avez créé une animation de 90 images et une séquence de rotation de la tête d'un robot de l'image 30 à l'image 60. Cette séquence fait tourner la tête de 0° à 180°. Que se passe-t-il entre les images 0 et 29 et les images 61 et 90?

Lorsque l'option Influence gauche est activée pour une séquence, CINEMA 4D étend la séquence vers la gauche pour faire en sorte que la piste ne possède aucune zone vide à gauche de la séguence sélectionnée. Pour notre exemple de tête en rotation, la valeur de la rotation à l'image 30 (0°) sera étendue jusqu'à à l'image 0. La tête du robot va donc conserver une valeur de rotation de 0° jusqu'à l'image 30. Puis, elle va commencer à tourner et atteindre une valeur de rotation de 180° à l'image 60.

De même, si Influence droite est activée, CINEMA 4D étend la séquence vers la droite. Pour notre exemple, la tête du robot va conserver une valeur de rotation de 180° de l'image 60 à l'image 90. Vous pouvez voir ces sphères d'influence directement dans la ligne temporelle sous forme de lignes grises s'étendant vers la gauche ou vers la droite de la séquence, comme ci-dessous.

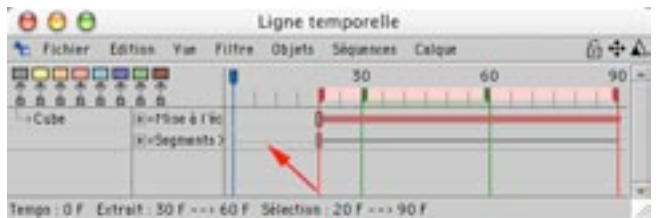

Figure 1: La ligne grise indigue l'influence gauche.

Cependant, il est parfois nécessaire de désactiver les sphères d'influence en désactivant les options Influence gauche et Influence droite, pour permettre à une piste (voire-même à une expression) de basse priorité de prendre le contrôle du paramètre.

Supposons que le robot de notre exemple doive regarder un vaisseau spatial avant et après la séquence de rotation. De l'image 0 à l'image 29, le robot regarde le vaisseau spatial. De l'image 30 à l'image 60, le robot fait tourner sa tête comme défini dans la séquence de rotation. Puis, à partir de l'image 61, le robot regarde à nouveau le vaisseau spatial.

Pour réaliser cette animation, créez une expression Cible qui fait pointer la tête du robot vers le vaisseau spatial. Baissez la priorité de l'expression Cible (placez-la sous la piste de rotation dans la ligne temporelle) pour donner la priorité aux clés de rotation (sinon l'expression aurait priorité sur la séquence de rotation et le robot regarderait le vaisseau spatial en permanence).

Vous pouvez maintenant utiliser les sphères d'influence. Si Influence gauche et Influence droite sont activées pour la séquence de rotation, son influence s'étend sur l'animation entière et l'expression Cible ne peut contrôler la tête dans les zones neutres de la séquence. Pour permettre à l'expression Cible de contrôler la rotation de la tête dans ces zones neutres, vous devez désactiver Influence gauche et Influence droite

En résumé, désactivez Influence gauche et Influence droite pour qu'une piste ou une expression de basse priorité puisse contrôler le paramètre dans les zones neutres de la séquence.

# Nouvelle clé

Utilisez cette commande pour créer une nouvelle clé sur la séquence active. Elle ouvre une boîte de dialogue qui permet d'entrer la position de la clé dans le temps. Une fois que vous avez entré la position et cliqué sur OK, la clé est créée et ses propriétés sont affichées dans le gestionnaire d'attributs.

Vous pouvez également créer directement de nouvelles clés dans la Ligne temporelle. Pour ce faire, il suffit de maintenir la touche Contrôle enfoncée et de cliquer sur la séquence à la position ou vous désirez ajouter la clé. Ici encore, les paramètres de la clé sont affichés dans le gestionnaire d'attributs.

### Paramètres du gestionnaire d'attributs

### Propriétés communes d'interpolation de clé

Les propriétés d'une clé dépendent du type de piste pour laquelle elle a été créée. Toutes les clés sont équipées des options Nom et Temps, et la plupart possèdent une ou plusieurs propriétés de Valeur. Il est possible de créer une interpolation entre les clés pour de nombreuses pistes. Les propriétés communes d'interpolation pour chaque clé sont décrites plus bas (vous pouvez également définir les propriétés d'interpolation dans le gestionnaire de courbes de fonction. Voir 'Gestionnaire de courbes de fonction' et 'Menu Courbes').

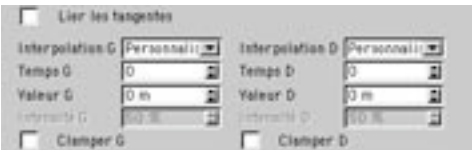

#### **Lier les tangentes**

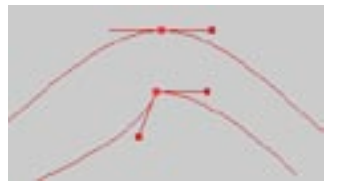

Lier les tangentes activée (en haut) et désactivée (en bas).

Lorsque cette option est activée, la tangente de gauche et la tangente de droite sont liées : elles pointent chacune dans la direction opposée et sont de même longueur. De plus, les paramètres de la tangente de gauche sont masqués et ne peuvent pas être modifiés numériquement, ce qui évite l'apparition d'imperfections dans la courbe. Pour pouvoir modifier la tangente de gauche, vous devez désactiver cette option.

#### Interpolation G / D

Utilisez ces menus pour définir les types d'interpolation des tangentes gauche et droite.

#### Personnalisée

Les poignées de tangente sont affichées dans la fenêtre de courbes de fonction, et vous pouvez les manipuler librement pour faire tourner ou redimensionner la tangente. Vous pouvez également entrer des valeurs dans les champs Temps D / G et Valeur D / G.

#### Légère

Ajustez la valeur Intensité G / D pour adoucir l'incurvation.

#### Linéaire, Par étapes, Décélération, Accélération

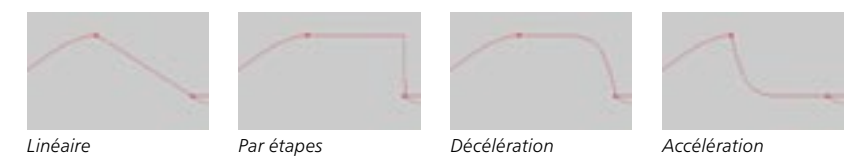

#### $\leftarrow$  > (sans)

Avec le paramètre <--> pour la tangente de gauche, CINEMA 4D utilise le type d'interpolation de la clé de gauche. Avec le paramètre <--> pour la tangente de droite, CINEMA 4D utilise le type d'interpolation de la clé de droite.

#### Temps G / D, Valeur G / D

Voir 'Interpolation G / D, Personnalisée', plus haut.

#### Intensité G / D

Voir 'Interpolation G / D, Personnalisée', plus haut.

#### Clamper G / D

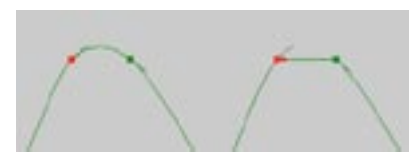

Clamper activé (à gauche) et désactivé (à droite).

La fonction de clampage est une fonction particulière qui permet d'éviter les dépassements en interpolation légère. Elle est particulièrement utile lorsque plusieurs clés de même valeur sont proches l'une de l'autre alors qu'un personnage place son pied sur le sol, par exemple.

Lorsque le pied du personnage se trouve sur un sol dur, vous devez l'empêcher de s'enfoncer. Pour ce faire, vous pouvez définir une interpolation linéaire entre les images-clé, ce qui a pour effet de redresser la courbe. Mais cette solution pourrait poser d'autres problèmes ultérieurement si vous devez ajuster les clés. La fonction de clampage redresse la courbe (à la manière d'une interpolation linéaire) entre des clés de même valeur. Toutefois, dès que la valeur d'une clé est modifiée, le clampage n'est plus appliqué et CINEMA 4D utilise automatiquement une interpolation légère normale

### **Nouveau marqueur**

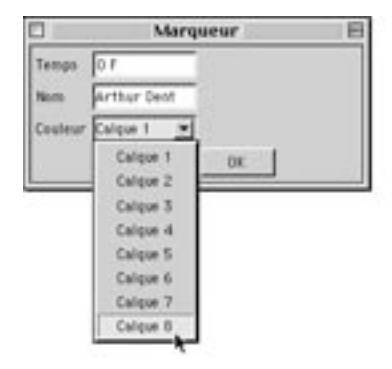

Cette commande crée un nouveau marqueur sur la règle temporelle. Les marqueurs sont idéaux pour simplifier la navigation dans la Ligne temporelle. Lorsque cette commande est activée, la boîte de dialogue Marqueur est affichée. Elle permet de définir la position dans le temps du marqueur, ainsi que son nom et sa couleur.

Vous pouvez également créer de nouveaux marqueurs directement sur la règle temporelle. Maintenez la touche Contrôle enfoncée et cliquez sur la règle temporelle. Le nouveau marqueur est créé à cette position dans le temps. Les marqueurs créés de cette facon n'ont pas de nom par défaut et prennent automatiquement la couleur du second calque (jaune par défaut). Pour modifier les attributs d'un marqueur, il suffit de double-cliquer sur ce marqueur, ce qui a pour effet d'ouvrir sa boîte de dialogue.

# **Rendu audio 2D**

En rendu audio 2D. CINEMA 4D crée des fichiers stéréo WAV non compressés en 16 bits (44.1 KHz).

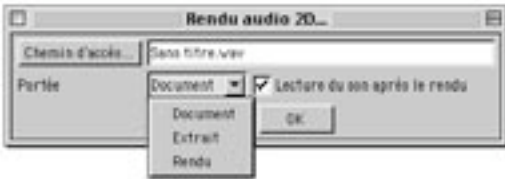

Cette commande permet d'effectuer le rendu de données audio 2D. CINEMA 4D crée un fichier audio WAV cohérent, basé sur les séquences audio de la ligne temporelle. Toute information de volume et de balance des clés appropriées est également incluse au fichier. Avec cette commande, vous avez à votre disposition un séquenceur multi-pistes, avec lequel vous pourrez mixer de nombreux fichiers audio séparément et de façon non-linéaire.

#### Chemin d'accès

Entrez le chemin d'accès et le nom du fichier audio WAV que vous désirez créer. Les noms de ces fichiers sont automatiquement suivis de l'extension '.wav'.

#### Portée

Utilisez cette option pour choisir sur combien d'images le son 2D sera entendu.

#### Document

Le son 2D sera entendu pendant toute la durée de la scène.

#### **Fxtrait**

Le son 2D sera entendu dans la partie de l'animation définie comme extrait (voir 'Règle temporelle et extrait').

#### Rendu

Le son 2D sera entendu pour le nombre d'images défini dans les préférences de rendu.

#### Lecture du son après le rendu

CINEMA 4D utilise le programme de lecture audio par défaut du système d'exploitation (Media Player sous Windows ou QuickTime sur Macintosh) pour la lecture des fichiers audio.

Cochez cette option pour activer automatiquement la lecture du son 2D après le rendu. Vous pouvez interrompre les calculs des données audio à tout moment en appuyant sur la touche Esc (Windows et Mac OS) ou en faisant la combinaison de touches Commande + ".' (Mac OS).

# **Rendu audio 3D**

En rendu audio 3D, CINEMA 4D crée des fichiers mono WAV non compressés en 16 bits (44,1 KHz).

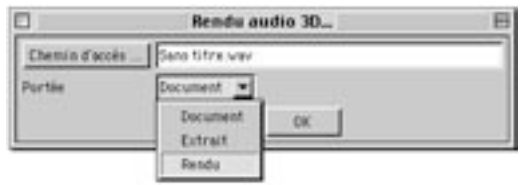

Cette commande permet d'effectuer le rendu de données audio 3D. CINEMA 4D crée pour chaque objet microphone de la scène, le fichier audio WAV approprié. CINEMA 4D calcule le volume et la hauteur de chaque fichier audio en fonction de la position et de la vitesse de toutes les caméras et de tous les microphones de la scène.

Si, par exemple, vous avez placé un haut parleur émettant un bruit de réacteurs sur un vaisseau spatial passant devant la caméra, et si vous avez également disposé deux microphones à droite et à gauche de la caméra, l'application va générer des fichiers audio dans lesquels le son (comme dans la réalité), se déplacera d'un côté à l'autre. Si le vaisseau spatial/haut parleur s'éloigne de la caméra, le son va s'atténuer. S'il se rapproche de la caméra, le son deviendra de plus en plus fort.

Si, de plus, vous avez activé l'effet Doppler, la hauteur sonore du vaisseau spatial sera modifiée en fonction du rapprochement ou de l'éloignement de l'objet par rapport à la caméra.

Vous pouvez interrompre les calculs des données audio à tout moment en appuyant sur la touche Esc (Windows et Mac OS) ou en faisant la combinaison de touches Commande + '' (Mac OS)

#### Chemin d'accès

Entrez le chemin d'accès et le nom du fichier audio WAV que vous désirez créer. Les noms de ces fichiers seront construits de la façon suivante :

'NomDuFichier' \_'Nom de l'objet.WAV'

Exemple : Si vous entrez 'C:\temp\test' comme chemin d'accès et s'il y a deux microphones portant les noms 'MicroA' et 'MicroB' dans la scène, CINEMA 4D crée dans le dossier 'C:\temp' deux nouveaux fichiers portant les noms 'test MicroA.WAV' et 'test MicroB.WAV'.

#### Portée

Utilisez cette option pour choisir sur combien d'images le son 3D sera entendu.

#### Document

Le son 3D sera entendu pendant toute la durée de la scène.

#### Extrait

Le son 3D sera entendu dans la partie de l'animation définie comme extrait (voir 'Règle temporelle et extrait').

### Rendu

Le son 3D sera entendu pour le nombre d'images défini dans les préférences de rendu.

# **Fermer**

Cette fonction ferme la ligne temporelle. Les animations créées dans la ligne temporelle ne disparaissent pas avec la fermeture de la fenêtre.
# **Menu Edition**

## **Annuler**

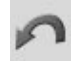

Utilisez cette commande pour annuler le dernier changement apporté à une animation. Si vous sélectionnez Annuler plusieurs fois de suite, vous allez annuler successivement les actions précédentes. Par défaut, CINEMA 4D peut annuler les dix dernières modifications apportées à une animation. Vous pouvez définir le nombre maximum d'annulations possibles en utilisant Niveaux d'annulation dans le panneau Document des Préférences générales.

## **Rétablir**

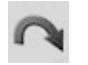

Utilisez cette commande pour restaurer la dernière action annulée. Si vous sélectionnez Rétablir plusieurs fois de suite, vous allez restaurer successivement les actions précédentes. Vous pouvez définir le nombre maximum d'annulations possibles (dont dépend le nombre maximum de rétablissements) en utilisant Niveaux d'annulation dans le panneau Document des Préférences générales.

## **Couper**

Lorsque plusieurs séquences et clés sont sélectionnées dans la ligne temporelle, CINEMA 4D coupe toujours les éléments de la première ligne sélectionnée (à partir du haut).

Cette commande copie dans le presse-papiers les clés et les données de la séquence sélectionnée dans la ligne temporelle et supprime ces données de la ligne temporelle. Les éléments stockés dans le Pressepapier peuvent être réinsérés à nouveau dans la ligne temporelle avec la fonction Coller.

## **Copier**

Lorsque plusieurs séquences et clés sont sélectionnées dans la ligne temporelle, CINEMA 4D copie toujours les éléments de la première ligne sélectionnée (à partir du haut).

Cette fonction copie dans le presse-papiers les clés et les données de la séquence sélectionnée dans la Ligne temporelle. Les éléments stockés dans le presse-papiers peuvent être réinsérés à nouveau dans la Ligne temporelle avec la fonction Coller.

## Coller

Cette commande insère dans le document actif les éléments stockés dans le presse-papiers. Dans le cas de la ligne temporelle. Les éléments collées restent collés au pointeur de la souris et vous devrez les positionner dans la ligne temporelle. Placez le pointeur à la position où vous désirez coller les éléments et cliquez pour les coller.

## **Supprimer**

Cette commande supprime les éléments d'animation sélectionnés dans la Ligne temporelle. Pour supprimer tous les paramètres d'animation d'un certain objet, sélectionnez le nom de l'objet à gauche.

## **Supprimer les marqueurs**

Utilisez cette commande pour supprimer tous les marqueurs de la Ligne temporelle en une seule fois.

## Tout sélectionner

Cette commande active ou sélectionne tous les éléments visibles ou invisibles dans la Ligne temporelle (objets, pistes, séquences et clés).

## Tout désélectionner

Cette commande désactive ou désélectionne tous les éléments de la Ligne temporelle (objets, pistes, séquences, clés).

## **Sélections**

#### Objet, Piste, Séquence, Clé

Utilisez ces options pour choisir les types d'éléments d'animation qui peuvent être sélectionnés et modifiés dans la ligne temporelle. Pour sélectionner et modifier uniquement les clés, activez l'option Sélection de clés et désactivez toutes les autres.

#### Vecteur

Dans la ligne temporelle, un vecteur est un groupe de trois éléments d'animation étroitement liés. Un vecteur de position est composé des éléments X, Y et Z, un vecteur de couleur est composé des éléments R. V et B, et un vecteur de rotation est composé des éléments H, P et B, par exemple, Lorsque CINEMA 4D enregistre un vecteur, trois pistes distinctes sont enregistrées, une pour chaque élément. Donc, lorsque vous enregistrez la position d'un objet, trois pistes sont créées : une pour la position X, une pour la position Y et une pour la position Z.

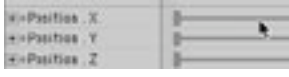

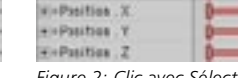

**Wi-Pasition X** +>Pasibox.Y **WePasition Z** 

Figure 1: Avant le clic sur la séquence de position X.

Figure 2: Clic avec Sélection de vecteurs activée.

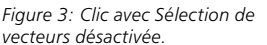

Lorsque Sélection de vecteurs est activée, si vous sélectionnez sur un composant de vecteur dans la ligne temporelle, les deux autres sont également sélectionnés. Si vous avez enregistré un vecteur de position par exemple (Figure 1, ci-dessus), et si vous sélectionnez la séquence de position X, les séquences de position Y et Z seront également sélectionnées (Figure 2). En revanche, si l'option Sélection de vecteurs est désactivée et si vous cliquez sur la séquence de position X, seule cette séquence sera sélectionnée (Figure 3).

De même, lorsque cette option est activée, si vous sélectionnez une clé de position X à l'image 50 par exemple, les clés de position Y et Z de l'image 50 sont également sélectionnées (si elles existent). L'option de sélection de vecteur est utile pour la sélection simultanée des trois éléments d'un même vecteur. L'activation de cette option évite de sélectionner ces vecteurs séparément.

## **Mode hiérarchique**

Cette commande est disponible uniquement si la ligne temporelle est en mode manuel (si le cadenas en haut à droite de la ligne temporelle est verrouillé ou si l'option Mode automatique du menu Edition est désactivée). Voir 'Mode automatique' pour plus d'informations sur ces modes.

Lorsque le mode hiérarchique est activé, les objets peuvent être librement disposés dans la ligne temporelle, ce qui permet de modifier complètement la hiérarchie (sans incidence sur la hiérarchie originale dans le gestionnaire d'objets). Notez qu'il est impossible de modifier des clés ou des pistes en mode hiérarchique. Quand le mode hiérarchique est activée, le pointeur prend la forme d'une main.

Si vous avez fait d'un objet un sous-objet d'un autre objet en mode hiérarchique, et si vous enregistrez des images-clé pour l'objet parent dans la ligne temporelle, des images-clé ne seront pas automatiquement enregistrées pour ce sous-objet. Pour enregistrer les images-clé d'une hiérarchie entière, sélectionnez l'objet parent dans le gestionnaire d'objets et choisissez Edition > Sélectionner les sous-objets avant l'enregistrement. Vous pouvez également utiliser un objet Sélection et l'enregistrement par Clés automatiques.

## Afficher les éléments animés

En mode manuel (si le cadenas en haut à droite de la ligne temporelle est verrouillé ou si l'option Mode automatique du menu Edition est désactivée). Jes objets ne sont pas automatiquement affichés dans la ligne temporelle, même s'ils sont animés. Activez cette commande pour charger rapidement tous les objets et autres éléments animés (matériaux, effets de post-production, etc...) dans la ligne temporelle.

Pour afficher automatiquement tous les objets animés, activez le mode automatique en ouvrant le cadenas en haut à droite dans la ligne temporelle et choisissez Filtre > Afficher les éléments animés.

## **Supprimer l'objet, Tout supprimer**

Ces commandes sont disponibles uniquement si la ligne temporelle est en mode manuel (si le cadenas en haut à droite de la ligne temporelle est verrouillé ou si l'option Mode automatique du menu Edition est désactivée). La commande Supprimer l'objet supprime les objets sélectionnés de la ligne temporelle. La commande tout supprimer supprime tous les objets de la ligne temporelle. Notez que les objets supprimés sont masqués dans la ligne temporelle, et non-pas supprimés de la scène.

Pour afficher à nouveau les objets supprimés, procédez de la façon suivante :

- Dans la ligne temporelle, ouvrez le cadenas en haut à droite pour passer en mode manuel.
- Sélectionnez les objets dans le gestionnaire d'objets et déposez-les dans la ligne temporelle.
- Dans la ligne temporelle, choisissez Edition > Afficher tous les éléments animés en mode manuel.

## **Magnétiser les clés**

Cette commande (activée par défaut) vous aidera à placer précisément des clés et des séquences sur des images. Lorsque vous déplacerez ces clés avec le pointeur, elles seront automatiquement magnétisées aux différentes images qui composent l'animation. Lorsque cette option est désactivée, vous pouvez placer toutes les clés et séquences librement entre les images.

Lorsqu'une clé est ajoutée à une séquence, elle peut provoquer la suppression d'une clé existante, que cette nouvelle clé ait été placée manuellement ou à l'aide de la commande Clés automatiques. Supposons qu'une séquence possède une clé à l'image 12,23. Si une nouvelle clé est placée à l'image 12, la clé originale (12,23) sera supprimée et la nouvelle clé sera magnétisée à l'image 12.

CINEMA 4D magnétise également les séguences et les clés pendant leur mise à l'échelle, ceci pour empêcher les clés d'être affectées de valeurs de position non-entières (3,476532, par exemple). Notez que certaines clés peuvent être perdues pendant le processus, comme illustré dans l'exemple suivant :

- Créez une séquence de 10 images et créez une clé pour chaque image.
- Ensuite, mettez la séguence à l'échelle de facon à ce qu'elle ne dure que 4 images (maintenez la touche Contrôle enfoncée et déplacez la poignée de sélection rouge).
- Remettez la séquence à l'échelle de façon à ce qu'elle dure à nouveau 10 images.

Comme vous pouvez le constater, la séquence résultante ne possède que 4 clés. Les clés précédentes ont été perdues. En effet, lors de la première mise à l'échelle de la séquence, ces clés s'étaient retrouvées affectées de valeurs de position non-entières. Vous pouvez donc travailler en vous basant sur les images ou sur le temps (pour une conversion du PAL au NTSC, par exemple).

## Préférences de projet

Cette fonction ouvre la boîte de dialoque de Préférences du projet (voir 'Préférences de projet').

## Lier au gestionnaire d'objets

Lorsque cette option est activée, les sélections de la ligne temporelle sont liées à celles du gestionnaire d'objets. En d'autres termes, tout objet sélectionné dans la ligne temporelle est automatiquement sélectionné dans le gestionnaire d'objets et vice-versa.

## **Mode automatique**

Voir aussi 'Modes manuel et automatique'.

Lorsque cette option est activée, tous les objets et éléments animés sont affichés dans la ligne temporelle. Lorsqu'un objet est créé dans le gestionnaire d'objets, il est automatiquement ajouté à la ligne temporelle. Si vous travaillez sur une scène comportant de nombreuses données d'animation, il est peut-être plus judicieux de passer en mode manuel, ce mode permettant de choisir quels objets doivent être affichés dans la ligne temporelle. Pour passer du mode automatique au mode manuel, activez/ désactivez cette commande ou cliquez sur l'icône de cadenas en haut à droite dans la ligne temporelle. Vous pouvez également activer le mode manuel en sélectionnant un objet dans le gestionnaire d'objets et en le déposant dans la ligne temporelle.

#### Mode automatique ou mode manuel?

Si vous travaillez en mode automatique et si vous déposez un objet du gestionnaire d'objets dans la ligne temporelle, la ligne temporelle passera automatiquement en mode manuel et seul l'objet déposé sera affiché dans la ligne temporelle. Les pistes précédemment affichées en mode automatique seront perdues et vous serez obligés de procéder par glisser-déposer pour les afficher en mode manuel (il est impossible d'annuler). Vous pouvez également choisir Edition > Afficher les éléments animés en mode manuel, ce qui aura pour effet d'afficher toutes les pistes d'animation dans la ligne temporelle. Il est donc souvent préférable de passer en mode manuel avant de déposer des éléments dans la ligne temporelle, afin de ne pas détruire un système d'animation soigneusement préparé.

# **Menu Vue**

## **Adapter à l'animation**

Utilisez cette commande pour faire tenir l'animation entière dans la partie visible de la ligne temporelle. Si nécessaire, la vue sera mise à l'échelle horizontalement.

## Adapter à la sélection

Utilisez cette commande pour faire tenir les éléments sélectionnés (séquences et clés) dans la zone visible de la ligne temporelle. Si nécessaire, la vue sera mise à l'échelle horizontalement.

## Aller au début

Cette commande permet de revenir au début de l'animation, dans la ligne temporelle. La vue n'est pas nise à l'échelle

## Aller à la fin

Cette commande permet de revenir à la fin de l'animation, dans la ligne temporelle. La vue n'est pas mise à l'échelle

## Aller au curseur

Utilisez cette commande pour atteindre la position du curseur dans la ligne temporelle. La vue n'est pas mise à l'échelle

## Aller à l'image

Utilisez cette commande pour atteindre une image particulière dans la ligne temporelle. Entrez le numéro de l'image dans la boîte de dialogue affichée et cliquez sur OK. La vue n'est pas mise à l'échelle.

## Aller au marqueur

Utilisez cette commande pour atteindre le marqueur sélectionné dans la ligne temporelle. Entrez le numéro du marqueur dans la boîte de dialoque affichée et cliquez sur OK. La vue n'est pas mise à l'échelle

## Marqueur suivant, Marqueur précédent

Utilisez ces commandes pour atteindre respectivement le marqueur de droite le plus proche ou le marqueur de gauche le plus proche dans la ligne temporelle. La vue n'est pas mise à l'échelle.

## **Agrandir, Réduire**

Ces commandes augmentent ou réduisent l'échelle de la vue dans la ligne temporelle, par un facteur de  $2.$ 

# **Menu Filtre**

Les options de ce menu contrôlent quels types d'éléments doivent être affichés dans la ligne temporelle. Les quatre derniers éléments de ce menu (Afficher les pistes de position, les pistes d'échelle, les pistes de rotation, etc...) sont applicables uniquement en mode manuel. Toutes les commandes exceptée Afficher les branches contrôlent l'affichage d'un type d'élément particulier.

Afficher les branches contrôle si CINEMA 4D doit afficher des petits triangles ou des petits cercles dans la hiérarchie d'objets de la ligne temporelle. Lorsque l'arborescence est représentée par des petits triangles (Afficher les branches activée), vous pouvez cliquer sur un triangle pour afficher les propriétés de l'objet.

# **Menu Objets**

## **Renommer l'obiet**

Cette commande permet de renommer l'objet sélectionné dans la ligne temporelle.

## Rechercher le premier objet actif

Cette commande permet de rechercher l'objet sélectionné dans la Ligne temporelle. Cette commande peut se révéler utile lorsqu'un objet est enfoui profondément dans une hiérarchie d'objets. La hiérarchie de cet objet est ouverte jusqu'au point où l'objet sélectionné devient visible.

## Fermer les hiérarchies, Ouvrir les hiérarchies

Cette commande ouvre toutes les hiérarchies dans la Ligne temporelle. Cette action est également appliquée aux objets invisibles et verrouillés.

## **Convertir en piste (Position, Echelle, Rotation)**

Il n'est pas possible de convertir tout type d'animation. Par exemple, vous ne pourrez convertir en clés réelles que les mouvements qui modifient la position, la taille et la rotation d'un objet.

Cette commande va convertir les animations qui n'ont pas été créées avec des pistes de position, d'échelle ou de rotation (mais qui font néanmoins référence à la position ou à la taille de l'objet) en animations contenant de vraies pistes de position, échelle ou rotation. Vous pouvez vous servir de cette commande pour l'exportation d'une animation au format VRML, qui ne reconnaît pas les propriétés d'animation (l'expression Cible n'est pas reconnue, par exemple).

La commande Convertir en piste (Position/Echelle/Rotation) crée des clés à intervalles réguliers. De nombreuses clés seront ainsi créées. Vous devez donc utiliser cette fonction avec parcimonie. Pour réduire le nombre de clés de l'animation par la suite, utilisez la fonction Simplifier la courbe dans la fenêtre de courbes de fonction

## Convertir la piste de position en spline

Cette commande convertit une trajectoire d'animation en animation spline. Sélectionnez l'obiet dont vous désirez convertir les pistes de position X, Y et Z en spline, puis, choisissez la commande Convertir la piste de position en spline. CINEMA 4D va créer une nouvelle spline correspondant à la trajectoire de l'objet. Vous pouvez modifier cette spline et l'assigner à nouveau à l'obiet en utilisant la commande Convertir la spline en piste de position.

## Convertir la spline en piste de position

Cette commande convertit une spline en animation de position par images-clés. Sélectionnez l'obiet à ajuster, puis, choisissez la commande Convertir la spline en piste de position. Dans la boîte de dialogue, entrez le nom de la spline à convertir en pistes de position et cliquez sur OK. CINEMA 4D va créer trois nouvelles pistes de position X, Y et Z pour l'objet en se basant sur la trajectoire de la spline.

N'utilisez pas cette commande avec une B-spline : une piste de position doit être interpolée de point d'ancrage à point d'ancrage. Dans le cas d'une B-spline, la forme obtenue risque donc d'être différente de la forme de B-spline originale. Utilisez plutôt des types de spline formant une courbe passant par les points d'ancrage. Une spline Bézier est parfaite pour ce type de travail : la piste de position résultante est presque identique à la spline originale.

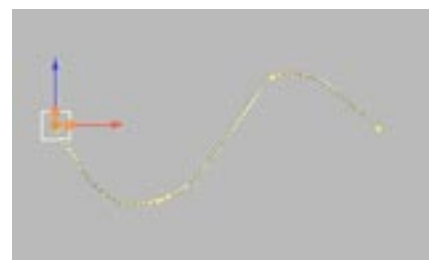

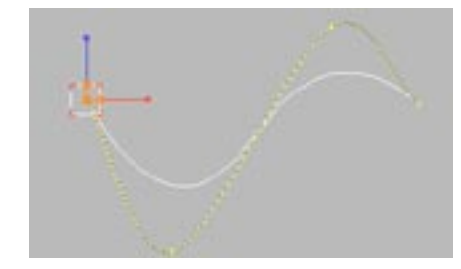

Piste de position à partir d'une B-spline.

Piste de position à partir d'une spline Bézier.

Avant de convertir une primitive spline en pistes de position, vous devez rendre la spline modifiable en utilisant la commande Autoriser les modifications.

# **Menu Séquences**

## Enregistrer une clé sur les séquences sélectionnées

Cette commande crée une clé à l'image active sur toutes les séquences sélectionnées.

## Insérer une pause

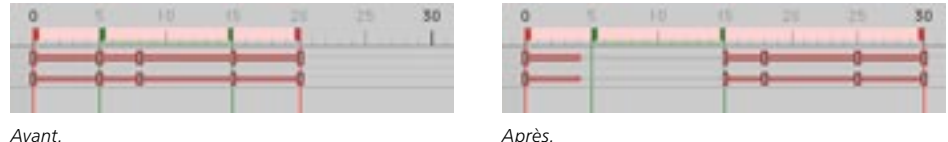

Avant.

Utilisez cette commande pour insérer sur la piste une zone vide (une pause) de la même taille que l'extrait (l'extrait est la zone située entre les deux triangles verts sur la règle temporelle). CINEMA 4D coupe la séquence sélectionnée au point de départ de l'extrait et pousse sa partie droite vers la droite sur toute la durée de l'extrait. La partie droite de la séquence coupée commencera donc à la fin de l'extrait.

## Remplacer par une pause

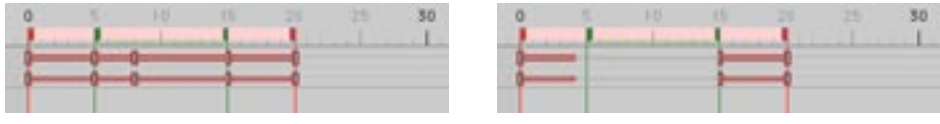

Avant.

Après.

Cette commande ressemble à la commande Insérer une pause décrite plus haut, mais au lieu d'insérer une pause de la taille de l'extrait, elle crée une zone vide (une pause) de la taille de l'extrait dans la séquence sélectionnée, détruisant ainsi toutes les clés qui se trouvaient dans cette zone.

## **Ajuster**

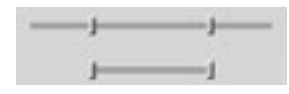

Cette commande ajuste la durée de la séquence sélectionnée en fonction des positions des première et dernière clés de cette séquence. Toute partie située avant la première clé et après la dernière clé sera coupée.

#### Connecter

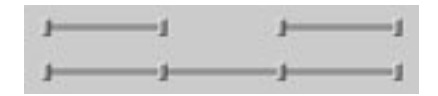

Cette commande peut être utile lorsque vous devez créer une boucle pour un mouvement combiné à partir de plusieurs séquences. Après avoir connecté les séquences, vous pouvez boucler le mouvement en utilisant les paramètres de la séquence résultante dans le gestionnaire d'attributs.

Utilisez cette commande pour combiner plusieurs séquences. Vous pouvez connecter autant de séquences que vous le désirez sur la même piste. Les séquences doivent être consécutives, mais vous n'aurez pas besoin de les mettre en contact pour l'opération. Notez que l'opération réussit lorsqu'il y a une coupure entre les deux séquences, mais pas lorsqu'il y a une séquence entre les deux séquences.

## **Diviser**

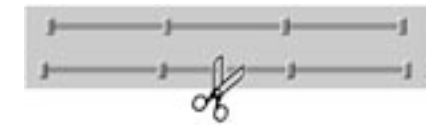

Avec cette commande, vous pouvez diviser une séquence en deux parties en fonction d'une valeur de temps définie. La séquence sera divisée en deux séquences distinctes placées de chaque côté de la valeur de temps entrée.

## Convertir la sélection en marqueurs

Certains programmes de traitement audio ajoutent des marqueurs au fichier audio. Si une piste audio doit contenir un fichier audio avec de tels margueurs, vous pourrez les convertir en vrais marqueurs CINEMA 4D grâce à cette commande.

Cette commande crée des marqueurs pour chaque élément sélectionné (clés, séquences ou pistes). Si vous sélectionnez une séquence, cette commande va créer autant de marqueurs que de clés, et il placera également des marqueurs au début et à la fin de la séquence sur la règle. Si vous sélectionnez une piste, des marqueurs seront créés pour chaque clé et chaque séquence de cette piste.

## Déplacement/Mise à l'échelle

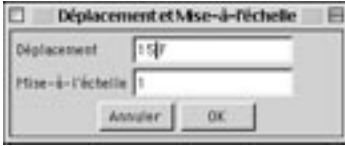

Avec cette commande, vous pouvez simultanément déplacer et/ou mettre à l'échelle une ou plusieurs séquences selon une certaine valeur.

#### Déplacement

Cette valeur indique de combien d'unités ou d'images les séguences sélectionnées seront déplacées vers la droite (valeurs positives) ou vers la gauche (valeurs négatives).

#### Mise à l'échelle

Cette valeur indique le facteur de taille selon lequel la séquence sera mise à l'échelle. Exemple : avec une valeur de 1, la séguence reste intacte. Avec une valeur de 2, la durée est doublée, et avec une valeur de 0.5, elle est deux fois plus courte.

## **Quantifier**

Cette commande arrondit les positions des séquences ou des clés sélectionnées en fonction des graduations de la règle temporelle. Vous allez surtout l'utiliser lorsque ces séquences ou ces clés ont pris des valeurs incorrectes après des opérations de mises à l'échelle.

## Utiliser la courbe temporelle de :

Avec cette commande, vous pouvez assigner rapidement une courbe temporelle existante à une ou plusieurs séquences sélectionnées. Sélectionnez les séquences auxquelles la courbe temporelle doit être assignée. Puis, choisissez cette commande et cliquez sur la séquence utilisant la courbe temporelle ou sur la séquence de la piste Temps correspondante. Voir 'Nouvelle piste > Temps pour plus d'informations sur les courbes temporelles.

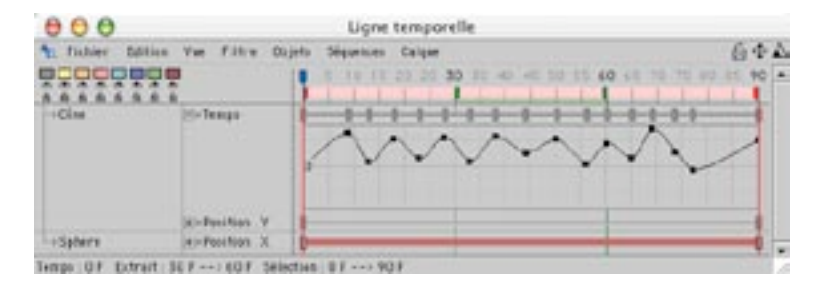

Après avoir choisi cette commande, cliquez sur une séquence utilisant la courbe temporelle désirée ou sur la séquence de la piste Temps correspondante (comme indiqué par les pointeurs sur l'image ci-dessus).

# **Menu Calques**

## Sélectionner une couleur

Ce sous-menu permet d'assigner l'une des huit couleurs pré-définies aux éléments (objets, pistes, séquences et clés) sélectionnés dans la ligne temporelle.

## Sélectionner un calque

Choisissez l'un des huit calques dans le sous-menu Sélectionner un calque pour sélectionner tous les éléments appartenant à ce calque dans la ligne temporelle.

## **Désactiver**

Choisissez l'un des huit calques dans le menu Désactiver pour masquer et verrouiller le calque approprié. Activez à nouveau la même commande pour rendre le calque visible et le déverrouiller.

## **Activer uniquement**

Choisissez l'un des huit calques dans le menu Activer uniquement pour masquer et verrouiller tous les calques sauf le calque sélectionné.

## **Tous les calques**

Les commandes Visibles, Invisibles, Déverrouillés et Verrouillés du sous-menu Tous les calques sont valables pour tous les calques à la fois.

# CINEMA4D

# 20 Gest. de courbes de fonction

## 20 Gest, de courbes de fonction

Les courbes de fonction contrôlent l'interpolation entre les clés. Comme leurs unités ne sont pas fixes, il est possible de les utiliser pour l'interpolation de n'importe quel paramètre.

Les courbes de fonction ne sont affichées que pour les paramètres animés qui peuvent être interpolés. Les paramètres qu'il est impossible d'interpoler (le paramètre Ombres d'une source de lumière, par exemple) ne possèdent pas de courbe de fonction.

La méthode d'interpolation entre les clés influence considérablement l'animation. Les Figures 1 et 2 cidessous présentent deux courbes de fonction dont les clés se trouvent à des position identiques. Si ces courbes devaient contrôler la position d'un objet, l'objet commencerait et terminerait son parcours aux mêmes positions avec les deux courbes. La différence entre les deux courbes affecte l'objet entre son point de départ et son point d'arrivée.

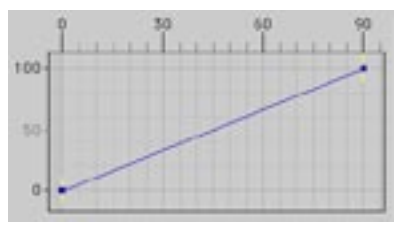

Figure 1: Interpolation linéaire

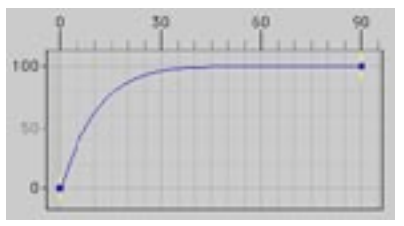

Figure 2: Interpolation avec accélération progressive appliquée à la clé de droite.

Supposons que les deux courbes de fonction ci-dessus contrôlent une voiture qui s'arrête au feu rouge à l'image 90. A la Figure 1, la voiture se déplace avec une vitesse constante (indiquée par une ligne droite) et s'arrête brusquement au feu. Il n'y a aucune phase de décélération et le mouvement n'est donc pas réaliste. En revanche, la courbe de la Figure 2 s'aplatit progressivement avant d'atteindre l'image 90. La voiture va donc ralentir progressivement alors qu'elle approche du feu, comme si elle freinait. Le mouvement résultant est beaucoup plus réaliste.

Les courbes de fonction permettent de créer des accélérations et des décélérations simplement et rapidement, afin d'améliorer le réalisme des animations. Vous aurez également un feedback graphique pour contrôler l'animation. Il est ainsi beaucoup plus simple d'utiliser des courbes lissées pour éviter les modifications abruptes et peu naturelles.

CINEMA 4D crée automatiquement une courbe de fonction pour chaque paramètre animé qui peut être interpolé. Pour accéder à la courbe de fonction d'une piste de la ligne temporelle, cliquez sur le symbole '+' à gauche du nom de la piste (voir Figure 3). De cette façon, vous pouvez modifier directement les courbes de fonction dans la ligne temporelle (voir 'Courbes de fonction dans la ligne temporelle').

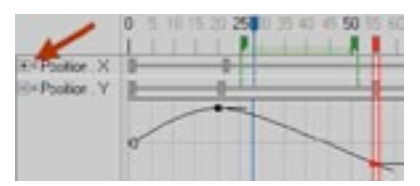

Figure 3: Cliquez sur le symbole '+' pour afficher la courbe temporelle.

Notez qu'il est préférable de modifier les courbes dans le gestionnaire de courbes de fonction, qui présente un espace de travail plus important et simplifie la modification de courbes. De plus, le gestionnaire de courbes de fonction est équipé de nombreuses commandes inaccessibles à partir de la ligne temporelle. Par défaut, la liste de courbes de fonction est intégrée au gestionnaire de courbes de fonction (à gauche dans le panneau). Cette liste permet notamment de contrôler quelles courbes de fonction doivent être affichées dans le gestionnaire.

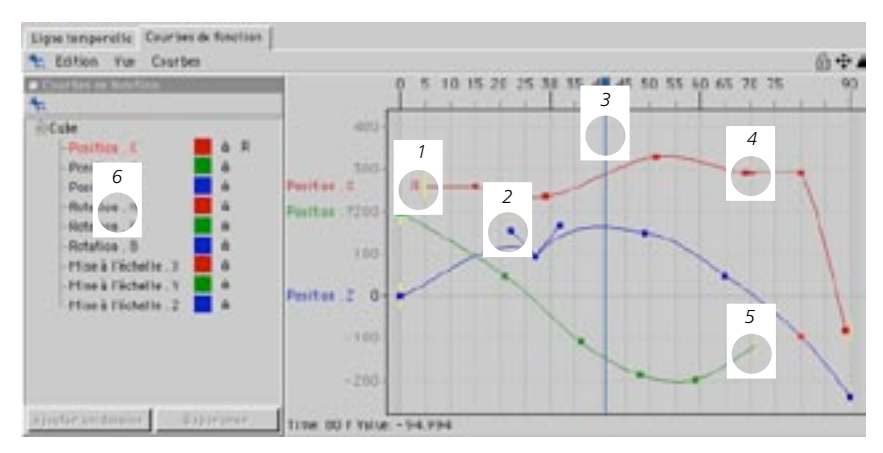

1. La courbe a été rendue relative. 2. Poignées de tangente. 3. Image active. 4. Clé clampée. 5. Fin de séquence. 6. Liste de courbes de fonction.

#### Modes manuel et automatique

Le gestionnaire de courbes de fonction peut utiliser deux modes d'affichage : manuel et automatique. Lorsque le cadenas en haut à droite est verrouillé, le gestionnaire est en mode manuel. Lorsqu'il est déverrouillé, il est en mode automatique.

Activé par défaut, le mode automatique affiche les courbes de fonction des objets, propriétés ou matériaux sélectionnés. Pour afficher les courbes de trois matériaux particuliers par exemple, sélectionnez ces matériaux dans le gestionnaire de matériaux. De même, pour afficher les courbes de trois objets particuliers, sélectionnez ces objets dans le gestionnaire d'objets. Il est également possible de sélectionner des propriétés dans le gestionnaire d'objets pour charger leurs courbes dans le gestionnaire de courbes de fonction

Le mode manuel permet de contrôler quelles courbes seront affichées dans le gestionnaire de courbes de fonctions quels que soient les objets sélectionnés. Pour passer en mode manuel, glissez-déposez les éléments dont les courbes doivent être affichées dans le gestionnaire ou la liste de courbes de fonction.

Vous pouvez également passer du mode manuel au mode automatique en cliquant sur l'icône de cadenas en haut à droite du gestionnaire de courbes de fonction, ou en activant/désactivant la commande Mode automatique dans le menu Edition du gestionnaire de courbes de fonction.

Les modifications effectuées en mode manuel ne sont pas gardées en mémoire lorsque vous passez en mode automatique. Après un passage du mode automatique au mode manuel, l'application affiche par défaut les éléments affichés en mode automatique.

#### Modification des clés

Vous pouvez créer et modifier les clés des courbes de fonction de la même façon que celles de la ligne temporelle. Pour créer une nouvelle clé, Ctrl-cliquez sur la courbe de fonction. Pour sélectionner une clé, cliquez dessus. Pour sélectionner plusieurs clés, cliquez sur une clé et Maj-cliquez sur les autres clés à sélectionner. Vous pouvez également sélectionner les clés en traçant un rectangle de sélection. Toutes les clés à l'intérieur de ce rectangle seront sélectionnées dès que vous aurez relâché le bouton de la souris. Si vous maintenez la touche Majuscule enfoncée pendant le tracé du rectangle de sélection, les clés seront ajoutées à la sélection existante.

Pour déplacer les clés sélectionnées, il suffit de déplacer l'une des clés de la sélection. Pour supprimer les clés sélectionnées, appuyez sur la touche d'espace arrière. Les paramètres des clés sélectionnées sont affichées dans le gestionnaire d'attributs et il est possible de modifier numériquement leurs valeurs.

Le gestionnaire de courbes de fonction est lié à la ligne temporelle. Les clés déplacées dans le destionnaire de courbes de fonction sont automatiquement déplacées dans la ligne temporelle et viceversa

#### Raccourcis de navigation

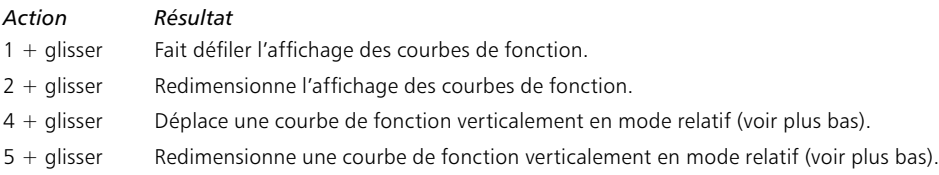

#### Mode relatif

Les raccourcis 4+ glisser et 5+ glisser déplacent et redimensionnent respectivement la courbe en utilisant un mode relatif. Exemple : vous avez créé des courbes de fonction très éloignées l'une de l'autre et vous avez choisi Adapter à l'animation. Il est difficile de comparer et de modifier ces courbes lorsque l'animation entière est affichée. Elles paraissent toutes planes (voir Figure 1, plus bas).

Dans de tels cas, utilisez le raccourci 4+ glisser pour rapprocher les courbes de fonction. De cette facon, même avec la commande Adapter à l'animation, les courbes seront plus visibles (voir Figure 2) et vous pourrez distinguer et comparer les détails de chaque courbe sans affecter l'animation. De même, vous pouvez utiliser le raccourci 5+glisser pour mettre à l'échelle les courbes en mode relatif.

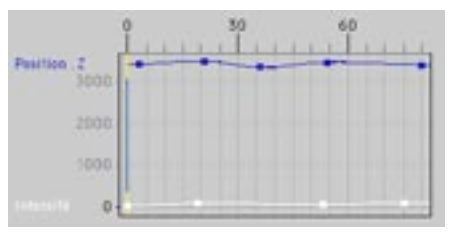

Figure 1 : Après l'activation de la commande Adapter à l'animation, les courbes paraissent planes. Il est donc difficile de modifier chaque courbe précisément.

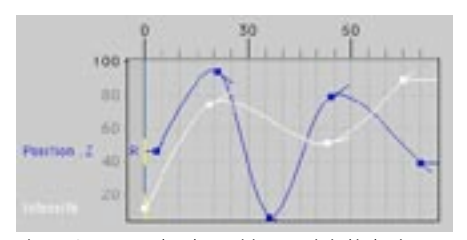

Figure 2 : La courbe de position Z a été déplacée et mise à l'échelle en mode relatif avec les raccourcis  $4 +$ alisser et  $5 +$ alisser. La manipulation des courbes est maintenant beaucoup plus simple.

Lors du déplacement et de la mise à l'échelle des courbes de fonction en mode relatif, les valeurs réelles des clés ne sont pas modifiées. Ces actions ont uniquement pour effet de déplacer et de mettre à l'échelle les courbes de facon à les rapprocher sur le graphe, ce qui évite de faire défiler la fenêtre ou de zoomer à chaque fois que vous devez modifier une courbe de fonction.

Les courbes de fonction déplacées ou mises à l'échelle de facon relative sont indiquées par un 'R' (voir Figure 2). Gardez à l'esprit que les valeurs réelles de ces courbes relatives ne correspondent plus aux valeurs X et Y du gestionnaire de courbes de fonction. Pour faire revenir une courbe de fonction relative à son état normal afin que ses valeurs correspondent à nouveau aux valeurs X et Y du gestionnaire, utilisez la commande Affichage conforme.

#### Liste de courbes de fonction

Utilisez cette liste pour contrôler quels éléments des courbes de fonction doivent être affichés dans le gestionnaire. Par défaut, la liste des courbes de fonction est intégrée au gestionnaire de courbes de fonction, que vous pouvez ouvrir en activant la commande Fenêtre > Gestionnaire de courbes de fonction dans le menu principal ou en cliquant sur l'onglet Courbes de fonction dans la ligne temporelle. Si la liste de courbes de fonction n'est pas affichée dans le gestionnaire de courbes de fonctions, choisissez Edition > Liste de courbes de fonction dans le menu principal du gestionnaire de courbes de fonction

Comme pour le gestionnaire d'objets, cliquez sur le symbole de hiérarchie (+ ou -) pour ouvrir ou fermer la hiérarchie. Sélectionnez les courbes de fonction à afficher dans le gestionnaire de courbes de fonction.

Pour sélectionner une courbe de fonction, cliquez sur son nom.

Pour ajouter une courbe de fonction à une sélection existante, Maj-cliquez sur son nom.

Pour supprimer une courbe de fonction de la sélection, Ctrl-cliquez sur son nom.

Vous pouvez également sélectionner le nom d'un objet pour sélectionner toutes ses courbes de fonction et tracer un rectangle de sélection autour des courbes de fonction et/ou des objets pour les sélectionner. Si vous maintenez la touche Majuscule enfoncée en traçant le rectangle de sélection, les éléments du rectangle seront ajoutés à la sélection.

Le bouton Ajouter un dossier crée un dossier dans lequel vous pourrez déposer des objets ou des courbes de fonction à des fins de classement. Le bouton Supprimer supprime les objets et courbes de fonction sélectionnées dans la fenêtre

Les boutons Ajouter un dossier et Supprimer sont disponibles uniquement en mode manuel (voir 'Modes manuel et automatique)

Le petit icône de cadenas près de chaque courbe indique s'il est possible de la modifier dans le gestionnaire de courbes de fonction. Si le cadenas est blanc et ouvert, la courbe de fonction est modifiable. S'il est noir et fermé, elle ne l'est pas. Cliquez sur un cadenas pour changer son état.

Vous pouvez également changer les couleurs utilisées pour l'affichage d'une courbe de fonction en cliquant sur sa case de couleur dans la liste de courbes de fonction. Choisissez ensuite une nouvelle couleur pour la courbe de fonction dans le sélecteur de couleurs et cliquez sur OK.

## Courbes de fonction dans la ligne temporelle

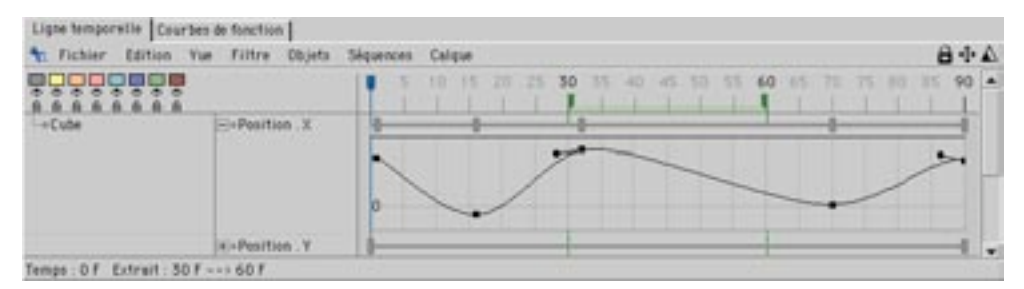

Lorsque vous travaillez avec les courbes de fonction dans la ligne temporelle, vous pouvez accéder à n'importe quelle courbe de fonction dans la ligne temporelle en cliquant sur le symbole '+' à gauche du nom de la piste. Pour créer une nouvelle clé. Ctrl-cliquez sur la courbe de fonction. Pour sélectionner une clé, cliquez dessus.

Pour sélectionner plusieurs clés, cliquez sur une clé et Maj-cliquez sur les autres clés à sélectionner. Vous pouvez également sélectionner les clés en tracant un rectangle de sélection. Toutes les clés à l'intérieur de ce rectangle seront sélectionnées dès que vous aurez relâché le bouton de la souris. Si vous maintenez la touche Majuscule enfoncée pendant le tracé du rectangle de sélection, les clés seront ajoutées à la sélection existante. Les paramètres des clés sélectionnées sont affichées dans le gestionnaire d'attributs et il est possible de modifier numériquement leurs valeurs.

Pour déplacer les clés sélectionnées, il suffit de déplacer l'une des clés de la sélection. Pour supprimer les clés sélectionnées, appuyez sur la touche d'espace arrière.

#### Raccourcis de navigation

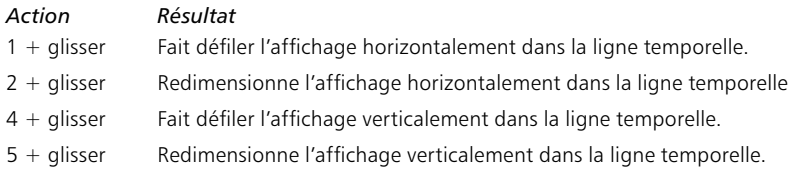

# **Menu Edition**

## **Annuler, Rétablir**

Utilisez la commande Annuler pour annuler le dernier changement apporté à une animation. Si vous sélectionnez Annuler plusieurs fois de suite, vous allez annuler successivement les actions précédentes. Utilisez la commande Rétablir pour restaurer la dernière action annulée.

## **Supprimer**

Cette commande supprime les clés sélectionnées

## Tout sélectionner, Tout désélectioner, Intervertir

Utilisez ces commandes pour respectivement sélectionner toutes les clés, désélectionner toutes les clés et intervertir toutes les clés

## **Fffacer**

Cette commande masque les courbes de fonction sélectionnées. Les courbes existent toujours mais ne sont plus affichées.

## Liste des courbes de fonction

Cette commande ouvre la liste de courbes de fonction. La liste étant intégrée par défaut au gestionnaire de courbes de fonction, vous aurez besoin de cette commande uniquement si vous l'avez fermé.

## **Magnétiser les clés**

Activez cette option pour faire en sorte que les clés soient automatiquement magnétisées aux images lorsqu'elles sont déplacées.

## **Mode automatique**

Utilisez cette option pour passer du mode manuel au mode automatique. Voir 'Mode manuel et mode automatique'.

## **Menu Vue**

## **Adapter à l'animation**

Cette commande adapte l'affichage de toutes les courbes de fonction à la fenêtre.

## Adapter à la sélection

Cette commande adapte de toutes les clés sélectionnées à la fenêtre.

## **Affichage relatif**

Cette commande redimensionne chaque courbe de facon à l'adapter à l'intervalle entre 0-100 de l'axe Y du gestionnaire de courbes de fonction en utilisant un mode relatif. Les valeurs réelles des clés ne sont pas modifiées, l'application se contentant de déplacer et de mettre à l'échelle les courbes pour les rapprocher (ce qui évite de faire défiler ou d'agrandir la fenêtre pour modifier chaque nouvelle courbe). Ces courbes de fonction relatives sont précédées d'un 'R'. N'oubliez pas que les valeurs réelles de ces courbes relatives ne correspondent plus aux valeurs X et Y du gestionnaire de courbes de fonction. Pour faire revenir les courbes de fonction relatives à leur état initial (avec des valeurs X et Y correspondant aux valeurs réelles), utilisez la commande Affichage conforme. Voir 'Mode relatif' et Affichage conforme'.

## **Affichage conforme**

Si vous avez utilisé la commande Affichage relatif ou les raccourcis 4+glisser et 5+glisser pour créer des courbes de fonction relatives (automatiquement précédées d'un 'R'), les valeurs réelles des courbes de fonction ne correspondent plus aux valeurs X et Y du gestionnaire de courbes de fonction. Choisissez Affichage conforme pour faire revenir les courbes de fonction relatives à leur état normal de façon à ce que leurs valeurs correspondent à nouveau aux axes X et Y du gestionnaire de courbes de fonction. Voir aussi 'Mode relatif' et 'Affichage relatif'.

## Croix de visée

Cette commande actives la croix de visée pour les clés sélectionnées, ce qui facilite la lecture des valeurs de clés sélectionnées sur les axes X et Y

## Grille

Cette commande affiche la grille du gestionnaire de courbes de fonction.

## Vélocité

Cette commande affiche la vélocité de toutes les courbes avec la même couleur. Il est impossible de modifier la vélocité des courbes directement parce qu'elles sont dérivées des courbes de fonction. Pour modifier la vélocité, il vous faudra modifier les courbes de fonction.

# **Menu Courbes**

## Tangentes personnalisées

#### Interpolation linéaire / Interpolation légère

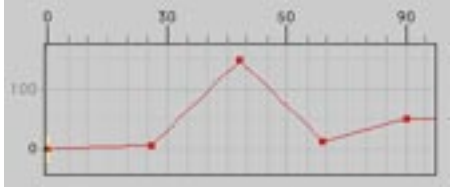

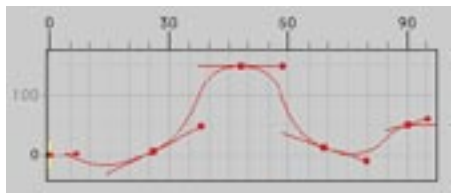

Interpolation linéaire.

Interpolation légère.

Les courbes de fonction étant des courbes de Bézier, il est possible de définir une interpolation linéaire ou légère entre chaque point. En interpolation linéaire, les longueurs des tangentes des clés sélectionnées sont égales à 0. En interpolation légère, l'application crée des tangentes pour chaque clé sélectionnée afin d'adoucir la courbe.

#### **Unifier**

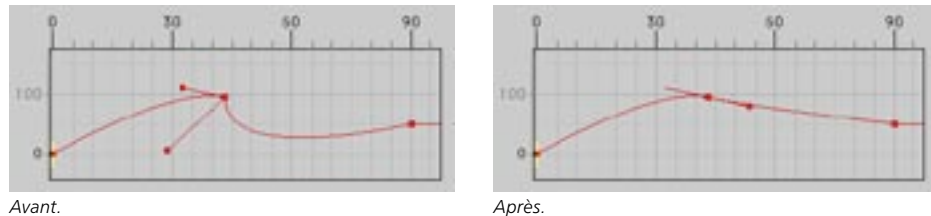

Avant.

Utilisez la commande Unifier si vous avez déplacer une poignée de tangente indépendamment de sa jumelle. Cette commande donne à chaque ligne directrice la même longueur et les aligne de facon à ce que chaque tangente d'une clé pointe dans une direction opposée. L'application modifie toujours la tangente de droite pour l'adapter aux valeurs de la tangente de gauche.

Pour changer les lignes directrices des tangentes indépendamment les unes des autres, désactivez Lier les tangentes (Gestionnaire d'attributs) et déplacez chaque tangente en maintenant la touche Majuscule enfoncée.

#### **Tangentes horizontales**

Utilisez cette option pour aligner horizontalement toutes les tangentes des clés sélectionnées.

## **Fonction**

#### Formule

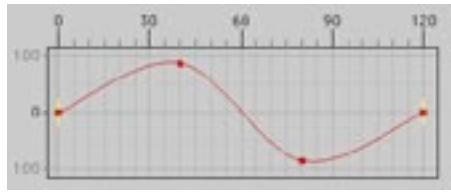

Courbe de fonction produite par la formule sin(t\*2\*pi).

La commande Formule permet de créer des courbes de n'importe quelle forme en utilisant une fonction mathématique. La valeur Clés définit le nombre de clés à créer.

Vous pouvez utiliser les fonctions suivantes

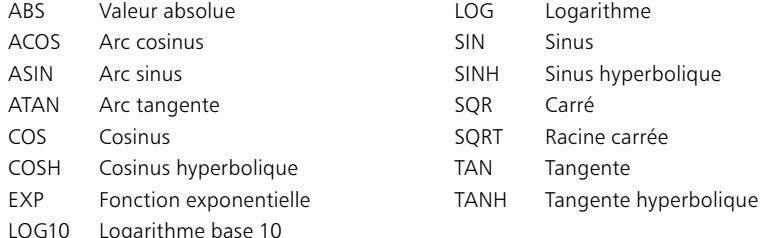

#### Croissance linéaire, Décroissance linéaire

Ces commandes créent respectivement une courbe montant linéairement de 0 à 100 sur la longueur de la séquence, ou une courbe descendant linéairement de 100 à 0 sur la longueur de la séquence.

#### Plateau

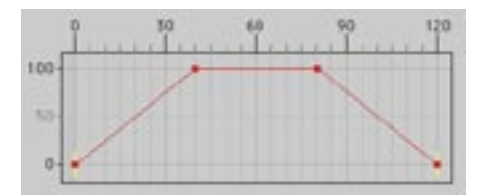

Cette commande crée une courbe similaire à celle présentée ci-dessus.

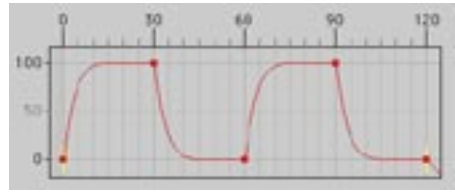

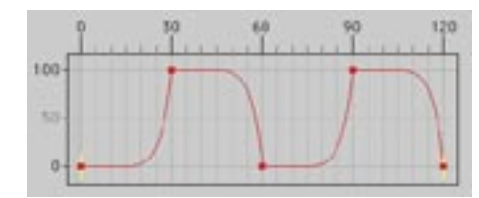

## Accélération progressive, Décélération progressive

Accélération progressive.

Décélération progressive.

Les commandes Accélération progressive et Décélération progressive permettent de créer des mouvements réalistes en leur ajoutant des phases d'accélération et de décélération. Ces commandes affectent uniquement les clés sélectionnées. Avec la commande Accélération progressive, le mouvement ralentit progressivement avant la clé sélectionnée. Avec la commande Décélération progressive, le mouvement accélère progressivement à partir de la clé sélectionnée.

## Décélération-Inertie-Accélération

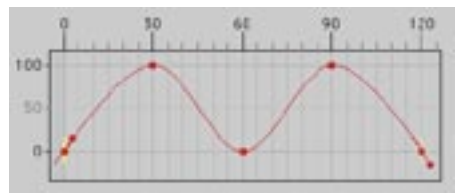

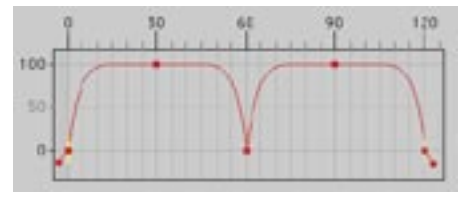

Avant

Après l'activation de la commande sur les clés du haut.

Les zones de la courbe situées avant et après chaque clé sélectionnée sont lissées. Dans le cas d'une animation de mouvement, le mouvement s'amplifie, puis se stabilise après les clés lissées, puis accélère brusquement.

## **Stabilisation**

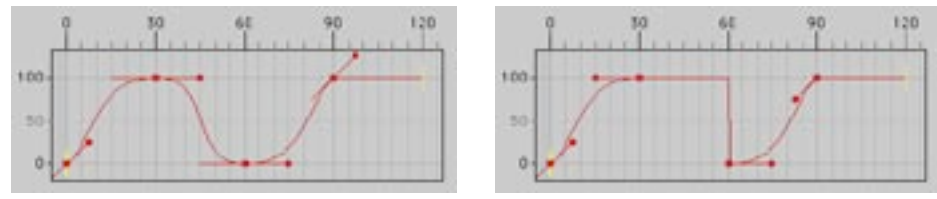

Avant.

Après l'activation de la commande sur les clés du haut.

La courbe conserve la valeur de la clé sélectionnée jusqu'à la clé suivante, puis, la courbe passe brusquement à la valeur de la clé suivante.

## **Alignement horizontal**

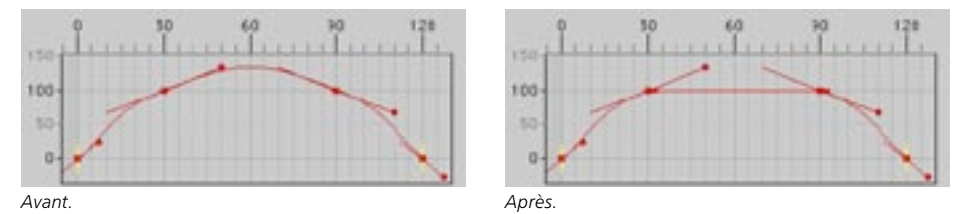

Supposons l'exemple suivant : vous avez créé une courbe avec des clés voisines de même valeur et vous désirez que ces clés soient liées par une ligne droite, afin que la valeur reste constante entre les deux clés. En interpolation légère, les clés sont liées par une courbe. Pour redresser la courbe entre des clés voisines de même valeur, sélectionnez les clés et choisissez Alignement horizontal. Cette commande crée une ligne droite entre les clés si elles possèdent exactement les mêmes valeurs.

## Déplacement par incrément

Cette commande déplace les clés sélectionnées en utilisant des valeurs spécifiques. Dans la boîte de dialogue. Temps définit le mouvement sur l'axe X et Données définit le mouvement sur l'axe Y. Cliquez sur OK pour valider le déplacement des clés. Pour déplacer les points librement, cliquez-glissez sur les points sélectionnés dans le gestionnaire de courbes de fonction.

## Déplacement par échelle

Cette commande met à l'échelle les clés sélectionnées avec leurs tangentes. Dans la boîte de dialogue, Temps définit le facteur d'échelle sur l'axe X et Données définit le facteur d'échelle sur l'axe Y. Avec la valeur 2 pour Temps et la valeur 1 pour Données par exemple, la taille des clés sera doublée sur l'axe X. CINEMA 4D applique l'opération à partir de la clé la plus à gauche.

## Symétrie X, Symétrie Y

Ces commandes reproduisent les clés sélectionnées et leurs tangentes par symétrie horizontale ou verticale. Sélectionnez au moins deux clés avant de choisir cette commande

## **Cycles**

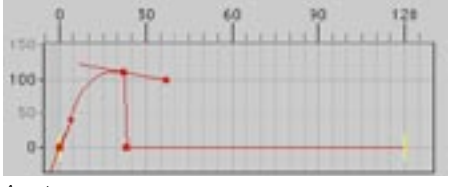

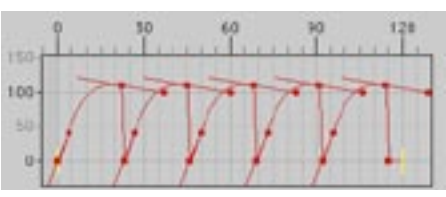

Avant.

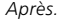

Utilisez cette commande pour répéter sur la courbe un groupe de clés sélectionnées. Choisissez le nombre de répétitions dans Copies. La première répétition commence à la fin de la section originale, la seconde commence à la fin de la première, etc... Sélectionnez au moins deux clés avant de choisir cette commande

é.

## Cycles avec décalage

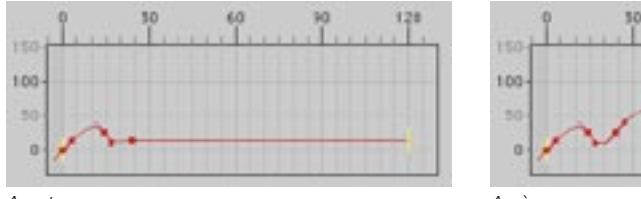

Avant Anrès Cette commande est similaire à la commande Cycles décrite plus haut. Mais cette fois, le premier point va rester à sa place et ne sera pas dupliqué. Les points restants sont dupliqués avec un décalage pour chaque duplication. La taille du décalage est déterminée par la distance verticale entre le premier et le deuxième point de la sélection originale. Pour cette commande, vous devrez sélectionner au moins deux points de la même courbe. Par exemple, si la clé de départ est placée à la position 200, la première clé de la répétition aura une valeur de position de 400, la suivante de 600, etc... Sélectionnez au moins deux clés avant de choisir cette commande

## Détailler la courbe

Même si vous avez déjà donné à votre courbe une forme de base correcte à l'aide des tangentes, il va peut-être falloir l'affiner à certains endroits, ajouter des détails, quelques variations, etc... Avec la fonction Détailler la courbe, vous pouvez ajouter à la courbe autant de clés que nécessaire sans changer sa forme. Fréquence définit la distance entre chaque nouveau point. Pour créer une clé toutes les cing images par exemple, choisissez la Fréquence 5 et cliquez sur OK. Pour générer le plus de clés possible. choisissez 1 comme valeur de fréquence.

## Simplifier la courbe

Vtilisez cette commande avec précautions pour éviter de ruiner des courbes minutieusement ajustées. Prenez votre temps pour simplifier la courbe, et servez-vous de la fonction d'annulation si vous l'avez trop simplifié.

Cette commande accomplit l'effet inverse de celui de Détailler la courbe. Si une courbe possède trop de clés à des endroits où elles sont inutiles, ces clés superflues peuvent être éliminées avec des contrôles distincts pour les données horizontales (image) et verticales (position, etc...). Vous pouvez définir une valeur de tolérance horizontale et/ou verticale. Les points les plus proches de cette valeur de tolérance sont supprimés.

Cette commande peut être utile pour un travail avec des données de capture de mouvements, qui génère souvent des courbes comprenant des milliers de clés (dont la plupart sont superflues). Grâce à la commande Simplifier la courbe, vous pouvez réduire ce nombre de clés à un nombre acceptable, et rendre ainsi les données obtenues par capture de mouvement beaucoup plus accessibles. Les valeurs de tolérance X et Y définissent l'intervalle entre chaque clé sur les axes horizontal et vertical. Exemples :

- Pour conserver une clé toutes les dix images, entrez une valeur de 10 pour X et cliquez sur OK.
- Pour conserver chaque clé uniquement lorsque sa position a changé de plus de 50 unités sur l'axe Y par rapport aux clés précédente ou suivante, entrez une valeur de 50 pour Y et cliquez sur OK.
- Naturellement, vous pouvez définir les deux valeurs en même temps. Choisissez 10 pour X et 50 pour Y et cliquez sur OK.

972 • CHAPITRE 20

# CINEMA4D

# 21 Gestionnaire d'attributs

# 21 Gestionnaire d'attributs

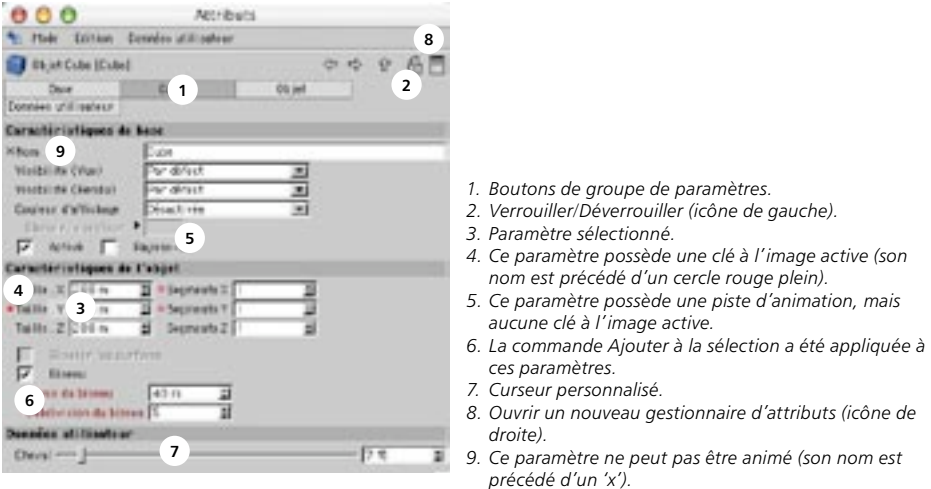

Le gestionnaire d'attributs permet un accès rapide à presque tous les paramètres de CINEMA 4D (objets, propriétés, matériaux, matières, noeuds, etc...). Il permet également de créer des animations sans ouvrir la ligne temporelle ! Toute modification effectuée dans le gestionnaire d'attributs est reportée en temps réel dans le panneau approprié (vue, ligne temporelle, XPresso, etc...).

Il est possible d'animer tout paramètre dont le nom n'est pas précédé d'un 'x'.

L'interface par défaut ne présente qu'un seul gestionnaire d'attributs, mais il est possible d'ouvrir autant de gestionnaires d'attributs que nécessaire. Pour ouvrir un nouveau gestionnaire d'attributs, cliquez sur son icône de gestionnaire à droite de l'icône de cadenas (Figure 1, point 8).

Par défaut, le gestionnaire d'attributs affiche les paramètres des éléments sélectionnés (objets, propriétés, matériaux, etc...). Vous devez donc sélectionner un élément avant de pouvoir modifier ses paramètres. Si vous devez fréquemment modifier le même objet dans votre scène, créez un nouveau gestionnaire d'attributs et cliquez sur son icône de cadenas. De cette façon, ce gestionnaire d'attributs affichera uniquement les paramètres de l'objet, quel que soit l'élément sélectionné. Vous pourrez ainsi modifier les paramètres de l'obiet sans être obligé de le sélectionner.

Pour verrouiller un gestionnaire d'attributs sur des éléments spécifiques, sélectionnez ces éléments et cliquez sur l'icône de cadenas en haut à droite du gestionnaire d'attributs (Voir Figure 1, point 2). Pour déverrouiller, cliquez à nouveau sur l'icône de cadenas.

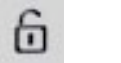

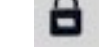

Déverrouillage Verrouillage

## **Modification des paramètres**

Pour modifier un paramètre dans le gestionnaire d'attributs, utilisez les méthodes suivantes :

- Entrez une nouvelle valeur dans le champ d'entrée de paramètres.
- Près du champ d'entrée du paramètre se trouvent deux petites flèches, une pointant vers le haut et l'autre vers le bas. Utilisez ces flèches pour augmenter ou diminuer la valeur.
- Placez le pointeur au dessus du champ de texte du paramètre et faites tourner la molette de la souris pour augmenter ou diminuer la valeur.

## Naviguer dans le gestionnaire d'attributs

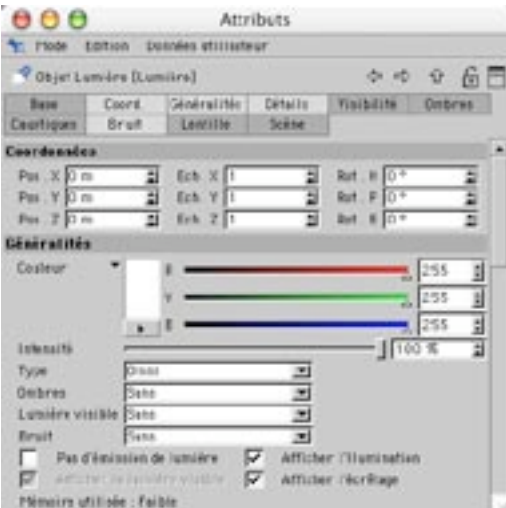

Les boutons en haut du gestionnaire d'attributs représentent les groupes de paramètres des éléments sélectionnés. Pour afficher les paramètres d'un groupe dans le panneau du gestionnaire d'attributs, cliquez sur le bouton de ce groupe.

Pour afficher les paramètres de plusieurs groupes, cliquez-droit (Windows) ou Maj-cliquez (Mac OS et Windows) sur chaque bouton de groupe. Pour supprimer un bouton d'une sélection, cliquez-droit ou Majcliquez à nouveau sur ce bouton. Les boutons sélectionnés prennent une couleur gris-clair.

Si l'espace d'affichage est insuffisant pour que tous les paramètres soient affichés en même temps, des barres de défilement apparaissent dans le gestionnaire d'attributs. Pour faire défiler la fenêtre du gestionnaire d'attributs, utilisez ces barres de défilement ou cliquez-glissez sur une zone vide de la fenêtre.

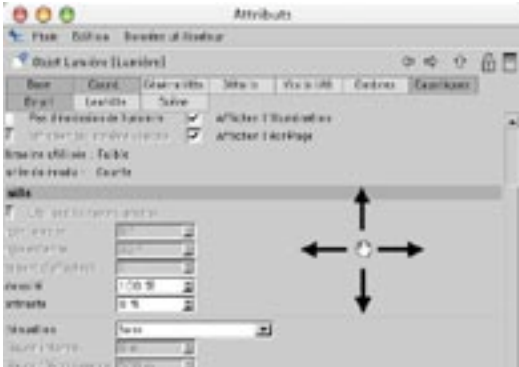

Cliquez-glissez sur une zone vide du gestionnaire d'attributs pour faire défiler les paramètres.

## Le menu contextuel du gestionnaire d'attributs

Pour accéder au menu contextuel du gestionnaire d'attributs, cliquez-droit (Windows) ou Commandecliquez (Mac OS) sur un paramètre. Les commandes du menu contextuel permettent d'enregistrer des images-clé, de créer un système de paramètres contrôleurs/contrôlés et bien plus encore. Vous pouvez même utiliser le gestionnaire d'attributs pour créer des animations sans ouvrir la ligne temporelle.

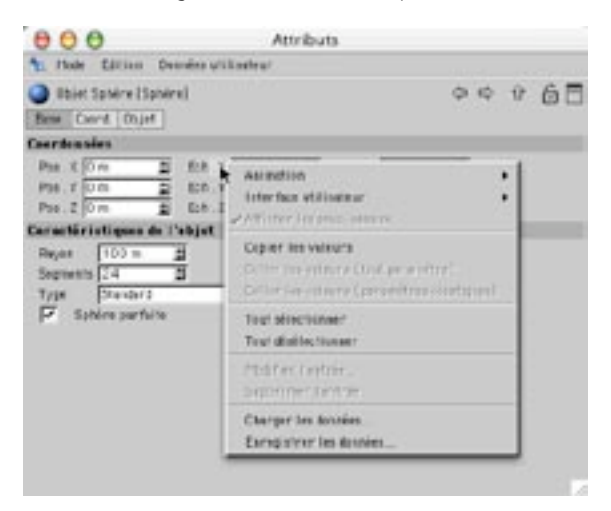

## **Animation**

#### Ajouter une clé

Enregistre des images-clé pour les paramètres sélectionnés à l'image active (indiquée par le curseur temporel).

#### Clé suivante, Clé précédente

Place le curseur temporel à l'image suivante/précédente (si elle existe) pour les paramètres sélectionnés.

#### Supprimer la clé

Supprime toutes les images-clé des paramètres sélectionnés à l'image active.

Chaque paramètre dont le nom est précédé d'un cercle plein possède une image-clé à l'image active

#### Ajouter une piste

Crée des pistes pour les paramètres sélectionnés.
# Copier la piste, Coller la piste

Utilisez ces commandes pour copier les pistes d'un paramètre à l'autre. Sélectionnez le paramètre dont vous désirez copier les pistes. Choisissez Copier la piste. Puis, sélectionnez les paramètres auxquels vous désirez affecter les pistes et choisissez Coller la piste.

# Supprimer la piste

Supprime toutes les pistes des paramètres sélectionnés.

# Afficher la piste

Affiche toutes les pistes d'animation des paramètres sélectionnés dans la ligne temporelle.

# Afficher la courbe de fonction

Affiche toutes les courbes de fonction des paramètres sélectionnés dans le gestionnaire de courbes de fonction

# Paramètre contrôleur, Paramètre contrôlé

Utilisez ces commandes pour créer un système de paramètres contrôleurs/contrôlés directement dans le gestionnaire d'attributs, sans ouvrir l'éditeur XPresso. Vous pouvez utiliser un tel système pour faire en sorte que les vitres d'une voiture s'abaissent automatiquement lorsqu'un personnage appuie sur les boutons d'ouverture, par exemple. Il est possible de relier presque tous les paramètres et de créer ainsi des mouvements d'objets très complexes.

# Exemple

- Créez une sphère et un cube dans le gestionnaire d'objets. Nous allons faire en sorte que la hauteur de la sphère contrôle celle du cube. Pour pouvoir distinguer la sphère, déplacez le cube sur l'axe X jusqu'à ce que les deux objets soient côte-à-côte.
- Dans le gestionnaire d'objets, cliquez sur le nom de la sphère pour la sélectionner et charger ses paramètres dans le gestionnaire d'attributs.
- Dans le gestionnaire d'attributs, cliquez-droit (Windows) ou Commande-cliquez (Mac OS) sur le Y du paramètre Pos.Y pour accéder à son menu contextuel. Choisissez Animation > Paramètre contrôleur dans ce menu, pour que le champ Pos.Y puisse contrôler la hauteur de la sphère (sa position Y).
- Dans le gestionnaire d'objets, cliquez sur le nom du cube pour le sélectionner et charger ses paramètres dans le gestionnaire d'attributs.
- Dans le gestionnaire d'attributs, cliquez-droit (Windows) ou Commande-cliquez (Mac OS) sur le Y du paramètre Pos. Y pour accéder à son menu contextuel. Choisissez Animation > Paramètre contrôlé (valeur absolue) dans ce menu.
- Déplacez la sphère dans la vue.

Le cube se déplace automatiquement de la même hauteur que la sphère. Si vous ouvrez l'éditeur XPresso en double-cliquant sur l'expression XPresso du cube, vous pourrez constater que trois noeuds ont été créés : Sphère, Cartographie d'intervalle et Cube. Le noeud Sphère passe la position Y de la sphère au noeud Cartographie d'intervalle qui dans se cas se contente de passer la valeur directement à la position Y du cube. Le cube adopte donc continuellement la hauteur de la sphère.

Pour ce simple exemple, l'influence du noeud Cartographie d'intervalle n'est pas significative. Toutefois, ce noeud peut être utile dans les cas où la relation entre le contrôleur et le contrôlé n'est pas 1:1. Avec un noeud Cartographie d'intervalle, vous pouvez rééchantillonner les valeurs d'intensité de l'intervalle 0-100% sur les valeurs Y de l'intervalle 0-10 000 m, par exemple. Lorsque l'intensité de la lumière est 80%, la position Y de l'obiet contrôlé sera 8000 m (80% de 10 000 m). Pour plus d'informations sur le noeud Cartographie d'intervalle, voir 'Cartographie d'intervalle'.

Vous pouvez également manipuler un système de paramètres contrôleurs/contrôlés avec des curseurs personnalisés. Pour plus d'informations sur la création de curseurs personnalisés, voir 'Données utilisateur'

# Paramètre contrôlé (Valeur absolue), Paramètre contrôlé (Valeur relative)

En valeur absolue, le paramètre contrôlé utilise exactement la même valeur que le paramètre contrôleur. Si un objet dirige la hauteur d'un autre objet par exemple. l'objet contrôlé se placera exactement à la même hauteur que l'objet contrôleur.

En valeur relative, seuls les modifications relatives sont transmises du contrôleur au contrôlé. Si l'objet contrôleur est déplacé de 10 unités en mode relatif par exemple, l'objet contrôlé est déplacé de 10 unités à partir de sa position dans la scène. Supposons que l'obiet contrôleur possède une hauteur initiale de Y=1000 et l'objet contrôlé une hauteur initiale de Y=0. Si vous déplacez le contrôleur à une hauteur de 1050 (changement de 50 unités). l'obiet contrôlé sera déplacé de 50 unités (Y=50).

# Ajouter à la sélection (pour clés auto.)

Pour créer une sélection de paramètres auxquels seront affectées des images-clé, sélectionnez plusieurs paramètres et activez cette commande. Les noms des paramètres sélectionnés sont affichés en rouge. En mode Clés automatiques, tous les paramètres de la sélection sont enregistrés (si leurs valeurs sont modifiées)

# Enlever de la sélection (pour clés auto.)

Enlève les paramètres sélectionnés de la sélection pour clés auto.

# Réinitialiser les sélections (pour clés auto.)

Supprime toutes les sélections pour clés auto. des objets sélectionnés.

# Interface utilisateur

Ce sous-menu apparaît lorsqu'un seul paramètre est sélectionné. Il est possible de modifier l'interface de la plupart des paramètres sélectionnés. Pour chaque paramètre vous avez le choix entre un affichage par champ d'entrée, curseur, ou les deux.

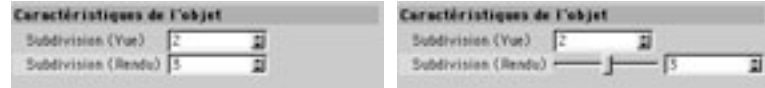

Champ d'entrée normal pour Subdivision (rendu).

Champ d'entrée et curseur pour Subdivision  $(rendu)$ .).

Pour contrôler les valeurs minimum et maximum des curseurs, choisissez la commande Modifier l'entrée et choisissez les valeurs Minimum et Maximum dans la boîte de dialoque correspondante.

# Afficher les sous-canaux

Certains éléments peuvent également être affichés numériquement (les champs de composantes de couleur, par exemple).

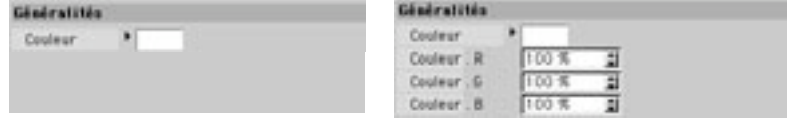

Affichage des sous-canaux désactivé.

Affichage des sous-canaux activé.

# Copier les valeurs, Coller les valeurs (tout paramètre)

Utilisez ces commandes pour copier les valeurs d'un paramètre à l'autre. Sélectionnez les paramètres dont les valeurs doivent être copiées. Choisissez Copier les valeurs. Sélectionnez les paramètres devant recevoir les valeurs copiées et choisissez Coller les valeurs.

# Coller les valeurs (paramètres identiques)

Considérez l'exemple suivant : vous avez créé deux cylindres. Sélectionnez l'un des cylindres, puis sélectionnez ses paramètres de Rayon et de Hauteur dans le gestionnaire d'attributs. Choisissez la commande Copier pour copier ces deux valeurs. Sélectionnez ensuite l'autre cylindre et sélectionnez par exemple les paramètres Segments de hauteur et Segments de rotation. Choisissez Coller les valeurs (paramètres identiques). Les deux valeurs seront automatiquement collées sur les paramètres de Rayon et de Hauteur du deuxième cylindre quels que soient les paramètres sélectionnés. Si vous aviez choisi la commande Coller (tout paramètre), les deux paramètres copiés auraient été collés sur les deux paramètres sélectionnés du deuxième cylindre, quels qu'ils soient.

# Tout sélectionner. Tout désélectionner

Sélectionne et désélectionne tous les paramètres

# Modifier l'entrée

Si vous avez utilisé la commande Nouvelle donnée utilisateur du gestionnaire d'attributs (Données utilisateur > Nouvelle donnée utilisateur) pour créer vos propres curseurs ou éléments d'interface, vous pouvez utiliser Modifier l'entrée pour modifier tous ces éléments d'interface (pour changer les valeurs minimum et maximum des curseurs, par exemple).

# Supprimer l'entrée

Pour supprimer un curseur ou un autre élément d'interface personnalisé, sélectionnez cet élément et choisissez Supprimer l'entrée.

# Charger les données, Enregistrer les données

La commande Enregistrer les données permet d'enregistrer les valeurs des paramètres sélectionnés. Elle est particulièrement utile pour l'enregistrement de graphes spline complexes.

Pour ajouter un graphe spline sous forme de donnée utilisateur, choisissez Données utilisateur > Nouvelle donnée utilisateur dans le gestionnaire d'attributs. Dans la boîte de dialogue de données utilisateur, choisissez Spline comme Type de donnée et cliquez sur OK. Le graphe spline apparaît sous les paramètres existants

Pour charger les données enregistrées, sélectionnez les paramètres devant recevoir les données et choisissez Charger les données. Utilisez le sélecteur de fichier du système pour choisir le fichier de données. Notez que les données enregistrées et les paramètres sélectionnés doivent être de même type. Il est impossible de charger des valeurs réelles dans des paramètres dont les types de données sont définis sur Entier, par exemple.

# Sélections multiples

CINEMA 4D 8 permet de sélectionner plusieurs objets à la fois. Lorsque différents types d'objet sont sélectionnés au même moment, seuls leurs panneaux de paramètres communs sont affichés dans le gestionnaire d'attributs. Si vous sélectionnez un objet spline et un objet torsion par exemple, les seuls panneaux de paramètres affichés sont les panneaux Caractéristiques de base et Coordonnées. De même, si vous sélectionnez un objet Capsule et un objet Cylindre, quatre panneaux de paramètres seront affichés : Caractéristiques de base, Coordonnées, Caractéristiques de l'obiet et Découpe.

Lorsqu'un champ de paramètre est grisé, cela signifie que les valeurs du paramètre sont différentes pour chaque élément sélectionné. Pour assigner la même valeur de paramètre à tous les éléments sélectionnés, entrez la valeur désirée dans le champ d'entrée de ce paramètre.

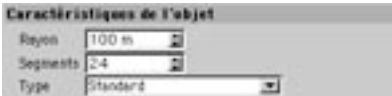

Dans l'exemple ci-dessus, deux sphères ont été sélectionnées et leurs paramètres communs sont affichés dans le gestionnaire d'attributs. Le champ d'entrée grisé Rayon indique que les sphères possèdent des valeurs de rayon différentes. Pour leur donner la même valeur de rayon, entrez la valeur désirée dans le champ d'entrée Rayon. Ce champ prend une couleur blanche, ce qui indique que la valeur du paramètre est la même pour les deux sphères.

# Le menu du gestionnaire d'attributs

Ces commandes permettent de choisir le mode d'affichage du gestionnaire d'attributs, de copier et coller des valeurs de paramètre, d'ajouter des curseurs personnalisés et bien plus encore.

# Mode

# Verrouiller l'élément, Nouveau gestionnaire d'attributs

Par défaut, le gestionnaire d'attributs affiche les paramètres des éléments sélectionnés (objets, propriétés, matériaux, etc...). Vous devez donc sélectionner un élément avant de pouvoir modifier ses paramètres.

Si vous devez fréquemment modifier le même objet dans votre scène, créez un nouveau gestionnaire d'attributs et cliquez sur son icône de cadenas. De cette façon, ce gestionnaire d'attributs affichera uniquement les paramètres de l'objet, quel que soit l'élément sélectionné. Vous pourrez ainsi modifier les paramètres de l'obiet sans être obligé de le sélectionner.

Pour créer un nouveau gestionnaire d'attributs, choisissez Mode > Nouveau gestionnaire d'attributs.

Pour verrouiller un gestionnaire d'attributs sur des éléments spécifiques, sélectionnez ces éléments et choisissez Mode > Verrouiller l'élément dans le gestionnaire d'attributs. Le nouveau gestionnaire d'attributs affiche maintenant les paramètres de l'objet en permanence, même lorsque d'autres objets sont sélectionnés dans le gestionnaire d'attributs.

Pour déverrouiller le gestionnaire d'attributs de facon à ce qu'il affiche les paramètres de chaque objet sélectionné, cliquez à nouveau sur l'icône de cadenas.

Vous pouvez également créer un nouveau gestionnaire d'attributs ou verrouiller/déverrouiller le gestionnaire d'attributs en utilisant les deux icônes en haut à droite du panneau. Cliquez sur l'icône de verrouillage pour verrouiller/déverrouiller. Cliquez sur l'icône de gestionnaire pour créer un nouveau gestionnaire d'attributs.

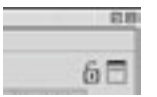

# Mode d'affichage

Supposons l'exemple suivant : vous avez sélectionné un objet et une propriété Texture. Le gestionnaire d'attributs doit-il afficher les paramètres de l'objet ou de la propriété? Choisissez Mode > Objet pour afficher les paramètres de l'objet ou Mode > Propriété pour afficher les paramètres de la propriété. Les modes suivants sont disponibles : Objet, Propriété, Matériau, Matière, Noeud, Ligne temporelle et Courbe de fonction. Le gestionnaire d'attributs change automatiquement le mode d'affichage à chaque nouvelle sélection d'un objet afin de toujours afficher les panneaux de paramètres de l'élément le plus récemment sélectionné

# **Configurer les modes**

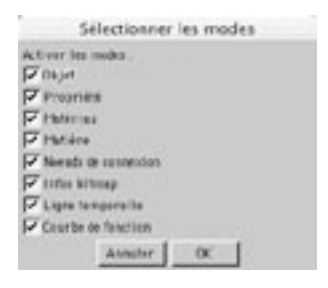

Choisissez cette commande pour ouvrir la boîte de dialogue Sélectionner les modes, dans laquelle vous pourrez activer/désactiver les différentes options et choisir quels types d'élément seront affichables dans le gestionnaire d'attributs. Pour que le gestionnaire d'attributs affiche uniquement les paramètres des objets par exemple, désactivez toutes les options sauf Objet.

# Edition

# Copier, Coller

Utilisez ces commandes pour copier les valeurs d'un paramètre à l'autre. Sélectionnez les paramètres dont vous désirez copier les valeurs. Choisissez Copier. Sélectionnez les paramètres devant recevoir les valeurs copiées et choisissez Coller.

# Tout sélectionner

Cette commande sélectionne tous les paramètres.

# Tout désélectionner

Cette commande désélectionne tous les paramètres.

# Données utilisateur

# Nouvelle donnée utilisateur

Utilisez cette commande pour ajouter vos propres éléments d'interface au gestionnaire d'attributs (des curseurs par exemple). Ces éléments d'interface sont stockés par l'objet et apparaissent dans le gestionnaire d'attributs à chaque nouvelle sélection de l'obiet (jusqu'à ce que vous décidiez de les supprimer).

Les éléments d'interface possèdent les fonctions suivantes :

- Vous pouvez utiliser les éléments d'interface pour contrôler d'autres paramètres dans le cadre d'un système de paramètres contrôleurs/contrôlés.
- Vous pouvez ajouter des ports de données utilisateur au noeud de l'objet (dans l'éditeur Xpresso, via les entrées et sorties du noeud), afin de transmettre la donnée utilisateur d'un noeud à l'autre.

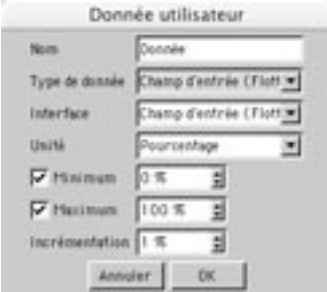

#### **Nom**

Entrez un nom pour l'élément d'interface. Ce nom sera utilisé dans l'éditeur XPresso pour les ports de donnée utilisateur. Pour ajouter un port à une donnée utilisateur, cliquez sur le menu d'entrée ou de sorties du noeud d'obiet dans l'éditeur XPresso. Dans le sous-menu Données utilisateur, choisissez le nom de l'élément d'interface.

#### Type de donnée

Choisissez le type de donnée du paramètre dans le menu local. Choisissez Couleur comme type de donnée pour que le paramètre définisse une couleur, par exemple. Pour plus d'informations sur chaque type de donnée, voir 'Choisir le type de donnée'.

#### Interface

Si vous avez choisi Texte dynamique, Champ d'entrée (entier) ou Champ d'entrée (flottant), utilisez le menu local Interface pour choisir l'interface du paramètre. Si vous avez choisi Texte dynamique comme Type de données, par exemple, vous pouvez choisir si le champ de texte doit contenir plusieurs lignes ou une seule. Les options disponibles dépendent du paramètre Type de donnée.

#### Texte dynamique

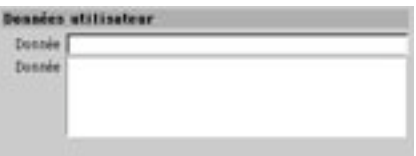

Interface avec Texte dynamique à une seule ligne (premier paramètre) et multi-lignes (deuxième paramètre).

#### Champ d'entrée (entier)

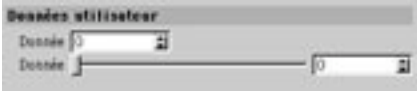

Interface avec Champ d'entrée - Entier (premier paramètre) et Curseur et champ d'entrée - Entier (deuxième paramètre)

#### Champ d'entrée (flottant)

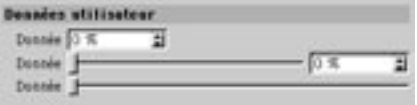

De haut en bas : Interface avec Champ d'entrée (flottant), Curseur et champ d'entrée (flottant) et Curseur seul

#### Unité

Choisissez les unités du paramètre : Réel, Pourcentage, Degré ou Mètre. Les noeuds fonctionnent en radians et non-pas en degrés (360° = 2\*pi radians), mais vous pouvez entrer des valeurs en degrés en choisissant Degrés pour Unités. Les valeurs entrées seront automatiquement converties en radians avant d'être transmises aux noeuds. Une valeur de 180° sera convertie en 3,141952 radians (pi), par exemple. Les valeurs de pourcentage sont converties de l'intervalle 0%-100% à l'intervalle 0-1.

#### Minimum, Maximum

Ces options définissent les valeurs minimum et maximum de l'élément d'interface (de 0° à 360° par exemple).

#### Incrémentation

Cette valeur définit l'incrémentation de la valeur du paramètre après chaque clic sur l'une des deux flèches à droite du champ d'entrée. Elle définit également l'incrémentation du curseur.

# CINEMA4D

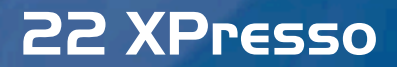

# 22 XPresso

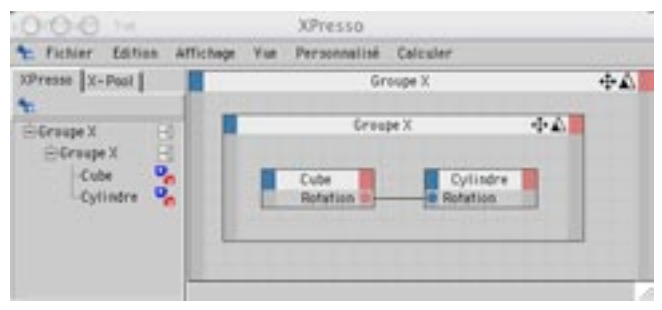

Dans les versions précédentes de CINEMA 4D, le seul moyen pour créer des interactions entre objets était de programmer des expressions C.O.F.F.E.E. Cette méthode est toujours disponible. Toutefois, grâce au nouvel éditeur de noeuds de connexion XPresso, vous pouvez créer des interactions complexes et automatisées entre objets en reliant les représentations de ces objets par de simples traits. Vous pouvez ainsi faire en sorte que des muscles se gonflent automatiquement ou qu'un personnage cligne des veux aléatoirement, créer des mécanismes d'horlogerie, des interrupteurs qui fonctionnent réellement lorsqu'ils sont enclenchés, et bien plus encore ! XPresso permet d'automatiser très facilement les animations. La création de ces comportements ou 'Expressions' se déroule dans l'éditeur XPresso.

Pour créer une nouvelle expression et ouvrir l'éditeur XPresso, sélectionnez un objet dans le gestionnaire d'objets et choisissez Fichier > Nouvelle expression > XPresso. Si vous fermez l'éditeur, vous pouvez l'ouvrir à nouveau en double-cliquant sur l'expression XPresso dans le gestionnaire d'objets.

Les noeuds de connexion sont à la base de toute expression XPresso. Les noeuds peuvent réaliser des tâches diverses et variées, qu'il s'agisse de tâches relatives à l'animation ou du simple changement de position d'un objet. Pour construire une expression, vous devez créer les noeuds de connexion nécessaires et les connecter en tracant des traits (des 'câbles') entre leurs ports d'entrée et leurs ports de sortie. Les noeuds peuvent ensuite se transmettre des valeurs via ces ports et ces câbles.

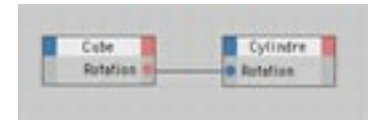

Sur l'illustration ci-dessus, vous pouvez distinguer deux noeuds de connexion : un pour le cube et un pour le cylindre. Les cercles bleu et rouge intitulés tous deux 'Rotation' sont des ports. Les ports rouges sont les ports de sortie et envoient des valeurs aux Groupes X ou à d'autres noeuds. Les ports bleu sont des ports d'entrée et reçoivent des valeurs d'autres noeuds ou Groupes X. Pour cet exemple, la valeur de rotation du cube est envoyée au cylindre. Le cylindre va donc pointer dans la même direction que le cube dans la vue

Pour vous former à XPresso le plus rapidement possible, il est recommandé de commencer par les tutoriels de l'ouvrage Tutoriels CINEMA 4D, qui vous donneront un apercu des possibilités d'XPresso, et de consulter ensuite cette section Référence pour une description complète des commandes et menus. Nous avons également inclus au CD-ROM de CINEMA 4D des exemples d'expressions, accompagnées de commentaires. Vous pouvez apprendre beaucoup de ces exemples en consultant les commentaires et en personnalisant le résultat.

# **Groupes X**

Les groupes X sont des conteneurs. Il est possible d'y placer des noeuds, d'autres groupes, et les câbles qui les relient. Les groupes X permettent de ranger des éléments apparentés 'dans la même boîte', afin de mieux les organiser. Ils simplifient la navigation dans les expressions et leurs modifications. De plus, il est possible de connecter un groupe X à des noeuds et à d'autres groupes X, d'enregistrer et charger des groupes X, et de les réutiliser pour d'autres projets.

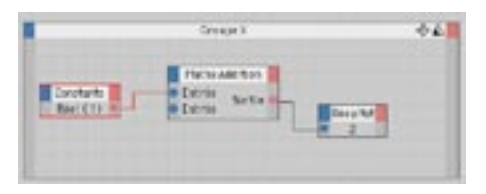

Utilisez les groupes X pour grouper et organiser les noeuds.

Vous pouvez naviguer dans le contenu d'un groupe X comme dans une vue CINEMA 4D. Pour déplacer ou agrandir la vue sur le contenu, il suffit de manipuler l'icône de déplacement ou de zoom dans le coin en haut à droite du groupe X. Vous pouvez également déplacer son contenu avec les touches fléchées. Pour ajouter des ports à un groupe X, choisissez les ports à activer dans son menu d'entrées (en cliquant sur le carré bleu) et son menu de sortie (en cliquant sur le carré rouge). Voir également le paragraphe sur les Ports

Pour réduire un groupe X à sa barre de titre, double-cliquez sur cette barre de titre. Pour rendre sa taille normale au groupe X, double-cliquez à nouveau sur sa barre de titre. Pour déplacer un groupe X, déplacez sa barre de titre. Pour redimensionner un groupe X, déplacez un côté ou un coin de ce groupe.

Lorsque vous créerez vos propres expressions, vous aurez souvent besoin de sélectionner un groupe X pour (entre autres) charger ses paramètres dans le gestionnaire d'attributs, afin de pouvoir les modifier. Pour sélectionner un groupe X, cliquez sur sa barre de titre. Pour sélectionner plusieurs groupes X. tracez un rectangle de sélection autour de ces groupes. Vous pouvez aussi sélectionner un groupe, puis sélectionner les autres en maintenant la touche Majuscule enfoncée. Le cadre des groupes X sélectionnés prend une couleur rouge.

# Evaluer les entrées en premier

Dans le panneau Propriétés du gestionnaire d'attributs d'un groupe X, vous trouverez l'option Evaluer les entrées en premier. Lorsque cette option est activée, les noeuds se trouvant en dehors du groupe X sélectionné sont évalués en premier. Cette option est particulièrement importante si le groupe X recoit des valeurs à partir des noeuds : les valeurs recues seront toujours à jour.

# Noeuds de connexion

Les noeuds de connexion CINEMA 4D sont évalués en radians. L'application utilise donc pour les noeuds des valeurs angulaires comprises entre 0 et 2\*Pi, et non-pas entre 0 et 360°. Si vous désirez travailler en degrés, utilisez le noeud Degrés pour convertir les radians en degrés et vice-versa.

Les noeuds de connexion sont les principaux blocs de construction des expressions. Ils ont été concus pour accomplir les tâches les plus diverses, de l'indication de la position active d'un objet aux calculs d'opérations mathématiques. Suivant le type de noeud, il est possible d'ajouter différents ports d'entrée et de sortie au noeuds. Comme dans le cas des groupes X, vous pouvez ajouter ces ports en utilisant le menu d'entrées ou le menu de sorties (les carrés bleu et rouge de la barre de titre du noeud).

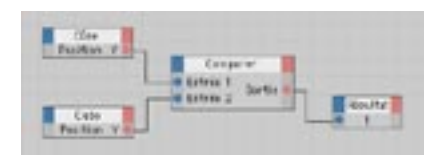

Quatre noeuds de connexion. Le noeud de résultat affiche la valeur 1 si le cône et le tube sont de la même hauteur.

Vous pouvez réduire la taille d'un noeud (ou lui rendre sa taille initiale) en double-cliquant sur sa barre de titre. Pour déplacer un noeud, déplacez sa barre de titre. Pour redimensionner un noeud, déplacez un côté ou un coin de ce noeud. Cliquez sur un noeud pour le sélectionner et charger ses paramètres dans le gestionnaire d'attributs. Pour sélectionner plusieurs noeuds, tracez un rectangle de sélection autour de ces noeuds. Vous pouvez aussi sélectionner un noeud, puis sélectionner tous les autres noeuds en maintenant la touche majuscule enfoncée. Le cadre des noeuds sélectionnés prend une couleur rouge.

Vous pouvez activer ou désactiver un noeud en cochant la case Activé dans le Gestionnaire d'attributs, ou en choisissant l'option Désactivé dans le menu contextuel du noeud, décrit plus loin dans ce chapitre à la section 'Menu contextuel des noeuds et des groupes X'.

Pour renommer un noeud, sélectionnez-le et entrez son nouveau nom dans le panneau Caractéristiques de base du gestionnaire d'attributs. Le nom par défaut du noeud indique sont type, mais même si vous renommez le noeud, vous pouvez toujours vérifier son type dans le gestionnaire d'attributs. Le type d'un noeud définit le type de données gérées par le noeud (entiers ou chaînes, par exemple). Pour une description complète de chaque noeud CINEMA 4D XPresso, voir la section 'Noeuds XPresso'.

# **Ports**

Les noeuds et les groupes X sont équipés de ports d'entrée et de sortie. Pour ajouter un port, choisissezle dans le menu d'entrées (carré bleu) ou de sorties (carré rouge). Dans ces menus, tout port déjà ajouté est masqué.

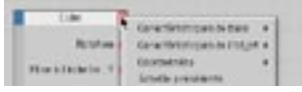

Ajoutez des ports en utilisant les menus d'entrée et de sortie (les carrés bleu et rouge du noeud).

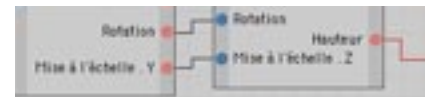

Les ports servent à transférer des valeurs. Les ports de sortie sont représentés par des cercles rouges, et les ports d'entrée par des cercles bleus.

Les ports rouges sont des ports de sortie. Ils envoient des valeurs vers les groupes X ou les autres noeuds. Les ports bleus sont des ports d'entrée. Ils recoivent des valeurs des groupes X ou d'autres noeuds. Pour connecter un port de sortie à un port d'entrée, cliquez sur le port de sortie et faites glissez le pointeur vers le port d'entrée. Lorsque vous aurez relâché le bouton de la souris, les deux ports seront connectés.

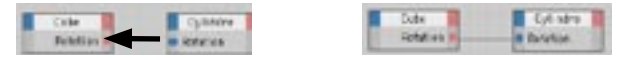

Pour connecter deux ports, tracez un trait d'un port à l'autre.

Les différentes commandes spécifiques aux ports sont disponibles dans le menu contextuel du port (voir 'Menus contextuels des ports').

Lorsqu'un noeud ou un groupe X est sélectionné, et s'il possède des ports d'entrée non-connectés, ces ports sont affichés dans le panneau Paramètres du gestionnaire de matériaux. Vous pouvez envoyer des valeurs vers ces ports en les entrant dans ce panneau. Cette possibilité peut être utile si vous désirez tester le comportement des noeuds avec certaines valeurs. Le gestionnaire d'attributs permet également d'envoyer à des noeuds des données personnalisées (voir 'Données utilisateur').

Pour vérifier le nom d'un port, placez le pointeur au dessus de ce port. Son nom apparaîtra dans la barre d'état de l'éditeur XPresso (pour afficher la barre d'état, activez l'option Afficher la barre d'état dans le menu Affichage. Pour afficher les noms des ports (au lieu des valeurs qu'ils contiennent), activez l'option Ports > Afficher les noms dans le menu contextuel du noeud.

Pour supprimer un port et tous les câbles qui lui sont connectés, double-cliquez sur ce port. Pour modifier la position du port dans sa colonne, Alt-cliquez sur ce port et déposez-le à une nouvelle position.

# Données-utilisateur

Les ports ajoutés avec l'option Données utilisateur permettent d'envoyer des valeurs personnalisées via le gestionnaire d'attributs.

# Pour créer un port personnalisé avec l'option Données utilisateur

- Dans l'éditeur XPresso, sélectionnez le noeud auquel le port doit être ajouté.
- Dans le gestionnaire d'attributs, choisissez Données utilisateur > Nouvelle donnée utilisateur... Dans la boîte de dialoque de donnée utilisateur, définissez les paramètres désirés, choisissez un nom pour le port Données utilisateur et cliquez sur OK.

Vous pouvez maintenant envoyer des valeurs au port via le paramètre Données utilisateur du panneau Données utilisateur du gestionnaire d'attributs. Voir le tutoriel XPresso de l'ouvrage 'Tutoriels CINEMA 4D' pour un exemple d'utilisation des données utilisateur.

# Câbles

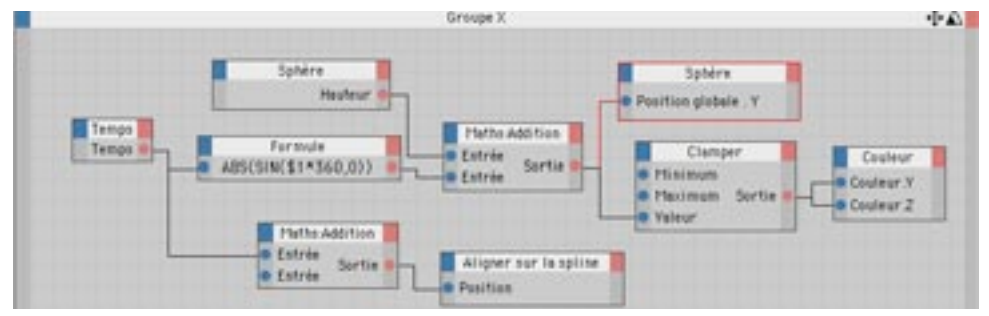

Les câbles permettent de connecter les ports des noeuds et des groupes X.

Pour permettre aux noeuds et aux groupes X de se transmettre des valeurs, vous devez créer les ports nécessaires, puis connecter ces ports par des câbles. Pour créer un câble entre deux ports, cliquez sur un port, et faites glisser la souris vers l'autre port. Un trait apparaît pendant le glissement du pointeur et se colle au second port lorsque le pointeur est à proximité.

Certaines connexions ne sont pas autorisées. Il est impossible de connecter deux ports d'entrée ou deux ports de sortie, par exemple. Impossible également de connecter deux ports dont les types de données sont incompatibles. Pendant le tracé, la couleur du câble change pour indiquer si la connexion est autorisée (vert) ou interdite (gris foncé). Si une connexion est interdite, le câble sera supprimé après relâchement du houton de la souris

Il est possible de connecter un port de sortie à plusieurs ports d'entrée, ce qui permet de transmettre la même valeur à plusieurs noeuds ou groupes X. En revanche, un port d'entrée ne peut être connecté qu'à un seul autre port.

Si vous connectez accidentellement un câble au mauvais port, vous pouvez le reconnecter : Alt-cliquez sur le câble et faites-le glisser sur le port correct. Si vous déposez le câble sur un espace vide (sans aucun port), le câble sera supprimé dès le relâchement du bouton de la souris. Vous pouvez également supprimer des câbles en choisissant Supprimer la connexion dans le menu contextuel du port (voir 'Menus contextuels des ports').

Si les câbles d'une expression sont imbriqués dans la vue, replacez les ports. Alt-cliquez sur chaque port et faites-les glisser jusqu'à une nouvelle position. Vous pouvez changer uniquement la position verticale des ports. Vous ne pouvez pas Alt-cliquer sur un port pour le déplacer de droite à gauche, par exemple.

Les câbles de connexion convertissent automatiquement les types de données compatibles. Par exemple, si vous transmettez une valeur réelle (72,163 par exemple) à un noeud qui ne reconnaît que les entiers, le câble de connexion convertira automatiquement la valeur réelle en valeur entière (72, pour notre exemple).

# Création d'une nouvelle expression XPresso

Pour créer une nouvelle expression XPresso, vous devez tout d'abord affecter une expression XPresso à l'un des objets de la scène (Gestionnaire d'objets : Fichier > Nouvelle expression > XPresso). Vous pouvez affecter une expression XPresso à tout objet de la scène, mais vous allez probablement choisir l'objet le plus approprié à l'expression que vous avez en tête. Une fois la propriété créée, l'éditeur XPresso est automatiquement affiché. C'est dans cet éditeur que vous allez construire les expressions.

Vous pouvez fermer la fenêtre XPresso à tout moment. Pour l'ouvrir à nouveau, double-cliquez sur l'expression XPresso dans le gestionnaire d'objets.

# Définir la priorité

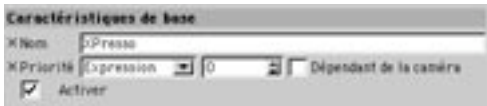

En fonction de la scène, la priorité des expressions peut se révéler critique. Supposons que vous avez créé une expression faisant pleuvoir uniquement au dessus de la tête d'un personnage (Bob, de son prénom). pendant qu'il déambule dans la scène. Dans ce cas, il est primordial que l'expression soit évaluée après l'animation de Bob, sinon le nuage de pluie serait toujours placé au dessus de l'ancienne position de Bob et serait en retard d'une image. En définissant les priorités de vos expressions, vous pouvez faire en sorte qu'elles soient toujours évaluées au bon moment.

# Priorité

Pour définir la priorité d'une expression, sélectionnez l'expression XPresso dans le gestionnaire d'objets et, dans le gestionnaire d'attributs, choisissez une priorité pour Priorité.

L'expression sera évaluée en même temps que le groupe choisi dans le menu local (si la valeur entrée dans la case adiacente est 0). L'ordre d'évaluation de la liste présentée dans le menu local va du premier au dernier article. Par exemple, si vous avez choisi l'article Expressions pour Priorité, l'expression sera calculée au même moment que les expressions intégrées de CINEMA 4D, c'est à dire après l'animation et avant les dynamiques. Revenons à notre exemple de nuage de pluie : le nuage sera placé après l'animation de Bob. et non pas avant, ce qui résout le problème de retard.

Supposons maintenant que vous avez créé une scène présentant une poule promenant ses deux poussins. Les deux poussins doivent suivre la poule. Vous allez donc créer deux expressions : Suivre la poule (pour que le premier poussin suive la poule) et Suivre le poussin1 (pour que le second poussin suive le premier). Pour que le second poussin puisse réellement suivre le premier, il faut que Suivre la poule soit évalué avant Suivre le poussin1, sinon, le second poussin suivrait le premier à partir de l'image précédente, ce qui poserait un problème de retard.

Dans un tel cas, utilisez le champ d'entrée pour contrôler l'ordre d'évaluation des expressions de même priorité. Entrez un nombre compris entre -500 et 500 pour chaque expression. Les expressions seront évaluées dans l'ordre numérique, à partir du nombre le plus petit.

Si la valeur entrée dans le champ est 0. l'expression sera évaluée en même temps que le groupe choisi dans le menu Priorité. Si vous entrez une valeur inférieure à 0, l'expression sera évaluée avant le groupe. Si vous entrez une valeur supérieur à 0. l'expression sera évaluée après le groupe.

#### Dépendant de la caméra

Lorsque cette option est activée. l'expression est calculée et ses résultats sont affichés pendant la rotation ou le déplacement de la caméra. Désactivez cette option pour accélérer la vitesse de mise à jour de la vue pour certaines expressions (l'expression Cible, par exemple).

# Choisir le type de donnée

Chaque noeud de connexion ou groupe X utilise un type de données définissant le type de valeurs utilisée (Entier, Vecteur, ou Couleur, par exemple). Si vous connectez deux noeuds utilisant différents types de donnée, le câble de connexion reliant ces noeuds convertit automatiquement les types compatibles. Par exemple, si un noeud Constante transmet la valeur réelle 3,45 à un noeud de Résultat dont le type de données est Entier, la valeur sera automatiquement convertie en entier (3, pour notre exemple).

Bien que le type de données de certains noeuds soit fixe et ne puisse donc être changé, vous pouvez modifier le type de données de la plupart des noeuds dans le gestionnaire d'attributs.

# **Rooléen**

Le type de données Booléen possède deux états possibles : Vrai ou Faux. Ces états sont représentés par les valeurs numériques 1 (Vrai) et 0 (Faux). Il est possible d'utiliser des valeurs booléennes pour des calculs mathématiques, mais le type de donnée Booléen ne peut contenir qu'une valeur 0 ou 1. Pour combiner plusieurs valeurs booléennes, utilisez des noeuds Logique.

# Couleur

Cette donnée est composée des composantes de couleur rouge, vert et bleu. Les valeurs RVB peuvent également être interprétées comme vecteur. La couleur R:10, G:75, B:0 serait ainsi éguivalente au vecteur (10;75;0). Vous pouvez donc, par exemple, utiliser une couleur pour contrôler le vecteur de position ou de rotation d'un objet.

#### Date/Heure

Par opposition au type de données Temps (voir 'Temps'). Date/Heure utilise la date et l'heure (au format heures: minutes: secondes) définies par votre système. Vous pouvez par exemple créer une expression Soleil changeant la position et la couleur d'une lumière en fonction de la date et de l'heure réelle.

# Police

Le type de données Police stocke des informations sur la police choisie (pour indiquer par exemple si la police est TrueType ou PostScript). Vous pouvez par exemple utiliser le type de données Police pour faire varier l'apparence d'une spline Texte. Le type de données Police ne peut pas être converti.

# Dégradé

Le type de données Dégradé est composé d'un grand nombre de valeurs représentant un dégradé. Il ne peut pas être converti (bien que chaque couleur puisse être convertie en vecteur, il n'existe aucun moven de spécifier la position de la couleur dans le dégradé pour y accéder). Voir aussi 'Utiliser les dégradés'.

### **Entier**

Le type de données Entier supporte des nombres entiers qui peuvent être négatif, égaux à zéro, ou positifs. Les chiffres après la virgule seront ignorés. Les résultats obtenus peuvent donc manguer de précision si les calculs doivent utiliser des fractions. Vous pouvez utiliser le type de données Entier avec tout format numérique et vectoriel.

Lorsque vous convertissez un vecteur en entier ou en réel, la longueur du vecteur est calculée automatiquement avec la formule SQRT(V.x\*V.x+V.y\*V.y+V.z\*V.z), SQRT représentant la racine carrée, \* représentant le signe de multiplication. V.x. V.y et V.z représentant les composants X. Y et Z du vecteur. En revanche, lorsqu'un entier ou un réel est converti en vecteur, la valeur est utilisée pour les composants X, Y et Z. Par exemple : le réel 12,5 sera converti en vecteur (12.5;12.5;12.5).

#### Lueur

Le type de donnée Lueur est un conteneur pour un ensemble de données complet. Dans ce cas, il s'agit de toutes les informations nécessaires pour contrôler la lueur des sources de lumière. Ce type de donnée ne peut pas être converti.

#### Lien

Le type de données Lien contient des informations sur les différents éléments d'une scène CINEMA 4D (objets, propriétés, matériaux). Le type Lien ne peut pas être converti. Il permet de sélectionner un élément de scène (un objet, matériau ou propriété) pour l'examiner en détail. Vous pouvez utiliser le type de donnée Lien pour ajouter un champ de Donnée utilisateur dans le gestionnaire d'attributs, par exemple. Vous pouvez ensuite affecter des matériaux, des propriétés et des objets en les déposant dans le champ. Voir aussi 'Obiet', plus bas.

# **Matrice**

Une matrice est un groupe de vecteurs. La matrice globale d'un objet, par exemple, contient le vecteur de position de cet objet, ainsi que trois autres vecteurs correspondant aux axes de l'objet. Les vecteurs d'axe représentent non-seulement la direction de l'objet, mais aussi son échelle (l'échelle étant définie par la longueur de chaque vecteur d'axe). La matrice globale donne donc accès à la position, l'échelle et la rotation d'un objet.

Les quatre vecteurs sont stockés dans les registres suivants de la matrice globale : V0 pour le vecteur de position (ou vecteur de décalage), V1 pour l'axe X, V2 pour l'axe Y, et V3 pour l'axe Z. Utilisez ces registres pour lire ou remplacer ces vecteurs (choisir V2 pour l'axe Y de l'obiet, par exemple).

#### **Normale**

Si vous avez déjà utilisé les outils de modélisation de CINEMA 4D, vous êtes probablement déjà familiers avec le terme 'normale'. CINEMA 4D est équipé de plusieurs commandes de modélisation pour l'utilisation ou la modification de la direction des normales de surface. Un vecteur normalisé est un vecteur de même direction, mais de longueur 1.

# Objet

Le type Objet est un sous-type du type Lien. Il est utilisé uniquement pour les données relatives aux objets. Entre autres possibilités, ce type de donnée donne accès aux matrices globales et locales d'un objet. Voir aussi 'Lien' plus haut.

# Priorité

Le type de donnée Priorité contient la Priorité et sa valeur numérique, ainsi que des informations sur l'ordre d'évaluation. Ce type de données est utilisé pour définir la priorité des ports.

# Réel

Contrairement aux entiers, les nombres réels peuvent également être fractionnaires. L'exemple typique est celui du Pi réel : 3,141592654. Utilisez le type Réel lors de calculs complexes, afin d'obtenir des résultats précis. Les réels peuvent être convertis en vecteurs ou en entiers. Lorsqu'un réel est converti en entier, les chiffres après la virgule sont ignorés (en d'autres termes, les réels sont arrondis lorsqu'ils sont convertis en entiers).

# Spline

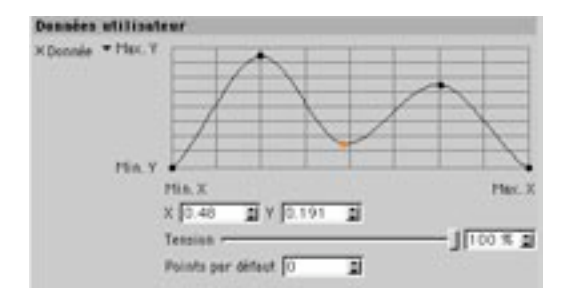

Avec le type de donnée Spline, vous pouvez tracer une spline dans le gestionnaire d'attributs en utilisant un graphe. Le graphe est compris entre les extrêmes variables Min X à Max X sur l'axe horizontal, et Min Y à Max Y sur l'axe vertical

# Texte

Le type de donnée Texte dynamique concerne le texte et les chaînes de caractères. Une chaîne de texte peut contenir des lettres, des chiffres et des caractères spéciaux. Vous pouvez par exemple utiliser le type de données Texte dynamique pour permettre à l'utilisateur d'entrer un nom dans un champ de texte. De plus, les câbles de connexion XPresso peuvent convertir automatiquement les séquences numériques de la chaîne en vecteurs, matrices et autres formats numériques. Vous pouvez par exemple transmettre la chaîne '12:4:5' à un noeud, à la place du vecteur (12:4:5).

#### **Texture**

Cet élément contient une référence à une texture, c'est à dire à un fichier image ou une matière. Ce type de donnée est utile uniquement pour une utilisation avec des matériaux (dans un canal de matériau, par exemple).

#### **Temps**

Le type de donnée Temps permet d'accéder à la position temporelle active de l'animation. Gardez à l'esprit que cette valeur est affectée par le taux d'images. Par exemple, avec un taux de 25 images par seconde, la valeur de Temps pour l'image 24 est exactement une seconde. Le type de donnée Temps est particulièrement utile pour le contrôle de processus dynamiques, puisqu'il permet de tenir compte de la progression de l'animation. Vous pouvez par exemple faire rebondir une balle une fois par seconde ou faire suivre un objet par un autre sur une certaine période. Voir aussi 'Date/Heure' plus haut.

#### Vecteur

Le type de données Vecteur est important pour la manipulation de positions et de rotations dans l'espace 3D. Les positions d'objets, les angles HPB, les couleurs et les coordonnées des points sont tous stockés sous forme de vecteurs. Les valeurs sont stockées dans le vecteur une par une. Par exemple, les positions sont stockées dans l'ordre (position X; position Y; position Z) et les rotations dans l'ordre (angle H; angle P; angle B). Dans CINEMA 4D, un vecteur possède toujours trois composants. Si vous convertissez un vecteur en un entier, c'est la longueur du vecteur qui est convertie, et non pas ses composants. Vous pouvez également utiliser des vecteurs avec des matrices.

# Utiliser les dégradés

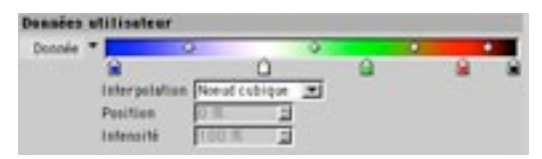

Certains noeuds, particulièrement ceux du module Thinking Particules, permettent de contrôler des valeurs avec un dégradé. Pour accéder à tous les paramètres du dégradé, cliquez sur le triangle noir à gauche du dégradé.

Les petits crayons sous le dégradé sont appelés des 'noeuds' de couleur. Chaque noeud est lié à une couleur-clé du dégradé. Double-cliquez sur ces petits crayons pour modifier la couleur du dégradé, et déplacez-les pour changer la position de cette couleur. Pour ajouter un noeud de couleur, cliquez sur une zone vide au dessous du dégradé. Le nouveau noeud prend la couleur en vigueur à cette position du dégradé. Entre les noeuds, dans la zone de dégradé, vous trouverez parfois de petits carreaux. Ces carreaux représentent les 'poignées de biais' du dégradé, et contrôlent le changement de couleur entre les noeuds.

#### Interpolation

#### Noeud cubique

Interpolation CatmullRom entre les noeuds et les poignées de biais. Cette méthode est idéale lors d'un travail avec un grand nombre de noeuds. Déplacez une poignée de biais vers la gauche ou la droite pour ajuster le biais de l'interpolation.

#### **Biais cubique**

Interpolation Bézier entre les noeuds et les poignées de biais. Cette méthode permet un contrôle précis lors d'un travail avec un faible nombre de noeud. Déplacez une poignée de biais vers la gauche ou la droite pour ajuster le biais de l'interpolation.

#### Noeud lissé

Interpolation SmoothStep entre les noeuds et les poignées de biais. Déplacez une poignée de biais vers la gauche ou la droite pour ajuster le biais de l'interpolation.

#### Noeud linéaire

Interpolation BoxStep entre les noeuds et les poignées de biais. Déplacez une poignée de biais vers la gauche ou la droite pour ajuster le biais de l'interpolation.

#### Linéaire

Simple interpolation linéaire entre les noeuds, sans aucune poignée de biais.

#### Sans

Aucune interpolation. Cette option produit des changements abrupts entre les couleurs.

# **Position**

Cette option définit la position du noeud ou de la poignée de biais sélectionnée. Pour déplacer un noeud ou une poignée de biais, entrez une valeur dans le champ d'entrée ou utilisez les flèches de défilement à droite du champ d'entrée.

# Intensité

Mesure de l'intensité du noeud de couleur sélectionné

# Menu contextuel de dégradés

Cliquez-droit (Windows) ou Commande-cliquez (Mac OS) sur le dégradé pour ouvrir un menu contextuel contenant les trois fonctions suivantes.

# **Inverser les noeuds**

Inverse le dégradé.

# Doubler les noeuds

Double le nombre de noeuds.

# Réinitialiser

Tous les noeuds sont réinitialisés avec la couleur blanche. La zone de dégradé est d'un blanc uniforme.

# Menus de l'éditeur XPresso

# Menu Fichier

# Version

Cette commande affiche le numéro de version de l'éditeur XPresso dans la barre d'état (au bas de l'éditeur XPresso). Si la barre d'état est masquée, vous pouvez l'activer en choisissant la commande Afficher la barre d'état dans le menu Affichage.

# Charger un groupe X, Enregistrer le groupe X sous...

La commande Charger un groupe X importe dans le groupe X sélectionné un groupe X enregistré. Si aucun groupe X n'est sélectionné, le groupe X est chargé directement dans l'éditeur XPresso. Lorsqu'un nouveau groupe X est chargé dans l'éditeur XPresso, son contenu est masqué. Pour afficher le contenu, cliquez-droit (Windows) ou Commande-cliquez (Mac OS) sur le groupe X et choisissez Vue  $>$  Etendue ou Vue > Plein écran dans le menu contextuel.

La commande Enregistrer le groupe X sous... enregistre le groupe X sélectionné. Si aucun groupe X n'a été sélectionné, le contenu entier de l'éditeur XPresso sera enregistré.

# Fermer

Cette commande ferme l'éditeur XPresso, Pour l'ouvrir à nouveau, double-cliquez sur l'expression XPresso dans le gestionnaire d'objets.

# **Menu Edition**

# Annuler, Rétablir

Utilisez la commande Annuler pour annuler la dernière modification apportée dans l'éditeur XPresso. Utilisez plusieurs fois la commande Annuler pour annuler les dernières modifications l'une après l'autre. Utilisez Rétablir pour rétablir la dernière modification annulée.

# **Couper, Copier, Coller**

La commande Couper supprime les noeuds ou groupes X sélectionnés (et leurs câbles de connexion) et les place dans le presse-papiers. La commande Copier copie les noeuds ou groupes X sélectionnés (et leurs câbles de connexion) et les place dans le presse-papiers. La commande Coller copie dans le groupe X sélectionné les noeuds ou groupes X stockés dans le presse-papiers. Si aucun groupe X n'est sélectionné, les éléments sont placés directement dans l'éditeur XPresso.

# Supprimer

Cette commande supprime les noeuds ou groupes X sélectionnés.

# Tout sélectionner. Tout désélectionner

Ces commandes sélectionnent ou désélectionnent tous les noeuds et groupes X.

# **Activer, Désactiver**

Si vous désactivez un noeud de connexion ou un groupe X placé entre deux noeuds ou groupes X activés, aucune valeur ne sera transmise. En effet, les éléments activés seront automatiquement déconnectés. Les noeuds et les groupes X comportant des paramètres manguants ou désactivés ont une couleur de sélection atténué, et leurs barres de titre sont affichées en jaune.

Utilisez ces commandes pour activer ou désactiver des noeuds de connexion ou des groupes X, afin d'isoler certaines parties d'une expression à tester sans avoir à déconnecter les câbles. Pour désactiver certains éléments, sélectionnez-les éléments et choisissez la commande Désactiver dans le menu Edition. Pour activer à nouveau ces éléments, sélectionnez-les et choisissez la commande Activer

# **Menu Affichage**

# **Entrées**

Les commande du sous-menu Entrées déterminent si les entrées doivent apparaître à gauche ou à droite dans un noeud ou un groupe X. Les entrées étant toujours placées à l'opposé des sorties, il n'existe pas de commandes similaires pour les sorties.

# Mode de connexion

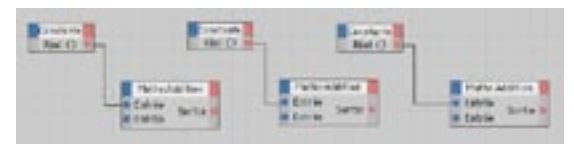

Mode de connexion Direct (à gauche), avec Contrainte des lignes (au centre) and Normal (à droite).

Les commandes du sous-menu Mode de connexion contrôlent l'apparence des câbles de connexion. Si vous choisissez le mode Direct, par exemple, chaque câble est composé de lignes perpendiculaires.

# Afficher la barre d'état

Activez cette option pour afficher la barre d'état de l'éditeur XPresso. La barre d'état apparaît au bas de l'éditeur XPresso. Lorsque le pointeur est placé au dessus d'un port, la barre d'état affiche des informations utiles sur ce port.

# Affichage par défaut

Cette commande réinitialise les paramètres d'affichage par défaut de l'éditeur XPresso. Le mode connexion est Normal et les entrées sont placées à gauche.

# **Menu Vue**

# **Zoom**

Pour agrandir la vue sur le contenu de l'éditeur XPresso, choisissez un facteur de zoom dans ce sousmenu. Vous pouvez également cliquer-glisser sur l'icône de zoom dans le coin en haut à droite de l'éditeur XPresso

# **Tout afficher**

Cette commande permet d'afficher l'expression entière dans l'éditeur XPresso. Créez au moins deux noeuds ou groupes X pour que cette commande fonctionne.

# Aligner en haut à gauche

Cette commande place l'expression dans le coin en haut à gauche de l'éditeur XPresso. Elle ne produit aucun zoom. Créez au moins deux noeuds ou groupes X pour que cette commande fonctionne.

# Centrer les noeuds

Cette commande place le centre de l'expression au centre de l'éditeur XPresso. Elle ne produit aucun zoom. Créez au moins deux noeuds ou groupes X pour que cette commande fonctionne.

# Aligner sur la grille

Cette commande aligne les noeuds et les groupes X sur la grille de l'éditeur XPresso. Créez au moins deux noeuds ou groupes X pour que cette commande fonctionne.

# **Menu Personnalisé**

Les commandes du menu Personnalisé sont issues des modules externes CINEMA 4D. Par exemple, si vous avez acheté et installé le module Thinking Particles, vous pouvez utiliser ce menu pour accéder aux paramètres de ce module.

De plus, vous pourrez trouver dans ce menu des commandes permettant d'ouvrir le Pool XPresso et le Gestionnaire XPresso. Ces deux fenêtres étant intégrées par défaut à l'éditeur XPresso, vous n'aurez besoin de ces commandes que si vous les avez fermé.

# **Menu Calculer**

# Lancer les calculs XPresso

Choisissez cette commande pour tester une expression. Tous les noeuds et toutes les connexions seront calculés une seule fois. Vérifiez le résultat et corrigez ou affinez l'expression en conséquence.

# Mise à jour de l'animation

Lorsque cette option est activée, l'expression est recalculée pour chaque image de l'animation. De cette façon, les données entrantes de l'expression, comme la position des objets par exemple, seront toujours à jour.

# Mise à jour en temps réel

Cette option détermine si l'expression doit être calculée pendant le changement d'un paramètre (activée) ou après le changement d'un paramètre (option désactivée). Supposons que vous avez créé une expression pour faire en sorte qu'un chien suive son maître. Si Mise à jour en temps réel est activée, le chien va suivre son maître pendant que vous placez le maître à une nouvelle position dans la vue. Si Mise à jour en temps réel est désactivée, le chien va attendre le relâchement du bouton de la souris pour rattraper son maître.

# **Menus contextuels XPresso**

Dans l'éditeur XPresso, le menu contextuel donne un accès rapide aux commandes spécifiques aux noeuds de connexions, aux groupes X et aux ports. Notez que certaines commandes sont disponibles uniquement dans ce menu. La liste de commandes est variable en fonction du contexte. Vous aurez donc une liste différente si vous cliquez sur un noeud, un groupe X ou un port.

Si vous accédez au menu contextuel pendant que le pointeur se trouve au dessus d'un espace vide dans l'éditeur XPresso, les commandes relatives aux groupes X sont également affichées. En effet, l'éditeur XPresso affiche par défaut le groupe X de base. Ce groupe X de base est automatiquement créé avec toute nouvelle expression et remplit toute la fenêtre de l'éditeur. La barre de titre du groupe X de base se trouve juste au dessous de la barre de menus de l'éditeur XPresso.

#### Pour ouvrir un menu contextuel

- Cliquez-droit (Windows) ou commande-cliquez (Mac OS) sur un noeud de connexion, un groupe X, un port, ou un espace vide dans l'éditeur XPresso.

# Menu contextuel pour les noeuds et les groupes X

Certaines des commandes suivantes sont disponibles à la fois pour les noeuds de connexion et les groupes X. D'autres sont disponibles uniquement pour les noeuds de connexion ou uniquement pour les groupes X.

# Nouveau groupe X

# **Groupe X vide**

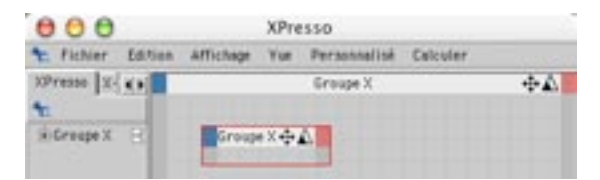

Cette commande crée un groupe X vide. Pour placer des noeuds et d'autres groupes X dans ce groupe X vide, coupez ou copiez les noeuds ou les groupes à placer, sélectionnez le groupe X vide, et collez-les dans ce groupe. Pour vérifier si l'opération s'est bien passée, activez l'une des commandes du menu Vue.

# Nouveau noeud de connexion

Pour créer un nouveau noeud de connexion, choisissez un noeud dans l'un des sous-menus. Les noeuds appartenant à l'application centrale CINEMA 4D sont listés dans le sous-menu XPresso. Les noeuds installés par les modules externes optionnels sont listés dans leurs propres sous-menus. Voir 'Noeuds XPresso' pour plus d'informations sur chaque noeud de connexion.

# Dégrouper

Cette commande produit l'effet inverse de la commande Convertir en groupe X. Le groupe X sélectionné est supprimé et ses noeuds et câbles de connexion sont transférés directement dans l'éditeur XPresso.

# Convertir en groupe X

Cette commande crée un nouveau groupe X. Tous les noeuds et groupes X sélectionnés, câbles de connexion compris, sont placés dans ce nouveau groupe X.

# Aligner sur la grille

Les noeuds et groupes X sélectionnés sont alignés sur la grille.

# Vue

Utilisez les commandes du sous-menu Vue pour définir la taille des fenêtres des noeuds et groupes X sélectionnés. Pour que certains noeuds ou groupes occupent une place minime dans l'éditeur XPresso par exemple, choisissez Réduite dans le menu Vue.

L'option Réduite réduit la fenêtre à sa barre de titre (vous pouvez obtenir le même résultat en doublecliquant sur la barre de titre). Avec l'option Standard, la fenêtre sera affichée à sa taille minimum avec tous ses ports. Avec l'option Personnalisée, la taille de la fenêtre reviendra à sa taille initiale, avant son redimensionnement par manipulation de ses côtés ou de ses coins. Avec Plein écran, la fenêtre est agrandie de facon à remplir tout l'éditeur XPresso.

Lorsque l'option Verrouillée est activée, le contenu du groupe X est masqué et ne peut plus être modifié. Le groupe X prend une taille Standard. Utilisez cette option pour protéger le groupe X de toute modification accidentelle, pendant vos travaux sur d'autres parties de l'expression. Pour déverrouiller le groupe X, choisissez à nouveau l'option Verrouillée.

# Contenu

Ce sous-menu permet d'accéder aux commandes du menu Vue de l'éditeur XPresso. Ces commandes permettent notamment de centrer ou d'aligner les noeuds et groupes X contenus dans un groupe X. Utilisez ces commandes pour afficher dans la vue des noeuds ou groupes X qui se trouvaient en dehors de la vue.

La commande Tout afficher zoome sur le contenu pour l'adapter aux dimensions de la fenêtre du groupe X. La commande Centrer les noeuds centre le contenu dans la fenêtre du groupe X. La commande Aligner en haut à gauche aligne le contenu d'un groupe X en haut à gauche dans la fenêtre du groupe. La commande Aligner sur la grille aligne sur la grille le contenu de la fenêtre d'un groupe X.

# Connexions

# **Tout supprimer**

Cette commande supprime les connexions des noeuds et groupes X sélectionnés.

# **Ports**

# Supprimer les ports inutilisés

X. Utilisez cette commande avec précaution : elle supprime tous les ports non-connectés, y-compris les ports qui pourraient être actifs et recevoir des valeurs du gestionnaire d'attributs.

Cette commande supprime tous les ports non-connectés aux noeuds et/ou groupes X sélectionnés.

Pour supprimer chaque port séparément, choisissez Supprimer les ports dans le menu contextuel du port, ou double-cliquez sur chaque port à supprimer.

# Afficher les noms

Certains noeuds présentent les noms de leurs ports ou d'autres informations, en fonction de l'état de la commande Afficher les noms. Un noeud de Résultat, par exemple peut afficher soit les noms de ses ports, soit la valeur de son port d'entrée.

Lorsque cette option est activée, les noms des ports sont affichés dans les noeuds et groupes X sélectionnés

# Supprimer

Cette commande supprime les noeuds et groupes X sélectionnés, avec leurs câbles de connexion.

# Renommer

Renommez les éléments pour distinguer plus facilement chaque noeud et groupe X. Le nom par défaut de chaque élément indique son type. Si vous avez renommé un noeud et si vous désirez vérifier son type, sélectionnez ce noeud pour afficher son type dans le gestionnaire d'attributs.

Pour renommer un noeud ou un groupe X, choisissez cette commande et entrez un nouveau nom dans la boîte de dialogue affichée. Vous pouvez également renommer des noeuds ou des groupes X à partir du gestionnaire d'attributs.

# **Optimiser**

Cette commande produit un effet différent pour un noeud, un groupe X, ou le groupe par défaut de l'éditeur XPresso.

Lorsque la commande Optimiser est activée dans le menu contextuel d'un noeud, l'application affiche le noeud à sa taille la plus réduite avec son nom et ses ports visibles.

Lorsque la commande Optimiser est activée dans le menu contextuel d'un groupe X, l'application affiche le groupe X à sa taille la plus réduite avec son nom, ses ports et son contenu visibles.

Lorsque la commande Optimiser est activée dans le menu contextuel de l'éditeur XPresso, l'application aligne les noeuds et les groupes X en haut à gauche dans la fenêtre de l'éditeur XPresso.

# Désactivé

Utilisez cette option pour désactiver ou activer les noeuds et groupes X sélectionnés. Cette commande est particulièrement utile pour tester les parties d'une expression sans déconnecter les câble (vous pouvez également activer et désactiver les noeuds et groupes X à partir du menu Edition de l'éditeur XPresso). Les éléments désactivés ont une couleur de sélection atténuées, leurs barres de titre sont affichées en jaune, et ils sont ignorés pour le calcul de l'expression.

Si vous désactivez un noeud ou un groupe X compris entre deux noeuds et/ou groupes X activés, aucune valeur ne sera transmise Les éléments désactivés seront déconnectés

# Menu contextuel de ports

Utilisez ces commandes pour supprimer des ports et des câbles, renommer des ports, et accéder à la fenêtre d'informations sur le port.

# Pour ouvrir le menu contextuel d'un port

- Cliquez-droit (Windows) ou Commande-cliquez (Mac OS) sur le port désiré.

# Informations sur le port

Cette commande ouvre la fenêtre d'informations sur le port, qui contient des informations sur le nom du port et le type de données supportées.

# **Supprimer les connexions**

Cette commande supprime tous les câbles de connexion du port.

# Renommer

Activez cette commande et entrez un nouveau nom pour le port dans la boîte de dialogue affichée. Choisissez un nom explicite, qui vous permettra de vous rappeler du fonctionnement de l'expression lorsque vous la retravaillerez quelques semaines plus tard.

# Supprimer le port

Cette commande supprime le port et ses câbles de connexion. Vous pouvez également double-cliquez sur un port pour le supprimer.

# Le gestionnaire XPresso

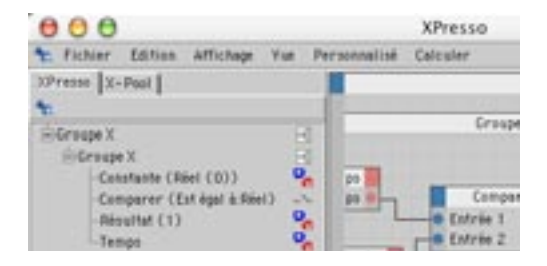

Le gestionnaire XPresso donne un aperçu simplifié d'une expression, en la présentant sous la forme d'une liste de noeuds de connexion et de groupes X. Mais il permet également de manipuler une expression. Le gestionnaire XPresso est très utile pour la sélection des éléments, et la modification de leur ordre et de leur hiérarchie. Les noeuds appartenant à un groupe X sont listés sous leur groupe X parent.

#### Pour ouvrir le gestionnaire XPresso

- Le gestionnaire XPresso est intégré par défaut à l'éditeur XPresso. Vous pouvez fermer ce gestionnaire comme tout autre panneau CINEMA 4D. Pour l'ouvrir à nouveau, choisissez Personnalisé > Gestionnaire XPresso dans la barre de menus de l'éditeur XPresso

# Pour placer un noeud dans un groupe X

- Sélectionnez le nom d'un noeud et placez-le sur le nom d'un groupe X.

#### Pour rendre un noeud visible dans la vue de l'éditeur XPresso

- Sélectionnez le nom du noeud dans le gestionnaire XPresso et placez-le à la position désirée dans l'éditeur XPresso

#### Pour ouvrir et fermer des hiérarchies

- Cliquez sur l'icône à gauche du nom d'un noeud ou d'un groupe X.

#### Pour créer un nouveau groupe X

- Cliquez-droit (Windows) ou Commande-cliquez (Mac OS) dans la fenêtre du gestionnaire XPresso et sélectionnez Nouveau groupe  $X > G$ roupe X vide dans le menu contextuel.

#### Pour contrôler l'ordre d'évaluation

- Déplacez le nom d'un noeud ou d'un groupe X pour changer sa position.

Les éléments les plus haut dans le gestionnaire Xpresso sont évalués en premier. Cet ordre est particulièrement important lorsque le résultat d'un noeud est transmis à un autre groupe X. Si les éléments ne sont pas dans le bon ordre, les valeurs transmises pourraient être incorrectes et l'expression pourrait ne pas fonctionner comme prévu.

# Le pool XPresso

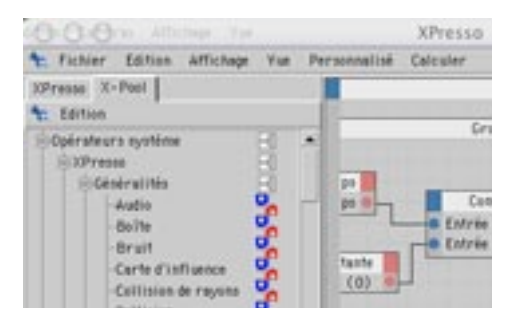

Le pool XPresso permet d'ajouter rapidement des noeuds à l'éditeur XPresso. Le pool XPresso contient tous les noeuds CINEMA 4D. Vous pouvez ajouter vos propres pools au pool XPresso, en configurant chaque noeud en fonction de vos besoin. Supposons que vous devez souvent créer un noeud Math pour une soustraction de nombres entiers (Type de données : Entier et Fonction : Soustraction). Au lieu de modifier ces paramètres chaque fois que vous créez un nouveau noeud Math, vous pouvez ajouter un noeud Math configuré au pool XPresso. Lorsque vous aurez à nouveau besoin d'un noeud Math, il suffira de sélectionner le noeud Math paramétré dans le pool et de le déposer dans l'éditeur XPresso.

# Pour ouvrir le pool XPresso

- Le pool XPresso est intégré par défaut à l'éditeur XPresso. Vous pouvez fermer le pool comme tout autre panneau CINEMA 4D. Pour l'ouvrir à nouveau, choisissez Personnalisé > Pool XPresso dans la barre de menus de l'éditeur XPresso

#### Pour créer un noeud

- Sélectionnez le nom du noeud dans le pool XPresso et placez-le à la position désirée dans l'éditeur **XPresso** 

# Pour ouvrir et fermer des hiérarchies

- Cliquez sur l'icône à gauche du nom d'un élément.

# Pour créer un pool personnalisé

- Dans le pool XPresso, créez un nouveau pool en choisissant Edition > Créer un pool (vous ne pouvez pas ajouter vos propres noeuds au pool original).
- Configurez dans l'éditeur XPresso les noeuds à ajouter au pool.
- Sélectionnez les noeuds dans l'éditeur XPresso et déposez-les dans le nouveau pool XPresso.

# **Menu Edition**

# Créer un pool

Choisissez cette commande pour créer un nouveau pool pour vos propres configurations de noeuds. Dans la boîte de dialoque affichée, choisissez un emplacement sur le disque pour l'enregistrement du pool. Le pool est automatiquement enregistré et sera disponible après chaque lancement de CINEMA 4D. Pour ajouter des noeuds configurés au pool, configurez les noeuds dans l'éditeur XPresso et déposez-les ensuite dans le pool.

# Supprimer

Vous ne pouvez pas supprimer un noeud du pool original.

Cette commande supprime les noeuds pré-définis ou les dossiers de noeuds sélectionnés dans le pool.

# Renommer

Cette commande permet de renommer un élément du pool. Si vous avez configuré un noeud Math pour la soustraction d'entiers, par exemple, vous pourriez le renommer 'Soust Ent'.

# Créer un dossier

Cette commande crée un nouveau dossier. Le classement des éléments dans des dossiers permet de mieux les ranger. Pour placer des noeuds dans un dossier, sélectionnez-les dans le pool XPresso ou l'éditeur XPresso et déposez-les sur le dossier.

# **Noeuds XPresso**

Les noeuds XPresso sont classés par classes. Chaque classe est divisée en groupes. La classe XPresso contient tous les noeuds appartenant à l'application centrale CINEMA 4D. Les noeuds appartenant aux modules externes éventuels sont listés dans une classe différente. Pour plus d'informations sur ces noeuds supplémentaires, consultez la documentation fournie avec ces modules.

# **Groupe Généralités**

# **Objet**

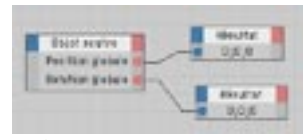

La méthode la plus simple pour créer un noeud consiste à sélectionner l'objet, le matériau ou la propriété dans le gestionnaire d'objets ou le gestionnaire de matériaux, et le déposer le déposer dans l'éditeur XPresso.

Le noeud Obiet représente un obiet, un matériau, ou une propriété CINEMA 4D. Si vous utilisez le menu contextuel pour créer un noeud Objet dans une expression XPresso, le noeud est automatiquement affecté à l'obiet auquel appartient l'expression XPresso. Vous pouvez changer l'affectation du noeud Obiet en déposant l'obiet, la propriété, ou le matériau désiré sur le noeud.

Les ports incompatibles avec l'élément ont un état indéfini. Supposons que vous avez créé un noeud Objet pour une propriété Texture, et ajouté un port Carreaux. Si vous déposez un objet Cube sur ce noeud pour modifier son affectation, le port Carreaux deviendra 'indéfini', le cube n'utilisant aucun paramètre de répétitions. Il est impossible de changer l'état de ports indéfinis, même si le noeud est à nouveau affecté à un élément compatible avec ces ports. Si c'est le cas, vous devrez donc supprimer le port indéfini et recréer le port.

Les noeuds d'objets permettent également de référencer des objets relativement à l'objet auquel l'expression XPresso a été affectée. Pour utiliser des références relatives, sélectionnez les propriétés appropriées pour le noeud.

# Propriétés des noeuds

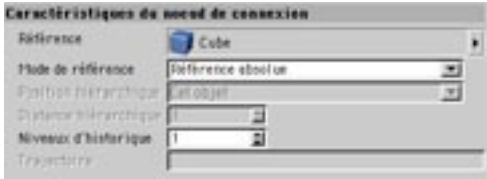

# Référence

Sélectionnez un objet, une propriété ou un matériau et déposez-le dans ce champ pour définir à quel élément fait référence le noeud

# Mode de référence

Le mode de référence indique si la référence est absolue, relative ou basée sur une position hiérarchique.

#### Utiliser une position hiérarchique

Pour référencer un élément relativement à l'obiet propriétaire de l'expression XPresso, utilisez ce mode ou le mode avancé Référence relative. Pour référencer l'élément placé trois positions avant l'objet propriétaire de l'expression XPresso dans la hiérarchie, choisissez Utiliser une position hiérarchique pour Mode de référence. Prédécesseur au même niveau pour Position hiérarchique, et 3 pour Distance hiérarchique. Le mode Utiliser la position hiérarchique permet également de référencer le premier ou le dernier objet de la scène.

# Référence absolue

Il s'agit du mode par défaut. Le noeud référence l'élément affiché dans le champ Référence. Evitez d'utiliser ce mode si vous désirez utiliser la même expression à plusieurs endroits dans la scène. Si vous laissez ce mode actif dans un tel cas, vous serez obligés de changer systématiquement les objets référencés.

#### Référence relative

Ce mode produit des résultats similaires au mode Utiliser une position hiérarchique. Il permet de référencer un élément relativement à l'objet propriétaire de l'expression XPresso, mais donne également la possibilité d'entrer une trajectoire indiguant au noeud comment atteindre l'élément. La position hiérarchique représente l'obiet propriétaire de l'expression XPresso. Par exemple, la trajectoire 'UPPDS' est l'abrégé de 'Up, Predecessor, Predecessor, Down, Successor'. Predecessor (Prédécesseur) et Successor (Successeur) représentent un déplacement d'un cran vers le haut ou vers le bas au même niveau hiérarchique. Up (Haut) et Down (Bas) représentent un déplacement d'un niveau hiérarchique vers le haut ou vers le bas. L'avantage de cette option est qu'elle permet de transférer le noeud Objet d'une hiérarchie à l'autre sans problèmes. Vous pouvez modifier la trajectoire dans le champ Trajectoire.

# Position hiérarchique

Ce menu définit la position hiérarchique, lorsque le mode de référence est Utiliser la position hiérarchique. Le paramètre sélectionné est relatif à l'objet auguel est affecté l'expression XPresso. Par exemple, avec la position hiérarchique Premier au même niveau, le noeud référence le premier élément placé au même niveau hiérarchique que l'obiet propriétaire de l'expression XPresso.

# Cet objet

Le noeud référence l'obiet propriétaire de l'expression XPresso. Le résultat est identique à celui du mode Référence absolue

# Monter dans la hiérarchie

Choisit le premier objet au niveau supérieur dans la hiérarchie.

#### Descendre dans la hiérarchie

Choisit le premier objet au niveau inférieur dans la hiérarchie.

#### Successeur au même niveau

Choisit l'objet suivant au même niveau hiérarchique.

#### Prédécesseur au même niveau

Choisit l'objet précédent au même niveau hiérarchique.

#### Premier au même niveau

Choisit le premier élément au même niveau hiérarchique.

#### Dernier au même niveau

Choisit le dernier élément au même niveau hiérarchique.

# Premier dans la scène

Choisit le premier élément dans la scène

# Dernier dans la scène

Choisit le dernier élément dans la scène

# Distance hiérarchique

Avec certains modes de position hiérarchique, vous devrez peut-être sauter plusieurs crans hiérarchiques en une seule passe. Dans de tels cas, utilisez la valeur Distance hiérarchique comme multiplicateur de la position hiérarchique. Par exemple, pour référencer un objet se trouvant trois crans après l'objet propriétaire de l'expression XPresso, choisissez Successeur au même niveau pour Position hiérarchique et 3 pour Distance hiérarchique.

# Trajectoire

Ce champ est disponible uniquement si vous avez choisi Référence relative pour Mode relatif. Entrez dans ce champ la trajectoire de référence relative. Par exemple, la trajectoire 'UPPDS' est l'abrégé de 'Up, Predecessor, Predecessor, Down, Successor' (voir aussi 'Référence relative', plus haut).

# Niveaux d'historique

Un noeud d'objet permet d'accéder à tous les paramètres d'un élément via des ports. Choisissez les ports désirés dans les menus d'entrée et de sortie du noeud (les carrés bleu et rouge). Par exemple, vous pouvez utiliser un noeud d'objet pour transférer la matrice globale, la vélocité, la position, l'échelle et la rotation d'un objet.
De plus, vous pouvez accéder aux états précédents de l'objets via des ports comme Matrice globale précédente. La valeur de Niveaux d'historique détermine le nombre d'états précédents stockés dans le noeud. Pour activer un état précédent, ajoutez un port Niveaux d'historique au noeud via le menu d'entrées et, dans le gestionnaire d'attributs, entrez le numéro de l'état à atteindre. Une valeur de 3 permet d'activer le troisième dernier état de l'objet, par exemple.

## Point

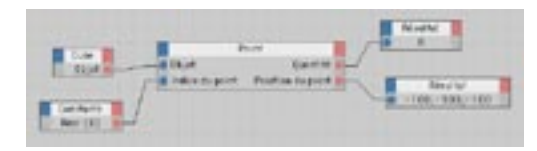

Ce noeud donne un accès direct au nombre de points d'un objet et à leurs positions. Créez un noeud d'objet pour l'objet contenant les points, cliquez sur le port de sortie du noeud (le carré rouge) et choisissez Objet dans le menu pour créer un port Objet. Connectez ce port objet au port Objet du noeud Point.

Le noeud point fonctionne avec des coordonnées globales ou locales, en fonction du paramètre de Mode matriciel défini dans le gestionnaire d'attributs.

#### Définir une nouvelle position pour un point

- Connectez un noeud Objet au noeud Point comme décrit plus haut, via le port Objet.
- Transférez le numéro du point à sortir dans le port Indice du point. Ce numéro d'indice correspond au numéro indiqué dans le gestionnaire de structure.
- La position du point sera transférée comme vecteur dans le port Position du point.

## Constante

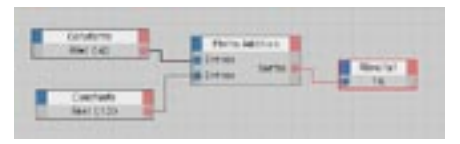

→ Si les ports ne sont pas connectés, vous pouvez également transmettre des valeurs à d'autres ports et groupes X en entrant des valeurs directement dans le gestionnaire d'attributs.

Ce noeud permet de transmettre des valeurs constantes (nombres, vecteurs ou chaînes de caractères) à d'autres noeuds et groupes X. Entrez la valeur désirée et définissez son type de données dans le gestionnaire d'attributs.

## Valeur aléatoire

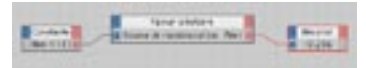

Utilisez ce noeud pour générer des valeurs aléatoires. Deux modes sont disponibles : Temporel et Libre. Choisissez le mode désiré dans le gestionnaire d'attributs.

#### **Mode de randomisation**

#### **Temporel**

Ce mode génère des valeurs aléatoires en fonction du temps actuel de l'animation. A chaque lecture de l'animation, la même suite de valeurs est générée. Ce mode est également utilisé par les particules CINEMA 4D : il donne au flux de particules un aspect aléatoire, mais fait en sorte que le flux soit exactement identique à chaque nouvelle lecture de l'animation. L'effet de randomisation sera identique dans la vue et au rendu, ce qui permet de vérifier les éléments avant le rendu. Si vous désirez générer des valeurs complètement différentes à chaque lecture de l'animation, utilisez le mode Libre.

#### **Libre**

En mode Libre, la suite de valeurs générées sera différente à chaque nouvelle lecture de l'animation. Gardez à l'esprit que l'aspect des éléments sera différent dans la vue et au rendu. Si vous désirez obtenir la même séquence de valeurs à chaque nouvelle lecture de l'animation, utilisez le mode Temporel.

#### Source de randomisation

Si vous utilisez plusieurs noeuds de randomisation dans votre expression, chaque noeud va générer les mêmes valeurs, sauf si vous entrez une valeur différente de Source de randomisation pour chaque noeud. Vous pouvez également transmettre la valeur de chaque noeud via le port Source de randomisation.

## **Résultat, Espion**

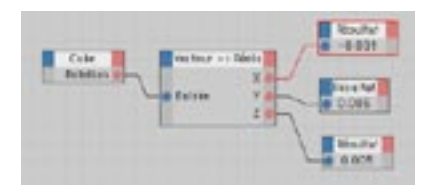

Les noeuds Résultat et Espion sont des outils de vérification. Résultat affiche dans le noeud lui-même la valeur transmise à son port d'entrée. Le noeud Espion transmet la valeur à son port de sortie au lieu de l'afficher

Vous pouvez vérifier la sortie de chaque élément en le connectant à un noeud Résultat ou Espion. Le noeud Résultat est équipé seulement d'une entrée, alors que le noeud Espion est équipé d'une entrée et d'une sortie. Utilisez le noeud Résultat si vous n'avez pas besoin de transmettre la valeur à un autre élément. Dans le cas contraire, utilisez le noeud Espion et connectez-le entre deux éléments. Vous pouvez définir le type de données des noeuds Résultat ou Espion dans le Gestionnaire d'attributs.

## **Temps**

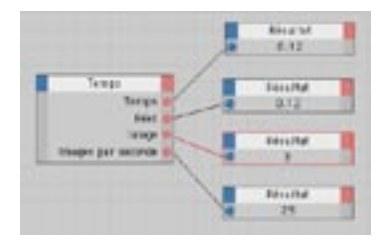

Ce noeud prélève la valeur de temps actif de l'animation. Deux ports de sortie sont automatiquement ajoutés lors de la création du noeud : Temps et Réel. Temps donne le temps de l'animation en secondes, et Réel donne le temps de l'animation sous forme de nombre entier (sans chiffres après la virgule). Vous pouvez ajouter d'autres ports via le menu de sortie du noeud, dont Image (le numéro de l'image active), Images par seconde (une constante), et Début de l'animation et Fin de l'animation (il s'agit des valeurs Minimum et Maximum définies dans les Préférences de projet, exprimées en secondes).

## **Remarques**

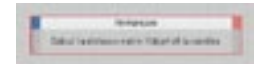

Utilisez ce noeud pour documenter votre expression avec des notes explicatives. Entrez la note dans le champ de Commentaires du gestionnaire d'attributs.

## Mémoire

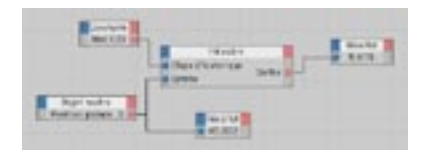

Le noeud Mémoire stocke les états et valeurs précédents. Vous pouvez ensuite utiliser ces états et valeurs. Le paramètre Niveaux d'historique (dans le gestionnaire d'attributs) définit le nombre d'états stockés. Le type de données est à définir dans le gestionnaire d'attributs.

Si vous avez choisi la valeur 1 pour les Niveaux d'historique, seul l'état actif est stocké (l'état actif est simplement transmis). Si vous avez choisi la valeur 2 pour les Niveaux d'historique, l'état actif (position 1) et l'état précédent (position 2) sont stockés.

Le port Etape d'historique définit quel état enregistré sera transmis par le noeud. Pour choisir une Etape d'historique, transmettez la valeur appropriée au port Etape d'historique du noeud ou, si ce port n'est pas connecté, entrez directement une valeur dans le gestionnaire d'attributs. Si vous choisissez une valeur d'Etape d'historique plus élevée que la valeur choisie pour Niveaux d'historique, le noeud va transmettre l'état stocké le plus ancien dans l'historique.

- Si vous avez choisi la valeur 1 pour les Niveaux d'historiques, la valeur entrée est transmise directement au port de sortie, quel que soit le paramètre choisi pour l'Etape d'historique.
- Si vous avez choisi la valeur 2 pour les Niveaux d'historiques, le noeud transmet l'état actif si l'Etape d'historique est 0, ou l'état précédent si l'Etape d'historique est 1 ou un nombre supérieur.
- Si vous avez choisi la valeur 3 pour les Niveaux d'historiques, le noeud transmet l'état actif si l'Etape d'historique est 0. l'état précédent si l'Etape d'historique est 1, ou le deuxième état précédent si l'Etape d'historique est 2 ou un nombre supérieur.

Des règles différentes sont applicables lors de l'utilisation de noeuds comme le noeud Objet, ces noeuds étant eux-mêmes capables de transmettre un état précédent. Dans de tels cas, une Etape d'historique de O prélève l'état précédent au lieu de l'état actif.

## Verrouiller

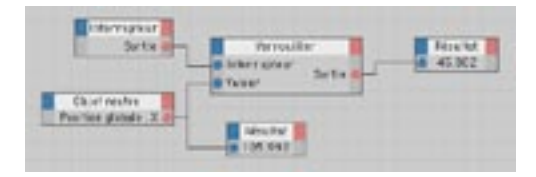

Le noeud Verrouiller se comporte comme un interrupteur électronique. Si la valeur 0 est transmise au port Interrupteur du noeud (ou si l'option Interrupteur est désactivée dans le gestionnaire d'attributs), la valeur d'entrée est transmise directement vers le port de sortie. Si la valeur 1 est transmise au port Interrupteur (ou si l'option Interrupteur est activée dans le gestionnaire d'attributs), l'interrupteur est activé et le noeud continue à sortir la dernière valeur entrée au moment de son activation, jusqu'à ce que l'interrupteur soit à nouveau fermé.

Par exemple, si la valeur de sortie du noeud au moment du verrouillage était 27, le noeud va continuer à sortir 27 jusqu'à ce qu'il soit à nouveau fermé.

Comme avec la plupart des autres noeuds, vous pouvez définir le type de donnée du noeud Verrouiller dans le gestionnaire d'attributs.

## **Itération**

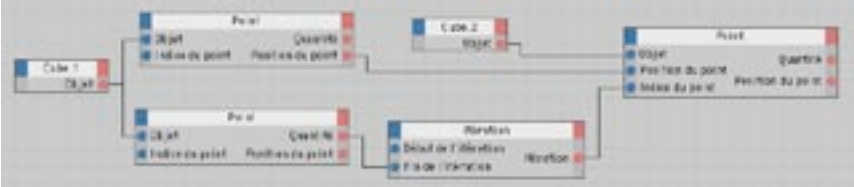

Vous pouvez utiliser des noeuds d'Itération pour faire en sorte que des groupes X se répètent.

Utilisez ce noeud pour simuler des boucles de programme. Une valeur numérique est augmentée par incréments d'1 unité jusqu'à l'atteinte de la valeur maximum. La valeur est ensuite réduite à sa valeur minimum et la boucle recommence. Notez que l'application crée une boucle complète par image d'animation.

Le noeud Itération est particulièrement utile lors de l'édition d'un grand nombre de points via le noeud Point. Vous pouvez par exemple connecter le port de sortie du noeud Itération au port Indice du point du noeud Point afin de modifier plusieurs points en une seule passe.

Les ports d'entrée Début de l'itération et Fin de l'itération définissent les valeurs minimum et maximum de la boucle. Le port Itération transmet les valeurs dans la boucle l'une après l'autre.

## Polvaone

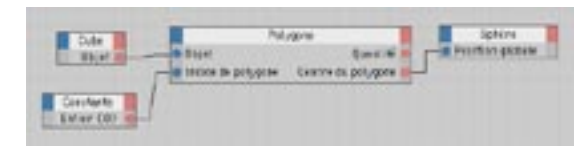

Ce noeud fournit un accès direct au nombre de polygones d'un objet et à leurs positions. Pour utiliser un noeud Polygone, créez un noeud Objet faisant référence à l'objet dont vous désirez accéder aux données de polygones. Cliquez sur le menu de sorties du noeud (le carré rouge) et choisissez Objet dans le menu pour créer un port Objet. Connectez ce port Objet au port Objet du noeud Polygone. Transmettez le numéro du polygone désiré au port Indice du polygone.

Pour connaître le numéro d'indice d'un polygone, examinez la numérotation des polygones dans le gestionnaire de structure. Le noeud transmet le nombre de polygones de l'objet et les paramètres du polygone indexé. Les ports de sorties suivants sont disponibles :

#### **Ouantité**

Il s'agit du nombre total de polvgones.

#### Indice du point 1/2/3/4

Ces quatre ports transmettent les indices des points du polygone. Il ne s'agit pas des positions des points, mais de leurs numéros. Pour accéder aux positions des points, transmettez ces numéros à un noeud Point. Si le polygone est un triangle, le quatrième indice de point possède la même valeur que le troisième. Vous pouvez donc vérifier si un polygone est un triangle ou un quadrangle en comparant les valeurs de ses deux derniers indices de point.

#### Normale du polygone

Ce port donne la valeur du vecteur normal du polvgone. Le vecteur normal (ou "la normale") est toujours perpendiculaire à la surface du polygone et mesure exactement une unité de longueur.

#### Centre du polygone

Ce port donne la valeur de position du centre du polygone. Vous avez le choix entre des coordonnées de point locales ou globales. Vous pouvez choisir le type désiré dans le menu Mode matriciel du gestionnaire d'attributs

Pour que le noeud puisse transmettre les coordonnées exactes des points de polygones déformés par des os ou par d'autres déformateurs, activez l'option Coordonnées des points après les déformations. Cette option se trouve dans le panneau Caractéristiques du noeud du gestionnaire d'attributs. Lorsque cette option est désactivée, le noeud transmet les coordonnées de l'objet non-déformé.

## **Groupe Adaptateur**

Les noeuds du groupe Adaptateur convertissent le type de données d'une valeur. Bien que les câbles XPresso puissent déjà convertir automatiquement de nombreux types de données, vous pouvez utiliser un noeud Adaptateur pour forcer une conversion particulière.

## **Universel**

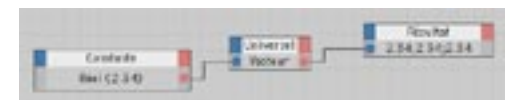

L'adaptateur Universel permet de convertir un type de donnée en tout autre type de donnée compatible. Vous pouvez par exemple connecter les types Booléen et Vecteur avec un noeud Universel dont le type de données est défini sur Réel. Les câbles de connexion convertissant automatiquement la plupart des types de données, vous n'aurez pas besoin d'utiliser ce noeud dans la plupart des cas. Le type de donnée du noeud Universel défini dans le gestionnaire d'attributs définit le format de conversion de la valeur entrée.

## Matrice -> Vecteurs

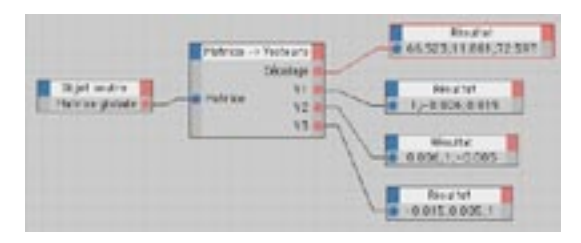

Cet adaptateur divise une matrice en ses quatre composantes : le vecteur de Décalage (VD) et les trois vecteurs V1, V2 et V3. Le Décalage définit la position de la matrice, et les trois autres vecteurs définissent la rotation et l'échelle du système d'axes (l'échelle est définie par la longueur de chaque vecteur).

## Réels -> Vecteur

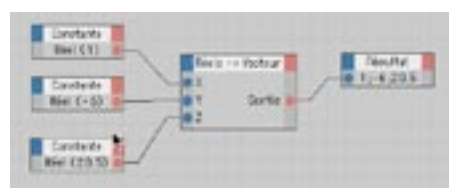

Cet adaptateur convertit trois valeurs réelles en vecteur. Vous pouvez par exemple convertir les valeurs X, Y et Z d'un objet en vecteur de position.

## **Vecteurs -> Matrice**

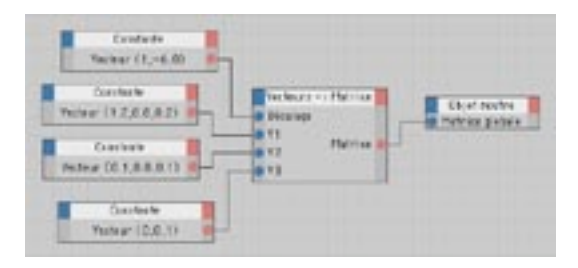

Cet adaptateur convertit les quatre vecteurs Décalage, V1, V2 et V3 en une matrice. Ce noeud accomplit l'opération inverse de celle de l'adaptateur Matrice -> Vecteurs.

## Vecteur -> Réels

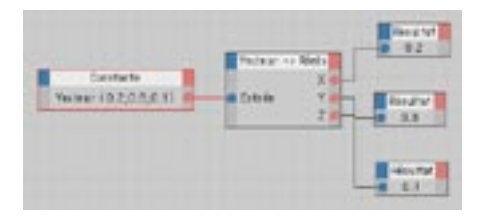

Se noeud fonctionne en radians (de 0 à 2\*Pi, et non pas de 0 à 360°). Pour travailler en degrés, utilisez un noeud Degré pour convertir les radians en degrés et vice-versa.

Le noeud Vecteurs -> Réels accomplit l'opération inverse de celle de l'adaptateur Réels -> Vecteur : il divise un vecteur en ses trois composantes réelles. Par exemple, un vecteur de rotation sera divisé en ses composantes H, P et B.

## **Groupe Booléen**

Les noeuds du groupe Booléen accomplissent différentes fonctions booléennes. Chaque noeud booléen utilise le type de donnée Booléen, qui ne peut avoir que deux états : Vrai (valeur 1) ou Faux (valeur 0).

## **Booléen**

Le noeud Booléen accomplit différentes fonctions booléennes. Vous pouvez choisir la fonction désirée dans le panneau de caractéristiques du noeud.

**AND** 

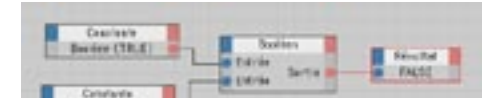

La sortie est Vraie (TRUE) si toutes les entrées sont Vraies. Sinon, la sortie est Fausse (FALSE).

O<sub>R</sub>

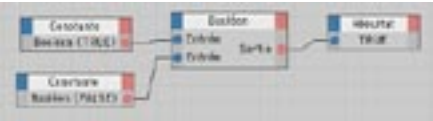

La sortie est Vraie (TRUE) si au moins une entrée est Vraie (TRUE). Sinon, la sortie est Fausse (FALSE).

#### XOR (Exclusive OR)

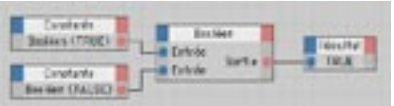

La sortie est Vraie (TRUE) si une seule entrée est Vraie (TRUE). Sinon, la sortie est Fausse (FALSE).

#### NAND (Not AND)

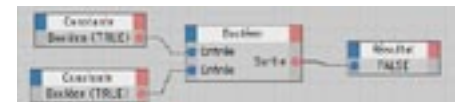

Si toutes les entrées sont Vraies (TRUE), la sortie est Fausse (FALSE). Sinon, la sortie est vraie (TRUE). NAND accomplit l'opération inverse de celle de AND.

#### NOR (Not OR)

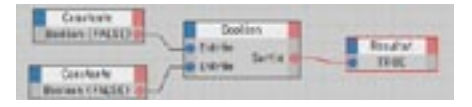

Si au moins une des entrées est Vraie (TRUE), la sortie est Fausse (FALSE). Sinon, la sortie est Vraie (TRUE). NOR accomplit l'opération inverse de celle de OR.

#### NXOR (Not Exclusive OR)

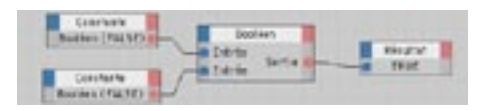

Si une seule entrée est Vraie (TRUE), la sortie est Fausse (FALSE). Sinon, la sortie est Vraie (TRUE). NXOR accomplit l'opération inverse de celle de XOR.

## Interrupteur

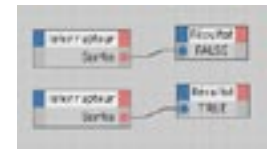

Ce noeud transmet une constante booléenne définie dans le gestionnaire d'attributs. Il s'agit soit de Vrai (Valeur activée), soit de Faux (Valeur désactivée).

## **NOT**

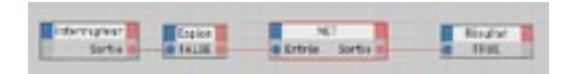

Ce noeud intervertit la valeur booléenne. Si l'entrée est Vraie, la sortie est Fausse. Si l'entrée est Fausse  $(0)$  la sortie est Vraie  $(1)$ 

## **Groupe Calculer**

## **Maths**

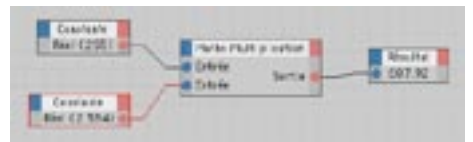

Le noeud Maths accomplit une opération mathématique (addition ou multiplication, par exemple). Vous pouvez choisir la Fonction et le Type de donnée dans le gestionnaire d'attributs.

#### Addition

Ajoute les entrées et transmet le résultat en sortie. Il s'agit de la fonction par défaut.

#### Soustraction

Soustrait la seconde entrée de la première et transmet le résultat en sortie.

#### Multiplication

Multiplie les entrées et transmet le résultat en sortie.

#### Division

Divise la première entrée par la seconde et transmet le résultat en sortie.

#### Modulo

Transmet en sortie le reste d'une division. Par exemple, 11 modulo 10 = 1 et 23 modulo 10 = 3.

#### **Inverse**

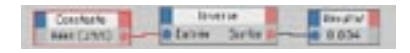

Transmet en sortie l'inverse de l'entrée. Par exemple, une entrée de 5 produit une sortie de 0,2 (1/5). Choisissez le type de donnée du noeud dans le gestionnaire d'attributs.

## Négation

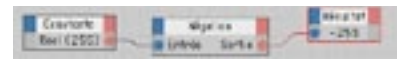

Transmet en sortie le négatif de l'entrée. Par exemple, une entrée de 2 produit une sortie de -2. Choisissez le type de donnée du noeud dans le gestionnaire d'attributs.

## **Produit vectoriel**

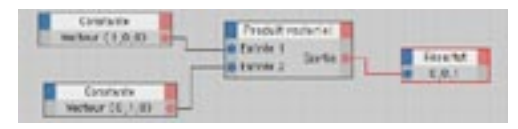

Transmet en sortie le produit vectoriel de deux vecteurs entrés. Le produit vectoriel crée un vecteur perpendiculaire au plan formé par les deux vecteurs entrés. Vous pouvez utiliser ce noeud pour calculer vous-mêmes les normales de surface de polygones, par exemple. Choisissez le type de donnée du noeud dans le gestionnaire d'attributs.

## Trigonométrie

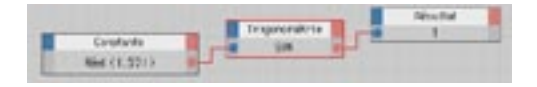

Se noeud fonctionne en radians (de 0 à 2\*Pi, et non pas de 0 à 360°). Pour travailler en degrés. utilisez un noeud Degré pour convertir les radians en degrés et vice-versa.

Ce noeud accomplit l'une des opérations trigonométriques suivantes sur l'entrée, et transmet le résultat en sortie : Sin, Cos, Tan, Sinh, Cosh, Tanh, ASin, ACos et ATan. Vous pouvez choisir la fonction correspondant à l'opération désirée dans le panneau de caractéristiques du gestionnaire d'attributs.

## Clamper

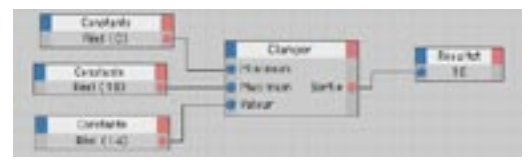

Ce noeud clampe l'entrée entre deux valeurs et transmet le résultat en sortie. Les valeurs comprises dans l'intervalle sont directement transmises en sortie. Les valeurs se trouvant en dehors de l'intervalle sont clampées à la valeur minimum ou maximum de l'intervalle, en fonction de leur position dans cet intervalle. Supposez que vous avez défini un intervalle de 5 à 12. Les valeurs 1, 8 et 15 seront respectivement transmises en sortie comme valeurs 5, 8 et 12.

Le noeud Clamper peut être utilisé de nombreuses façons. Vous pouvez par exemple l'utiliser pour restreindre le mouvement d'un objet dans les limites d'un volume 3D ou d'une période de temps. Choisissez le type de donnée du noeud dans le gestionnaire d'attributs.

## **Vecteur -> Matrice**

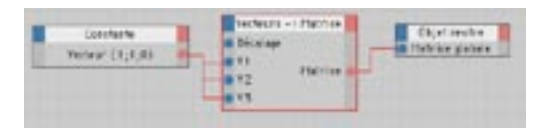

Utilisez ce noeud pour convertir un vecteur en matrice. Vous pouvez par exemple utiliser ce noeud pour convertir le vecteur de position d'un objet en matrice, puis transférer la matrice dans autre objet. Dans le cas d'un vecteur de position, les vecteurs V1, V2 et V3 de la matrices sont calculés de facon à ce qu'un axe (X, Y ou Z, suivant la fonction définie dans le gestionnaire d'attributs) pointe vers le vecteur de position. Supposons que vous avez créé deux objets A et B. Si vous convertissez le vecteur de position de A en matrice, puis transmettez la matrice à B, B va pointer vers A avec l'axe choisi.

Le vecteur de Décalage de la matrice est laissé vide. Si vous désirez que l'objet qui recoit la matrice puisse toujours se déplacer librement, insérez le vecteur de Décalage dans la matrice.

## Matrice -> HPB

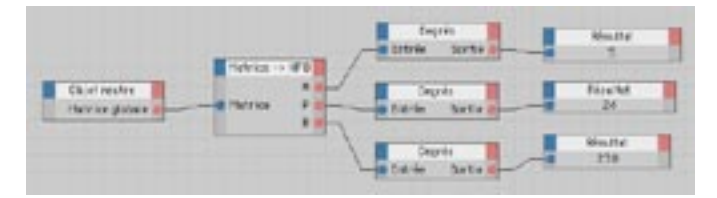

Ce noeud convertit une matrice en trois vecteurs correspondant aux angles Lacet (H) Tangage (P) et Roulis (B). Chaque angle est exprimé en radians. Pour travailler en degrés, utilisez le noeud Degré pour convertir les radians en degrés et vice-versa.

## **Distance**

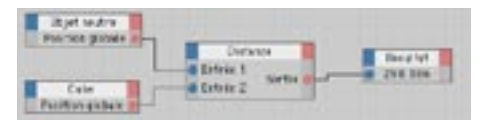

Pour afficher la valeur de distance dans la vue CINEMA 4D, créez un noeud Obiet pour une spline Texte. Connectez la sortie du noeud Distance à l'entrée Texte du noeud Obiet. Pour rendre le texte visible au rendu, faites de la spline un sous-objet d'une Peau NURBS ou d'une Extrusion NURBS.

Ce noeud calcule la distance entre deux position dans l'espace 3D et transmet le résultat en sortie. Si vous connectez les positions de deux objets aux ports d'entrée du noeud, le noeud va transmettre la distance entre ces objets, par exemple. Si vous désirez que la distance soit calculée dès le déplacement des objets dans la vue, activez la commande Mise à jour en temps réel (Editeur XPresso : Calculer > Mise à jour en temps réel).

## Mélanger

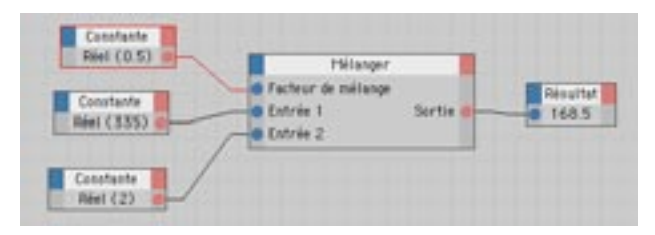

Ce noeud mélange deux valeurs entrées pour produire une seule valeur en sortie. Le Facteur de mélange définit la proportion avec laquelle les deux valeurs seront mélangées. Les valeurs vont de 0 (sortie = entrée 1) à 1 (sortie = entrée 2). Avec un facteur de mélange de 0,5 et les entrées 1 et 3, par exemple, le noeud va transmettre la valeur 2 en sortie. Avec un facteur de mélange de 0,33 et les entrées 1 et 3, le noeud va transmettre la valeur 1.666

## Formule

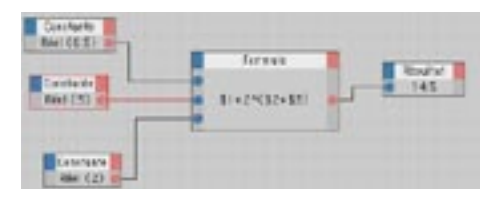

Le noeud Formule transmet en sortie le résultat d'une formule mathématique. Entrez la formule dans le panneau de caractéristiques du gestionnaire d'attributs. Les entrées et sorties du noeud sont définies avec le type de donnée Réel. Vous pouvez intégrer autant de variables que nécessaire à une formule. Créez une entrée pour chaque variable et représentez les variables dans la formule en entrant le caractère '\$' suivi par le numéro de port de la variable. Par exemple, la formule '2\*\$1+\$2' signifie 'multiplier la valeur du port 1 par le nombre 2, puis ajouter cette valeur à celle du port 2'.

Le noeud Formule permet d'entrer des valeurs en degrés et en radians. Vous pouvez choisir le système à utiliser (radians ou degrés) dans le panneau Caractéristiques du gestionnaire d'attributs, en utilisant le menu local Type d'angle.

En plus des opérations mathématiques de base, vous pouvez utiliser des fonctions comme COS (cosinus), SIN (sinus), SQRT (racine carrée) et EXP (fonction exponentielle) et des constantes comme Pi. Vous pouvez consulter la liste des opérateurs, fonctions et constantes dans la section Appendices de ce manuel.

## Valeur absolue

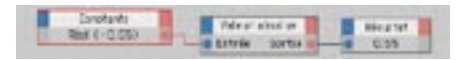

Ce noeud calcule la valeur absolue de la valeur entrée et transmet le résultat en sortie. La valeur absolue correspond à la valeur entrée, mais sans son signe. Par exemple, si la valeur entrée est -230,5, le noeud va sortir la valeur 230,5. Choisissez le type de donnée du noeud dans le gestionnaire d'attributs.

## Dearé

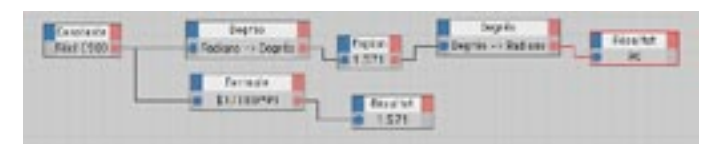

La plupart des noeuds utilisent des radians et non pas des degrés pour le calcul des angles. Un angle de 360° correspond à 2\*Pi radians. Si vous désirez travailler en degrés, utilisez le noeud Degré pour convertir les radians en degrés et vice-versa. Activez une commande du menu local Fonction dans le panneau Caractéristiques du gestionnaire d'attributs pour choisir la direction de la conversion.

## Cartographie d'intervalle

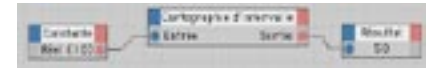

Ce noeud projette une valeur d'un intervalle sur un autre. Supposons que la hauteur d'un objet doive contrôler l'intensité d'une lumière avec un paramètre contrôleur : lorsque l'objet est à 0m, l'intensité de la lumière doit être de 0%, et lorsque l'objet est à 2m, l'intensité doit être de 100%. Grâce au noeud Cartographie d'intervalle, vous pouvez projeter les valeurs de l'intervalle de 0 à 2m sur l'intervalle de 0 à 100%. Dans un tel cas, une hauteur de 1.5m va correspondre à la valeur 75%.

Les quatre entrées du noeud définissent les intervalles d'entrée et de sortie : Entrée min, et Entrée max. définissent l'intervalle d'entrée; Sortie min. et Sortie max. défiinissent l'intervalle de sortie. Le port Entrée définit la valeur à projeter. Différentes options permettent de contrôler les valeurs d'entrée se trouvant en dehors de l'intervalle.

#### Caractéristiques du noeud

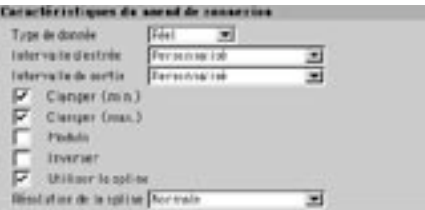

#### Type de donnée

Définit le type de donnée du noeud.

#### Intervalle d'entrée, Intervalle de sortie

Utilisez ces menus locaux pour définir les unités des intervalles d'entrée et de sortie

#### Clamper (min.), Clamper (max.)

Ces paramètres limitent automatiquement la valeur entrée dans l'intervalle d'entrée (défini par les valeurs comprises entre Entrée min, et Entrée max.). Si la valeur d'entrée se trouve en dehors de l'intervalle. elle est clampée sur la valeur d'entrée minimum si elle est proche de la valeur minimum, ou maximum si elle est proche de la valeur maximum. Par exemple, si l'intervalle d'entrée est compris entre 0 et 36, et si la valeur de sortie est compris entre 0 et 100, la valeur 38 serait clampée sur 36 (la valeur d'entrée maximum), et serait donc projetée sur la valeur 100 de l'intervalle de sortie. Une valeur d'entrée négative serait clampée sur la valeur d'entrée minimum (c'est à dire 0, pour notre exemple). Vous pouvez activer les options Clamper (min.) et Clamper (max.) séparément l'une de l'autre.

#### Modulo

Lorsque cette option est activée, la valeur entrée est adaptée dynamiquement à l'intervalle d'entrée. Par exemple, si vous avez activé l'option Modulo, défini un intervalle d'entrée de 0 à 100, et désactivé Clamper (max.), la valeur entrée 101 deviendra 1 (101 modulo 100 = 1). En d'autres termes, la valeur entrée est divisée par la valeur de Clamper (max.) et le reste devient la nouvelle valeur. Quelle que soit la hauteur de la valeur entrée, le paramètre Modulo est toujours comprise dans l'intervalle d'entrée, ce qui est particulièrement utile pour les angles tournés au delà de 2\*Pi (360°) dans la vue; vous pouvez ainsi travailler avec des valeurs comprises entre 0° et 360°.

#### Inverse

L'option Inverse inverse l'intervalle de sortie. Par exemple, une entrée de même valeur que l'entrée min. sera projetée sur la valeur de sortie max, au lieu de celle de sortie min.

#### Spline

Choisissez l'option Spline pour activer le graphe du panneau Paramètres dans le gestionnaire d'attributs.

#### **Paramètres**

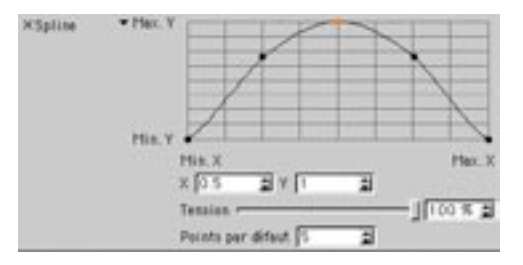

Le but du graphe spline est de permettre un rééchantillonnage non-linéaire. Dans de nombreux cas, vous allez devoir définir le noeud Cartographie d'intervalle de facon à ce que la sortie augmente progressivement, puis diminue brusquement près de la limite maximum. Dans le cas d'un biceps, par exemple, le gonflement du muscle dépend de la courbure du coude. Le plus gros du gonflement se produit lorsque le coude approche de sa courbure maximum. L'utilisation d'une spline représente une méthode très simple pour simuler ces interactions non-linéaires.

Pour créer un point, cliquez sur le graphe. Pour déplacer un point, sélectionnez-le et déplacez le pointeur. Pour supprimer un point, placez-le en dehors du graphe. L'axe X du graphe représente la valeur d'entrée. et l'axe Y la valeur de sortie.

Vous pouvez influencer la courbure de la spline en utilisant le curseur de Tension. Pour accéder à ce curseur, cliquez sur le triangle à gauche du titre Spline. L'intensité définie par le curseur de Tension contrôle l'interpolation entre les points de la spline. Avec un paramètre de Tension élevé, la spline passe par tous ses points. Avec un paramètre peu élevé, la courbe est plus fluide et les points contrôlent la forme approximative de la courbe (qui ne passera donc pas nécessairement par tous les points). Une telle courbe est similaire à une B-spline.

La position d'un point sélectionnée est affichée dans les champs X et Y. Vous la modifier en entrant de nouvelles valeurs. Pour accéder à ces champs de position X et Y, cliquez sur le triangle à gauche du titre Spline. Vous pouvez choisir une forme particulière pour la courbe en utilisant le menu contextuel du graphe. Cliquez-droit (Windows) ou Commande-cliquez (Mac OS) dans le graphe et choisissez la forme désirée dans le menu contextuel (Linéaire, Cubique, ou Sin. par exemple). Le champ points par défaut définissent le nombre de points utilisé pour créer la forme de la courbe.

Une ligne droite tracée du coin en bas à gauche au coin en haut à droite du graphe représente un comportement linéaire (vous obtiendrez le même résultat en désactivant Utiliser la spline). Si vous ajoutez un point au milieu de la ligne et si vous le déplacez vers le haut ou le bas, le rééchantillonnage devient non-linéaire. Si vous désirez que la valeur sortie augmente graduellement avec des valeurs d'entrée basses ou moyennes, puis augmente brusquement en approchant la valeur maximum (pour représenter le biceps mentionné plus haut, par exemple), tracez une courbe (en ajoutant et en déplacant des points) de droite à gauche, en pente douce au début, puis montant abruptement lorsqu'elle s'approche du coin en haut à droite du graphe.

## **Flottant (Maths)**

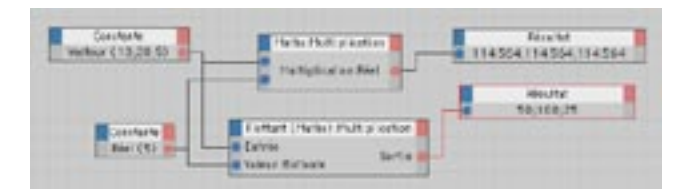

Le noeud Flottant (Maths) comparé au noeud Math.

Ce noeud fonctionne de facon similaire au noeud Math, mais il est capable d'accomplir des opérations mathématiques sur deux entrées de types de donnée différents. Contrairement au noeud Maths, le noeud Flottant (Maths) peut multiplier un vecteur par une valeur scalaire (un entier ou un réel).

Si vous utilisez un noeud Math au lieu d'un noeud Flottant (Maths) pour multiplier un vecteur par une valeur scalaire, le noeud Maths va convertir le vecteur en valeur scalaire ou la valeur scalaire en vecteur, en fonction de l'entrée la plus haute dans sa colonne d'entrées (l'entrée la plus haute dans la colonne d'entrées Maths est convertie selon le type de données de l'entrée suivante). Le noeud n'accomplira l'opération que lorsque les valeurs seront de même type de donnée. Dans le cas le plus extrême, le noeud Maths convertira le vecteur en valeur scalaire (la valeur scalaire représenterait la longueur du vecteur), multiplierait ensuite cette valeur par la valeur scalaire entrée, et transmettrait le résultat en sortie sous forme de vecteur.

Si vous désirez que le noeud change uniquement la longueur du vecteur, le noeud Maths ne pourra pas produire les résultats désirés. Dans de tels cas, utilisez le noeud Flottant (Maths) à la place. Chaque composant vectoriel serait multiplié par la valeur scalaire pour changer la longueur du vecteur.

## **Flottant (Fonction)**

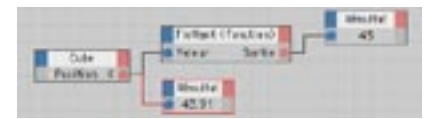

Ce noeud donne un accès direct à des fonctions mathématiques. Il est particulièrement utile lorsqu'il est utilisé avec le noeud Formule, ou pour arrondir des valeurs aux valeurs supérieures ou inférieures. Choisissez la fonction désirée dans le panneau Propriétés du gestionnaire d'attributs.

#### Exponentielle

Calcule l'exponentielle de la valeur entrée.

 $Ln$ 

Calcule le logarithme népérien de la valeur entrée.

#### $In10$

Calcule le logarithme à base 10 de la valeur entrée.

#### Racine carrée

Calcule la racine carrée de la valeur entrée

#### Valeur plancher

Dans ce mode, l'entrée est arrondie à la valeur entière inférieure la plus proche. Par exemple, l'entrée 4.95 produit la sortie 4.

#### Valeur plafond

Dans ce mode, l'entrée est arrondie à la valeur entière supérieure la plus proche. Par exemple, l'entrée 4,01 produit la sortie 5.

#### Puissance

Dans ce mode, l'application arrondit l'entrée en lui donnant une puissance correspondant à la valeur entrée. Par exemple, l'entrée 5 produit la sortie 3125.

#### Carré

Calcule le carré de la valeur entrée. Par exemple, l'entrée 5 produit la sortie 25.

## **Groupe Logique**

Le groupe de noeuds de Logique permet la comparaison de valeurs. La plupart de ces noeuds utilisent le type de donnée Booléen, qui ne peut avoir que deux états : Vrai (ou True, représenté par la valeur 1) et Faux (ou False, représenté par la valeur 0).

## Ordonner

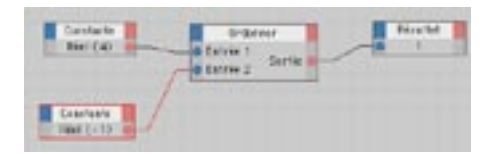

Utiliser ce noeud pour trouver la plus haute de deux valeurs. Les sorties possibles sont 1 (la première entrée est la plus élevée), -1 (la seconde entrée est la plus élevée) et 0 (les entrées sont égales). Vous pouvez définir le type de données dans le gestionnaire d'attributs.

### Comparer

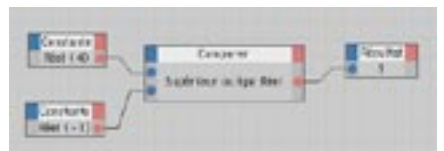

Ce noeud compare deux valeurs en utilisant l'un des opérateurs de comparaison, et transmet en sortie le résultat sous forme de valeur booléenne. Vous pouvez définir l'opérateur de comparaison dans le menu Fonction du gestionnaire d'attributs.

```
=
```
Est égal à. Utilisez l'opérateur d'égalité pour vérifier si deux entrées sont de même valeur. La sortie est Vraie (True) si les entrées sont de même valeur. Dans le cas contraire, la sortie est Fausse (False).

 $\prec$ 

Est inférieur à. La sortie est Vraie (True) si la première entrée est inférieure à la seconde. Dans le cas contraire la sortie est Fausse (False)

 $\leq$ 

Est inférieur ou égal à. La sortie est Vraie (True) si la première entrée est inférieure ou égale à la seconde. Dans le cas contraire, la sortie est Fausse (False).

 $\geq$ 

Est supérieur à. La sortie est Vraie (True) si la première entrée est supérieure à la seconde. Dans le cas contraire, la sortie est Fausse (False).

 $\rightarrow$   $=$ 

Est supérieur ou égal à. La sortie est Vraie (True) si la première entrée est supérieure à la seconde. Dans le cas contraire, la sortie est Fausse (False).

## **Est neutre**

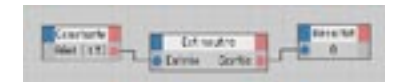

La sortie est Vraie (True) si l'entrée est 0. Dans le cas contraire, la sortie est Fausse (False). Vous pouvez définir le type de données dans le gestionnaire d'attributs.

## Est égal à

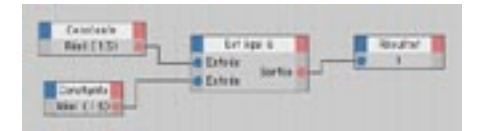

La sortie est Vraie (True) si les deux entrées sont égales. Sinon, la sortie est Fausse (False). Vous pouvez également inspecter des matrices pour vérifier l'égalité. Vous pouvez définir le type de données dans le gestionnaire d'attributs.

## **Condition**

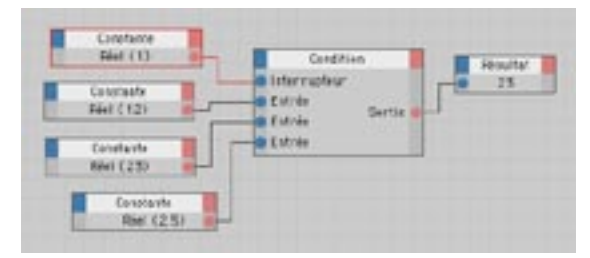

Le noeud Condition fonctionne comme un interrupteur possédant deux ou plusieurs états. Chaque nouvel état de cet interrupteur est défini par une entrée. La valeur Interrupteur détermine quel état est sorti par le noeud. Par exemple, si l'Interrupteur est réglé sur 0, le noeud transmet en sortie le premier état (l'état le plus haut dans la colonne d'entrées). Si l'Interrupteur est réglé sur 1, le noeud transmet en sortie le second état, et ainsi de suite. Lorsque la valeur d'Interrupteur atteint le dernier état, si vous augmentez cette valeur d'1 unité, l'Interrupteur va revenir à son premier état. Donc, si vous augmentez continuellement la valeur de l'interrupteur, vous allez faire défiler ces valeurs successivement en boucle. ce qui peut être utile si vous désirez transmettre une séquence répétitive de valeurs à un autre noeud ou groupe X. Vous pouvez définir le type de données dans le gestionnaire d'attributs.

# Relation contrôleur/contrôlé

La création de paramètres contrôleurs et contrôlés représente un moven simple pour créer des interactions entre objets directement dans l'éditeur XPresso.

Considérez l'exemple suivant : vous désirez qu'une porte s'ouvre et se ferme automatiquement lorsqu'un personnage entre dans une pièce. Vous pouvez utiliser la position du personnage pour contrôler l'ouverture ou la fermeture de la porte. Le paramètre d'obiet utilisé pour le contrôle est le "paramètre contrôleur". Le paramètre utilisé pour l'ouverture et la fermeture de la porte est le "paramètre contrôlé". Il est possible de créer une multitude d'interactions entre paramètres contrôleurs et contrôlés, ce qui facilite la création de mouvements ou d'obiets complexes.

#### Pour créer une relation Contrôleur/Contrôlé

- Décidez quel paramètre doit être le contrôleur et quel paramètre doit être contrôlé.
- Définissez le paramètre contrôleur comme suit :

Dans le gestionnaire d'objets, sélectionnez l'objet contenant le paramètre choisi comme contrôleur.

Dans le gestionnaire d'attributs, cliquez-droit (Windows) ou Commande-cliquez (Mac OS) sur le nom du futur paramètre contrôleur pour ouvrir son menu contextuel.

Dans le menu contextuel, choisissez Animation > Paramètre contrôleur.

- Définissez le paramètre contrôlé comme suit :

Dans le gestionnaire d'objets, sélectionnez l'objet contenant le paramètre à contrôler.

Dans le gestionnaire d'attributs, cliquez-droit (Windows) ou Commande-cliquez (Mac OS) sur le nom du futur paramètre à contrôler pour ouvrir son menu contextuel.

Dans le menu contextuel, choisissez Animation > Paramètre contrôlé (Valeur absolue). Une propriété XPresso est ajoutée à l'objet contrôlé dans le gestionnaire d'objets, et le paramètre contrôleur contrôle maintenant le paramètre contrôlé.

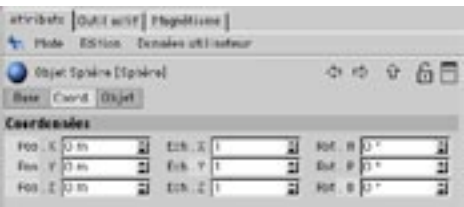

Lors de la sélection des paramètres contrôleur et contrôlé, vous pouvez cliquer sur un paramètre ou sur un groupe de paramètres (en maintenant la touche Majuscule enfoncée).

## Paramètres contrôlés relatifs

Vous pouvez également contrôler la valeur du paramètre contrôlé en utilisant un noeud XPresso Cartographie d'intervalle. Le noeud Cartographie d'intervalle prélève la valeur du paramètre contrôleur et la rééchantillonne. Par exemple, des valeurs de paramètre contrôleur comprises entre 0 et 100 peuvent être rééchantillonnées de façon à produire des valeurs de paramètre contrôlé comprises entre 0 et 5. Dans un tel cas, la valeur 80 choisie pour le paramètre contrôleur va produire la valeur 4 pour le paramètre contrôlé.

Un tel rééchantillonnage des valeurs permet de lier les paramètres contrôleur et contrôlé selon un autre rapport que 1:1. De plus, il permet de définir un rééchantillonnage non-linéaire par le tracé d'une simple courbe. Vous pouvez par exemple tracer une courbe qui fait augmenter progressivement la valeur dans un premier temps, puis augmente brutalement lorsqu'elle atteint la fin de l'intervalle.

#### Pour créer un paramètre contrôlé relatif

- Utilisez la même procédure que pour un paramètre contrôlé normal (voir plus haut), mais choisissez Animation > Paramètre contrôlé (valeur relative) au lieu de Animation > Paramètre contrôlé (valeur absolue). Une fois que vous avez créé le paramètre contrôlé, vous pouvez modifier le noeud Cartographie d'intervalle.

Voir aussi 'Cartographie d'intervalle'.

# CINEMA4D

# 23 Gestionnaire de structure

# 23 Gestionnaire de structure

Les données sont affichées uniquement si l'objet sélectionné a été rendu modifiable (avec la commande Structure > Autoriser les modifications).

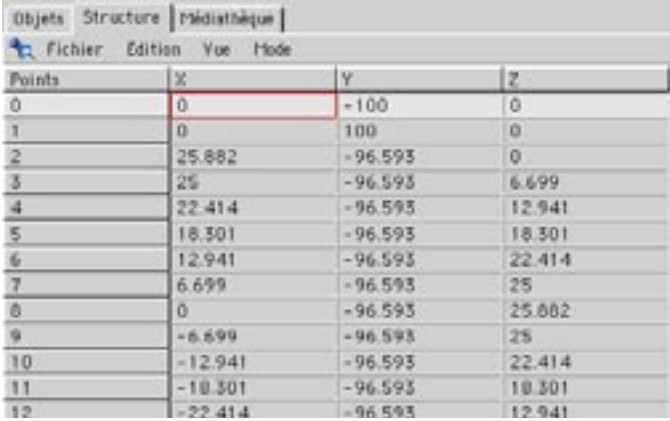

Le gestionnaire de structure ressemble à un tableur en ce sens qu'il peut traiter des données directement dans des cellules grâce à une division en rangées et colonnes. Il est possible de modifier numériquement les données de points (y-compris les points de spline), de polygones, de coordonnées UVW, ou de cartes d'influence. Le gestionnaire de structure affiche les données correspondant à ces types d'élément de l'objet sélectionné. Vous pouvez choisir le type de donnée affiché dans le menu Structure > Vue > Mode.

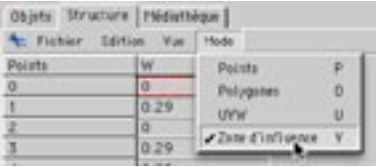

Vous pouvez choisir si le gestionnaire de structure doit afficher les données de points, de polvaones, de coordonnées UVW ou de cartes d'influence.

Pour modifier les données d'une carte UVW ou d'une carte d'influence, et si l'objet possède plusieurs cartes de ces types, sélectionnez la carte visée dans le gestionnaire d'objets pour afficher ses données dans le gestionnaire de structure.

Il est possible de modifier les valeurs des cellules directement, par couper/copier/coller, ou par glisserdéposer, et de changer la position des rangées (colonne de gauche) par glisser-déposer, et de traiter rapidement de grandes quantités de données même si l'objet possède un très grand nombre de points et de polygones. Le cadre de sélection (un cadre rouge sur une cellule active) indique sur quelle donnée vous travaillez. La navigation dans le tableau est donc très simple.

## Naviguer dans le gestionnaire de structure

### Sélection

Cliquez sur l'un des numéros de rangée à gauche du tableau (dans la colonne Points ou Polygones) pour sélectionner la rangée correspondante. Cliquez en maintenant la touche Maiuscule enfoncée pour sélectionner plusieurs rangées à la fois. Faites Majuscule-clic sur une rangée déjà sélectionnée pour la désélectionner

#### Cadre de sélection

Cliquez sur une cellule du gestionnaire de structure pour placer le cadre de sélection sur cette cellule. Vous pouvez également déplacer le cadre de sélection avec les touches du curseur. Utilisez la touche de tabulation pour déplacer le cadre de sélection de gauche à droite et de bas en haut. Utilisez la combinaison de touches Maiuscule-Tabulation pour aller en sens inverse. La touche Home (au dessus des touches fléchées sur un clavier étendu) place le cadre de sélection sur la première cellule du tableau et la touche End le place sur la dernière cellule.

Si vous utilisez un clavier Apple réduit sans touche End, appuyez sur la touche '+' du clavier numérique pour placer la sélection sur la dernière cellule.

Les touches Page Up et Page Down (les flèches avec deux traits horizontaux au dessus des touches fléchées sur un clavier étendu) déplacent le cadre de sélection page par page respectivement en avant et en arrière. Double-cliquez sur une cellule pour la sélectionner et entrer en mode de modification. Vous pouvez maintenant modifier la valeur de la cellule et utiliser les touches de tabulation et les touches fléchées sans sortir du mode de modifications. Validez les modifications avec la touche Retour. Si vous appuyez sur la touche ESC, la valeur précédente de la cellule est restaurée et vous revenez en mode sélection (si vous n'avez pas déjà appuyé sur Retour).

#### Glisser-déposer

Grâce au glisser-déposer, vous pouvez réorganiser une ou plusieurs rangées pour modifier, par exemple, l'ordre des points. Cliquez à gauche de l'affichage, sur un numéro de rangée, maintenez le bouton de la souris enfoncé et faites glisser la souris. Une ligne rouge apparaît pour indiguer à quel endroit la rangée sélectionnée va être déplacée (vous pouvez également sélectionner plusieurs rangées). La rangée sera insérée sur la position de la ligne rouge et toutes les rangées seront réorganisées en conséquence.

De plus, vous pouvez transférer le contenu de chaque cellule dans une autre cellule. Il suffit de cliquer sur une cellule et de déplacer la souris en maintenant le bouton gauche enfoncé, jusqu'à ce que le pointeur se trouve au dessus de la cellule visée. Relâchez le bouton de la souris et la valeur de la cellule originale sera copiée à l'endroit voulu.

# **Menu Fichier**

## Nouvelle rangée

Cette commande permet d'insérer une nouvelle rangée, sous le cadre de sélection.

En mode Point (mode par défaut), un nouveau point est ajouté à l'objet, créé à l'origine du Monde  $(X=0, Y=0, Z=0)$ . En entrant les coordonnées X, Y et Z appropriées, vous pouvez modifier la position spatiale du point. Si l'objet actif est une spline Bézier, vous pouvez également entrer des valeurs pour les tangentes.

En mode Polygone, Nouvelle rangée ajoute un nouveau polygone à l'objet. Le nouveau polygone ne sera pas encore visible, puisque ses points n'ont pas encore été alloués (voir Mode). Vous devrez affecter des points vous-même à ce polygone. Si vous vous trouvez en mode UVW, Nouvelle rangée crée une nouvelle coordonnée UVW. Puisque CINEMA 4D équipe automatiquement les objets paramétriques de coordonnées UV ou UVW, et qu'il est possible de créer facilement les coordonnées UVW par la suite (voir Générer des coordonnées UVW), peut-être n'aurez-vous pas souvent besoin de cette commande.

## Importer des données ASCII

CINEMA 4D peut importer des données de points, de polygones et de coordonnées UVW dans le gestionnaire de structure. Les données à importer doivent se trouver dans un fichier ASCII au format suivant :

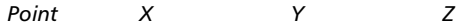

- <coordonnée> <coordonnée> <coordonnée>  $\mathbf{1}$
- $\mathcal{L}$  $\langle$ conrdonnée>  $\langle$ conrdonnée>  $\langle$ conrdonnée>
- $\mathbf{R}$ <coordonnée> <coordonnée> <coordonnée>

Voici un exemple de cube en mode point :

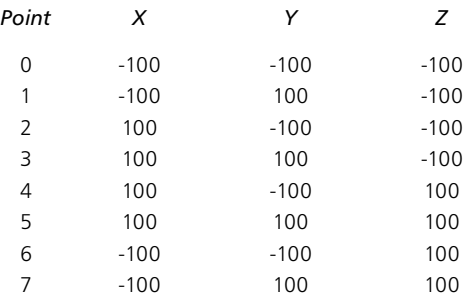

Le fichier ASCII doit commencer avec un en-tête (dans l'exemple ci-dessus, il s'agit de 'Point X Y Z') et nécessite une numérotation des lignes comme ci-dessus. Les valeurs contenues dans chaque ligne peuvent être séparées par un caractère de tabulation, une virgule, un point-virgule ou une combinaison des trois. Chaque ligne doit se terminer par un caractère ASCII LF (LineFeed) ou CR (Carriage return), ou une combinaison des deux. L'origine du fichier ASCII (Macintosh, Windows ou UNIX) n'a aucune importance.

S'il y a déjà des données dans le gestionnaire de structure, les données importées sont insérées avant la rangée contenant le cadre de sélection.

#### Pour importer un nuage de points

- Choisissez Objet > Objet polygonal pour créer un objet polygonal vide.
- Dans le gestionnaire de structure, choisissez Mode > Points (pour pouvoir importer un nuage de points, vous devez tout d'abord passer en mode Points).
- Dans le gestionnaire de structure, choisissez Fichier > Importer des données ASCII et utilisez le sélecteur de fichiers du système pour ouvrir le fichier ASCII à importer.
- Les nuages de points sont invisibles au rendu, puisqu'ils ne contiennent aucun polygone. Pour créer des surfaces visibles, connectez les points du nuage avec l'outil Ponter.

## **Exporter des données ASCII**

CINEMA 4D peut exporter les données du gestionnaire de structure de facon à ce que vous puissiez les utiliser avec, par exemple, un traitement de texte ou un autre programme 3D, ou les importer dans un tableur pour analyse. En mode Point, les coordonnées X, Y et Z sont exportées pour chaque point. Si l'objet est une spline Bézier, ses valeurs de tangentes seront également exportées. En mode Polygone, les coordonnées des trois ou quatre points qui composent le polygone sont exportées. En mode UVW, les coordonnées UVW de chaque polygone sont exportées.

## Fermer

Cette commande ferme le gestionnaire de structure.

# **Menu Edition**

## **Annuler, Rétablir**

Utilisez la commande Annuler pour annuler le dernier changement apporté au document et revenir ainsi aux valeurs précédentes des cellules. Si vous sélectionnez Annuler plusieurs fois de suite, vous allez également annuler les actions précédentes. Les niveaux d'annulation sont définis dans les Préférences générales. La commande Rétablir aura pour effet de restaurer la dernière action annulée. Si vous sélectionnez Rétablir plusieurs fois de suite, vous allez également restaurer les actions précédentes.

## **Couper, Copier, Coller, Supprimer**

La commande Couper supprime les rangées sélectionnées et les copie dans le presse-papiers. La commande Copier copie les rangées sélectionnées dans le presse-papiers. La commande Coller insère toute donnée copiée ou coupée du presse-papiers dans le tableau, sous la rangée contenant le cadre de sélection. La commande Supprimer supprime les rangées sélectionnées.

## Tout sélectionner, Tout désélectionner, Intervertir

Ces commandes permettent respectivement de sélectionner toutes les rangées, de désélectionner toutes les rangées, et d'intervertir la sélection.

## Sélectionner une zone

Le pointeur de la souris se change en croix de visée pour vous permettre de tracer une zone de sélection avec la souris. Toutes les rangées contenues dans cette zone seront sélectionnées. Si les rangées à sélectionner se trouvent en dehors de la zone visible, déplacez la souris en dehors de la fenêtre du gestionnaire de structure dans la direction où vous désirez faire défiler la fenêtre. Relâchez le bouton de la souris pour valider la sélection

# **Menu Vue**

## Sélection précédente, Sélection suivante

Ces commandes déplacent d'une rangée le cadre de sélection.

## Page précédente, Page suivante

Ces commandes déplacent d'une page le cadre de sélection.

## Aller au début, Aller à la fin

Utilisez ces commandes pour déplacer le cadre de sélection à la première colonne de la première rangée (Aller au début) ou à la dernière colonne de la dernière rangée (aller à la fin)

# **Menu Mode**

Tous les modes opèrent indépendamment de l'outil de mode sélectionné dans la vue. Vous pouvez donc modifier des points dans le gestionnaire de structure tout en travaillant sur des polygones dans la vue. Si vous désirez afficher dans la vue les éléments sélectionnés dans le gestionnaire de structure, vous devez activer l'outil de mode approprié (si le gestionnaire de structure est en mode Points par exemple, sélectionnez le mode Points dans la barre d'outils de gauche).

## **Points**

En mode Points, les coordonnées spatiales de chaque point de l'objet sont affichées dans le gestionnaire de structure. Si l'objet actif est une spline Bézier, les valeurs des tangentes seront également affichées. Aucune unité n'est affichée, l'unité utilisée étant celle choisie dans les préférences générales. L'affichage est organisé comme suit :

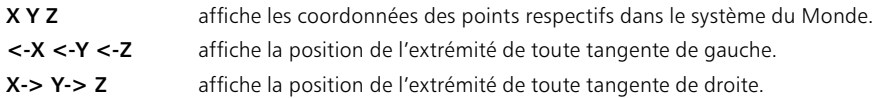

## **Polygones**

Si C et D sont identiques, CINEMA 4D interprète le polygone comme un triangle.

En mode Polygones, le numéro de chaque point défini est affiché comme suit : A, B, C, D (qui peuvent être vides) correspondent respectivement aux numéros des trois (ou quatre) points de sommet du polygone.

## **UVW**

En mode UVW, les coordonnées UVW des polygones de l'objet sont affichées comme suit :

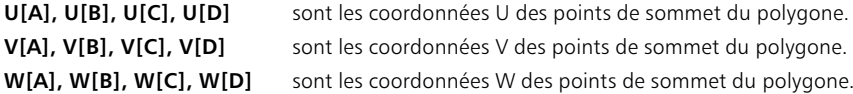

## Carte d'influence

En mode Carte d'influence, les valeurs d'influence des points sont affichées. La valeur d'influence d'un point est comprise entre 0 et 1.

1046 • CHAPITRE 23

# CINEMA4D

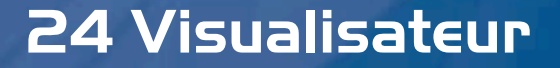

# **24 Visualisateur**

Pour avoir un rapide apercu d'une animation, utilisez la commande Créer un apercu du menu Rendu.

Vous pouvez effectuer un rendu dans une vue ou dans le visualisateur en utilisant les commandes du menu Rendu (voir Chapitre 13 : Rendu). Il est possible de lancer un rendu de test dans la vue pour avoir un aperçu de l'image active, mais vous devez lancer un rendu dans le visualisateur pour rendre une animation ou enregistrer l'image ou l'animation rendue.

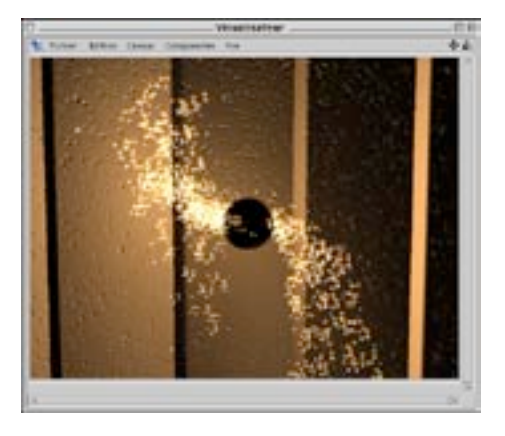

Pour enregistrer l'image ou l'animation lors d'un rendu dans le visualisateur, définissez le chemin d'accès au fichier dans les préférences de rendu. Après le rendu dans le visualisateur. l'image ou l'animation sera automatiquement enregistrée sur ce chemin d'accès. Vous devez également définir d'autres propriétés de rendu comme l'anti-aliasing et le lissage dans les préférences de rendu avant de lancer un rendu dans le visualisateur. Voir aussi Préférences de rendu-

#### Effectuer un rendu dans le visualisateur

- Dans le menu principal, choisissez Rendu > Rendu dans le visualisateur.

Le visualisateur va s'ouvrir automatiquement et l'image ou l'animation va prendre progressivement forme pendant son rendu dans CINEMA 4D. Vous pourrez ensuite lire l'animation avec le lecteur par défaut du système.

#### Icônes de déplacement et de mise à l'échelle

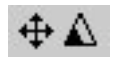

Icône de déplacement (à gauche) et de mise à l'échelle (à droite).

Vous trouverez ces deux icônes dans le coin en haut à droite du visualisateur. Cliquez-glissez sur l'icône de<br>de déplacement pour naviguer dans l'image, et sur l'icône d'échelle pour agrandir ou réduire l'image.
# **Menu Fichier**

# **Ouvrir**

Cette commande ouvre le fichier image et affiche l'image dans le visualisateur. Il est possible de charger des images 2D enregistrées sous tout format reconnu par CINEMA 4D. Vous trouverez une liste de ces formats dans la section 'Formats d'image'.

# **Enregistrer l'image sous**

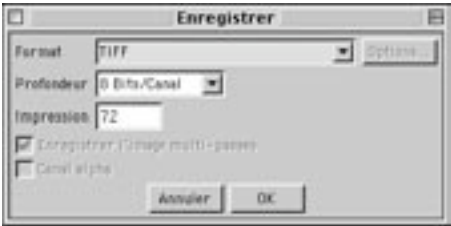

#### **Format, Options**

La liste des formats reconnus peut varier en fonction de la liste des codecs QuickTime installés.

Spécifiez ici le format de fichier de l'image. Si le format de fichier choisi supporte des options supplémentaires, vous pouvez accéder à ces options en cliquant sur le bouton Options.

#### Profondeur, Impression

Certains formats de fichiers permettent d'utiliser des canaux 16 bits, ce qui correspond à des couleurs 48 hits

Ces menus définissent respectivement la profondeur de chaque canal du fichier et la résolution de l'image en points-par-pouce.

#### Enregistrer l'image multi-passes

Activez cette option si vous avez rendu une image multi-passes, pour enregistrer tous les calques dans le même fichier

#### Canal alpha

<span id="page-1080-0"></span>Lorsque cette option est activée, le canal alpha est enregistré avec l'image (si le format de fichier choisi supporte les canaux alpha).

# Arrêter le rendu

Vous pouvez également arrêter le rendu en appuyant sur la touche Esc.

Cette commande arrête le rendu de la scène ou de l'animation. Attention : si vous arrêtez le rendu d'une image, il sera impossible de reprendre le rendu ultérieurement : il faudra lancer un nouveau rendu de l'image. De même pour une animation enregistrée avec un format vidéo (AVI ou QuickTime, par exemple)

Toutefois, dans le cas du rendu d'une animation comme séquence d'images fixes (au format TIFF, par exemple), les images déjà rendues seront enregistrées sur le chemin d'accès choisi dans les préférences de rendu. Pour conserver les images enregistrées, vous devez changer le chemin d'accès dans les préférences de rendu avant de lancer le prochain rendu (sinon ces images seront écrasées). De plus, dans le panneau Sortie des préférences de rendu, définissez un nouveau rendu de l'animation à partir de la dernière image en cours de rendu durant le rendu précédent, afin d'éviter de lancer un nouveau rendu de l'animation depuis le début.

# **Fermer**

Cette commande ferme le visualisateur.

# **Menu Edition**

# **Copier**

Cette commande copie l'image affichée dans le presse-papiers. Vous pourrez la coller ensuite dans tout autre programme (un programme de traitement d'images, par exemple).

# **Menu Canaux**

Utilisez ce menu pour contrôler quels canaux d'image seront affichés dans le visualisateur. Le menu liste tous les canaux de l'image (y-compris les calques, pour une image multi-passes).

# **Affichage multi-calques**

<span id="page-1081-0"></span>Choisissez cette commande pour activer tous les canaux à la fois dans le menu de liste de canaux. Les canaux activés sont combinés pour former l'image composite affichée dans le visualisateur. Lorsque cette commande est désactivée, vous ne pouvez activer qu'un seul canal à la fois.

# Image

Choisissez cette commande pour afficher l'image composite dans le visualisateur.

# **Alpha**

<span id="page-1082-0"></span>Cette commande est disponible uniquement si l'image possède un canal alpha intégré. Lorsqu'elle est activée, le visualisateur affiche le canal alpha de l'image au lieu de l'image elle-même.

# **Menu Composantes**

# Rouge, Vert, Bleu

CINEMA 4D rends toutes les images en utilisant le mode de couleurs RVB. Activez l'une de ces trois options pour filtrer chaque couleur. Vous pouvez ainsi activer uniquement la composante rouge d'une image rendue sans être obligé d'utiliser un logiciel de traitement d'images.

# Niveaux de gris

Lorsque cette option est activée, l'image est affichée non-pas en couleurs, mais en niveaux de gris. Cette fonction permet de vérifier certains aspects de l'image rendue. Le contraste, par exemple, est généralement plus simple à vérifier sur une image en niveaux de gris que sur une image en couleurs.

# **Menu Vue**

# Adapter à la vue

Si Adapter à la vue est activée, l'image affichée est redimensionnée automatiquement en fonction de la taille du visualisateur (si l'image est plus petite que la fenêtre elle-même). Le rapport d'image est conservé

# **Facteurs de taille**

Vous pouvez afficher l'image avec différents pourcentages de taille, de 12,5% à 800%. Si vous avez choisi 100%, l'image est affichée à sa taille originale.

# **Agrandir, Réduire**

Utilisez ces commandes pour agrandir ou réduire la vue sur l'image.

# Afficher la ligne de balayage

<span id="page-1083-0"></span>La ligne de balayage est une ligne blanche apparaissant durant le rendu pour indiquer sa progression. Utilisez cette option pour activer/désactiver l'affichage de la ligne de balayage.

# CINEMA4D

# **Appendices**

# **Formules**

Vous pouvez utiliser une formule avec les splines Formule ou les courbes temporelles Formule. Plus généralement, vous pouvez entrer une formule dans tout champ d'entrée de valeur de CINEMA 4D (dans le gestionnaire de coordonnées, par exemple). Vous trouverez dans cette section une liste de toutes les unités, opérateurs, fonctions et constantes que vous pouvez utiliser dans une formule. Vous pouvez entrer des valeurs en utilisant toute unité listée ci-dessous (exemples entre parenthèses), quelle que soit l'unité de base définie dans les préférences générales (CINEMA 4D convertira les valeurs automatiquement).

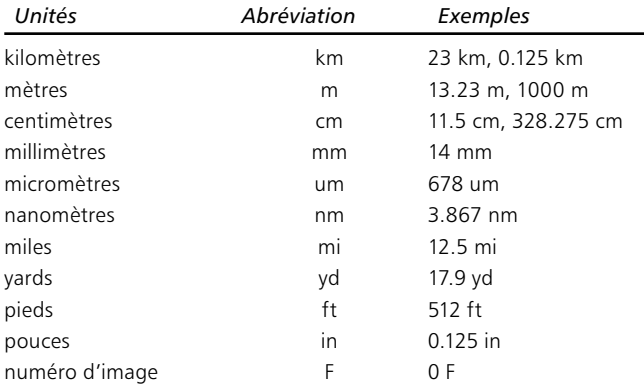

Lorsque vous changez l'unité de base dans les Préférences (de mètres à millimètres par exemple), seules les unités de mesure sont modifiées, et non pas les valeurs numériques. Par exemple, si un objet a une largeur de 10 mètres, et si vous changez l'unité de base en millimètres, l'objet sera affecté d'une valeur de 10 millimètres. Si vous désirez redimensionner tous les objets de votre scène rapidement, changez d'unité, groupez tous les objets et redimensionnez tout le groupe en utilisant le gestionnaire de coordonnées.

- Les arguments des fonctions doivent toujours être placés entre parenthèses. Le nombre de parenthèses ouvertes doit être égal au nombre de parenthèses fermées. Vous pouvez aussi mettre des fonctions entre parenthèses : sin(sgr(exp(pi))).
- L'argument d'une fonction trigonométrique est toujours interprété en degrés : sin( $2^*$ pi) ne signifie pas qu'il faut calculer le sinus de 180°. Il faut uniquement calculer l'approximation sin 6,283°.

L'analyseur de fonction intègre les opérateurs arithmétiques les plus importants. Il est possible de combiner librement plusieurs opérations, par exemple :  $2 km + \exp(\sin(4mm^*pi))/(\sin(14cm))^2 +$  $(cos(14cm))$   $^{\sim}$  2).

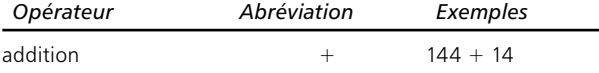

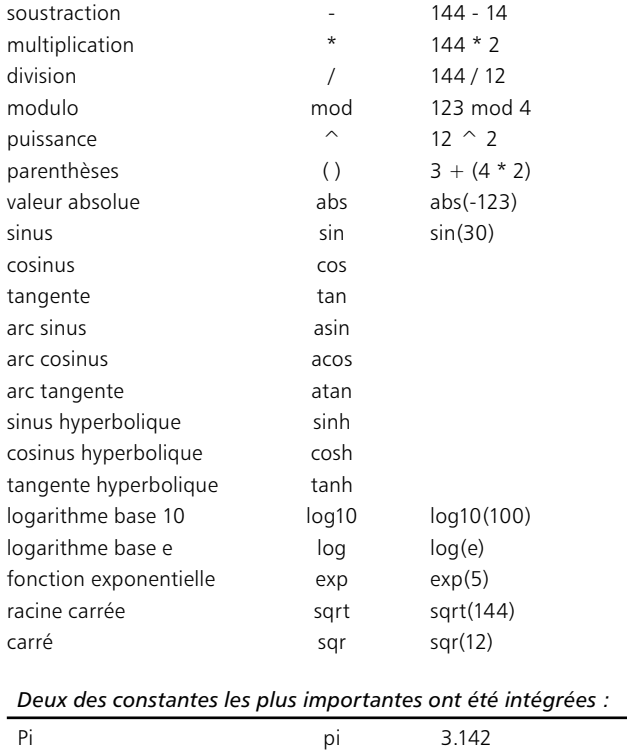

 $e$ 

2.718

nombre d'Euler

# Modules externes de programmation

L'éditeur de noeuds intégré XPresso donne un contrôle étendu sur les interactions entre objets dans CINEMA 4D. En plus d'XPresso, CINEMA 4D fournit un puissant langage de programmation permettant de créer des modules externes étendant les fonctionnalités de CINEMA 4D

# Le langage de programmation C.O.F.F.E.E.

C.O.F.F.E.E. est le langage de programmation orienté-objets de CINEMA 4D. C.O.F.F.E.E. n'est pas un langage de scripts ou de macro, mais un langage de programmation complet, apparenté au C++ et à Java. Les programmeurs familiers avec ces deux langages ne seront pas dépaysés : il leur suffira d'apprendre les fonctions implémentées dans CINEMA 4D.

Pour pouvoir développer en C.O.F.F.E.E., vous devrez vous procurer un kit de développement (SDK) en contactant directement MAXON. Connectez-vous au site Web de MAXON à l'adresse www.maxon.net

Quels bénéfices pouvez-vous retirer de la programmation C.O.F.F.E.E.? Tout d'abord, vous aurez la possibilité d'intégrer facilement de nouvelles fonctionnalités à CINEMA 4D. De plus, comme vous le savez déjà, CINEMA 4D est un programme multi-plateformes. En créant des modules externes en C.O.F.F.E.E., vous aurez l'assurance qu'ils fonctionneront immédiatement sur toutes les plateformes. Pas besoin de recompilation ou de reprogrammation.

Pour que CINEMA 4D puisse localiser vos programmes C.O.F.F.E.E., et les charger automatiquement dans l'application, vous devez les placer dans le dossier Plug-ins du dossier de l'application, qui doit se trouver dans le dossier racine de CINEMA 4D. Mais vous pouvez aussi stocker les programmes C.O.F.F.E.E. ailleurs dans votre disque dur. Si vous désirez charger dans CINEMA 4D un programme stocké ailleurs que dans le dossier Plug-ins, il suffit d'utiliser la commande de menu Fichier>Ouvrir. Un tel fichier ne peut pas être automatiquement intégré à la structure de menus de CINEMA 4D au lancement de l'application.

Comment concevoir un module externe? Pour l'écriture du programme, vous pouvez utiliser tout éditeur de texte normal (l'éditeur de texte fourni avec le système peut faire l'affaire). Il faudra ensuite enregistrer le programme comme fichier texte ordinaire au format ASCII.

# $I'$  $AP$

<span id="page-1088-0"></span>Si vous ne désirez pas utiliser C.O.F.F.E.E. comme langage de programmation. CINEMA 4D vous donne la possibilité d'écrire vos modules externes autrement. Vous pouvez créer vos applications avec tout compilateur C/C++ en utilisant des interfaces pré-définies permettant l'accès aux fonctions de CINEMA 4D. Ces interfaces sont disponibles sous la forme d'une bibliothèque d'API (Application Programing Interface) qui fait partie du Kit de programmation de CINEMA 4D. Notez toutefois que si vous utilisez un compilateur externe (par opposition au compilateur C.O.F.F.E.E.), vous serez obligés de recompiler une version différente pour chaque plateforme. De plus, vous pourriez être obligé de reprogrammer certaines parties du module pour qu'il soit lisible sur certaines plateformes.

# **Support C.O.F.F.E.E.**

Le support technique pour les développeurs CINEMA 4D est assuré exclusivement par MAXON, sur le site Web Plugin Café de MAXON Computer : plugincafe.com. Sur ce site, vous trouverez entre autres le SDK avec compilateur C.O.F.F.E.E. et des inscriptions détaillées sur le langage de programmation et sur les bibliothèques d'interface. Il est bien entendu possible, pour les fabricants de modules externes qui ont l'intention de les commercialiser, de garder secret leur code source propriétaire. Notre support technique Développeurs ne reste jamais statique. Les interfaces CINEMA 4D et leurs fonctionnalités sont continuellement étendues. Attendez-vous donc à des mises-à-jour fréquentes du site.

# **Formats de fichier**

Lorsque vous travaillez avec CINEMA 4D, il peut arriver qu'un format graphique particulier ne se charge pas ou qu'un fichier 3D soit difficile à convertir. Il existe une multitude de formats et de sous-formats pour les images, les animations, et les fichiers 3D et CINEMA 4D ne peut pas tous les reconnaître. La section suivante présente les informations essentielles sur tous les formats reconnus par CINEMA 4D. Si vous avez besoin d'informations plus détaillées, référez-vous à la documentation technique relative à chaque format.

# **Formats d'image**

#### **TIFF**

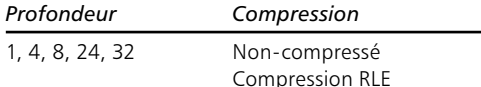

Seul le format TIFF de base est reconnu. Les formats particuliers comme les formats d'images CMJN ne sont pas reconnus, ni les fichiers compressés en LZW (à cause des droits de licence). Il est impossible de donner une liste exhaustive des formats non-reconnus dans un manuel, il faudrait la mettre à jour trop souvent. Lorsque QuickTime est installé, les images compressées en LZW ou enregistrées avec d'autres variantes du TIFF sont également importées.

#### **IFF**

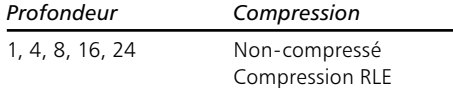

<span id="page-1089-0"></span>Les images IFF ne sont reconnues que si elles sont conformes aux spécifications Commodore/Electronic Arts. Les modes EHB, HAM-6 and HAM-8 sont supportés.

#### **TARGA**

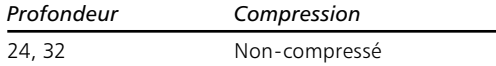

Seul le TGA-1 est supportée. Si QuickTime est installé, d'autres variantes sont également supportées.

#### **PICT**

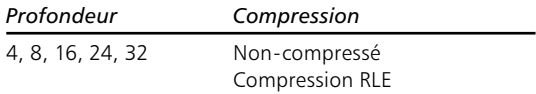

Lorsque QuickTime est installé, toutes les variantes du PICT sont importées (si les compresseurs QuickTime sont disponibles).

#### **BMP**

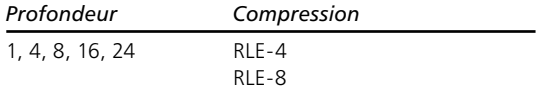

#### **JPEG**

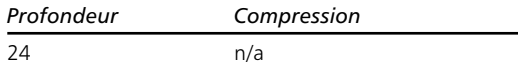

Les images JPEG en niveaux de gris et les images JPEG progressif ne sont pas supportées.

#### **PSD**

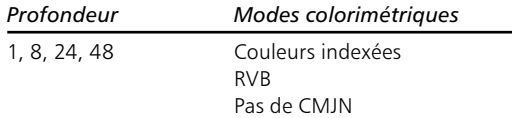

Les couches alpha sont supportées en écriture. Lorsque QuickTime est installé, tous les formats QuickTime sont supportés, y-compris PNG, SGI et image QuickTime.

#### B<sub>3</sub>D

<span id="page-1090-0"></span>Profondeur Modes colorimétriques

#### $8.24$  $n/a$

Le format B3D est le format de fichier natif du module BodyPaint 3D. Les calques, les masques et les canaux sont supportés.

#### **RLA, RPF**

Vous pouvez enregistrer les fichiers multi-passes en RLA ou en RPF pour pouvoir les traiter dans des programmes de compositing comme After Effects et Combustion. Le RPF est une extension du RLA, et supporte tous les canaux listés ci-dessous (le RLA supporte les canaux de Z à Couverture).

 $-7$ 

Informations sur la distance caméra <-> objet. Utile pour les effets de profondeur de champ.

- Obiet

Permet d'utiliser différents matériaux en post-production.

- Coordonnées UV

Informations sur les coordonnées UV permettant de projeter correctement les textures en postproduction.

- Normal Informations de direction sur les objets et les textures.
- Couleurs non-clampées Informations sur les couleurs de l'objet (pouvant s'étendre au delà de la gamme RVB).
- Couverture (anti-aliasing) Informations d'anti-aliasing sur les arêtes des objets.
- ID d'objet (RPF uniquement) Permet d'identifier les objets.
- Couleur (RPF uniquement) Informations sur les couleurs des objets.
- Transparence (RPF uniquement) Informations sur la transparence des objets.
- Intensité des sous-pixels Informations sur les couleurs des sous-pixels.
- Masque de sous-pixels Informations liant les sous-pixels à leurs objets.

#### **HDRI**

Les images HDRI sont converties en RVB au chargement.

# **Formats d'animation**

#### **AVI**

Ce format est reconnu en lecture/écriture uniquement sous Windows. Avec QuickTime, vous pouvez également utiliser les animations AVI sur Macintosh, en fonction du codec. Lorsque vous utilisez des animations AVI comme textures, seules la première piste vidéo est évaluée. Toutes les autres (la piste audio, par exemple) sont ignorées. Si la première piste vidéo contient des données autres que des images, ces données sont également ignorées.

Seuls les formats 24 bits sont supportés. Si vous avez sélectionné AVI System, et si le message 'Impossible d'écrire le fichier' est affiché, vous avez probablement sélectionné un codec AVI qui ne supporte pas les données 24 bits ('Microsoft RLE', par exemple).

#### QuickTime

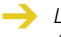

Lorsque vous utilisez une animation QuickTime comme texture, seule la première piste vidéo est évaluée, les autres (comme la piste audio ou la piste QuickTime VR) sont janorées. Si la première piste vidéo contient des données autres que les images, ces données sont également ignorées.

Tous les Codecs (Compresseurs-Décompresseurs) installés dans le système d'exploitation sont supportés. Les canaux alpha sont intégrés directement dans les animations, mais uniquement si le compresseur supporte l'opération. Pour le format QuickTime, il s'agit des compressions 'Animation' et 'Sans' (noncompressé). Dans les deux cas, vous devrez spécifier une résolution en millions de couleurs.

# **Formats 3D**

#### **DXF**

CINEMA 4D offre un support total pour les fichiers DXF écrits par AutoCAD (jusqu'à la version 12 incluse) ou par les filtres d'exportation d'autres applications, s'ils sont 100% compatibles.

#### LightWave

Bien que CINEMA 4D puisse convertir les fichiers et descriptions de scène LightWaye (y-compris les animations PSD et les squelettes), il sera parfois nécessaire de revoir les paramètres des sources de lumière et les placements des textures. Les coordonnées UV sont supportées pour les fichiers enregistrés avec LightWaye version 6 et ultérieures.

#### **Importation 3D Studio**

La texture de transparence 3DS est l'opposée exacte du mode de transparence de CINEMA 4D. Dans 3DS, plus la texture est sombre, plus le matériau est transparent. Dans CINEMA 4D, plus la texture est claire, plus le matériau est transparent.

<span id="page-1092-0"></span>- Il est possible de charger les fichiers 3DS (fichiers 3DS normaux), PRJ (fichiers projet 3DS) et MLI (bibliothèques de matériaux 3DS).

- La hiérarchie de l'objet est copiée avec un rapport 1:1, les objets référencés sont dupliqués dans CINEMA 4D
- Il est possible d'importer les canaux de matériaux suivants : éclairage d'environnement, couleur spéculaire, paramètres de spécularité (recalculés), transparence, luminescence, texture couleur, texture de spécularité, texture de transparence, texture d'environnement, texture de relief, texture de luminescence
- La projection UV est copiée.
- $-$  Animation.
- Les séquences Position, Echelle, Rotation et Eclairage sont ajustées pour être gérées par CINEMA 4D.
- Il est possible de renommer automatiquement les textures au chargement.
- Les *obiets-cibles* 3DS (des caméras et des sources de lumière) deviennent des axes (des obiets neutres) et prennent l'extension 't' (ajoutée à leur nom d'objet).
- Les fichiers 3DS sont des fichiers binaires et ne sont pas reconnus par leurs extensions, mais par leurs identificateurs

#### **Exportation 3D Studio**

- 3D Studio ne peut pas gérer des fichiers dont le nom dépasse huit caractères et une extension de trois lettres. Les noms des textures seront donc réduits pour être conformes à cette restriction.
- 3D Studio n'accepte qu'une coordonnée UV par point. Les textures pourraient donc être projetées différemment après une exportation sous ce format.
- Tous les objets polygonaux, sources de lumière et caméras sont exportés, les objets NURBS sont transformés en objets polygonaux.
- Exportation de matériaux : Couleur, Luminescence, Transparence, Environnement, Spécularité, Couleur spéculaire. Relief, avec toute texture définie.

#### **Importation QuickDraw3D**

- Les sources de lumière et les informations de caméra ne sont pas reconnues en lecture.
- Les objets suivants sont ignorés : Tore, TriMesh (nouveau avec QD3D v1.5); les NURBS peuvent poser problème dans certains cas.
- Les références (internes et externes) ne sont pas reconnues.
- Les coordonnés UV ne sont pas reconnues.
- <span id="page-1093-0"></span>- Les textures ne sont pas reconnues.

#### **Exportation OuickDraw3D**

- QuickDraw 3D accepte une seule coordonnée UV par point. La projection de texture pourrait donc être différente après une exportation à ce format.
- Les informations de sources de lumière et de caméra ne sont pas reconnues en écriture.
- L'exportation de textures est supportée.
- Les fichiers ASCII 3DM ne sont pas reconnus en écriture, seuls les binaires sont reconnus en écriture.

#### **Importation DEM**

- CINEMA 4D ne supporte pas le format DEM-SDTS.
- Le format VistaPro DEM (binaire) est supporté.
- Les fichiers à importer doivent être affectés de l'extension '.DEM', le fichier lui-même ne contenant aucune information sur son origine. Les fichiers DEM sans cette extension de fichier ne peuvent pas être reconnus par CINEMA 4D.

#### **Exportation Direct3D**

- Pour que toutes les scènes soient affichées correctement avec un Direct3D Viewer, les bords de chaque texture doivent absolument avoir une longueur dans les puissances de 2 (2, 4, 8, 16, 32, 64, 128, 256, 512, 1024...).
- extension \*.x, format ASCII, format MESH et format FRAME
- Facteur de Zoom pour la scène entière, indentation automatique.
- Texture renommée avec extension
- Information de texture (coordonnées UV et noms de texture)
- Canaux de Texture : Couleur, Luminescence, Spécularité, Couleur spéculaire, Transparence, Environnement.

#### **Importation VRML V1.0c et 2.0**

- Les noms d'objets pour un fichier VRML ne doivent pas contenir de caractères spéciaux (pas même +, -, \*, /). Il s'agit probablement de la seule raison pour laquelle CINEMA 4D refuse de charger un fichier.
- Format ASCII.
- Création de tous les objets de base (cuboïde, sphère, cône, cylindre).
- Objets polygonaux de toute taille et de tout nombre de points (n coins sont convertis en triangles).
- Caméras Perspective, sources de lumière (directe, point, spot).
- <span id="page-1094-0"></span>- Propriétés de Matériaux : Couleur ambiante, couleur diffuse, couleur spéculaire, couleur d'émission, brillance
- Les liens URL sont créés comme attributs CINEMA 4D.
- Les noeuds intégrés WWW ne sont pas supportés.

#### **Importation VRML 2.0**

- Importation d'animations, scènes successives (les références aux scènes sont automatiquement chargées).

#### **Exportation VRML 1.0c et 2.0**

- Format ASCII (formatage en option).
- Sauvegarde de tous les objets de facon hiérarchique : les NURBS sont converties en objets polygonaux.
- Les noms d'objets sont convertis, les caractères spéciaux sont filtrés/convertis.
- Textures : S'il y a des textures, le programme recherche la texture couleur, la texture de luminescence et la texture d'environnement (dans cet ordre). Les textures couleur, même intégrées sont enregistrées en tant que fichiers.
- Les liens et adresses URL sont enregistrés : quand un objet est sélectionné dans le navigateur. le programme se réfère au lien URL.

#### **Exportation VRML 2.0**

- Option d'exportation d'animation supplémentaire.

#### **Importation Wavefront OBJ**

- $-$  Format  $\Delta$ SCII
- Les objets polygonaux sont chargés.
- Les objets n'auront pas leur matériau original.
- Support de la projection UV.
- Pas de création possible de hiérarchie d'objets.
- Les fichiers à importer doivent posséder l'extension '.OBJ', le fichier lui-même ne contenant aucune information sur son origine. Les fichiers OBJ sans cette extension de nom ne peuvent pas être reconnus dans CINEMA 4D

#### **Exportation Wavefront OBJ**

- Format ASCII.
- <span id="page-1095-0"></span>- Objets polygonaux; les NURBS sont converties en objets polygonaux, coordonnées UV.

# **Formats audio**

#### **Importation WAV**

- Seuls les fichiers WAV non compressés sont supportés.
- Les marqueurs intégrés aux fichiers WAV sont importés dans CINEMA 4D.

#### **Importation AIFF**

- Les formats audio Mac sont supportés.

# **Support technique**

Oue faites-vous si vous vous retrouvez bloqué, et si vous ne trouvez aucune réponse dans le manuel? Dans de tels moments, vous appelez le support technique. MAXON et ses distributeurs sont prêts à vous aider pour tout problème que vous pourriez rencontrer. Pour que nous puissions vous aider efficacement, voici quelques conseils sur la procédure :

#### Contactez MAXON (ou votre distributeur) par écrit ou mieux encore, par e-mail.

Bien sûr, nous avons des téléphones, mais la résolution de problèmes concernant des programmes complexes comme CINEMA 4D est rarement immédiate. Grâce au système de mails, nos techniciens peuvent demander de l'aide à leurs collègues (ou aux programmeurs, si nécessaire), et vous répondre dès que possible. Grâce à ce système, vous pouvez également nous envoyer des fichiers contenant un exemple du problème, et de la même façon, le technicien peux vous envoyer une scène d'exemple pour le résoudre.

#### Ne confondez pas le Support technique avec un autre service.

Ce n'est pas auprès du Support technique qu'il faut passer des commandes... Donc, ne mélangez pas une question technique avec une commande, il y aurait très peu de chance que votre question atteigne les bonnes personnes.

#### Soyez patient. N'attendez pas la solution dans les cing minutes.

Les demandes sont de toutes façons traitées dans leur ordre d'arrivée. Tous nos clients sont importants, et nous donnerons suite à votre demande aussitôt que possible.

#### Laissez-nous votre numéro de téléphone, ainsi que les heures auxquelles nous pouvons vous ioindre.

Nous pourrions avoir besoin de vous contacter pour vous demander plus de détails.

#### Envoyez-nous une scène d'exemple qui illustre le problème, si possible

Si vous nous écrivez : 'Ouand ie soustrais un obiet à un autre, tout est fichu en l'air...', cela ne va pas nous aider à résoudre votre problème, et parfois, nous avons réellement besoin d'avoir la scène sous les veux.

#### Envoyez-nous les scènes les plus simples possibles

S'il y a un problème avec la jante d'une voiture par exemple, n'envoyez pas toute la voiture... Cela nous permettra d'économiser du temps et de vous répondre plus rapidement.

#### Envoyez-nous une description détaillée des étapes qui ont mené au problème.

Dans l'idéal, envoyez-nous une petite "recette" qui génère constamment le problème (et non pas une nouvelle de cinq page, s'il vous plaît...).

#### Envoyez des images rendues, si nécessaire.

Précisez quels réglages vous avez utilisé.

#### Indiquez-nous quels programmes sont activés en même temps que CINEMA 4D. Si vous utilisez Mac OS, envoyez-nous une liste des extensions chargées au démarrage.

Parfois, un autre programme ou une extension système (Mac OS) peut être la cause indirecte du problème.

#### N'oubliez pas de nous envoyer une description détaillée de votre configuration matérielle.

'J'ai un Macintosh/PC' ne suffit pas. Précisez également quelle version de CINEMA 4D vous utilisez (choisissez Aide > Infos dans le menu principal. Le numéro de version se trouve au bas de l'image affichée). Si vous disposez d'un accès Internet, remplissez le formulaire de support technique sur notre site Web (www.maxon.net). Mentionnez quels autres programmes ou extensions systèmes sont actifs en même temps que CINEMA 4D.

#### Si le programme se crashe, il affichera un message d'erreur à l'écran. Il nous faudra savoir l'intitulé exact du message.

Sous Windows, vous n'aurez pas seulement un message d'erreur, mais aussi de nombreux détails supplémentaires. Oubliez-les, ils n'apportent rien de plus. Ils sont aussi utiles que le fameux message Macintosh : 'L'Application Inconnue a quitté inopinément à cause d'une erreur de type 1'. Vous n'aurez besoin que du message de CINEMA 4D.

#### Si vous disposez d'un accès Internet, jetez un oeil sur les FAQ (Frequently Asked Questions ou Questions Fréquemment Posées) avant d'appeler le support technique.

La réponse à votre problème s'y trouve peut-être déjà et vous pourriez économiser beaucoup de temps.

#### Et surtout, comprenez bien que notre support technique ne s'occupe que de support technique : nous ne pouvons pas travailler pour vous.

"Voici un CD avec des textures et des modèles. Pouvez-vous créer une animation de facon à ce qu'elle puisse être transférée sans problèmes de ma carte vidéo à mon magnétoscope..." Ce type de service n'est pas assuré par le Support Technique et votre demande aura toutes les chances d'être ignorée. Vous trouverez de nombreux sites Web dans lesquels les utilisateurs se transmettent des informations sur la façon d'utiliser CINEMA 4D. Vous pourrez trouver des liens vers ces sources d'informations sur notre site Web (www.maxon.net).

1070 · APPENDICES

# CINEMA4D

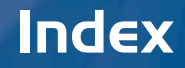

## **Symboles**

3D Studio 1063, 1064

## A

Accès aux textures 83 Activer textures préférence de rendu  $603$ Afficher les propriétés 663 Afficher les unités 84 After Effects et CINEMA 4D 579 Agencement des vues 29 Aide 631 menu 631-632 Aiuster extrait 952 alpha pré-multiplié 712 Alpha séparé rendu 579 Ancrage 37 Animation des effets de post-production 599 filtre anti-aliasing 588 mode Cyclique 904 mode Ping-pong 904 Annuler 122 échanger avec le bouton OK 52 Anti-aliasing 644 adaptatif 590 au rendu 586 filtre 587 mode 569 Anti-aliasing adaptatif 590 Arêtes convertir en spline 526 sélection, restaurer 663 Atténuation diffuse 722 Audio 3D 941 objet DDS EX 6.1 421 obiet DTS 5.1 420 objet Microphone Mono 415 objet SDDS 7.1 422 piste 928 Autoriser les modifications 259, 496 AVI 1063 format d'animation 1063 Axes de texture adapter aux axes d'objet 675 Axes semi-transparents 56

#### <sub>R</sub>

Banii matière bhodiNUT 785 Banzi matière bhodiNUT 800 Barres d'outils. Voir aussi Palettes d'icônes Bézier NURBS 202 Biais cubique 999 BMP 1061 **Booléen** noeud 1022 **Boucle** noeuds avec itération 1019 **Bouton OK** échanger avec Annuler 52 Brigues 724 **Bruit** matière 2D 744 matière 3D 746

# C

 $C$  O FFF F programmation 1059 support 1060 Cadrage par défaut 18 Cadrer la scène sans les caméras/ Lumières 18 Calculer groupe de noeuds 1024-1032 Calque menu, dans la ligne temporelle 956 Caméras 271 Modes de projection 22 Dimétrique 23 Gentleman 23 Isométrique 23 Parallèle 22 Perspective 22 Outil Caméra 441 Projection 885 Projection Caméra 885 Caméras de la scène 22 Canal enregistrer les sous-canaux 903 Canal alpha dans le modificateur de matériaux  $711$ dans le visualisateur 1053 Canal alpha (en mode RTTM) 27 Carte de relief 178

Caustiques 304 préférences de rendu 591 Changer nom d'un matériau 684 objet empêcher les changements accidentels 652 Changer la Vue active 29 Charger matériau 680 nuage de points 1041 Charger Objet 663 Charger une interface 97, 620 Cheen bhodiNUT shader 814 Cible CI, définir avec une expression 660  $\bigcap$ et réflexions 571 Cinématique inverse. Voir CI Clamper noeud 1025 Clé nouveau, dans la ligne temporelle 936 sélection, dans la ligne temporelle 944  $C<sub>0</sub>$ ffee erreur 655 Commandes sur la barre d'outils d'animation 899 Comparer noeud 1033 Condition noeud 1034 Cône couvercles 140 Configuration de la vue 33 Configurer 19 Connecter séquence 953 Console fenêtre 626 Constante noeud 1015 Conversion de fenêtres à onglets en fenêtres ancré 38 Convertir matrice en vecteurs, noeud 1021 noeuds en groupe X 1006 Coordonnées UVW, assigner à l'obiet 673 Coordonnées UVW assigner à l'obiet 673

Copier clés/séquences 943 image dans le visualisateur 1052 matériau 682 Copier la forme actuelle 540 Copier la propriété sur les sousobjets 672 Couleur panneau dans le modificateur de matériaux 694 Couper clés/séquences 943 Courbes de fonction clamper 969 créer à partir d'une fonction 967 arille 965 interpolation 966 raccourcis de navigation 961 Couvercles cône 140 Création d'onglets 37 Cyclone 726

#### D

Danel matière bhodiNUT 829 Déformateurs 341 Déformation libre 364 Explosion FX. Voir Explosions Formule 365  $Os$  Voir Os Réduction de polygones. Voir Réduction de polvaones Sphérification 381 Spline Rail 386 Utiliser les déformateurs 128 Dégradés utilisation dans XPresso 998 Dearé noeud 1028 Dearés conversion des radians, noeud 1028 Dégrouper Objets 668 Déplacement matériau 719 **Désactiver** Janorer les faces cachées 26 textures, préférences de rendu 603 Diffusion matériau 695 Distance

entre deux positions, noeud 1026 Divisor séquence, dans la ligne temporelle 953 Division en seaments 481 Doubler les noeuds 1000 DXF 1063 exportation 117

## F

Echelle de l'intensité MIP/SAT au rendu 590 ligne temporelle 905 Eclairage caustiques 304 contraste 287 couleur 278 éclairage distant 281 éclairage volumétrique 293 lumière omni 281 lumière parallèle 281 lumière visible 293 ombres Voir Ombres volumétrique 284 Eclairage volumétrique 284 Fditeur XPresso, zoom 1003 Effets de post-production animation 599 Enregistrement numéro de série final 631 sous-canaux 903 Enregistrer valeurs de noeuds 1017 Enregistrer comme interface par défaut 97, 620 Enregistrer l'interface sous 97, 620 Enregistrer l'obiet sous 663 Enregistrer l'interface avant de quitter 50 Enregistrer la sélection 468 Enregistrer les particules 61 Enregistrer le catalogue 102 Enregistrer le catalogue sous 102 Enregistrer sous 115 Entrée numéro de série final 631 Environnement matériau 705 Erreur propriété coffee 655 Fsnion noeud 1016

Explosions 356, 362 gravité 359 rotation 360 Exportation .<br>3D Studio R4 116 DirectX 117 Direct 3D 117 données ASCII 1042 **DXF 117** Flash, propriété 646 OuickDraw 3D 117 Shockwave 3D 117 STL 117 **LIZR 117 VRML 1 117 VRML 2 117** Wavefront 117 Expression  $Cible$  661 Cinématique inverse 660 priorité 656 Utiliser les expressions 127 Extrait aiuster 952 Extrusion contrôlée NURBS 197 Extrusion matricielle 481 Extrusion NURBS 190

## F

Fenêtres console 626 Fenêtres flottantes 36 Fermer les hiérarchies 669 Fichier Enregistrer sous 115 Nouveau 113 Ouvrir 114 fichiers d'initialisation 110 Fichiers récents 62 118 Film rendu de 575 Filtre anti-aliasing 587 anti-aliasing au rendu 569 dans le visualisateur 1054 Final numéro de série, entrée 631 Flame 730 FlashFx propriété 646 Flottant (fonction) noeud 1031 Flux de production 93 Fonction

menu, gestionnaire de matériaux 683 Eond composition 644 **Fonds** pour l'interface 53 Eormat dans le visualisateur 1051 Formats d'animation 1063 Formats d'image 1060 Format Direct3D 1065 Eormule noeud 1027

#### G

Galaxy 730 Généralités noeuds 1012-1020 Générateurs 128 arrêter l'effet 654 Utiliser les générateurs 128 Générer des coordonnées UVW 673 Générer une copie de sauvegarde  $62$ Gestionnaires 10 Gestionnaire d'attributs animation de paramètres 978 copier et coller des valeurs 981 menu Edition 984 menu Mode 983 paramètre contrôlé 980 Gestionnaire d'objets menu Propriétés 672 Gestionnaire de commandes 43 Voir aussi Palettes d'icônes Gestionnaire de matériaux 679-684 Copier 682 menu Fonction 683 Gestionnaire de menus 34 45 Gestionnaire de structure 1039-1046 exporter des données ASCII 1042 importer des données ASCII 1041 nouvelle rangée 1041 Grouper les objets 668 Groupe X convertir les noeuds en 1006 renommer 1007

#### н

Hiérarchie sélectionner les sous-objet 665 HyperNURBS 184 propriété Influence 646 subdiviser les polygones 524

#### I

IFF 1060 IGU (Interface Graphique Utilisateur) 35 Illumination panneau, dans le gestionnaire de matériaux 721 Image canal alpha, visualisateur 1053 Image d'animation afficher dans la ligne temporelle 948 Importation multi-passes dans After Effects 579 nuage ASCII 1041 Influence hyperNURBS, propriété 646 Informations sur CINEMA 4D 631 sur la structure 627 Infos ports 1008 Instances 264 Interface-utilisateur 7 Interfaces par défaut 620 Interpolation de noeuds dans les dégradés XPresso 999 pour les matières bhodiNUT 743 Inverse noeud 1024 Inverser la visibilité 468 Inverser les noeuds 1000 Inverser les noints 219 Itération noeud 1019

#### J

**IPEG 1061** 

## L

Lier à l'objet actif 22 Lighting volumetric 284 LightWave 1063 Ligne temporelle 893-956

cadrer la vue 948 courbes de fonction. Voir Courbes de fonction courbes temporelles 930 navigation 905 nouvelle clé 936 piste Audio 928 piste de paramètres 918 niste Temps 930 selections 944 sélection d'éléments 915 Linéaire 999 Lissage avec anti-aliasing au rendu 586 Lissage des lignes 59 Logique noeud booléen 1022 Lumière visible 293-321 Luminescence matériau 696

#### M

Mahel matière bhodiNUT 843 Magnétisme de la grille 13 Marbre 731 Masquer objets au rendu 666 Masquer les éléments déselectionnés 468 Matériaux aspect naturel 698 carte de déplacement 719 charger 680 copier 682 de l'objet actif 683 diffusion 695 environnement 705 luminescence 696 projection cubique 882 projection cylindrique 882 reflets spéculaires 714 réflexions 702 renommer 684 transparence 697 Maths noeud 1024 Maths (flottant) noeud 1031 Matières - 2D briques 724 planète 732 Nentune 733 Saturne 732

Uranus 733 turbulence 737 Matières bhodiNUT fusion des canaux 763 matières de canal 3D noise 746 banj 751 brightness contrast 753 colorizer 755 distorter 757 falloff 759 fresnel 761 fusion 763 gradient 766 hue 770 lumas 771 posterizer 776 projector 777 proximal 779 tiles 782 matières volumétriques accès 680 banii 785 hanzi 800 danel 829 mabel 843 nukei 858 types de surface anisotrope 829 brillante 829 en verre 785 marhrée 843 métallisée 829 peinte 829 rétro-éclairée 751, 785 rouillée 858 translucide 751, 785 usée 858 Matière - 3D marbre 731 métal 731 spectral 735 terrain 740 Venus 738 Matière volumétrique bhodiNUT, accès 680 Matrice à vecteurs noeud 1021 convertir en hpb, noeud 1026 Matrice->HPB noeud 1026 Matrice->Vecteurs noeud 1021 **MAXON** site Web 631

Médiathèque matériaux 100-102 menu Fichier 102 Reconnaissance QuickTime 107 scènes 100-102 Mélanger noeud 1027 Mémoire noeud 1017 Menu calque, ligne temporelle 956 menu contextuel 12 Menu Outils, Voir aussi Outils Menu Punaise 47 menu Sélection 461. Voir aussi Sélections Menu Structure 475 Métal 731 Mise à jour 19 Mise à jour ... Millisecondes 55 Mise à l'échelle des axes 56 Modifier l'obiet 667 Modifier la propriété 672 Modifier la taille des fenêtres 36 Modules externes module externe FlashEx 552 module externe SpaceMouse 559-560 Multi-passes et After Effects 579

## $\mathbf{N}$

Naturel donner à un matériau un aspect 698 Navigation dans la ligne temporelle 905 Négation d'une valeur booléenne avec le noeud NOT 1024 noeud 1025 new.c4d 110, 113 Niveaux d'annulation 62 Noeuds commenter 1017 débogage avec Résultat et Espion 1016 dégradés, utilisation 998 aénéralités 1012-1020 interpolation, dégradés XPresso 999 Noeud cubique 999 Noeud linéaire 999 Nooud lissé 999

**Normales** aligner 521 **NOT** noeud 1024 Nouveau catalogue 102 Nouvelle clé dans la ligne temporelle 936 piste audio 928 niste temporelle 930 Nouvelle palette d'icônes 619 Nuage ASCII charger 1041 Nukei matière bhodiNUT 858-874 Numéro de série entrée 631 NURBS 183. Voir aussi HyperNURBS Rézier 202 Extrusion 190 Extrusion contrôlée 197 Révolution 192

# Ω

Ohiet sélection dans la ligne temporelle 944 Obiets application de matériaux 684 assigner des coordonnées UVW 673 Caractéristiques Coordonnées 134 centrer (alignement) 539-548  $c<sub>0</sub>ne 139$ connexion 540 coordonnées 134 copier position, échelle, rotation 548  $cube$  143 cylindre 145 DDS EX 6.1 421 Déformateurs, Voir Déformateurs disque 149 DTS 5.1 420 duplication aléatoire 543 dupliquer 541 dupliquer les points 477 dupliquer les surfaces 477 Emetteur de particules 323. Voir aussi Particules empêcher les changements accidentels 652 expression Cible 661 Instance 264

Lumière. Voir aussi Eclairage Microphone Mono 415 noeud 1012 objets Audio Voir Audio outil Extrusion 506 pantin 173 Particules. Voir Particules plan 151 nolvgone 153 Primitives 137 Propriété FlashEx 646 propriété Influence hyperNURBS 646 propriété Metaball 649 propriété Protection 652 propriété Restriction 652 propriété Shockwave 3D 652 propriété Stop 654 pyramide 169 relief 178 rotation 433 SDDS 7.1 422 Sélection 409 sélectionner les matériaux 683 sous-obiets, sélectionner 665 sphère 155 tore 157 tube 166 Objet actif 19 Objet Capsule 160 Objet Cône 139 Objet Cube 143 Objet Cylindre 145 couvercles 146 Objet Disque 149 Objet inactif 20 Objet Plan 151 Objet Polygone 153 Obiet Pyramide 169 Obiet Relief 178 Objet Sphère 155 Objet Spline 207 Objet Tore 157 Objet Tube 166 Ombrage de Gouraud description 24 Ombres ombres diffuses rendu 571 transparence 300 Ombres de surface 283 Ombres diffuses 283 Ontimiser .<br>structure 523 Options

dans les préférences de rendu 603 Ordre d'évaluation des données 126  $\bigcap_{s\in S}$ et HynerNURRS 345 Outils. Voir aussi Menu Structure Animation 455 Axes de texture 450 Caméra, Voir Caméras Cinématique inverse Voir CI Modèle 447 Obiet 442 Qutils de sélection. Voir Sélections Points 444 Polygones 445 Rotation 433 Texture 449 Outil Miroir 517 Ouvrir dans le visualisateur 1051 fichier 114 scène/fichier 114 Ouvrir un catalogue 102

#### P

Palettes d'icônes alignement 41 Palette de commandes. Voir Barres  $d'$ outile Panneaux 11 Panneau Ombres 290 Panoramique rendu avec QuickTime VR 613 Paramètres contrôleur/contrôlé 980 Particules Attraction 329 Destruction 332 Déviation 330 exemples 338 Friction 333 Gravité 334 méta-particules 339 Rotation 335 Turbulence 336 type d'émetteur 328 Par défaut paramètres 113 Personaliser 631 PICT 1061 Ping-Pong mode de lecture d'animation 904 Piste sélection, dans la ligne temporelle 944

son 928 temps 930 Poignées de biais dans les dégradés XPresso 999 Point noeud 1015 Points aligner 484 miroir 517 mode, dans le gestionnaire de structure 1045 nuage 1041 optimiser 523 sélection restaurer 663 Polygone noeud 1019 Polvaones informations sur la structure 627 miroir 517 mode, dans le gestionnaire de structure 1045 outil Créer un polygone 505 sélection, restaurer 663 subdivisor 524 Port  $infos$  1008 renommer 1007 Précision et radiosité 591 Préférences 49 BodyPaint 60 Document 61 Généralités Macintosh 51 Importation/Exportation 3D Studio R4 62 Adobe Illustrator 67 Biovision BVH 63 DEM 63 DXF 64 LightWave 3D 67 Monzoom 68 QuickDraw 3D 69 STI 70 **VRML 1 81 VRML 2 82** Wavefront 83 Interface 52 Couleurs 53 Unités 84 XPresso 88 Préférences de la médiathèque 34 Préférences de projet 89 Préférences de rendu 33 alpha séparé 579

animer les effets de postproduction 599 anti-aliasing 569, 586 caustiques 591 enregistrer les formats 575 multi-passes pour After Effects 579 ombres diffuses 571 options 603 OuickTime VR 613 radiosité 591 résolution 572 séquence d'images 576 texture, activer/désactiver 603 tramage 579 transparence 570 Préférences du proiet 33 Préférences générales 33, 130 Primitives 137 Priorité de l'expression 656 Programmation C.O.F.F.E.E. 1059 Projection différents types pour une texture 673 frontale 882 Projection cubique 882 Projection cylindrique 882 Projection frontale 882 Projection MIP intensité au rendu 590 Projection SAT intensité au rendu 590 Propriétés Erreur COFFEE 655 FlashEx 557, 646 Influence HyperNURBS 646 matériau, appliquer 684 menu dans le gestionnaire d'objets 672 Metaball 266, 649 Protection 652 Restriction 652 Shockwave 3D 652 Stop  $654$ Texture. Voir Propriété Texture Propriété Texture choisir un matériau 876 projection 877, 881 Protection propriété 652 Protéger des objets de changements accidentels 652

PSD 1061

### O

Ouadrangles et modélisation 259 Quantification sélections, dans la ligne temporelle 954 OuickDraw 3D 1064, 1065 QuickTime 50 1063 reconnaissance dans la médiathèque 107 OuickTime VR préférence de rendu 613

## R

Radiosité 591 préférences de rendu 591 Ranger 109 Rapport d'affichage 55 Recalculer la scène pendant le Retour arrière 51 Rechercher l'obiet actif 669 Réflexions propriété de matériau 702 Réinitialiser 1000 Réinitialiser Interface 620 Réinitialiser l'interface 97 Remarque noeud 1017 Rendu animer les effets de postproduction 599 audio 3D 941 vue active 563 zone 564 Rendu audio 3D 941 Renommer matériau 684 ports et groupes X 1007 Renommer l'objet 667 Résolution au rendu 572 Restaurer sélection 663 Restriction propriété 652 Résultat noeud 1016 Rétablir la vue 18 Révolution NURBS 192 RTTM (Realtime texture mapping) avec ombrage logiciel 57

avec ombrage OpenGL 58

## $\mathsf S$

Scanner les sous-dossiers 106 Sélection dans la ligne temporelle 944 dans le gestionnaire de structure 1040 quantification, dans la ligne temporelle 954 Sélectionner dans la ligne temporelle 915 matériaux de l'objet actif 683 sous-obiets 665 Sélectionner les éléments connexes 465 Sélections convertir entre plusieurs types 466 menu Sélection 461 obiet Sélection 409 outil Rectangle de sélection 438 restaurer 663 Séquence connecter, dans la ligne temporelle 953 d'images, au rendu 576 diviser, dans la ligne temporelle 953 sélection, dans la ligne temporelle 944 Séquence d'images au rendu 576 Set driven keys 980 Seuil 644 Shader - 2D cyclone 726 flame 730 galaxy 730 Shockwave 3D exportation 117 exportation, propriété 652 propriété double-face 652 Site Web MAXON 631 Smartpointer 95 Sous-obiets sélection 665 Spécularité panneau, dans le modificateur de matériaux 714 Spline trajectoire, aligner sur 658 Splines

Akima 211, 217 Arc 221 B-Spline 211, 217 **Bézier 211 217** Cercle 223 Cissoïde 240 contours à partir d'images 2D 236 Cubique 211 217 Cycloïde 244 Epicycloïde 244 Formule 248 Hypocycloïde 244 information sur la structure 627 Linéaire 217 n côtés 228 Profil 252 projeter sur les surfaces 494 Rectangle 230 segments 208 spline rails 386 tangentes 488 Texte 233 types de 210 Vectorisation 236 Stop propriété 654 Structure information 627 optimiser 523 Subdiviser 524 Suivi de rayon adaptatif 590 Système de coordonnées des polygones 259

#### $\mathbf T$

Tablette graphique 50 TARGA 1061 Template.c4d 6 template.c4d 113 template.cat 110 template. 4d 110 Temps piste 930 Terrain 740 Textures. Voir aussi Propriété Texture activer/désactiver, préférence de rendu 603 coordonnées 880 couleur 694 différents types de projection avec une propriété 673 échelle 880

position 880 projection de caméra 882, 885 rotation 880 types de projection 881 TIFF 1060 Toutes les vues 29 Tout afficher 468 Trajectoire spline, animation 658 Tramage au rendu 579 Transparence au rendu 570 des matériaux 697 Trigonométrie noeud 1025 Turbulence 737 Types de sources de lumière 280

## U

Unités d'animation 85 Unités de base 84 **Universel** noeud 1020 Utiliser cette vue pour le Rendu 18 Utiliser le système HPB 84 **UVW** mode dans le gestionnaire de  $structure 1045$ 

#### $\mathbf{V}$

Vecteur à matrice, noeud 1021 à Réels, noeud 1022 convertir en matrice, noeud 1026 Vecteur->Matrice noeud 1021, 1026 Vecteur->Réels noeud 1022 Visibilité des objets au rendu 646 Visualisateur filtre RVB 1054 ouvrir une image 1051 Volumetric light 284 **VRML 1065** Vue cadrer dans la ligne temporelle  $9A8$ rendu 563 Vues afficher les textures 57

Axes semi-transparents 56 couleurs 59 désactiver l'option Ignorer les faces cachées 26 modes d'ombrage Gouraud 24 ombrage logiciel 54 ombrage OpenGL 54, 57 Vue 1 - Vue 4 29

## W

Wavefront 1066

## X

XPresso dégradés 998 version 1001

#### Z

Zone rendu 564 Zoom XPresso editor 1003 1080 • INDEX